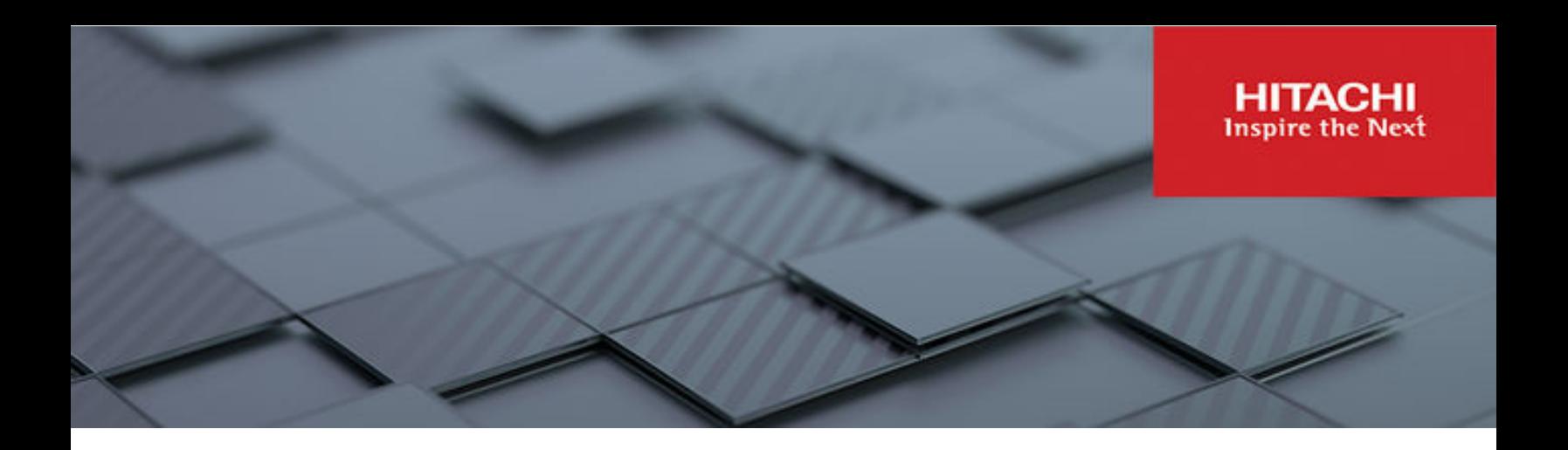

# **Hitachi Ops Center Automator**

**10.8.3**

## User Guide

Ops Center Automator is a software solution that provides the necessary tools to automate and simplify the end-to-end processes, such as storage provisioning, for storage and data center administrators. This manual describes how to use Hitachi Ops Center Automator.

© 2019, 2022 Hitachi, Ltd. All rights reserved.

No part of this publication may be reproduced or transmitted in any form or by any means, electronic or mechanical, including copying and recording, or stored in a database or retrieval system for commercial purposes without the express written permission of Hitachi, Ltd., or Hitachi Vantara LLC (collectively "Hitachi"). Licensee may make copies of the Materials provided that any such copy is: (i) created as an essential step in utilization of the Software as licensed and is used in no other manner; or (ii) used for archival purposes. Licensee may not make any other copies of the Materials. "Materials" mean text, data, photographs, graphics, audio, video and documents.

Hitachi reserves the right to make changes to this Material at any time without notice and assumes no responsibility for its use. The Materials contain the most current information available at the time of publication.

Some of the features described in the Materials might not be currently available. Refer to the most recent product announcement for information about feature and product availability, or contact Hitachi Vantara LLC at [https://support.hitachivantara.com/en\\_us/contact-us.html](https://support.hitachivantara.com/en_us/contact-us.html).

**Notice:** Hitachi products and services can be ordered only under the terms and conditions of the applicable Hitachi agreements. The use of Hitachi products is governed by the terms of your agreements with Hitachi Vantara LLC.

By using this software, you agree that you are responsible for:

- **1.** Acquiring the relevant consents as may be required under local privacy laws or otherwise from authorized employees and other individuals; and
- **2.** Verifying that your data continues to be held, retrieved, deleted, or otherwise processed in accordance with relevant laws.

**Notice on Export Controls.** The technical data and technology inherent in this Document may be subject to U.S. export control laws, including the U.S. Export Administration Act and its associated regulations, and may be subject to export or import regulations in other countries. Reader agrees to comply strictly with all such regulations and acknowledges that Reader has the responsibility to obtain licenses to export, re-export, or import the Document and any Compliant Products.

Hitachi and Lumada are trademarks or registered trademarks of Hitachi, Ltd., in the United States and other countries.

AIX, AS/400e, DB2, Domino, DS6000, DS8000, Enterprise Storage Server, eServer, FICON, FlashCopy, GDPS, HyperSwap, IBM, Lotus, MVS, OS/ 390, PowerHA, PowerPC, RS/6000, S/390, System z9, System z10, Tivoli, z/OS, z9, z10, z13, z14, z/VM, and z/VSE are registered trademarks or trademarks of International Business Machines Corporation.

Active Directory, ActiveX, Bing, Edge, Excel, Hyper-V, Internet Explorer, the Internet Explorer logo, Microsoft, the Microsoft corporate logo, the Microsoft Edge logo, MS-DOS, Outlook, PowerPoint, SharePoint, Silverlight, SmartScreen, SQL Server, Visual Basic, Visual C++, Visual Studio, Windows, the Windows logo, Windows Azure, Windows PowerShell, Windows Server, the Windows start button, and Windows Vista are registered trademarks or trademarks of Microsoft Corporation. Microsoft product screen shots are reprinted with permission from Microsoft Corporation.

All other trademarks, service marks, and company names in this document or website are properties of their respective owners.

Copyright and license information for third-party and open source software used in Hitachi Vantara products can be found in the product documentation, at <https://www.hitachivantara.com/en-us/company/legal.html>or [https://knowledge.hitachivantara.com/Documents/](https://knowledge.hitachivantara.com/Documents/Open_Source_Software) [Open\\_Source\\_Software.](https://knowledge.hitachivantara.com/Documents/Open_Source_Software)

# **Contents**

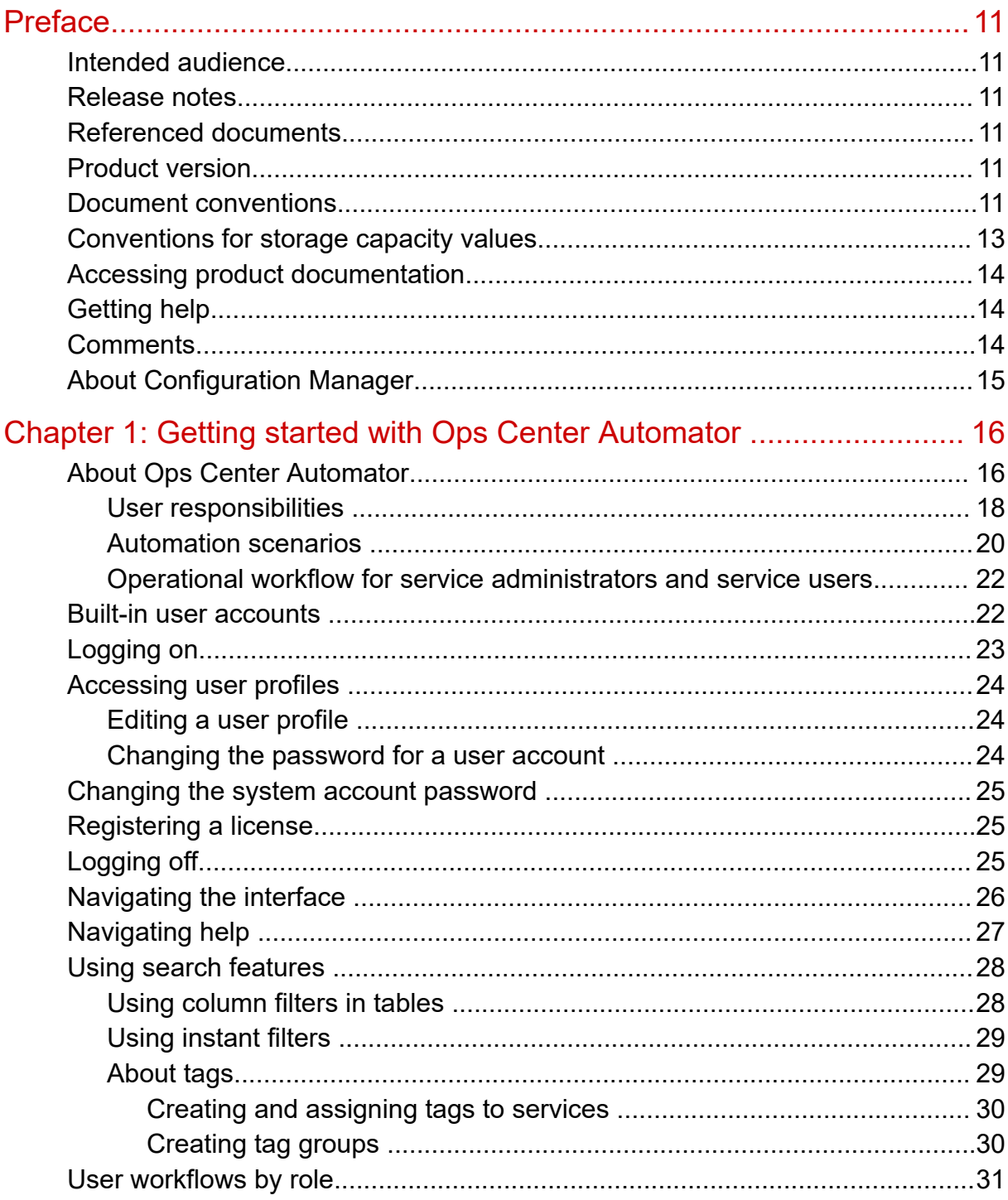

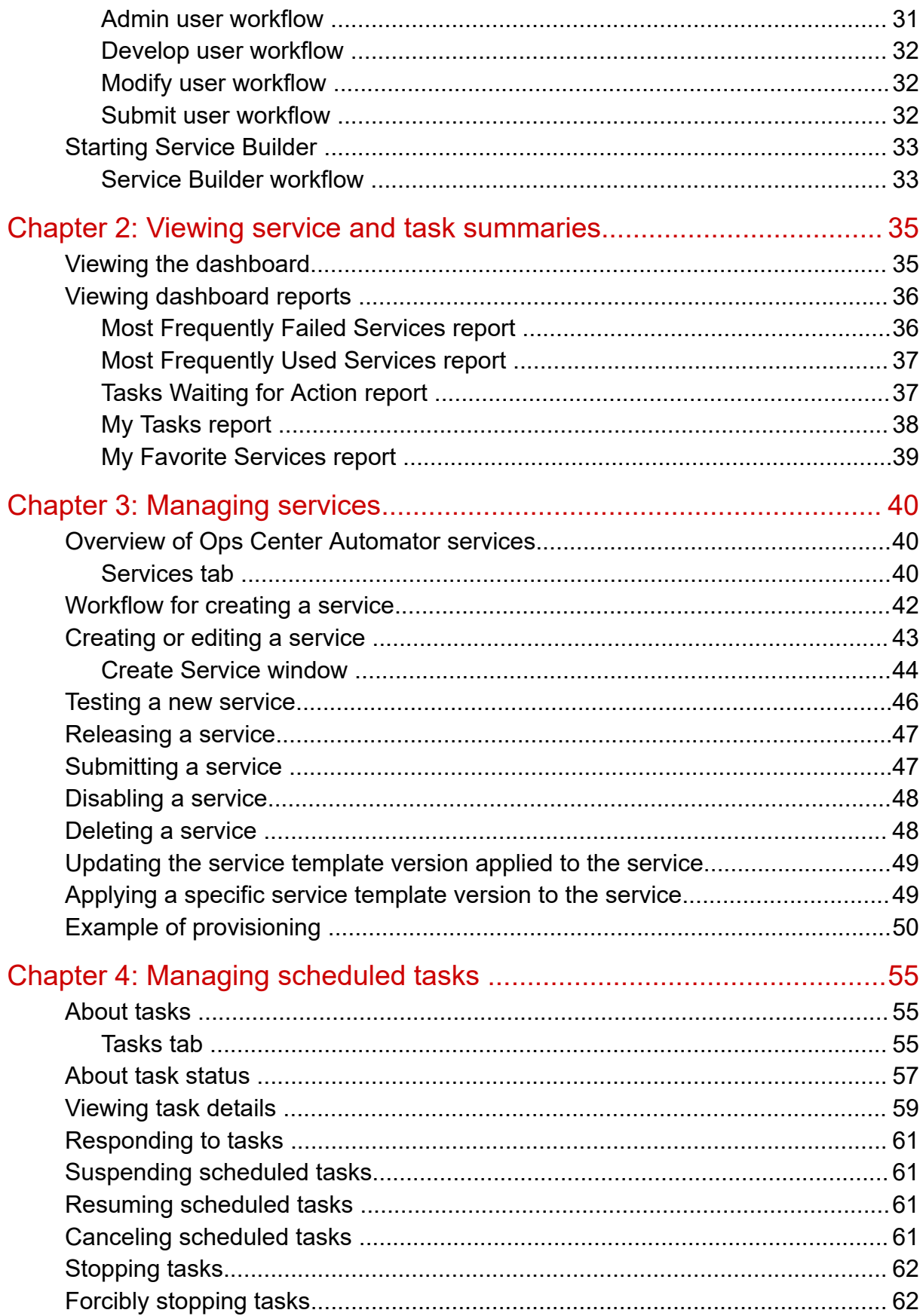

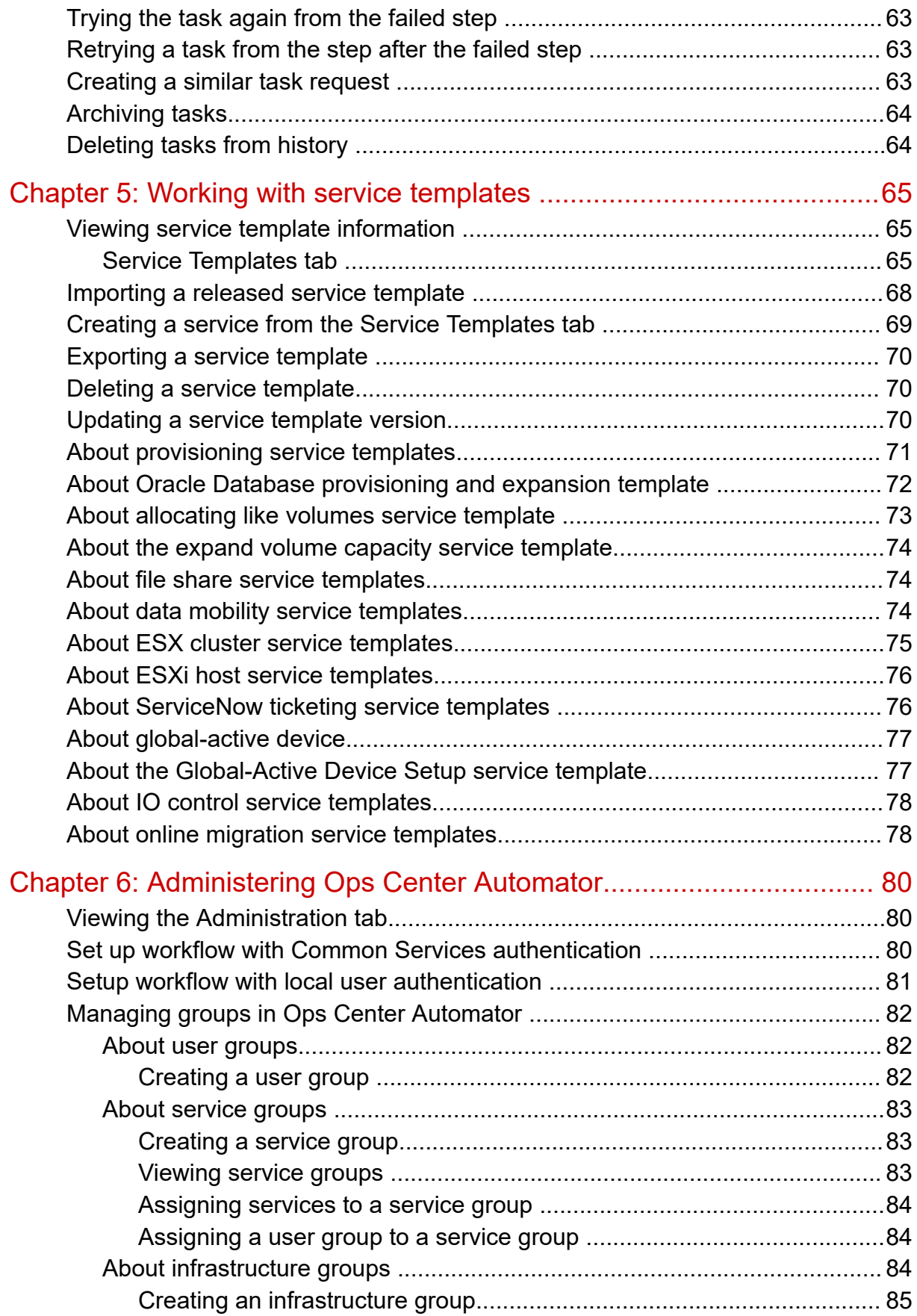

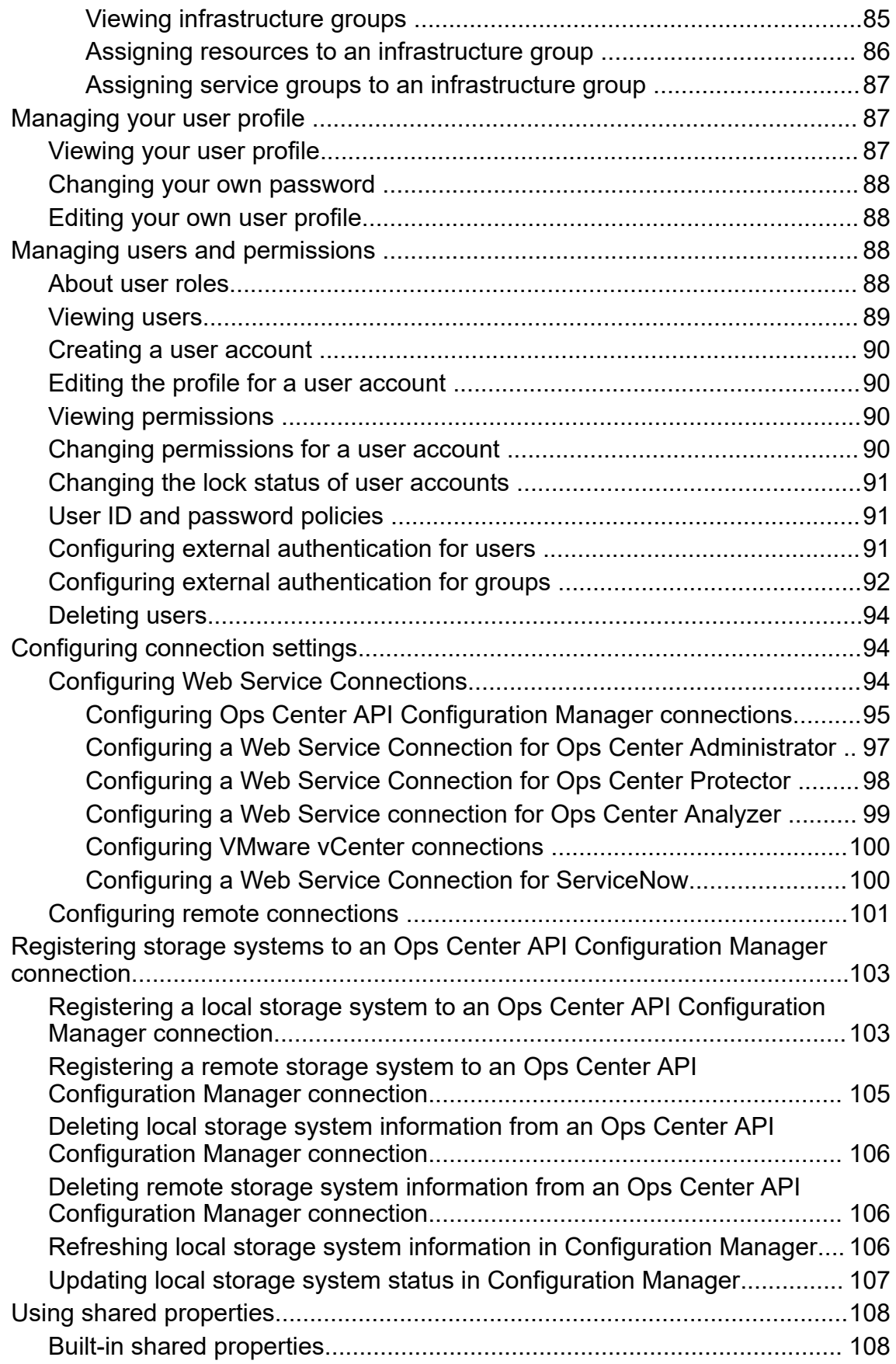

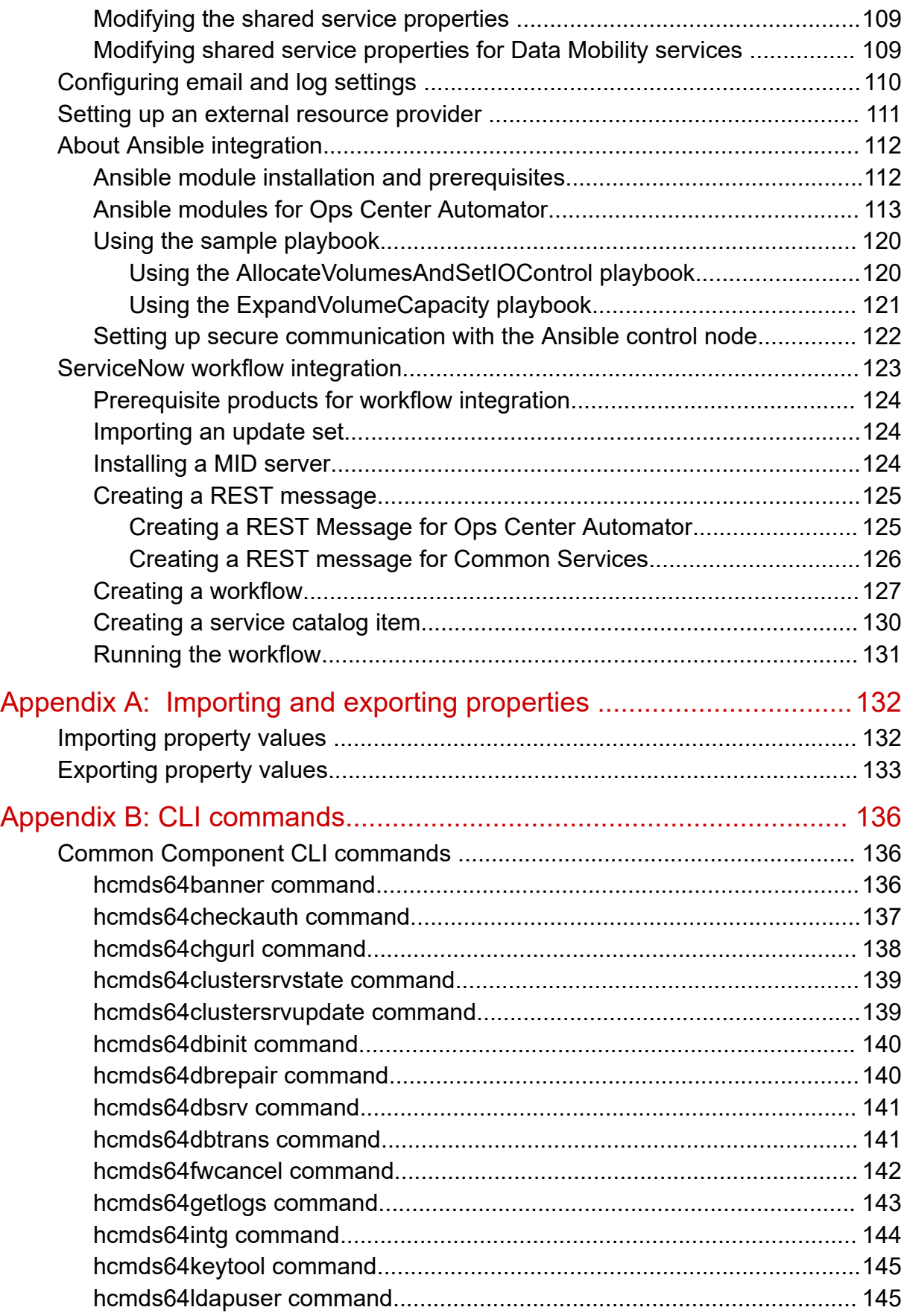

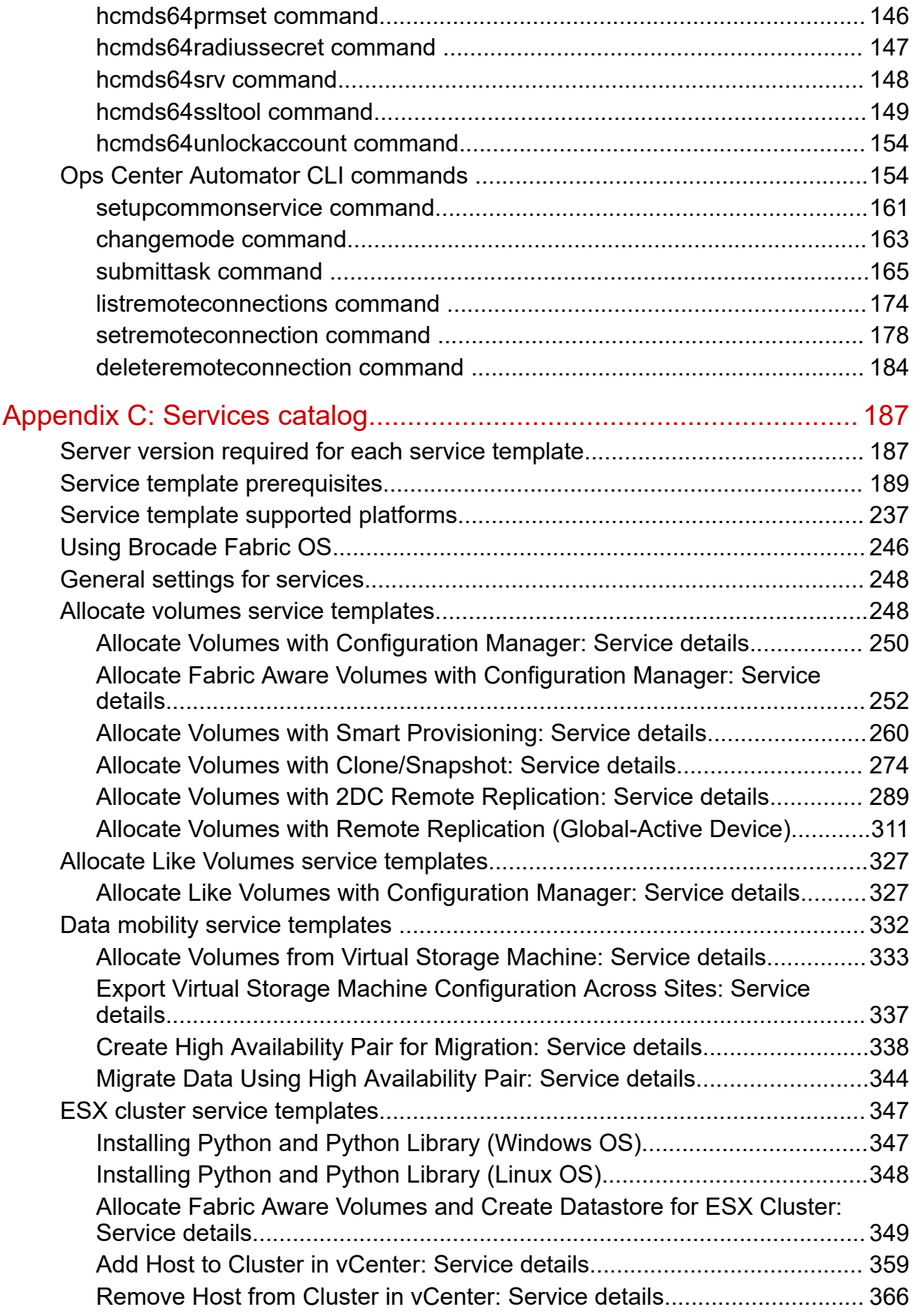

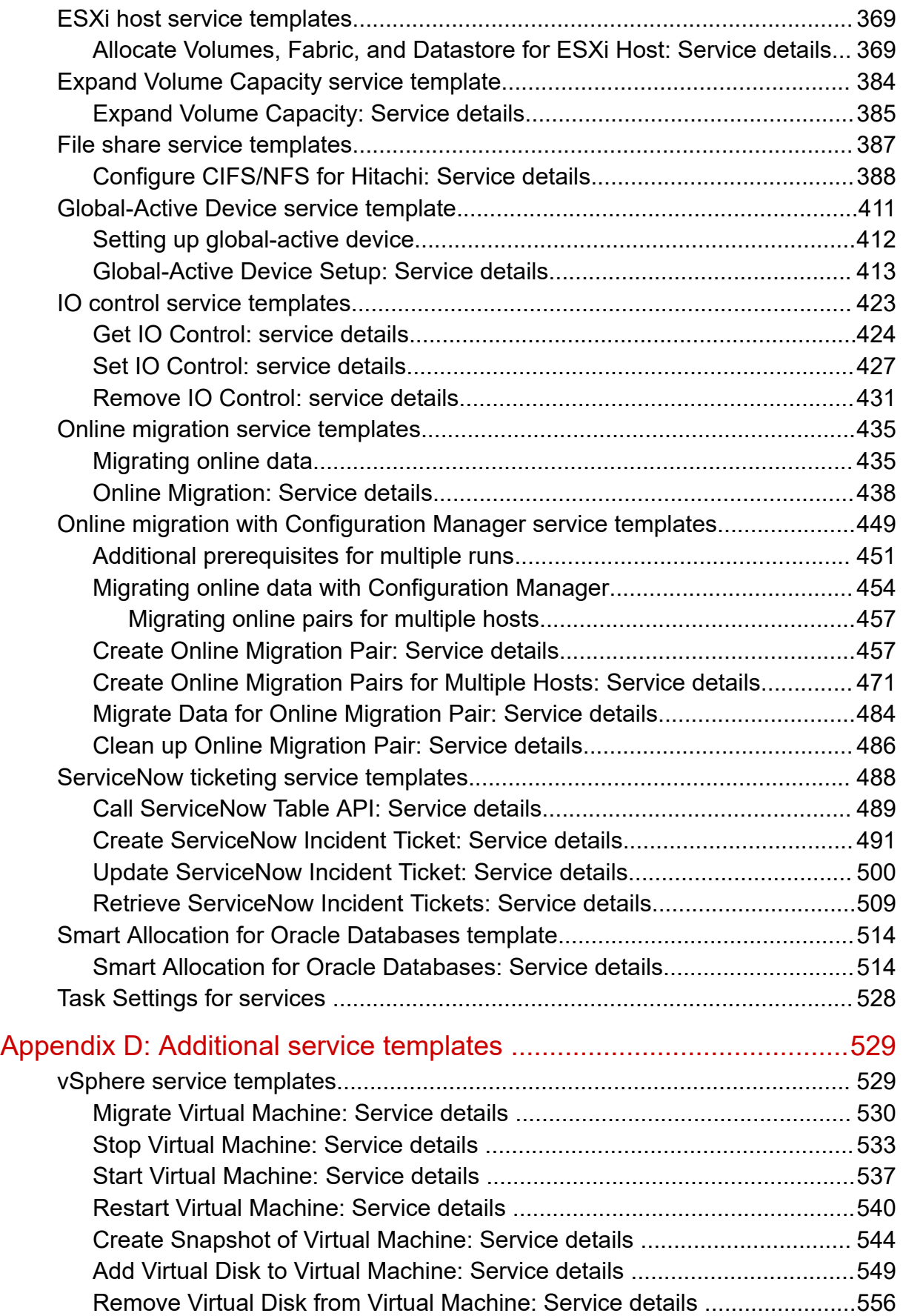

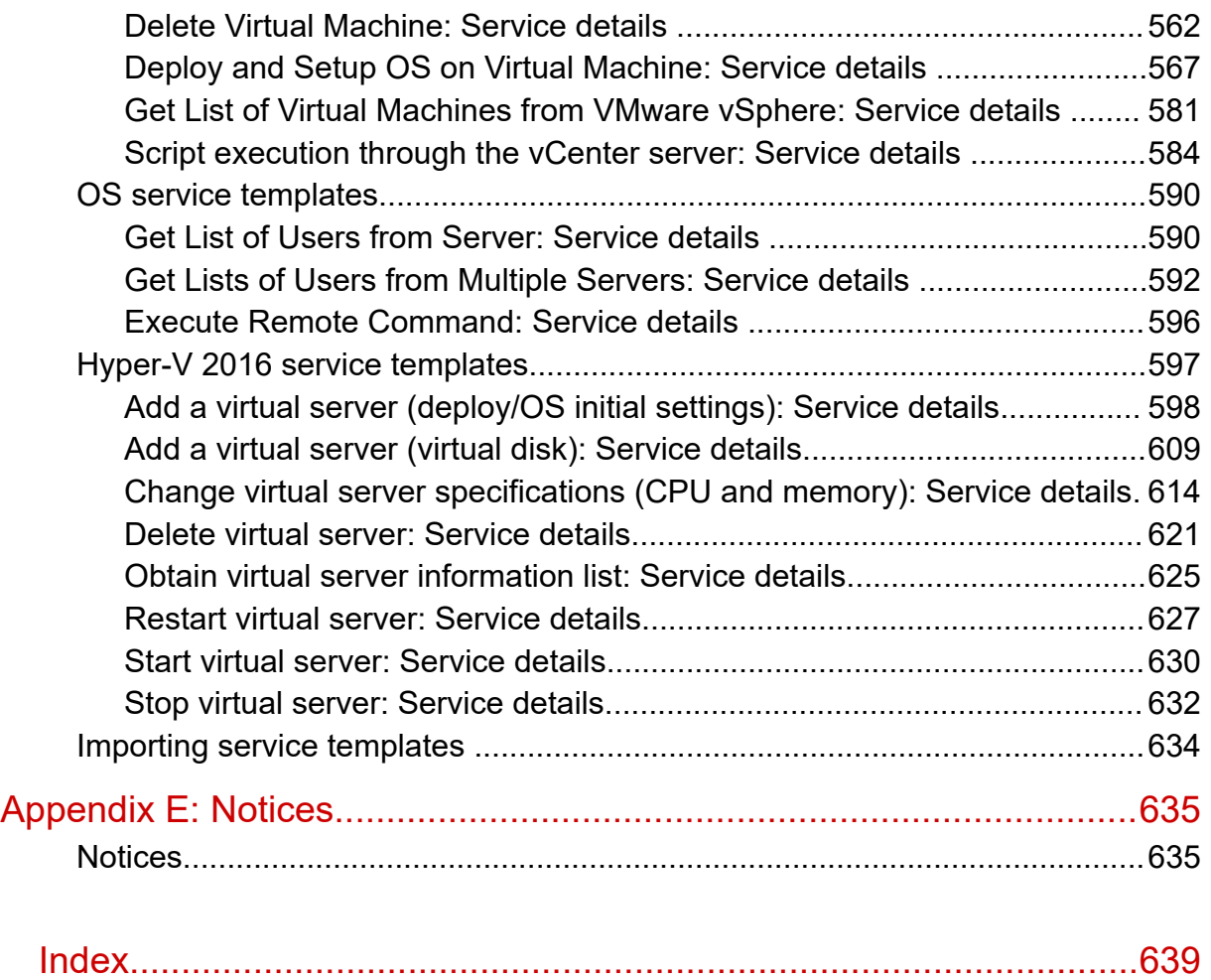

# <span id="page-10-0"></span>**Preface**

This manual describes how to use Hitachi Ops Center Automator.

## **Intended audience**

This document provides instructions for storage administrators, who are responsible for storage, services, and applications within the storage environment.

### **Release notes**

Read the release notes before installing and using this product. They may contain requirements or restrictions that are not fully described in this document or updates or corrections to this document. Release notes are available on the Hitachi Vantara Support Website:<https://knowledge.hitachivantara.com/Documents>.

## **Referenced documents**

Hitachi Ops Center Automator documents:

- *Hitachi Ops Center Automator Installation and Configuration Guide*, MK-99AUT000
- *Hitachi Ops Center Automator Service Builder User Guide*, MK-99AUT002

Hitachi Vantara Portal,<https://knowledge.hitachivantara.com/Documents>

## **Product version**

This document revision applies to Hitachi Ops Center Automator v10.8.3-00 or later.

## **Document conventions**

This document uses the following typographic conventions:

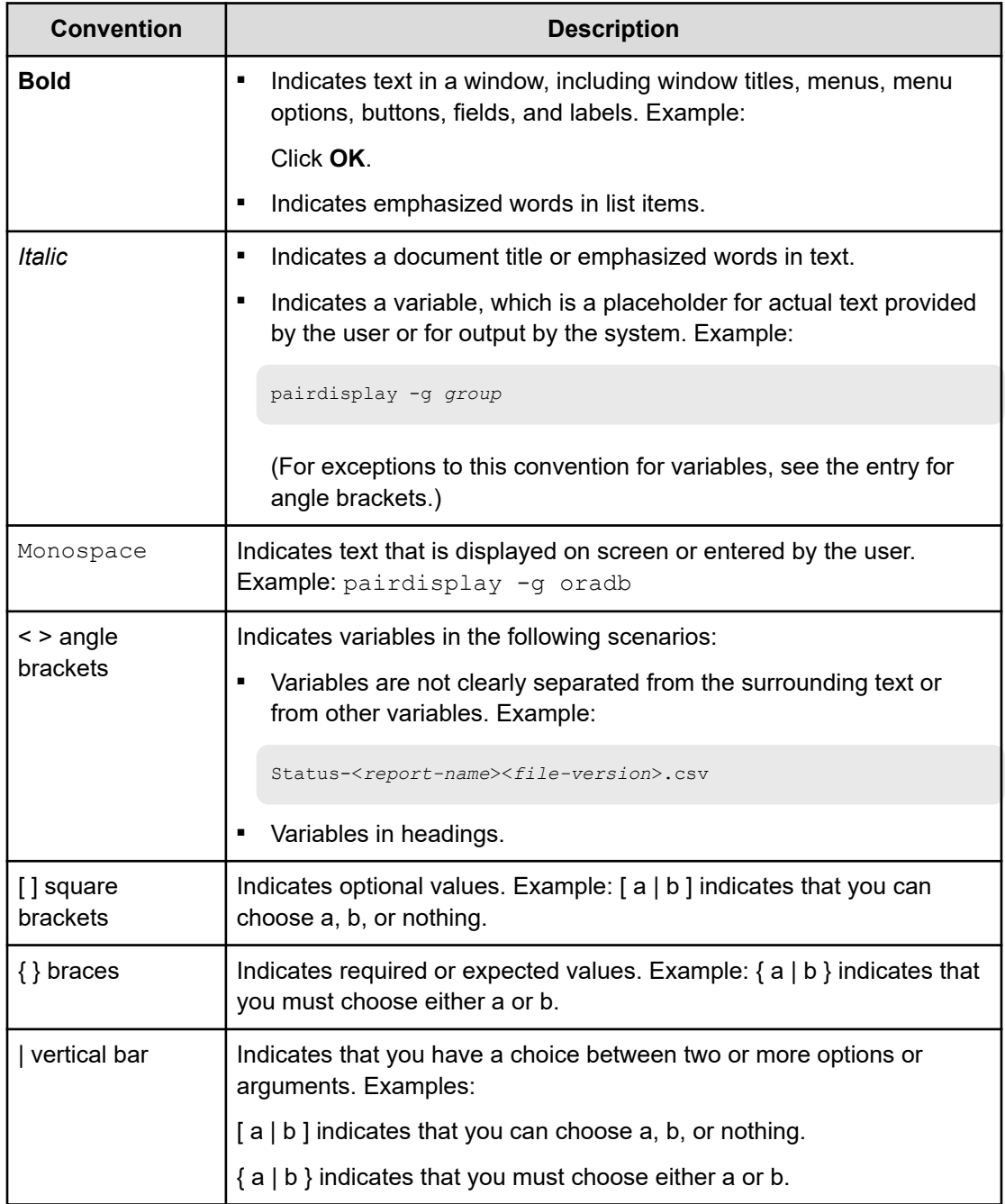

This document uses the following icons to draw attention to information:

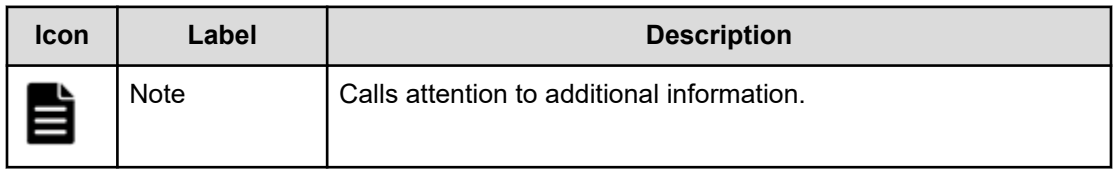

<span id="page-12-0"></span>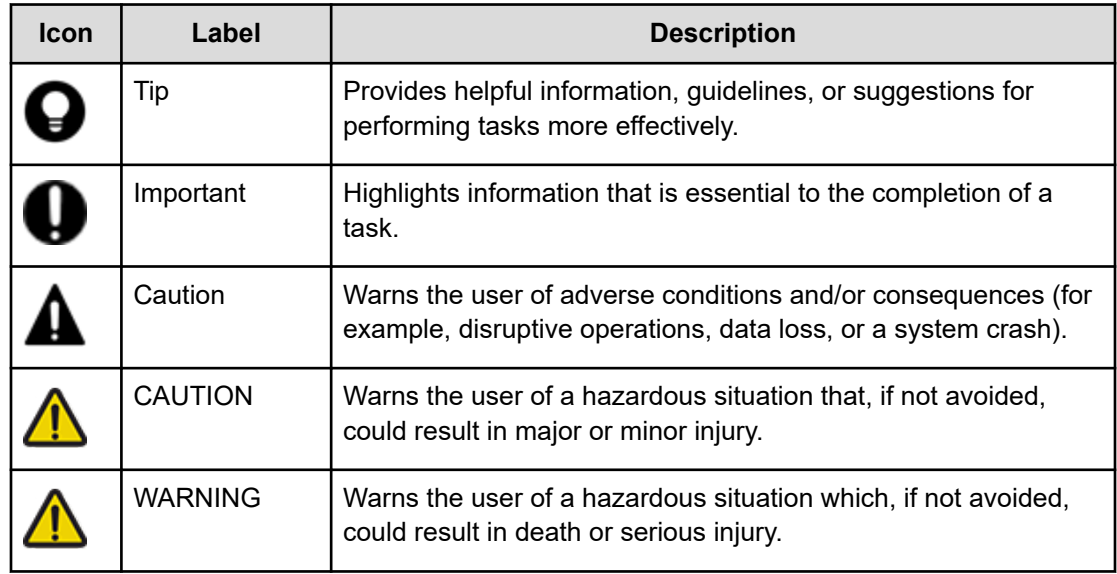

## **Conventions for storage capacity values**

Physical storage capacity values (for example, disk drive capacity) are calculated based on the following values:

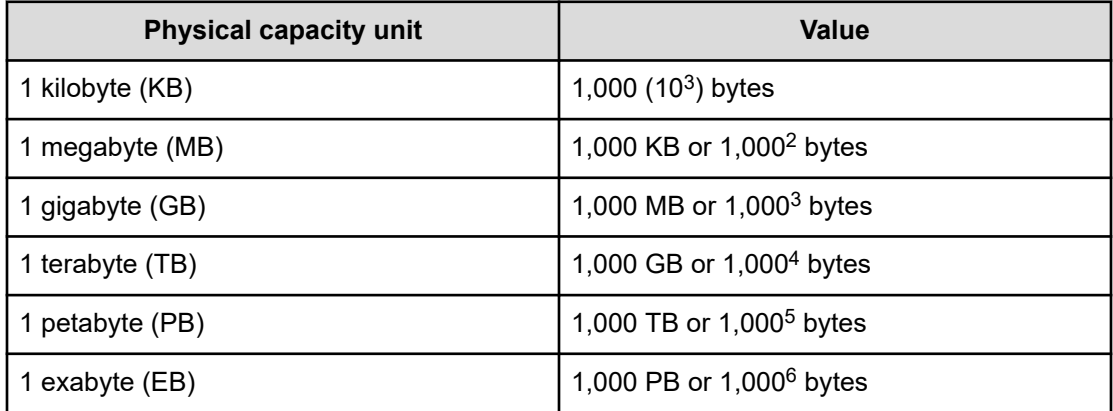

Logical capacity values (for example, logical device capacity, cache memory capacity) are calculated based on the following values:

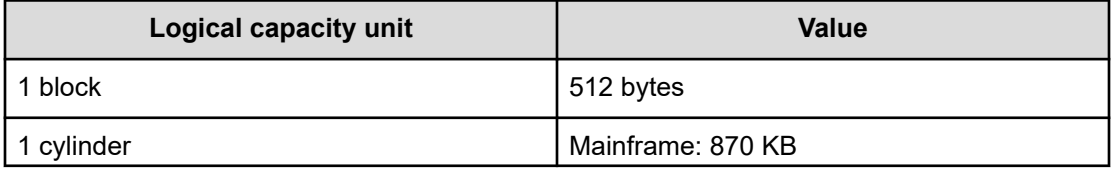

<span id="page-13-0"></span>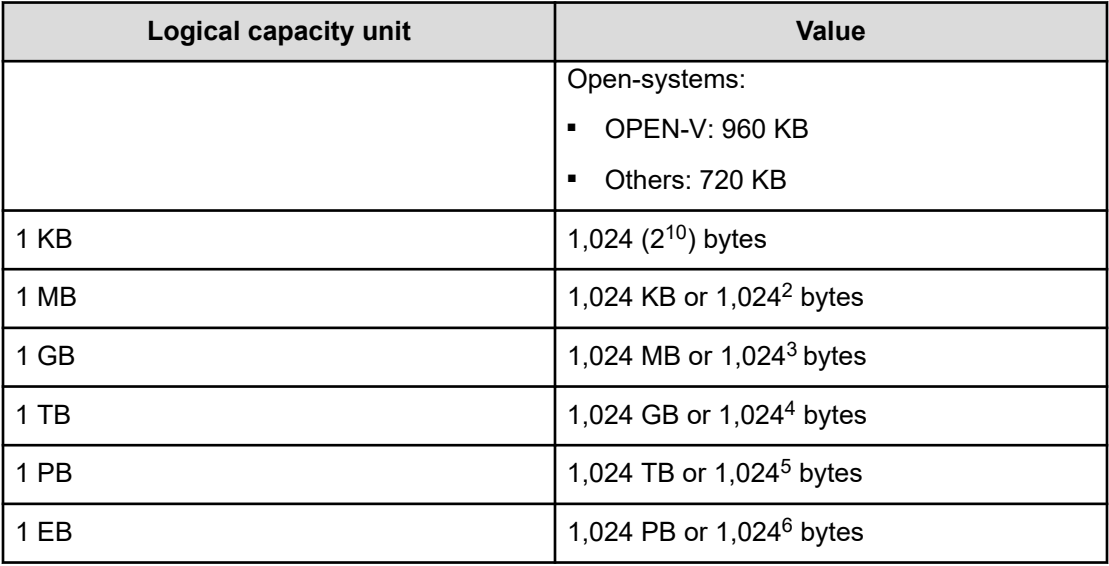

## **Accessing product documentation**

Product user documentation is available on the Hitachi Vantara Support Website: [https://](https://knowledge.hitachivantara.com/Documents) [knowledge.hitachivantara.com/Documents.](https://knowledge.hitachivantara.com/Documents) Check this site for the most current documentation, including important updates that may have been made after the release of the product.

## **Getting help**

The Hitachi Vantara [Support Website](https://support.hitachivantara.com) is the destination for technical support of products and solutions sold by Hitachi Vantara. To contact technical support, log on to the Hitachi Vantara Support Website for contact information: [https://support.hitachivantara.com/en\\_us/contact](https://support.hitachivantara.com/en_us/contact-us.html)[us.html](https://support.hitachivantara.com/en_us/contact-us.html).

[Hitachi Vantara](https://community.hitachivantara.com/s/) Community is a global online community for Hitachi Vantara customers, partners, independent software vendors, employees, and prospects. It is the destination to get answers, discover insights, and make connections. **Join the conversation today!** Go to [community.hitachivantara.com](https://community.hitachivantara.com/s/), register, and complete your profile.

## **Comments**

Please send comments to [doc.comments@hitachivantara.com.](mailto:doc.comments@hitachivantara.com) Include the document title and number, including the revision level (for example, -07), and refer to specific sections and paragraphs whenever possible. All comments become the property of Hitachi Vantara LLC.

### **Thank you!**

## <span id="page-14-0"></span>**About Configuration Manager**

In this manual, Hitachi Ops Center API Configuration Manager and Hitachi Command Suite Configuration Manager are in some cases collectively referred to as "Configuration Manager".

# <span id="page-15-0"></span>**Chapter 1: Getting started with Ops Center Automator**

Before you get started, familiarize yourself with the basic features and functionality.

## **About Ops Center Automator**

As a storage administrator, you spend a lot of time performing repetitive manual tasks. These tasks are not only time-consuming, but they also can be error-prone. Considering the changing landscape of data center function, you must spend your time on mission-critical tasks that assure the smooth functioning of the data center. To fulfill the demand of data center tasks, you need software that can automate the common infrastructure needs and processes. With Ops Center Automator, you can easily automate time-consuming manual tasks and streamline workflows, such as provisioning, that otherwise take hours to complete.

Ops Center Automator is a software solution that has the necessary tools to automate and simplify the end-to-end processes, such as storage provisioning, for storage and data center administrators. The building blocks of the product are prepackaged automation templates known as service templates.

Ops Center Automator integrates with existing other management software applications to automate common infrastructure management tasks by utilizing your existing infrastructure services.

Some of the supported features of Ops Center Automator are:

- Preconfigured service templates that help you customize automation services.
- Automation services for provisioning of volumes.
- Role-based access to defined services.
- Performance-based pool selection that chooses the best performance pools from infrastructure groups and gives pool information to each task for specifying the Volume Usage details.
- Common service management attributes that can be assigned and shared across all automation services.
- A customizable service catalog that users can create to address specific data needs.
- A RESTful API.

Before getting started with Ops Center Automator, understand the following key concepts:

#### **Service templates**

A service template is a deployment blueprint for the application-based storage capacity provisioning process. It is designed to encapsulate configuration settings, instructions, and tasks needed to automate requests such as provisioning. The default configuration settings and tasks that are used in designing service templates are based on best practices and realworld data center scenarios including resource allocation, optimization, and configuration. When you install Ops Center Automator, service templates are automatically installed and are preconfigured for use.

#### **Services**

A service is an instance of a service template that is configured to work with your needs. When you create a new service, you are creating a copy of the selected template and reusing the configuration settings, tasks, and processes defined in the template. A service template is used as the starting point for creating a new service and a service is the starting point for automating storage provisioning requests. You can create as many instances of a service template as required. You can classify services by usage and type categories and display them in a hierarchical structure. Because Ops Center Automator enables you to tag a service with multiple categories, you can filter services according to purpose, such as for displaying services by workload or business unit.

#### **Tasks**

A task is an instance of a service. When you submit a service, Ops Center Automator creates a corresponding task that can be scheduled to run immediately or based on a schedule. A task can also be suspended, resumed, stopped, and archived based on your needs.

The following figure shows the relationship between templates, services, and tasks.

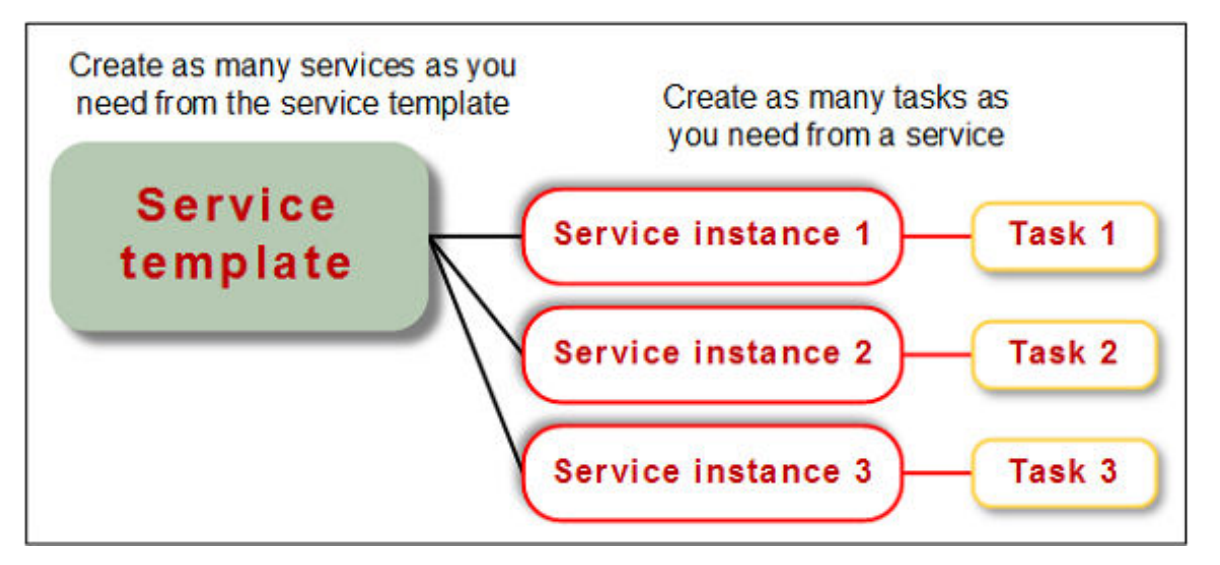

#### **Infrastructure groups**

An infrastructure group organizes storage resources and enables you to associate them with services and grant access to users. Resource groups that contain pools for storage are assigned to infrastructure groups. The infrastructure groups are associated with service groups. The services in a service group can access the resources in the associated infrastructure group.

<span id="page-17-0"></span>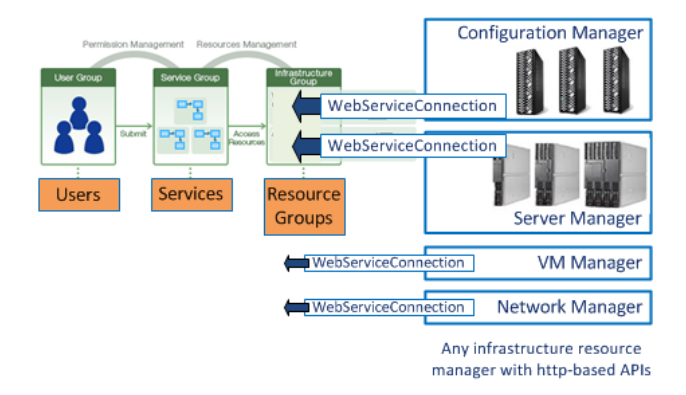

#### **Service groups**

A service group is a collection of services. A service group is associated with a user group and a role is assigned to give the users permission to use the services in the service group. In addition, the service group is associated with an infrastructure group, to enable the services in the service group to use resources in the Infrastructure groups.

#### **User groups**

A user group is a set of users with a defined level of access. User groups are associated with service groups to enable users to access the services in the service group.

### **User responsibilities**

In addition to the system administrator and security administrator, Ops Center Automator gives two global user roles for storage administrators: service administrator and service user.

#### **Security administrator**

If you log on with Hitachi Ops Center, the security administrator is responsible for user management such as creating, editing, deleting users and user groups.

#### **System administrator**

After installing Ops Center Automator, the system administrator completes the initial setup tasks of creating pools, discovering storage systems, registering hosts, creating users and defining user permissions. When the initial setup is complete, the service administrator and service user take over management of the system.

#### **Service administrator**

The service administrator is an administrator who has advanced knowledge of data center functions and is responsible for managing end-to-end IT infrastructure including prioritizing and routing service requests to service users, attending to all critical service requests, and meeting Service Level Objectives (SLO). In Ops Center Automator, this type of storage administrator is responsible for creating and managing all automation services and delegating the responsibility of running services to service users as needed.

#### **Service user**

The service user is an administrator who is responsible for the management of automation requests, which consists of submitting and verifying the completion of automation services and monitoring all pending and scheduled tasks.

#### **User Actions**

The actions that users can complete after the initial setup depend on the Ops Center Automator user role as follows.

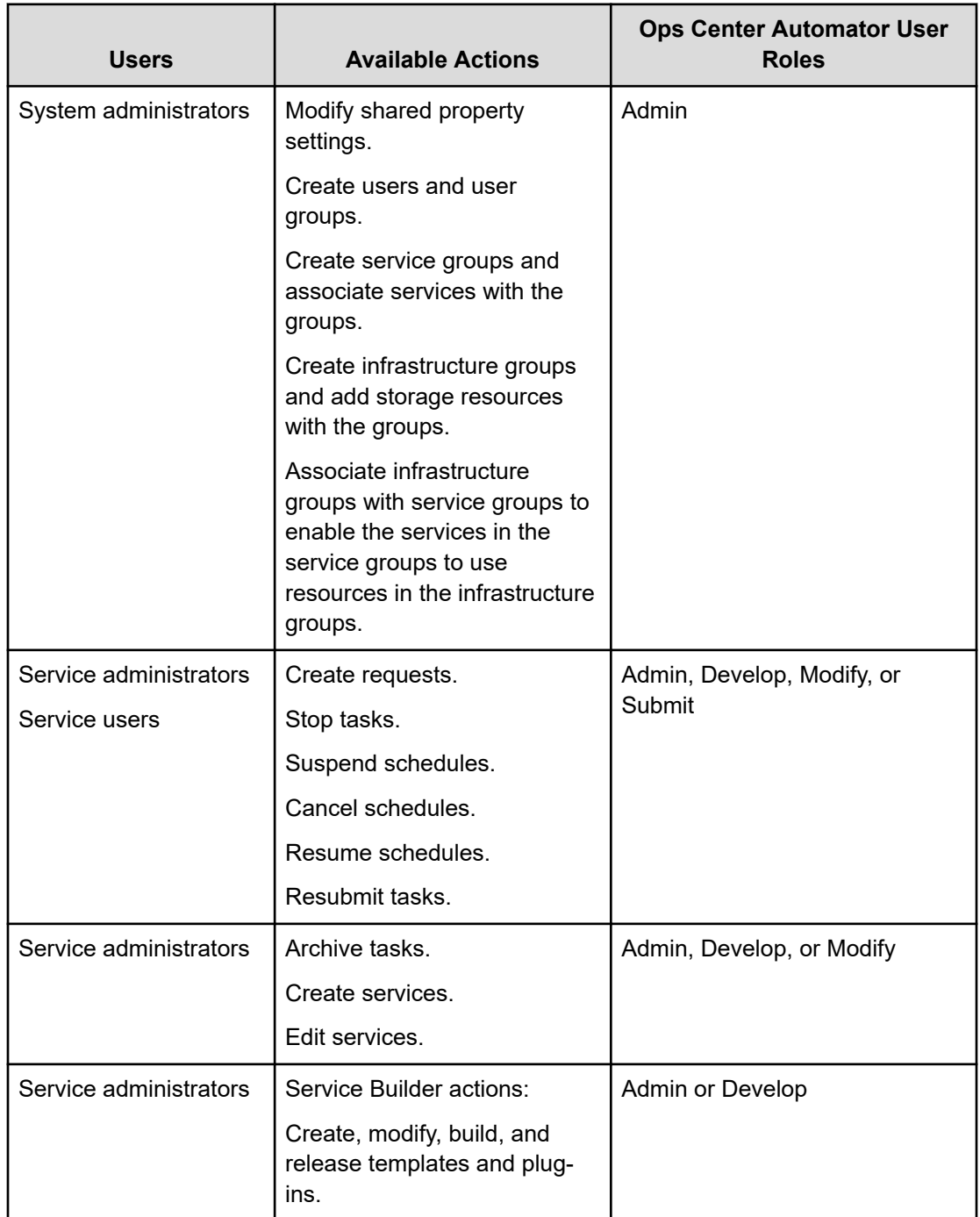

### <span id="page-19-0"></span>**Automation scenarios**

The following common scenarios might apply to your automation needs.

#### **Scenario 1: Provisioning of storage resources**

Angela is an expert administrator who usually spends much time processing storage provisioning requests from different departments in the company. Last month, her company purchased Hitachi Ops Center Automator to automate some of the manual tasks her team has been doing to process such requests. Currently, she uses homegrown management tools to configure storage resources for provisioning. After installing and configuring Ops Center Automator, she began reviewing the prepacked service templates provided with the application. Angela quickly discovered that the templates are preconfigured, greatly reducing the number of time-consuming tasks she previously had to do manually before starting the provisioning.

Angela just received a high priority request to provision storage for an Exchange 2010 server in 48 hours. Because she used a service template, she was able to reuse most of the configuration settings that she would otherwise have to do manually.

She created a new service named "Exchange 2010 provisioning" for the Legal department and added some volume-specific settings, for example, pool information, required virtual capacity, and host information, as parameters to the service and submitted the service. She scheduled it to run at 2:30 am the following day.

The next day, she found that the service was registered and submitted on time. The task generated from the service completed successfully and the required provisioning request was processed before 48 hours.

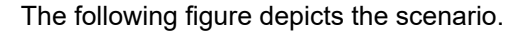

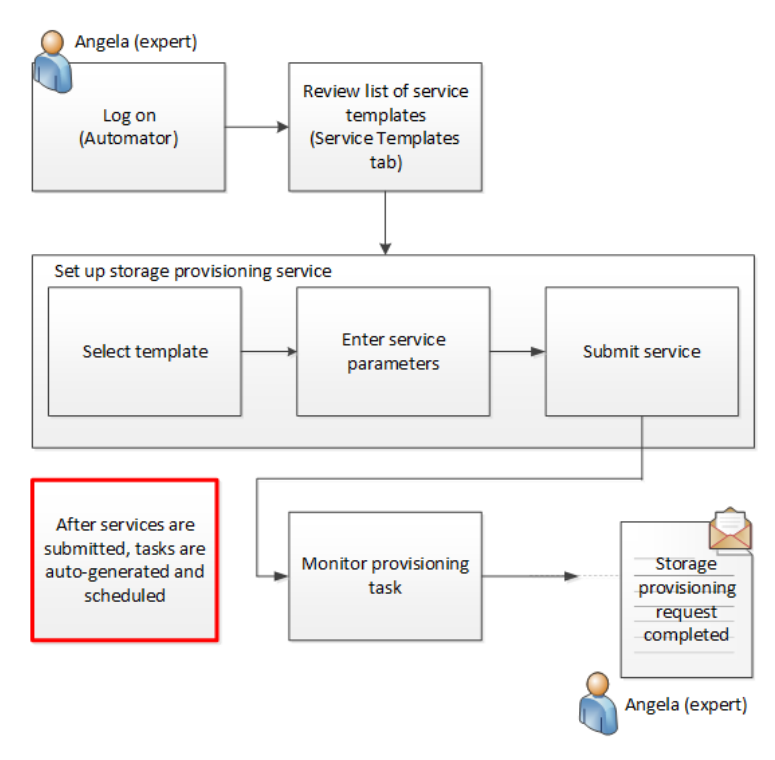

#### **Scenario 2: Monitoring disk allocation service**

Because of the high volume of service requests for storage allocation, John who is an expert administrator has been spending at least 60% of his time closing level 1 tickets, which primarily involve preparing resources for provisioning and then monitoring the status of all submitted requests.

He is beta-testing the Ops Center Automator software, which his company is considering for purchase to help expert administrators like John to delegate level 1 duties to service users in the company.

Earlier in the day, he received a storage provisioning request for an Oracle database used by the accounting department. For this request, he decides to use an Oracle service template that will help save him the manual effort. Using the service template, he creates a service and names it "Oracle ASM for accounting." He then edits the service settings to specify the mandatory parameters, such as number of volumes required and volume capacity and saves it.

For submitting this service request, John decides to use the task management and monitoring features of the product. He asks Bill, a novice administrator (service user) to submit the "Oracle ASM for accounting" service and schedule it to run immediately. He leaves for the day after giving clear instructions on how to submit the service and then monitor the task generated from it. Following John's instruction, Bill submits the service and uses the Tasks tab in the application to monitor the task. When the task ends with an error, he gives John the error details. John recommends that Bill resubmit the task and continue to monitor it.

The following figure depicts the scenario.

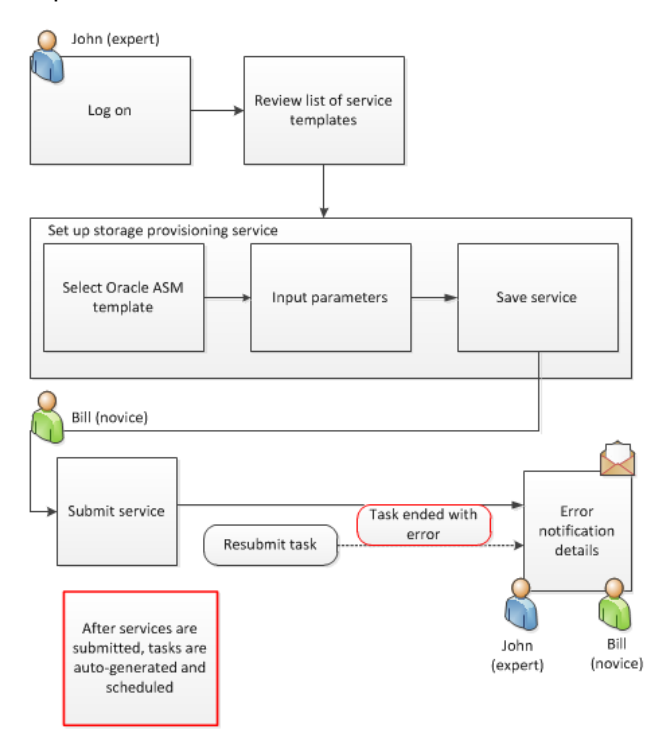

### <span id="page-21-0"></span>**Operational workflow for service administrators and service users**

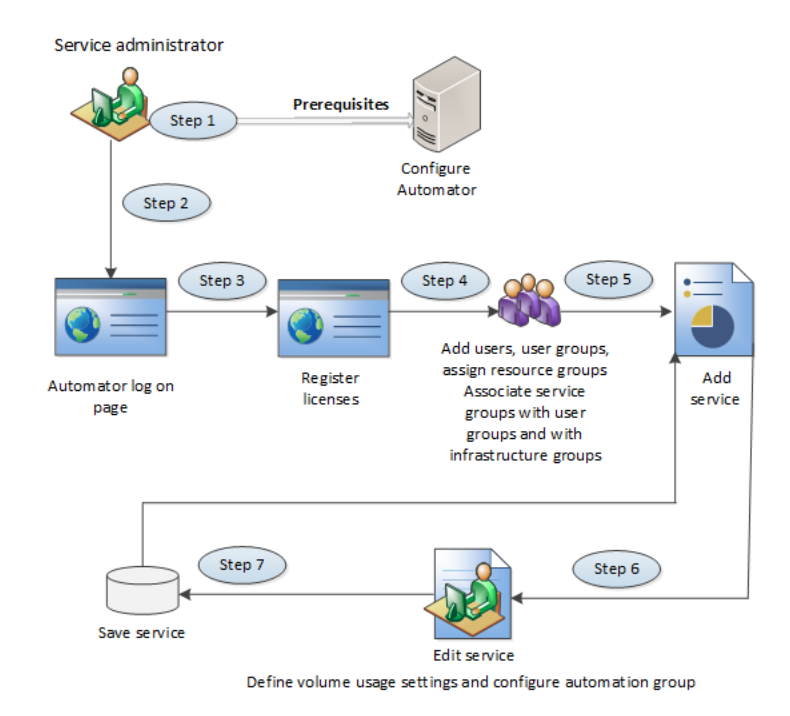

The following figure shows the basic prerequisite tasks and high-level flow of operations for a service administrator.

The following figure shows the high-level flow of operations for a service user.

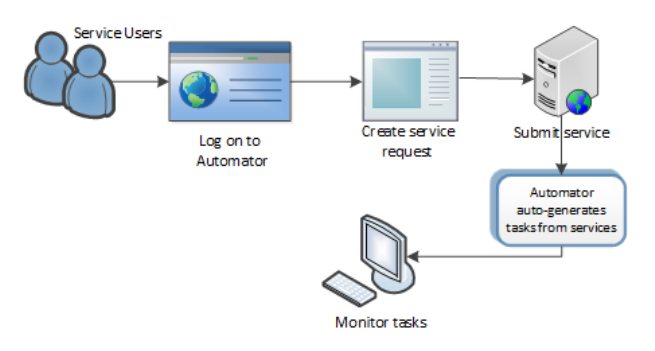

For more information on these workflows, including examples, see the video tutorial for [Setting Up and Submitting a Hitachi Automation Director Smart Provisioning Service.](https://knowledge.hds.com/Documents/Management_Software/Automation_Director/8.5.1/Service_templates/Video%3A_Setting_Up_and_Submitting_a_Hitachi_Automation_Director_Smart_Provisioning_Service)

### **Built-in user accounts**

When Ops Center Automator is installed, a built-in System account is provided.

**Note:** This topic is about the local built-in system account. For information about the Hitachi Ops Center system account, see the *Hitachi Ops Center Installation and Configuration Guide*.

<span id="page-22-0"></span>The System account (default password: manager) is for administering user management tasks, such as registering users, enabling access, and managing roles and permissions. It is also used to manage Ops Center Automator tasks and gives access to the Ops Center Automator UI. By logging on using the System account, you can access the user management window in Ops Center Automator and manage user access to storage systems registered in Ops Center Automator. The System account does not belong to any user group.

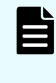

**Note:** For information on how to change the local built-in system account password, see the *Hitachi Ops Center Automator Installation and Configuration Guide*.

## **Logging on**

#### **Before you begin**

To log on to Ops Center Automator, have the following information available:

- Ops Center Automator web URL
- User ID
- Password

**Note:** When multiple users are using the Ops Center Automator window in the web browser simultaneously, the response from Ops Center Automator might be slow. We recommend that the number of users using the Ops Center Automator window simultaneously be 6 or less.

#### **Procedure**

**1.** In a web browser, enter the Ops Center Automator URL:

http://*automation-software-server-address*:*port-number*/Automation/login.htm

#### where

- *automation-software-server-address* is the IP address or host name of the Ops Center Automator server.
- *port-number* is the port number of the Ops Center Automator server. The default port number is 22015.

To access Ops Center Automator in secure mode, enter:

https://*automation-software-server-address*:*port-number*/Automation/login.htm

where:

- *automation-software-server-address* is the IP address or host name of the Ops Center Automator server.
- *port-number* is the SSL port number of the Ops Center Automator server. The default port number is 22016.

- <span id="page-23-0"></span>**2.** Enter a user ID and password to log on.
- **3.** Click **Login** to log in to Ops Center Automator, or click **Log in with Ops Center credentials** to log in and authenticate through Hitachi Ops Center.

## **Accessing user profiles**

You can edit your user profile, change your password, and view permissions assigned to your profile.

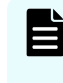

**Note:** You can access your user profile when you log-on with local (Common Component) user authentication. To access your Hitachi Ops Center user profile, see the *Hitachi Ops Center Online Help*.

#### **Procedure**

- **1.** Access your User Profile in one of the following ways:
	- **IDED** In the global menu area, click the User icon  $($  $)$  and select User Profile.
	- If you are an Admin user, you can click **User Profile** in the **Administration** tab.
	- An Admin user can also access user profiles in the Administration tab by navigating to **Resources and Permissions > Users and Permissions** > **Users**. Click a **User ID** link to open the profile.
- **2.** Perform one or both of the following:
	- Click **Edit Profile** to open the **Edit Profile** dialog box and change the name, email address, and description. Click **OK**.
	- Click **Change Password** to open the **Change Password** dialog box and enter the old and new passwords. Click **OK**.
- **3.** Click **Close** to close the **User Profile** window.

### **Editing a user profile**

You can edit a user profile when user information changes.

#### **Procedure**

- **1.** From the **User Profile** window, click **Edit Profile**.
- **2.** Edit the profile information, then click **OK**.
- **3.** Confirm that the updated user profile information appears in the Users area.

### **Changing the password for a user account**

As user passwords expire or are compromised, they can be changed.

#### **Procedure**

**1.** From the **User Profile** window, click **Change Password**.

- **2.** Enter the old and new passwords and verify the new password.
- **3.** Click **OK**.

## <span id="page-24-0"></span>**Changing the system account password**

The System account is a default account that has user management and execute permission for Ops Center Automator. When you install Ops Center Automator for the first time, you must change the System account password.

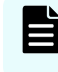

**Note:** This procedure only changes the local system account password. To change the Hitachi Ops Center system password, see the *Hitachi Ops Center Online Help*.

#### **Procedure**

**1.** From a management client, log on using the following credentials:

User ID: system

Password (default): manager

- **2.** On the **Administration** tab, click **User Profile**.
- **3.** Click **Change Password**, type the required passwords, then click **OK**.

## **Registering a license**

Register a license when accessing Ops Center Automator for the first time after installation or when a license expires.

If you are using Common Services you can use the Ops Center portal to register the license. For details, see the *Ops Center Help*.

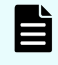

**Note:** You must obtain the Ops Center Automator server license from your Hitachi Vantara representative.

#### **Procedure**

- **1.** From the Ops Center Automator login window, click **License Information**.
- **2.** In the **License** dialog box, enter the license key using one of the following methods:
	- Click **Key** and enter the license key.
	- Click **Choose File** to navigate to the license file and select it.
- **3.** Click **Save.**

## **Logging off**

For security reasons, log off when you have finished using Ops Center Automator.

On the Ops Center Automator global menu area, click the User  $($ <sup>2</sup> $)$  icon and select Log out.

## <span id="page-25-0"></span>**Navigating the interface**

The Hitachi Ops Center Automator user interface (UI) is organized into six primary areas: global menu area, global tabs area, navigation pane, application pane, global monitoring bar, and search.

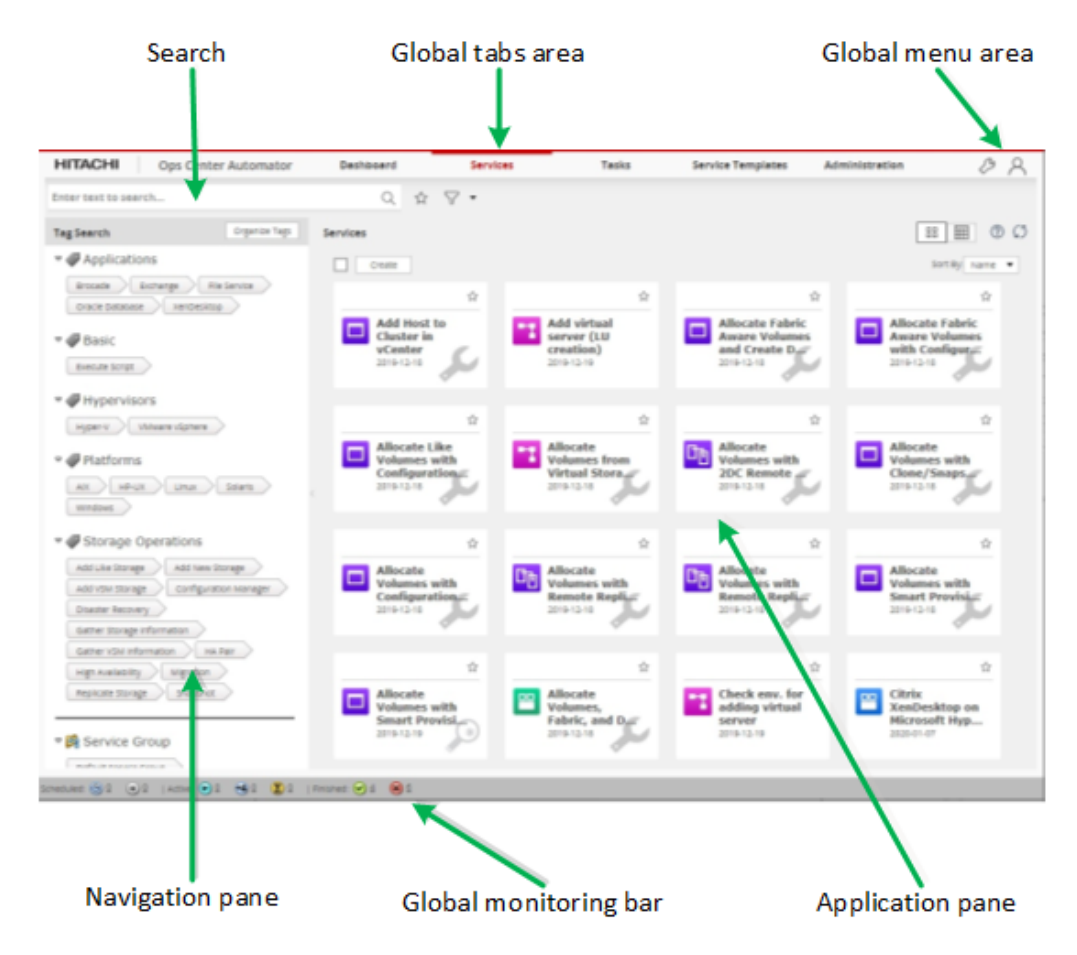

#### **Global menu area**

The global menu area has menus for accessing various features provided by Hitachi Ops Center Automator.

<span id="page-26-0"></span>The global menu area is always visible, regardless of which window is active. Its two icons provide access to high-level actions and online help. The menus are:

- Tools  $($ mathscr{P}): Click and choose from the following options:
	- Service Builder: Open Service Builder. This option is available to Admin and Develop users.
	- Reset Preferences: If you have changed some display settings such as customized dashboard layout to display your preferred reports or modified the column settings in the Services tab, and you want to undo your changes, you can restore the display setting to the original (default) settings. If you select Reset Preferences, you will be logged off of the current session. You must log on again to view the default settings.
- User ( $\beta$ ): Click and choose from the following options:
	- User Profile: Open the user profile.
	- Online Help: Open Help with the navigation pane visible.
	- About: Open the About window to view license information.
	- Log out: Log out of the application.

#### **Global tabs**

The Dashboard and Tasks tabs are always visible, regardless of which window is active. Access to Services, Service Templates, and Administration tabs is dependent on the user role assigned. The tabs provide access to services, tasks, and administrative functions.

#### **Navigation pane**

This pane varies with the active tab. From the navigation pane, you can access resources and frequently used tasks.

#### **Application pane**

This pane varies with the active tab. The application pane shows summary information, resource objects, and details about the current task.

#### **Global monitoring bar**

This bar is always visible, regardless of which window is active. It has links to information about submitted tasks.

#### **Search**

This box is available on the Service, Tasks, and Service Templates tab and gives keyword and criteria-based search functions.

## **Navigating help**

When you access Online Help from the User icon  $($ B) in the global menu area, or select the help icon [?] from the application pane or a dialog box, you can see the Ops Center Automator help and access the Contents and Search.

#### <span id="page-27-0"></span>**Navigating**

- To navigate between topics, select the desired topic in Contents, or click the backward [<] or forward icons [>] on the button bar.
- Use the breadcrumb trail at the top of each topic to see your location, or to return to a higher-level topic.
- To find information for a specific topic, click the Related topics links.

#### **Using navigation buttons**

■ Contents

Click the topic of interest to reveal topic entries and subsections. As you move through Help, the current topic is highlighted.

■ Search

Gives a list of topics based on the search criteria entered in the search text box. Click topics returned by the search for details.

#### **Printing topics**

To print topics, click the printer icon on the button bar.

## **Using search features**

Ops Center Automator gives various search methods to navigate through its content and to help find the information you want. Each tab offers different search functionality. A text search box is found on the Services, Tasks, and Service Templates tabs. In addition, you can set column filters, and apply instant filters to customize the views. You can use tags to organize and manage services, tasks, and service templates by custom categories.

### **Using column filters in tables**

The column filter feature is provided to help search for services, tasks, or service templates by applying keywords or phrases and conditions to the table view. Column settings allow you to choose the attributes you want to display in the view. The column filters and settings are found on the table views on the Services, Tasks, or Service Templates tabs.

#### **Column filters**

You can turn on the column filters to customize the table view. Select one or more column attributes and apply filter conditions, if needed. The view continues to display its contents, using the column filters, until the feature is turned off. When the column filters are turned off, the view is visible using the default settings.

#### **Column settings**

Column settings allow you to customize the view by choosing the attributes you want to display in the view columns. Click Column Settings on the table view to see the available column attributes and their descriptions and make selections.

### <span id="page-28-0"></span>**Using instant filters**

Instant filters are available to quickly view the services that are marked as Favorite, or tasks that are marked with To Do.

#### **Mark as Favorite**

You can mark services that you frequently use as a Favorite. You can mark a service as a Favorite using any of the following methods:

- In the Card View of the Services tab, do one of the following:
	- Click the Favorite (star) icon for the service.
	- **•** Click the service to open the service preview, then click the Favorite (star) icon.
	- Click the service to open the service preview. Click More Actions and select Mark as Favorite.
- In the Table View of the Services tab, do one of the following:
	- Click the Favorite (star) icon for the service.
	- Click the service and select More Actions > Mark as Favorite.

The services marked as Favorite appear on the dashboard. You can quickly access the services that you marked as Favorite by using the instant filter located next to the text search box on the Services tab, or sorting by the Favorite column in the view.

#### **Mark as To Do**

If you must pay attention to a task or respond to a task, you can mark it as To Do. You can mark a task as To Do using any of the following methods:

- In the Table View in the Tasks tab:
	- Select More Actions > Mark as To Do for the task, or:
	- Click the Mark as To Do flag for the task in the To Do column.
- In the **Task Details** window, click Mark as To Do.

You can quickly access the tasks that you marked as To Do by using the instant filter (red flag) located next to the text search box on the Tasks tab, or sorting tasks by the To Do column in the view. Tasks marked as To Do are seen by all users.

### **About tags**

Tags are keywords or phrases that help classify and organize content by function, ownership, status, or other category. You can create custom tags, and assign tags to groups to manage service templates, services, and tasks. You can use tags to quickly sort and search for a service template, service, or task.

Tags are available on the navigation pane of the Services, Tasks, and Service Templates tabs. Only tags used in the tab are visible. You can click one or more tags to filter and quickly view the content by the associated tag. Click Clear to reset the view to the default settings.

### <span id="page-29-0"></span>**Creating and assigning tags to services**

You can add, modify, or remove tags when creating or modifying a service. Users with Develop or Admin roles can create or update a tag for a service.

You can assign tags to a service in the **Edit Service** window of a service. When a service is submitted, the associated tasks inherit the tags from its service and cannot be modified.

When a service is created from a service template, the service inherits the tags from the service template. The Admin or Develop role is required to create and update a tag for a service template. You cannot change the tags that are assigned by a predefined service template.

When creating a custom tag, assign a unique tag name. Duplicate tag names are not allowed. You can assign multiple tags to services templates and services.

#### **Procedure**

- **1.** On the **Services** tab, click the service whose tags you want to modify to open the service preview window for that service.
- **2.** Click **Edit** to open **Edit Service** window.
- **3.** In the **Settings** pane, modify tags for the service in the **Tags** box. You can perform any of the following:
	- To add tags, expand the list and select the tags.
	- To remove a tag, click the "X" next to the tag.
	- To create a tag, scroll to the end of the tag list, select **Create Tag**, enter a name and tag group for the new tag, then click **OK**.
	- To create a tag group, first create a tag. Then scroll to the bottom of the **Tag Group** list, then click **Create Tag Group** to enter a tag group name. Click **OK**.
- **4.** Click **Save**.

#### **Creating tag groups**

Tag groups help sort and categorize the service templates, services, and tasks. The Admin or Develop role is required to create or modify tag groups.

You can organize tags in tag groups by dragging and dropping the tags to the correct group. Each tag can belong to only one tag group. A tag group cannot belong to another tag group. Tags without a tag group are listed as Uncategorized.

#### <span id="page-30-0"></span>**Procedure**

- **1.** Create a custom tag group by using one of the following methods:
	- On the **Tag Search** navigation pane:
		- **a.** Click **Organize Tags**.
		- **b.** In the **Organize Tags** dialog box, go to the tag group section and enter the new tag group.
	- When creating or modifying a service:
		- **a.** In the **Edit Service** window, go to the **General Information** section **Settings** pane, then click inside the **Tags** area to open the list of tag groups and tags.
		- **b.** Scroll to the bottom of the list, then click **Create Tag** .
		- **c.** In the **Create Tag** dialog box, enter a tag name, then click the **Tag Group** list to open it. At the end of the list, click **Create Tag Group** and enter a tag group name.
		- **d.** Click **OK** to save the tag group and the tag.
- **2.** Click **OK** to save the tag group.

#### **Result**

You can search for tags and tag groups from the **Tag Search** navigation pane located on the Services, Tasks, or Service Templates tab.

## **User workflows by role**

Ops Center Automator supports four user roles and each has its own workflow.

### **Admin user workflow**

The Admin user configures Ops Center Automator.

The Admin user role is the only one that confers access to the Administration tab and the Admin user is responsible for configuring Ops Center Automator. The Admin user also has access to all parts of Ops Center Automator and Service Builder.

The Admin user workflow in the Administration tab is as follows:

- **1.** Log on to Ops Center Automator.
- **2.** Click the Administration tab.
- **3.** Connect to one or more instances of Configuration Manager.
- **4.** Configure remote connections as needed.
- **5.** Create users. This step is not necessary if you have integrated users from Common Services.
- **6.** Configure user groups, if needed. Ops Center Automator includes four built-in user groups.
- **7.** Create infrastructure groups and assign resources to them. If necessary, you can also assign Web Service Connections and remote connections to infrastructure groups.

- <span id="page-31-0"></span>**8.** Create service groups and associate user groups with service groups. This step also assigns the user role (Admin, Develop, Modify, Submit) associated with the user group.
- **9.** Associate infrastructure groups with the service groups to enable the services in the service group to use the resources in the infrastructure groups.

### **Develop user workflow**

The Develop user creates service templates in Service Builder and tests them in Ops Center Automator before releasing them for use.

Much of the Develop user's workflow takes place in Service Builder. The Develop user has access to all parts of Ops Center Automator except the Administration tab.

The Develop user workflow is as follows:

- **1.** Log on to Ops Center Automator and start Service Builder.
- **2.** Create or modify a service template in Service Builder.
- **3.** Build the service template in Service Builder.
- **4.** Test the service template in Ops Center Automator.

At this point the template in not available for use.

**5.** Release the template from Service Builder.

After the template is released, you can access it in Ops Center Automator and use it to create services.

### **Modify user workflow**

The Modify user creates and tests services and is typically a service administrator.

The Modify user role is designed to enable expert users to create services from within their service groups. This means that the Modify user can only create services that are in the service group that is associated with the Modify user's user group.

The Modify user can access the Dashboard, the Services tab, the Tasks tab and the Service Templates tab.

The Modify user workflow is as follows:

**1.** Log on to Ops Center Automator and access the Service Templates tab to find a service template.

The Modify user can only view service templates that are released.

- **2.** Locate a service template that matches the service requirements.
- **3.** Use the service template to create a service.
- **4.** Test the service.
- **5.** Release the service for use.

### **Submit user workflow**

The Submit user role is a user of services created by the Modify user.

<span id="page-32-0"></span>The Submit user can only access services that have already been released and does not have access to the Debug tab in the Tasks tab. The Submit user can access the Dashboard, the Services tab and the Tasks tab.

The workflow for the Submit user is as follows:

- **1.** Log on to Ops Center Automator and access the Services tab.
- **2.** Select the service that you want to submit and create a request. Submit the service.
- **3.** Click the Tasks tab to verify that tasks associated with the service are in the Tasks tab.
- **4.** (Optional) Monitor the tasks and their status.

## **Starting Service Builder**

Users with the Admin role or the Develop role can start Service Builder to create and edit templates.

Service Builder can be started from three different points.

Open Service Builder in one of these three ways:

- Click the Dashboard tab, then click one of the options under Manage Template in the Guidance Menu:
	- Create New Template
	- Edit Template
	- Copy Template
- In the global menu area, click the Tools icon  $($  $\mathcal{O})$  and select Service Builder.
- Click the Templates menu and in the Templates pane, click one of the following: Create, Copy and Edit, View Flow, or More Actions > Update Service Template.

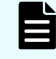

■

**Note:** Update the Service Template if there is a more recent revision of the template available.

Service Builder opens in a separate browser window.

### **Service Builder workflow**

Creating a service template with Service Builder involves the following processes:

#### **Phase 1: Preparing**

- Decide on the need and purpose of the service template. Consider the steps involved to automate the process and determine if the steps require creating a new template or modifying an existing template.
- Prepare to create the service template. This involves identifying existing plug-ins, or creating new plug-ins (preparing icon files, and setting definition, resource files and script files).

#### **Phase 2: Creating**

- Create new plug-ins, or copy and modify existing plug-ins, in the Service Builder Edit view of the service template.
- Create the service template as new, or copy and modify an existing service template, in the Service Builder Edit view. The service template is in Under Development status.
- Set the process flow of the service template.
- Create and map the data flow of the service template.
- Set the service definitions of the service template.

#### **Phase 3: Testing**

- Build the service template for testing.
- Perform testing. Create services based on the debug configuration of the service template.
- Make corrections as the result of testing.
- Rebuild and retest the service template until it performs properly.

#### **Phase 4: Releasing**

■ Release the service template. A service template must be in Released status to submit the service template to the operating environment.

# <span id="page-34-0"></span>**Chapter 2: Viewing service and task summaries**

The Ops Center Automator dashboard gives immediate insight on the status of services and tasks and enables easy access to user workflows.

### **Viewing the dashboard**

When you log on to Ops Center Automator, the dashboard appears by default. The dashboard comprises the Guidance menu, reports on the performance of services and tasks, and links to favorite services.

#### **Guidance Menu**

The Guidance menu serves as a navigation pane and gives links to information on how to perform common functions in Ops Center Automator. The current user role determines which categories are visible. This menu pane can be turned on or off using the Dashboard Settings.

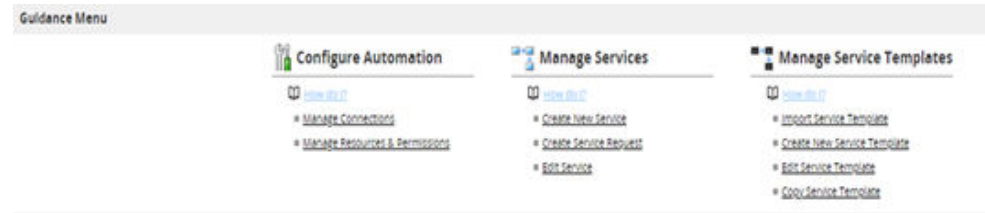

#### **Dashboard reports**

The dashboard reports show information based on status and performance. You can quickly access services and tasks by clicking the links in these reports.

The dashboard reports update every 10 minutes.

The following reports appear on the dashboard:

- **Most Frequently Failed Services**
- **Most Frequently Used Services**
- Tasks Waiting for Action
- My Tasks
- My Favorite Services

#### **Customizing the dashboard display**

You can customize what is visible on the dashboard. Either select or clear the check boxes for the items that must appear on the dashboard. You can also click the Settings icon to open the **Settings** dialog box and select the reports you must see.

Chapter 2: Viewing service and task summaries

#### <span id="page-35-0"></span>**Dashboard tips**

Helpful tips are provided when following links from the dashboard. These tips can be turned off as you become more familiar with Ops Center Automator.

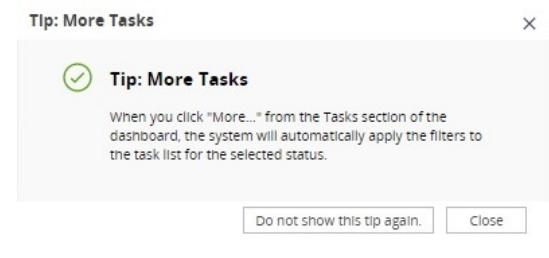

## **Viewing dashboard reports**

The dashboard reports provide you with quick access to the status and performance of services and tasks and update every 10 minutes.

The following sections provide information about each dashboard report.

### **Most Frequently Failed Services report**

The Most Frequently Failed Services report has a ranked list (highest to lowest) of services with the largest number of failed tasks.

The Most Frequently Failed Service report can be viewed by Admin, Develop, and Modify users.

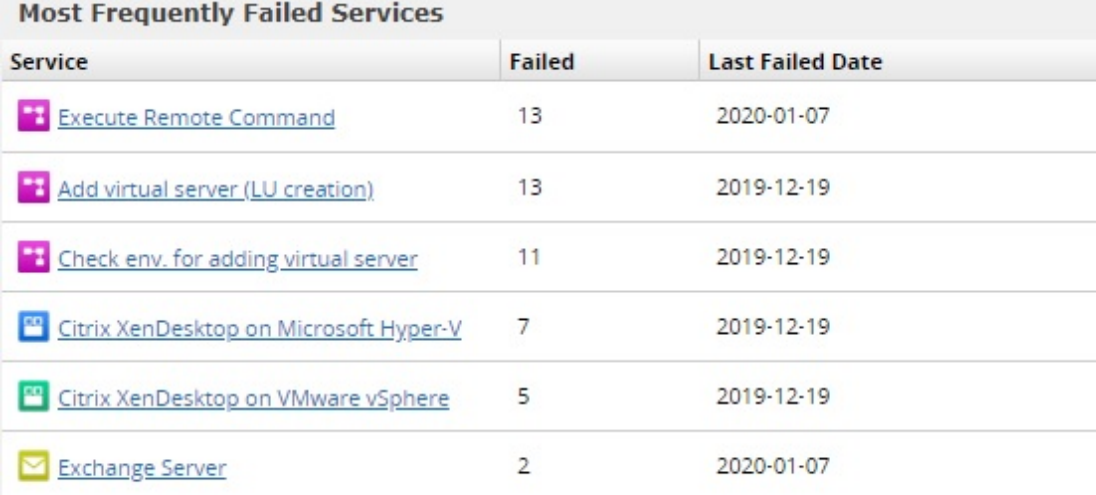

More...

You can click a link to open the Service Preview, where you can access further actions to take.

Chapter 2: Viewing service and task summaries
### **Most Frequently Used Services report**

The Most Frequently Used Services report summarizes the most frequently used services from the last seven or 30 days.

This report helps users to analyze the success/failure rate of their most frequently used services and take any necessary action.

The first row at the top of the window shows the number of times the service has been run and the number of days since Ops Center Automator was installed. The second row shows the number of times the service was run in either 7 or 30 days. You can use the Time Range list to choose one or the other.

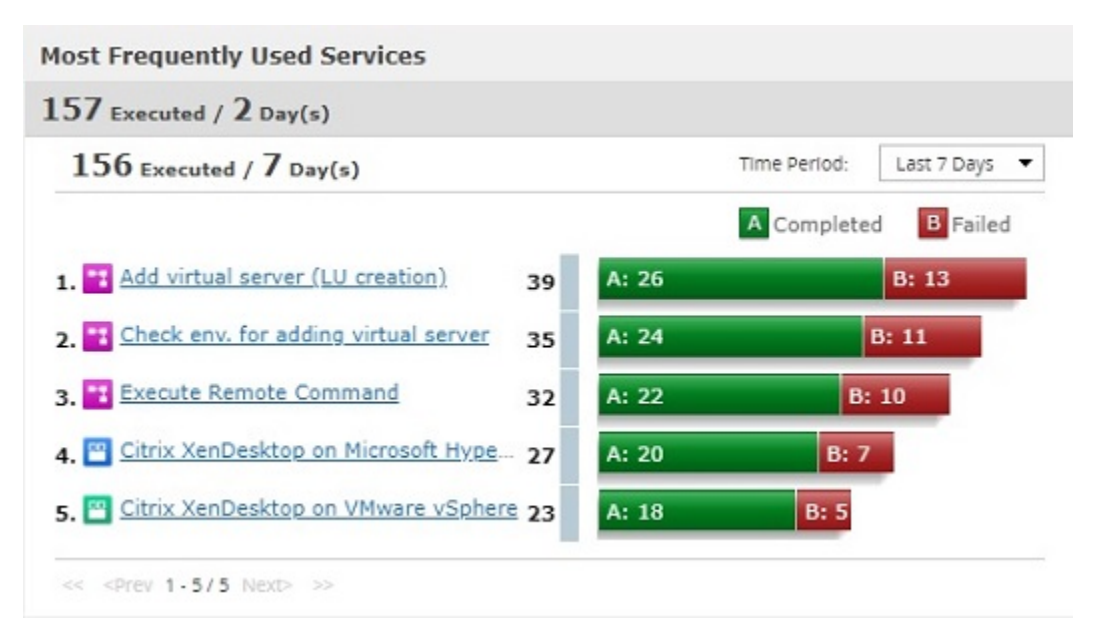

You can click a link to open the Service Preview, where you can access further actions.

### **Tasks Waiting for Action report**

The Tasks Waiting for Action report is a summary of failed and long-running tasks and tasks that need user input.

The report lists tasks that need your attention, which includes the following:

- Tasks that need your input to proceed.
- Recently failed tasks, so you can fix the problem that caused the task to fail and run the task again.
- Long running tasks that can affect system performance.

Chapter 2: Viewing service and task summaries

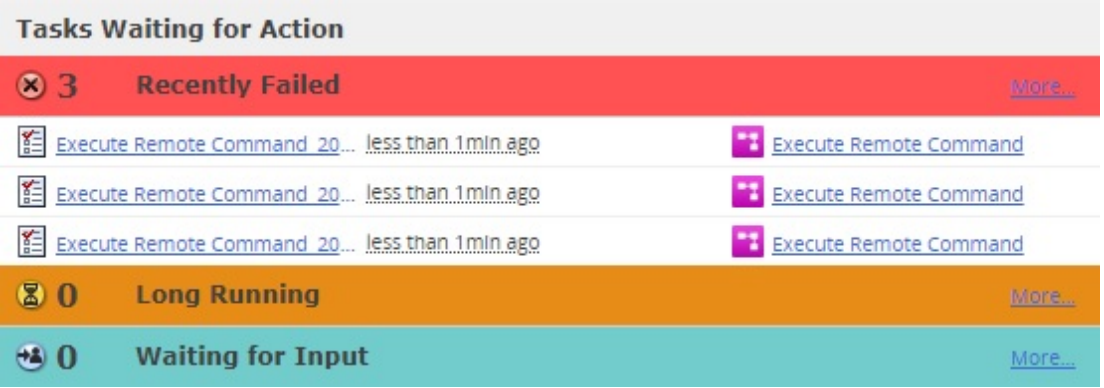

If any tasks exist, the link gives a list of the specific tasks. Otherwise, the link opens the Tasks tab, filtered by the status.

### **My Tasks report**

The My Tasks report gives a summary and links to the active, completed, and scheduled tasks of the current user.

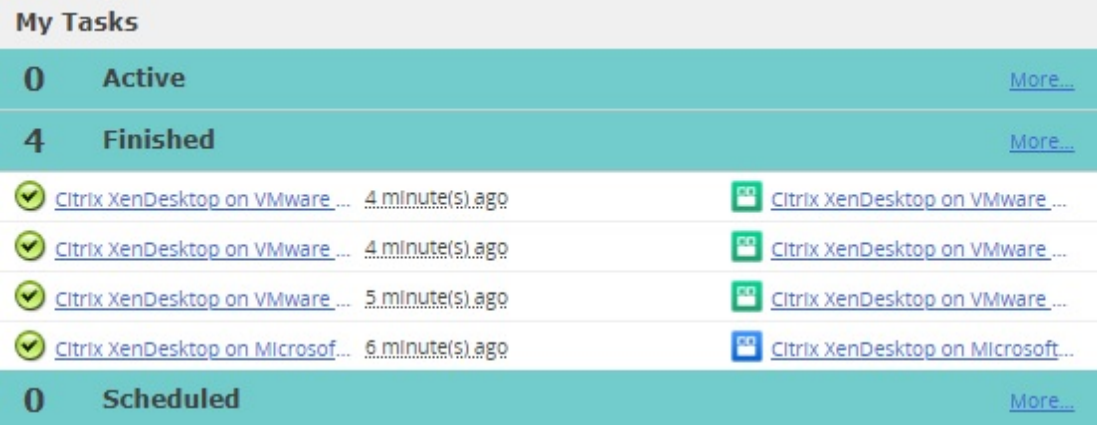

The task states and corresponding statuses are as follows.

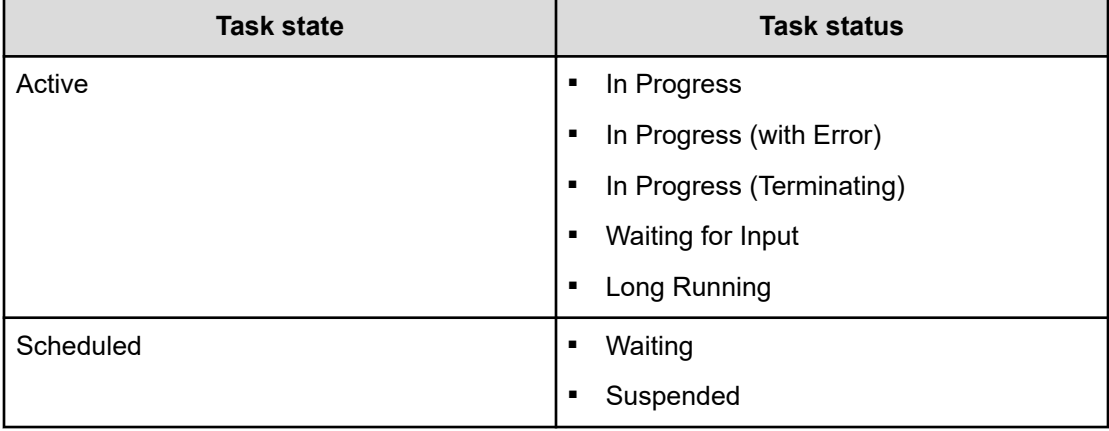

Chapter 2: Viewing service and task summaries

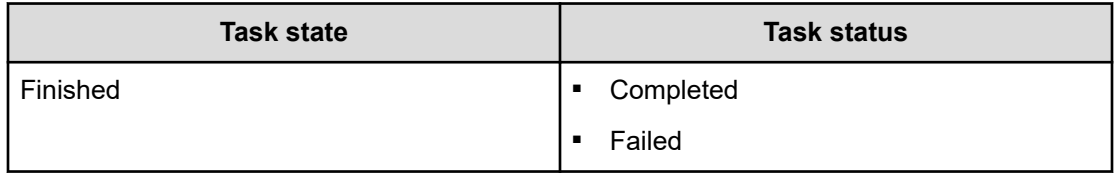

If any tasks exist, the link gives a list of the specific tasks. Otherwise, the link opens the Tasks tab, filtered by the status.

### **My Favorite Services report**

The My Favorite Services report is the list of services that are designated as favorites by the current user.

The My Favorite Services report is available on the dashboard. You can add to this list by marking services as favorites on the Services tab.

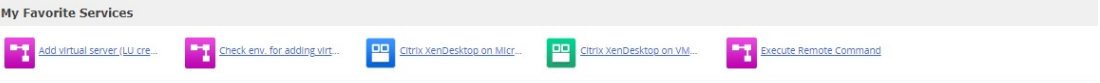

You can click a link to open the **Submit Service Request** window for that service.

Chapter 2: Viewing service and task summaries

# **Chapter 3: Managing services**

This module describes how to manage Ops Center Automator services.

### **Overview of Ops Center Automator services**

A service is a customized set of instructions that follow a process flow to automate data center tasks such as provisioning. Services are integrated with infrastructure groups so they help manage resources. A storage administrator can create a service and then allow users to run it. Access to services is managed by user groups and service groups.

Services are classified by tags to indicate the purpose or type and to display them in a hierarchical structure. Because Ops Center Automator lets you register the same service in multiple tags, you can display a list of services according to usage, such as by workload or business unit.

### **Services tab**

The Services tab includes the views and tools to search for, create, submit, organize, and manage automated services.

The Services tab enables users to do the following:

- View services and filter them using tags.
- Create custom tags or tag groups using Organize Tags.
- Using the Card view or Table view, see service details, status, and actions.
- Create and submit service requests.
- Copy a service to make a new service.

#### **Tag Search pane**

The Tag Search pane enables users to filter services that have been tagged.

Tags are organized into groups, such as Applications, Hypervisors, and Storage Operations. Each group has one or more tags.

To use tags, click a tag name to see only services tagged with that name in the Services pane. Click the tag again to expose all tags in that group and all services that were filtered out.

You can only use one Service Group tag at a time.

You can click Organize Tags to create your own tag groups and then add tags to the groups. You can also add tags to the provided groups.

#### **Services pane**

The Services pane displays all the services that a user can use, based on the user's permissions.

The Services pane has two views; Card View and Table View. You can toggle between these views in the Services window.

The Card View includes graphical representations of services that can include badges and watermarks.

The following table contains the watermarks that are visible in the services Card View.

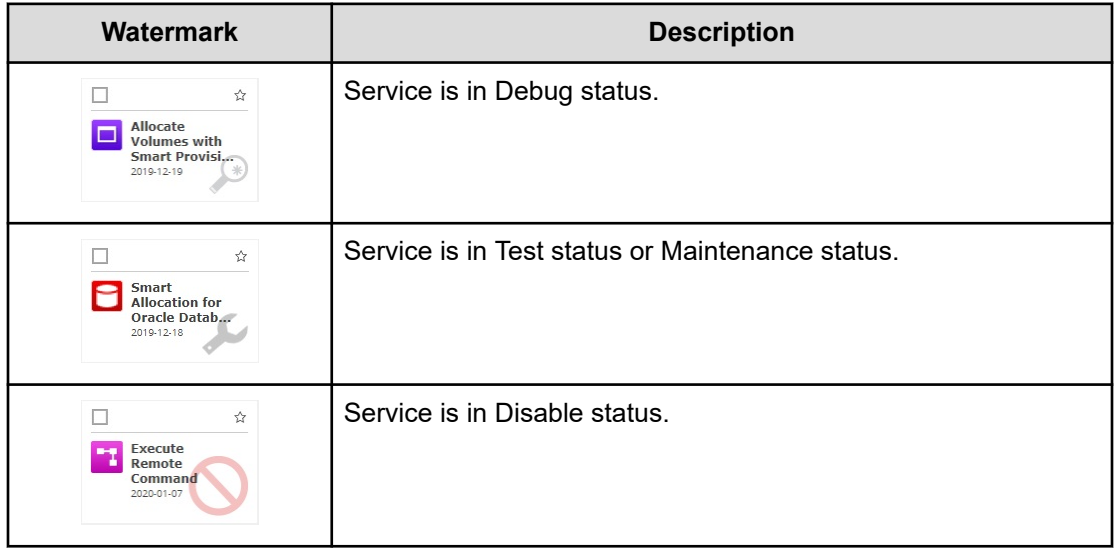

The following badges are visible in the services Card View:

- OUTDATED: The service is using an outdated version of a service template. You can use Apply Latest Version to update the service.
- NEW: The service is fewer than 14 days old.

You can click a service card to open the service preview and view information about the service and access additional controls as shown in the following figure.

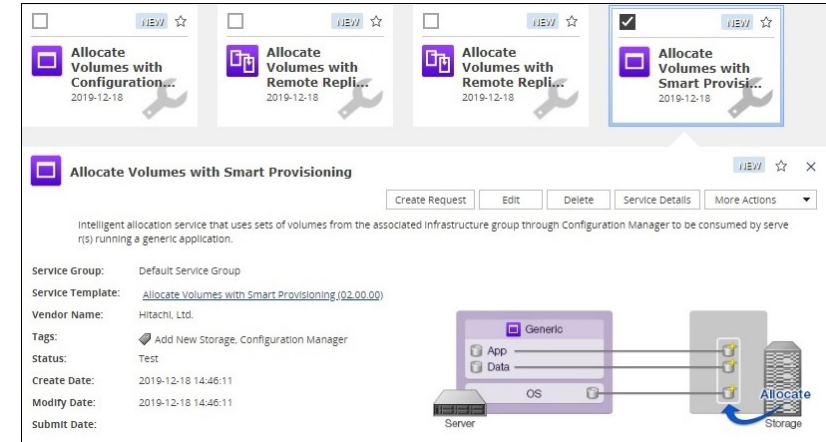

The following actions are available to manage services in the Services tab or in the service preview:

- Create: Opens the **Select Service Template** window, where Admin, Develop and Modify users can select a template and use it to create new services.
- Create Request: Runs the service by creating the tasks required to perform the service.
- Edit: Modifies a service.
- Delete: Deletes a service.
- Copy: Copies a service to create a new service.
- Release: Changes the status of the service to Released.
- Enable: Allows the service to be submitted.
- Disable: Prevents the service from being submitted and changes its status to Disable.
- Maintenance: Allows only the Admin, Develop, or Modify roles to submit the service for maintenance purposes.
- Edit tags: Allows modification of the tags associated with the service.
- Mark as Favorite: Adds the service to the My Favorite Services list of reports on the Dashboard for quick access.
- Unmark as Favorite: Removes the service as a favorite.
- Related Tasks: Displays the tasks related to the service under the Tasks tab.
- Reset Counter:
- Apply Latest Version: Applies the latest version of the template on which the service is based.
- Apply Specified Version: Enables user to choose among version of the template on which the service is based.

### **Workflow for creating a service**

The following workflow describes the process to create, test, and release a service.

- **1.** Choose at template or an existing service as a starting point.
- **2.** In the **Create Service** window, fill out the required and optional fields. Preview the service and then save it.
- **3.** Test the service.
- **4.** Release the service. After the service and its tasks successfully complete the testing, the service can move to Release status. In Release status, users with the Submit role (or higher) can submit the service.
- **5.** Submit the service.

### **Creating or editing a service**

Users with the Admin, Develop, or Modify roles can create services. You can create a new service, copy an existing service, or edit a service.

#### **Procedure**

- **1.** Determine whether you want to create a new service or copy or edit an existing service:
	- To create a new service, go to step 2.
	- To copy a service, go to step 8.
	- To edit a service, go to step 9.
- **2.** Create a new service by accessing the service template preview using one of the following paths:
	- On the **Dashboard**, in the **Guidance Menu**, click **Create New Service**. In the **Select Service Template** window, click a template to open the service template preview.
	- On the **Service Templates** tab, click the service template you want to use to open the service template preview.
	- On the **Services** tab, in the **Services** pane, click the **Create** to open the **Select Service Template** window and the click a template to open the service template preview.
	- On the **Administration** tab, under **Resources and Permissions**, click **Service Groups**. In the **Services** pane, click **Create** to open the **Select Service Template** window. Click a template to open the service template preview.
- **3.** Click **Create Service**.
- **4.** In the **Create Service** window, in the **Settings** pane, enter the following information, which is summarized in the **General Settings** area of the Navigation pane:

**Note:** If you copy an existing service, the default parameter values are different than if you are creating a new service.

- Name of the service.
- Description of the service.
- **Status**: Select **Test** for new services to allow only users in the Admin, Develop, or Modify role to submit the service.
- **Tags**: Specify one or more tags for the service (to a maximum of 256 characters.) The tags you select for the service also apply to the tasks the service generates.

**Service Group**: Select the service group of users who can access the service.

**Note:** If you are editing an existing service, you cannot change the service group. Use the **Copy** action instead to copy the service and change the Service Group.

**Service Template**: The template on which the service is based. Click the template name to open the **Template Preview**, which includes detailed information about the template.

In the **Template Preview**, you can click **View Flow** to open the flow window for the template.

**5.** Expand **Advanced Options** and select the options you want:

Scheduling Options:

**Immediate**: Run the service when it is submitted.

**Scheduled:** Run the service one time.

**Recurrence**: Run the service multiple times.

**6.** In the **Navigation** pane, click each settings group and configure the required and optional parameters. You can also navigate through the settings groups using the links at the bottom of the Settings pane.

You can choose to retain default settings from the service or template you started with. For Volume settings, you can choose whether to allow users to change specific settings or to hide them completely.

- **7.** After configuring the settings, do one of the following:
	- Click **Preview** to open a view of the service as it would appear to users. Then click **Save and Close** to save the service.
	- In some cases, you might want to use **Import** or **Export** to save the property values associated with the current service for later access or to access property values that have previously been saved to a properties files.
	- Click **Cancel** to close the window without saving any changes.
- **8.** To copy an existing service, do the following:
	- a. Go to the **Services** tab to access the service list.
	- b. Click the service that you want to copy.
	- c. In the service preview pane, click **More Actions** > **Copy**.
	- d. Modify the service name and settings as needed.
- **9.** To edit a service, do the following:
	- a. Go the **Services** tab, select the service to edit, then click **Edit**.
	- b. From the **Edit Services** window, modify the setting as needed.

### **Create Service window**

The **Create Service** window enables you to select the parameters of your service and preview the result before saving. Admin, Develop, and Modify users can create services.

The **Create Service** window includes the following areas:

#### **Overview pane**

The Overview pane includes a written description of the template and a graphical representation of the hardware and data structure.

#### **Navigation pane**

The Navigation pane has settings groups that include General Settings and any other settings that are required or optional for the service. You can click a settings group to display and edit the settings in the Settings pane. You can also navigate through the settings groups using the links at the bottom of the Settings pane.

The settings groups vary according to the template or service upon which the service is based. If settings are required, a graphic warning will display in the settings group.

#### **Settings pane**

Use the Settings pane to edit or create the parameters for your service.

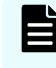

**Note:** If you are copying an existing service, the default values for the parameters will be different than if you are creating a service.

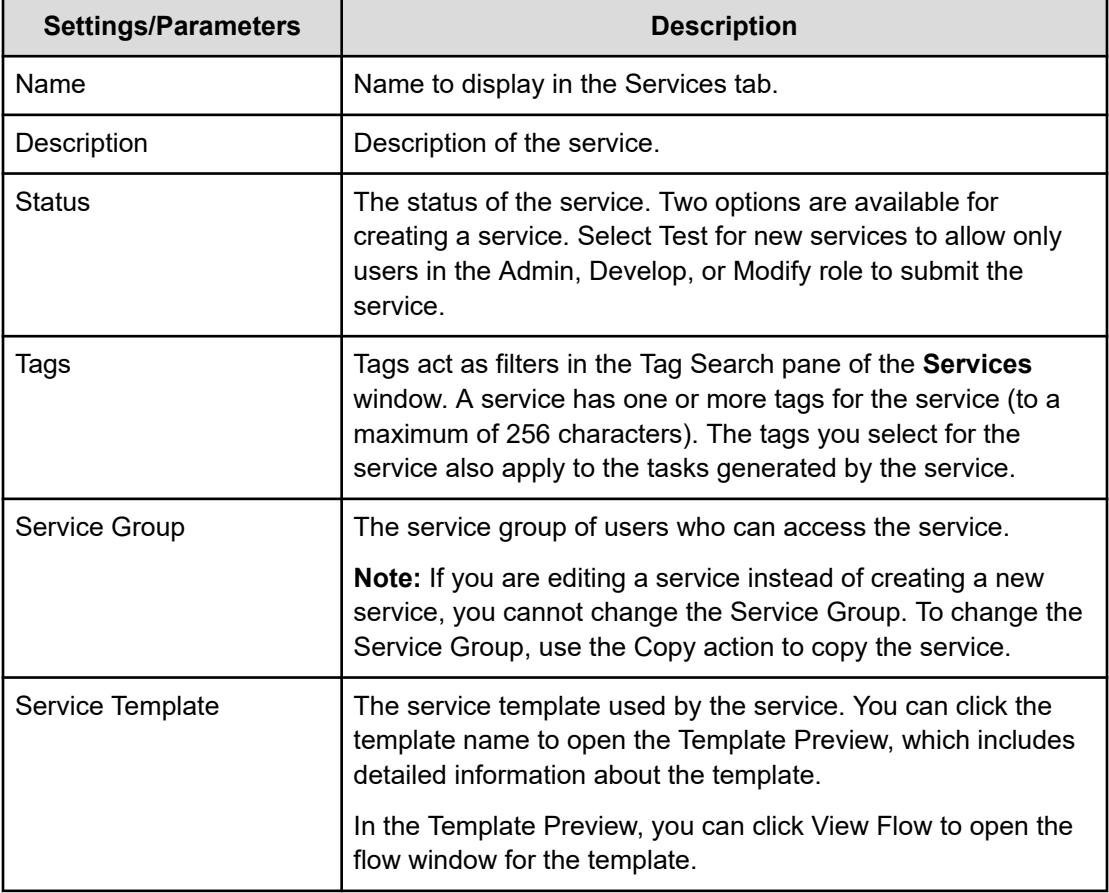

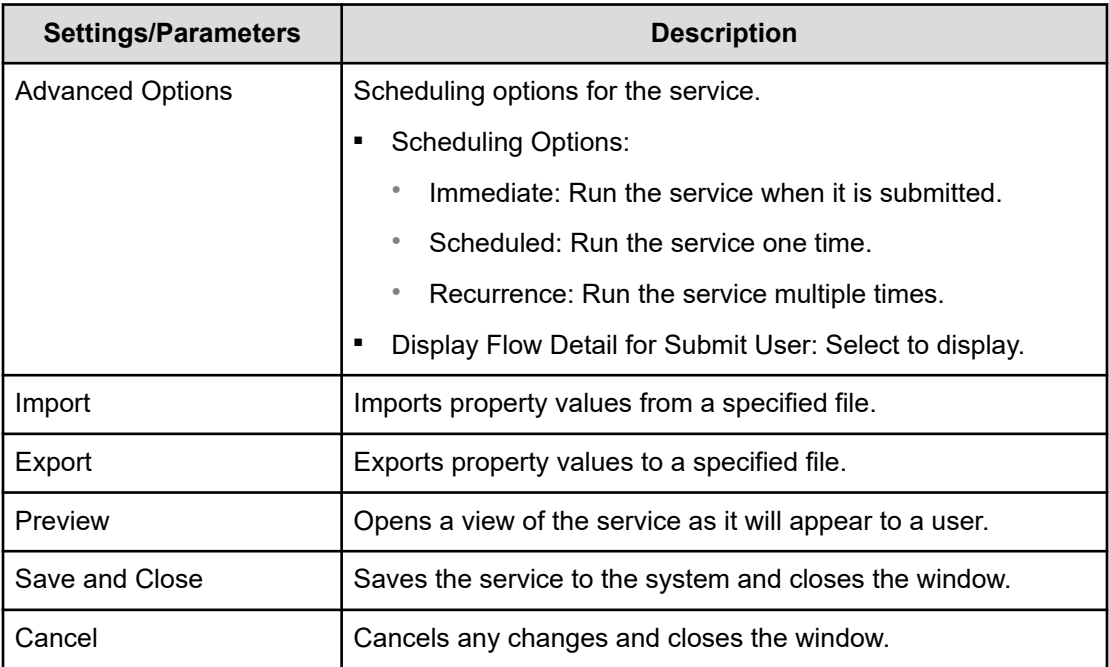

## **Testing a new service**

New services are created in Test status, so that only users with the Admin, Develop, or Modify role can submit them. When a service in the Test status is submitted, tasks are created in the Test status to allow testing. Tasks in the Test status are located on the Debug view under the Tasks tab. During testing, you can change the service parameters as needed and continue testing until the tasks run successfully.

#### **Procedure**

- **1.** To begin testing, submit the service.
	- a. On the **Services** tab, select the service to test and in the service preview pane, click **Create Request**.
	- b. In the **Submit Task** window, keep or modify the volume, host, and task settings, then click **Submit** to submit the service or **Submit & View Task** to view the tasks.
- **2.** On the **Tasks** tab, click the **Debug** tab and review the status of the tasks related to the service.
- **3.** If the task status is anything other than Completed, repeat steps 1 and 2 until all of the tasks are successful.

#### **Next steps**

Release the service.

### **Releasing a service**

You place a service in Release status to submit it. Users in the Submit role or higher can submit a service in Release status. You can move a service to Release status from the Test status after testing is complete, or from the Maintenance status after a blackout period.

#### **Procedure**

- **1.** On the **Services** tab, select the service to release.
- **2.** From the table view or from the service preview pane of the card view, click **More Actions** > **Release**.

### **Submitting a service**

Submitting a service creates and runs the tasks associated with the service, either immediately or on the schedule you defined. Some services require that you provide some of the parameter values when the service is submitted. All services need for you to configure task settings (for example, the task name and schedule) when the service is submitted.

#### **Before you begin**

- If the service is in Release status, you must have the Submit (or higher) role.
- If the service is in Maintenance status, you must have the Admin, Develop, or Modify role.

#### **Procedure**

- **1.** On the **Services** tab, select the service that you want to submit, and in the service preview pane, click **Create Request**.
- **2.** In the **Submit Service Request** window, in the **Settings** pane, configure the volume, host, and task settings required by the service.

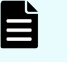

**Note:** In Task Settings, a schedule is interpreted as a server time. Be aware if the server is in a different time zone from the client.

- **3.** Click **Submit** to submit the service immediately, or **Submit & View Task** to submit the service and go to the **Tasks** tab.
- **4.** Verify that the tasks that are associated with the submitted service are listed on the **Tasks** tab.
- **5.** (Optional) Monitor the task status.

**Note:** You can run only 10 plug-ins concurrently by default. After you reach that limit, the next plug-in waits until another one finishes. To change the maximum number of concurrent runs, see "Changing the system configuration" in the *Hitachi Ops Center Automator Installation and Configuration Guide*.

#### **Effect on scheduling when switching between standard and daylight savings time (U.S and Canada only)**

When a server is in a region of the world that has adopted daylight savings time, you must understand how the scheduling time is affected when the system switches between standard and daylight savings time. Daylight savings time begins at 2:00 AM (Central Time) on the 2nd Sunday of March and ends at 2:00 AM on the 1st Sunday of November.

To accommodate switching between standard time to daylight savings time, the time between 2:00 AM to 2:59 AM is omitted and any services that are scheduled during standard time will instead start at 2:00 to 2:59 AM daylight savings time.

Conversely, when switching back from daylight savings to standard time, the time between 1:00 AM and 1:59 is increased so any services scheduled to run during daylight savings time are ignored (not processed twice) according to the original schedule, but are run when the time is switched back from daylight savings to standard time.

Services that are scheduled outside of these switching time are not affected and are run according to the time plan that is currently in effect for the server.

### **Disabling a service**

When a service is no longer needed, you can change its status to Disabled. You cannot submit a service that is disabled. The Admin, Develop, or Modify role is required to disable a service.

#### **Procedure**

- **1.** On the **Services** tab, select the service to disable.
- **2.** From the table view or from the service preview pane of the card view, click **More Actions** > **Disable**.

## **Deleting a service**

#### **Before you begin**

You can delete services that are obsolete and no longer needed. Deleted services cannot be recovered. The Admin, Develop, or Modify role is required to delete a service.

On the Tasks tab, in the task view, verify that no tasks exist from the service you are deleting. You can, however, delete a service for which corresponding task entries are in the history list.

#### **Procedure**

- **1.** On the **Services** tab, from the card view, select the service that you want to delete.
- **2.** In the service preview pane, click **Delete**.

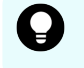

**Tip:** You can delete multiple services simultaneously. On the **Services** tab, from the table view, select the services you want to delete, click **Delete**.

**3.** In the **Delete Services** confirmation dialog box, click **OK**.

## **Updating the service template version applied to the service**

You can update the service template version applied to the service when you have imported a new service template. The Admin, Develop, or Modify role is required to update a service template version.

#### **Before you begin**

Archive all the tasks generated from the service before you update. To keep those tasks as they are, copy the corresponding service and update the applied service template version of the copied service.

On the Tasks tab, in the task view, verify that no tasks exist that were generated by the service with which you are updating the applied service template version. You can update a service template version applied to the service with corresponding task entries in the history list.

#### **Procedure**

- **1.** On the **Services** tab, from the card view, select the service for which you want to update the applied service template version.
- **2.** In the service preview pane, click **More Actions** > **Apply Latest Version**.
- **3.** In the **Apply Latest Version** dialog box, confirm that the latest service template you imported is displayed and click **Apply**.
- **4.** In the **Apply** confirmation dialog box, click **OK**.

# **Applying a specific service template version to the service**

You can apply the specific service template version to the service. The Admin, Develop, or Modify role is required to apply the specific service template version to the service.

#### **Before you begin**

On the Tasks tab, in the task view, verify that no tasks exist that were generated from the service to which you are going to apply the specific service template version.

You can apply the specific service template version to the service with corresponding task entries in the history list.

Archive all of the tasks generated from the service before you apply the service template version. To keep those tasks as they are, copy the corresponding service and apply the specific service template version to the copied service.

#### **Procedure**

- **1.** On the **Services** tab, from the card view, select the service to which you want to apply the specific service template version.
- **2.** In the service preview pane, click **More Actions** > **Apply Specified Version**.
- **3.** In the **Apply Specific Service Template Version** dialog box, select the preferred service template version from the **Service Template Version** menu, then click **Apply**.

**4.** In the **Apply** confirmation dialog box, click **OK**.

# **Example of provisioning**

This section describes the steps to provision volumes using the predefined Allocate Volumes with Smart Provisioning template and service creation wizard. The service administrator creates a new service called "Allocate Volumes Example" and sets the parameters using default values. The service is tested and released to the service user, who then configures and submits the service, and monitors the tasks.

**Note:** The example assumes that the service administrator has considered the system's architecture and performed the calculations necessary to create a service based on the needed storage size, configuration, and I/O profile. Although the values in the template are based on the best practices, the values you set might differ depending on your specific needs.

#### **Create the service**

目

The following steps are performed by a service administrator with the Admin role.

- **1.** On the Service Templates tab, select the Allocate Volumes with Smart Provisioning template, then click Create Service.
- **2.** In the **Create Service** window, in the Settings pane, enter the following information.

Enter the following general information.

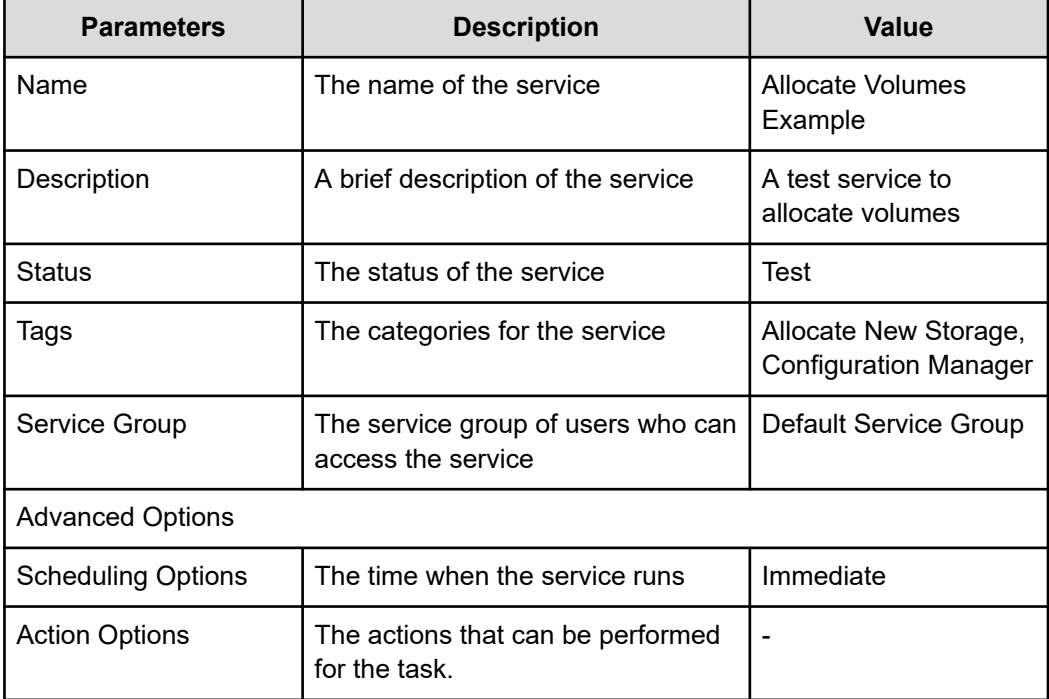

Enter the following Volume information.

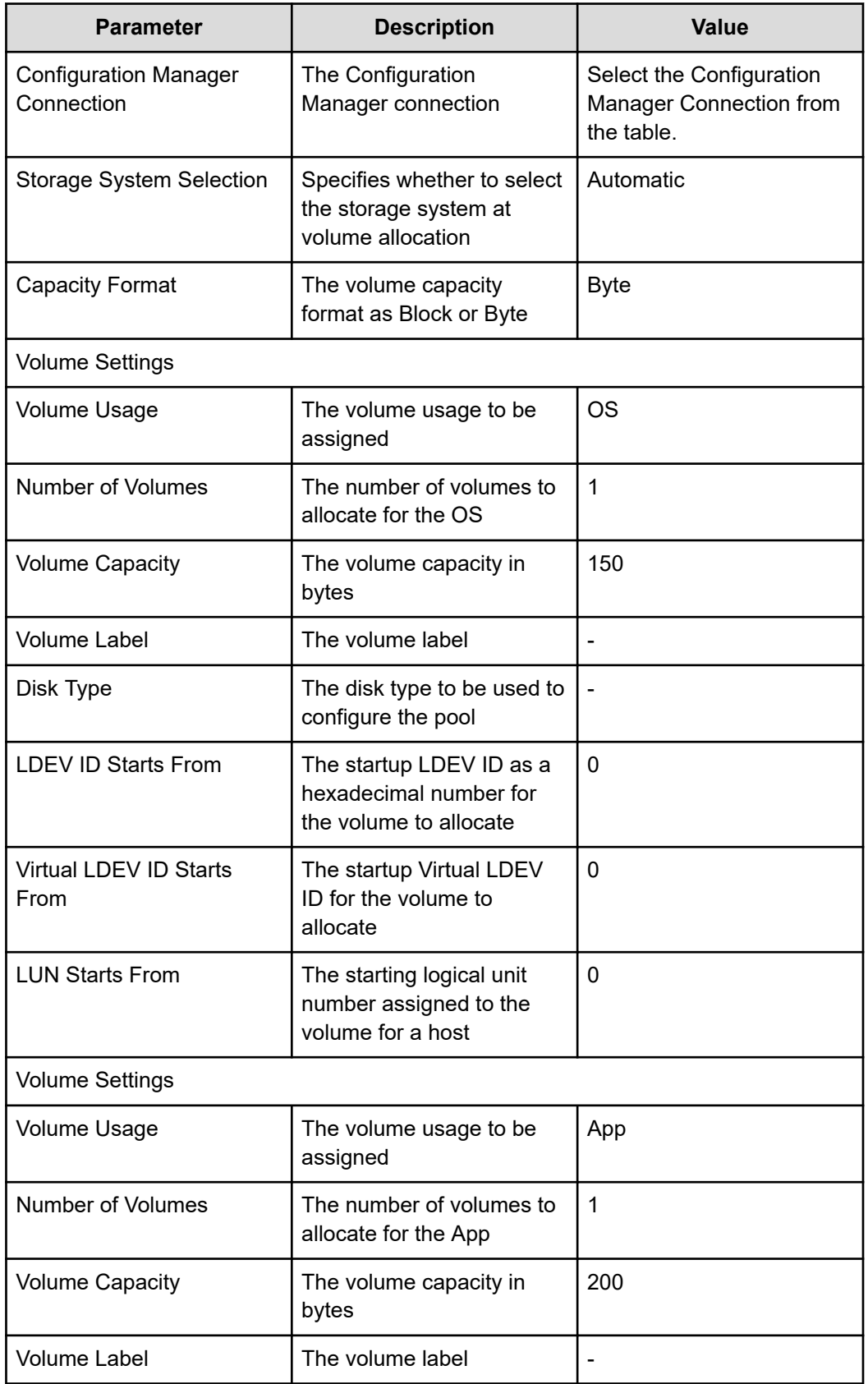

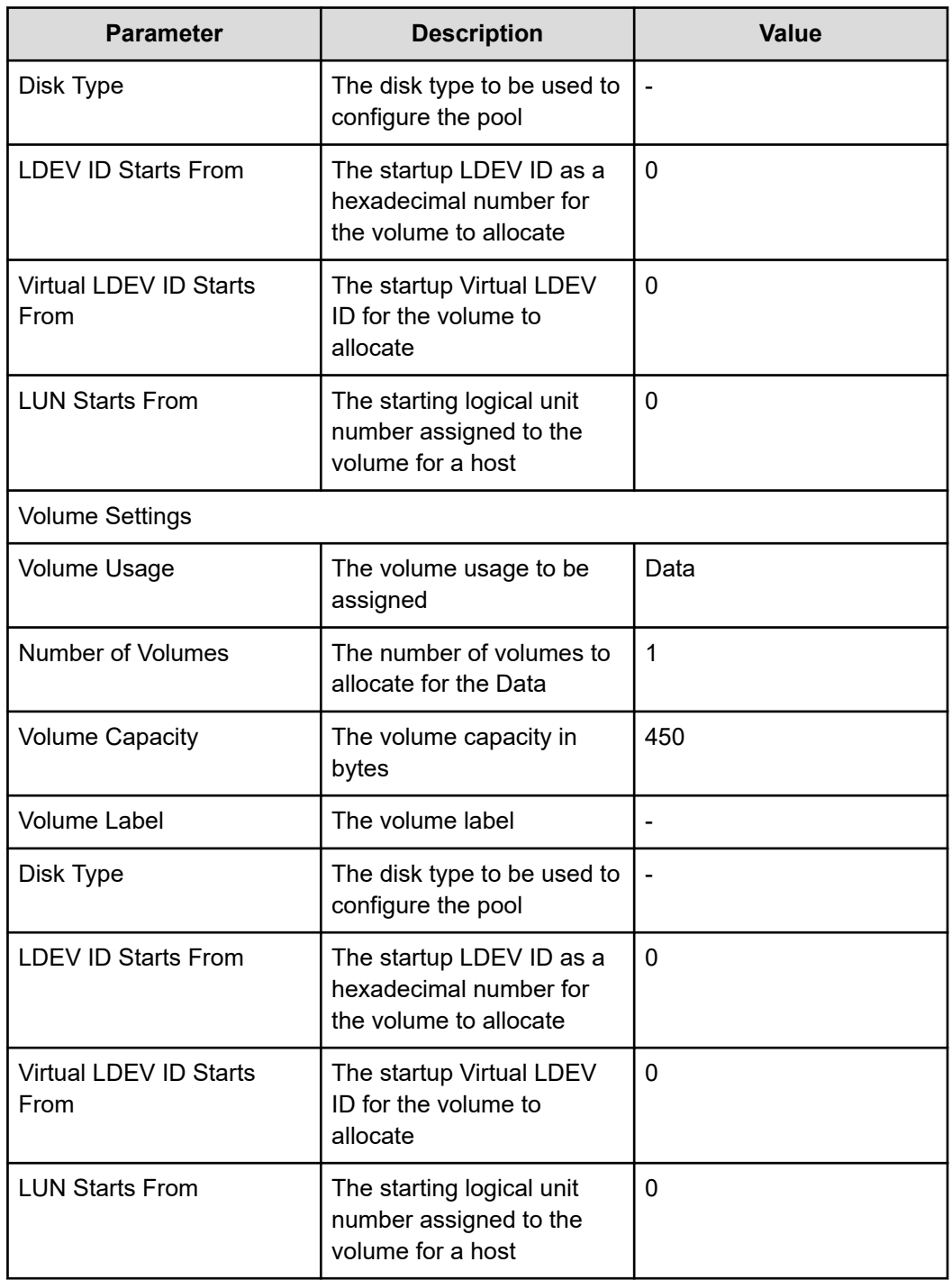

**3.** Click Save and Close.

The new service called Allocate Volumes Example is created in Test status and can be found on the Services tab.

#### **Test and release the service**

Only users with the Admin, Develop, or Modify role can submit a service in Test status.

- **1.** On the Services tab, select the Allocate Volumes Example service in Test status, then click Create Request.
- **2.** In the **Submit Service Request** window, in the Settings pane, retain the values for the Volume Settings and enter the following information.

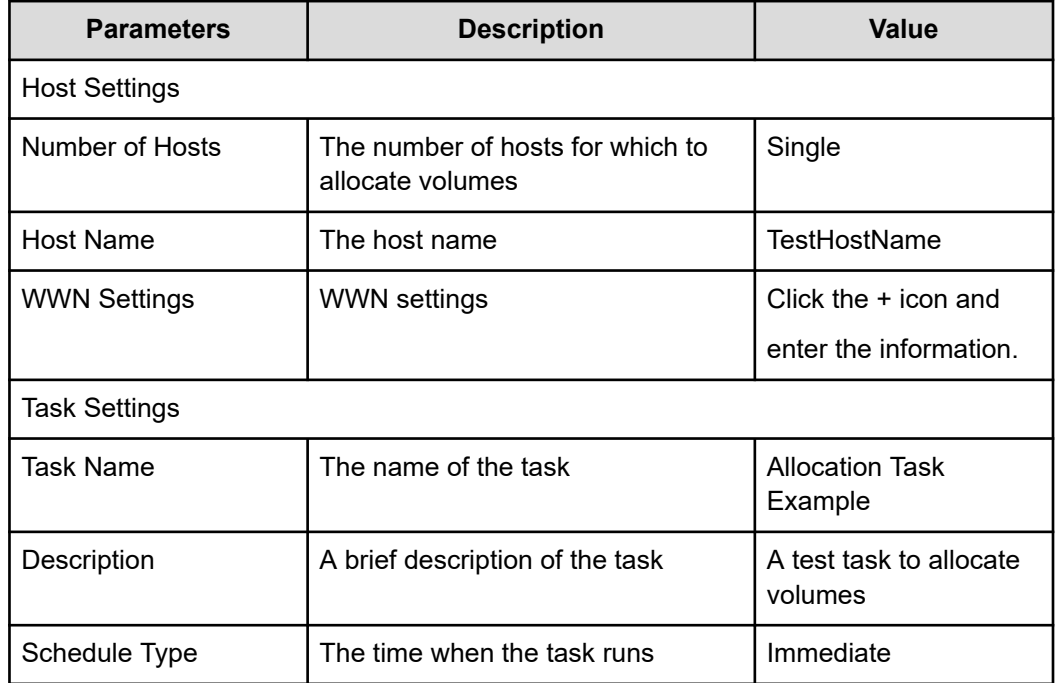

- **3.** Click Submit.
- **4.** In the **Submit Service** confirmation dialog box, click OK.
- **5.** On the Tasks tab, in the Debug view, select the Allocation Task Example task, then click Show Details to view the task summary, details, result, log, and notes.
- **6.** When the task status is Completed, release the service. On the Services tab, in the service preview pane, select the Allocate Volumes Example service, then click More Actions > Release.

#### **Submit the service**

The following steps are completed by a service user with the Submit or Modify role.

- **1.** On the Services tab, select the Allocate Volumes Example service in Release status, then click Create Request.
- **2.** In the **Submit Service Request** window, in the Settings pane, retain the values and enter the following information.

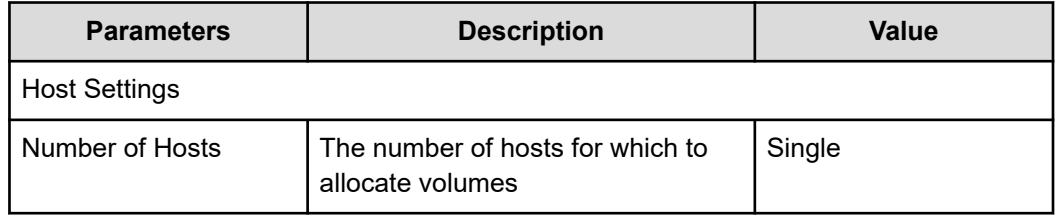

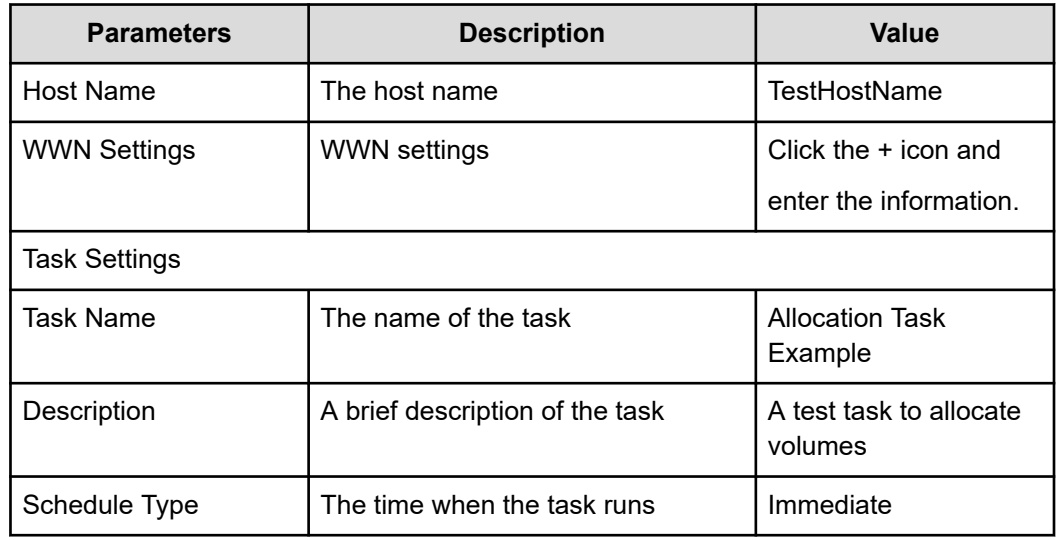

- **3.** Click Submit.
- **4.** In the **Submit Service** confirmation dialog box, click OK.
- **5.** On the Tasks tab, in the Tasks view, select the Allocation Task Example task, then click Show Details to view the task summary, details, result, log, and notes.

# **Chapter 4: Managing scheduled tasks**

On the Tasks tab, you can monitor tasks, view task details, and perform task management functions, such as suspend, resume, stop, resubmit, or cancel tasks.

### **About tasks**

Tasks perform the functions of the service such as allocate or create volumes, or commence replication. Tasks are generated automatically when a service is submitted. You can monitor the progress of a task as it runs its function through completion.

The dashboard gives a quick way to monitor the tasks. From the dashboard, you can view the tasks that were generated by the services you submitted, or see the tasks that need a response. The Global Monitoring Bar Area found at the bottom of every tab in Ops Center Automator shows a collective summary of the task status.

You can manage tasks from the Tasks tab. Active tasks are categorized by the tags that were assigned to its service and by task status. Tasks that were generated by testing services are found on the Debug tab. Archived tasks are found under the History tab. Various actions are available to manage tasks such as stopping, canceling, or resubmitting tasks.

Each task has task details to provide more in-depth information about the task and its relationship to the service. The details contain information such as the task name, description, type of schedule, start time, and the status of each functional step of the task. This is useful information when monitoring or troubleshooting a task.

A task monitoring area is shown beneath the main tasks that gives details for each step associated with a task. From here, you can see the status of the steps and, if necessary, determine at which step a failure has occurred.

### **Tasks tab**

The Tasks tab includes the views and tools to search for, monitor, and manage the tasks associated with the automated services. The Tasks tab includes the Task, History, and Debug tabs.

From the Header control area at the top, you can enter a search string to look for a specific task. You also have the option of toggling To Do Filter or My Task to show only tasks that have been specified as TO DO or tasks that have been started by the current user. The default for these options is off. The following property information and descriptions are provided for tasks:

- Task Name: The name of the task.
- To Do: Displays tasks marked as "To Do."
- Status: The status of the task.

- Scheduled Time: Scheduled start time for the task.
- Start Time: Actual start time of the task
- Completion Time: Completion time of the task.
- Schedule Type: Shows a task beginning immediately or on a defined schedule.
- Task ID: Unique ID assigned to the task.
- Description: User-specified description of the task.
- Service: Service that began the task.
- Service Group: Service group to which the service belongs.
- Tags: Tags associated with the task.
- Submitted By: Name of the user who submitted the task.
- Submit Time: Time when the service was submitted
- Schedule Interval: Interval between recurring tasks.
- Recurrence Time: Time when a recurring task is to start.
- Schedule Start Date: Date and time when the recurrent schedule becomes effective.
- Notes: User-specified text/message.
- Step Start Time: Start time of the long-running step or the time the task started waiting for input.

**Note:** A subset of the most common details are shown by default depending on which tab (Tasks, History, or Debug) is currently selected. You can click the Column Settings tab to see all available detail options and to select the ones most useful for your environment.

#### **Tag Search pane**

The Tag Search pane enables users to filter tasks that have been tagged.

Tags are organized into groups, such as Applications, Service Groups, and Task Statuses. Each group has one or more tags.

To use tags, click a tag name to see only tasks tagged with that name in the Tasks pane. Click the tag again to expose all tags in that group and all tasks that were filtered out.

In the Service Group and Task Status tag groups, you can only use one tag at a time.

You can click Organize Tags to create your own tag groups and then add tags to the groups. You can also add tags to the provided groups.

The Information area under the task window shows icons for all the steps associated with a task and the current status.

#### **Tasks**

The Tasks tab enables users to do the following:

- View tasks and use tags to filter them.
- View tasks associated with released services on the Tasks tab, archived tasks on the History tab, and tasks generated from a service in debug, test, or maintenance status on the Debug tab.
- Click Input Response to enter information required by a task in Waiting for Input status.
- Select a task, then click Show Details to see the details of the task.
- Click More Actions to see other actions available to manage tasks.
- Suspend Schedules: Prevents a scheduled task from starting at the scheduled time.
- Resume Schedules: Allows a suspended task to start at the scheduled time.
- Cancel Schedules: Clears all schedules from the task.
- Stop: Stops a task in the In Progress, Waiting for Input, or Long Running status.
- Forcibly Stop: Stops a task in the In Progress, Waiting for Input, or Long Running, In Progress (with Error), or In Progress (Terminating).
- Retry the Task from the Failed Step: Tries to run the selected task from the point of failure.
- Retry the Task from the Step After the Failed Step: Tries to rerun the selected task after previous try has also failed.
- Create Similar Request: Runs a task that was previously in the Failed, Canceled, or Completed status.
- Archive: Moves one or more tasks to the History view.
- Mark as "To Do": Adds a flag to the To Do column as a reminder that action is needed.
- Unmark "To Do": Removes a flag from the To Do column.

#### **History**

The History tab includes tasks that have been archived from the Tasks tab. You can select tasks, then click Remove to permanently delete tasks.

#### **Debug**

The Debug tab displays tasks that are tasks generated from a service in debug, test, or maintenance status. This tab is available to users with the Modify (or higher) role. The Debug tab has the same actions as available for the Tasks tab, but also includes an option "Remove" for removing a task from the list.

### **About task status**

After a task is generated from a service, the status changes as it runs. From the Tasks tab, you can view tasks by using tags and monitor the progress of the tasks based on their status.

The following table lists the most often used task categories, status, and the available actions.

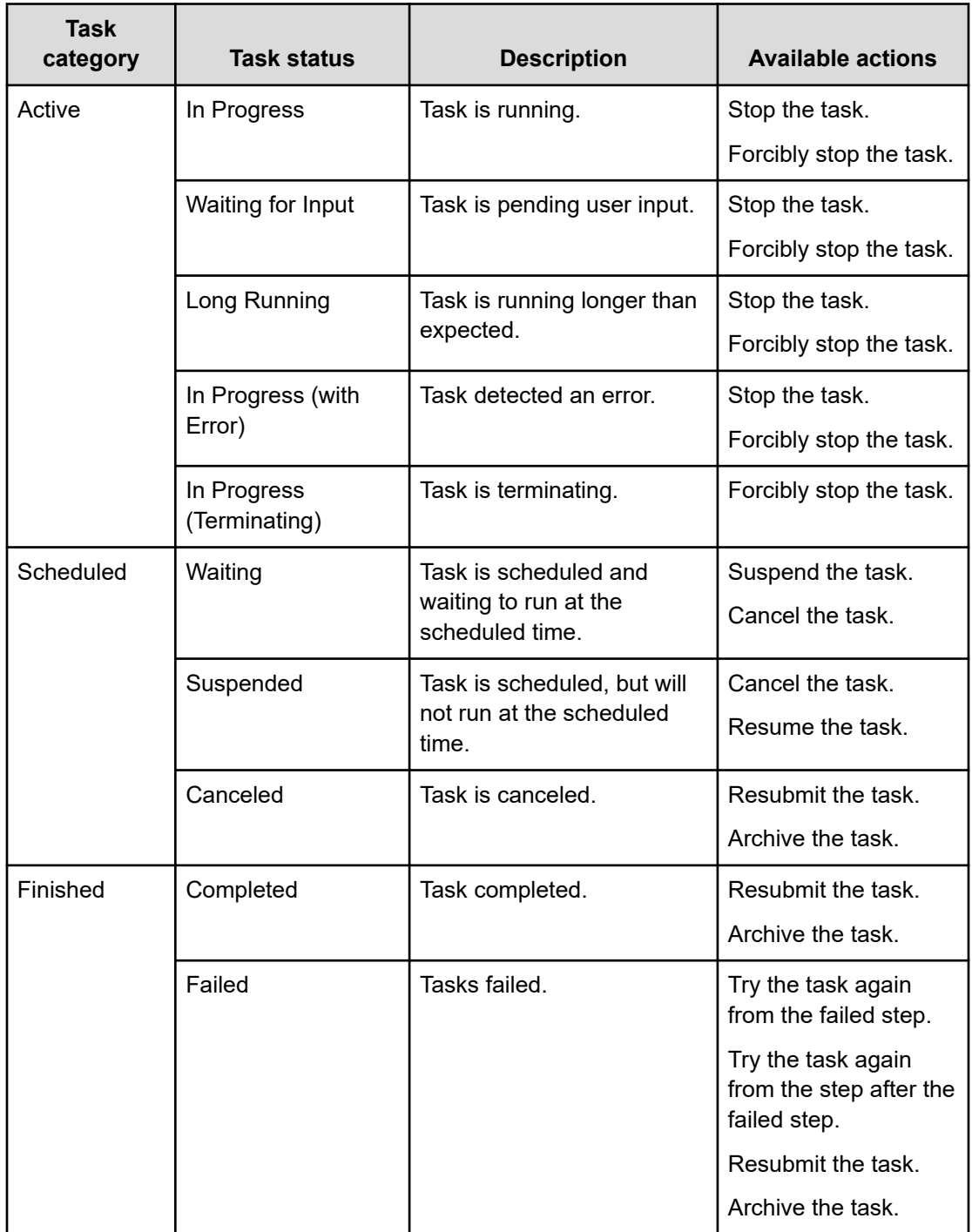

Other task tags are also available from the Task Status area to narrow down searches based on the status of a task.

Ops Center Automator can send email notifications to users when a task fails to run, or when a task requires input from a user to continue. The Admin role is required to set up email notifications.

### **Viewing task details**

The detailed task information includes a summary, submit information, results from output properties, log, and notes. Detailed task information is available for active and test tasks. Detailed task information is not available for archived tasks.

On the Tasks tab, select a task from the Tasks or Debug view, then click Show Details.

The following controls are available:

- Input Response: Click to respond if a task is in Waiting for Input status.
- Archive: Click to archive the task.
- Mark as "To Do": Click to mark as To Do (red flag) to the task row in the Debug pane. This can be used if the task needs attention from an administrator.
- Unmark "To Do": Click to remove the flag.
- More Actions: Click to access additional options that affect the selected task.

The following table describes the task information that is provided in the **Task Details** window.

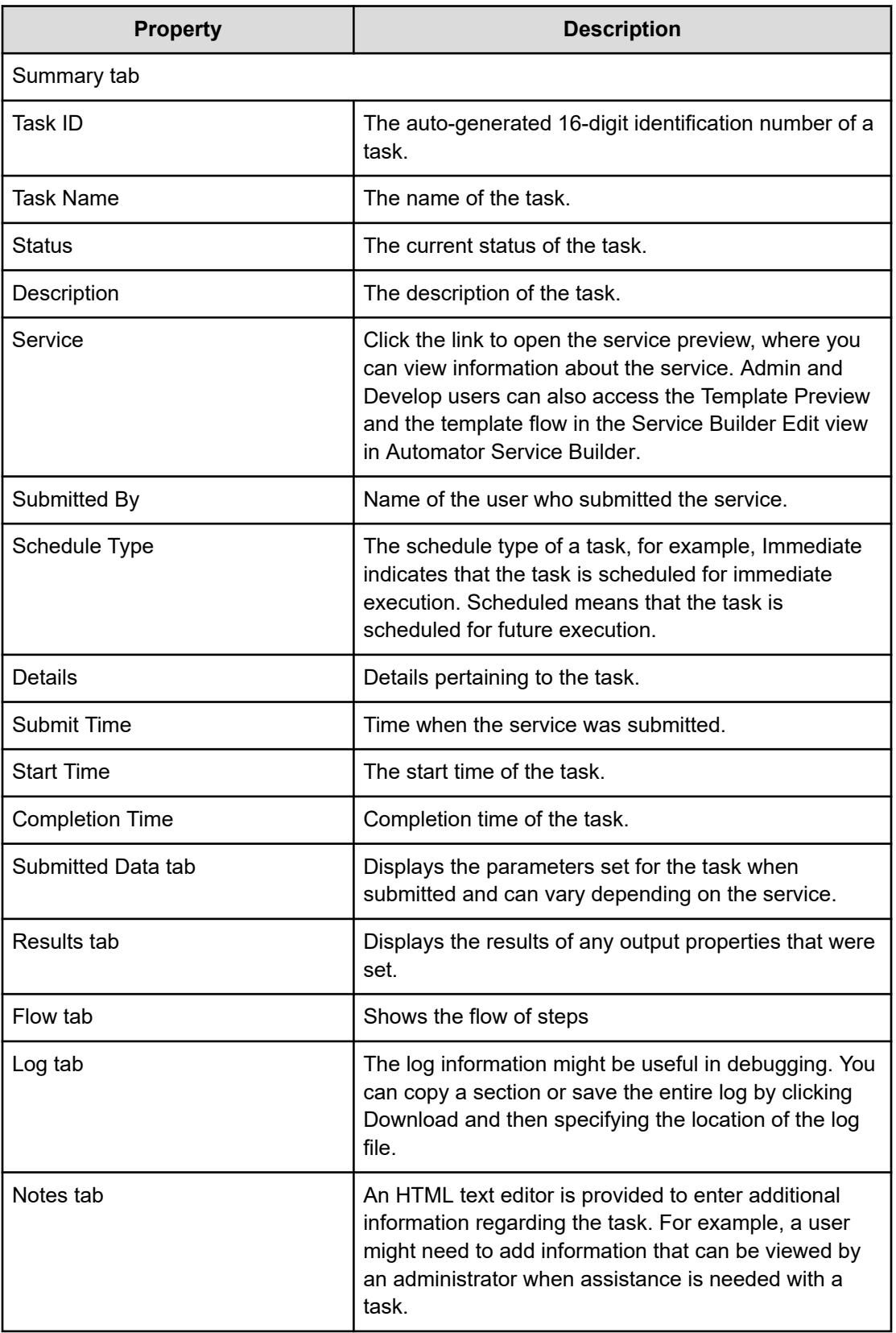

### **Responding to tasks**

Some tasks might require input from a user to continue running (for example, a manager's approval) and might send an email notification indicating that a response is required. A task that is pending a response is in the Waiting for Input status.

#### **Procedure**

- **1.** On the **Tasks** tab, select the task that needs a response, then click **Input Response**.
- **2.** In the **Input Response** dialog box, input the response.
- **3.** Click **OK**.

# **Suspending scheduled tasks**

You can temporarily suspend tasks that are scheduled to run regularly or at specific times, provided that the task has not yet begun processing. Suspending tasks is useful during blackout periods for system maintenance. You can suspend tasks in the Waiting status.

#### **Procedure**

- **1.** On the **Tasks** tab, select the task that you want to suspend.
- **2.** Click **More Actions** > **Suspend Schedules**.
- **3.** In the **Suspend** dialog box, click **OK**.

The task status changes to Suspended.

## **Resuming scheduled tasks**

You can resume a task in the Suspended status. You can resume a suspended task to run based on the original schedule.

If you resume a schedule after the scheduled start time, the task is run immediately. If the original schedule of the task is in the past, then the task must first be canceled, then resubmitted.

#### **Procedure**

- **1.** On the **Tasks** tab, select the task that you want to resume.
- **2.** Click **More Actions** > **Resume Schedules**.
- **3.** In the **Resume Schedules** dialog box, click **OK**. If the scheduled start time is in the future, the status changes to Waiting.

## **Canceling scheduled tasks**

You can cancel scheduled tasks that are in the Waiting status and the Suspended status. A canceled task cannot be resumed.

#### **Procedure**

- **1.** On the **Tasks** tab, select the task that you want to cancel.
- **2.** Click **More Actions** > **Cancel Schedules**.
- **3.** In the **Cancel Schedules** window, click **OK**. The task status changes to Canceled.

To resume a canceled task, you must resubmit the task.

### **Stopping tasks**

To stop a service that is already running, you must stop the tasks generated from the service.

You can stop tasks that are in the In Progress status. A task that is stopped cannot be resumed. To restart a stopped task, you must resubmit the service that is associated with the task.

#### **Procedure**

- **1.** On the **Tasks** tab, select the tasks that you want to stop.
- **2.** Click **More Actions** > **Stop**.
- **3.** In the **Stop Task** window, click **OK**. The tasks stops and the status changes to **In Progress (Terminating)**.
- **4.** (Optional) You can verify the point at which the task was stopped by selecting the task and viewing the task details.

### **Forcibly stopping tasks**

To forcibly stop a service that has been executed, you must stop the tasks generated from the service.

You can forcibly stop tasks that are in the In Progress, Long Running, Waiting for Input, In Progress (with Error), and In Progress (Terminating) status. You enable the Forcibly Stop action in the Available Actions section of the **Create/Edit Service** window. A task that is stopped cannot be resumed. To restart the execution of a stopped task, you must resubmit the service that is associated with the task.

#### **Procedure**

- **1.** On the **Tasks** tab, select the tasks that you want to stop.
- **2.** Click **More Actions** > **Forcibly Stop**.
- **3.** In the **Forcibly Stop Task** window, click **OK**. The tasks stops and the status changes to **In Progress (Terminating)**.
- **4.** (Optional) You can verify the point at which the task was stopped by selecting the task and viewing the task details.

# **Trying the task again from the failed step**

You can try tasks again from the step that failed for tasks that are in the Failed status. You enable actions to try again in the Available Actions section of the **Create/Edit Service** window.

#### **Procedure**

- **1.** On the **Tasks** tab, select the task that you want to try again from the step that failed.
- **2.** Click **More Actions** > **Retry the Task From the Failed Step** .
- **3.** In the **Retry the Task From the Failed Step** window, click **OK**. The task runs from the failed step and the status tells you whether the task failed or succeeded.
- **4.** If the task fails again, check the cause of the failure, take the required action, and then retry the task.

# **Retrying a task from the step after the failed step**

When a task fails, you can debug and then try a task again from the step after a step that is in the Failed status. Retry actions are enabled in the Available Actions section of the **Create/ Edit Service** window. When you select a single task to try again, ensure that the task is in Failed status.

#### **Procedure**

- **1.** On the **Tasks** tab, select the task that you want to try again from the step after the failed step.
- **2.** Click **More Actions** > **Retry the Task From the Step After the Failed Step**.
- **3.** In the **Retry the Task From the Step After the Failed Step** window, click **OK**. The task runs from the step after the failed step and the status tells you whether the task failed or succeeded.
- **4.** If the task fails again, check the cause of the failure, take the required action, and then retry the task.

# **Creating a similar task request**

You can resubmit tasks that are in the Completed, Failed, or Canceled status.

If a task failed because of a problem that is now resolved, or if the task was canceled, you can create a similar request without re-creating the settings. The new task has a new Task ID.

#### **Procedure**

- **1.** On the **Tasks** tab, select the task you must resubmit. You can also begin this procedure from the **Task Details** window.
- **2.** Click **More Actions** > **Create Similar Request**.

**3.** In the **Submit Similar Request** window, modify the settings, if required.

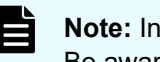

**Note:** In Task Settings, a specified schedule is interpreted as a server time. Be aware if the server is in a different time zone from the client.

**4.** Click **Submit** to submit the service, or **Submit & View Task** to view the tasks.

### **Archiving tasks**

Ops Center Automator automatically archives tasks every 7 days, starting with the oldest run task. You can also manually archive tasks that are no longer active. The Admin, Develop, or Modify role is required to archive tasks.

You can archive a task in Completed, Failed, or Canceled status from the Tasks or Debug tabs. When you archive a task, it appears in the History tab. The task details are not visible for archived tasks, but the submission date and submit user information is retained. An archived task cannot return to the Task or Debug tabs.

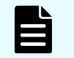

**Note:** No new tasks are created when the total number of tasks exceeds 5,000.

#### **Procedure**

- **1.** On the **Tasks** tab, from the **Task** or **Debug** tabs, select the tasks that you must archive.
- **2.** Click **More Actions** > **Archive**.
- **3.** In the **Archive** dialog box, click **OK**. The task is moved to the **History** tab.

### **Deleting tasks from history**

When you no longer must retain tasks for reference purposes, or if tasks created while testing a service template are no longer needed, you can delete tasks. You must archive a task before deleting it.

You can delete archived tasks from the History view. Archived tasks are also automatically deleted when the number of tasks exceeds 30,000 starting from the oldest task. A deleted task cannot be recovered.

#### **Procedure**

- **1.** On the **History** tab, select the tasks that you must delete.
- **2.** Click **Remove**.
- **3.** In the **Remove** dialog box, click **OK**.

# **Chapter 5: Working with service templates**

A service template is the starting point for creating a new service. Ops Center Automator has preconfigured service templates to assist in creating automation services. Configure these templates to meet your service needs.

### **Viewing service template information**

The Admin, Develop, or Modify role is required to work with templates. The Service Templates tab displays only templates that have been released.

The Service Templates tab enables users to do the following:

- View and filter service templates with tags.
- Create custom tags or tag groups using Organize Tags.
- Using the Card View or Table View, see service template details, status, and actions.
- Create and edit templates.
- Manage service templates by toggling between views of all versions or the latest version.

#### **Procedure**

- **1.** Click the **Service Templates** tab to view all released templates.
- **2.** Choose a view:
	- Click **Card View** to open a graphical representation of templates. In this view, you can click a template to open the template preview, which includes detailed information and access to controls. **Card View** enables you to visualize your templates as discrete objects, and allows you to see the description in each template.
	- Click **Table View** to open a table with a list of templates. This view includes some fields that are not available in the **Card View**. You can add and delete fields from this view with the **Column Settings**.

### **Service Templates tab**

Services are based on service templates. The Service Templates tab includes the views and tools to create, copy, import, organize, and manage automated service templates.

#### **Tag Search pane**

The Tag Search pane enables users to filter service templates that have been tagged.

Tags are organized into groups, such as Applications, Hypervisors, and Storage Operations. Each group has one or more tags.

To use tags, click a tag name to see only service templates tagged with that name in the service templates pane. Click the tag again to expose all tags in that group and all service templates that were filtered out. You can only use one Version tag at a time.

You can click Organize Tags to create your own tag groups and then add tags to the groups. You can also add tags to the provided groups.

#### **Controls**

The following actions are available in the Service Templates tab to manage service templates.

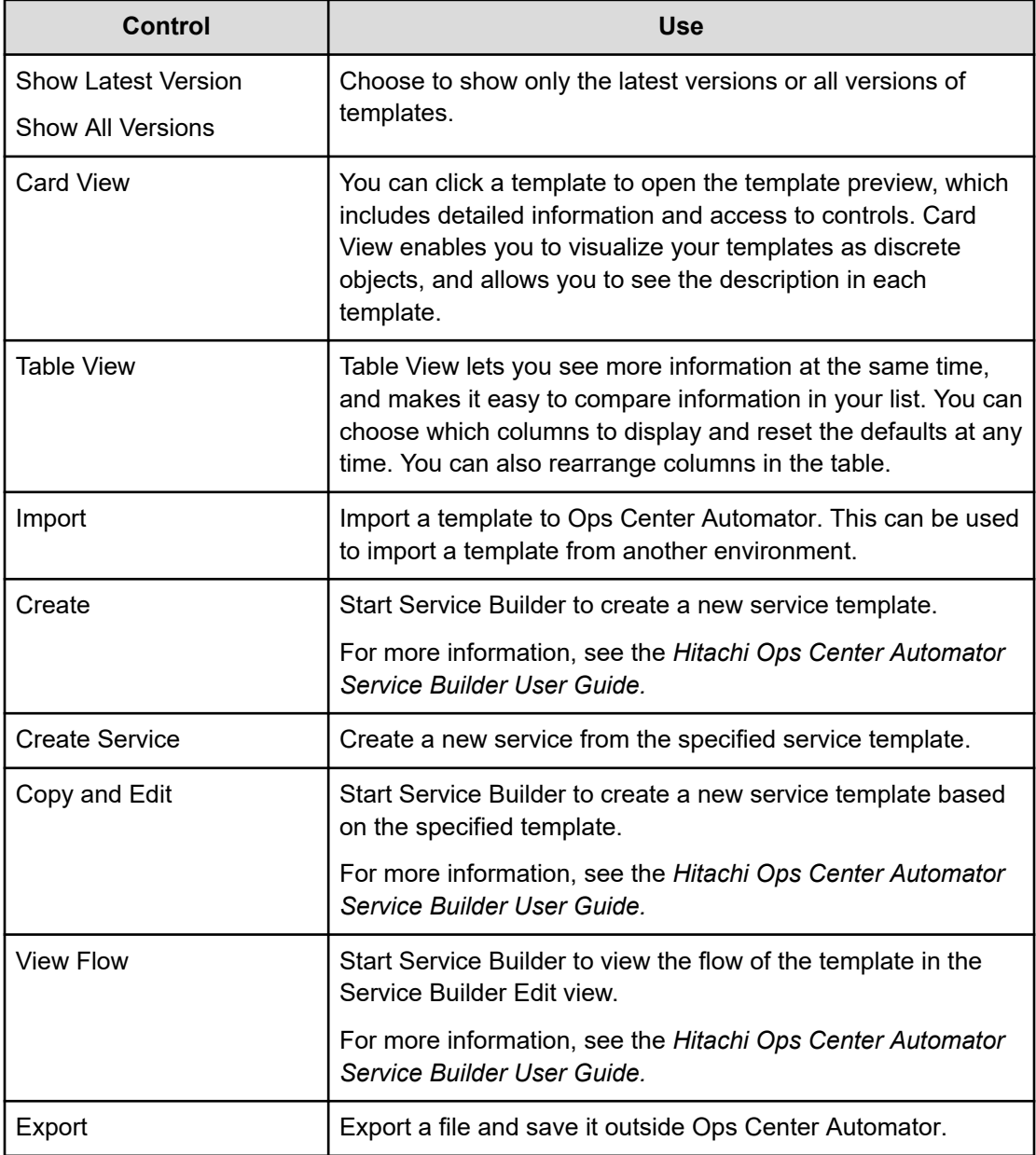

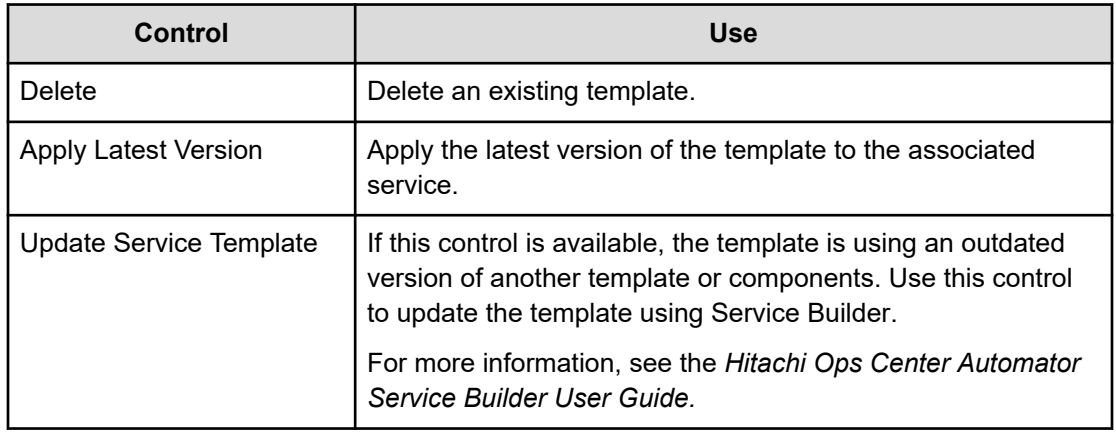

#### **Properties**

The following properties are available in the Service Templates tab for each template:

- Name: Name entered by the vendor or user.
- Template icon: Icons represent different types of templates.
- Vendor ID: Vendor identifier.
- Version: Version number of the template.
- Description: Description of the template.
- Service Template Key Name: Identifier name of the template.
- Vendor: Template vendor.
- Tags: Tags applied to the template.
- Registered (in Table View): Date the template was created.
- Released (in Card View): Date the template was released.
- Updated (Last Update in Card View): Date and time the template was last updated.
- Latest Version (in Table View): Whether the template is the latest version. In Card View, an outdated template has an OUTDATED badge.
- Used Services: Number of services using the template. Click to open the Table View of the Services tab with services using the template.
- Used Service Templates (in Table View): Number of templates using the template. Click to open the Templates using the template dialog box where you can select a template, then click View Flow to open the flow window for the template.
- Services Outdated: Whether any services are using an outdated version of the template. In Card View, the template has a NEED VUP badge.
- Component Outdated (in Table View): Template includes outdated components.

#### **Graphic properties in the Card View**

The Card View includes the following graphic signals.

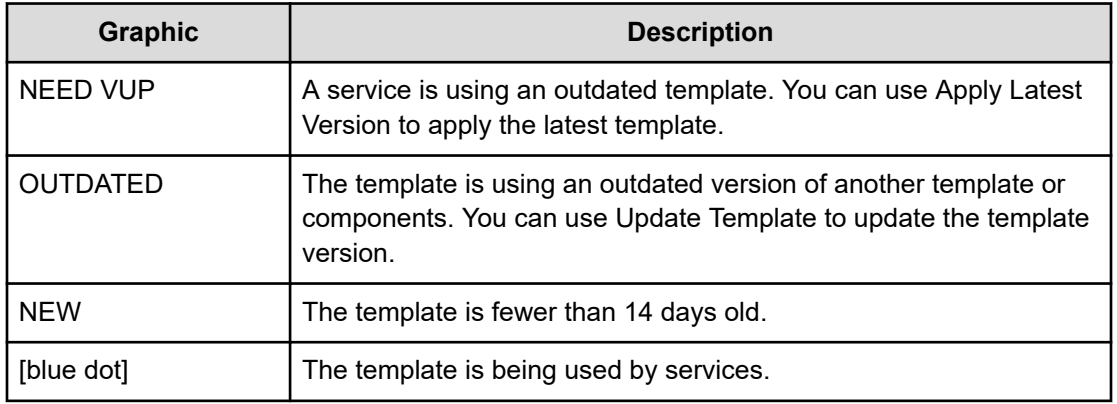

# **Importing a released service template**

Admin and Develop users can import service templates to Ops Center Automator.

You must export and import templates if you are using two different Ops Center Automator environments. Service templates that are built and released in the test environment must be exported and then imported to the production environment.

All templates that are provided with Ops Center Automator are ready to use in the Services Templates tab. In addition, all templates that are released from Service Builder appear in the Service Templates tab.

#### **Procedure**

- **1.** In the **Dashboard Guidance Menu** select **Import Service Template** or from the **Service Templates** tab click **Import** to open the **Import Service Template** window. You can also import a service template from the **Card View** by clicking **Import**.
- **2.** Browse to the template file with the file extension . st, or the template set . zip file, then click **OK**.

The template is added to the Service Templates tab with a "NEW" badge in the **Card View**. You can use it to create services.

If the selected file does not satisfy the following conditions, an error dialog box is visible and the import is canceled:

- The file name must be 127 characters or less in length.
- The file name must not contain multibyte characters.
- The service template set (.zip format) to be imported must contain templates (with the extension \*.st).

**Note:** The files in the service template set are not verified. If the service template contains a service plug-in, the import result of the service plug-in is not visible.

### **Creating a service from the Service Templates tab**

Admin, Develop, and Modify users can create services from either predefined service templates or custom service templates, or modify information in an existing service to satisfy specific needs.

#### **Procedure**

- **1.** On the **Service Templates** tab, click the service template you want to use to open the service template preview.
- **2.** In the service template preview pane, click **Create Service** to open the **Create Service** window.
- **3.** In the **Create Service** window, in the **Settings** pane, enter the following information, which is summarized in the **General Settings** area of the **Navigation** pane:
	- Name of the service.
	- Description of the service.
	- **State**: Select **Test** for new services to allow only users in the Admin, Develop, or Modify role to submit the service.
	- **Tags**: Specify one or more tags for the service (to a maximum of 256 characters). The tags you select for the service also apply to the tasks generated by the service.
	- **Bervice Group**: Select the service group of users who can access the service.
	- **Template**: The template on which the service is based. Click the template name to open the **Template Preview**, which includes detailed information about the template.

In the **Template Preview**, you can click **View Flow** to open the flow window for the template.

- **4.** Expand **Advanced Options** and select the options you want:
	- Scheduling Options:

**Immediate**: Run the service when it is submitted.

**Scheduled:** Run the service one time.

**Recurrence**: Run the service multiple times.

- **5.** In the **Navigation** pane, click each settings group and configure the required and optional parameters. You can also navigate through the settings groups using the links at the bottom of the Settings pane.
- **6.** After configuring the settings, do one of the following:
	- Click **Preview** to open a view of the service as it appears to a user. Then click **Save and Close** to save the service.
	- Click **Cancel** to close the window without saving any changes.

#### **Next steps**

Test the service if you created it in Test state.

# **Exporting a service template**

Admin and Develop users can export templates from Ops Center Automator.

You might need to export templates in the case where there are two separate Ops Center Automator environments. Templates from one environment can be exported and then imported to the other environment.

#### **Procedure**

- **1.** On the **Service Templates** tab, select a template and in the **More Actions** menu, click **Export**.
- **2.** Click **OK**.
- **3.** Choose a location and enter a name for the file. The service template is exported to the location you specified.

# **Deleting a service template**

Admin and Develop users can delete a service template. You can only delete templates that are not used by services or other templates.

#### **Procedure**

- **1.** On the **Service Templates** tab, select a service template.
- **2.** Click **More Actions** > **Delete**.
- **3.** Confirm your choice.

The template is no longer in the **Service Templates** tab and you cannot create a service from the template.

### **Updating a service template version**

Admin, Develop, and Modify users can update the version of a template.

If a template has changed, you might need to update the version in the Service Templates tab.

Templates that are outdated have an "OUTDATED" label in the Card View.

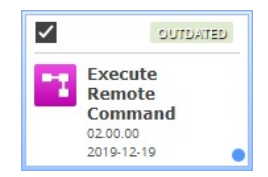

In the Templates tab, click Card View, then click the template you must update to open the **Copy Service Template** dialog box in Service Builder.

For more information, see the *Hitachi Ops Center Automator Service Builder User Guide.*

# **About provisioning service templates**

Ops Center Automator provisioning templates automate the provisioning of newly added volumes and existing volumes. The provisioning templates provide the intelligence based on industry best practices to target resources and select volumes to improve storage load balancing. Pools are selected based on the storage profiles and infrastructure groups assigned to the service.

The provisioning templates are designed to provide the following features:

- Automate the provisioning tasks across multiple storage systems to reduce the amount of time to configure each provisioning request manually.
- Run provisioning services immediately or at a scheduled date and time.
- Assign provisioning services to specific users and service groups so users can run services independently of an administrator.
- Customization to meet specific functional needs and storage needs.

Ops Center Automator has the following provisioning service templates that creates volumes and allocates them to the specified hosts. You can locate the templates and services that are created by these templates by using the Add New Storage tag and the tag of the host type.

#### **Allocate Volumes with Configuration Manager**

Allocates sets of volumes from the associated infrastructure group through Ops Center API Configuration Manager for use with servers running a generic application.

#### **Allocate Fabric Aware Volumes with Configuration Manager**

Allocates sets of volumes from the associated infrastructure group through Ops Center API Configuration Manager for use with servers running a generic application. This service can optionally configure zoning of the allocated paths and you can view new and modified zoning information such as the following:

- General zone information
- Zone alias information
- Zone configuration information

#### **Allocate Volumes with Smart Provisioning**

Intelligently allocates sets of volumes from the associated infrastructure group through Ops Center API Configuration Manager for use with servers running a generic application. This service can optionally configure zoning of the allocated paths and you can view new and modified zoning information such as the following:

- General zone information
- Zone alias information
- Zone configuration information

#### **Allocate Volumes with 2DC Remote Replication**

Intelligently allocates sets of volumes from the associated infrastructure group through Ops Center API Configuration Manager for use with servers running a generic application and creates a new topology for remote replication. This service can

optionally configure zoning of the allocated paths and you can view new and modified zoning information such as the following:

- General zone information
- Zone alias information
- Zone configuration information

#### **Allocate Volumes with Remote Replication (Global-Active Device)**

Allocates sets of volumes with in-system replication (global-active device) from the associated infrastructure group through Ops Center API Configuration Manager for use with servers running a generic application. This service can optionally configure zoning of the allocated paths and you can view new and modified zoning information such as the following:

- General zone information
- Zone alias information
- Zone configuration information

## **About Oracle Database provisioning and expansion template**

The predefined service template to allocate volumes and add to an Oracle database automates the process to provision and expand data storage on the disk group of Oracle Automatic Storage Management (ASM). The template provides the ability to search for and create new volumes across multiple storage systems, then allocate and configure the volumes to the ASM disk group. The template is customized to operate based on the type of environment.

The Oracle Database provisioning and expansion template is designed to provide the following features:

- Automate the integration tasks to reduce the amount of time to configure each request manually.
- Expand the size of the Oracle database storage as required by its users or services within the associated infrastructure group.
- Run services immediately, or at a scheduled date and time.
- Assign services to specific users and service groups so users can run services independently of an administrator.
- Customize settings to meet specific functioanl needs and storage needs.

An Oracle Database provisioning and expansion template conducts a preliminary verification that determines whether the Single Server configuration exists or the Oracle RAC configuration exists. Then the template verifies and acquires the specified Oracle ASM information. The path to all the specified database servers is verified to ensure availability.

Next, the provisioning tasks are performed to search for and allocate volumes within a storage device. Search for and create new volumes on a storage device according to specified volume needs (for example, capacity or number) and allocate the new volumes to the Oracle database.
Services that are created by this template are tagged under Add New Storage and Oracle Database.

Before setting up the Oracle integration services, make sure the Oracle RAC configuration settings exist on the Oracle database server.

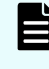

**Note:** Before using these template, you must configure agentless remote connections.

#### **Smart Allocation for Oracle Databases**

An intelligent provisioning service that allocates volumes for a specified Oracle server of Linux OS platform from the associated infrastructure group and adds them to a specified Oracle disk group, and this service can optionally configure zoning of the allocated paths and you can modified zoning information such as the following:

- General zone information
- Zone alias information
- Zone configuration information

## **About allocating like volumes service template**

The Allocate Like Volumes with Configuration Manager service allocates volumes from the same storage system and the same resource group as the source volume. When searching for similar volumes, pools with the same physical properties such as drive type, drive speed, RAID level, chip type as the existing volume are considered.

Ops Center Automator has provisioning template that search for and create virtual volumes with similar physical characteristics as existing volumes. Existing volumes can be configured as a global-active device pair. You can select such pairs as existing volumes for the allocate like volumes service. The result of this service will be the same if you select primary or secondary volume. However, if the global-active device pair is selected as existing volumes, the pool that the existing volumes belongs to is selected by default. In this case, the copy group, the instance ID, and the UDP port will also be the same as the existing volume.

The new volumes are allocated using the same host and path as the existing volumes. If you have allocated at least one volume to a host, you can allocate new volumes for the same host by using the attributes of an existing volume as the default for new volumes. Use this template to create services when it is important to maintain the performance levels of the existing volumes.

When the target volumes are found, they are created and allocated using the same path of the source volume provided the LUN security settings throughout the path. If volumes are not found with the attributes of the existing volumes, then the template will suggest similar volumes located within the same resource group as the source volumes.

Ops Center Automator has the following service template to allocate like volumes:

#### **Allocate Like Volumes with Configuration Manager**

An intelligent allocation service that allocates new volumes to the host to which a specified source volume is allocated with same LUN path.

## **About the expand volume capacity service template**

The expand volume capacity service template expands the volume capacity of a userspecified storage device.

#### **Expand Volume Capacity**

The Expand Volume Capacity service expands the capacity of a specified volume.

This service only supports the expansion of the capacity of a single volume. It does not support the expansion of the capacity of multiple volumes.

## **About file share service templates**

The file share service template enables you to provide services that include adding file sharing capabilities and creating an Enterprise Virtual Server (EVS), a file system, a CIFS share, and an NFS export for Hitachi.

#### **Configure CIFS/NFS for Hitachi**

You can create an EVS, a file system, and a share (CIFS share, NFS export, or both) for Hitachi. It can create a new EVS with an individual security context, or use an existing EVS with either a global or an individual security context.

## **About data mobility service templates**

Ops Center Automator data mobility service templates provide data mobility services that include provisioning and reserving LDEV IDs from a Virtual Storage Machine (VSM), creating remote copy pairs for migration, implementing online data migration, and reporting the virtualized configuration across multiple sites.

Ops Center Automator has the following data mobility service templates:

■ Allocate Volumes from Virtual Storage Machine

This service template creates and allocates new volumes from a VSM while reserving the same LDEV IDs on other storage systems.

■ Export Virtual Storage Machine Configuration Across Sites

This service template generates a report showing the VSM configuration details for multiple sites. The report can be edited and then exported to a specified file in .csv file format.

■ Create High Availability Pair for Migration

This service template creates a high availability pair from a VSM between two storage systems.

■ Migrate Data Using High Availability Pair

This service template gives online data migration between two storage systems.

**Note:** The performance of Data Mobility services are affected by the storage access mode setting of Configuration Manager. You should set "fcConnectionMode" to obtain higher performance. For details, see "Appendix A. Changing the communication mode of the REST API server" in the *Hitachi Ops Center API Configuration Manager REST API Reference Guide*.

#### **Data mobility service prerequisites**

To use the Data Mobility services, an administrator must complete the following prerequisites:

■ Ops Center API Configuration Manager

Install the Ops Center API Configuration Manager on each site and register the storage systems by using the Add Web Service Connections option on the Administration tab.

■ VSM recognition across all storage systems

Assign a common resource group name to all VSMs used in the data mobility services and then modify the associated shared service property.

To ensure VSMs are recognized across storage systems for Data Mobility services, complete the following steps:

**1.** Specify the same resource group name for all VSMs across sites. When creating a resource group name, you must adhere to the following rules:

*Storage System Model*(*Virtual Serial Number*)

For example:

VSP G800(400000)

**2.** Using the Set Service Shared Property option, update the Virtual Storage Machine Name shared property and enter the common VSM resource group names for that value.

## **About ESX cluster service templates**

The Ops Center Automator ESX cluster service templates enable you to allocate volumes to VMware ESX cluster hosts, configure zoning, and create a VMware Datastore under a Datastore cluster. You can also remove a host from a vCenter cluster.

#### **Allocate Fabric Aware Volumes and Create Datastore for ESX Cluster**

Enables you to allocate volumes to VMware ESX cluster hosts, configure zoning, and create a VMware datastore under a datastore cluster.

#### **Add Host to Cluster in vCenter**

Enables you to allocate existing volumes used as datastores by ESX cluster hosts to a new ESX host.

#### **Remove Host from Cluster in vCenter**

Enables you to unmount VMFS datastores, unallocate volumes from the specified ESX host, and delete zoning.

## **About ESXi host service templates**

The Ops Center Automator ESXi Host service template enables you to allocate volumes to the VMware vSphere server (ESXi host), configure zoning, and create VMware datastores under a datastore cluster.

#### **Allocate Volumes, Fabric, and Datastore for ESXi Host**

Enables you to allocate volumes to the ESXi host, configure zoning, and create VMware datastores under a datastore cluster.

## **About ServiceNow ticketing service templates**

Ops Center Automator ServiceNow ticketing service template components enable you to combine different ticketing functionality to create different types of services for processing ServiceNow workflows that include running an Ops Center Automator automation service.

The following Ops Center Automator ServiceNow ticketing service templates are part of the software and are preconfigured:

■ Call ServiceNow Table API

目

This service template makes a call to the ServiceNow Table API.

■ Create ServiceNow Incident Ticket

This service template creates a new ServiceNow incident ticket.

■ Update ServiceNow Incident Ticket

This service template updates a ServiceNow incident ticket.

■ Retrieve ServiceNow Incident Tickets

This service template retrieves a single ServiceNow incident ticket or a group of incident tickets.

**Note:** For information about the ServiceNow Workflow Integration package that has an XML file containing the update set required to integrate an Ops Center Automator service into a ServiceNow workflow, see [ServiceNow workflow](#page-122-0) integration [\(on page 123\).](#page-122-0)

## **About global-active device**

Global-active device (GAD) enables you to create and maintain synchronous, remote copies of data volumes. A virtual storage machine is configured in the primary and secondary storage systems using the actual information of the primary storage system, and the globalactive device primary and secondary volumes are assigned the same virtual LDEV number in the virtual storage machine. This enables the host to see the pair volumes as a single volume on a single storage system, and both volumes receive the same data from the host. A quorum disk, which can be located in a third and external storage system or in an iSCSIattached host server, is accessed by both storage systems and is used to monitor the pair volumes for any communication failure.

Ops Center Automator includes a Global-Active Device Setup service template that enables you to automation a portion of the GAD setup process. In addition, a number of other service templates support global-active device (GAD) configurations. GAD enables read/write copies of the same data in two places at the same time for continuous mirroring. Ops Center Automator supports three GAD configurations:

- Single-server configuration
- Server-cluster configuration
- Cross-path configuration

#### **Cross-path suppression**

If the distance between the primary site and the secondary site is long, I/O using the crosspath causes overhead. Suppress I/O of the cross-path by setting ALUA (Asymmetric Logical Unit Access) or HMO (Host Mode Option).

#### **Additional cross-path suppression problems**

- If the Alternate path software supports ALUA (Asymmetric Logical Unit Access), suppress the cross-path by setting ALUA to the preferred path.
- If the Alternate path software does not support ALUA, you cannot suppress cross-path.
- If you are using Dynamic Link Manager (HDLM), suppress the cross-path by setting a nonpreferred path to the HMO.

## **About the Global-Active Device Setup service template**

The Global-Active Device Setup service template enables you to automate portions of the GAD setup process. Using this template, you can set up some of the basic requirements the first time you use the template and then skip those steps whenever you use template again. You can then use the GAD configuration for any purpose and a prerequisite for using the Online Migration service template.

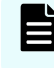

**Note:** For additional information on GAD, see the *Global-Active Device User Guide*.

Setting up GAD consists of several steps. However, many of the steps are now automated when you use the Ops Center Automator Global-Active Device Setup service template. For step-by-step instructions for setting up GAD before using the Online Migration service template or for any other purpose, go to [Setting up global-active device](#page-411-0) (on page 412).

## **About IO control service templates**

Ops Center Automator IO control service templates enable you to control IO performance.

The following Ops Center Automator IO control service templates are provided with the software and are preconfigured:

■ Get IO Control

This service template gets IO control setting information.

■ Set IO Control

This service template sets the IO control of a WWN or iSCSI name and the volume that has LUN paths. If the IO control is already set for the specified resources, then the setting is overwritten.

■ Remove IO Control

This service template removes the IO control setting from the WWN or iSCSI name and volume.

## **About online migration service templates**

You can now use Hitachi Ops Center Automator for Nondisruptive Data Migration (NDM).

The following online migration service templates are available:

#### **Online Migration**

Enables you to migrate a host in an online state through Ops Center Protector, access the switch management server to obtain existing fabric configuration and zoning information when allocating new volumes to the host, and then update the zoning information.

#### **Create Online Migration Pair**

Enables you to run a service from the creation of zones to the creation of copy pairs for online host migration through Configuration Manager. After this service is complete, you must submit the Migrate Data for Online Migration Pair service to complete the migration.

#### **Migrate Data for Online Migration Pair**

Enables you to run a service from the swap of copy pairs to the deletion of source volumes for online host migration through Configuration Manager. Before submitting this service, the Create Online Migration Pair service must be completed.

#### **Clean up Online Migration Pair**

Enables you to clean up the resources created by the Create Online Migration Pair task.

#### **Create Online Migration Pairs for Multiple Hosts**

Enables you to submit a Create Online Migration Pair service task for each specified host. After the auto-submitted tasks are complete, you must submit the Migrate Data for Online Migration Pair service for each task to complete the migration.

The Ops Center Automator online migration services use Global-active device (GAD) (as part of, or to complete) the migration process.

- For step-by-step instructions for setting up GAD before using the Online Migration service template or for any other purpose, go to [Setting up global-active device](#page-411-0) (on page 412).
- If you already set up GAD, and want to use the online migration templates, go to [Migrating](#page-434-0) online data [\(on page 435\)](#page-434-0) and [Online Migration: Service details](#page-437-0) (on page 438) or [Migrating online data with Configuration Manager](#page-453-0) (on page 454), [Create Online Migration](#page-456-0) [Pair: Service details](#page-456-0) (on page 457), and [Migrate Data for Online Migration Pair: Service](#page-483-0) details [\(on page 484\)](#page-483-0).

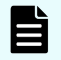

**Note:** You cannot use the Create Online Migration Pair service template's Capacity Saving function with the following features:

- Page reservation for virtual volumes
- Active flash
- Direct Data Mapping (DDM) attribute
- ShadowImage quick restore

# **Chapter 6: Administering Ops Center Automator**

This module describes Ops Center Automator administrative tasks.

## **Viewing the Administration tab**

The Administration tab includes the views and tools to set up and configure Ops Center Automator. It includes the necessary connection settings to other hosts and third-party products, and the tools to set up users, groups, permissions, and relationships, as follows:

- Create agentless remote connections to register hosts and, if necessary, set up the Web Services Connections.
- Manage properties shared among the services under Shared Properties Settings.
- View and configure groups:
	- Based on roles (Submit, Modify, Develop, and Admin) and permissions (user management).
	- By service groups.
	- By infrastructure groups.
- View and manage users.
- Set up external resource providers that can supply data for evaluating and executing input and output properties.

## **Set up workflow with Common Services authentication**

The first time you log on to Ops Center Automator through Hitachi Ops Center, you must do the following setup steps.

#### **Procedure**

**1.** Log on to Common Services.

Use the built-in system account to log on to Common Services for the first time and change the system account password.

**2.** Register a license.

After logging on to Common Services, you must register a valid license.

**3.** Set up users and user groups.

You must have Ops Center Security Administrator permissions to add and assign users to user groups in Ops Center. See the *Hitachi Ops Center Online Help* for more information.

**4.** Configure Web Service Connections.

Register and manage connection information to Configuration Manager instances, vCenter connections, Brocade Network Advisor connections, and so on.

**5.** Configure remote connections.

Register other hosts using agentless remote connections.

- **6.** Set up infrastructure groups. Create infrastructure groups and assign resource and service groups.
- **7.** Set up service groups.

## **Setup workflow with local user authentication**

After installing Ops Center Automator, you must perform some initial setup tasks to configure the system.

To set up the product, make sure you have the Admin role in Ops Center Automator.

The following steps summarize the initial setup workflow:

**1.** Register a license.

Before you can log on to Ops Center Automator, you must register a valid license.

**2.** Log on to Ops Center Automator.

Use the built-in system account to log on to Ops Center Automator for the first time. Change the system account password.

**3.** Configure Web Service Connections.

Register and manage connection information to vCenter connections, Brocade Network Advisor connections, and so on.

**4.** Configure remote connections.

Register other hosts using agentless remote connections.

**5.** Set up users and user groups.

Ops Center Automator users are automatically registered through the Common Services. The Admin role in Hitachi Ops Center with the user management permission is required to add and assign users to user groups in Ops Center Automator. A user must belong to at least one user group.

**6.** Set up infrastructure groups.

Create infrastructure groups and assign resource and service groups.

**7.** Set up service groups.

## **Managing groups in Ops Center Automator**

Ops Center Automator has several types of groups to organize and manage access to services and resources. You must build relationships between user groups, service groups, and infrastructure groups to run the automated services.

- Resource groups: Resources can be grouped by system resource types that include storage system, parity groups, pools, LDEV IDs, and storage ports.
- User groups: A user group is a set of users in Ops Center Automator who share the same level of access.
- Service groups: A service group is one or more services in Ops Center Automator. A service group can be assigned to a user group to control access to services in the service group.
- Infrastructure groups: An infrastructure group is a set of resource groups, web service connections, and remote connections in Ops Center Automator. Infrastructure groups are assigned to service groups to manage the resources available to the service.

### **About user groups**

A user group is a set of users in Ops Center Automator who share the same level of access. User groups are used in combination with service groups to manage a user's level of access. A user must belong to at least one user group and can belong to multiple groups. You can use the predefined user groups, or create a new user group. User groups can be created by an administrator in the Admin role with the user management privilege.

The built-in user groups that are automatically created when Ops Center Automator is installed cannot be modified. Although other built-in user groups that correspond to the roles of the other Common Component products are created with them, a user can use only the following user groups.

These predefined user groups are only provided with Automator. To use them for Hitachi Ops Center, you must create them. See the *Hitachi Ops Center Online Help* for more information.

- AdminGroup: has administrative privileges over all of Ops Center Automator.
- ModifyGroup: intended for expert users to modify existing services in service groups where permission is assigned.
- SubmitGroup: intended for service users who perform the submit service procedure.
- DevelopGroup: intended for users who create or modify templates.

### **Creating a user group**

The Admin role with the user management privilege is required to create user groups.

This topic describes how to create a user group using Automator. To create them for Ops Center, see the *Hitachi Ops Center Online Help*.

### **Procedure**

**1.** On the **Administration** tab, click **Resources and Permissions** > **User Groups**.

- **2.** Click **Create** and enter the name and description of the user group.
- **3.** Click **OK**.

### **About service groups**

Service groups manage the access and permissions to a service and the storage needs of the service. A user gains access to a service through a service group. Infrastructure groups are assigned to service groups to manage the resources available to the service. A service group must contain at least one user group and one infrastructure group.

Three types of service groups are available:

- All Service Group: A group that is automatically created during installation. Pre-defined user groups (AdminGroup, DevelopGroup, ModifyGroup, and SubmitGroup) are automatically registered in the All Service Group. This group cannot be associated with a specific service, agentless connection, or infrastructure group. The All Service Group cannot be modified or deleted. User groups associated with All Service Group also have privileges in other service groups. These user groups are indicated with an asterisk (\*) after the user group name.
- Default Service Group: A group that is automatically created during installation. All built-in services belong to this group and cannot be deleted.
- General Service Group: Custom service groups that can be created by users and associated with services. Only users with the Admin role can create service groups. The Modify role (or higher) is required to assign a service to a service group.

#### **Creating a service group**

Admin users can create service groups.

#### **Procedure**

- **1.** On the **Administration** tab, navigate to **Resources and Permissions** > **Service Groups**.
- **2.** Click **Create** and enter the name and description of the service group.
- **3.** Click **OK**.

#### **Next steps**

Edit the service group to associate it with services, infrastructure groups, and user groups.

#### **Viewing service groups**

The service group view lists all the service groups and their associated services, infrastructure and user groups. The service groups can be viewed from the Administration tab under Resources and Permissions > Service Groups. From the views, you can establish the relationship of a service group to services, infrastructure groups, and user groups.

For each service group, the view displays the following information:

- No. of Services: The number of services in the service group.
- No. of Infrastructure Groups: The number of associated infrastructure groups.
- No. of User Groups: The number of user groups with access to the service group.

Click a service group to view the details under each tab:

- Services tab: The associated services.
- Permissions tab: The associated user groups and their roles.

Click Assign to assign or remove user groups.

Click a user group name to open the User Groups page.

#### **Assigning services to a service group**

You can give access to a service by assigning a service to a service group. Admin users can assign a service to a service group.

#### **Procedure**

- **1.** On the **Administration** tab, click **Resources and Permissions** > **Service Groups**.
- **2.** Select a service group to display the **Services**, **Resources**, and **Permissions** tabs. Use **Create** or **Copy** to add a new service.
- **3.** In the **Create Service** window, click **Save and Close** and update the Service Groups pane to view the service.

#### **Assigning a user group to a service group**

Manage the access to a service by assigning user groups to a service group. The UserMgmt permission is required.

You must have Ops Center Security Administrator permissions if you assign a user group to service group through Hitachi Ops Center.

#### **Procedure**

- **1.** On the **Administration** tab, click **Resources and Permissions** > **Service Groups**.
- **2.** Select a service group and on the **Permissions** tab, click **Assign**.
- **3.** From the **Assign User Groups** view, select a user group from the available user groups, then click **Add.** Select a **Role** from the available options. The selected user group is moved to the assigned user groups.
- **4.** Click **OK**.

### **About infrastructure groups**

Infrastructure groups manage the relationship between service groups and resources. Infrastructure groups are assigned to service groups to manage the resources available to the service. A service group must contain at least one infrastructure group.

#### **Creating an infrastructure group**

Admin users can create infrastructure groups.

Before creating an infrastructure group, you must be aware of the access boundaries for storage resources. Resources within an infrastructure group will be accessible by associated service groups.

#### **Procedure**

- **1.** On the **Administration** tab, click **Resources and Permissions** > **Infrastructure Groups**.
- **2.** Click **Create** and enter the name and description of the infrastructure group.
- **3.** Click **OK**.

#### **Next steps**

Assign the Web Service Connections, Agentless Remote Connections, and Service Groups.

#### **Viewing infrastructure groups**

The infrastructure group view lists existing infrastructure groups and enables you to create new infrastructure groups that you can assign to Web Service Connections, Agentless Remote Connections, and Service Groups. The infrastructure groups can be viewed from the Administration tab under Resources and Permissions > Infrastructure Groups. From the views, you can establish the relationship to service groups.

#### **Infrastructure Groups**

For each infrastructure group, the view displays the following information:

- Name: Name of the infrastructure group.
- Description: Description of the infrastructure group.
- No. of Web Service Connections: The number of associated web service connections.
- No. of Agentless Remote Connections: The number of associated agentless remote connections.
- No. of Service Groups: The number of associated service groups.

Click an infrastructure group to view the details under each tab:

- Web Service Connections tab: a list of associated web service connections for Ops Center API Configuration Manager. The following web service connection properties are provided.
	- Name: Name of the web service connection.
	- No. of Connections: The number of the web service connections.

By clicking ConfigurationManager, you can get specific details, and if necessary, assign an infrastructure group:

- Category: ConfigurationManager connections.
- Name: Name of the connection.
- IP Address/Host Name: IP address or Host Name of for the connection.
- Port: Port associated with the connection.
- Protocol: Protocol used by the connection.
- User ID: User ID for the connecting user.
- Connection Status: Indicates whether the connection is active or not.
- Connected Time: Shows when the current connection became active.
- Proxy: Shows any proxy associated with the connection.
- Agentless Remote Connections tab: a list of associated agentless remote connections. The following agentless remote connection properties are provided.
	- Method: Method to specify the connection destination.
	- IP Address/Host Name: IP range or host name of the connection destination.
	- Protocol: Protocol used by the connection.
	- User ID: User ID for the connection destination.
	- Connection Status: Status of the connection.
	- Connected Time: Time of last connection try.
- Services Group tab: a list of associated services.

The following service group properties are provided:

- Name: Service group display name.
- Description: Description for the service group.

#### **Assigning resources to an infrastructure group**

Select the resources associated with the infrastructure group.

#### **Procedure**

**1.** On the **Administration** tab, click **Resources and Permissions** > **Infrastructure Groups**.

Chapter 6: Administering Ops Center Automator

- **2.** From the **Infrastructure Groups** view, click the infrastructure group for which the resource is to be assigned. If necessary, you can create a new infrastructure group or edit an existing one.
- **3.** From the **Web Service Connection**, **Agentless Remote Connections**, or **Service Groups** tab, choose the resource and then click **Assign** to assign to the infrastructure group.
	- Do not assign the following resource groups:
		- Resource groups that include storage devices that are selected for nondisruptive migration
		- Resource groups for VMWare VVols (VASA VVols). If you use Ops Center Automator with resource groups that are used for VMware VVols, Allocate Volumes services might consume the volume capacity of the resource groups.
		- Resource Groups that include DP/DT Pools and storage ports that have the T10-PI attribute enabled.

#### **Assigning service groups to an infrastructure group**

You can add service groups associated with the infrastructure group.

#### **Procedure**

- **1.** On the **Administration** tab, click **Resources and Permissions** > **Infrastructure Groups**.
- **2.** On the **Service Groups** tab, click **Assign**.
- **3.** From the **Assign Service Groups** dialog box, select a service group from the available service groups, then click **Add**. The selected service group is moved to the assigned service groups.
- **4.** Click **OK**.

## **Managing your user profile**

You can view and modify your own user profile.

This topic describes how to manage your own user profile using Automator. To do this with Ops Center, see the *Hitachi Ops Center Online Help*.

### **Viewing your user profile**

Admin users can view and edit their profiles from the Administration tab.

The **User Profile** window shows your User ID, Full Name, E-mail, Description, and the permissions assigned for each application.

#### **Procedure**

**1.** On the **Administration** tab click **User Profile** to access your user profile.

- **2.** From the **User Profile** window, you can:
	- Edit your profile by clicking **Edit Profile**.
	- Change your password by clicking **Change Password**.

### **Changing your own password**

As your password expires or is compromised, it must be changed.

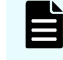

**Note:** This task is for changing your local Automator password. To change your Hitachi Ops Center password, see the *Hitachi Ops Center Online Help*.

#### **Procedure**

- **1.** On the **Administration** tab, click **User Profile**. Your information is visible.
- **2.** Click **Change Password**.
- **3.** Type the new password and verify it.
- **4.** Click **OK**.
- **5.** Log on with your new password.

### **Editing your own user profile**

As your role changes in Ops Center Automator, you can edit your user profile.

#### **Procedure**

- **1.** On the **Administration** tab, click **User Profile**.
- **2.** Click **Edit Profile**.
- **3.** Edit the profile information as required and then click **OK**.
- **4.** Confirm that the updated user profile information appears in the **User Profile** area in the **User Profile** window.

## **Managing users and permissions**

Admin users can view and modify user profiles and permissions. Other users can modify the

user profile and password by clicking the User icon  $(2)$  and selecting User Profile.

This topic describes how to manage users and permissions using Automator. To do these things with Ops Center, see the *Hitachi Ops Center Online Help*.

### **About user roles**

The user role determines what a user can see, access, and perform in Ops Center Automator. User roles are assigned when assigning a user group to a service group. The following table describes the four roles in Ops Center Automator.

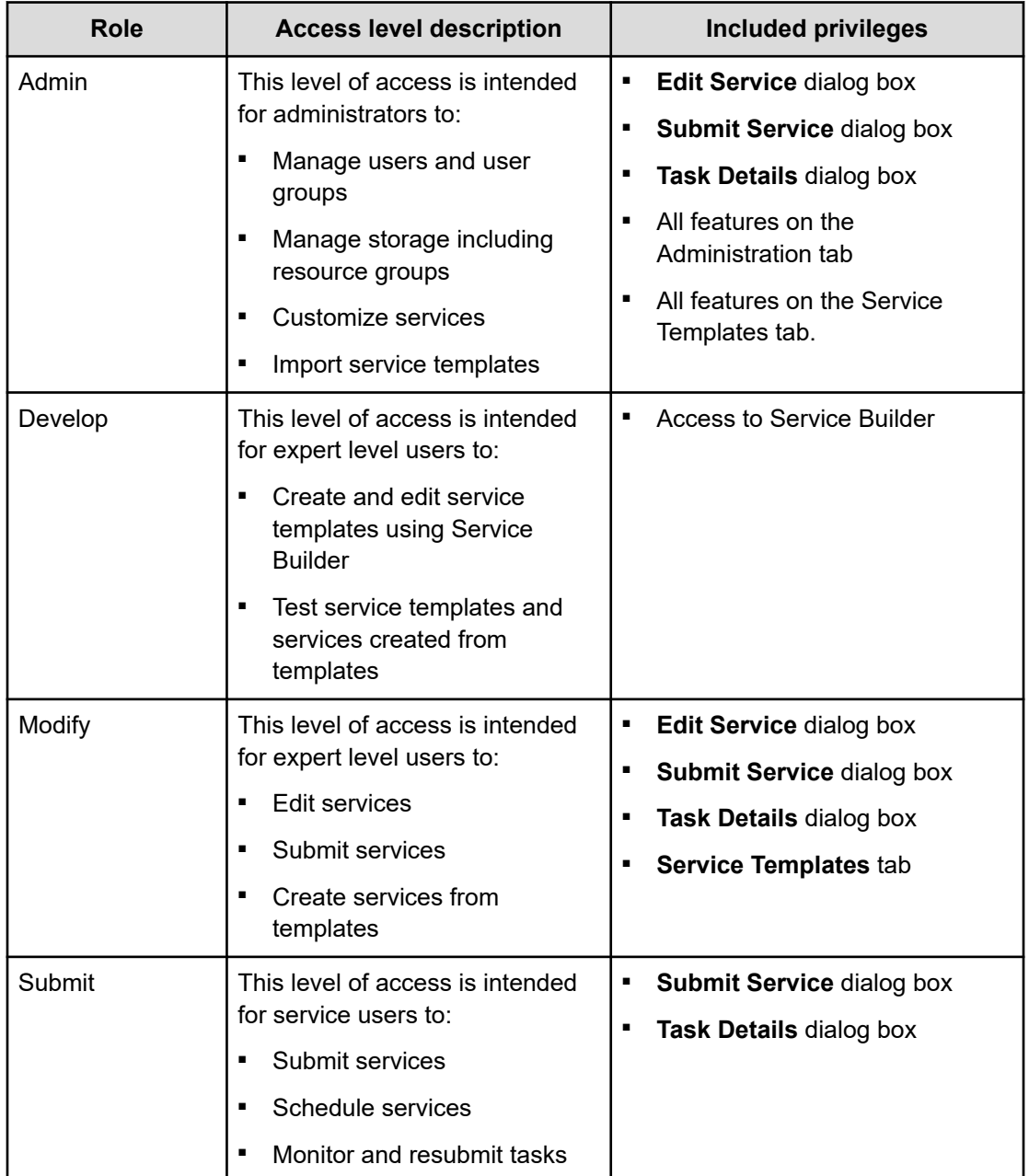

## **Viewing users**

Admin users can add users, edit user profiles, and change passwords.

Access a list of users from the Administration tab. Navigate to Resources and Permissions > Users and Permission, then click Users in the **Users and Permissions** window.

Click a User ID in the list to view user profile details.

### **Creating a user account**

All users not allowed to log on with the System account need a user account to access Ops Center Automator.

A user account consists of general user profile information (User ID, Password, Full Name, Email, and Description).

#### **Procedure**

- **1.** On the **Administration** tab, click **Users and Permissions**. A user management window opens.
- **2.** Display the current user list by clicking **Users**.
- **3.** To add a user, click **Add User** and specify user profile information.
- **4.** Click **OK**.

#### **Result**

The user list opens again and includes the new user.

### **Editing the profile for a user account**

You can modify the name, email address, and description for a user account.

#### **Procedure**

- **1.** On the **Administration** tab, click **Users and Permissions**. A user management window opens.
- **2.** Click **Users**, select the target user by clicking the **User-ID** link, and click **Edit Profile**.
- **3.** Edit the profile information for the user, and then click **OK**.
- **4.** Confirm the updated user profile information.

### **Viewing permissions**

Admin users can view and change permissions for other users.

Access a list of users from the Administration tab. Navigate to Resources and Permissions > Users and Permission, then click Permissions in the **Users and Permissions** window to view the number of registered applications, registered users, and the names of the applications along with their hosts or IP addresses and the number of authorized users for each application.

You can click an application name to view a list of users authorized for the application.

You can click a user name in the Authorized User List to view the user profile and all permissions.

### **Changing permissions for a user account**

This section shows how to grant a user new permissions or remove existing permissions, change permission settings in the user account.

#### **Procedure**

- **1.** On the **Administration** tab, click **Users and Permissions**. A user management window opens.
- **2.** Click **Users**, select the target user by clicking the **User-ID** link, then clicking **Change Permission**.
- **3.** Edit the permissions, then click **OK**.
- **4.** Verify the correct user permissions are selected.

### **Changing the lock status of user accounts**

An Administrator can lock and unlock a user account.

#### **Procedure**

- **1.** On the **Administration** tab, select **Users and Permissions**. A separate user management window appears.
- **2.** Click **Users**, and select the check box for the user whose lock status you must change.
- **3.** Click **Lock Users** or **Unlock Users**.
- **4.** Click **OK** to verify the lock status change, or click **Cancel**.
- **5.** Verify the user account lock status.
	- If you locked the account, a lock icon appears next to the user account.
	- If you unlocked the account, ask the previously locked user to verify that they can log on.

### **User ID and password policies**

User IDs and passwords must adhere to specific needs.

Ops Center Automator User IDs and passwords have the same needs:

- Number of characters: 1-256.
- Characters allowed: A-Z, a-z, 0-9 ! # \$ % & ' ( ) \* + . = @ \ ^ \_ | .

If you are using external authentication servers such as LDAP, note that User IDs and passwords must be valid for the external authentication server and Common Component products.

**Note:** If you are using external authentication servers with Common Services, see "About linking to an external authentication server" in the *Hitachi Ops Center Automator Installation and Configuration Guide*.

### **Configuring external authentication for users**

External authentication systems can be used to authenticate user logons.

External authentication systems, such as LDAP (for example, Active Directory), RADIUS, or Kerberos can be used to authenticate Ops Center Automator users as they log on. You can reconfigure existing accounts, or create new accounts to use external authentication.

#### **Before you begin**

- The Ops Center Automator server must be linked to an external authentication server. See the *Hitachi Ops Center Automator Installation and Configuration Guide*.
- The Ops Center Automator server must be configured to support user authentication, which activates Change Auth in the UI, and gives authentication options such as Internal for a local account or LDAP for external authentication.
- The Ops Center Automator user ID must exist on the external authentication server. User ID information should be acquired from the external authentication server administrator before creating accounts.

## **Tip:**

Set permissions or roles so that the registered user can complete necessary tasks by using Ops Center Automator products. Also consider adding user accounts to user groups with assigned roles for controlled access to resource groups.

#### **Procedure**

- **1.** From the **Administration** tab, select **Users and Permissions**.
- **2.** Select the **Users** folder, then select one or more users for which you want to change the authentication method, or click **Add User** to create a new account.

#### 旨 **Note:**

When creating a new account, only the **User ID** is required for external authentication, and must match a user ID on the external authentication server. For a local (internal) account, both a **User ID** and **Password** are required. When external authentication is available, new user accounts created without a password value are automatically configured to use external authentication (for example, LDAP is selected for you). Fill in the fields as needed, then click **OK** to create the user account.

If you are completing an external authentication in a multiple-domain configuration or by using realms, specify a user ID that includes the domain name or realm name for the **User ID**. Example: *user-name@domain-name* or *realm-name*.

When you log on, also specify your user ID in this format.

- **3.** If you are selecting existing users, click **Change Auth**. A dialog box appears. From the list, select the required authentication method (for example, LDAP), then click **OK**.
- **4.** Review the **Authentication** column to verify the authentication method.

#### **Result**

On the next logon try by each user, the user's logon credentials (user ID and password) are validated by using the external authentication server.

### **Configuring external authentication for groups**

You can use external authentication systems to authenticate user groups.

You can use external authentication systems, such as LDAP (for example, Active Directory), RADIUS, or Kerberos to authenticate Hitachi Ops Center user group members as they log on. You can configure one or more user groups, from one or more external authentication servers.

When linking with an external authentication server, if using together with Active Directory as an external authorization server, you can manage user permissions by using the Active Directory groups (authorization groups) registered on the external authorization server. In this case, user permissions are specified for each group.

#### **Before you begin**

- The Ops Center Automator server must be linked to an external authentication server. See the *Hitachi Ops Center Automator Installation and Configuration Guide*.
- The Ops Center Automator server must be configured to support group authentication, which activates the Groups folder in the UI.
- The Ops Center Automator user group must exist on the external authentication server.The required domain and group information should be acquired from the external authentication server administrator.

#### **Procedure**

- **1.** From the **Administration** tab, select **Users and Permissions**.
- **2.** Click the **Groups** folder to display the **Domain List**. This is a list of external authentication servers listed by domain name, and host name or IP address. If the **Groups** folder is not visible, see the previous prerequisites.
- **3.** Select the required **Domain Name** to show the **Group List**, which might be empty ("No Groups" appears). Click **Add Groups**.
- **4.** Enter the **Distinguished Name** for the group. Use **Check DN** to verify a correct DN entry. Click **OK** to save your group and view the **Group List** again. The **Group Name** is derived from the entered DN. To specify multiple groups, note that:
	- You can add multiple DNs at the same time using the "**+**" button
	- If multiple DNs are listed, you can remove an entry with the "**-**" button
	- **Reset** clears all DN entries
- **5.** From the **Group List**, click the **Group Name** link, then click **Change Permission** and set the Ops Center Automator permissions for the group (repeat this for each new group).

Your groups are now visible in the **Administration** tab **User Groups** folder.

- **6.** (Optional) You can associate the groups with resource groups and roles, just as you can do with Ops Center Automator user groups. If you delete external authentication groups from **Users and Permissions** later, the groups are also removed from the **User Groups** list.
- **7.** (Optional) To delete registered authorization groups, select the check boxes of the groups to delete, and then click **Delete Groups**.

#### **Result**

On the next logon try by each group member, the user's logon credentials (User ID and Password) are verified using the external authentication server.

### **Deleting users**

If a user is no longer using Ops Center Automator, you can delete the user account. Admin users with User Management permission can delete users.

#### **Procedure**

- **1.** On the **Administration** tab, click **Users and Permissions**.
- **2.** In the **Users and Permissions** pane, click **Users**.
- **3.** Select the user you want to delete.
- **4.** Click **Delete Users**.
- **5.** In the **Delete Users** window, click **OK**.

## **Configuring connection settings**

Configuring Ops Center Automator needs setting the connection information to the Ops Center API Configuration Manager, other hosts, and third-party tools.

### **Configuring Web Service Connections**

You can add or edit a web service connection.

#### **Procedure**

- **1.** From the **Administration** tab, click **Connection Settings** > **Web Service Connections**.
- **2.** Click **Add** or **Edit** and enter the following:
	- **Category**

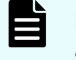

**Note:** When using a service that links with the FC switch management service, select **BNA**, **DCNM**, or **FOS\_PrimarySwitch** as the category.

■ **Name**

**Note:** When using a service that links with the FC switch management service, enter the same name as the input value of "Connection Names" or "Connections" for the service.

- **IP Address/Host Name**
- **Protocol**

E

- **Port**
- **User ID**
- **Password**
- **3.** Enter **Proxy Settings**:
	- IP Address/Host Name
	- Port

- <span id="page-94-0"></span>**Authentication**
- Authentication Type
- User ID
- **Password**

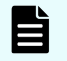

**Note:** You can change the password in the menu.

- **4.** Enter assigned infrastructure groups.
- **5.** (Optional) After specifying the details for setting up a Web Service connection, you can test the connection with the values you specified by clicking **Test**. After starting the test, a notification balloon appears above the **Test** button indicating whether the connections completed successfully. To stop the testing process, click **Stop Test**.

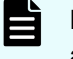

**Note:** If the URL of the web service used for the test connection requires authorization, the test connection fails with a KNAE02137-E message:

```
Connection test failed. (detail information:Information indicating an 
authorization error)
```
You can disregard this message because the connection to the web service is established.

**6.** Click **OK**.

**Configuring Ops Center API Configuration Manager connections**

You must create a connection setting for the server running the Ops Center API Configuration Manager.

This connection enables Ops Center Automator to run services on storage systems registered with the Ops Center API Configuration Manager. Setting up connections requires the Admin role.

#### **Before you begin**

Before you can use Data Mobility services, you must set up your environment so that the Ops Center API Configuration Manager manages all of your storage systems. You must also register remote storage system information across all your storage systems. This means that you must register information about remote storage systems with the Ops Center API Configuration Manager server of the local storage system and information about the local storage system with the Ops Center API Configuration Manager server of the remote storage systems. For detailed information on these needs and registering your storage systems with a Ops Center API Configuration Manager, see the *Hitachi Ops Center API Configuration Manager REST API Reference Guide*.

When creating Ops Center API Configuration Manager server connections, you must set up credentials as follows:

- For Data Mobility services, create one connection that uses the same credentials for each storage system managed by the Ops Center API Configuration Manager. In addition to using the same credentials to access all storage systems, ensure that these credentials are assigned the following roles:
	- Security Administrator (View and Modify)
	- Storage Administrator (Provisioning)
	- Storage Administrator (Remote Copy)
- For the JavaScript Plug-in for Configuration Manager REST API and built-in Configuration Manager REST methods:
	- When all storage systems managed by a Ops Center API Configuration Manager use the same credentials, create one connection. For example, when your environment uses a central repository, such as Active Directory, to manage credentials.
	- When each storage system managed by an Ops Center API Configuration Manager uses different credentials, create a connection for each set of storage system credentials.

#### **Procedure**

- **1.** On the **Administration** tab, click **Connection Settings** > **Web Service Connections**.
- **2.** Click **Add** or **Edit** and enter the following information:
	- **Category**: Select **ConfigurationManager**.
	- **Name:** Enter a name for the Ops Center API Configuration Manager instance.
	- **IP Address/Host Name**: Enter the host name or IP Address of the Ops Center API Configuration Manager server.
	- **Protocol**: Select **http** (default) or **https**.
	- **Port**
	- **User ID** An account with operation privileges on the storage system.
	- **Password** An account with operation privileges on the storage system.
- **3.** To use a proxy server, select the check box and enter the following information:
	- IP Address/Host Name
	- Port
	- Authentication
	- Authentication Type
	- User ID
	- Password
- **4.** Enter assigned infrastructure groups.
- **5.** Click **OK**.

Chapter 6: Administering Ops Center Automator

#### **Next steps**

If you are using Data Mobility services, you must first ensure that all Virtual Storage Machines (VSMs) across sites use the same resource group name so that the services can recognize them. When creating a resource group name, you must adhere to the following rules:

*Storage System Model*(*Virtual Serial Number*),*Storage System Model*@*Virtual Serial Number*

For example, if the resource group consists of VSP G800 storage systems with a virtual serial number of 400000, create a resource group with the following name:

VSP G800(400000), VSP G800@400000

Then you must update the Virtual Storage Machine Names shared property setting for recognizing VSMs when using Data Mobility services. For detailed information, see [Modifying](#page-108-0) [shared service properties for data mobility services](#page-108-0) (on page 109).

#### **Configuring a Web Service Connection for Ops Center Administrator**

When using Ops Center Administrator services, you must register a Web Service Connection for Ops Center Administrator.

You can add or edit a Web Service Connection for Ops Center Administrator by using the following procedure:

#### **Procedure**

- **1.** From the **Administration** tab, click **Connection Settings** > **Web Service Connections**.
- **2.** Click **Add** or **Edit** and enter the following information:
	- **Category**: OpsCenterAdministrator
	- **Name:** Enter a name for the Ops Center Administrator connection.
	- **FIP Address/Host Name:** The Ops Center Administrator server name
	- **Protocol:** https (Cannot be changed)

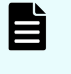

**Note:** When you use https with Web Service connections, you must first import certificates for the Web Service Connection and import certificates into the Java truststore. For detailed information, see the *Hitachi Ops Center Automator Installation and Configuration Guide*.

- **Port**: 443
- **User ID:** An account with operation privileges on Ops Center Administrator

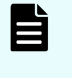

**Note:** You can specify only an Ops Center Administrator local user, and cannot specify a Common Services user even if you have integrated users with Ops Center Common Services.

- **Password:** The password of the account on Ops Center Administrator
- **3.** Enter **Proxy Settings**: Set as required.
	- IP Address/Host Name
	- Port

Chapter 6: Administering Ops Center Automator

- **Authentication**
- Authentication Type
- User ID
- **Password**

E

**Note:** You can change the password in the **Edit** menu.

- **4.** Enter assigned infrastructure groups.
- **5.** Click **OK**.

**Configuring a Web Service Connection for Ops Center Protector**

When using Ops Center Protector services, you must register a Web Service Connection for it.

You can add or edit a Web Service Connection for Protector by using the following procedure:

#### **Procedure**

- **1.** From the **Administration** tab, click **Connection Settings** > **Web Service Connections**.
- **2.** Click **Add** or **Edit** and enter the following information:
	- **Category**: OpsCenterProtector
	- **Name:** Enter a name for the Protector connection.
	- **IP Address/Host Name:** The Protector server name
	- **Protocol:** https (Cannot be changed)

**Note:** When you use https with Web Service connections, you must first import certificates for the Web Service Connection and import certificates into the Java truststore. For detailed information, see the *Hitachi Ops Center Automator Installation and Configuration Guide*.

- **Port**: 443 (default)
- **User ID:** An account with operation privileges on Protector
- **Password:** The password of the account with operation privileges on Protector
- **3.** Enter **Proxy Settings**: Set as needed.
	- IP Address/Host Name
	- Port
	- Authentication
	- Authentication Type
	- User ID
	- **Password**

**Note:** You can change the password in the **Edit** menu.

- **4.** Enter assigned infrastructure groups.
- **5.** Click **OK**.

**Configuring a Web Service connection for Ops Center Analyzer**

When using Ops Center Analyzer services, you must register a Web Service Connection for Ops Center Analyzer.

You can add or edit a web service connection for Ops Center Analyzer by using the following procedure:

#### **Procedure**

- **1.** From the **Administration** tab, click **Connection Settings** > **Web Service Connections**.
- **2.** Click **Add** or **Edit** and enter the following information:
	- **Category**: OpsCenterAnalyzer
	- **Name**: Enter a name for the Ops Center Analyzer connection.
	- **IP Address/Host Name**: The host name or IP address of the Ops Center Analyzer server
	- **Protocol**: Select http (default) or https.

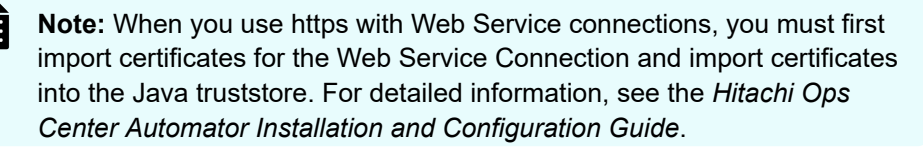

- **Port**: 22015 (default)
- **User ID:** An account with operation privileges on Ops Center Analyzer
- **Password**: The password of the account with operation privileges on Ops Center Analyzer
- **3.** Enter **Proxy Settings**: Set as needed.
	- IP Address/Host Name
	- Port
	- Authentication
	- Authentication Type
	- User ID
	- **Password**

**Note:** You can change the password in the menu.

- **4.** Enter assigned infrastructure groups.
- **5.** Click **OK**.

### **Configuring VMware vCenter connections**

Ops Center Automator services can perform remote functions on VMware vCenter servers. A connection setting is required for the VMware vCenter server. This type of connection enables Ops Center Automator Services to create data stores in a VMware environment. The Admin role is generally required to set up the connection. For exceptions, see each service catalog topic.

#### **Procedure**

- **1.** From the **Administration** tab, click **Connection Settings** > **Web Service Connections**.
- **2.** Click **Add** and enter the following information:
	- **Category**: Select vCenter.
	- **Name**
	- **IP Address/Host Name**
	- **Protocol:** https (Cannot be changed)
	- **Port**: 443 (Cannot be changed)
	- **User ID**
	- **Password**
- **3.** Enter assigned infrastructure groups.
- **4.** Click **OK**.
- **5.** (Optional) After specifying the details for setting up a Web Service connection, you can test the connection with the values you specified by clicking **Test**. After starting the test, a notification balloon appears above the **Test** button indicating whether the connections completed successfully. To stop the testing process, click **Stop Test**.
- **6.** (Optional) Verify the status of the current connections from the **Web Service Connections** window, which shows the status (Successful, Error, and Unknown) and the time when the connection was last established. To update the display of current connection, click **Refresh**.

### **Configuring a Web Service Connection for ServiceNow**

When using ServiceNow ticketing services, you must register a Web Service Connection for ServiceNow.

You can add or edit a Web Service Connection for ServiceNow by using the following procedure:

#### **Procedure**

- **1.** From the **Administration** tab, click **Connection Settings** > **Web Service Connections**.
- **2.** Click **Add** or **Edit** and enter the following information:
	- **Category**: ServiceNow
	- **Name:** Enter a name for the ServiceNow connection.

- **IP Address/Host Name:** The ServiceNow instance name
- **Protocol:** https (Cannot be changed)

**Note:** When you use https with Web Service connections, you must first import certificates for the Web Service Connection and import certificates into the Java truststore. For detailed information, see the *Hitachi Ops Center Automator Installation and Configuration Guide*.

- **Port**: 443
- **User ID:** An account with operation privileges on ServiceNow
- **Password:** The password of the account with operation privileges on ServiceNow
- **3.** Enter **Proxy Settings**: Set as required.
	- IP Address/Host Name
	- Port
	- Authentication
	- Authentication Type
	- User ID
	- **Password**

**Note:** You can change the password in the menu.

- **4.** Enter assigned infrastructure groups.
- **5.** Click **OK**.

### **Configuring remote connections**

#### **Before you begin**

Ops Center Automator services can perform remote functions on other servers. Register and manage connection settings to hosts through agentless remote connections. The Admin role is required to set up the agentless remote connections.

Consult "Windows prerequisites for agentless connections" or " SSH prerequisites for agentless connections" in the *Hitachi Ops Center Automator Installation and Configuration Guide* for details on setting up a remote connection.

When specifying a range of addresses (for example, X.X.X.A to X.X.X.B) for IPv4, use a hyphen (-) as shown in the following format:

Format: X.X.X.A-B

Correct examples:

192.168.1.1-255 (from 192.168.1.1 to 192.168.1.255) 192.168.1.5-15 (from 192.168.1.5 to 192.168.1.15)

Incorrect example:

192.168.1-2.4

When specifying a range of addresses for IPv6, use a network preface that conforms to RFC 2373.

#### **Procedure**

- **1.** On the **Administration** tab, click **Connection Settings > Agentless Remote Connection**.
- **2.** Click **Add** to add a connection. To edit a connection, select the check box next to the connection, then click **Edit**. Enter or edit the following information:
	- **Method**: Select Host Name, IPv4, or IPv6
	- **IP Address/Host Name**: Enter an IP address if you are using IPv4 or IPv6, or a enter a host name.
	- **Bervice Group:** Select a Service Group for access purposes.
	- **Authentication**: Enabled by default. When disabled, access to the host is anonymous.
	- **Protocol:** If authentication is used, select Windows, SSH, or Telnet. Depending on the protocol you have selected, a dialog box is provided for specifying the authentication method along with any necessary passwords.
		- **User ID:** Required if authentication is used.
		- **Password:** Required if authentication is used.
		- **Super User's Password: Required if Protocol is SSH or Telnet.**

When choosing SSH as your authentication protocol, you have the option of specifying Password Authentication, Public Key Authentication, or Keyboard Interactive Authentication.

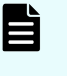

**Note:** Even when you want to perform remote functions on the local host, registering the local host setting is required. In this case, the setting for Authentication is not required.

- **3.** Enter assigned infrastructure groups.
- **4.** Click **OK**.
- **5.** (Optional) After specifying the details for setting up a remote connection (Authentication option enabled), you can test the connection.
	- a. Click **Test**.
	- b. If multiple IP addresses or hosts are specified, select a specific address or host.
	- c. To stop the testing process, click **Stop Test**.

A notification balloon appears above the **Test** button indicating whether the connections completed successfully.

**6.** (Optional) To verify the connection status later, go to the **Agentless Remote Connections** window to view the status(Successful, Error, Unknown, and Unavailable) and the time when the connection was last established. To update the information, click **Refresh**.

## **Registering storage systems to an Ops Center API Configuration Manager connection**

You must register storage systems in advance before you can use them with the Ops Center API Configuration Manager and the Ops Center Automator storage automation services.

From the Configuration Manager Settings window on the Administration tab, you can:

- Register and delete local storage systems.
- Refresh and update local storage system status and information.
- Register and delete remote storage system information.

**Note:** Ops Center API Configuration Manager uses various ports for communication between REST API clients, management servers, and storage systems. In addition, Ops Center API Configuration Manager uses additional ports for communications between the primary and secondary sites when a remote copy is performed.

Make sure that these ports are open before registering a storage system or submitting a service. If the proper ports are not open, registering a storage system might fail or the task might fail. For affected service templates, see [Service template prerequisites](#page-188-0) (on page 189).

For details, see "Ports used by the REST API" and "Ports used during remote copy operations" in the *Hitachi Ops Center API Configuration Manager REST API Reference Guide*.

## **Registering a local storage system to an Ops Center API Configuration Manager connection**

#### **Before you begin**

Verify the following:

■ A Web Service connection exists for the Ops Center API Configuration Manager server on which you plan to register the storage system in Connection Settings > Web Service Connections on the Administration tab.

See [Configuring Ops Center API Configuration Manager connections](#page-94-0) (on page 95) for more information.

■ You have an account with Administrator user group (built-in group) permissions on the storage system.

#### **Procedure**

- **1.** On the **Administration** tab, select **Storage Service Settings** > **Configuration Manager Settings**.
- **2.** From the **Configuration Manager Connections** section at the top of the window, select the Ops Center API Configuration Manager connection to which you want to add a storage system.
- **3.** At the top of the Local Storage System section, click **Register**.

**4.** In the **Register Local Storage System** dialog box, enter the following information for the storage system:

The dialog content changes depending on the storage system model you select.

- **Model:** Select the storage system model from the Model list.
- **Serial Number:** Enter the storage system serial number.
- **Target Controller:** Select the controller operated by Configuration Manager from the Controller list.
- **Controller1 IP Address**: Specify the IPv4 or IPv6 IP address of storage system controller 1.
- **Controller2 IP Address**: Specify the IPv4 or IPv6 IP address of the storage system controller 2.
- **Link with SVP: Select this check box to enable SVP integration.**
- **SVP IP Address:** Enter the storage system SVP IP address.
- **RMI Port**: Specify the storage system RMI port number. The default port number is 1099.
- **Enable SSL communication with SVP:** Optionally, select the check box to enable SSL.

If this option is selected, the following item is shown:

- **SVP HTTPS Port:** Specify the port number that SVP uses for HTTPS communication. The default port number is 443.
- **Receive configuration-change notifications from the storage system**: Select the check box to receive configuration change notifications from the storage system.

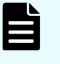

**Note:** If the database of the Ops Center API Configuration Manager used for the search function does not match the resource information of the storage system, service templates might not work properly.

Therefore, you should enable **Receive configuration-change notifications from the storage system**.

**5.** Click **OK**.

**Note:** If storage system information such as the IP address or port number changes, you must delete the storage system and register it again.

## **Registering a remote storage system to an Ops Center API Configuration Manager connection**

#### **Before you begin**

Verify the following:

■ A Web service connection exists for both the Ops Center API Configuration Manager server managing the local storage systems and for the Ops Center API Configuration Manager server managing the remote storage systems.

See [Configuring Configuration Manager REST API connections](#page-94-0) (on page 95) for more information.

- You have an account with Administrator user group (built-in group) permissions on the storage system.
- The local storage system is registered to the Ops Center API Configuration Manager server at the local site.
- The remote storage system is registered to the Ops Center API Configuration Manager server at the remote site.

#### **Procedure**

- **1.** On the **Administration** tab, select **Storage Service Settings** > **Configuration Manager Settings**.
- **2.** From the Configuration Manager Connection section at the top of the window, select the Ops Center API Configuration Manager connection to which the local storage system is registered.
- **3.** In the Local Storage System section, select the local storage system for which you want to add a remote storage system.
- **4.** At the top of the Remote Storage System section, click **Register**.
- **5.** In the **Register Remote Storage System** dialog box, select the remote site Ops Center API Configuration Manager server to which the remote storage system is registered.
- **6.** Select the remote storage system to register in the Ops Center API Configuration Manager server that manages the local storage system.
- **7.** For VSP E series, VSP 5000 series, VSP G350, G370, G700, G900, and VSP F350, F370, F700, F900 storage systems, specify the IP address or host name of the Platform REST API server of the remote storage system. For other storage systems, specify the IP address or host name of the Ops Center API Configuration Manager server of the remote storage system.
- **8.** For VSP E series, VSP 5000 series, VSP G350, G370, G700, G900, and VSP F350, F370, F700, F900 storage systems, specify the https listening port number (default 443) of the Platform REST API server of the remote storage system. For other storage systems, specify the https listening port number (default 23451) of the Ops Center API Configuration Manager server of the remote storage system.
- **9.** Select the **Enable Configuration Manager Mutual Registration** check box to automatically register the local storage system information to the Ops Center API Configuration Manager server managing the remote storage systems.
- **10.** Click **OK**.

Chapter 6: Administering Ops Center Automator

**Note:** To change the remote storage system information registered in the Ops Center API Configuration Manager server, delete the remote storage system information and register again.

## **Deleting local storage system information from an Ops Center API Configuration Manager connection**

#### **Procedure**

- **1.** On the **Administration** tab, select **Storage Service Settings** > **Configuration Manager Settings**.
- **2.** From the Ops Center API Configuration Manager Connection section at the top, select the Ops Center API Configuration Manager connection to which the local storage system is registered.
- **3.** From the **Local Storage System** list, select the local storage system to delete.
- **4.** Click **Delete**.
- **5.** From the **Delete Local Storage System** dialog box, confirm that you want to delete the storage system, then click **OK**.

**Deleting remote storage system information from an Ops Center API Configuration Manager connection**

#### **Procedure**

- **1.** On the **Administration** tab, select **Storage Service Settings** > **Configuration Manager Settings**.
- **2.** From the Ops Center API Configuration Manager Connection section at the top, select the Ops Center API Configuration Manager connection to which the local storage system is registered.
- **3.** From the **Local Storage System** list, select the local storage system.
- **4.** In the **Remote Storage** section, click **Delete**.
- **5.** From the **Delete Remote Storage System** dialog box, select the Ops Center API Configuration Manager connection to which the remote storage system you want to delete is registered.
- **6.** In the **Remote Storage System** section, select the remote storage system you want to delete.
- **7.** Select the **Enable Configuration Manager Mutual Deletion** check box to automatically delete the local storage system information registered in the Ops Center API Configuration Manager server on the remote storage system side.
- **8.** Confirm that you want to delete the storage system, then click **OK**.

### **Refreshing local storage system information in Configuration Manager**

You can refresh local storage system information for storage systems registered in Configuration Manager.

#### **Procedure**

- **1.** In the **Configuration Manager Connections** list, select the Configuration Manager in which the storage systems to be refreshed are registered.
- **2.** Select the storage systems to be refreshed in the **Local Storage Systems** list. Multiple selections are allowed.
- **3.** Click **Refresh Storage System**.
- **4.** Confirm the storage systems to be refreshed and click **OK**.

### **Updating local storage system status in Configuration Manager**

You can update the status of local storage systems registered in Configuration Manager.

#### **Procedure**

- **1.** In the **Configuration Manager Connections** list, select the Configuration Manager in which the storage systems to be updated are registered.
- **2.** Select the storage systems to be refreshed in the **Local Storage Systems** list. Multiple selections are allowed.
- **3.** Click **Update Refresh Status**.

#### **Result**

Ops Center Automator reloads the Local Storage System list and displays one of the following icons for each selected storage system:

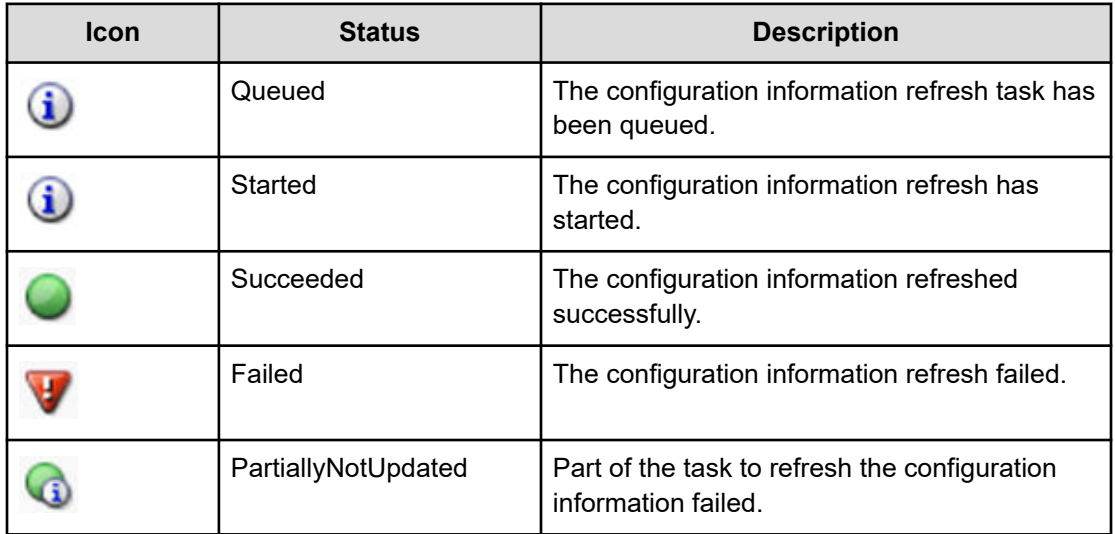

## **Using shared properties**

Ops Center Automator enables you to share the values specified for a service among multiple services. Settings that are shared are called the shared properties. For example, if you use a service template to manage a common server and you define the host name, user ID, and password for that server at the connection destination as shared properties, you save the time needed to enter this server information each time a service is run. In some instances, all storage services might share the same address.

When you assign a value to a service, it takes effect when the target service is submitted for execution. Changes that are made to a property value do not affect services that are already submitted. Property values set after submitting a service are applied to tasks that are generated from the target service. To apply a shared property value to services that are submitted, you must stop the service and then submit it again.

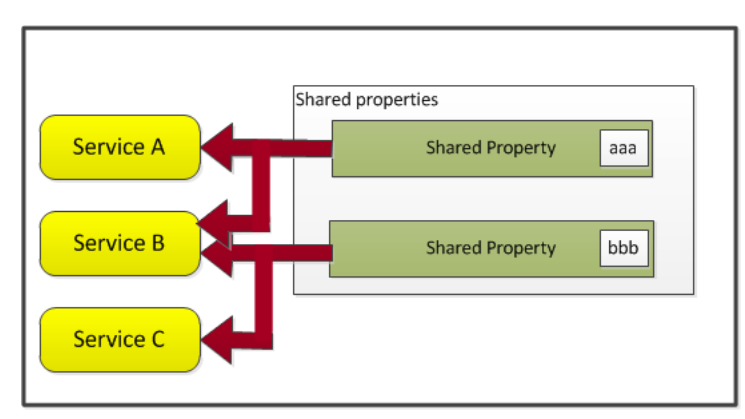

The following figure shows how the value of a shared property is shared over multiple services.

Ops Center Automator has a set of built-in shared properties that are based on common provisioning tasks. Additionally, shared properties can be customized when creating a service template using Service Builder.

### **Built-in shared properties**

Shared properties are found in the settings of each service to which they apply. The built-in shared properties with their default values are also located on the Administration tab under Shared Properties Settings.

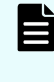

**Note:** When a task runs, the values in the built-in shared properties are applied to the task. If you change a value of a built-in shared property, the change will apply to the task the next time it runs.

The following table lists the shared service properties that are provided with Ops Center Automator.
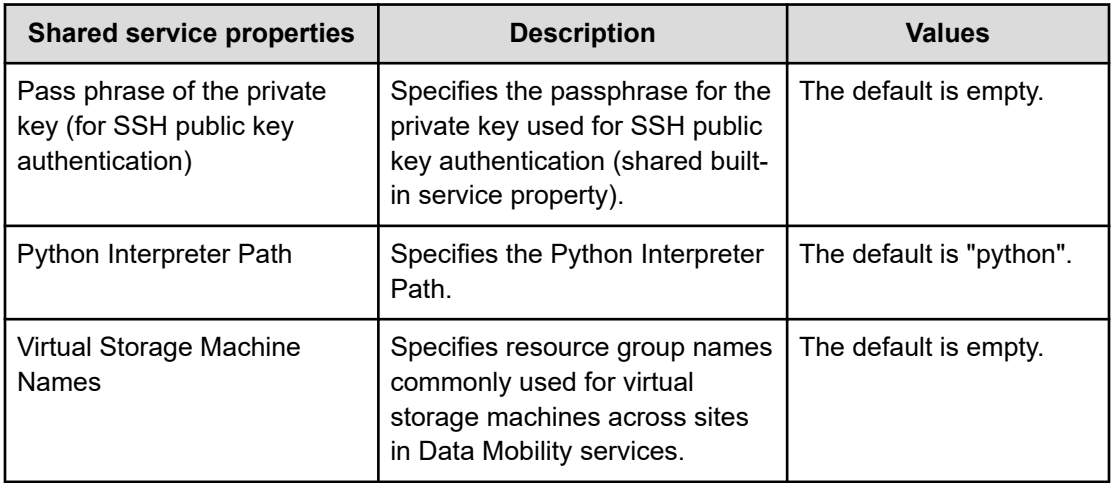

## **Modifying the shared service properties**

The Admin role is required to modify the values of the shared properties.

## **Procedure**

- **1.** On the **Administration** tab, click **Shared Properties Settings**.
- **2.** Select a shared property, then click **Edit**.
- **3.** Enter the value of the property, then click **OK**.

## **Modifying shared service properties for Data Mobility services**

The shared service properties enable you to configure a shared service property so that VSMs are recognized across sites when using data mobility services. The Admin role is required to modify the values of the shared properties.

## **Before you begin**

Before updating the shared service properties for data mobility services, you must ensure that all VSMs across sites share the same resource group names so that the services can recognize them. When creating a resource group name, you must use the following format:

*Storage System Model*(*Virtual Serial Number*),*Storage System Model*@*Virtual Serial Number*

For example, if the resource group consists of VSP G800 storage systems with a virtual serial number of 400000, create a resource group with the following name:

VSP G800(400000), VSP G800@400000

After you add common resource groups to all VSMs across sites, you must modify the shared service properties as follows:

## **Procedure**

**1.** On the **Administration** tab, click **Shared Properties Settings**.

- **2.** Select the **Virtual Storage Machine Names** shared property, then click **Edit**. The **Set Service Shared Property** window opens.
- **3.** In the **Value** field, specify one or more resource group names used for your VSMs across sites. Use a comma to separate multiple resource group names.

For example, if there are two resource groups that contain all the VSMs across your storage sites, specify the following:

VSP G800(400000), VSP G600(300000)

**4.** Click **OK** to save the shared property.

## **Configuring email and log settings**

The system settings are used to configure the email notifications and log parameters in Ops Center Automator. The Admin role is required to configure the system settings.

Email notifications are sent to users when a task fails ("Failed" status) or a task detects an error ("In Progress (with Error)" status). Also, Ops Center Automator needs for the SMTP Server settings to send an email.

## **Procedure**

- **1.** On the **Administration** tab, click **System Settings**.
- **2.** Click **Edit**.
- **3.** In the **Email** section, enter the following information. For email addresses, you can specify multiple email addresses separated with commas:
	- **Server Address**: SMTP server name or IP address. Ops Center Automator supports SMTP Servers on which SMTP-AUTH (Only PLAIN, LOGIN, and DIGEST-MD5 are supported as the authentication method) is set. (Required)
	- **Berver Port: SMTP server port number. (Required)**
	- **User ID:** for the email account. (Required)
	- **Password**: for the email account. (Required)
	- **From**: sender's email address.
	- **To**: recipient's email address.
	- **CC: copy to email address.**
	- **Bcc:** blind copy to email address.

- **4.** Click **System Parameters** to expand the section and update the following settings:
	- **E-mail notification**: ON or OFF.
	- **Task Threshold Settings**
		- **Severe:** output for only severe logs.
		- **Information**: Output for severe and informational logs. (Default)
		- **Fine**: Output for detailed logs for tracing purposes.
		- **Finer:** Output for highly detailed logs for tracing purposes.
		- **Debug:** Output for all log levels including debug logs.
- **5.** Click **Save**.

## **Setting up an external resource provider**

You can set up an external resource provider to supply code, commands, or executables from a file for the settings and parameters associated with an input or output property. You can also import or export an existing resource provider after it is defined so that it can reused and shared by other service templates.

After you set up an external resource provider, it can be accessed from an input property associated with a service template from Automator Service Builder.

You set up an external resource provider from the Administration tab.

#### **Procedure**

- **1.** On the **Administration** tab, click **External Resource Provider**. The **Edit External Resource Provider** interface appears.
- **2.** Click **Create** to enter the details for the new external resource provider. The **Edit External Resource Provider Information** dialog box appears.
- **3.** Enter the following information.
	- **Name:** Name assigned to the new resource provider.
	- **Version:** A version number is assigned.
	- **Content Type**: Select **application/json** or **text/csv** for the content type.
	- **Schema ID:** If there is a domain type corresponding to the returned value of the external resource provider, enter the Schema ID. The Schema ID helps select an external resource provider in the property for service/plug-in settings dialog boxes in Automator Service Builder.
	- **Description**: Provide a description for the resource provider.
	- **Type**: Select either **JavaScript**, **Script**, **Command Line**, or **File**. Depending on your selection, enter the information in the provided field.
- **4.** Click **OK**.

The name of the new external resource provider is shown in the list along with its assigned UUID number and any other descriptive information.

**5.** (Optional) After creating a resource provider, you can choose one of the options from the **More Actions** menu to export or delete an existing external resource provider entry. Additionally, you can click **Import** to import a previously exported external resource provider.

For more information on how to implement an external resource provider, see the *Hitachi Ops Center Automator Service Builder User Guide*.

## **About Ansible integration**

With Ops Center Automator Ansible modules, you can provision and manage the storage in your infrastructure. Ops Center Automator users can extend their automation workflow using core modules from the Ansible playbook with Ops Center Automator service templates.

For example, an Ansible user can:

- Run Automator service tasks sequentially before and after starting the Ansible core module from the playbooks.
- Run multiple Automator service tasks sequentially from the playbooks.

For detailed information on Ansible, see the Ansible documentation.

#### **Idempotency**

One of the benefits of integrating Ops Center Automator with Ansible modules is that Ansible playbook gives task-level *idempotency*. As it relates to running Automator services, idempotency means that the playbook ensures that the same task is not run multiple times. If Ansible identifies that the same task (identified by task name) is running more than one time, it sends the initial result instead of running the task again.

For more information, see the Ansible documentation.

## **Ansible module installation and prerequisites**

The Ansible module is distributed as part of the Ops Center Automator installation media in the following location:

#### In Windows:

*Automation-software-installation-folder*\public\ansible\Ansible\_Module\_*version*.tar.gz

### In Linux:

```
Automation-software-installation-directory/public/ansible/
Ansible_Module_version.tar.gz
```
To use the Ansible Module, copy the  $modules$  and the  $module$  utils folders from Ansible Module Version.tar.gz to the following directory on the Ansible control node:

- /usr/share/ansible/plugins/modules
- /usr/share/ansible/plugins/module utils

The following software is requred to use Ansible with Ops Center Automator:

- Ansible v2.9.x
- Red Hat Enterprise Linux v7.7, 8.1, 8.2, 8.4
- Oracle Linux v7.7, 8.1, 8.2, 8.4
- CentOS v7.7
- Python v3.7, 3.8, 3.9, 3.10

## **Ansible modules for Ops Center Automator**

Two modules in the Ansible playbook are needed to use Ops Center Automator.

## **Submit Automator Service**

#### **automation\_submit\_service**

Invoke the Automator service from the Ansible playbook

## **Get Automator Task**

### **automation\_task\_detail\_info**

Get details of the task result of the submitted Automator service

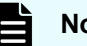

#### **Note:**

- If Common Services is linked with an identity provider, the identity provider user cannot access Ops Center Automator from the Ansible playbook.
- **■** When the Ansible playbook is run with the  $-\text{check}$  option, it will not make any changes. Instead it will preverify the parameters and report whether a new task will be created. The automation submit service module supports check mode (--check option), but the automation task info module does not.
- By default, the Automator Ansible modules use the *http\_proxy* or *no\_proxy* environment variables on the managed node. If there was an error caused by using an unintended proxy, you can specify *no\_proxy* to avoid using a proxy.
- Only UTF-8 has been verified as the encoding type of the Ansible playbook.

For more information on how to use the Ansible playbook, see the Ansible documentation.

The parameters of the Automator modules for the Ansible playbook are shown in the following tables.

## **Table 1 Input parameters for automation\_submit\_service module**

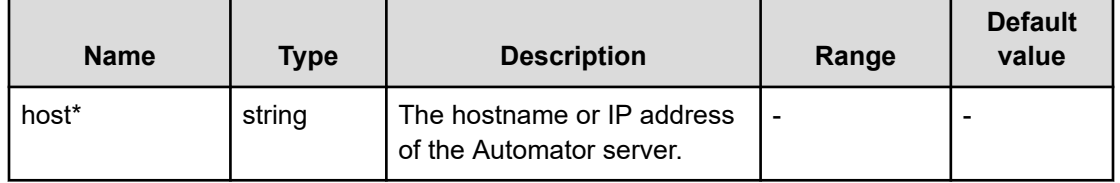

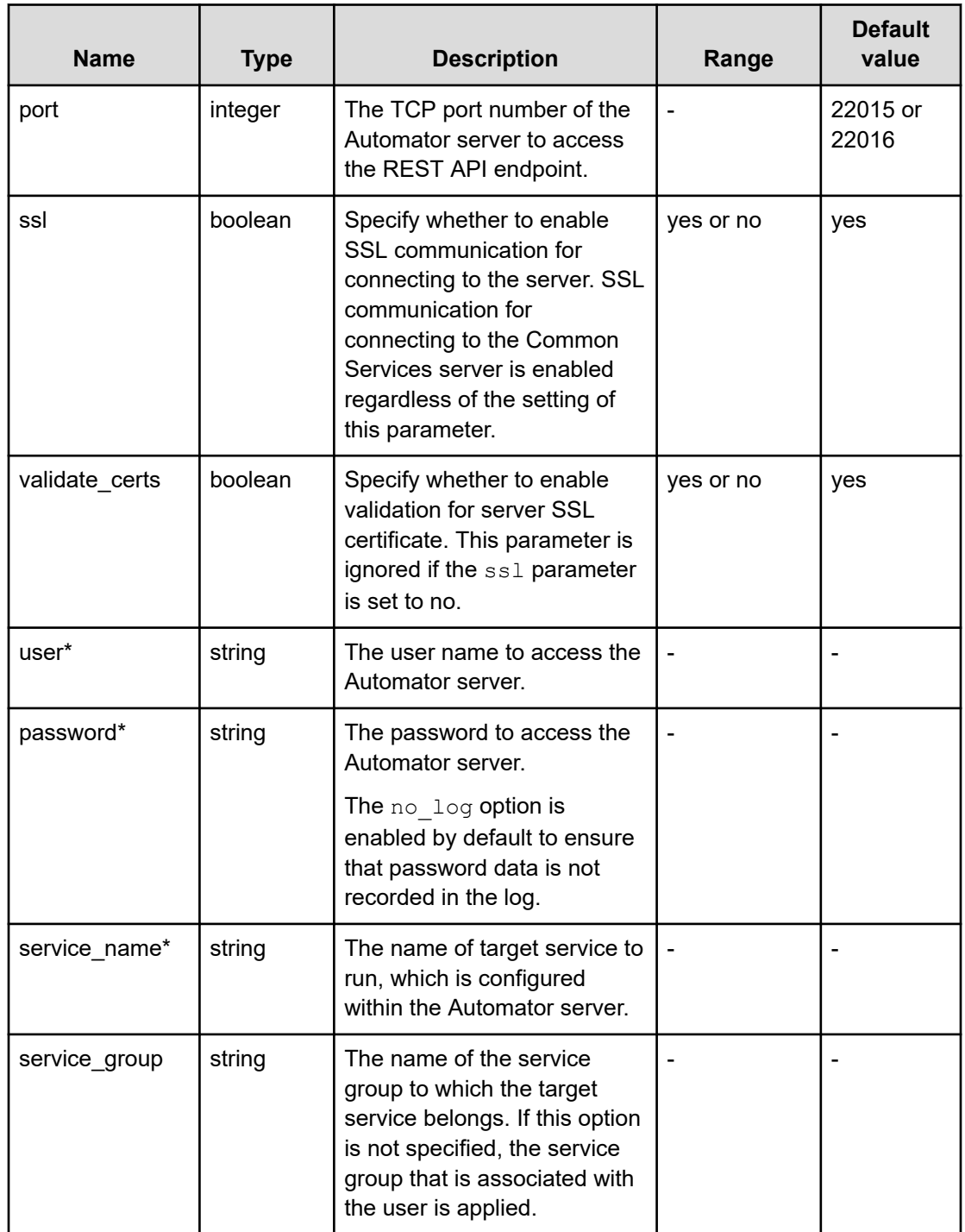

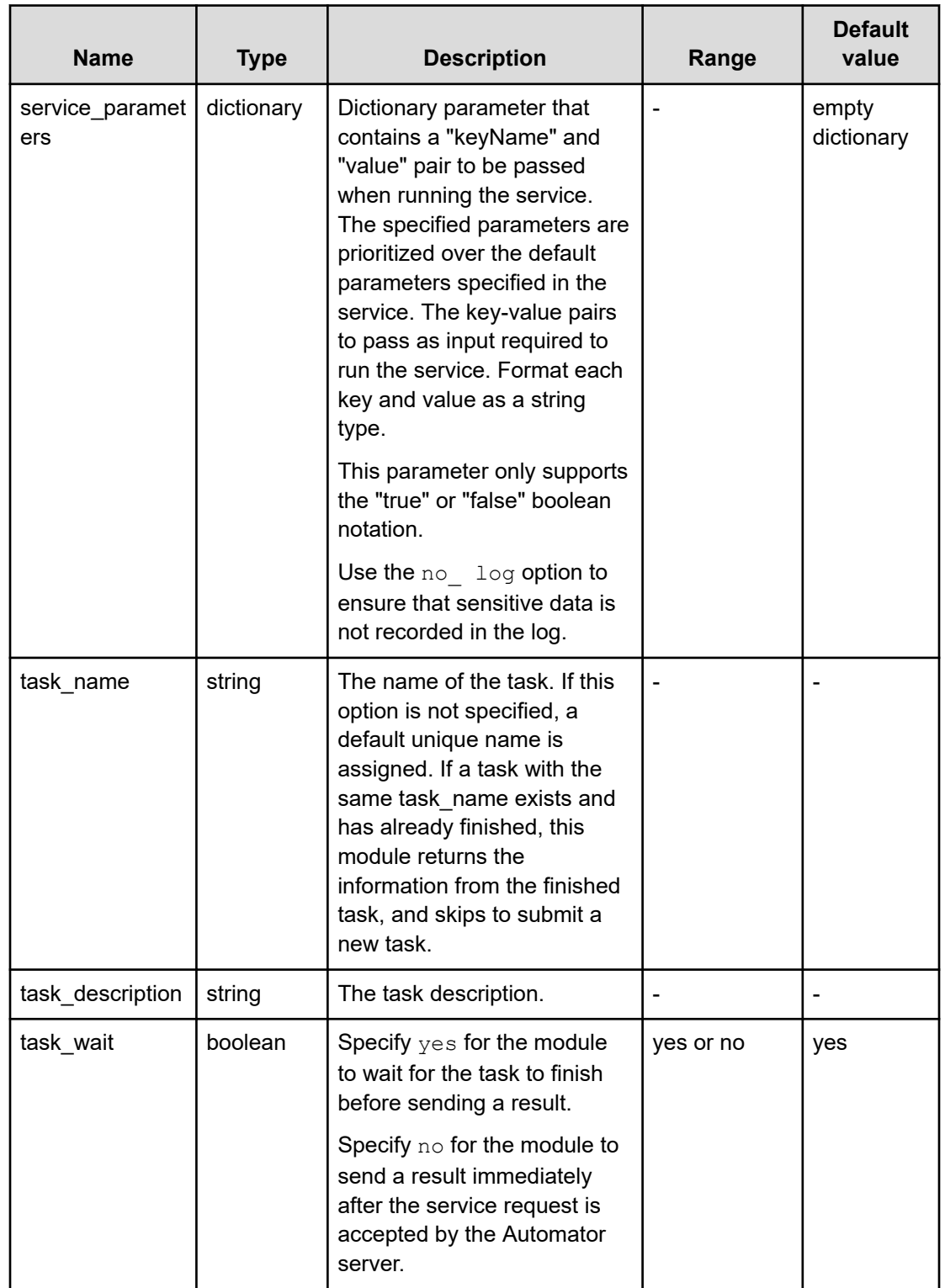

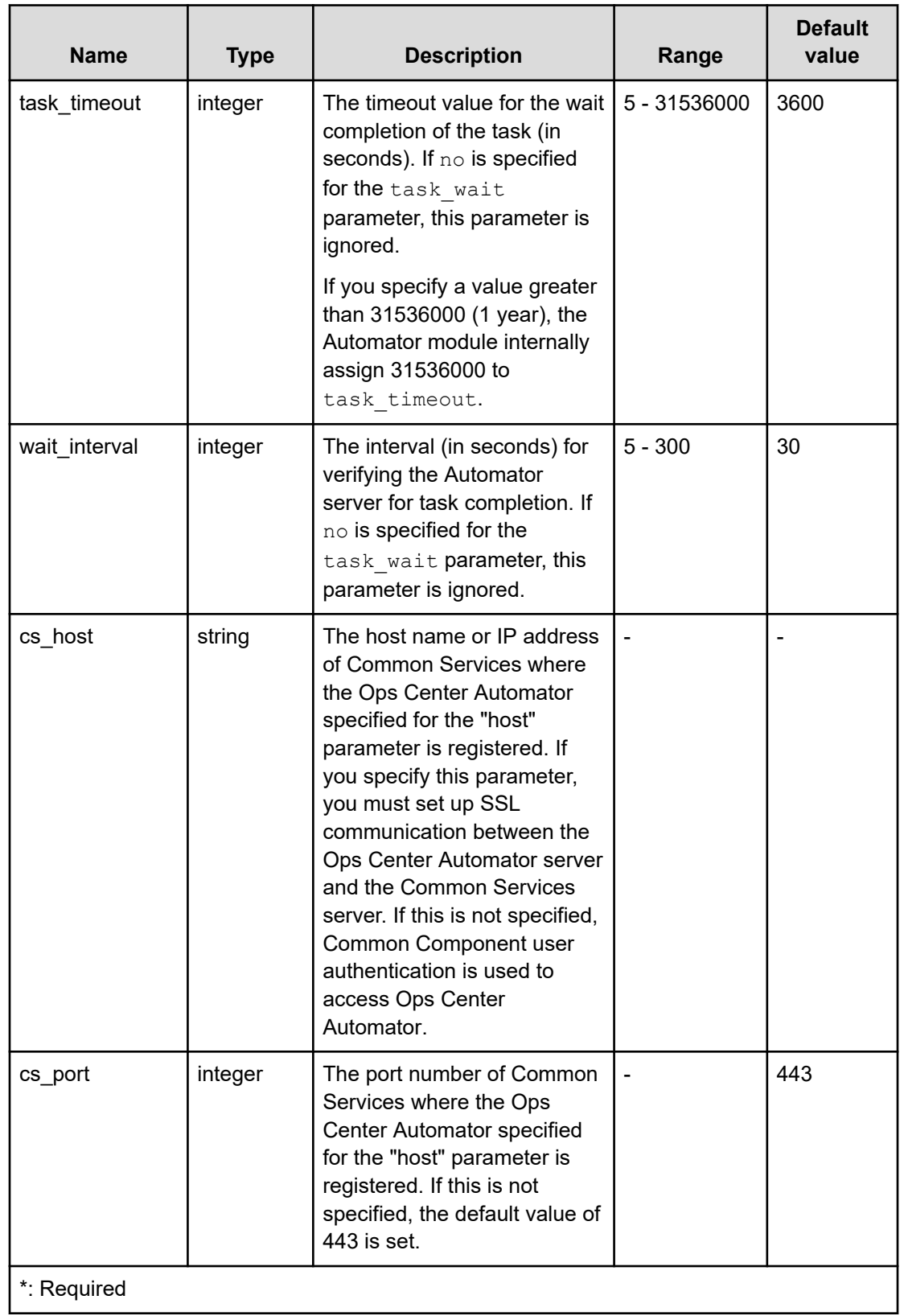

#### **Table 2 Output parameters**

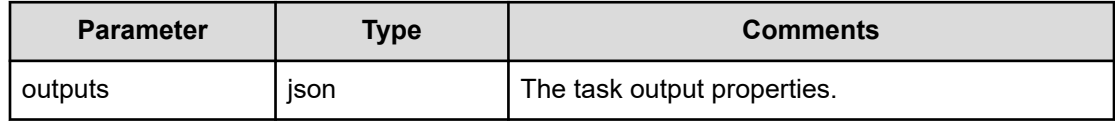

The json object contains the following elements:

#### **properties**

Key-value pairs of input and output parameters.

#### **task**

The Automator task object.

#### **id**

}

Instance ID of the Automator task object.

The following is an example output parameter structure:

```
{
   "outputs": {
     "id": 600943,
     "properties": {
        "propertyKey1": "10",
        "propertyKey2": "20"
   },
    "task": {
     "instanceID" : 600943,
      "name" : "add_number_service_20200115144709",
     "status" : "completed",
      "startTime" : "2020-01-15T14:47:12.000+09:00",
     "completionTime" : "2020-01-15T14:47:12.000+09:00",
      "submitter" : "System",
     "submitTime" : "2020-01-15T14:47:12.000+09:00",
      "modifyTime" : "2020-01-15T14:47:12.000+09:00",
     "serviceState" : "release",
     "scheduleType" : "immediate",
     "description" : "",
      "serviceName" : "add_number_service",
      "tags" : "",
     "serviceGroupName" : "Default Service Group",
      "toDo" : false,
     "notes" : "",
      "supportedActionType" : "forciblyStop,retry",
     "serviceTemplateID" : 596812,
      "scheduleID" : 600962,
     "serviceGroupID" : 595910,
      "serviceID" : 600882
```
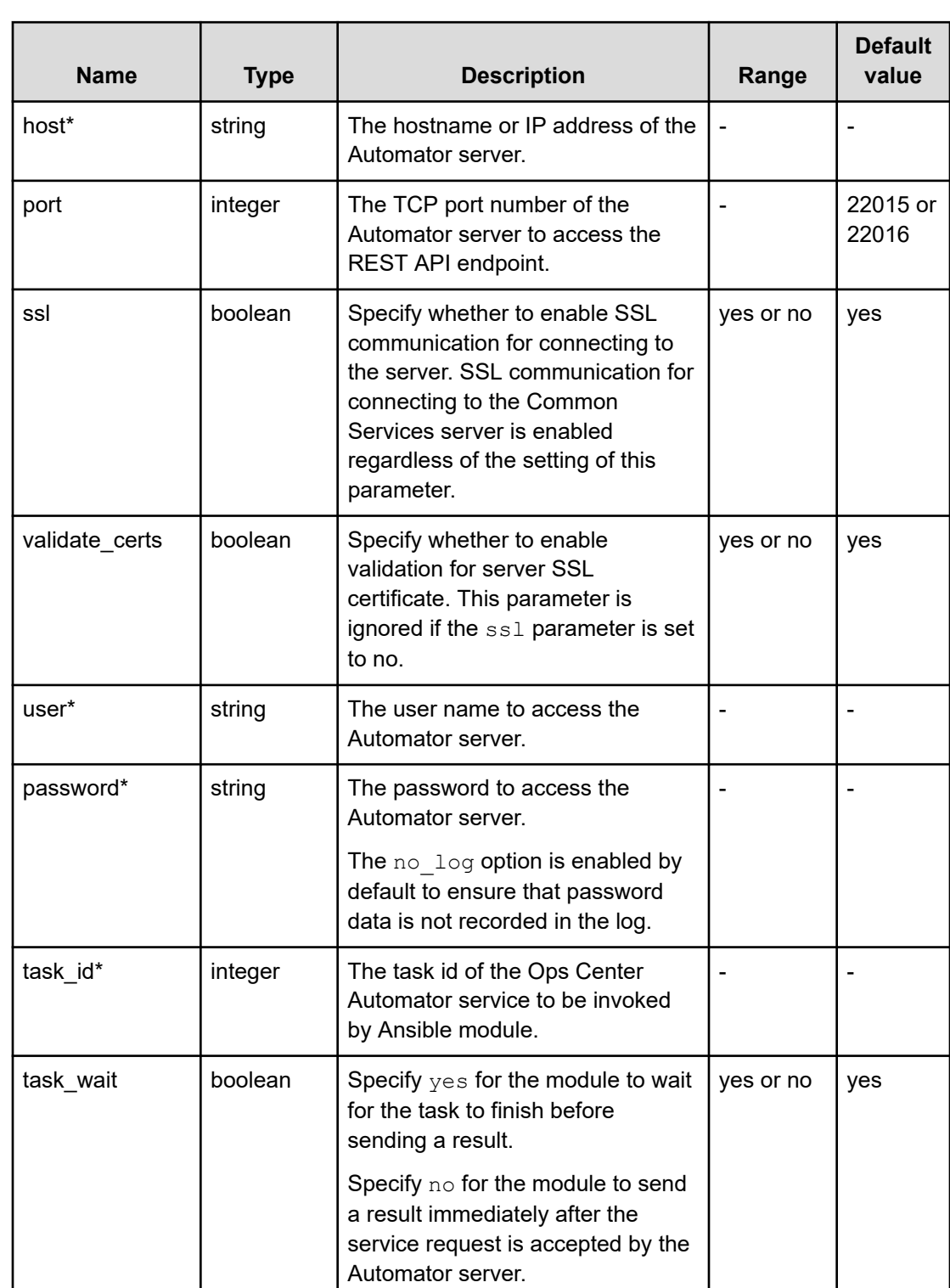

## **Table 3 Input parameters for automation\_task\_detail\_info module**

 } }

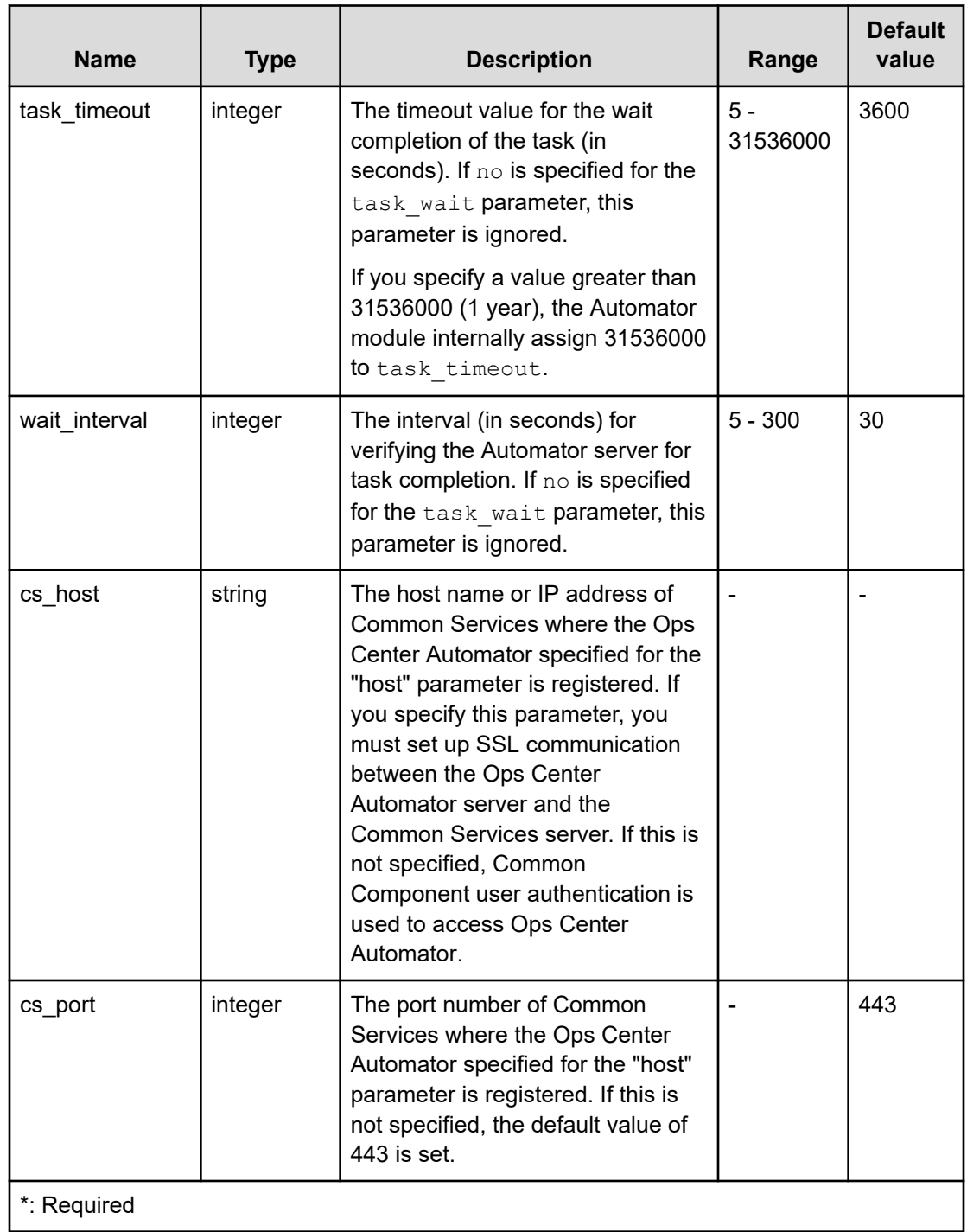

## **Table 4 Output parameters**

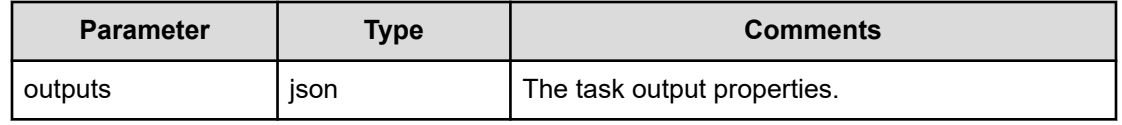

The json object contains the following elements:

#### **properties**

Key-value pairs of input and output parameters.

**task**

The Automator task object.

**id**

Instance ID of the Automator task object.

## **About logging**

By default Ansible sends output about plays, tasks, and module arguments to your screen (STDOUT) on the control node. To capture Ansible output in a log, see the Ansible documentation.

If you deal any sensitive data while running the Ansible playbook, such as passwords or user names, you should use the no log option on the task. If the playbook fails and no details are output, then you should disable the no log option and re-run the playbook.

For more information about the  $n_0$   $\log$  option, see the Ansible documentation.

## **Using the sample playbook**

This section explains how to run a Sample Playbook.

The sample playbook is distributed as part of the Ops Center Automator installation media in the following location:

### In Windows:

```
Automation-software-installation-folder\public\ansible\sample
\Sample_Playbook_Role_version.tar.gz
```
### In Linux:

```
Automation-software-installation-directory/public/ansible/sample/
Sample Playbook Role version.tar.gz
```
## **Using the AllocateVolumesAndSetIOControl playbook**

This sample playbook will submit the following services.

- Allocate Volumes with Smart Provisioning (02.82.00)
- Set IO Control (02.20.00)

## **Procedure**

- **1.** Configure ansible.cfg and environment variables.
- **2.** Confirm whether the service to run exists in advance. If it does not exist, create it.
- **3.** Deploy the linkage module.

- **4.** Encrypt auth\_info.yml with the **ansible-vault** command.
- **5.** Enable SSL settings between Ops Center Automator and Ansible and between Common Services and Ansible
- **6.** Edit the values to match the running environment. The files where the variables are set are as follows.

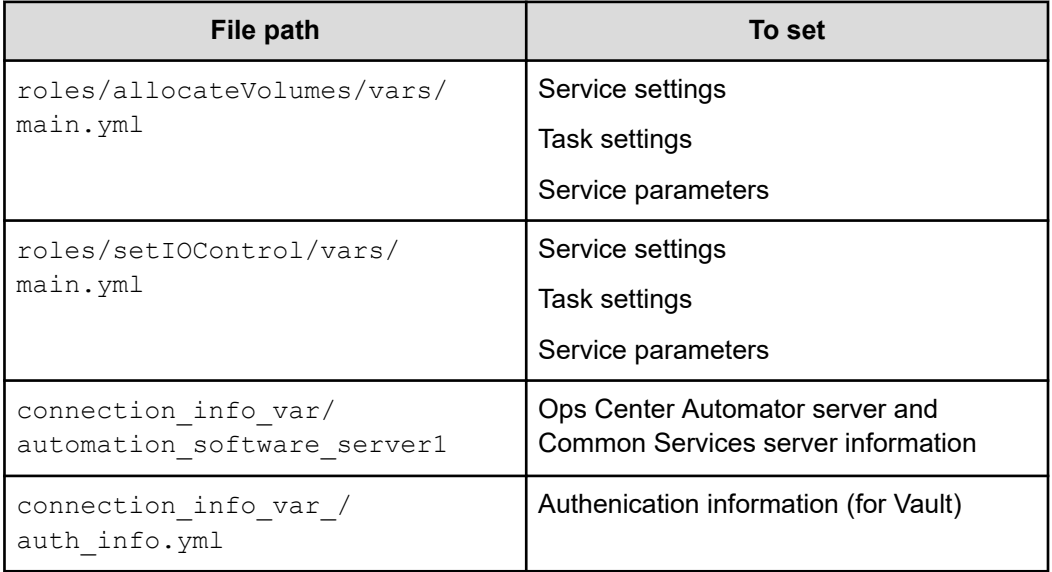

#### **7.** Run the following command:

```
$ansible-playbook AllocateVolumesAndSetIOControl_Playbook.yml --extra-vars 
"@connection_info_var/automation_software_server1.yml" --extra-vars 
"@connection_info_var/auth_info.yml" --ask-vault-pass
```
## **Using the ExpandVolumeCapacity playbook**

This sample playbook will submit the Expand Volume Capacity (02.10.00) service.

#### **Procedure**

- **1.** Configure ansible.cfg and environment variables.
- **2.** Confirm whether the service to run exists in advance. If it does not exist, create it.
- **3.** Deploy the linkage module.
- **4.** Encrypt auth\_info.yml with the **ansible-vault** command.
- **5.** Enable SSL settings between Ops Center Automator and Ansible and between Common Services and Ansible
- **6.** Edit the values to match the running environment. The files where the variables are set are as follows.

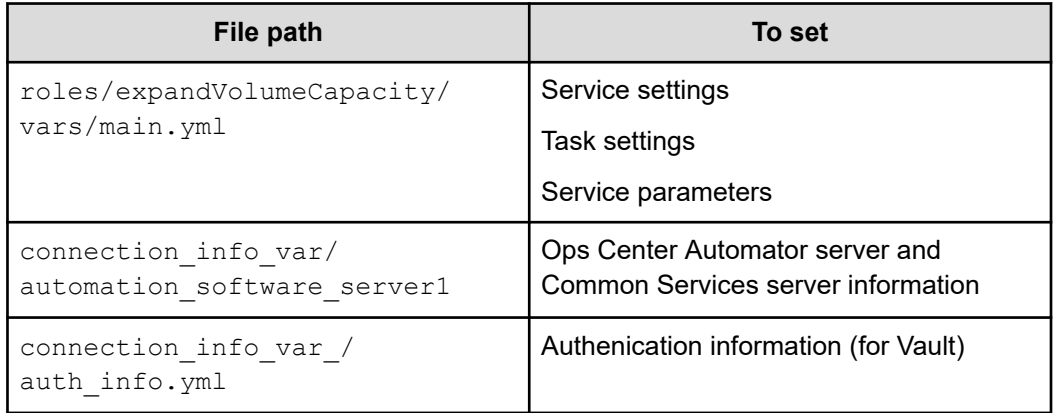

## **7.** Run the following command:

```
ansible-playbook ExpandVolumeCapacity Playbook.yml --extra-vars
"@connection_info_var/automation_software_server1.yml" --extra-vars
"@connection_info_var/auth_info.yml" --ask-vault-pass
```
## **Setting up secure communication with the Ansible control node**

## **Before you begin**

You must do the following before setting up secure communications with Ansible:

- Enable secure client communication in Ops Center Automator.
- Create the Ops Center Automator SSL certificate with the required host name in CN (Common Name) or SAN(Subject Alternative Name).
- In the Ansible Control Node, make sure the certificate file extension is .crt or .pem.
- Import the CA certificate or the Ops Center Automator self-signed certificate to the Linux certificate trust store.
	- **Note:** SSL is enabled by default after a new Ops Center Automator installation. In an upgrade installation, Ops Center Automator retains the current SSL settings.

If you want to use a new certificate, see "Setting up SSL on the server for secure client communication (Linux OS)" or "Setting up SSL on the server for secure client communication (Windows OS)" in the *Hitachi Ops Center Automator Installation and Configuration Guide*.

■ Complete the SSL settings between Common Services and the Ansible control node. For details, see "Configuring SSL communications" in the *Hitachi Ops Center Automator Installation and Configuration Guide*

Prepare the playbook (Ansible control node):

## **Procedure**

**1.** Set the following parameters for Ops Center Automator Ansible modules:

#### **host:** *Automator\_host\_name*

The specified host name must match the CN or SAN attribute of the certificate.

#### **port:** *SSL\_port\_number*

When the ssl parameter is set to yes, the default value is 22016.

#### **ssl: yes**

The default value is yes.

#### **validate\_certs: yes**

The default value is yes.

- **2.** Set the following parameters if you use a Common Services user to access the Ops Center Automator server:
	- cs\_host: *Common\_Services\_host\_name*

The specified host name must match the CN or SAN attribute of the certificate.

■ cs\_port: *Common\_Services\_SSL\_port\_number*

When the ssl parameter is set to yes, the default value is 443.

**3.** Run the playbook with an Ansible command, for example:

\$ ansible-playbook

## **ServiceNow workflow integration**

You can integrate an Ops Center Automator service into a ServiceNow workflow. Integrating an Ops Center Automator service into a ServiceNow workflow consists of the following highlevel steps:

Integrating an Ops Center Automator service into a ServiceNow workflow consists of the following high-level steps:

- Importing the update set
- Installing a MID Server
- Creating a REST message
- Creating a workflow
- Creating a service catalog item
- Running the workflow

Information about each of these steps is provided in this document, but you must see the ServiceNow product documentation for detailed information.

**Note:** For information about using Ops Center Automator ServiceNow templates to manage an entire workflow, see [ServiceNow ticketing service templates](#page-487-0) (on [page 488\)](#page-487-0).

## **Prerequisite products for workflow integration**

The ServiceNow workflow integration with Ops Center Automator needs the following:

- ServiceNow version Quebec, Rome
- MID Server version Quebec, Rome

For MID server requirements, see [MID Server system requirements](https://docs.servicenow.com/bundle/quebec-servicenow-platform/page/product/mid-server/reference/r_MIDServerSystemRequirements.html) in the ServiceNow product documentation.

## **Importing an update set**

In ServiceNow, you can export and import database information for a specific version of an application or set of configuration changes by using an XML file. A specific version or set of configuration changes is called an *update set*. When integrating Ops Center Automator with ServiceNow, the required configuration information is consolidated into an update sets that you must import.

The location of the update sets is shown below.

For Windows:

*Ops-Center-Automator-installation-folder*\public\ServiceNow

For Linux:

*Ops-Center-Automator-installation-directory*/public/ServiceNow

Update Sets must be imported in the following order:

- 1. Automation Adapter for ServiceNow 01.61.00.xml
- **2.** Automation\_Adapter\_for\_ServiceNow\_batch\_02.82.00.xml

For information on how to import information by loading an update set, see the following in the ServiceNow product documentation.

- [Save an update set as a local XML file and load customizations from a single XML file](https://docs.servicenow.com/bundle/quebec-application-development/page/build/system-update-sets/task/t_SaveAnUpdateSetAsAnXMLFile.html)
- [Preview a remote update set](https://docs.servicenow.com/bundle/quebec-application-development/page/build/system-update-sets/task/t_PreviewARemoteUpdateSet.html)
- [Commit an update set](https://docs.servicenow.com/bundle/quebec-application-development/page/build/system-update-sets/task/t_CommitAnUpdateSet.html)

**Note:** Verify that there are no existing Script Includes with the name "AutomationClientLibrary" so that no conflicts occur. If the name already exists, change the Script Include name and then edit the subworkflow (Invoke Automation Service) so that the class or function name match the new Script Include name.

## **Installing a MID server**

Before you can integrate Ops Center Automator with ServiceNow, you must install the ServiceNow MID server that facilitates integration with external applications. In the ServiceNow integration of Ops Center Automator, the REST API commands are passed through the MID server.

You can install the MID server on the same server as Ops Center Automator or on a different server.

See [Installing the MID Server](https://docs.servicenow.com/bundle/quebec-servicenow-platform/page/product/mid-server/concept/mid-server-installation.html) in the ServiceNow product documentation for instructions.

#### **Post installation tasks**

After installing the MID server, set up secure communications between the MID server and Ops Center Automator, and between the MID server and Common Services.

Before setting up secure communications, do the following:

- Set up SSL on the Ops Center Automator server. For more information, see the *Hitachi Ops Center Automator Installation and Configuration Guide*.
- Create an Ops Center Automator SSL certificate by specifying an appropriate hostname to CN (Common Name) or SAN (Subject Alternative Name).

Complete the following steps:

- **1.** Import the Ops Center Automator SSL certificate into the MID server keystore. If you use a Common Services user to access the Ops Center Automator server, also import the Common Services SSL certificate into the MID server keystore. For more information, see [Add SSL certificates for the MID Server i](https://docs.servicenow.com/bundle/quebec-servicenow-platform/page/product/mid-server/task/add-ssl-certificates.html)n the ServiceNow product documentation.
- **2.** Restart the MID server.

## **Creating a REST message**

To send a REST API request to a web service endpoint from ServiceNow, you must create a REST Message record. If you use a Common Services user to access the Ops Center Automator server, you must also create a REST Message record for Common Services. See [Create a REST message](https://docs.servicenow.com/bundle/quebec-application-development/page/integrate/outbound-rest/task/t_ConfiguringARESTMessage.html) in the ServiceNow product documentation for detailed instructions.

**Creating a REST Message for Ops Center Automator**

To send a REST API request to a web service endpoint from ServiceNow, you must create a REST Message record.

#### **Procedure**

- **1.** From **Filter Navigator**, open **System Web Services** > **Outbound** > **REST Message**, then click **New**.
- **2.** Set the following REST Message fields:
	- Name: Enter a descriptive name for the REST message.
	- Description: Enter a description of the REST message.
	- Endpoint: Enter the endpoint to which this REST message is sent. The endpoint value might include variables using the format \${variable}. To create a REST Message for Ops Center Automator integration, enter the following:

```
http(s)://automation-software-server-address:port_number/
Automation/${path}
```
**Note:** The specified IP address or host name must match the CN or SAN attribute of the certificate.

- **3.** Set the following on the Authentication tab:
	- Authentication type: Select Basic.
	- Basic auth profile: Click the magnifier and select an existing Basic Auth Configuration profile or create a new one.
- **4.** Click **Submit**.
- **5.** Open the new REST Message and set the HTTP Methods:
	- a. Click **New** in the HTTP Methods area.
	- b. Set the following items:
		- Name: Enter the same name as the HTTP method.
		- HTTP method: GET, POST, PUT, or DELETE (GET and POST are required)

- Endpoint: http(s)://*automation-software-serveraddress*:*port\_number*/Automation/\${path}

- c. Click the HTTP Request tab and in the **Use MID Server** field, select the MID Server to which the request is sent.
- d. (Optional) To test the HTTP method you created, click **Test** under **Related Links**. Repeat steps a. through d. for each HTTP method to be used.

**Creating a REST message for Common Services**

### **Procedure**

- **1.** From **Filter Navigator**, open **System Web Services** > **Outbound** > **REST Message**, then click **New**
- **2.** Set the following REST Message fields:
	- ■ Name: Enter a descriptive name for the REST Message.
		- Description: Enter a description of the REST Message.
		- Endpoint: Enter the endpoint to which the REST Message is sent. The endpoint value might include variables using the format \${variable}. To create a REST Message for Common Services integration, enter the following:

https://*Common-Services-server-address:Common-Services-port-number*/portal/\$ {path}

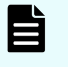

**Note:** The specified IP address or host name must match the CN or SAN attribute of the certificate.

**3.** Set the following items on the Authentication tab:

Authentication type: Select **No authentication**.

- **4.** Click **Submit**.
- **5.** Open the new REST Message and set the HTTP Methods:

- a. Click **New** in the HTTP Methods area.
- b. Set the following items:
	- Name: Enter the same name as the HTTP method.
	- HTTP method: GET, POST, PUT, or DELETE (GET and POST are required)

```
- Endpoint: http(s)://Common-Services-server-address:Common-
Services-port-number/portal/${path}
```
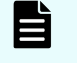

**Note:** The specified IP address or host name must match the CN or SAN attribute of the certificate.

- c. Click the HTTP Request tab and in the **Use MID Server** field, select the MID Server to which the request is sent.
- d. (Optional) To test the HTTP method you created, click **Test** under **Related Links**. Repeat steps a. through d. for each HTTP method to be used.

## **Creating a workflow**

Creating a workflow enables you to connect processes that you want to automate by using ServiceNow. To run the Ops Center Automator service in a workflow, extend or include the sub-workflow (Invoke Automation Service) into an upper layer workflow and insert the parameter mapping step. In this sub-workflow, you define the common process sequences of running a service and reporting task status. Also, you can use the AutomationClientLibrary to include additional functions.

The following table shows the input service parameters to be specified when using the workflow integration.

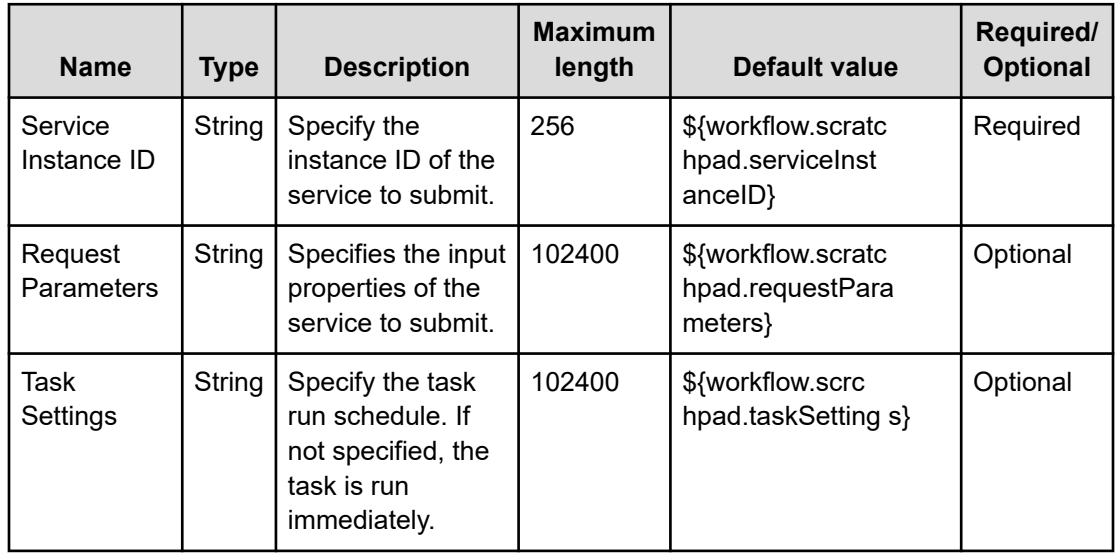

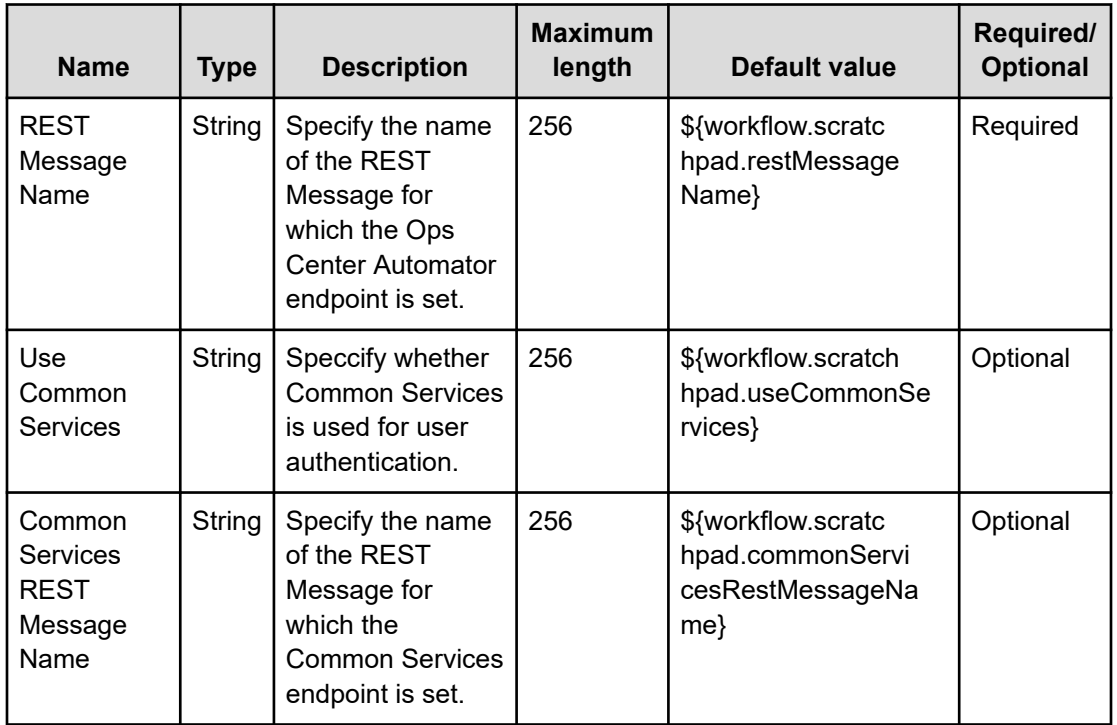

See [Create a workflow](https://docs.servicenow.com/bundle/quebec-servicenow-platform/page/administer/workflow-administration/task/t_CreateAWorkflow.htm) in the ServiceNow product documentation for instructions.

### **Sample workflow**

The following is an example of a workflow that calls an Ops Center Automator service that incorporates the Invoke Automation Service sub-workflow.

.

In this workflow, the following actions are run as a series of flows:

- approval processing
- mapping user input to Ops Center Automator service request parameters
- running an Ops Center Automator service and receiving a result confirmation
- subsequent processing according to the result

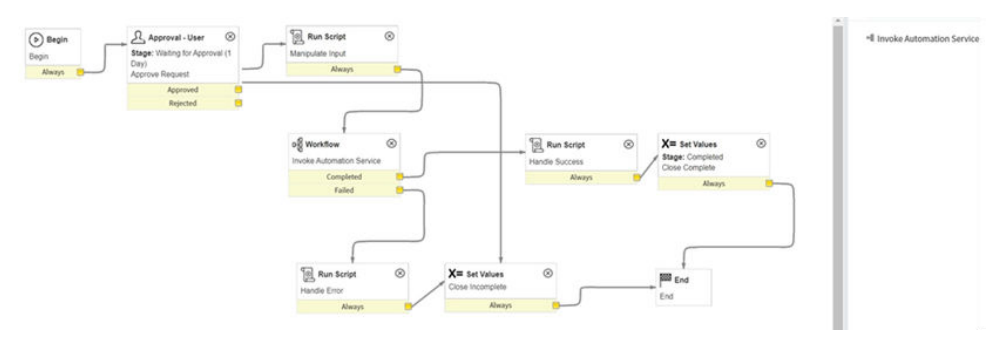

#### **Input for Invoke Automation Service sub-workflow**

In the Invoke Automation Service sub-workflow, set the input service parameters.

- REST Message Name
- Request Parameters
- Service Instance ID
- Task Settings

In the sample workflow *Manipulate Input* step, user input values are mapped to variables of the Invoke Automation Service flow. The sample code is as follows:

```
workflow.scratchpad.serviceInstanceID = current.variables.had_service_instance_id; //
Service Instance ID
workflow.scratchpad.restMessageName = current.variables.had_rest_message_name; //REST 
Message Name
workflow.scratchpad.useCommonServices = true; //Use Common Services
workflow.scratchpad.commonServicesRestMessageName = 
current.variables.common_services_rest_message_name; //Common Services REST Message 
Name
function RecordAccessor(ticket) {
    this.setRecord(ticket);
}
RecordAccessor.prototype = {
     setRecord: function(ticket) {
       this. ticket = ticket;
     },
     getSysId: function() {
       return this. ticket.sys id;
     },
     getVariable: function(key) {
        return this. ticket.variables[key].toString();
     },
     getVariables: function() {
        return this. ticket.variables;
 }
};
workflow.info("Manipulating input from service request");
var recordAccessor = new RecordAccessor(current);
/* Settings of Automator service input parameters(*) */
var requestParams = {};
requestParams["VolumeLabel"] = recordAccessor.getVariable("VolumeLabel"); //String 
type parameter setting example
requestParams["StorageSystem"] = JSON.stringify({"storageDeviceId": 
recordAccessor.getVariable("StorageDeviceId")}); //File type parameter setting example
1*~~~~~~~~~~~~~~~~*/
/* (Set as much as required) */
```

```
1*~~~~~~~~~~~~~~~~~~~~~~~
workflow.info(JSON.stringify(requestParams, null, 2));
workflow.scratchpad.requestParameters = JSON.stringify(requestParams);
```
In requestParams, the required Ops Center Automator parameter Key and Value are set. You can also specify the service run schedule as a task setting. For details on the built-in service parameters and task settings, see "Submitting a service" in the *Hitachi Ops Center Automator REST API User and Reference Guide*.

After running the Ops Center Automator service and obtaining the result, you can implement post-processing according to the use case, such as updating the ticket as is shown in the sample workflow.

#### **Output from Invoke Automation Service sub-workflow**

The output of the Invoke Automation Service sub-workflow includes the following:

- status: Completed, Failed, or Canceled.
- data: JSON format data of the Ops Center Automator service output property values obtained by using the Ops Center Automator "Getting a list of property values" REST API.
- message: Error message (only when an error occurs).

You can easily obtain the Ops Center Automator service output property values provided in JSON format to use with a method defined in the AutomationClientLibrary. The sample code is as follows:

```
var result = workflow.scratchpad.hadresult;
var allocatedVolume = AutomationClientLibrary.findPropertyByValue (result.data, 
'keyName', 'LUNPathConfigurationInformation').value; // Pick up value from JSON data 
by specifying property keyName
workflow.info("Details of added volumes: " + JSON.stringify(allocatedVolume,null,2));
current["work notes"] = JSON.stringify(allocatedVolume, null, 2);
```
## **Creating a service catalog item**

A service catalog item is a request form for running a workflow. You must create a service catalog item for running a workflow that includes a process for running the Ops Center Automator service.

See [Create or edit a catalog item](https://docs.servicenow.com/bundle/quebec-it-service-management/page/product/service-catalog-management/task/t_DefineACatalogItem.html) in the ServiceNow product documentation for more information.

If you use a Common Services user to access the Ops Center Automator server, you must create a user name variable and a password variable for the service catalog item.

Specify the following values for the [Name] field in the [Variable] window:

- Common Services user name: commonServicesUserName
- Common Services password: commonServicesPassword

We recommend that you specify "Masked" for the [Type] field in the password variable.

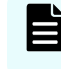

**Note:** If Common Services is linked with an identity provider, the identity provider user cannot access Ops Center Automator from the ServiceNow workflow.

## **Running the workflow**

When running the ServiceNow workflow, enter the required items in the service catalog item request form and send the request.

The workflow might fail with the KNAE07646-E or KNAE07648-E error message. If the error occurs, check the load status of the MID Server, Ops Center Automator server, and Common Services server, and network load status, and then rerun the workflow. If the error recurs after rerunning, you can reduce the frequency of timeouts by adding the following property to the ServiceNow instance.

- Name: glide.http.outbound.max\_timeout.enabled
- Type: true|false
- Value: false

See [Request creation](https://docs.servicenow.com/bundle/quebec-field-service-management/page/product/planning-and-policy/reference/r_RequestCreation.html) in the ServiceNow product documentation for more information.

# **Appendix A: Importing and exporting properties**

While creating and submitting a service, you can import and export property values to a specified file.

Buttons at the bottom of the **Create/Edit Service** and **Submit Service Request** windows allow you to import and export property values.

## **Importing property values**

While debugging a service template, you can import property values to a specified properties file.

Follow these steps to import property values to a specified file.

#### **Procedure**

- **1.** From the debugger interface, click **Import**.
- **2.** In the **Import** dialog box, enter the name of the properties file to use for storing the property values, or use the browser to search for the specified file, then click **OK**.

When the import finishes, notifications about the property values that have and have not been imported are temporarily visible as follows:

- Properties to which the values are applied.
- Properties for which the values are not applied. These are properties for which the attribute values cannot be changed and for which the values are not applied due to the property value definitions.
- Non-existent properties. These are properties that are defined in the file but do not exist in the target service.

When importing a properties file from the debugger, (or the **Create/Edit Service** and **Submit Service Request** windows), the JSON or key=value format is supported.

When accessing the import capability from the CLI, the additional format  $key@FILE = file$ path is also supported.

The conditions that must be met to apply property values during an import are shown in following table.

Appendix A: Importing and exporting properties

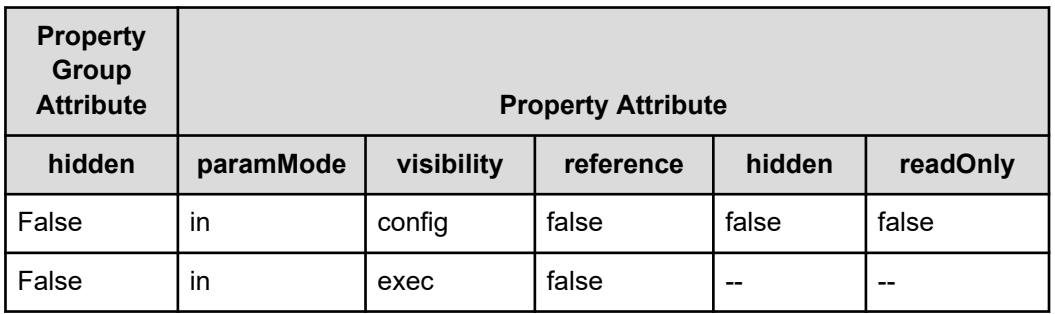

If the properties do not meet these conditions, or there are no corresponding properties defined in the service, the values contained in the definition file are not applied. The values are also not applied if the "value field" is not defined or is set to null.

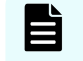

**Note:** If the length of keyName exceeds the limit, the property is classified as a property that does not exist in the service.

If an error occurs during an import, the error dialog box appears, and the import is canceled, leaving all property values unchanged. An error occurs when the specified file does not exist or the properties file definitions are not valid.

## **Exporting property values**

While debugging, you can export property values to a properties file. This allows you to save multiple property values in a file for subsequent reference.

### **Exporting property values**

Follow these steps to export property values to a specified file.

- **1.** From the debugger interface, click Export.
- **2.** Access the browser to locate the properties file or specifically enter its name, then click OK.

The property values are exported to the specified file. The property values are exported in the Json format and, by default, are saved to the service properties.json file.

## **Format**

In the properties file specified as a command argument, the property key and value used by the executed services can be defined in JSON, key=value, and key@FILE=file-path formats.

JSON format

```
{
"properties": [
       {
         "keyName": "property-key",
      "displayName" : "property-display-name"
      "description" : "description-of-property"
```
Appendix A: Importing and exporting properties

```
 "type" : "property-type"
           "value": "property-value"
         }, 
\left\{\begin{array}{ccc} & & \\ & \end{array}\right\} "keyName": "property-key",
       "displayName" : "property-display-name"
       "description" : "description-of-property"
       "type" : "property-type"
           "value": "property-value"
        },
...
\, \, \,}
```
Following are definition details for the JSON format:

- The displayName, description, and type fields are optional.
- When you specify the value field, set an empty value for the property value.
- The value for the password type property can be in plain text or encrypted. The "value" field of the password type property is not exported for security reasons. The defined value is imported as is, and the REST API determines whether it is in plain text or encrypted.
- In the definition file, define only properties for which you want to set values. The values of properties that are not defined in the imported file remain unchanged. When exporting step properties, the type field is only output for the service component.

key=value format:

To specify property values for a key=value properties file, use the following format:

property-key=property-value [line break]

Following are definition details of the key=value format:

- Specify a property name and a property value on each line.
- **■** Lines starting with a hash mark  $#$ ) are handled as comment lines.
- Lines that do not contain an equal mark "=" are handled as comment lines.
- A line break needs to be added at the end of each property setting line.
- Do not add line breaks in the middle of the property name and property value lines.
- Characters are case-sensitive.
- Even when a "\" is contained in strings like service and plug-in resource files, you do not must type "\\".
- "\" is handled as a "\".
- The characters at the beginning of a line up to the first equal sign (=) are treated as a property name. Do not trim lines before and after the property setting line.
- $\blacksquare$  The characters after the equal sign  $(=)$  after the property name, until the end of the line are treated as the property value. Do not trim lines before and after the property setting line.

Appendix A: Importing and exporting properties

- The end-of-line character at the end of the properties file (EOF) is optional.
- Empty lines (lines containing line breaks only) are ignored.
- Both CR+LF and LF can be used as line breaks.
- **When using the** property-key  $=$  [line break] format, set an empty value for the property value.

key@FILE=file-path format

In this format, the property key is stored in the properties file, and the property value is stored in the property value file and referenced separately. Note that this format can be used together with the key=value format in the properties file:

```
property-key@FILE=absolute-path-of-the-property-value-file or relative-path-from-the-
property-file [line break]
```
The definitions in the key@FILE=file-path format are the same as the key=value format. The differences from the key=value format are as follows:

- The absolute path of the property value file or the relative path from the properties file must always be specified or an error occurs.
- If the specified file does not contain a property value, an error occurs.
- The property value file can contain end-of-line characters. However, if a property value file that contains an end-of-line character is specified for a property for which end-of-line characters must not be set, an error occurs.

# **Appendix B: CLI commands**

A set of Ops Center Automator and Common Component commands are available to run on the command line interface (CLI).

To run CLI commands, the Admin, Modify, or Submit role is required for Ops Center Automator and Administrator permission is required for the OS.

## **Common Component CLI commands**

A set of Common Component commands are available on the CLI.

For Windows-based OS servers, navigate to <system-drive>\Program Files \hitachi\Base64\bin. For Linux OS servers, navigate to: /opt/hitachi/Base64/ bin. Open the command prompt to run Common Component commands.

**Note:** Regarding the **hcmds64clustersrvupdate** command and the **hcmds64clustersrvstate** command, the location of the file is different. For Windows-based OS servers, navigate to <system-drive>\Program Files \hitachi\Base64\ClusterSetup. For Linux OS servers, navigate to: /opt/ hitachi/Base64/ClusterSetup.

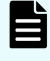

**Note:** When the Ops Center Automator server is using the Linux OS, read "/" to "-" is used for each argument.

## **hcmds64banner command**

The **hcmds64banner** command registers and deletes a message displayed on a warning banner for Ops Center Automator.

Before executing this command, use a text editor to create a message.

Sample messages in English (bannermsg.txt) and Japanese (bannermsg\_ja.txt) are provided in the following locations:

■ In Windows:

*Common-Component-installation-folder*\sample\resource

■ In Linux:

*Common-Component-installation-directory*/sample/resource

These sample files are overwritten at installation, so to use a sample file, copy it and then edit it.

#### The following shows the default message:

```
<center><b>Warning Notice!</b></center>
This is a {Company Name Here} computer system, which may be accessed and used only 
for authorized {Company Name Here} business by authorized personnel. Unauthorized 
access or use of this computer system may subject violators to criminal, civil, 
and/or administrative action. 
\langle b r \rangleAll information on this computer system may be intercepted, recorded, read, copied, 
and disclosed by and to authorized personnel for official purposes, including 
criminal investigations. Such information includes sensitive data encrypted to comply 
with confidentiality and privacy requirements. Access or use of this computer system 
by any person, whether authorized or unauthorized, constitutes consent to these 
terms. There is no right of privacy in this system.
```
#### The syntax is:

```
hcmds64banner {/add /file file-name [/locale locale-name]}
 | {/delete [/locale locale-name]}
```
#### where:

- /add registers a message. If it is already registered, it is overwritten.
- /delete deletes a message.
- /file Using an absolute path, specify the file that stores the message. In Linux, do not specify a path that includes a space.
- /locale specifies the locale of the language used for the message (for example, en for English, or ja for Japanese). If this setting is omitted, the registered message will always be displayed in the warning banner regardless of the locale (the message is registered as a message of the default locale).

When the GUI is used in multiple locales, if you register a message with the same contents in a different language for each locale, the message can be automatically switched to match the locale of the web browser.

When multiple languages are specified on one web browser, the locale of the warning banner is determined by the language priority settings of the web browser.

## **hcmds64checkauth command**

The **hcmds64checkauth** command verifies the settings in the configuration file for external authentication server linkage and the connection with an external authentication server when Ops Center Automator links with the external authentication server.

If you run this command, the command will perform verifications in the following four phases, and then the results will be displayed:

**1.** The command verifies whether the property used when connecting to the external authentication server is correctly set in the exauth.properties file.

- **2.** The command verifies whether the properties for the external authentication server and the external authorization server are correctly set in the exauth.properties file.
- **3.** The command verifies whether a connection to the external authentication server can be established.
- **4.** If the settings are specifiedsothat an external authorization server is also connected, the command verifies whether a connection to the external authorization server can be established, and whether the authorization group can be searched.

The following message is displayed if the verification in each phase finishes normally.

```
KAPM15004-I The result of the configuration check of Phase phase-number
was normal.
```
The syntax is:

hcmds64checkauth [/user *user-name*] [/summary]

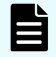

**Note:** You are prompted to enter the password in interactive mode.

#### where:

- /user specifies the username which has already been registered in the external authentication server.
- /summary simplifies the confirmation message that appears when the command is run. If this option is specified, the messages to be displayed are limited to messages indicating whether each processing phase is successful or failed, error messages, and messages indicating the results. However, if an error message similar to the message indicating the results is to appear, the former error message is omitted and only the latter resulting message is displayed.

## **hcmds64chgurl command**

The **hcmds64chgurl** command changes the URLs of the products using Common Component that are registered on the GUI. After starting a Common Component process, if a product URL is changed due to any of the following configuration changes, you must use the **hcmds64chgurl** command to change the URL registered in the GUI for each product.

- Changing a port used by HBase 64 Storage Mgmt Web Service
- Changing the host name or IP address of the management server
- Changing the settings for enabling or disabling SSL communication
- Migrating to a cluster environment

The syntax is:

```
hcmds64chgurl {/print | /list | /change old-URL new-URL | /change new-URL /type 
Common-Component-product-name}
```
#### where:

- /print displays a list of URLs and programs that are currently registered.
- $/$ list displays the same information as the /print option in a different format.
- /change changes a currently registered URL.
- $\blacksquare$  /type To change the URL for a specific product using Common Component, use this option to specify the name of that product. To change only the Ops Center Automator URL, specify Automation.

**Caution:** The specified URL must be a complete URL that contains protocols and a port number. You cannot use an IPv6 address. You must use a host name to specify the URL in an IPv6 environment, as shown in the following example:

```
http://hostname:22015
```
When changing the URL during migration to a cluster environment, use the following format to specify *new-URL*:

http://*logical-host-name*:*port-number*

## **hcmds64clustersrvstate command**

The **hcmds64clustersrvstate** command brings online and enables failover for the group in which the Common Component services including Ops Center Automator are registered. This command also takes offline and disables failover for the group in which Common Component services including Ops Center Automator are registered.

To bring online and enable failover for the group in which the Common Component services including Ops Center Automator are registered, the syntax is:

hcmds64clustersrvstate /son /r *cluster-group-name*

To take offline and disable failover for the group in which the Common Component services including Ops Center Automator are registered, the syntax is:

hcmds64clustersrvstate /soff /r *cluster-group-name*

where  $/r$  specifies the name of the group in which the Common Component services including Ops Center Automator are registered. If the group name contains spaces, you must enclose the group name in quotation marks ("). For example, if the group name is Automator cluster, specify "Automator cluster".

## **hcmds64clustersrvupdate command**

The **hcmds64clustersrvupdate** command registers the Common Component services inluding Ops Center Automator in the cluster management software group. This command also deletes the Common Component services including Ops Center Automator from the cluster management software group.

To register the Common Component services including Ops Center Automator the syntax is:

hcmds64clustersrvupdate /sreg /r *cluster-group-name* /sd *shared-disk-drive-letter* /ap *client-access-point-resource-name*

To delete the Common Component services including Ops Center Automator the syntax is:

hcmds64clustersrvupdate /sdel /r *cluster-group-name*

where :

- $/r$  specifies the name of the group in which the Common Component services including Ops Center Automator are registered. If the group name contains spaces, you must enclose the group name in quotation marks ("). For example, if the group name is Automation cluster, specify "Automation cluster".
- /sd specifies the drive letter of the shared disk that is registered to the cluster management software. You cannot specify multiple drive letters for this option. If the database of the products using Common Component is divided into multiple shared disks, run the **hcmds64clustersrvupdate** command for each shared disk.
- /ap specifies the name of the resource for the client access point that is registered to the cluster management software.

## **hcmds64dbinit command**

The **hcmds64dbinit** command can recover to the status immediately after installation without reinstalling the product. It can be used only when the product itself is correctly installed and set up, and a DB failure occurs due to DB corruption or disk failure, and so forth, and the environment is in an unrecoverable status. This command is not supported in the Linux environment of Ops Center Automator.

The syntax is:

hcmds64dbinit /databasepath *database-path*

where /databasepath specifies the location to recreate the databases with the absolute path.

## **hcmds64dbrepair command**

The **hcmds64dbrepair** command forces all the databases to be deleted, re-creates them, and then recovers them using the backup data obtained by the **hcmds64dbtrans** command. Use this command if any of the databases is corrupted and using the **restoresystem** command and the **hcmds64dbtrans** command with the **/import** option specified cannot restore the database.

The syntax is:

hcmds64dbrepair /trans *backup-data*

where /trans specifies the backup data obtained using the **hcmds64dbtrans** command. Make sure you specify the path in the /workpath or /file options of the **hcmds64dbtrans** command.

#### **Remarks**

- Stop Ops Center Automator services before running this command.
- Start Ops Center Automator services after running this command.
- This command uses the *Common-Component-installation-folder*\tmp folder to extract the backup data. Secure enough space to extract the backup data according to the size of the data.
- After running the command, the password of the built-in account (System account) is initialized. Change the password.
- In a cluster system, run this command on the execution host. This command cannot be run on the standby host.

## **hcmds64dbsrv command**

The **hcmds64dbsrv** command starts and stops the databases of Ops Center Automator. Use this command when maintaining the databases.

The syntax is:

hcmds64dbsrv {/start | /stop}

#### where:

- /start starts the databases.
- /stop stops the databases.

#### **Remarks**

This command is restricted for database maintenance procedures.

## **hcmds64dbtrans command**

The **hcmds64dbtrans** command backs up (exports) or restores (imports) the databases of Ops Center Automator. Use this command when reorganizing the databases of Ops Center Automator.

To back up (export) the Ops Center Automator databases, the syntax is:

hcmds64dbtrans /export /workpath *working-folder-path* /file *archive-file-path* [/auto]

To restore (import) the Ops Center Automator databases, the syntax is:

```
hcmds64dbtrans /import /type Automation /workpath working-folder-path
[/file archive-file-path] [/auto]
```
### where:

- /export exports the databases.
- /workpath specifies the absolute path to a working folder that is temporarily used for exporting or importing. A folder on the local disk drive can only be specified. Use an empty folder for the working folder when you specify the /file option for exporting or importing.
- /file specifies the absolute path to the archive file to which the data is exported or from which the data is imported. This option is required if the /export option is specified.

The archive file is not created if the output file size exceeds 2 GB, or if the amount of disk space for a location in which the archive file is created is insufficient.

- /auto causes the command to automatically start and stop the services and databases of Ops Center Automator and the products using Common Component. If this option is omitted, the services and databases of Ops Center Automator and the products using Common Component are not automatically started and stopped.
- /import causes the command to import the databases. All the exiting authentication data is deleted before the data is imported.
- /type Automation specifies Automation as the name of the product whose database is to be imported.

### **Remarks**

- If the return code 3 is output by an export procedure, the database information remains in the folder specified for the /workpath option. To import this information, set the folder that you specified for the /workpath option at the time of the export procedure for the /workpath option for the import procedure. At this time, do not change the folder structure in the folder you specified for the /workpath option at the time of the export procedure. In addition, do not specify any value for the /file option when performing the import procedure.
- In the following cases, the folder specified for the /workpath option becomes empty, and the command is completed.
	- When the return code 1, 2, 233, 234, 235, 237, 238, 239, 240, or 255 is output by an export procedure
	- When the return code 3 is output by an import procedure

## **hcmds64fwcancel command**

The **hcmds64fwcancel** command adds an exception so that Windows Firewall does not block communication between the Ops Center Automator server and a Web browser. Use this command when you change the port number on the Ops Center Automator server to which the Web browser connects from the default value.

The syntax is:

hcmds64fwcancel

## **hcmds64getlogs command**

The **hcmds64getlogs** command acquires maintenance information on the management server.

The syntax is:

```
hcmds64getlogs /dir folder-name [/types Automation] [/arc archive-file-name] [/
logtypes log-file-type[ log-file-type ...]]
```
#### where:

■ /dir specifies the absolute path to the folder on a local disk that contains collected maintenance information. If the folder has already been created, empty the folder.

The maximum length of a path name that can be specified is 41 bytes. You can specify any printable ASCII character excluding certain special characters. You cannot specify the following characters:

 $\binom{1}{1}$ ; ; \* ? " < > | \$ % & ' `

However, you can specify backslashes (\), colons (:), and forward slashes (/) in Windows, or forward slashes (/) in Linux as a path delimiter. Do not specify a path delimiter at the end of a path name.

In Windows, to specify a space character in a path name, enclose the path name in double quotation marks ("). In Linux, you cannot specify a space character in a path name.

- /types Automation specify Automation if the maintenance information for only Ops Center Automator can be collected. When specifying this option, also specify the log file type  $\log$  for the /logtypes option. If this option is not specified, the Ops Center Automator server and all products using Common Component installed on the same management server is collected.
- $/$ arc specifies the name of the archive files to be created. If you do not specify this option, the default file name is HiCommand log 64.

For the file name, you can specify any printable ASCII character excluding certain special characters. You cannot specify the following characters:

 $\frac{1}{2}$  , ; \* ? " < > | \$ % & ' `

In Linux, you cannot specify a space character in a file name.

- /logtypes specifies the types of log files to acquire when log files of a particular type cannot be collected due to a failure.
	- log: Specify this to acquire .jar files and .hdb.jar files only.
	- $\bullet$  db: Specify this to acquire .db.jar files only.
	- csv: Specify this to acquire .csv.jar files only.

To specify multiple types, separate them by a space.

If you omit this option, all log files will be acquired.

**Tip:** When this command is run, the KAPM05318-I or KAPM05319-E message is output. In addition, maintenance information (log file and database file) is acquired and four archive files  $( .$ jar, .hdb.jar, .db.jar, and .csv.jar) are output in the folder specified in the /dir option.

#### **Remarks**

- Do not interrupt this command while it is running.
- If the **hcmds64getlogs** command is interrupted, this command has ended before this command completed due to insufficient free space in the folder specified in the /dir option. In this case, make sure that the folder has enough free space, and then execute this command again.
- Do not run more than one **hcmds64getlogs** command at the same time.
- When Ops Center Automator is running in a cluster configuration, execute this command on both the active host and standby host. You can run this command even if the Ops Center Automator server is not running. Therefore, even if an error occurs in a cluster configuration, you can collect log information without switching nodes. However, if the database is not running, you cannot obtain the database information.
- If the same option is specified more than one time, only the first option is effective.

## **hcmds64intg command**

The **hcmds64intg** command deletes authentication data stored in the repository on the server that manages user accounts. This command can also display the address of the server that stores authentication data. Use this command to deltete authentication data if you failed to delete those data during the removal of Ops Center Automator.

The syntax is:

hcmds64intg {/delete /type Automation | /print | /primary} [/user *user-ID*]

**Note:** You are prompted to enter the password in interactive mode.

#### where:

- /delete deletes authentication data.
- /type Automation specifies Automation as the product name of the server that stores authentication data.
- $\sqrt{\pi}$  int displays the name of the program with which authentication data is registered.
- **■** /primary displays the host name or IP address of the server that stores authentication data.
- /user specifies the user ID for connecting the server that stores authentication data. Specify the user ID of the account with User Management permission.
# **hcmds64keytool command**

The **hcmds64keytool** command can do the following:

- Register the certificate in the JDK truststore by using the JDK **keytool** utility.
- Verify the certificate registered in the keystore or truststore by using the JDK **keytool** utility.
- Deletes the certificate from the JDK truststore by using the JDK **keytool** utility.
- Exports the certificate from the JDK truststore by using the JDK **keytool** utility.

To register the certificate in the JDK truststore, the syntax is:

```
hcmds64keytool -import -alias alias-name -file file-name
 -keystore file-name -storepass password -storetype JKS
```
To verify the certificate registered in the keystore/truststore, the syntax is:

hcmds64keytool -list -v -keystore *file-name* -storepass *password*

To delete the certificate registered in the JDK truststore, the syntax is:

hcmds64keytool -delete -alias *alias-name* -keystore *file-name* -storepass *password*

To export the certificate from the JDK truststore, the syntax is:

```
hcmds64keytool -export -keystore file-name -alias alias-name -file file-name -
storepass password
```
where:

- -alias specifies the name (Alias name) for identifying the certificate in the truststore. Alias name that already exists cannot be specified, so either change it to another name or delete it in advance.
- -file specifies the input certificate (PEM or DER format). In the case of export, specify the output path of the certificate.
- -keystore specifies the truststore file to be registered, verified, deleted, or exported.
- -storepass specifies the password to access the registered certificate.
- -storetype JKS specifies JKS as the store type of the truststore.

# **hcmds64ldapuser command**

The **hcmds64ldapuser** command registers the user information required for Active Directory registration information search when Ops Center Automator links with Active Directory. This command can also be used to delete registered user information.

After you use this command to register the user information, run the **hcmds64checkauth** command to verify that the information can be properly authenticated.

#### The syntax is:

```
hcmds64ldapuser {/set /dn user-identifier | /delete} /name {server-identifier | 
domain-name} | /list
```
**Note:** You are prompted to enter the password in interactive mode.

where:

- $\sqrt{\text{set}}$  registers the user information.
- /dn specifies the user identifier of the user to be registered. Follow RFC 4514 for the possible characters. The characters  $\&$ ,  $\vert$ ,  $\wedge$ ,  $\vert$ ,  $\vert$ ,  $\vert$ ,  $\vert$ , and > must be enclosed by double quotation marks (") or escaped with a caret  $(^{\wedge})$ . To specify a value that ends with  $\backslash$ , escape it with \.
- /delete deletes the registered user information. The information of the user which includes the server identifier or domain name specified by the /name option is deleted.
- /name specifies the server identifier or domain name to which the user is registered. When deleting the user information, specify the server identifier or domain name of the server in which the user to be deleted is registered. However, you cannot specify the domain name if group linkage with Active Directory is disabled and a user for LDAP search is registered. In that case, specify the server identifier.
- /list displays the list of server identifiers and domain names contained in the registered user information.

# **hcmds64prmset command**

The **hcmds64prmset** command registers, changes, and cancels the registration of the host that manages the user accounts used to connect with Ops Center Automator. If you run this command, the information about the user accounts in the Common Component will be managed by the Common Component of the primary server. The host whose user accounts are managed by the primary server is called the secondary server. Run this command on the server that is set as the secondary server.

When registering the primary server or changing information about the registered primary server, the syntax is:

```
hcmds64prmset [/host host-name-or-IP-address] [/port port-number-(non-SSL-
communication) | /sslport port-number-(SSL-communication)] [/check]
```
When canceling the primary server, the syntax is:

hcmds64prmset /setprimary

When displaying the registration information, the syntax is:

hcmds64prmset /print

- /host specifies the host name or IP address of the primary server. If SSL communication is enabled on the primary server, specify the same value as that of Common Name (CN) in the server certificate. If you change the host name of only the registered primary server, you can omit the /port or /sslport option.
- /port specifies the port number of HBase 64 Storage Mgmt Web Service of the primary server. Specify this option if SSL communication is disabled on the primary server. The default port number is 22015. If you change the port number of only the registered primary server, you can omit the /host option.
- /sslport specifies the port number of HBase 64 Storage Mgmt Web Service of the primary server. Specify this option if SSL communication is enabled on the primary server. The default port number is 22016. If you change the port number of only the registered primary server, you can omit the /host option.
- /check checks the connection to the primary server.
- /setprimary cancels the registered primary server. The host on which the command was run changes from the secondary server to the primary server.
- /print displays the following:
	- The role of the host on which the command was run (primary or secondary)
	- The host name (IP address) and port number of the primary server, if the role of the host is the secondary server.

# **hcmds64radiussecret command**

The **hcmds64radiussecret** command registers a shared secret for the RADIUS server in the Ops Center Automator server when connecting with an external authentication server.

If you register a shared secret by using this command, run the **hcmds64checkauth** command to verify whether the shared secret can be correctly authenticated.

To register a shared secret, the syntax is:

hcmds64radiussecret [/set *shared-Secret*] /name *RADIUS-server-indication-name*

To delete a shared secret, the syntax is:

hcmds64radiussecret /delete /name *RADIUS-server-indication-name*

To display a list of server indication names of the RADIUS servers for which shared secrets are registered, the syntax is:

hcmds64radiussecret /list

- /set registers a shared secret for the RADIUS server in the Ops Center Automator server. For a shared-Secret, you can specify printable ASCII characters (0x21 to 0x7E) of 128 bytes or less. If you execute the command without specifying the /set option, you will be promoted to enter a shared secret.
- /delete deletes a shared secret registered in the Ops Center Automator server.
- /name specifies a RADIUS server indication name. The specified name must match a server indication name specified for the auth.server.name property in the exauth.properties file.
- $\blacksquare$  /list displays a list of server indication names of the RADIUS servers for which shared secrets are registered.

# **hcmds64srv command**

The **hcmds64srv** command starts and stops the services and databases of Ops Center Automator. This command can also display the status of the Ops Center Automator services or change how to start the services. Note that if you run this command by specifying AutomationWebService for the /server option, you can start, stop, or display the status of the following services:

- HAutomation Engine Web Service
- HBase 64 Storage Mgmt SSO Service<sup>1</sup>
- HBase 64 Storage Mgmt Web Service<sup>1</sup>
- HBase 64 Storage Mgmt Web SSO Service<sup>1</sup>
- Database process $1, 2$ 
	- **1.** The service does not stop while a service from the products using Common Component is running.
	- **2.** These are the internal processes of Ops Center Automator. The **hcmds64srv** command does not start and stop HiRDB/EmbeddedEdition HD1 that represents the database service.

The syntax is:

To start, stop, or display only the status of a specific service:

hcmds64srv {/start /stop /check | /status} [/server service-name]

To see the status of services of Ops Center Automator and the products using Common Component:

hcmds64srv /statusall

To change how to start a service or services:

```
hcmds64srv /starttype {auto | manual} {/server service-name | /all}
```
- /start starts the service and database specified in the /server option.
- /stop stops the service and database specified in the /server option.
- /check displays the status of the service and database specified in the /server option.
- /status displays the status of the service and database specified in the /server option.
- /server stops and starts the service and displays status.

To start and stop only the service, or display its status, of Ops Center Automator, specify AutomationWebService for service-name. If this option is omitted, the command has an effect on the services of Ops Center Automator and all products using Common Component.

- /statusall displays the status of the services and databases, and of the services of the products using Common Component.
- /starttype specifies the start type of the service specified in the /server option. To start the service automatically, use auto. To start the service manually, use manual.
- /all If this option is specified, the command has an effect on the services of Ops Center Automator and all products using Common Component.

# **Remarks**

- When you start and stop the services for Ops Center Automator in day-to-day functions, start and stop all the services without specifying the /server option. To start only the services from Ops Center Automator with /server option, use HBase for the /server option to start the services of Common Component because these services must be started beforehand.
- Running the command with the /stop option while a task is being processed ends any processing running on the connection destination. For this reason, if any task is In Progress, Waiting for Input, In Progress (with Error), or In Progress (Terminating), you need to wait the status transition of the task to one of the ended status (Completed, Failed, or Canceled) or stop all the tasks, and then use the command with the /stop option.
- If the service does not stop within three minutes after the command with the /stop option, the command ends abnormally with a message indicating a timeout. In this case, wait a little while and then run the command with the /stop option again.

# **hcmds64ssltool command**

The **hcmds64ssltool** command creates a private key, CSR, self-signed certificate, and the self-signed certificate content file that are required for an SSL connection.

The created files are used for the following purposes:

- The CSR is submitted to CA to obtain the SSL server certificate. You can build an SSL connection environment by combining the obtained SSL server certificate with the private key.
- You can build an SSL connection environment by combining the self-signed certificate and the private key. However, you should use this environment for test purposes because the security level is low.
- You can verify the information registered in the self-signed certificate by viewing the selfsigned certificate content file.

## The syntax is:

```
hcmds64ssltool [/key private-key-file] [/csr certificate-signed-request-file] [/cert 
self-signed-certificate-file] [/certtext self-signed-certificate-content-file] [/
validity expiration-date] [/dname distinguished-name(DN)] [/sigalg RSA-server-
certificate-signature-algorithm] [/eccsigalg ECC-server-certificate-signature-
algorithm] [/ecckeysize ECC-private-key-size] [/ext extension-information-for-the-
X.509-certificate]
```
#### where:

 $\blacksquare$  /key specifies the absolute path of the private key file that is created. If you omit this option, the files are output to the default output destination path with the file name httpsdkey.pem (for RSA) and ecc-httpsdkey.pem (for ECC). The default output destination when you omit this option is as follows:

*Common-Component-installation-folder*\uCPSB11\httpsd\conf\ssl\server

 $\sqrt{\text{c}}\text{sr}$  specifies the absolute path of the certificate signing request file that is created. If you omit this option, the files are output to the default output destination path with the file name httpsd.csr (for RSA) and ecc-httpsd.csr (for ECC). The default output destination when you omit this option is as follows:

*Common-Component-installation-folder*\uCPSB11\httpsd\conf\ssl\server

 $\ell$  cert specifies the absolute path of the self-signed certificate file that is created. If you omit this option, the files are output to the default output destination path with the file name httpsd.pem (for RSA) and ecc-httpsd.pem (for ECC). The default output destination when you omit this option is as follows:

*Common-Component-installation-folder*\uCPSB11\httpsd\conf\ssl\server

 $\sqrt{\text{certext}}$  specifies the absolute path of the self-signed certificate content file that is created. If you omit this option, the files are output to the default output destination path with the file name  $httpsd.txt$  (for RSA) and  $ecc-thtpsd.txt$  (for ECC). The default output destination when you omit this option is as follows:

Common-Component-installation-folder\uCPSB11\httpsd\conf\ssl\server

- /validity specifies the expiry date of the self-signed certificate in the number of days. If this option is omitted, the expiry date becomes 3,650 days. A specifiable value is a number of days until December 31, 9999.
- /sigalg specifies the signature algorithm of the RSA certificate as SHA256withRSA, or SHA1withRSA. If you omit this option, the default of SHA256withRSA is used.
- /eccsigalg specifies the signature algorithm of the ECC certificate as SHA512withECDSA, SHA384withECDSA, SHA256withECDSA, or SHA1withECDSA. If you omit this option, the default of SHA384withECDSA is used.
- /ecckeysize specifies the key size of the private key for the ECC server certificates in bits as 256 or 384. If you omit this option, the default of 384 is used.

■ /ext specifies the extension information for the X.509 certificate. To set the SAN (Subject Alternative Name) on the self-signed certificate and certificate signing request, specify this option. The specification method is based on the  $/$ ext option of the keytool command in Java. Note, however, that the only extension that can be specified in Ops Center Automator is SAN. If you specify the  $/$ ext option multiple times, the first specification takes effect.

The following is an example of specifying the extension information.

• To specify www.example.com as the host name:

hccmds64ssltool /ext san=dns:www.example.com

To specify www.example.com and www.example.net as multiple host names:

hccmds64ssltool /ext san=dns:www.example.com, dns:www.example.net

■ /dname specifies the identification name (DN) written in the SSL server certificate in the attribute-type=attribute-value format. You can specify a value with multiple attribute types by separating with a comma  $($ , $)$ . The  $\text{attribute-type}$  is case insensitive. The attribute-value cannot include a double quotation mark (") or backslash (\).

Follow RFC 2253 for character escapes.

Escape the following characters with a backslash (\).

- $+$ , ; < =>
- A space at the beginning of the character string
- A space at the end of the character string
- $\bullet$  A hash mark (#) at the beginning of the character string

If you omit this option, you will input the attribute values by response input according to the prompt displayed when you run the command.

The following table describes attribute types that can be specified in this option.

# **Table 5 List of attribute types that can be specified in the identification name (DN)**

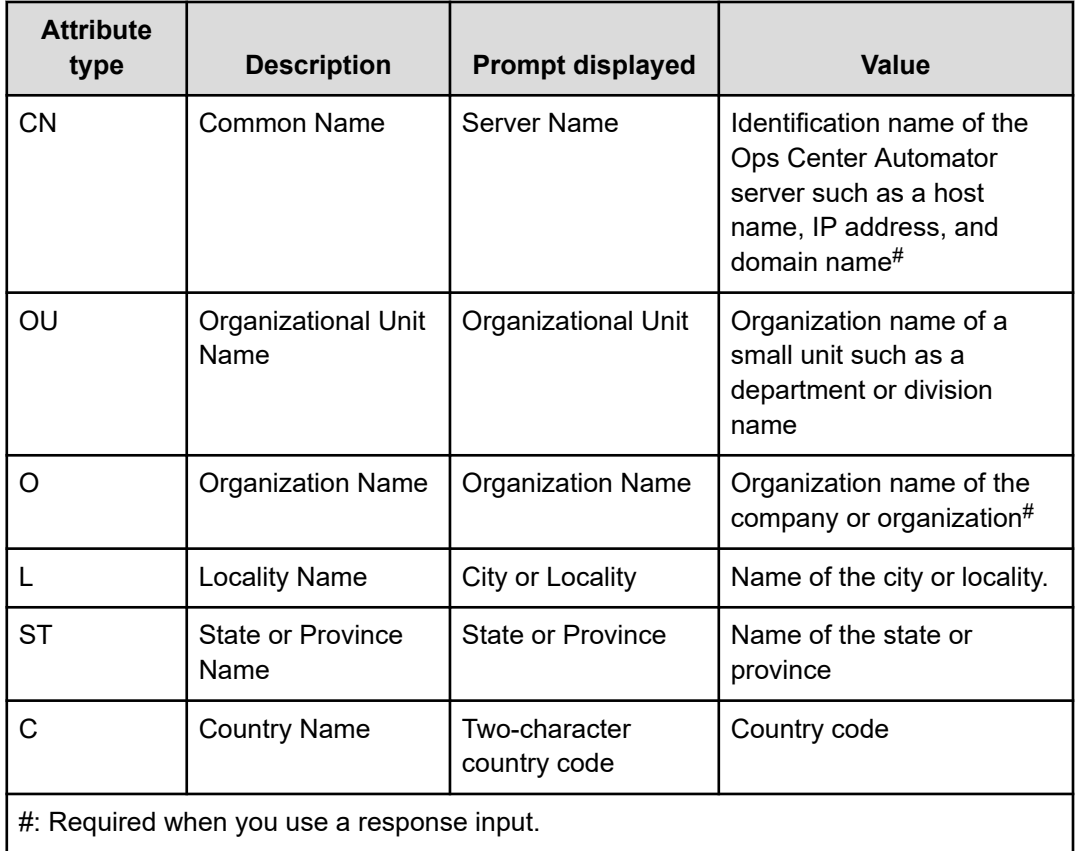

#### The following shows an example of a response input:

```
Enter Server Name [default=MyHostname]:example.com
Enter Organizational Unit:Automation Administration
Enter Organization Name [default=MyHostname]:HITACHI
```

```
Enter your City or Locality:Sanfrancisco
Enter your State or Province:California
Enter your two-character country-code:US
Is CN=example.com,OU=Automation Administration,O=HITACHI,L=Sanfrancisco,
ST=California,C=US correct? (y/n) [default=n]:y
```
if you made a mistake when inputting a value, enter  $n$  at the confirmation to do the response input again.

# **Remarks**

If the attribute type CN of the SSL server certificate does not match the host name, IP address or domain name specified as the connection target from the Web browser to the Ops Center Automator server, a server name mismatch warning or error occurs.

# **hcmds64unlockaccount command**

The **hcmds64unlockaccount** command unlocks a user account. Use this command when all the user accounts are locked and the users cannot log in to Ops Center Automator.

The syntax is:

```
hcmds64unlockaccount [/user user-ID]
```
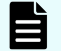

**Note:** You are prompted to enter the password in interactive mode.

#### where:

■ /user specifies the user ID of the user account that you want to unlock. You must specify the user ID with User Management permission.

## **Remarks**

- Only a user account with User Management permission can unlock user accounts by using the **hcmds64unlockaccount** command.
- **■** If the user name specified in the options includes characters,  $\&$ ,  $\vert$ , or  $\wedge$ , enclose the character with double quotation marks (") or escape the character with a caret (^). For example, in Windows, if the user ID is  $\Delta a/b\alpha$ , the command can be written as:

```
hcmds64unlockaccount /user "^"a"^"b"^"c"^"
```
or

```
hcmds64unlockaccount /user ^^a^^b^^c^^
```
# **Ops Center Automator CLI commands**

Ops Center Automator gives a set of CLI commands.

**Note:** When the Ops Center Automator server is using the Linux OS, read "/" to "-" is used for each argument.

When running Ops Center Automator in a Windows-based OS, navigate to  $\lt$ systemdrive>\Program Files\hitachi\Automation\bin, (when running Linux OS, navigate to  $\sqrt{\frac{p(t)}{n}}$  hitachi/Automation/bin) then open the command prompt to run the following Ops Center Automator CLI commands.

## **backupsystem**

The **backupsystem** command backs up the system configuration and database information in the specified folder.

The syntax is:

**backupsystem** {/dir *directoryname* [/auto] | /help}

where:

- $\frac{1}{\sin \theta}$  is an absolute or relative folder path that contains backup data.
- /auto directs the Ops Center Automator, Common Component services and database to start and stop automatically.

**Note:** Before running the **backupsystem** command in a cluster environment, you must run the following command to take the group where the Automator service is registered offline and disable failover.

*Common-component-Installation-folder*\ClusterSetup \hcmds64clustersrvstate.bat /soff /r *group-name*

#### **deleteremoteconnection**

The **deleteremoteconnection** deletes the agentless connection-destination definitions registered through Ops Center Automator based on the definition ID derived with the **listremoteconnections** command.

The syntax is:

```
deleteremoteconnection {/id definition-ID [/user username | /user username /
passwordfile passwordfile] 
[/authmode local | external] | /help}
```
**Note:** You are prompted to enter the password in interactive mode if you do not specify the passwordfile option.

- $\blacksquare$  /id is the single-byte numerical ID (between 1 64 characters in length) of the agentless connection-destination definition information to delete; if the specified ID does not exist, an error is generated.
- /user is a user ID.
- /passwordfile is a password file (with absolute or relative path) that includes the encrypted user credentials for the selected user.
- /authmode local | external specifies the authentication type, either local or external. Specify local to authenticate locally with Automator. Specify external to authenticate with Common Services. If this option is not specified, Ops Center Automator operates in the authentication mode specified by the command.auth.mode of command\_user.properties.

## **deleteservicetemplate**

The **deleteservicetemplate** command deletes a service template.

The syntax is:

```
deleteservicetemplate {/name service-template-key-name /vendor 
vendor-ID /version XX.YY.ZZ [/user username | /user username /passwordfile 
passwordfile] 
[/authmode local | external] | /help}
```
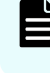

**Note:** You are prompted to enter the password in interactive mode if you do not specify the passwordfile option.

#### where:

- $\blacksquare$  / name is the key name of a service template.
- /vendor is the vendor ID of a service template.
- /version is a version of a service template.
- $\blacksquare$  /user is a user ID.
- /passwordfile is a password file (with absolute or relative path) that includes the encrypted user credentials.
- /authmode local | external specifies the authentication type, either local or external. Specify local to authenticate locally with Automator. Specify external to authenticate with Common Services. If this option is not specified, Ops Center Automator operates in the authentication mode specified by the command.auth.mode of command\_user.properties.

#### **encryptpassword**

The **encryptpassword** command creates a file that includes an encrypted user name and password. You can specify the password file instead of the password for any Ops Center Automator command that allows the /passwordfile option.

The syntax is:

```
encryptpassword {[/user username] /passwordfile passwordfile [/authmode local | 
external ] | /help }
```
**Note:** You are prompted to enter the password in interactive mode.

where:

- /user is the ID of the user who is added to the password file.
- /passwordfile is the name of the password file (with absolute or relative path) that includes the encrypted user credentials.
- /authmode local | external specifies the authentication type, either local or external. Specify local to authenticate locally with Automator. Specify external to authenticate with Common Services. If this option is not specified, Ops Center Automator operates in the authentication mode specified by the command.auth.mode of command\_user.properties.

## **importservicetemplate**

The **importservicetemplate** command imports a service template.

The syntax is:

```
importservicetemplate
{/file service-template [/user username | /user username /passwordfile passwordfile] 
[/authmode local | external ] | /help}
```
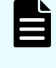

**Note:** You are prompted to enter the password in interactive mode if you do not specify the passwordfile option.

#### where:

- $/$ file is the service template file to import.
- /user is a user ID.
- /passwordfile is a password file (with absolute or relative path) that includes the encrypted user credentials.
- /authmode local | external specifies the authentication type, either local or external. Specify local to authenticate locally with Automator. Specify external to authenticate with Common Services. If this option is not specified, Ops Center Automator operates in the authentication mode specified by the command.auth.mode of command\_user.properties.

#### **listremoteconnections**

The **listremoteconnections** command outputs a listing of the agentless connectiondestination definitions registered in Ops Center Automator to a CSV formatted file.

The syntax is:

```
listremoteconnections {/file output-file [/user username | /user username /
passwordfile passwordfile] [/authmode local | external ]
  | /help}
```
**Note:** You are prompted to enter the password in interactive mode if you do not specify the passwordfile option.

where:

- $\blacksquare$  / file is the path of the file to which the list is output; if the specified file already exists, an error is generated.
- $\blacksquare$  /user is the name of the user executing the command. The user name can consist of any single-byte alphanumeric characters including ( ! #  $\frac{6}{3}$  % & ' ( ) \* + - . = @ \ ^ \_ |) from 1 -256 characters in length. The user name is case sensitive.
- /passwordfile is a password file (with absolute or relative path) that includes the encrypted user credentials for the selected user.
- /authmode local | external specifies the authentication type, either local or external. Specify local to authenticate locally with Automator. Specify external to authenticate with Common Services. If this option is not specified, Ops Center Automator operates in the authentication mode specified by the command.auth.mode of command\_user.properties.

# **listservices**

The **listservices** command exports a list of services or a list of service templates to a CSV file.

The syntax is:

```
listservices {/output {services | servicetemplates} /file output-file
[/encoding encoding] [/user username | /user username /passwordfile passwordfile] [/
authmode local | external ] | /help}
```
**Note:** You are prompted to enter the password in interactive mode if you do not specify the passwordfile option.

where:

- /output is either services (export services) or servicetemplates (export service templates).
- $\blacksquare$  / file is the output file path.
- /encoding is the encoding of the output file, either UTF-8 or Shift\_JIS.
- /user is a user ID.

The Submit role is required to output services list. The Modify role is required to output service templates list.

- /passwordfile is a password file (with absolute or relative path) that includes the encrypted user credentials for the selected user.
- /authmode local | external specifies the authentication type, either local or external. Specify local to authenticate locally with Automator. Specify external to authenticate with Common Services. If this option is not specified, Ops Center Automator operates in the authentication mode specified by the command.auth.mode of command\_user.properties.

## **listtasks**

The **listtasks** command exports a list of services or a list of tasks to a CSV file.

The syntax is:

```
listtasks {[/startrange {yyyy-mm-dd | ,yyyy-mm-dd
| yyyy-mm-dd, yyyy-mm-dd}] /output {tasks |
histories | taskdetails} {/file outputfile
| /taskdetaildir directoryname} [/encoding encoding]
 [/user username | /user username /passwordfile passwordfile] [/authmode local | 
external] | /help}
```
**Note:** You are prompted to enter the password in interactive mode if you do not specify the passwordfile option.

where:

- /startrange is the date range of the task start date. Use this to limit the contents of the list to tasks run within a specific period of time.
- /output is either of the following output data types: tasks (export tasks), histories (export histories), taskdetails (export task with properties)
- /file is an output file with an absolute or relative path.
- /taskdetaildir is an output file with an absolute or relative path. /taskdetaildir is required instead of /file when /output taskdetails is specified.
- /encoding is the encoding of the output file, either UTF-8 or Shift\_JIS
- /user is a user ID. The Admin role is required to output taskdetails.
- /passwordfile is the absolute or relative path of the password file.
- /authmode local | external specifies the authentication type, either local or external. Specify local to authenticate locally with Automator. Specify external to authenticate with Common Services. If this option is not specified, Ops Center Automator operates in the authentication mode specified by the command.auth.mode of command\_user.properties.

# **restoresystem**

The **restoresystem** command restores the system configuration and database information from the specified folder where the data was backed up.

The syntax is:

**restoresystem** {/dir *directoryname* [/auto] | /help}

where:

- $\blacksquare$  /dir is an absolute or relative folder path that contains data that is backed up by the **backupsystem** command
- /auto directs the Ops Center Automator, Common Component services and database to start and stop automatically.

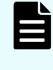

**Note:** Before running the **restoresystem** command in a cluster environment, you must run the following command to take the group where the Automator service is registered offline and disable failover.

*Common-component-Installation-folder*\ClusterSetup \hcmds64clustersrvstate.bat /soff /r *group-name*

#### **setremoteconnection**

The **setremoteconnection** command adds or updates agentless connection-destination definitions in Ops Center Automator through a CSV file.

The syntax is:

```
setremoteconnection {/file input-file
[/user username | /user username /passwordfile passwordfile] 
[/authmode local | external] | /help}
```
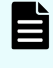

**Note:** You are prompted to enter the password in interactive mode if you do not specify the passwordfile option.

where:

- $/$  file is the path of the file that contains the agentless connection-destination definitions to be added or updated; if the specified file does not exist, an error is generated. Absolute paths and relative paths are both acceptable.
- /user is the name of the user executing the command. The user name can consist of any single-byte alphanumeric characters including ( ! #  $\frac{6}{5}$  % & ' ( ) \* + - . = @ \ ^ |) from 1 -256 characters in length. The user name is case sensitive.
- /passwordfile is a password file (with absolute or relative path) that includes the encrypted user credentials for the selected user.
- /authmode local | external specifies the authentication type, either local or external. Specify local to authenticate locally with Automator. Specify external to authenticate with Common Services. If this option is not specified, Ops Center Automator operates in the authentication mode specified by the command.auth.mode of command\_user.properties.

#### **setupcluster**

The **setupcluster** command sets up an Ops Center Automator cluster environment.

The syntax is:

**setupcluster** {/exportpath *exportpath* | /help}

#### where :

■ /exportpath is the absolute or relative path of the folder on a shared disk used to store the database and server information.

#### **stoptask**

The **stoptask** command stops a running task.

The syntax is:

```
stoptask {/taskid task-ID [/user username | /user username /passwordfile 
passwordfile] [/authmode local | external] | /help}
```
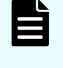

**Note:** You are prompted to enter the password in interactive mode if you do not specify the passwordfile option.

#### where:

- /taskid is a task ID. You can confirm the task ID from the **Task Details** window, output of submittask command, output of listtasks command.
- /user is a user ID.
- /passwordfile is the absolute or relative path of the password file.
- /authmode local | external specifies the authentication type, either local or external. Specify local to authenticate locally with Automator. Specify external to authenticate with Common Services. If this option is not specified, Ops Center Automator operates in the authentication mode specified by the command.auth.mode of command\_user.properties.

### **submittask**

The **submittask** submits a task for a service.

For more information, see the **submittask** command section.

# **setupcommonservice command**

The **setupcommonservice** command is a setting command for linking with Common Services. The **setupcommonservice** command registers Ops Center Automator as an application in Common Services and sets Ops Center Automator as an authentication server that uses Common Services.

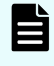

**Note:** You must use the Ops Center portal to remove an Ops Center Automator registered in Common Services.

## **Functions**

The **setupcommonservice** command registers the Ops Center Automator URL in Common Services. The URL to be registered uses the URL registered in the **hcmds64chgurl** command. Confirm in advance that the URL registered in **hcmds64chgurl** can be resolved by the browser, then run the **setupcommonservice** command.

This command needs a secure connection between Ops Center Common Services and Ops Center Automator. See the *Hitachi Ops Center Installation and Configuration Guide* for more information.

# **Syntax**

Windows syntax:

```
setupcommonservice {[/csUri CommonServiceUri | /csUri CommonServiceUri /csUsername 
CommonServiceUsername] [/appName ApplicationName] 
[/appDescription ApplicationDescription] [ /auto ] | /help }
```
## Linux syntax:

```
setupcommonservice {[-csUri CommonServiceUri | -csUri CommonServiceUri -csUsername 
CommonServiceUsername] [-appName ApplicationName] 
[-appDescription ApplicationDescription] [ -auto ] | -help }
```
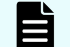

**Note:** You are prompted to enter the password in interactive mode.

# **Options**

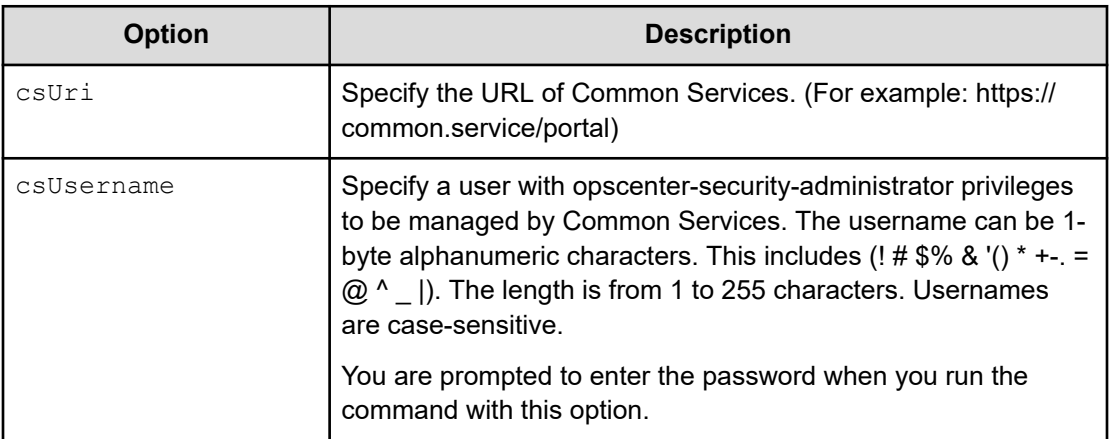

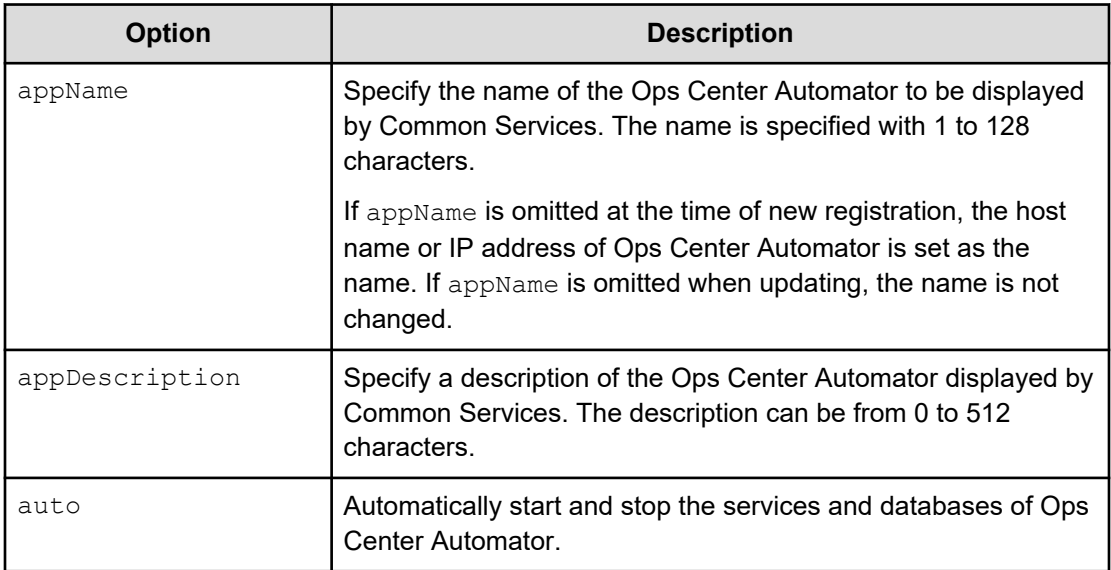

# **changemode command**

The **changemode** command allows you to change the performance mode for Ops Center Automator. There are two performance modes, standard and high performance.

# **Standard mode**

This is the default mode which supports running a single Online Migration with Configuration Manager task.

# **High performance mode**

Use high performance mode if you need to run multiple Online Migration with Configuration Manager tasks concurrently. If you select this mode, you will need to change the logger.TA.MaxFileSize and plugin.threadPoolSize parameters in config user.properties. For more information, see "Changing the system configuration" in the *Hitachi Ops Center Automator Installation and Configuration Guide*.

# **Syntax**

changemode {/mode {standard| highPerformance} [/auto] | /print | /help}

# **Options**

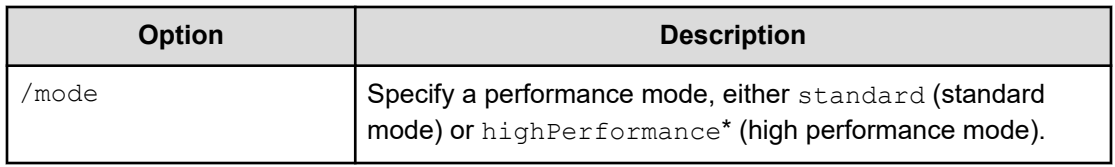

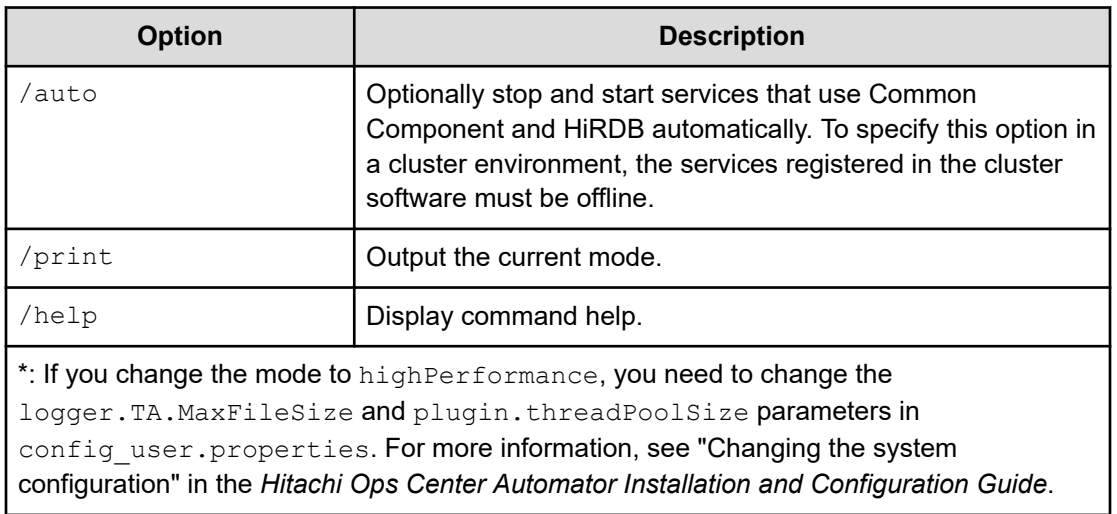

# **Permissions**

Ops Center Automator users must have Administrator permissions in Window or root permissions in Linux.

# **Return codes**

The following table lists the **changemode** command return codes and descriptions.

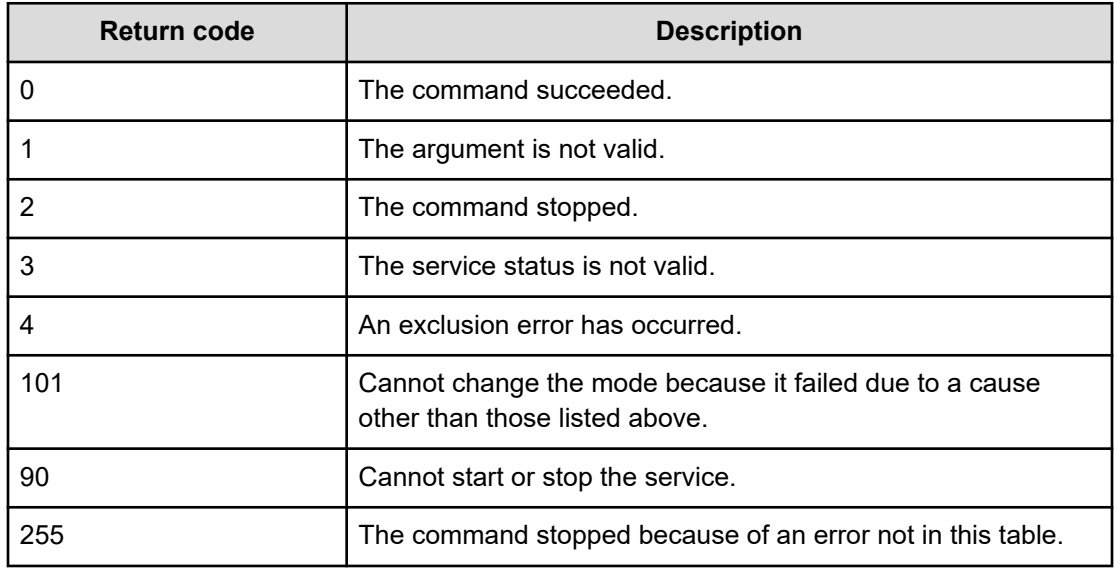

# **Usage example: To change to high performance mode**

changemode /mode highPerformance

#### **Usage example: To change to standard mode and specify the auto option**

changemode /mode standard /auto

#### **Usage example: To output the current mode**

changemode /print

#### **Output example: Changing to high performance mode**

```
# changemode /mode highPerformance
KNAE03000-I The changemode command will now start.
KNAE03542-I
Changed to high performance mode. Set the following values in config user.properties:
logger.TA.MaxFileSize=100240
plugin.threadPoolSize=100
After updating config user.properties, restart the service.
KNAE03001-I The changemode command ended normally.
```
# **submittask command**

The **submittask** command submits a service for execution using the specified service name, service group name, and property options, and returns the task ID as the execution output of the command.

## **Functions**

The submittask command has four functions:

- Immediate execution of a service.
- Scheduled execution of a service.
- Recurrent execution of a service.
- Reregistration of tasks.

If this option is specified, you can reregister tasks that were output by the **listtasks** command with the taskdetails option.

#### **Syntax: Immediate execution of a service**

```
submittask {/servicename ServiceName [/servicegroup ServiceGroup]
     [/taskname TaskName]
     [/taskdescription TaskDescription]
     [{[/property Key "Value"]... | /propertyfile PropertyFile}]
     [/user UserName | /user UserName /passwordfile PasswordFile]
     [/wait]
     [/authmode local | external] | /help}
```
#### **Syntax: Scheduled execution of a service**

```
submittask {/servicename ServiceName
     [/servicegroup ServiceGroup]
     [/taskname TaskName]
     [/taskdescription TaskDescription]
     [{[/property Key "Value"]... | /propertyfile PropertyFile}]
     [/user UserName | /user UserName /passwordfile PasswordFile]
     /scheduledate yyyy-mm-dd
    /scheduletime hh:mm 
     [/authmode local | external] | /help}
```
#### **Syntax: Recurrent execution of a service**

```
submittask {/servicename ServiceName
     [/servicegroup ServiceGroup]
     [/taskname TaskName]
     [/taskdescription TaskDescription]
     [{[/property Key "Value"]... | /propertyfile PropertyFile}]
     [/user UserName | /user UserName /passwordfile PasswordFile]
     /recurrencepattern {daily[:{1h|2h|3h|4h|6h|8h|12h|24h}] |
     weekly:sun,mon,...,sat | monthly:{dd,dd,...,dd
     [,endofmonth] | endofmonth}}
     /recurrencetime hh:mm /recurrencestart yyyy-mm-dd
     [/authmode local | external] | /help}
```
## **Syntax: Reregistration of tasks**

```
submittask {/reregister
     /taskdetaildir DirectoryName
     [/setoriginalsubmitter]
     [/user UserName | /user UserName /passwordfile PasswordFile]
     [/authmode local | external] | /help}
```
**Note:** You are prompted to enter the password in interactive mode if you do not specify the passwordfile option.

#### **Permission**

- To run this command, you must have the Admin, Modify, or Submit role in Ops Center Automator and Administrator permission for the OS.
- You cannot run services that are in a service group whose role is not set.
- The service you want to run must belong to the service group with a role that is assigned by the user group. The user must belong to the user group.

# **Options**

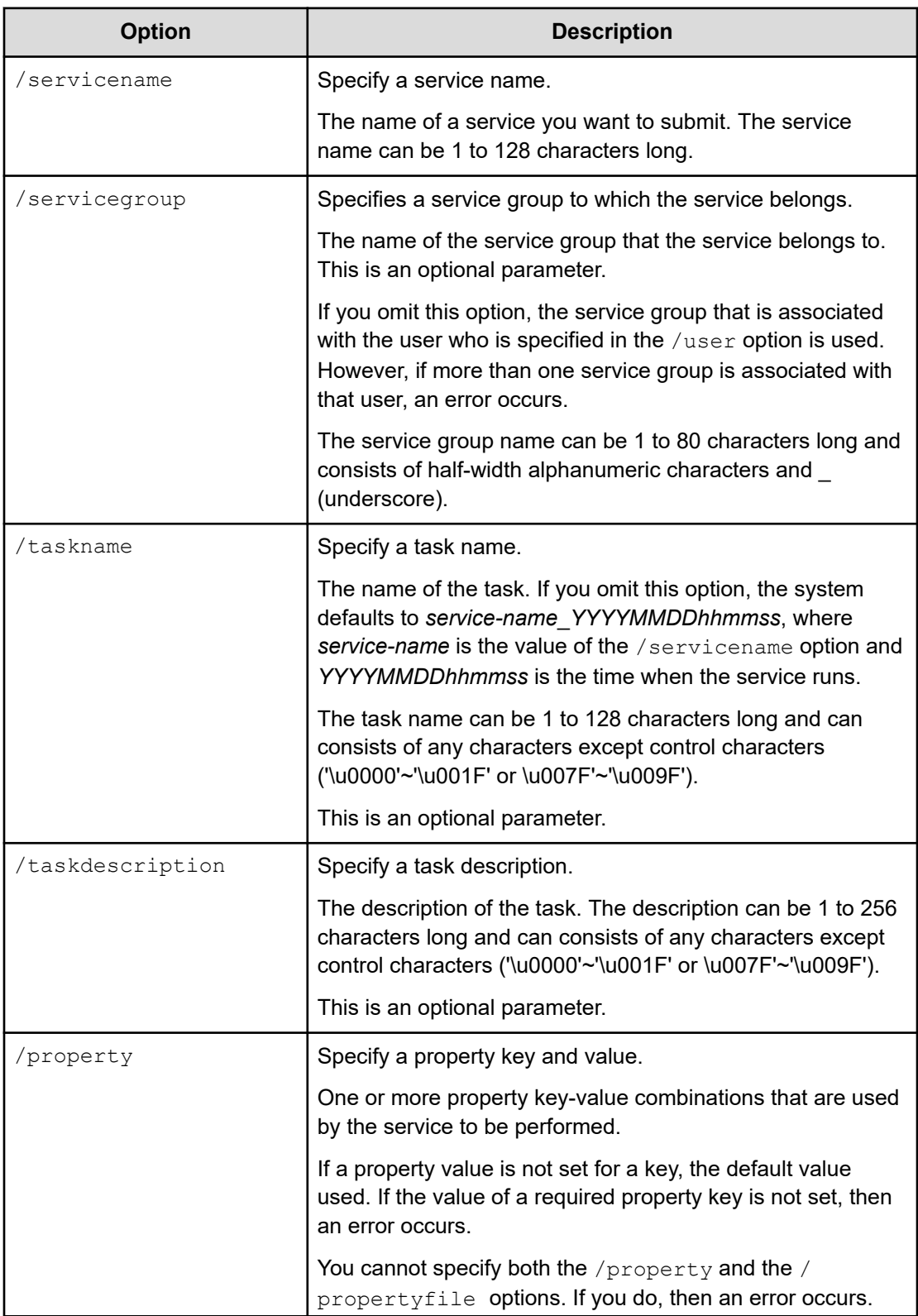

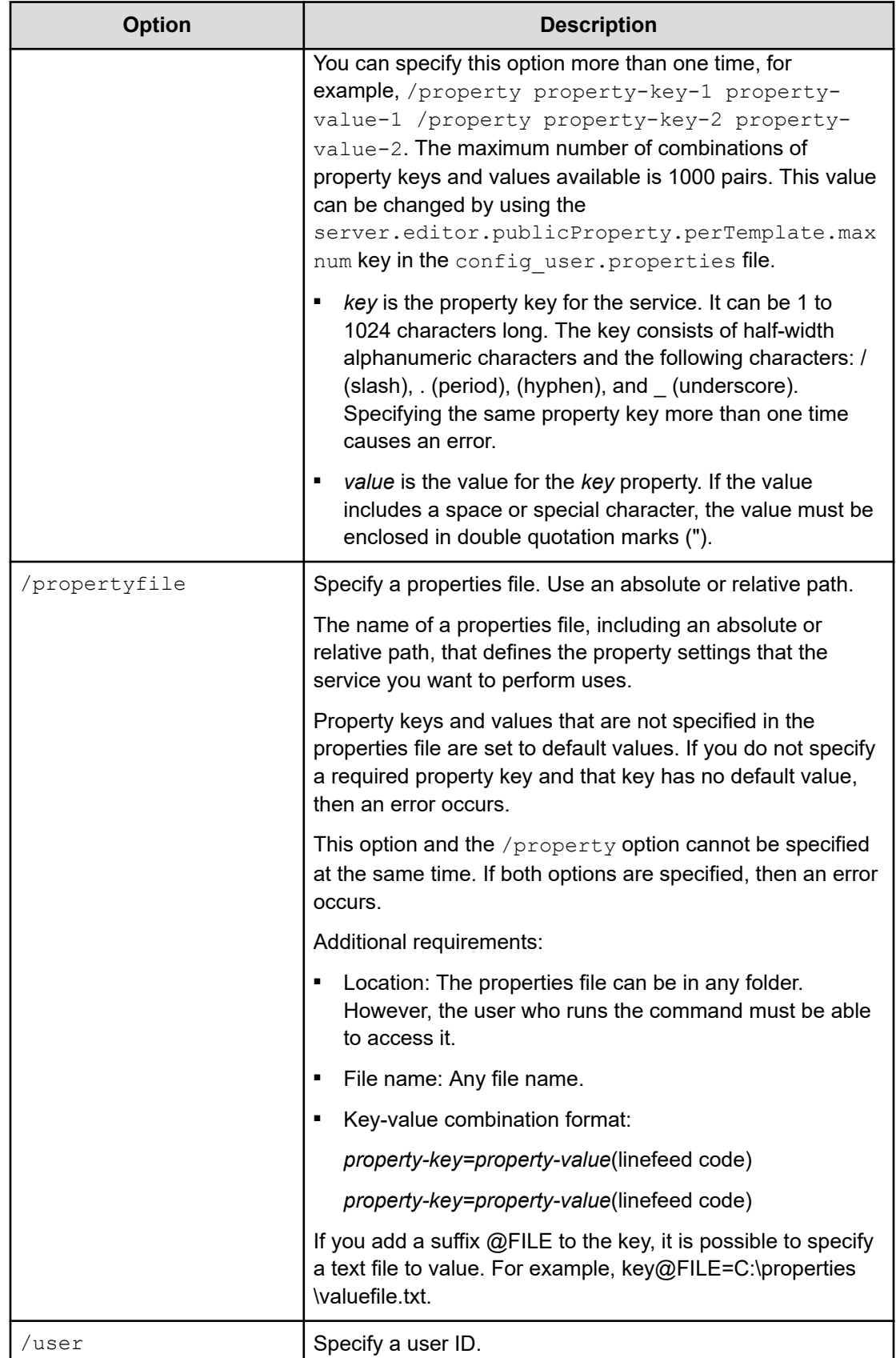

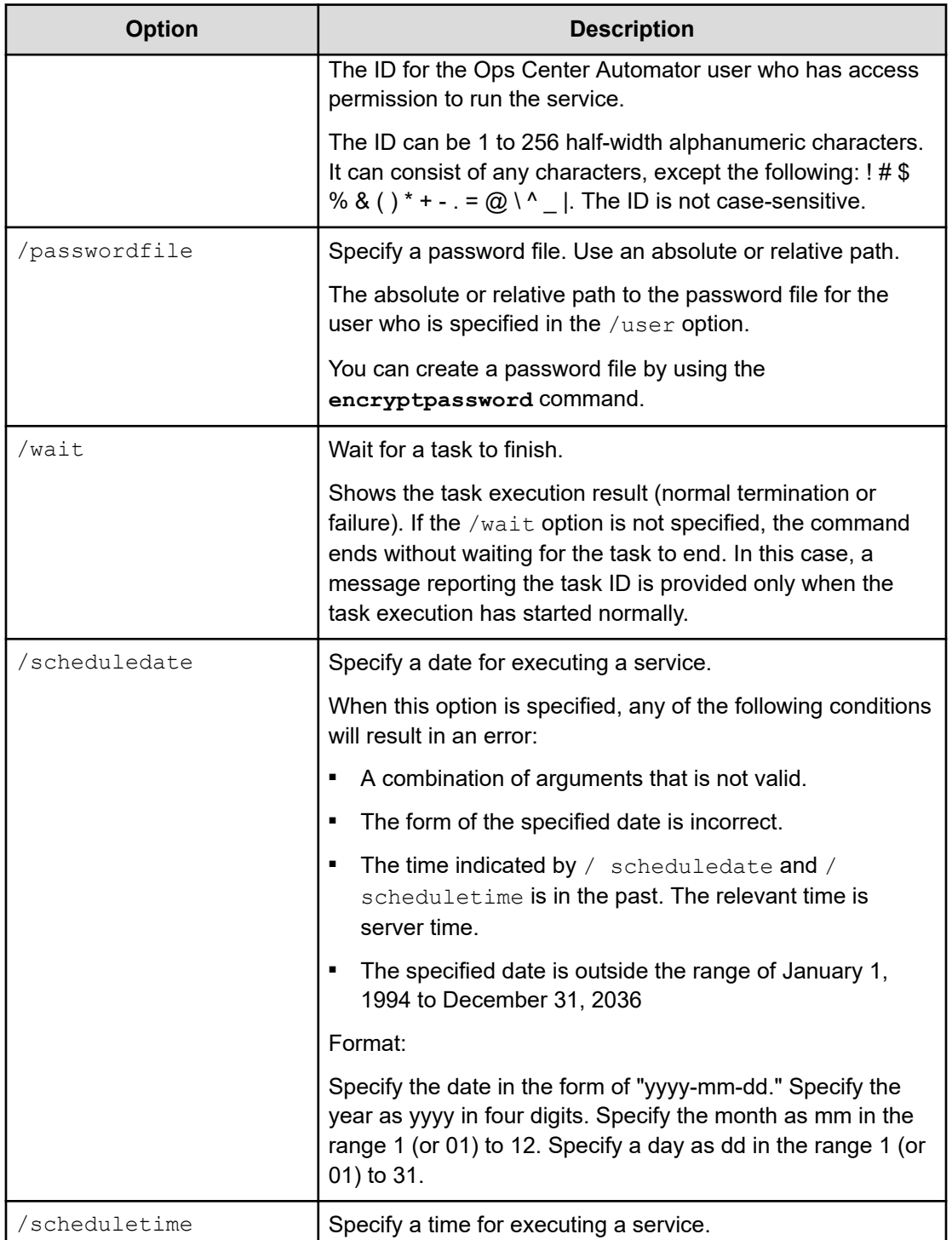

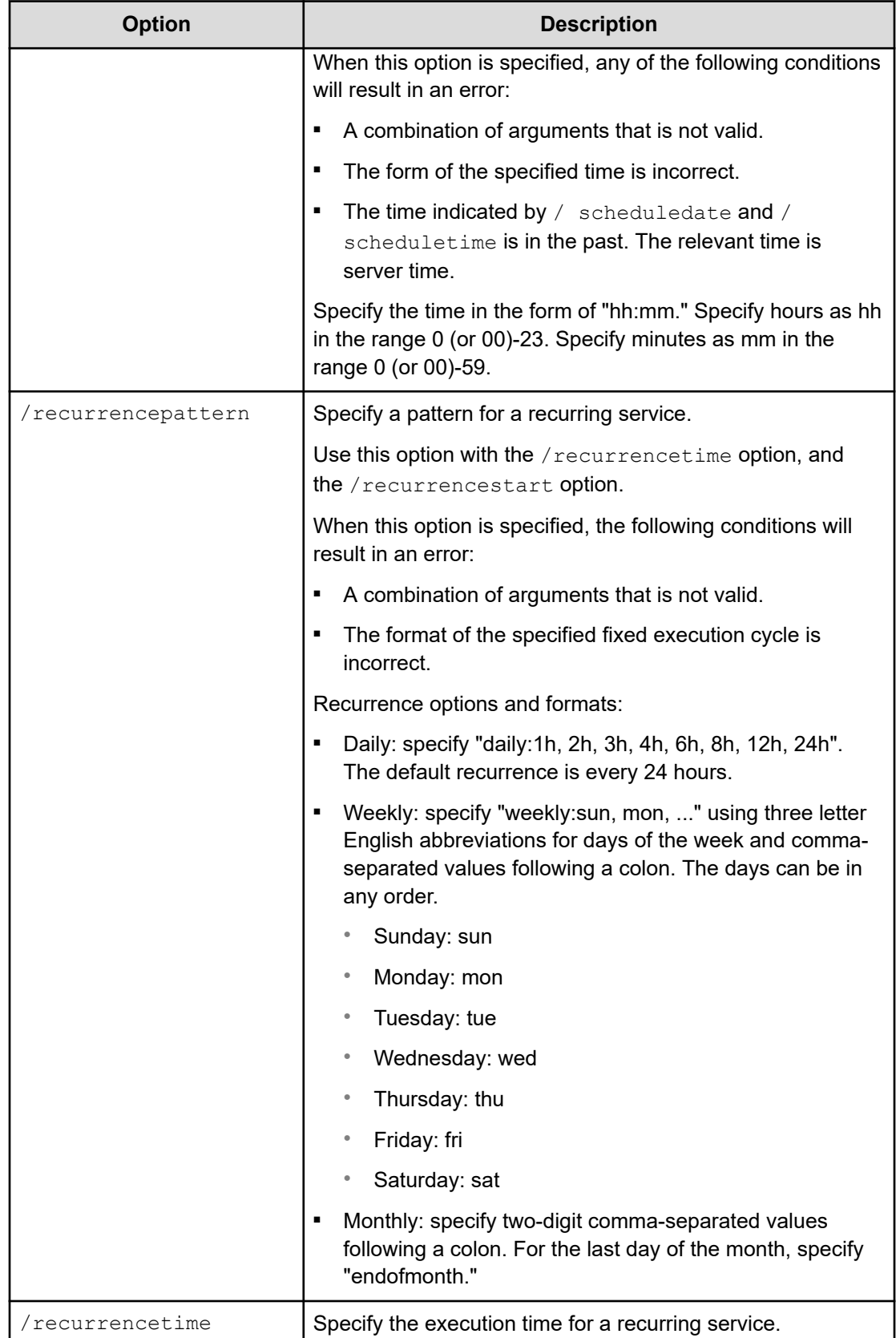

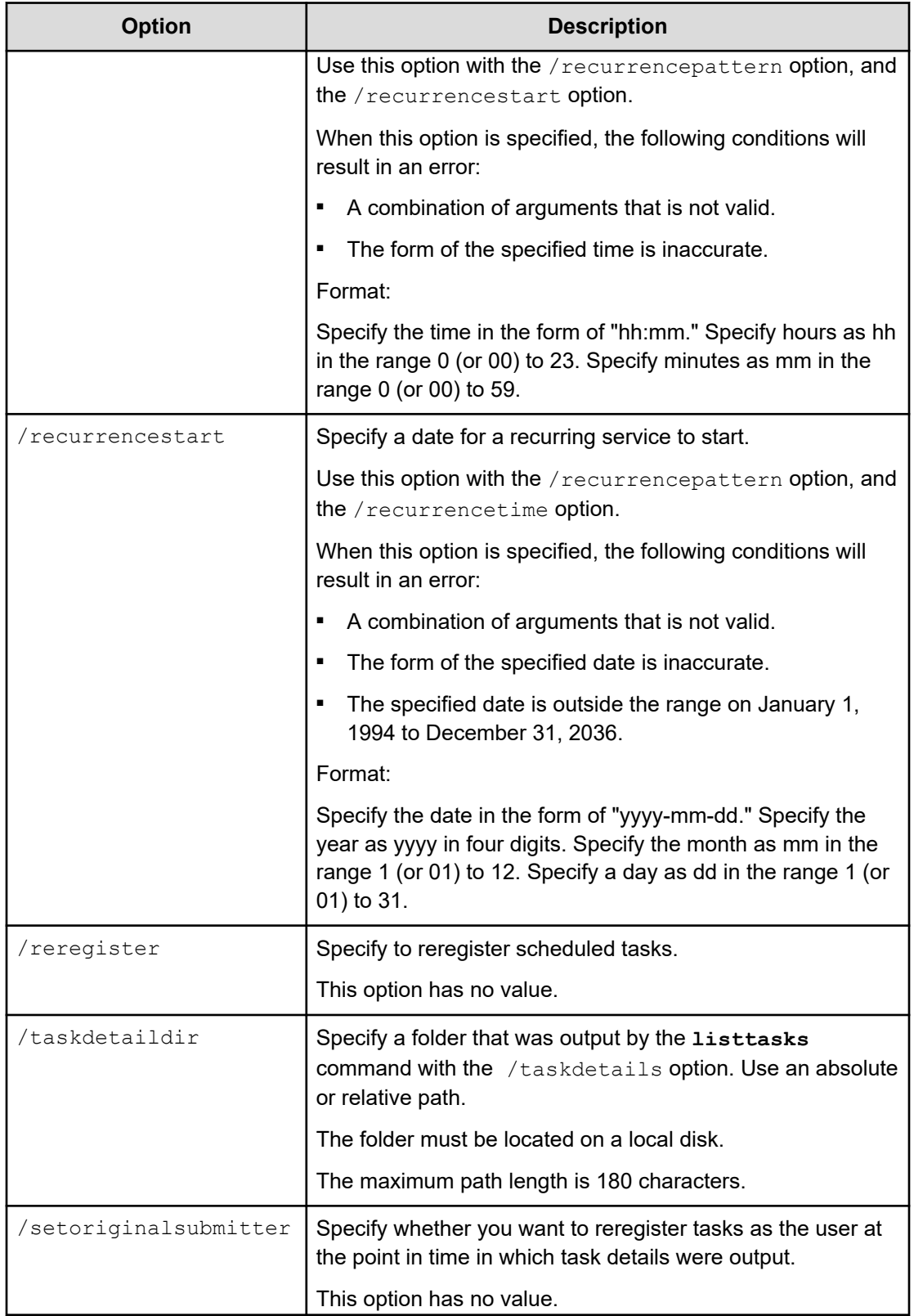

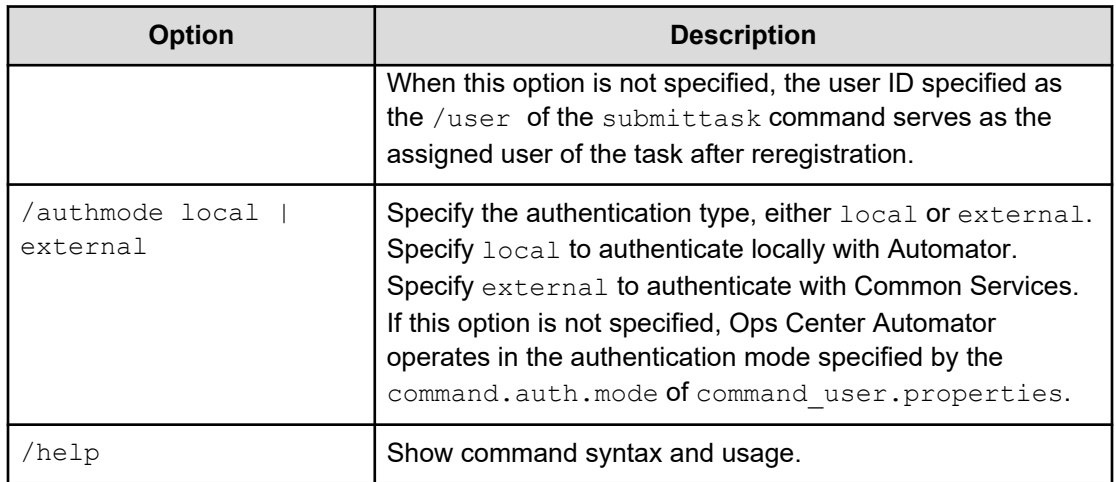

# **Command location**

*installation-folder*\bin

# **Return codes**

The following table lists the **submittask** command return codes and descriptions.

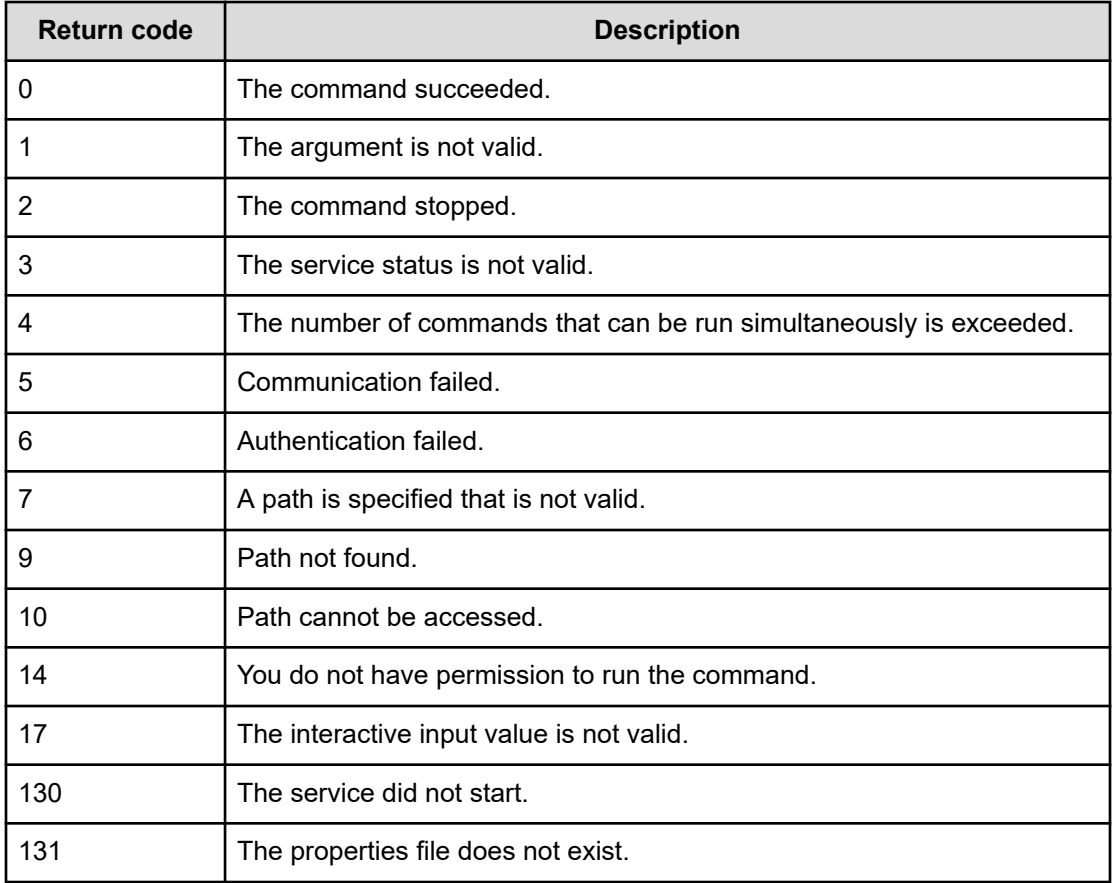

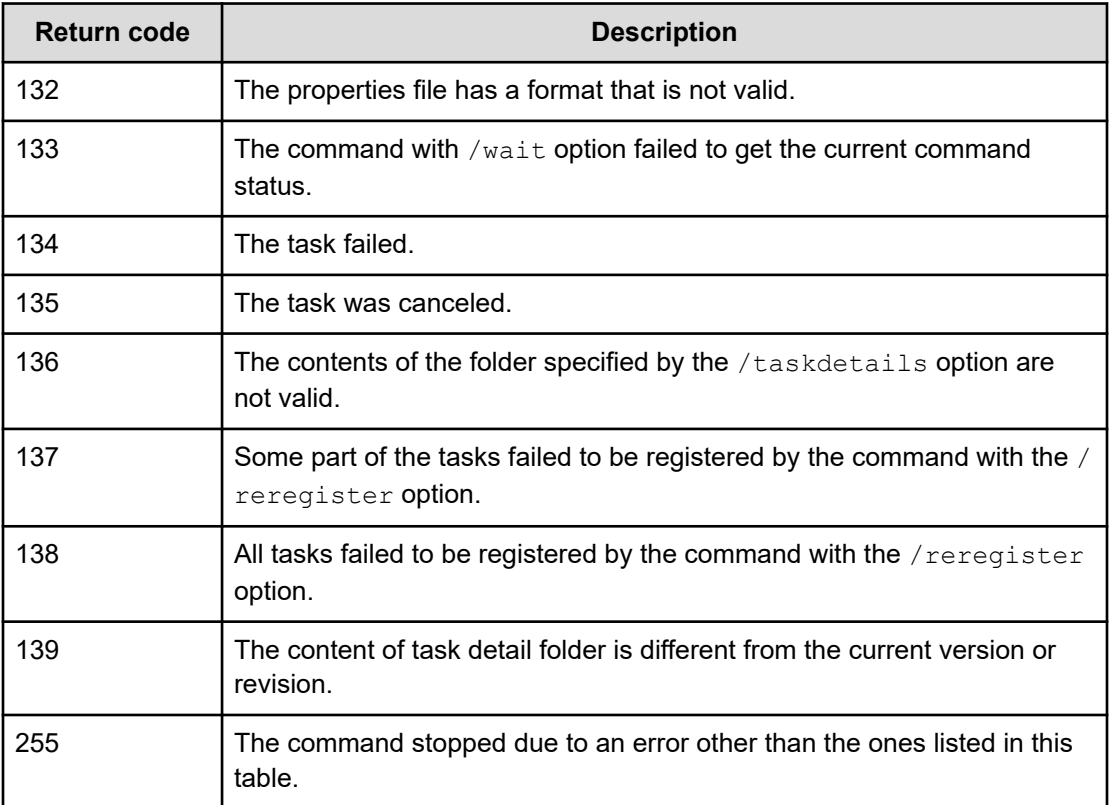

#### **Example: Immediate execution of a service**

```
submittask /servicename "Execute Remote Command"
        /servicegroup "Default Service Group"
        /taskname "Submittask sample"
        /taskdescription "This is a sample."
        /property common.targetHost host01 /property common.remoteCommand ipconfig
        /user Bob
```
# **Example: Scheduled execution of a service**

```
submittask /servicename "Execute Remote Command" 
        /propertyfile "C:\temp\properties.txt"
        /scheduledate 2020-01-23 /scheduletime 12:34
         /user Bob
```
# **Example: Recurrent execution of a service**

```
submittask /servicename "Execute Remote Command" 
         /propertyfile "C:\temp\properties.txt"
        /recurrencepattern weekly: sun, mon, sat
```

```
 /recurrencetime 12:34 /recurrencestart 2020-01-23
 /user Bob
```
#### **Example: Reregistration of tasks**

```
submittask /reregister /taskdetaildir "C:\temp\taskdetails"
         /user Bob
```
# **listremoteconnections command**

The **listremoteconnections** command outputs a listing of the agentless connectiondestination definitions registered through Ops Center Automator to a CSV formatted file.

# **Functions**

The **listremoteconnections** command performs the following functions:

- output a list of agentless connection-destination definitions that include names of connection destinations and credential information.
- The CSV file that you have output can be used as an input file for the **setremoteconnection** command as-is.

#### **Syntax:**

```
listremoteconnections {/file OutputFile 
[/user UserName | /user UserName /passwordfile PasswordFile] 
[/authmode local | external] | /help}
```
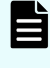

**Note:** You are prompted to enter the password in interactive mode if you do not specify the passwordfile option.

# **Permission**

- Ops Center Automator users must have Admin permissions.
- Only users who have OS administrator permissions (members of the Administrators group) are allowed to run the **listremoteconnections** command.
- If a user who does not have the necessary permissions runs the command, the following message appears, asking for the promotion of the user's permissions:

**Message:** KNAE03226-E The user does not have permission to execute the command.

## **Options**

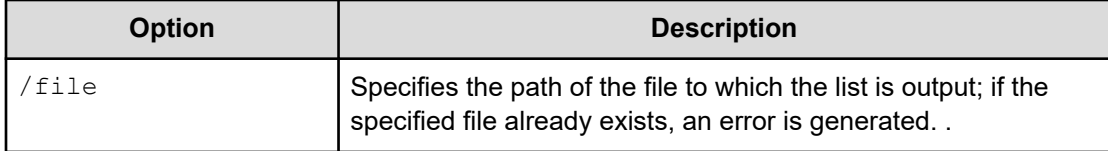

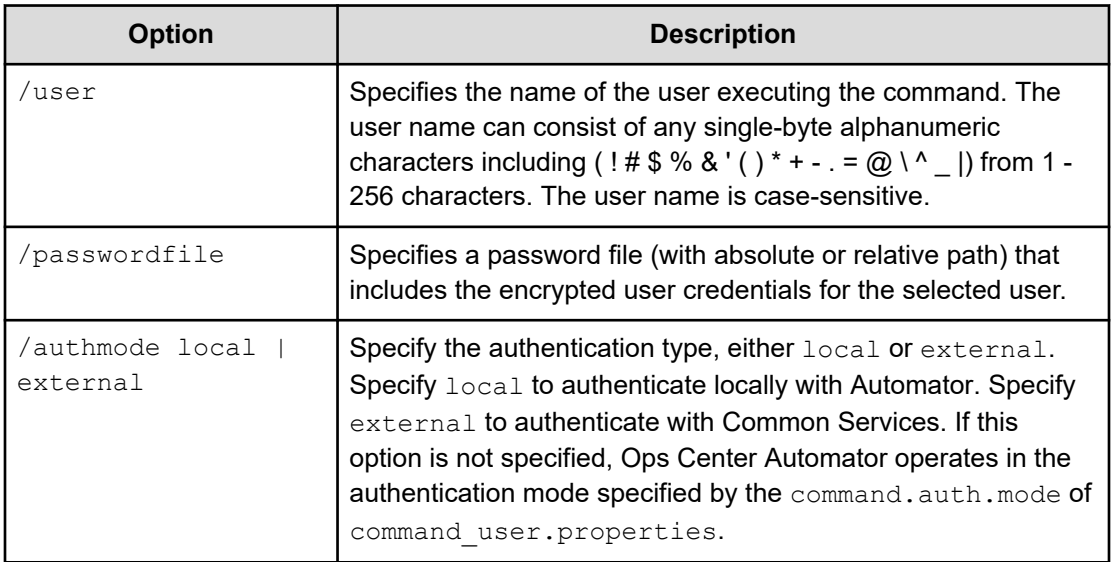

# **Storage Destination**

*installation-folder*\bin

# **Return codes**

The following table lists the **listremoteconnections** command return codes and descriptions.

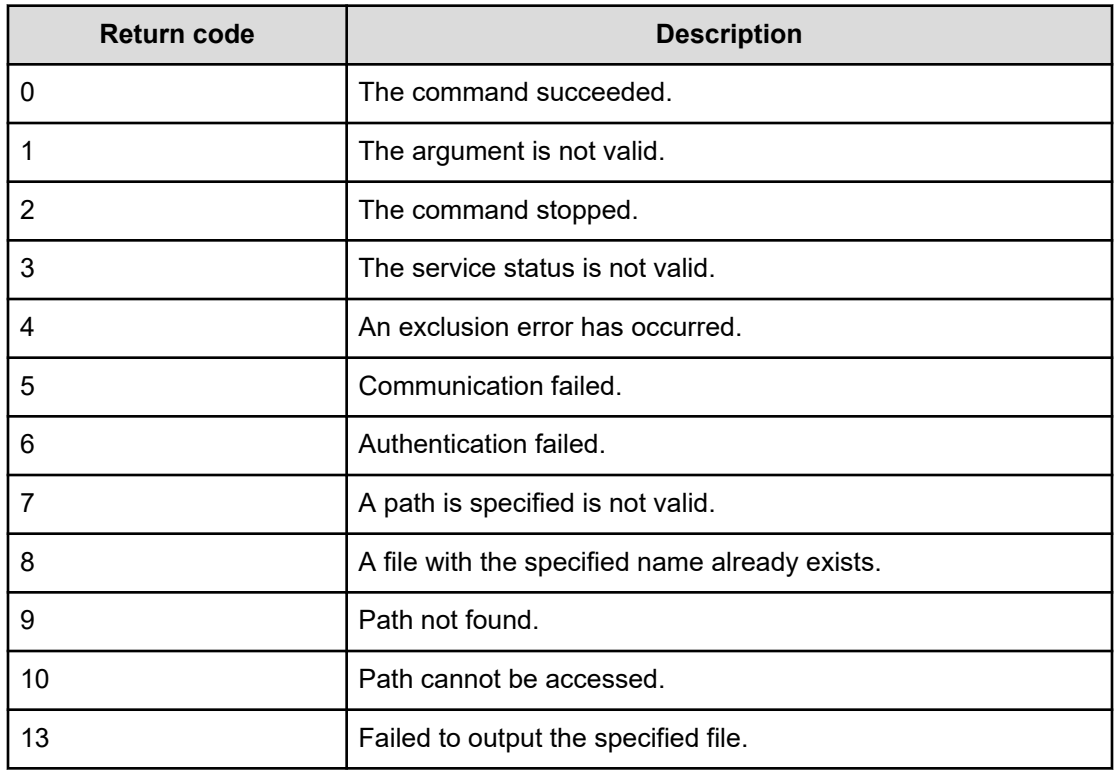

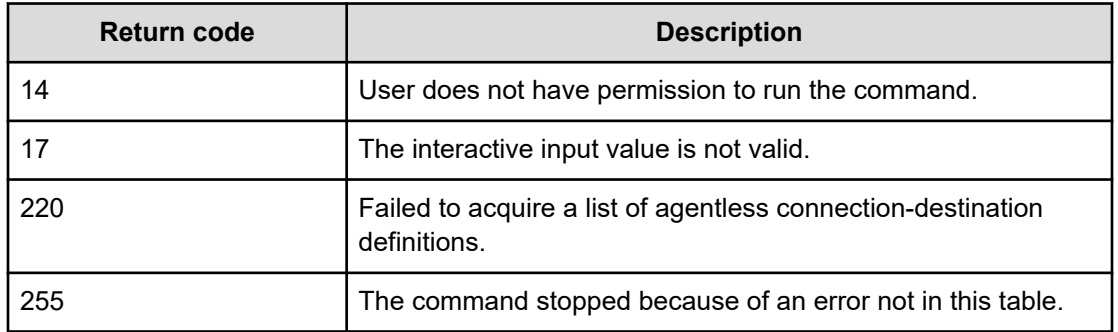

# **Data Format**

Agentless connection destinations are output in CSV format with one host in one line and with the following data items in the order in which they are shown in the following table.

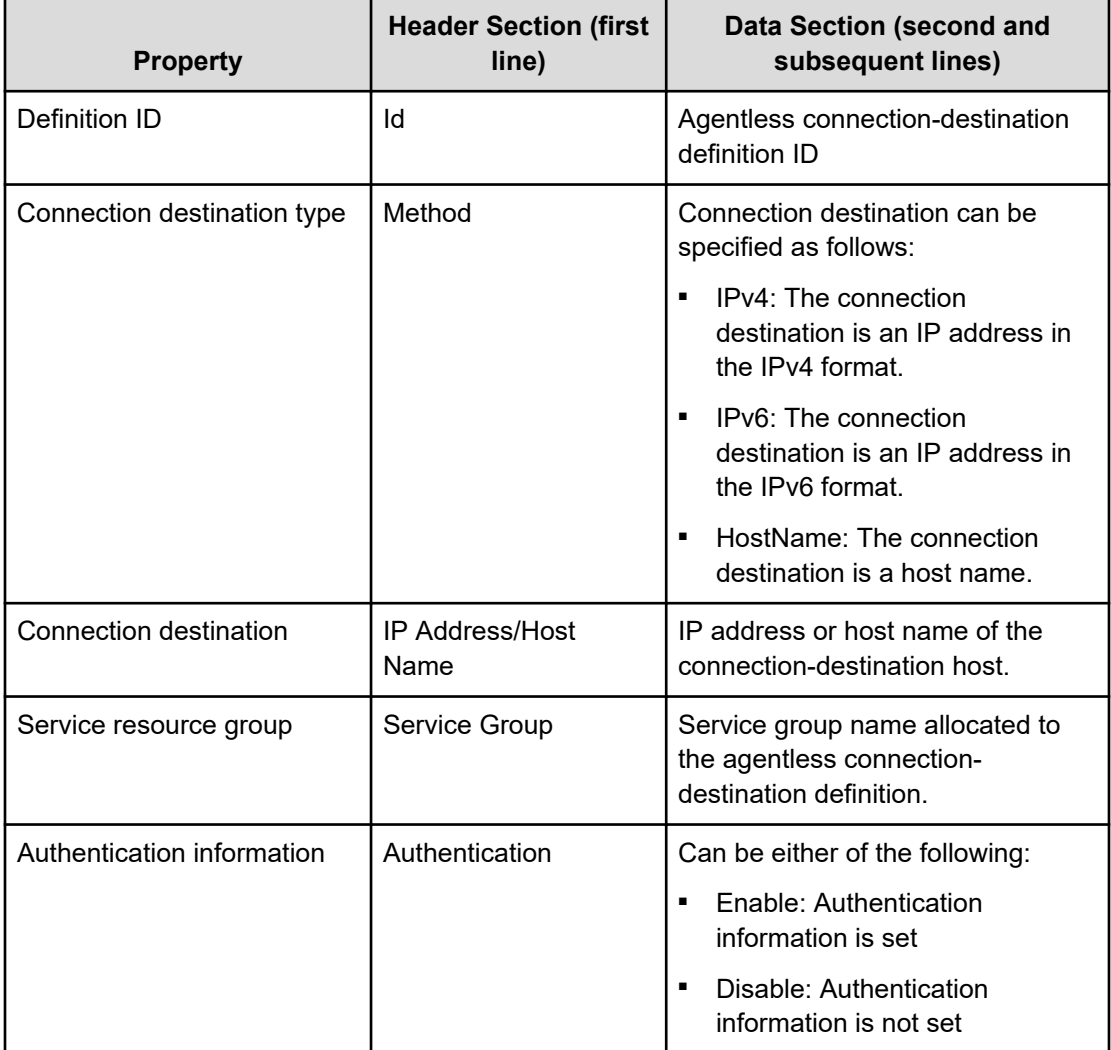

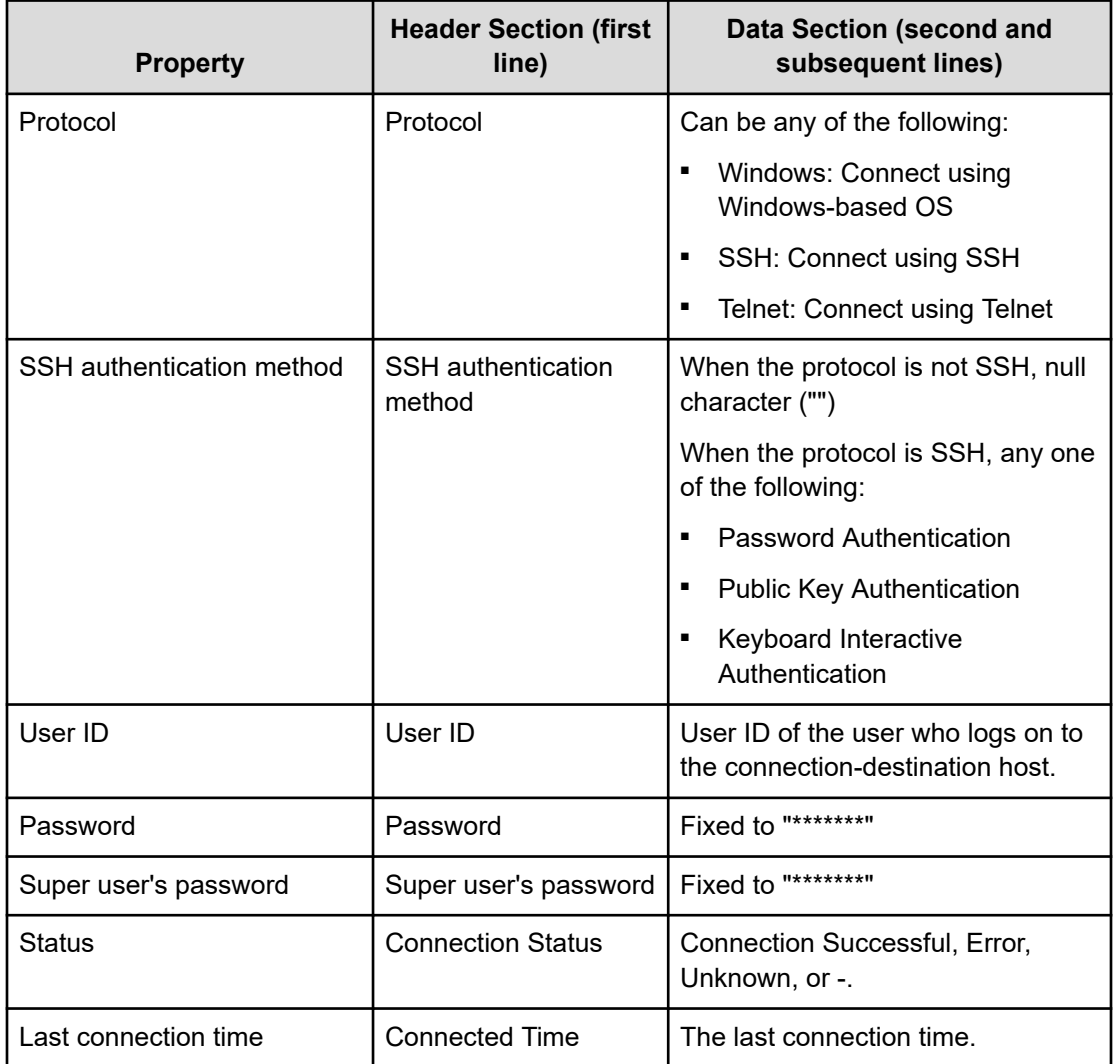

# **Usage example: To output a list of registered agentless connection-destination definitions to a file**

listremoteconnections /file bbbbb /user xxxxx

# **Example: Output message for successful list**

```
KNAE03000-I The listremoteconnections command will now start.
KNAE03001-I The listremoteconnections command ended normally.
```
# **Example: Output message for unsuccessful list**

```
KNAE03000-I The listremoteconnections command will now start.
KNAE03002-E The listremoteconnections command ended abnormally (12345).
```
# **Example: Typical output file**

```
"Id","Method","IP Address/Host Name","Service Group","Authentication ","Protocol",
"SSH Authentication Method","User ID","Password","Super User's Password"
"1","IPv4","10.197.158.107","All Service Groups","Enable","Windows","",
"Administrator@DOM1","********",""
"10","HostName","vmc006","All Service Groups","Enable","SSH","Password 
Authentication","ao","********","********"
"100","IPv6","fd00::6172:839:2e15:f6f3:da7e"," All Service Groups ","Enable","Telnet",
"","","",""
"1000","HostName","vmc007"," All Service Groups ","Disable","","","","",""
```
# **setremoteconnection command**

The **setremoteconnection** command adds or updates agentless connection-destination definitions in Ops Center Automator through a CSV file.

## **Function**

The **setremoteconnection** command adds or updates agentless connection-destination definitions in Ops Center Automator. To add or update agentless connection-destination definitions, you define the information in a CSV file and then specify the file name as a command argument.

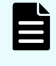

**Note:** The CSV file must have the same format as the output file of the **listremoteconnections** command.

## **Syntax:**

```
setremoteconnection {/file Input File 
[/user UserName | /user UserName /passwordfile PasswordFile]
  [/authmode local | external]| /help}
```
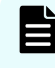

**Note:** You are prompted to enter the password in interactive mode if you do not specify the passwordfile option.

## **Permission**

- Ops Center Automator users must have Administrator permissions (members of the OS Administrators group) to run the **setremoteconnection** command.
- If a user without the necessary permissions runs the command, the system generates the following message:

**Message:** KNAE03226-W The user does not have permission to execute the command.

# **Options**

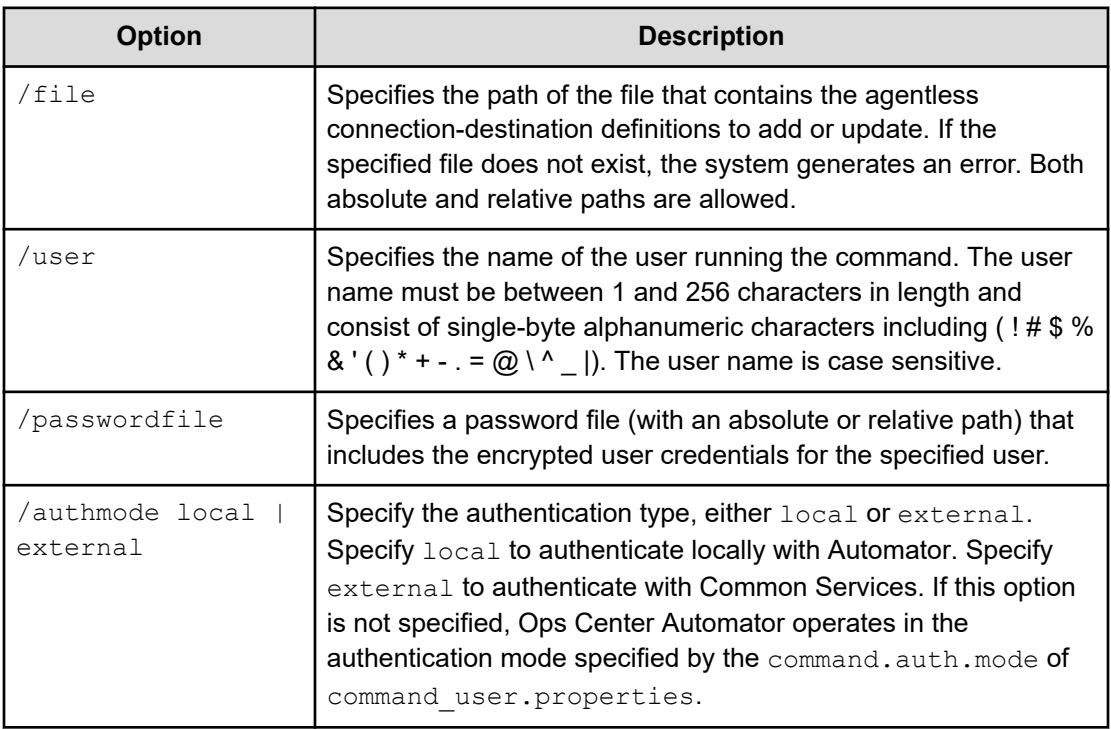

# **Storage destination**

*installation-folder*\bin

# **Return codes**

The following table lists the **setremoteconnection** command return codes and descriptions:

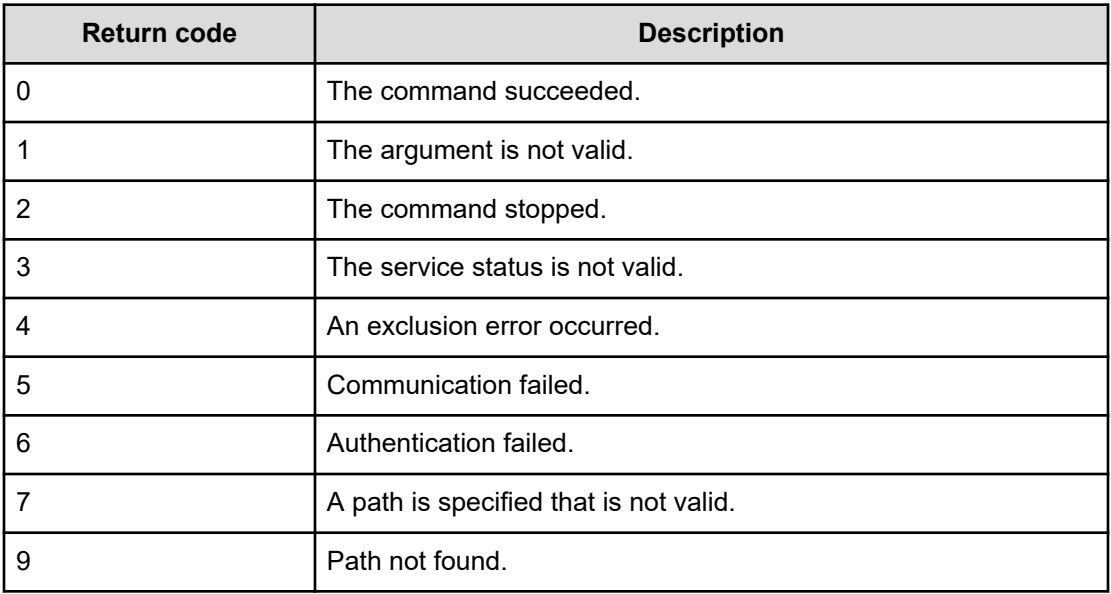

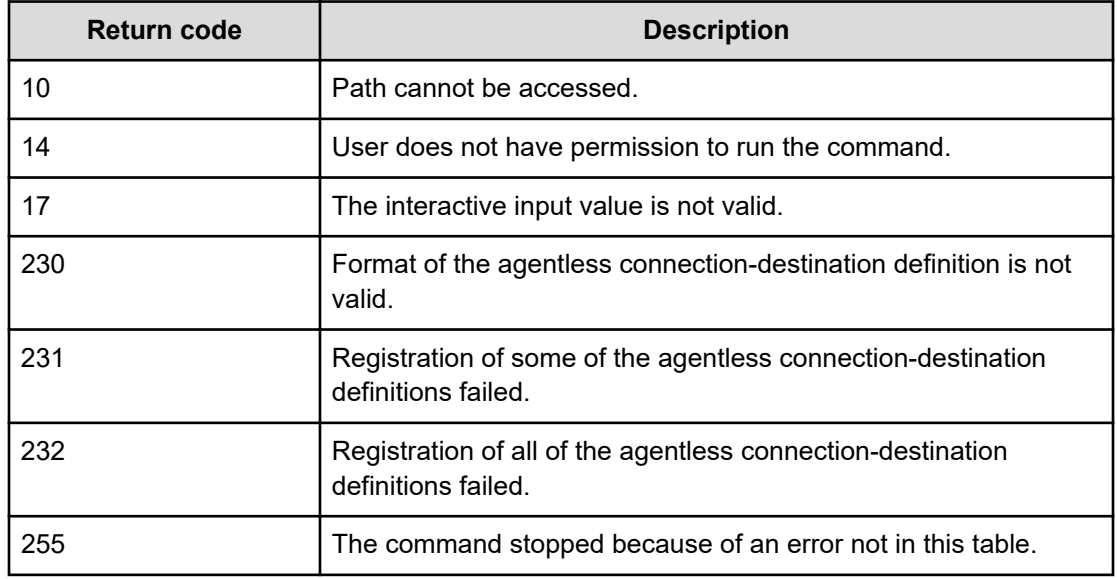

# **File format**

The agentless connection-destination definition file that you specify for the /file option uses the same basic format that is used in the output generated by the **listremoteconnections** command.

The agentless connection-destination definition file differs depending on the environment as follows:

- In a Windows-based OS environment: Uses character encoding MS932 and line feed code CR+LF.
- In a Linux OS environment: Uses the character encoding that is specified for the user's LANG environment variable and uses the line feed code LF.

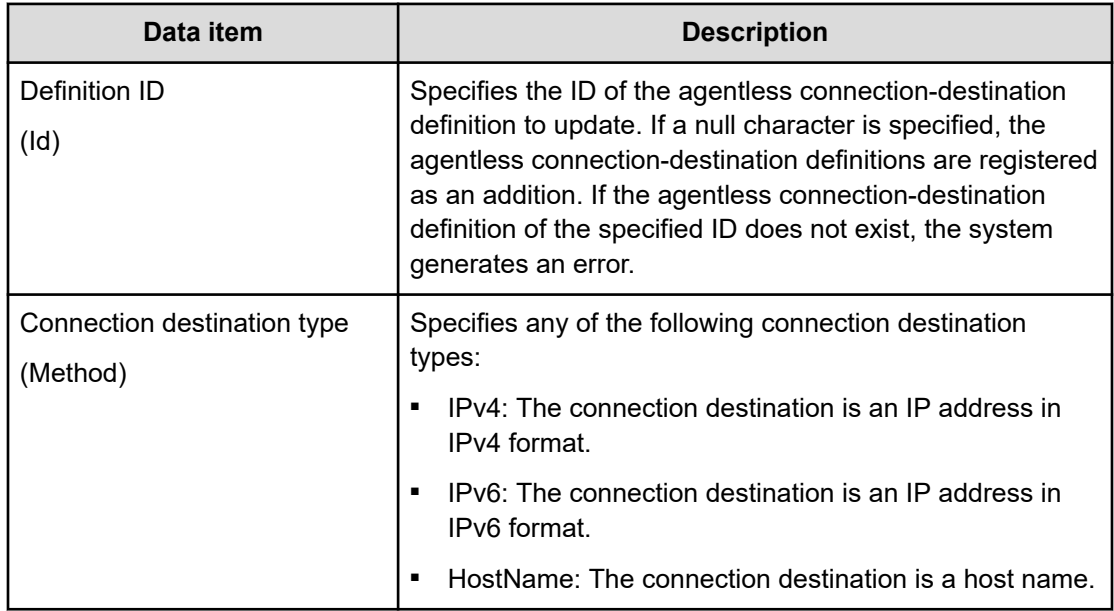
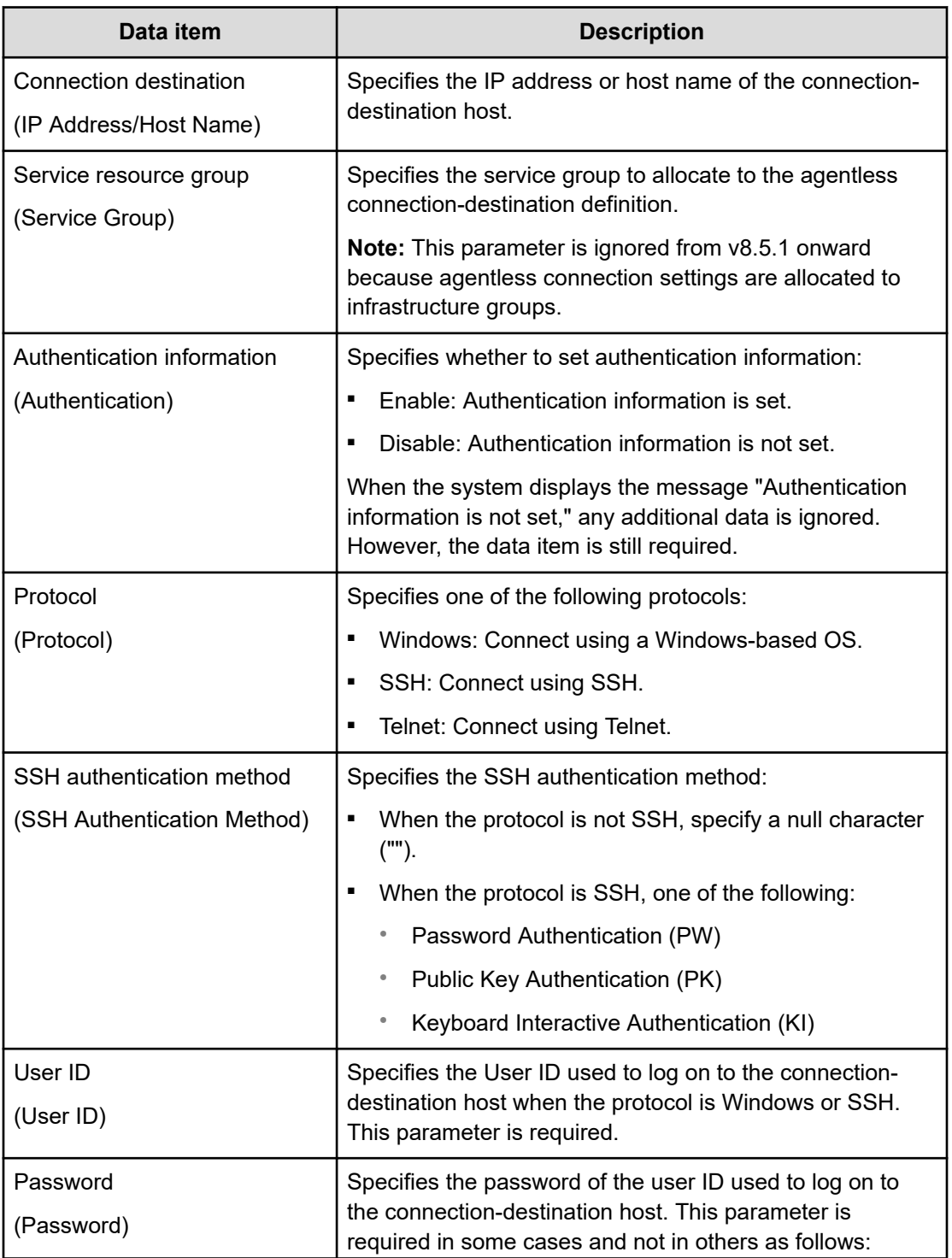

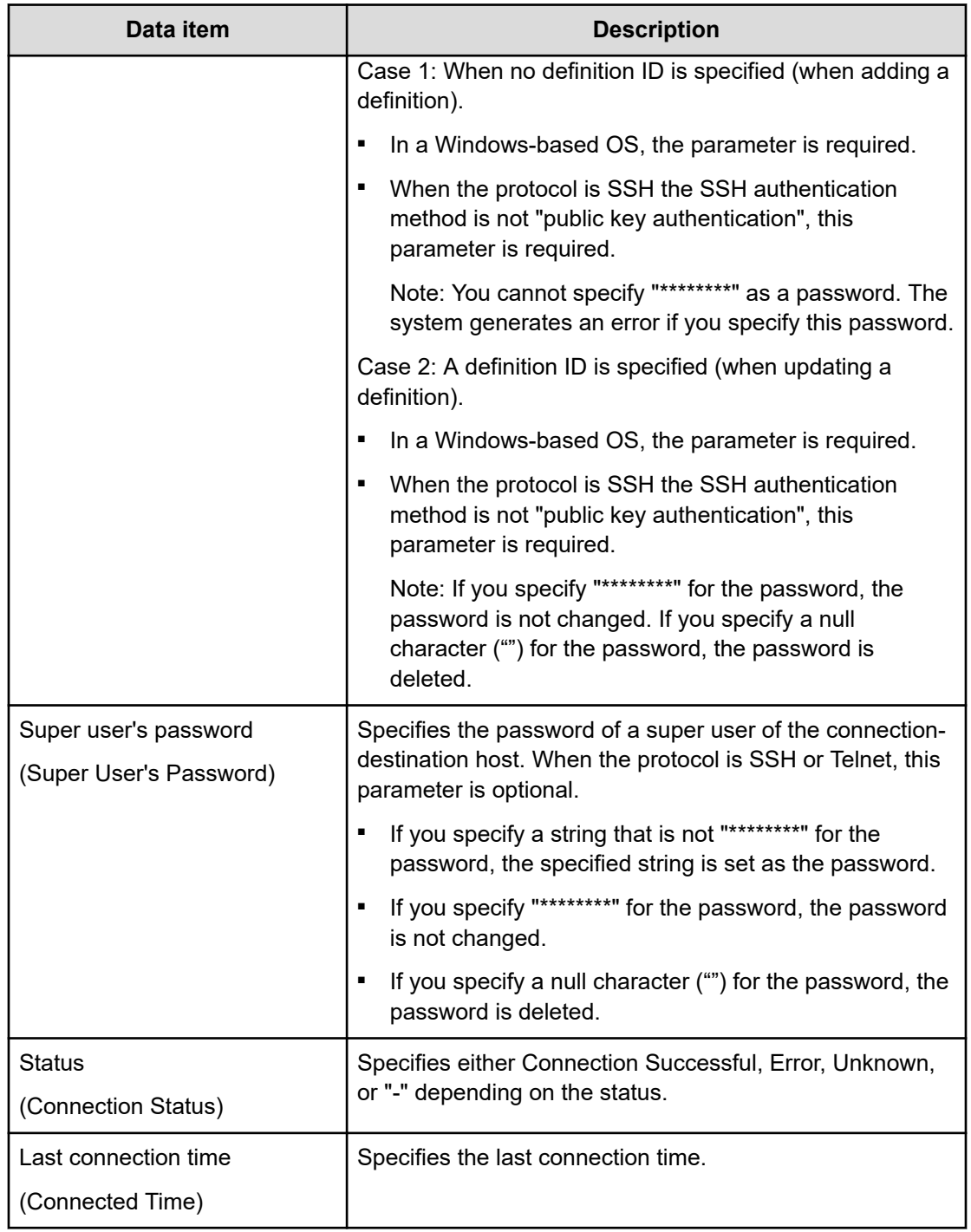

#### **Behavior of the setremoteconnections command**

The following lists includes details about the behavior of the **setremoteconnections** command when specifying an agentless connection-destination definition file for the  $/$ file option:

- The first line of the file is the header section output by the **setremoteconnections** command and is ignored unconditionally. The second and subsequent lines are treated as agentless connection-destination definitions.
- When you specify two or more agentless connection-destination definitions in the file, a single syntax error in either definition causes the command to end with an error, and no agentless connection-destination definitions are registered.
- The values of the data items output by the **listremoteconnections** command in CSV format are enclosed in double quotation marks ("). However, if the values are not enclosed by double quotation marks, they are not treated as errors. (This is because when you edit a CSV file in Excel, double quotation marks are removed).
- If the value of the first data item (ID) of an agentless connection-destination definition is a null character, the specified content is added as an agentless connection-destination definition.
- If a value is specified for the first data item (ID) of an agentless connection-destination definition, the agentless connection-destination definition corresponding to the specified ID is updated with the content specified in the line. If the agentless connection destination definition corresponding to the specified ID does not exist, the system generates an error.
- When two or more agentless connection-destination definitions are specified in a file and the addition or update portion of the definitions fails, the command results are as follows:

- A return value (warning, not error) is used to report a definition that was not successfully registered.

- Information is output as a standard error, which enables you to identify the definition that was not successfully registered.

- The registration processing continues for all remaining definitions, even if an error occurs.

**Usage example: Register or update the agentless connection-destination definitions in Ops Center Automator with the content of a specified file**

setremoteconnection /file bbbbb /user xxxxx

#### **Example: Successful registration of agentless connection-destination definition**

```
KNAE03000-I The setremoteconnection command will now start.
KNAE03002-E The remote connection definition was registered (ID:12345, line number: 
12345).
```
#### **Example: Unsuccessful registration or update**

```
KNAE03000-I The setremoteconnection command will now start.
KNAE03002-E The setremoteconnection command ended abnormally (12345).
```
#### **Example: Error encountered in parameters**

```
KNAE03000-I The setremoteconnection command will now start.
KNAE03333-E A required parameter was not found (parameter name: XXXXX, line number: 
12345). Specify the required parameter, and then try again.
KNAE03334-E Unnecessary parameter has been specified (parameter name: XXXXX, line 
number: 12345). Delete the specified parameters, and then try again.
KNAE03002-E The setremoteconnection command ended abnormally (12345).
```
# **deleteremoteconnection command**

The **deleteremoteconnection** command deletes the agentless connection-destination definitions registered through Ops Center Automator based on the definition ID derived with the **listremoteconnections** command.

### **Functions**

The **deleteremoteconnection** command performs the following function:

■ Deletes a succession of agentless connection-destination definitions based on their definition IDs. To determine the definition ID of the agentless connection-destination definition, use the **listremoteconnections** command.

### **Syntax:**

```
deleteremoteconnection {/id Definition ID 
[/user UserName | /user UserName /passwordfile PasswordFile] 
[/authmode local | external] 
| /help}
```
**Note:** You are prompted to enter the password in interactive mode if you do not specify the passwordfile option.

#### **Permission**

- Ops Center Automator users must have Admin permissions.
- Only users who have OS administrator permissions (members of the Administrators group) are allowed to run the **deleteremoteconnection** command.
- If a user who does not have the necessary permissions runs the command, the following message is visible requesting promotion of the user's permissions:

**Message:** KNAE03226-W The user does not have permission to execute the command.

# **Options**

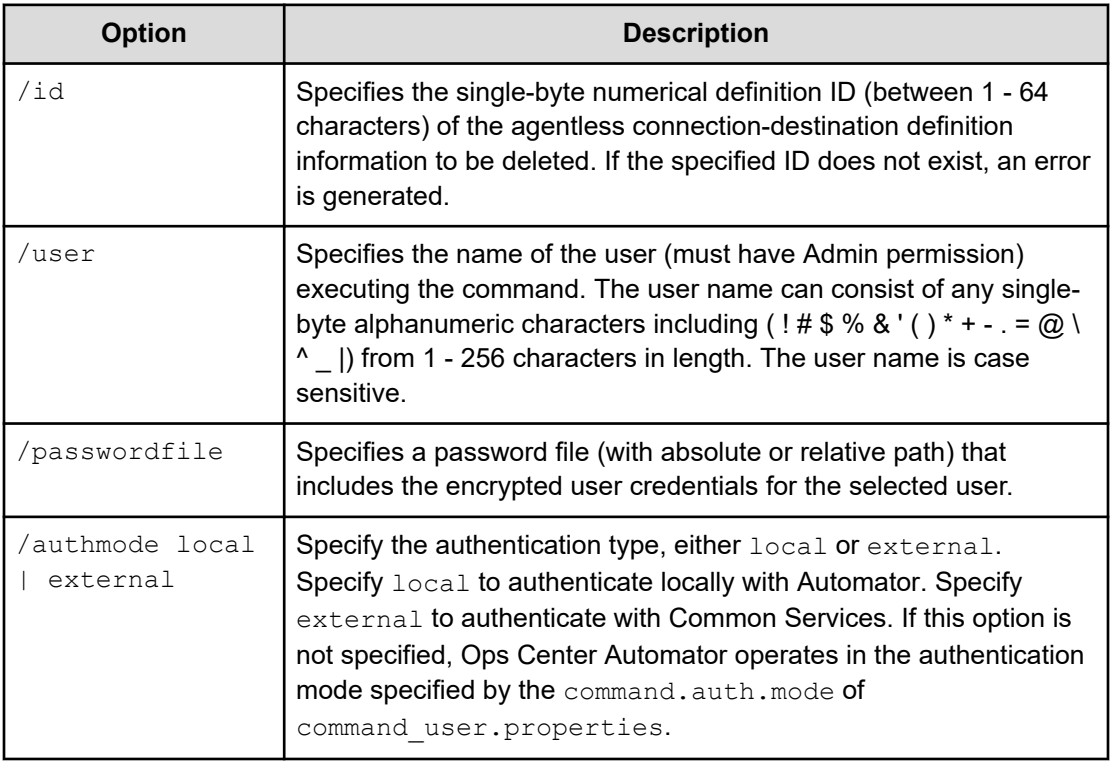

# **Storage destination**

*installation-folder*\bin

# **Return codes**

The following table lists the **deleteremoteconnection** command return codes and descriptions.

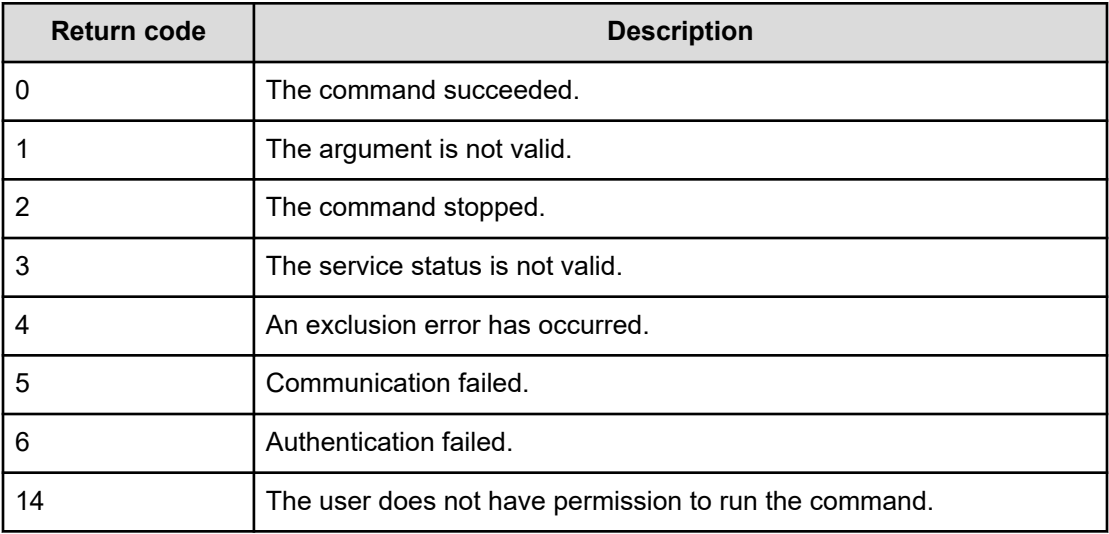

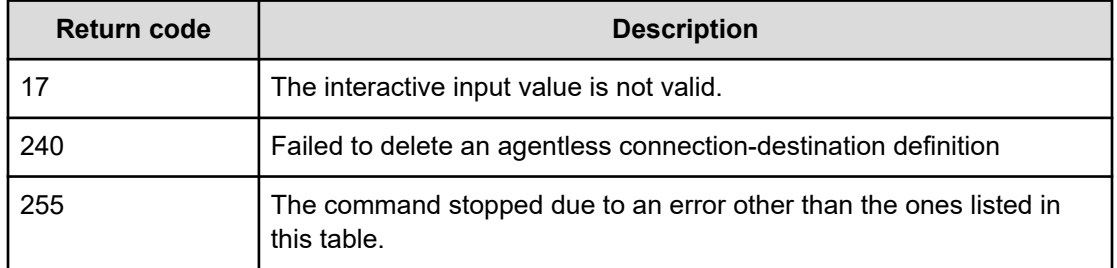

# **Usage example: - To delete the agentless connection-destination definition of the ID specified for the parameter**

deleteremoteconnection /id 12345 /user xxxxx

### **Example: Output of normal deletion**

```
KNAE03000-I The deleteremoteconnection command will now start.
KNAE03001-I The deleteremoteconnection command ended normally.
```
## **Example: Output of abnormal deletion**

KNAE03000-I The deleteremoteconnection command will now start. KNAE03002-E The deleteremoteconnection command ended abnormally (12345).

This appendix gives service details for the settings associated with the service templates that come with Ops Center Automator.

# **Server version required for each service template**

The following table describes the Ops Center Automator server version required to use for each service template.

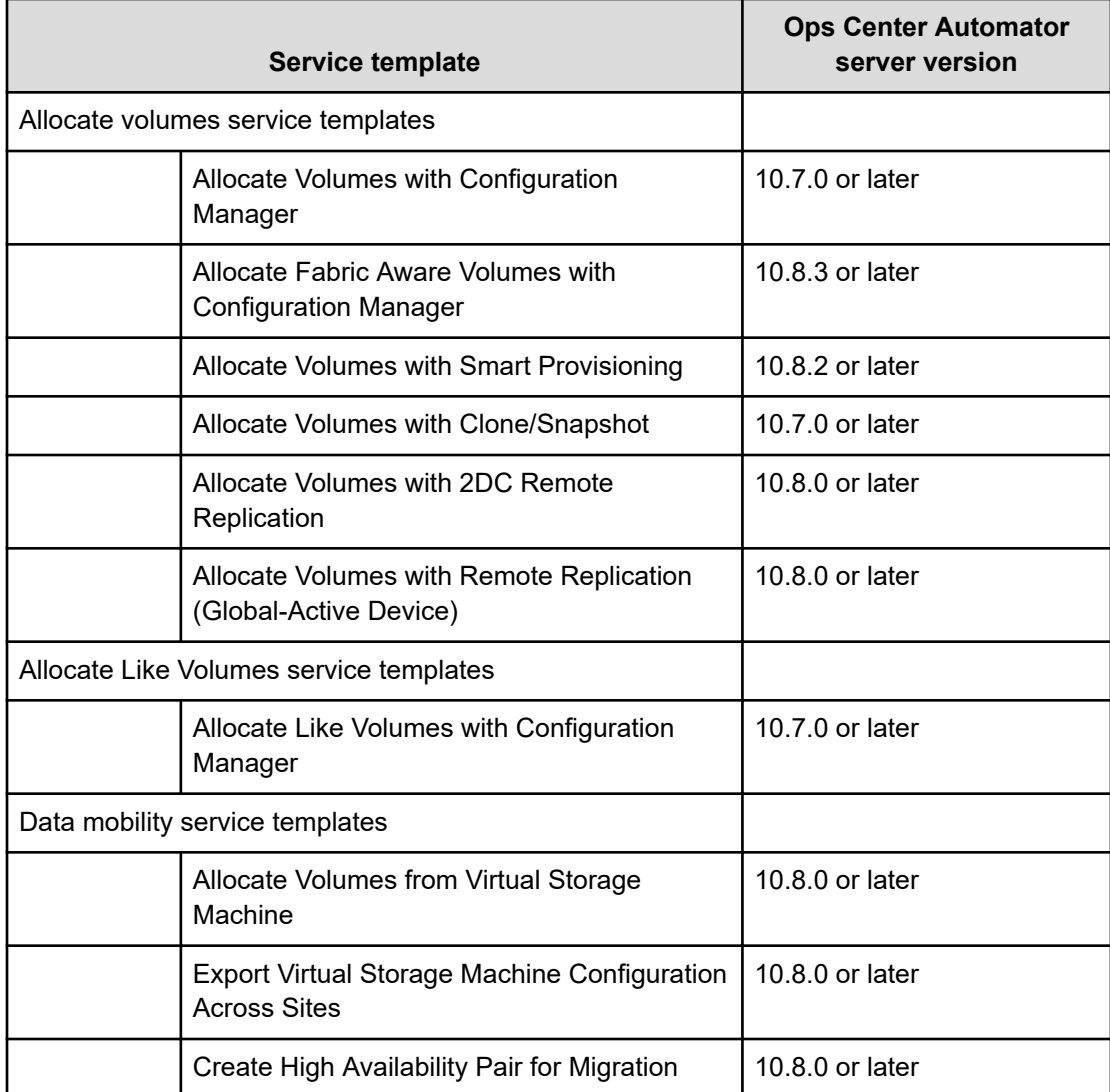

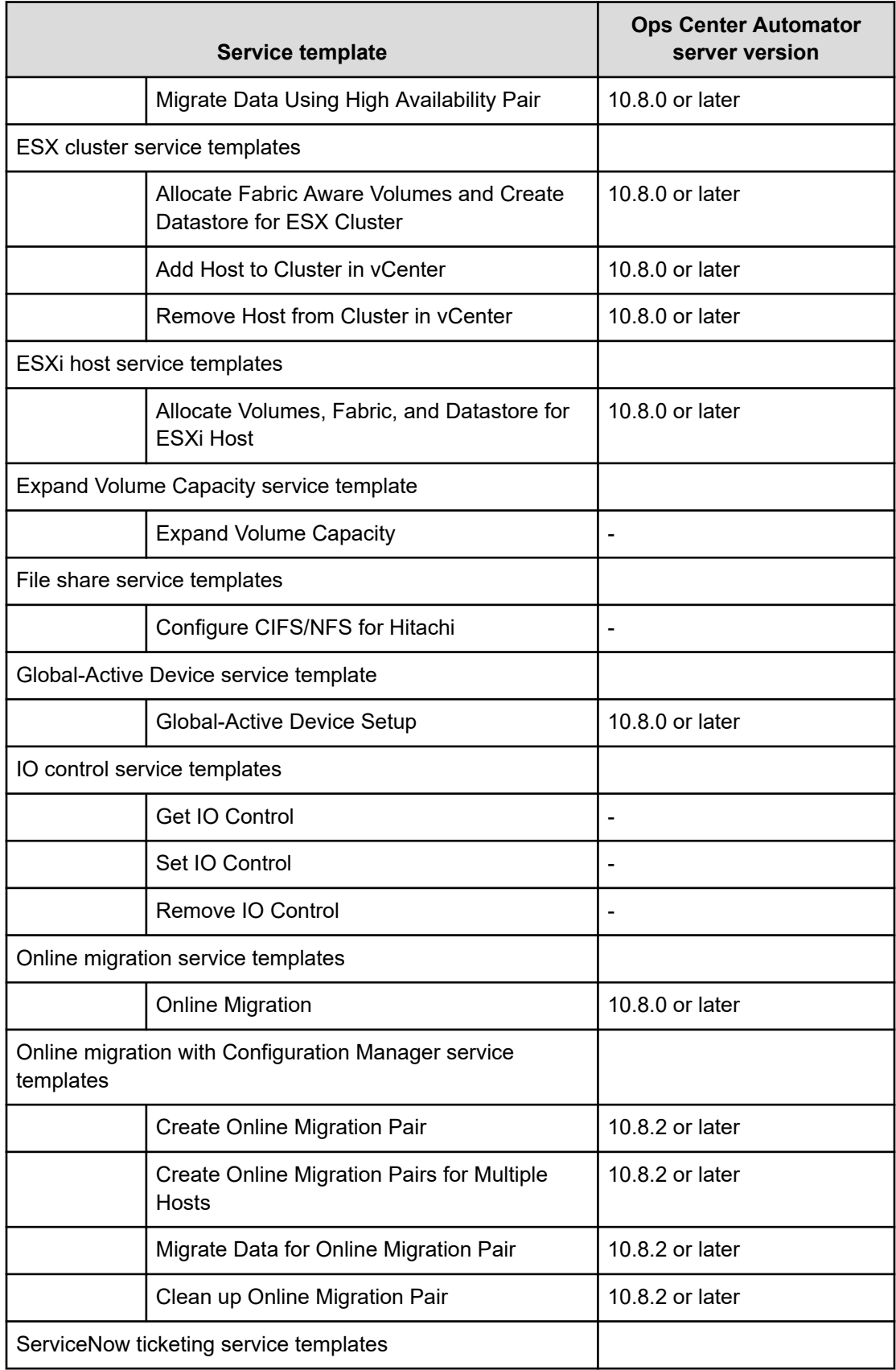

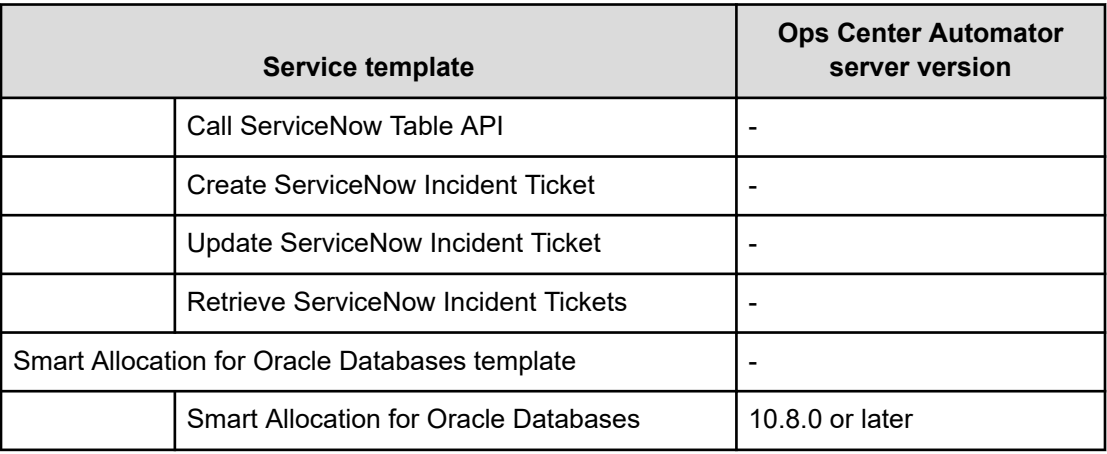

# **Service template prerequisites**

The following table shows the software and setup prerequisites for each of the service templates.

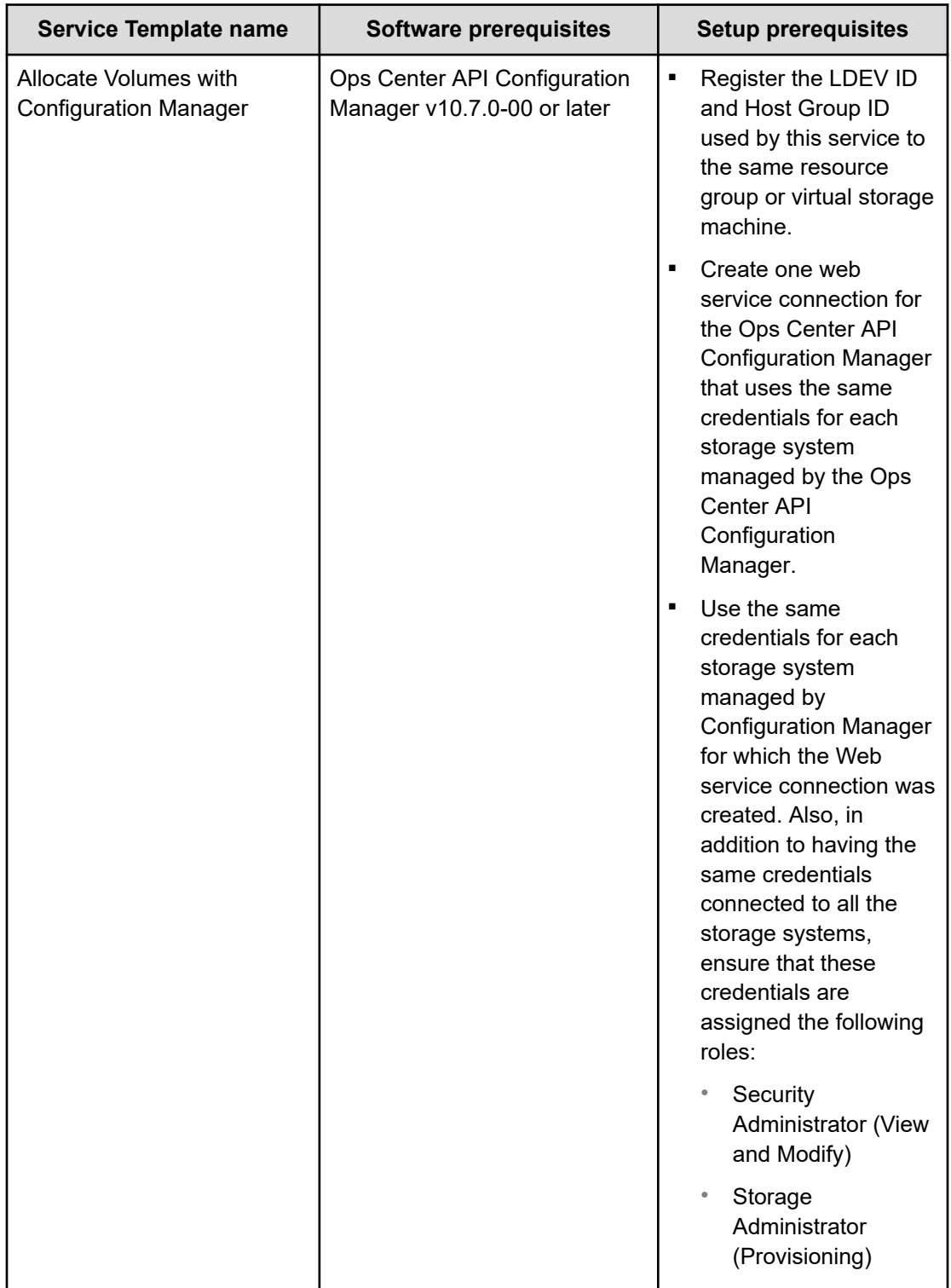

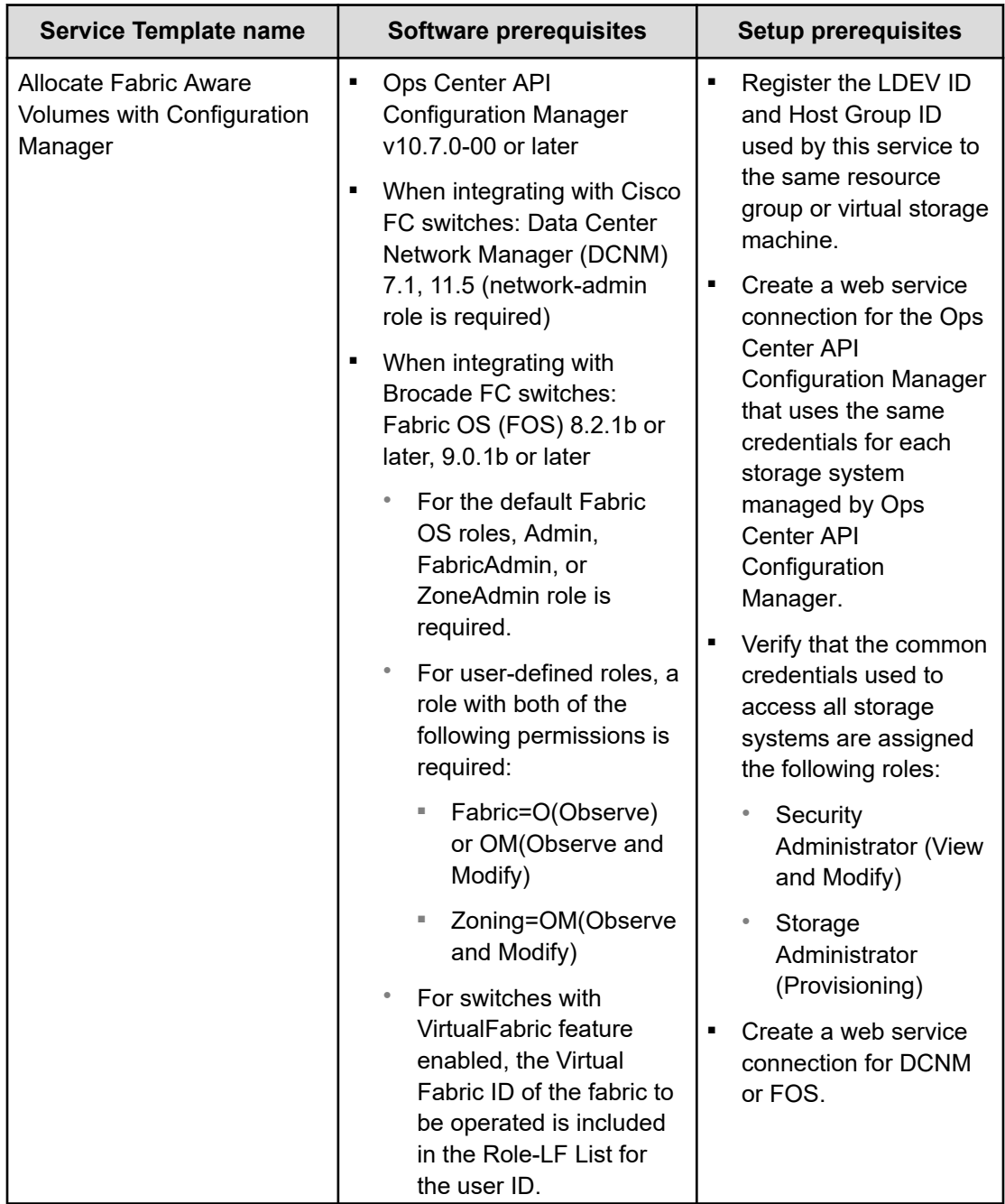

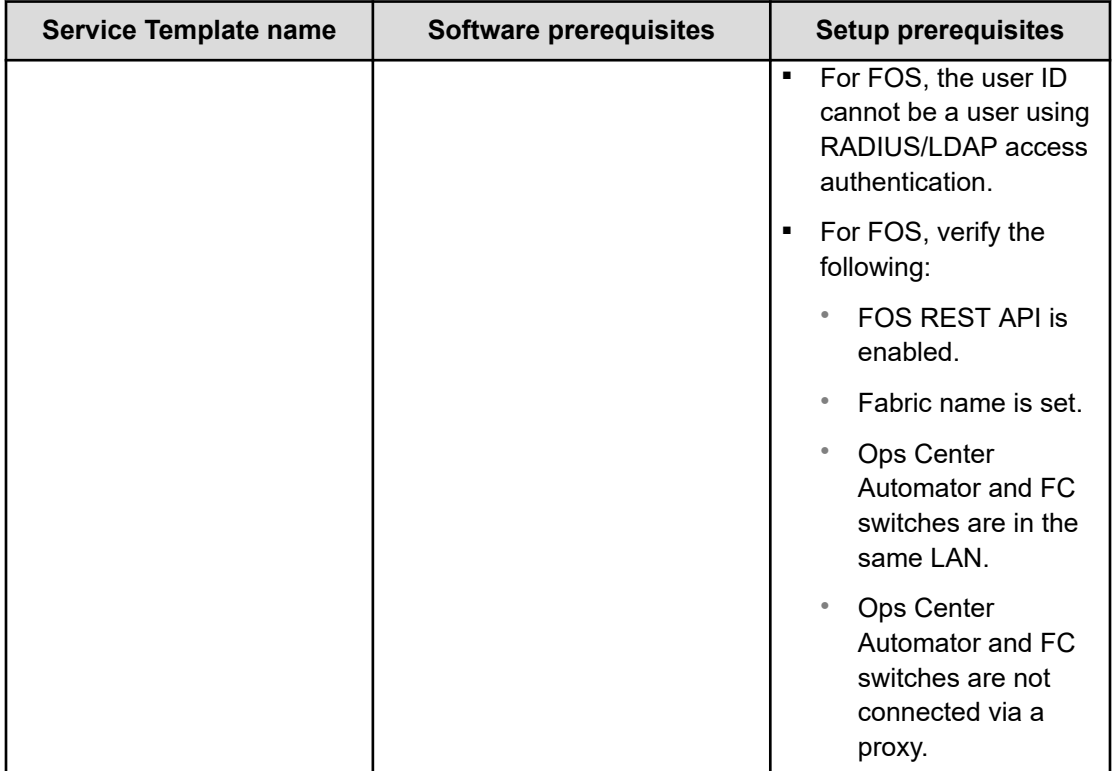

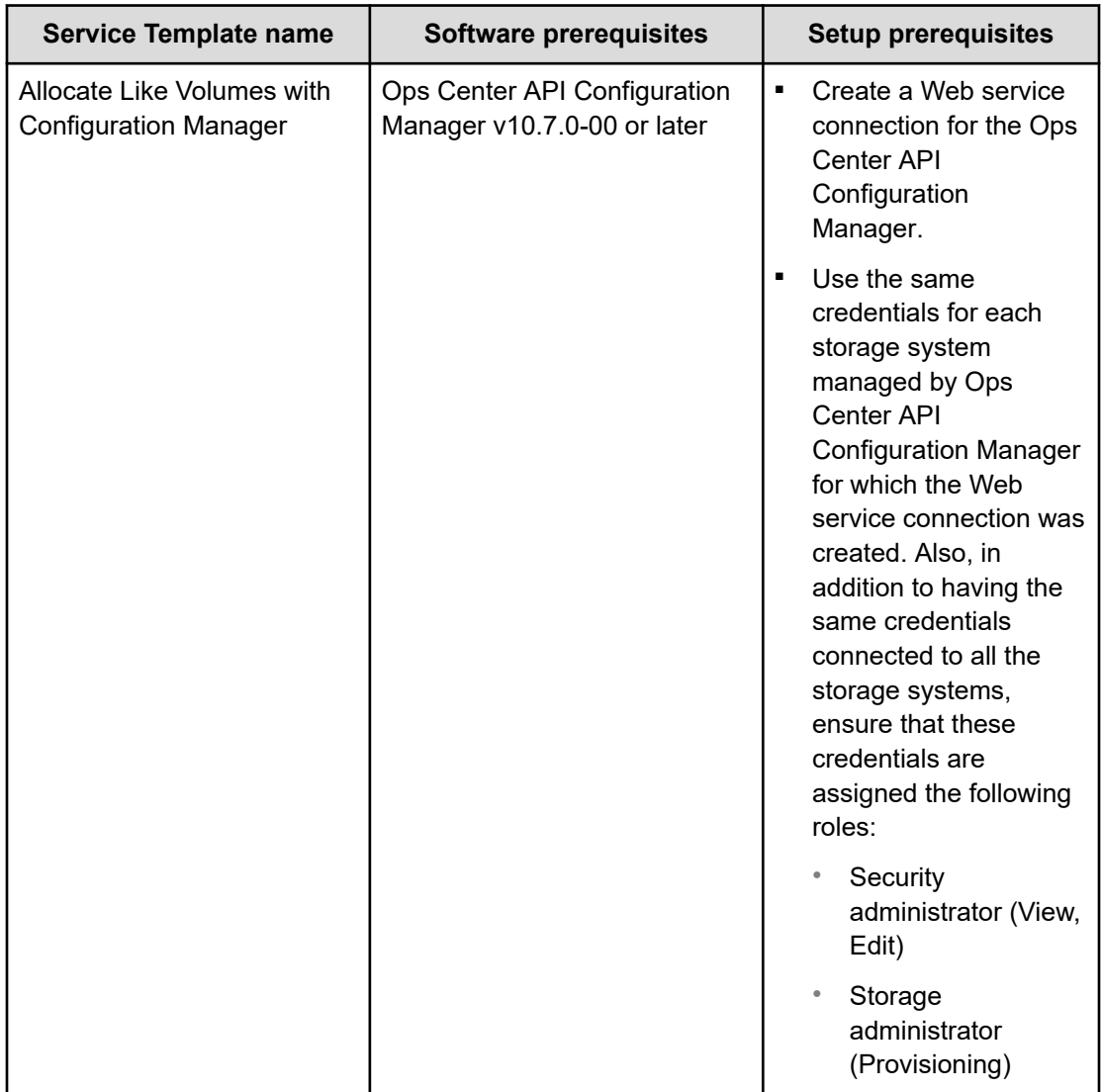

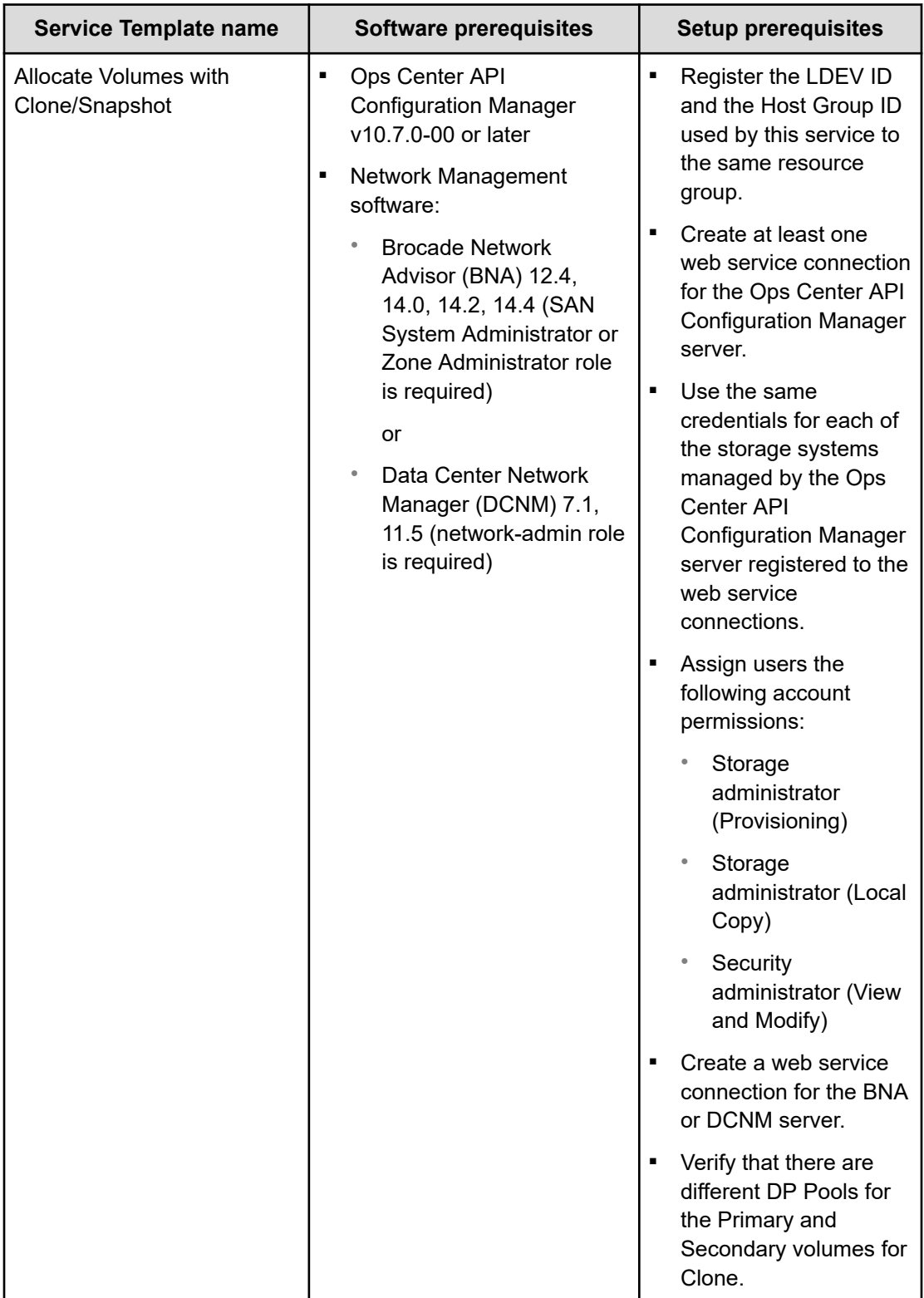

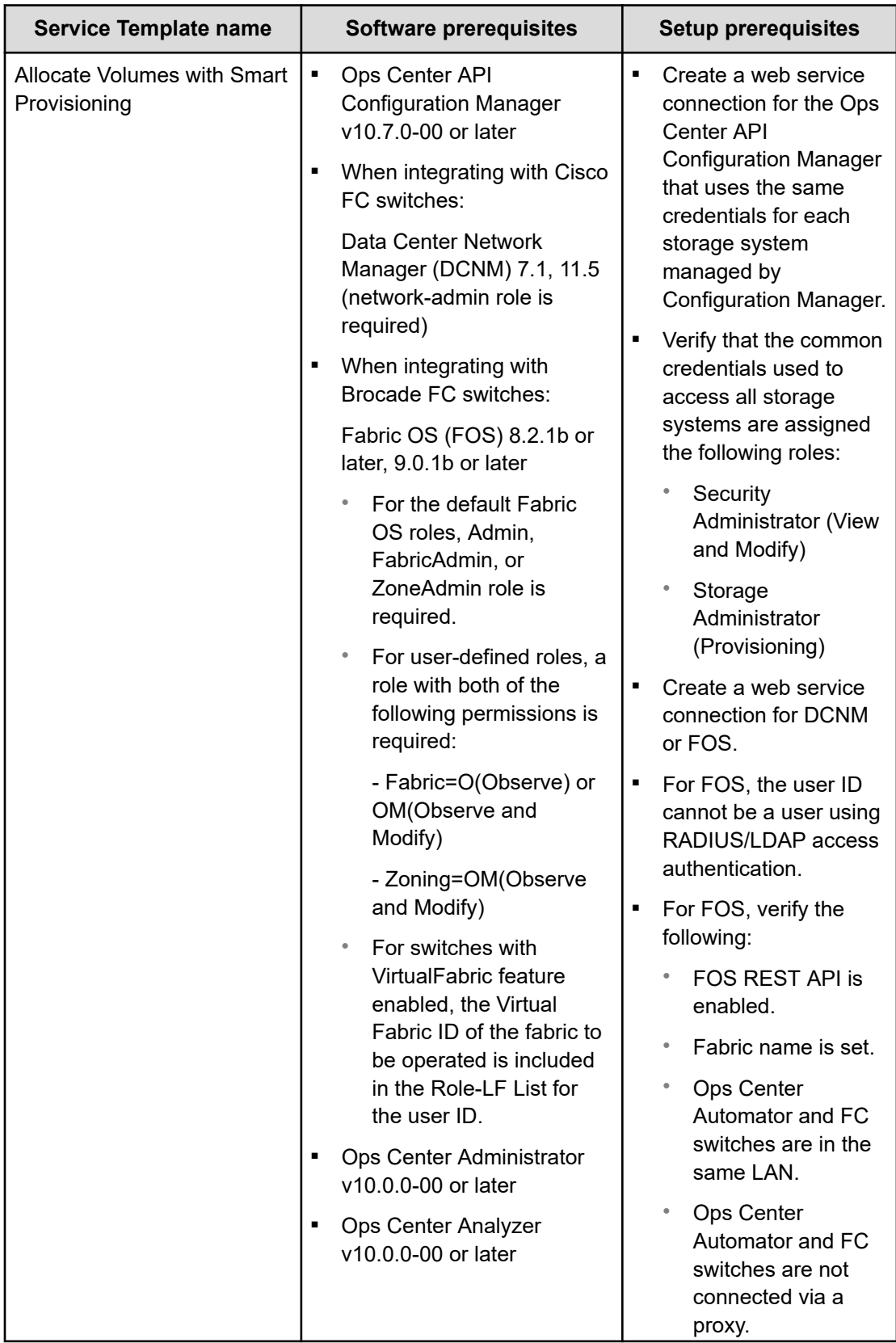

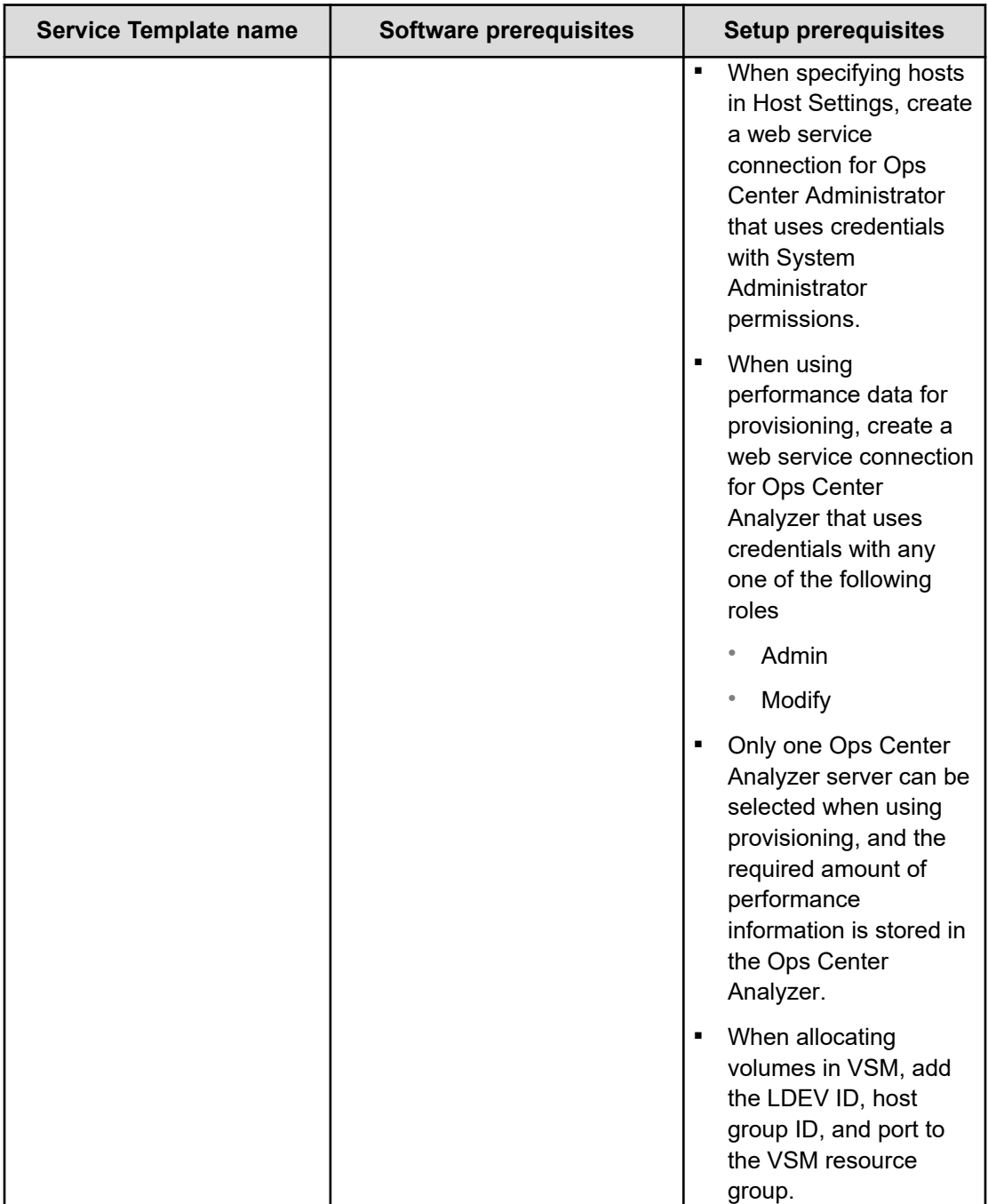

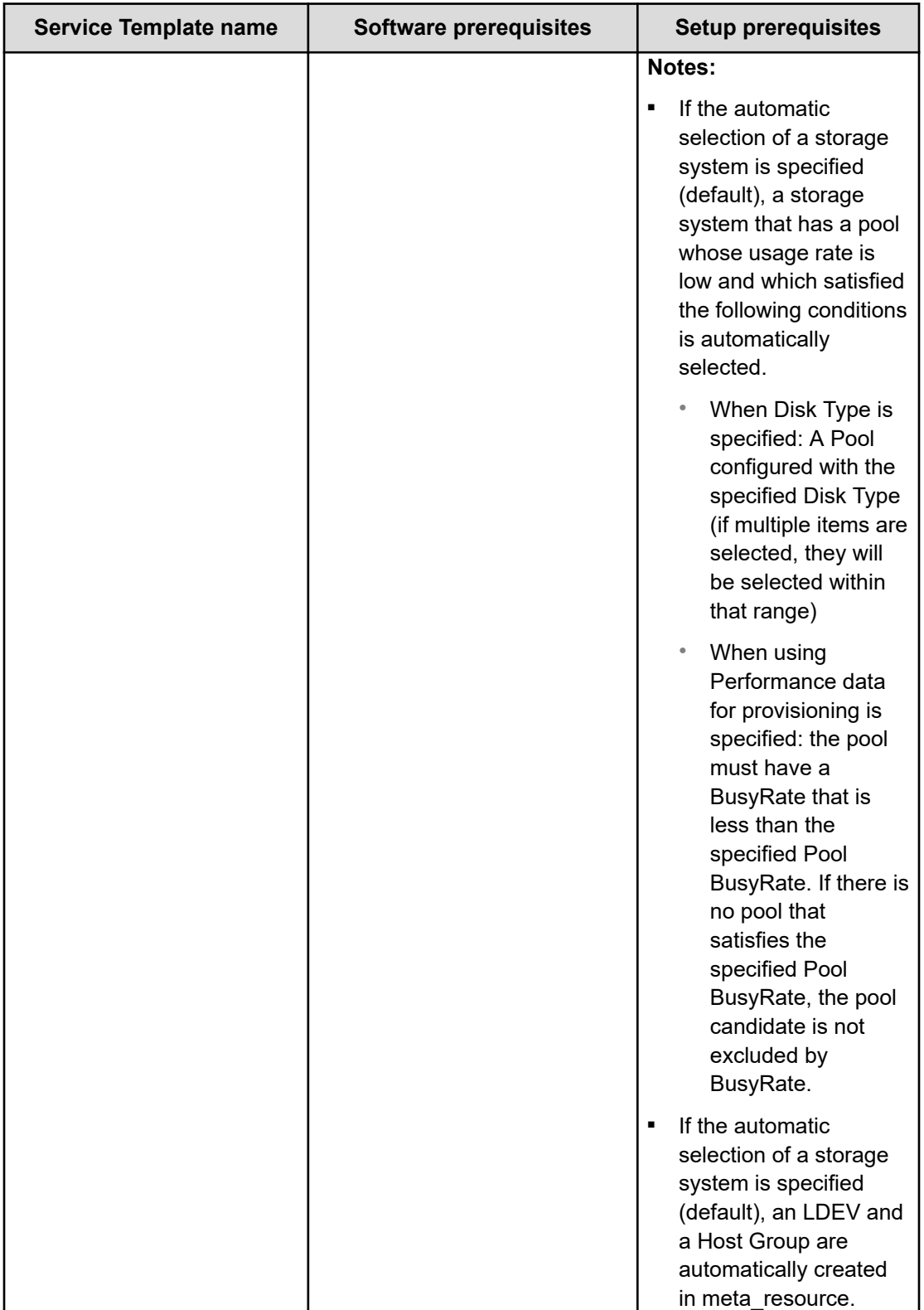

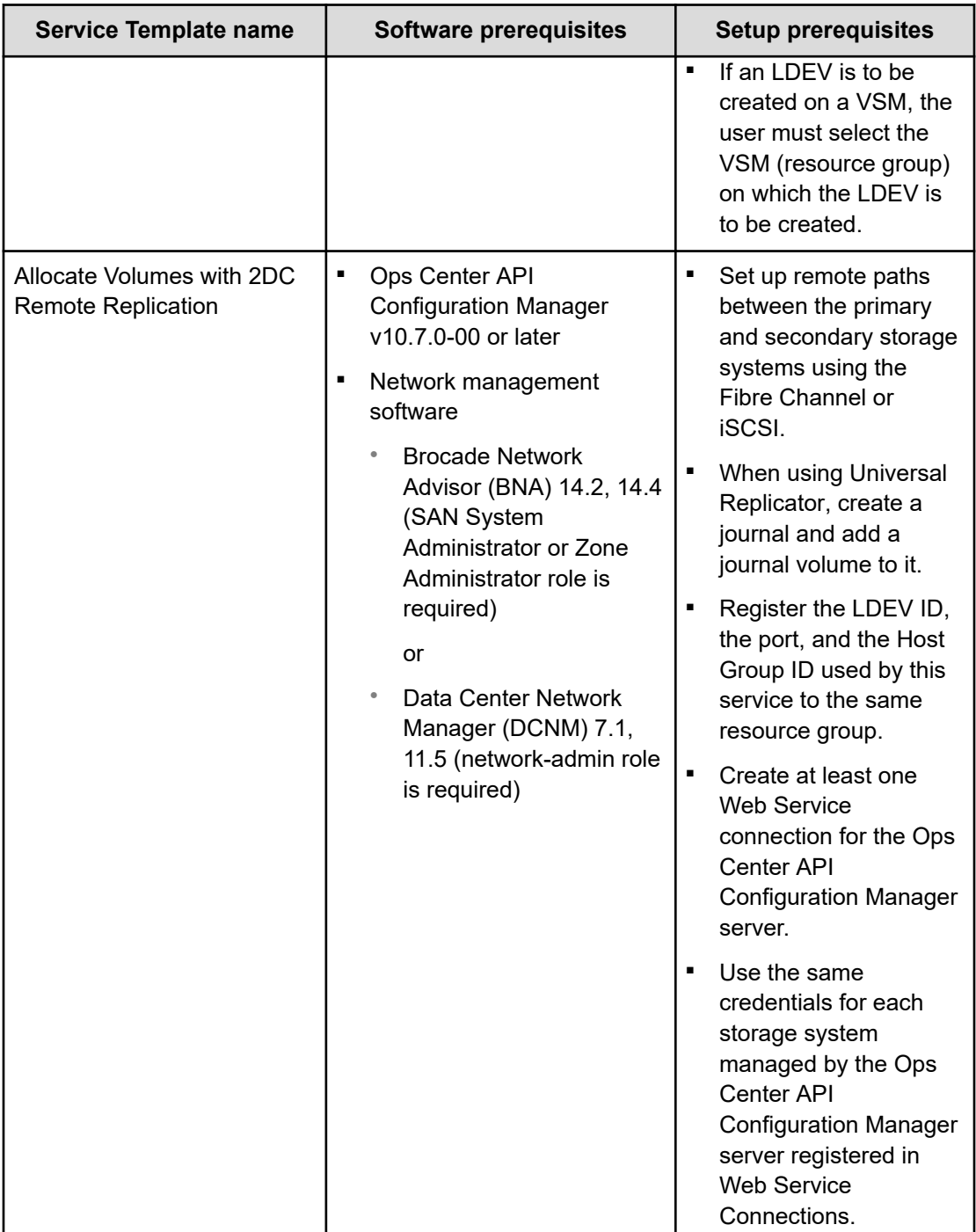

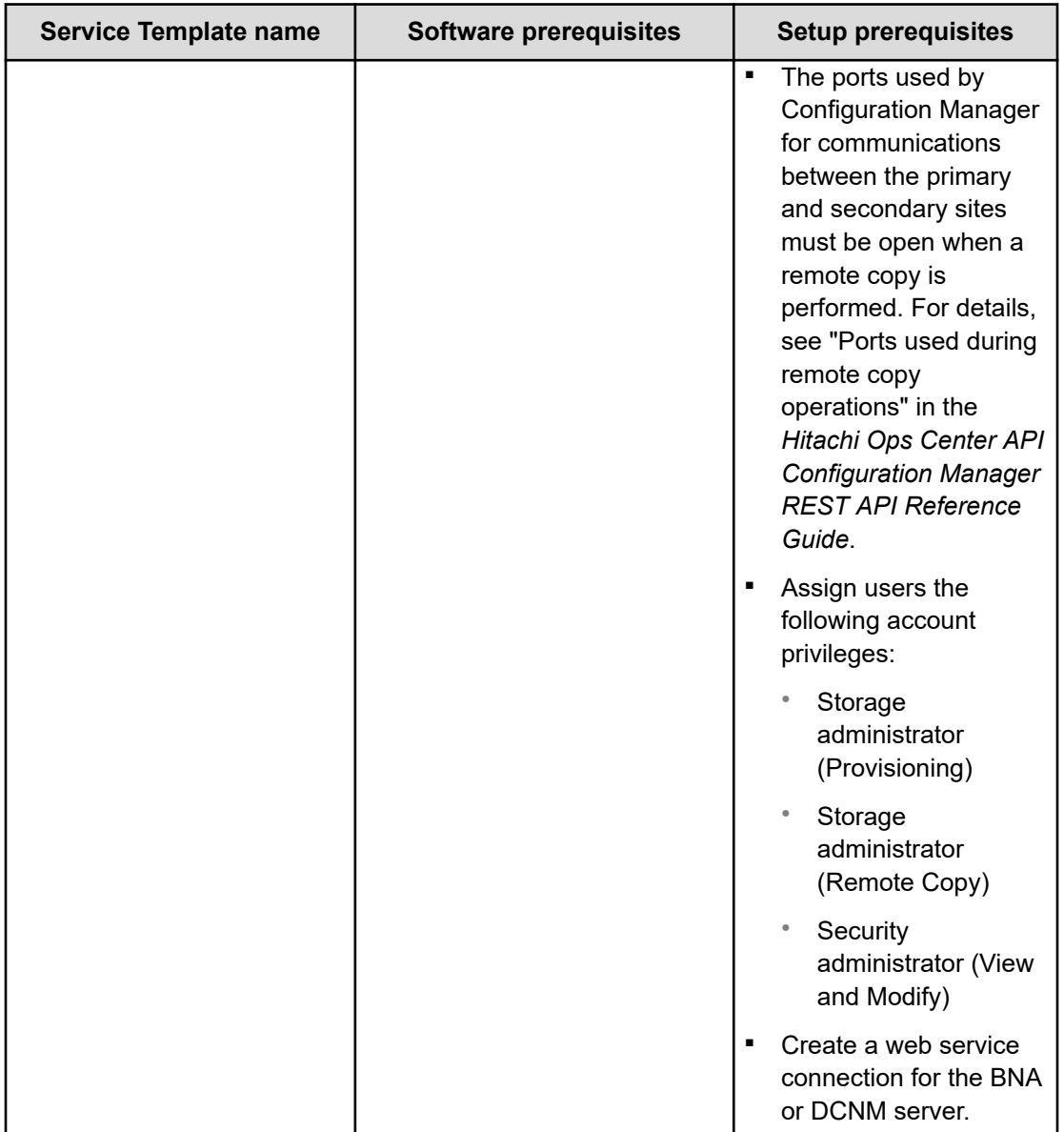

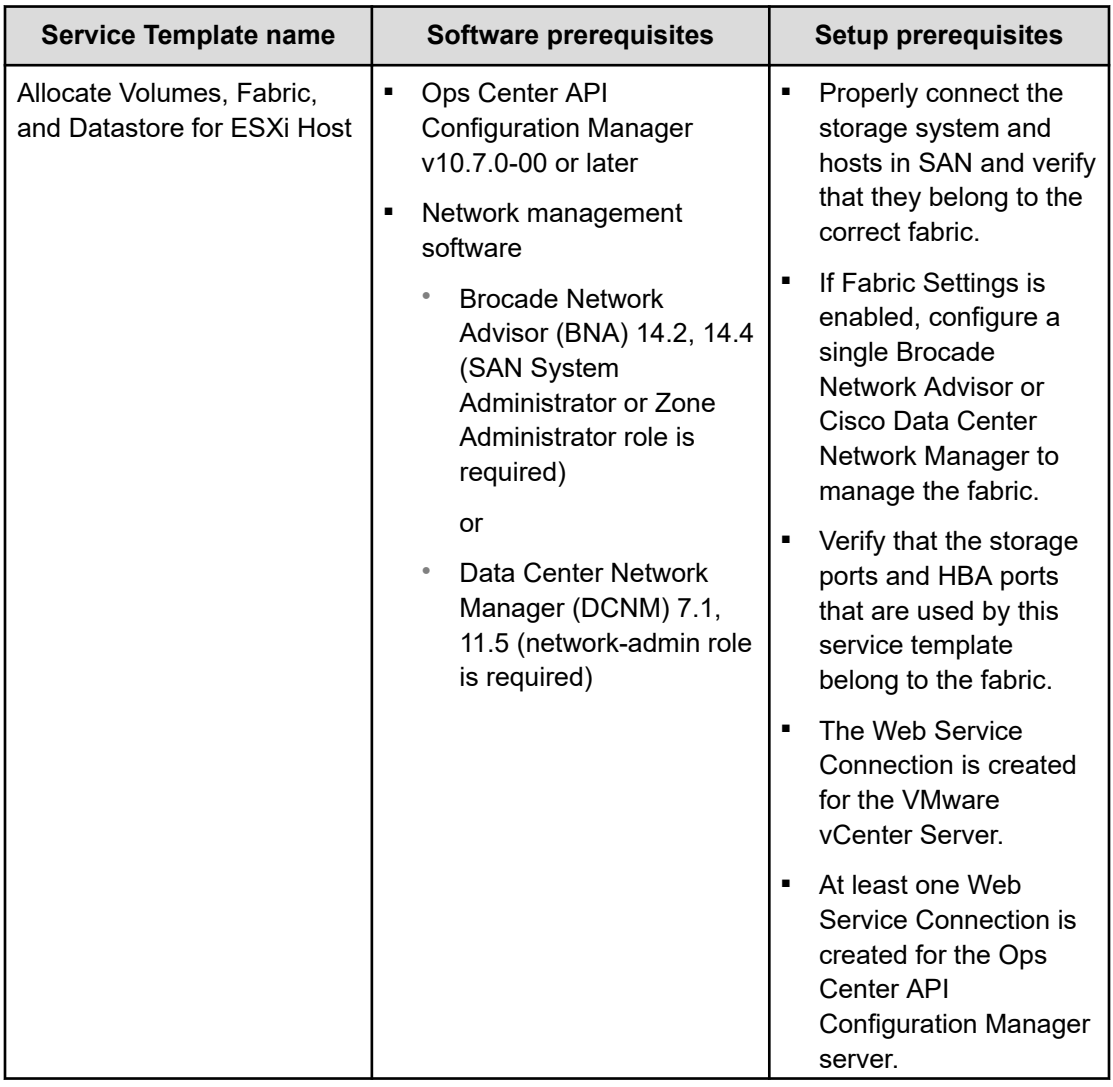

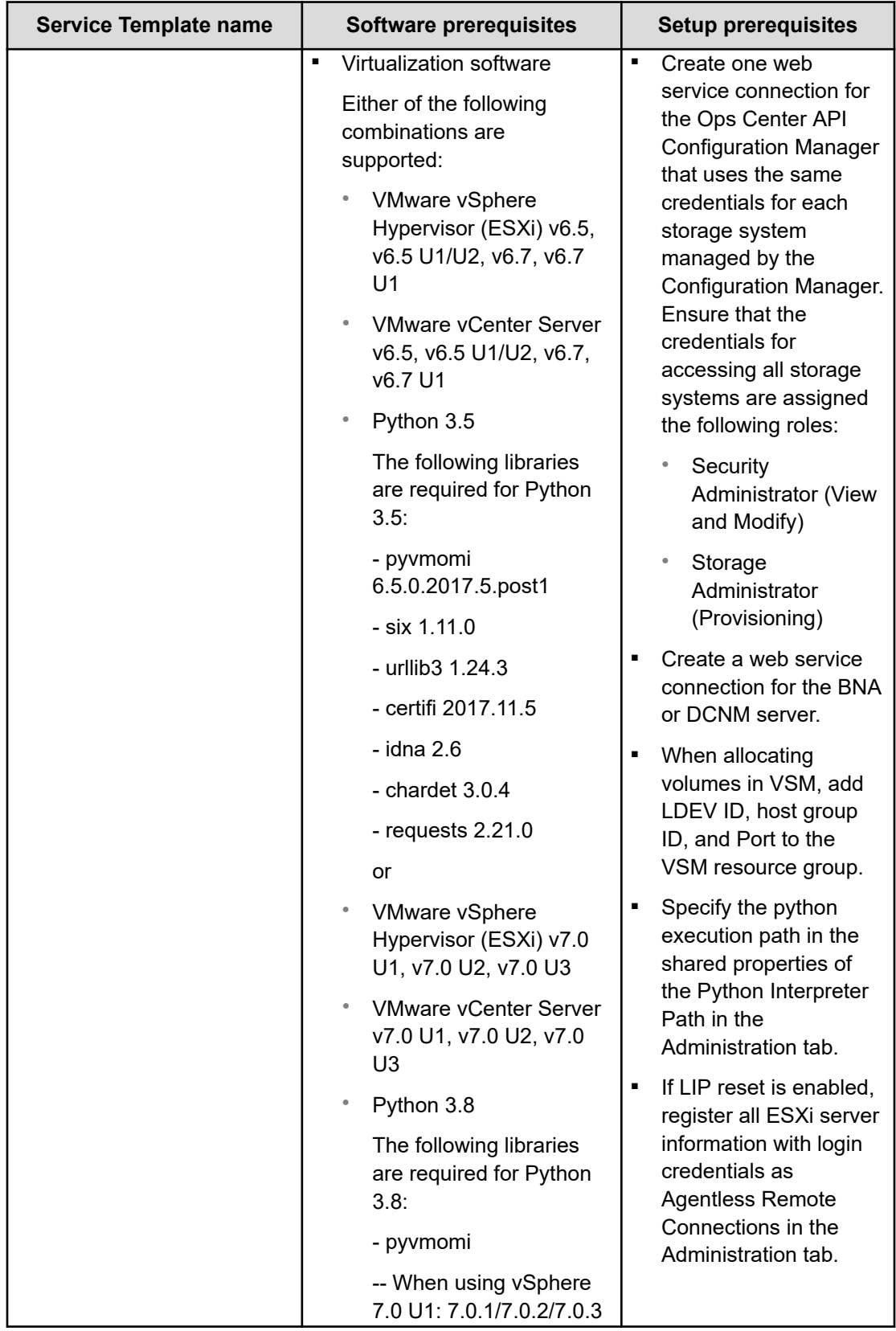

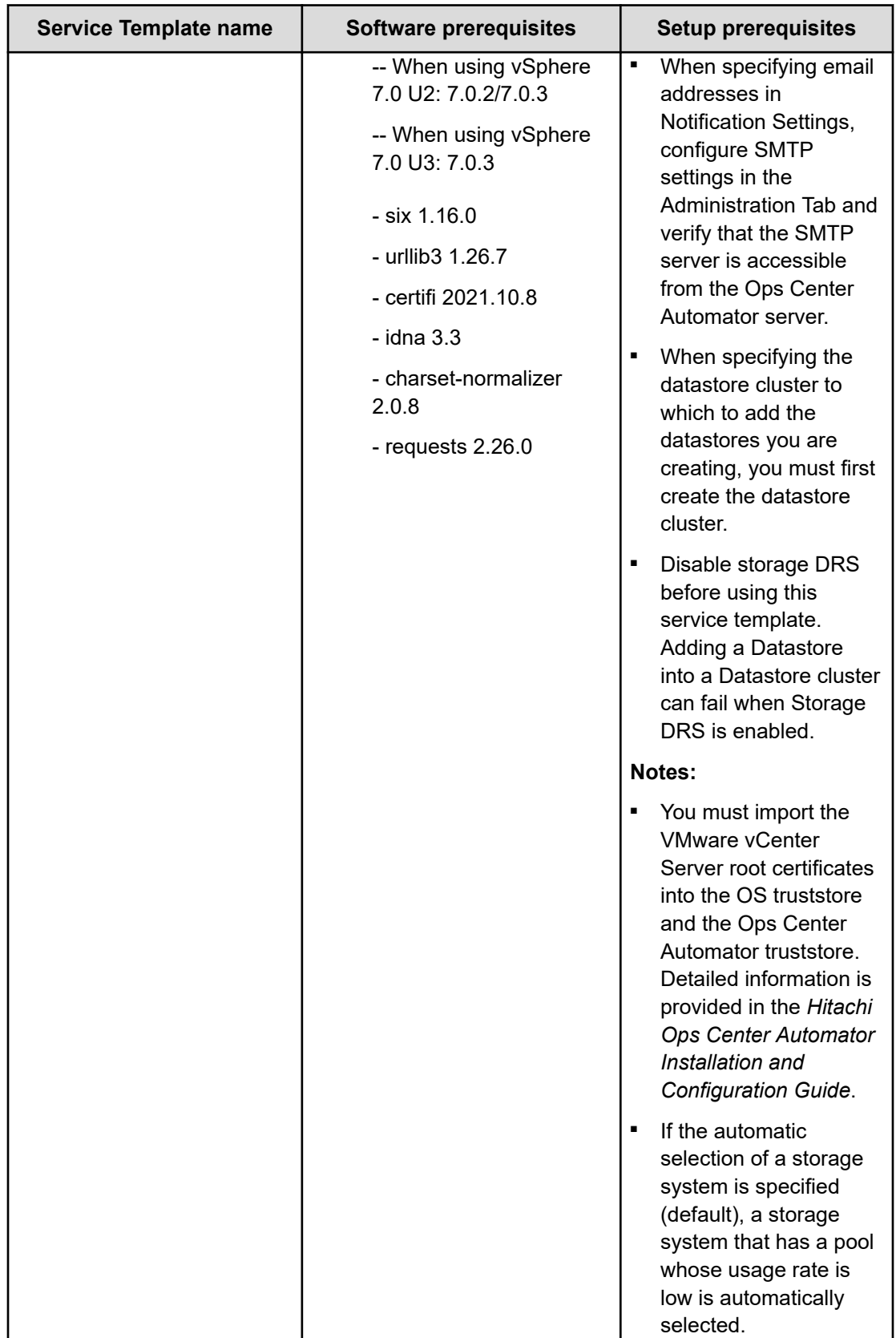

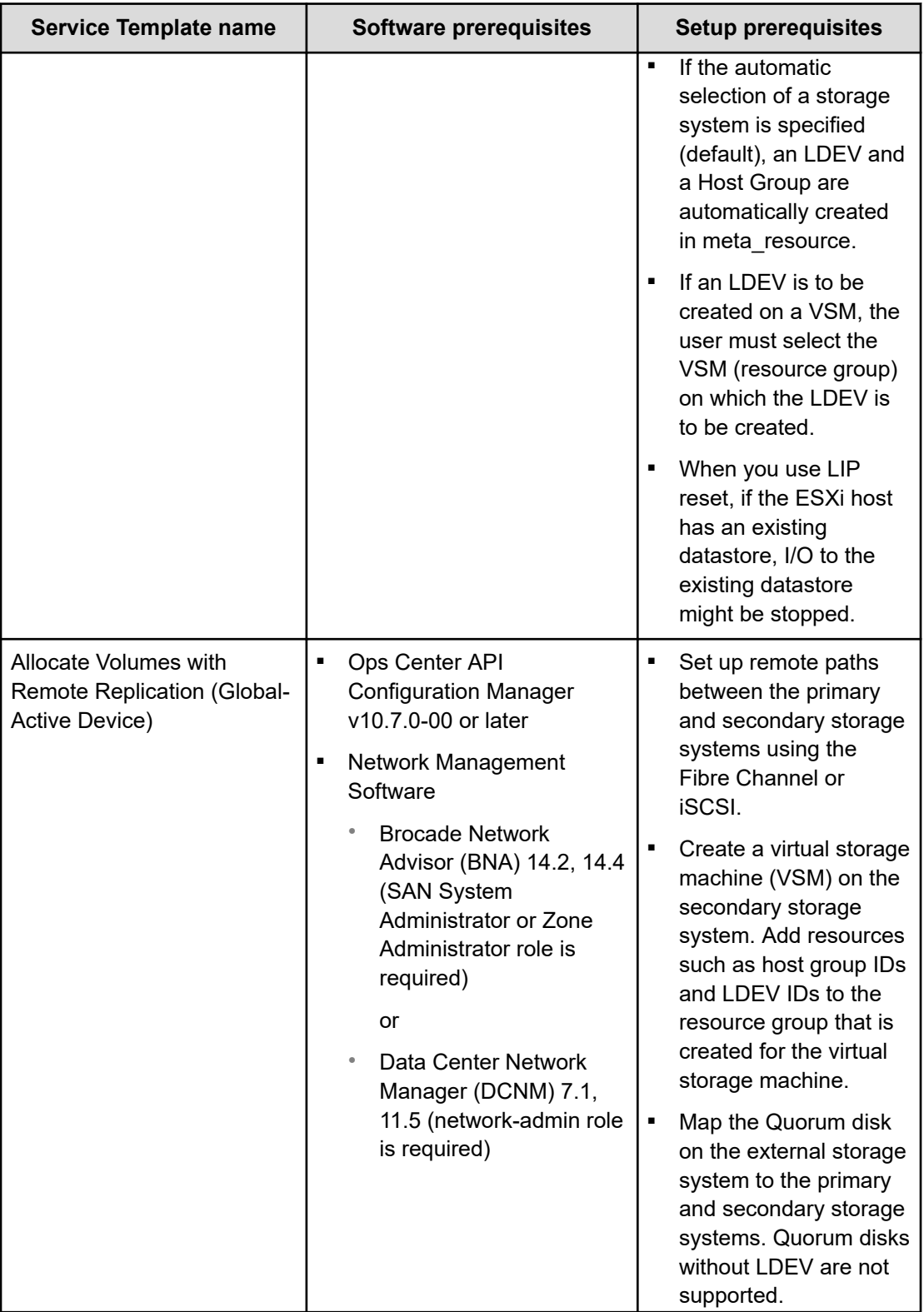

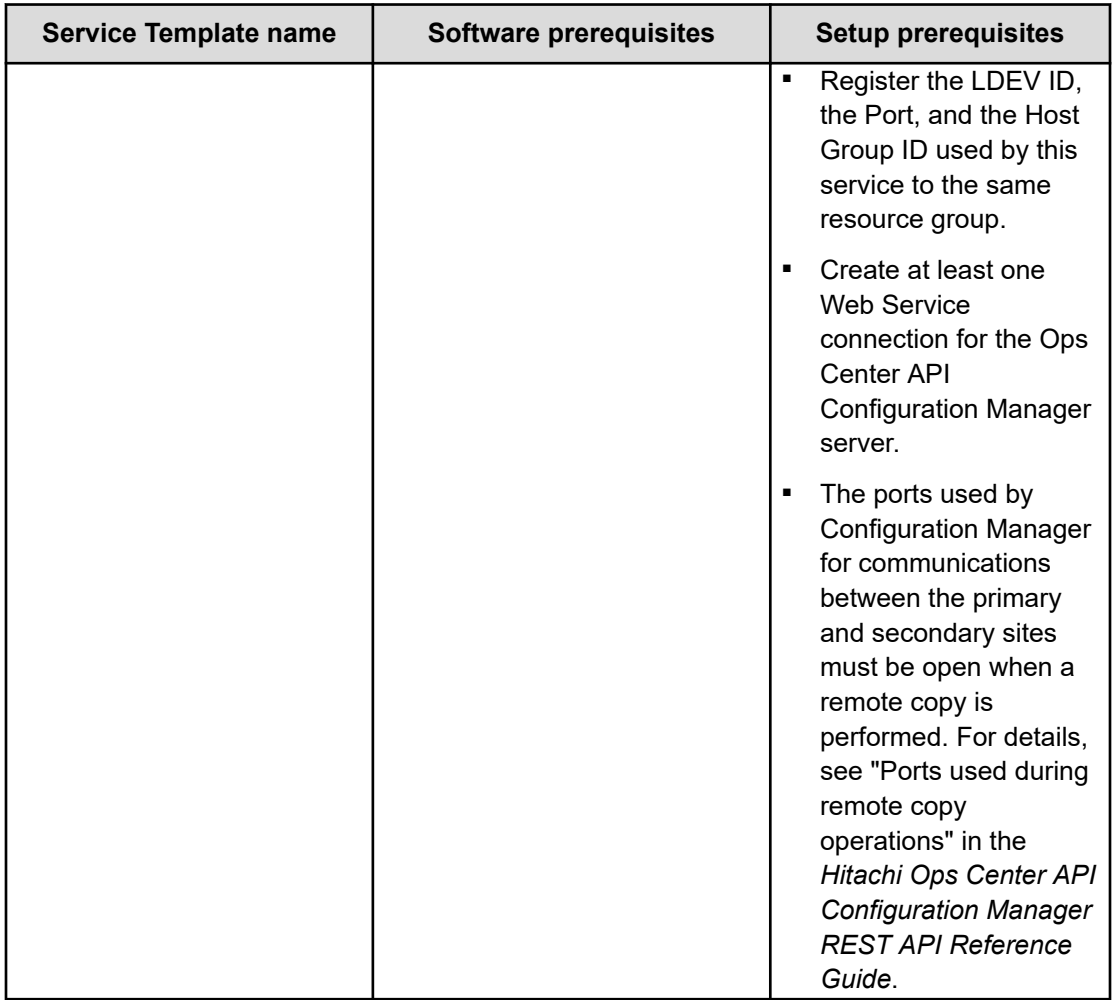

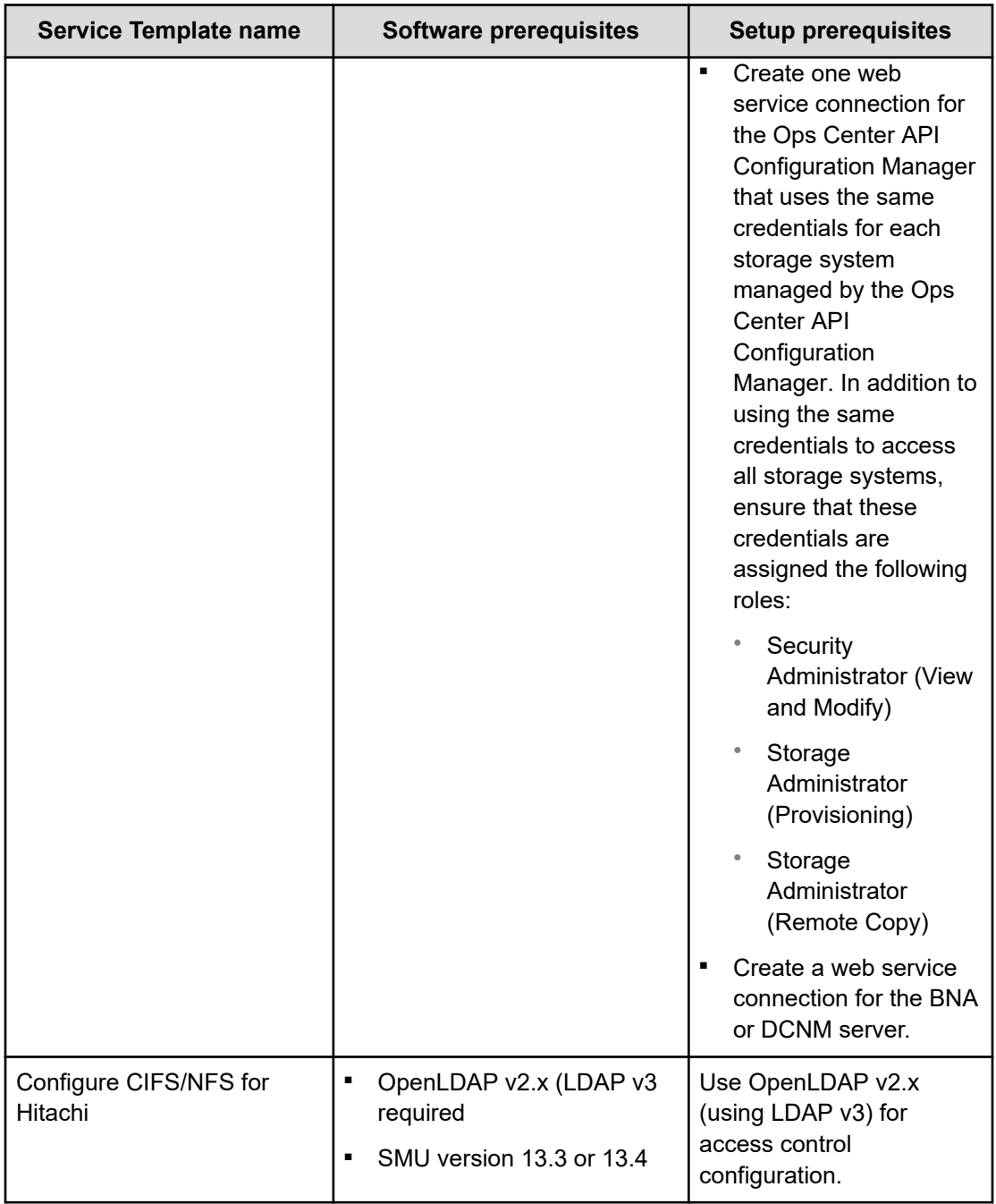

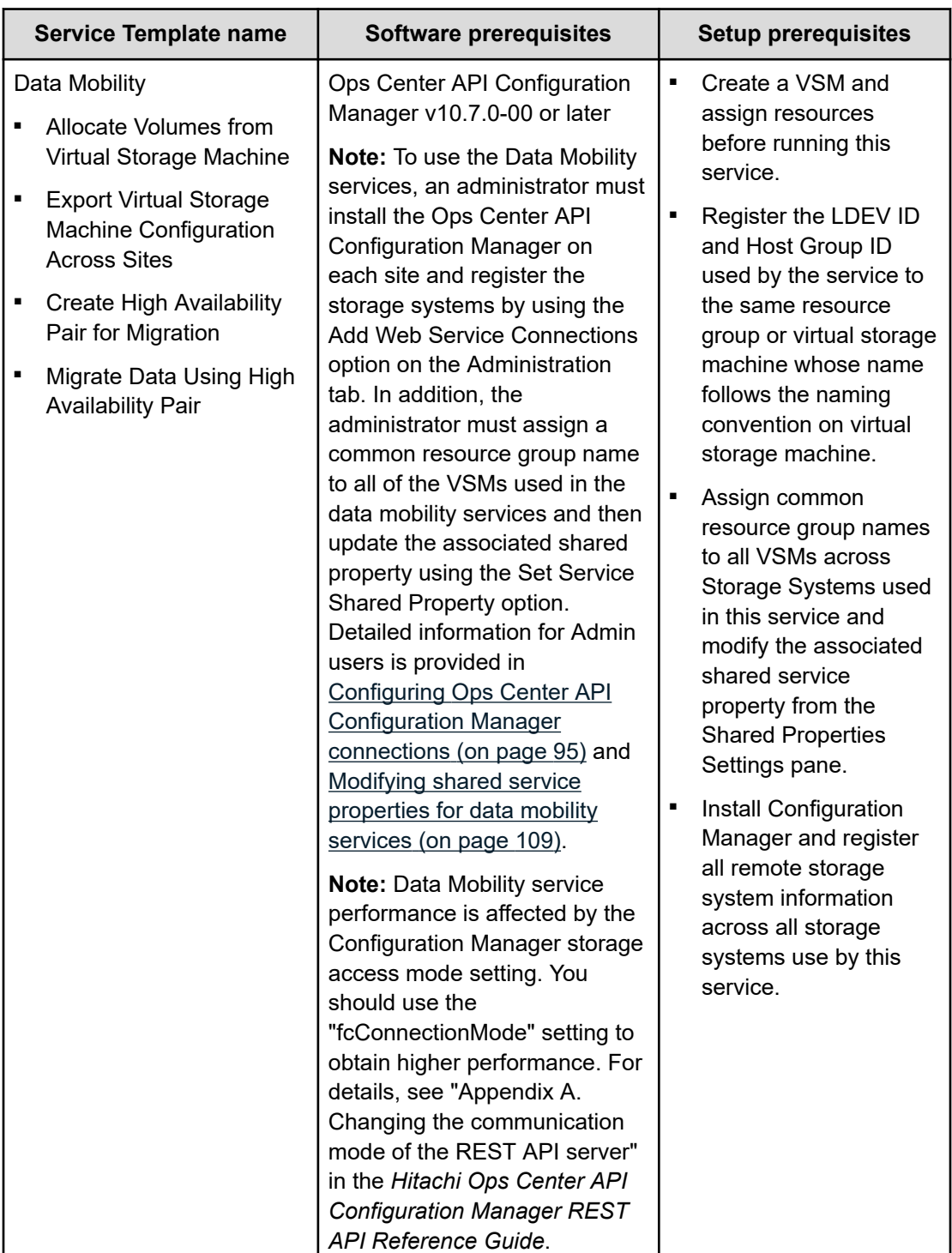

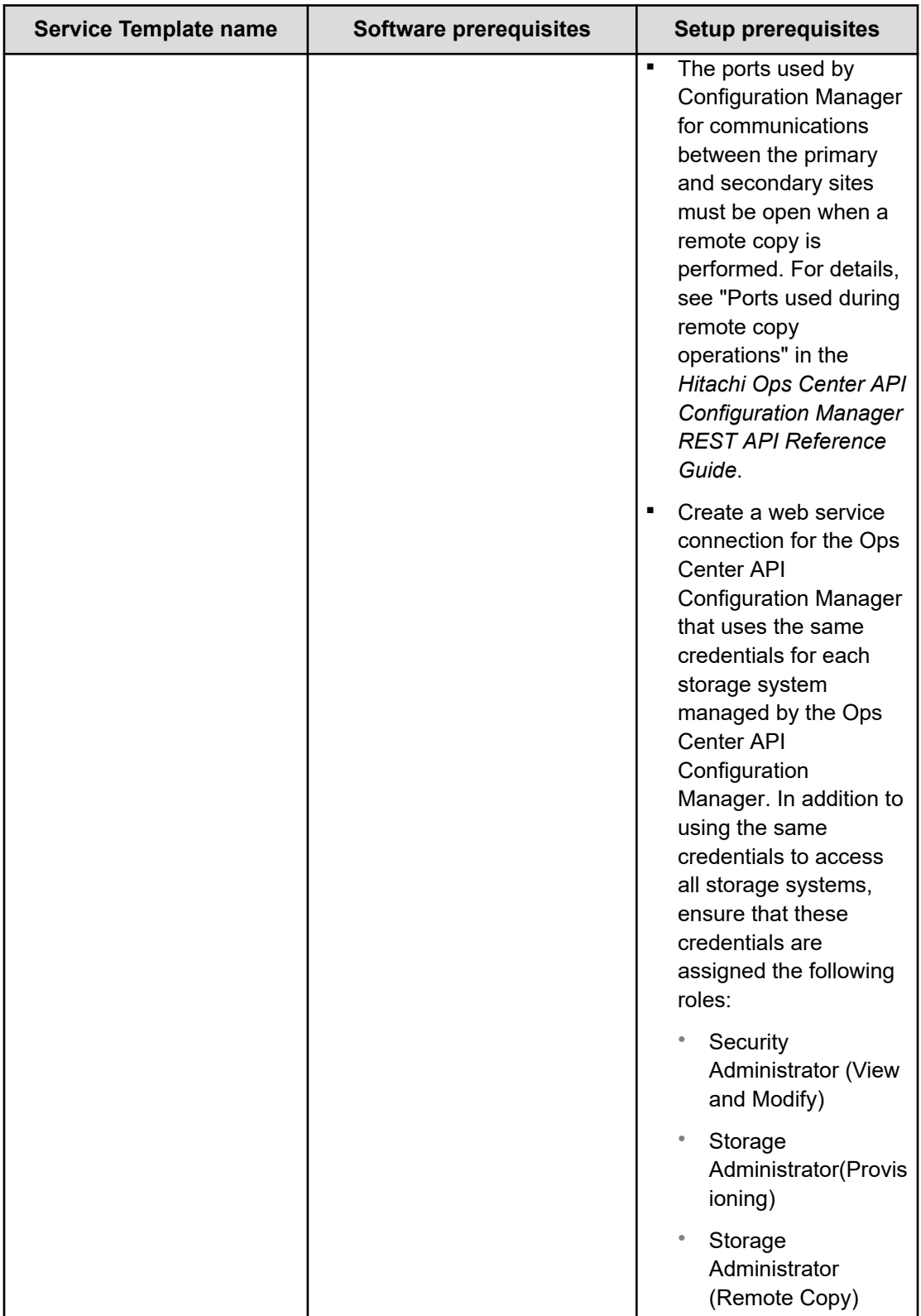

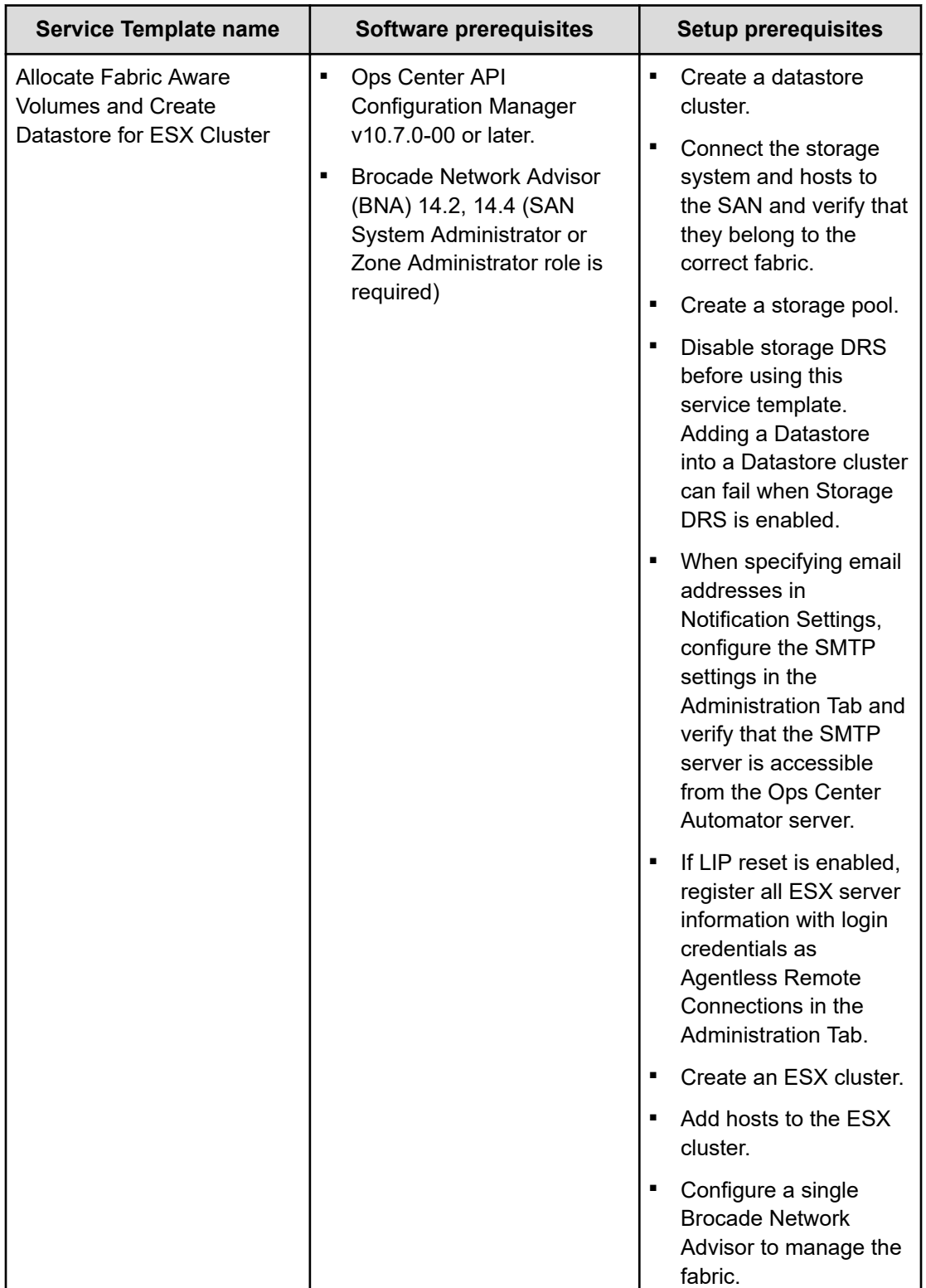

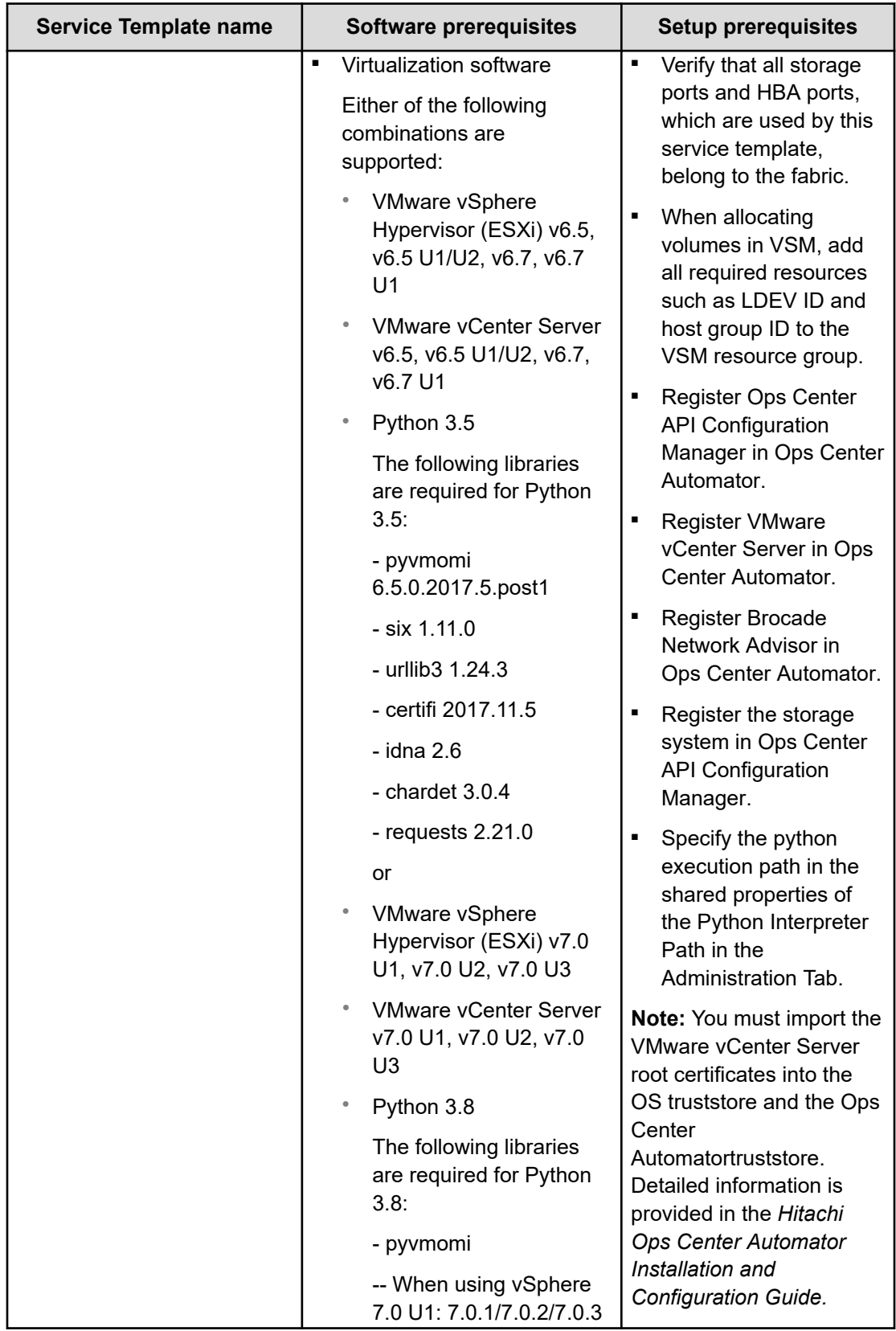

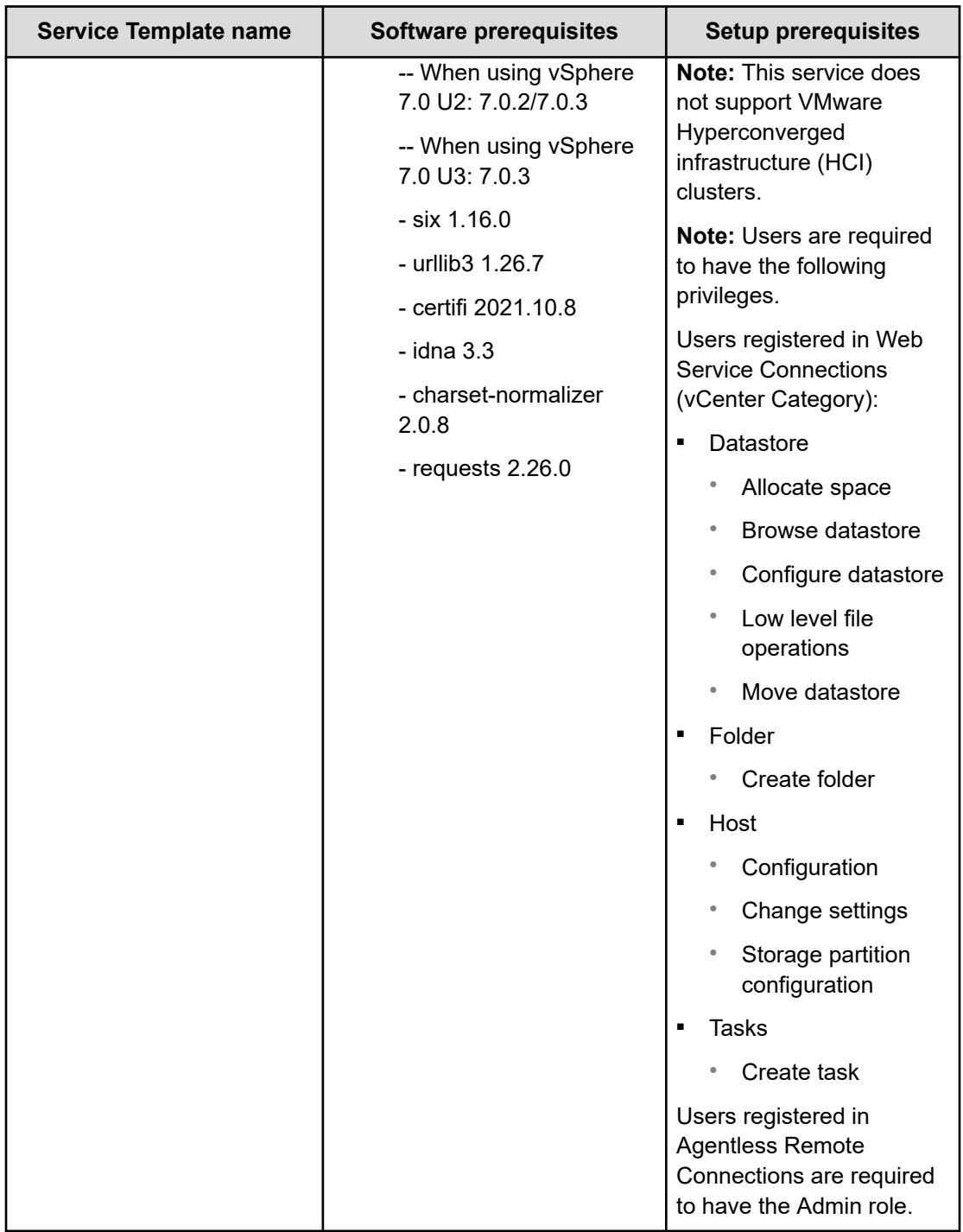

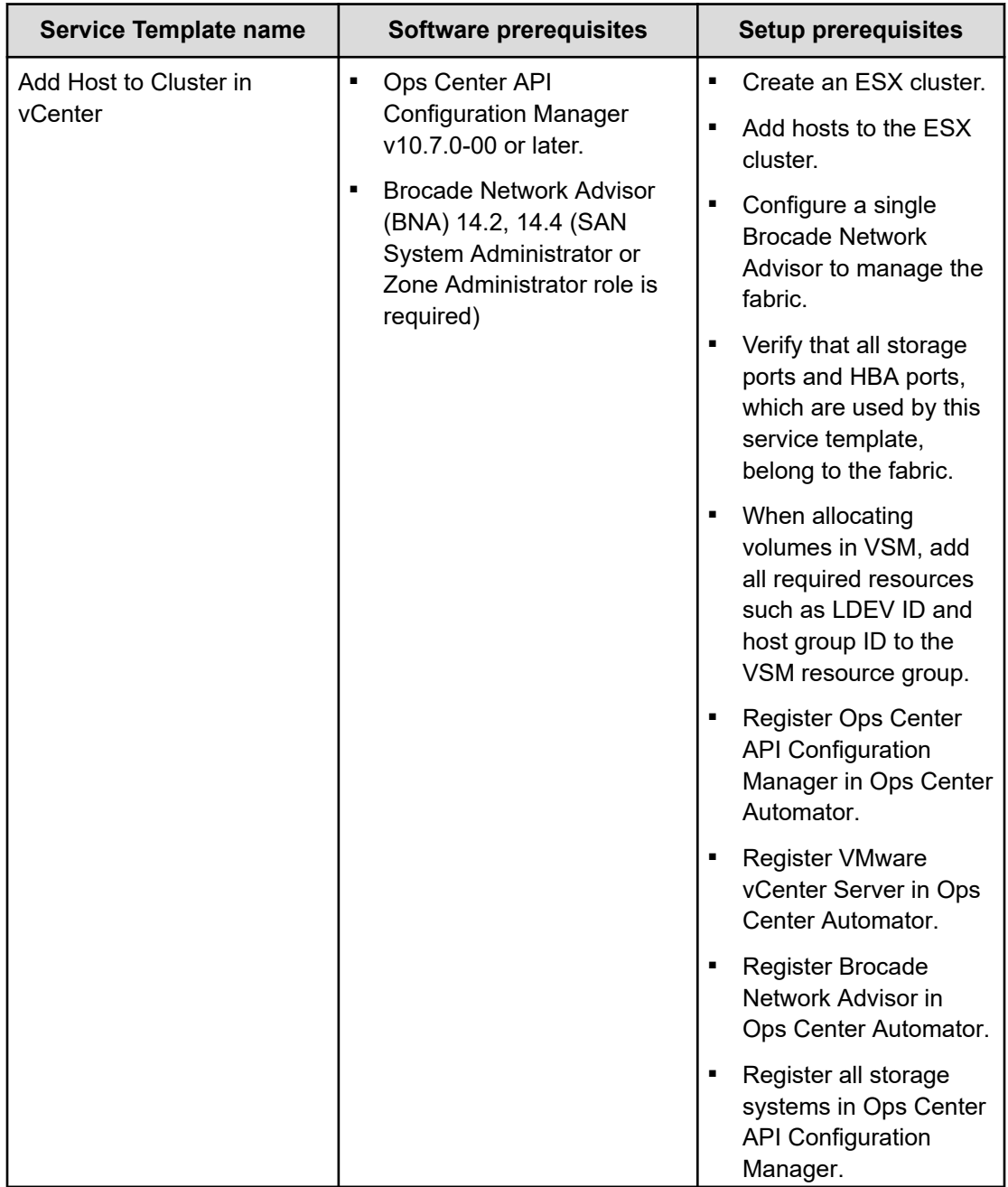

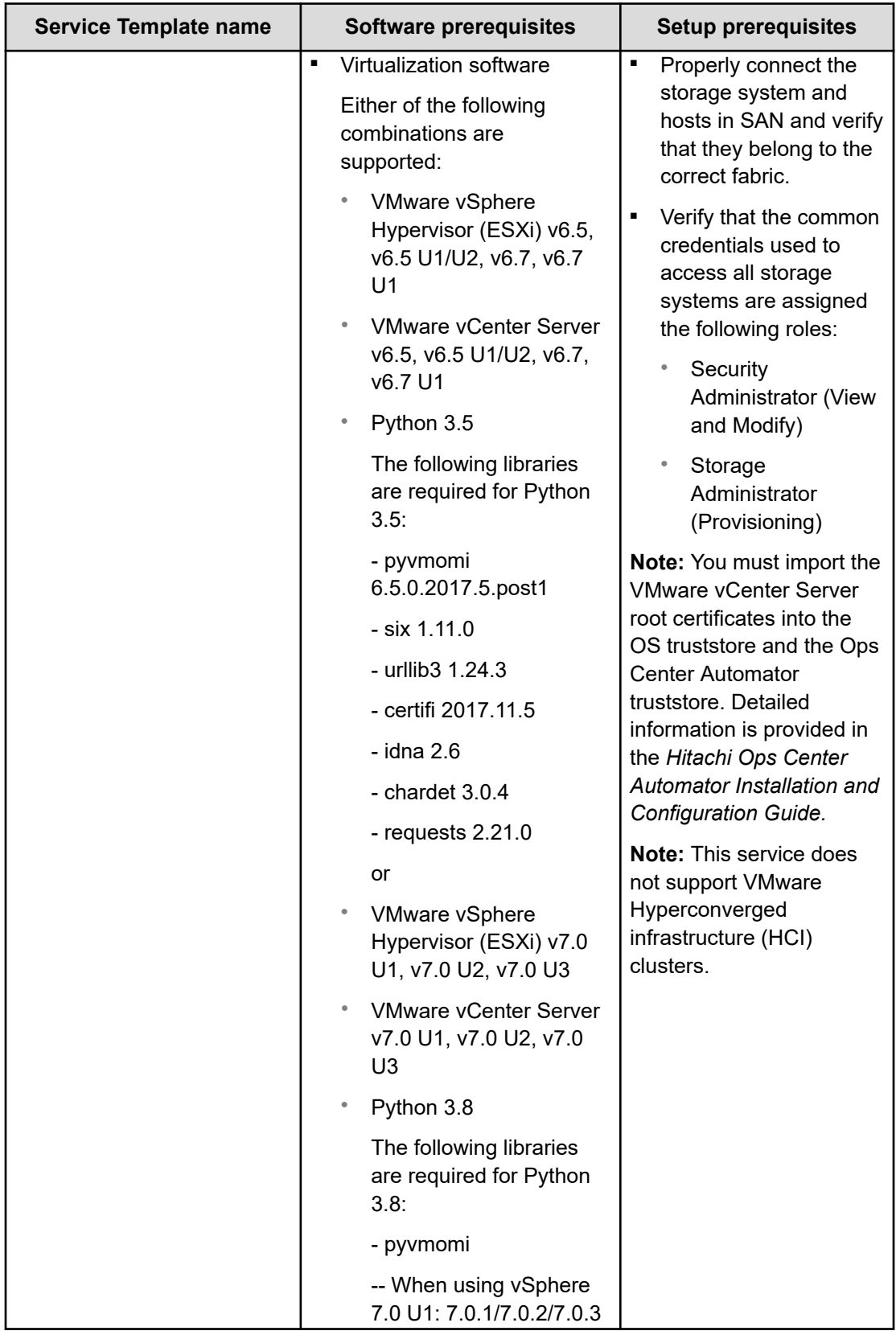

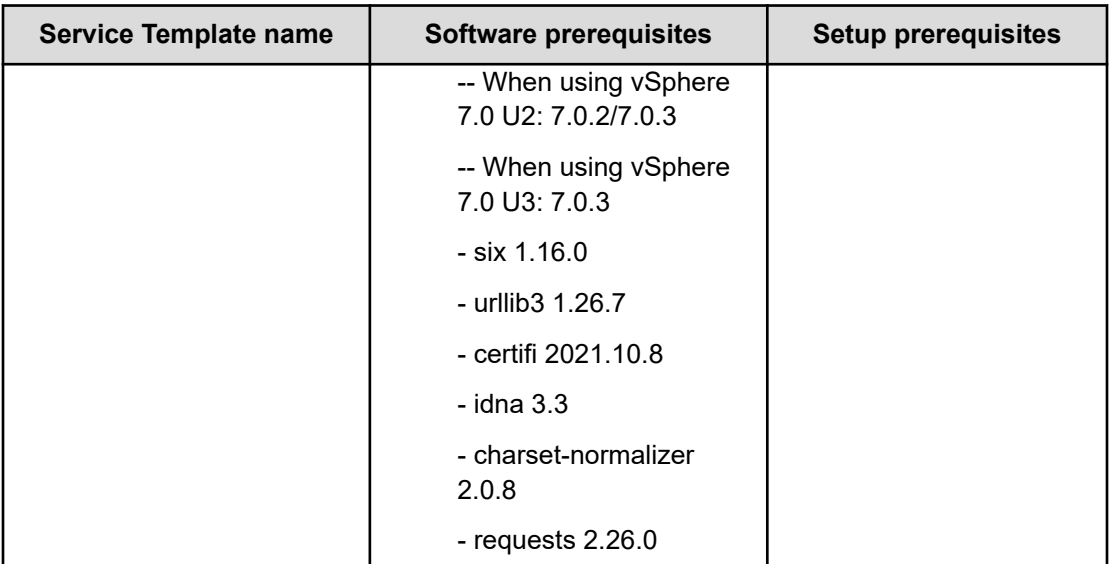

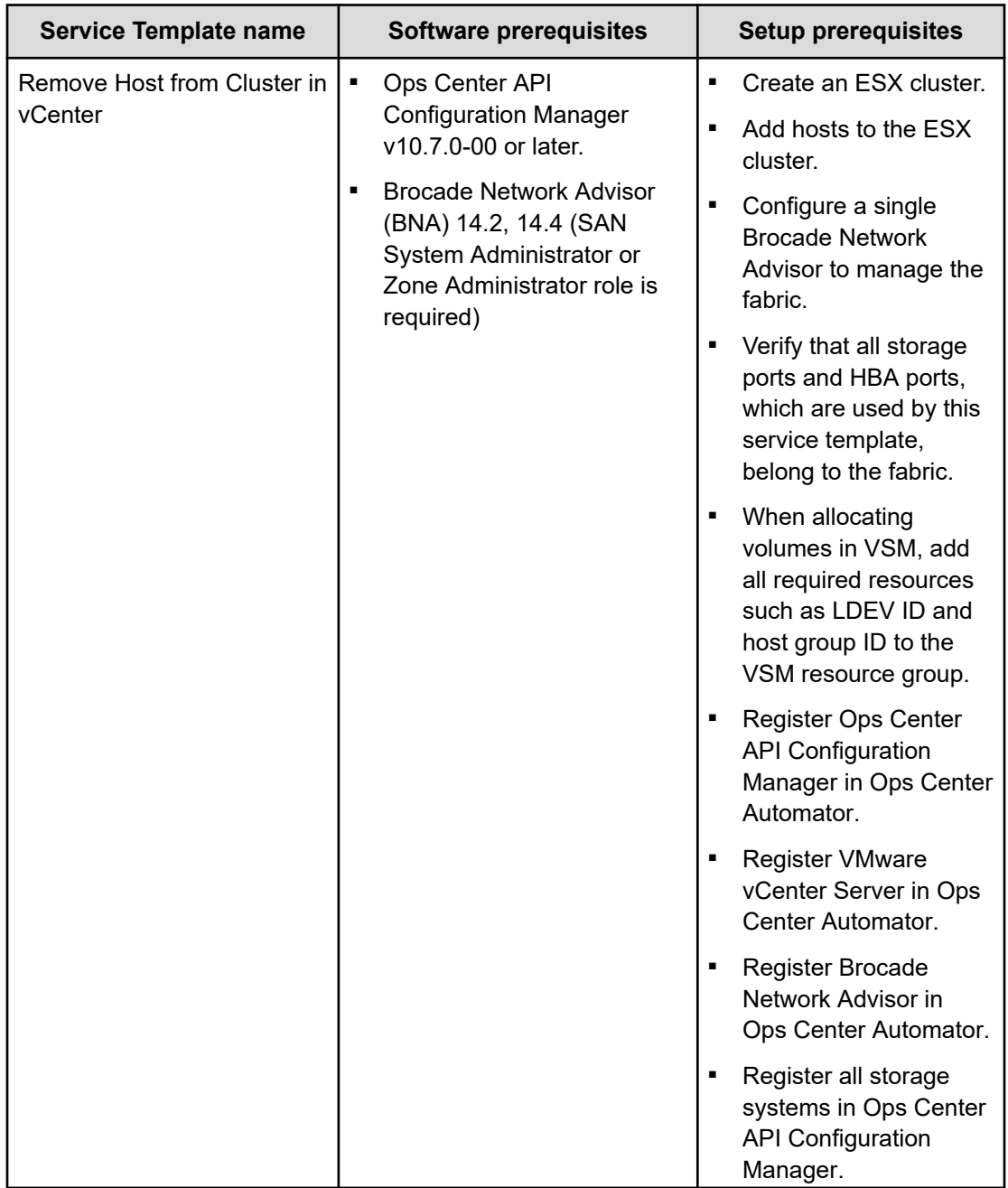

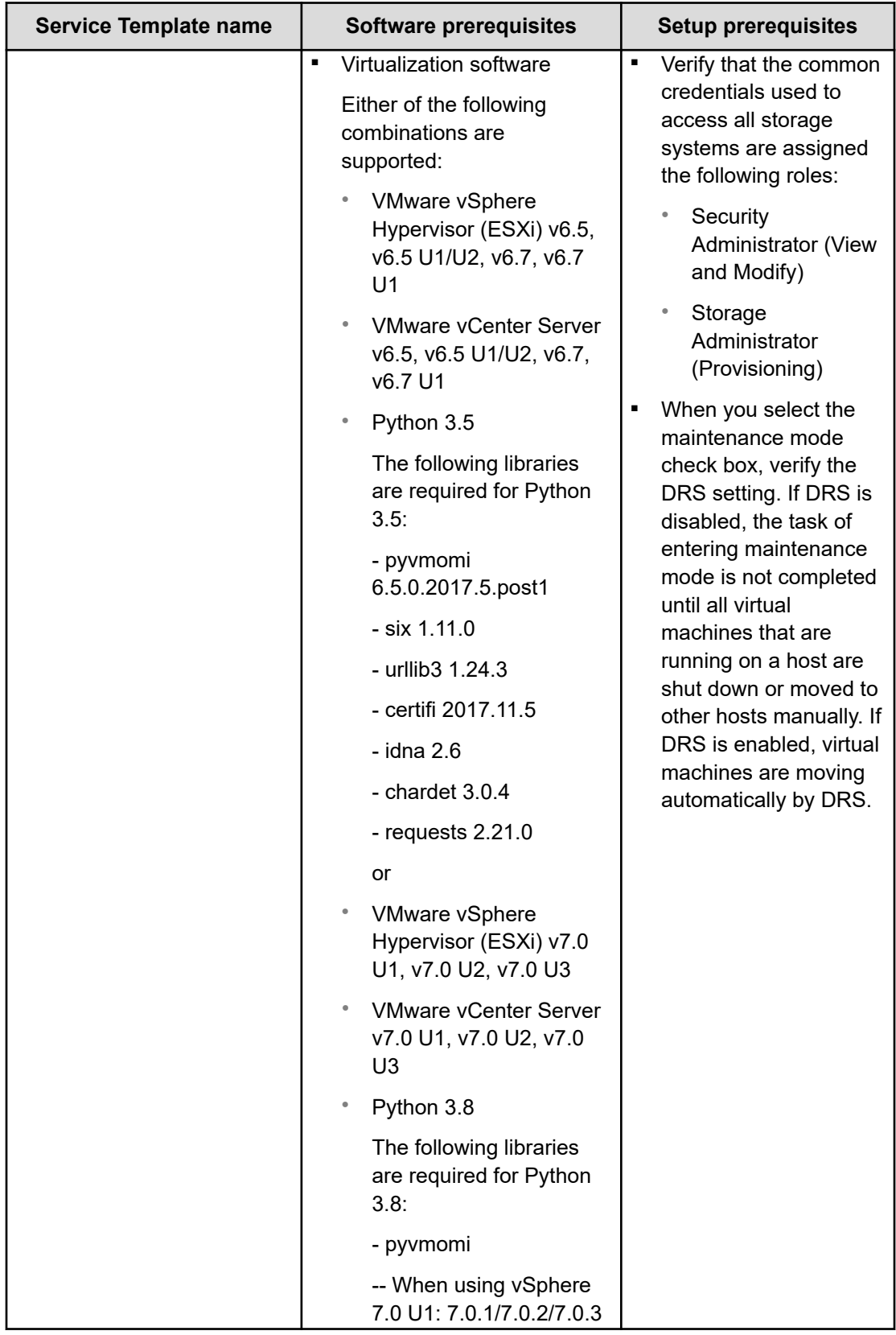

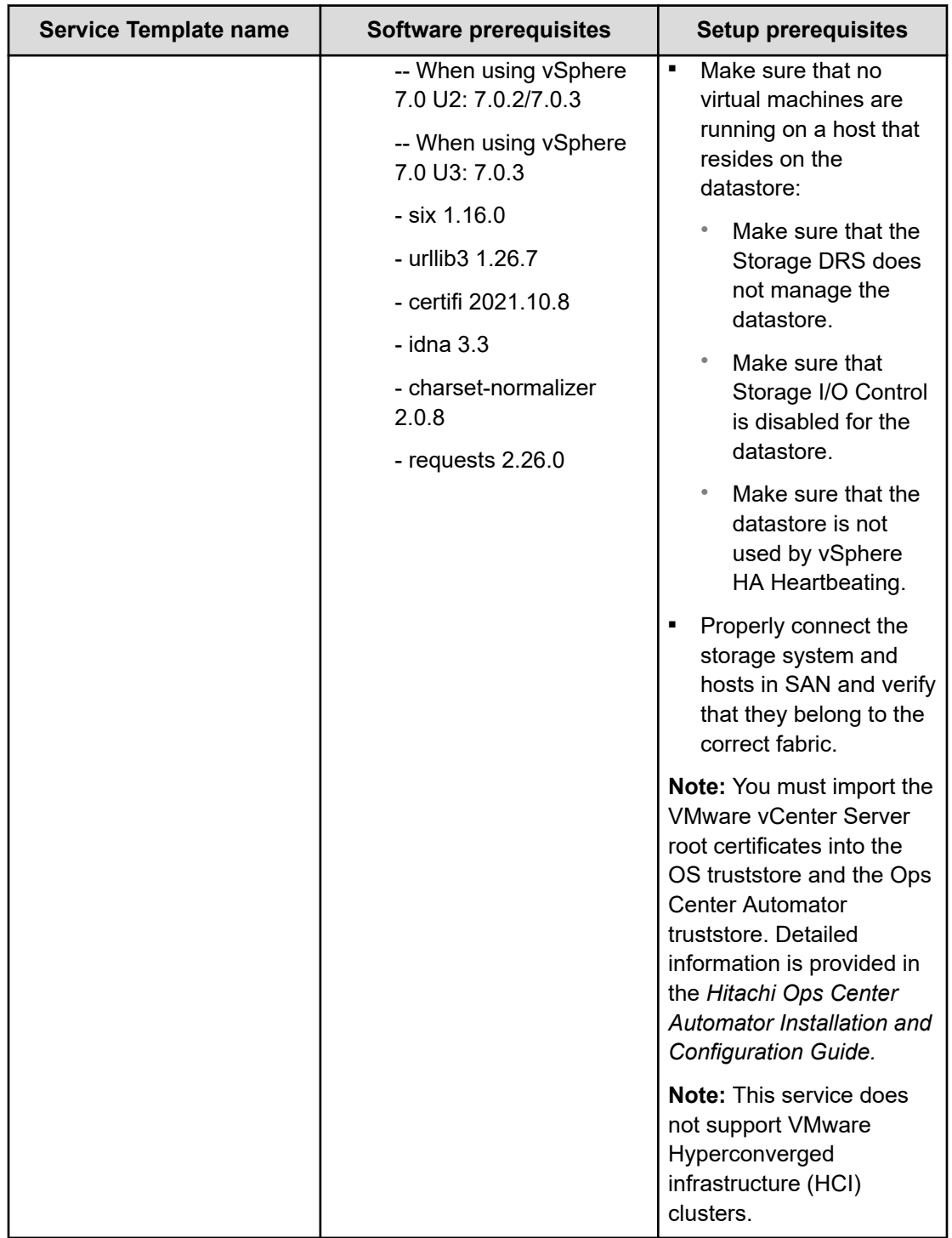
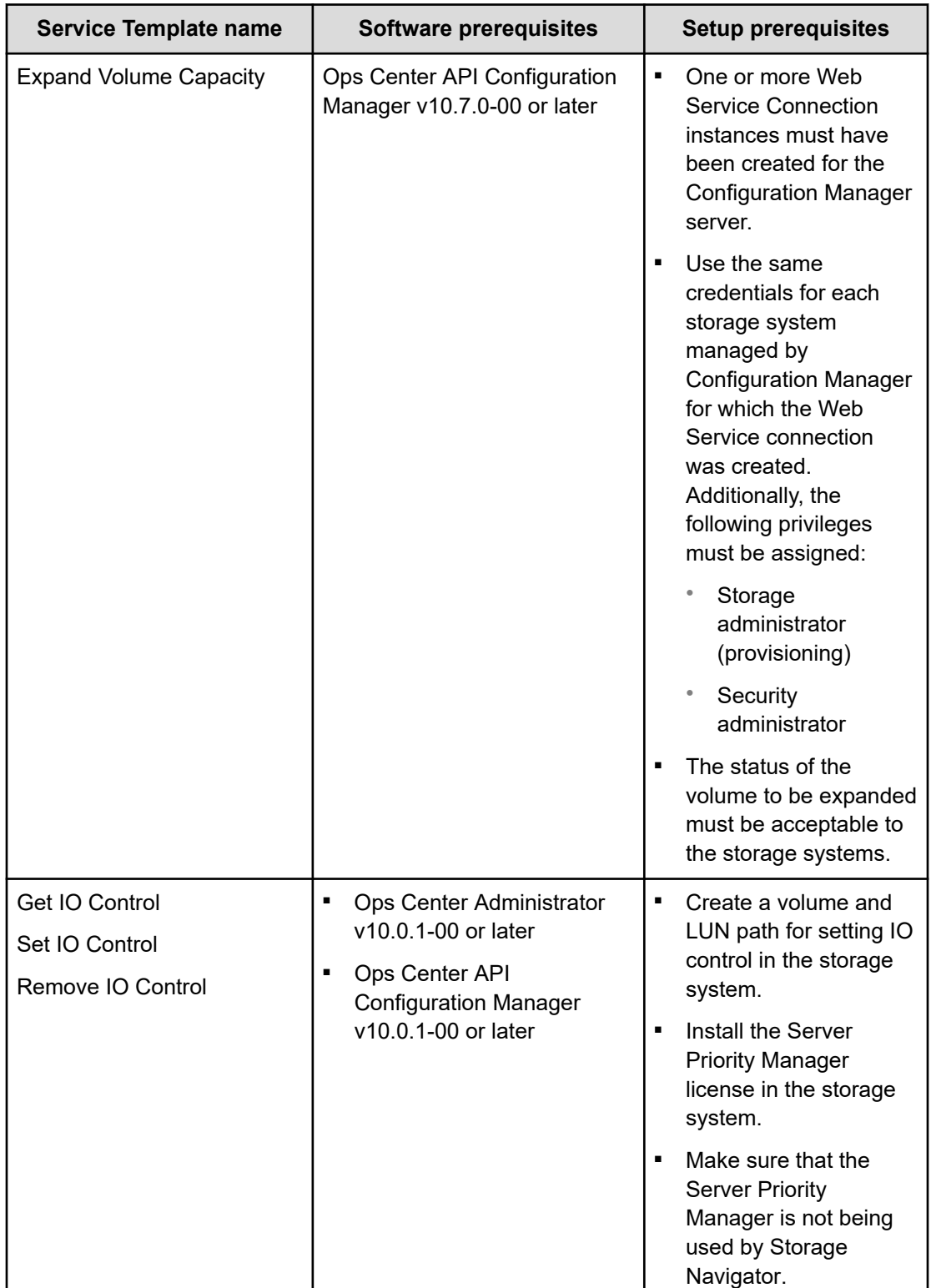

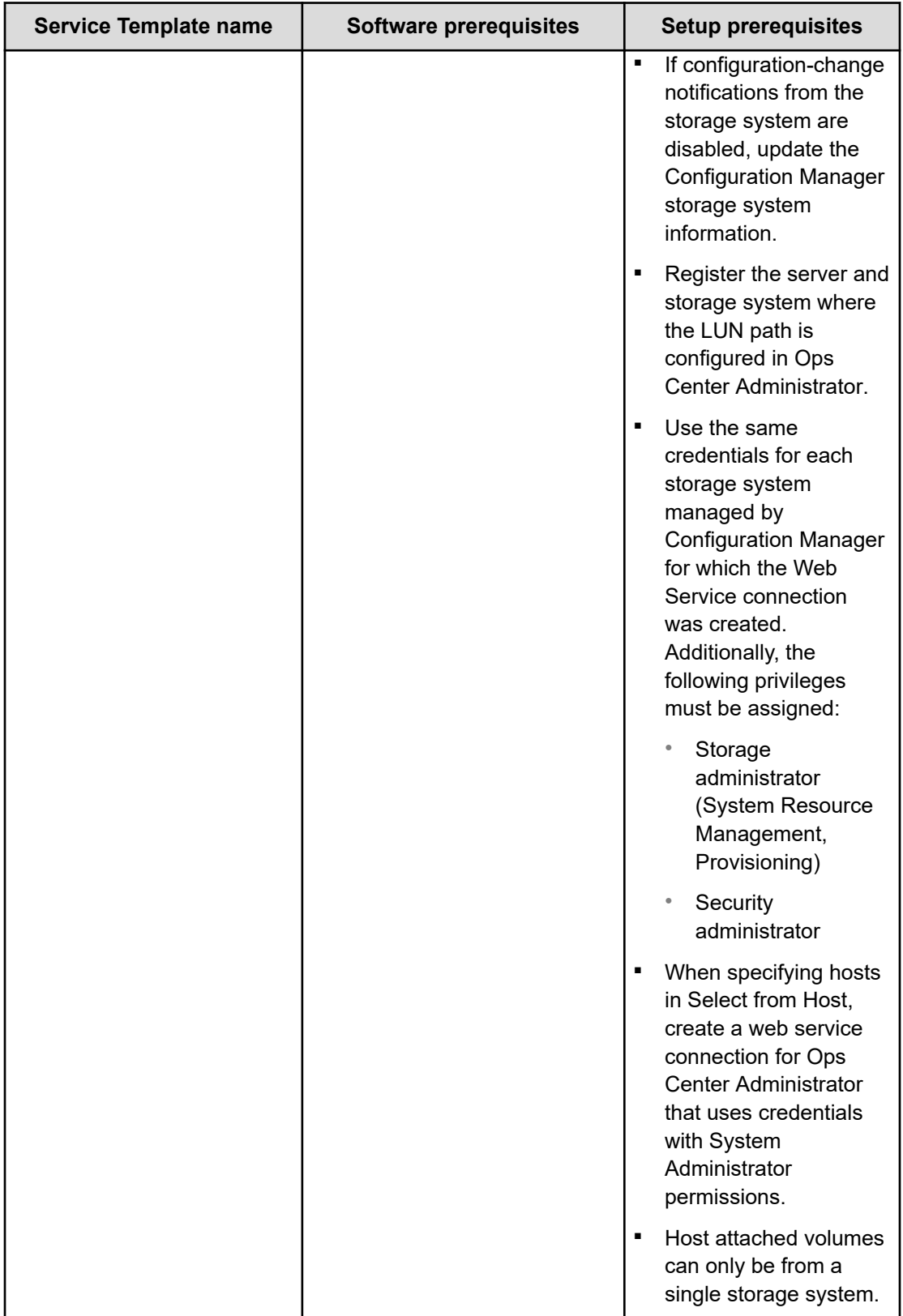

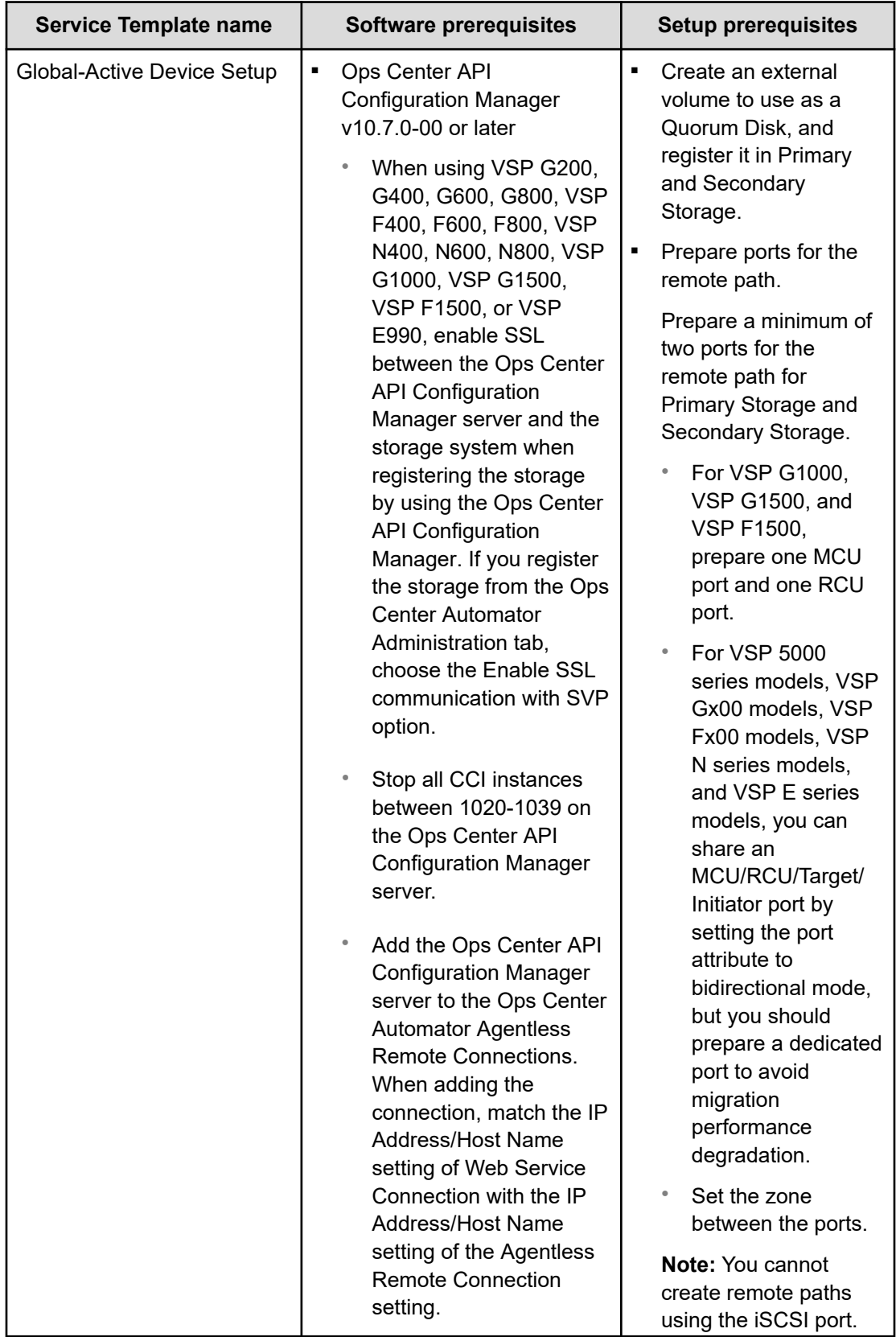

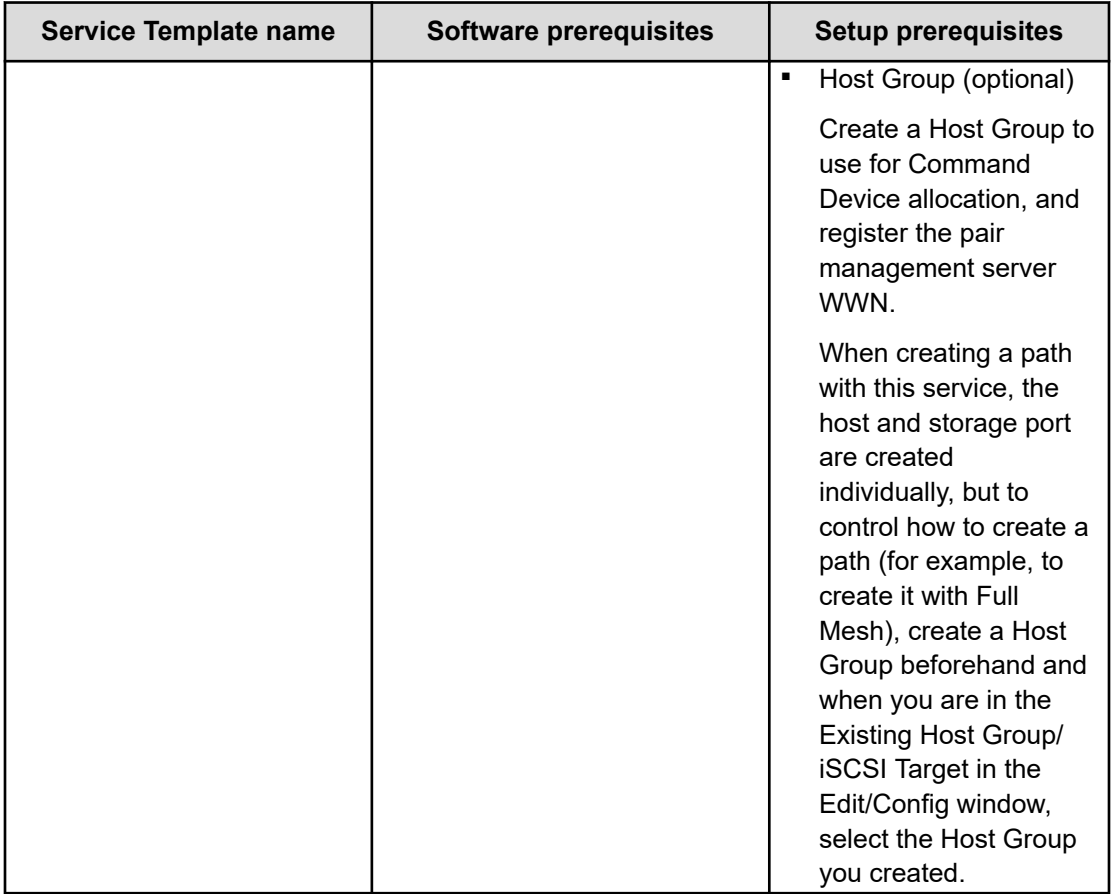

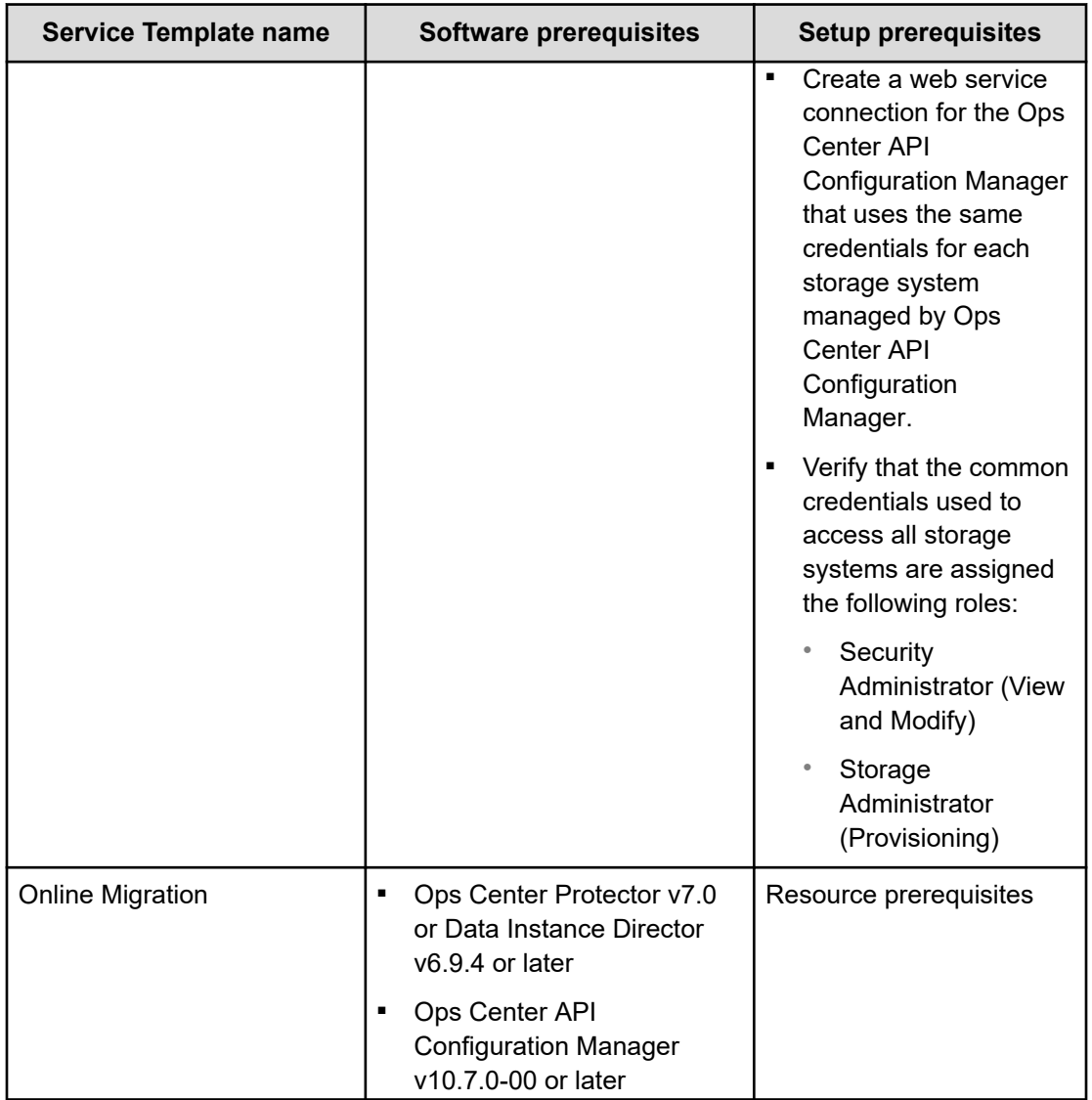

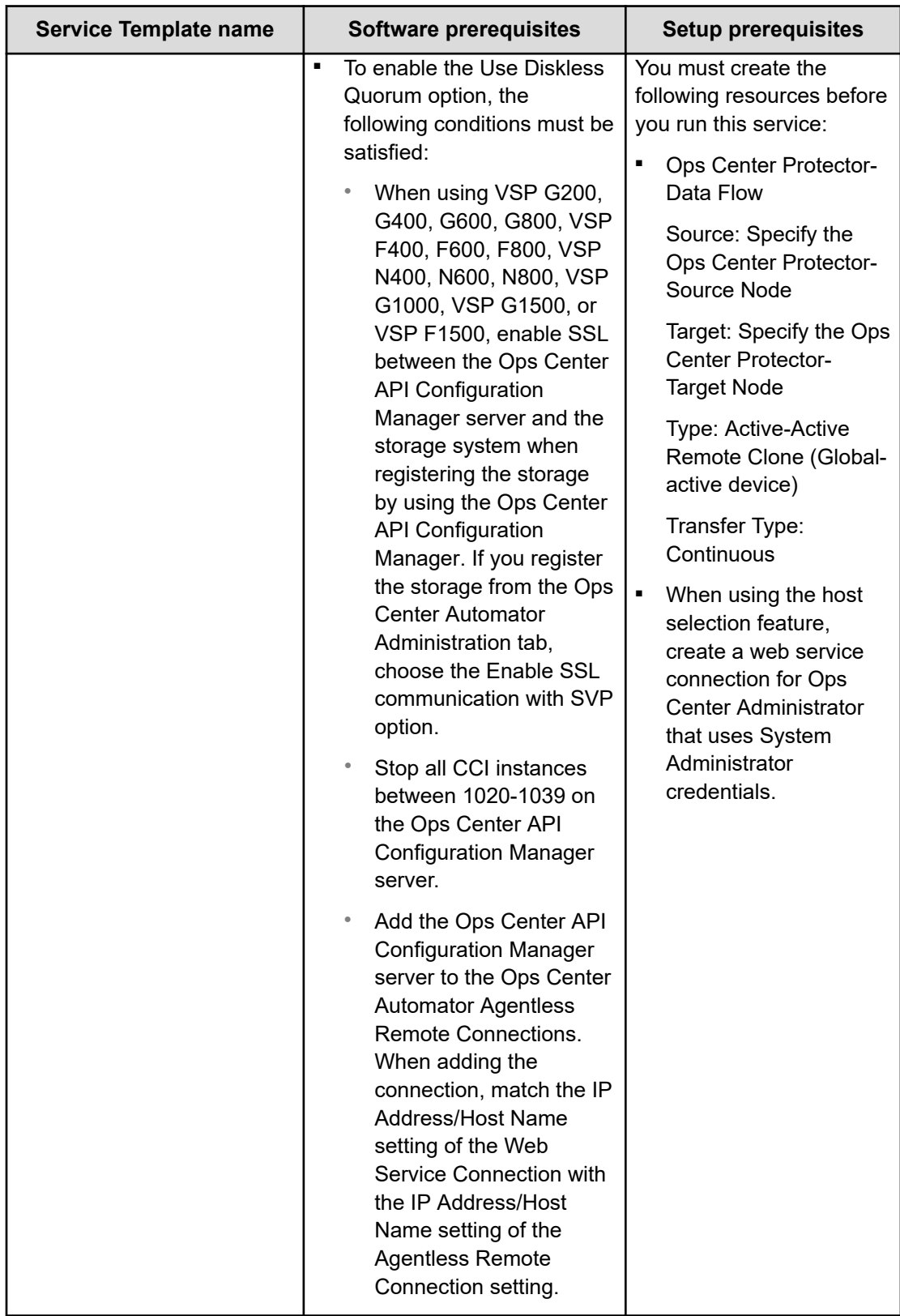

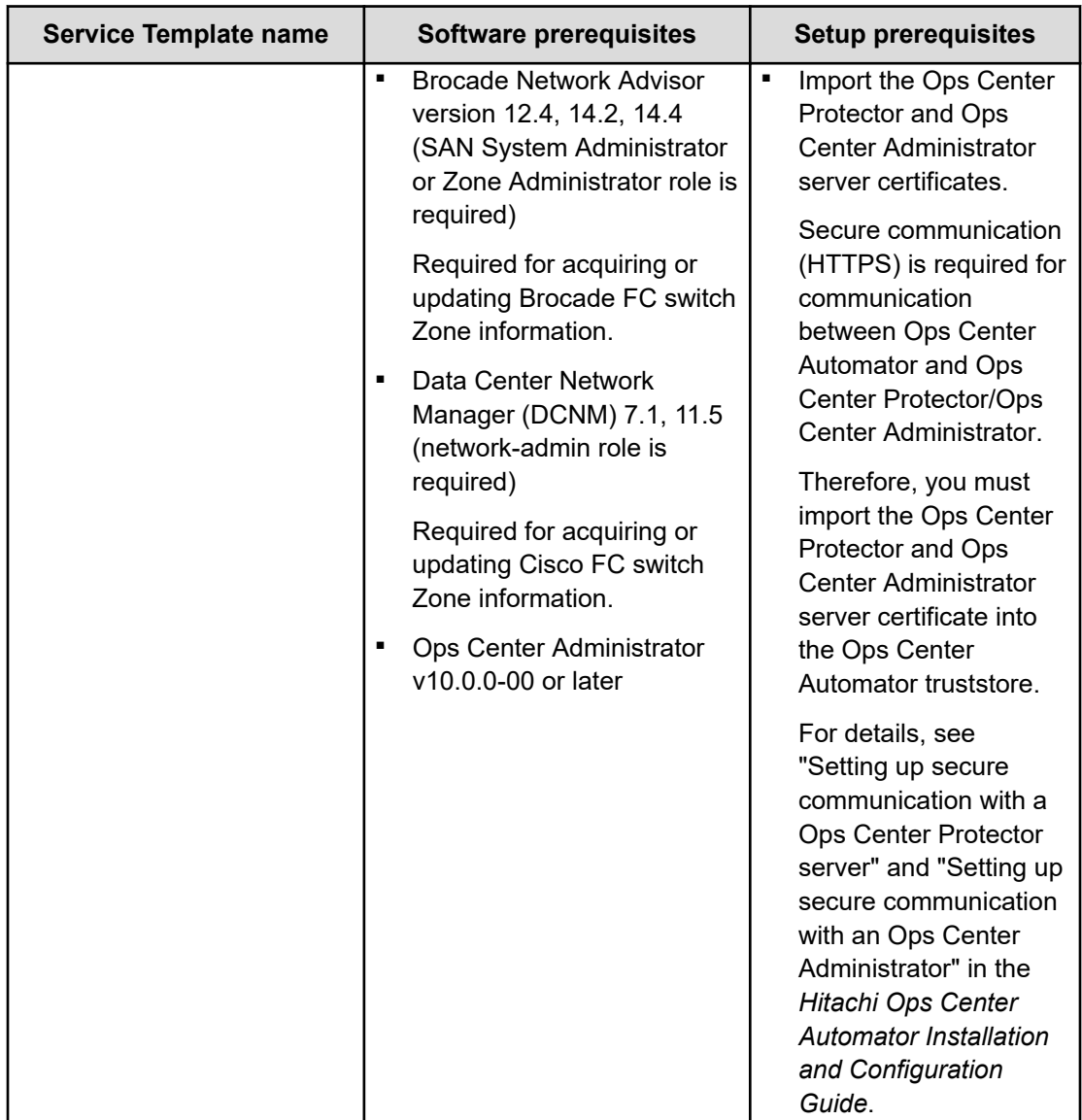

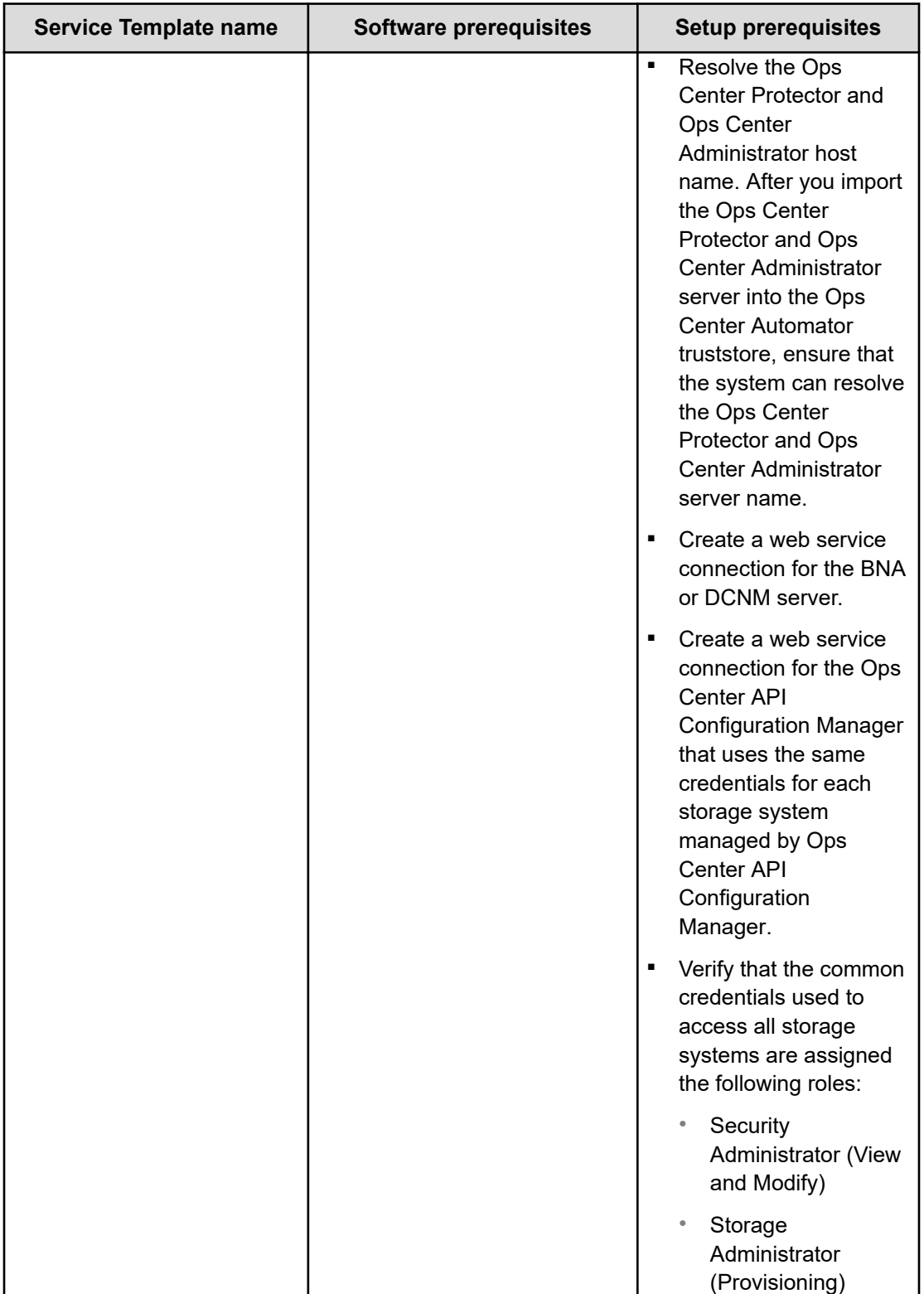

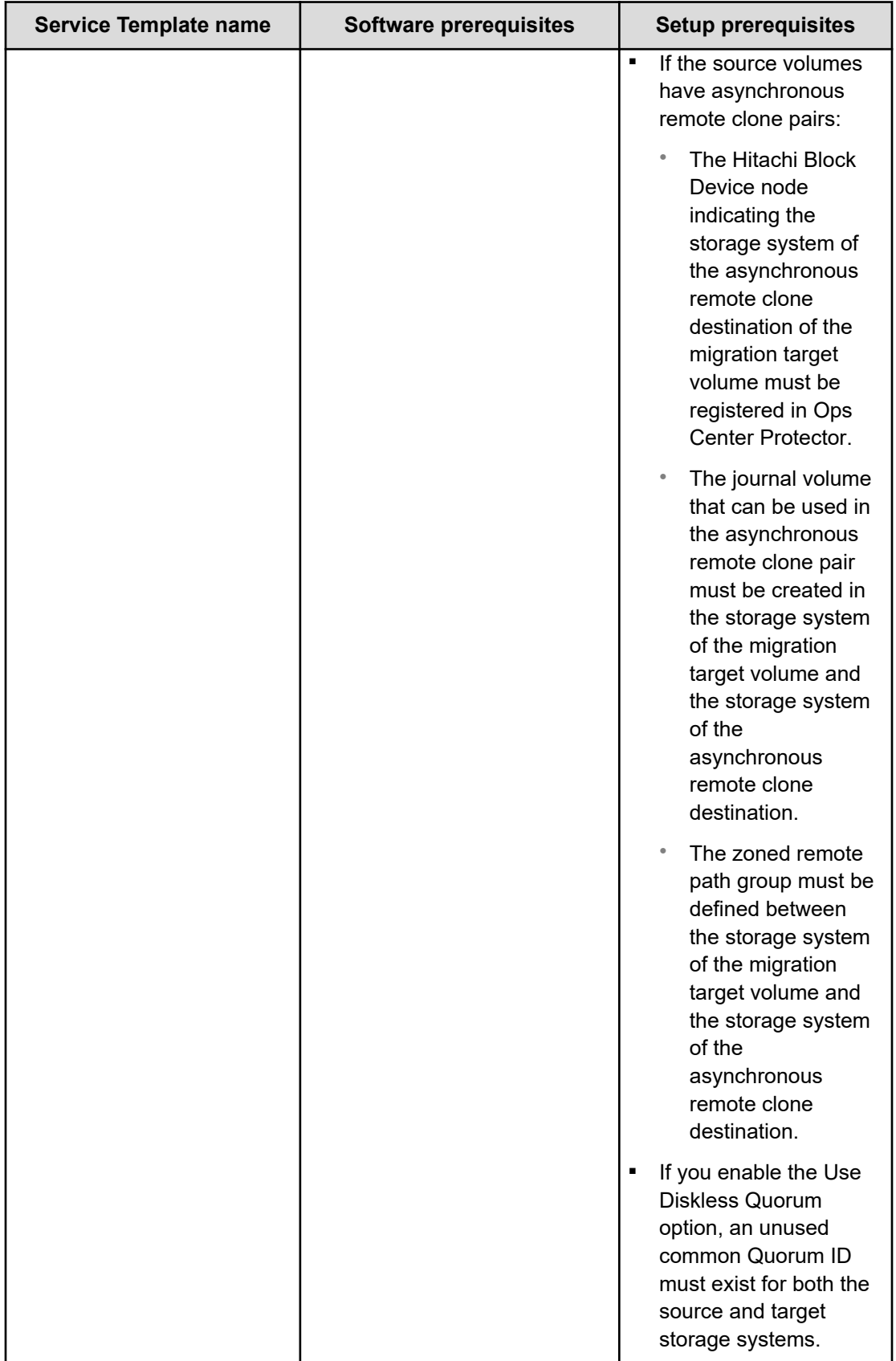

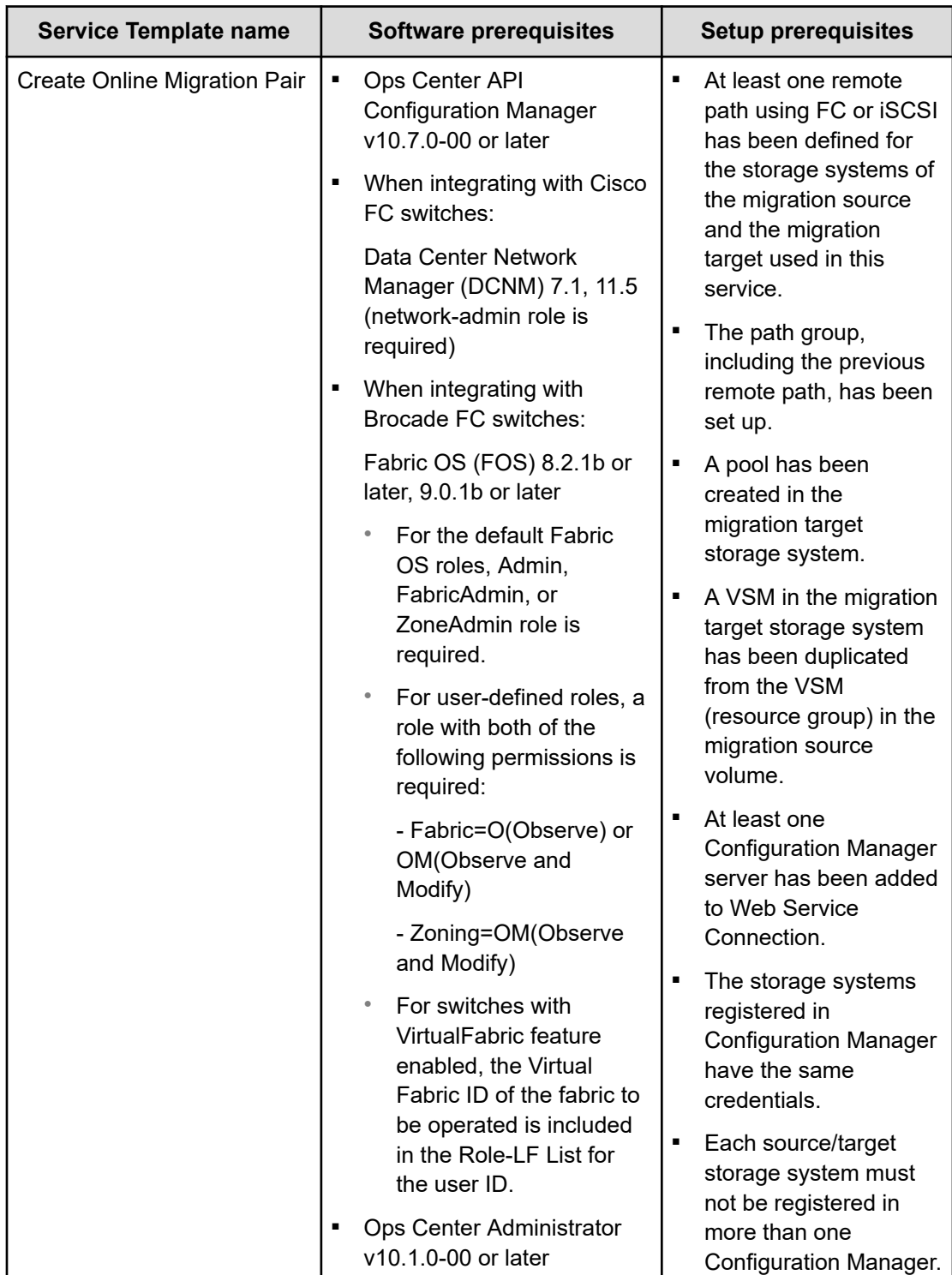

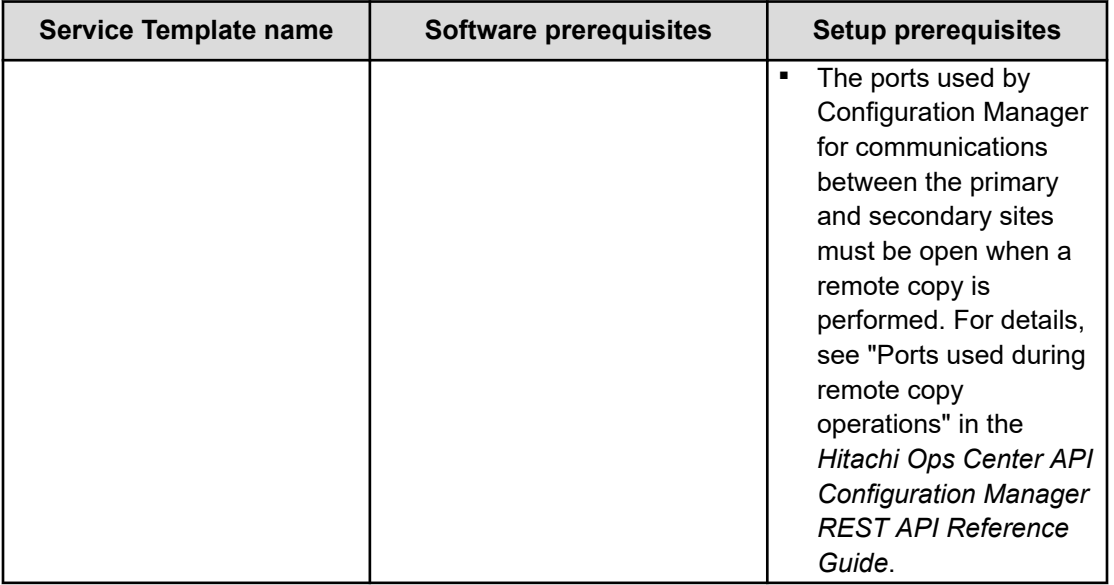

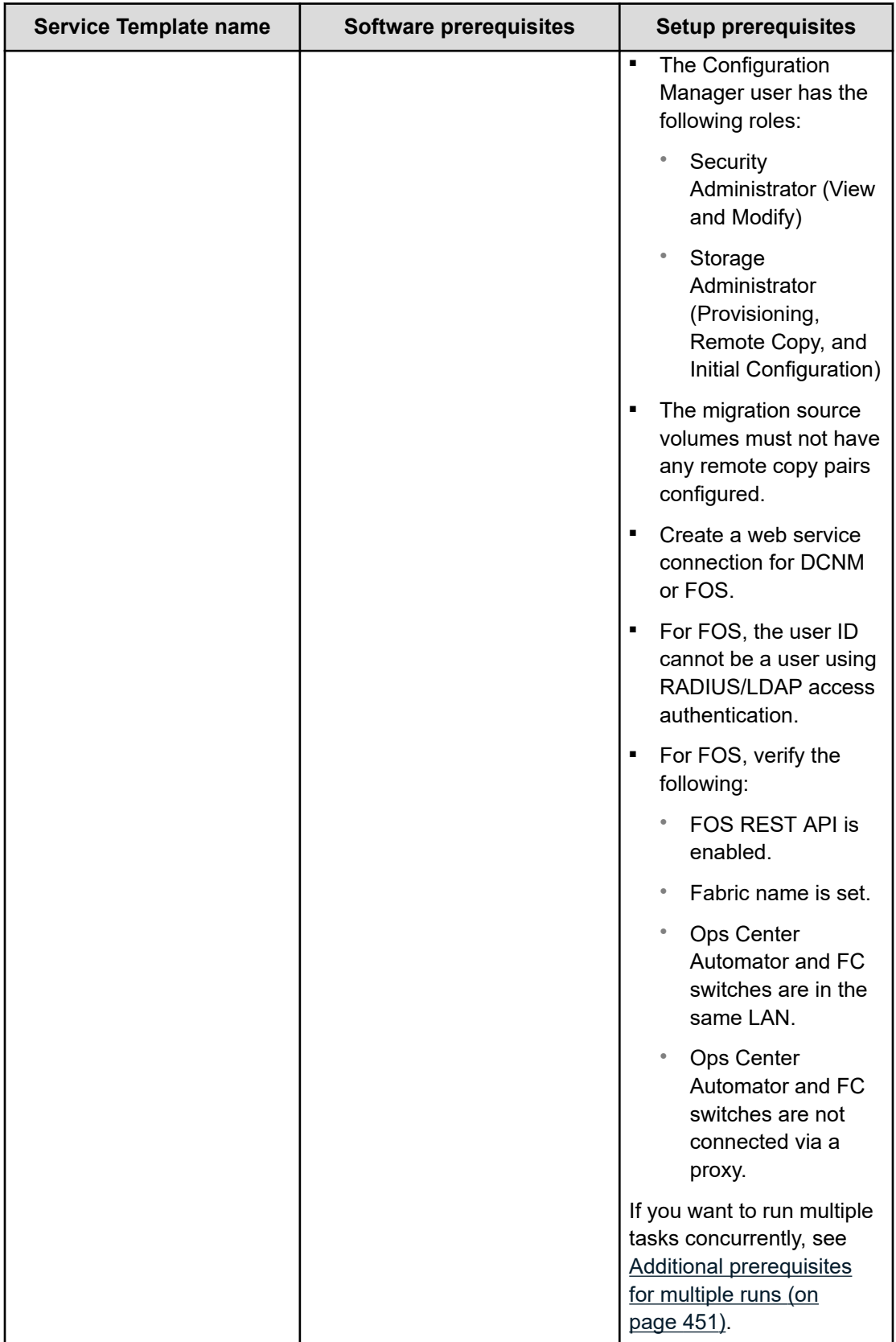

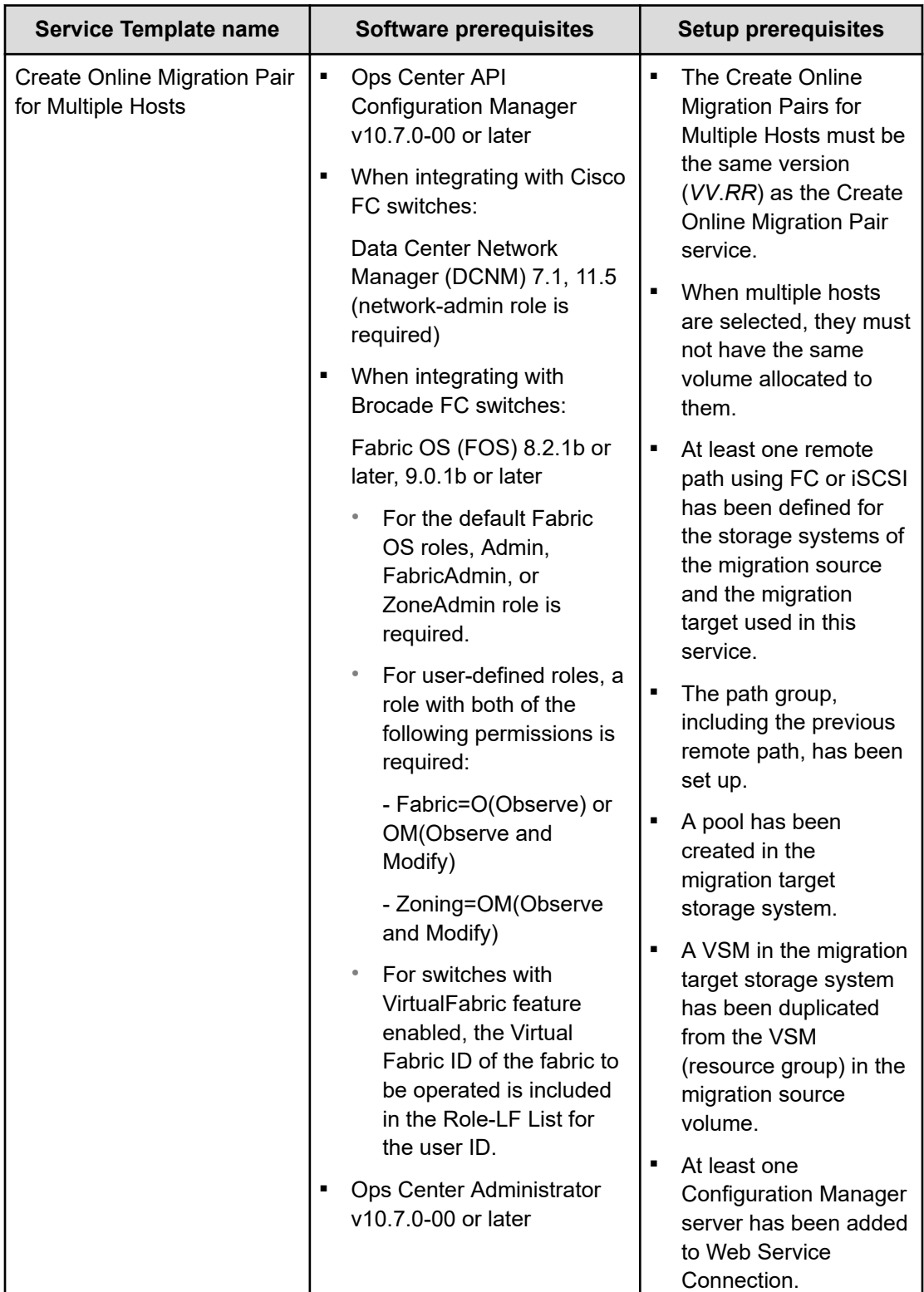

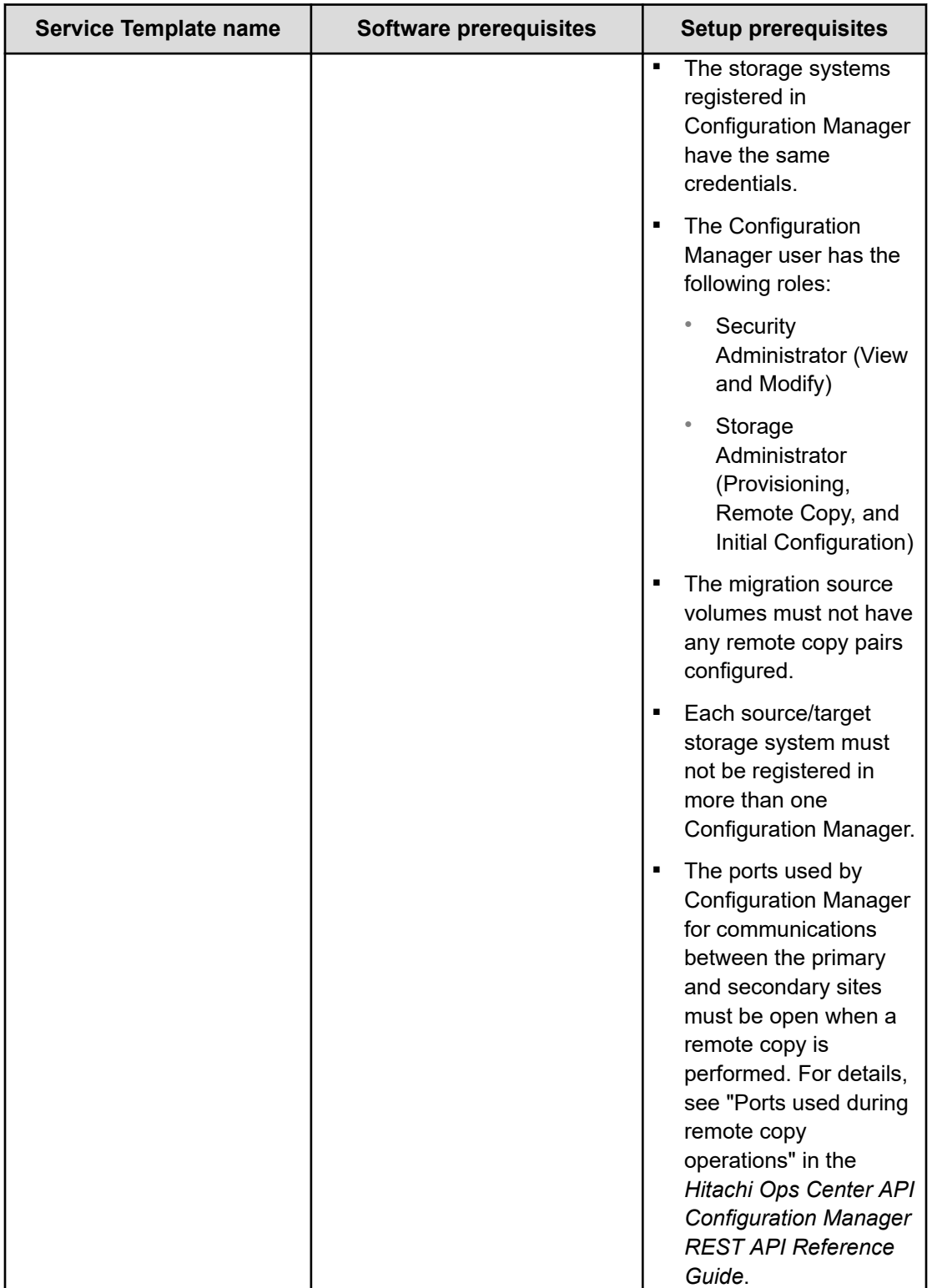

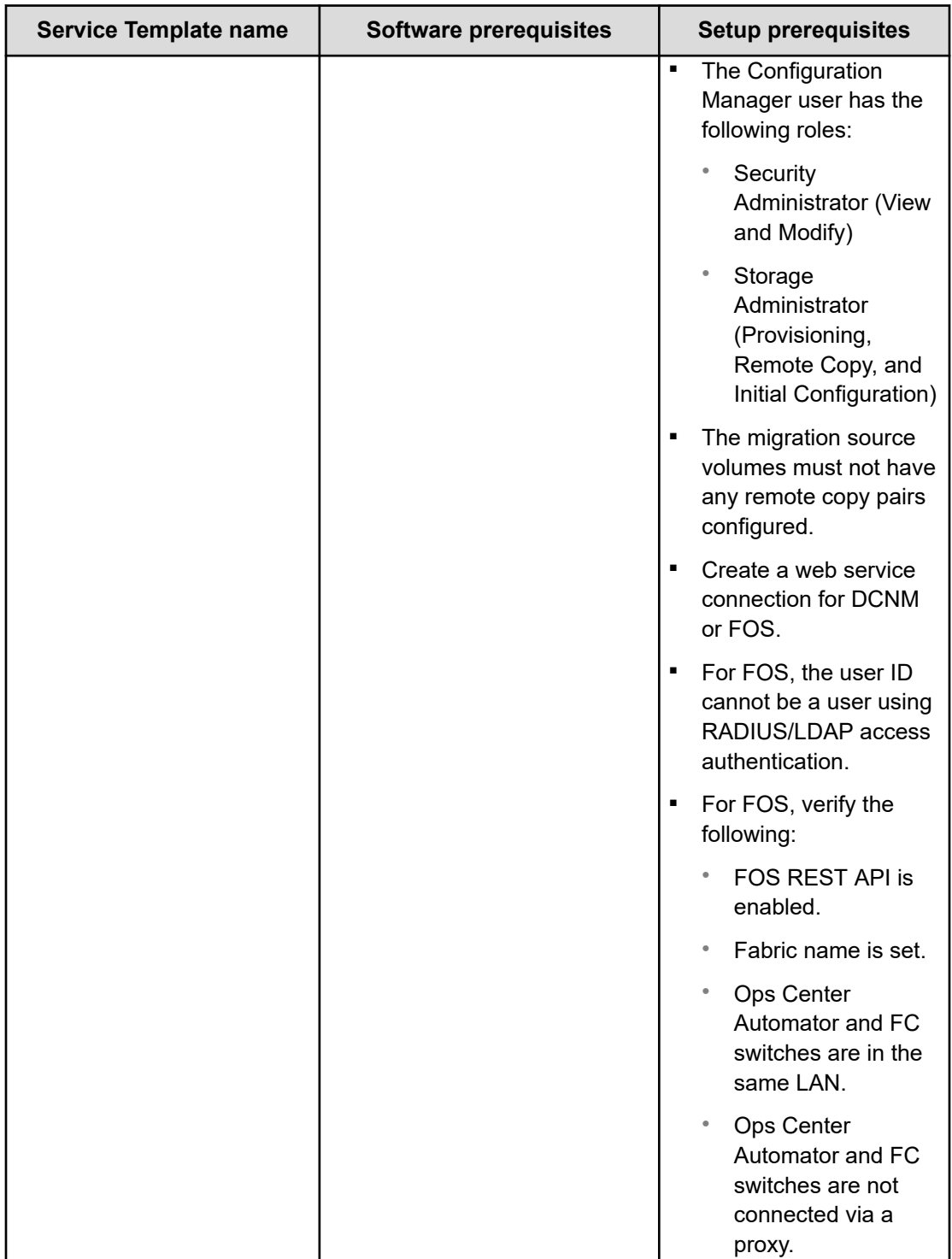

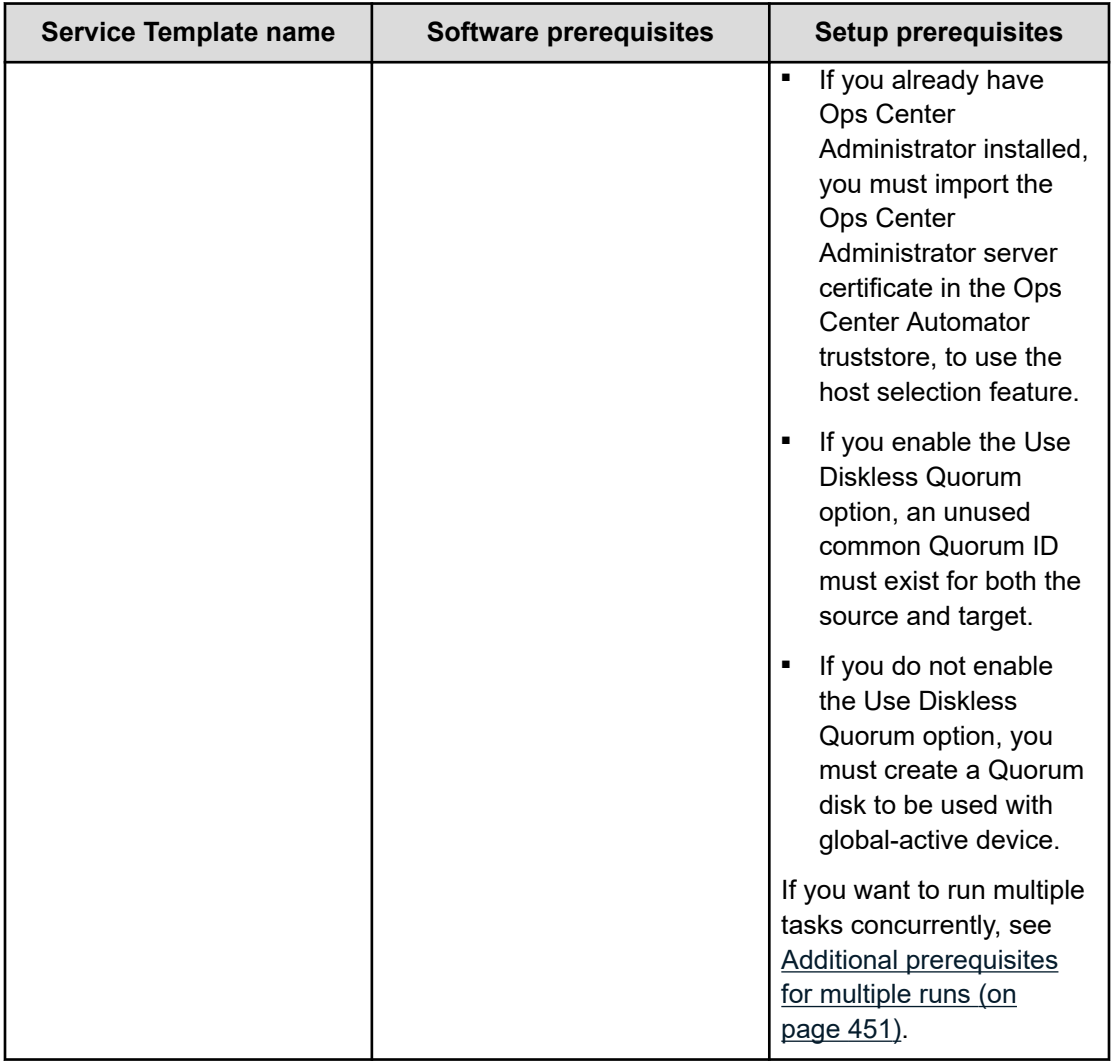

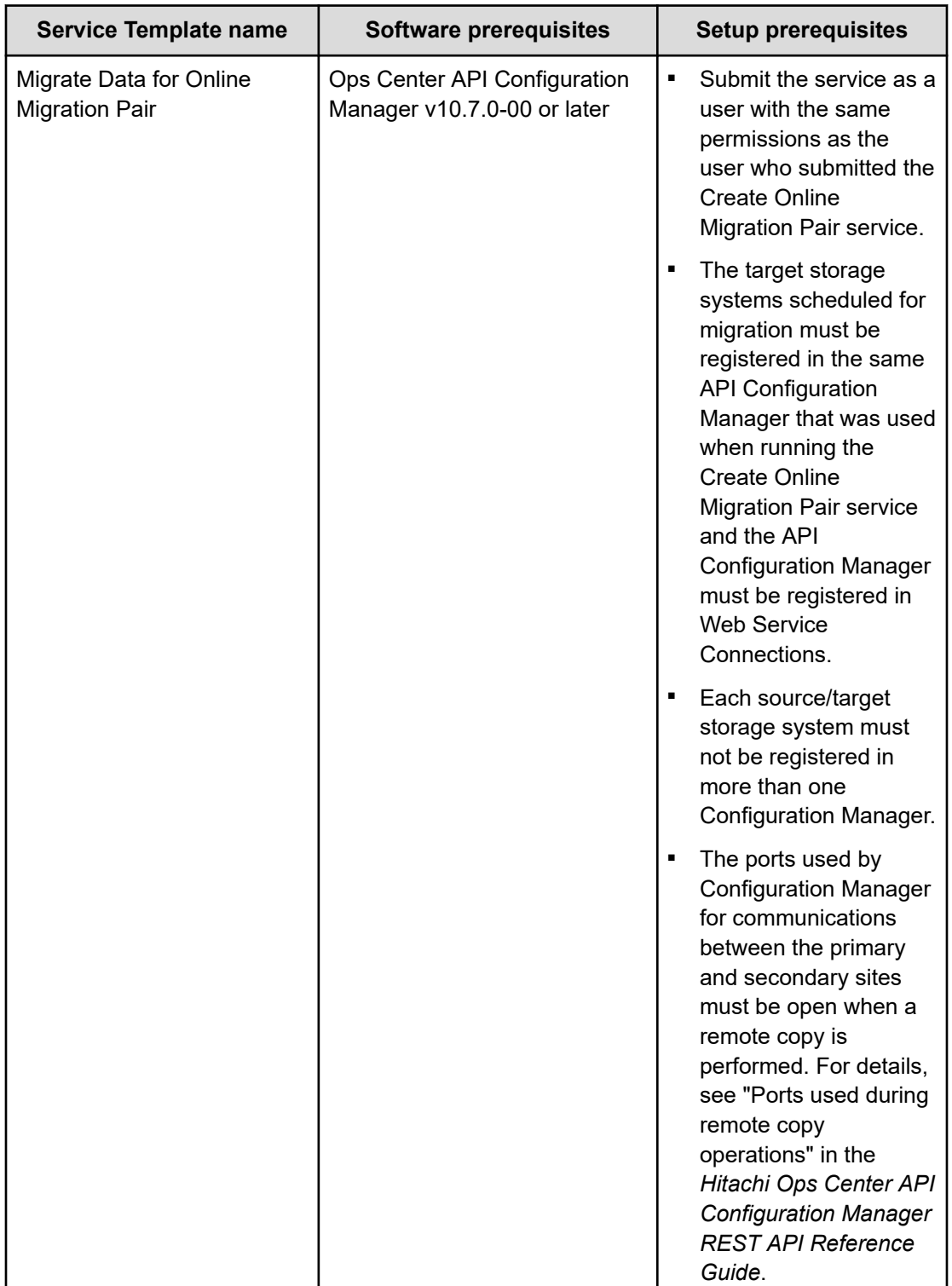

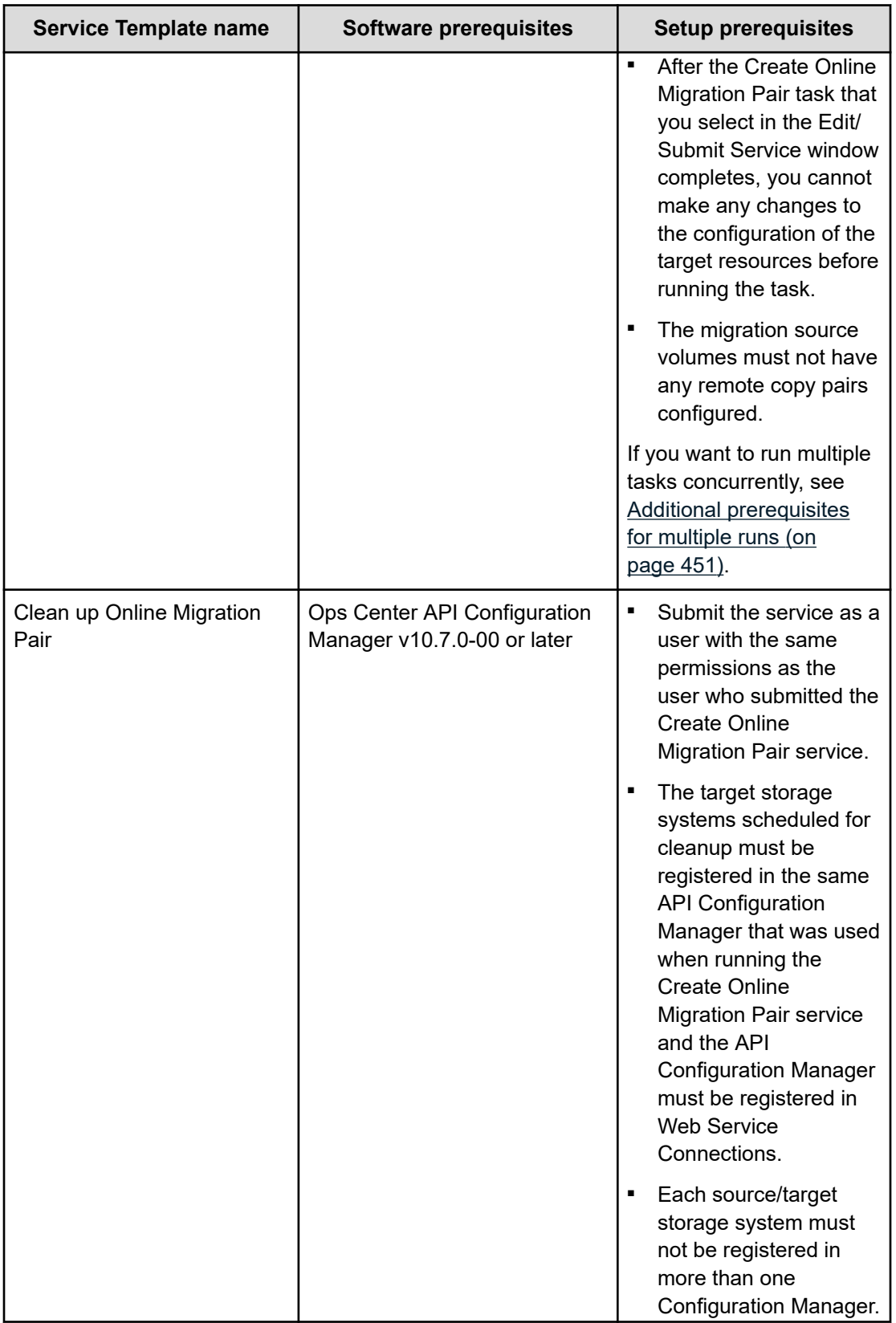

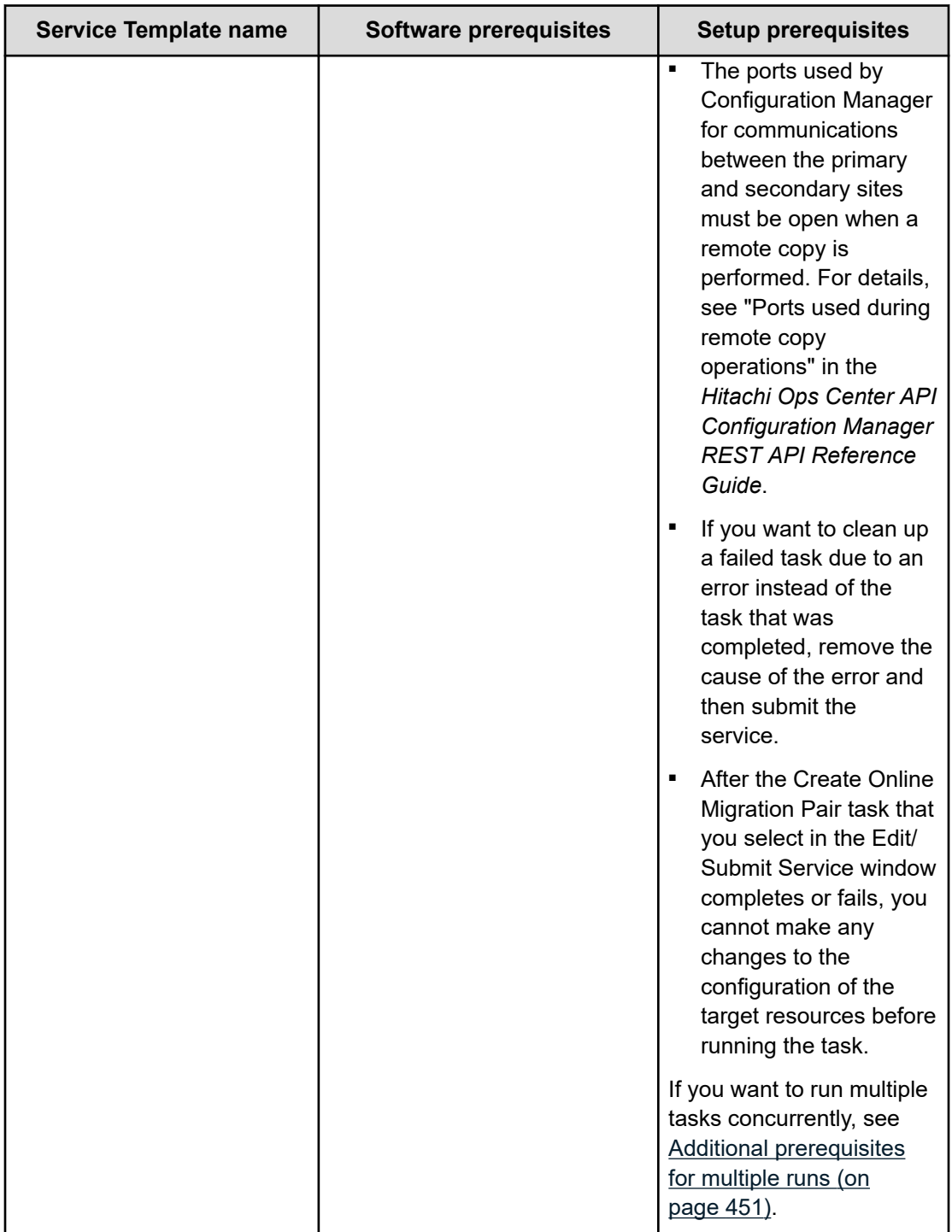

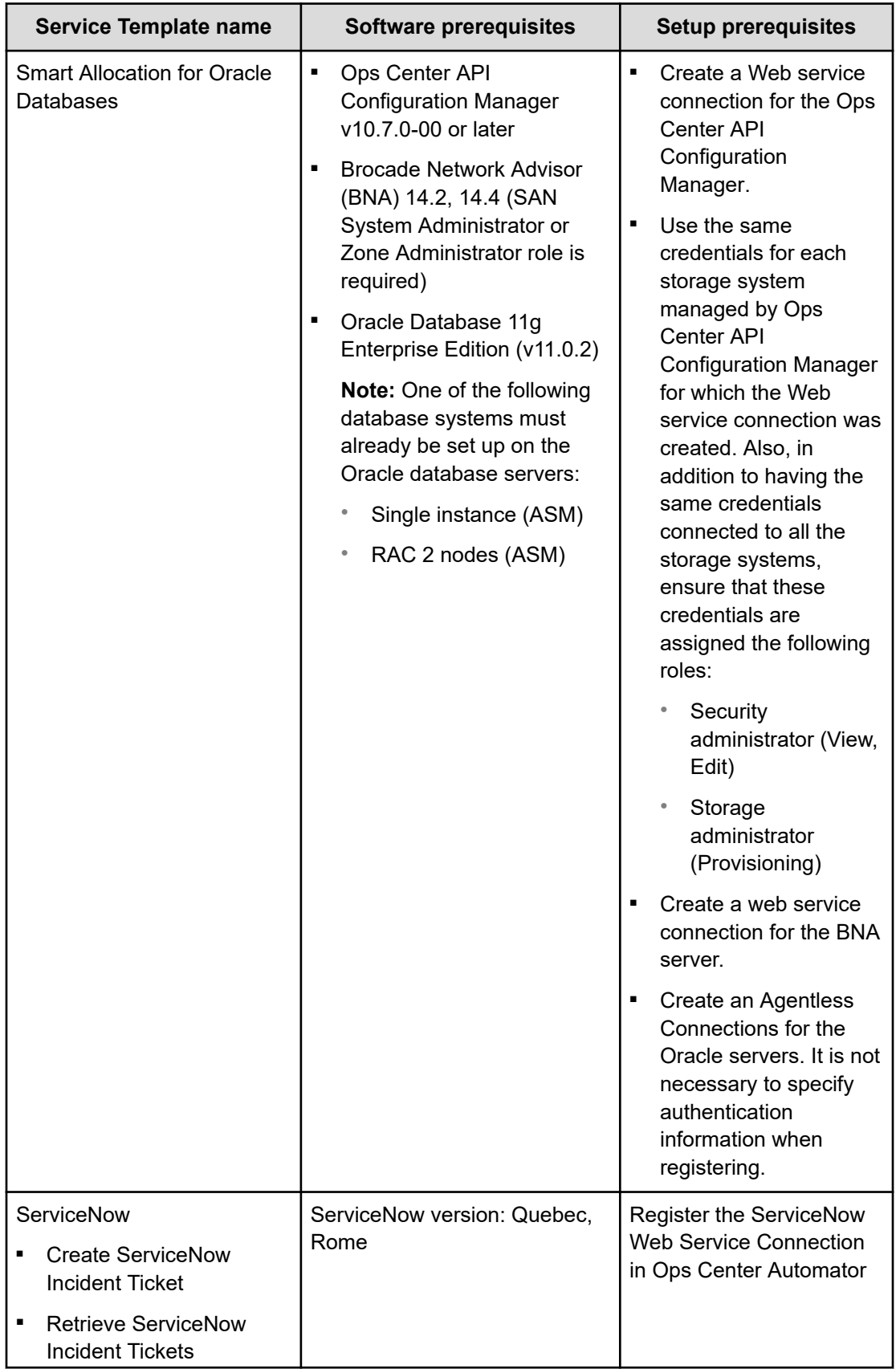

<span id="page-236-0"></span>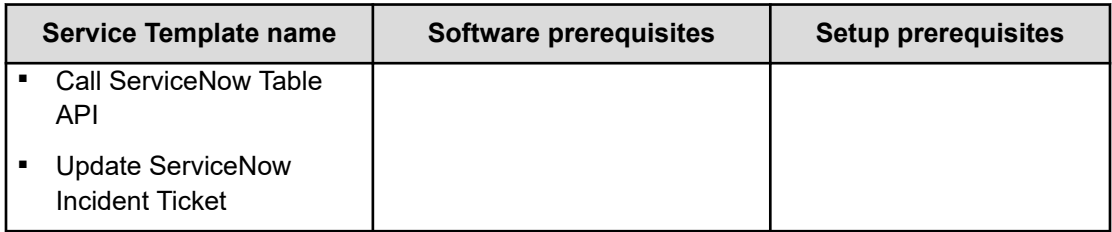

# **Service template supported platforms**

The following is a list of Ops Center Automator templates with the platforms each supports.

**Note:** NVMe mode for Fibre Channel ports is not supported. When you submit a service against a storage systems with these ports, only the Fibre Channel ports with SCSI mode are handled.

**Note:** You must use a Configuration Manager version that supports the storage systems and the target features you are using.

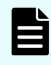

**Note:** Be aware of the following when performing a Data In Place upgrade on storage systems.

- After a Data In Place upgrade, the storage model displayed in the Administration > Configuration Manager Settings window will show the model before the Data In Place upgrade until the storage system is re-registered in Ops Center API Configuration Manager. To display the model name after the Data In Place upgrade is complete, delete the relevant storage system from Ops Center API Configuration Manager in Local Storage Systems and Remote Storage Systems, and then re-register it.
- Do not run any task against the storage system during a Data In Place upgrade. If a task is run during a Data In Place upgrade, then the task fails. To recover, delete the resources created by the task after the Data In Place upgrade is complete, and then resubmit the task.

# **Allocate Volumes with Configuration Manager**

This template supports the following platforms:

Models with Fibre Channel and iSCSI as the supported interface between host and storage system:

- Virtual Storage Platform G200, G350, G370, G400, G600, G700, G800, G900, G1000, G1500
- Virtual Storage Platform F350, F370, F400, F600, F700, F800, F900, F1500
- Virtual Storage Platform N400, N600, N800
- Virtual Storage Platform E590, E790, E990, E1090, E590H, E790H, E1090H
- Virtual Storage Platform 5100, 5200, 5500, 5600, 5100H, 5200H, 5500H, 5600H

## **Allocate Fabric Aware Volumes with Configuration Manager**

This template supports the following platforms:

Models with Fibre Channel and iSCSI as the supported interface between host and storage system:

- Virtual Storage Platform G200, G350, G370, G400, G600, G700, G800, G900, G1000, G1500
- Virtual Storage Platform F350, F370, F400, F600, F700, F800, F900, F1500
- Virtual Storage Platform N400, N600, N800
- Virtual Storage Platform E590, E790, E990, E1090, E590H, E790H, E1090H
- Virtual Storage Platform 5100, 5200, 5500, 5600, 5100H, 5200H, 5500H, 5600H

## **Allocate Like Volumes with Configuration Manager**

This template supports the following platforms:

Models with Fibre Channel as the supported interface between host and storage system:

- Virtual Storage Platform
- Unified Storage VM

Models with Fibre Channel and iSCSI as the supported interface between host and storage system:

- Virtual Storage Platform G200, G350, G370, G400, G600, G700, G800, G900, G1000, G1500
- Virtual Storage Platform F350, F370, F400, F600, F700, F800, F900, F1500
- Virtual Storage Platform N400, N600, N800
- Virtual Storage Platform E590, E790, E990, E1090, E590H, E790H, E1090H
- Virtual Storage Platform 5100, 5200, 5500, 5600, 5100H, 5200H, 5500H, 5600H

## **Allocate Volumes with Clone/Snapshot**

This template supports the following platforms:

Models with Fibre Channel and iSCSI as the supported interface between host and storage system:

- Virtual Storage Platform G200, G350, G370, G400, G600, G700, G800, G900, G1000, G1500
- Virtual Storage Platform F350, F370, F400, F600, F700, F800, F900, F1500
- Virtual Storage Platform N400, N600, N800
- Virtual Storage Platform E590, E790, E990, E1090, E590H, E790H, E1090H
- Virtual Storage Platform 5100, 5200, 5500, 5600, 5100H, 5200H, 5500H, 5600H

## **Allocate Volumes with Smart Provisioning**

This template supports the following platforms:

Models with Fibre Channel and iSCSI as the supported interface between host and storage system:

- Virtual Storage Platform G200, G350, G370, G400, G600, G700, G800, G900, G1000, G1500
- Virtual Storage Platform F350, F370, F400, F600, F700, F800, F900, F1500
- Virtual Storage Platform N400, N600, N800
- Virtual Storage Platform E590, E790, E990, E1090, E590H, E790H, E1090H
- Virtual Storage Platform 5100, 5200, 5500, 5600, 5100H, 5200H, 5500H, 5600H

## **Allocate Volumes with 2DC Remote Replication**

This template supports the following platforms:

- Virtual Storage Platform G200, G350, G370, G400, G600, G700, G800, G900, G1000, G1500
- Virtual Storage Platform F350, F370, F400, F600, F700, F800, F900, F1500
- Virtual Storage Platform N400, N600, N800
- Virtual Storage Platform E590, E790, E990, E1090, E590H, E790H, E1090H
- Virtual Storage Platform 5100, 5200, 5500, 5600, 5100H, 5200H, 5500H, 5600H

Virtual models:

- Virtual Storage Platform G200, G350, G370, G400, G600, G700, G800, G900, G1000, G1500
- Virtual Storage Platform F350, F370, F400, F600, F700, F800, F900, F1500
- Virtual Storage Platform N400, N600, N800
- Virtual Storage Platform E590, E790, E990, E1090, E590H, E790H, E1090H
- Virtual Storage Platform 5100, 5200, 5500, 5600, 5100H, 5200H, 5500H, 5600H

## **Allocate Volumes with Remote Replication (Global-Active Device)**

This template supports the following platforms:

Models with Fibre Channel and iSCSI as the supported interface between the host and the storage system:

- Virtual Storage Platform G200, G350, G370, G400, G600, G700, G800, G900, G1000, G1500
- Virtual Storage Platform F350, F370, F400, F600, F700, F800, F900, F1500
- Virtual Storage Platform N400, N600, N800
- Virtual Storage Platform E590, E790, E990, E1090, E590H, E790H, E1090H
- Virtual Storage Platform 5100, 5200, 5500, 5600, 5100H, 5200H, 5500H, 5600H

## **Configure CIFS/NFS for Hitachi service template**

This service template supports the following platforms:

Models with Fibre Channel as the supported interface between NAS Platform and storage system:

- Virtual Storage Platform G400, G600, G800 (Build-in NAS Modules)
- Virtual Storage Platform N400, N600, N800

## **Data mobility service templates**

This group of service templates include the following:

- Allocate Volumes from Virtual Storage Machine
- Export Virtual Storage Machine Configuration Across Sites
- Create High Availability Pair for Migration
- Migrate Data Using High Availability Pair

These templates support the following platforms:

Models with Fibre Channel and iSCSI as the supported interface between host and storage system:

- Virtual Storage Platform G200, G350, G370, G400, G600, G700, G800, G900, G1000, G1500
- Virtual Storage Platform F350, F370, F400, F600, F700, F800, F900, F1500
- Virtual Storage Platform N400, N600, N800
- Virtual Storage Platform E590, E790, E990, E1090, E590H, E790H, E1090H
- Virtual Storage Platform 5100, 5200, 5500, 5600, 5100H, 5200H, 5500H, 5600H

## **ESX Cluster service templates**

This group of service templates include the following:

- Allocate Fabric Aware Volumes and Create Datastore for ESX Cluster
- Add Host to Cluster in vCenter
- Remove Host from Cluster in vCenter

These templates support the following platforms:

- Virtual Storage Platform G200, G350, G370, G400, G600, G700, G800, G900, G1000, G1500
- Virtual Storage Platform F350, F370, F400, F600, F700, F800, F900, F1500
- Virtual Storage Platform N400, N600, N800
- Virtual Storage Platform E590, E790, E990, E1090, E590H, E790H, E1090H
- Virtual Storage Platform 5100, 5200, 5500, 5600, 5100H, 5200H, 5500H, 5600H Virtual models:
- Virtual Storage Platform G200, G350, G370, G400, G600, G700, G800, G900, G1000, G1500
- Virtual Storage Platform F350, F370, F400, F600, F700, F800, F900, F1500
- Virtual Storage Platform N400, N600, N800

- Virtual Storage Platform E590, E790, E990, E1090, E590H, E790H, E1090H
- Virtual Storage Platform 5100, 5200, 5500, 5600, 5100H, 5200H, 5500H, 5600H

## **ESXi Host service templates**

This includes the following template:

■ Allocate Volumes, Fabric, and Datastore for ESXi Host

This template supports the following platforms:

- Virtual Storage Platform G200, G350, G370, G400, G600, G700, G800, G900, G1000, G1500
- Virtual Storage Platform F350, F370, F400, F600, F700, F800, F900, F1500
- Virtual Storage Platform N400, N600, N800
- Virtual Storage Platform E590, E790, E990, E1090, E590H, E790H, E1090H
- Virtual Storage Platform 5100, 5200, 5500, 5600, 5100H, 5200H, 5500H, 5600H

Virtual models:

- Virtual Storage Platform G200, G350, G370, G400, G600, G700, G800, G900, G1000, G1500
- Virtual Storage Platform F350, F370, F400, F600, F700, F800, F900, F1500
- Virtual Storage Platform N400, N600, N800
- Virtual Storage Platform E590, E790, E990, E1090, E590H, E790H, E1090H
- Virtual Storage Platform 5100, 5200, 5500, 5600, 5100H, 5200H, 5500H, 5600H

## **Expand Volume Capacity service template**

The template supports the following platforms:

- VSP G1000, VSP G1500, and VSP F1500 version 80-06-2X-XX/XX or later
- VSP G200, G400, G600, G800, VSP F400, F600, F800 version 83-05-2X-XX/XX or later
- VSP G350, G370, G700, G900, VSP F350, F370, F700, F900 version 88-01-0X-XX/XX or later
- Virtual Storage Platform N400, N600, N800
- Virtual Storage Platform E590, E790, E990, E1090, E590H, E790H, E1090H
- Virtual Storage Platform 5100, 5200, 5500, 5600, 5100H, 5200H, 5500H, 5600H

## **Get IO Control, Set IO Control, Remove IO Control**

These templates support the following platforms:

Models with Fibre Channel and iSCSI as the supported interface between host and,storage system:

- Virtual Storage Platform G200, G350, G370, G400, G600, G700, G800, G900, G1000, G1500
- Virtual Storage Platform F350, F370, F400, F600, F700, F800, F900, F1500

- Virtual Storage Platform N400, N600, N800
- Virtual Storage Platform E590, E790, E990, E1090, E590H, E790H, E1090H
- Virtual Storage Platform 5100, 5200, 5500, 5600, 5100H, 5200H, 5500H, 5600H

## **Global-Active Device Setup service template**

The template supports the following platforms:

- VSP G1000, VSP G1500, and VSP F1500 version 80-06-2X-XX/XX or later
- VSP G200, G400, G600, G800, VSP F400, F600, F800 version 83-05-2X-XX/XX or later
- Virtual Storage Platform G/F350, G/F370, G/F700, G/F900 version 88-01-0X-XX/XX or later
- Virtual Storage Platform N400, N600, N800
- Virtual Storage Platform E590, E790, E990, E1090, E590H, E790H, E1090H
- Virtual Storage Platform 5100, 5200, 5500, 5600, 5100H, 5200H, 5500H, 5600H

## **Online Migration service template**

The template supports the following platforms:

Models with Fibre Channel as the supported interface between the host and the storage system:

- VSP G1000, VSP G1500, and VSP F1500 version 80-06-2X-XX/XX or later
- VSP G200, G400, G600, G800, VSP F400, F600, F800 version 83-05-2X-XX/XX or later
- Virtual Storage Platform G/F350, G/F370, G/F700, G/F900 version 88-01-0X-XX/XX or later
- Virtual Storage Platform N400, N600, N800
- Virtual Storage Platform E590, E790, E990, E1090, E590H, E790H, E1090H
- Virtual Storage Platform 5100, 5200, 5500, 5600, 5100H, 5200H, 5500H, 5600H

Models with iSCSI as the interface between the host and storage systems are not supported by the Online Migration service template.

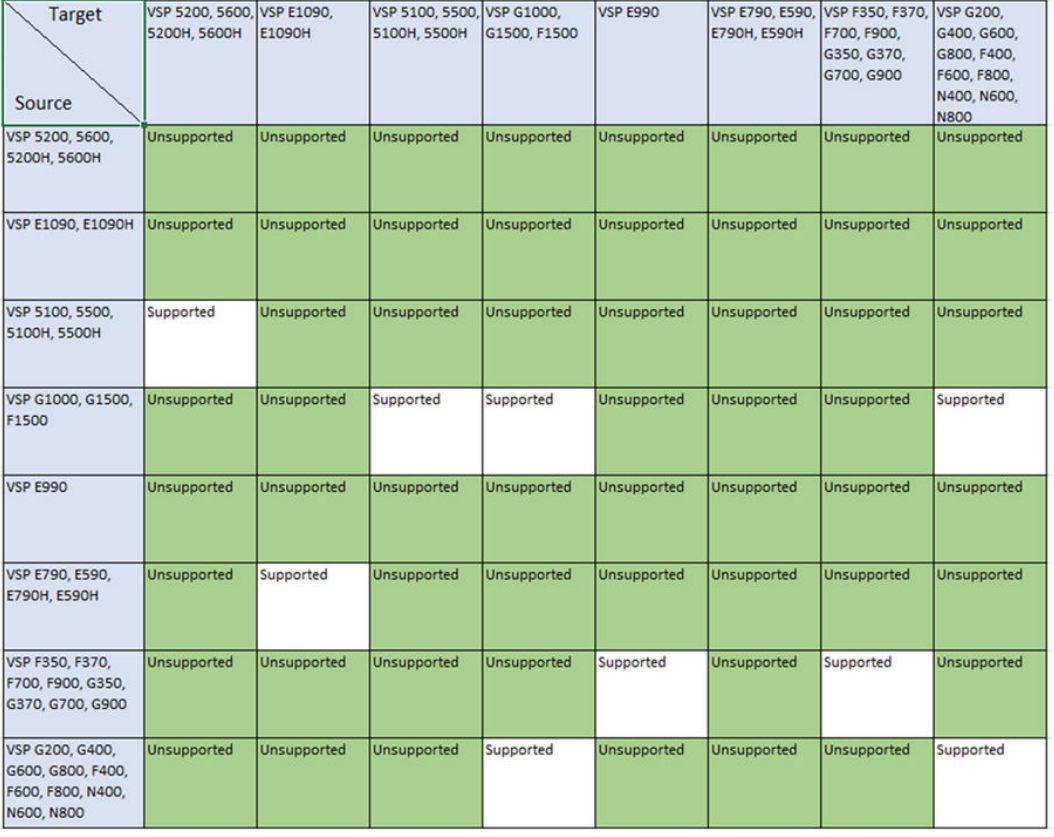

## **Online Migration service template - Storage systems support matrix**

# **Online Migration with Configuration Manager service templates**

This group of service templates include the following:

- Create Online Migration Pair service template
- Create Online Migration Pairs for Multiple Hosts service template
- Clean up Online Migration Pair service template
- Migrate Data for Online Migration Pair service template

The template supports the following platforms:

- VSP G1000, VSP G1500, and VSP F1500 version 80-06-80-00/02 or later
- VSP G200, G400, G600, G800, VSP F400, F600, F800 version 83-05-37-X0/00 or later, or 83-06-09-X0/00 or later
- Virtual Storage Platform G/F350, G/F370, G/F700, G/F900, version 88-06-02-X0/00 or later
- Virtual Storage Platform E990, version 93-02-03-X0/00 or later
- Virtual Storage Platform E590, E790, E590H, E790H, version 93-03-01-X0/00 or later
- Virtual Storage Platform E1090, E1090H version 93-06-01-01/00 or later
- Virtual Storage Platform N400, N600, N800 version 83-06-09-X0/00 or later

- Virtual Storage Platform 5100, 5500, 5100H, 5500H version 90-04-04-00/01 or later
- Virtual Storage Platform 5200, 5600, 5200H, 5600H version 90-08-01-00/00 or later
	- **Note:** When you enable the Use Diskless Quorum option on the Create Online 目 Migration Pair service or the Create Online Migration Pairs for Multiple Hosts service, the following platforms are required:
		- VSP G1000, VSP G1500, and VSP F1500 version 80-06-86-00/00 or later
		- VSP G200, G400, G600, G800, VSP F400, F600, F800 version 83-05-41- X0/00 or later
		- Virtual Storage Platform G/F350, G/F370, G/F700, G/F900 version 88-08-02- X0/00 or later
		- Virtual Storage Platform E990 version 93-04-02-X0/00 or later
		- Virtual Storage Platform E590, E790, E590H, E790H, version 93-04-02-X0/00 or later
		- Virtual Storage Platform E1090, E1090H version 93-06-01-01/00 or later
		- Virtual Storage Platform N400, N600, N800 version 83-06-13-X0/00 or later
		- Virtual Storage Platform 5100, 5500, 5100H, 5500H version 90-06-21-00/00 or later
		- Virtual Storage Platform 5200, 5600, 5200H, 5600H version 90-08-01-00/00 or later

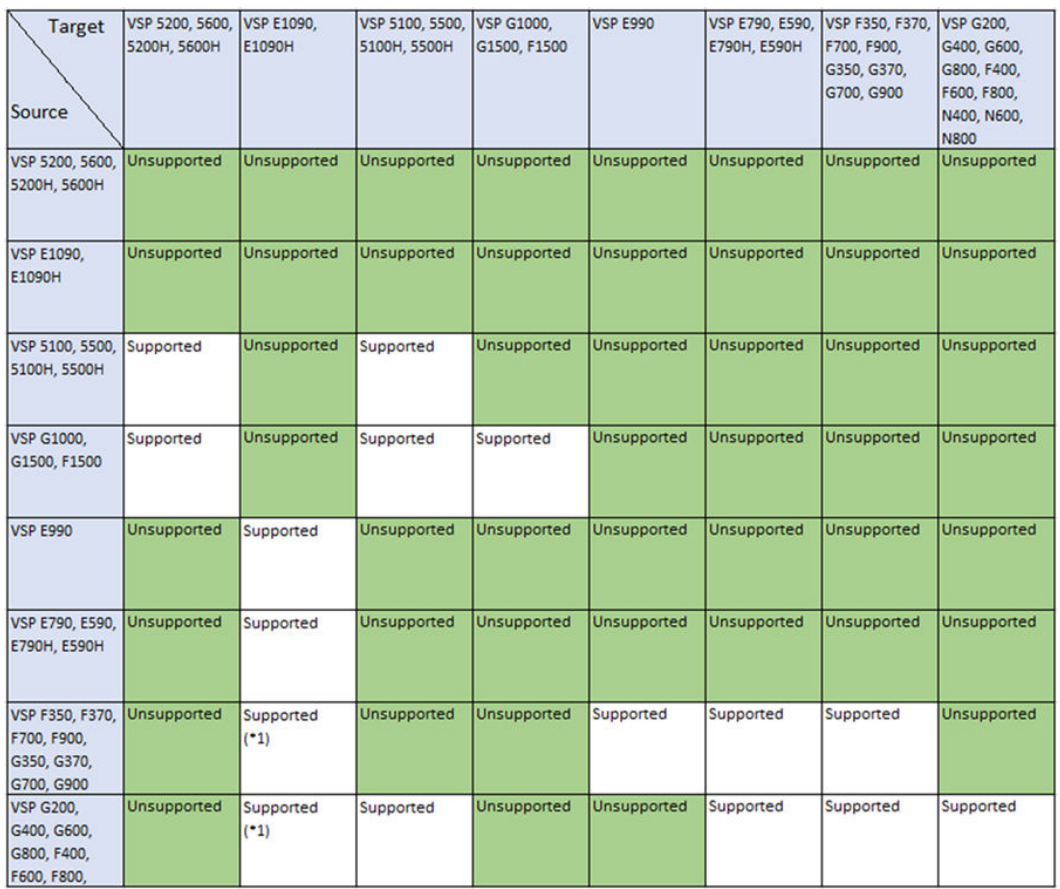

# **Online Migration with Configuration Manager service templates - Storage systems support matrix**

Note:

\*1: The following versions are required when used in combination with VSP E1090 and E1090H.

- For VSP G350, G370, G700, G900, VSP F350, F370, F700, F900: Version 88-08-04- X0/00 or later
- For VSP G200, G400, G600, G800, VSP F400, F600, F800, VSP N400, N600, N800: Version 83-05-43-X0/00 or later, or 83-06-15-X0/00 or later

# **ServiceNow Ticketing service templates**

This group of templates include the following:

- Call ServiceNow Table API
- Create ServiceNow Incident Ticket
- Update ServiceNow Incident Ticket
- Retrieve ServiceNow Incident Tickets

No storage systems are required to use these service templates.

## **Smart Allocation for Oracle Databases**

This template supports the following platforms:

Models with Fibre Channel as the supported interface between the host and the storage system:

- Virtual Storage Platform G200, G350, G370, G400, G600, G700, G800, G900, G1000, G1500
- Virtual Storage Platform F350, F370, F400, F600, F700, F800, F900, F1500
- Virtual Storage Platform N400, N600, N800
- Virtual Storage Platform E590, E790, E990, E1090, E590H, E790H, E1090H
- Virtual Storage Platform 5100, 5200, 5500, 5600, 5100H, 5200H, 5500H, 5600H

Models with iSCSI as the interface between the host and storage systems are not supported by the Smart Allocation for Oracle Databases services.

# **Using Brocade Fabric OS**

The following are the operational requirements for using Brocade Fabric OS (FOS) with Ops Center Automator.

## **Changing Ops Center Automator server settings**

You must change the following values in the config user.properties file:

logger.TA.MaxFileSize: 100240

See "Changing the system configuration" in the *Hitachi Ops Center Automator Installation and Configuration Guide*.

## **Using in a mixed environment of Peer Zoning and Target Driven Zoning**

#### **How to avoid Peer Zoning**

To ensure that the zone to be modified by Ops Center Automator does not become a Peer Zone, check the Zone name used in the existing Peer Zone and make sure it is different from the Zone name modified by Ops Center Automator.

Check the Script for Zone Naming setting in "Zone Settings" of the service.

If the existing Peer Zone might match the Zone name modified by Ops Center Automator, set the "Script for Zone Naming" in "Zone Settings" to a different name.

## **How to avoid Target Driven Zoning**

Storage ports connected to Target Driven enabled switch ports must be excluded due to conflicting Zone creation feature.

Specify the storage ports connected to the switch port with Target Driven enabled to be excluded at "Storage Port" in "Resource Criteria" so that they are not used.

## **Service settings and upper limit in large-scale configurations**

In large-scale configurations, the task might take a long time to run.

The following table shows the guideline for which the settings in this section are recommended and the upper limit for each item.

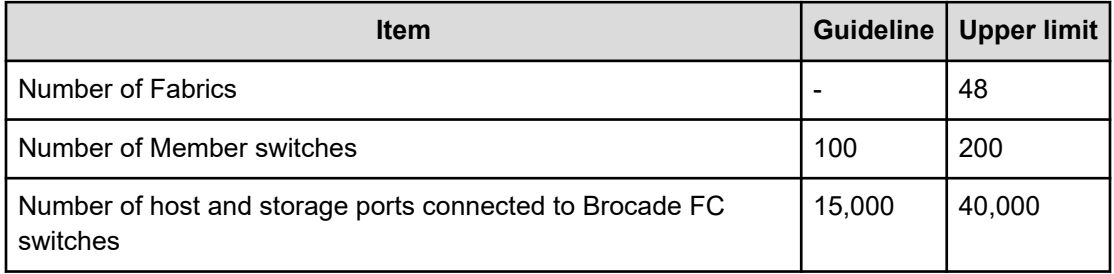

For a large-scale configuration that exceed the above guideline or if you feel the task takes a long time to run, setting the service in the following table narrows the search range to only the switches to be used, which can reduce the run time.

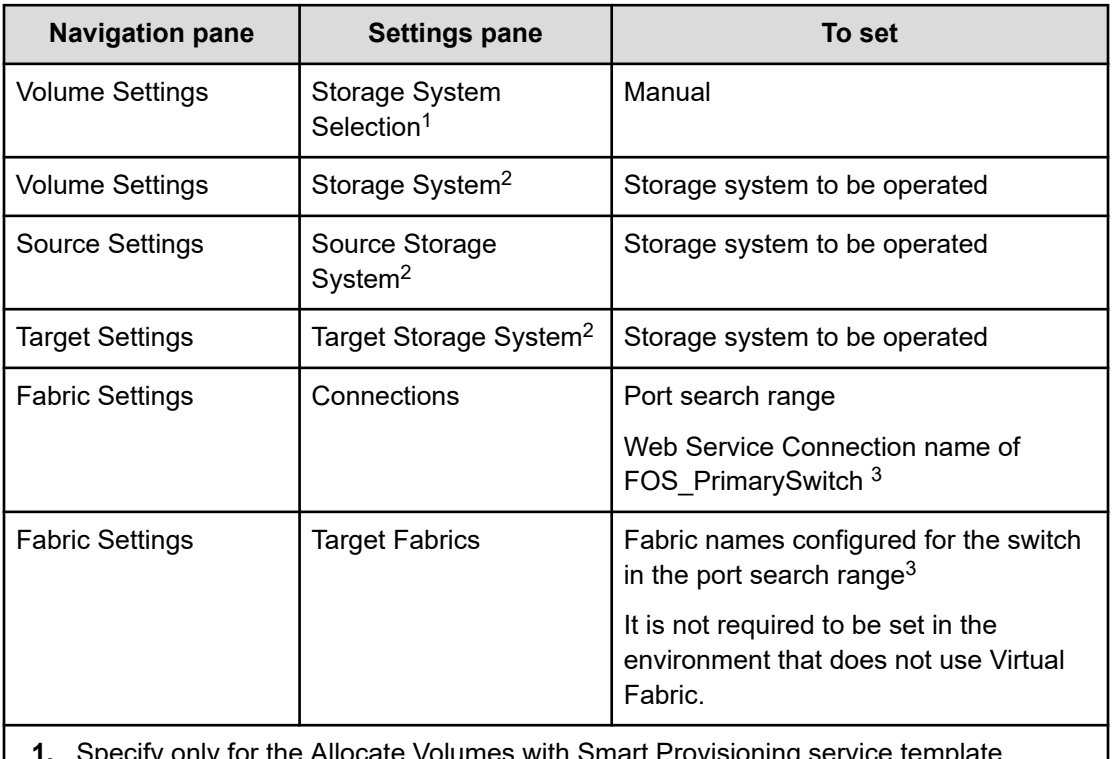

- or the Allocate Volumes with Smart Provisioning service ter
- **2.** Specify "Storage System" or "Source Storage System" and "Target Storage System" depending on the settings of the target service template.
- **3.** If there is more than one fabric name, specify them separated by commas.

# **Upgrading existing service templates**

If you used to use BNA for zoning configurations, you must configure Web Service Connections and edit the service after upgrading the service template to change the fabric management from BNA to FOS.

**1.** Configure a web service connection.

For more information, see [Configuring Web Service Connections](#page-93-0) (on page 94).

- **2.** Edit the service if the "Use Fabric Settings" option on "Fabric Settings" is enabled:
	- If "Target Fabrics" is specified, specify the fabric name set for the FC switch. If "Target Fabrics" is not specified, no editing is required.
	- Specify "FOS PrimarySwitch" for Fabric Connection Type.
	- In Connections, specify the same name as the web service connection registered by selecting "FOS\_PrimarySwitch" as the category. If Connections is not specified, no editing is required.

# **General settings for services**

All preconfigured services include the following general settings.

- Name: User-defined name for the service. Preconfigured services have default names.
- Description: User-defined description for the service. Preconfigured services have default descriptions.
- Status: Test or Release. Use Test if the service has not been tested.
- Tags: Use tags to classify services and to help organize them.
- Service Group: If you are copying or creating a service, you can select a Service Group.
- Service Template: Click to view a preview of the Service Template on which the service is based.
- Advanced Options: Click to choose scheduling options.

# **Allocate volumes service templates**

The following Ops Center Automator Allocate Volumes service templates for allocating volumes are provided with the software and are preconfigured.

## **Allocate Volumes with Configuration Manager**

Allocates sets of volumes from the associated infrastructure group through Ops Center API Configuration Manager for use by servers running a generic application.

## **Allocate Fabric Aware Volumes with Configuration Manager**

Allocates by using sets of volumes from the associated infrastructure group through Ops Center API Configuration Manager for use by servers running a generic application. This service accesses the FC switch management service and acquires

existing fabric configuration and zoning information when allocating new volumes to the host.

#### **Allocate Volumes with Smart Provisioning**

Intelligently allocates by using sets of volumes from the associated infrastructure group through Ops Center API Configuration Manager for use by servers running a generic application.

#### **Allocate Volumes with Clone/Snapshot**

Allocates sets of volumes with in-system replication (Thin Image, ShadowImage) from the associated infrastructure group through Ops Center API Configuration Manager to be consumed by servers running a generic application.

#### **Allocate Volumes with 2DC Remote Replication**

Intelligently allocates by using sets of volumes from the associated infrastructure group for use by servers running a generic application and creates a new copy topology for remote replication.

#### **Allocate Volumes with Remote Replication (Global-Active Device)**

Allocates sets of volumes with in-system replication (global-active device) from the associated infrastructure group through Ops Center API Configuration Manager to be consumed by servers running a generic application.

#### **Supported platforms**

For information on supported platforms, see [Service template supported platforms](#page-236-0) (on [page 237\)](#page-236-0).

## **Default ports**

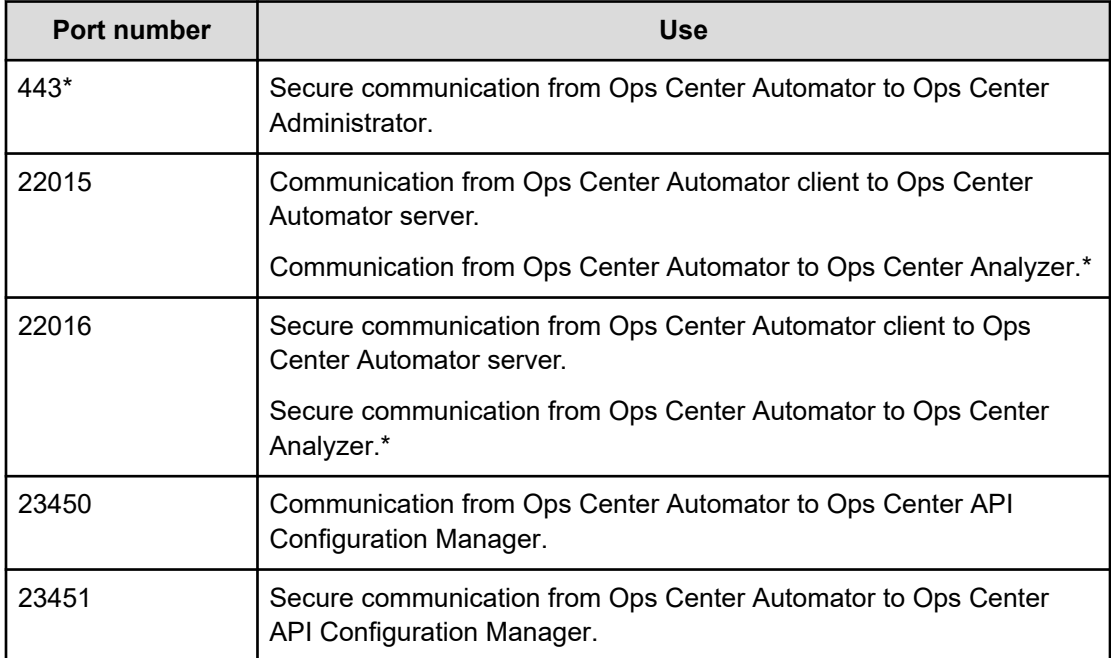

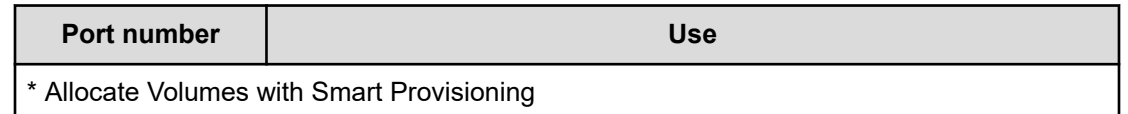

# **Allocate Volumes with Configuration Manager: Service details**

This service enables the allocation of sets of volumes from the associated infrastructure group through Configuration Manager for use by servers running a generic application.

The following service template details apply to the Allocate Volumes with Configuration Manager service template.

# **Software and setup prerequisites**

For software and setup prerequisites, see [Service template prerequisites](#page-188-0) (on page 189).

# **Edit Service settings**

The following table lists the Edit Service settings for the Allocate Volumes with Configuration Manager service template.

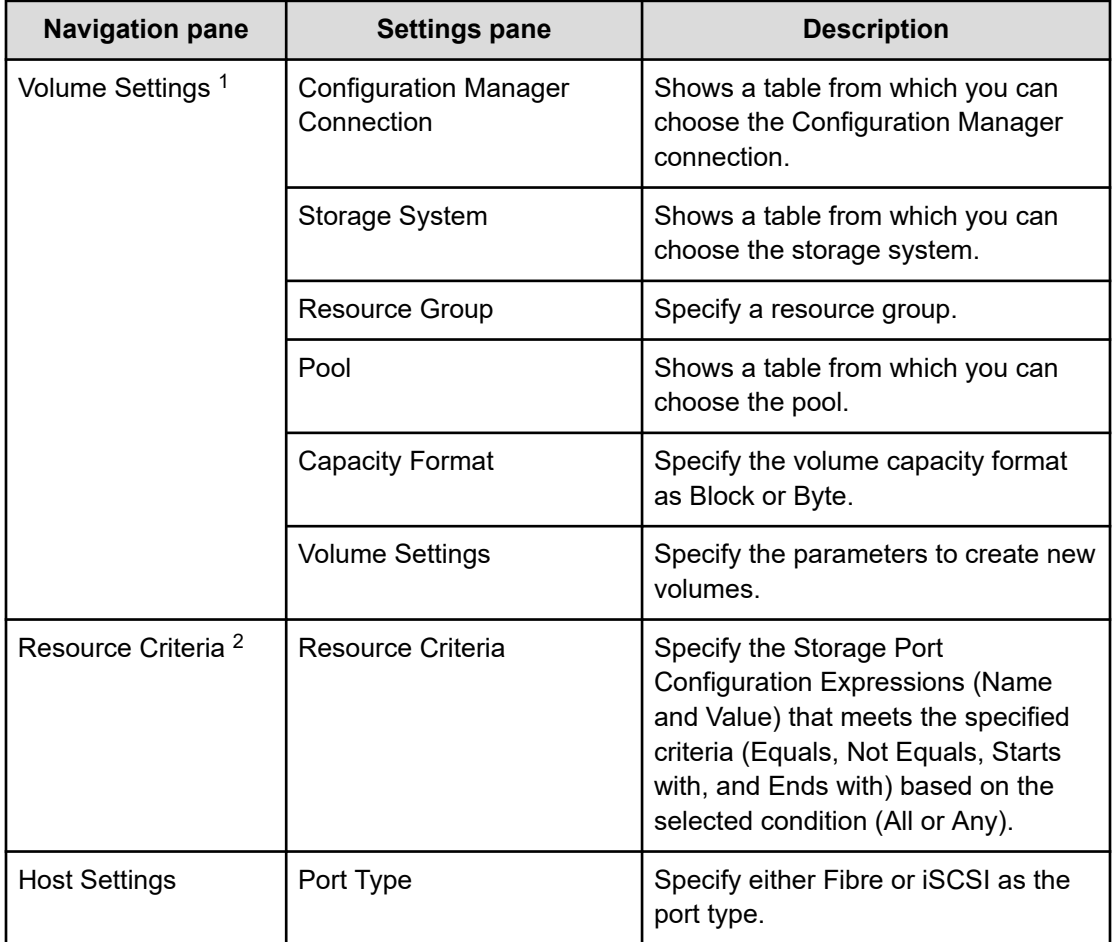

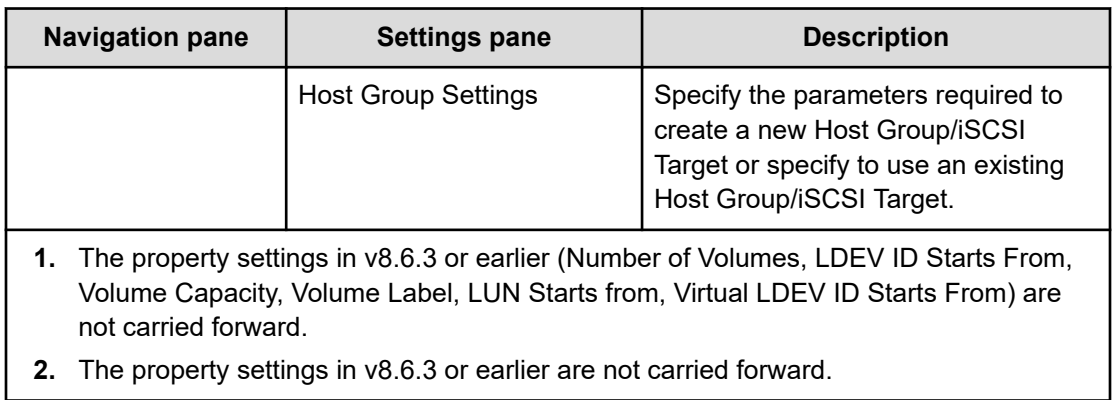

# **Submit Service Request settings**

The following table lists the Submit Service Request settings for the Allocate Volumes with Configuration Manager service template.

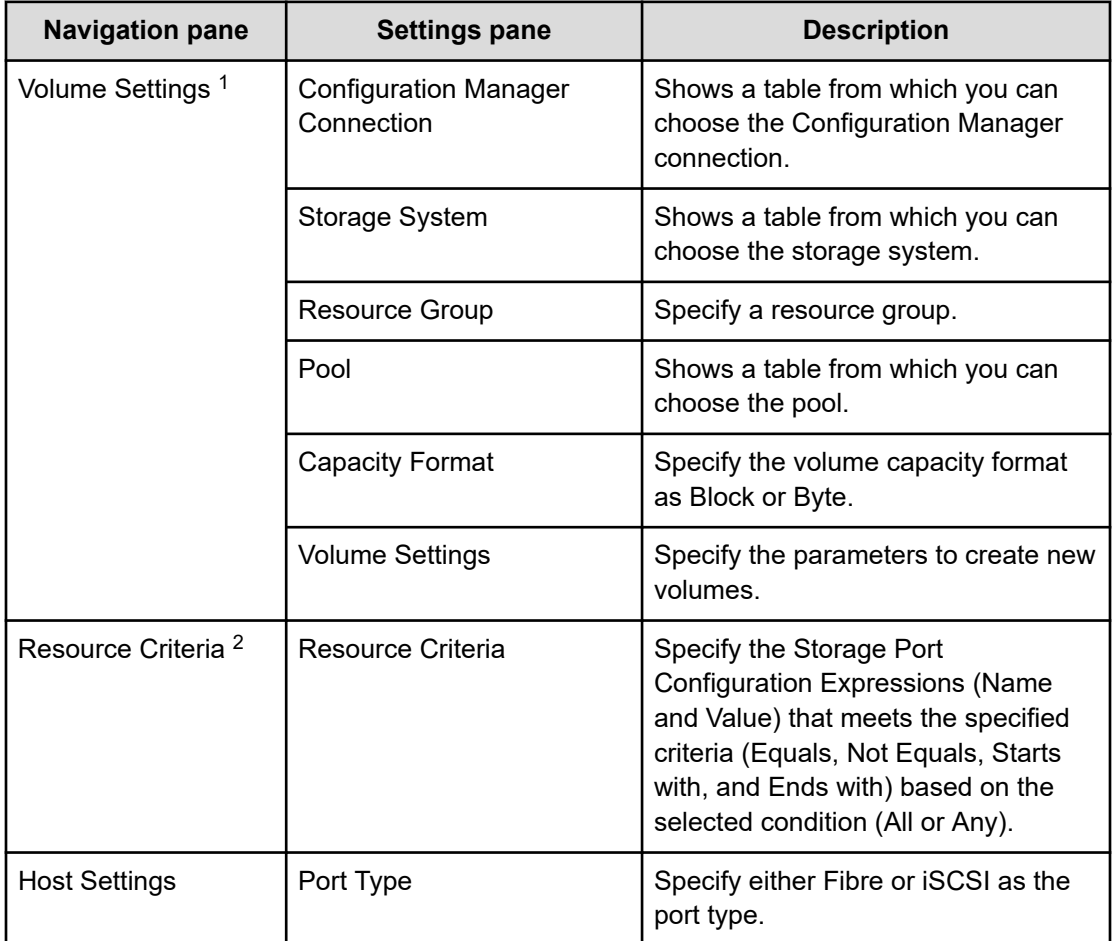

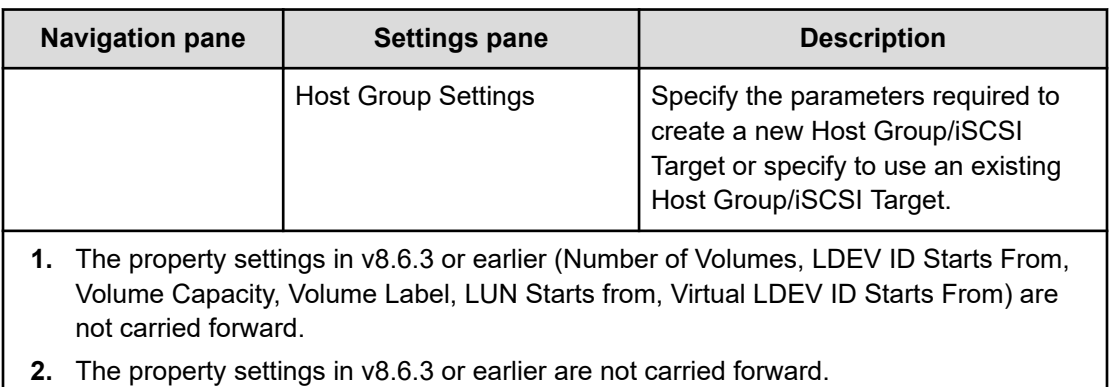

# **Allocate Fabric Aware Volumes with Configuration Manager: Service details**

This server enables allocation of sets of volumes from the associated infrastructure group through Configuration Manager for use by servers running a generic application. This service accesses the FC switch management service and acquires existing fabric configuration and zoning information when allocating new volumes to the host.

The following service template details apply to the Allocate Fabric Aware Volumes with Configuration Manager service template.

# **Software and setup prerequisites**

For software and setup prerequisites, see [Service template prerequisites](#page-188-0) (on page 189).

# **Edit Service settings**

The following table lists the Edit Service settings for the Allocate Fabric Aware Volumes with Configuration Manager service template.

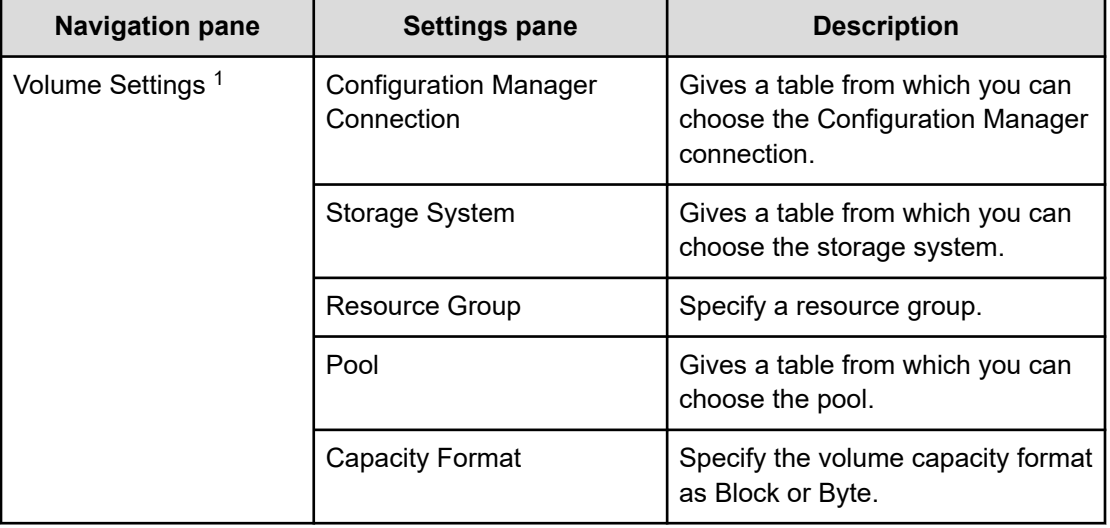
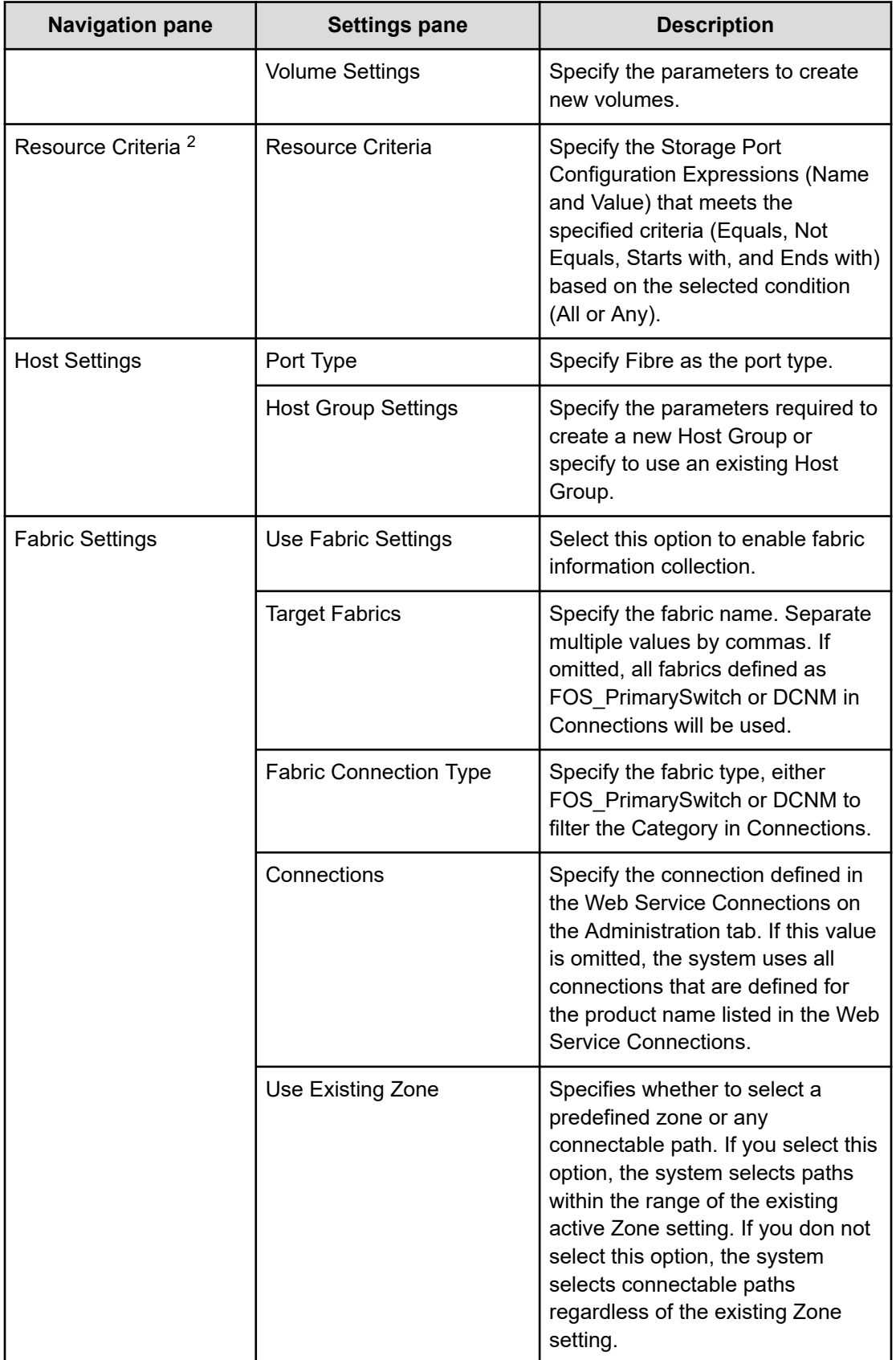

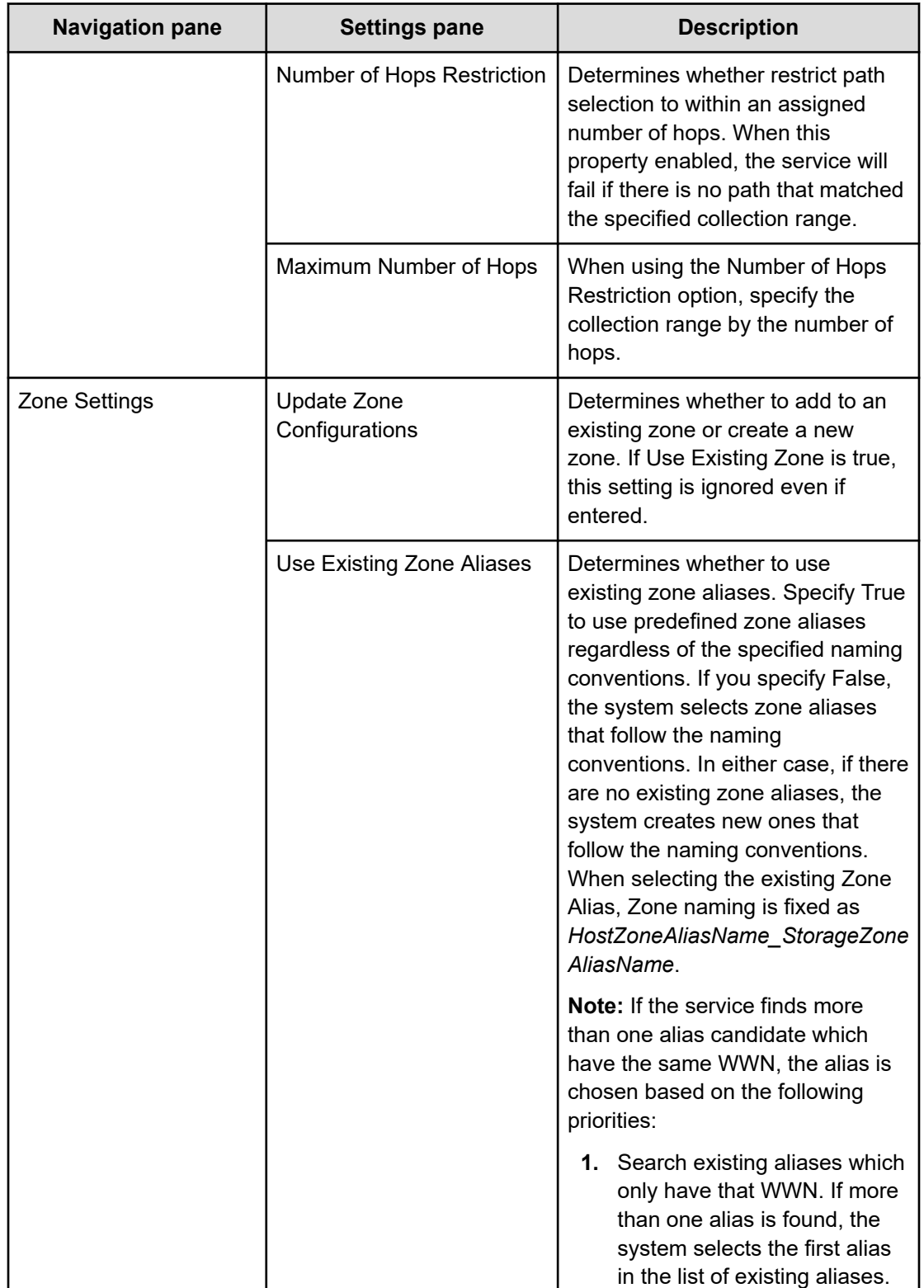

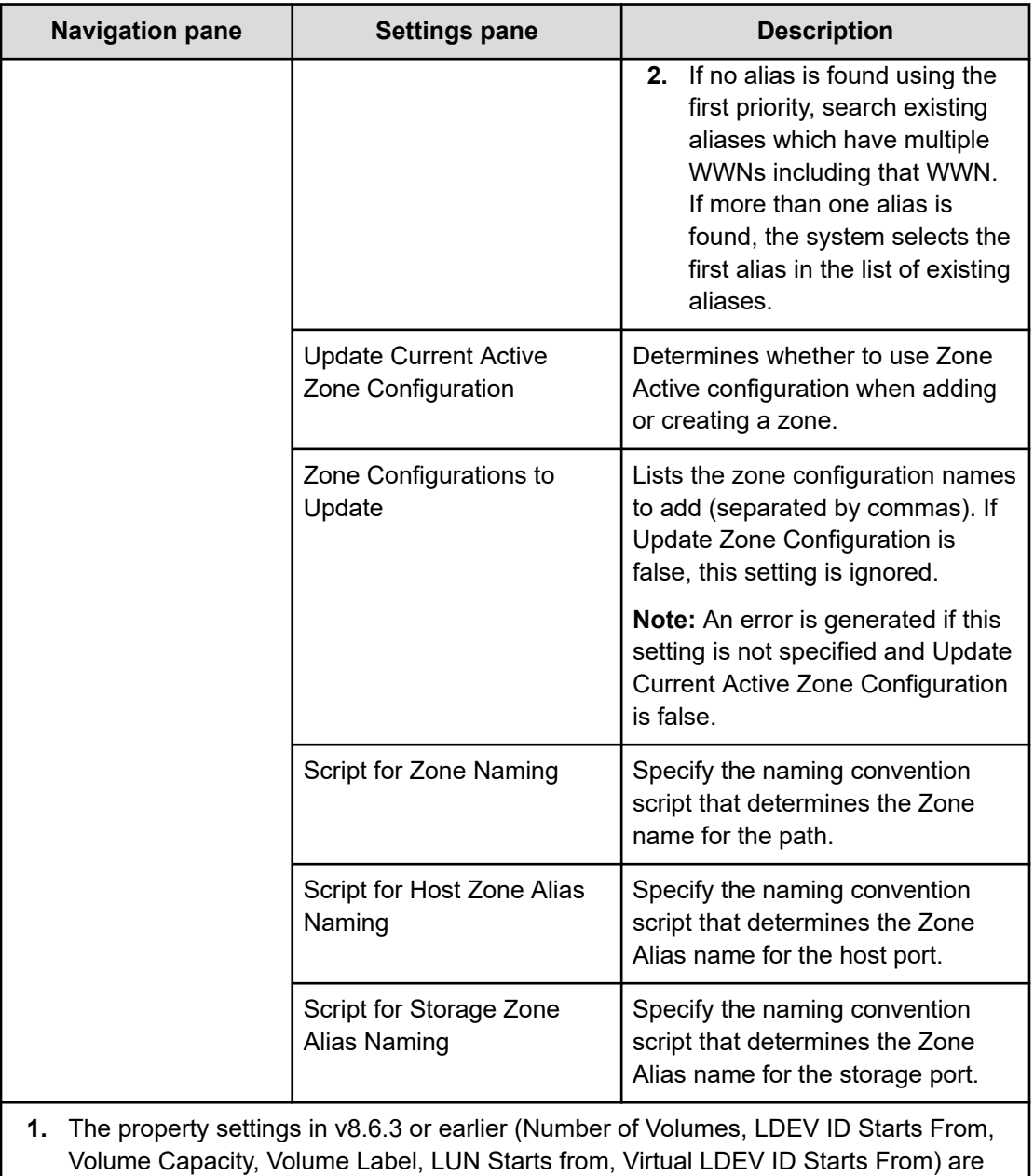

- not carried forward.
- **2.** The property settings in v8.6.3 or earlier are not carried forward.

## **Submit Service Request settings**

The following table lists the Submit Service Request settings for the Allocate Fabric Aware Volumes with Configuration Manager service template.

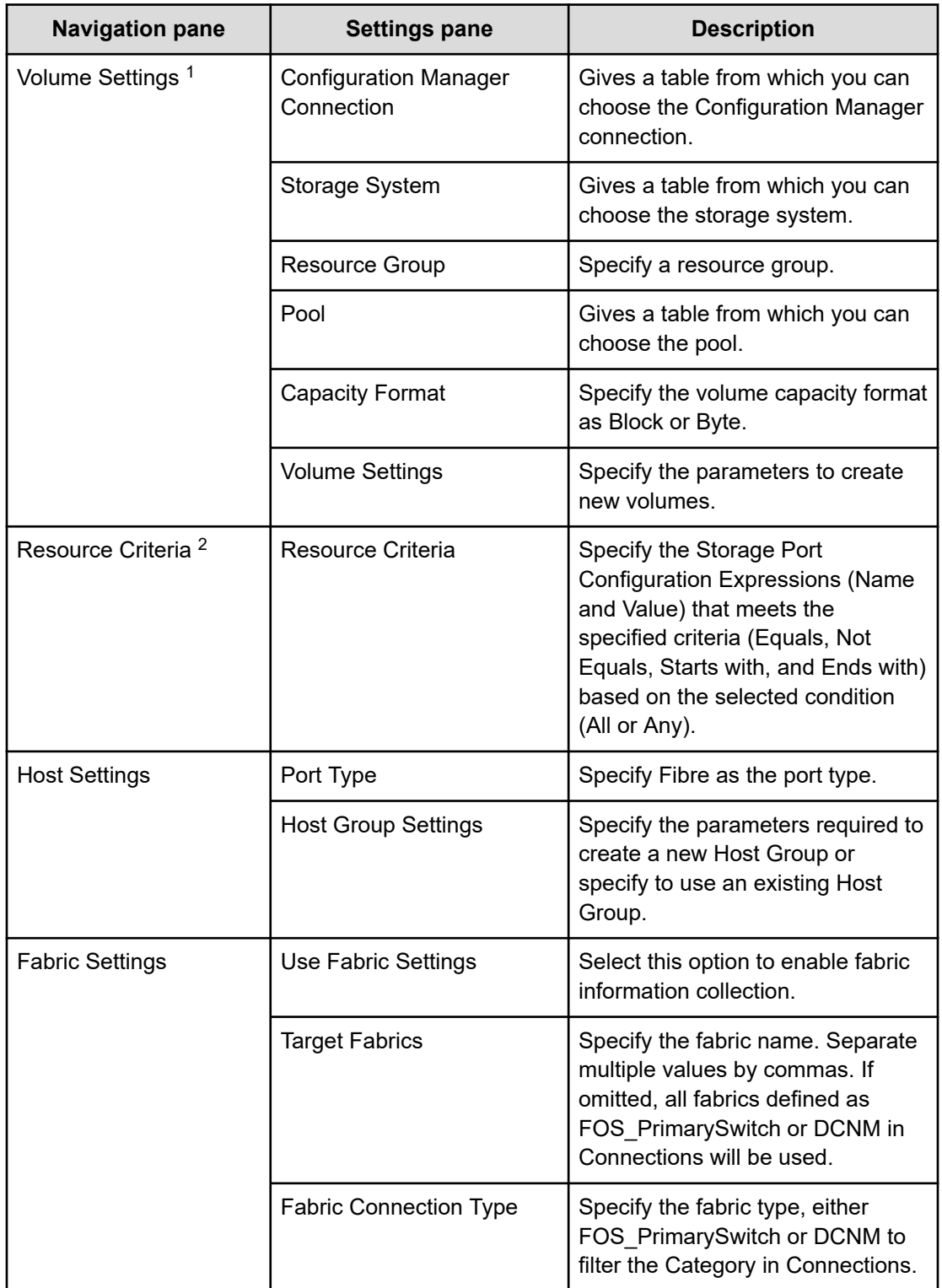

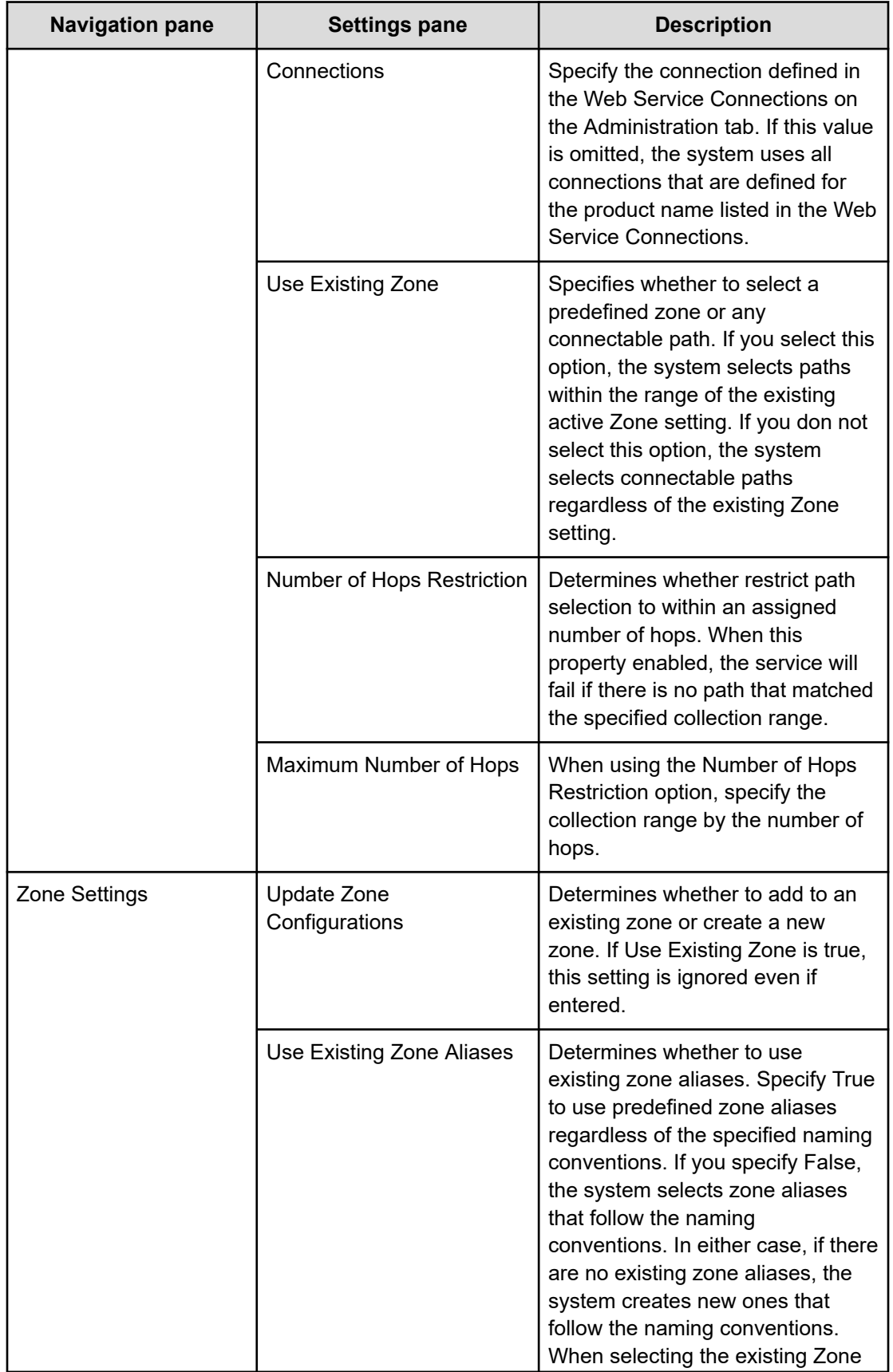

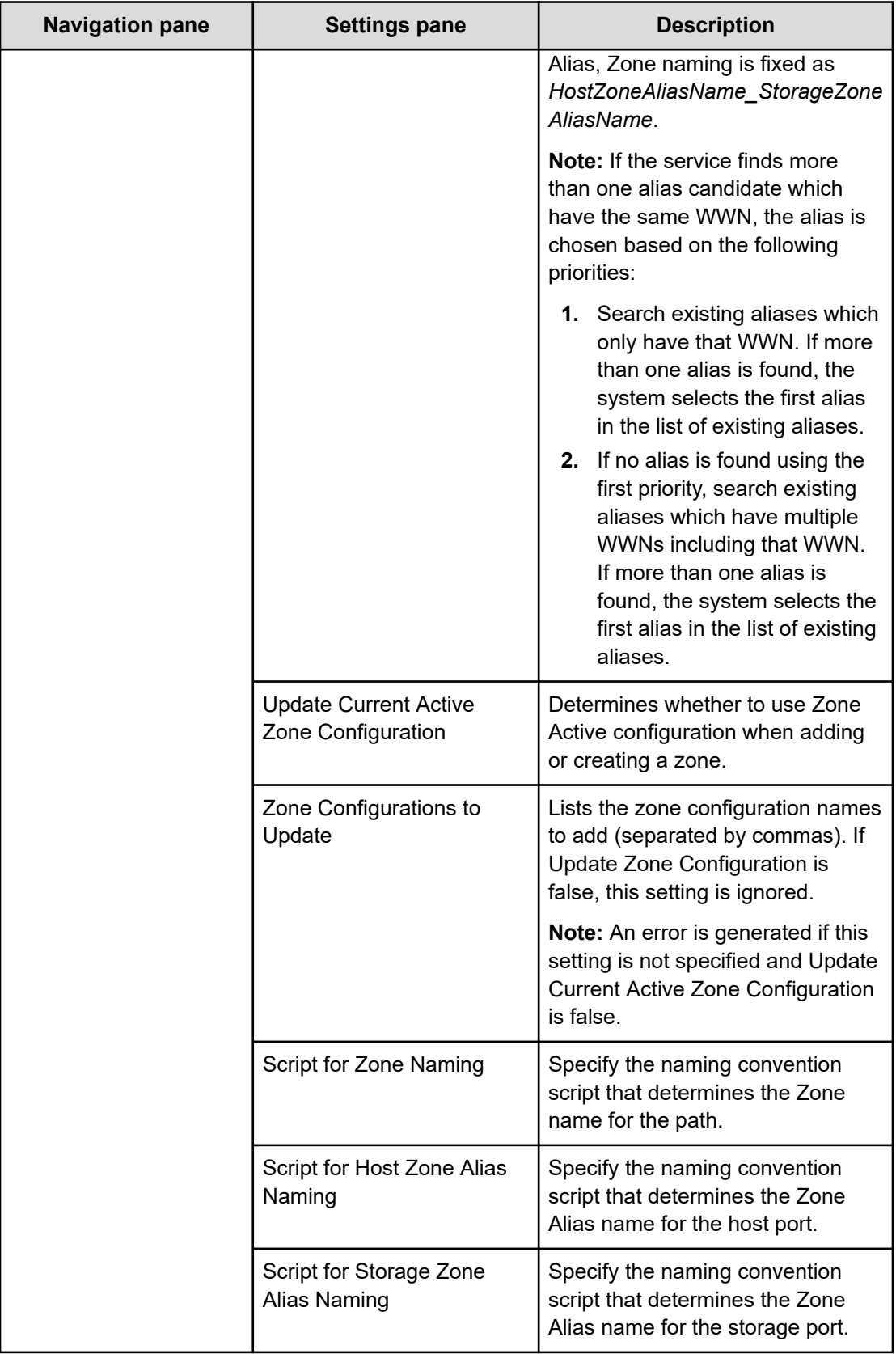

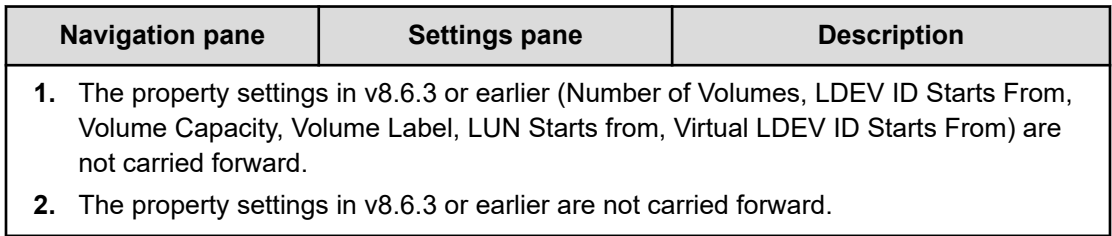

#### **Zone naming conventions**

The following table lists the zone naming conventions for use with the Allocate Fabric Aware Volumes with Configuration Manager service template.

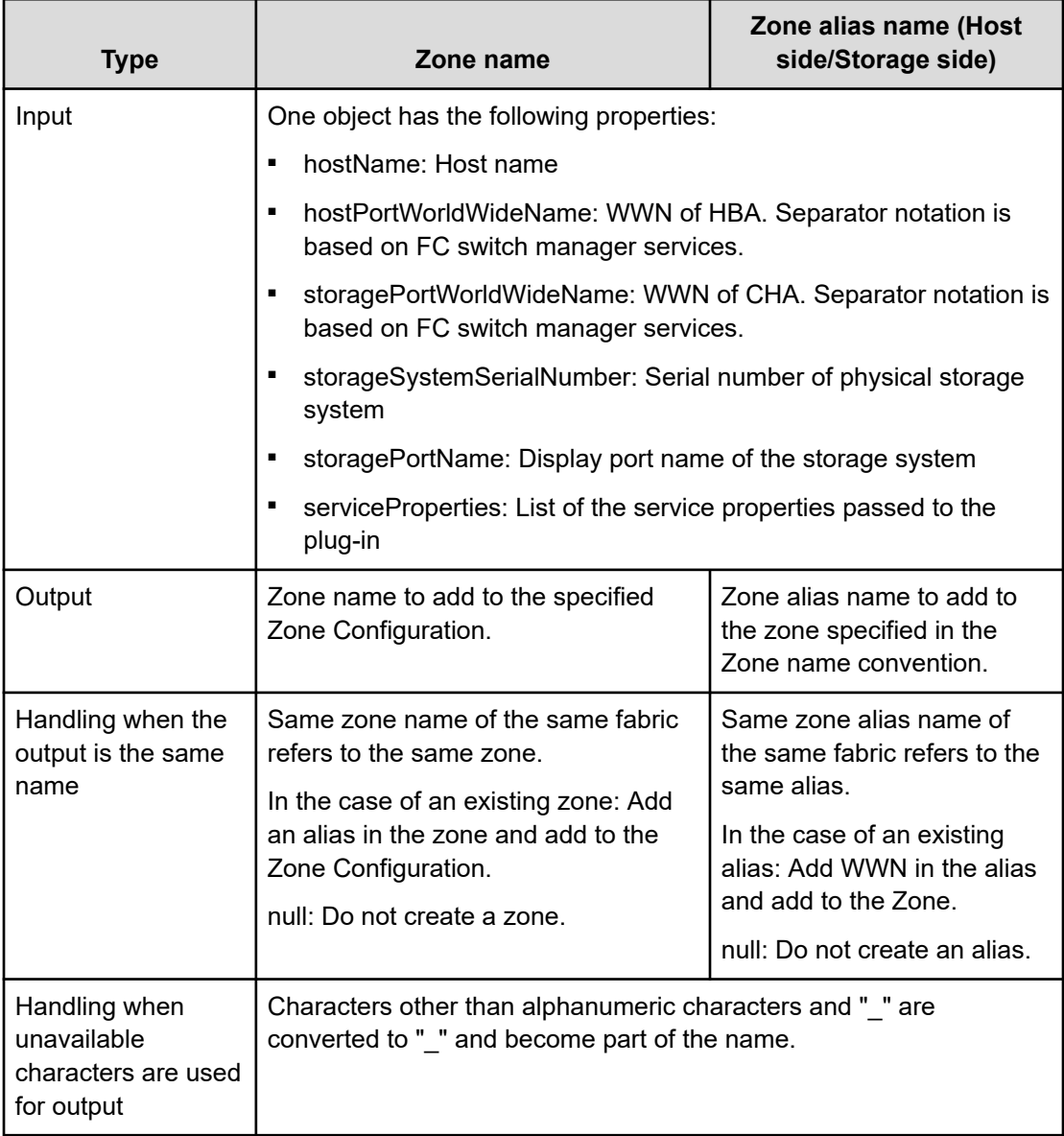

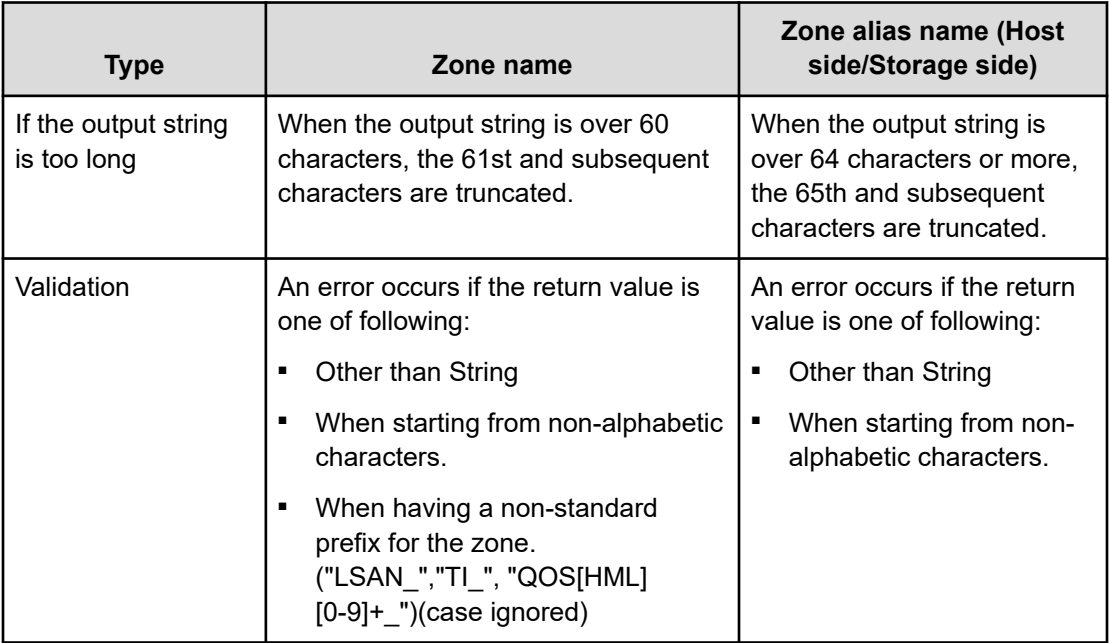

## **Allocate Volumes with Smart Provisioning: Service details**

The following service template details apply to the Allocate Volumes with Smart Provisioning service template.

## **Software and setup prerequisites**

For software and setup prerequisites, see [Service template prerequisites](#page-188-0) (on page 189).

#### **Edit Service settings**

The following table lists the Edit Service settings for the Allocate Volumes with Smart Provisioning service template.

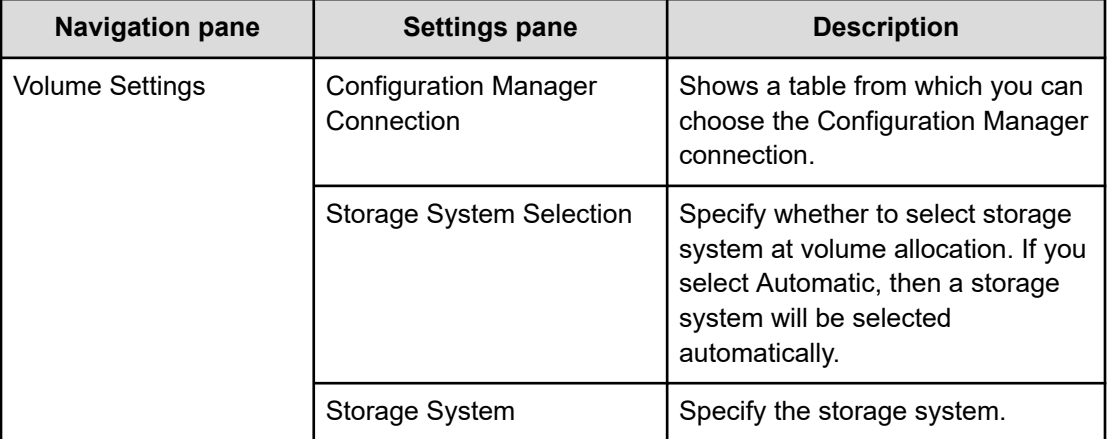

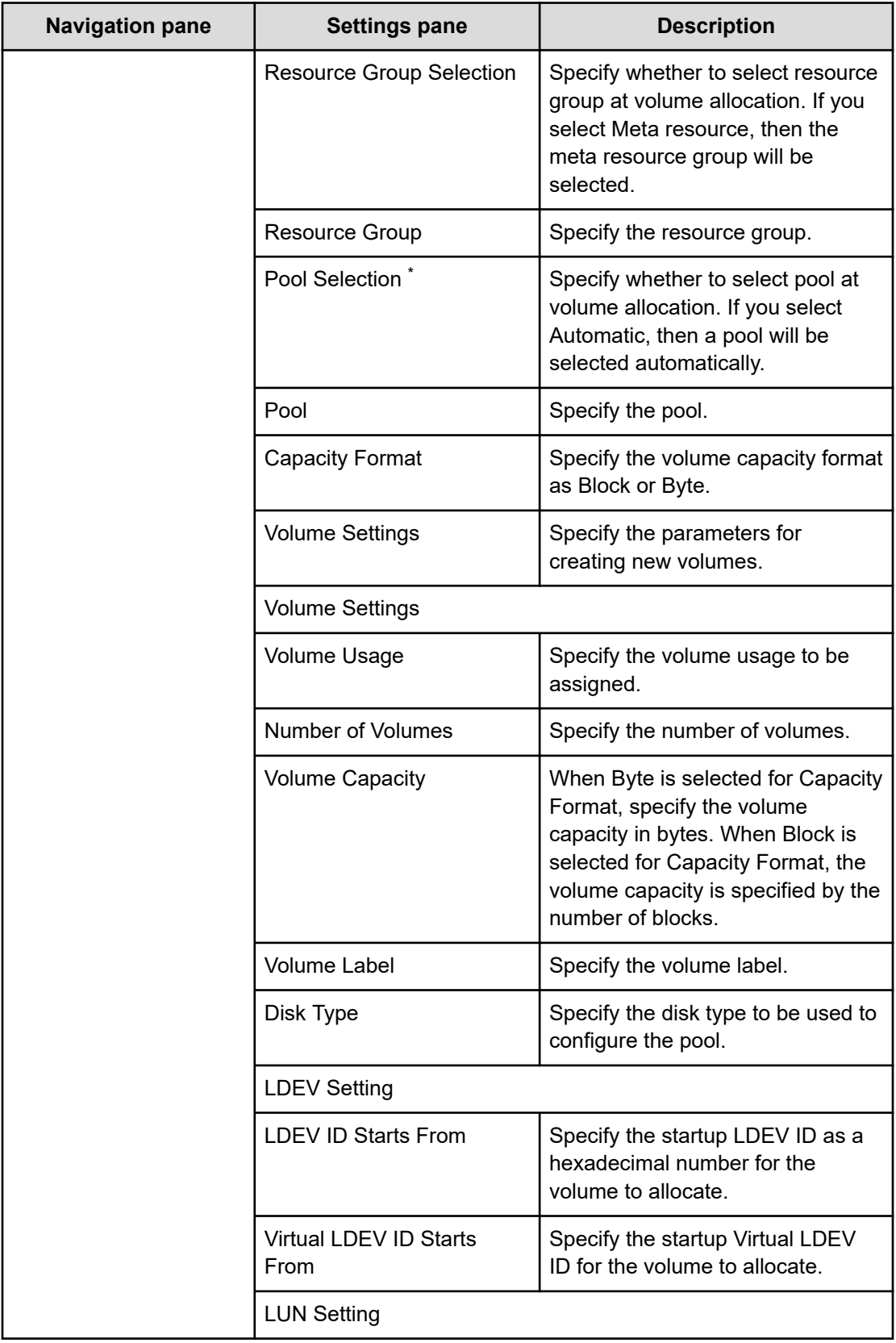

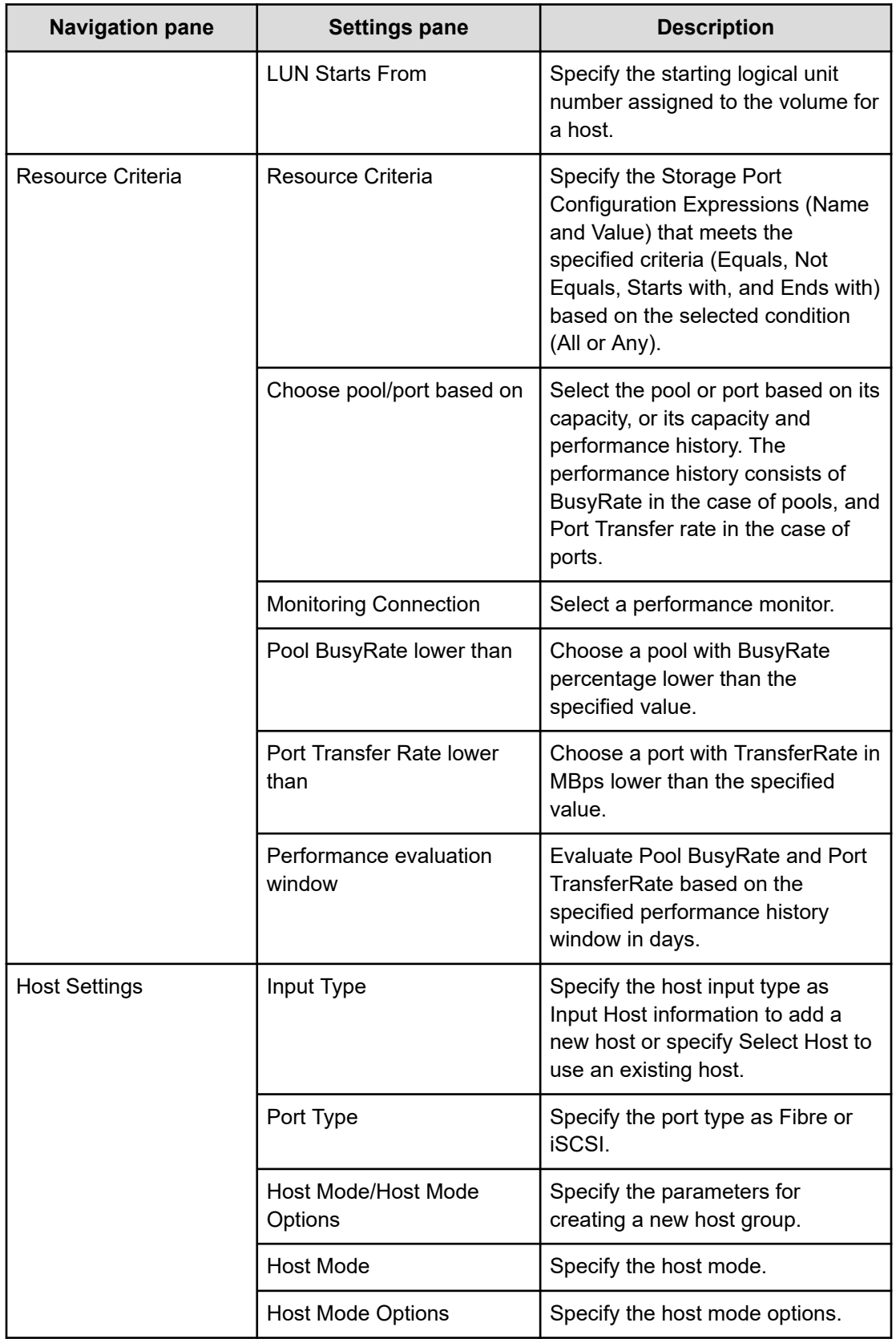

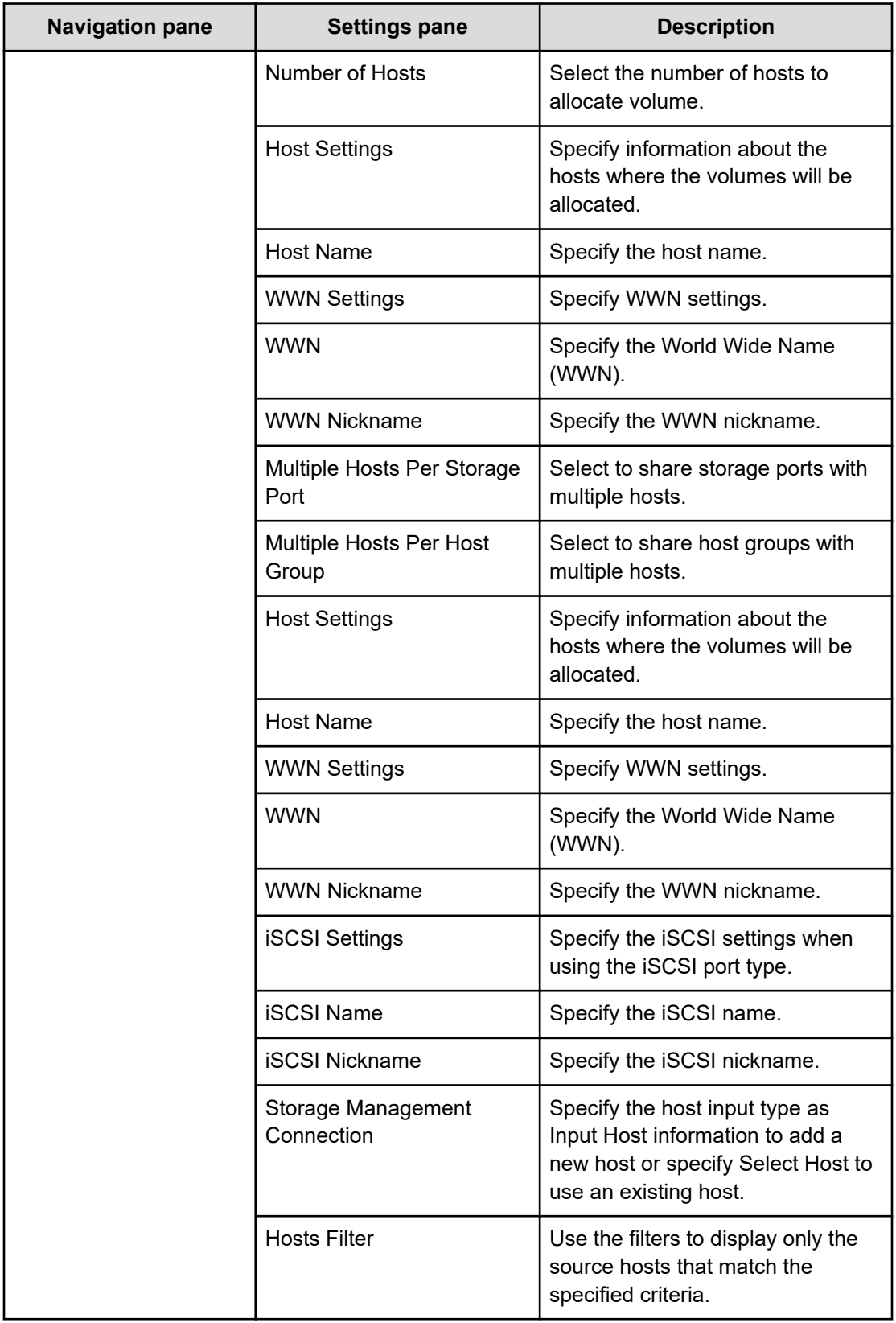

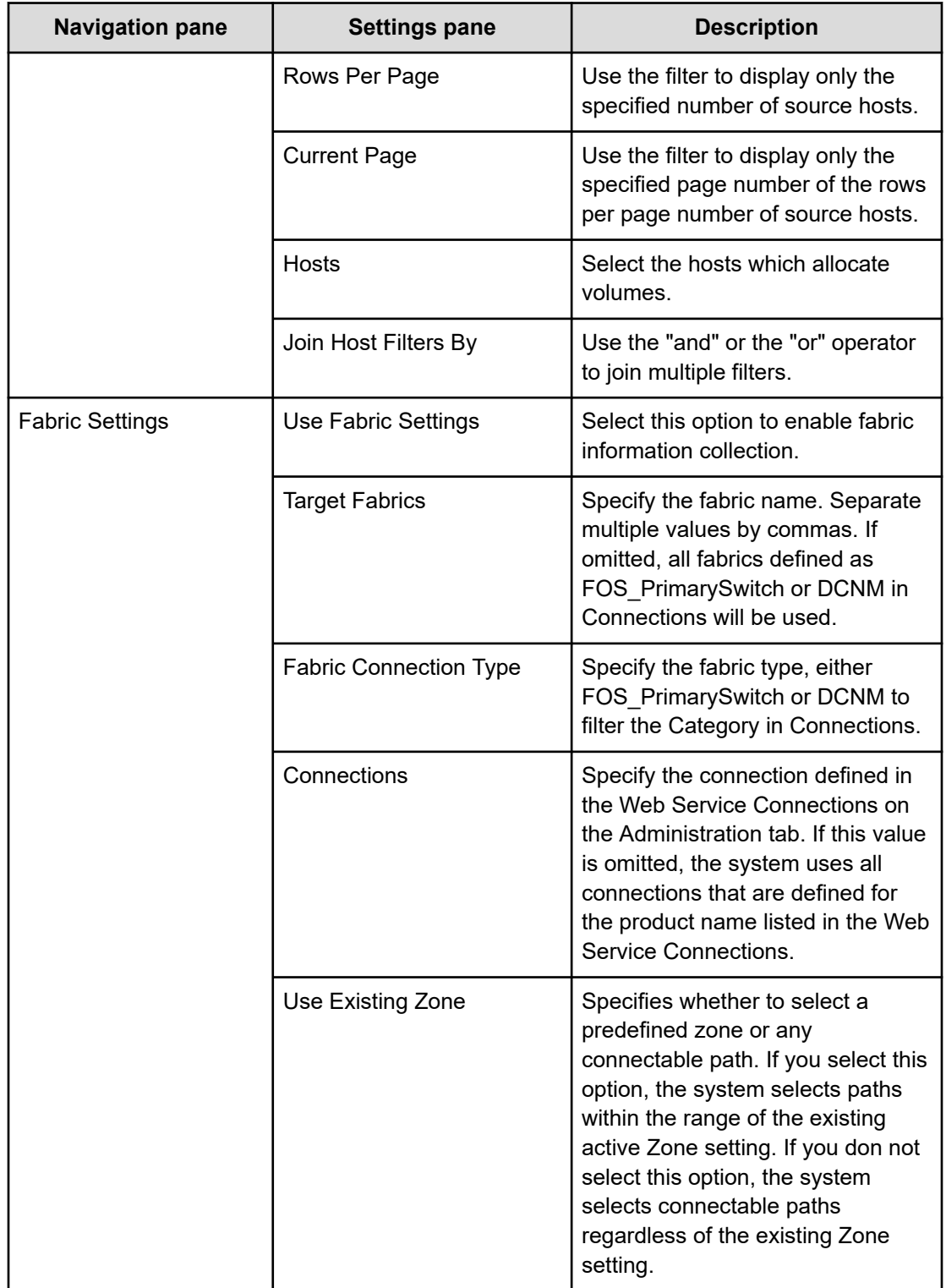

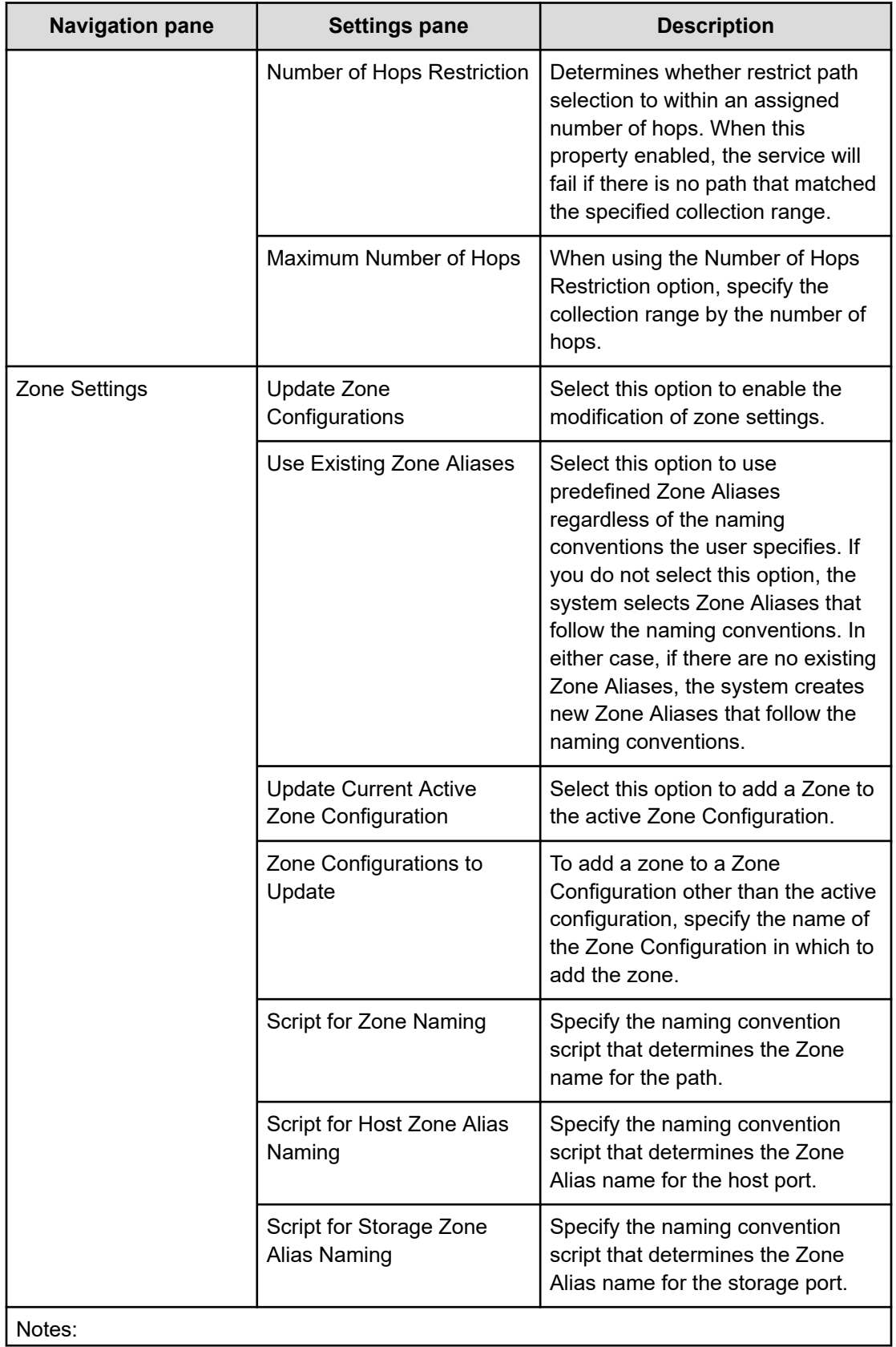

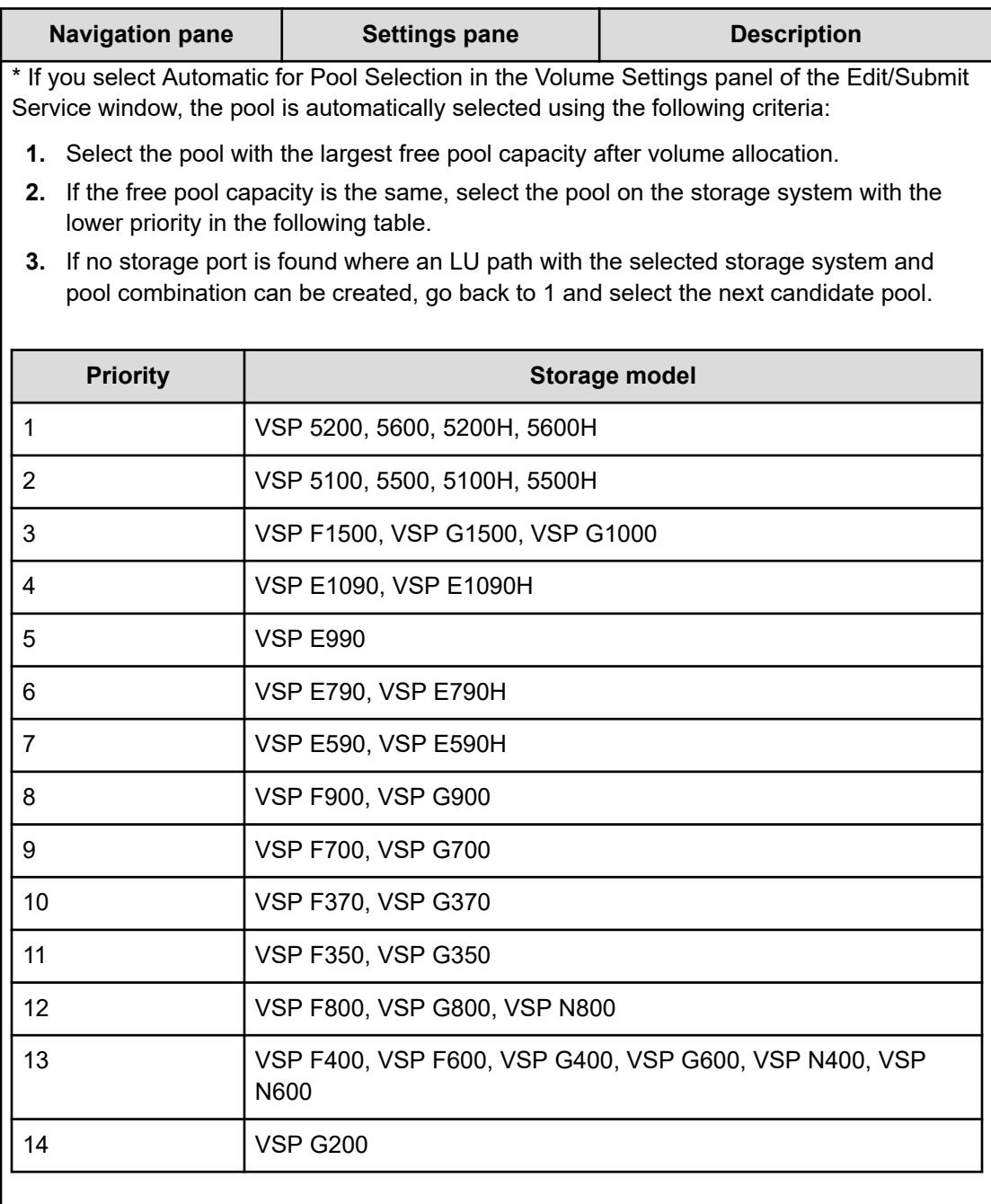

#### **Submit Service Request settings**

The following table lists the Submit Service Request settings for the Allocate Volumes with Smart Provisioning service template.

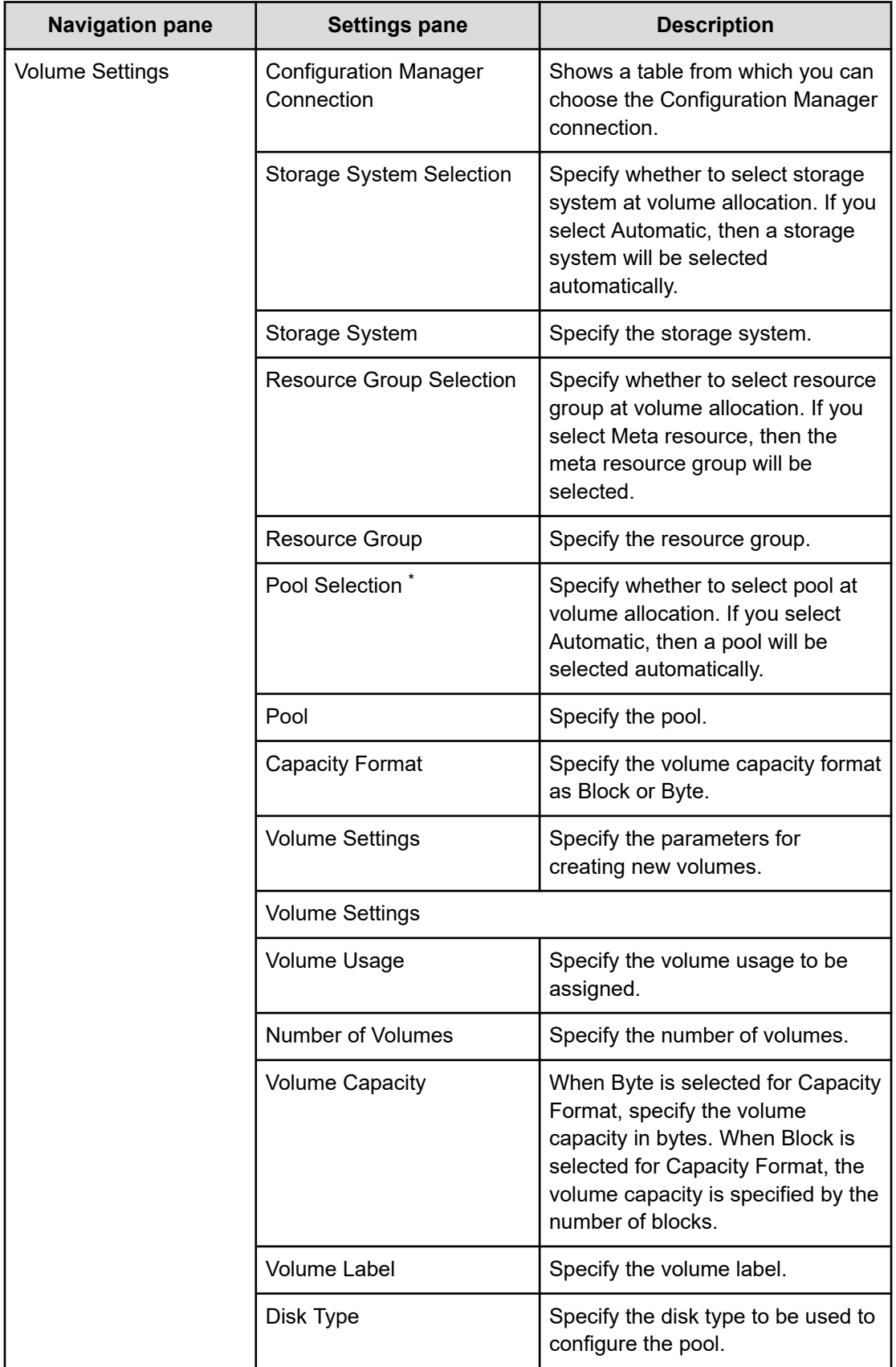

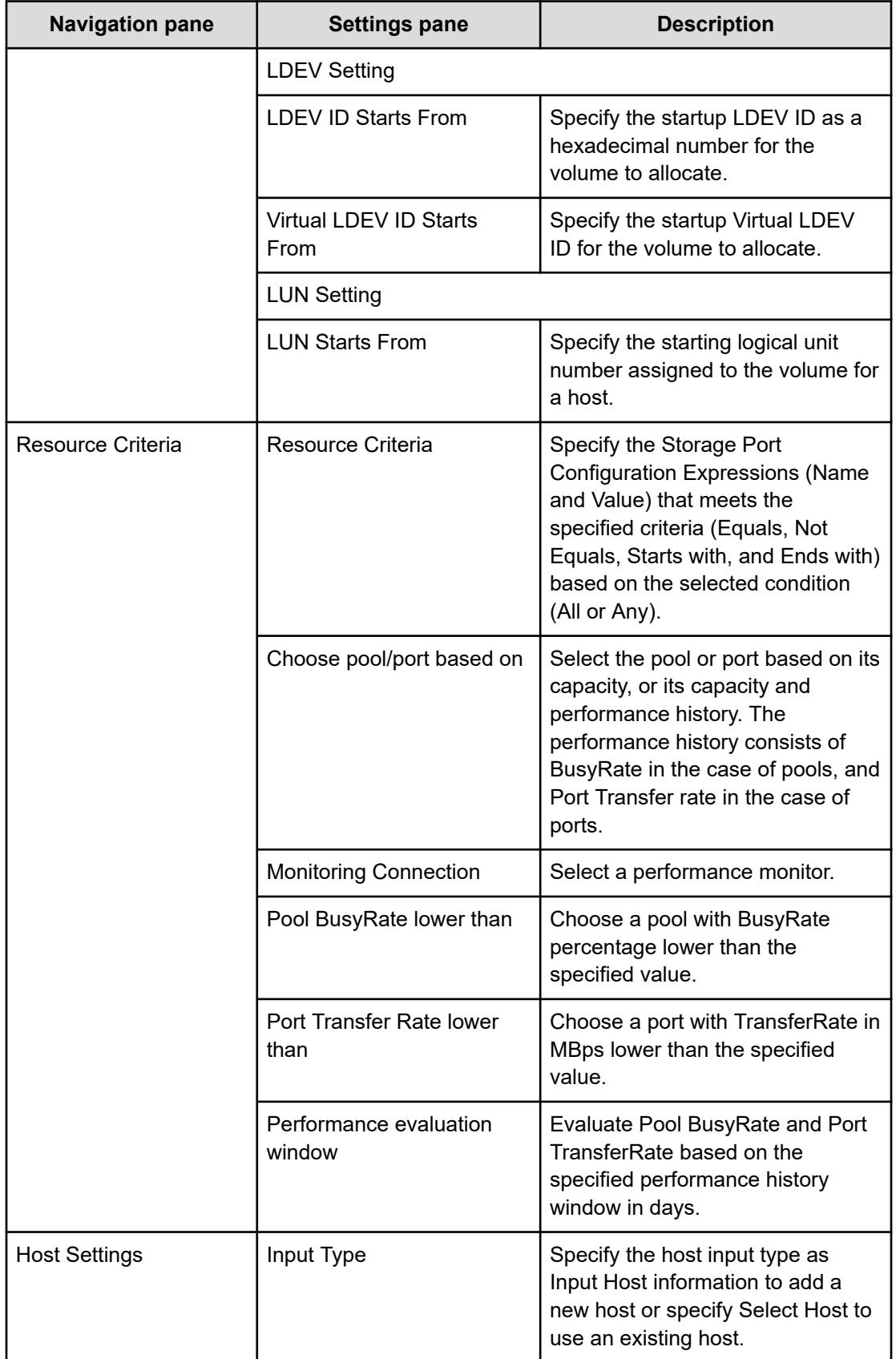

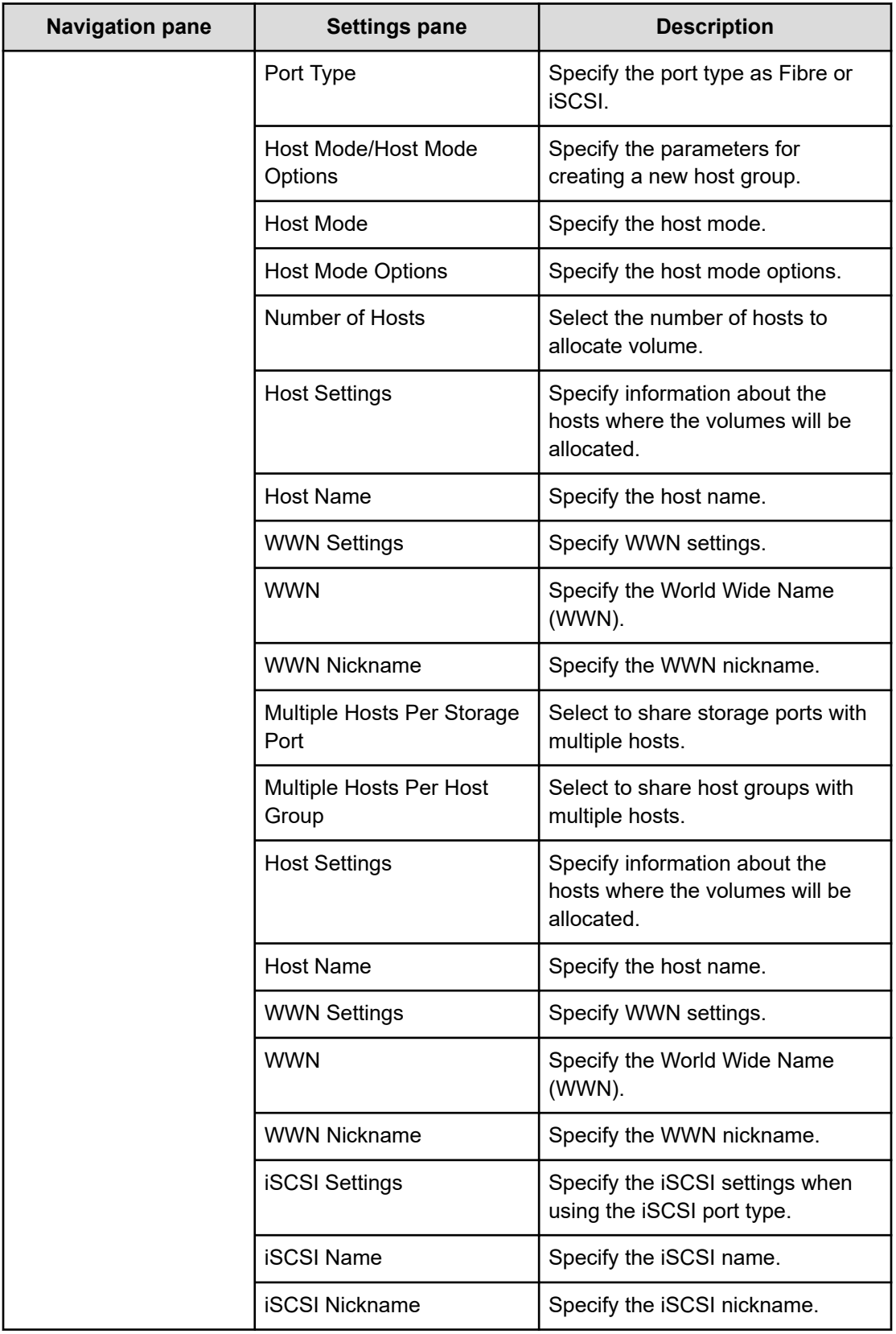

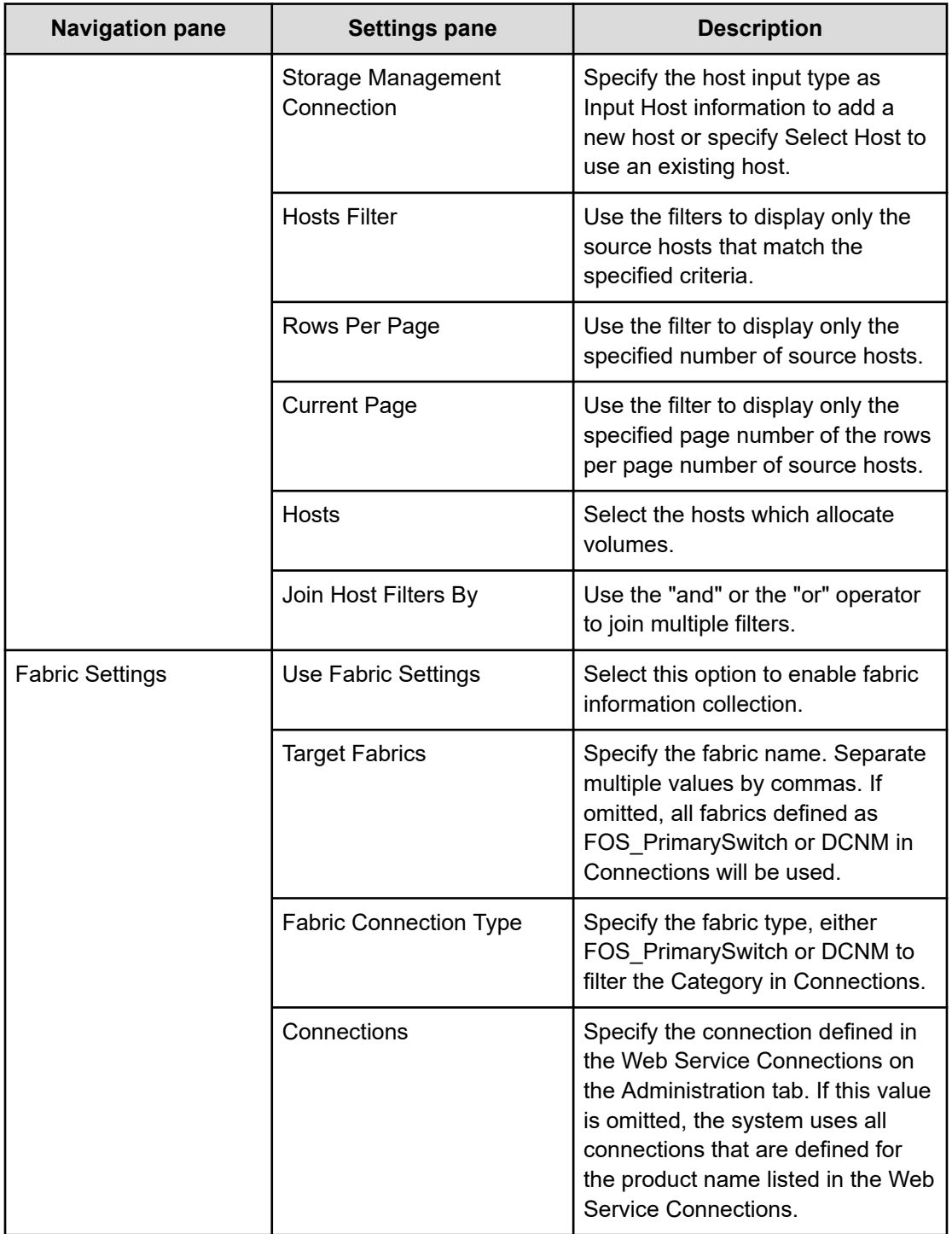

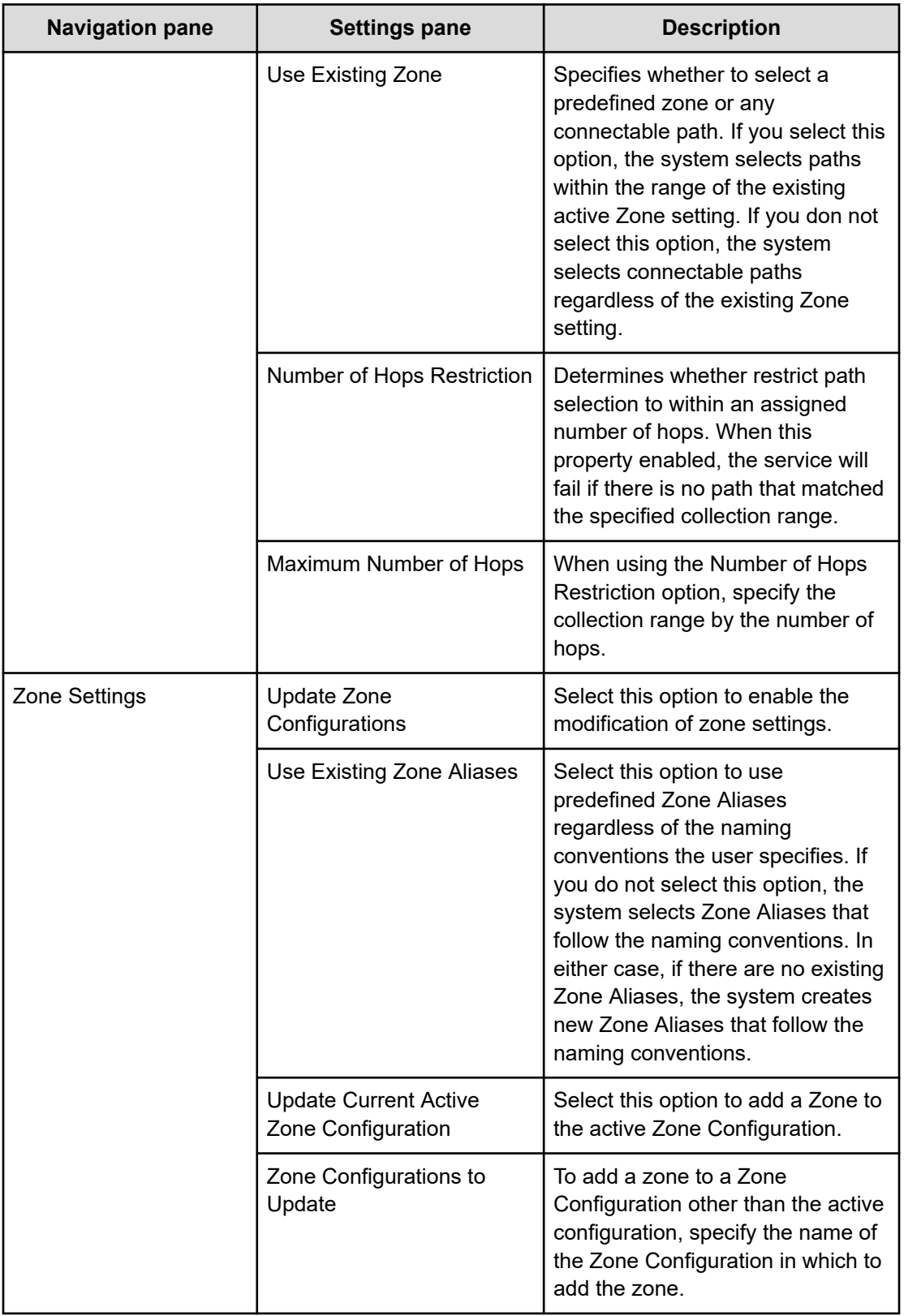

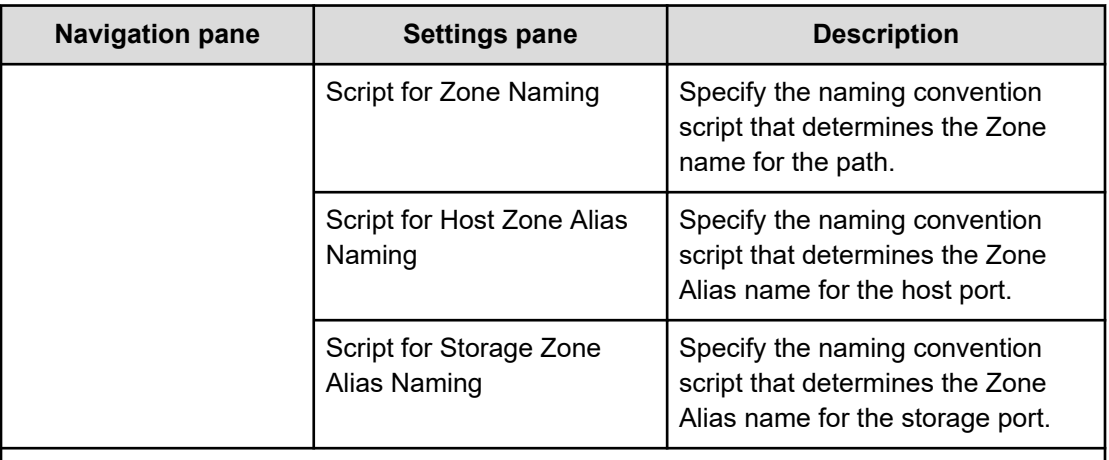

## Notes:

\* If you select Automatic for Pool Selection in the Volume Settings panel of the Edit/Submit Service window, the pool is automatically selected using the following criteria:

- **1.** Select the pool with the largest free pool capacity after volume allocation.
- **2.** If the free pool capacity is the same, select the pool on the storage system with the lower priority in the following table.
- **3.** If no storage port is found where an LU path with the selected storage system and pool combination can be created, go back to 1 and select the next candidate pool.

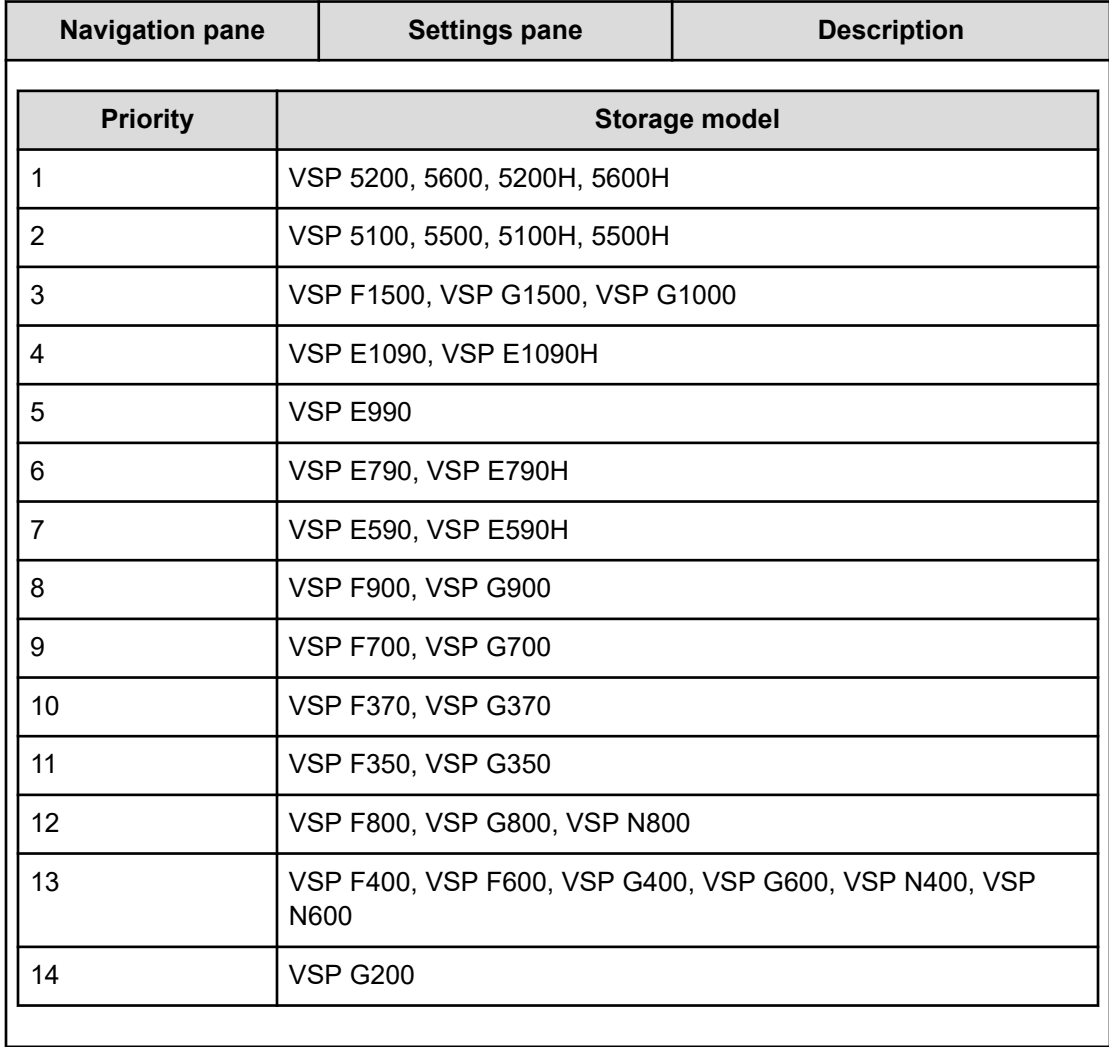

## **Zone naming conventions**

The following table lists the zone naming conventions for use with the Allocate Volumes with Smart Provisioning service template.

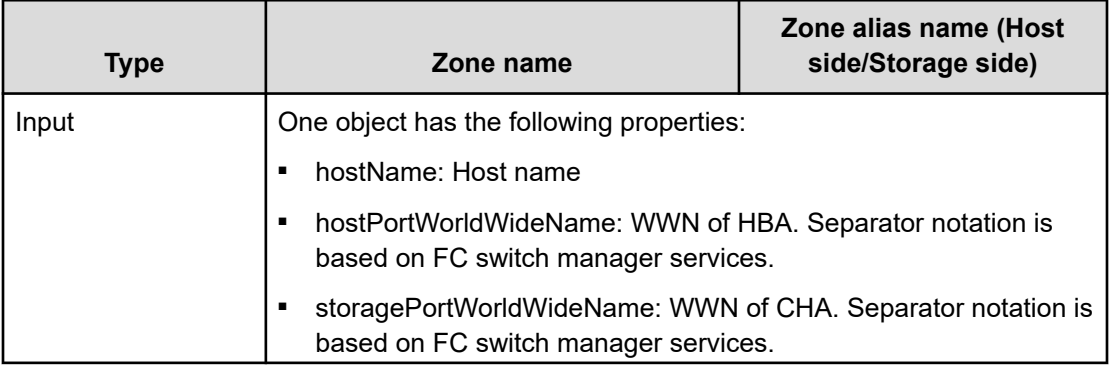

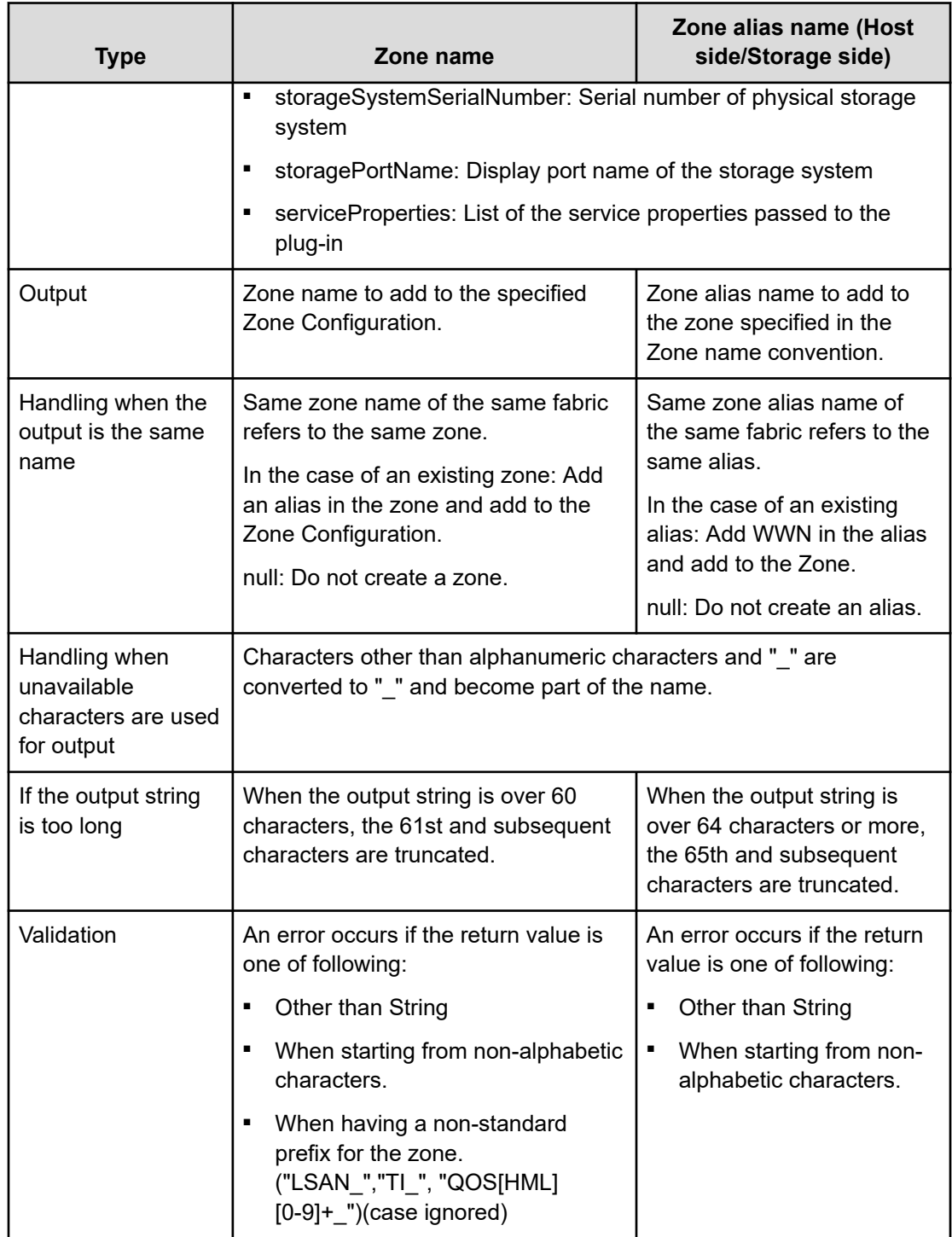

# **Allocate Volumes with Clone/Snapshot: Service details**

The following service template details apply to the Allocate Volumes with Clone/Snapshot service template:

#### **Software and setup prerequisites**

For software and setup prerequisites, see [Service template prerequisites](#page-188-0) (on page 189).

#### **Edit Service settings**

The following table lists the Edit Service settings for the Allocate Volumes with Clone/ Snapshot service templates.

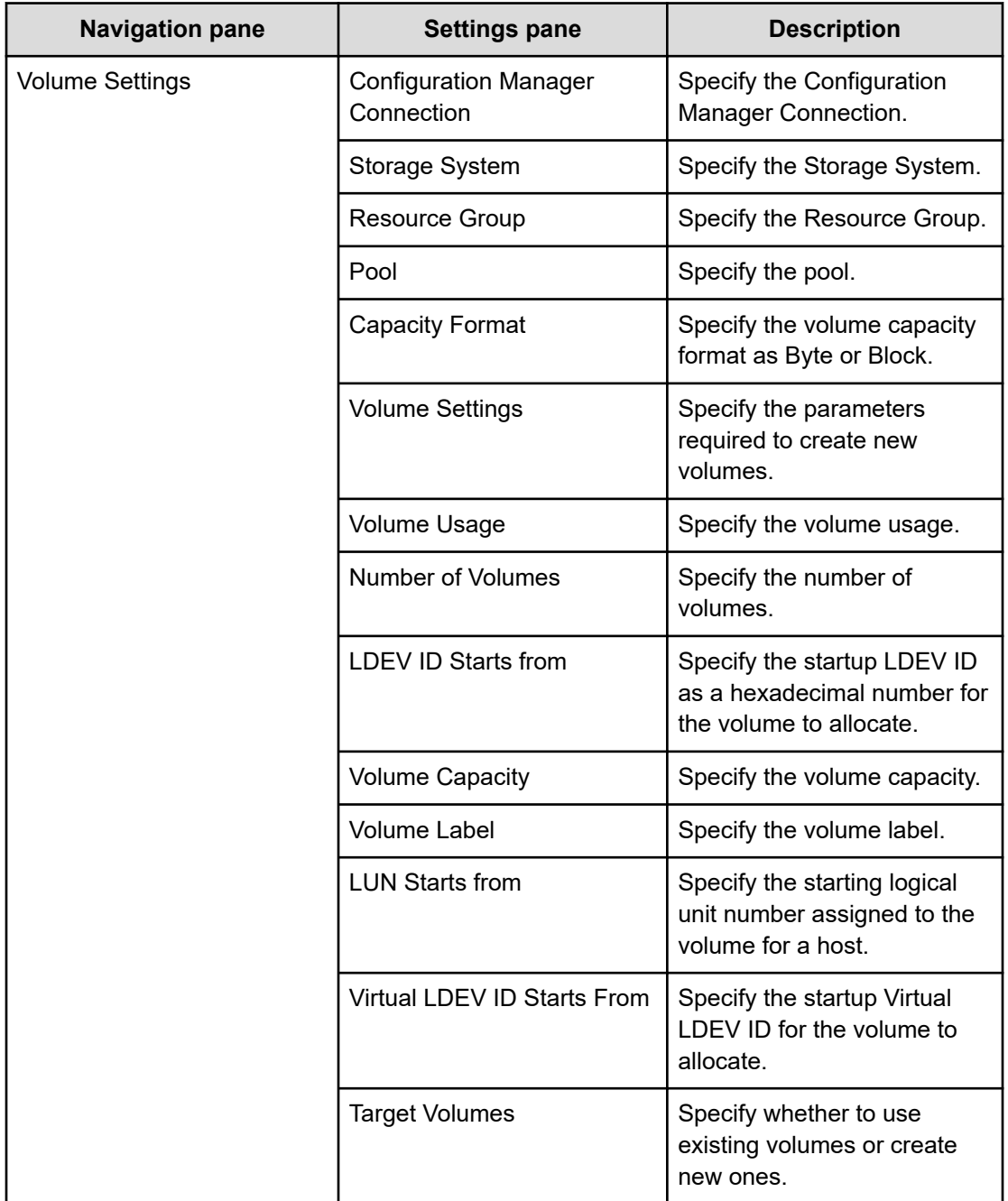

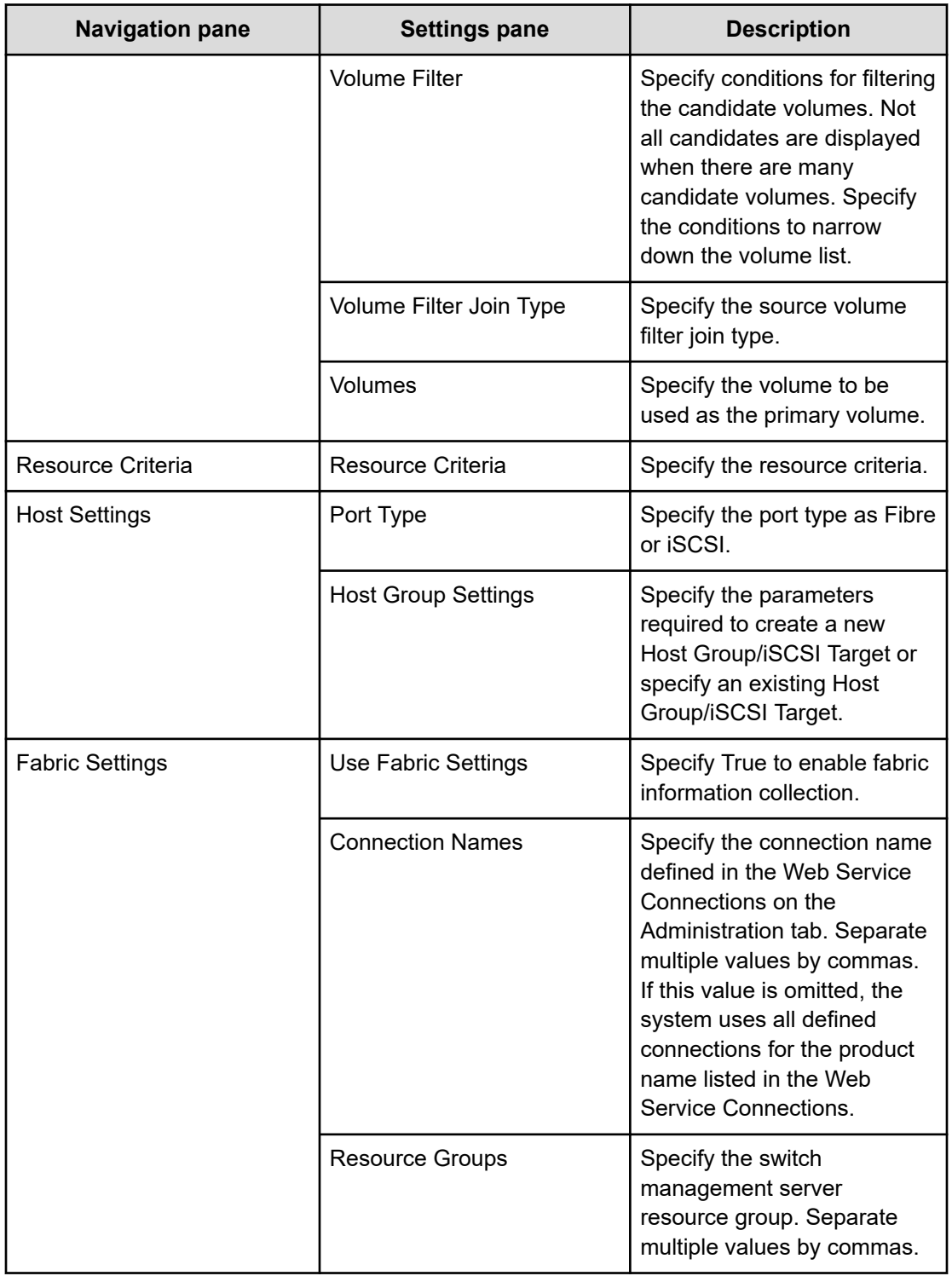

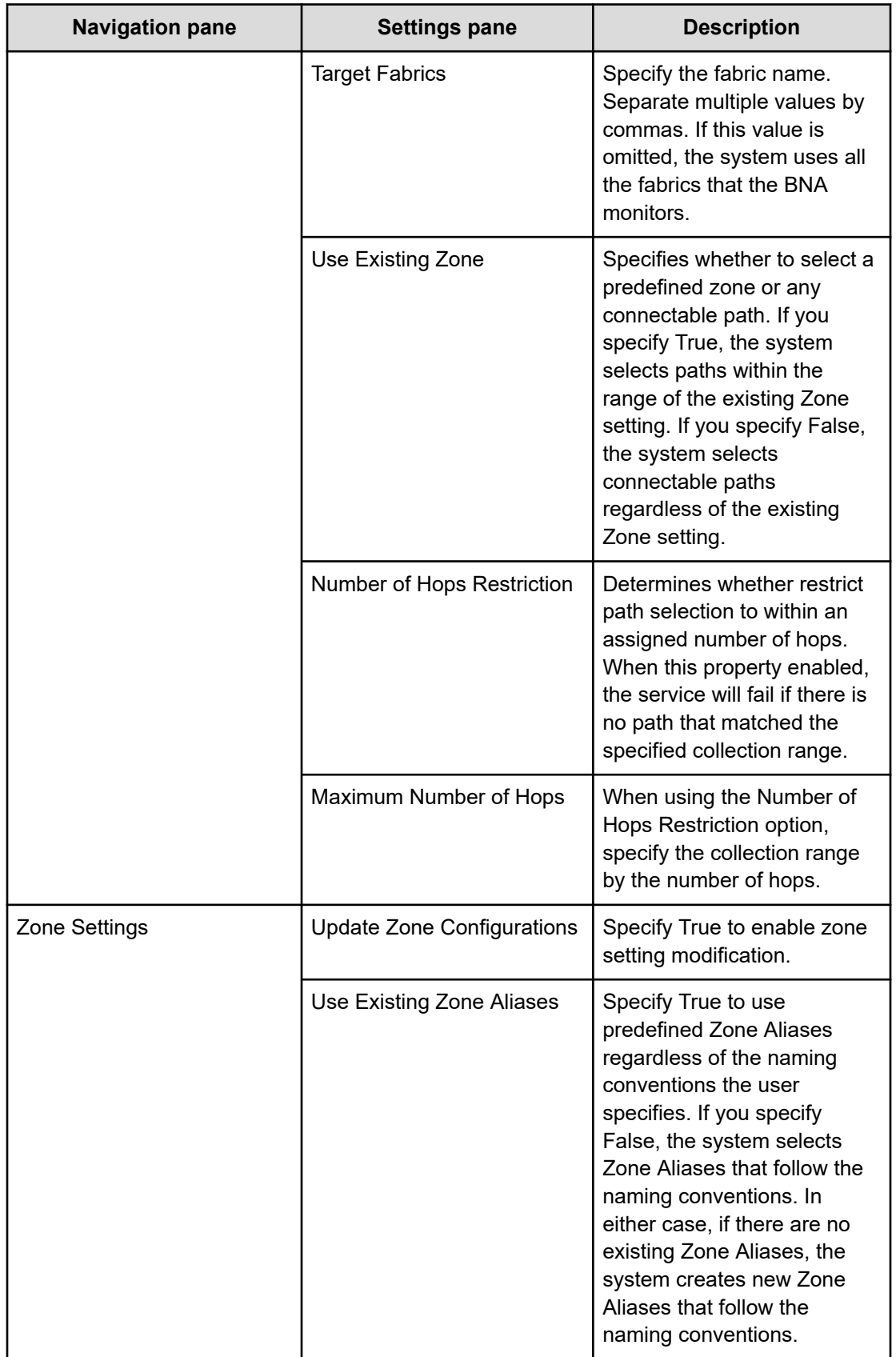

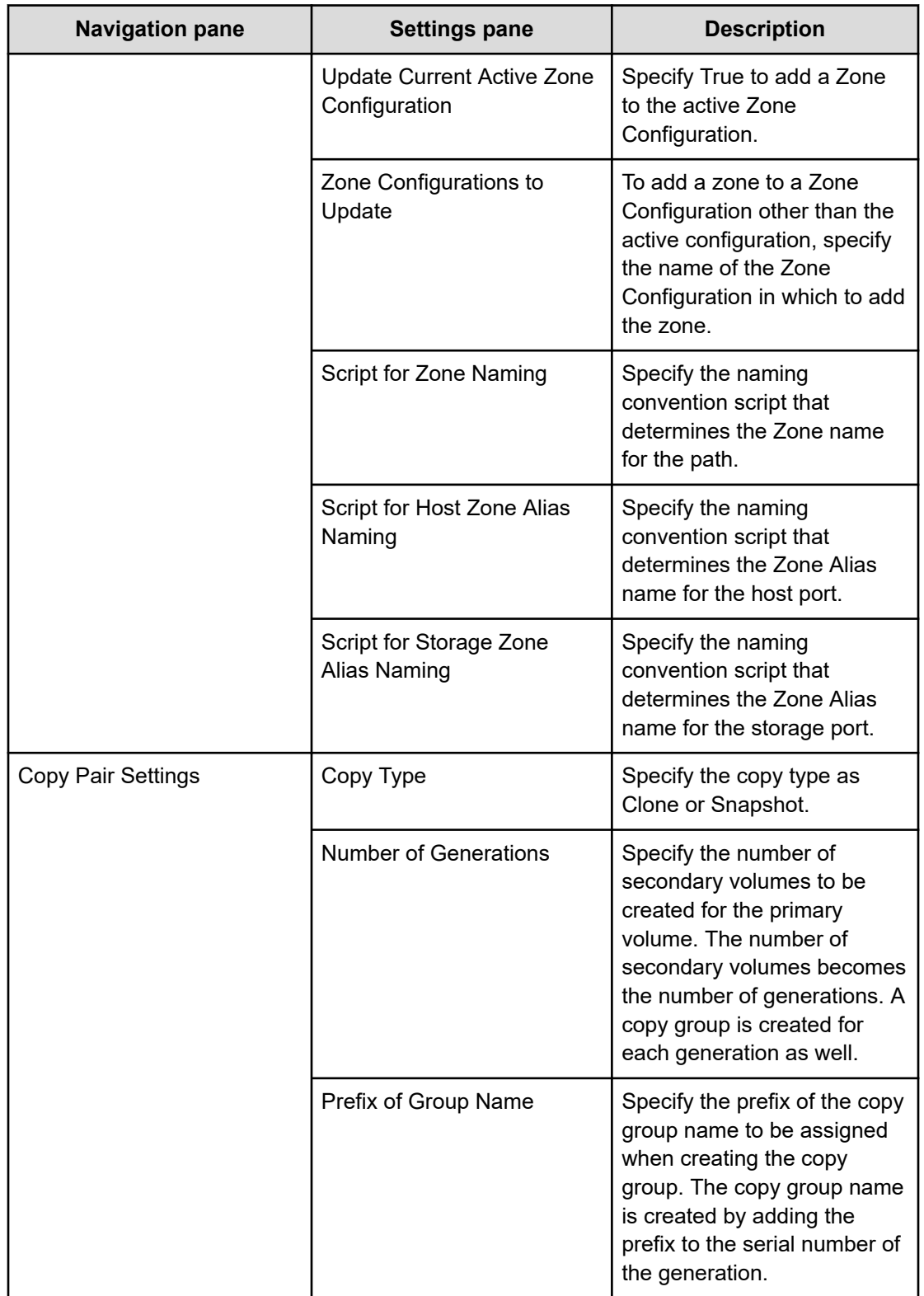

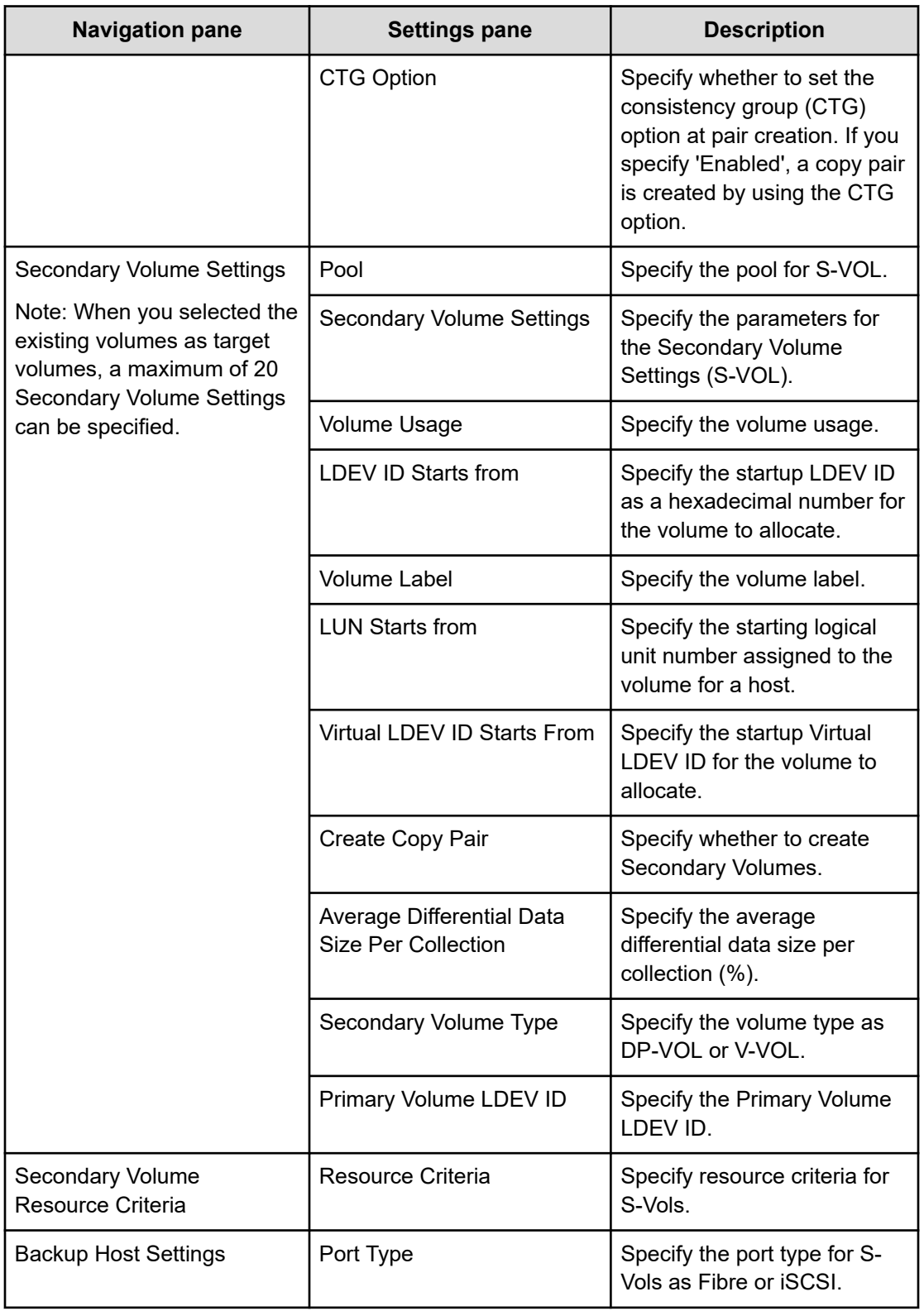

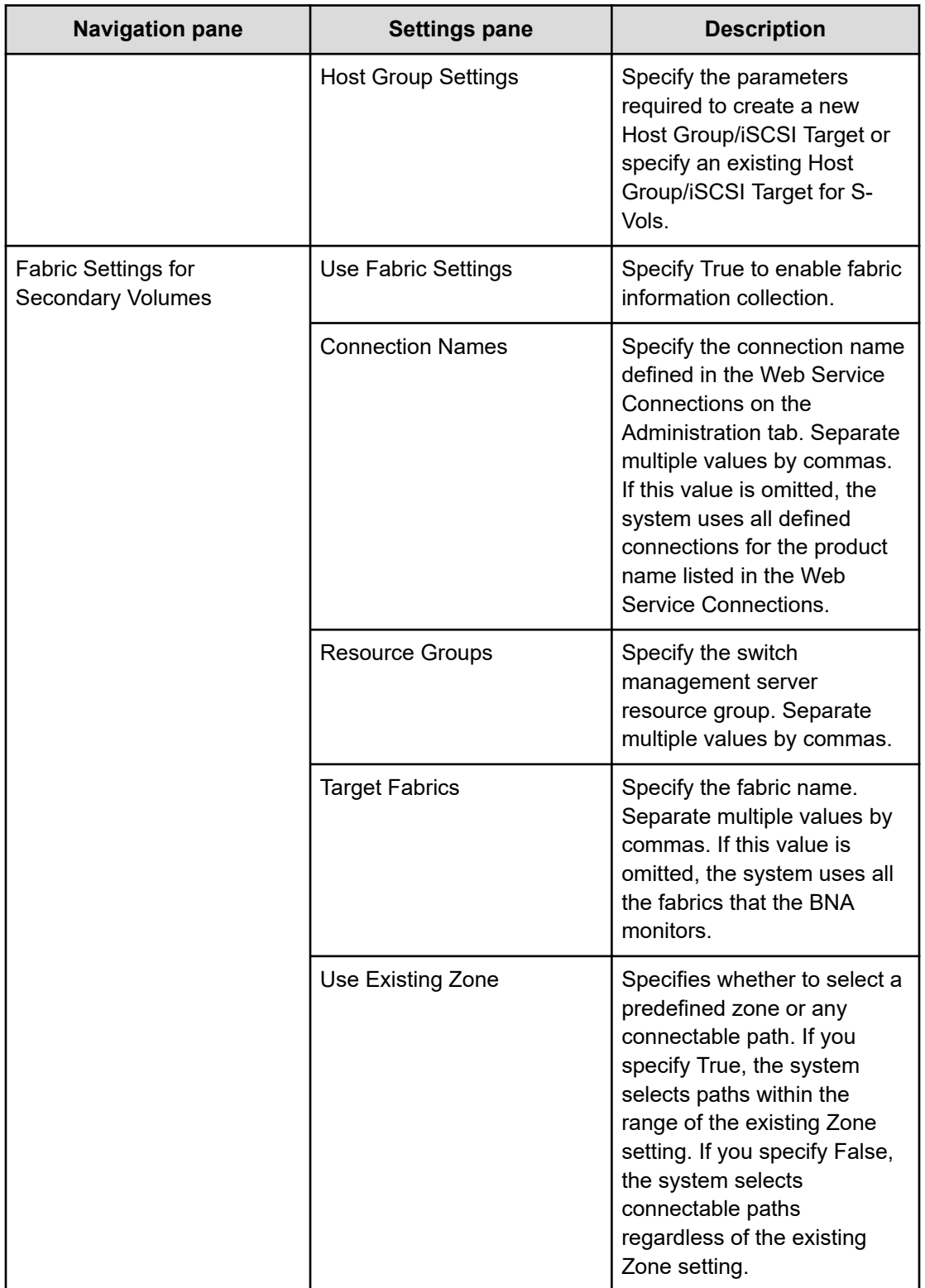

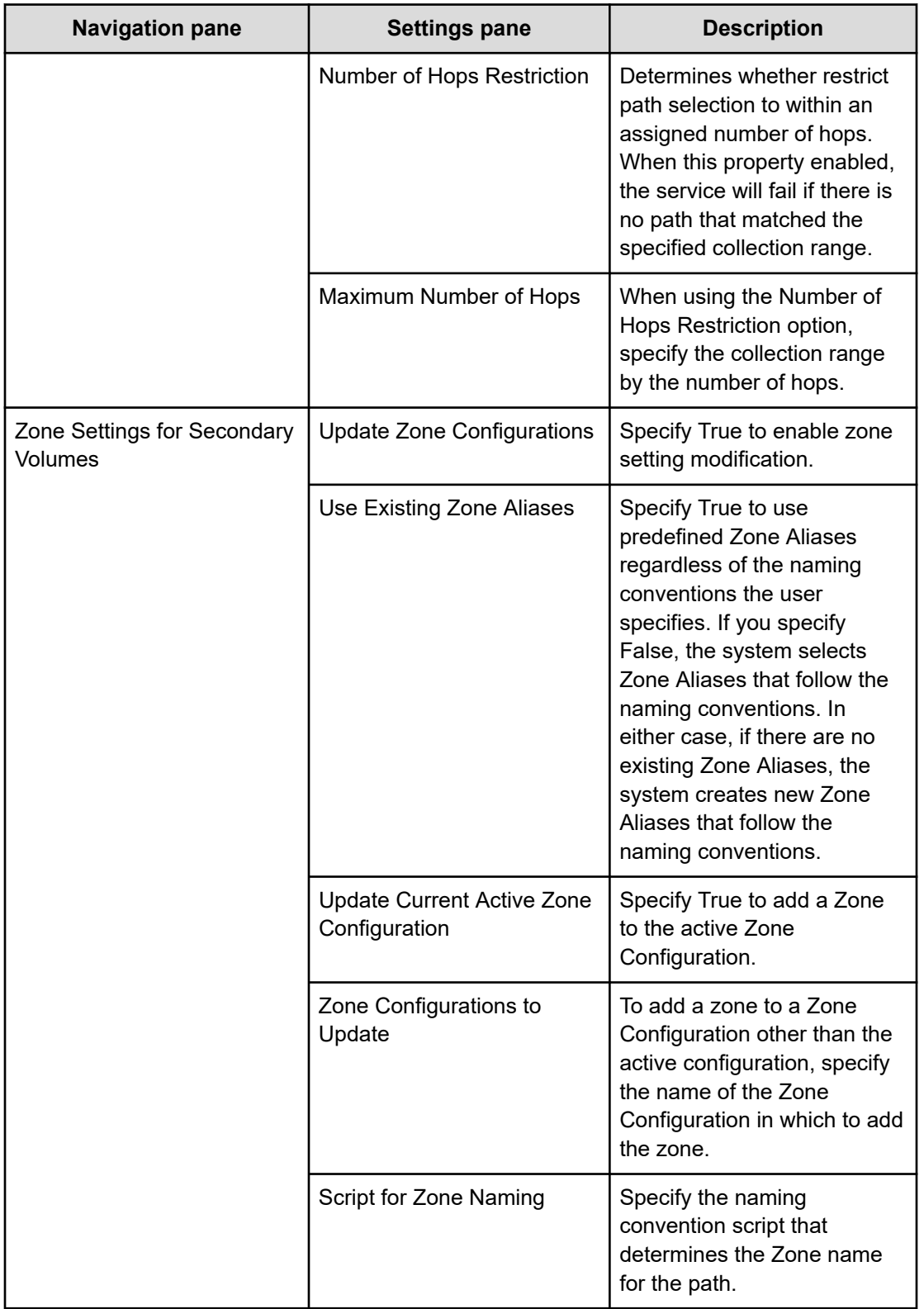

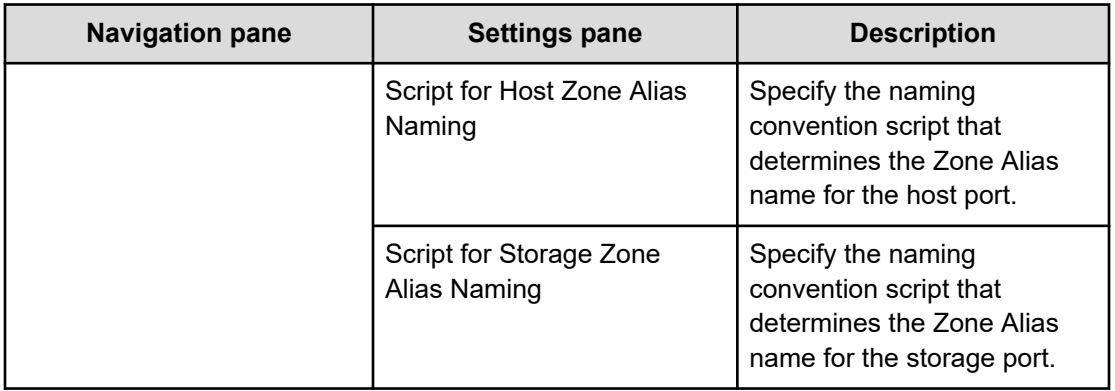

## **Submit Service Request settings**

The following table lists the Submit Service Request settings for the Allocate Volumes with Clone/Snapshot service templates.

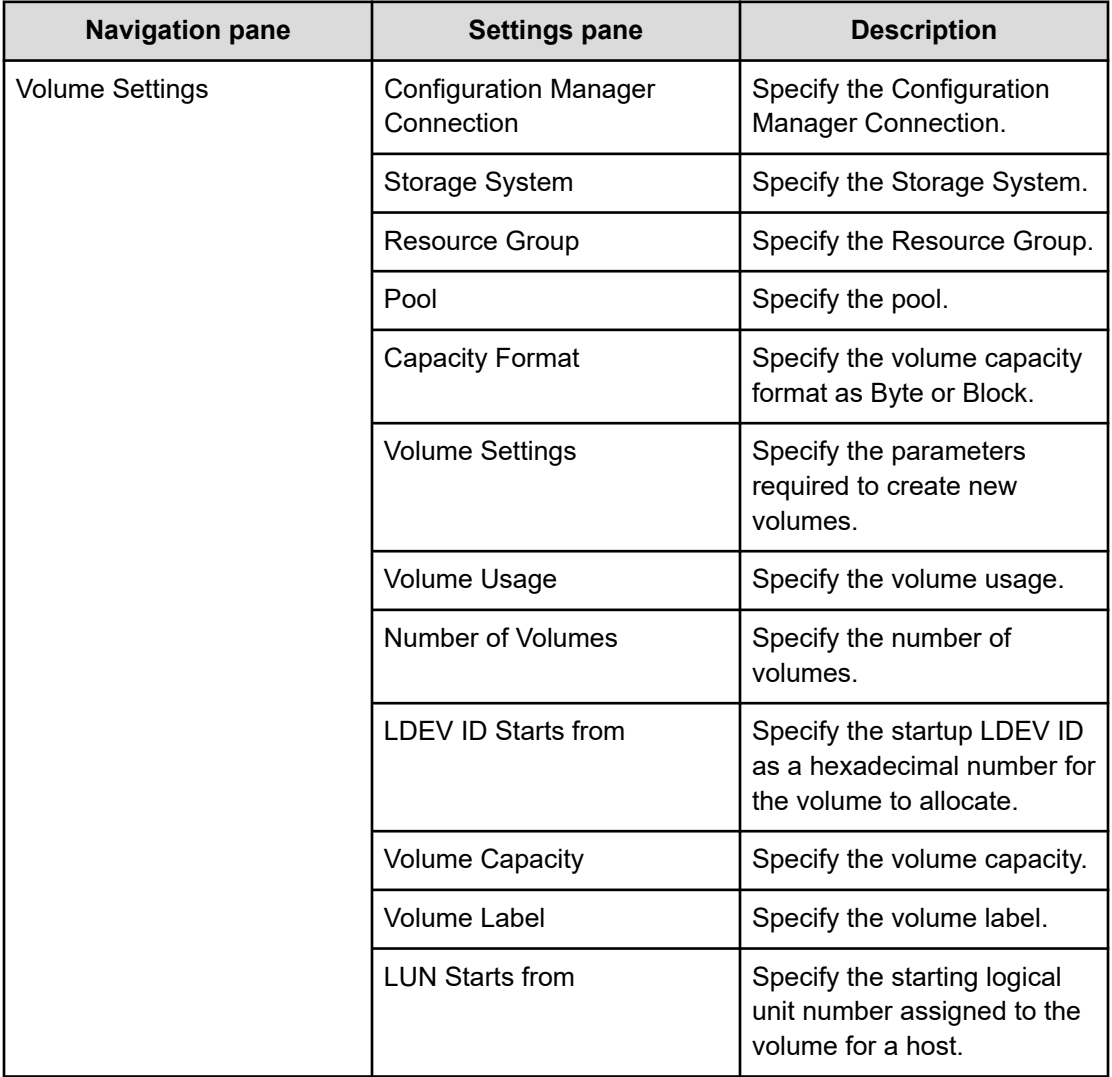

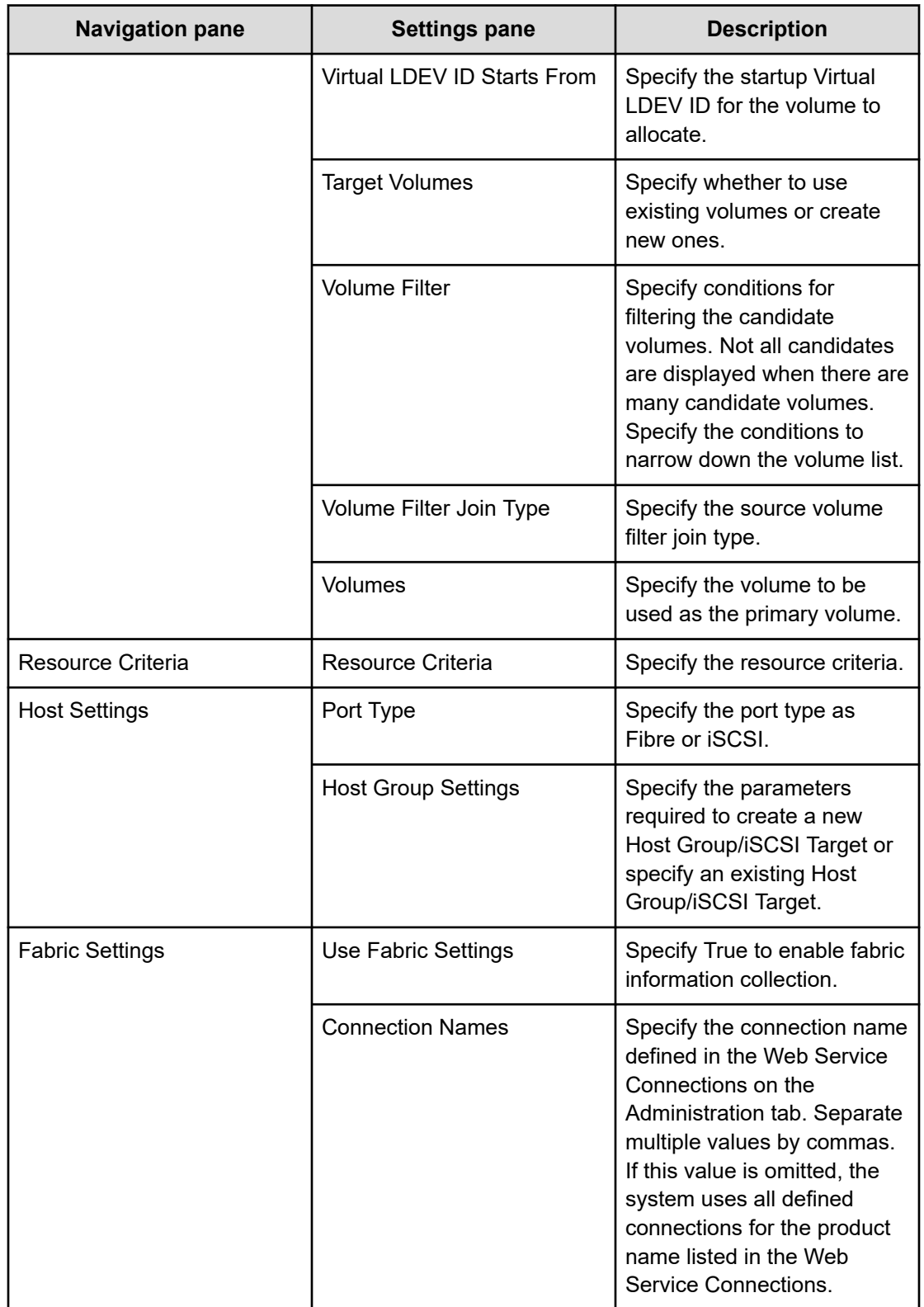

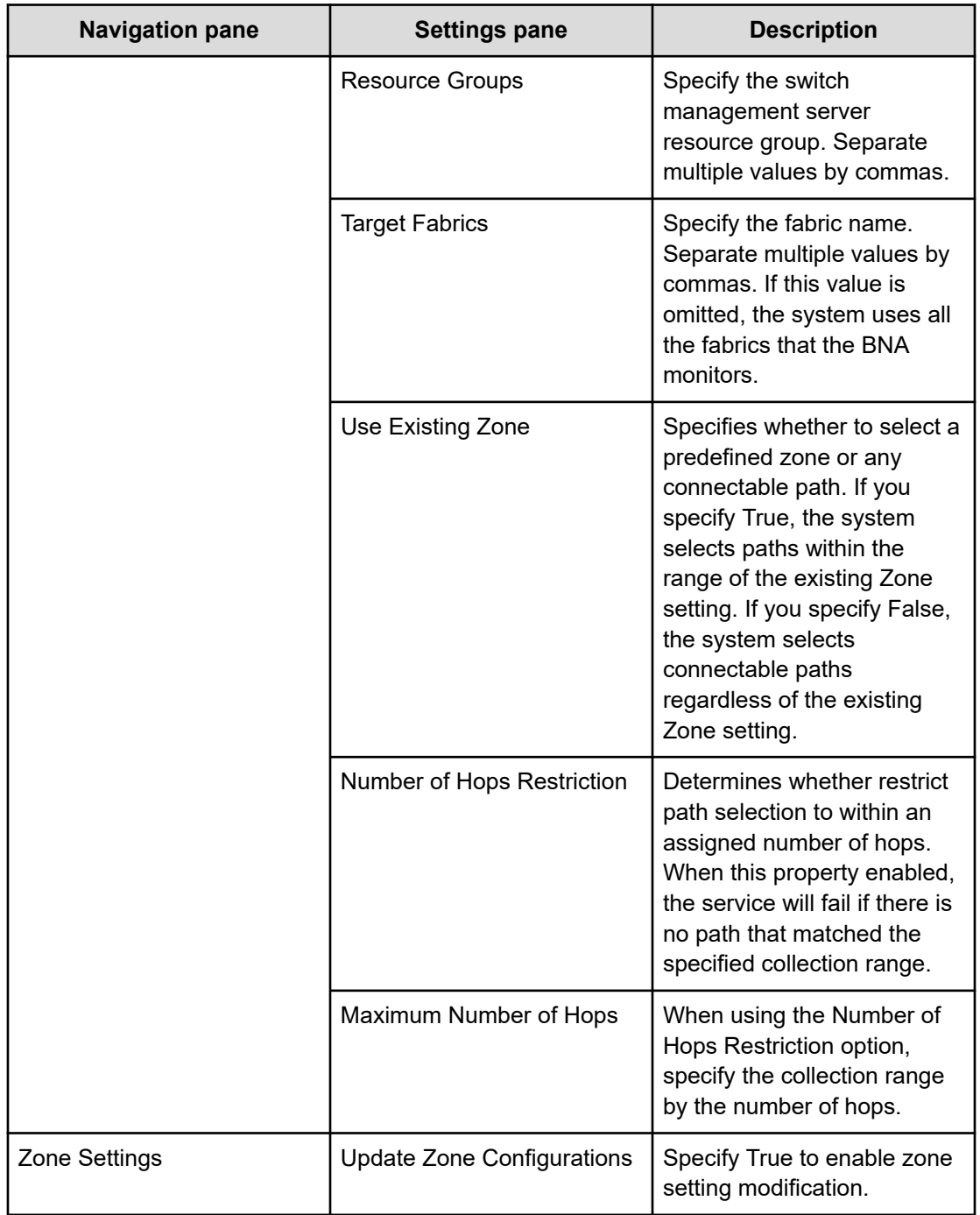

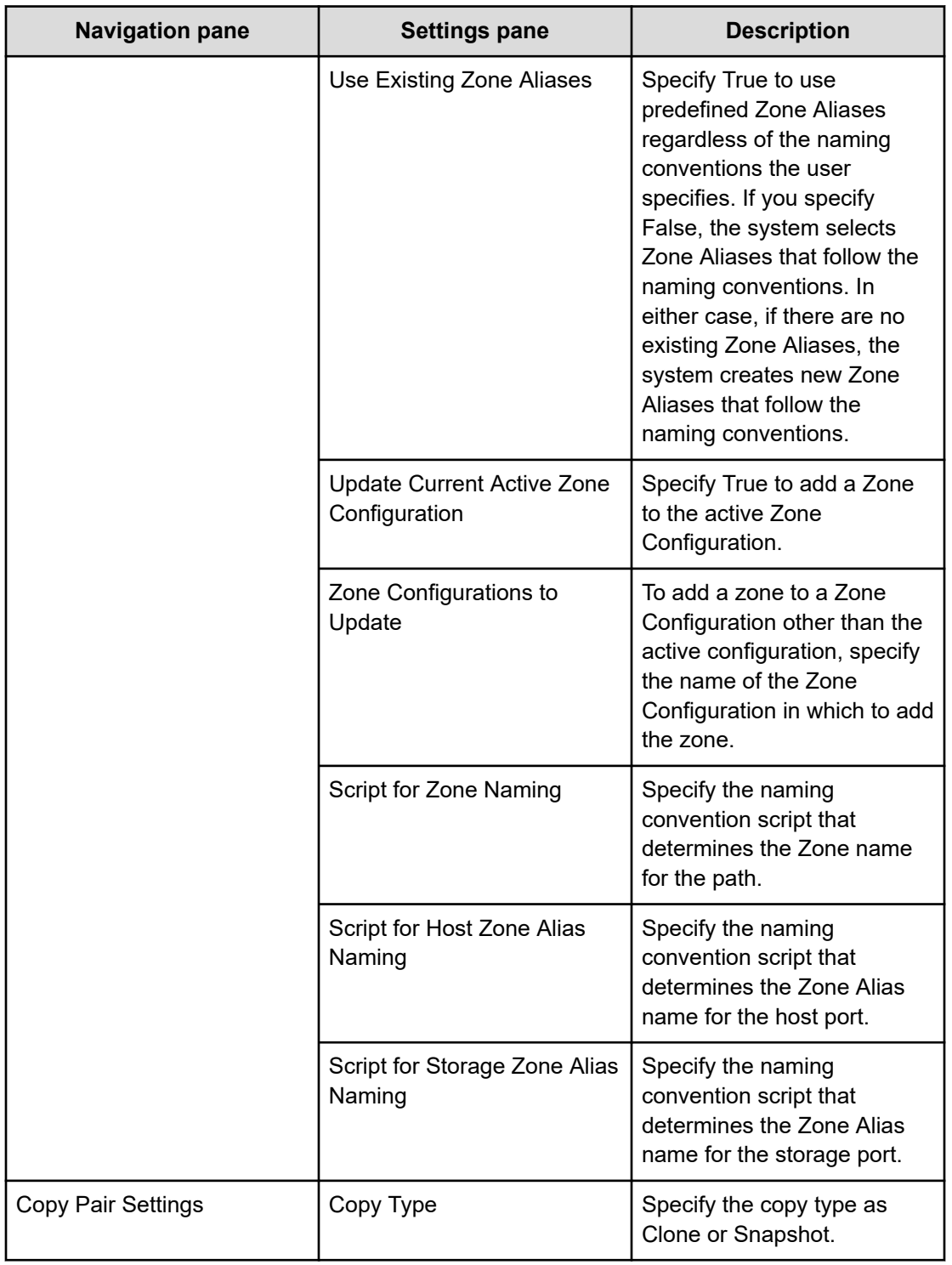

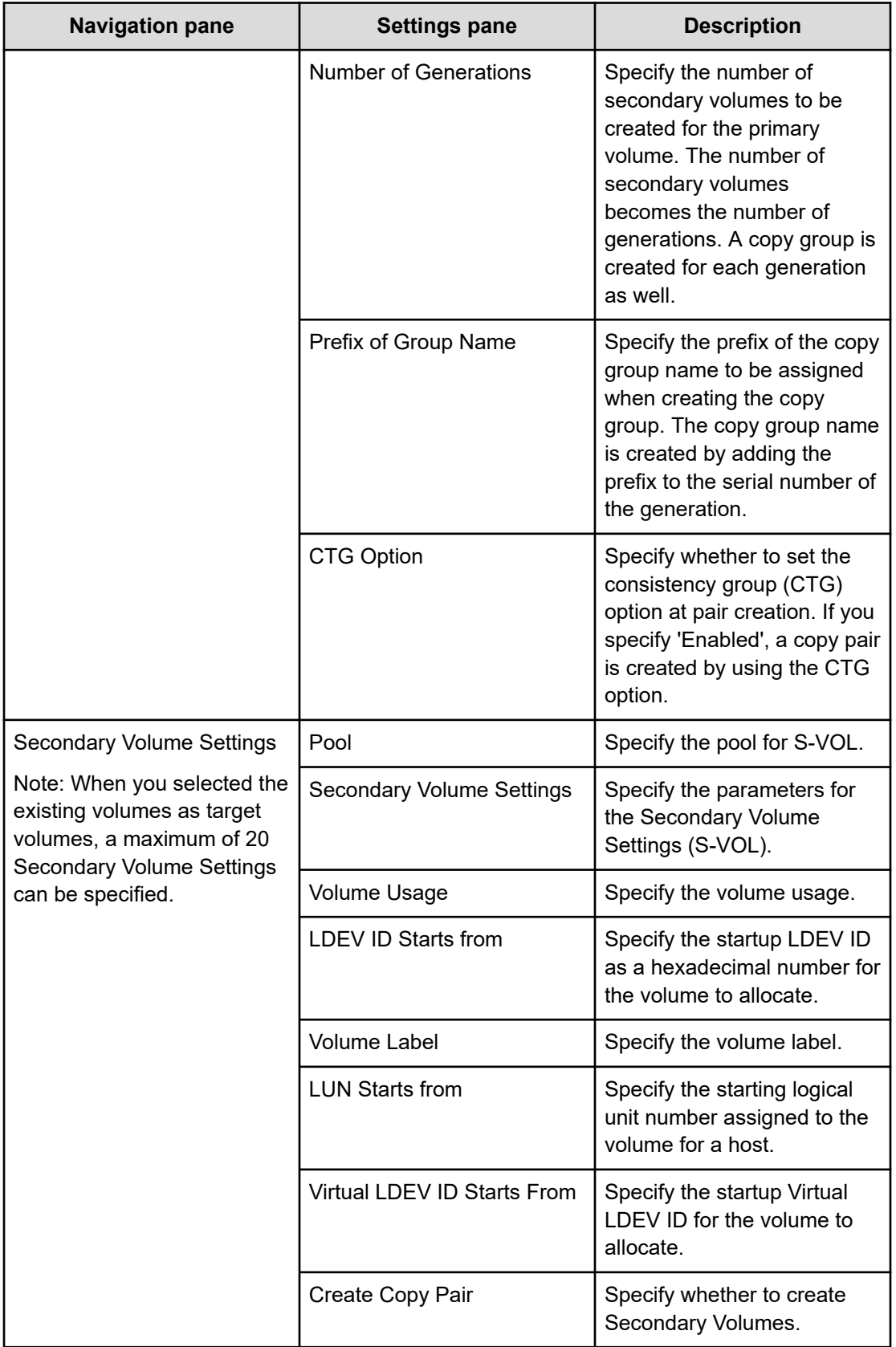

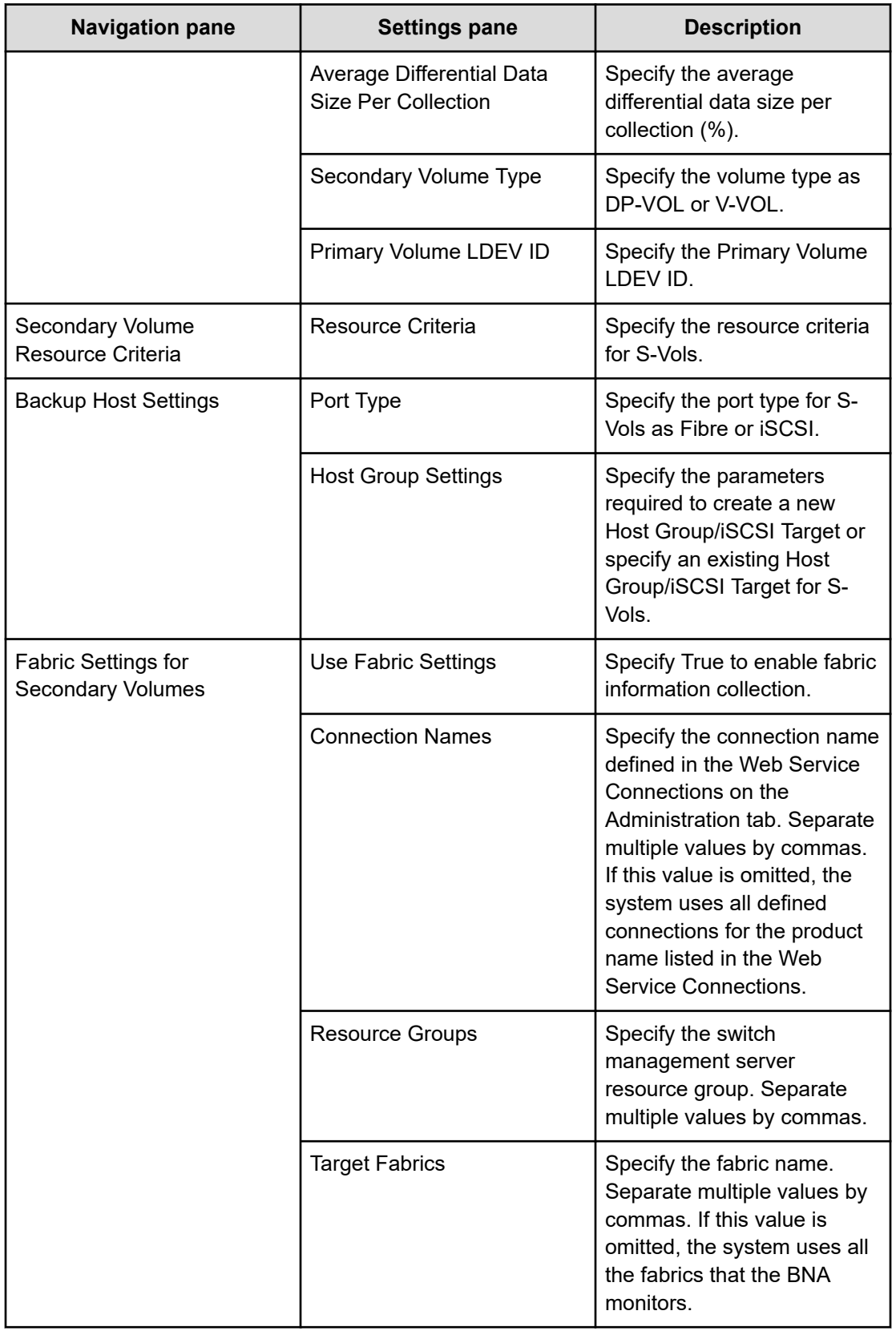

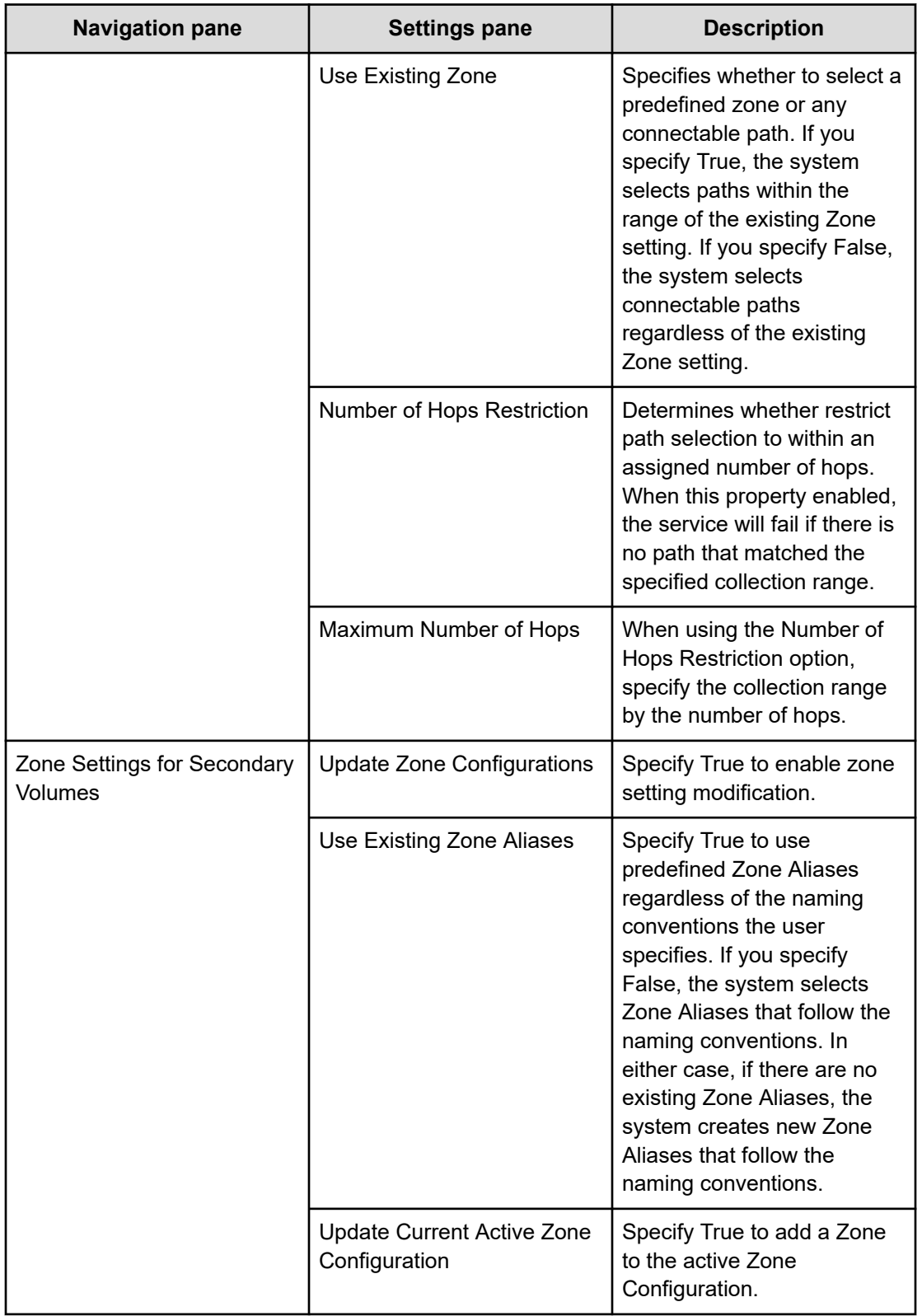
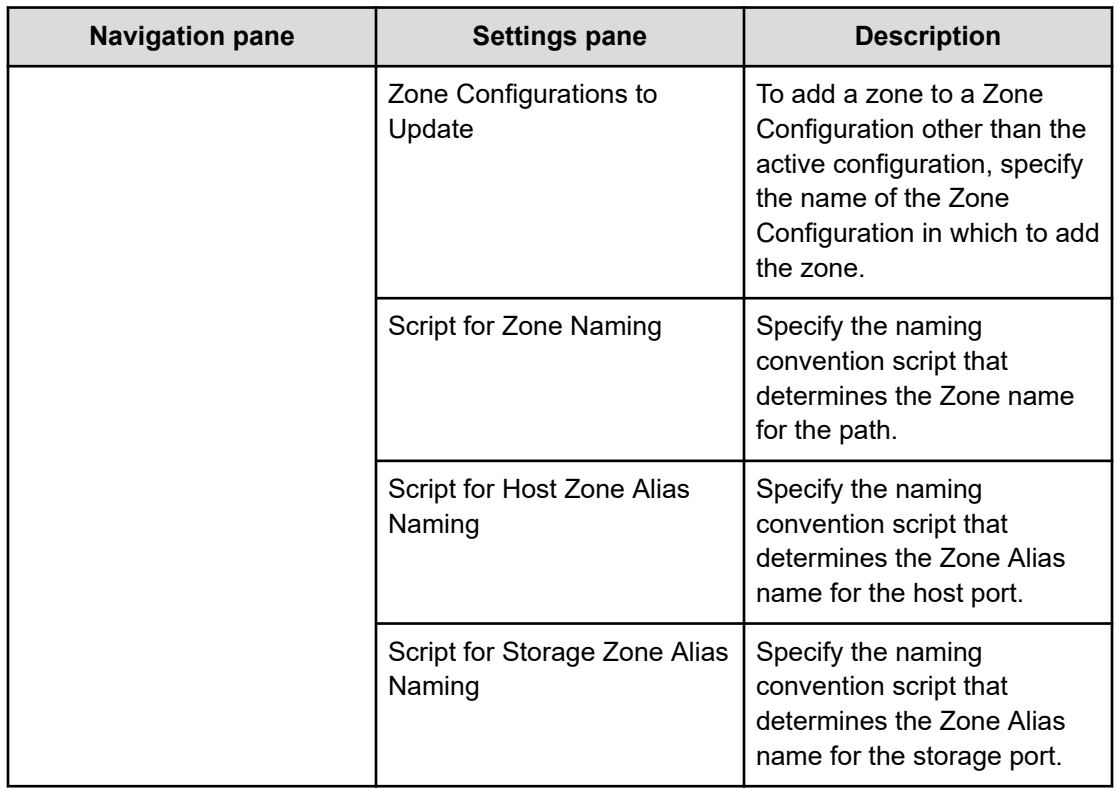

# **Allocate Volumes with 2DC Remote Replication: Service details**

The following service template details apply to the Allocate Volumes with 2DC Remote Replication service template.

## **Software and setup prerequisites**

For software and setup prerequisites, see [Service template prerequisites](#page-188-0) (on page 189).

### **Edit service settings**

The following table lists the Edit service settings for the Allocate Volumes with 2DC Remote Replication service template.

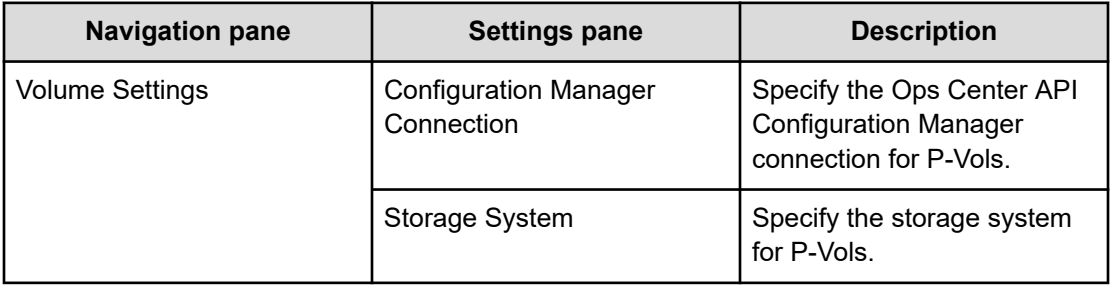

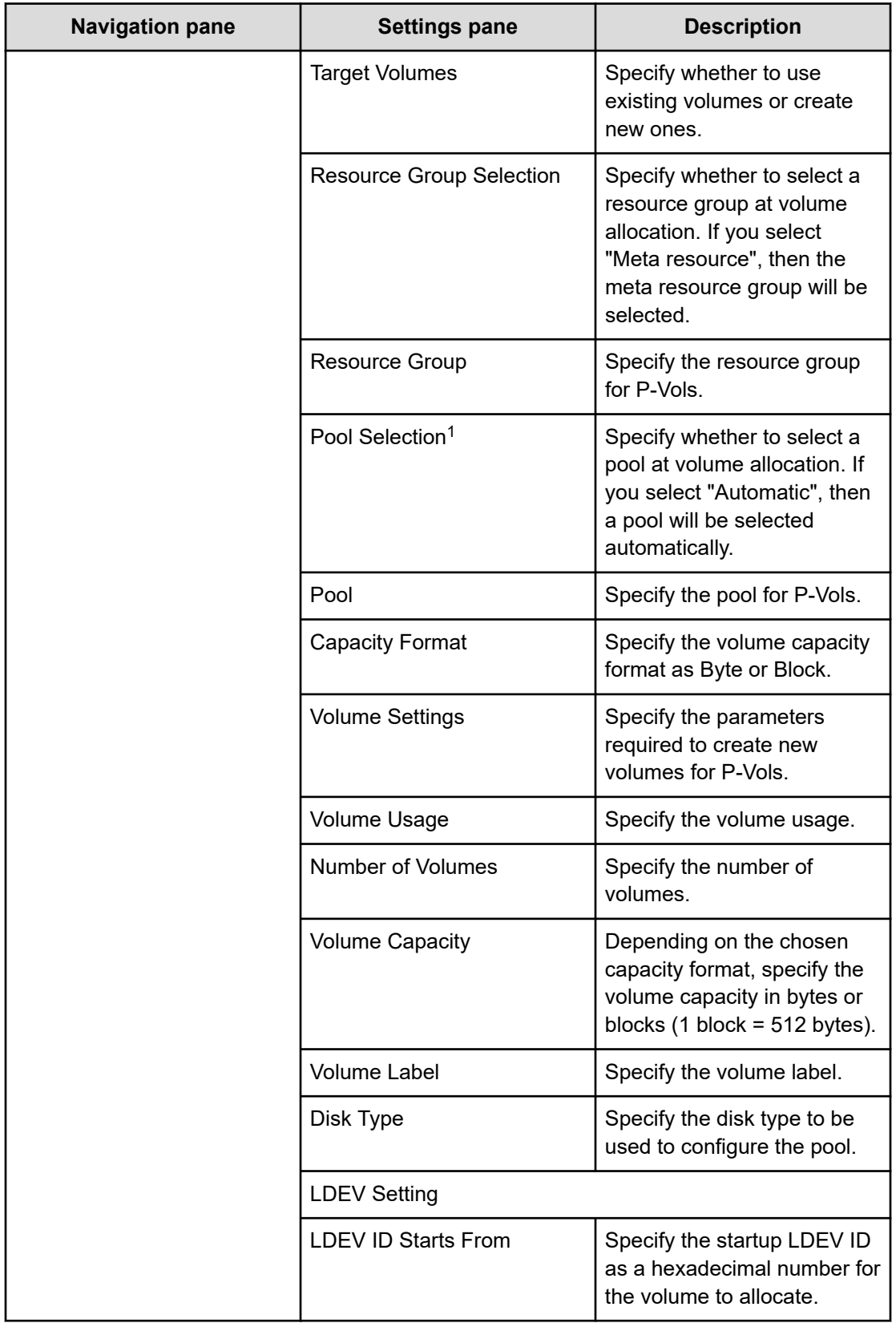

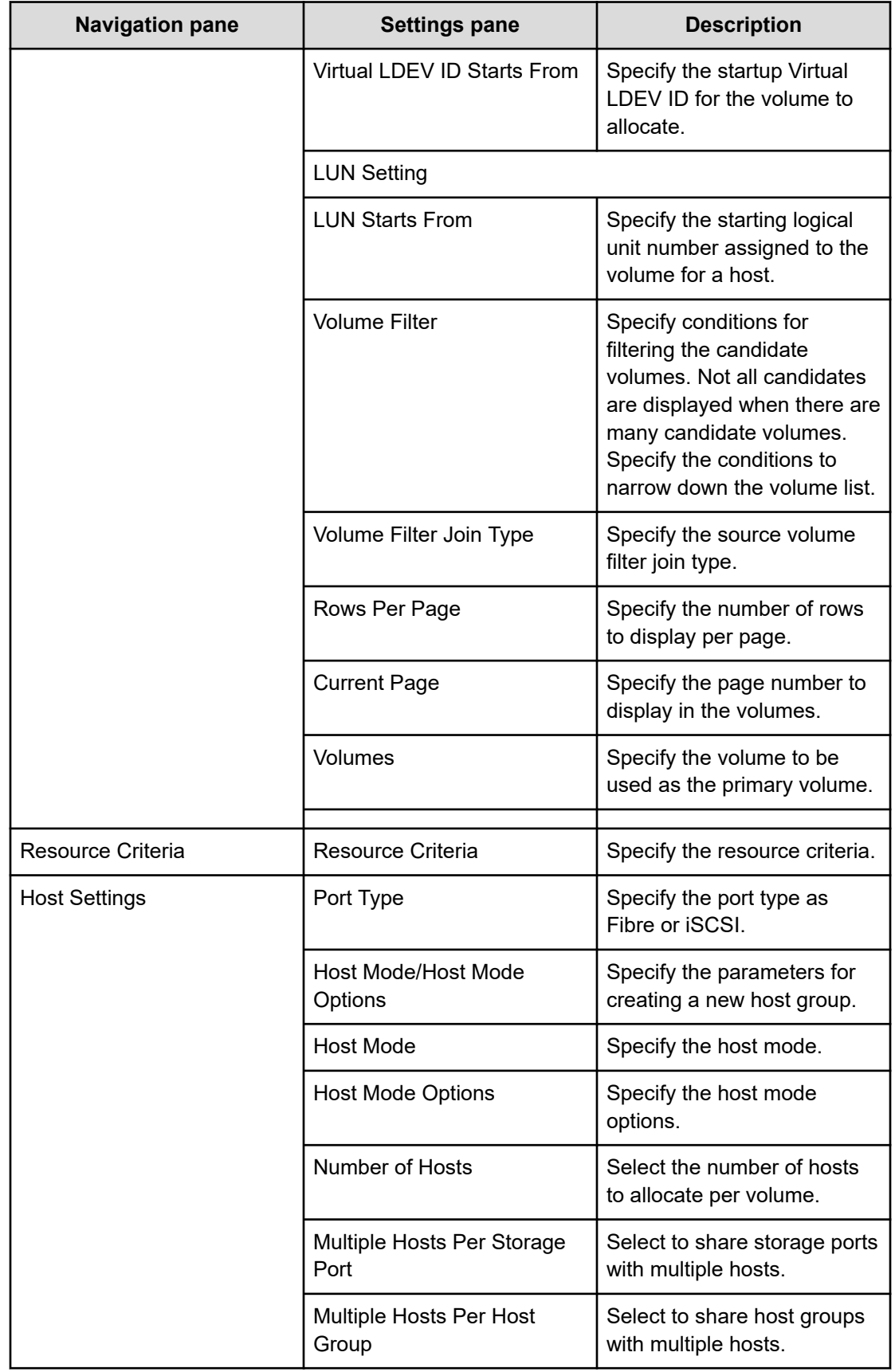

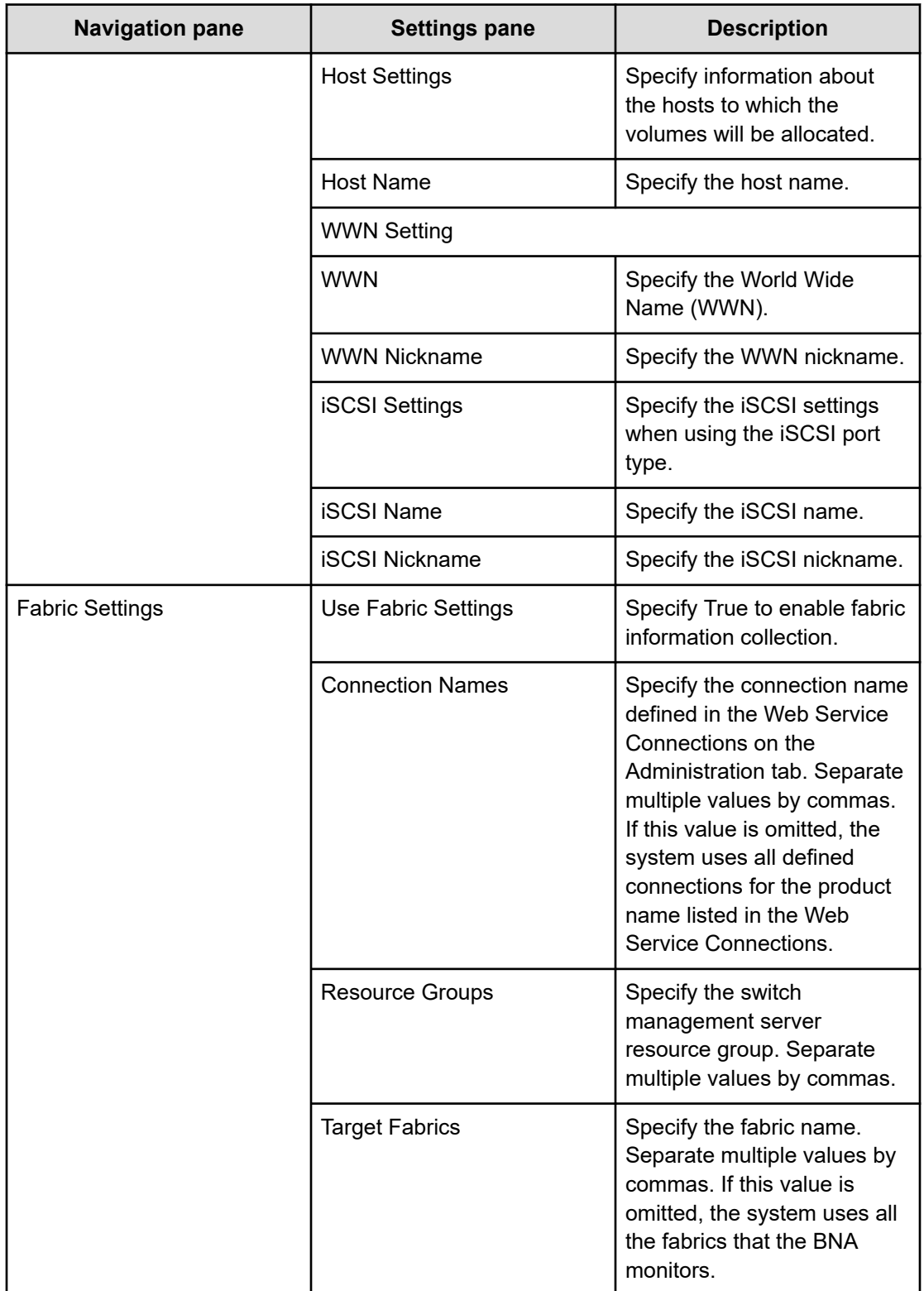

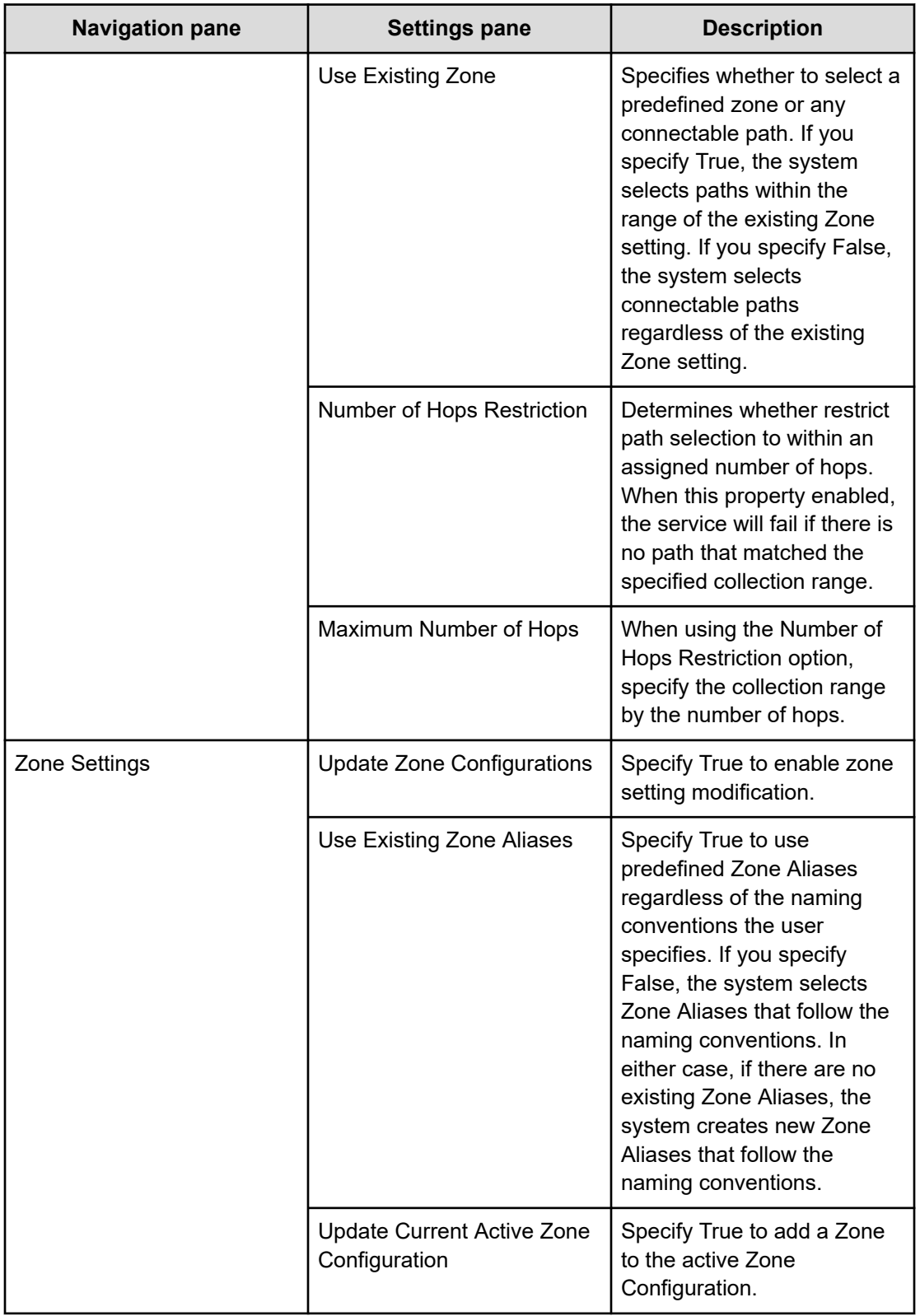

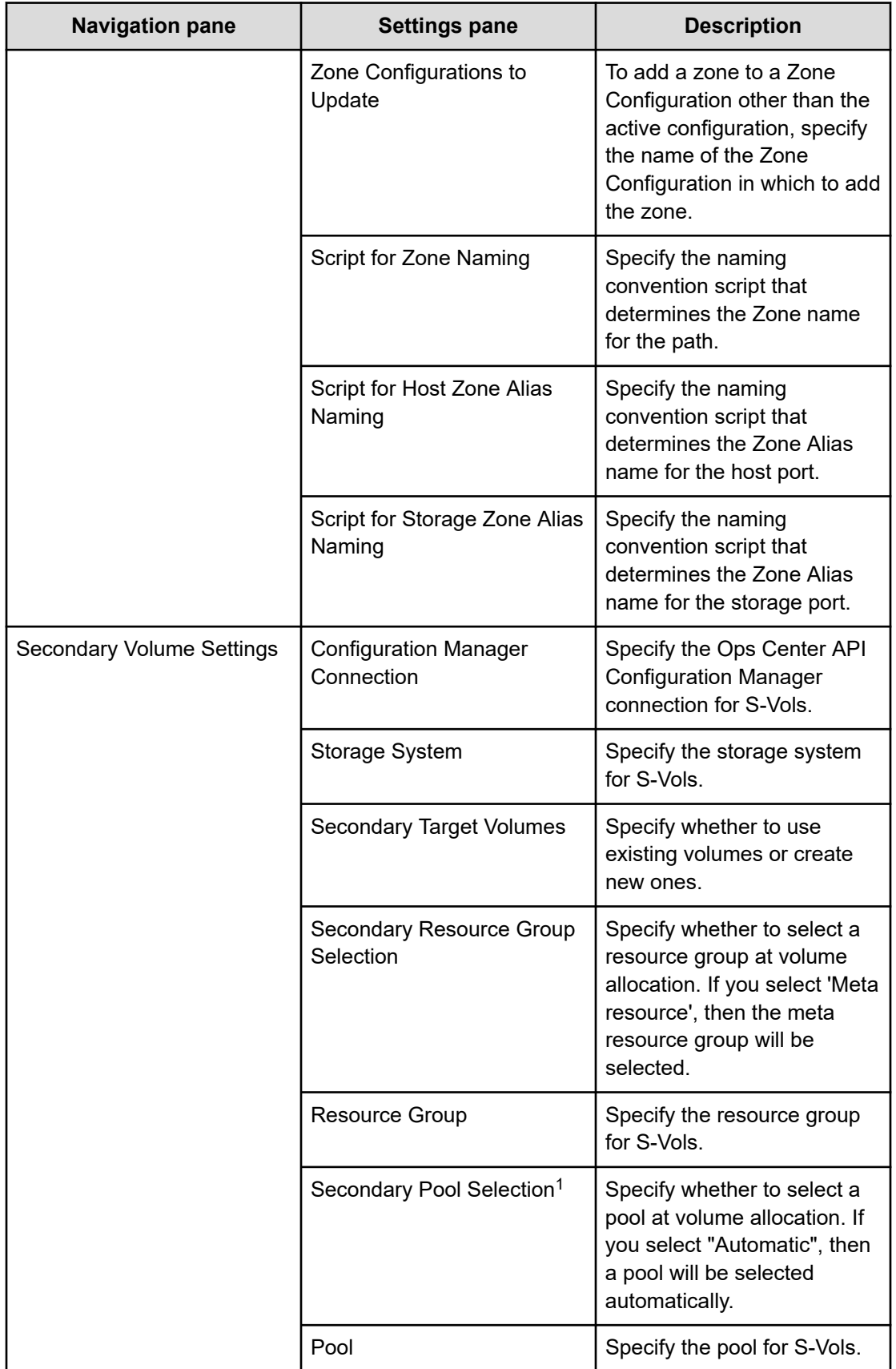

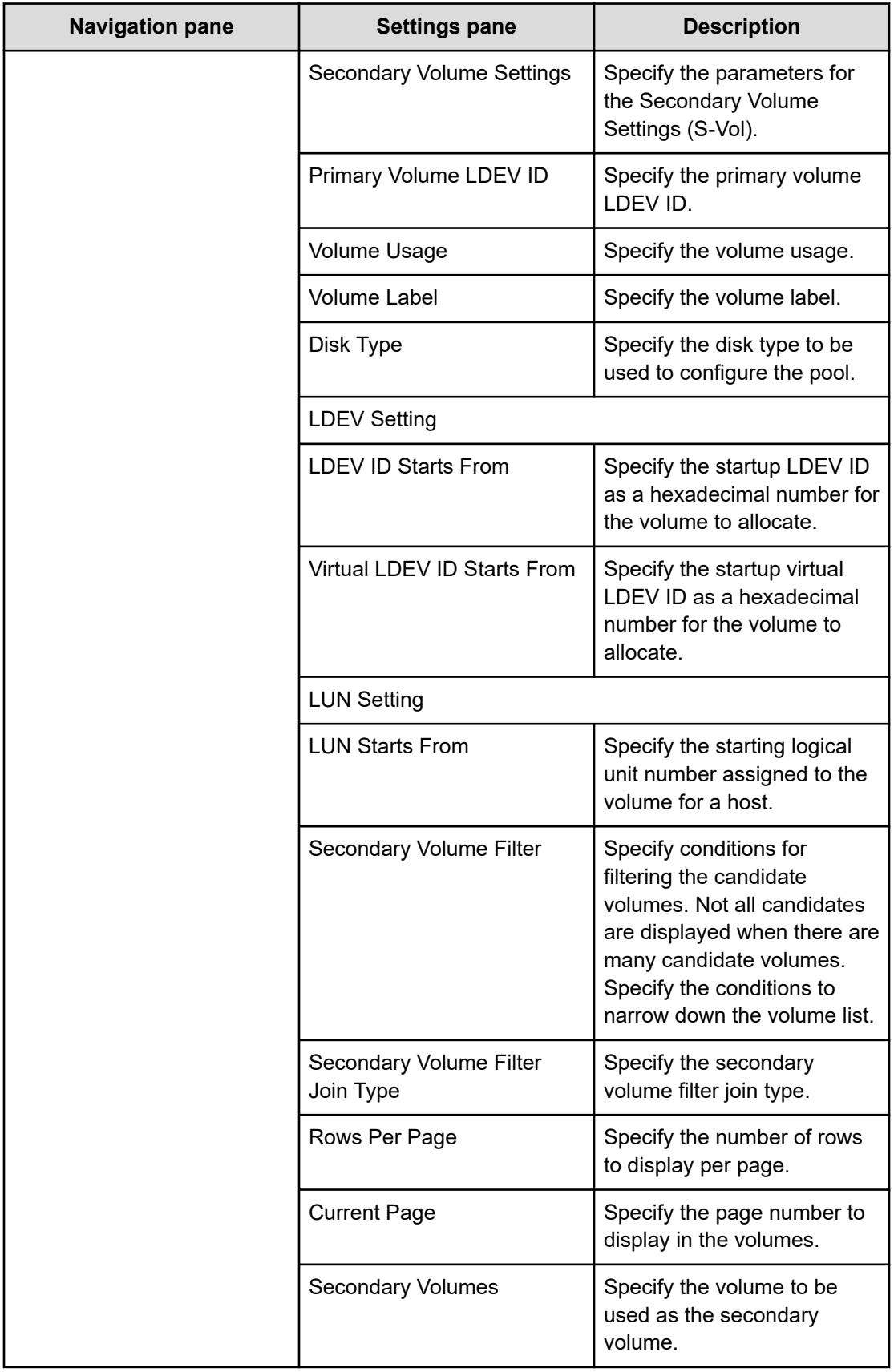

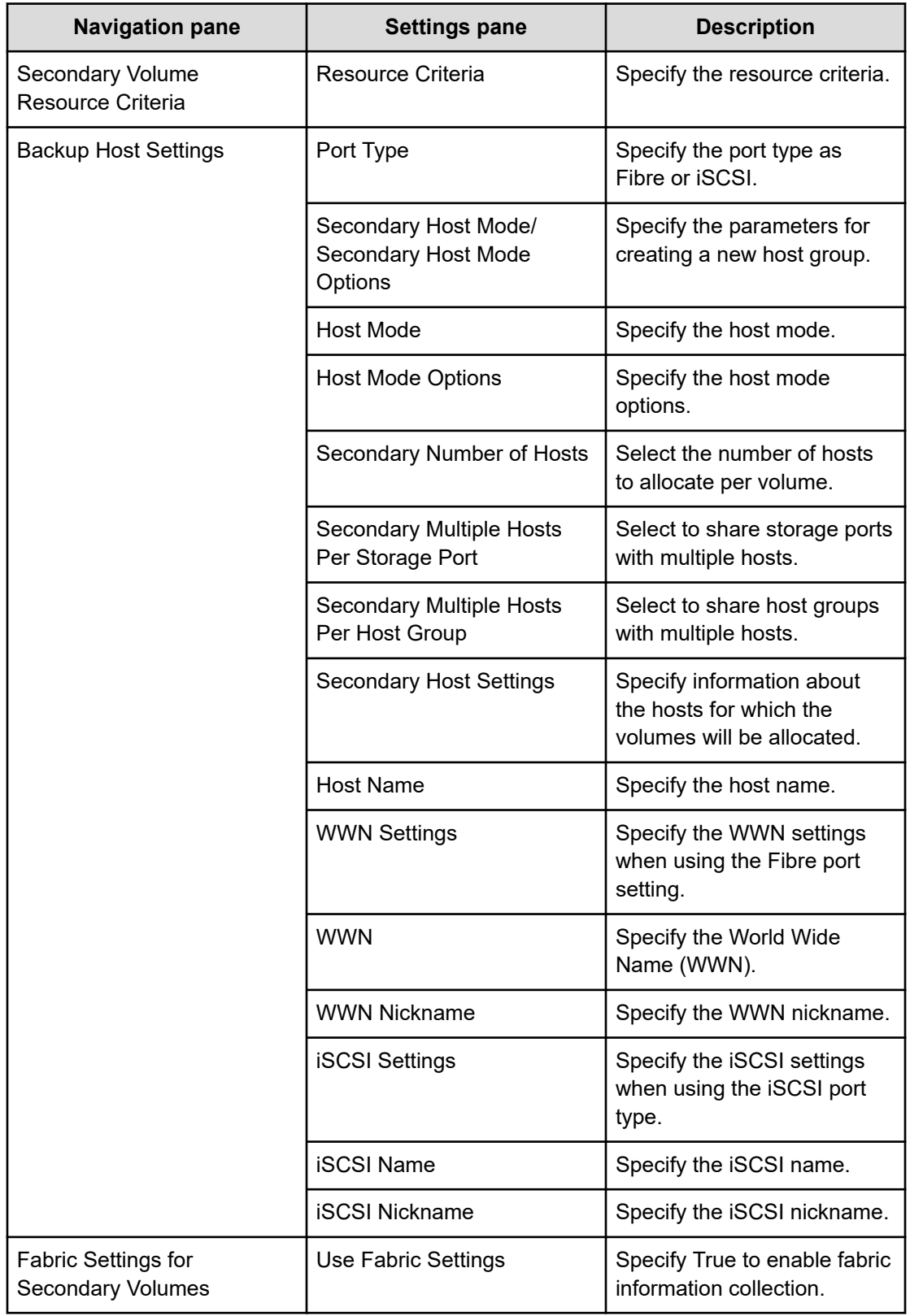

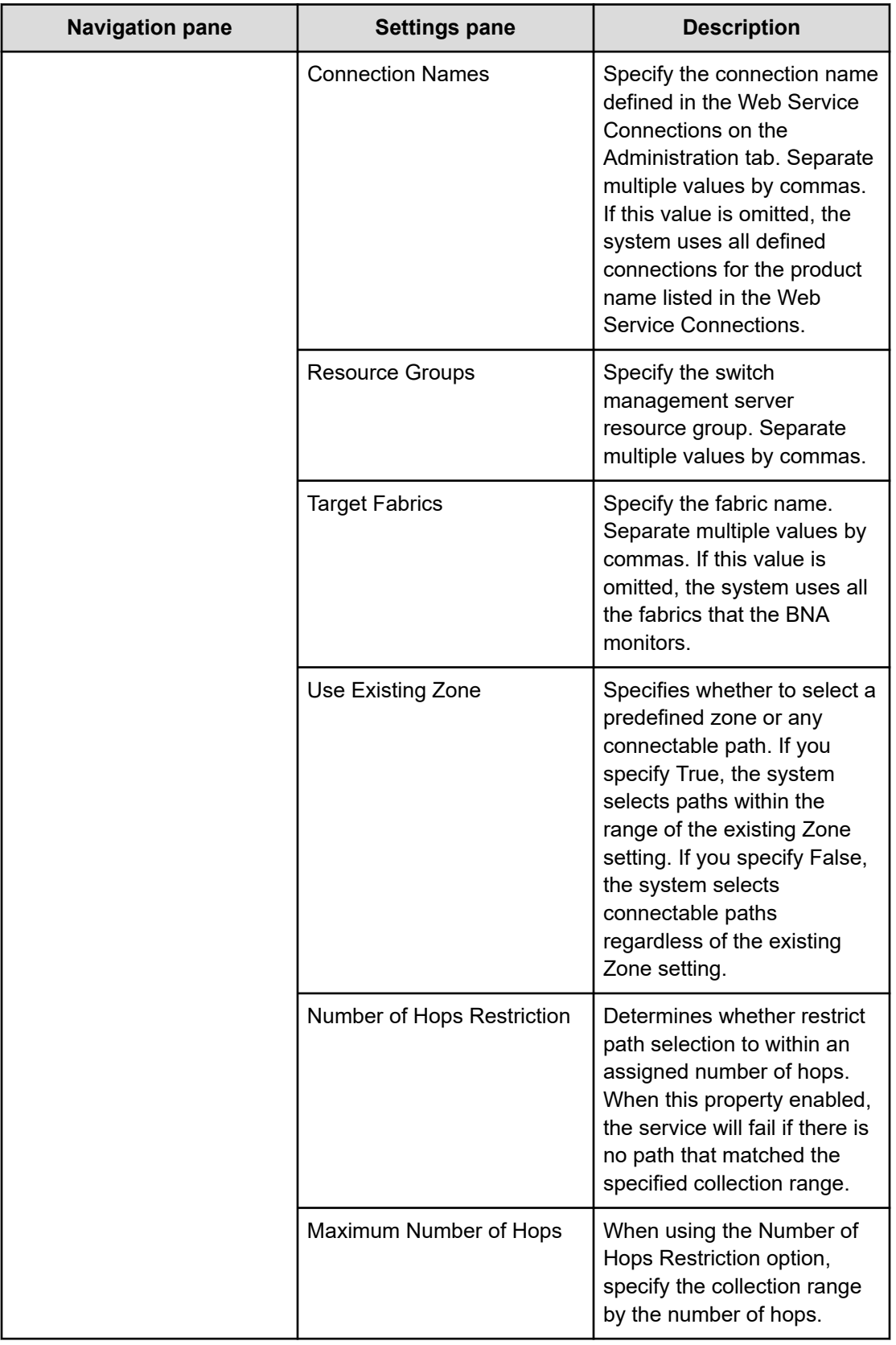

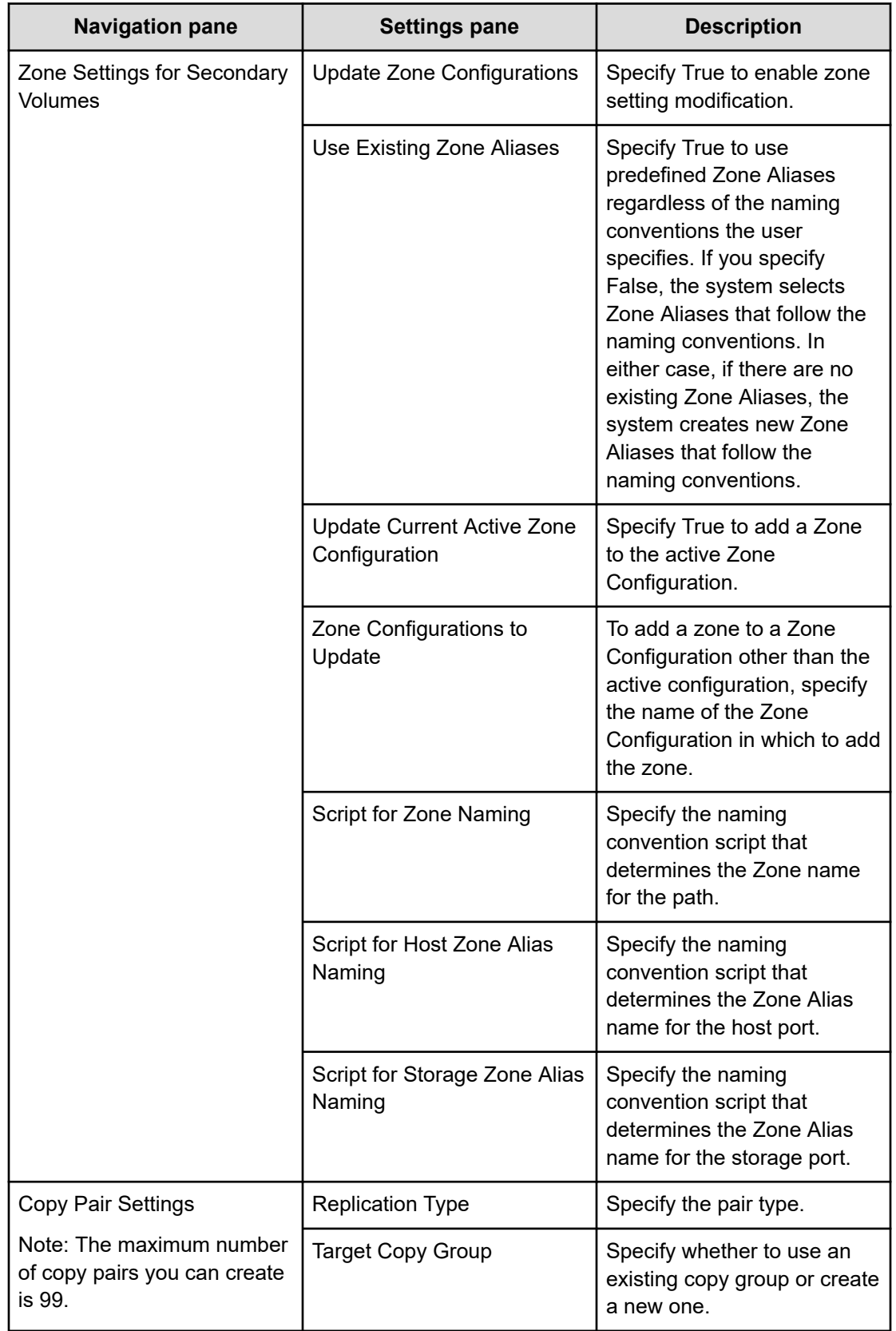

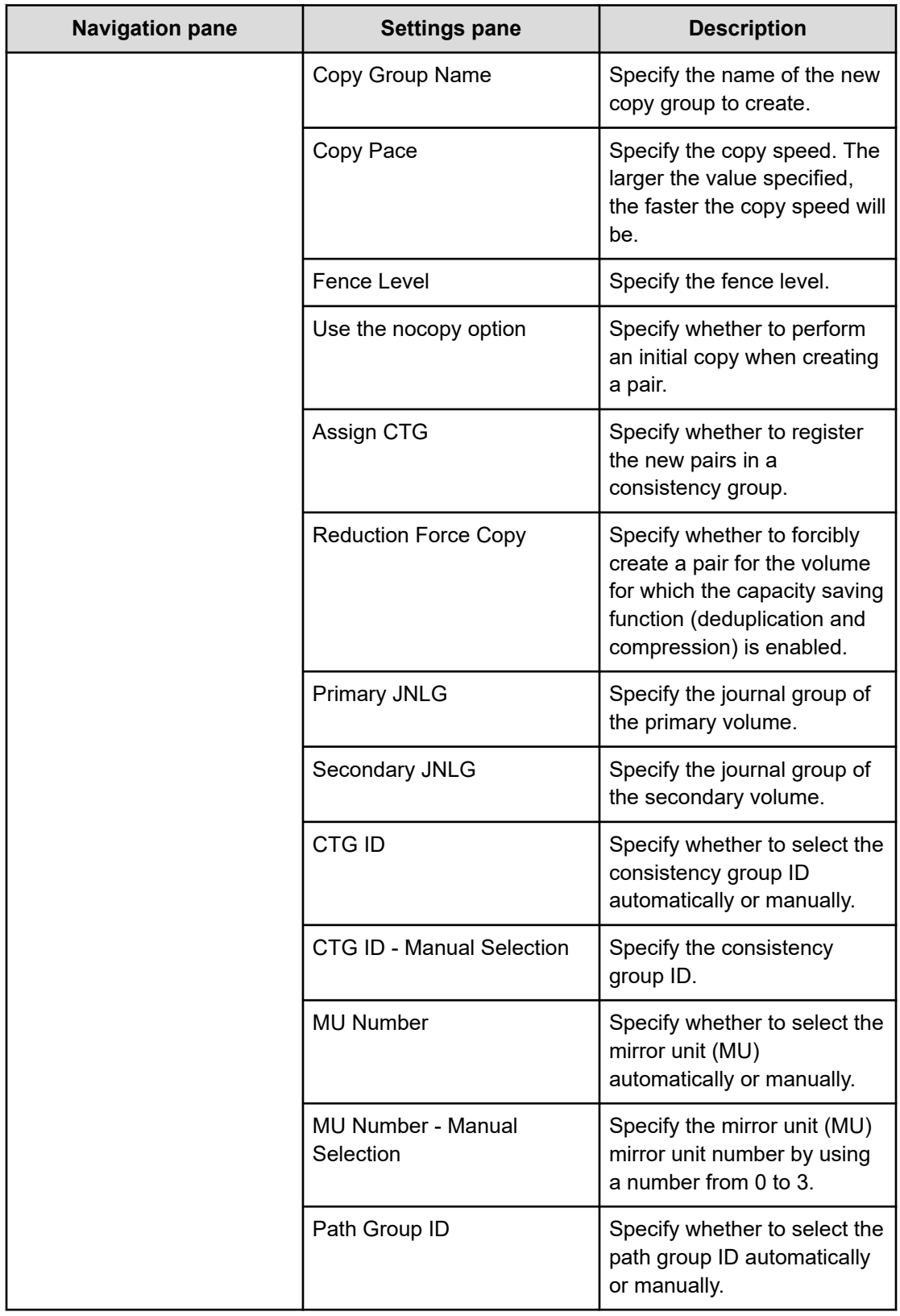

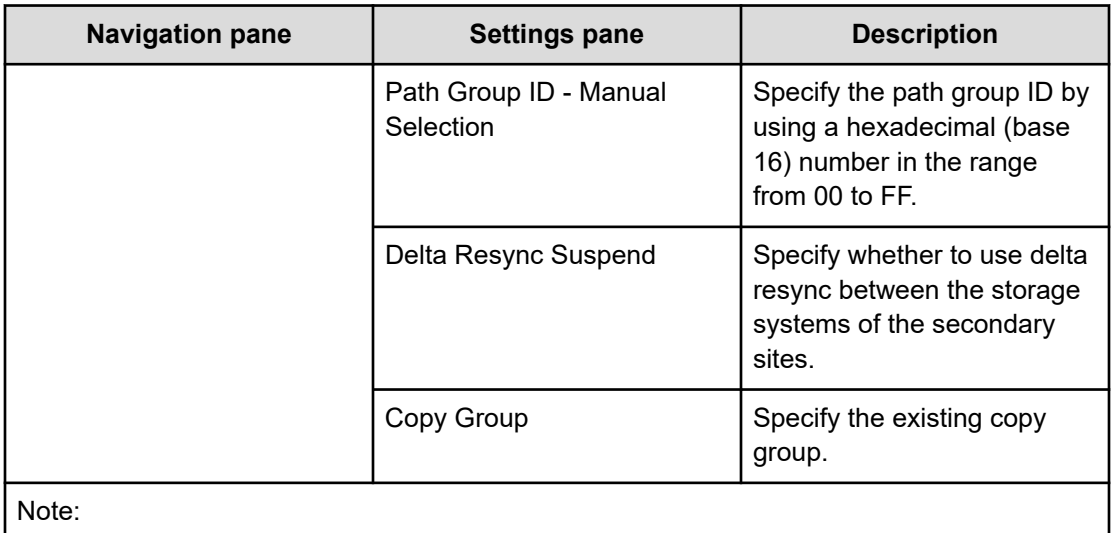

**1.** If you select Automatic for Pool Selection in the Volume Settings panel of the Edit/ Submit Service window, the largest free pool capacity will be selected after volume allocation.

## **Submit service settings**

The following table lists the Submit service settings for the Allocate Volumes with 2DC Remote Replication service template.

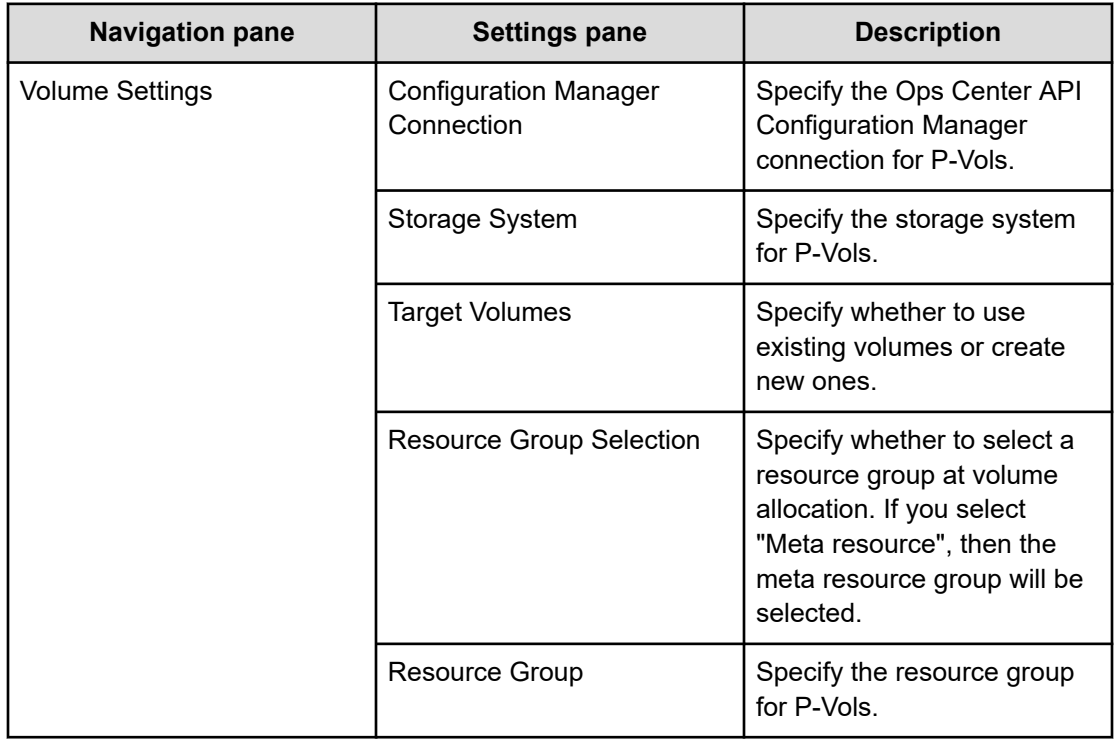

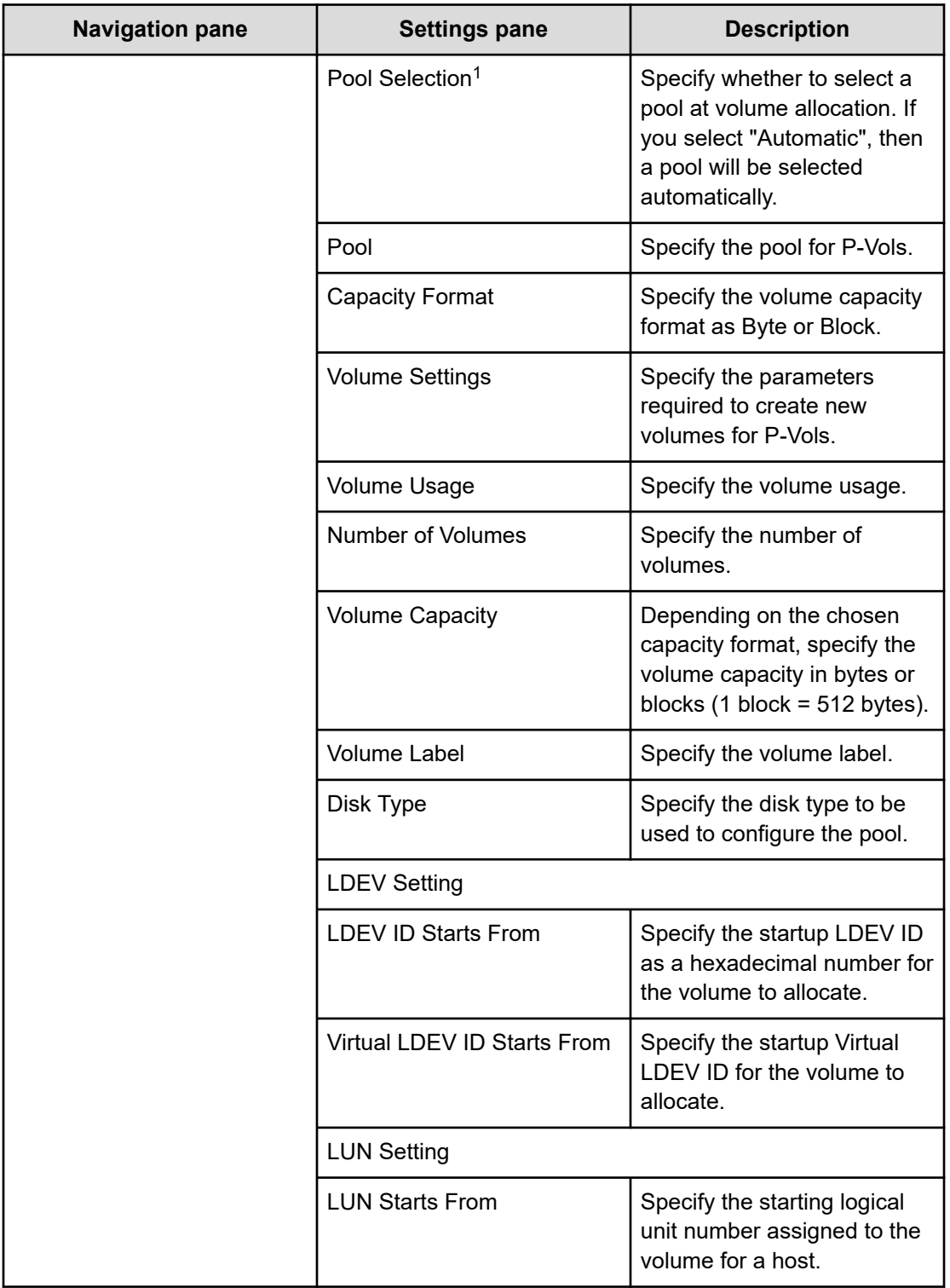

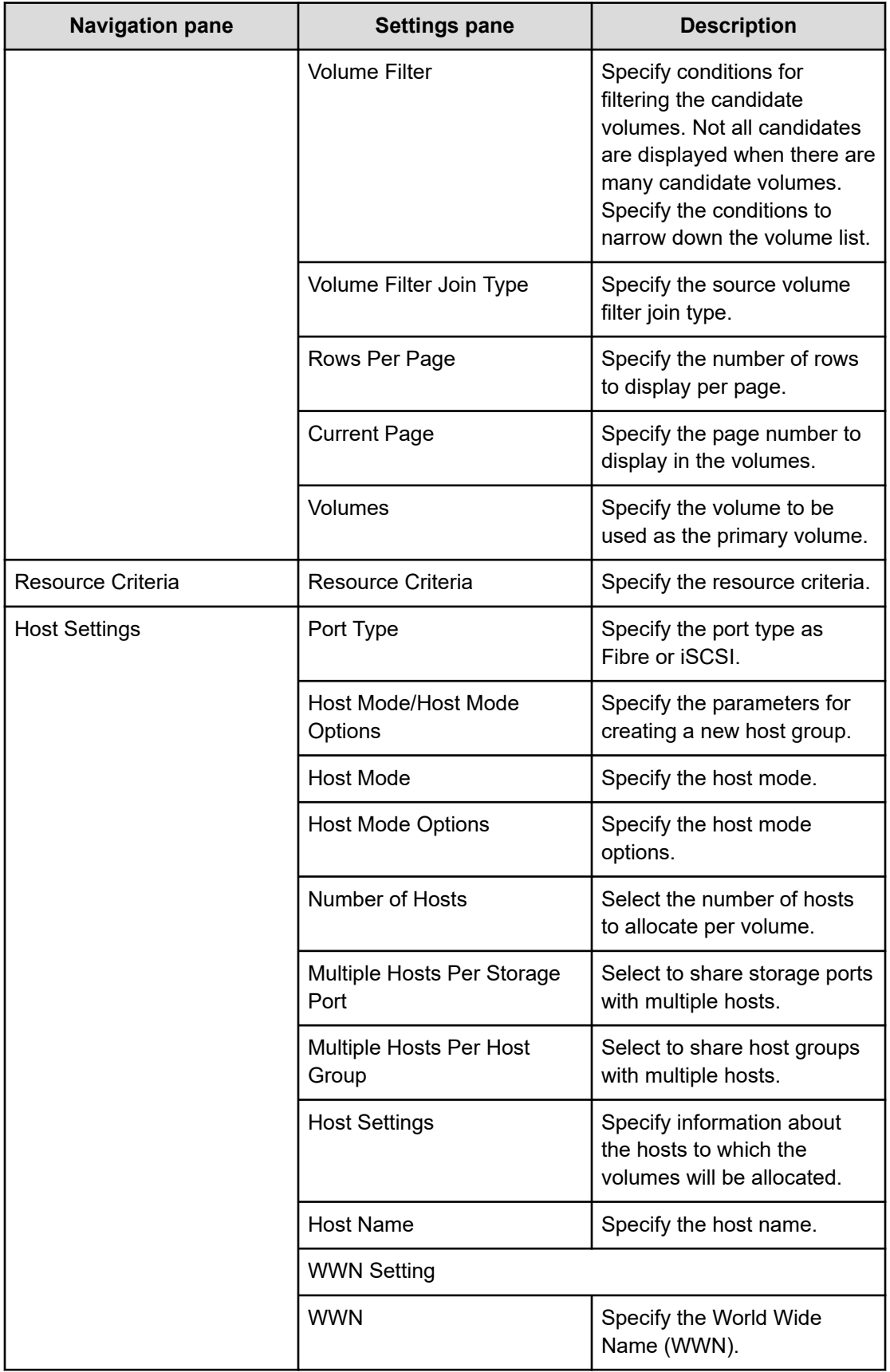

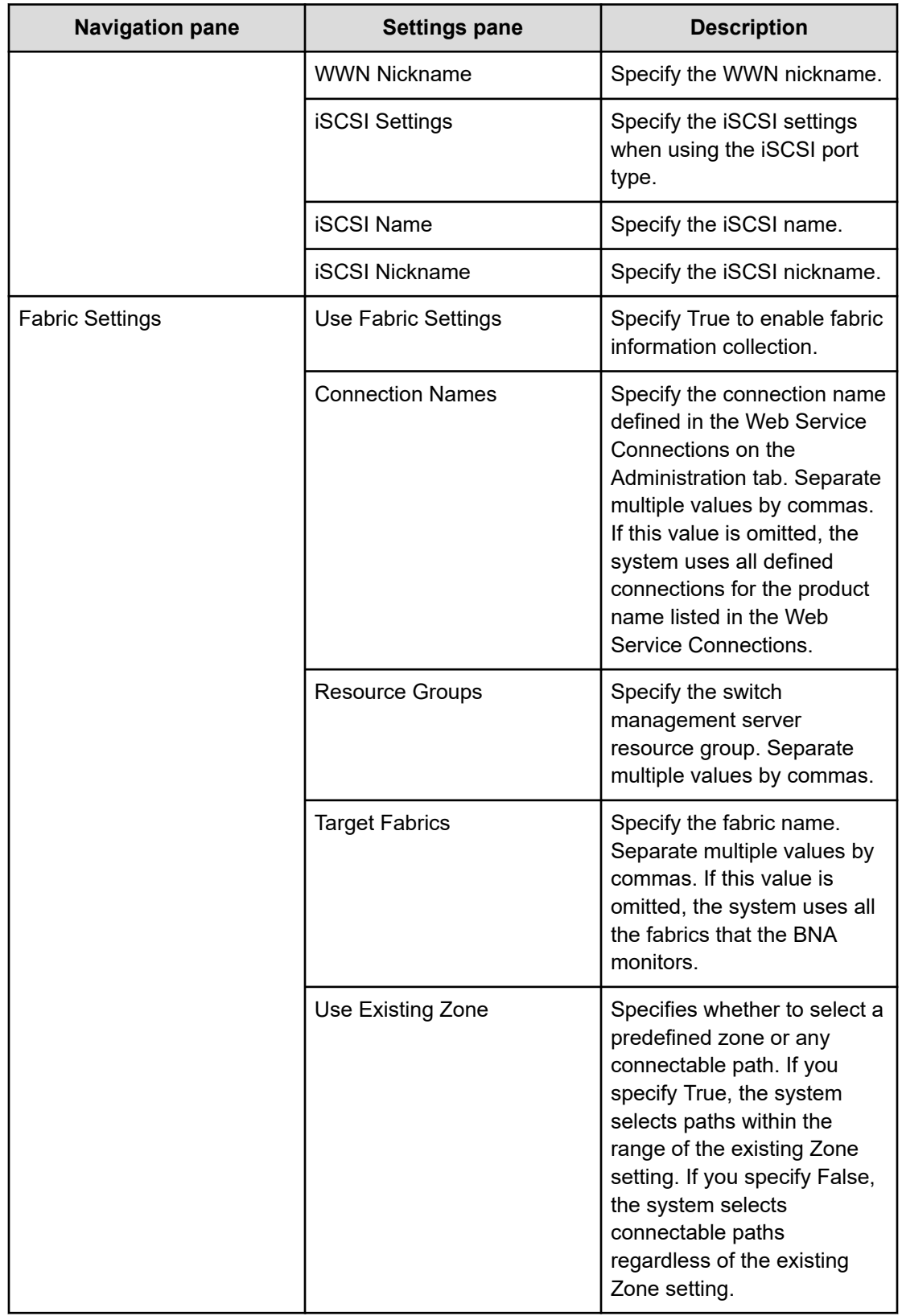

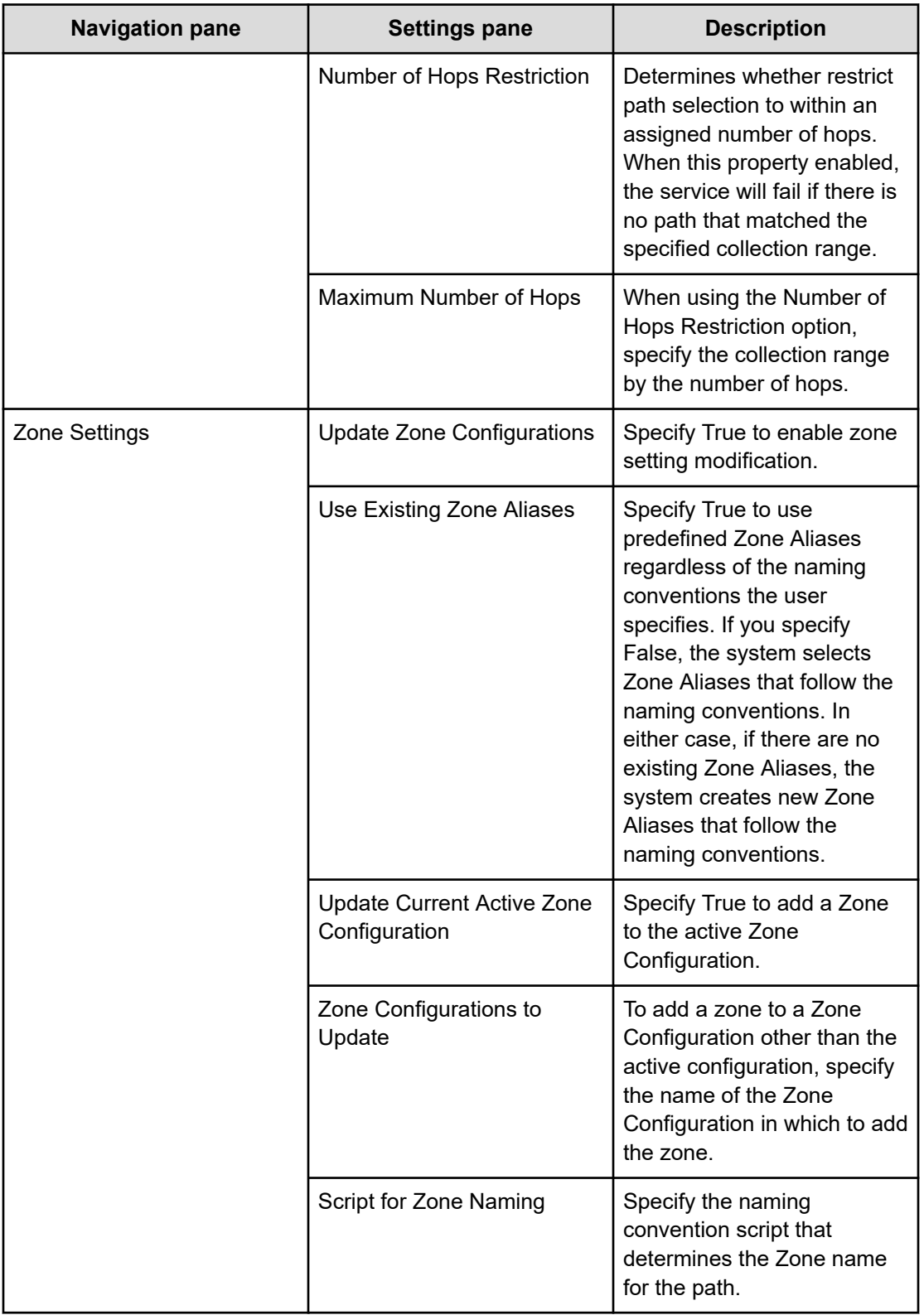

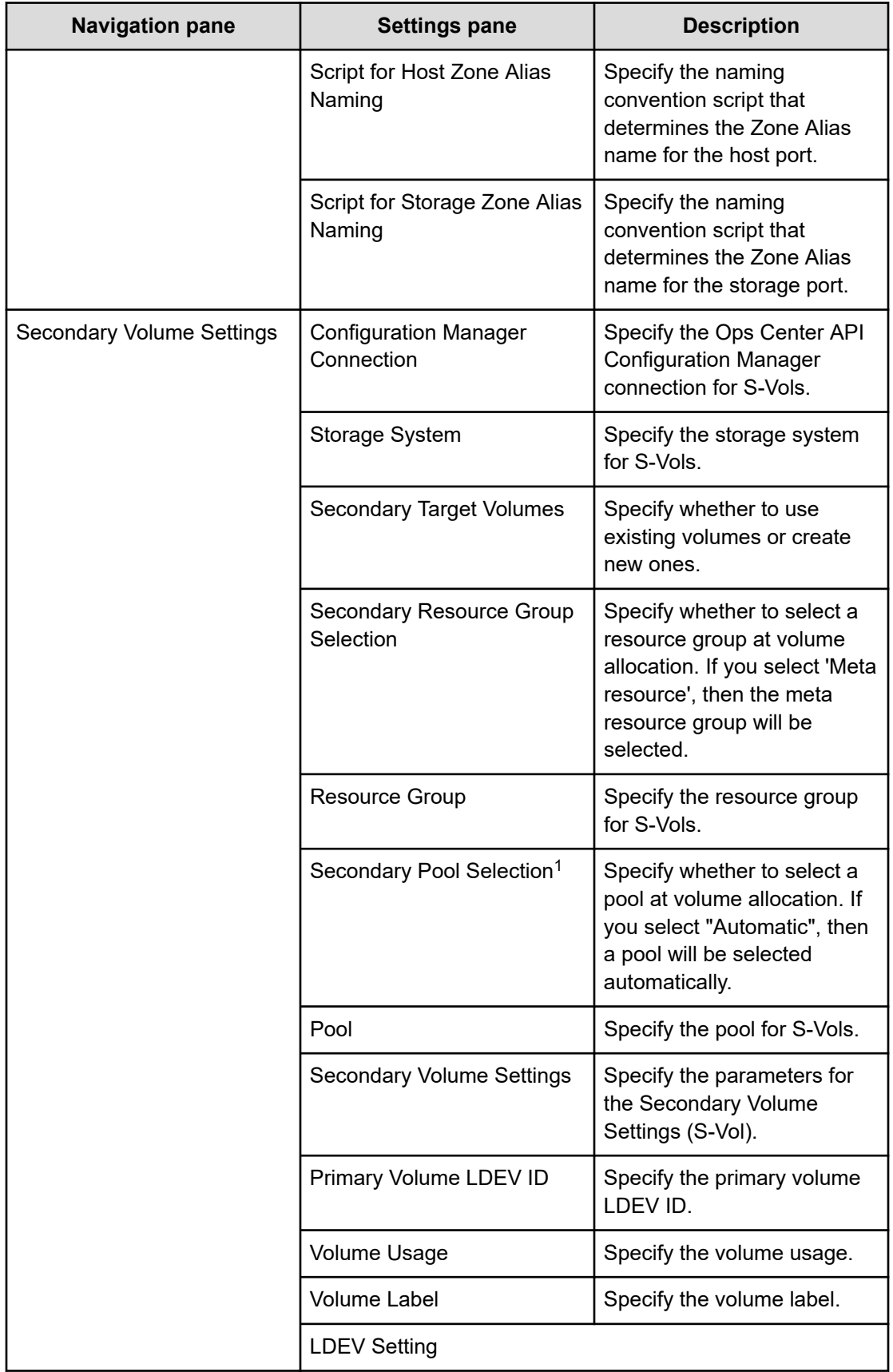

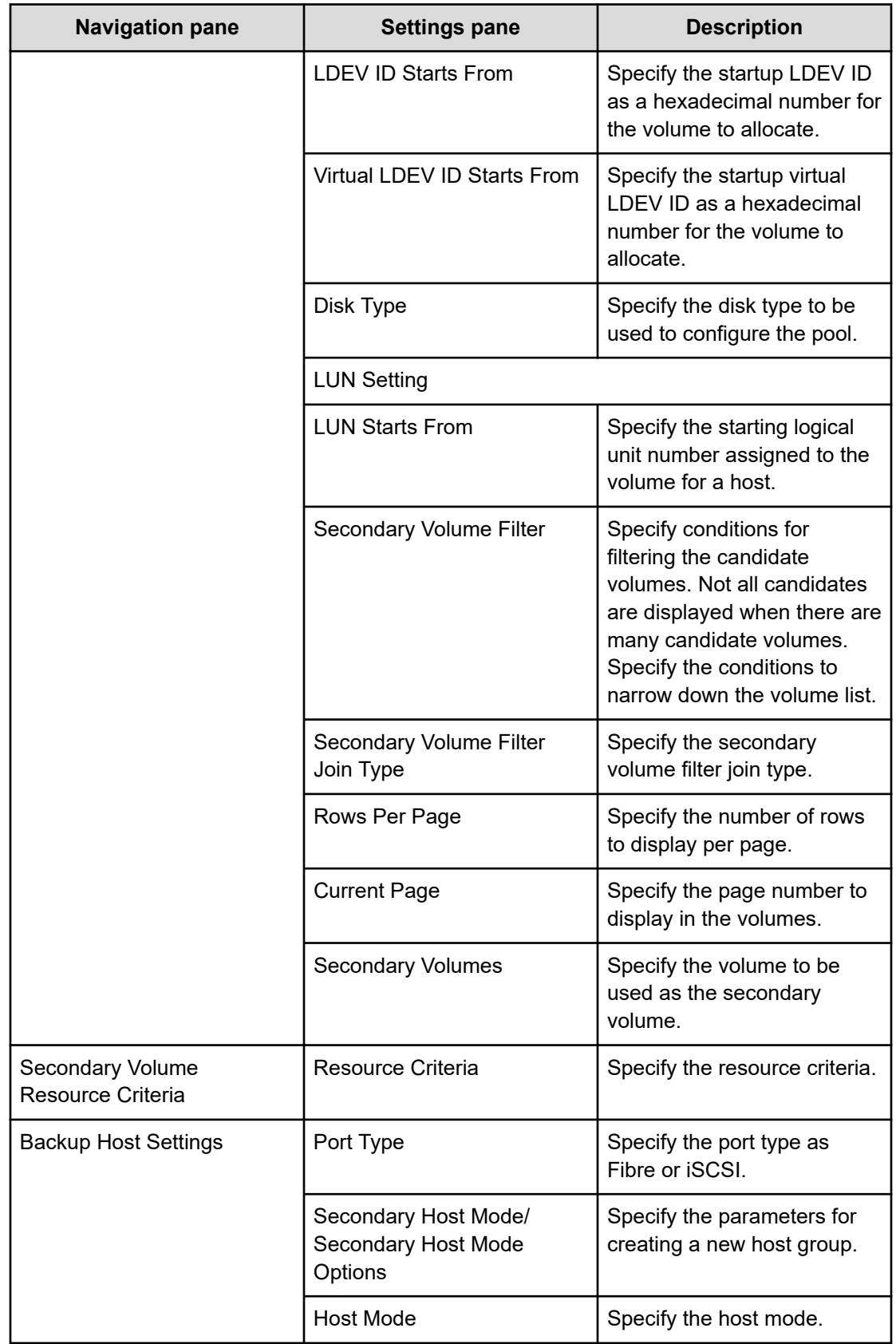

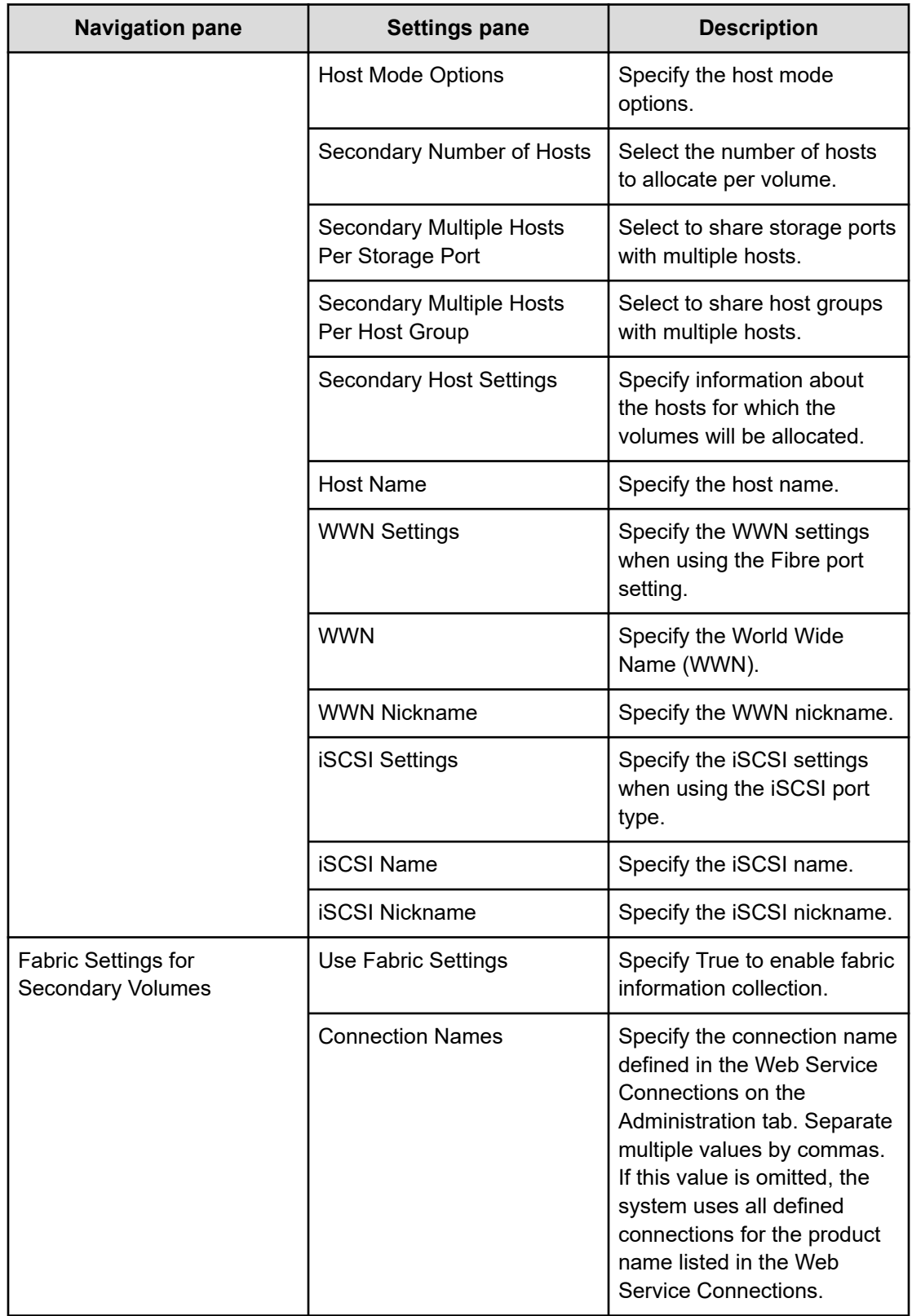

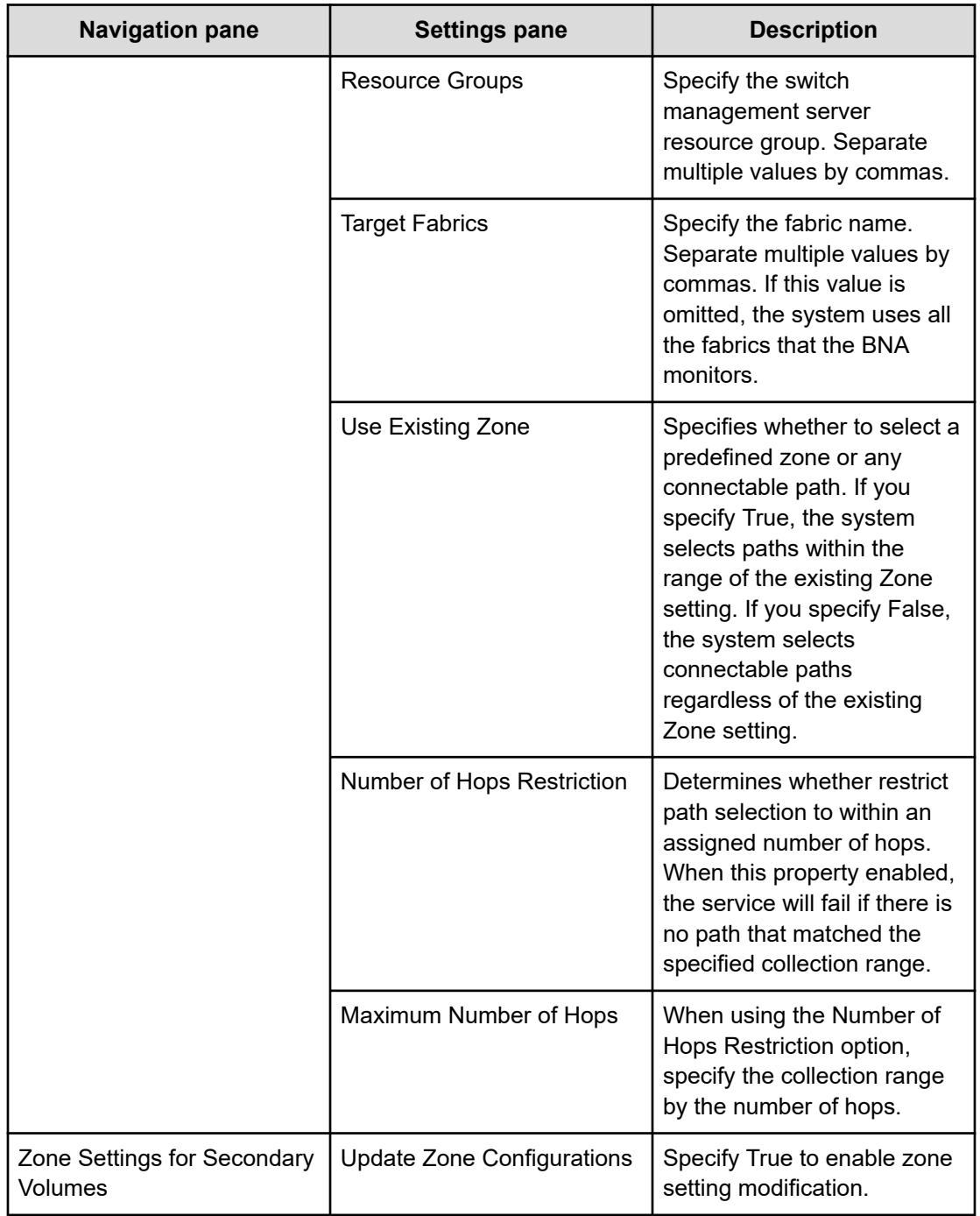

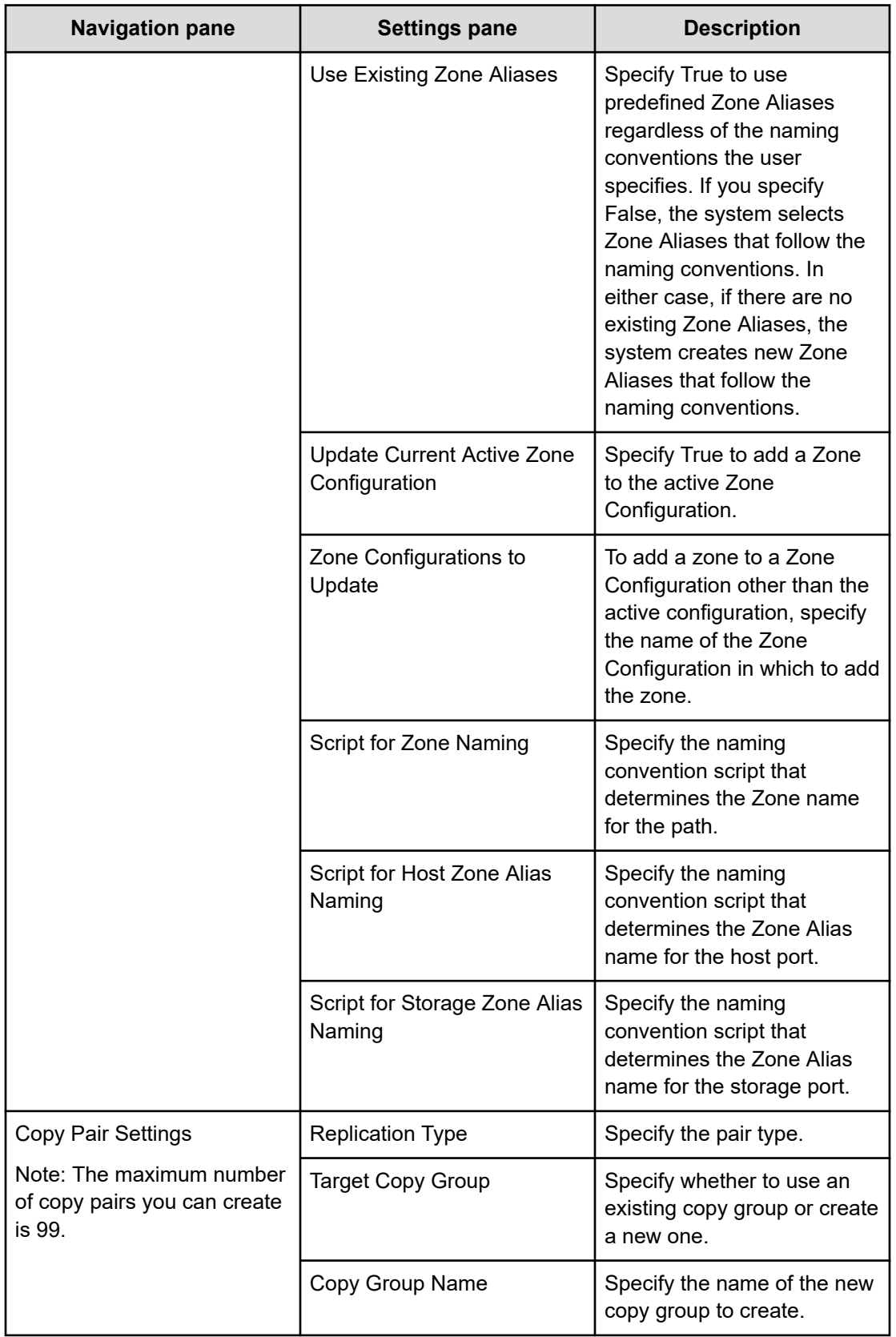

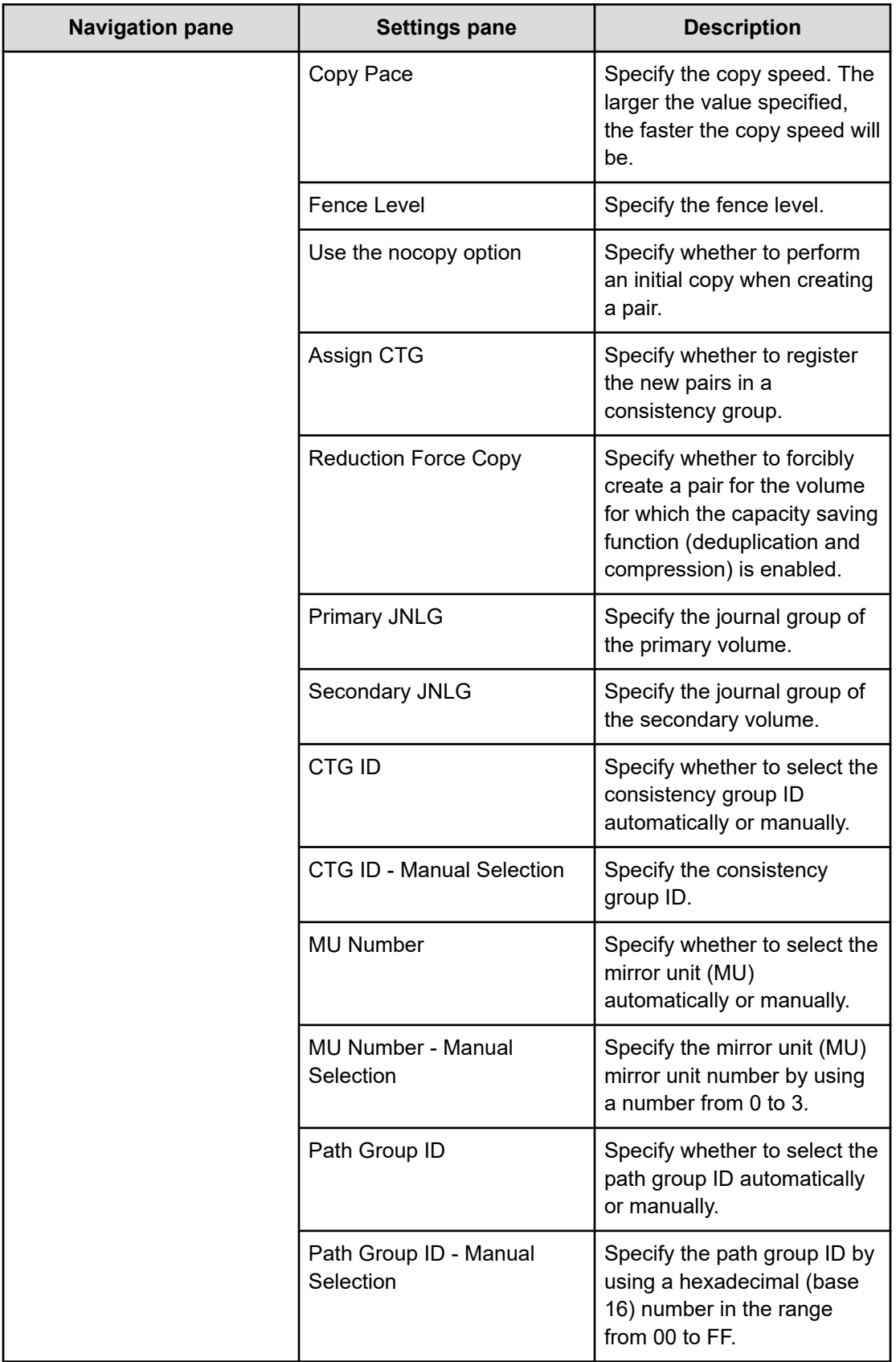

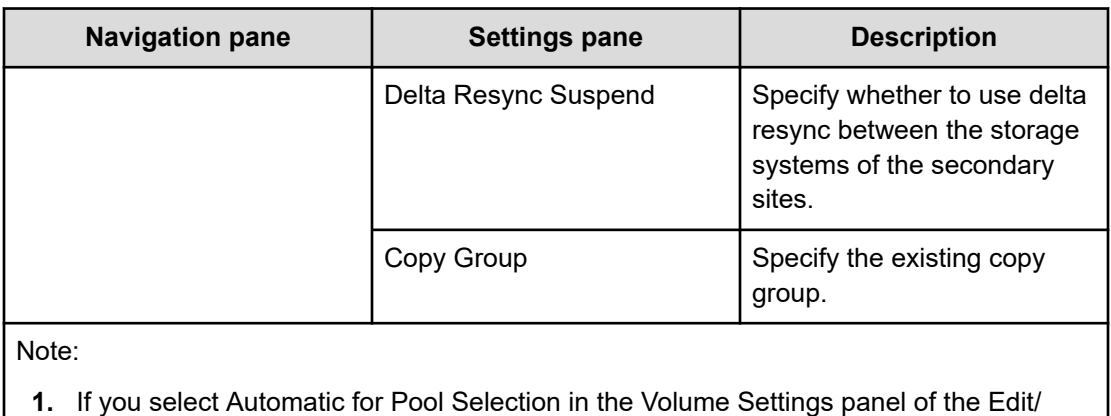

Submit Service window, the largest free pool capacity will be selected after volume allocation.

# **Allocate Volumes with Remote Replication (Global-Active Device)**

This service allocates sets of volumes with in-system replication (global-active device) from the associated infrastructure group through Ops Center API Configuration Manager to be consumed by servers running a generic application.

### **Software and setup prerequisites**

For software and setup prerequisites, see [Service template prerequisites](#page-188-0) (on page 189).

### **Edit service settings**

The following table lists the Edit service settings for the Allocate Volumes with Remote Replication (Global-Active Device) service template.

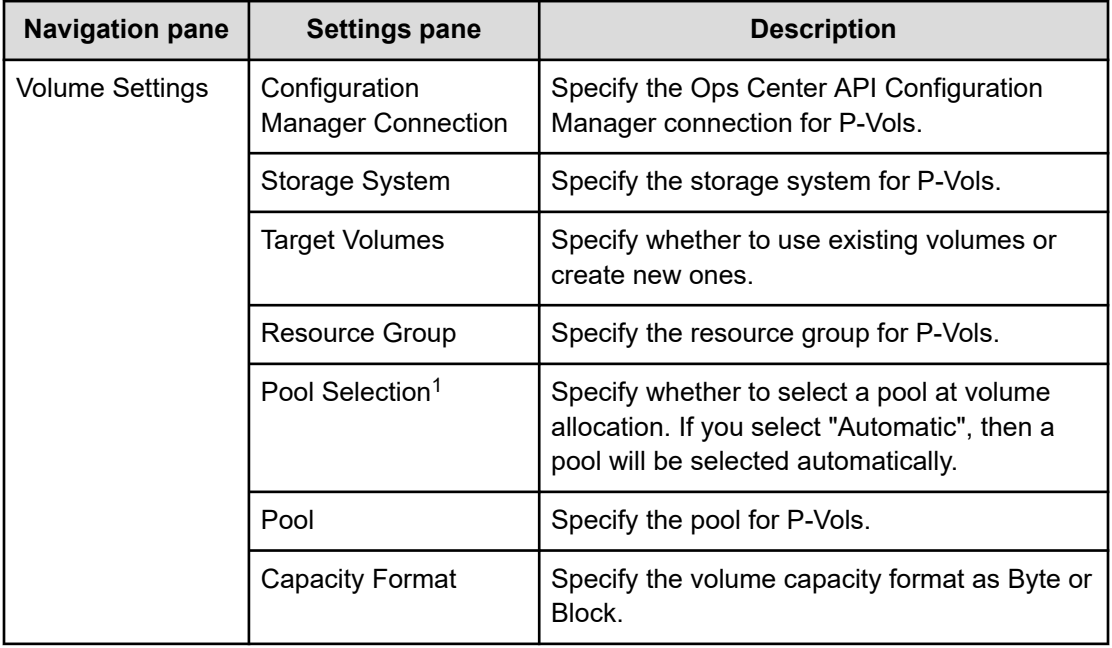

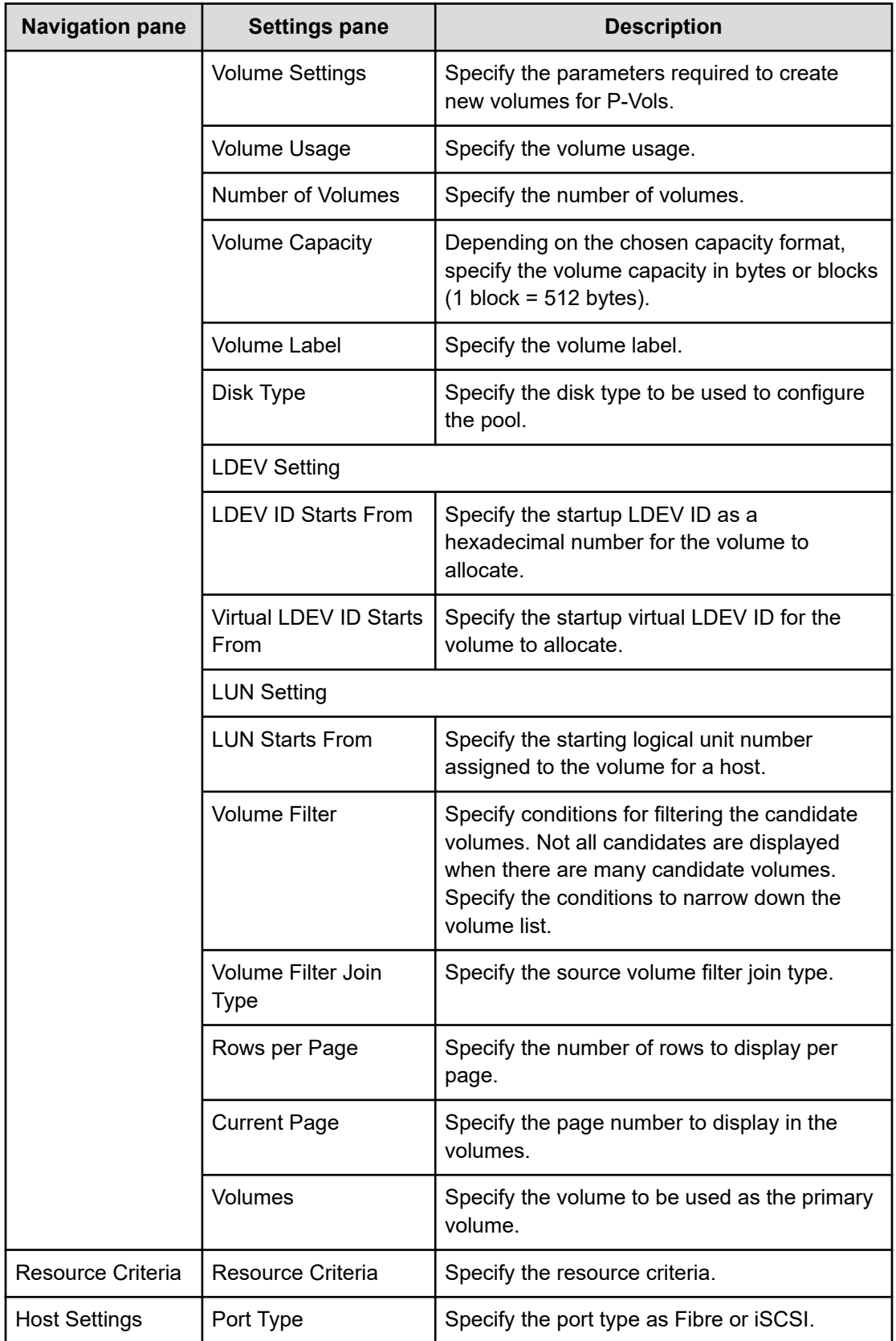

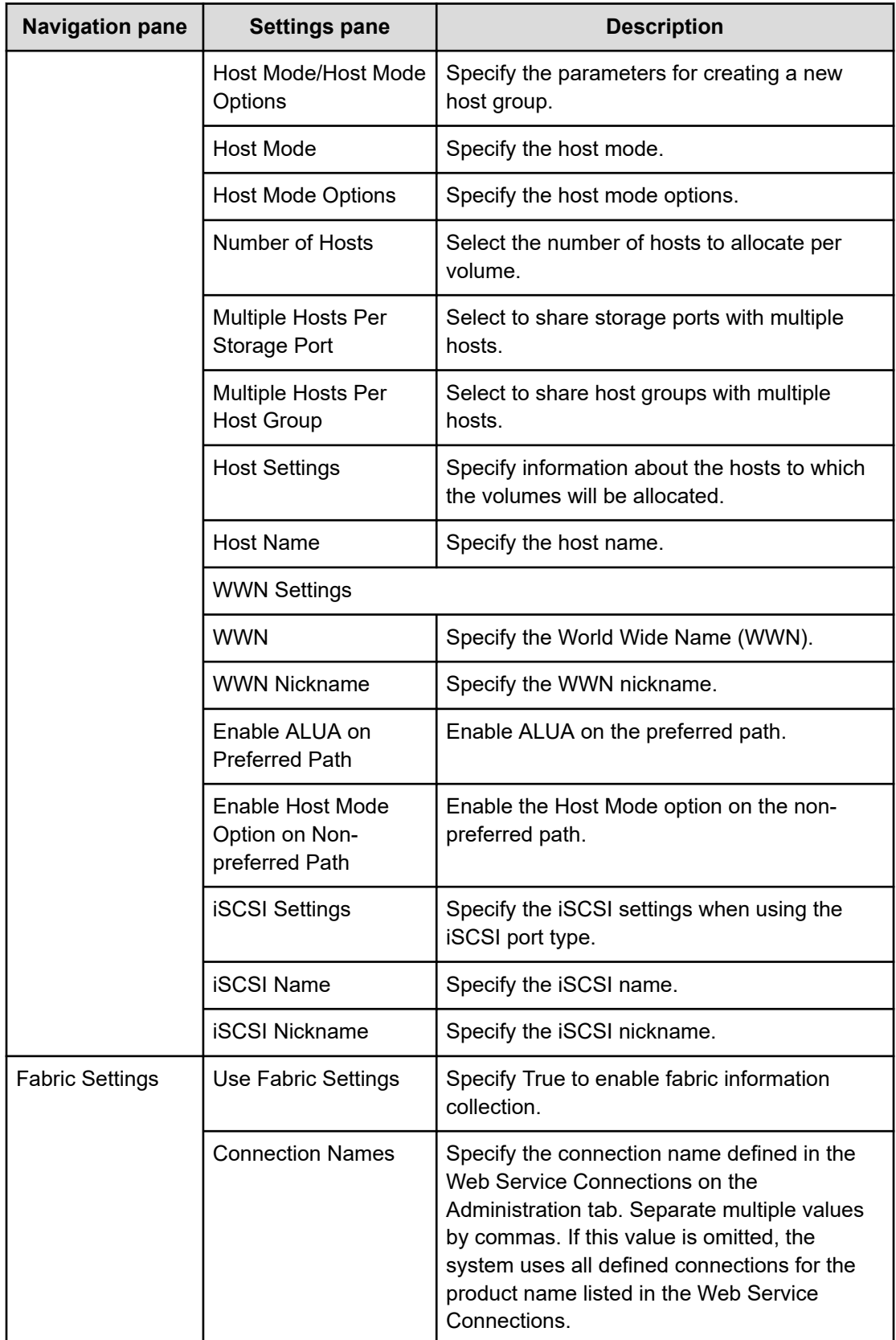

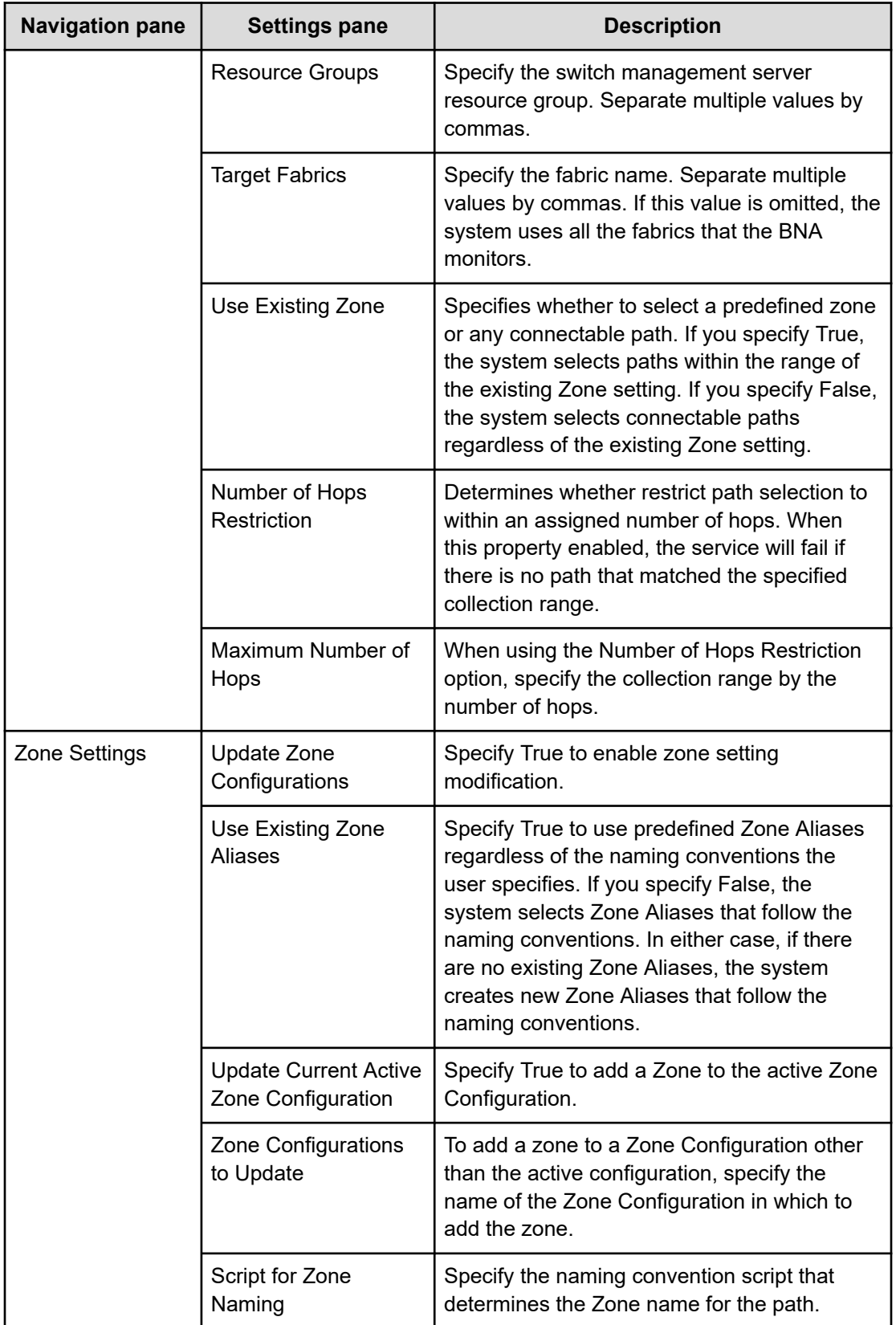

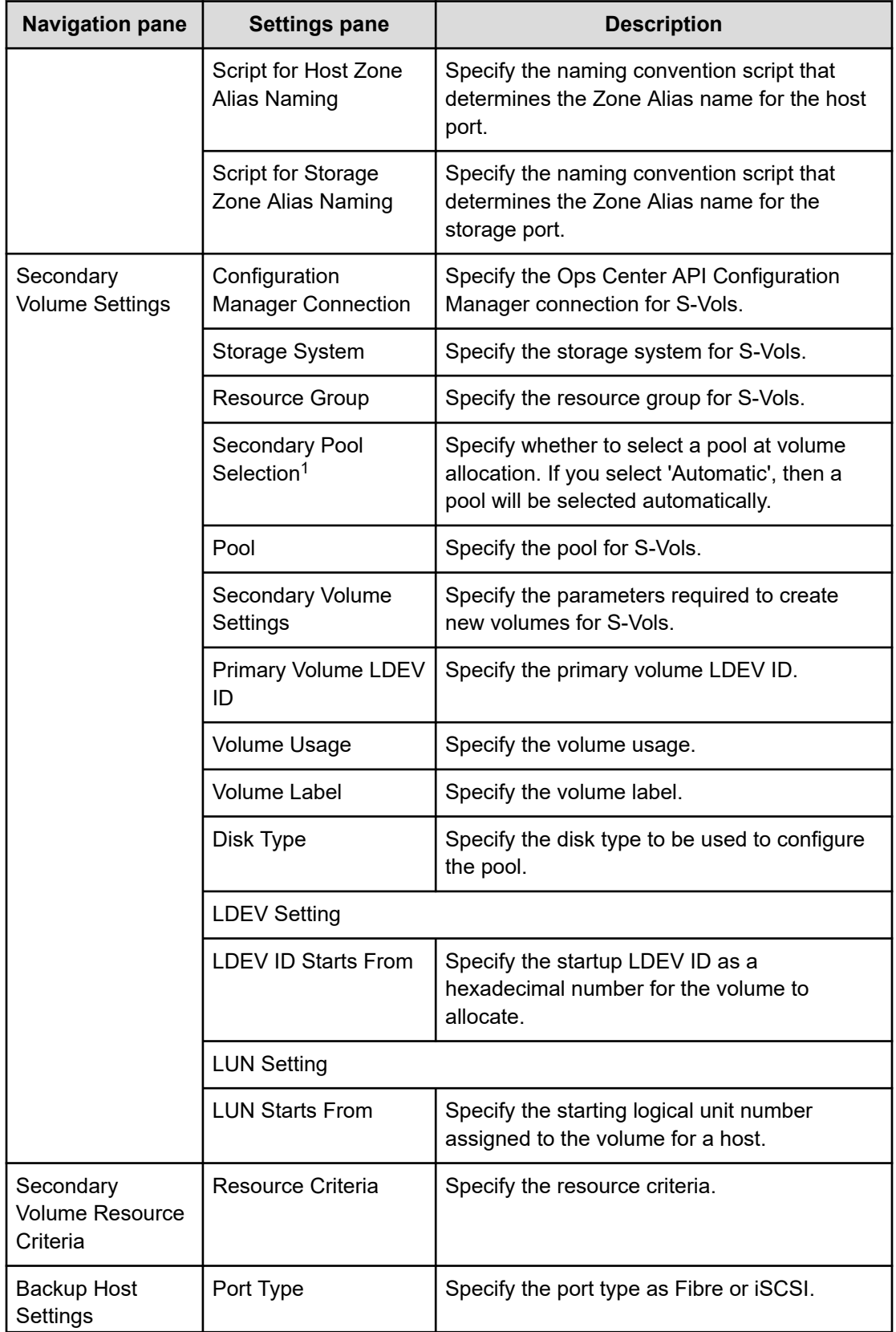

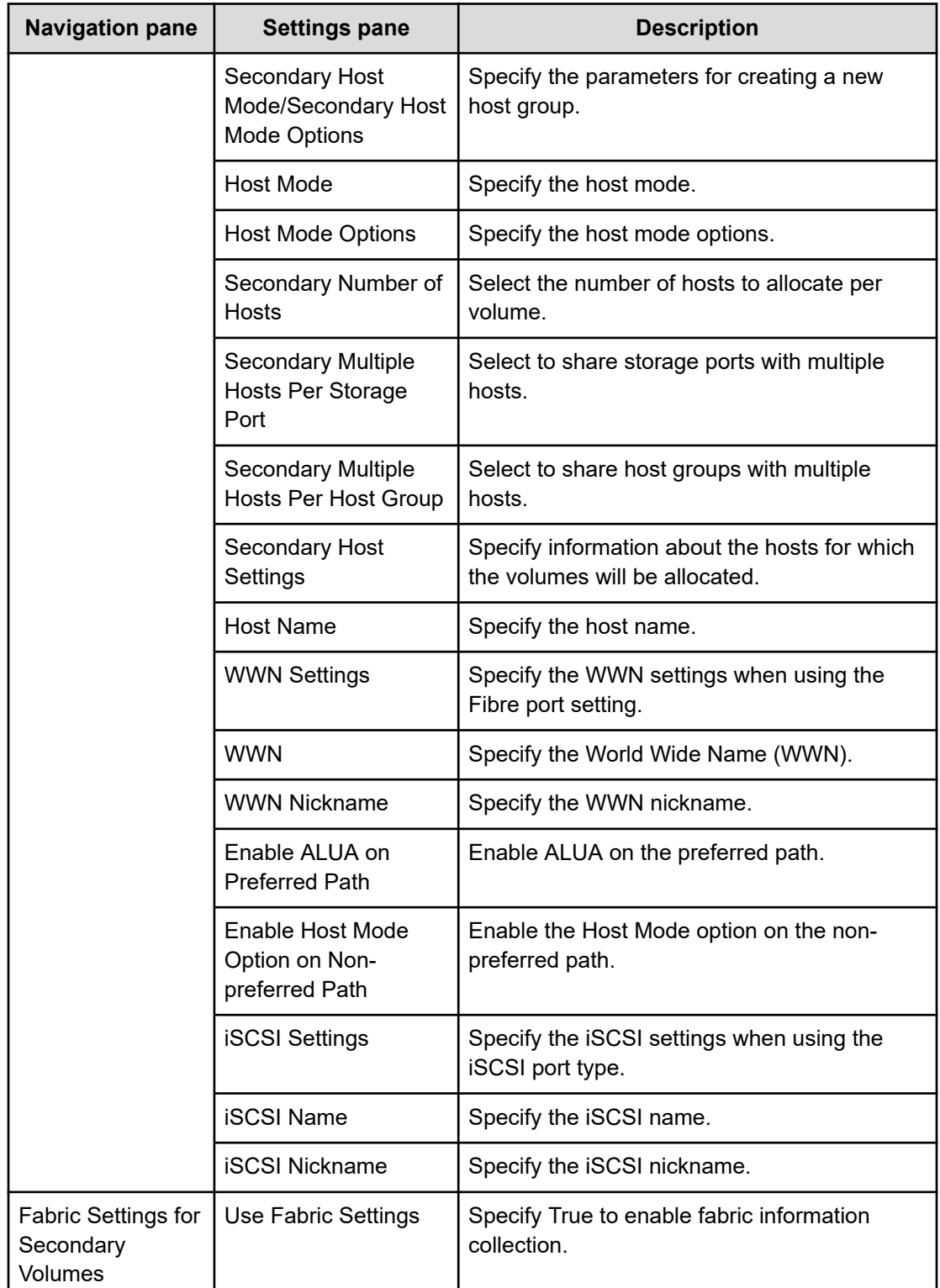

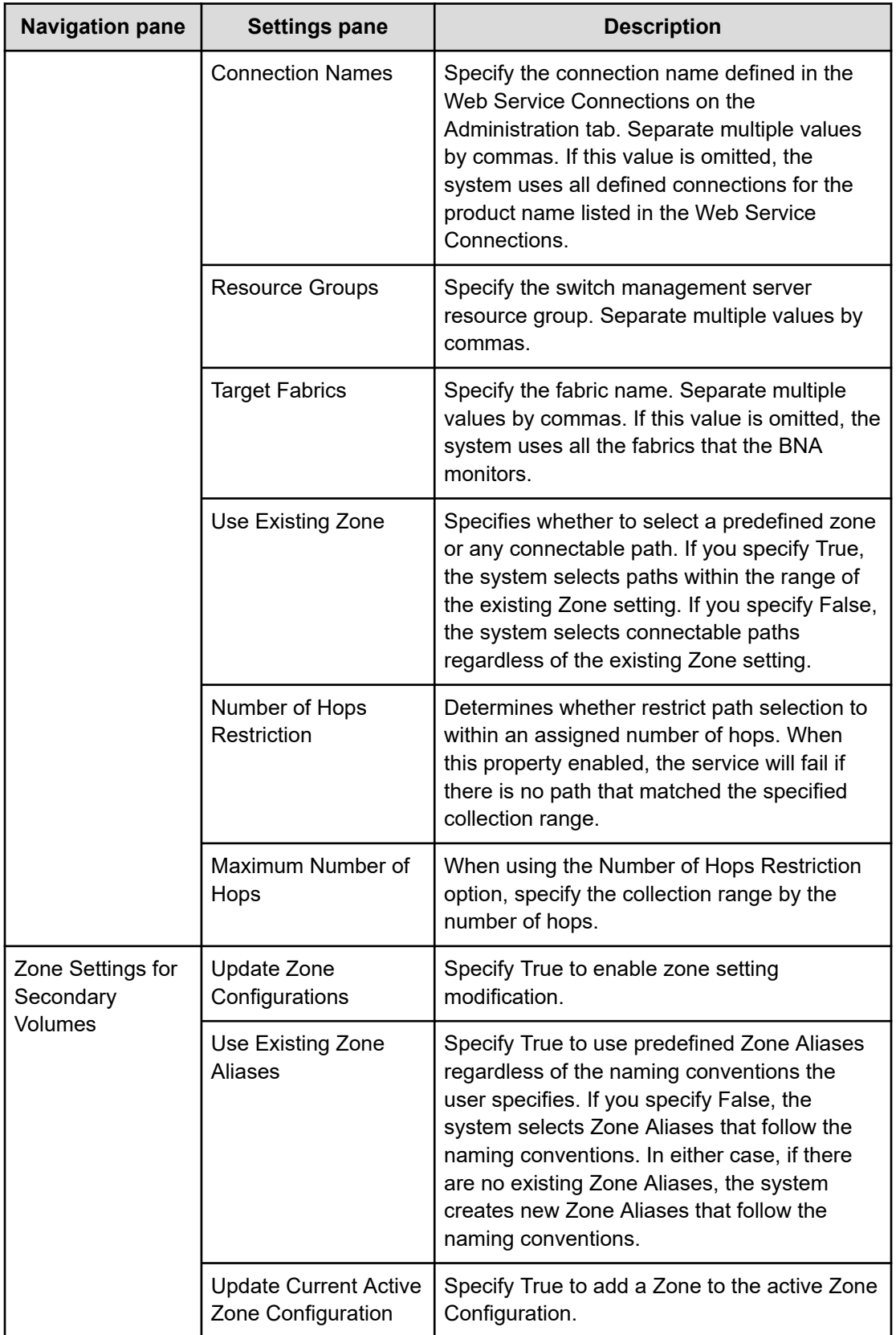

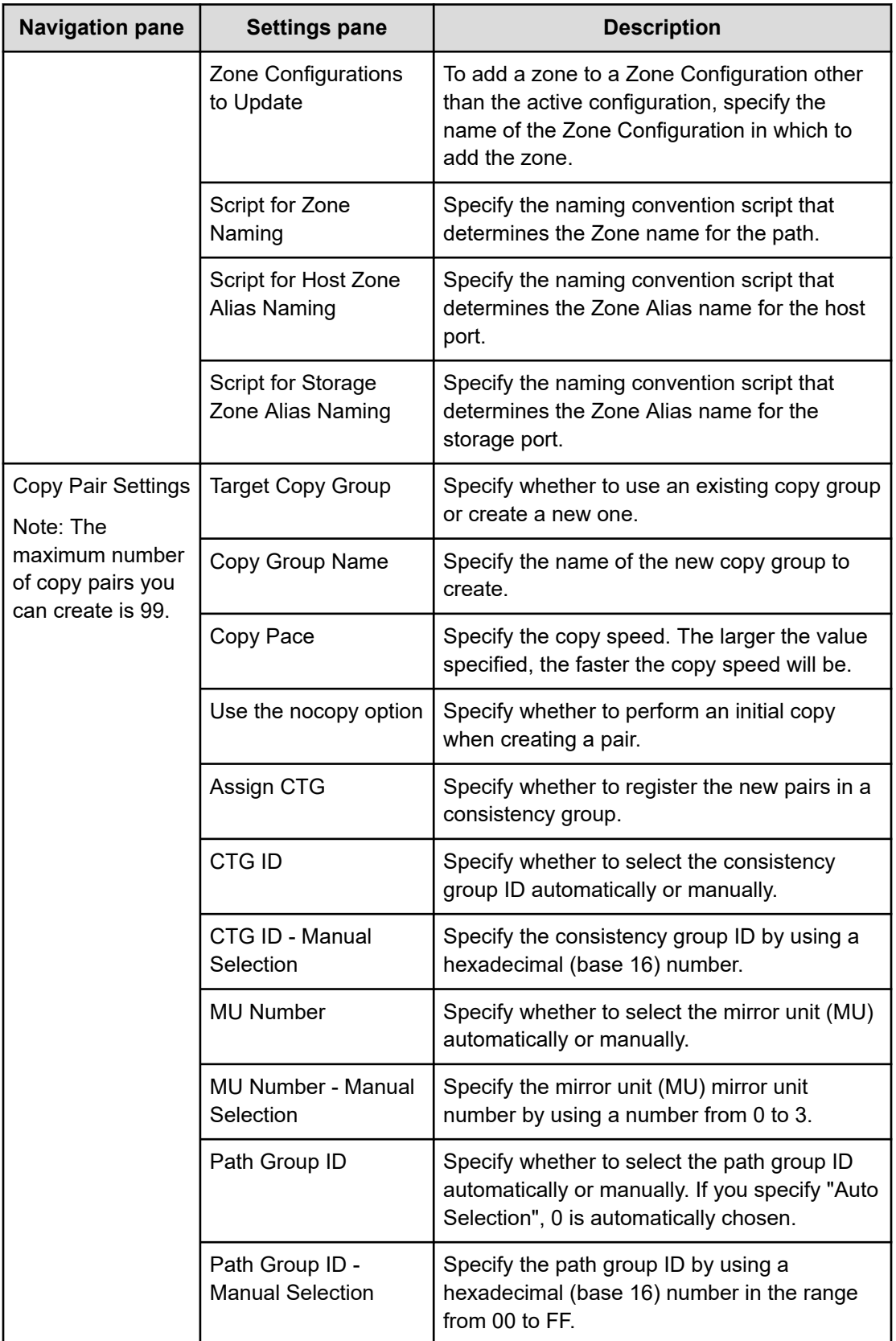

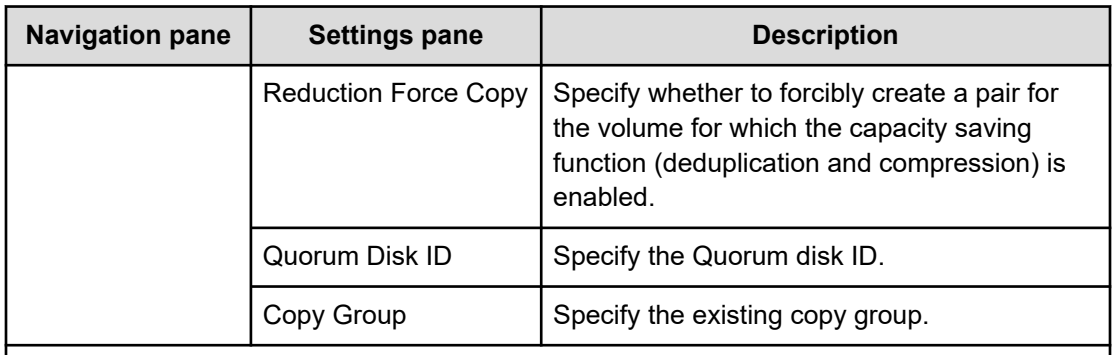

Note:

**1.** If you select Automatic for Pool Selection in the Volume Settings panel of the Edit/ Submit Service window, the largest free pool capacity will be selected after volume allocation.

### **Submit service settings**

The following table lists the Submit service settings for the Allocate Volumes with Remote Replication (Global-Active Device) service template.

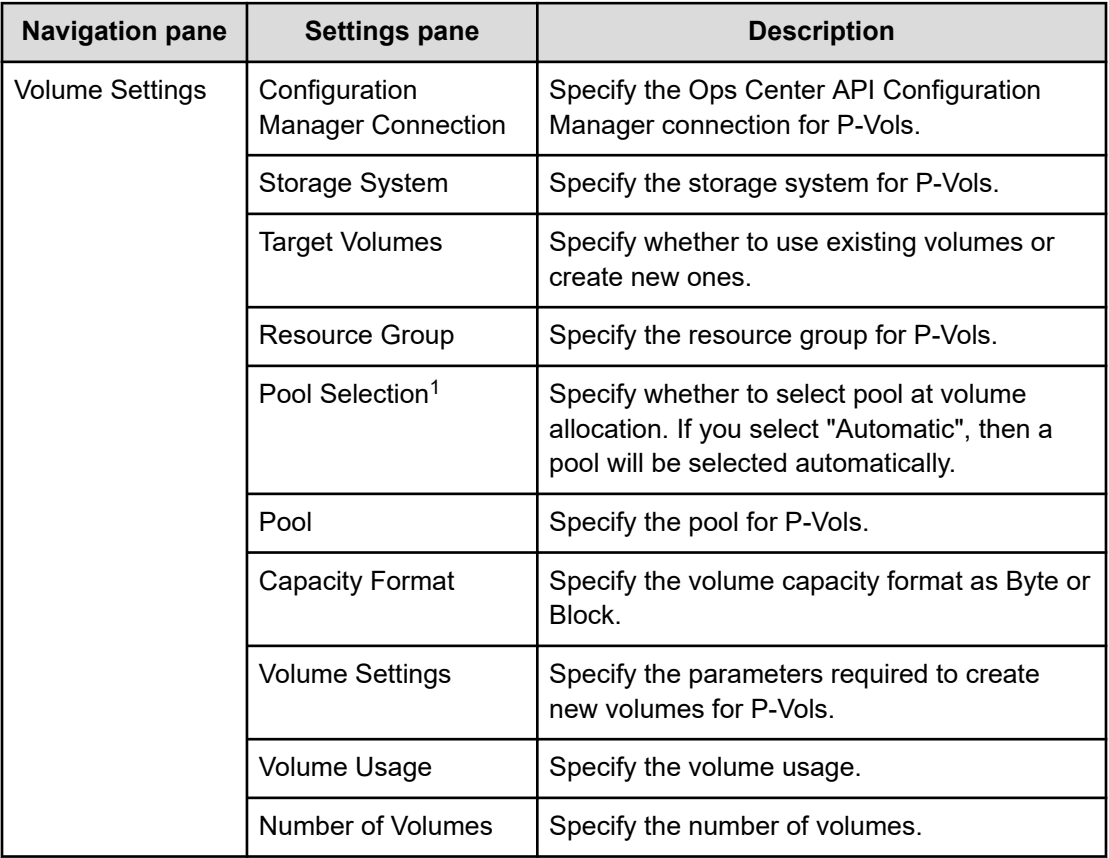

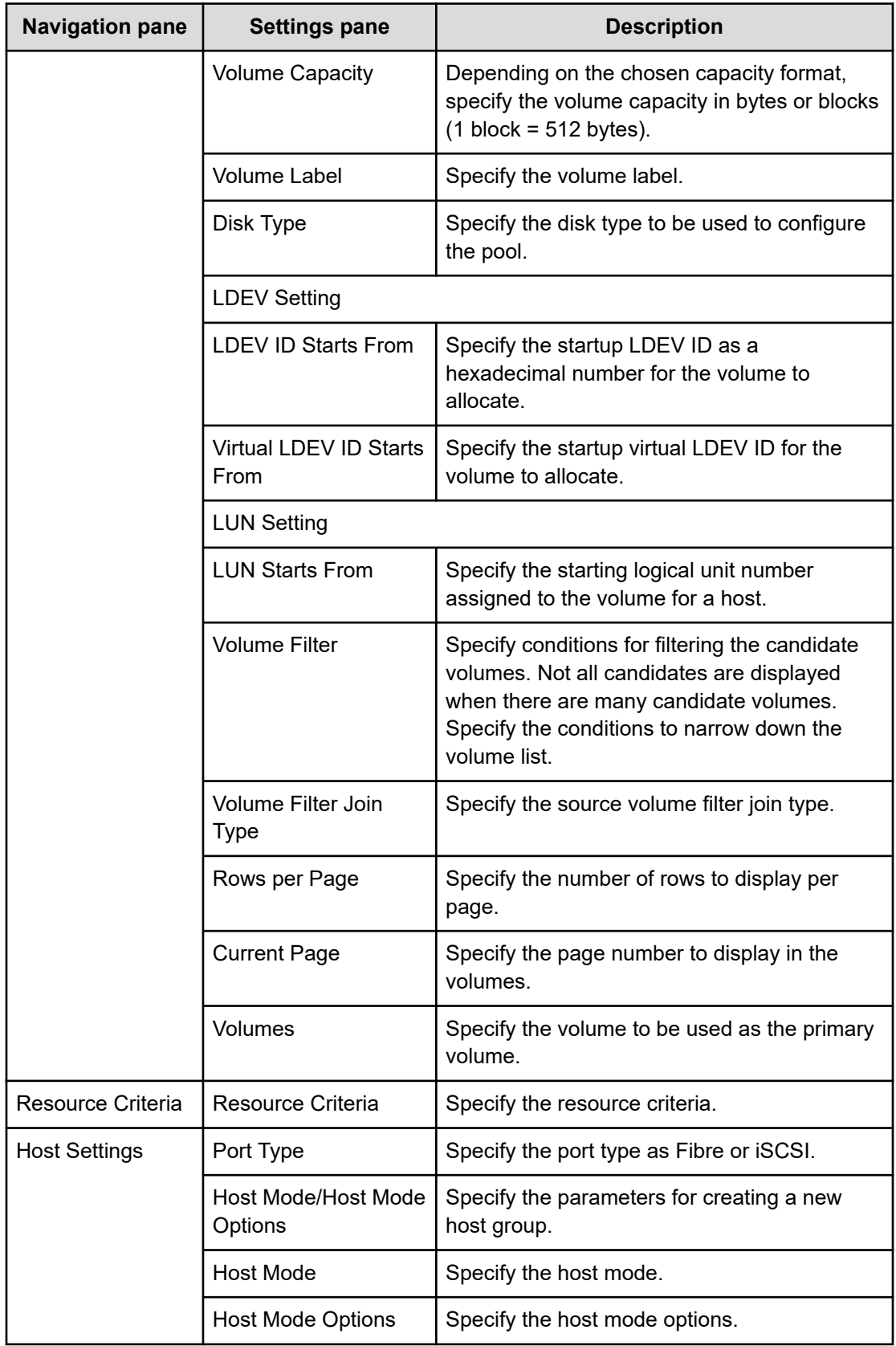

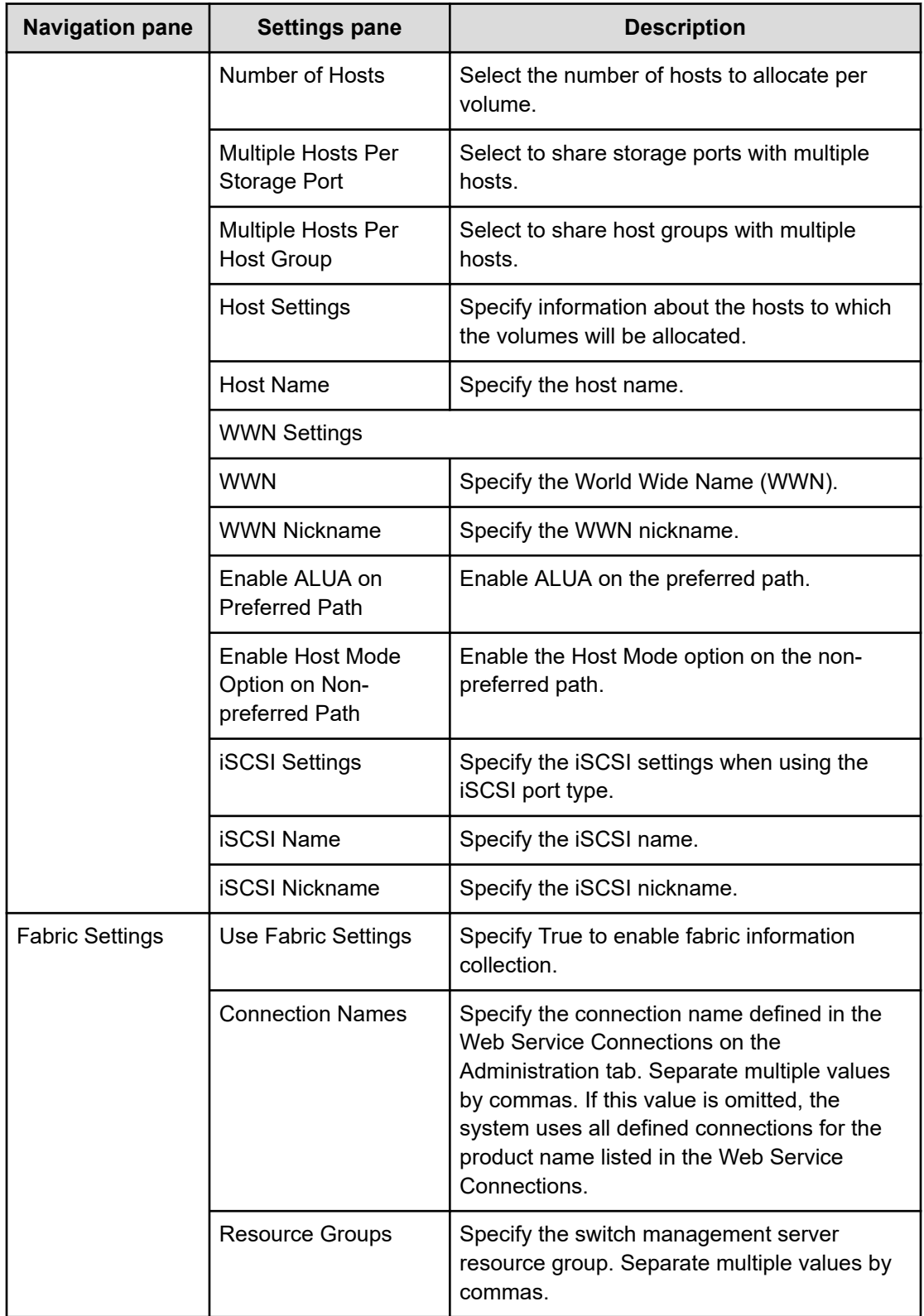

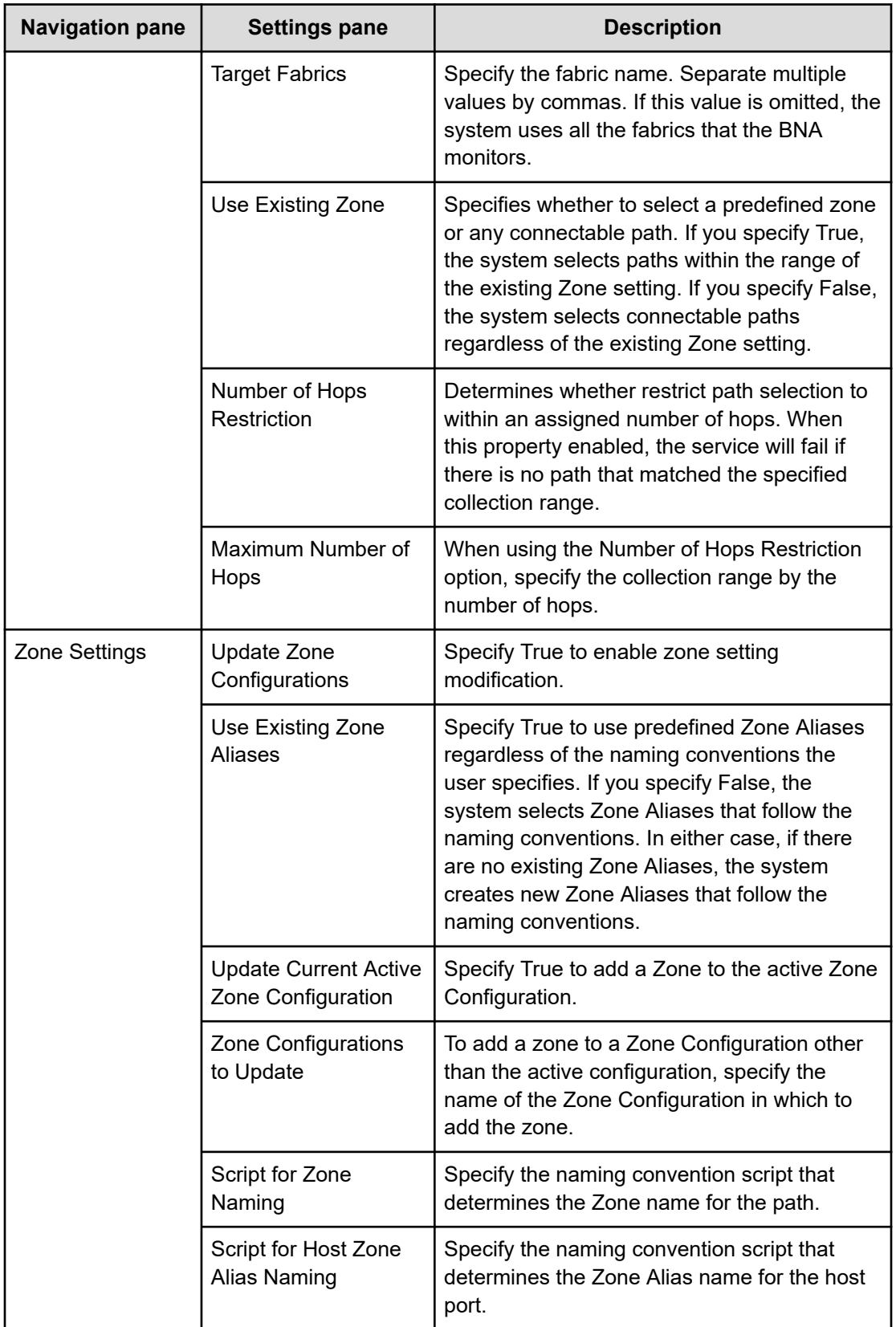

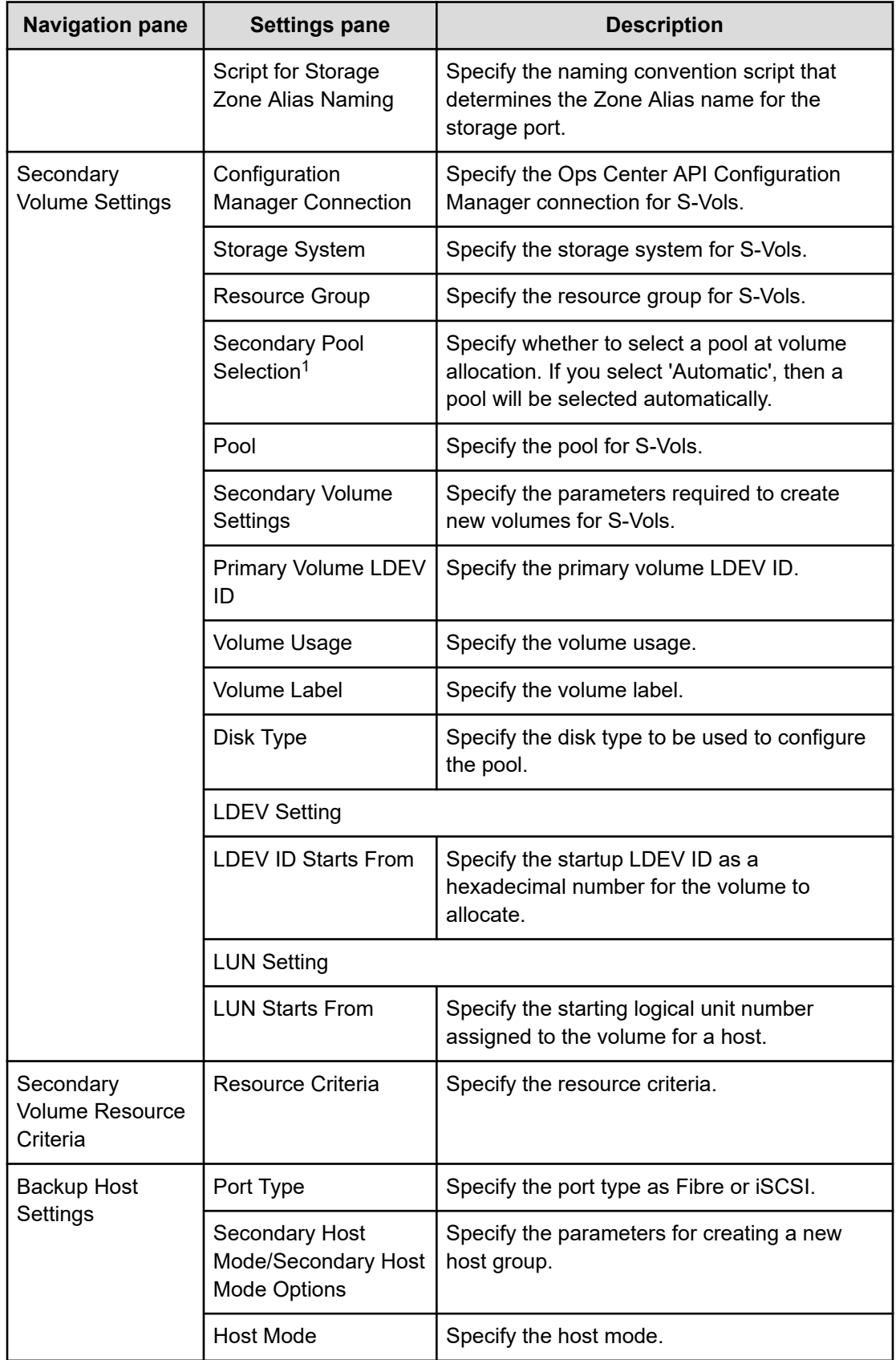

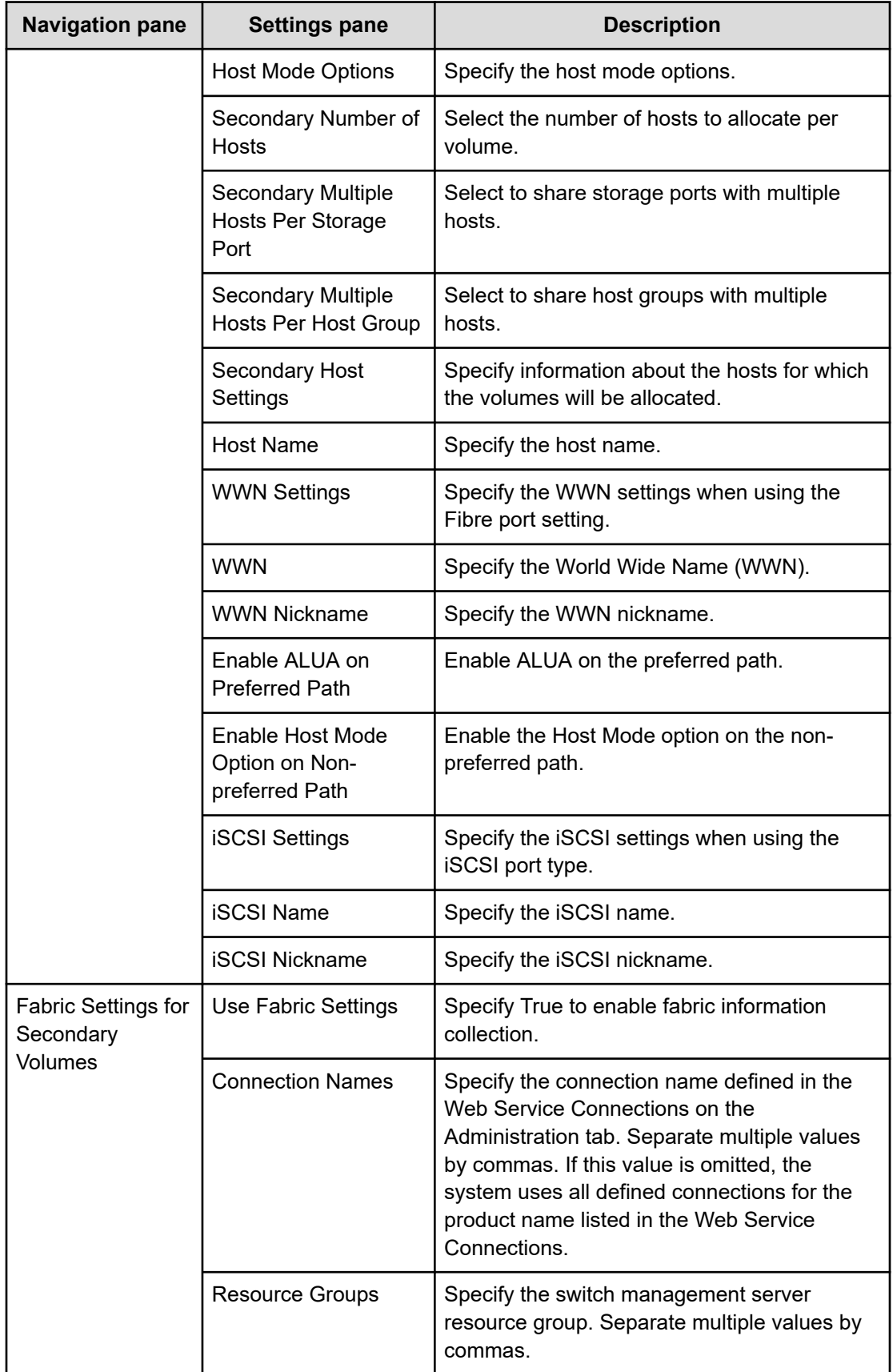
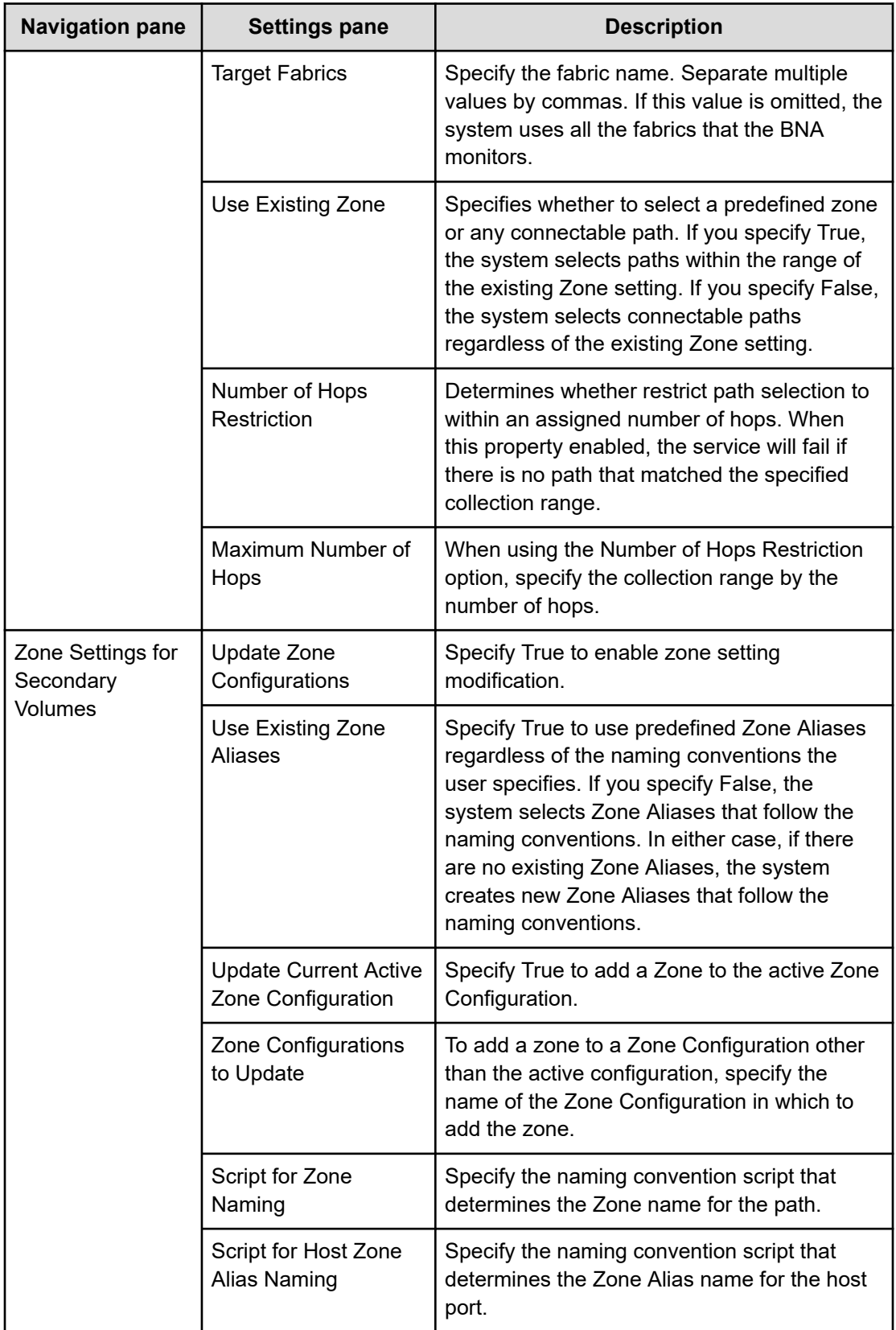

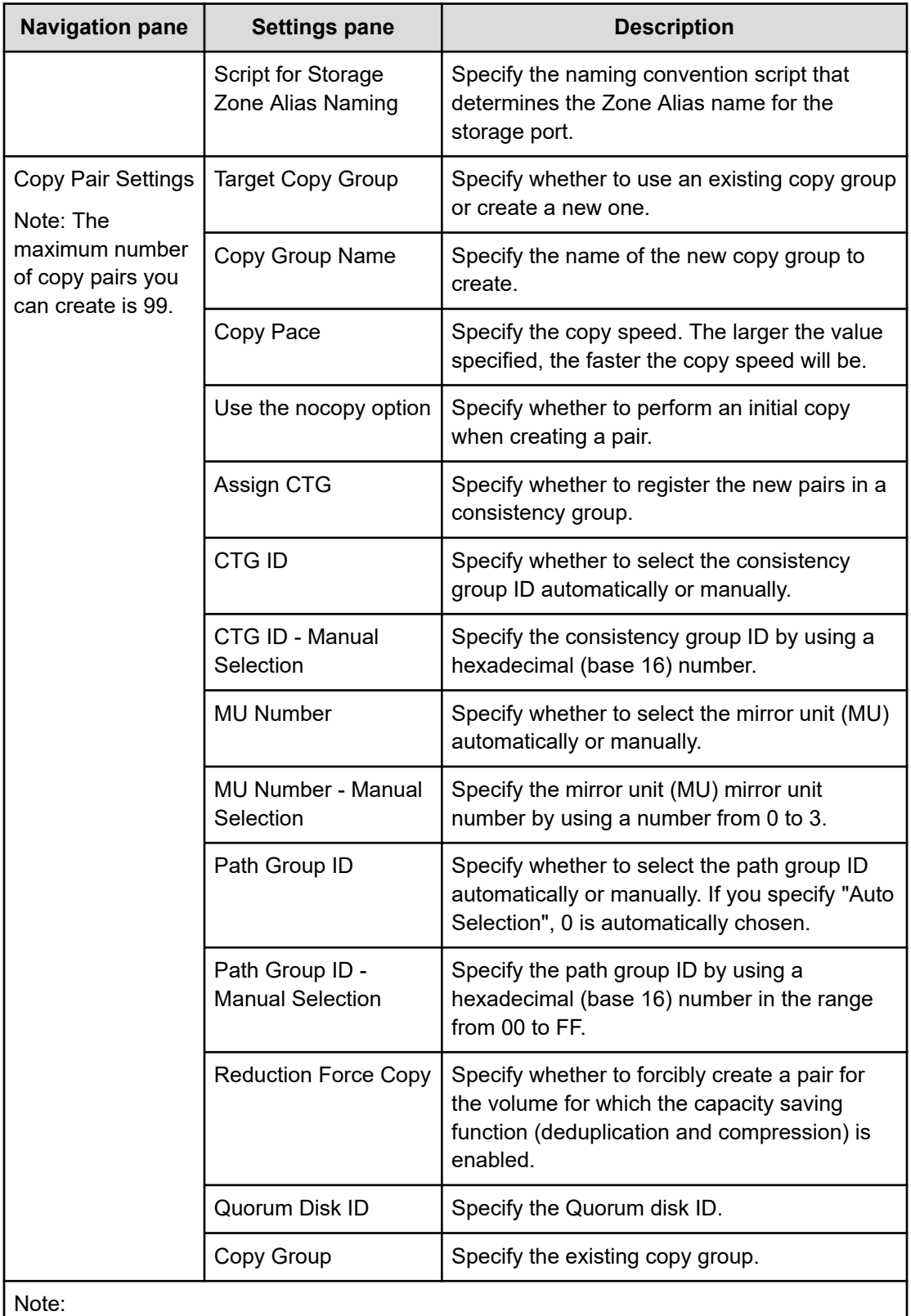

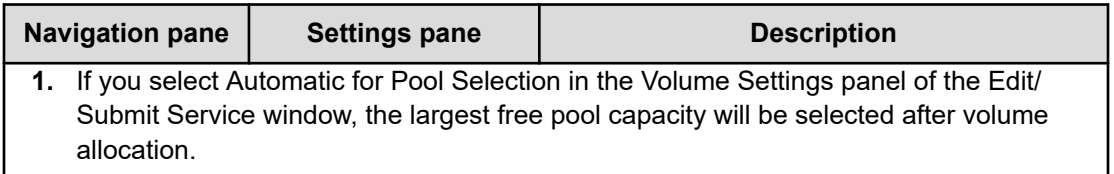

# **Allocate Like Volumes service templates**

The following Ops Center Automator Allocate Like Volumes template for allocating like volumes is provided with the software and is preconfigured.

#### **Allocate Like Volumes with Configuration Manager**

Allocates new volumes to the host to which the specified source volume is allocated with the same LUN path.

### **Supported platforms**

For information on supported platforms, see [Service template supported platforms](#page-236-0) (on [page 237\)](#page-236-0).

#### **Default ports**

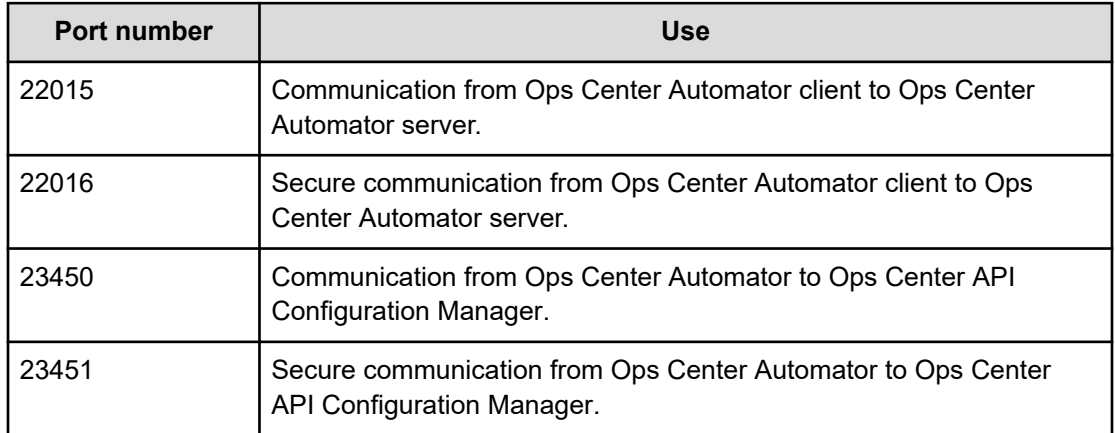

## **Allocate Like Volumes with Configuration Manager: Service details**

The following service template details apply to the Allocate Like Volumes with Configuration Manager service template.

### **Software and setup prerequisites**

For software and setup prerequisites, see [Service template prerequisites](#page-188-0) (on page 189).

### **Edit Service settings**

The following table lists the Edit Service settings for the Allocate Like Volumes with Configuration Manager service template.

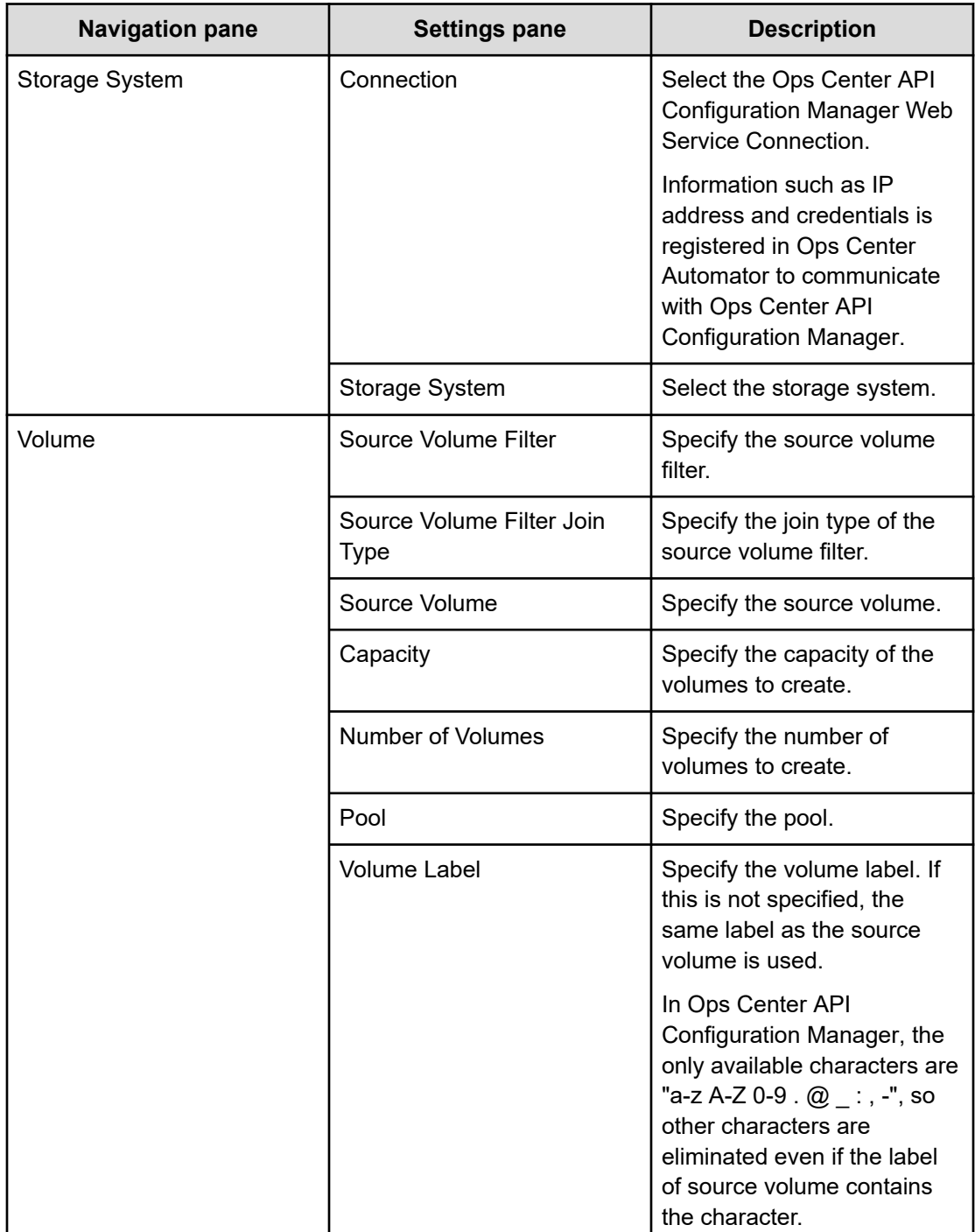

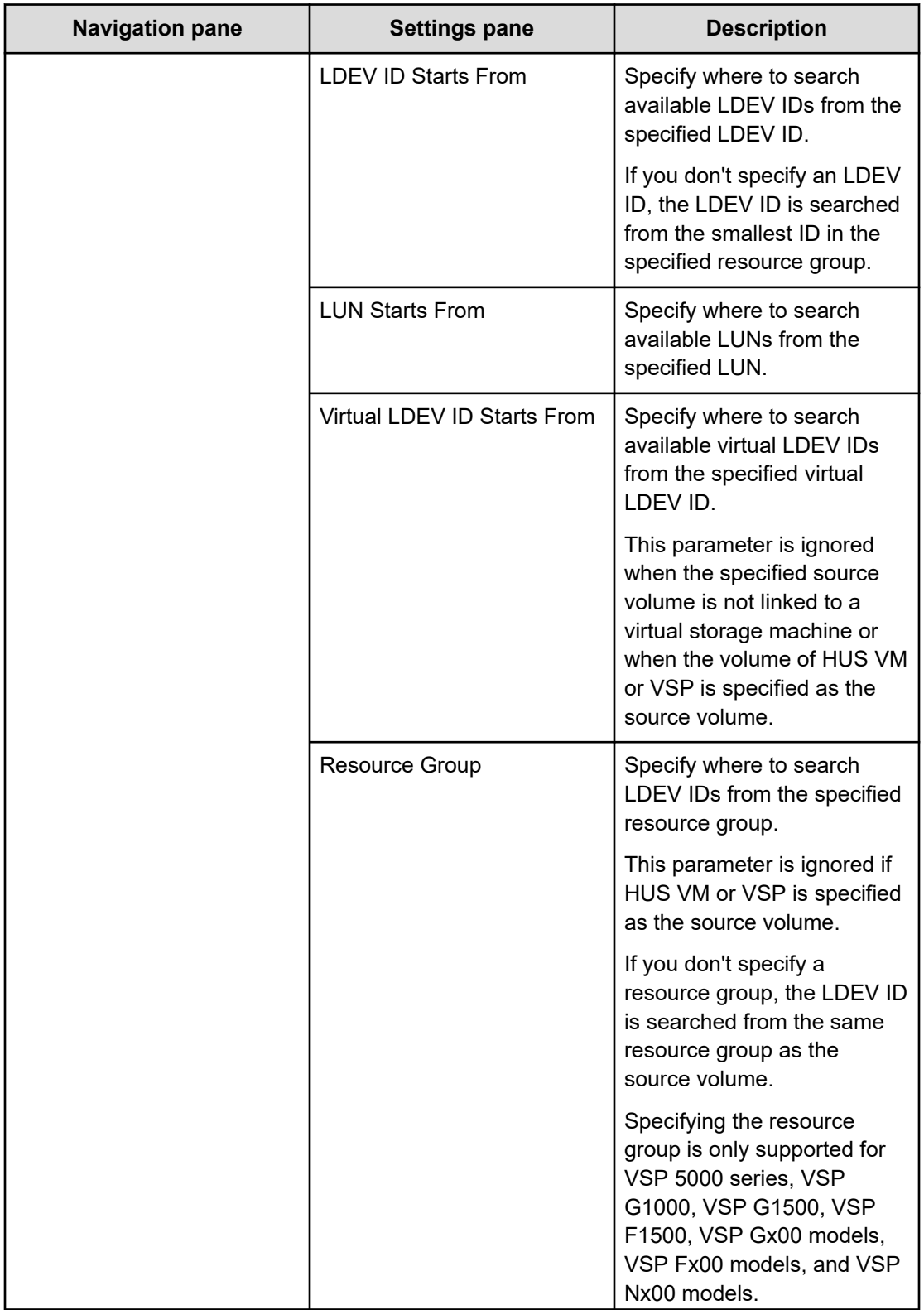

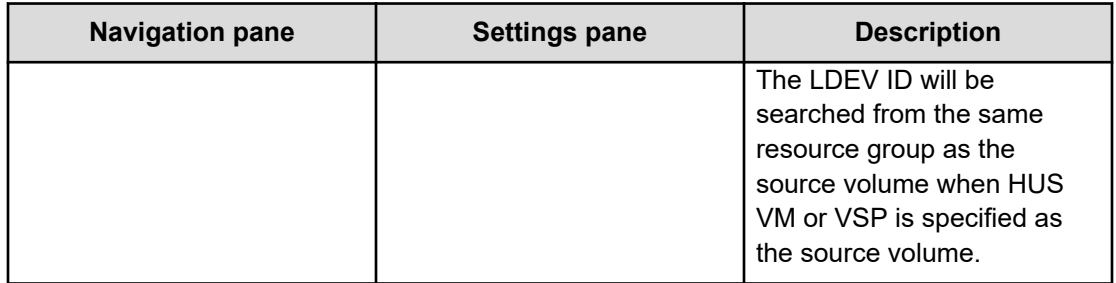

### **Submit Service Request settings**

The following table lists the Submit Service Request settings for the Allocate Like Volumes with Configuration Manager service template.

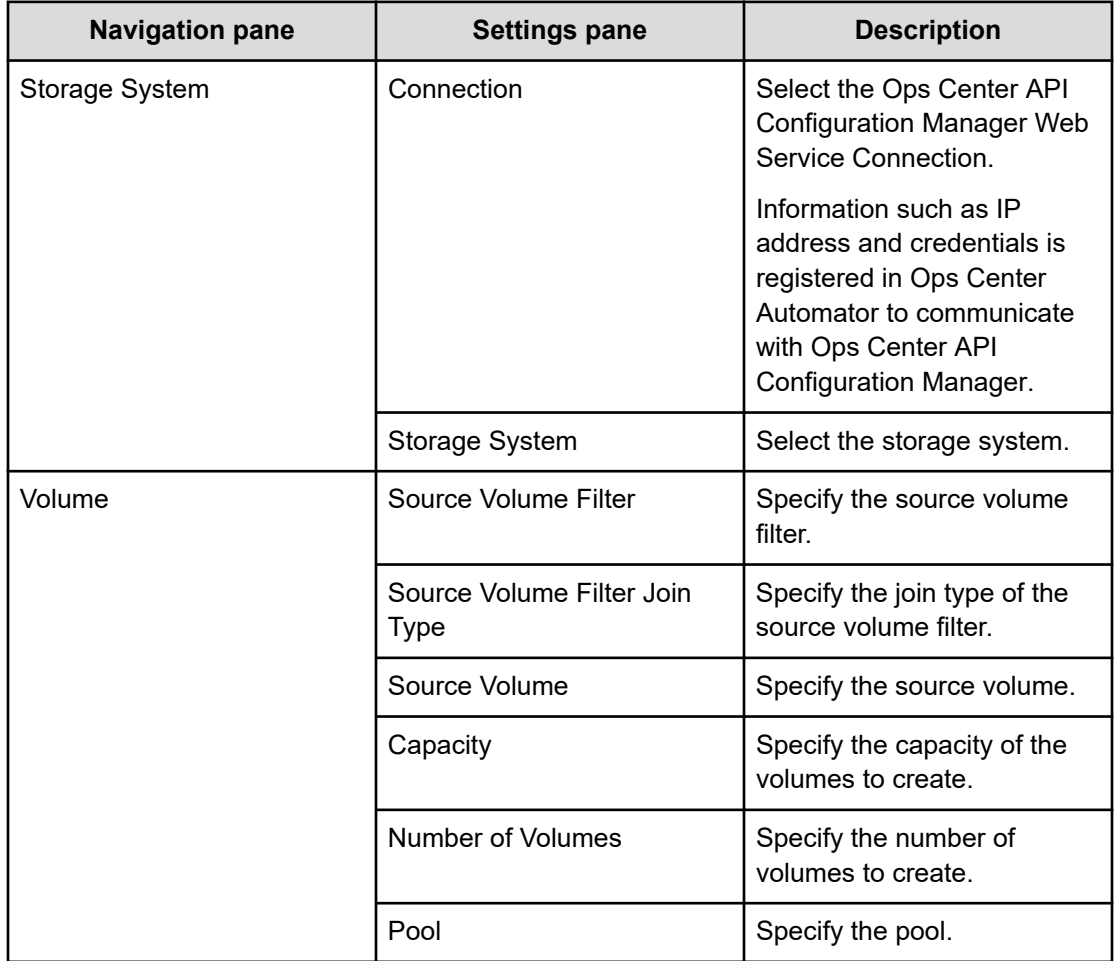

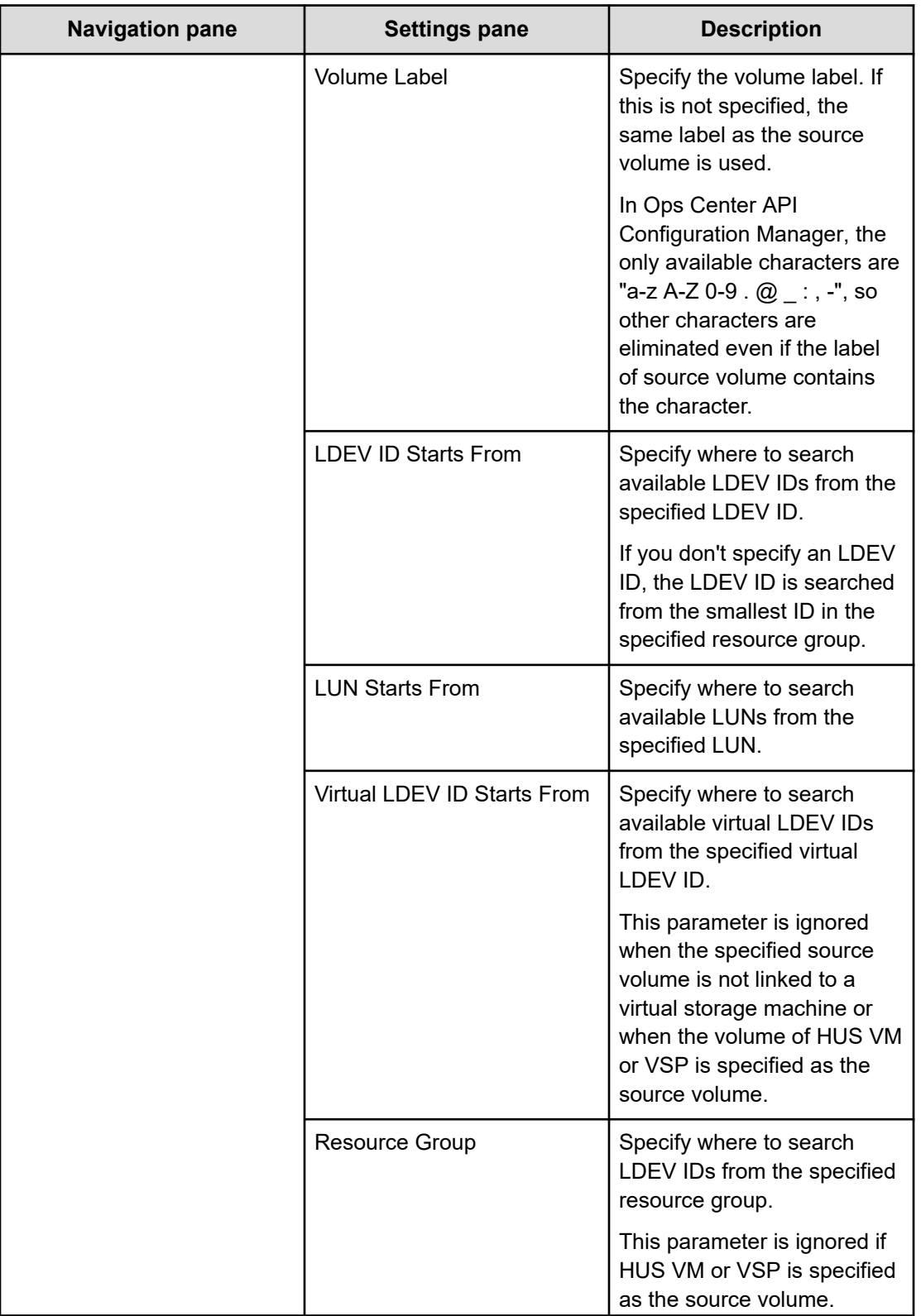

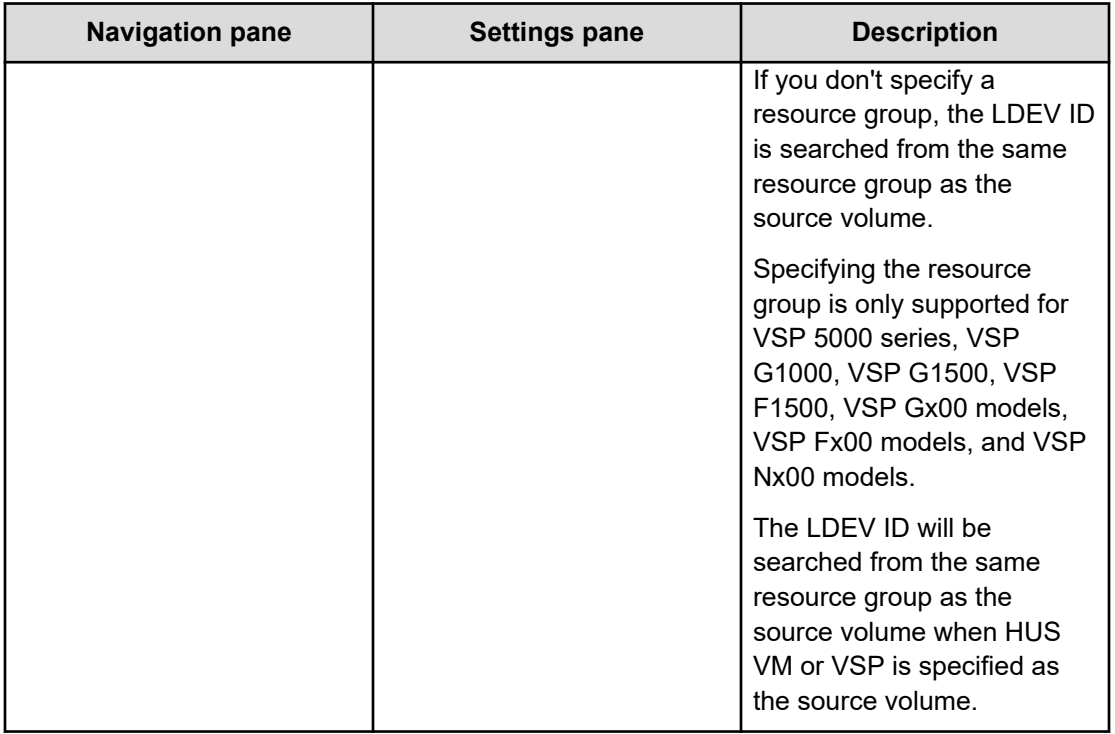

# **Data mobility service templates**

The Ops Center Automator data mobility service templates provide data mobility services that include provisioning and reserving LDEV IDs from a Virtual Storage Machine (VSM), creating remote copy pairs for migration, implementing online data migration, and reporting the virtualized configuration among multiple sites.

The following Ops Center Automator Data Mobility service templates are provided with the software and are preconfigured.

### **Allocate Volumes from Virtual Storage Machine**

Allocates new volumes from a Virtual Storage Machine and reserves the same LDEV IDs on other storage systems for data migration.

### **Export Virtual Storage Machine Configuration Across Sites**

Gives a report showing configuration details of the Virtual Storage Machine across sites including information regarding the High Availability pair for Data Mobility Services.

### **Create High Availability Pair for Migration**

Creates a High Availability pair from a Virtual Storage Machine between two storage systems for data migration.

### **Migrate Data Using High Availability Pair**

Enables online data migration using a High Availability pair between two storage systems from a Virtual Storage Machine.

### **Supported platforms**

For information on supported platforms, see [Service template supported platforms](#page-236-0) (on [page 237\)](#page-236-0).

### **Default ports**

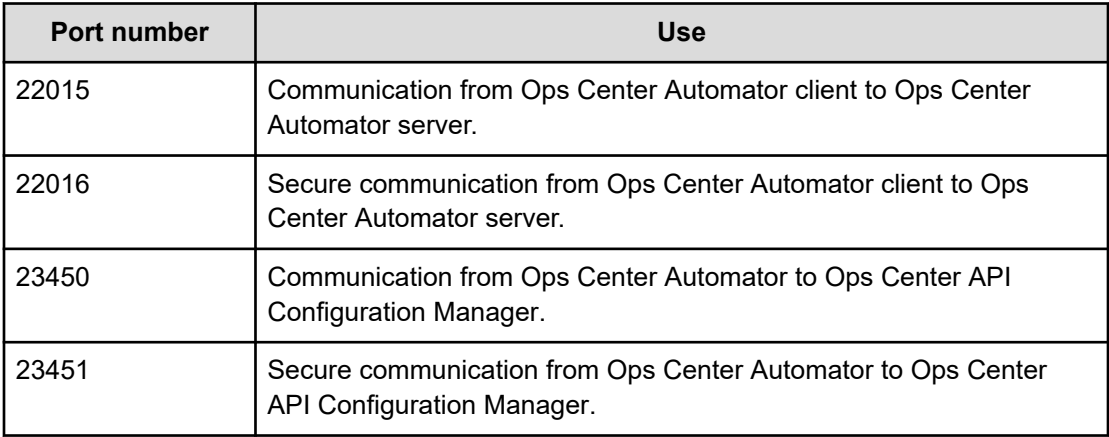

# **Allocate Volumes from Virtual Storage Machine: Service details**

This service enables the creation and allocation of volumes from a Virtual Storage Machine (VSM) while reserving the same LDEV IDs on other storage systems.

The following service template details apply to the Allocate Volumes from Virtual Storage Machine service template.

### **Software and setup prerequisites**

For software and setup prerequisites, see [Service template prerequisites](#page-188-0) (on page 189).

### **Edit Service settings**

The following table lists the Edit Service settings for the Allocate Volumes from Virtual Storage Machine service template.

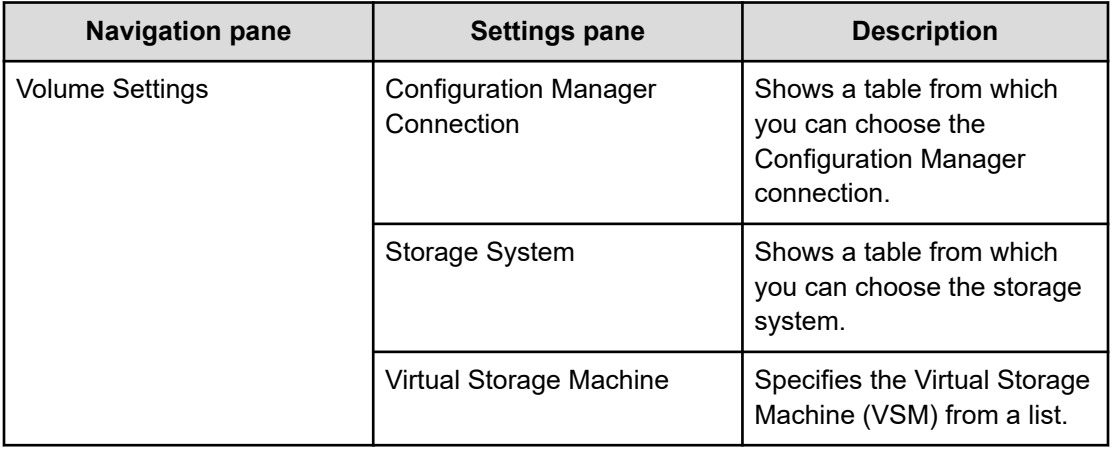

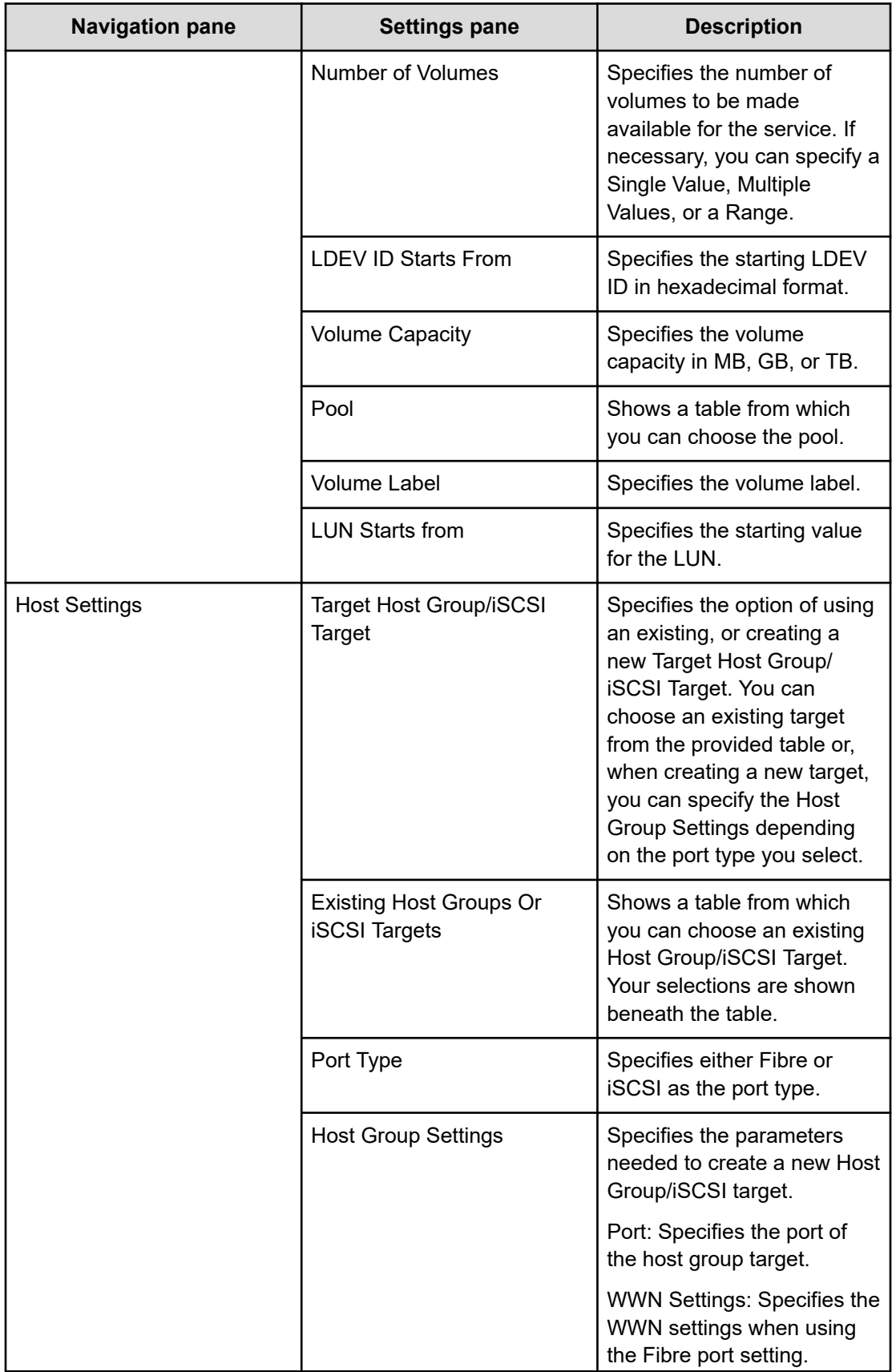

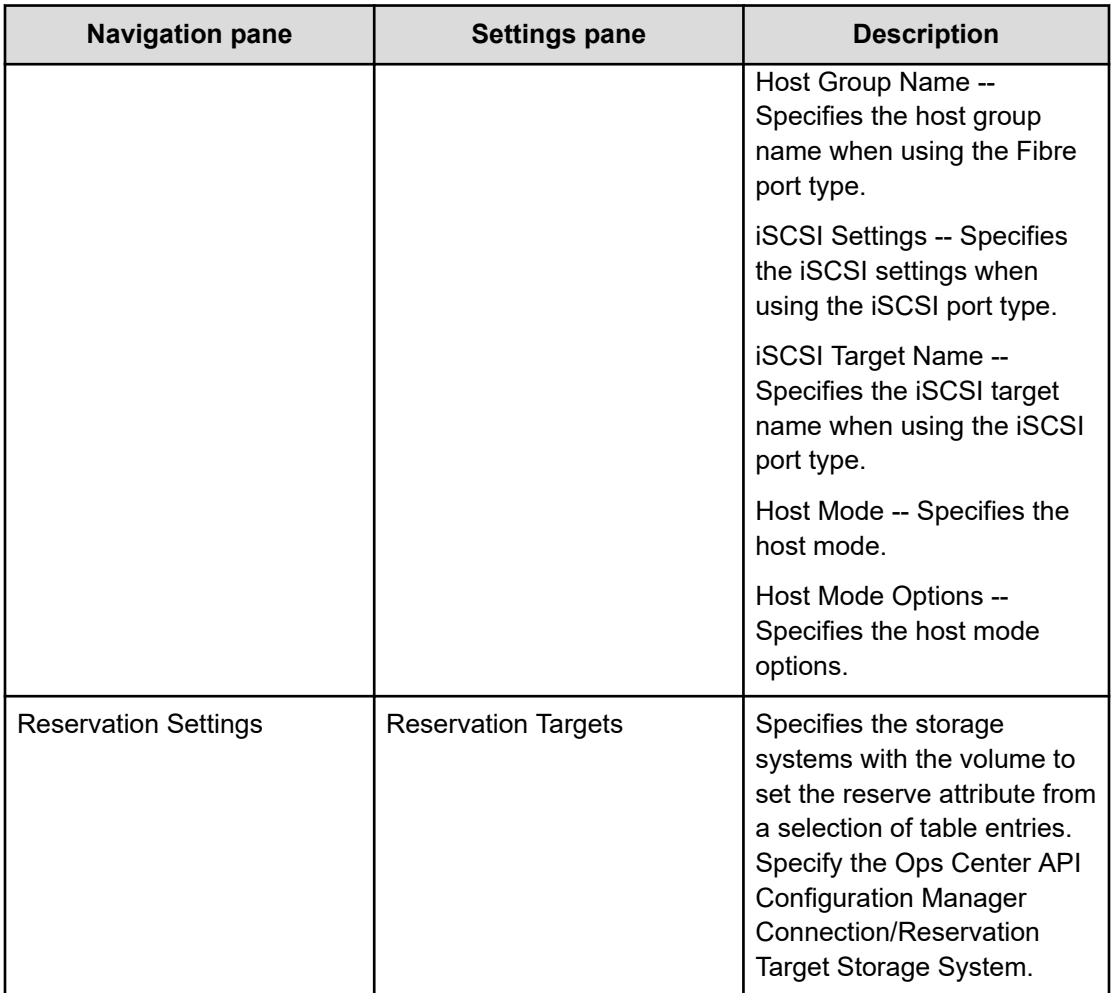

### **Submit Service Request settings**

The following table lists the Submit Service Request settings for the Allocate Volumes from Virtual Storage Machine service template.

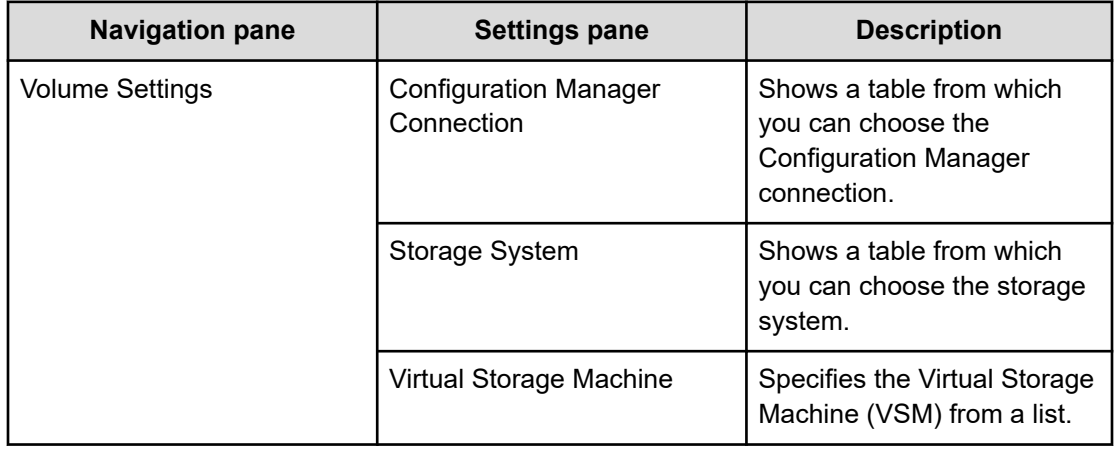

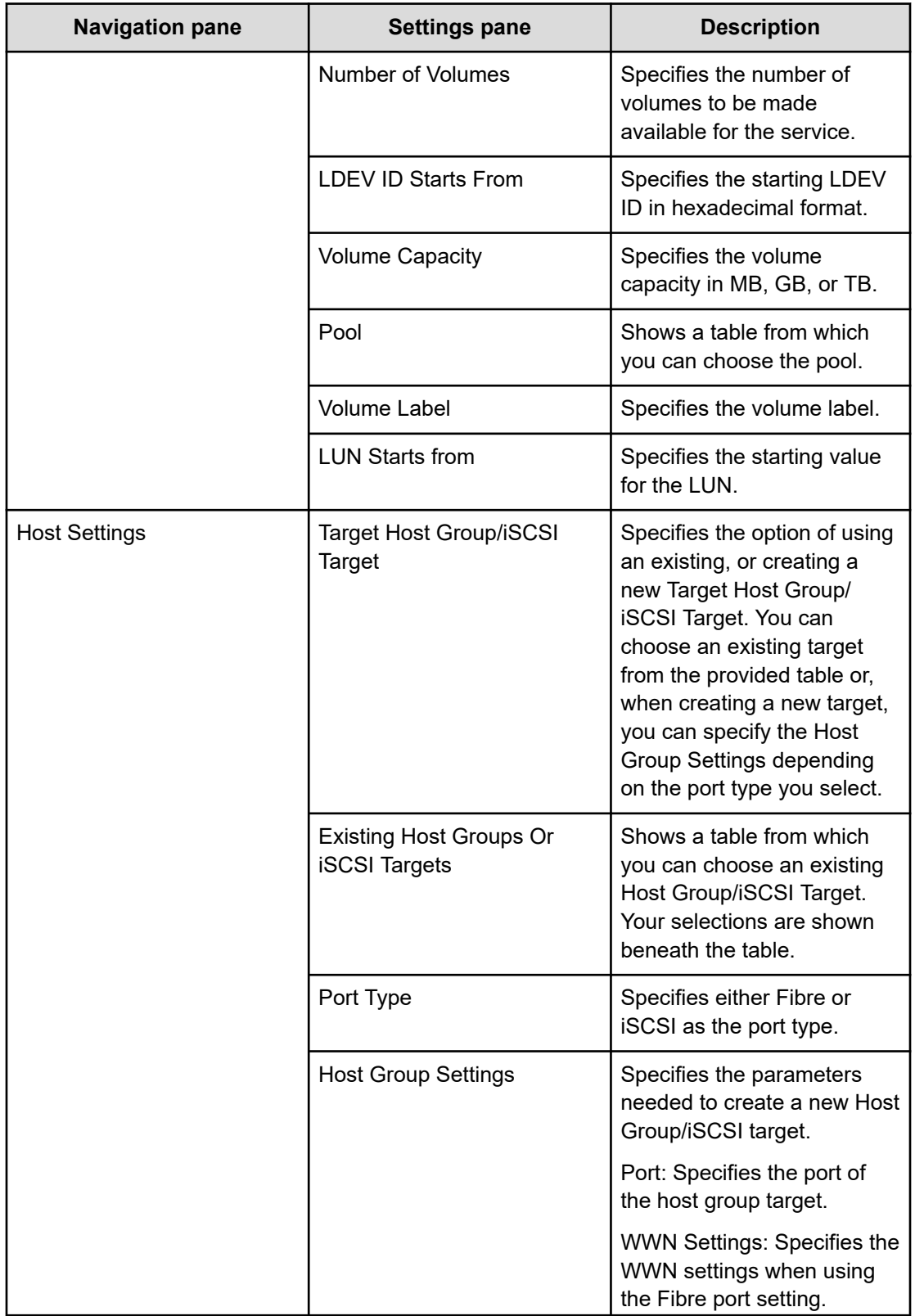

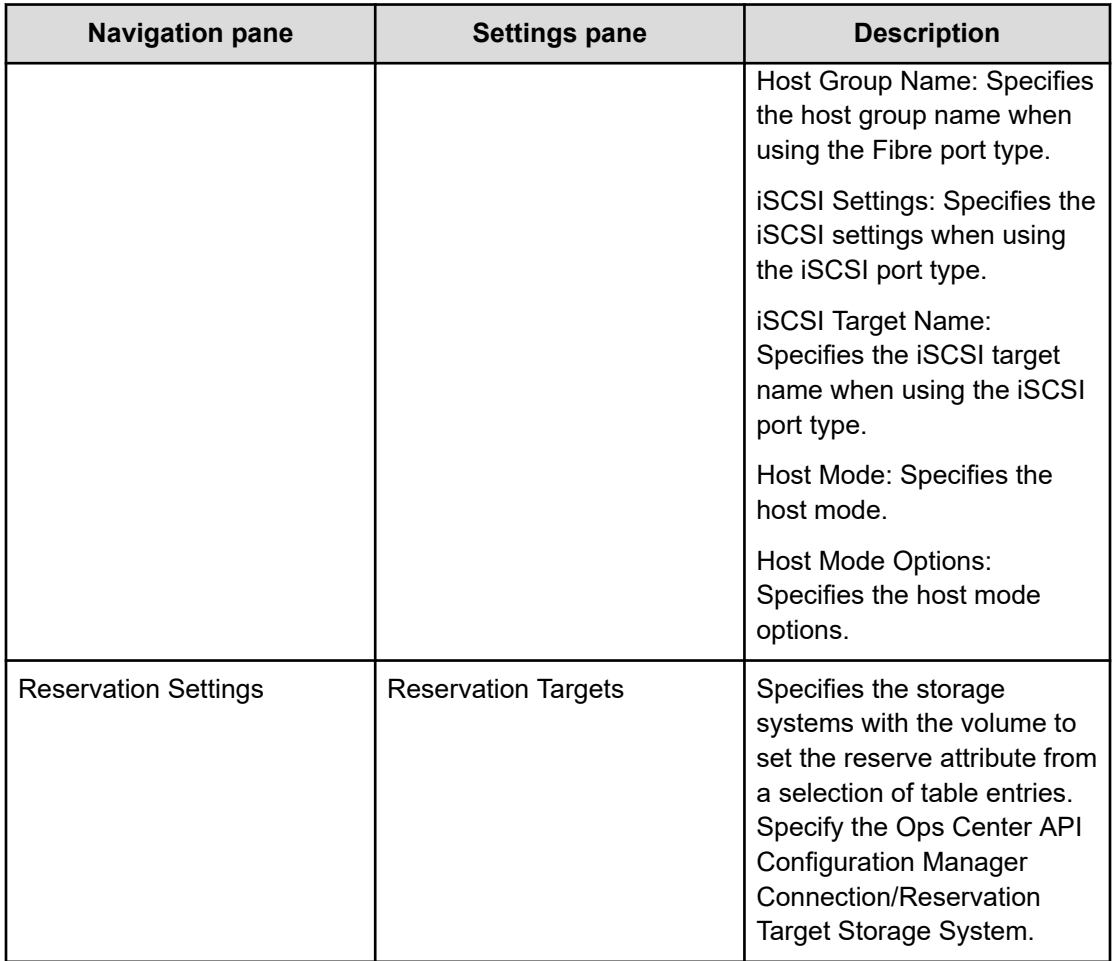

# **Export Virtual Storage Machine Configuration Across Sites: Service details**

This service generates a report showing the Virtual Storage Machine (VSM) configuration details for multiple sites, which can be output in .cvs file format to a specified file location.

### **Software and setup prerequisites**

For software and setup prerequisites, see [Service template prerequisites](#page-188-0) (on page 189).

### **Edit Service settings**

The following table lists the Edit Service settings for the Export Virtual Storage Machine Configuration Across Sites service template.

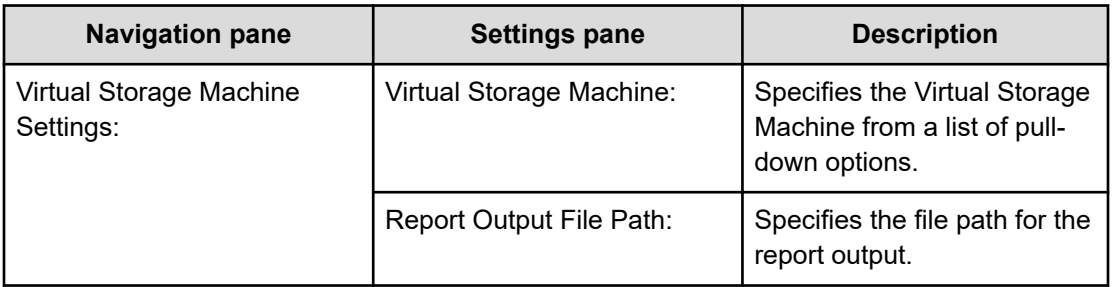

### **Submit Service Request settings**

The following table lists the Submit Service Request settings for the Export Virtual Storage Machine Configuration Across Sites service template.

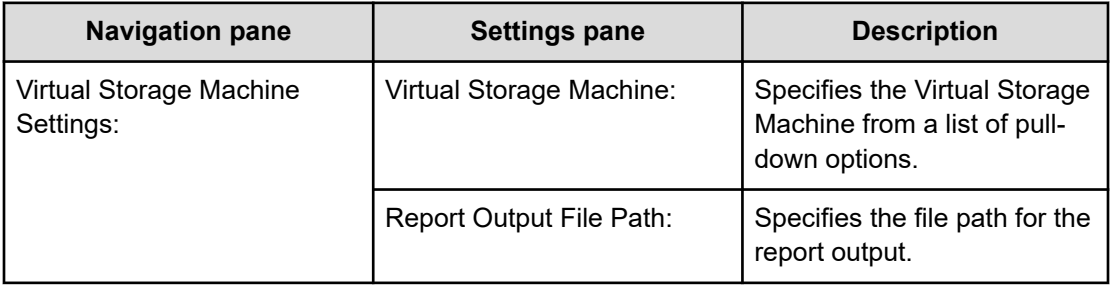

The configuration report gives the name of the Virtual Storage Machine and Physical Storage Machine along with the serial numbers and relevant details for specific machines.

## **Create High Availability Pair for Migration: Service details**

This service creates a high availability pair from a Virtual Storage Machine (VSM) between two storage systems for data migration.

### **Software and setup prerequisites**

For software and setup prerequisites, see [Service template prerequisites](#page-188-0) (on page 189).

### **Edit Service settings**

The following table lists the Edit Service settings for the Create High Availability Pair for Migration service template.

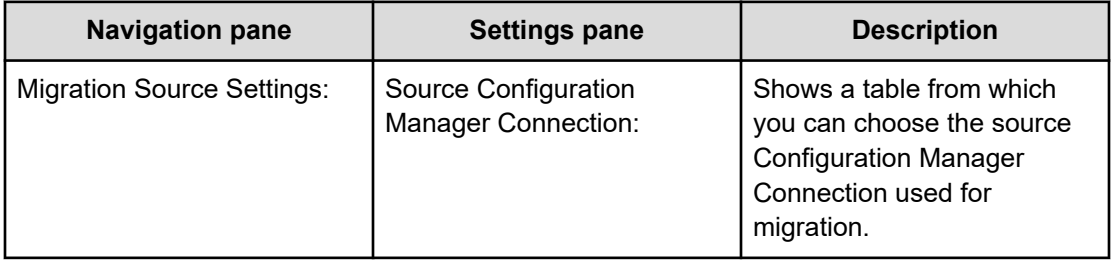

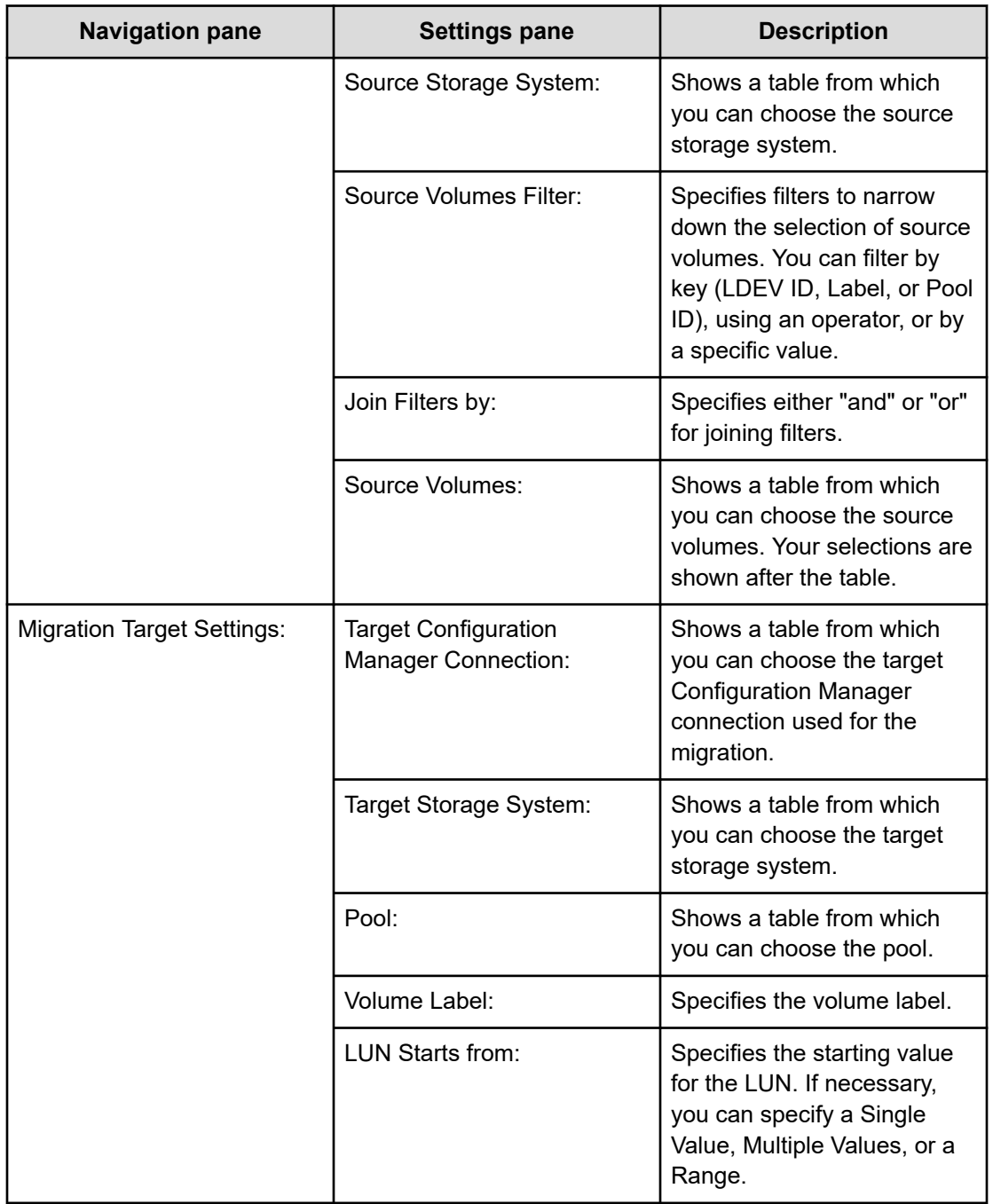

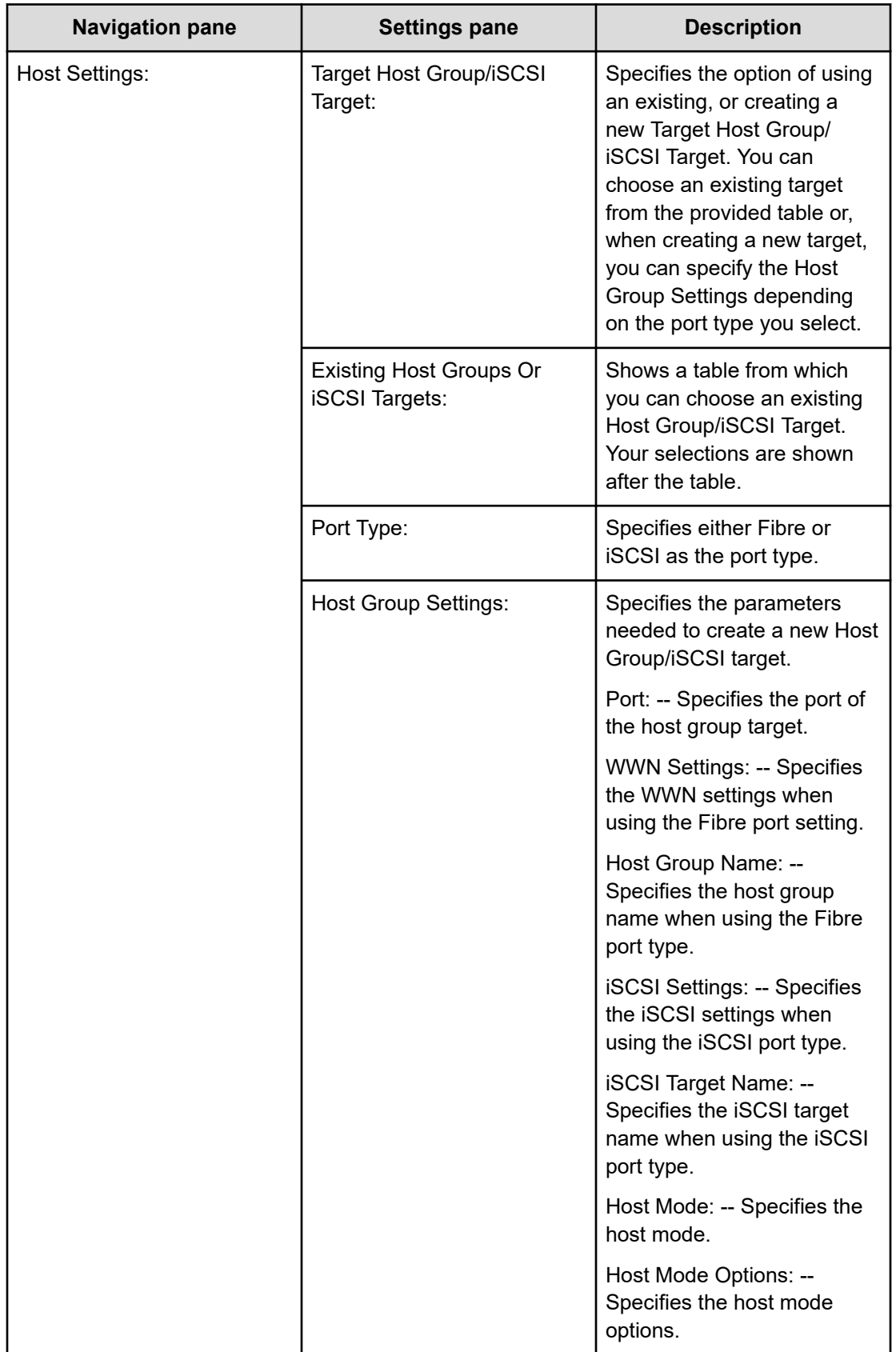

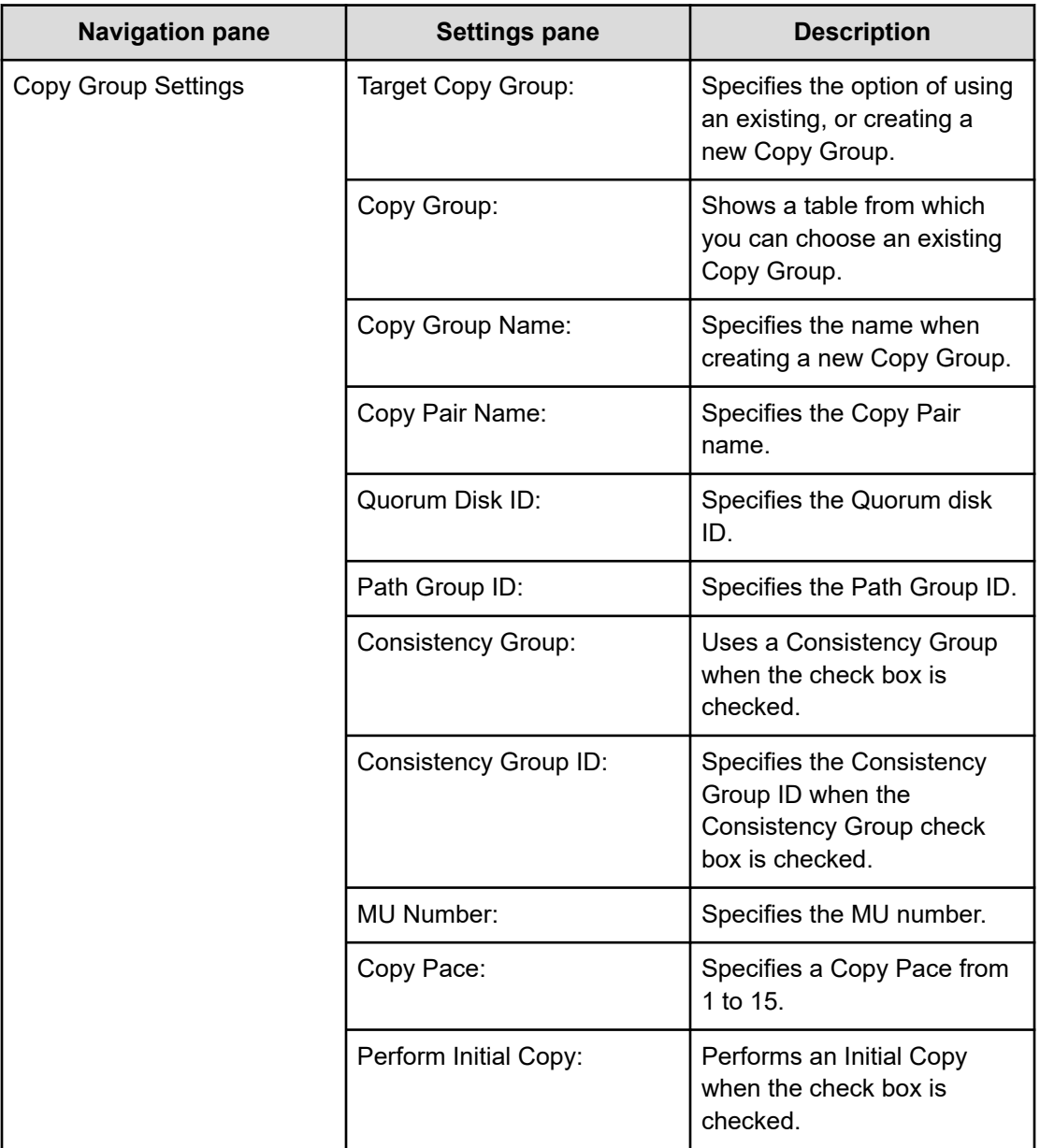

**Note:** Ops Center Automator automatically sets the ALUA attribute as follows for data migration:

- P-VOL -- Active/Optimized
- S-VOL -- Active/Non-optimized

If necessary, you can set the ALUA attribute manually to continue using high availability technology after using this service.

### **Submit Service Request settings**

昌

The following table lists the Submit Service Request settings for the Create High Availability Pair for Migration service template.

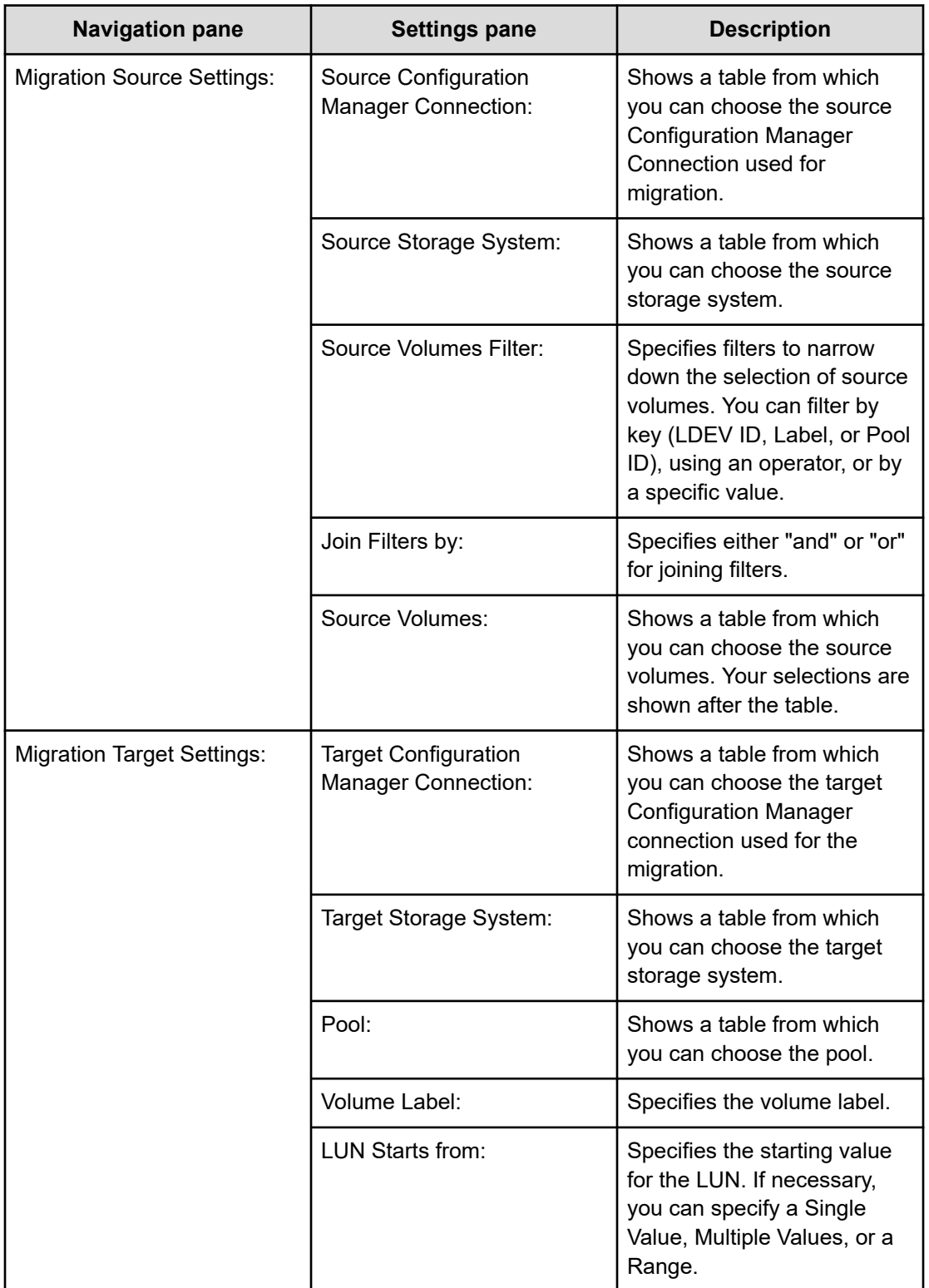

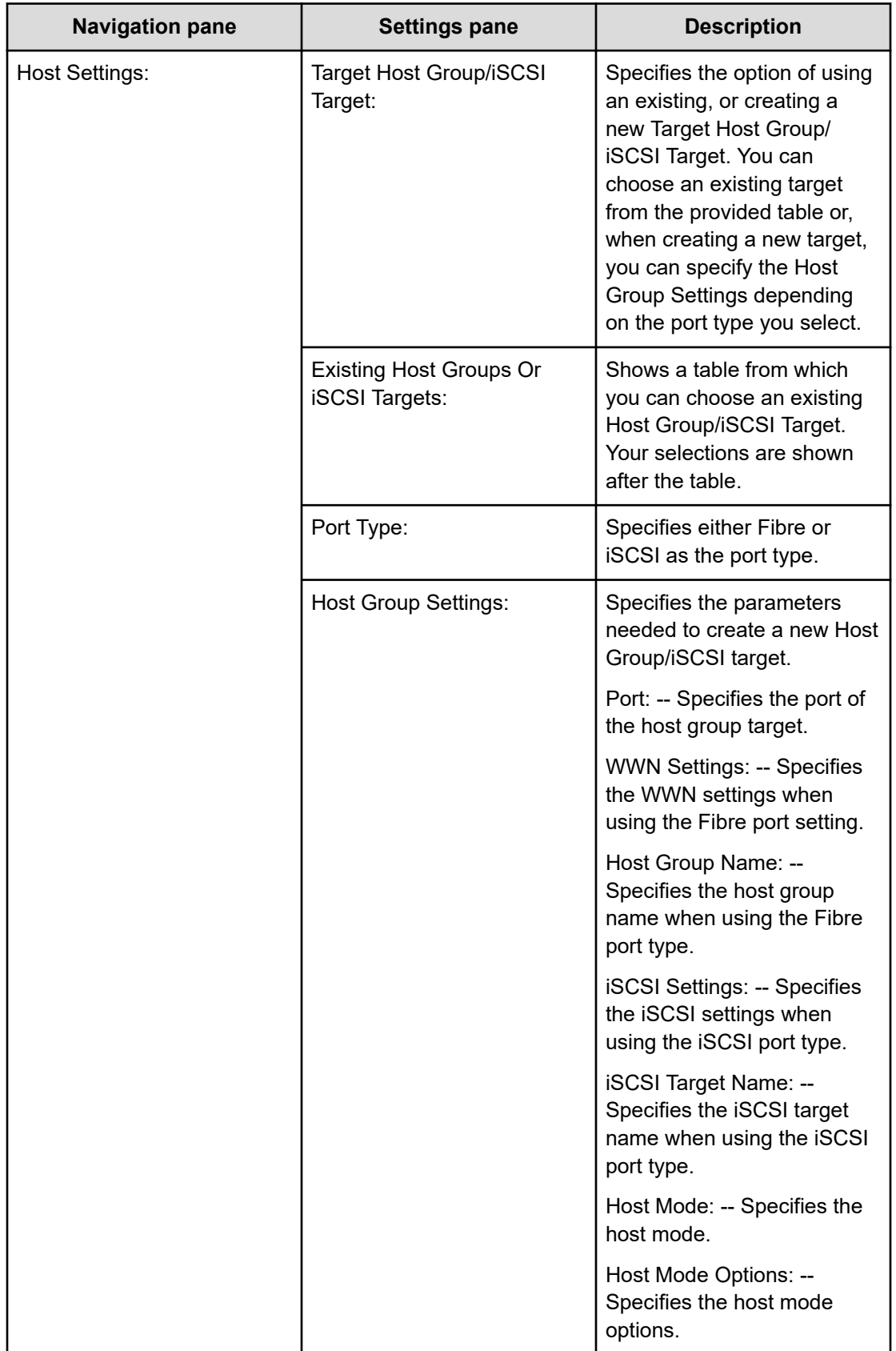

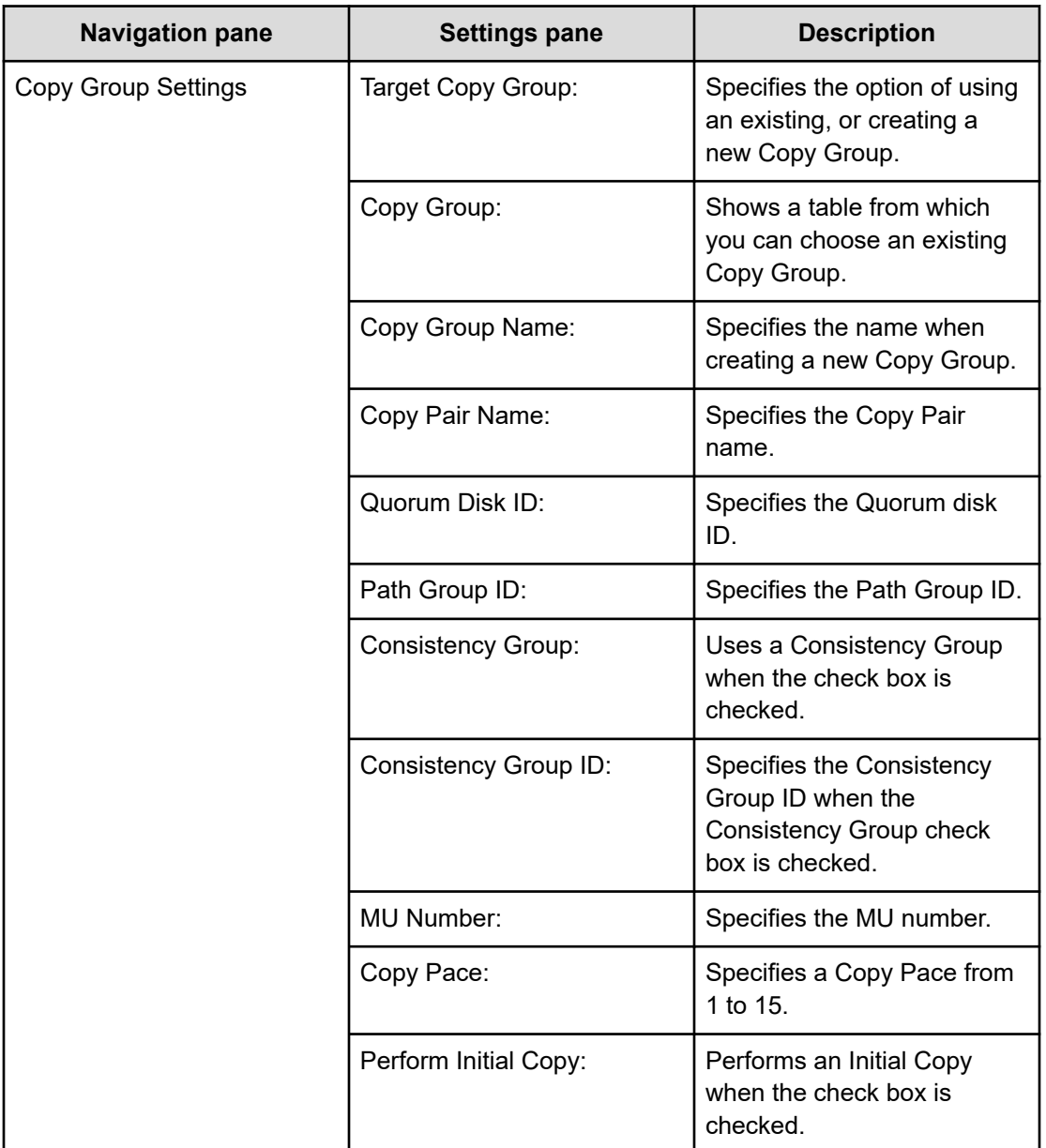

# **Migrate Data Using High Availability Pair: Service details**

This service enables online data migration between two storage systems.

### **Software and setup prerequisites**

For software and setup prerequisites, see [Service template prerequisites](#page-188-0) (on page 189).

### **Edit Service settings**

The following table lists the Edit Service settings for the Migrate Data Using High Availability Pair service template.

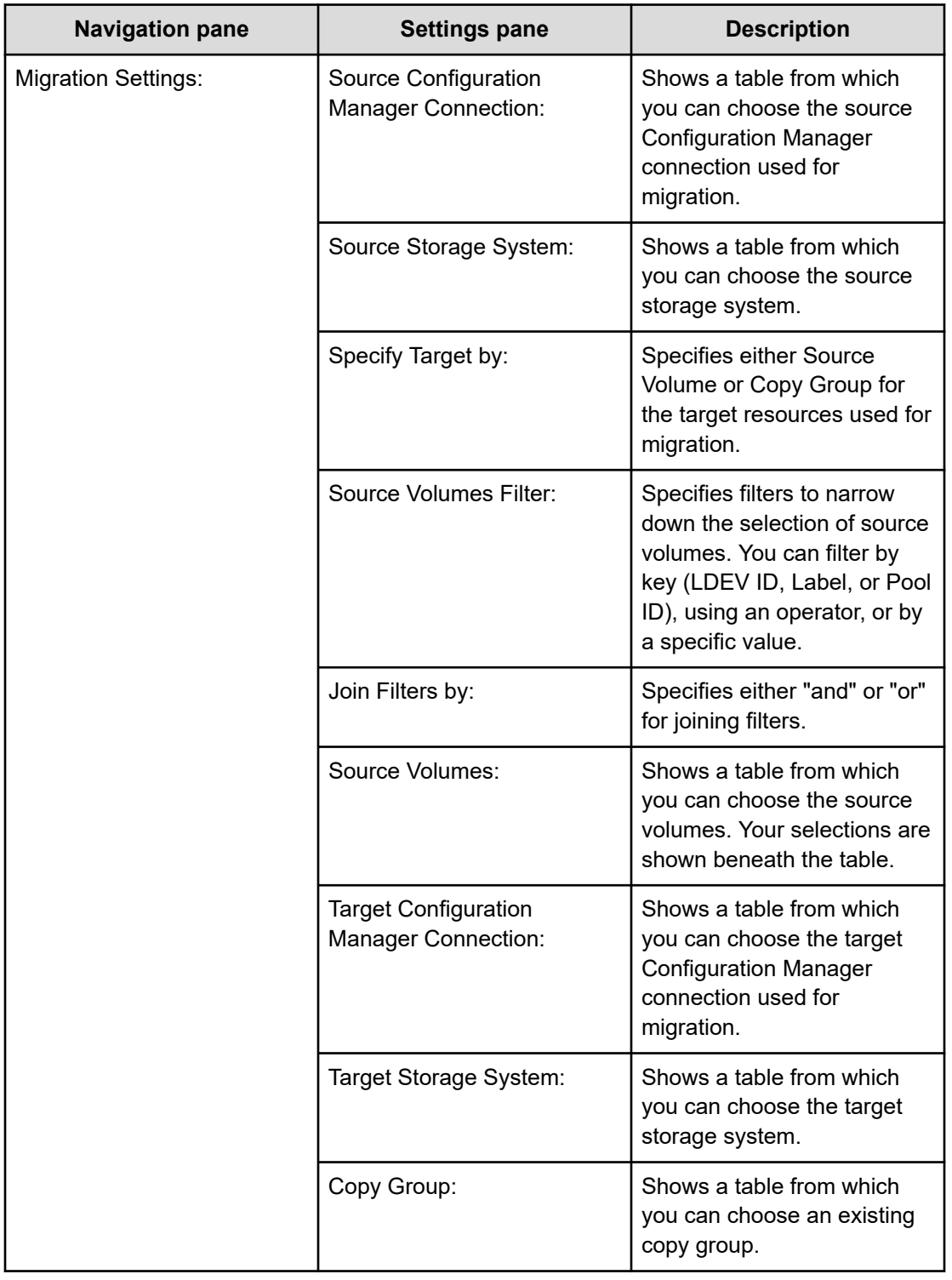

### **Submit Service Request settings**

The following table lists the Submit Service Request settings for the Migrate Data Using High Availability Pair service template.

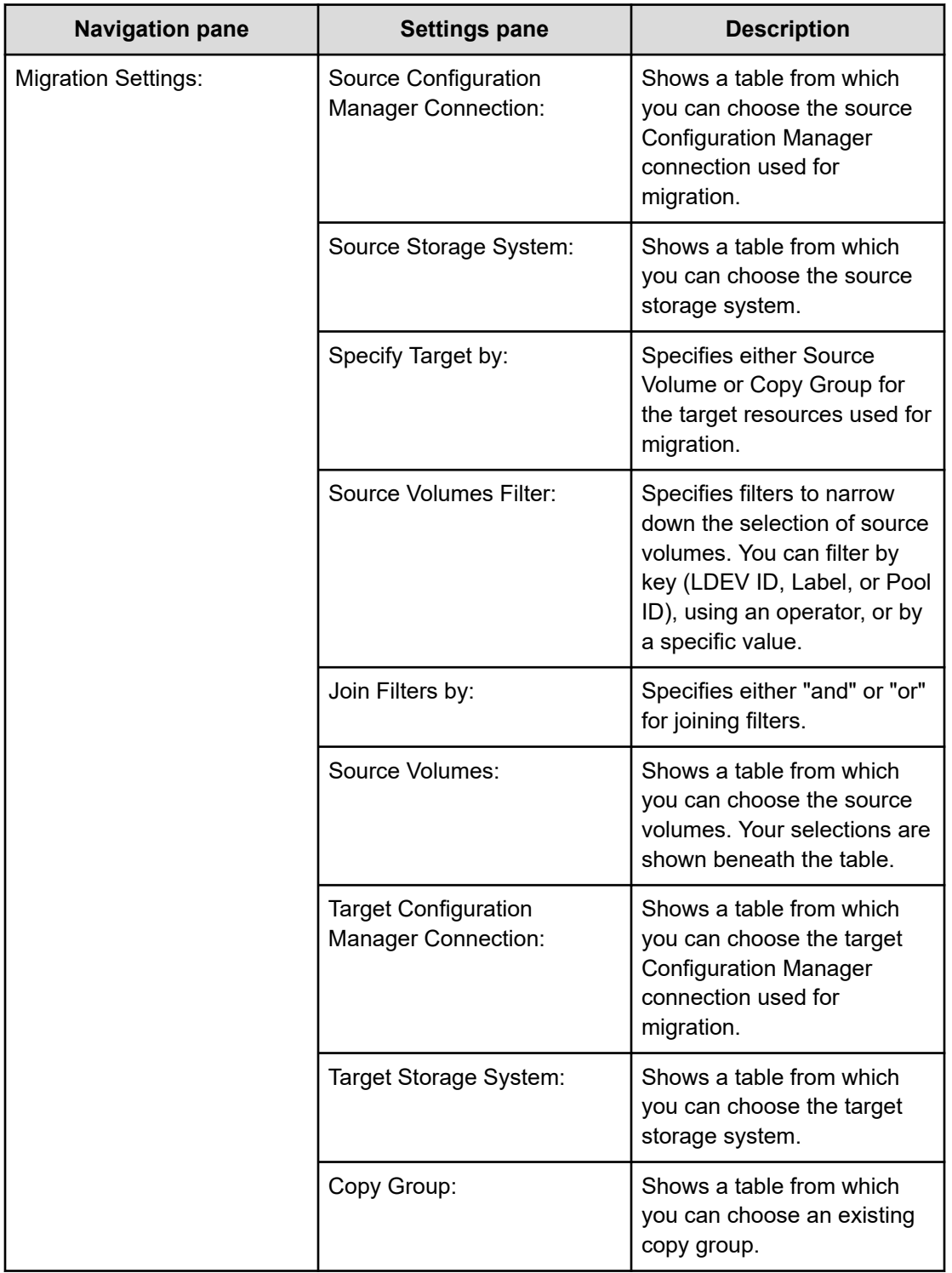

# **ESX cluster service templates**

The Ops Center Automator ESX cluster service templates are provided with the software and are preconfigured.

#### **Allocate Fabric Aware Volumes and Create Datastore for ESX Cluster**

Allocates volumes to VMware ESX cluster hosts, configures zoning, and creates a VMware datastore under a datastore cluster.

#### **Add Host to Cluster in vCenter**

Allocates existing volumes used as datastores by ESX cluster hosts to new ESX hosts.

#### **Remove Host from Cluster in vCenter**

Unmounts VMFS datastores, unallocates volumes from specified ESX hosts, and deletes zoning.

#### **Supported platforms**

For information on supported platforms, see [Service template supported platforms](#page-236-0) (on [page 237\)](#page-236-0).

### **Default ports**

The default ports and their uses are as follows:

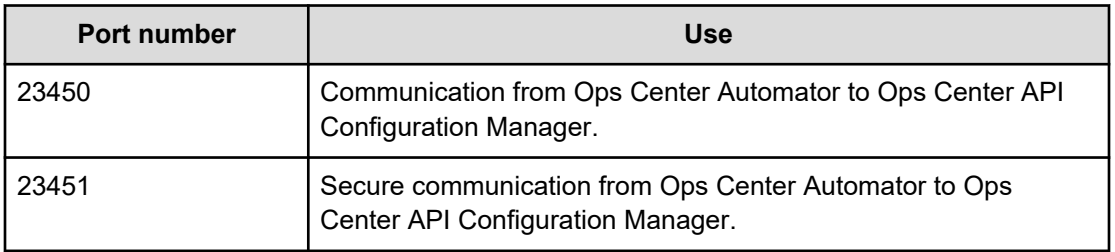

# **Installing Python and Python Library (Windows OS)**

### **Procedure**

- **1.** Install Python 3.*x* on the same server as Ops Center Automator.
	- a. Download the Python installer from following site: [https://www.python.org/](https://www.python.org/downloads/windows/) [downloads/windows/](https://www.python.org/downloads/windows/).
	- b. Go to the download location and run the installation. The **Install Python** wizard opens.
	- c. Select both options: **Install launcher for all users** and **Add Python 3.***x* **to PATH**.
	- d. Click **Install Now**.

You should not customize your installation, but if you do, you must ensure that you select the option to install pip from the Optional Features. The pip component is required to install the Python libraries.

- **2.** Install **pyvmomi**, which is the Python library that enables Ops Center Automator to communicate with vCenter.
	- For an online environment, follow these steps:
		- From the command line, run the following command to download the library and install it into the Python environment: pip install pyvmomi.
		- Verify that the library is installed correctly by using the following command:  $pip$ list pyvmomi .
		- For more information go to <https://github.com/vmware/pyvmomi>.
	- For an offline environment, follow these steps:
		- Download the following seven libraries in an online environment:
			- six ([https://pypi.org/project/six/\)](https://pypi.org/project/six/)
			- urllib3 ([https://pypi.org/project/urllib3/\)](https://pypi.org/project/urllib3/)
			- certifi [\(https://pypi.org/project/certifi/](https://pypi.org/project/certifi/))
			- idna [\(https://pypi.org/project/idna/](https://pypi.org/project/idna/))
			- charset-normalizer [\(https://pypi.org/project/charset-normalizer/\)](https://pypi.org/project/charset-normalizer/)
			- requests ([https://pypi.org/project/requests/\)](https://pypi.org/project/requests/)
			- pyvmomi [\(https://pypi.org/project/pyvmomi/](https://pypi.org/project/pyvmomi/))
		- For each library, decompress the downloaded file and run following command: python setup.py install .

For more detailed information about installing the Python library, go to [https://](https://github.com/vmware/pyvmomi) [github.com/vmware/pyvmomi](https://github.com/vmware/pyvmomi).

#### **Result**

Python and the Python Library are now installed on Ops Center Automator.

# **Installing Python and Python Library (Linux OS)**

#### **Procedure**

- **1.** Install Python on the same server as Ops Center Automator.
	- Download the gzipped source file from the following site: [https://www.python.org/](https://www.python.org/downloads/source/) [downloads/source/](https://www.python.org/downloads/source/).
	- Decompress the gzipped source file and run following commands:
		- ./configure
		- make
		- sudo make install
	- In the **Administration** tab of Ops Center Automator, use the **Shared Properties Settings** to configure the python install path to the shared property of the **Python Interpreter Path**.

- **2.** Install **pyvmomi** (Python library for Ops Center Automator to talk with vCenter).
	- For an online environment, follow these steps:
		- Run the following command on the command line to download the library and install it into the Python environment: pip install pyvmomi.
		- Verify that the library is installed correctly by using the following command:  $pip$ list pyvmomi.
		- For more information go to <https://github.com/vmware/pyvmomi>.
	- For an offline environment, follow these steps:
		- Download the following seven libraries in an online environment:
			- six ([https://pypi.org/project/six/\)](https://pypi.org/project/six/)
			- urllib3 ([https://pypi.org/project/urllib3/\)](https://pypi.org/project/urllib3/)
			- certifi [\(https://pypi.org/project/certifi/](https://pypi.org/project/certifi/))
			- idna [\(https://pypi.org/project/idna/](https://pypi.org/project/idna/))
			- charset-normalizer [\(https://pypi.org/project/charset-normalizer/\)](https://pypi.org/project/charset-normalizer/)
			- requests ([https://pypi.org/project/requests/\)](https://pypi.org/project/requests/)
			- pyvmomi [\(https://pypi.org/project/pyvmomi/](https://pypi.org/project/pyvmomi/))
		- For each library, decompress the downloaded file and run following command: python setup.py install .

#### **Result**

Python and the Python Library are now installed on Ops Center Automator.

# **Allocate Fabric Aware Volumes and Create Datastore for ESX Cluster: Service details**

The Allocate Fabric Aware Volumes and Create Datastore for ESX Cluster service template enables you to allocate volumes to VMware ESX cluster hosts, configure zoning, and create a VMware datastore under a datastore cluster.

The following service template details apply to the Allocate Fabric Aware Volumes and Create Datastore for ESX Cluster service template.

#### **Software and setup prerequisites**

For software and setup prerequisites, see [Service template prerequisites](#page-188-0) (on page 189).

#### **Edit Service settings**

The following table lists the Edit Service settings for the Allocate Fabric Aware Volumes and Create Datastore for ESX Cluster service template.

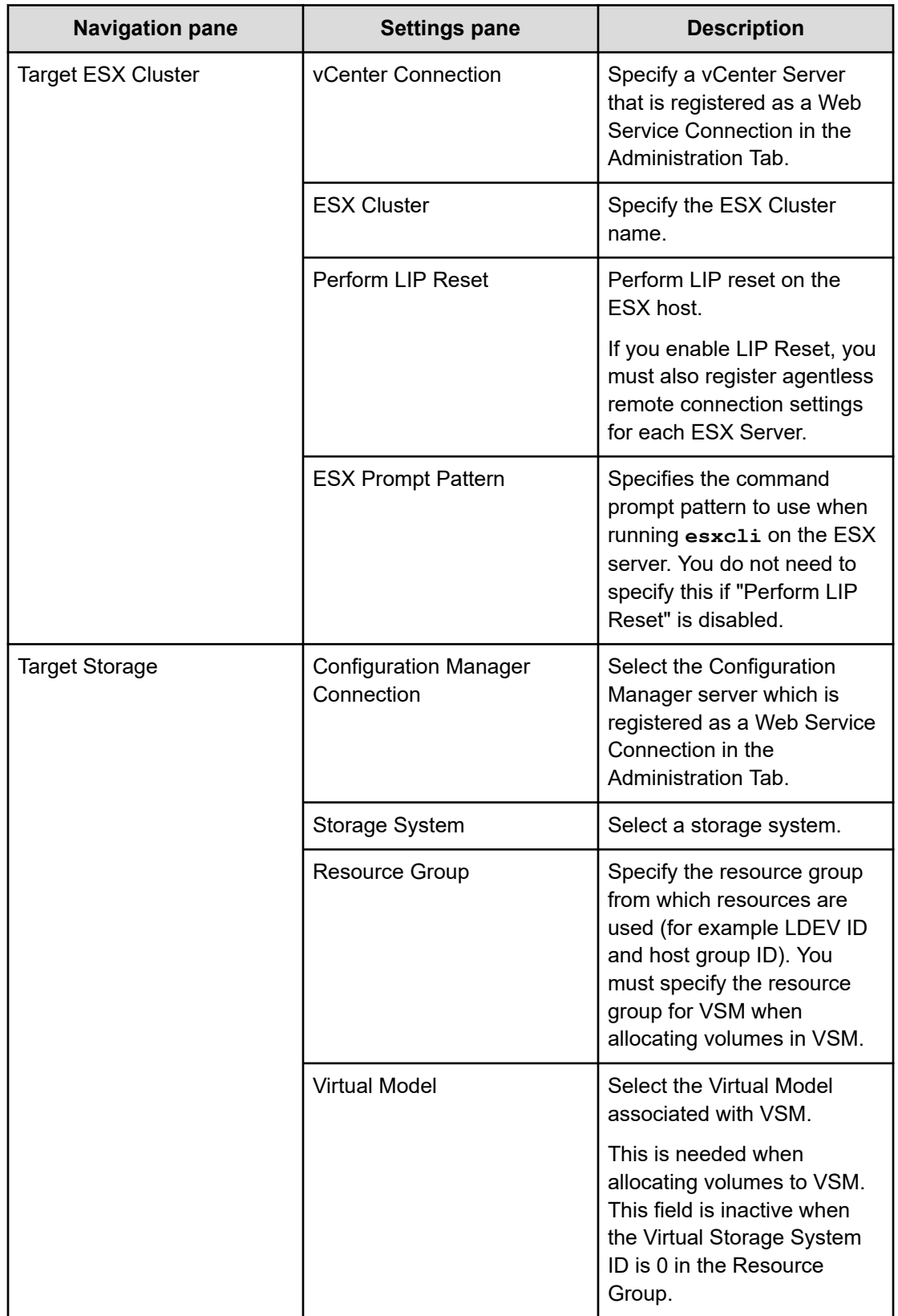

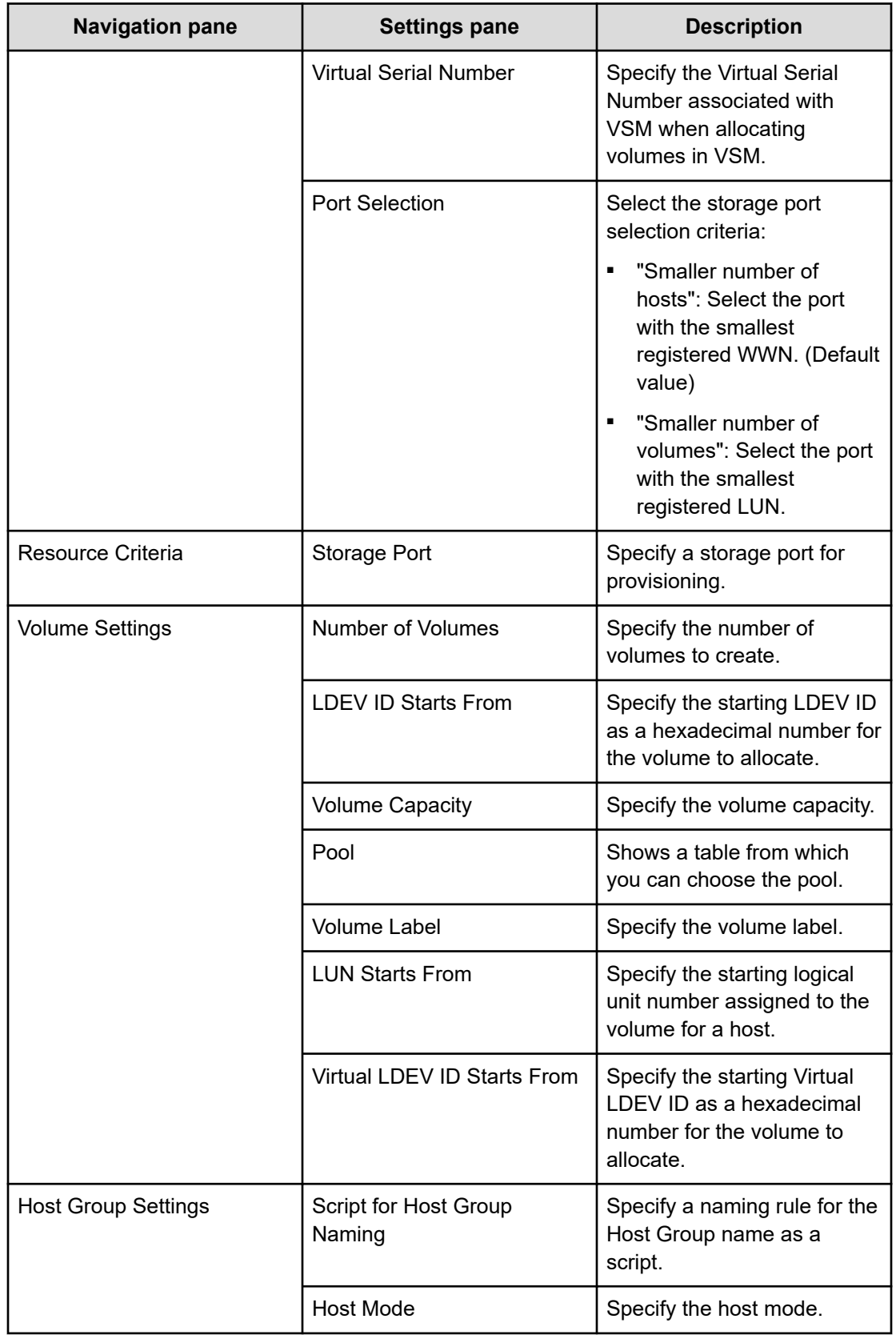

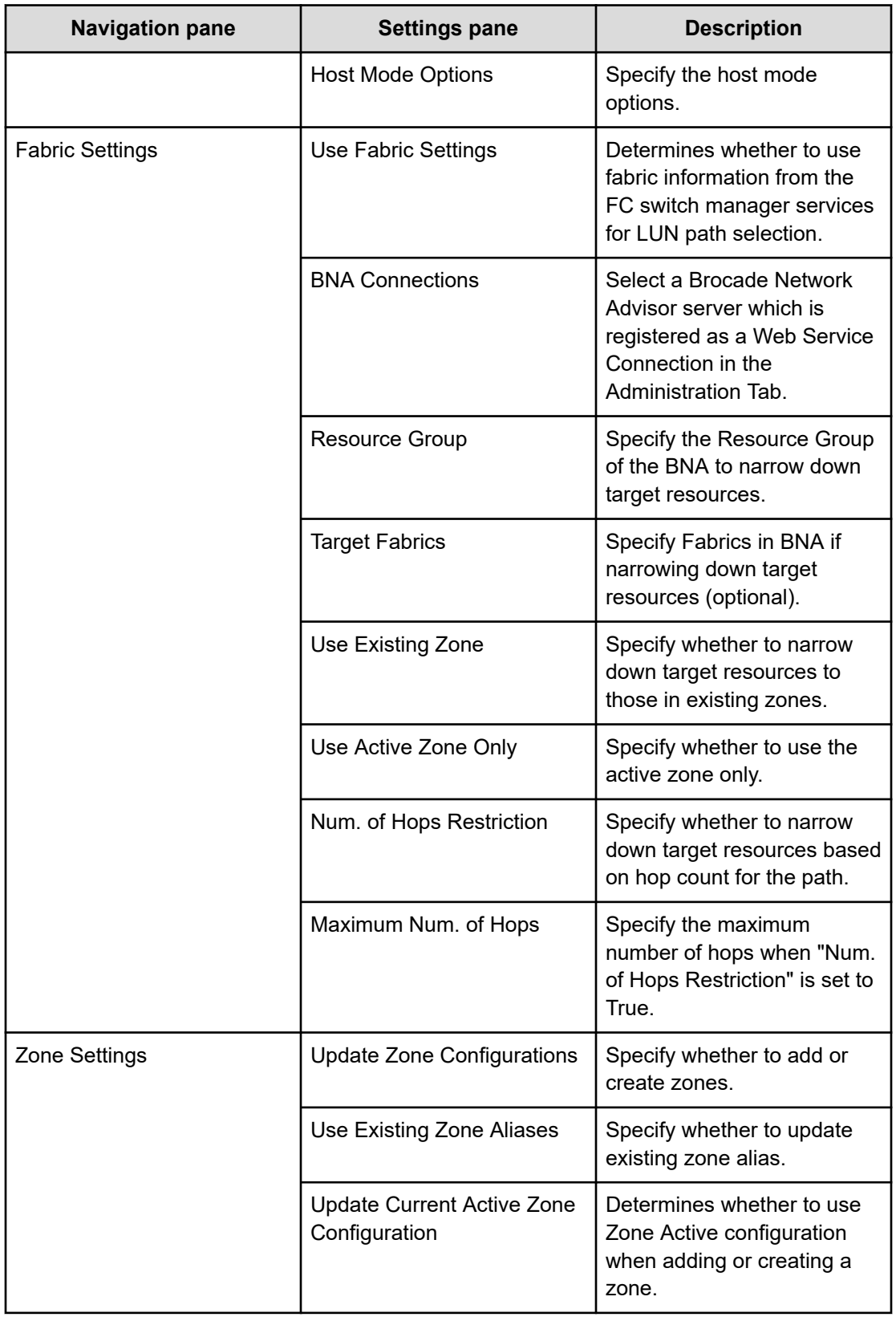

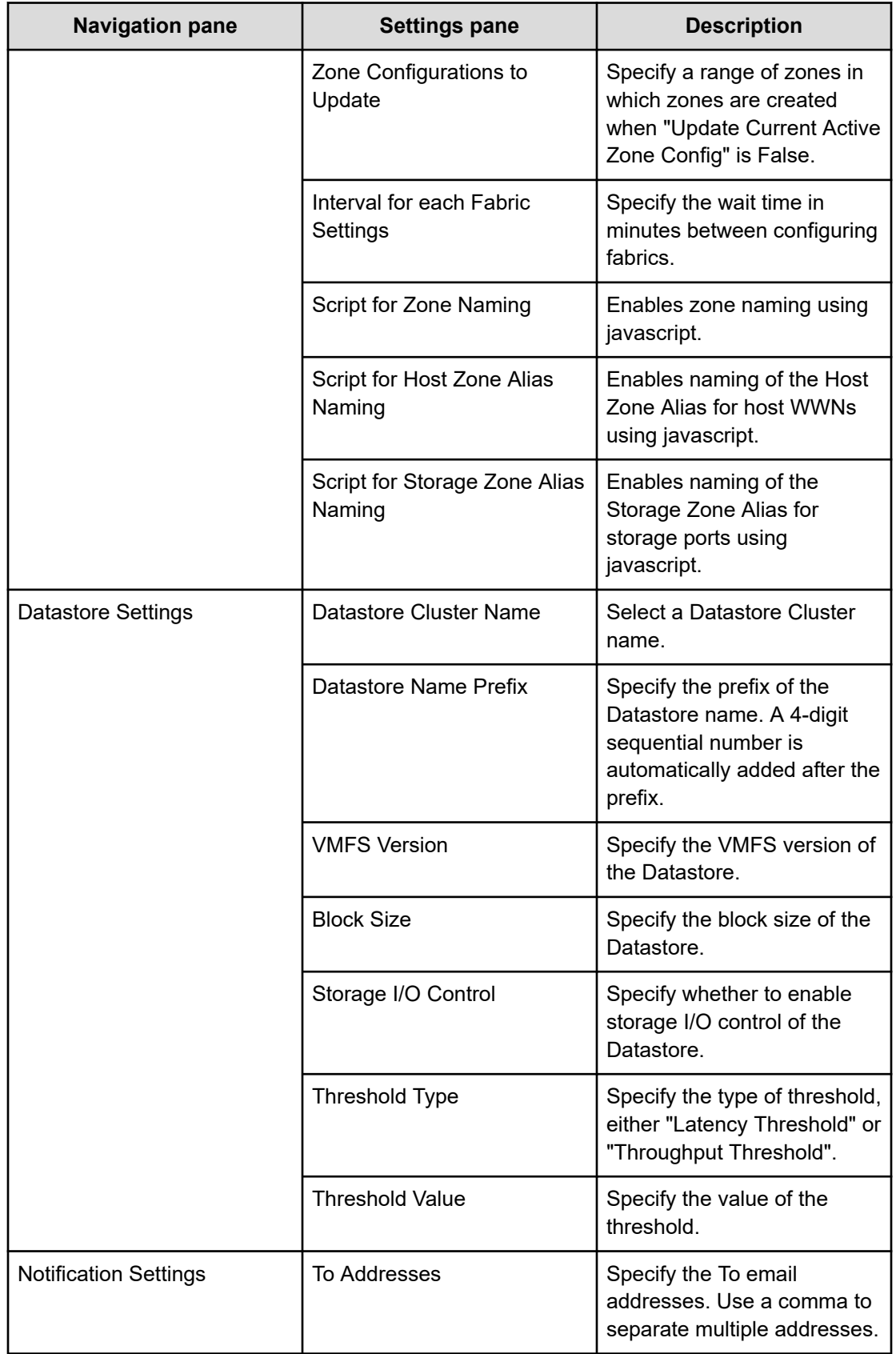

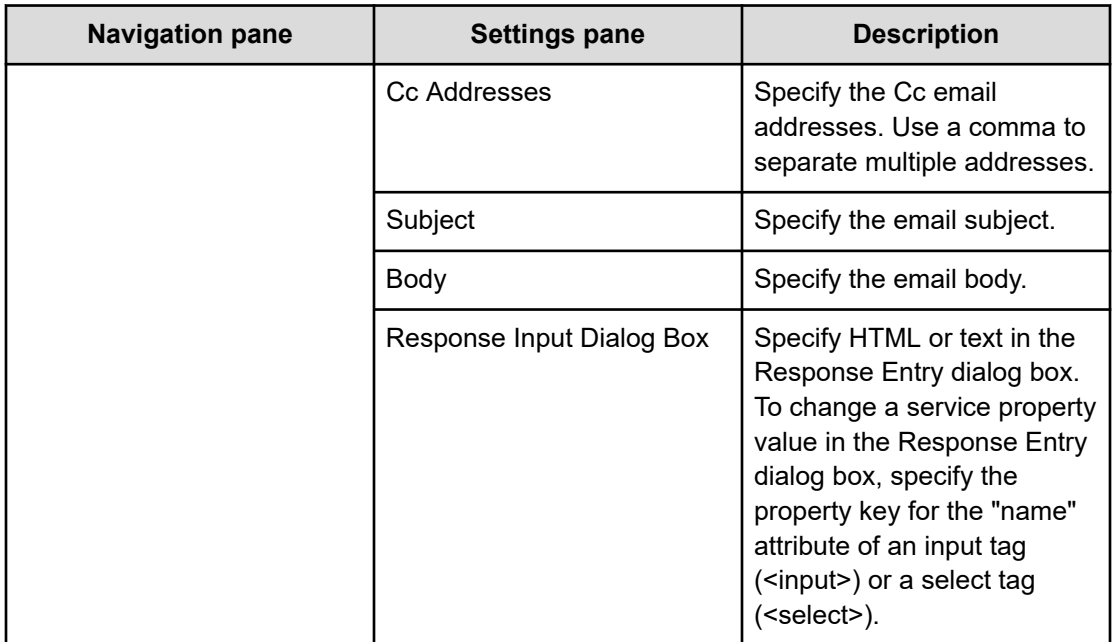

### **Submit Service Request settings**

The following table lists the Submit Service Request settings for the Allocate Fabric Aware Volumes and Create Datastore for ESX Cluster service template.

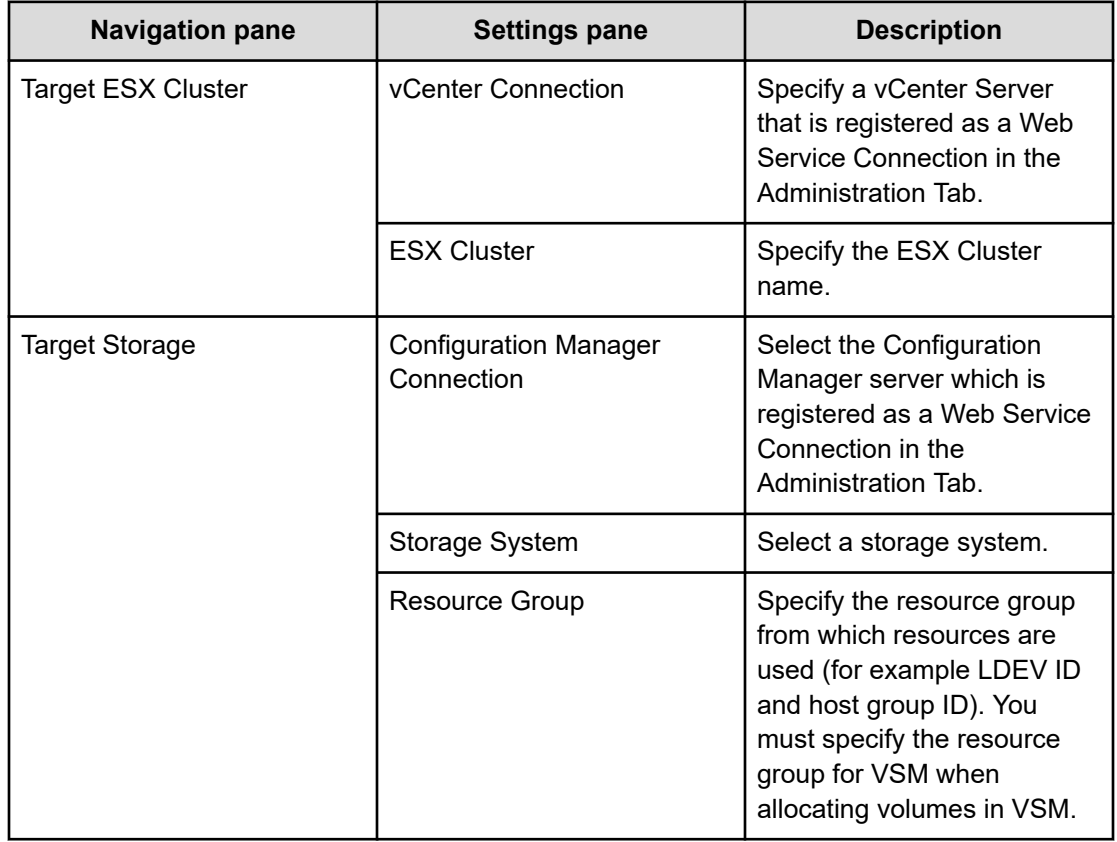

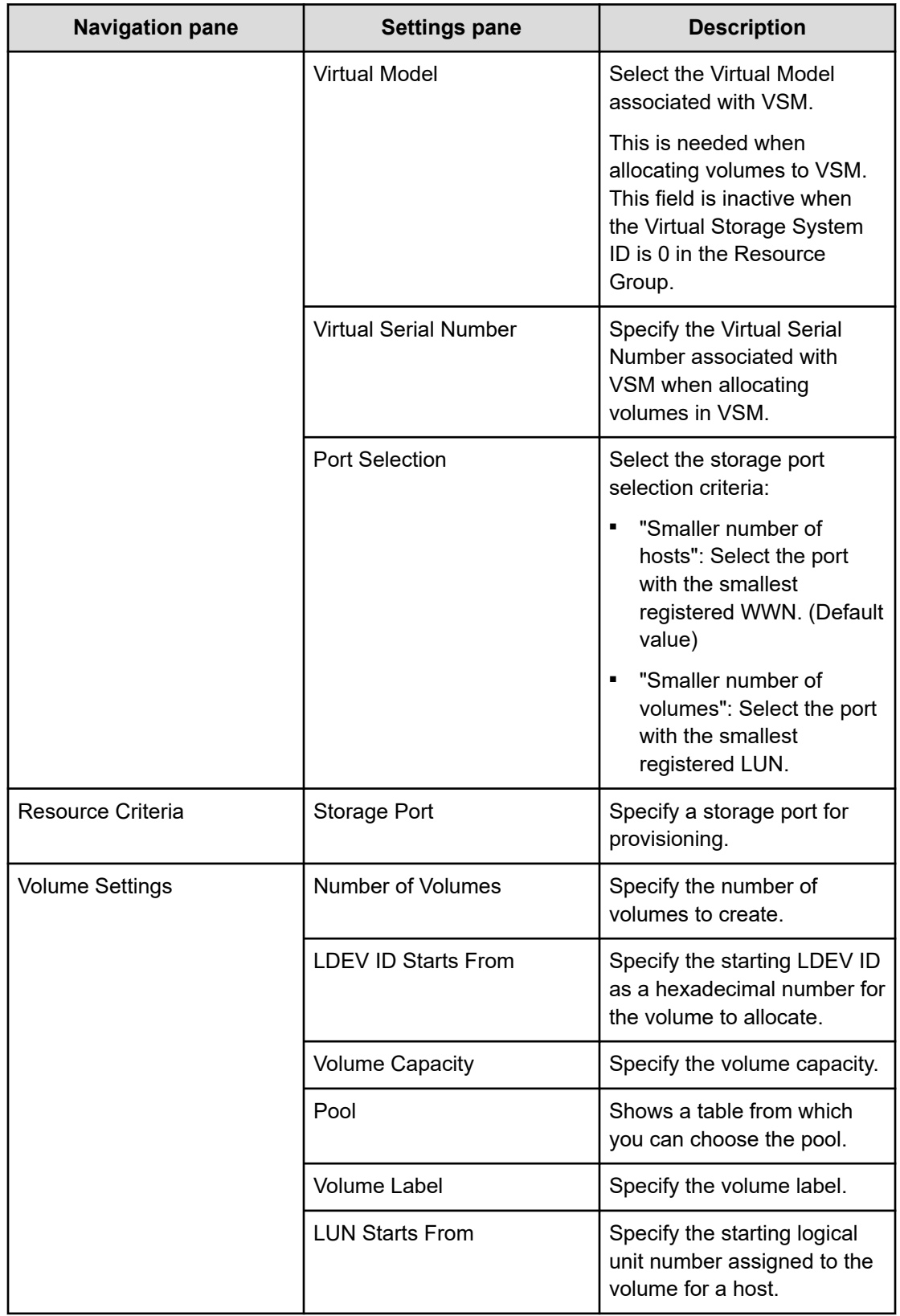

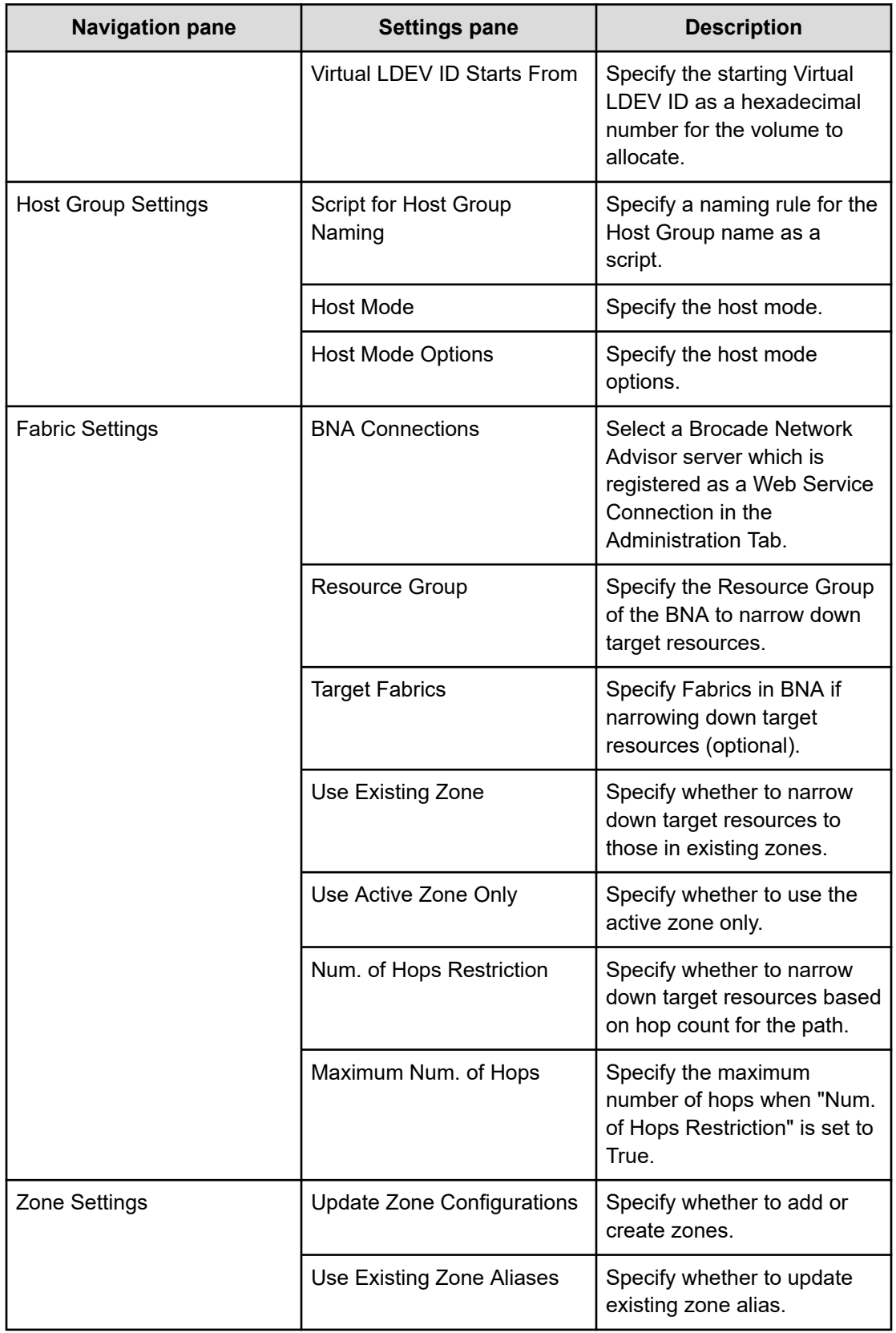

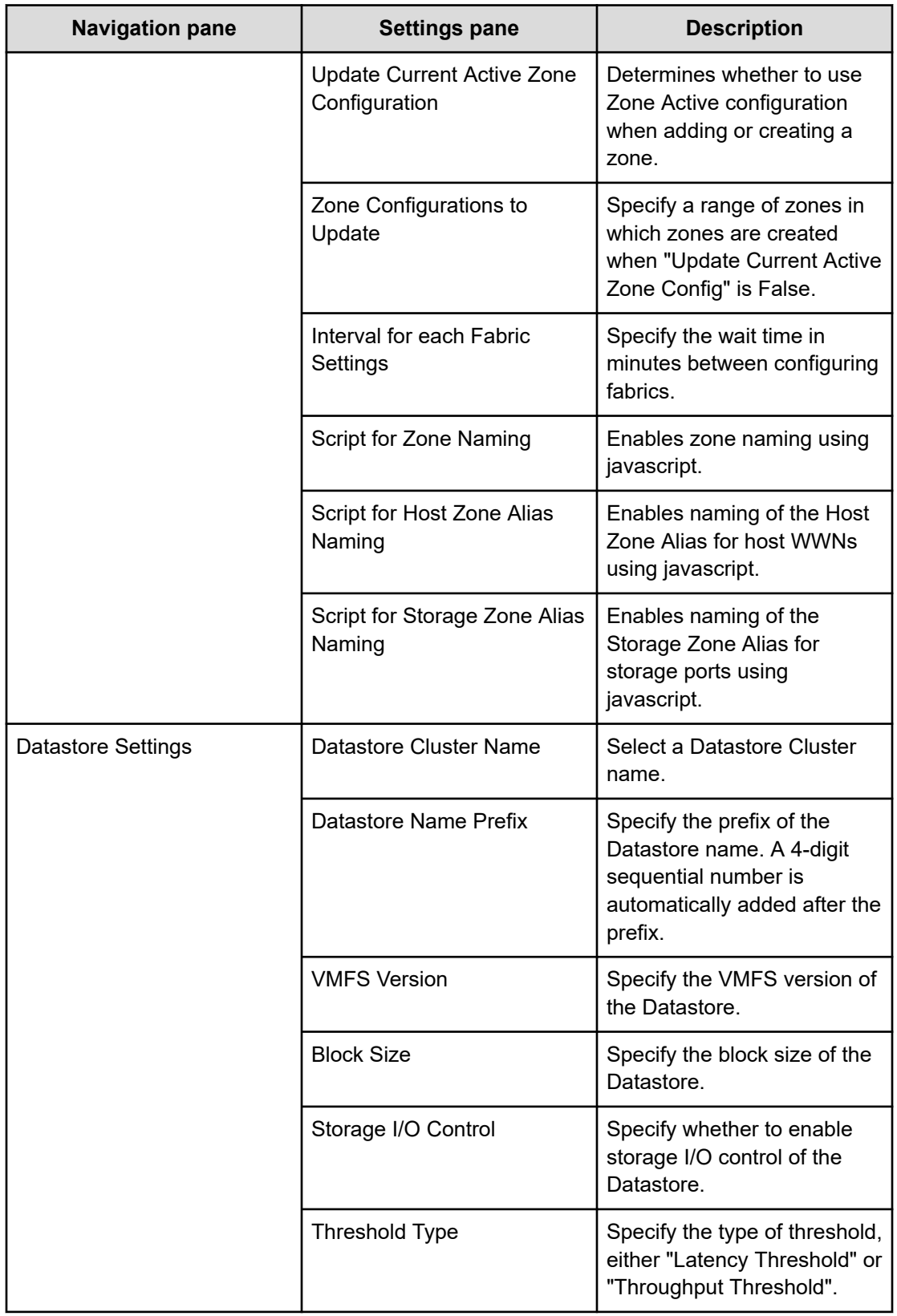

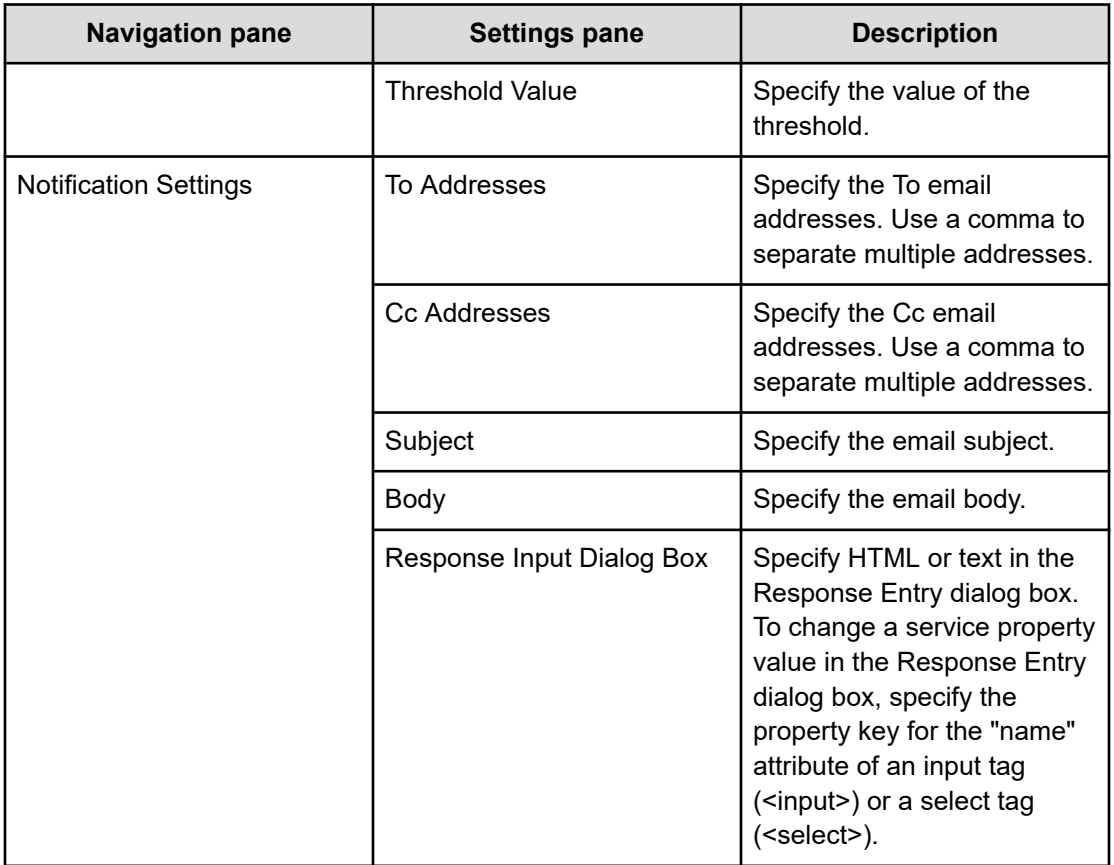

### **Zone naming conventions**

The following table lists the zone naming conventions for use with the Allocate Fabric Aware Volumes and Create Datastore for ESX Cluster service template.

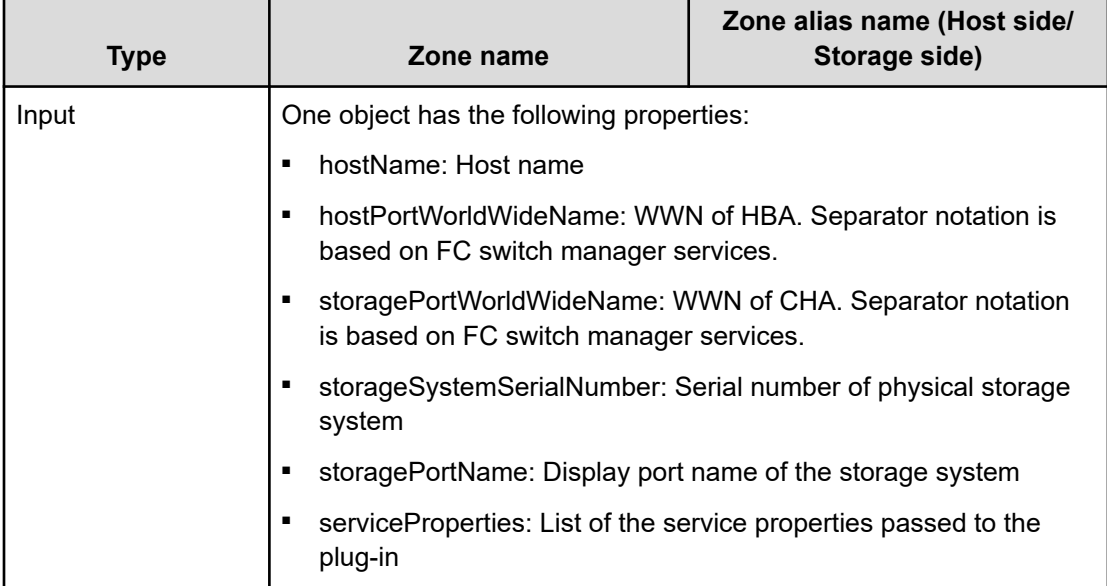

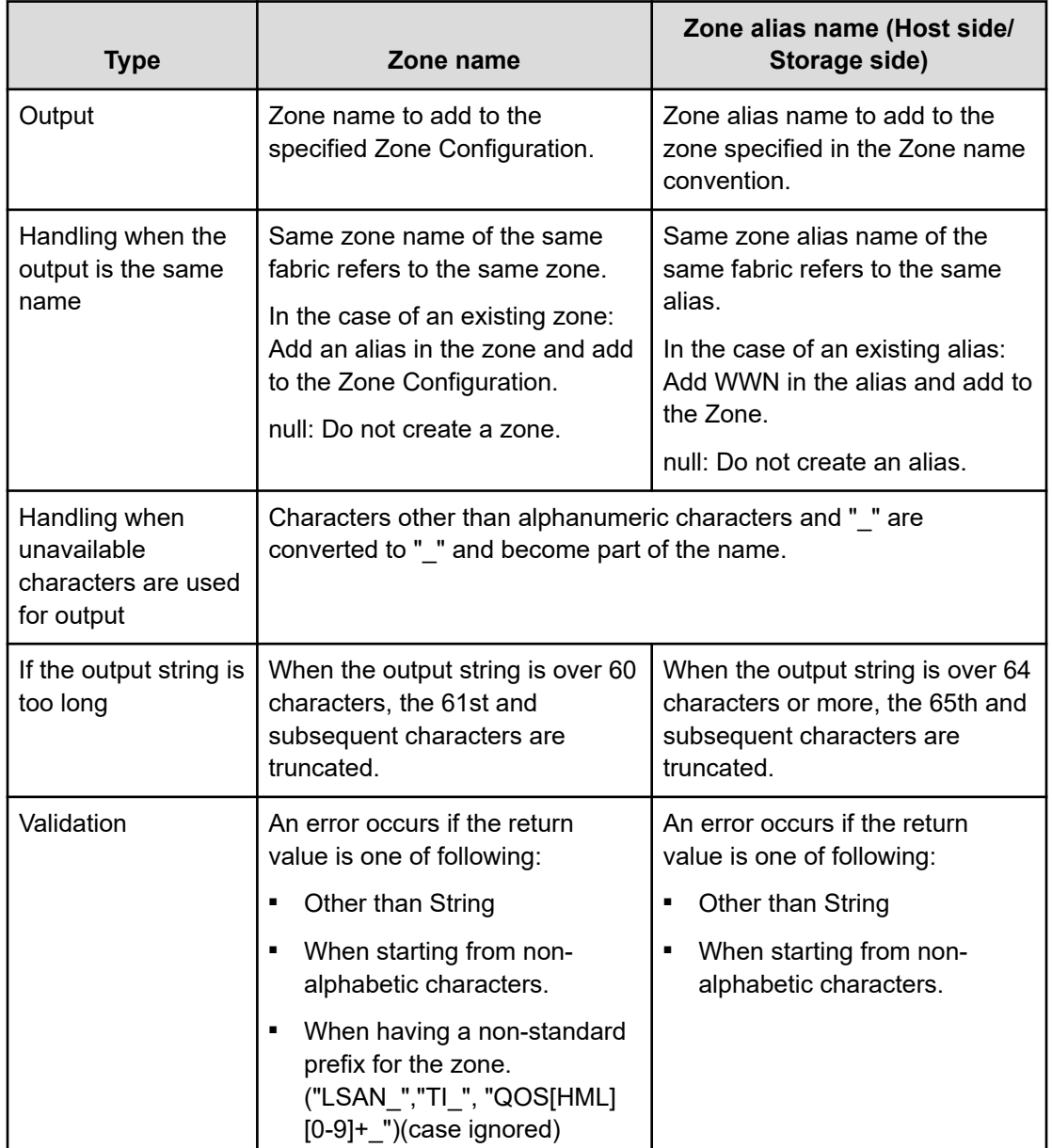

# **Add Host to Cluster in vCenter: Service details**

The Add Host to Cluster in vCenter service template enables you to allocate existing volumes used as datastores by ESX cluster hosts to a new ESX host.

The following service template details apply to the Add Host to Cluster in vCenter service template.

### **Software and setup prerequisites**

For software and setup prerequisites, see [Service template prerequisites](#page-188-0) (on page 189).

### **Edit Service settings**

The following table lists the Edit Service settings for the Add Host to Cluster in vCenter service template.

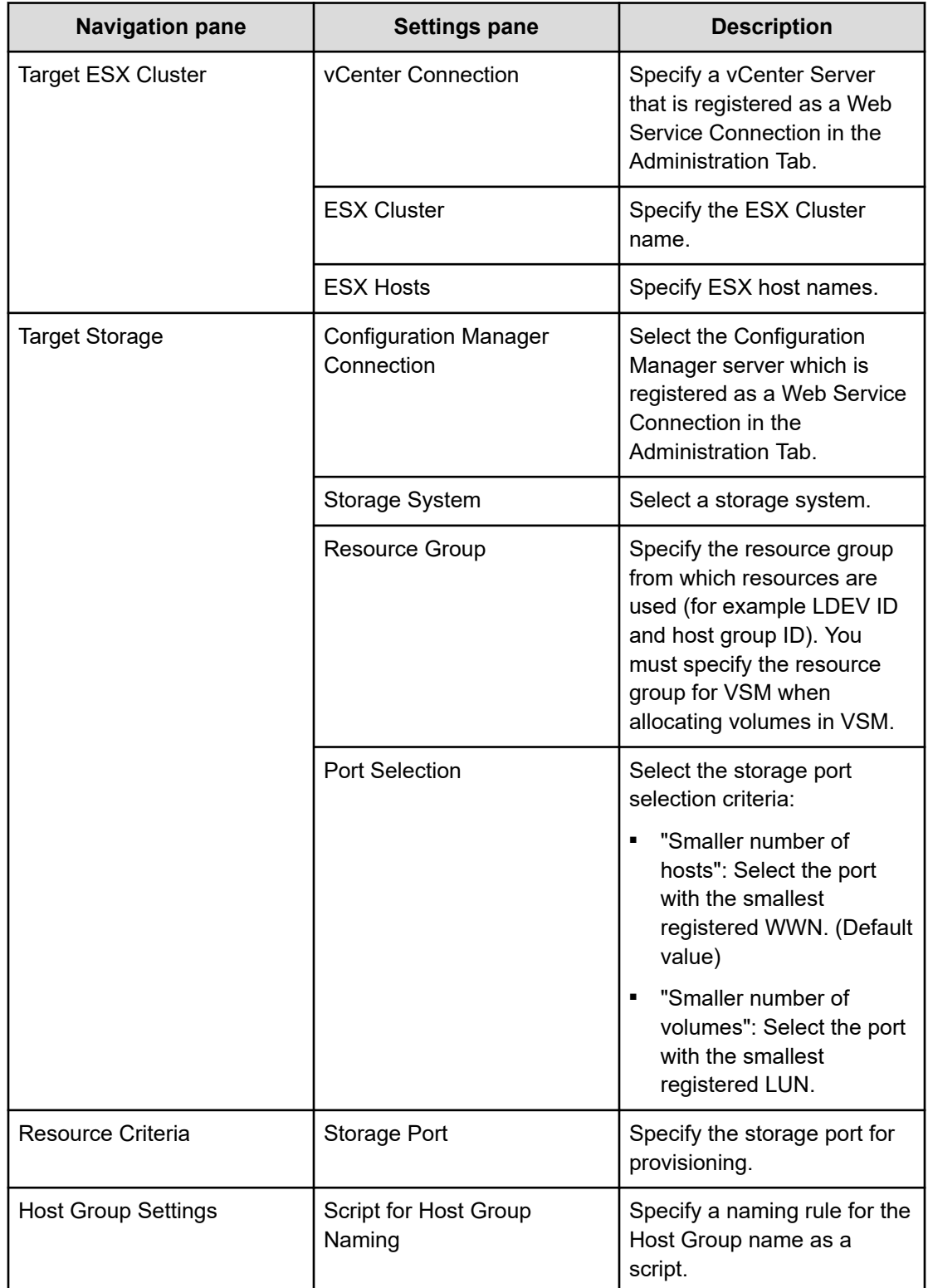
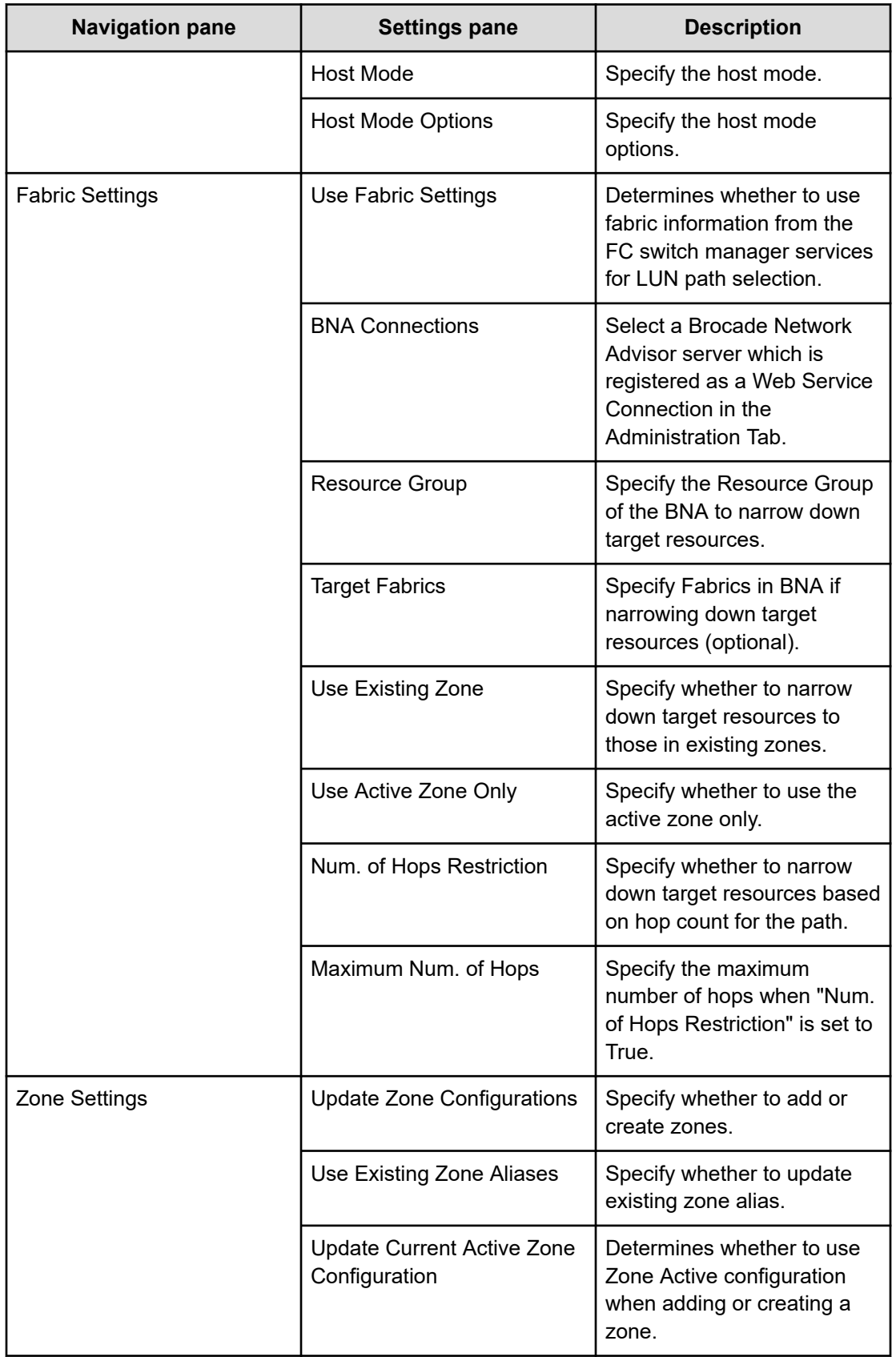

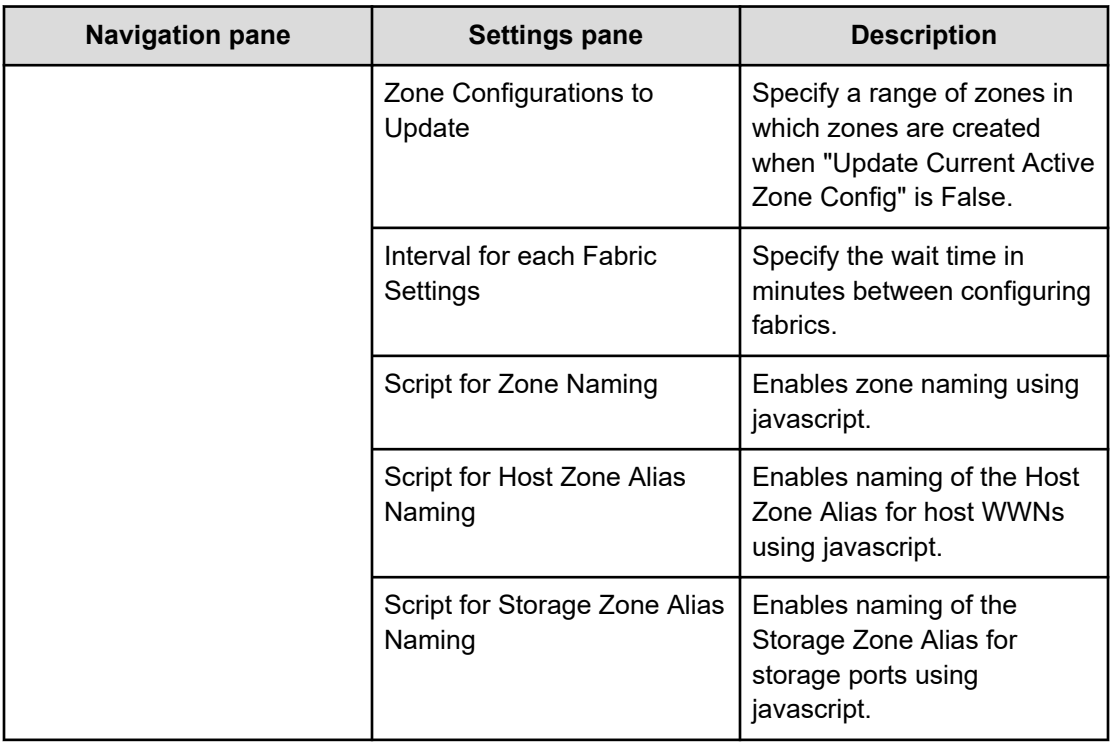

# **Submit Service Request settings**

The following table lists the Submit Service Request settings for the Add Host to Cluster in vCenter service template.

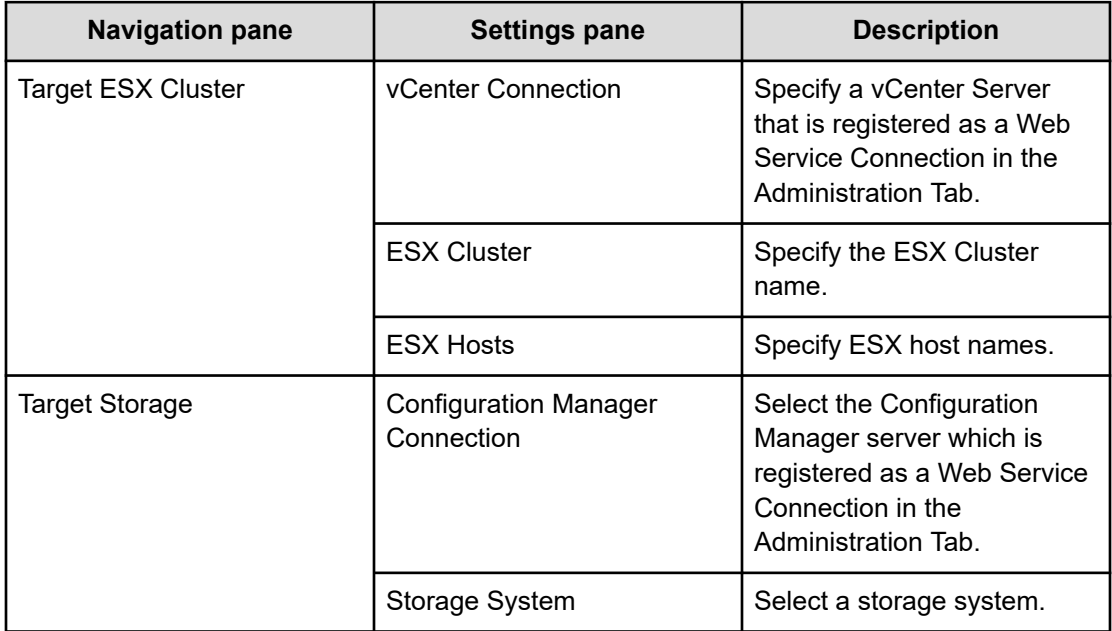

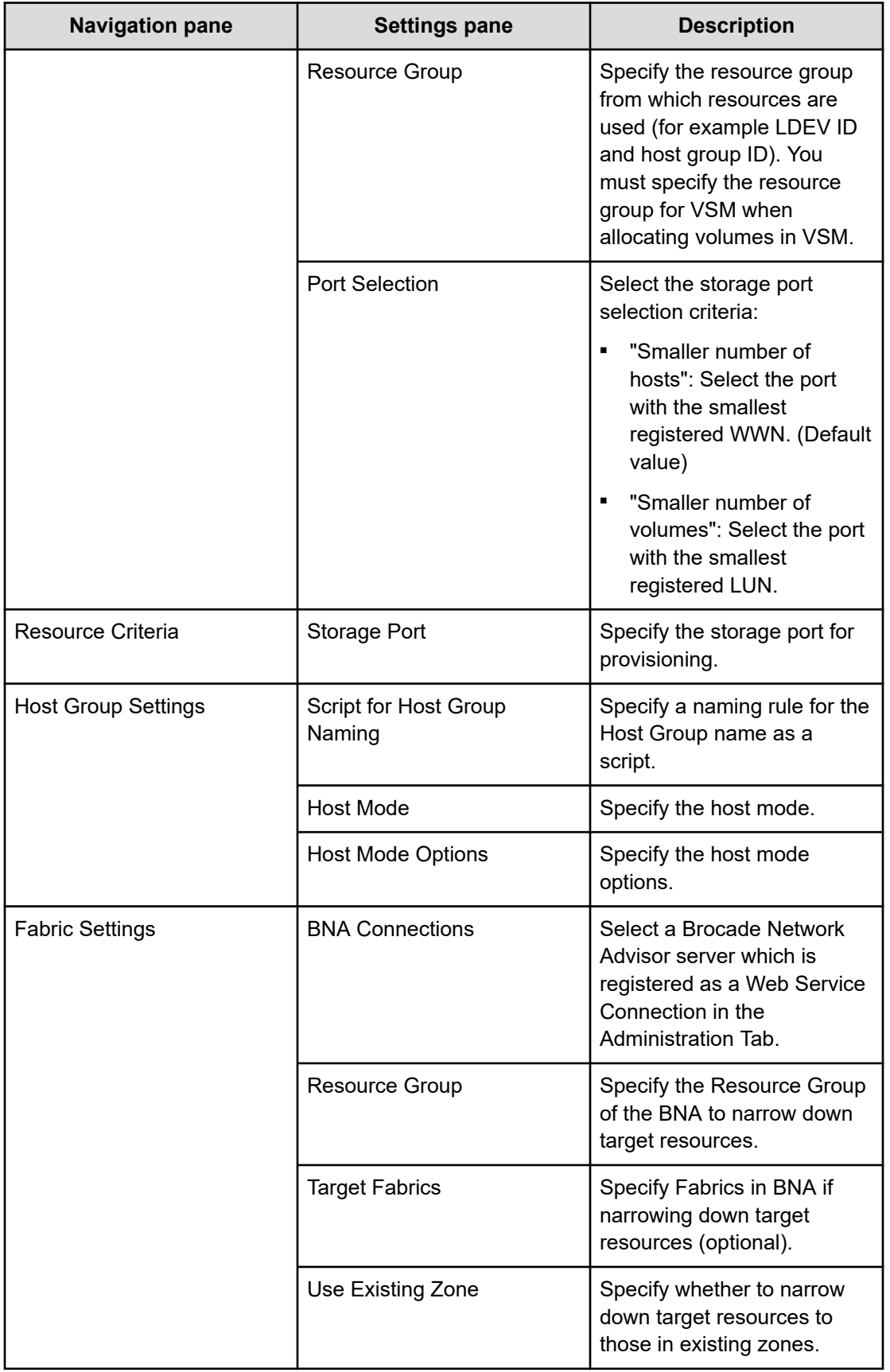

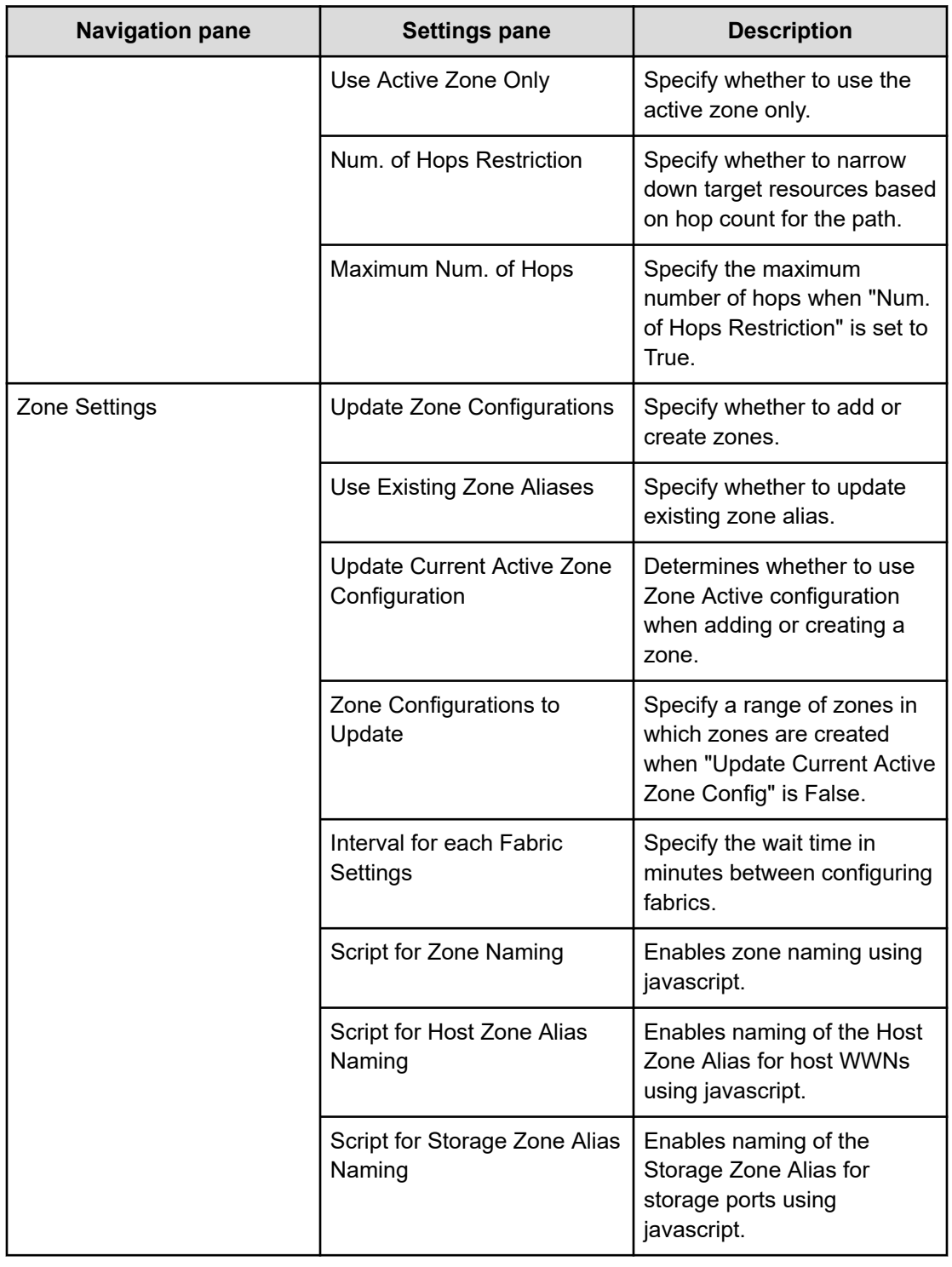

## **Zone naming conventions**

The following table lists the zone naming conventions for use with the Add Host to Cluster in vCenter service template.

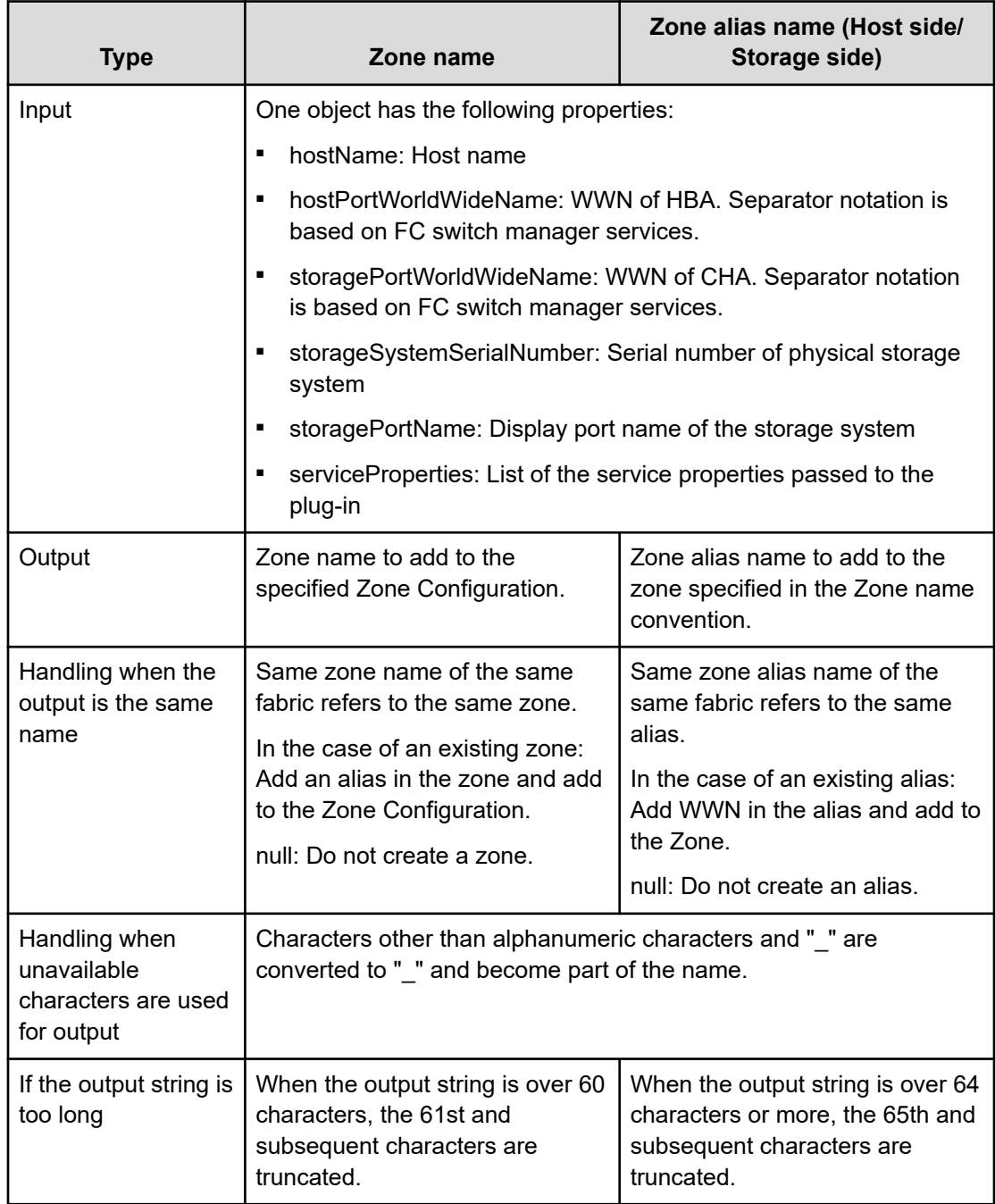

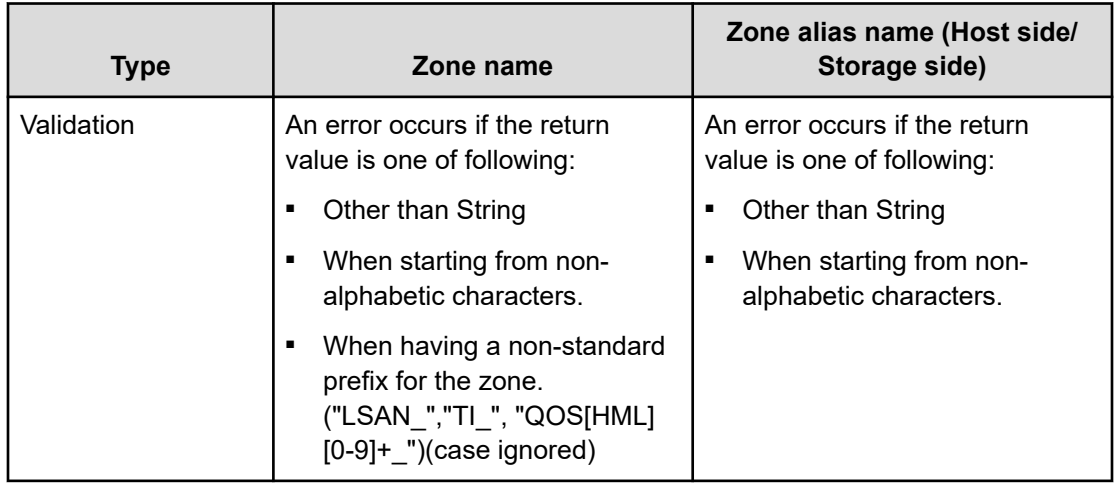

# **Remove Host from Cluster in vCenter: Service details**

The Remove Host from Cluster in vCenter service template enables you to unmount VMFS datastores, unallocate volumes from the specified ESX host, and delete zoning.

The following service template details apply to the Remove Host from Cluster in vCenter service template.

### **Software and setup prerequisites**

For software and setup prerequisites, see [Service template prerequisites](#page-188-0) (on page 189).

#### **Edit Service settings**

The following table lists the Edit Service settings for the Remove Host from Cluster in vCenter service template.

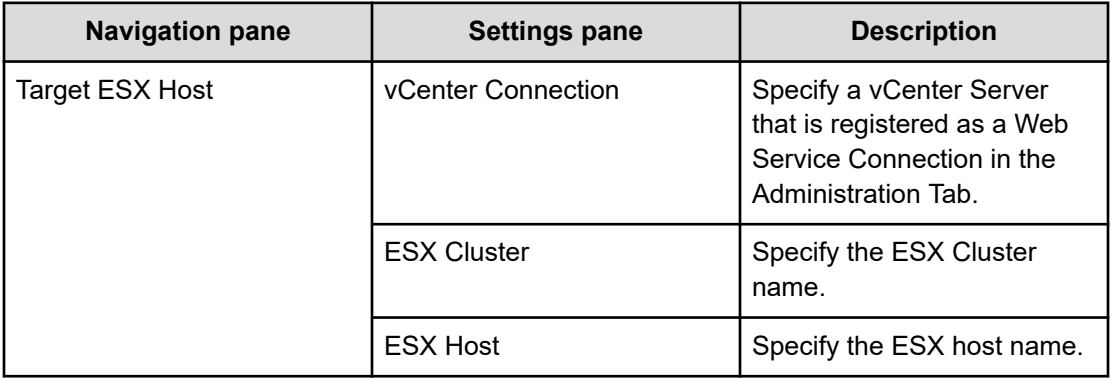

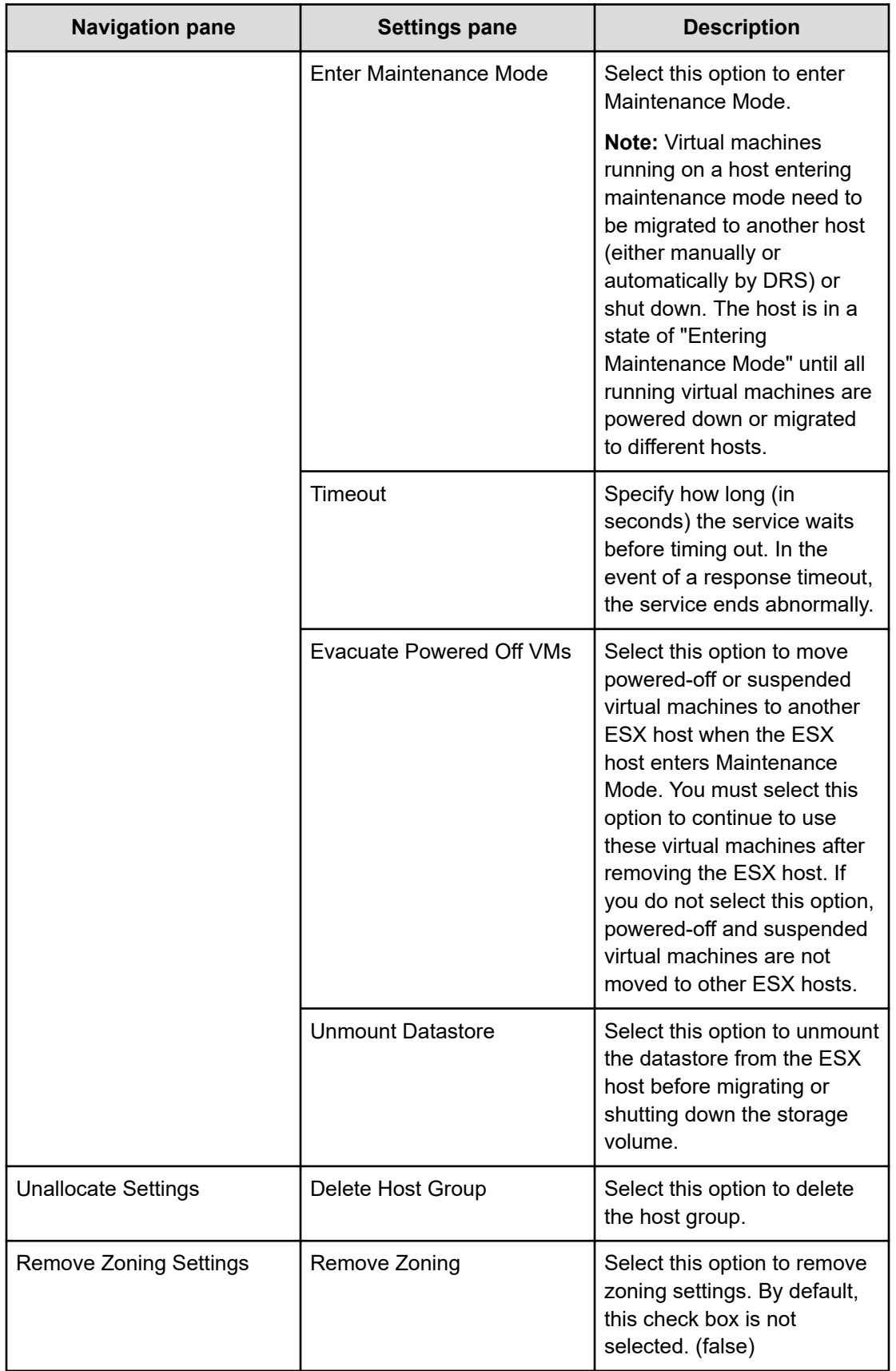

# **Submit Service Request settings**

The following table lists the Submit Service Request settings for the Remove Host from Cluster in vCenter service template.

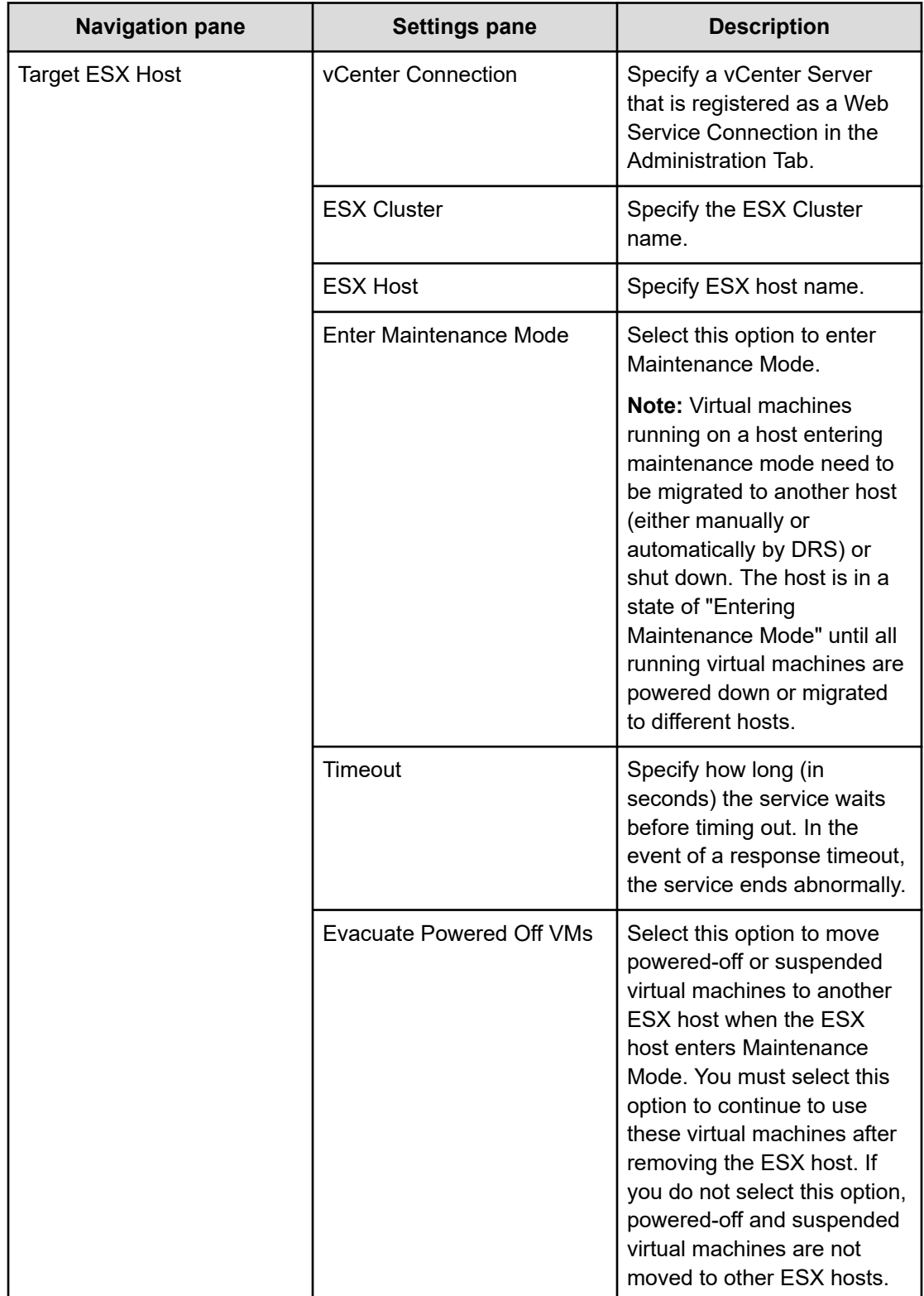

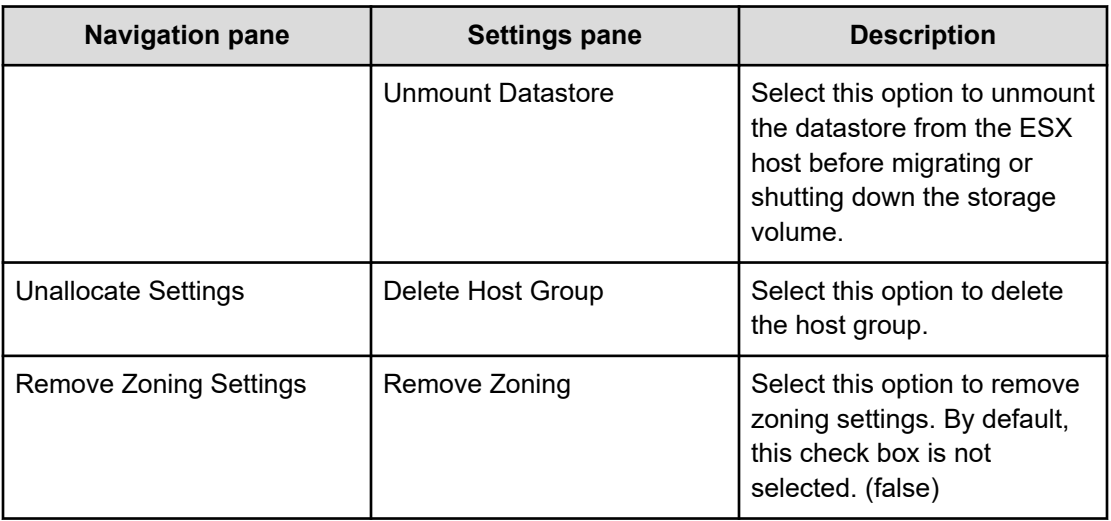

# **ESXi host service templates**

The Allocate Volumes, Fabric, and Datastore for ESXi Host service template is provided with the software and are preconfigured.

### **Supported platforms**

For information on supported platforms, see [Service template supported platforms](#page-236-0) (on [page 237\)](#page-236-0).

## **Default ports**

The port numbers and their uses are as follows:

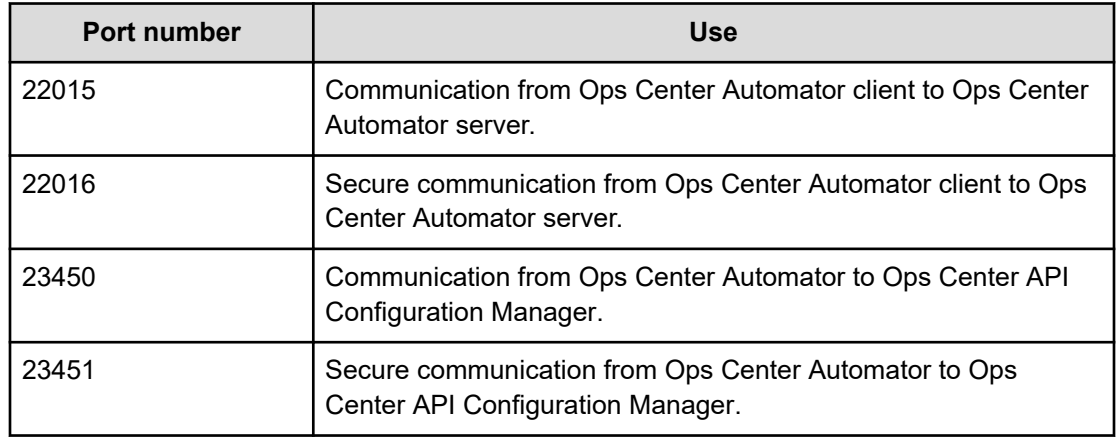

**Allocate Volumes, Fabric, and Datastore for ESXi Host: Service details**

This service template allocates volumes to the VMware vSphere server (ESXi host), configures zoning, and creates VMware datastores.

#### **Software and setup prerequisites**

For software and setup prerequisites, see [Service template prerequisites](#page-188-0) (on page 189).

#### **Edit Service Settings**

The following table lists the Edit Service settings for the Allocate Volumes, Fabric, and Datastore for ESXi Host service template.

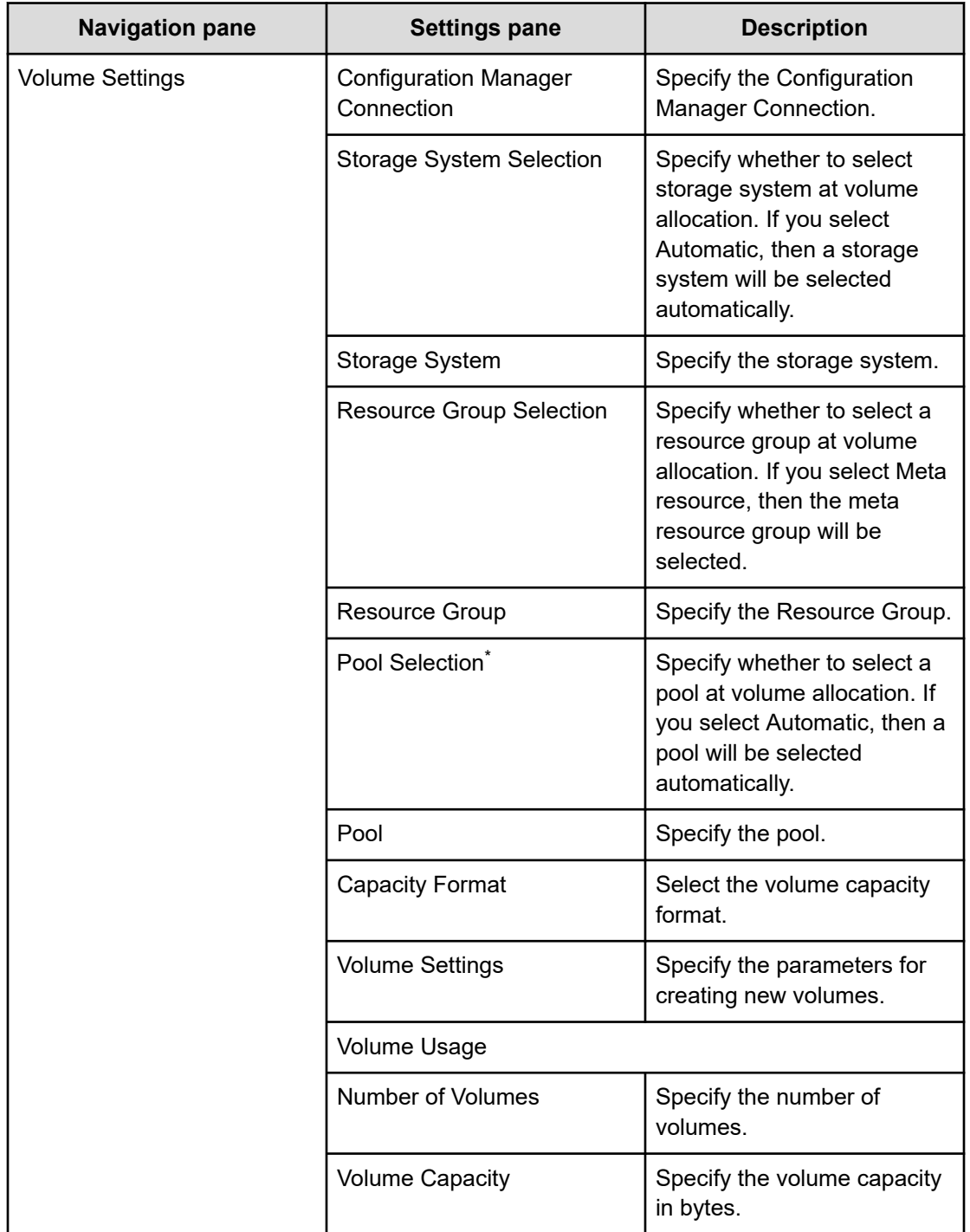

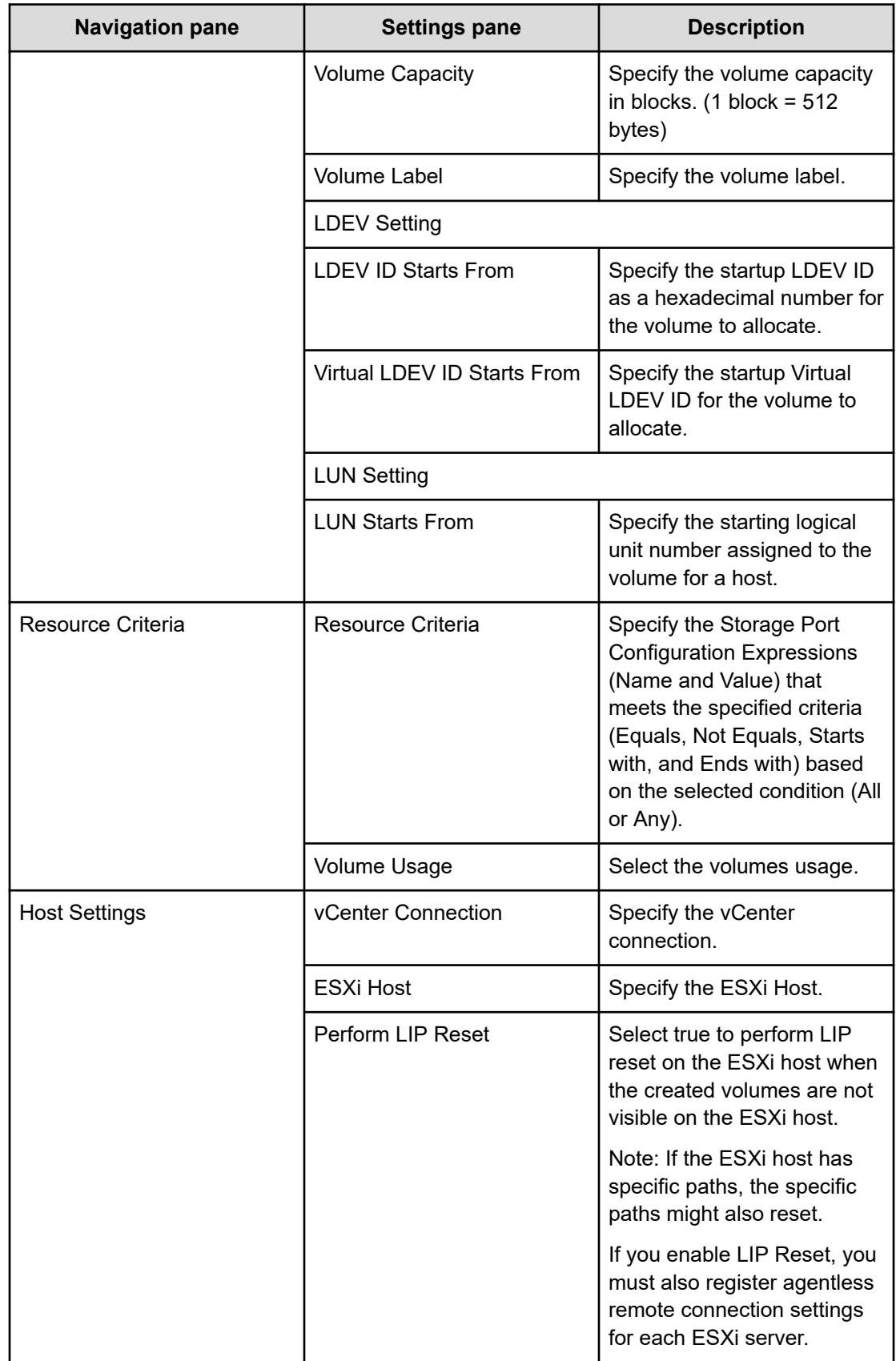

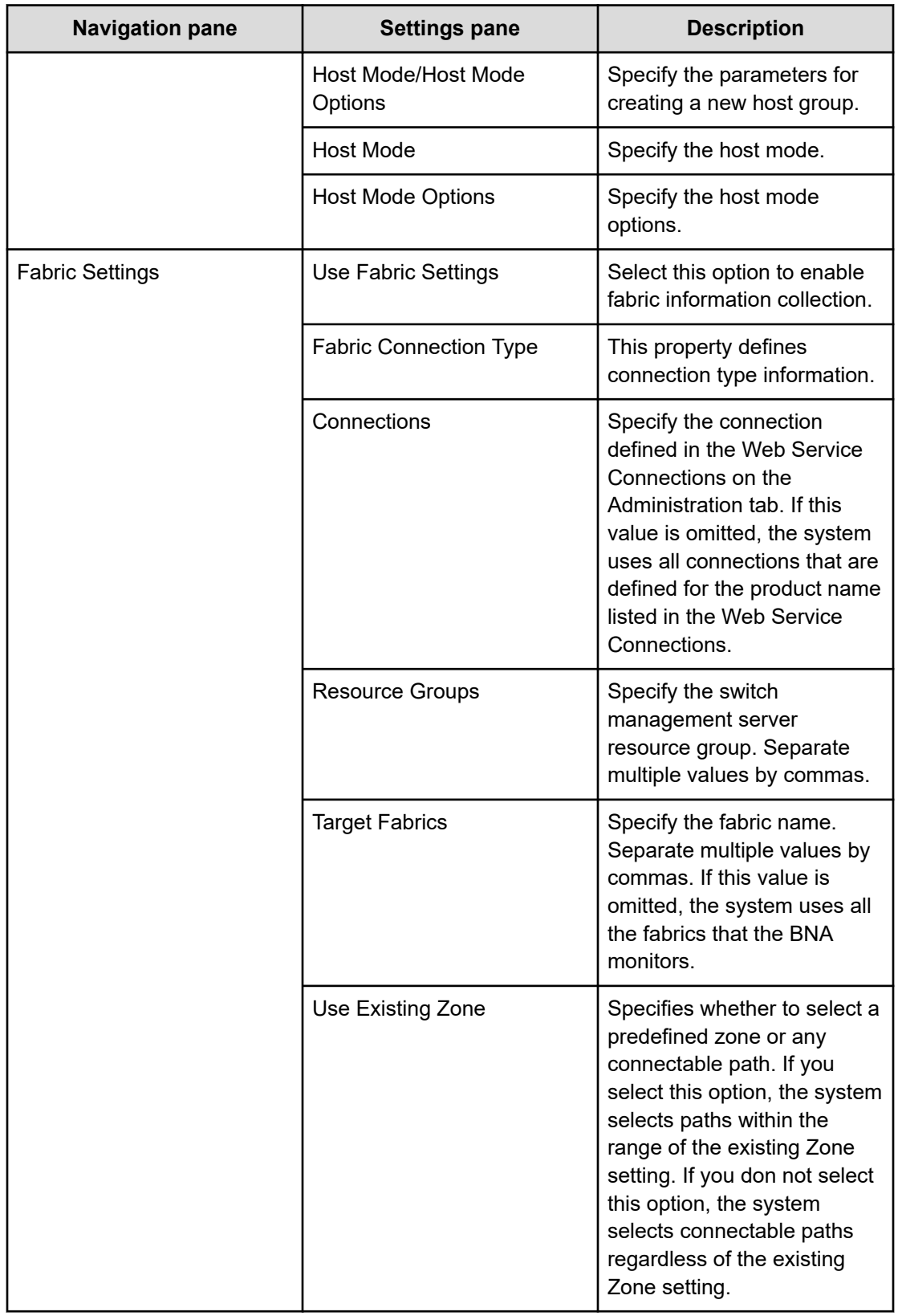

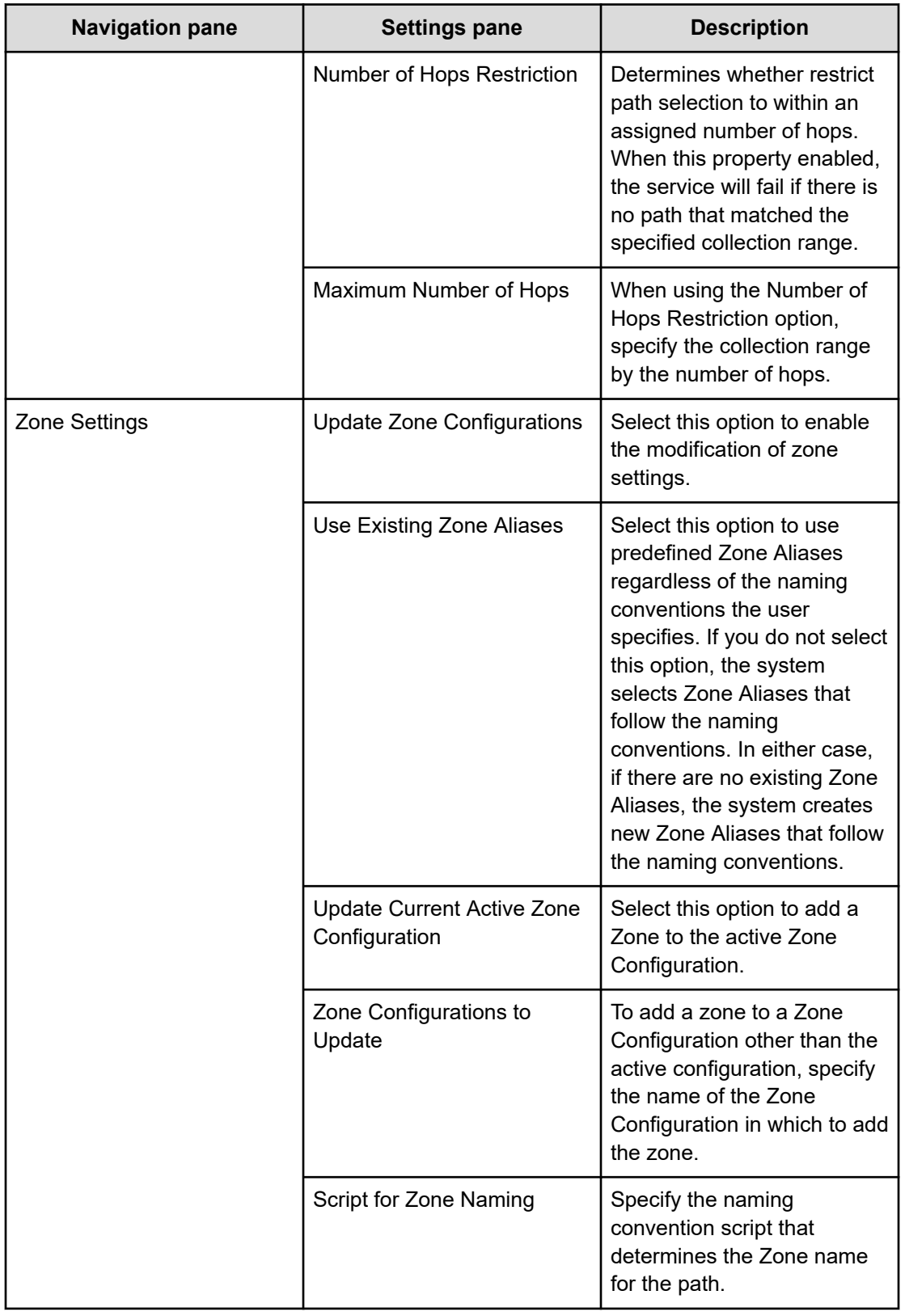

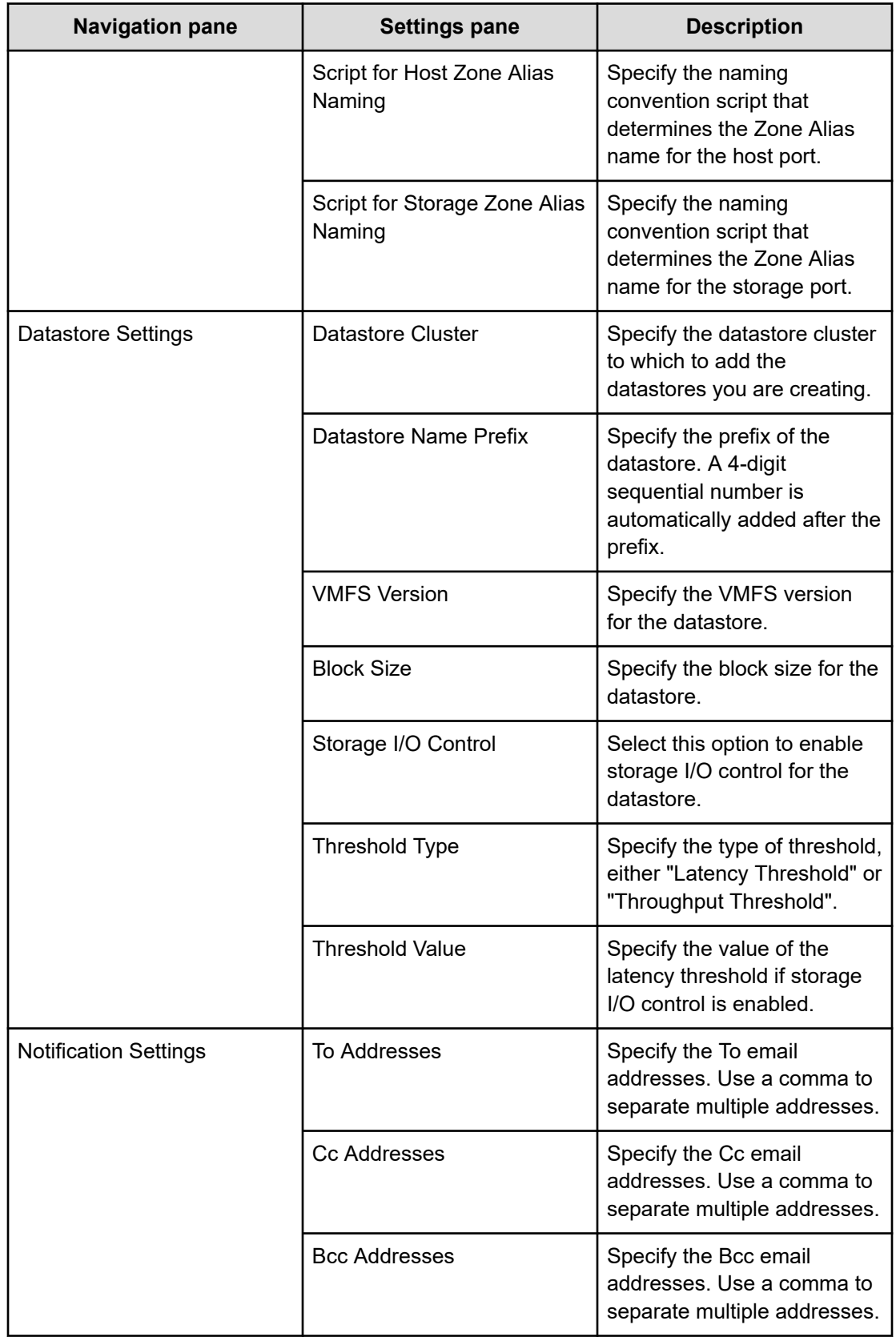

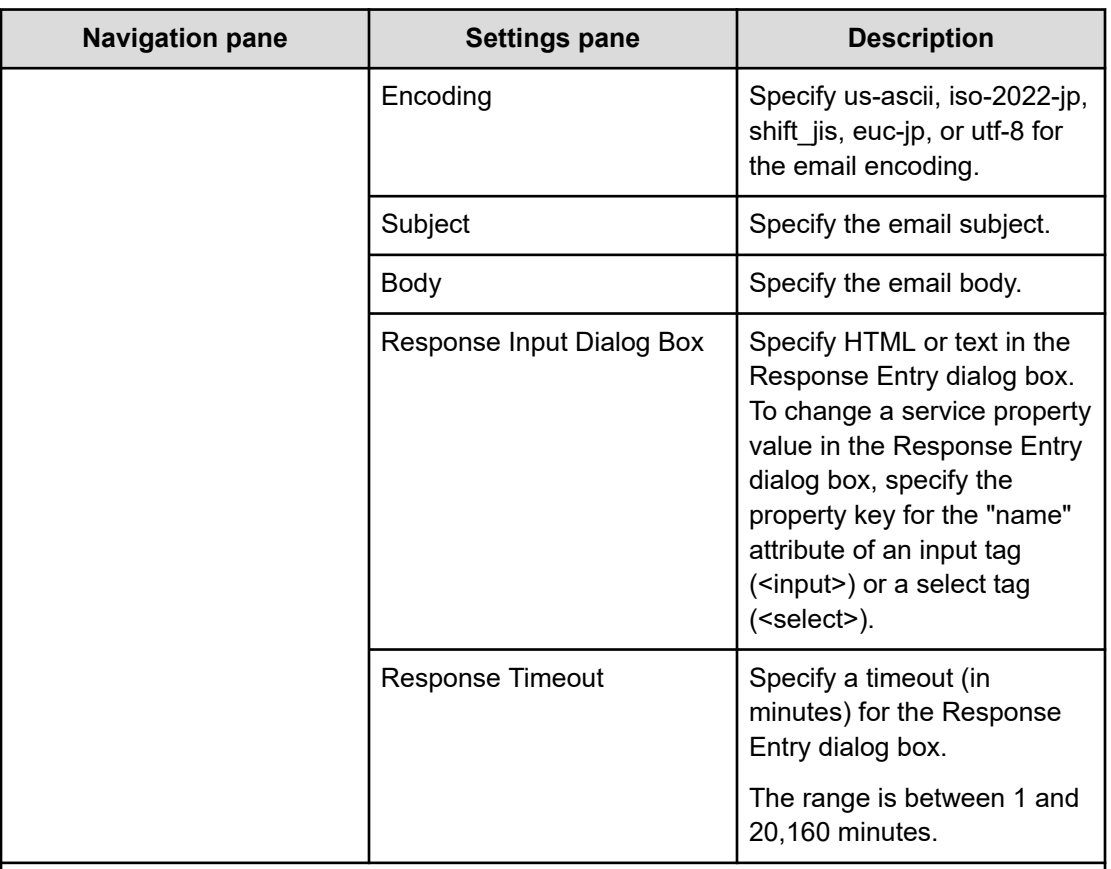

Notes:

\* If you select Automatic for Pool Selection in the Volume Settings panel of the Edit/Submit Service window, the pool is automatically selected using the following criteria:

- **1.** Select the pool with the largest free pool capacity after volume allocation.
- **2.** If the free pool capacity is the same, select the pool on the storage system with the lower priority in the following table.
- **3.** If no storage port is found where an LU path with the selected storage system and pool combination can be created, go back to 1 and select the next candidate pool.

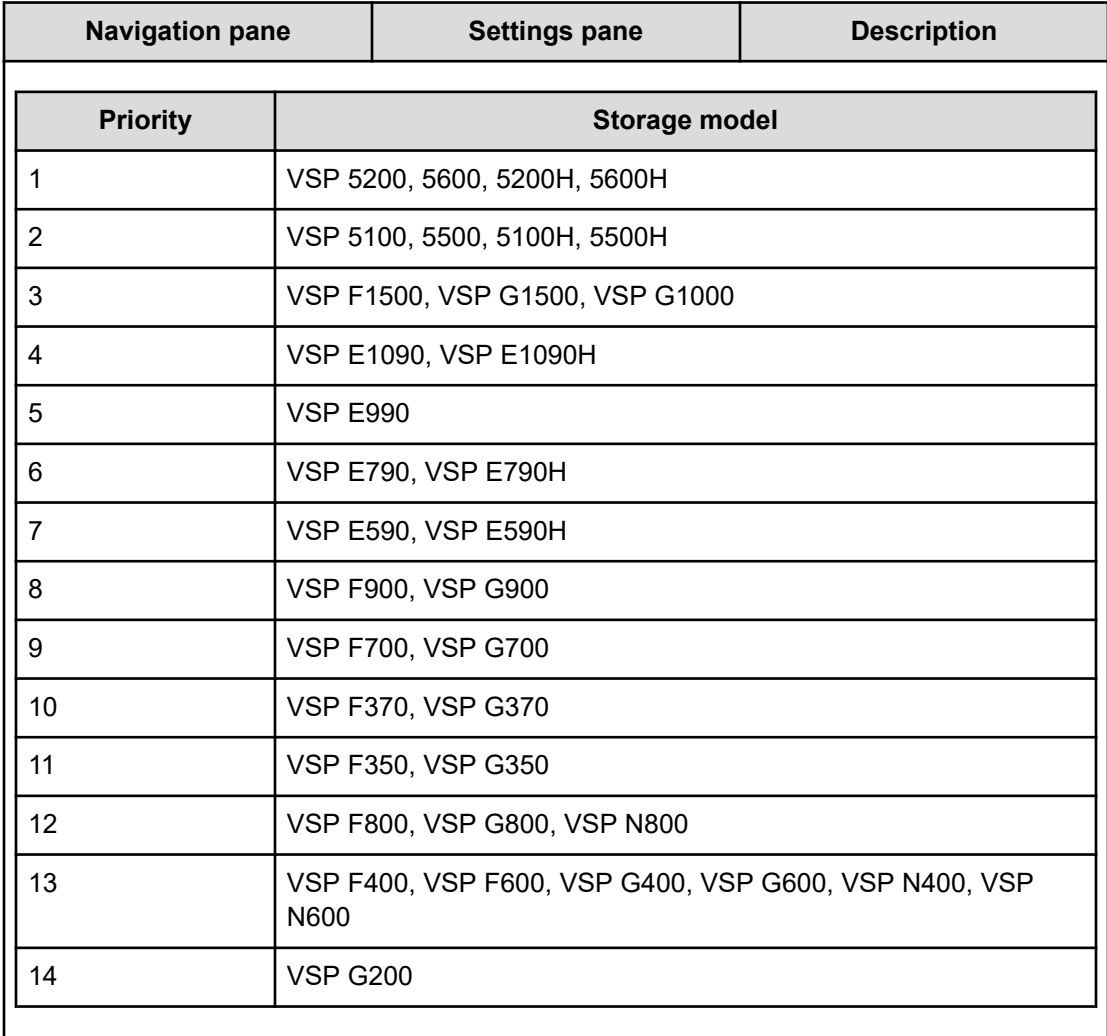

## **Submit Service Request settings**

The following table lists the Submit Service Request settings for the Allocate Volumes, Fabric, and Datastore for ESXi Host service template.

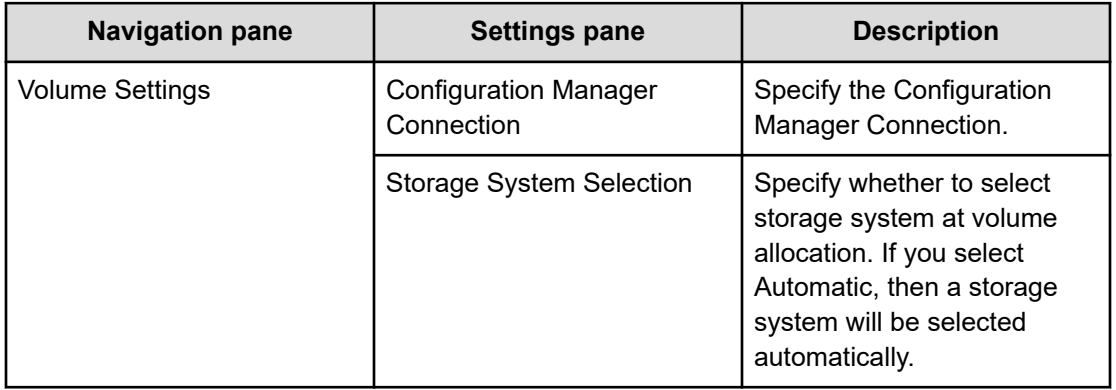

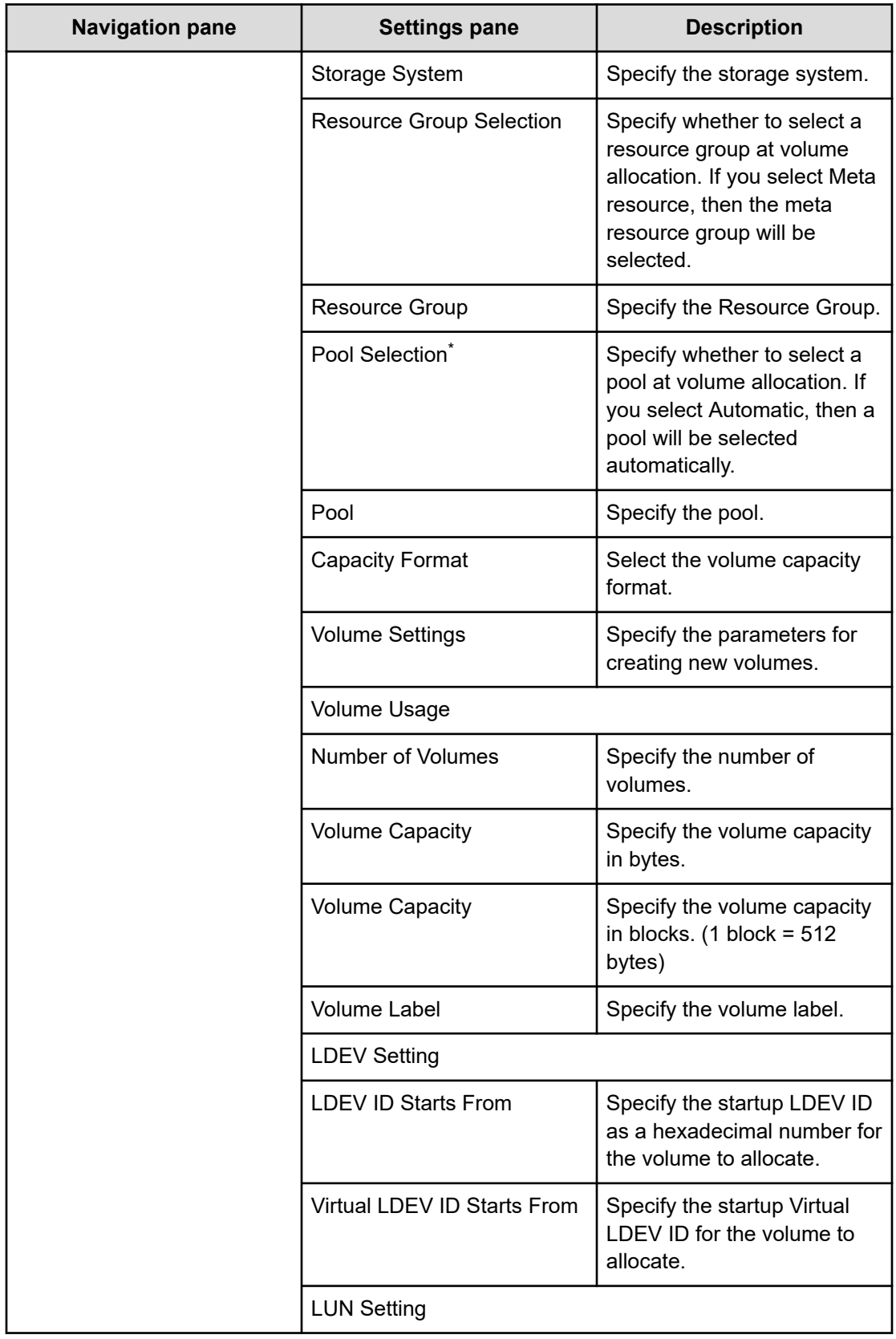

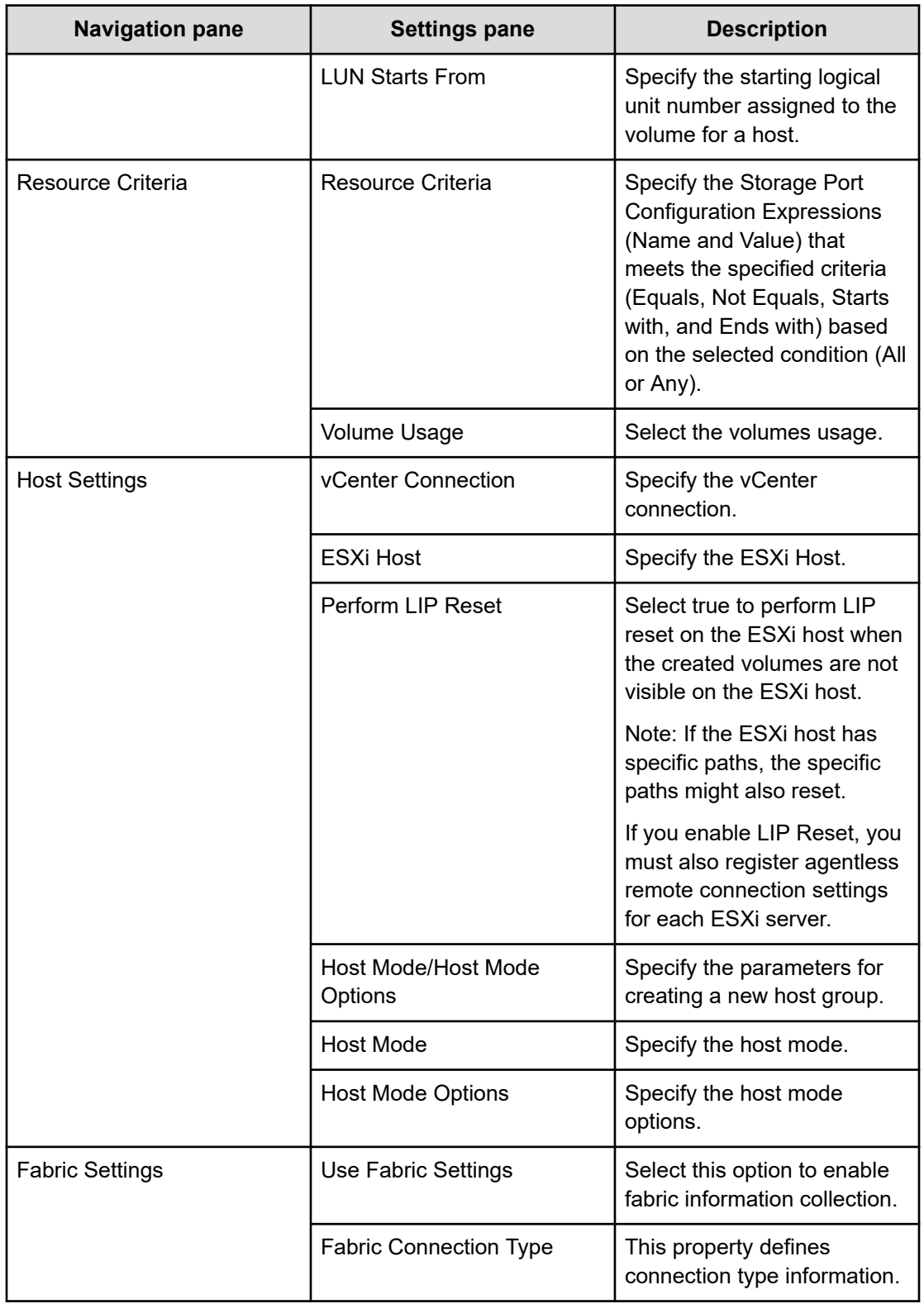

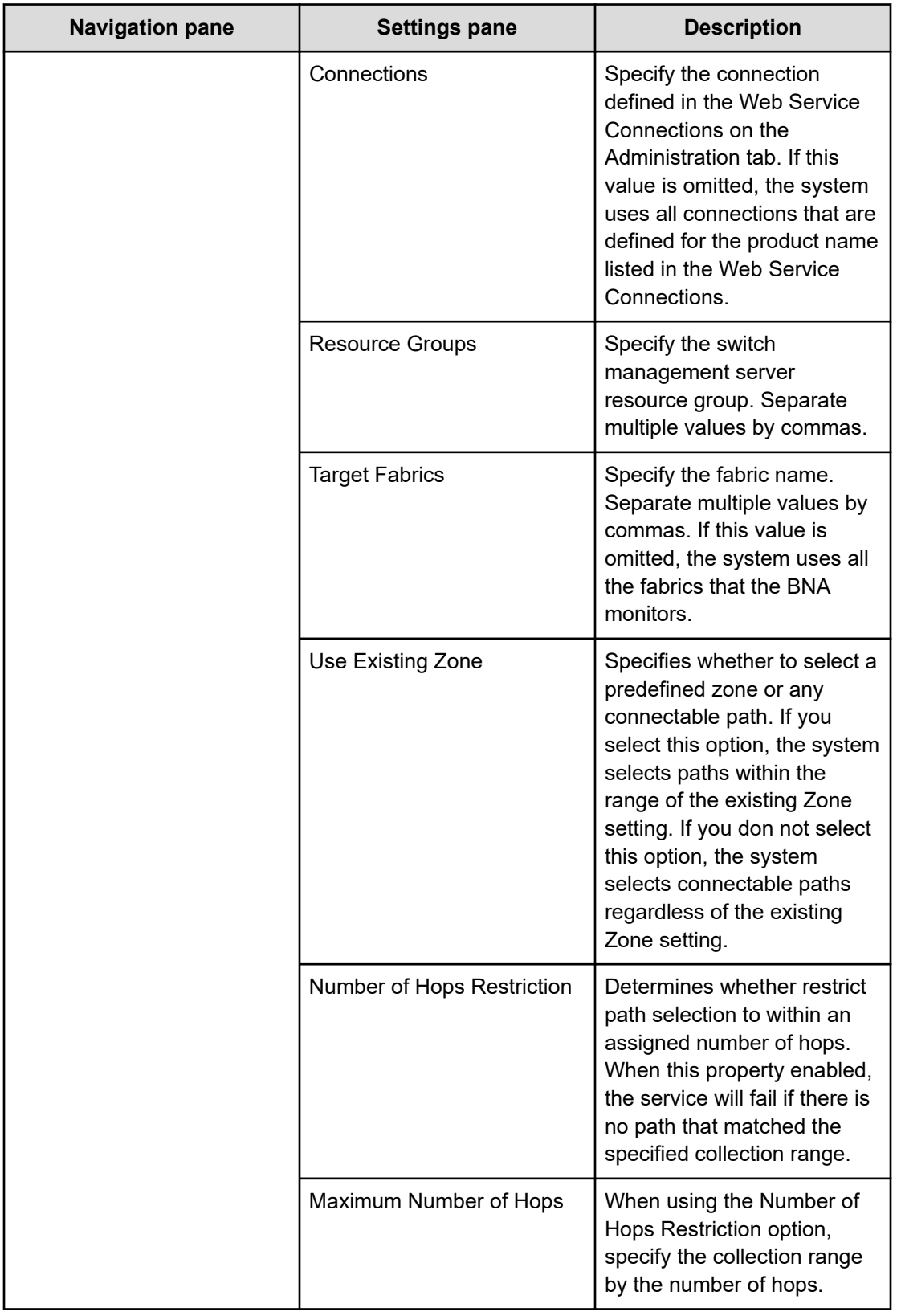

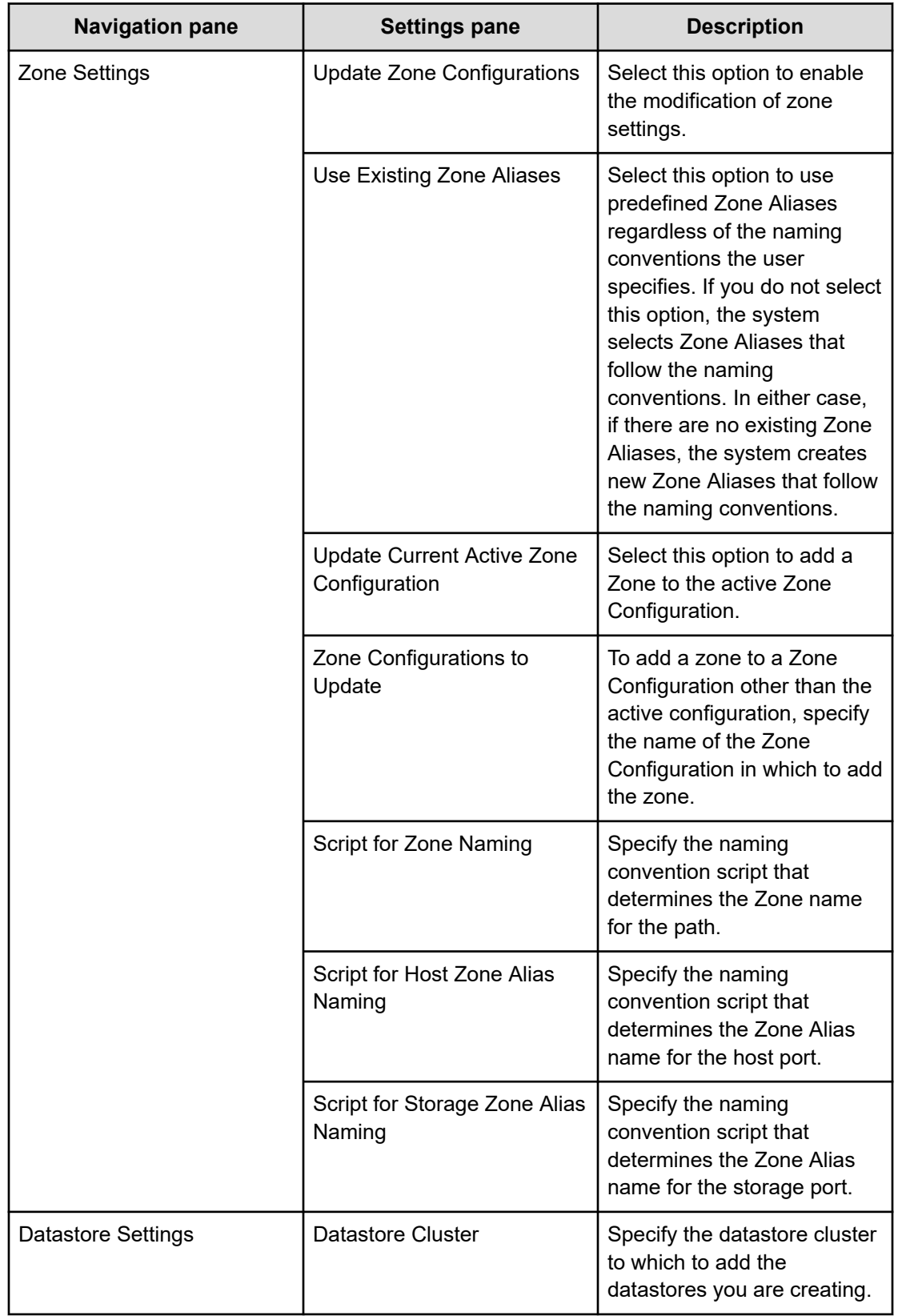

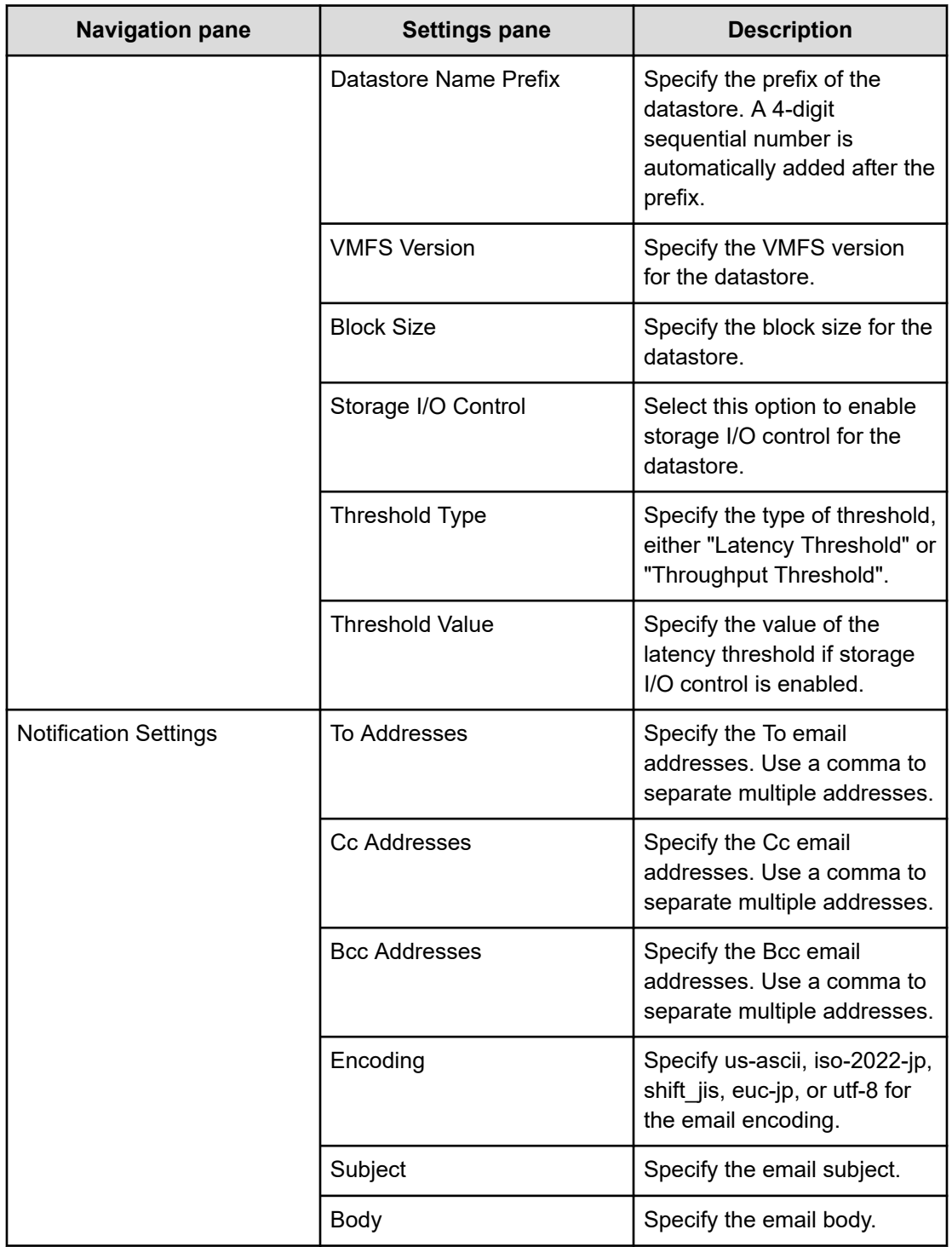

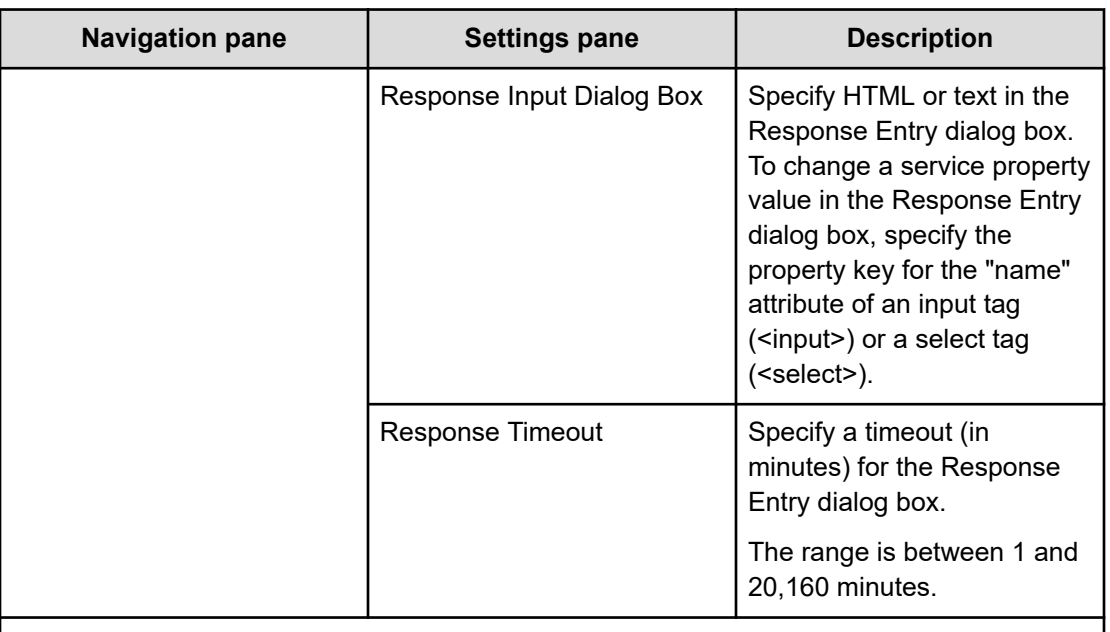

Notes:

\* If you select Automatic for Pool Selection in the Volume Settings panel of the Edit/Submit Service window, the pool is automatically selected using the following criteria:

- **1.** Select the pool with the largest free pool capacity after volume allocation.
- **2.** If the free pool capacity is the same, select the pool on the storage system with the lower priority in the following table.
- **3.** If no storage port is found where an LU path with the selected storage system and pool combination can be created, go back to 1 and select the next candidate pool.

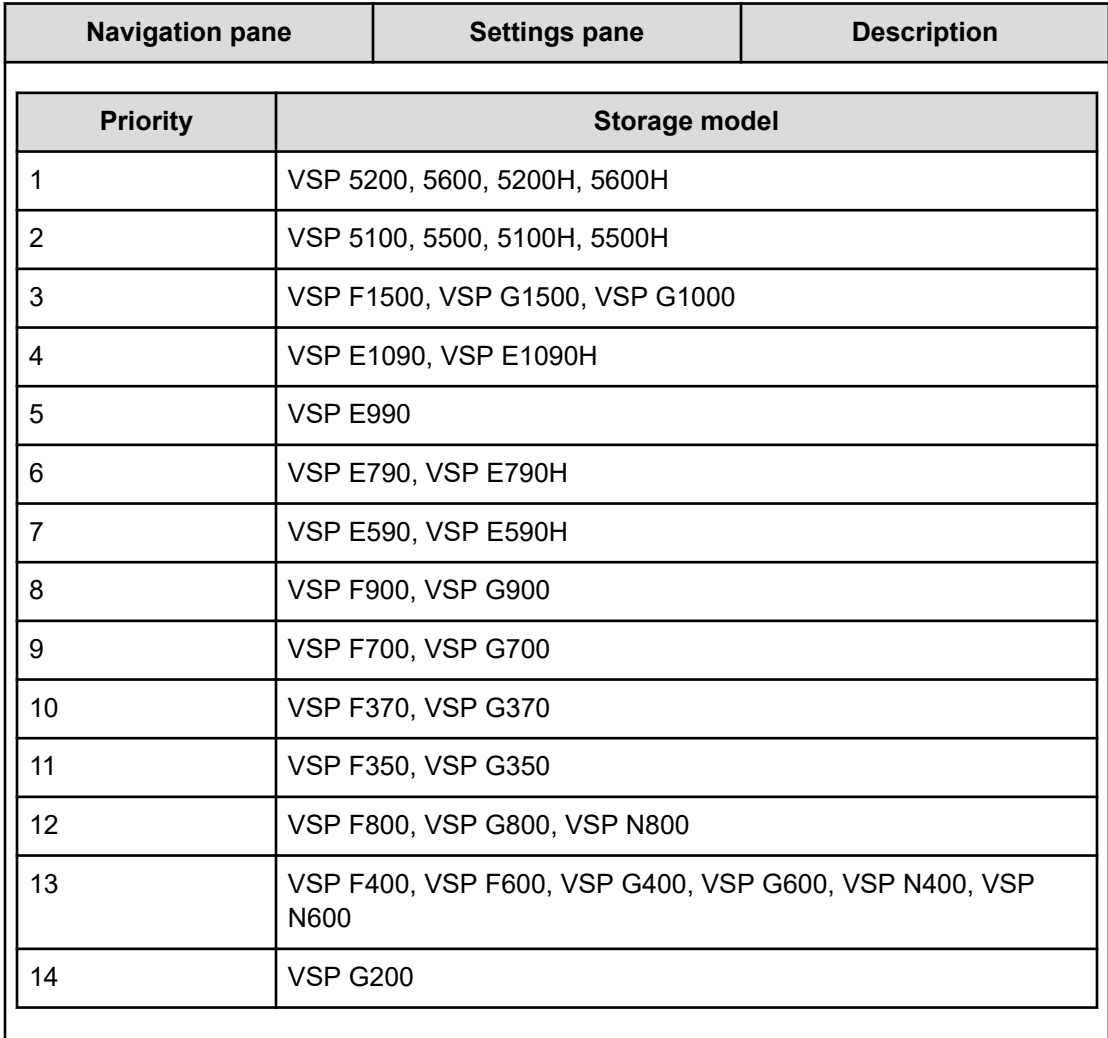

# **Zone naming conventions**

The following table lists the zone naming conventions for use with the Allocate Volumes, Fabric, and Datastore for ESXi Host service template.

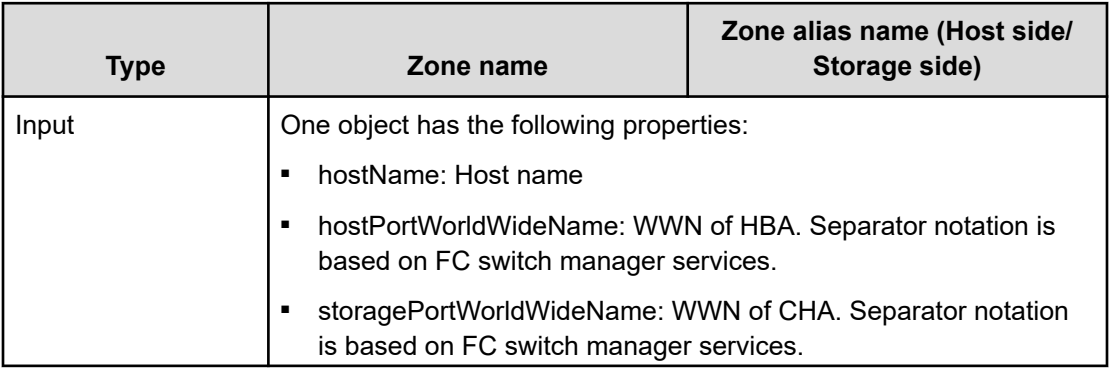

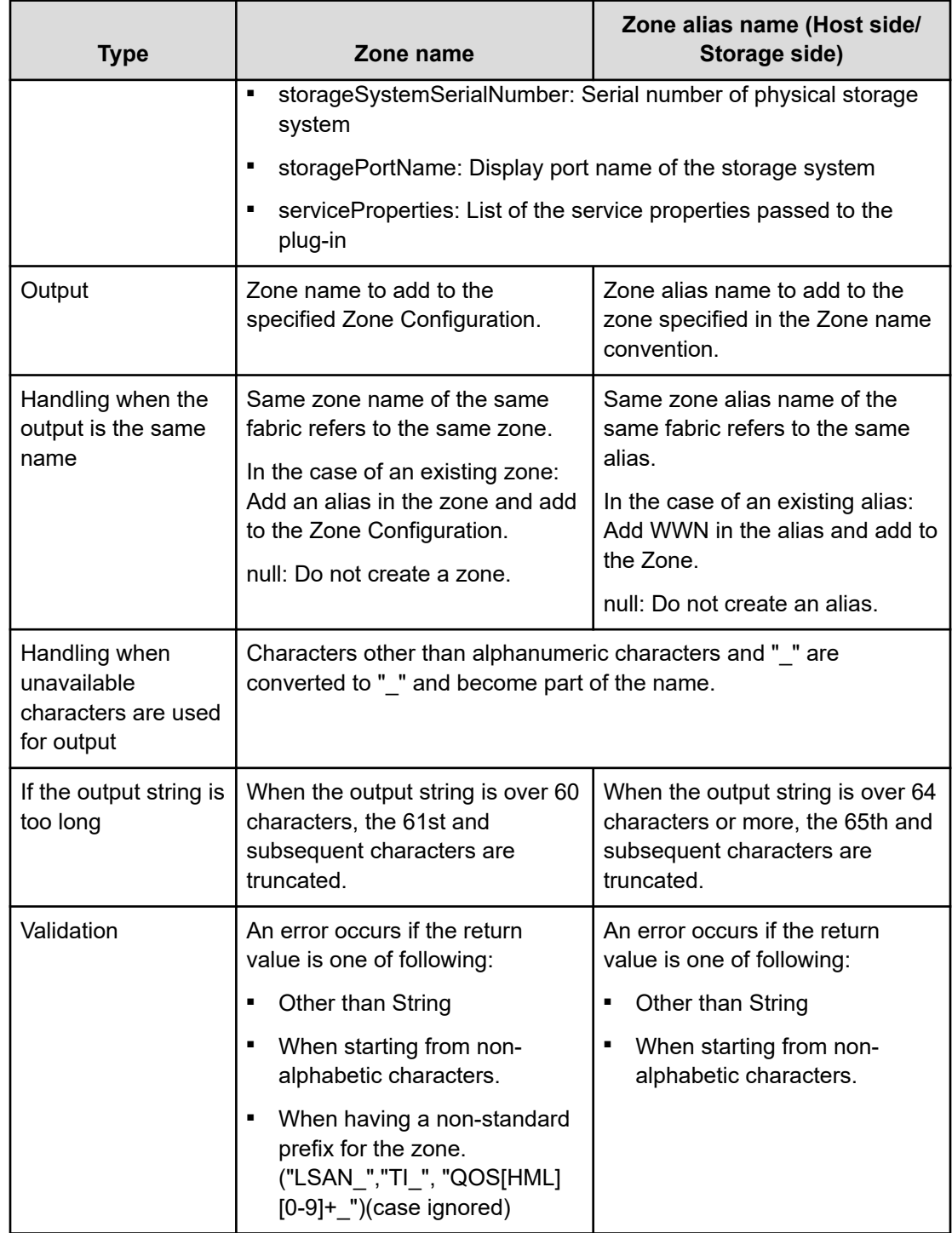

# **Expand Volume Capacity service template**

You can use the Ops Center Automator Expand Volume Capacity service template to expand volume capacity.

The Expand Volume Capacity service template is provided with the software and is preconfigured:

#### **Supported platforms**

For information on supported platforms, see [Service template supported platforms](#page-236-0) (on [page 237\)](#page-236-0).

#### **Default ports**

The port numbers and their uses are as follows:

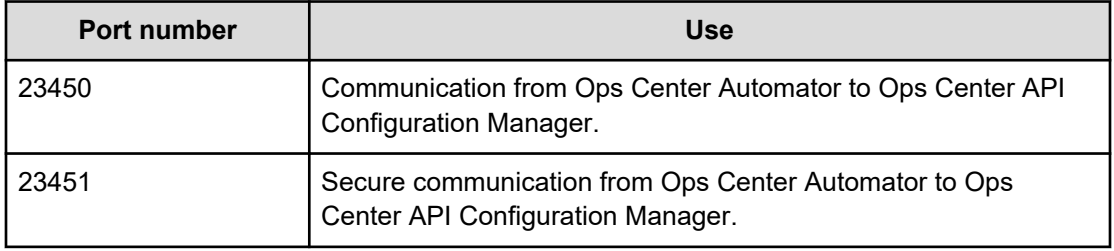

# **Expand Volume Capacity: Service details**

The Expand Volume Capacity service template enables you to expand the existing volume capacity.

#### **Software and setup prerequisites**

For software and setup prerequisites, see [Service template prerequisites](#page-188-0) (on page 189).

#### **Edit Service settings**

The following table lists the Edit Service settings for the Expand Volume Capacity service template.

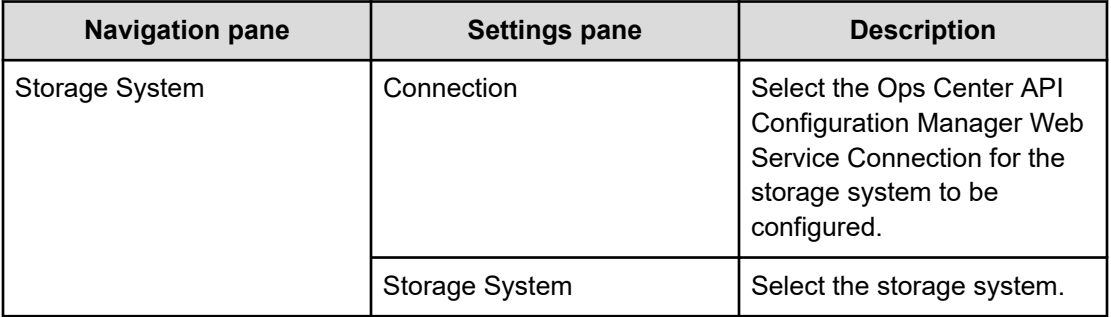

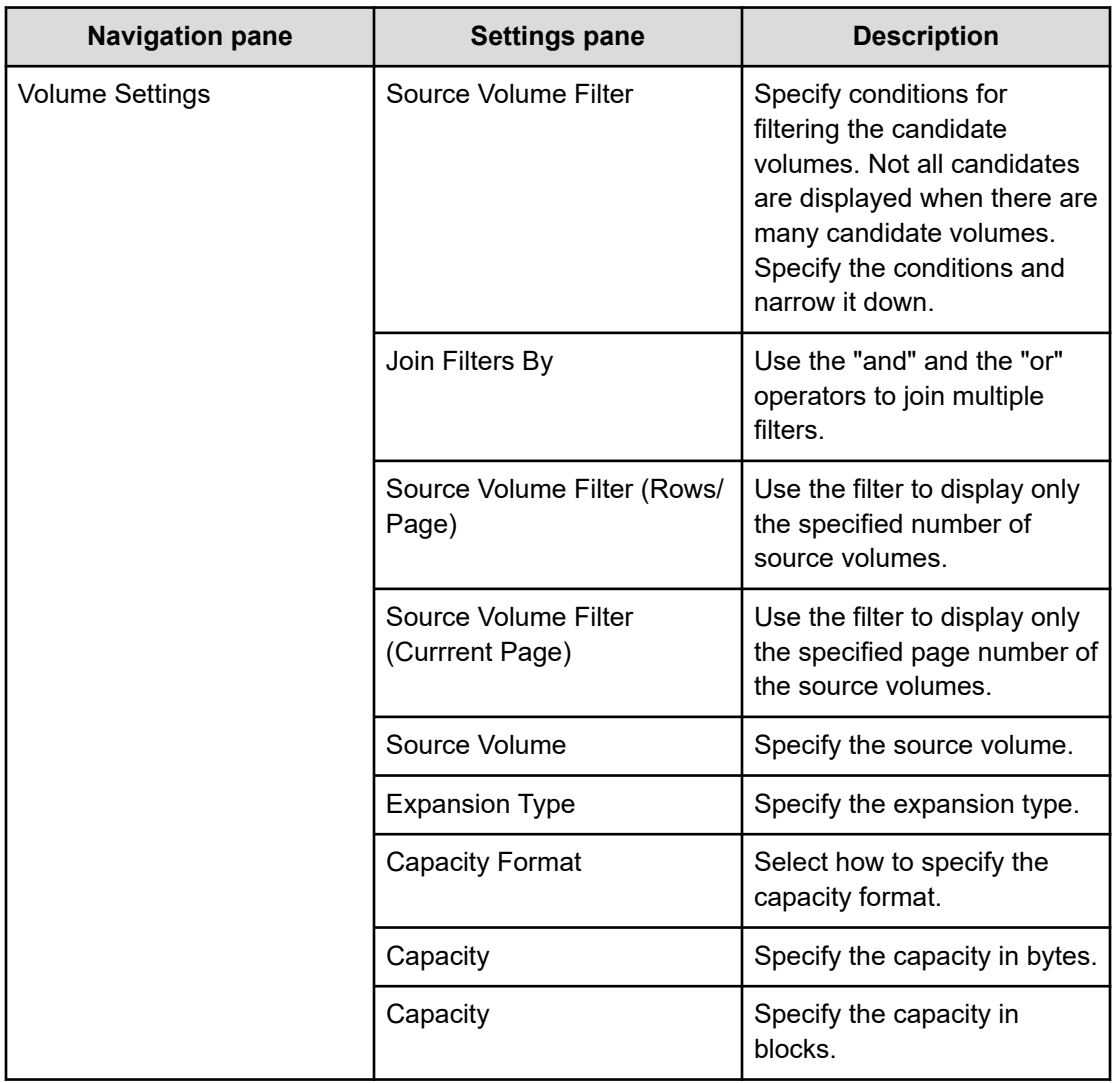

# **Submit Service Request settings**

The following table lists the Submit Service Request settings for the Expand Volume Capacity service template.

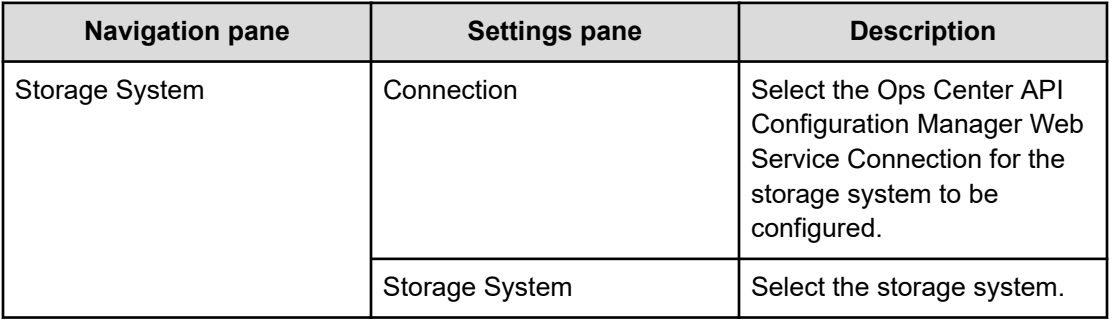

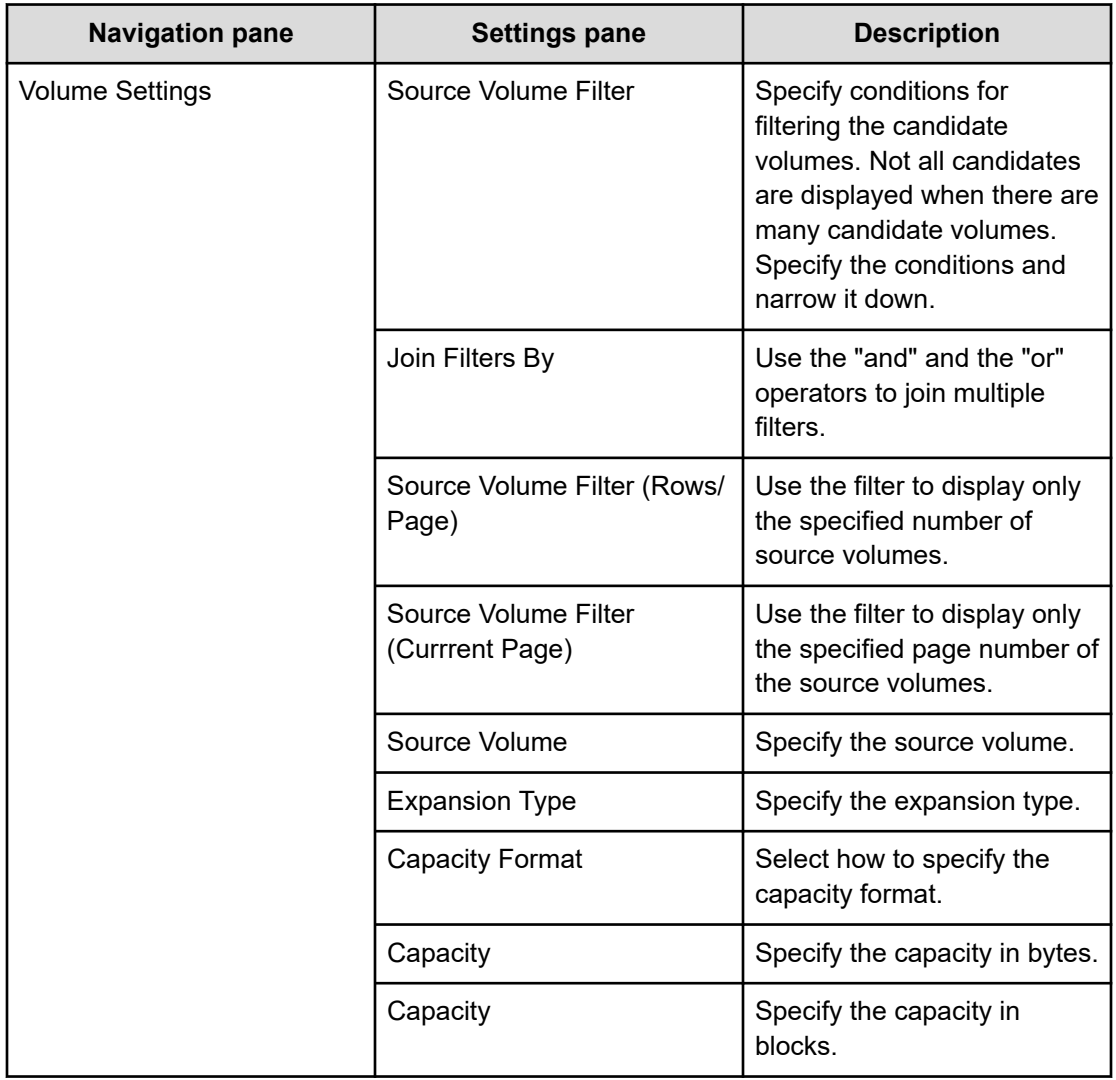

# **File share service templates**

The Ops Center Automator File Share service template enables you to provide services that include creating an Enterprise Virtual Server (EVS), a file system, a CIFS share, and an NFS export for Hitachi.

The following Ops Center Automator file share service template is provided with the software and is preconfigured.

#### **Configure CIFS/NFS for Hitachi**

Creates an EVS, a file Secure communication from Ops Center Automator to Ops Center API Configuration Manager. system, and a share (CIFS share, NFS export, or both) for Hitachi.

#### **Supported platforms**

For information on supported platforms, see [Service template supported platforms](#page-236-0) (on [page 237\)](#page-236-0).

# **Configure CIFS/NFS for Hitachi: Service details**

The Configure CIFS/NFS for Hitachi service template enables you to create an EVS, a file system, and a share (CIFS share, NFS export, or both) for Hitachi.

The following service template details apply to the Configure CIFS/NFS for Hitachi service template.

#### **Software and setup prerequisites**

For software and setup prerequisites, see [Service template prerequisites](#page-188-0) (on page 189).

#### **Edit Service settings**

The following table lists the Edit Service settings for the Configure CIFS/NFS for Hitachi service template.

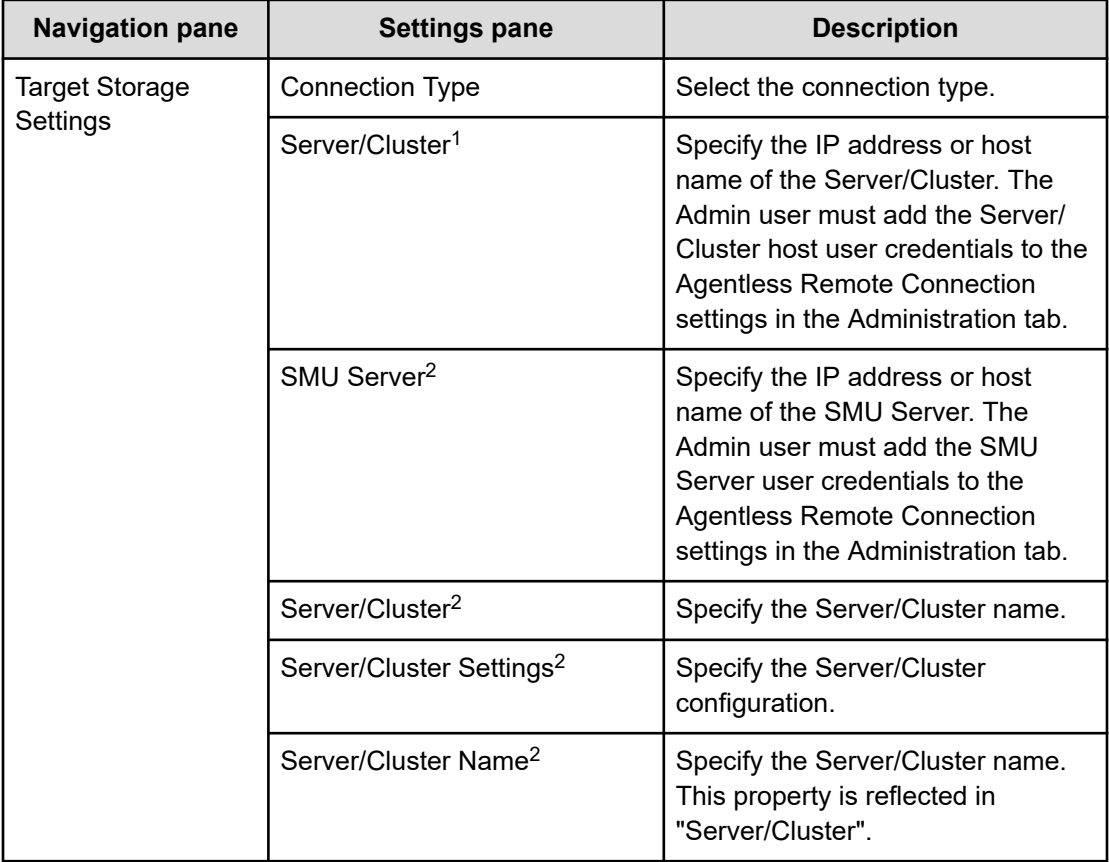

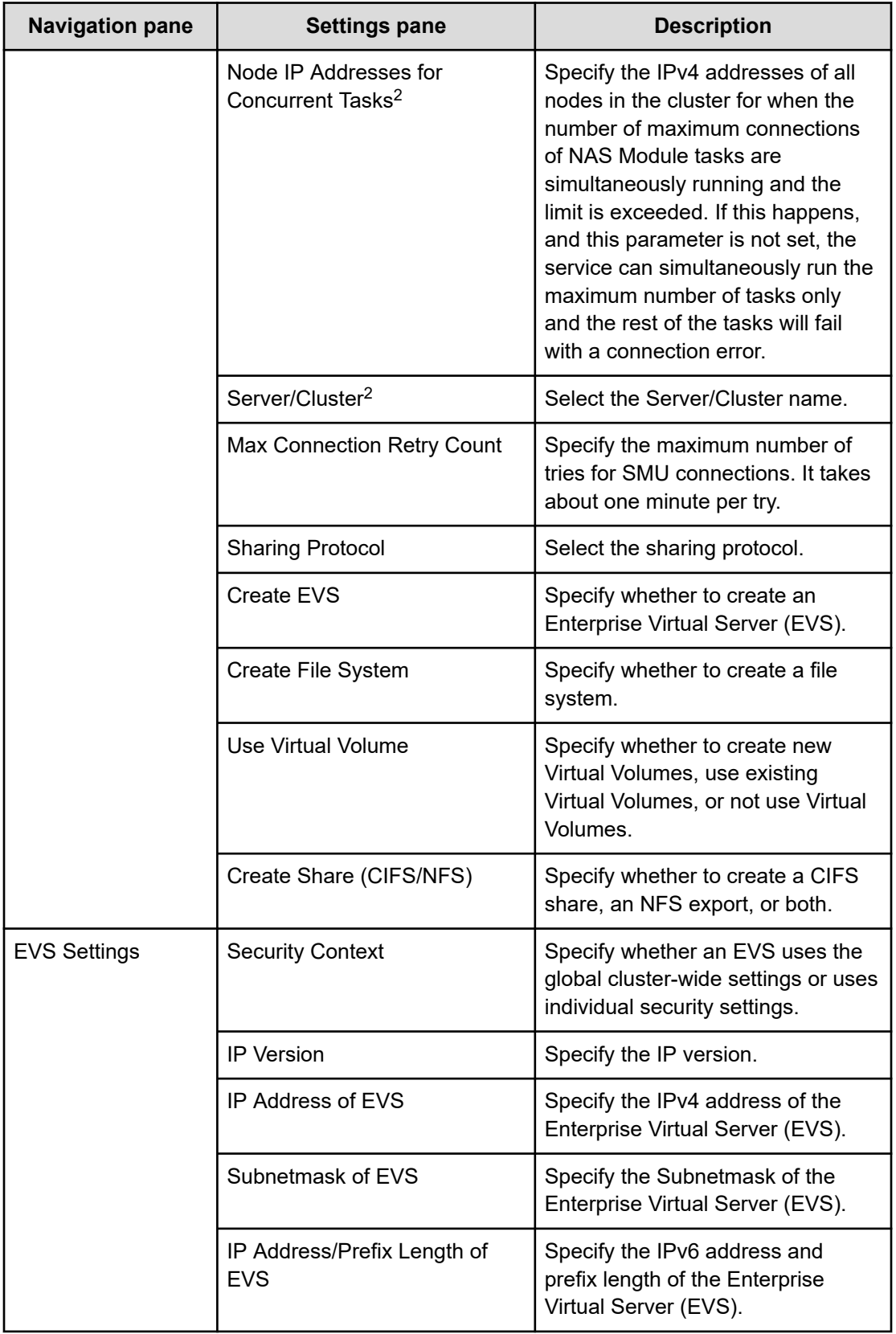

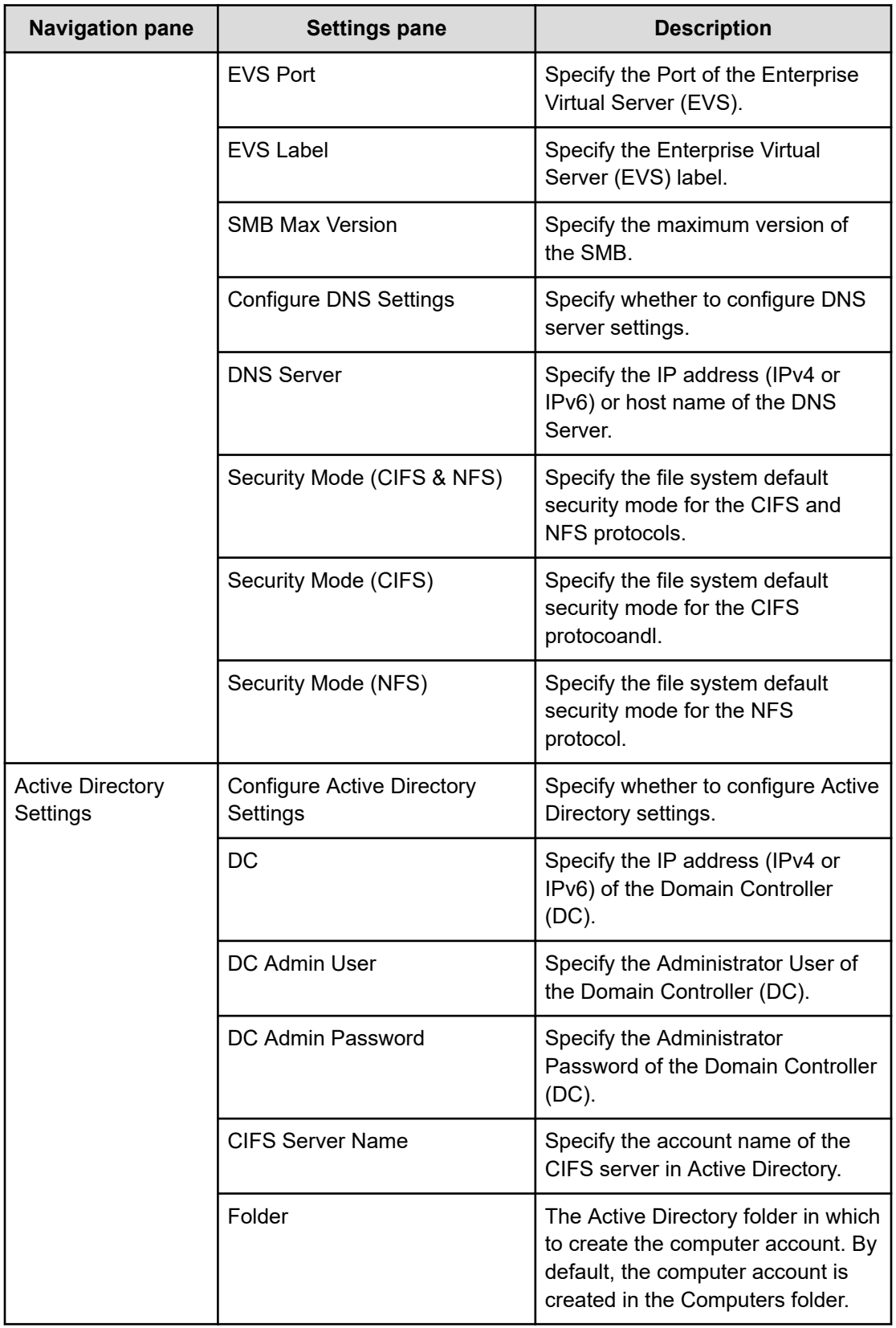

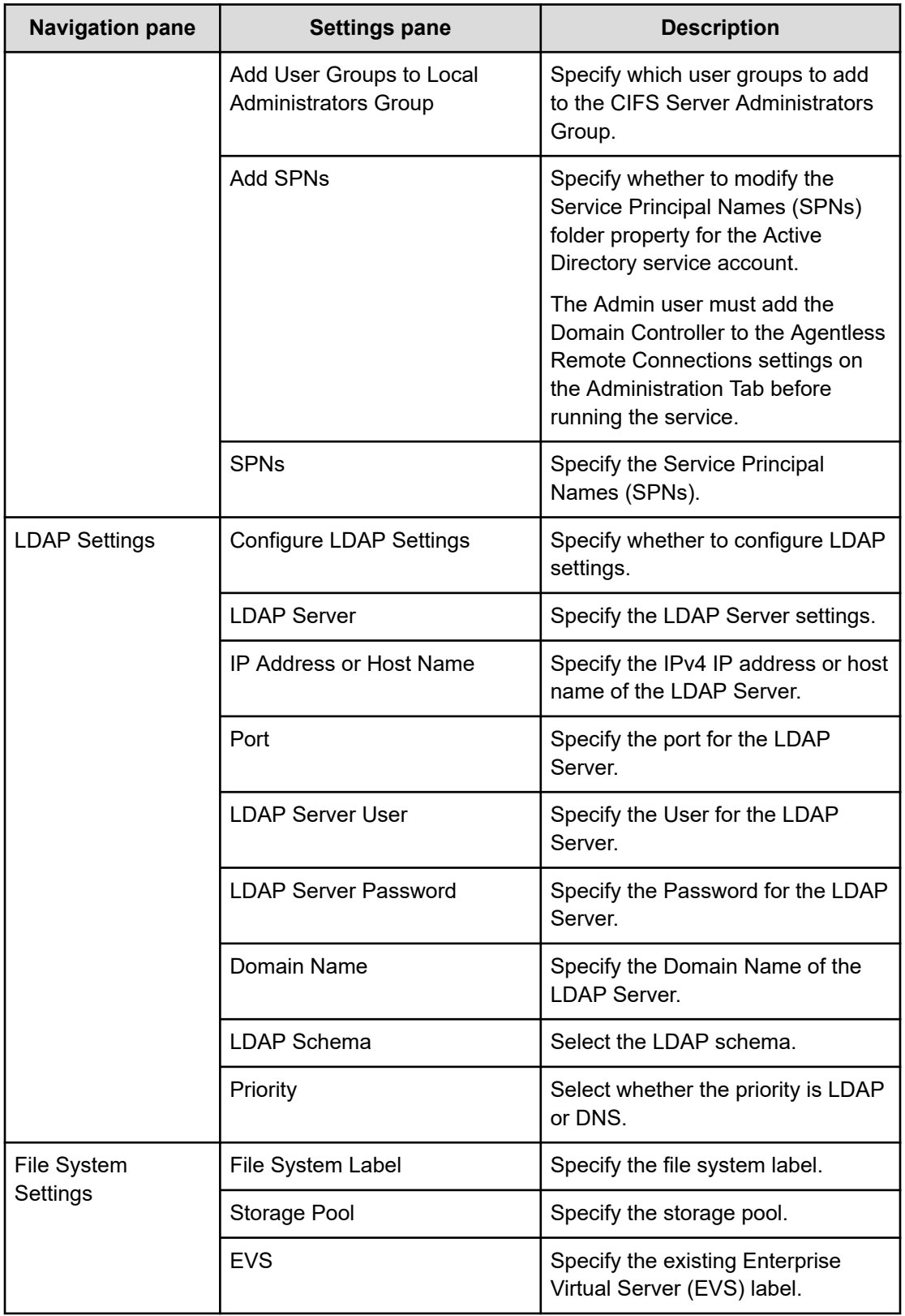

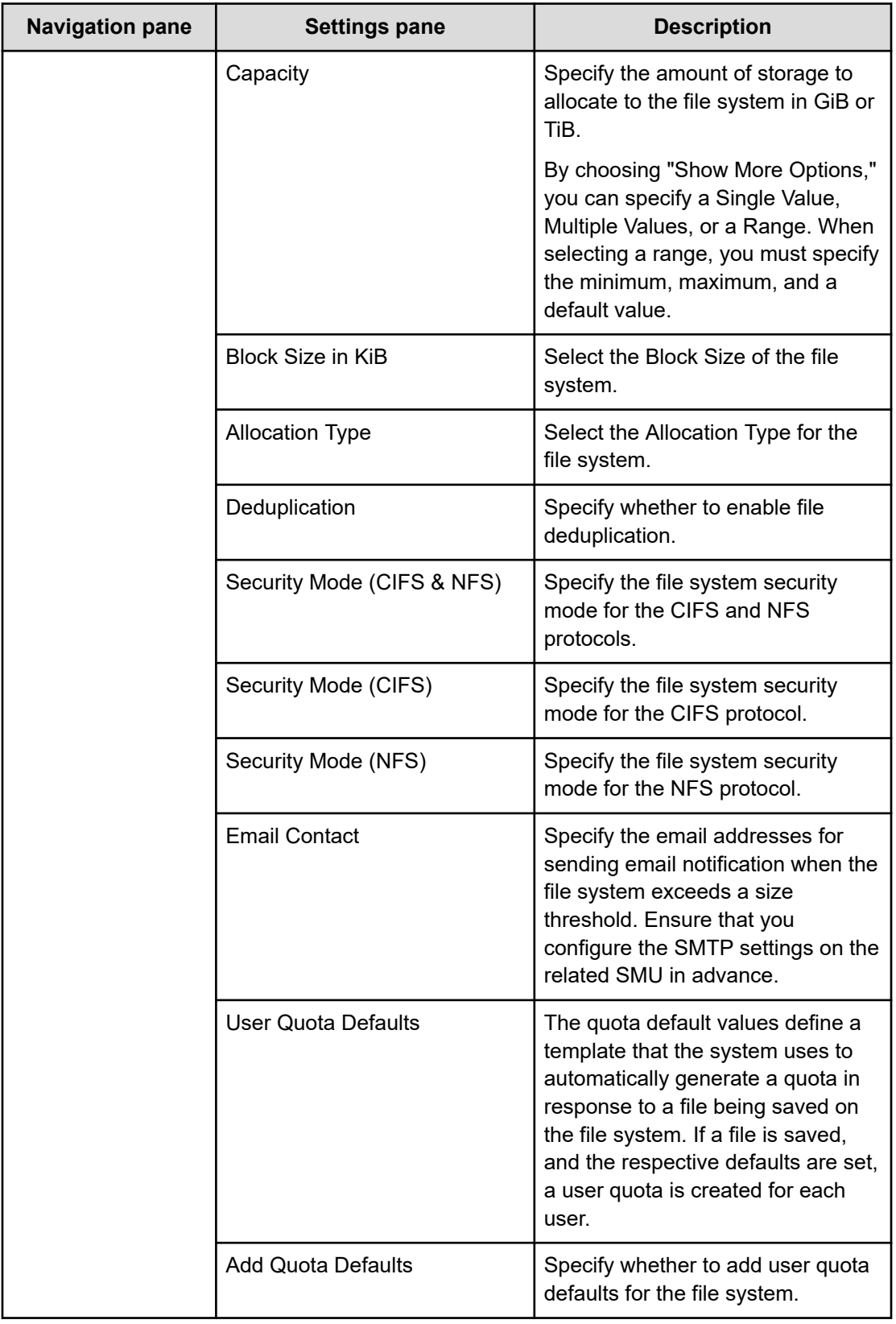

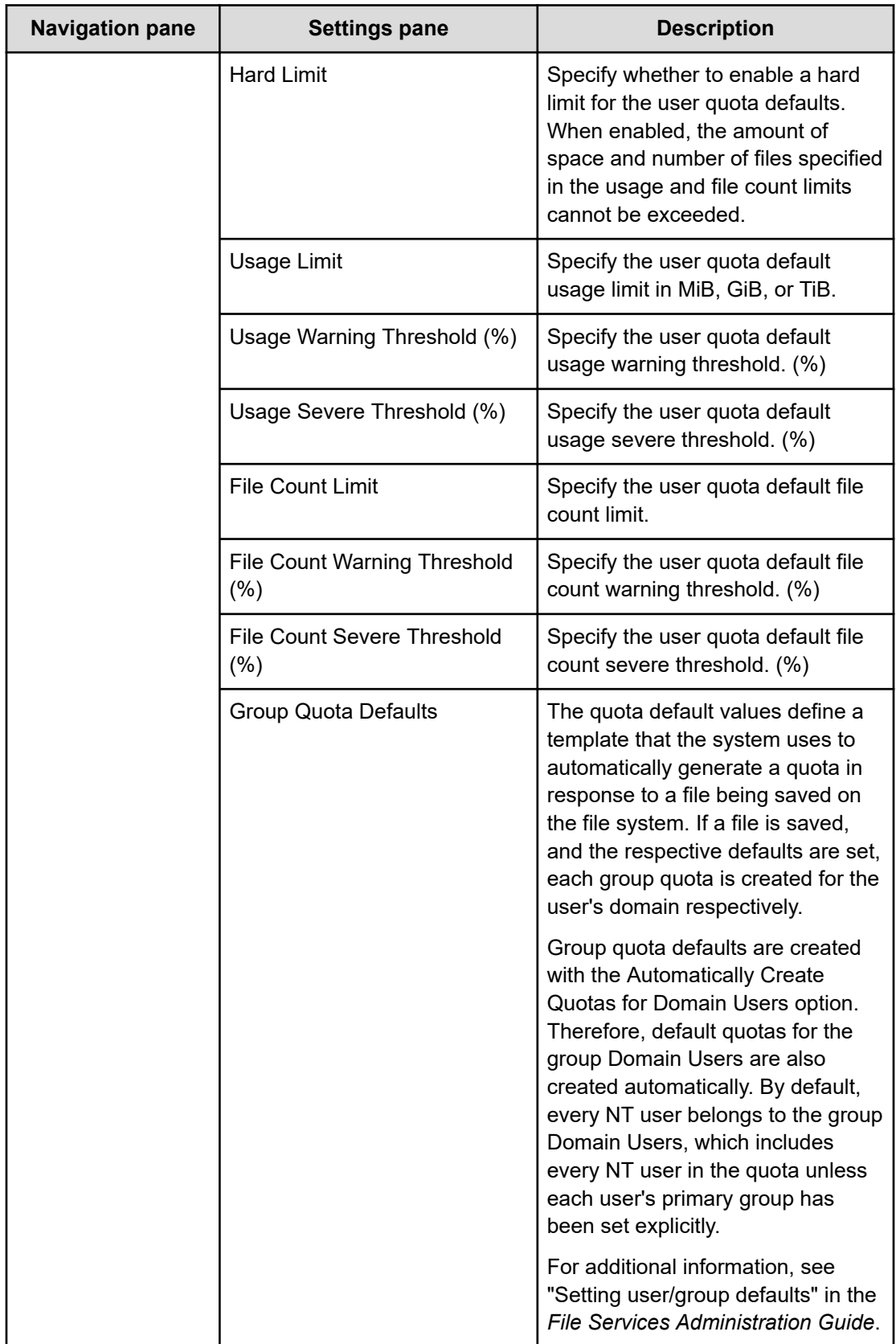

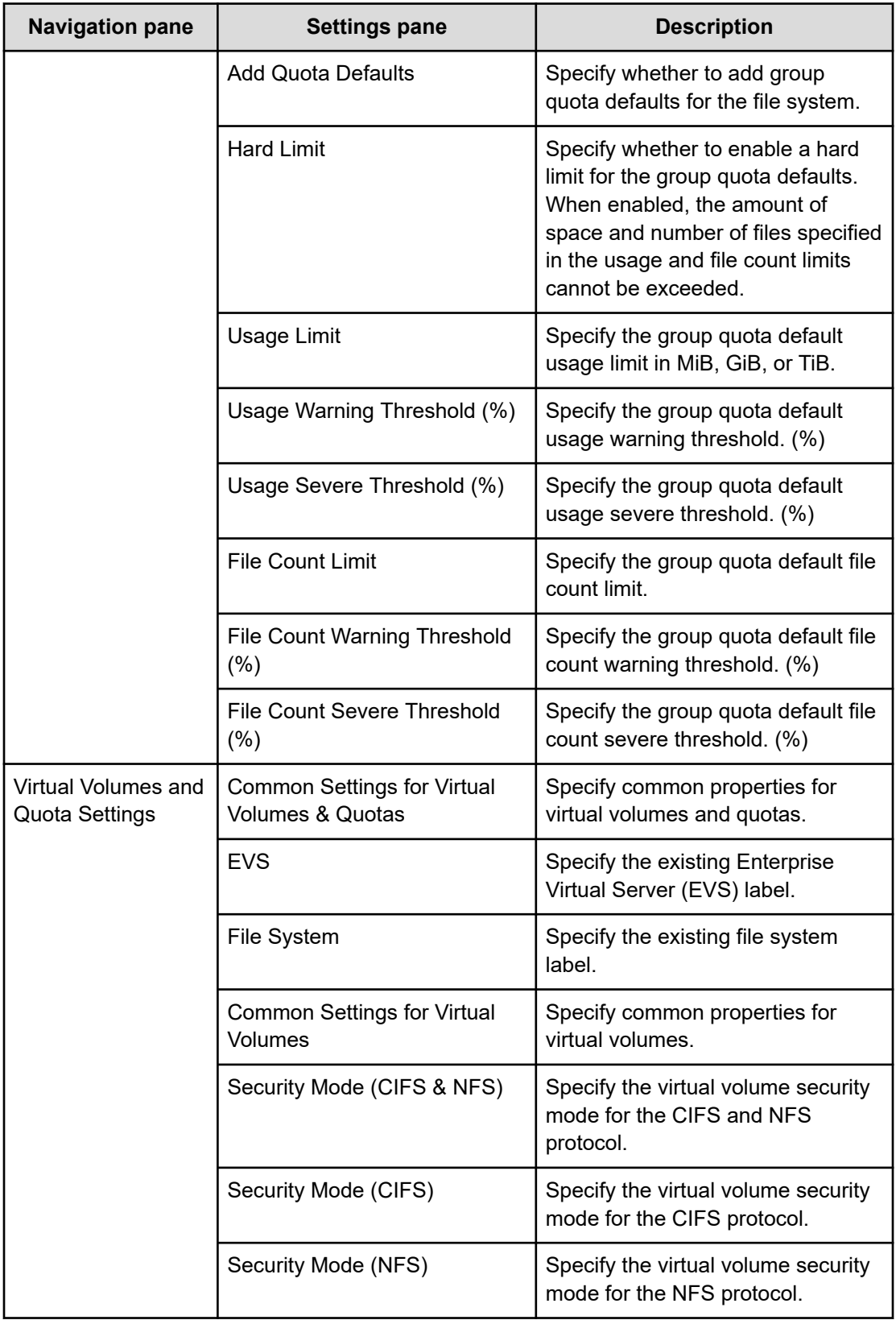

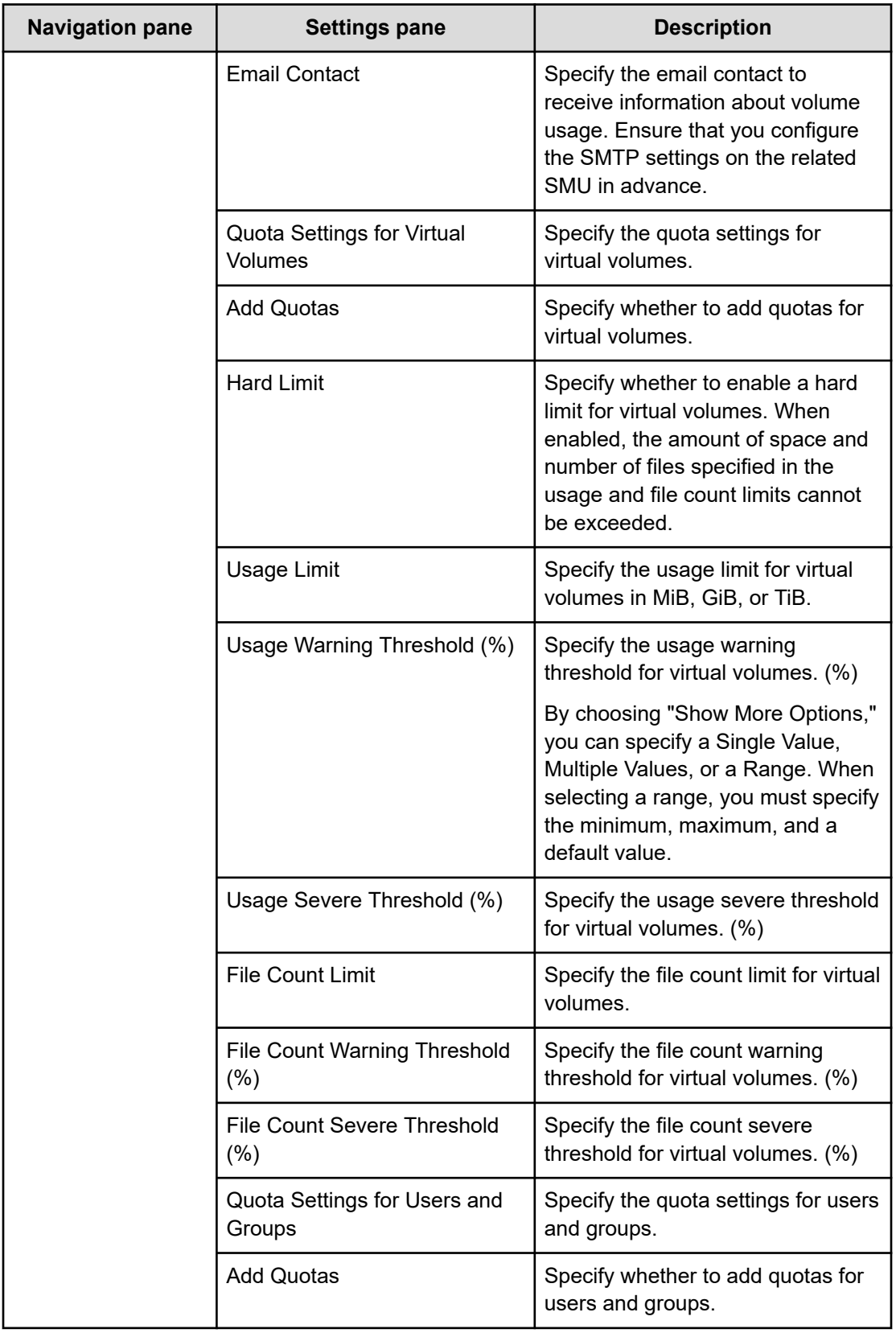

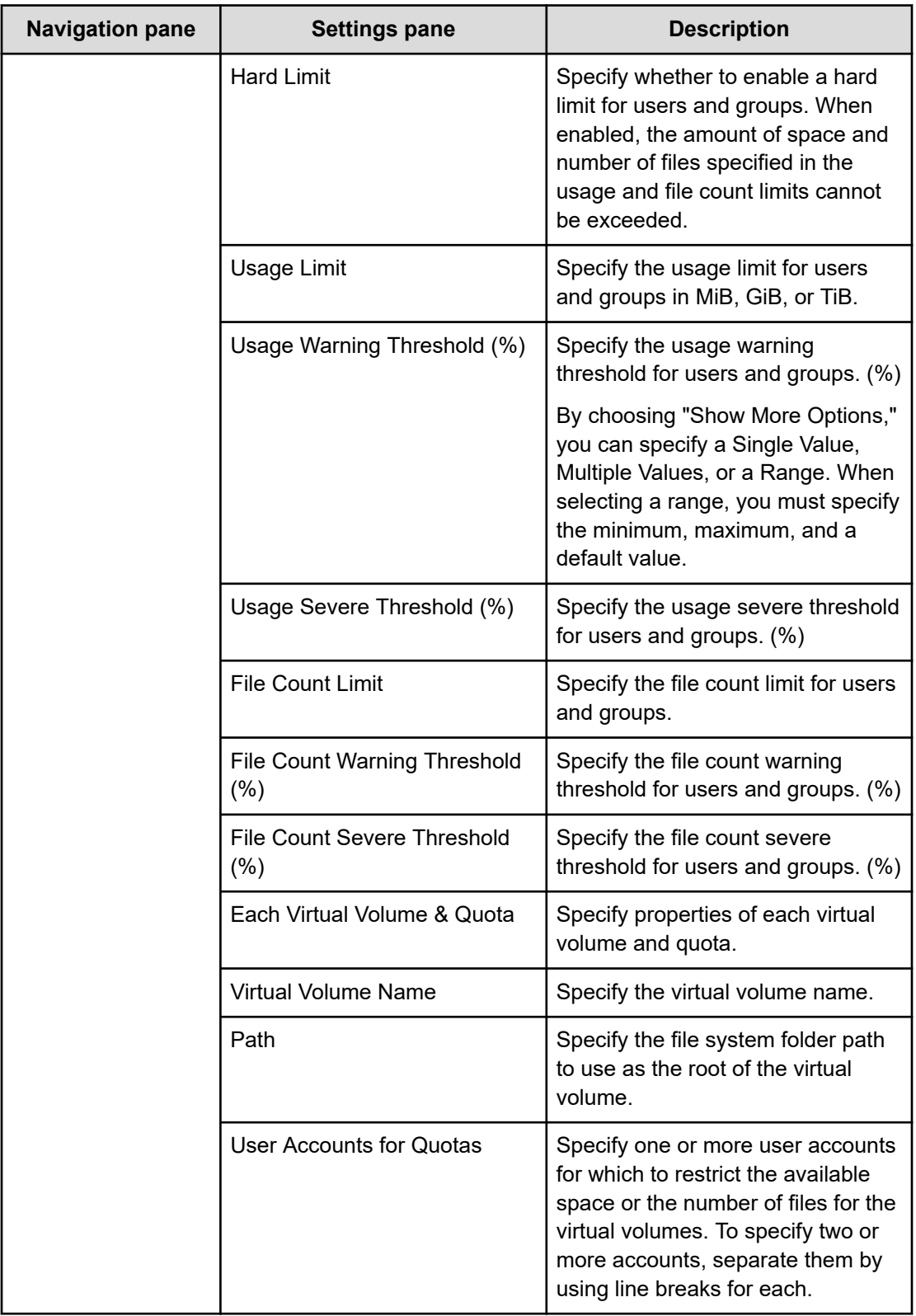
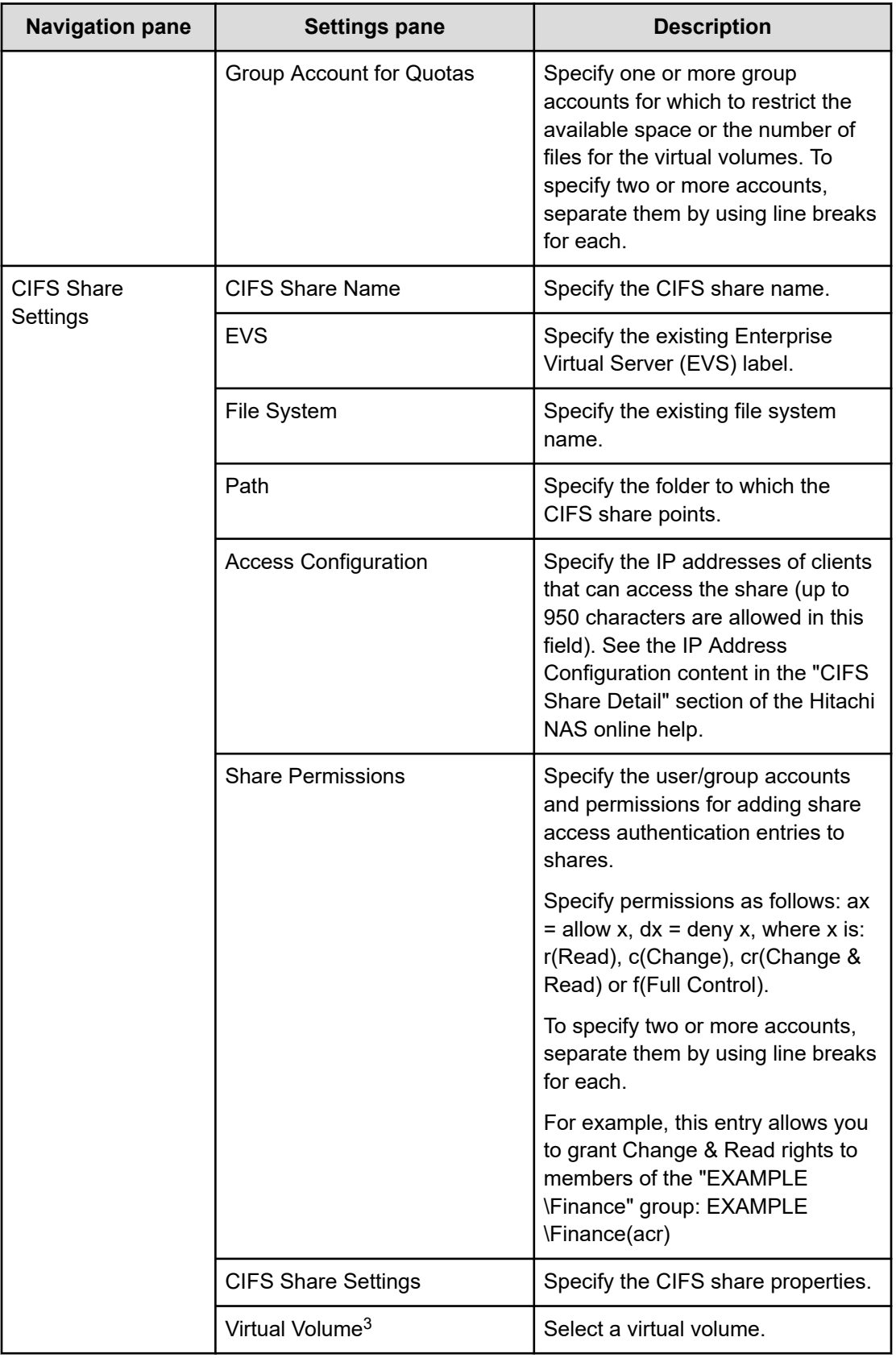

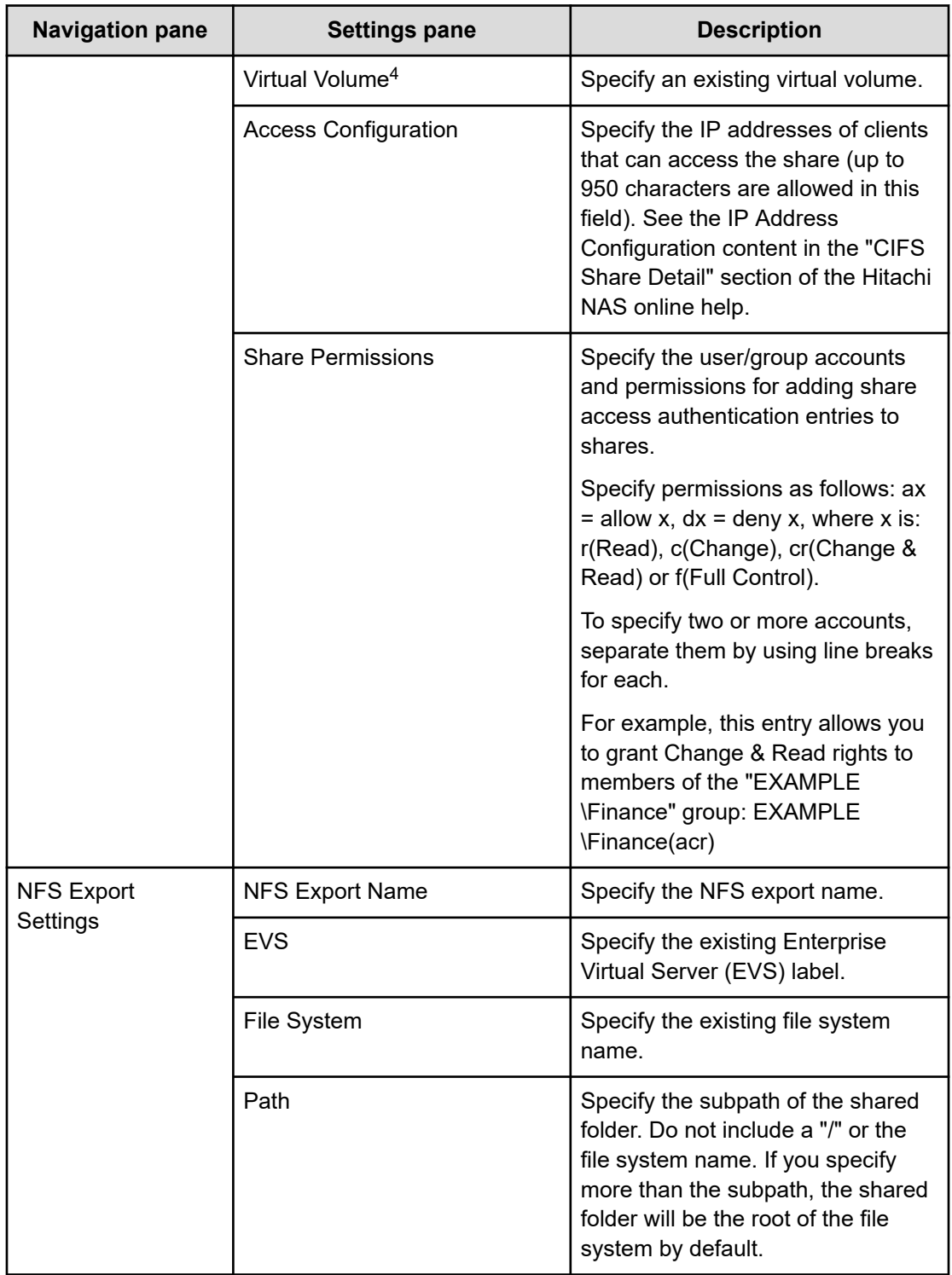

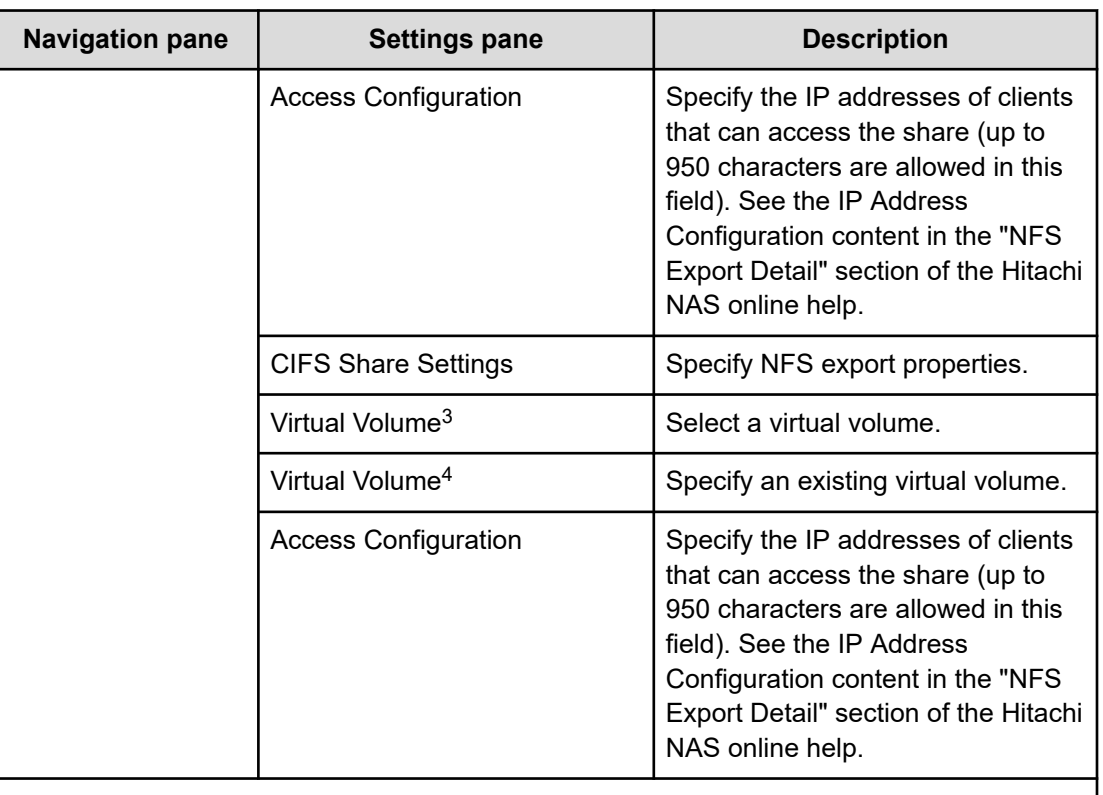

- **1.** This setting is only displayed when you select "Internal" as the Connection Type.
- **2.** This setting is only displayed when you select "External" as the Connection Type.
- **3.** This "Virtual Volume" property is shown when the "Use Virtual Volume" property is "Create Virtual Volume". Select the name that you specified in the Virtual Volume Settings.
- **4.** This "Virtual Volume" property is shown when the "Use Virtual Volume" property is "Use Existing Virtual Volume".

## **Submit Service Request settings**

The following table lists the Submit Service Request settings for the Configure CIFS/NFS for Hitachi service template.

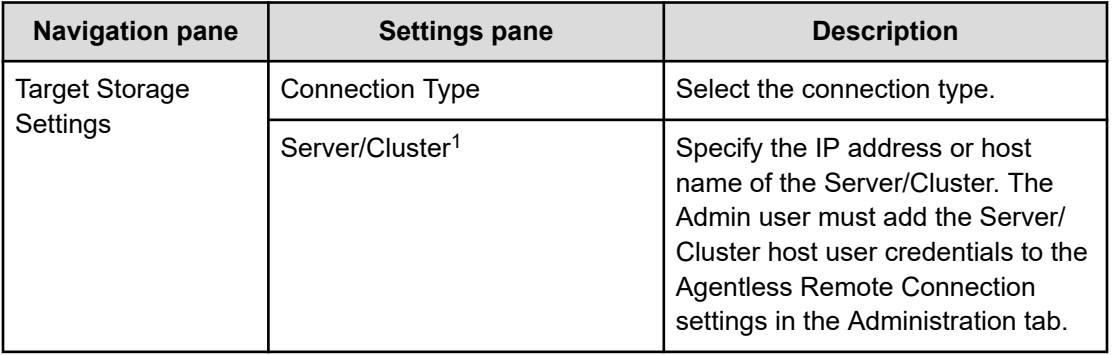

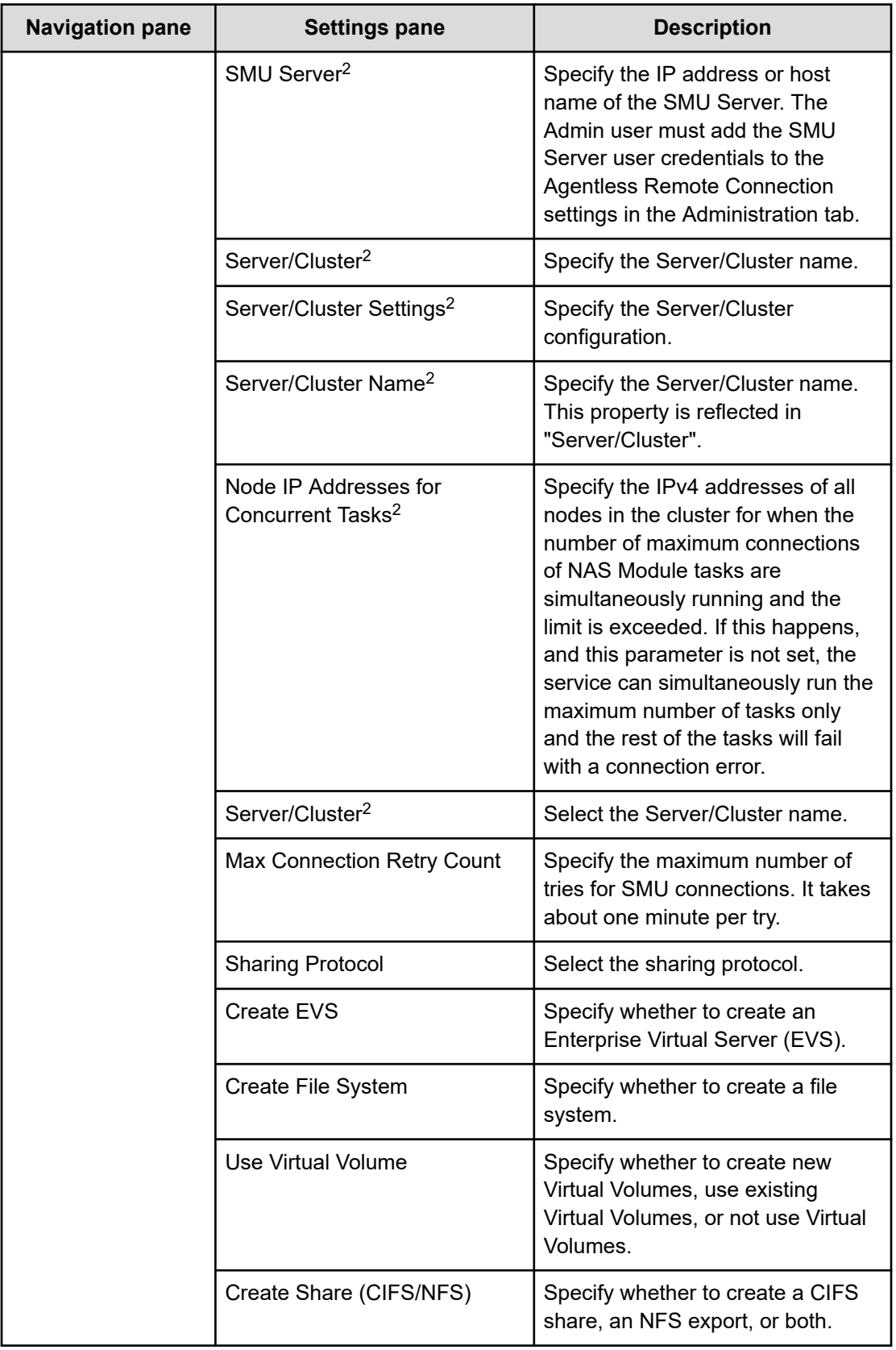

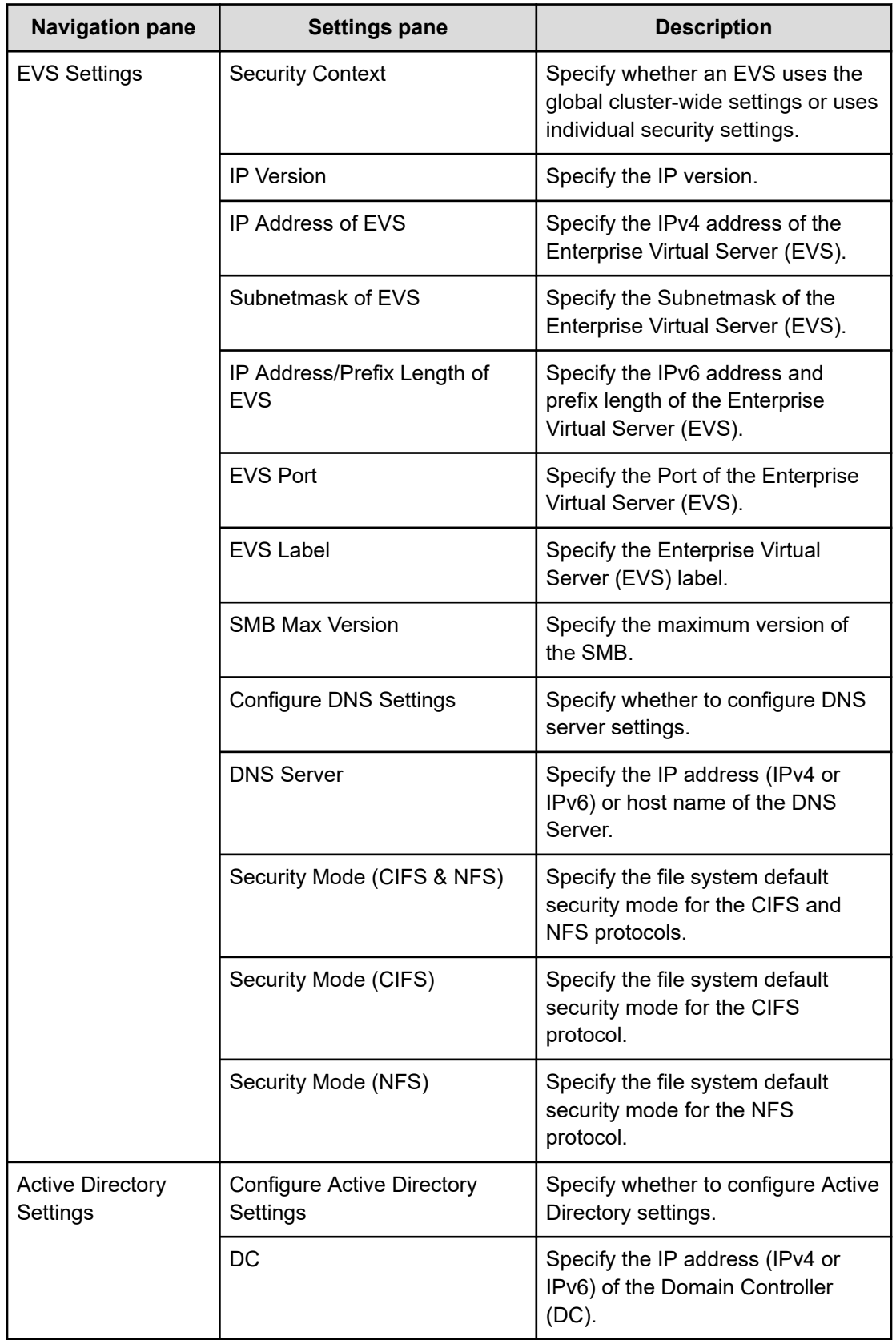

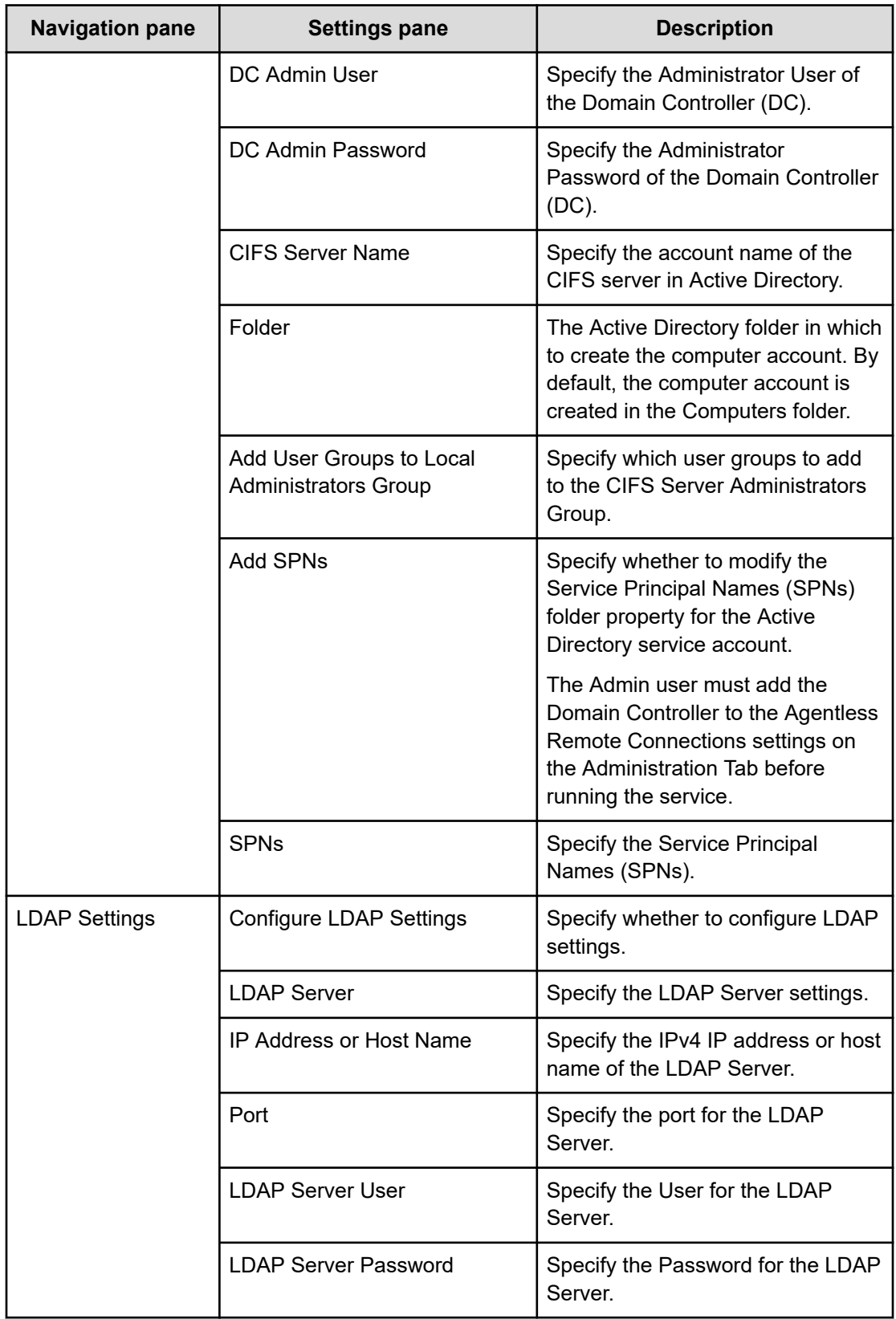

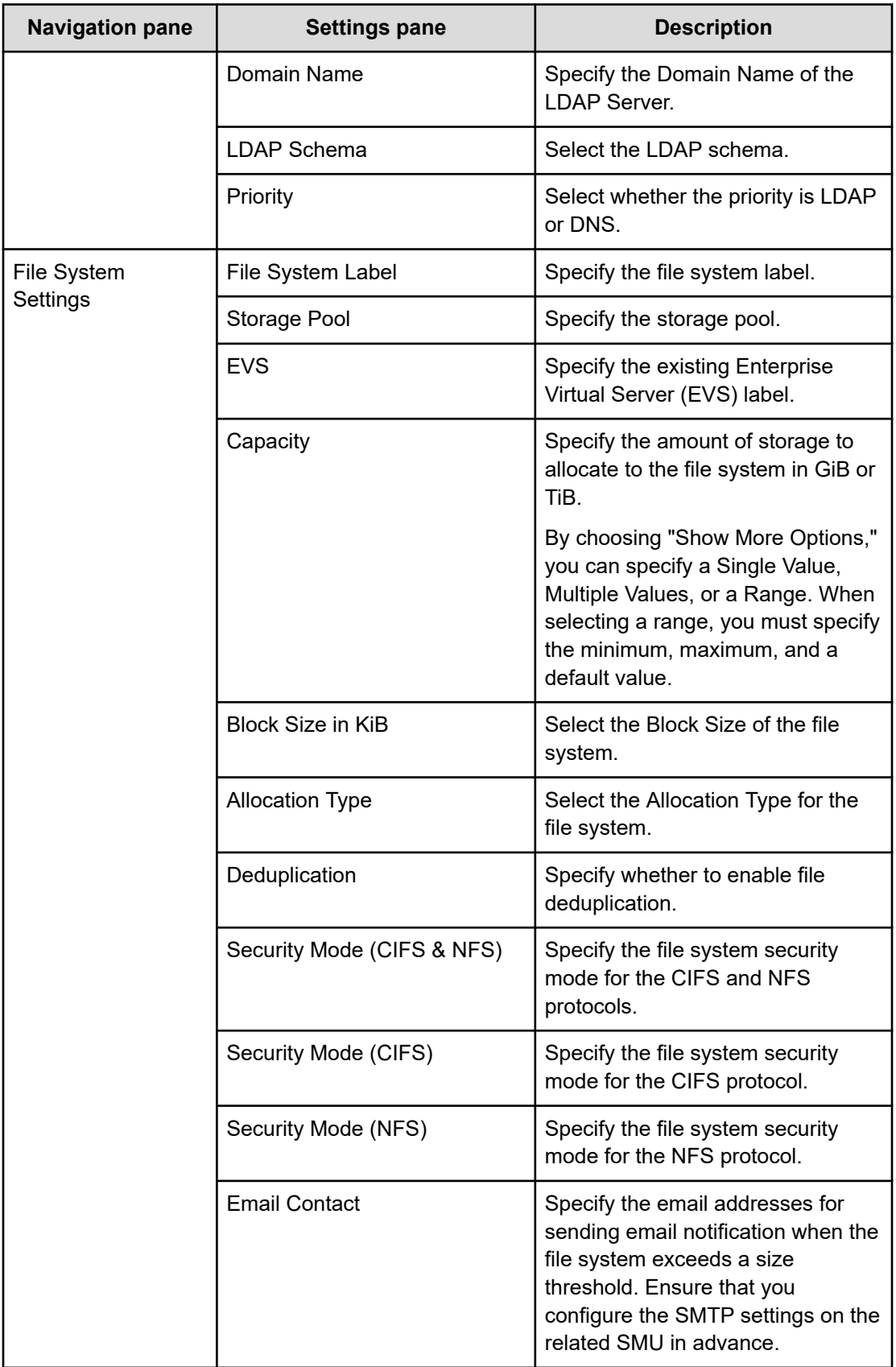

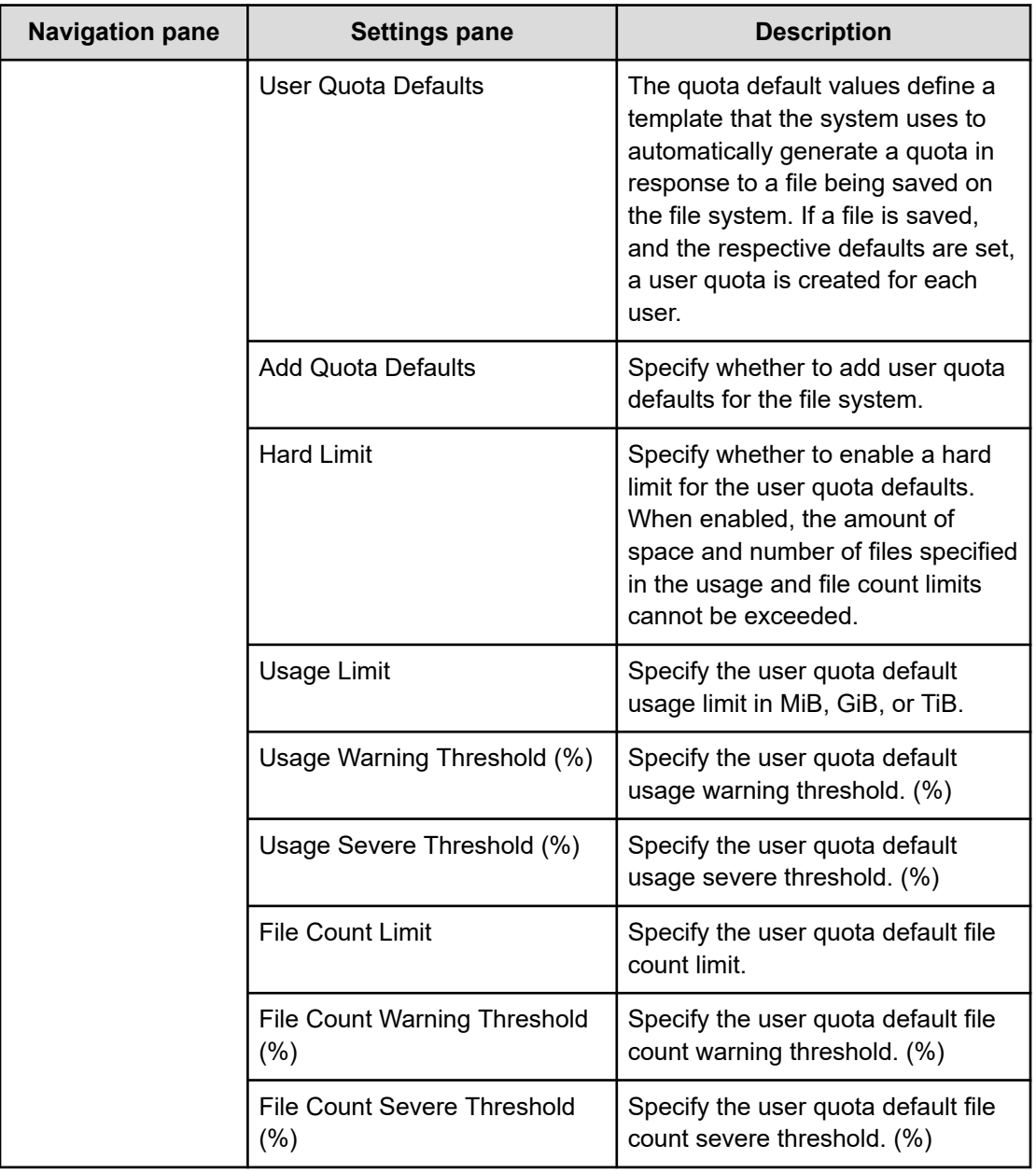

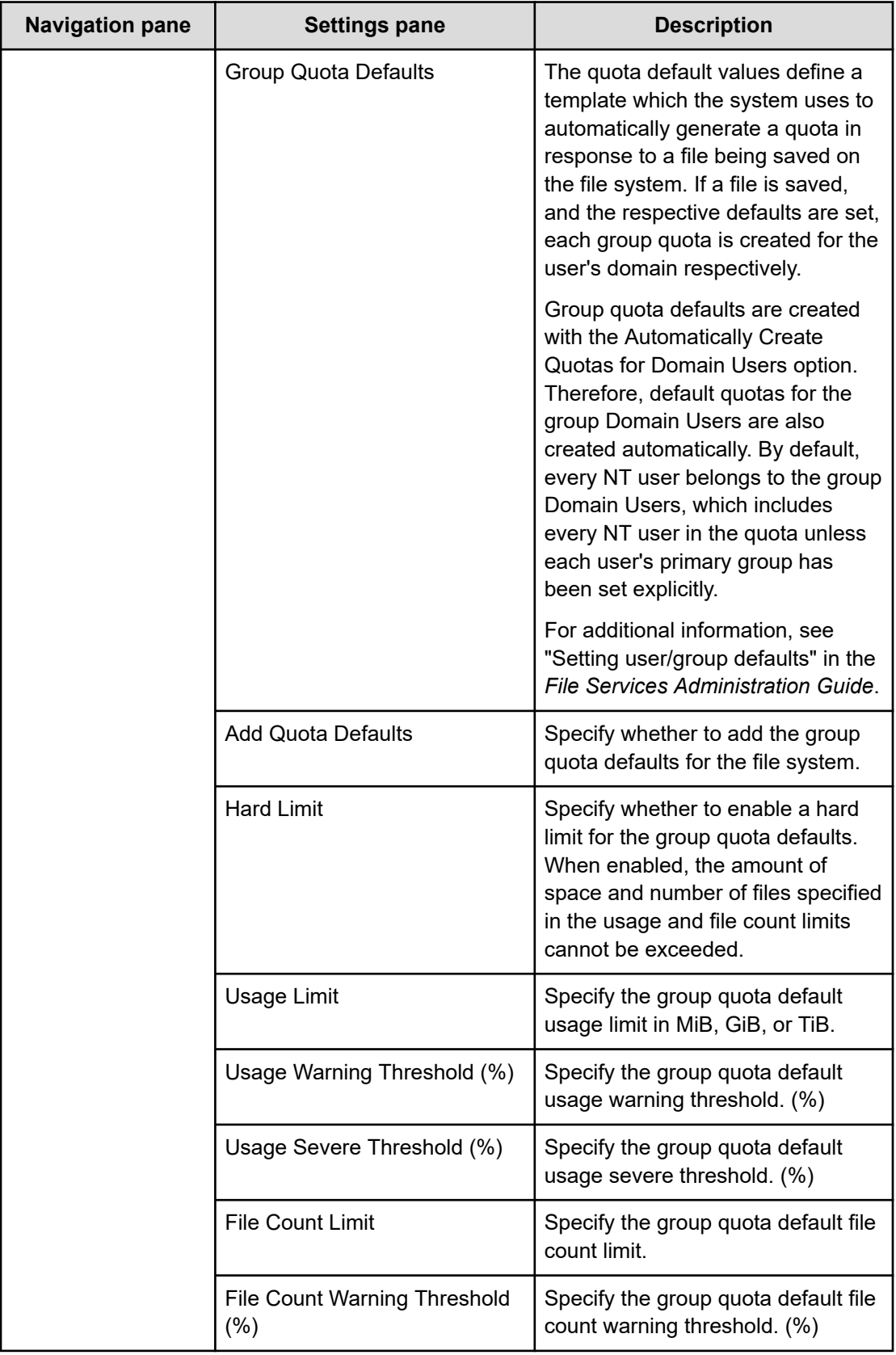

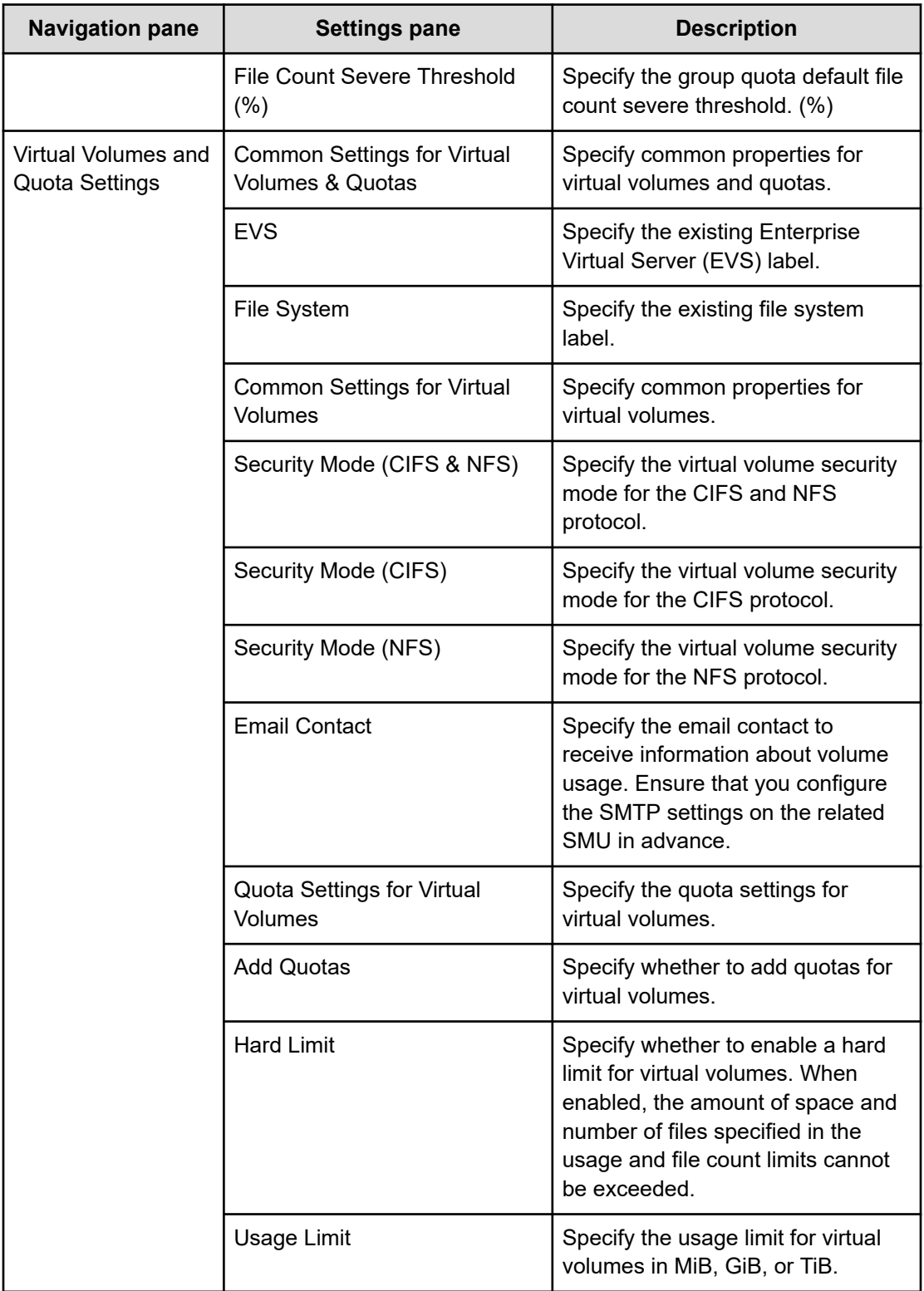

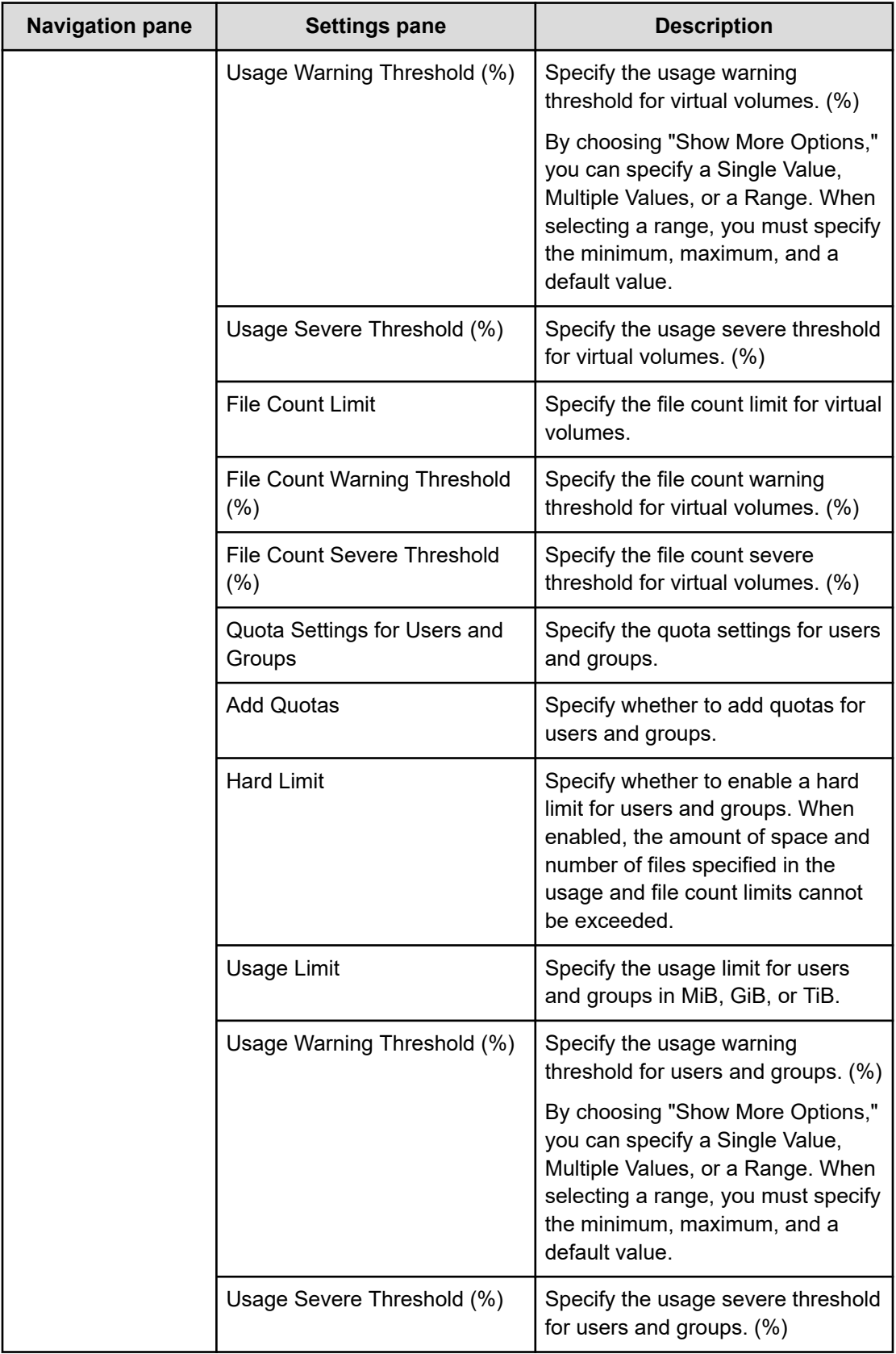

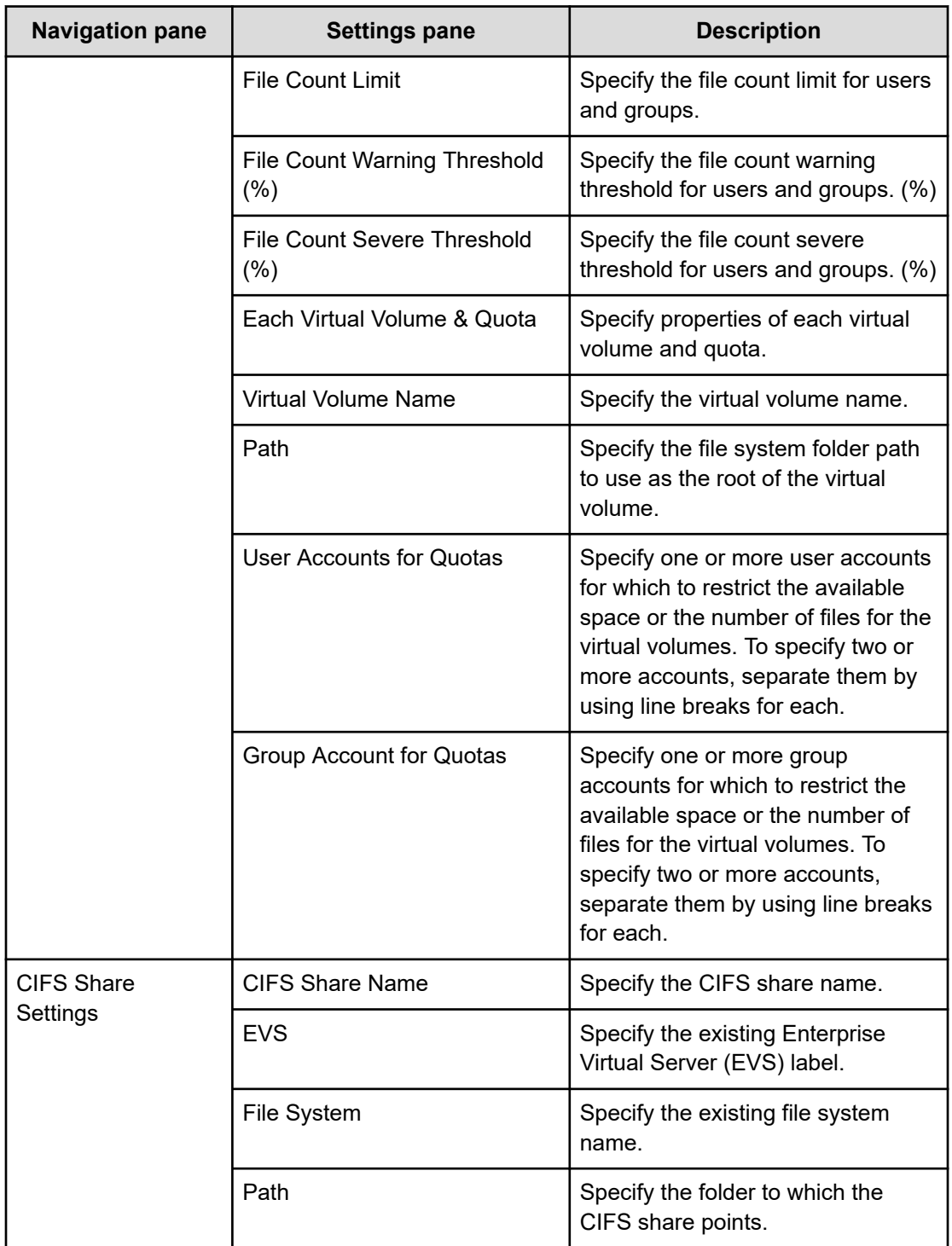

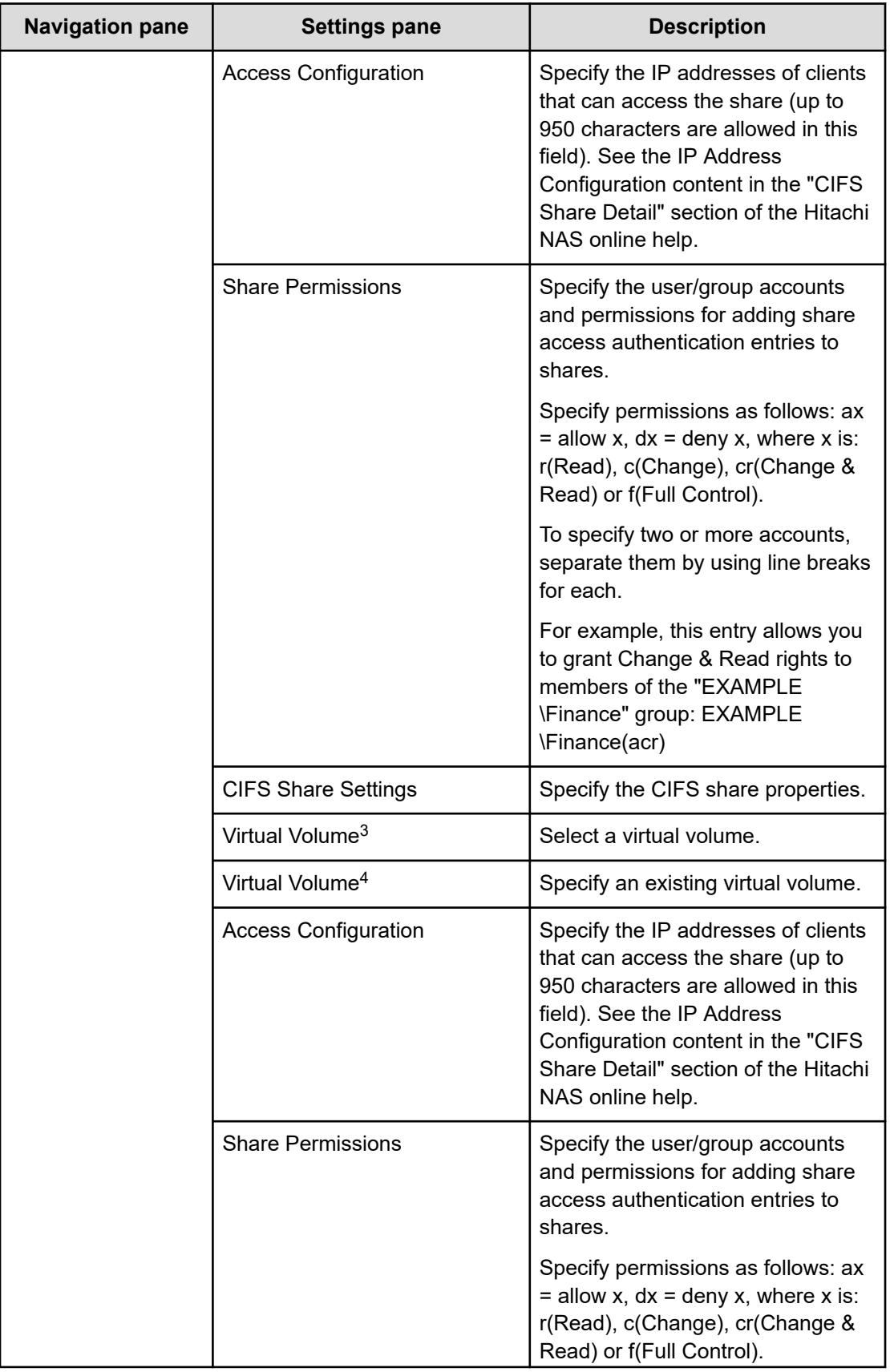

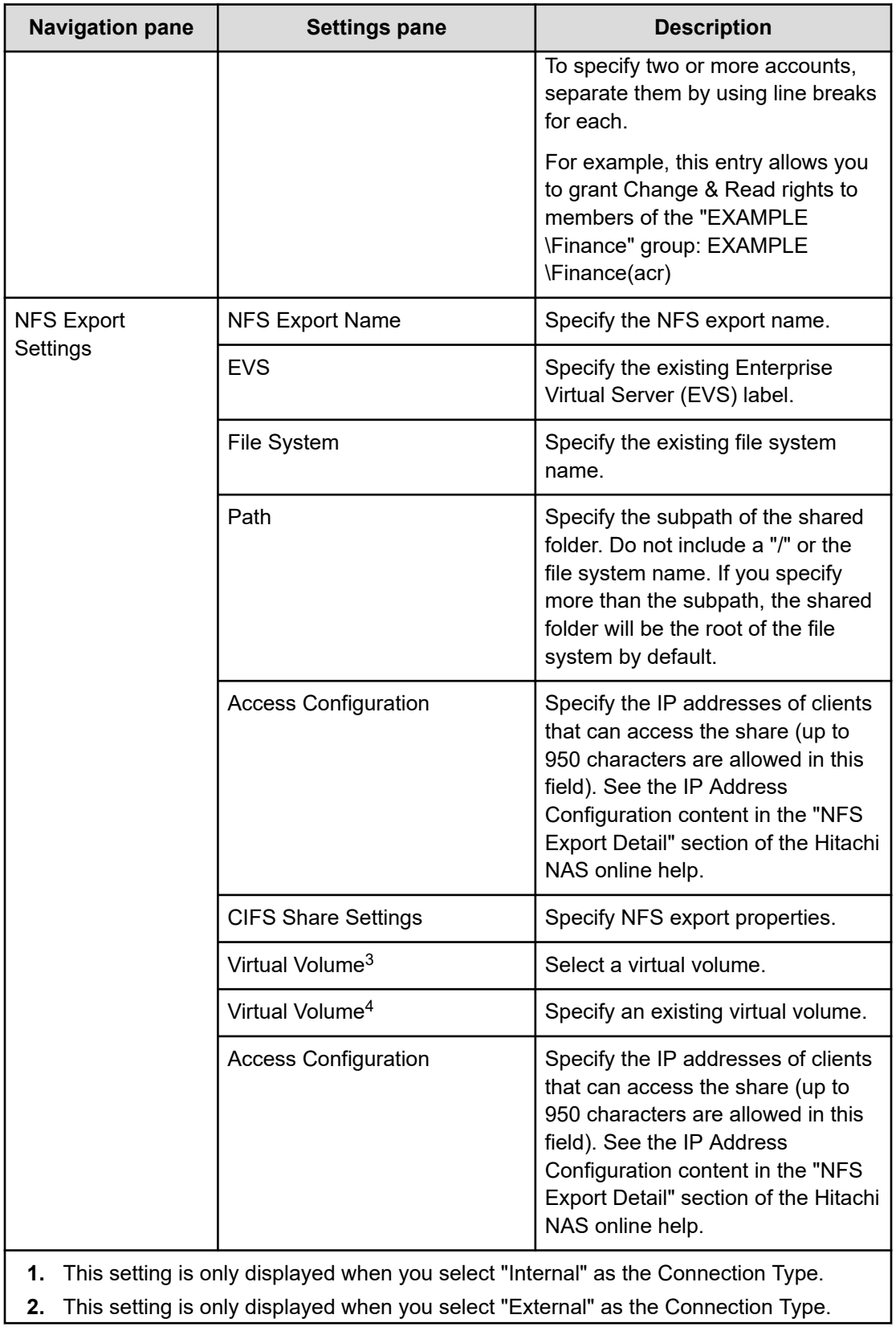

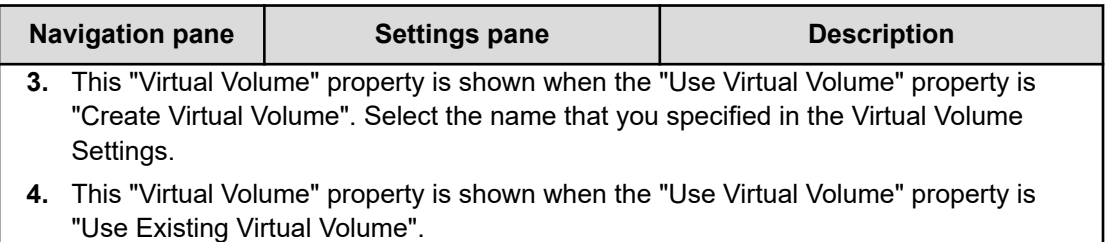

#### **Differences between UI and messages**

The following terms are referred to differently between the UI and the system messages.

- Storage pool: span-instance-name
- Size limit: confine-to-GiB

# **Global-Active Device service template**

The Ops Center Automator Global-Active Device Setup service template is provided with the software and is preconfigured. This service template enables you to automate portions of the GAD setup process. This service creates virtual storage machines, assigns Quorum Disk IDs, creates remote paths, and allocates command devices to create global-active devices. Using this template, you can set up some of the basic requirements the first time you use the template and then skip those steps whenever you use template again. You can then use the GAD configuration for any purpose as a prerequisite for using the Online Migration service template.

#### **Supported platforms**

For information on supported platforms, see [Service template supported platforms](#page-236-0) (on [page 237\)](#page-236-0).

#### **Default ports**

The port number and their uses are as follows:

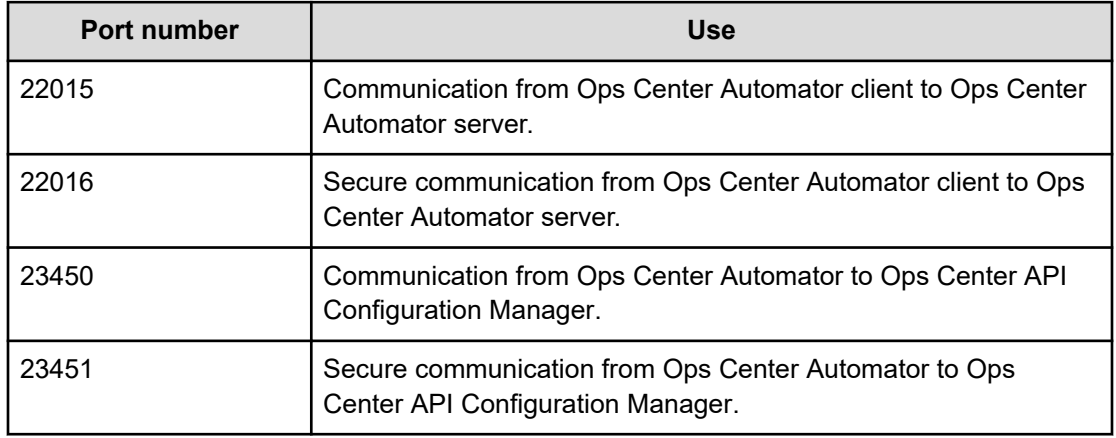

# **Setting up global-active device**

Setting up GAD consists of several steps. However, many of the steps are now automated when you use the Ops Center Automator GAD Setup service. The following procedure shows the steps to set up GAD when using the service.

#### **Procedure**

**1.** Review the required software and setup prerequisites listed in [Global-Active Device](#page-412-0) [Setup: Service details](#page-412-0) (on page 413).

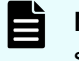

**Note:** All setup prerequisites are included in this procedure, but you can find specifics based on storage system model in the service details topic.

- **2.** Connect the storage system ports.
	- a. Physically connect the ports between the primary (source) storage system and the secondary (target) storage system.
	- b. If you are using Fibre Channel (FC) for the remote connection between the source and target storage systems, set the zone information.
		- If you are using a Brocade FC switch, see the Brocade Network Advisor (BNA) documentation for more information.
		- If you are using a Cisco FC switch, see the Data Center Network Manager (DCNM) documentation for more information.
	- c. Physically connect the ports between the source and target storage system and the storage system on which you plan to create the Quorum disk.
	- d. If you are using Fibre Channel (FC) for the remote connection between the source and target storage systems, and the storage system with the Quorum disk, set the zone information using BNA or DCNM.
- **3.** Complete the following Quorum Disk setup steps using either Command Control Interface (CCI) or Storage Navigator. (Not required if using diskless Quorum)

For more information, see the *Command Control Interface Command Reference*.

- a. Set the attributes of the remote connection port and the port connected to the Quorum Disk.
- b. Create the volume for the Quorum disk.
- c. Register the Quorum disk as an external volume on both the source and target storage systems.
- **4.** Complete the following Ops Center API Configuration Manager setup steps. You complete these steps one time and do not need to repeat them.
	- a. In Ops Center Automator, set up a web service connection to both Ops Center API Configuration Manager servers managing the storage systems.

See [Configuring Ops Center API Configuration Manager connections](#page-94-0) (on page 95) for more information.

- <span id="page-412-0"></span>b. Register the source storage system and the target storage system into Ops Center API Configuration Manager.
	- To complete this task from the Ops Center Automator UI, see [Registering](#page-102-0) [storage systems to an Ops Center API Configuration Manager connection](#page-102-0) (on [page 103\).](#page-102-0)
	- To complete this task using Ops Center API Configuration Manager, see the *Hitachi Ops Center API Configuration Manager REST API Reference Guide*.
- **5.** In Ops Center Automator, complete the following steps:
	- a. On the **Services** tab, select the GAD Setup service, and in the service preview pane, click **Create Request**.
	- b. Configure the GAD Setup service by entering the required information. For more information on the required parameter settings, see Global-Active Device Setup: Service details (on page 413).

The configuration information you enter enables the service to complete the following actions when you run the GAD Setup service:

- Register the specified volume as a Quorum Disk.
- Create a remote path group using the combination of the selected ports.
- (Optionally) Allocate the command device for the source and target storage system to the pair management server. You can select whether to create the command device when you submit the service.
- Create a Virtual Storage Machine (VSM) with the serial number of the source storage system on the target storage system.
- c. Submit the service and verify that the task completed successfully.
- **6.** Install CCI on the pair management server.

See the Global-Active Device User Guide for more information.

#### **Next steps**

If you set up GAD for use with the Online Migration service template, continue with [Migrating](#page-434-0) online data [\(on page 435\)](#page-434-0) or continure with [Migrating online data with Configuration Manager](#page-453-0) [\(on page 454\)](#page-453-0) if you are using the Online Migation with Configuration Manager service templates.

# **Global-Active Device Setup: Service details**

This service creates virtual storage machines, assigns Quorum disk IDs, creates remote paths, and allocates command devices to create global-active devices.

#### **Software and setup prerequisites**

For software and setup prerequisites, see [Service template prerequisites](#page-188-0) (on page 189).

#### **Edit Service settings**

The following service template details apply to the Global-Active Device Setup service template.

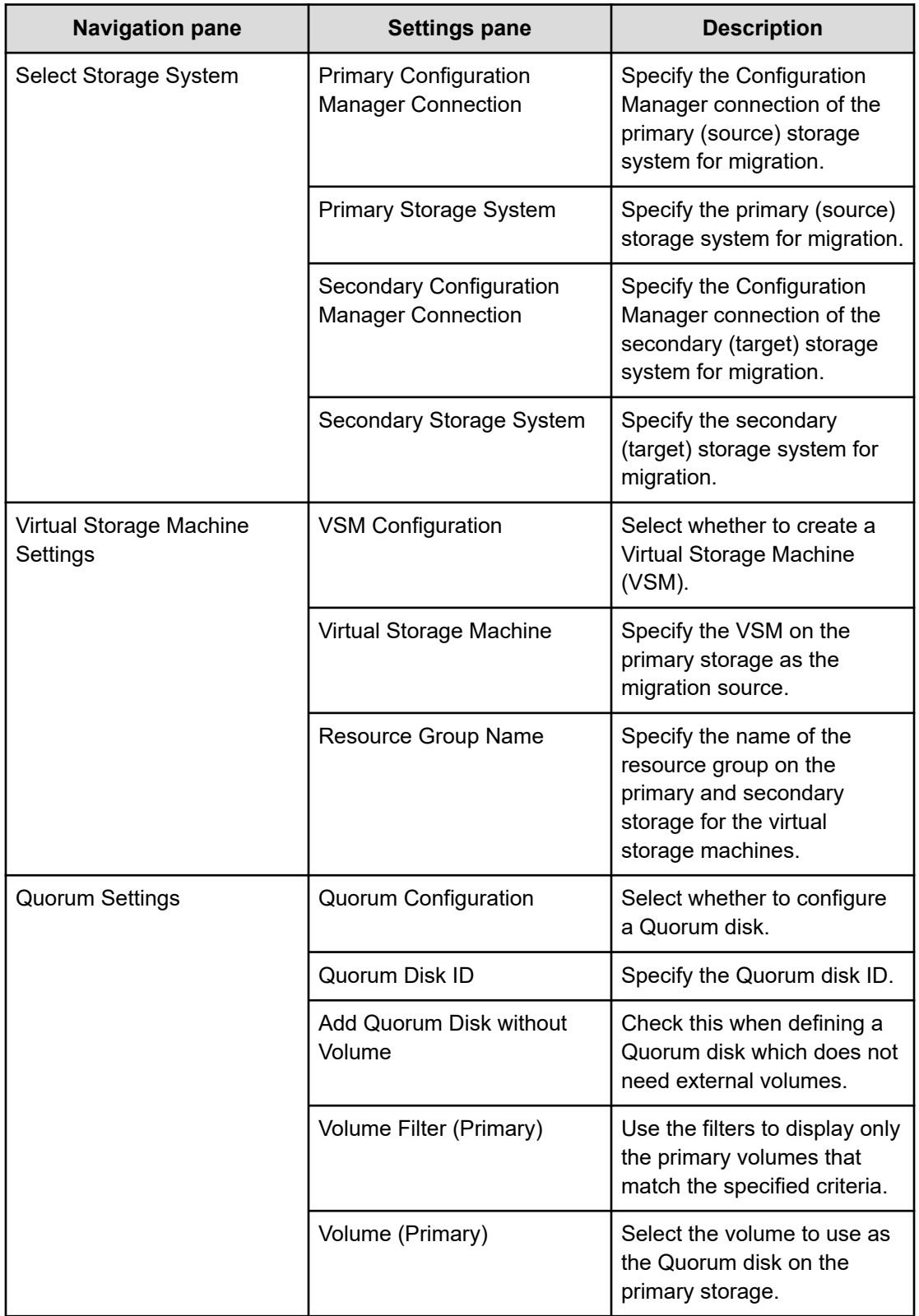

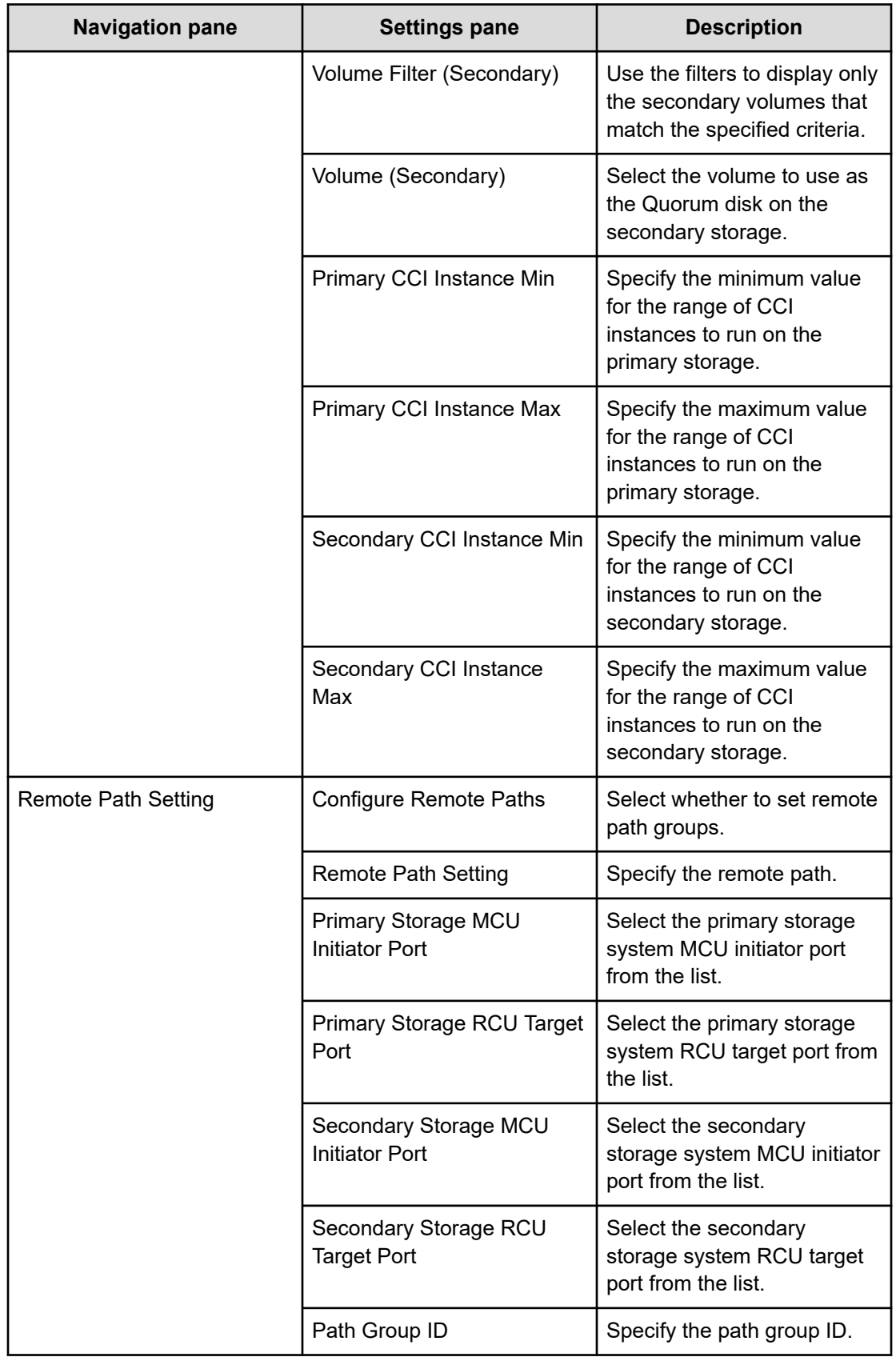

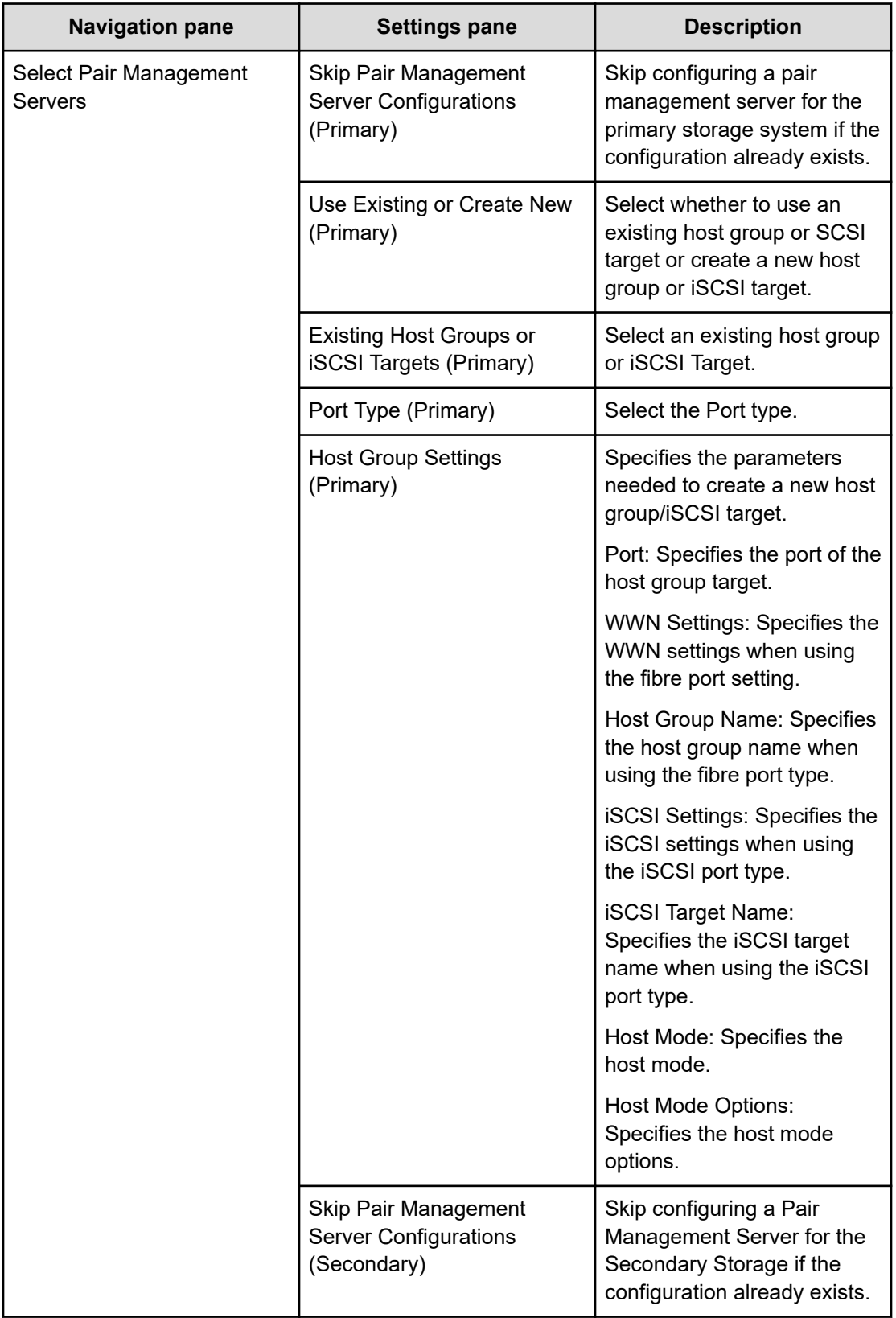

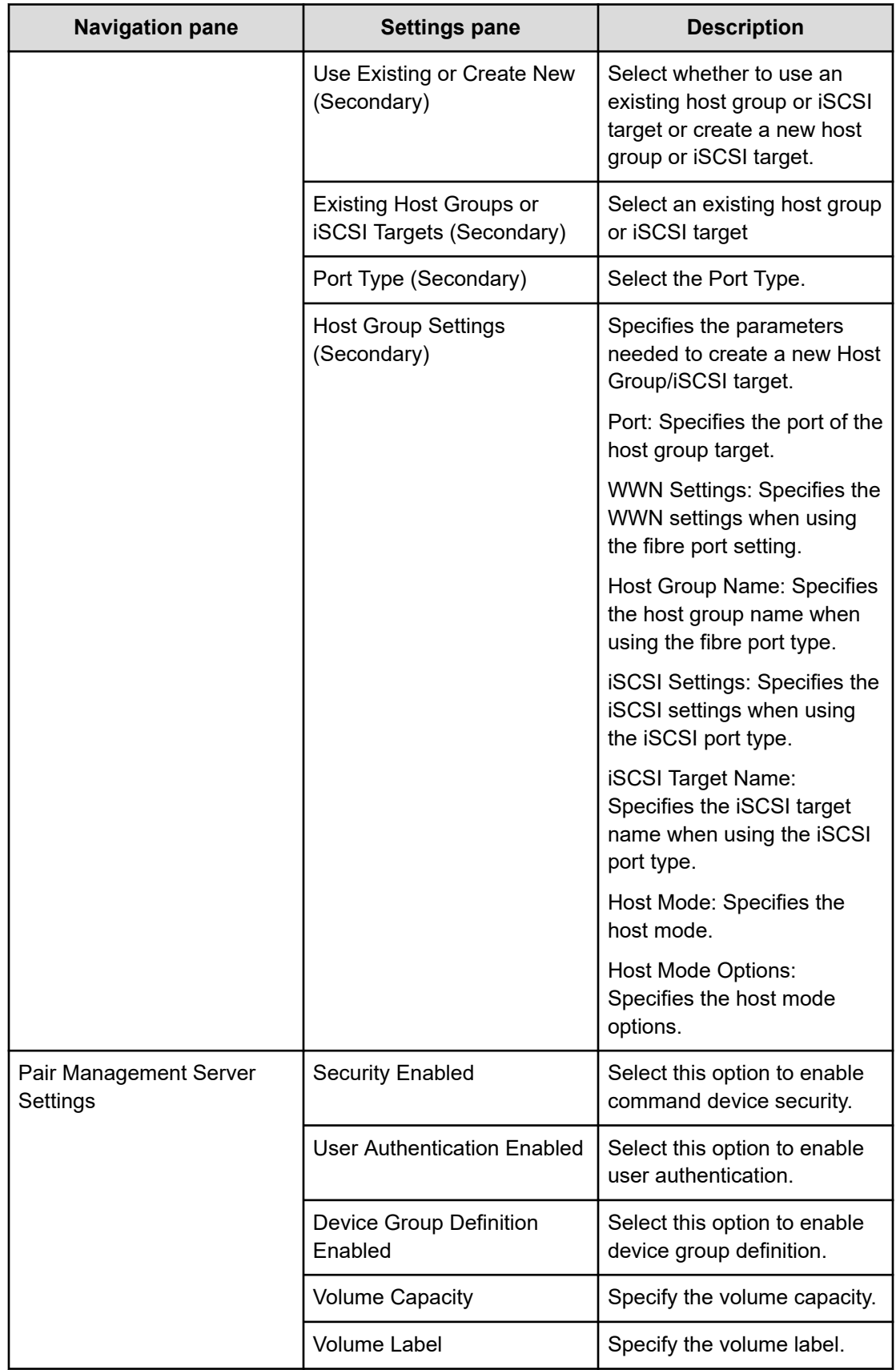

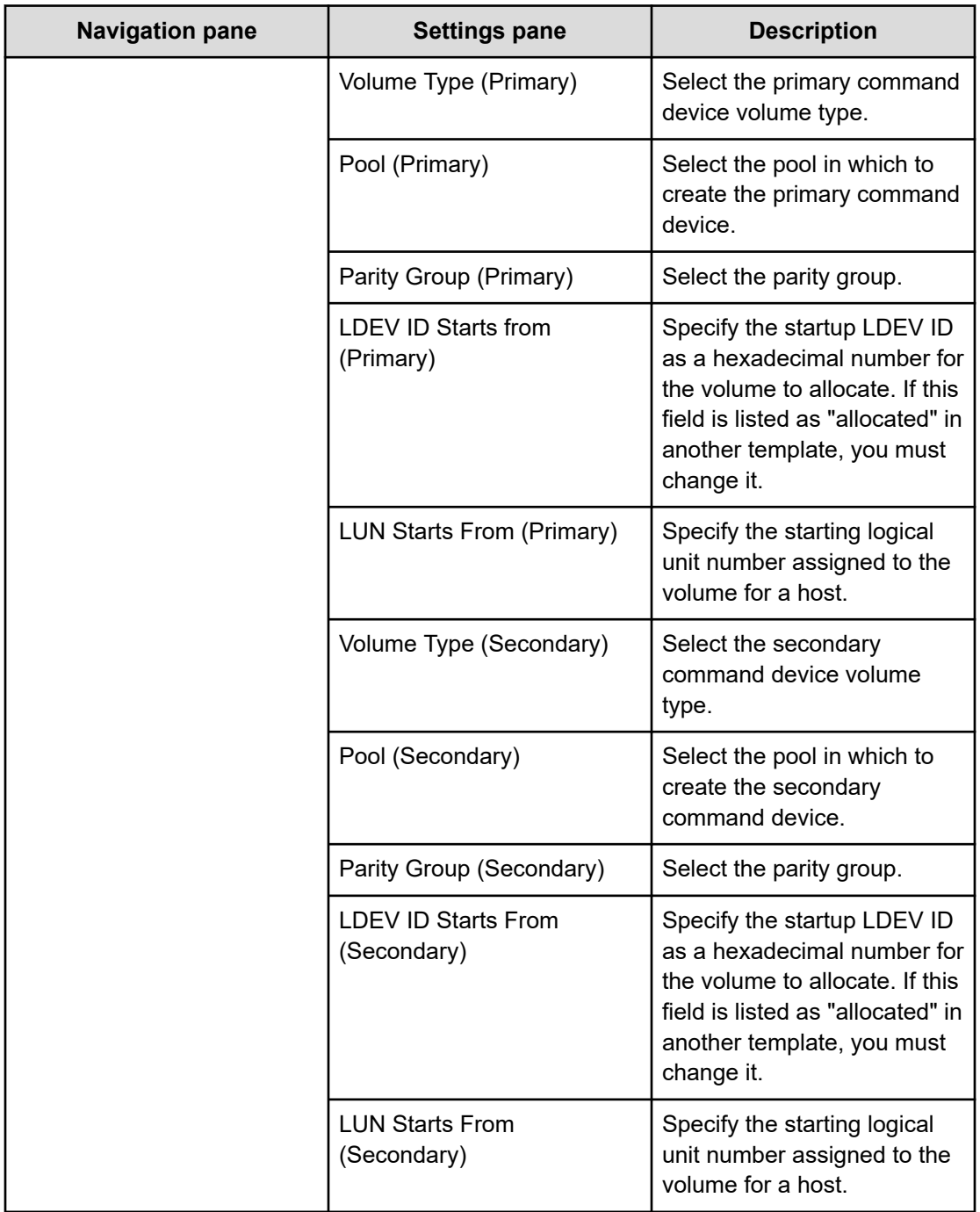

## **Submit Service settings**

The following service template details apply to the Global-Active Device Setup service template.

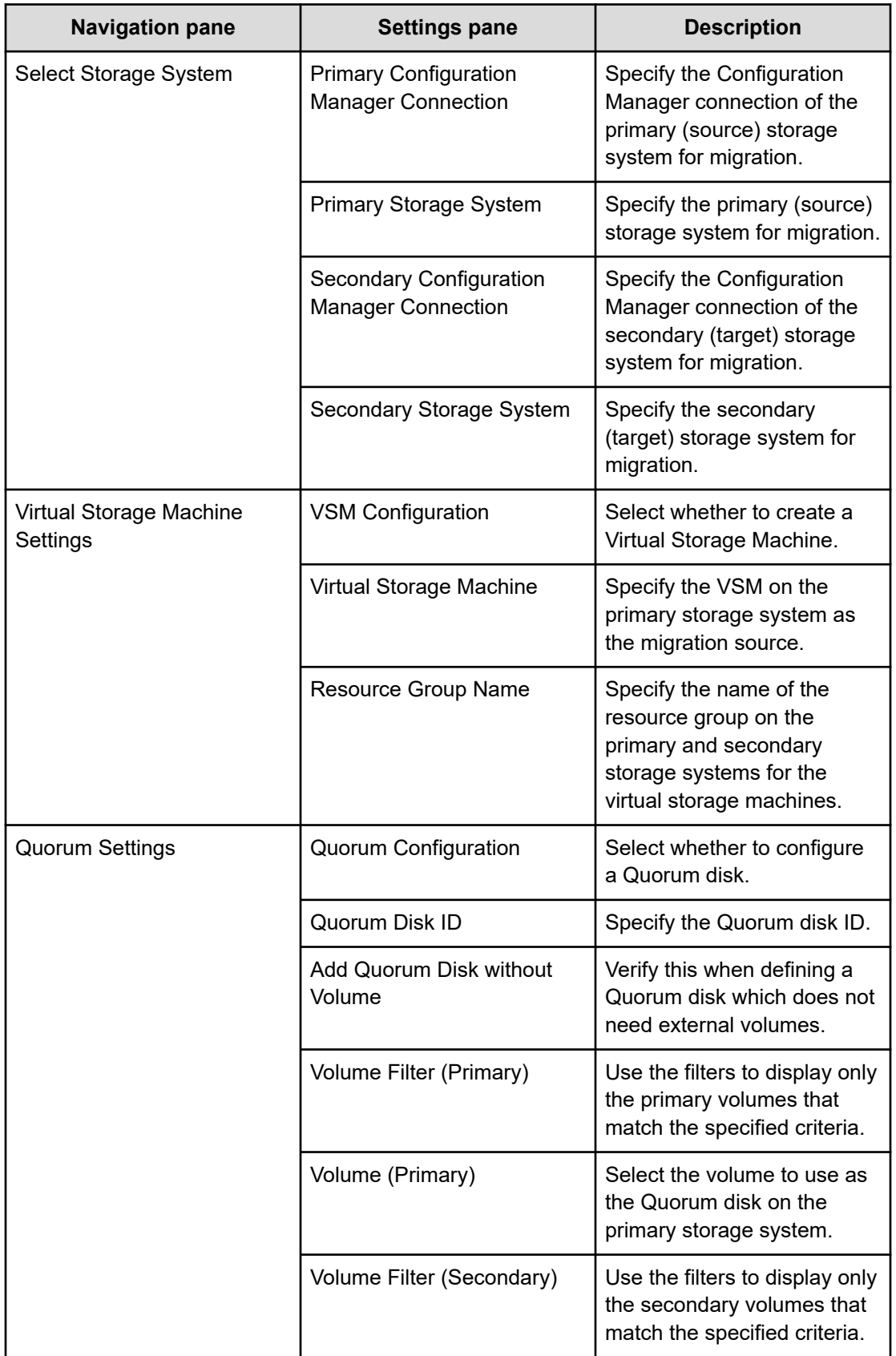

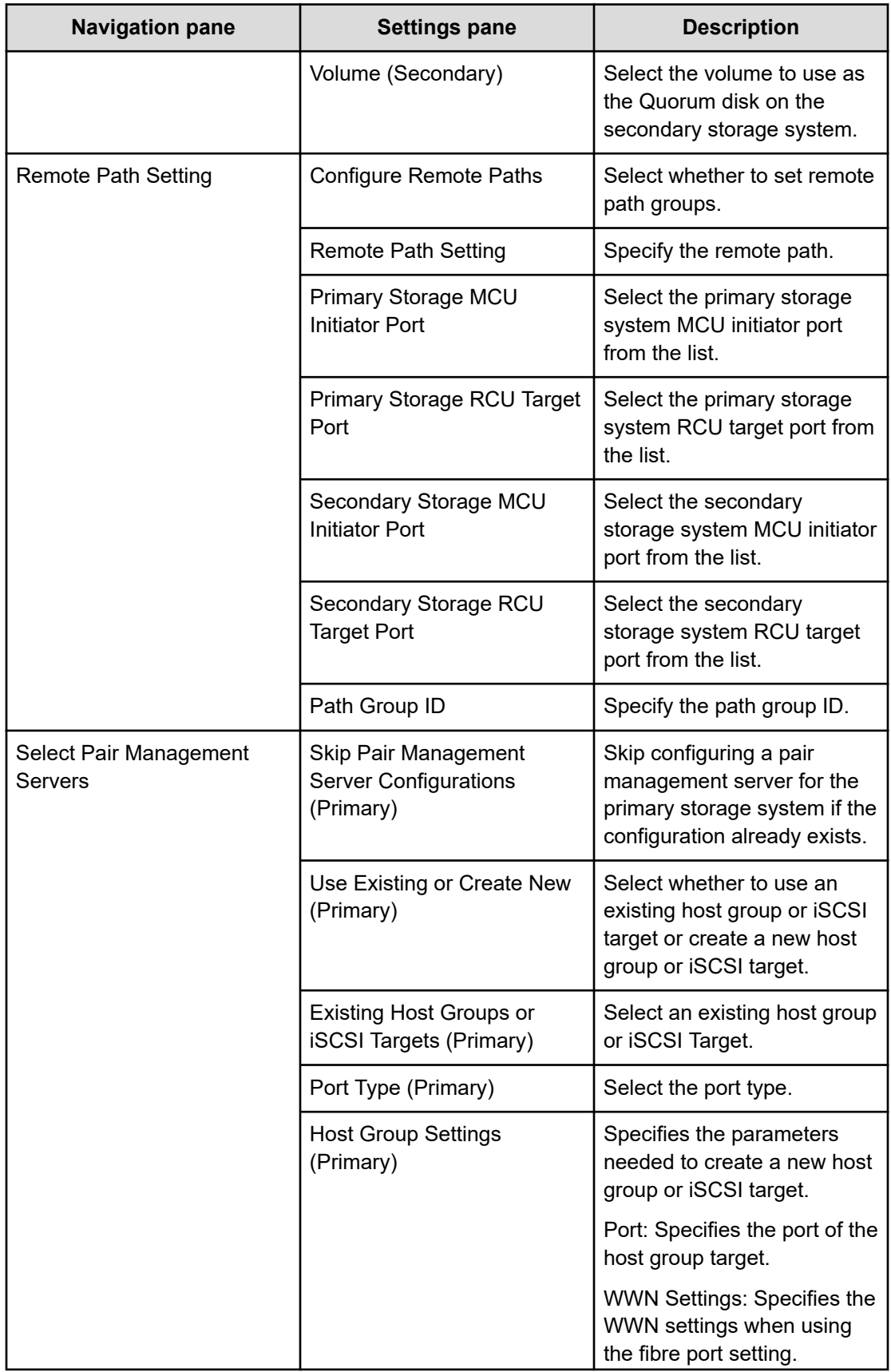

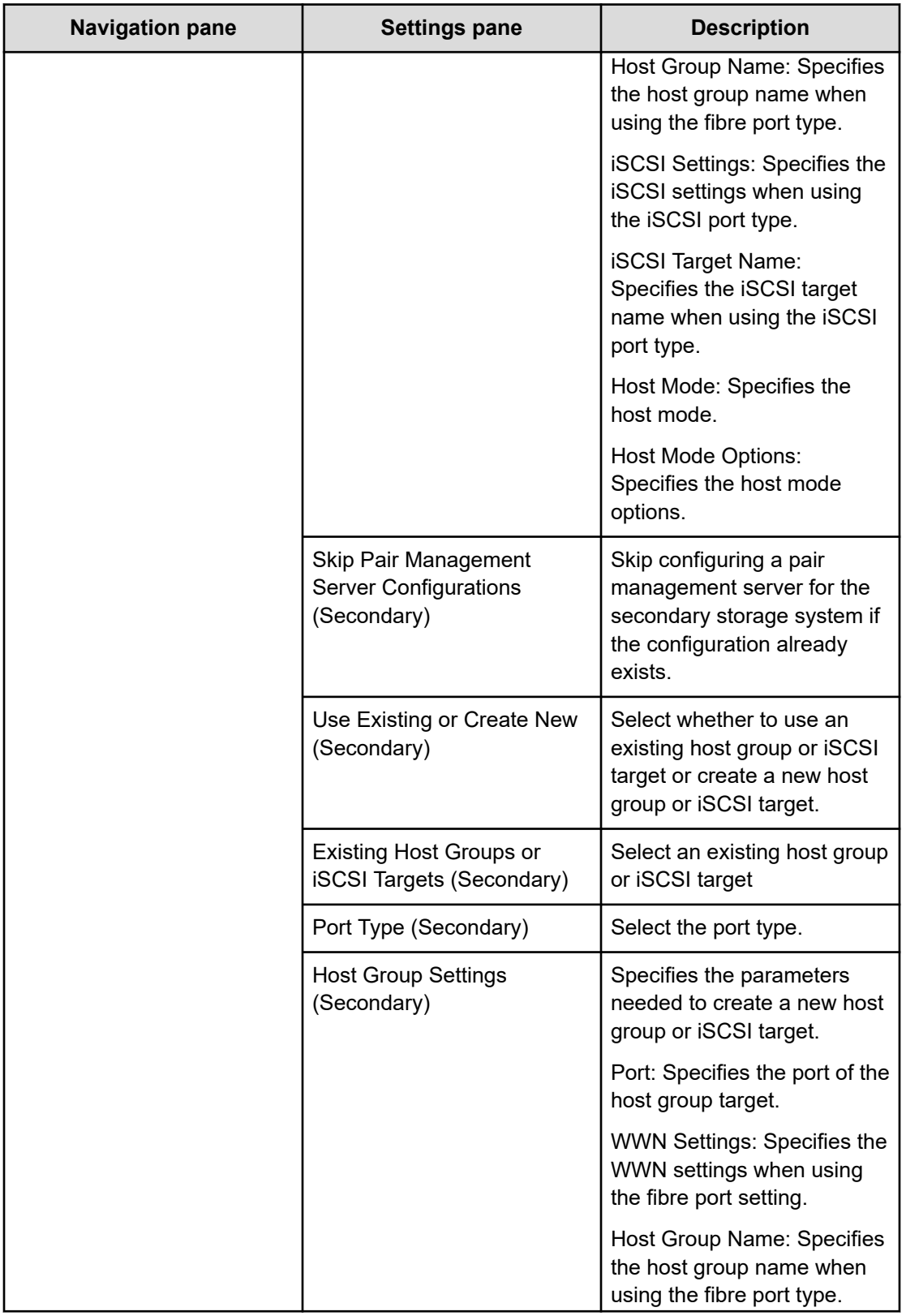

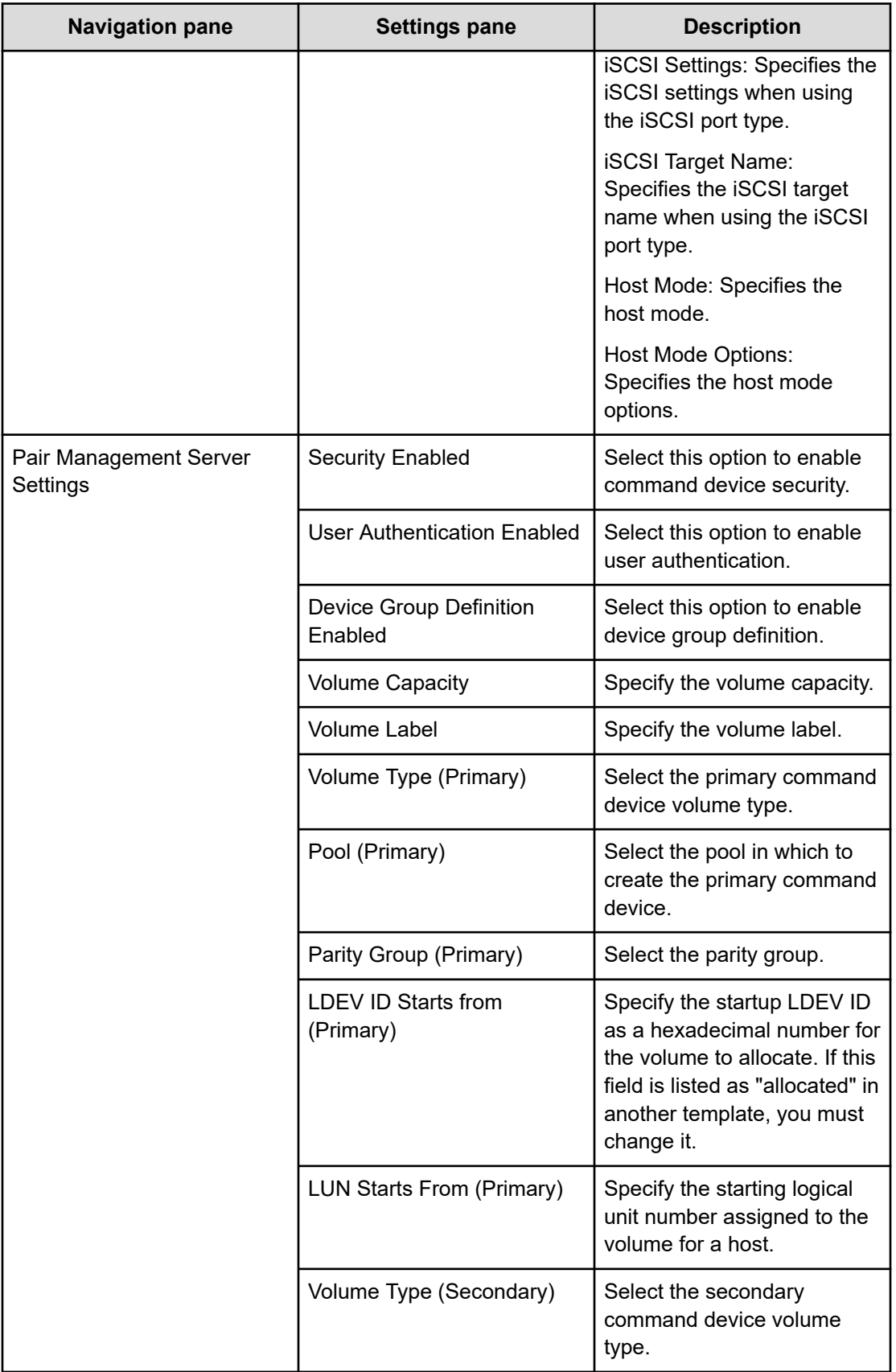

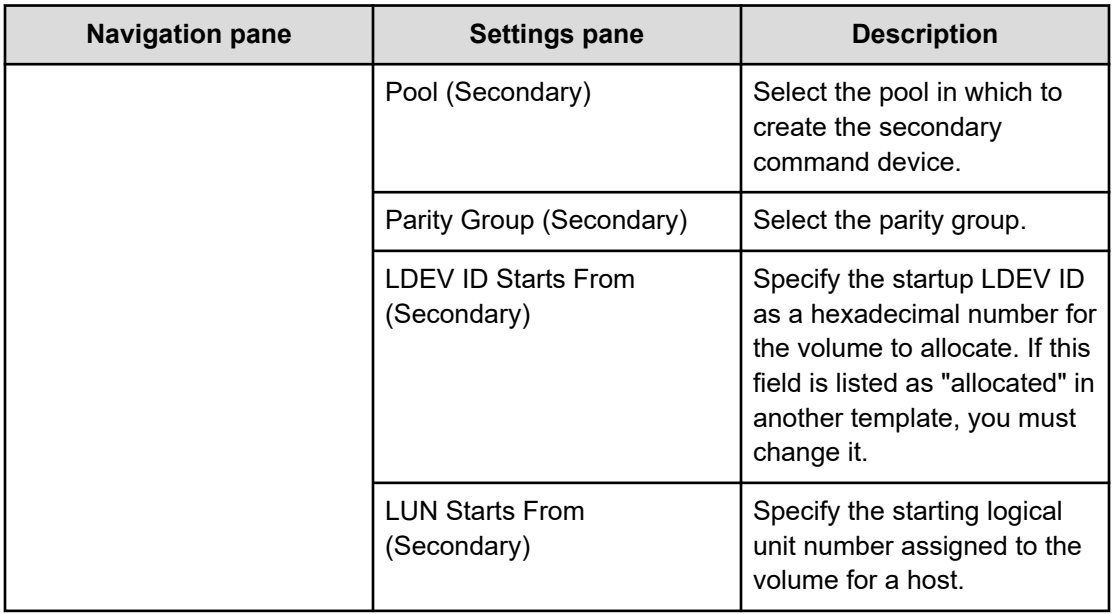

# **IO control service templates**

The following Ops Center Automator IO control service templates for controlling performance are provided with the software and are preconfigured.

#### **Get IO Control**

Gets IO control setting information.

#### **Set IO Control**

Sets the IO control for the WWN or iSCSI name and the volume having LUN paths. If the IO control is already set to the specified resources, the setting is overwritten.

#### **Remove IO Control**

Removes the IO control setting from the WWN/iSCSI name and volume.

#### **Supported platforms**

For information on supported platforms, see [Service template supported platforms](#page-236-0) (on [page 237\)](#page-236-0).

#### **Default ports**

The port numbers and their uses are as follows:

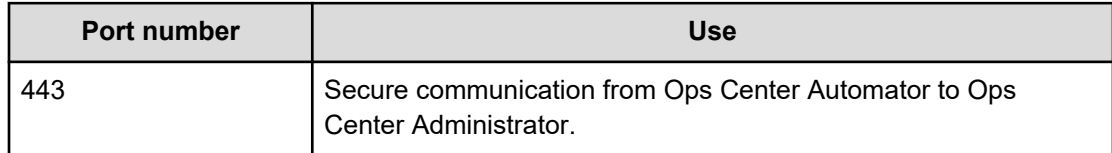

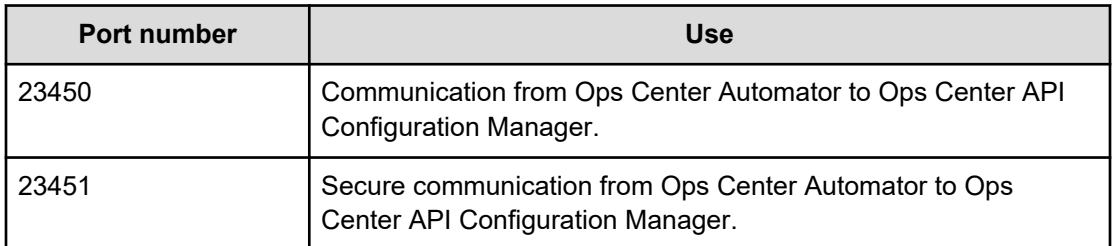

# **Get IO Control: service details**

The Get IO Control service template enables you to get IO control setting information.

#### **Software and setup prerequisites**

For software and setup prerequisites, see [Service template prerequisites](#page-188-0) (on page 189).

#### **Edit Service settings**

The following table lists the Edit Service settings for the Get IO Control service template.

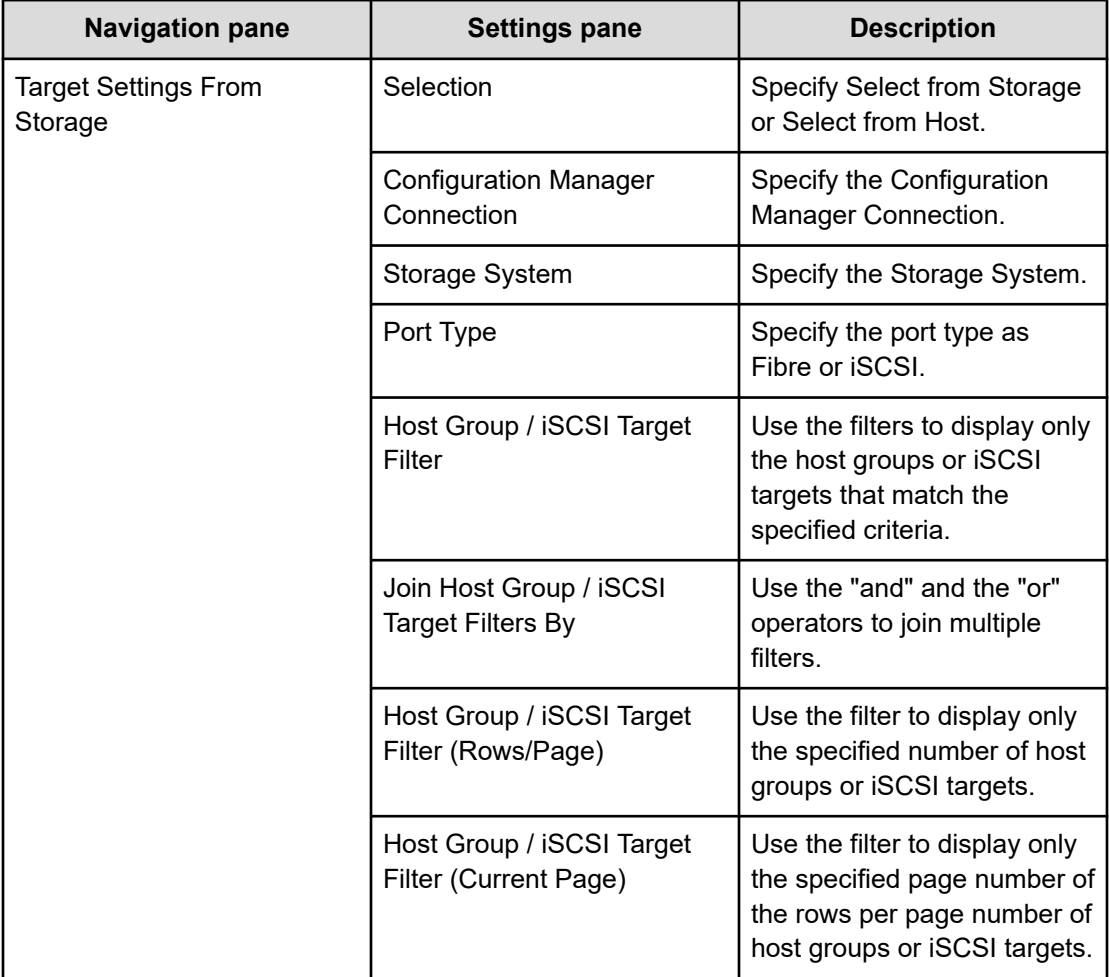

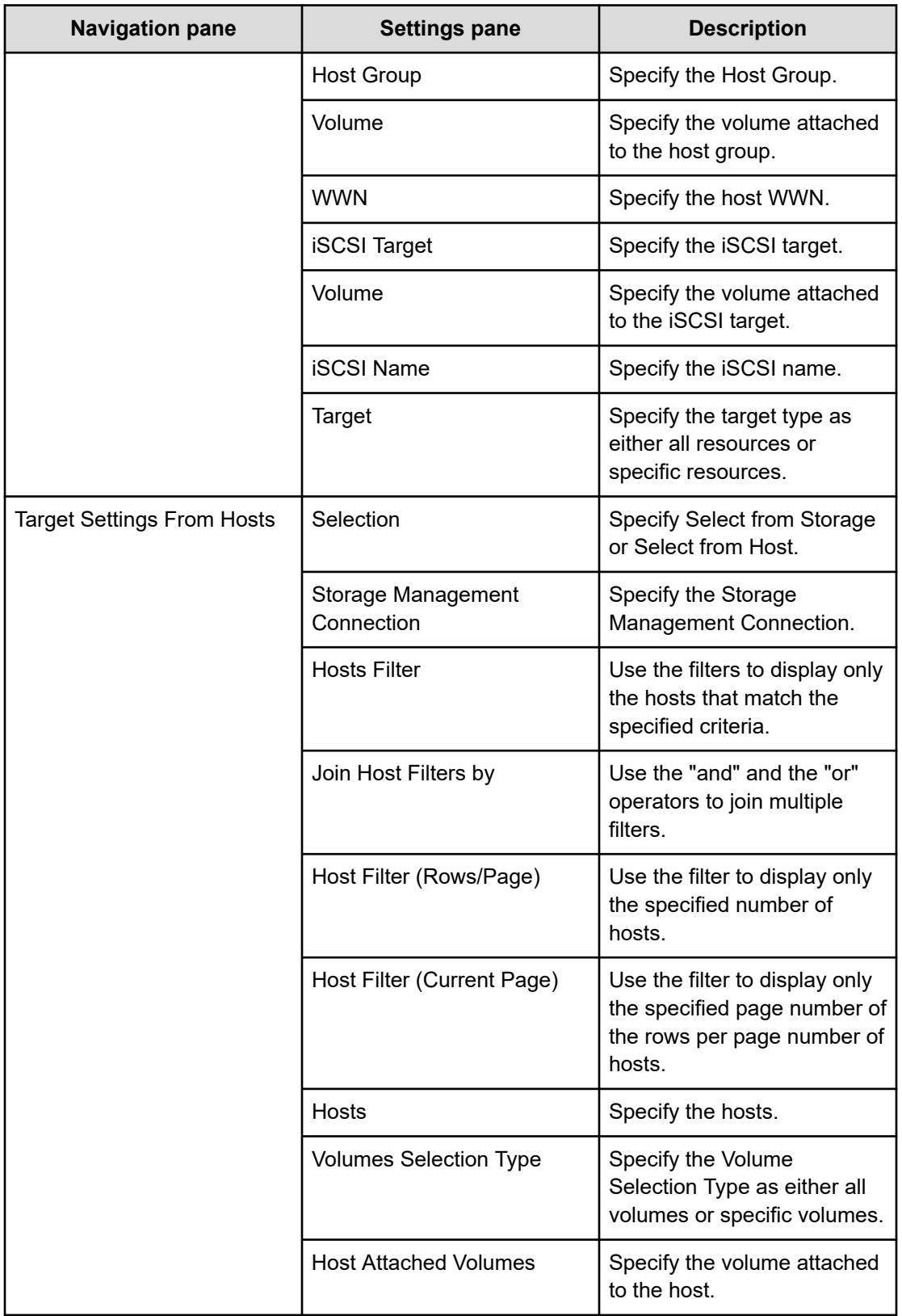

## **Submit Service Request settings**

The following table lists the Submit Service Request settings for the Get IO Control service template.

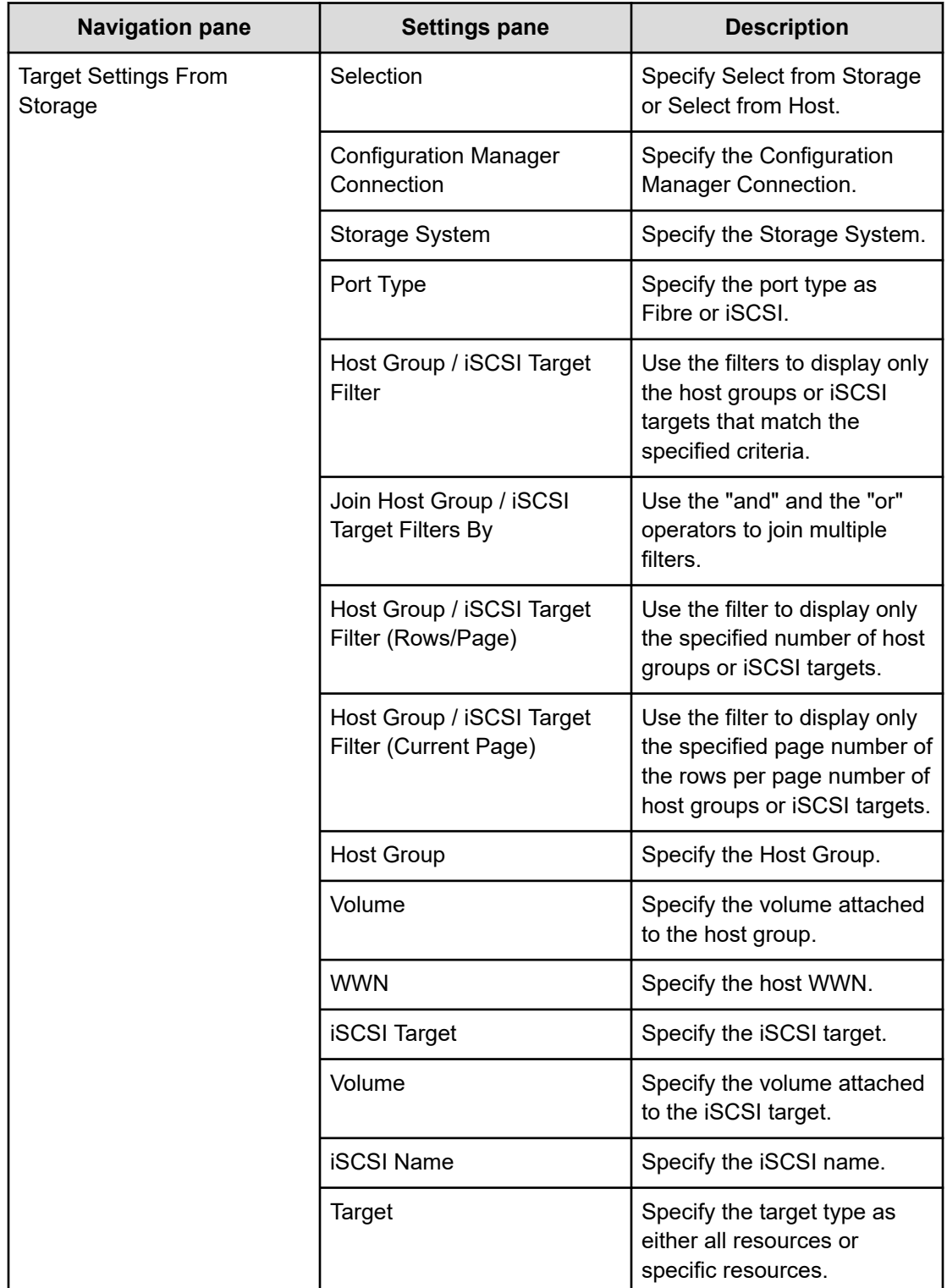

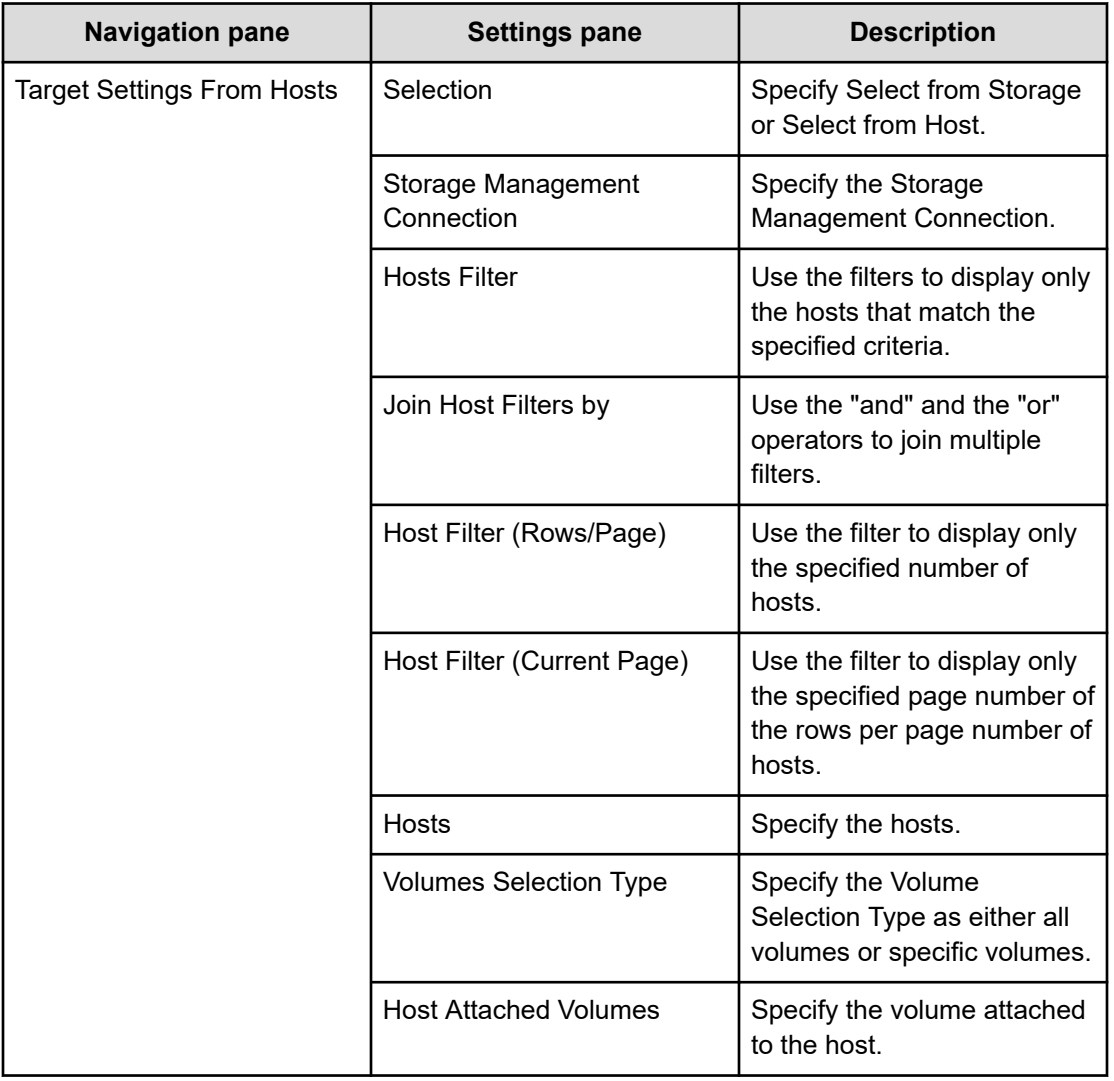

# **Set IO Control: service details**

The Set IO Control service template enables you to set the IO control for the WWN/iSCSI name and the volume having LUN paths.

If the IO control is already set to the specified resources, the setting is overwritten.

#### **Software and setup prerequisites**

For software and setup prerequisites, see [Service template prerequisites](#page-188-0) (on page 189).

### **Edit Service settings**

The following table lists the Edit Service settings for the Set IO Control service template.

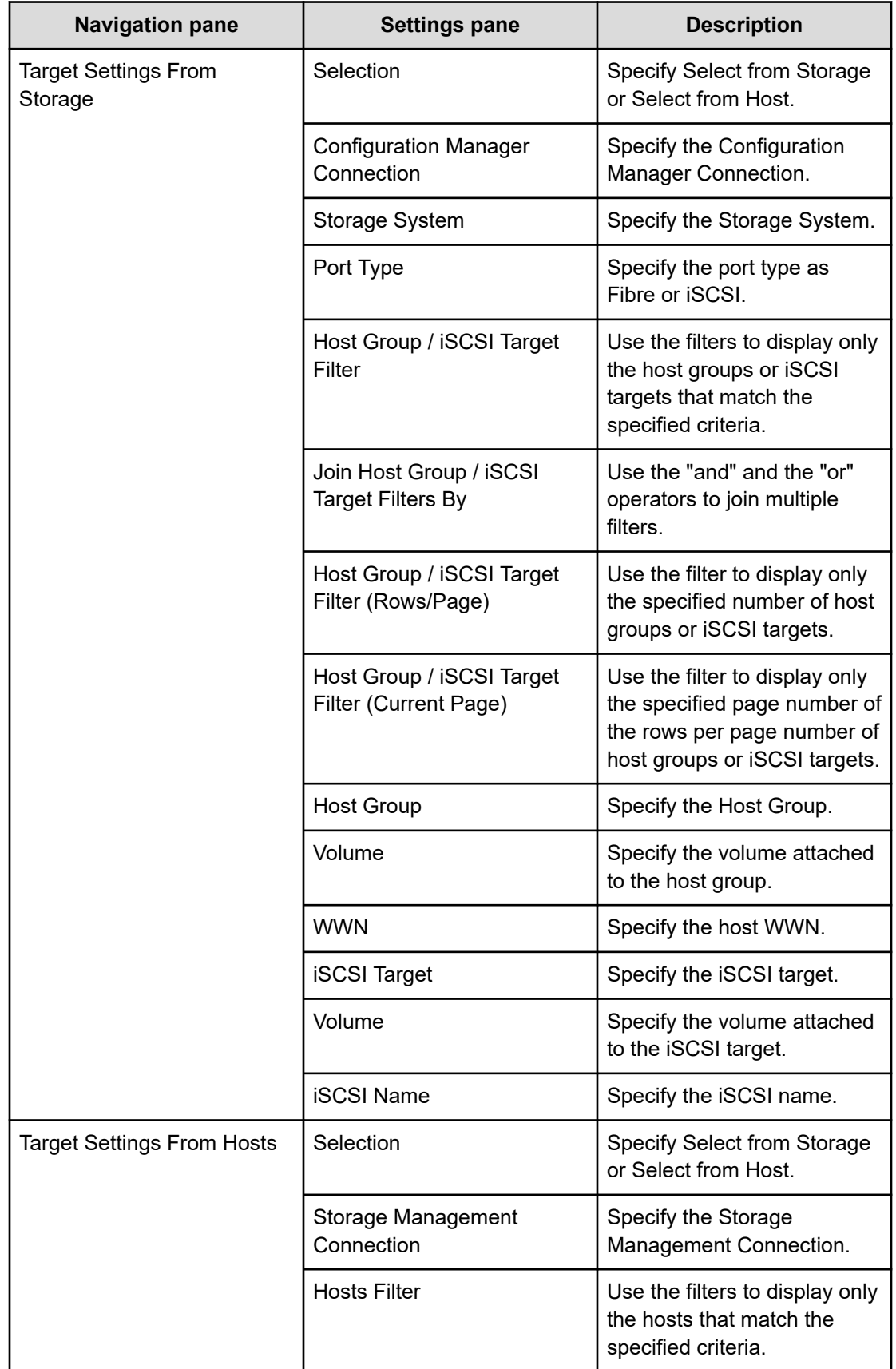

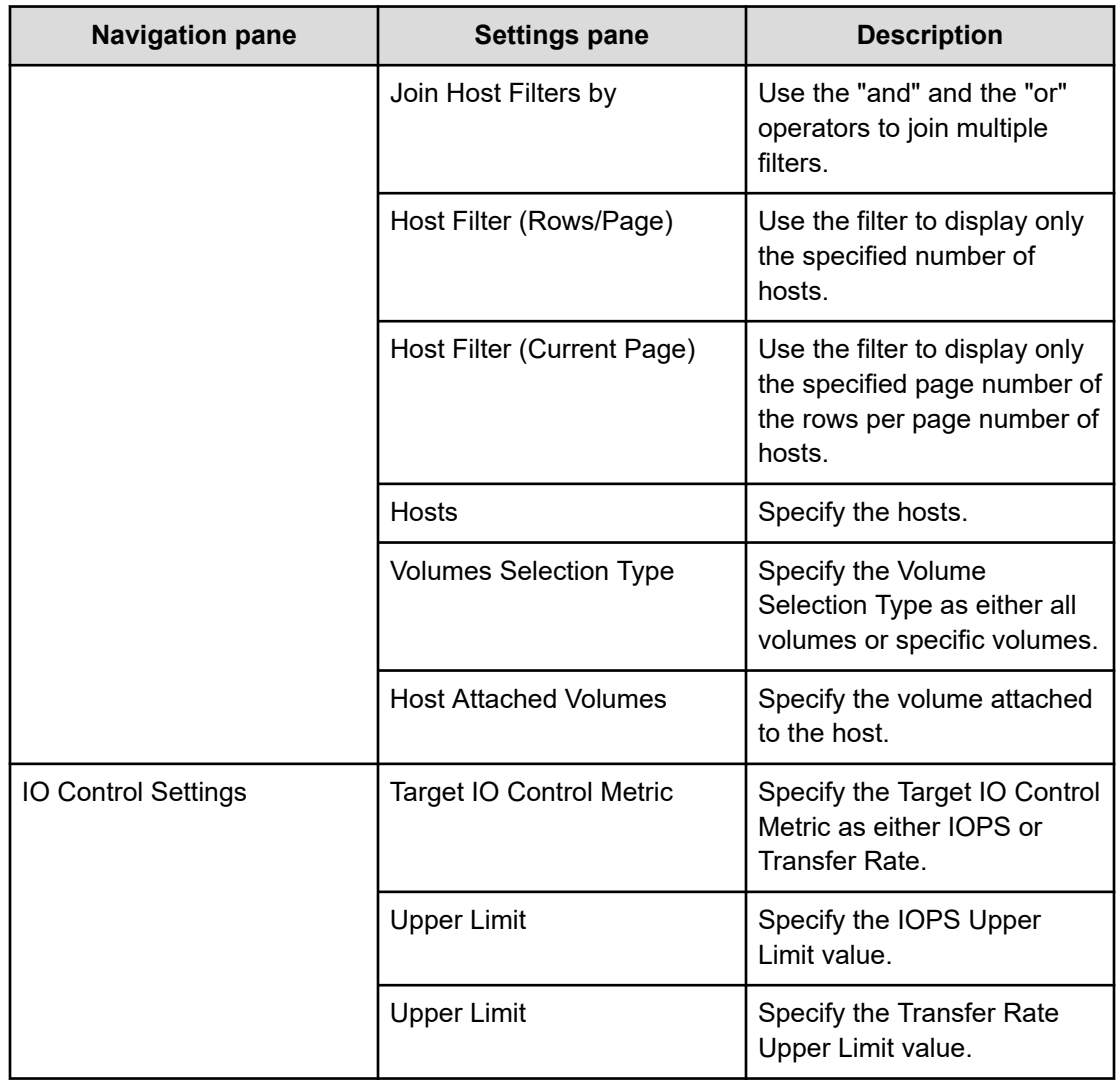

## **Submit Service Request settings**

The following table lists the Submit Service Request settings for the Set IO Control service template.

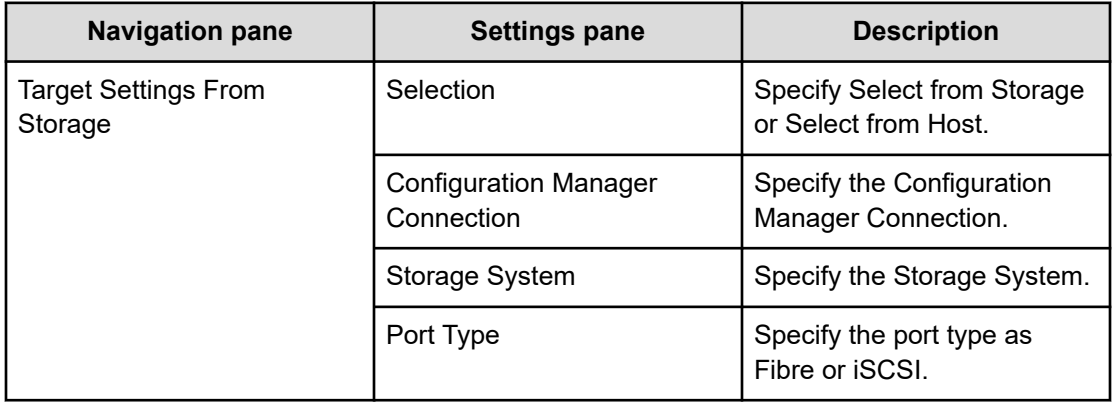

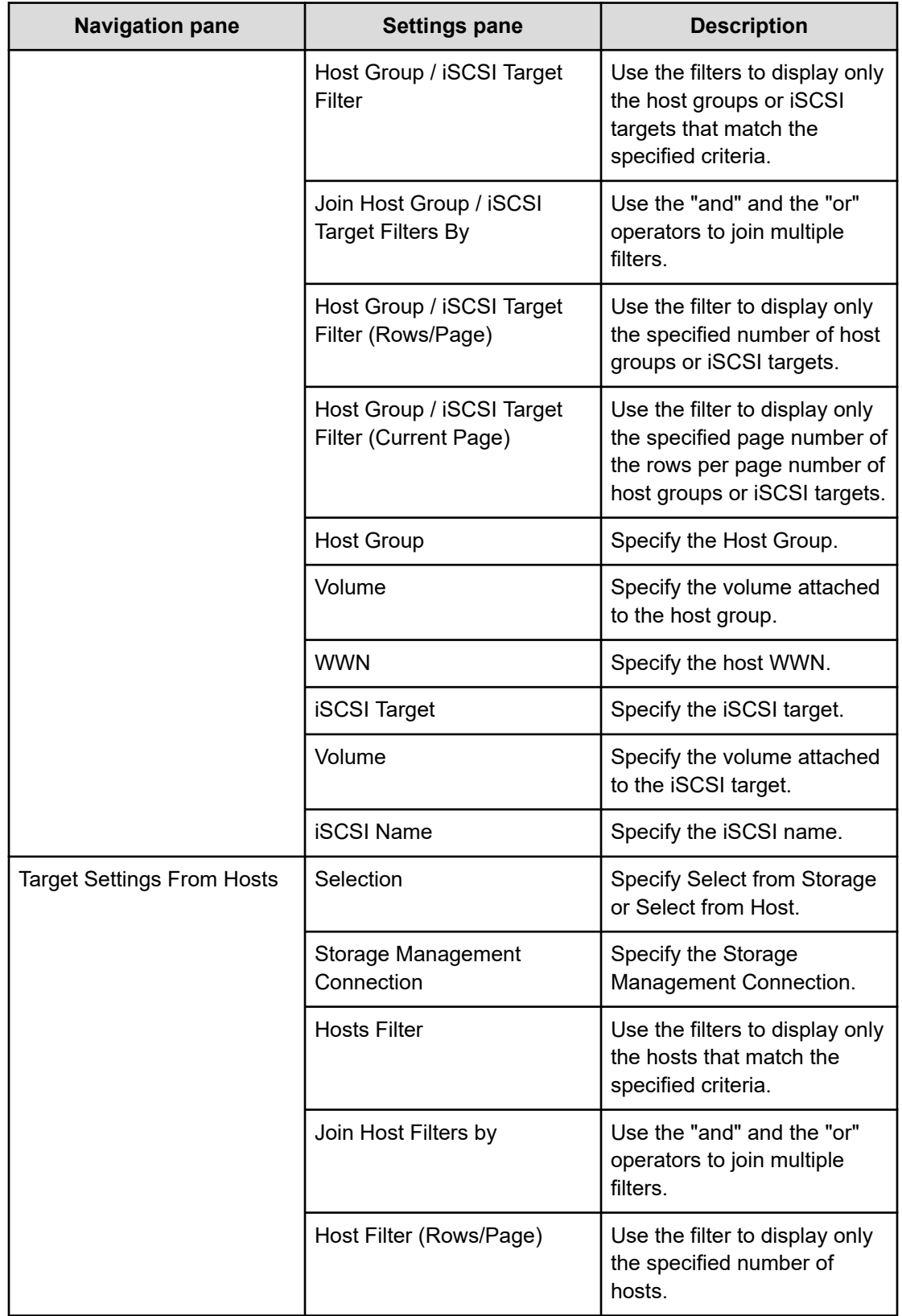

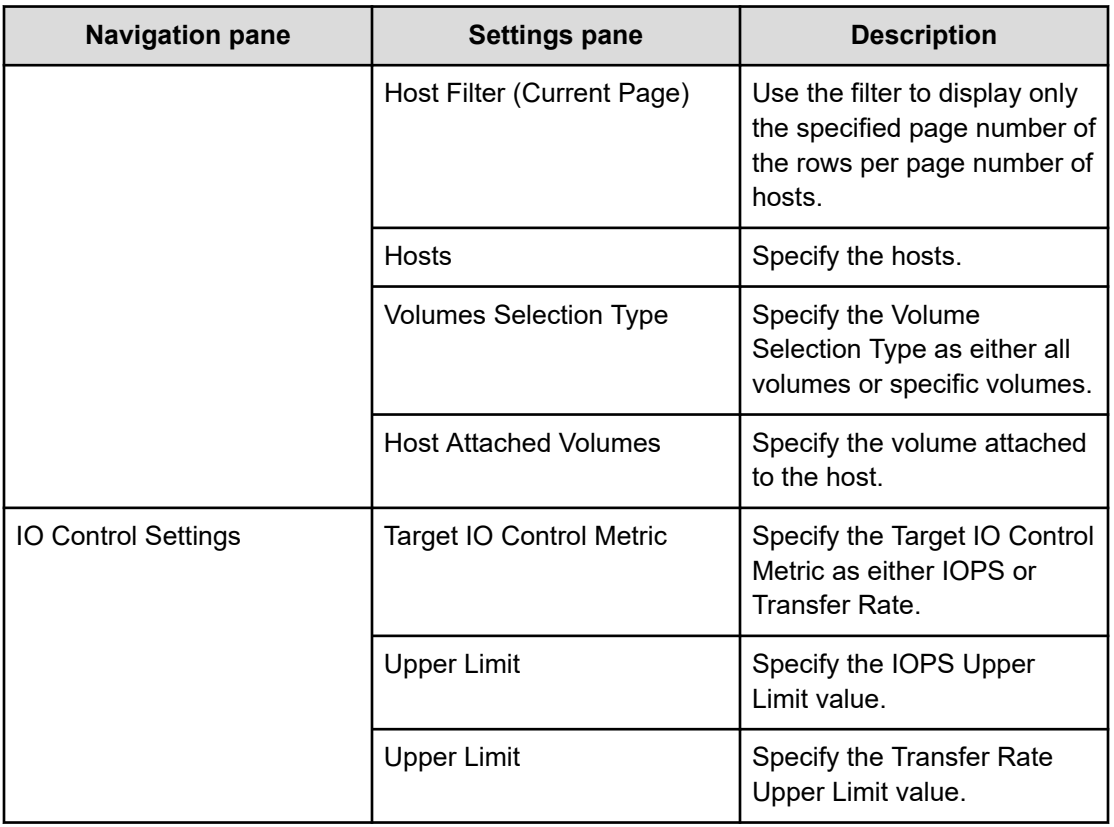

# **Remove IO Control: service details**

Use the Remove IO Control service template to remove the IO control setting from the WWN/ iSCSI name and volume.

## **Software and setup prerequisites**

For software and setup prerequisites, see [Service template prerequisites](#page-188-0) (on page 189).

### **Edit Service settings**

The following table lists the Edit Service settings for the Remove IO Control service template.

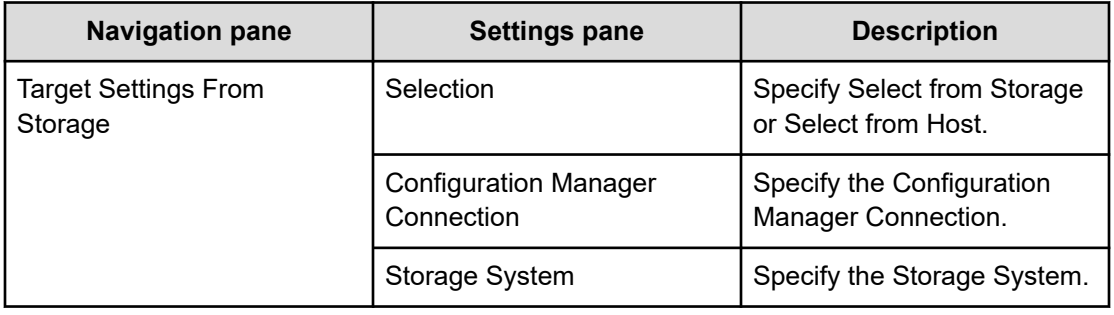

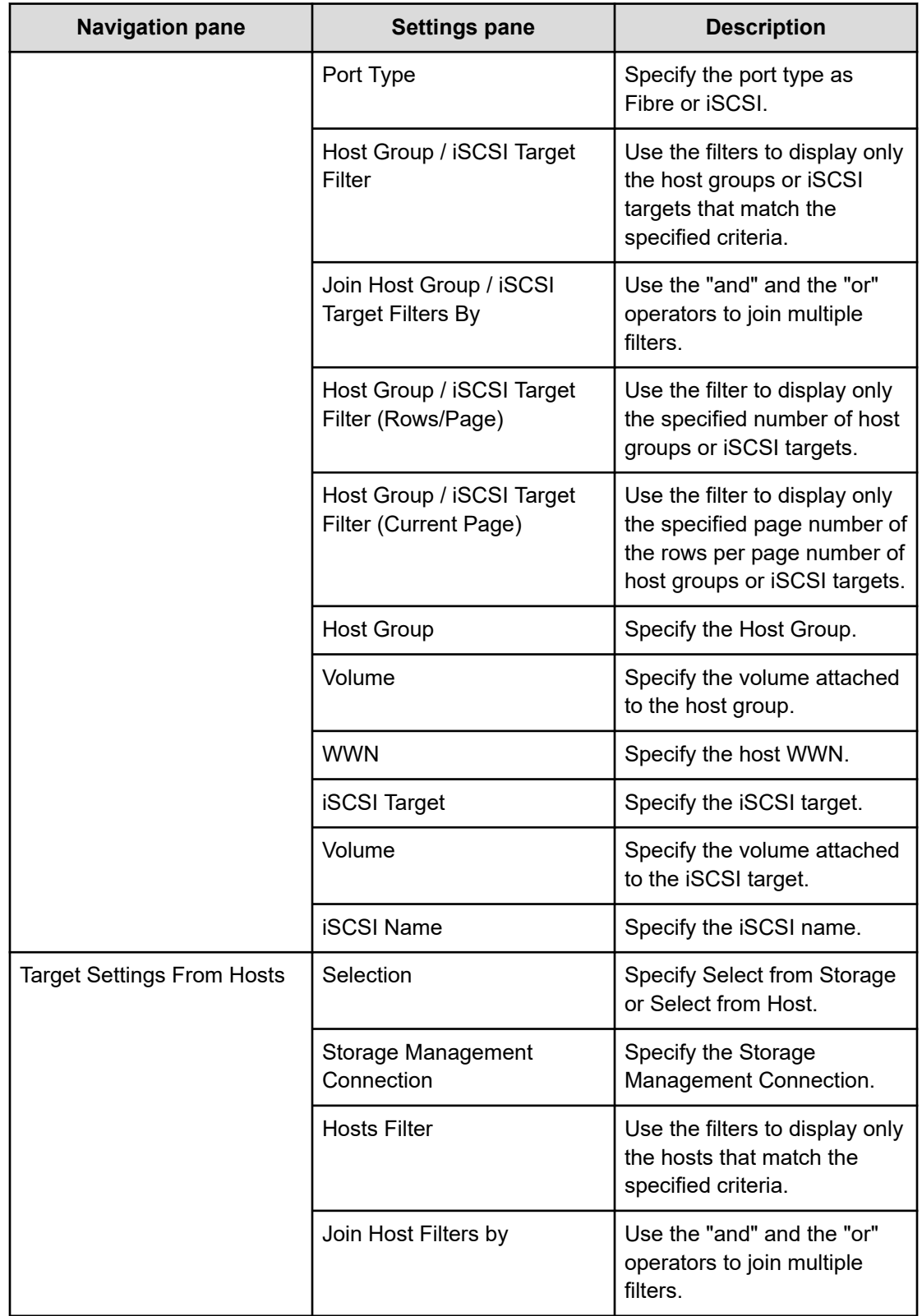
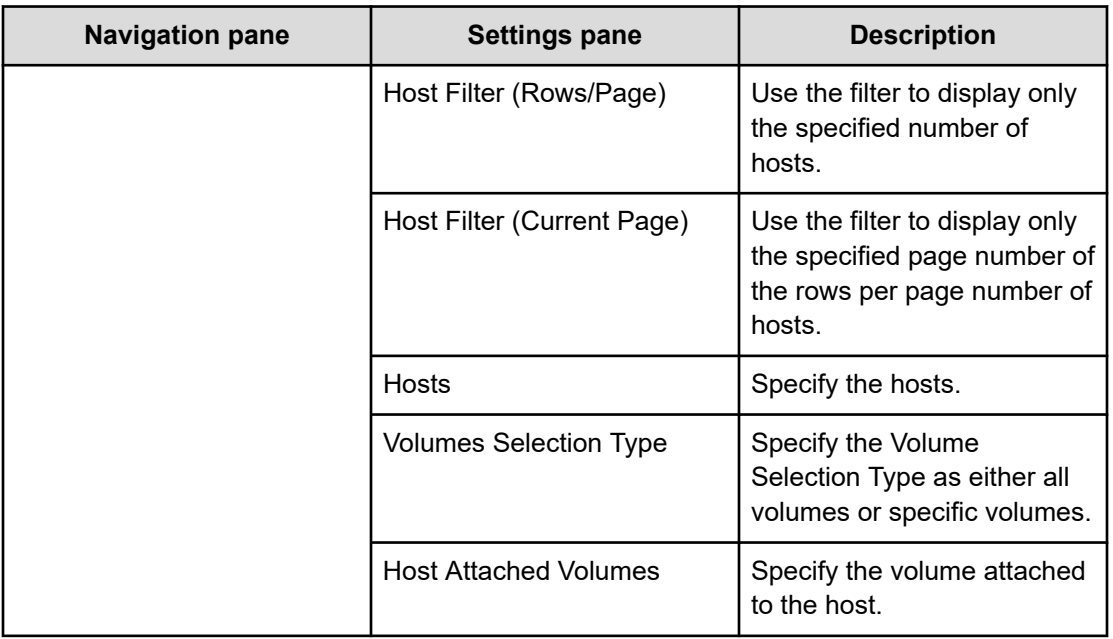

## **Submit Service Request settings**

The following table lists the Submit Service Request settings for the Remove IO Control service template.

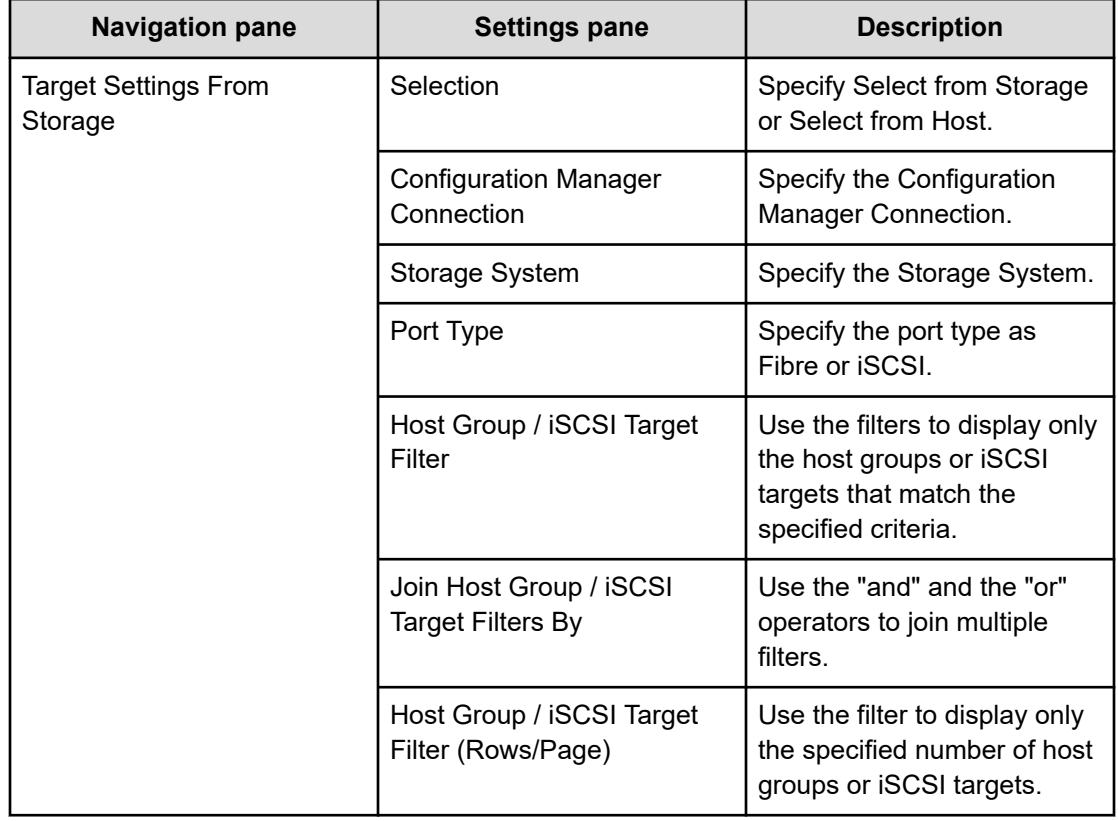

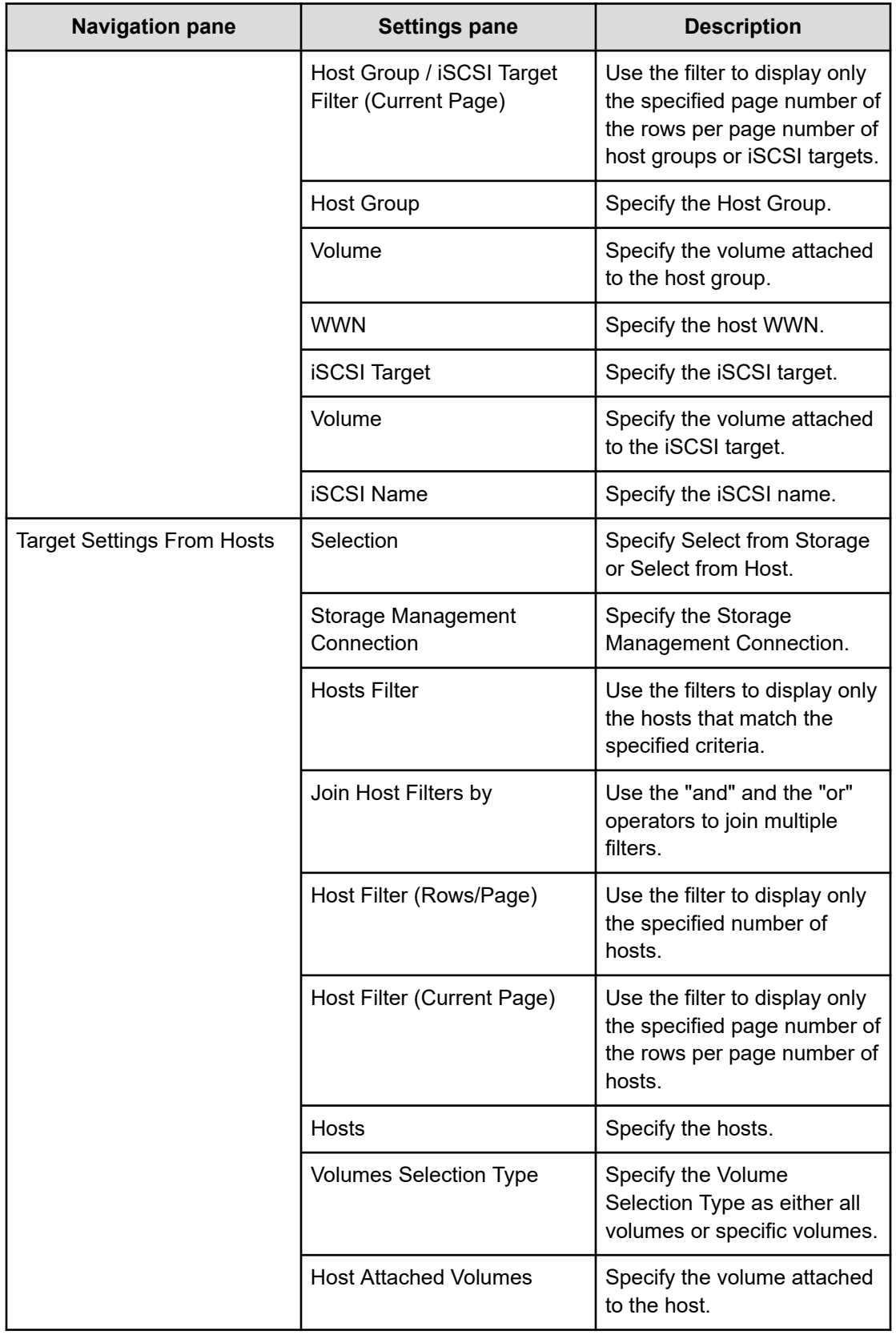

# **Online migration service templates**

The Ops Center Automator Online Migration service template is provided with the software and is preconfigured. This service template uses GAD and enables you to automate portions of the online migration process. Using this template, you can set up some of the basic requirements the first time you use the template and then skip those steps whenever you use template again. This service enables you to migrate a host in an online state through Ops Center Protector, access the switch management server to obtain existing fabric configuration and zoning information when allocating new volumes to the host, and then update the zoning information.

## **Supported platforms**

For information on supported platforms, see [Service template supported platforms](#page-236-0) (on [page 237\)](#page-236-0).

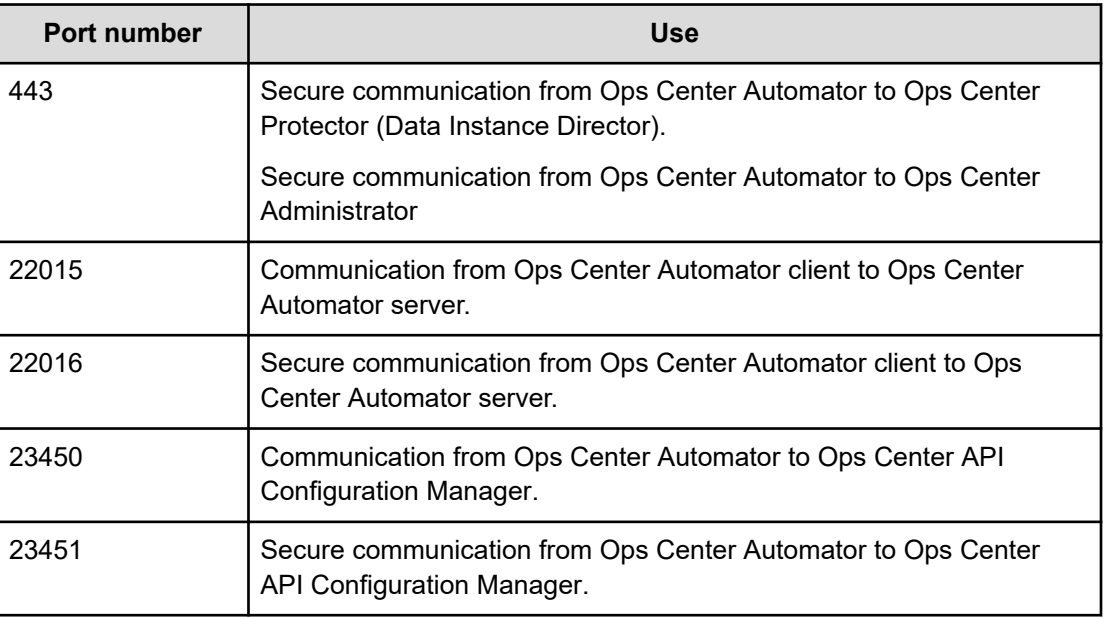

## **Default ports**

## **Migrating online data**

Setting up online migration consists of several steps. However, many of the steps are now automated when you use the Ops Center Automator Online Migration service. The following procedure shows the steps required to set up and migrate online data when using the service.

## **Procedure**

**1.** If GAD is not set up, complete the steps in [Setting up global-active device](#page-411-0) (on [page 412\).](#page-411-0)

**2.** Verify the setup prerequisites and required software listed in [Service template](#page-188-0) prerequisites [\(on page 189\).](#page-188-0) The setup prerequisites consist of creating various Ops Center Protector resources and setting up SSL to implement secure communications between the Ops Center Protector server and the Ops Center Automator server.

For more information, see "Setting up secure communication with a Ops Center Protector server" in the *Hitachi Ops Center Automator Installation and Configuration Guide*.

**3.** Install and register the Ops Center Protector client module.

For more information, see the *Hitachi Ops Center Protector User Guide*.

- a. Install the Ops Center Protector client module on the pair management server used by Ops Center Protector.
- b. Register the Ops Center Protector client module in the Ops Center Protector server.

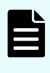

**Note:** This is unnecessary if Ops Center Protector is installed on a single host.

**4.** Complete the following resource setup steps using either Command Control Interface (CCI) or Storage Navigator.

For more information, see the *Command Control Interface Command Reference*.

- a. Register resources to the VSM.
- b. To specify the source resource as Volumes, identify the volume to migrate.
- c. Delete any replication pairs in the source migration source volume.

If a local/remote pair is set in the migration source volume, the GAD pair is not created.

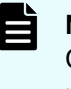

**Note:** If you specify "Migrate the volumes with Asynchronous Remote Clone pairs" option, the GAD pair is created even if an asynchronous remote clone pair is set in the migration source volume. In this case, deleting asynchronous remote clone pairs is not required.

**5.** Complete the following Ops Center Protector setup steps. You complete these steps one time and do not need to repeat them.

For additional information on Data Flows, see the *Hitachi Ops Center Protector User Guide*.

- a. In Ops Center Protector, verify that the primary (source) storage system and the secondary (target) storage system are registered as a Hitachi Block Device Node.
- b. In Ops Center Protector, create a Data Flow to use as a template for GAD pair creation.
- c. When you create a Data Flow in Ops Center Protector, make sure to select the [Use Automatically Provisioned Host Group] check box in [Secondary Volume Host Groups] in the Replicate wizard under Policies.
- **6.** In Ops Center Automator, verify that the following web service connections exist. If not, create them as needed.

- **Note:** If you plan to set up secure communication between Ops Center Automator and any of the following servers, you must do so before you create the web service connection. For additional information, see the setup prerequisites listed in [Service template prerequisites](#page-188-0) (on page 189).
- Web service connection to the Ops Center Protector server.
- (Optionally) Web service connection to the Ops Center Administrator server where the migration source host is registered.
- (Optionally) Web service connection to the Brocade Network Advisor (BNA) or Data Center Network Manager (DCNM) server.

You complete this step one time and do not need to repeat it in the future.

For more information, see [Configuring Web Service Connections](#page-93-0) (on page 94).

- **7.** In Ops Center Automator, complete the following steps:
	- a. On the **Services** tab, select the Online Migration service, and in the service preview pane, click **Create Request**.
	- b. Configure the Online Migration service by entering the required information. For more information on the required parameter settings, see [Online Migration: service](#page-437-0) details [\(on page 438\)](#page-437-0).

The configuration information you enter enables the service to complete the required tasks when you run the Online Migration service.

c. Submit the service.

The service completes the following actions:

- Creates a diskless Quorum for use with Global-Active Device. Acquire and creates a free Quorum ID common to the source storage system and target storage system.
- Creates the zone information between the target storage and the host.
- Creates a Global-Active Device pair on Ops Center Protector by using the specified Data Flow.

For additional information on Data Flows, see the *Hitachi Ops Center Protector User Guide*.

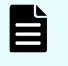

**Note:** The service waits until the initial copy process of the Global-Active Device pair creation process finishes before starting the next action.

- Reclaims zero pages of Global-Active Device S-Vol if the Run Zero Page Reclaim property is selected
- Creates asynchronous remote clone pairs with Ops Center Protector if the source volumes have asynchronous remote clone pairs.
- Waits for the initial copy completion of asynchronous remote clone pairs if the source volumes have asynchronous remote clone pairs.
- Allocates a path on the target volume that matches the path on the source volume.

After finishing the path allocation, the service pauses and waits for you to verify that you have completed the next tasks manually.

- <span id="page-437-0"></span>**Note:** If you specify the same Source Storage and Target Storage in the Online Migration service and submit multiple tasks at the same time, the tasks might fail. In this case, verify the pair status of the specified Source Volume. If the Global-Active Device pair was created, delete it, and then resubmit the task.
- **8.** Switch the path from the source volume to the target volume so that the host recognizes the target volume path using one of the following methods.
	- Log in to the host and use the multipath management software to switch the path.
	- If the host is in a cluster configuration, use the cluster management software to change the settings.
- **9.** Return to the Ops Center Automator UI and do the following:
	- a. In the Ops Center Automator **Task** window, click **Input Reponse** and then click **Migrate**.

The service starts running again and continues with the following automated actions:

- Deletes the Global-Active Device pair with Ops Center Protector.
- Unallocates the source volume and path with Ops Center API Configuration Manager.
- Deletes the diskless Quorum if you are using diskless Quorum.
- Deletes any existing asynchronous remote clone pairs of the source volumes.
- (Optionally) Deletes the source volume and the unnecessary Host Group using Ops Center API Configuration Manager.

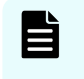

**Note:** Do not select this option during template configuration to return to the original status if the migration fails.

- b. After the service finishes running, verify that the task completed successfully. You are now finished in the Ops Center Automator UI.
- **10.** Configure the replication of the target volume by restoring the backup of the local/ remote pair that you deleted in step 4c.

You can do this with either Command Control Interface (CCI) or Storage Navigator.

For more information, see the *Command Control Interface Command Reference* or the *Storage Navigator User Guide*.

# **Online Migration: Service details**

The Online Migration service template enables you to migrate a host in an online state through Ops Center Protector, access the switch management server to obtain existing fabric configuration and zoning information when allocating new volumes to the host, and then update the zoning information.

**Note:** When using this template, be aware of the following:

- This service automatically enables the host mode option "88. Port Consolidation" for the target host groups when the migration is performed. This lets you specify the same port on the target storage system even if there are multiple source storage systems for the same server.
- When you create a new host group, the host group number of the specified resource group is given priority. If the host group numbers that are registered in the specified resource group are insufficient, the host group number in the resource group named "meta\_resource" is used.

#### **Software and setup prerequisites**

For software and setup prerequisites, see [Service template prerequisites](#page-188-0) (on page 189).

#### **Edit Service settings**

The following table lists the Edit Service settings for the Online Migration service template.

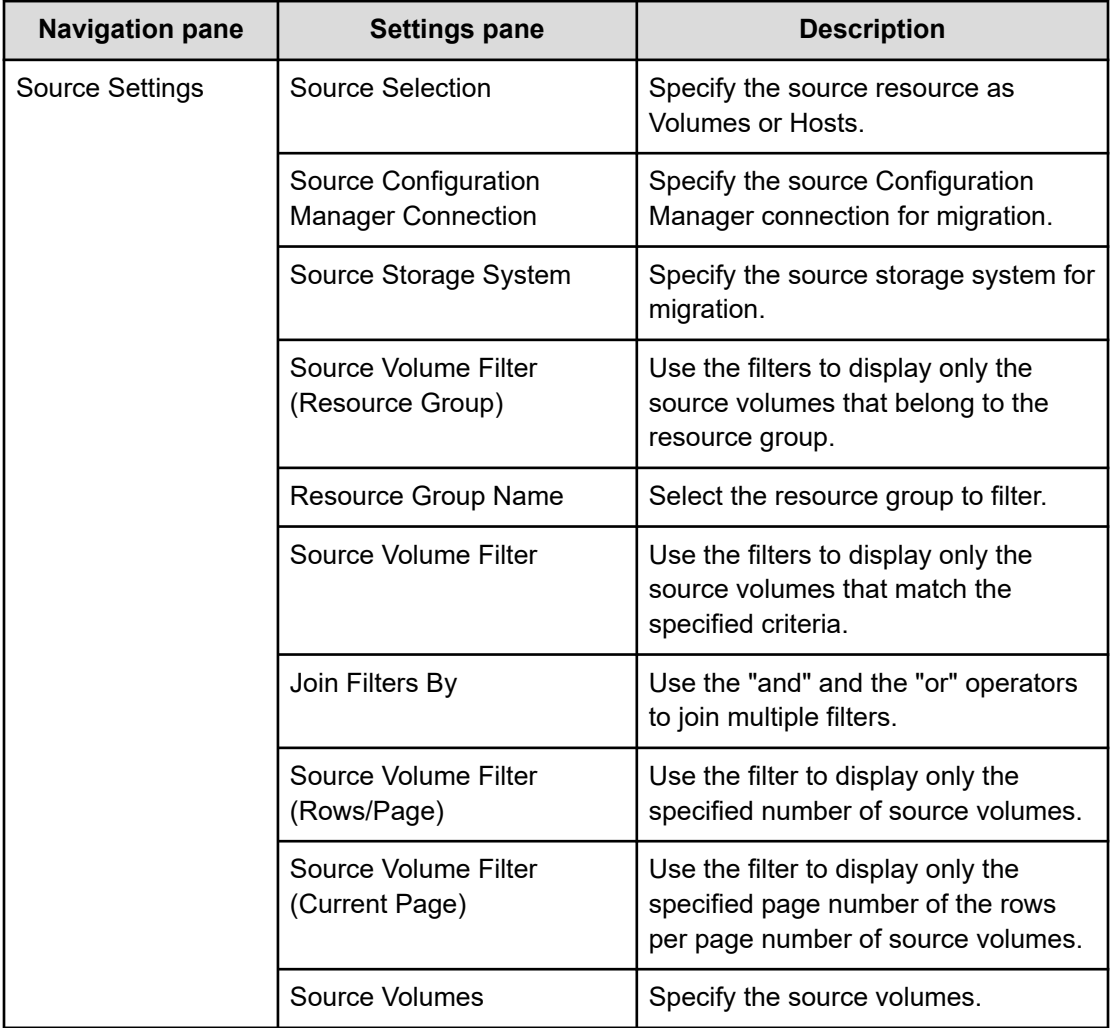

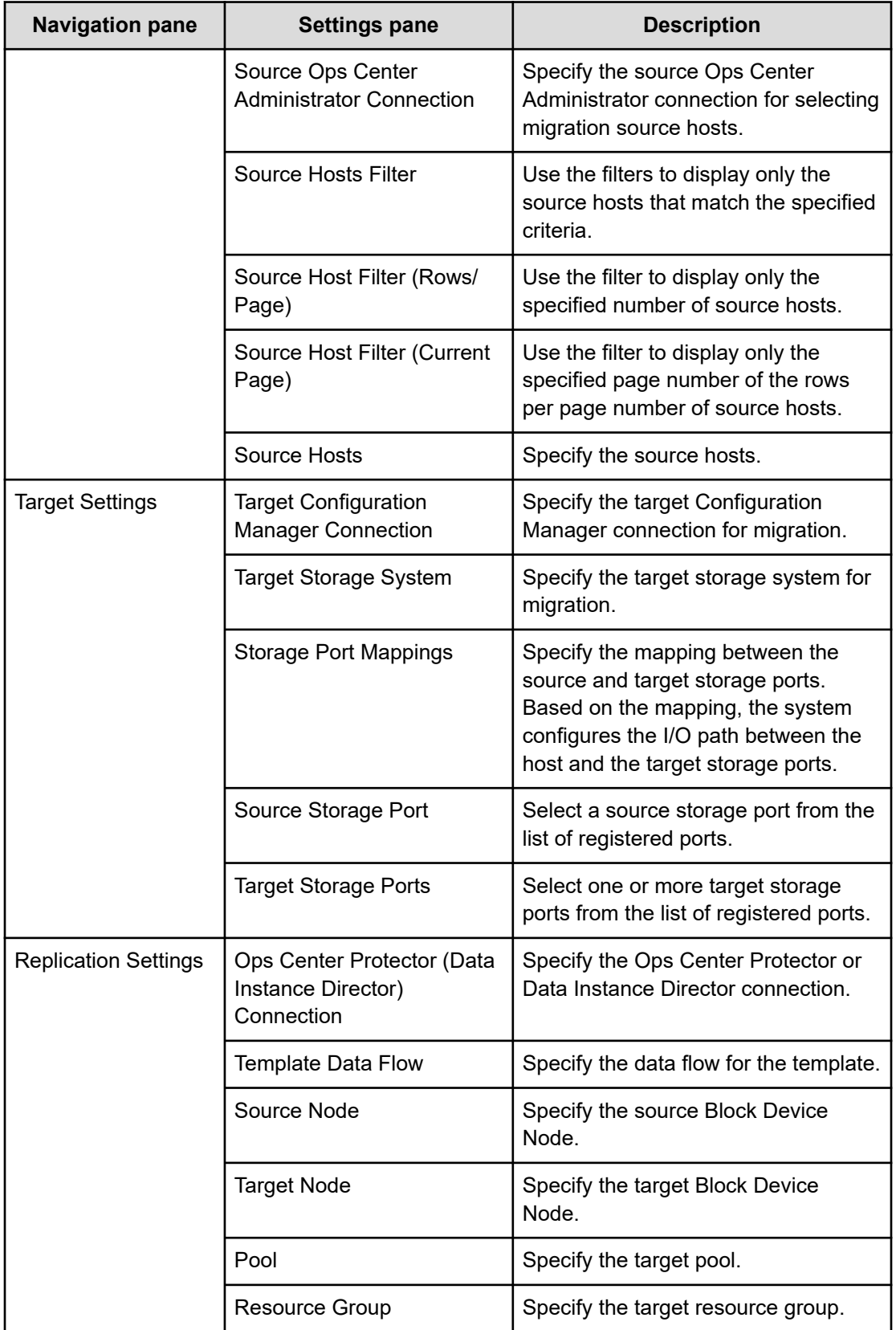

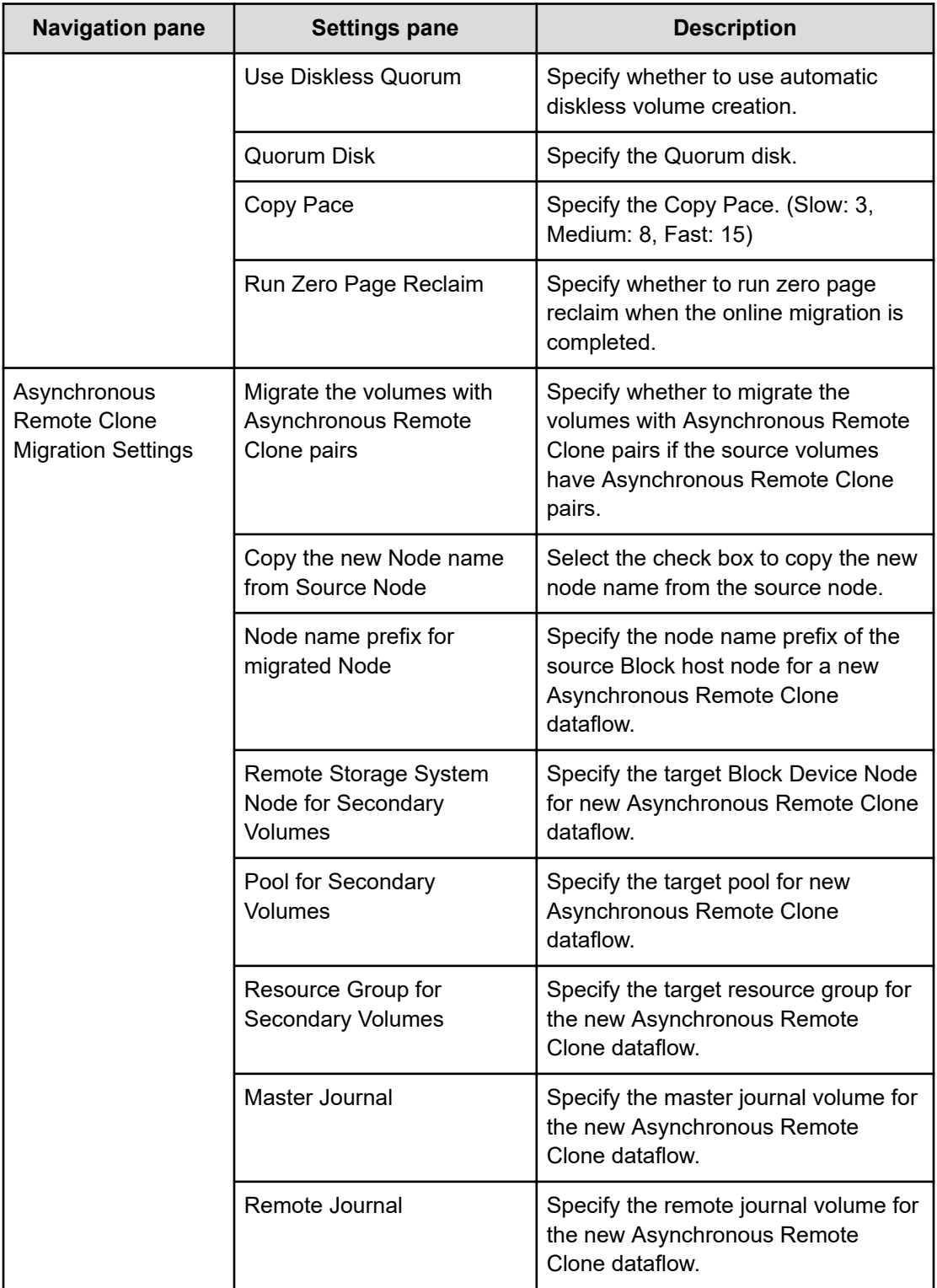

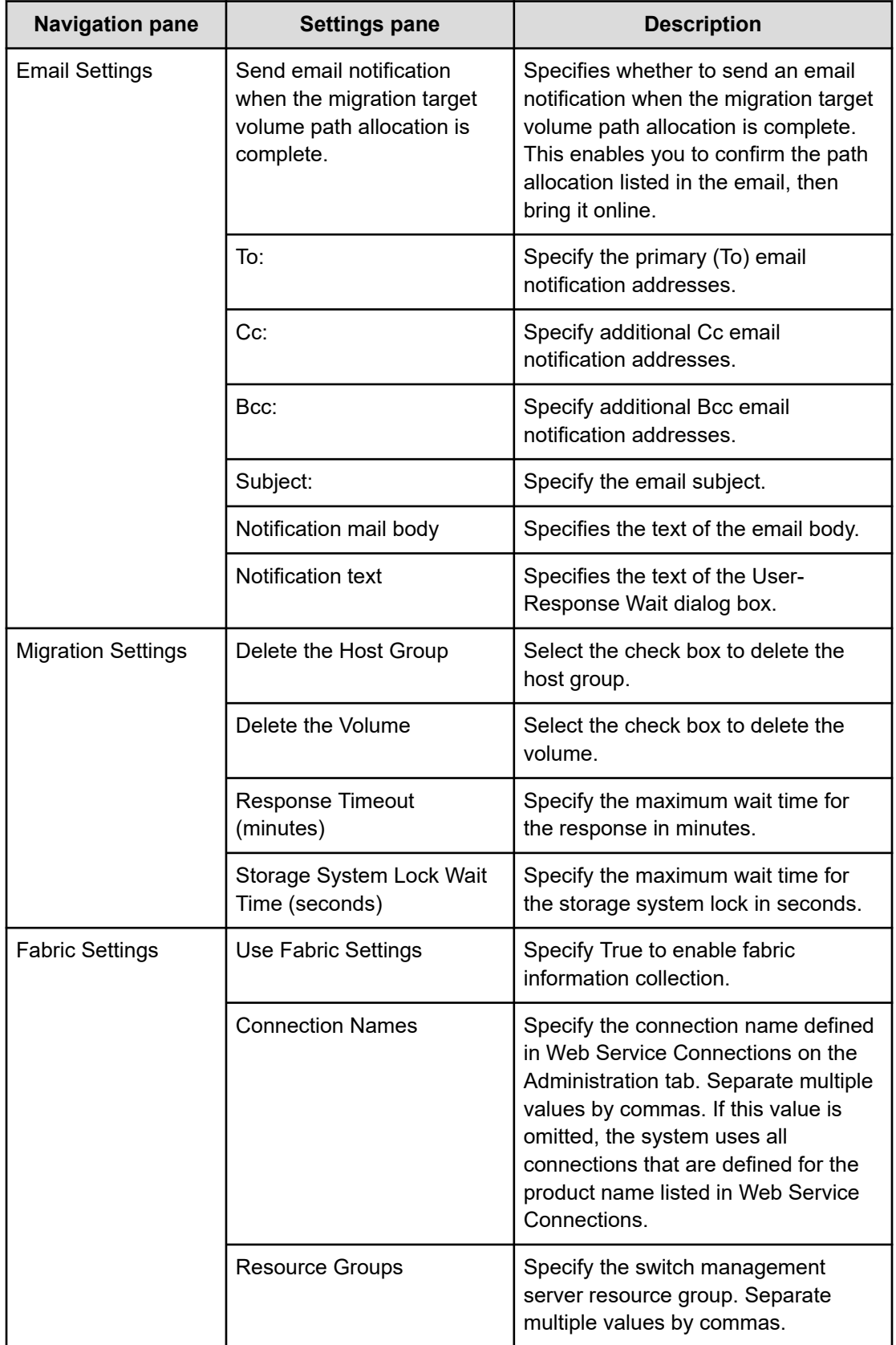

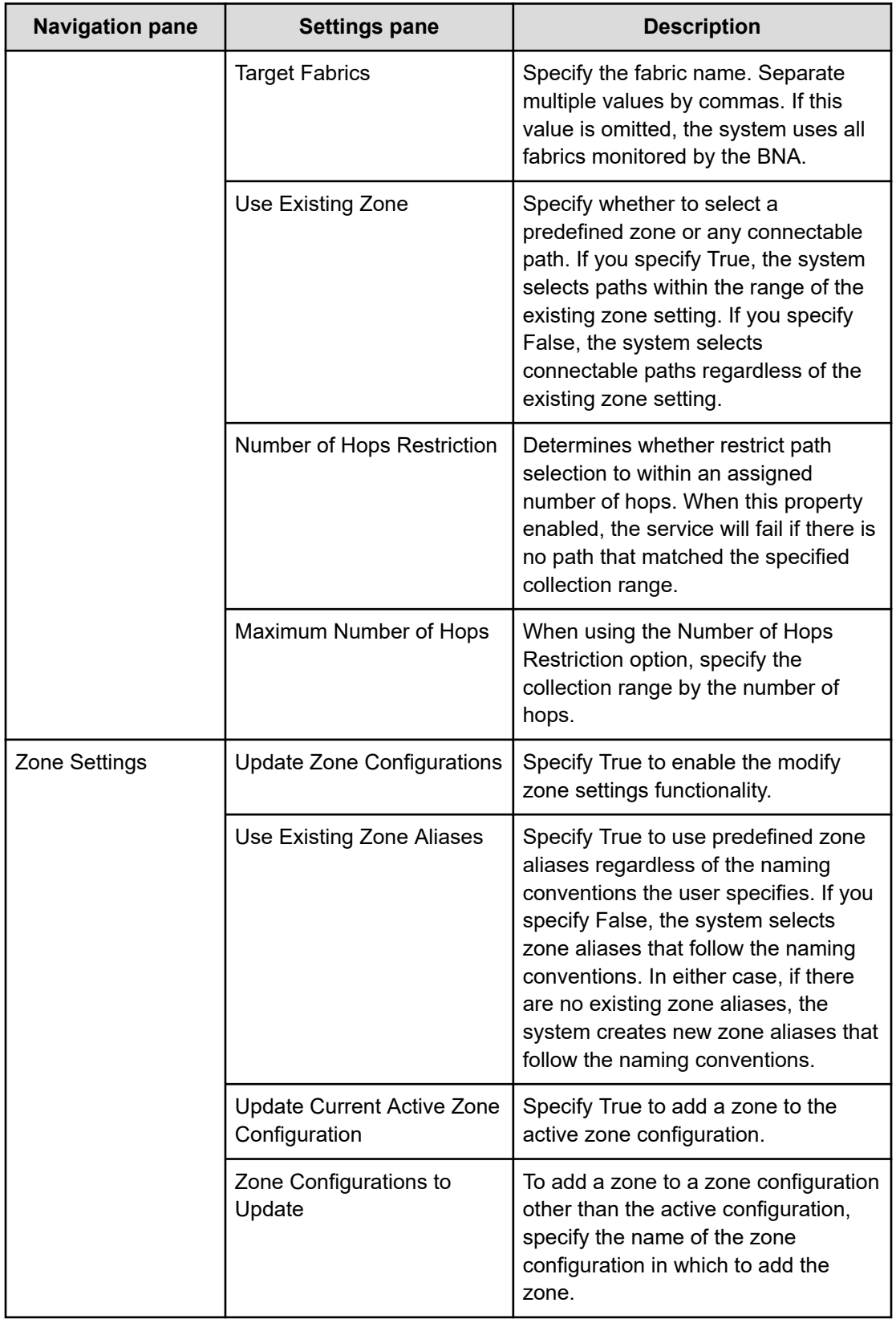

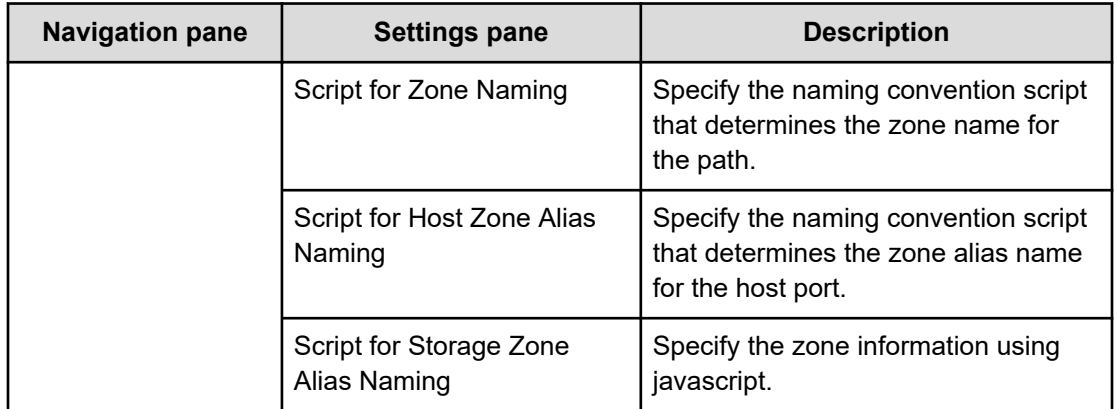

## **Submit Service Request settings**

The following table lists the Submit Service Request settings for the Online Migration service template.

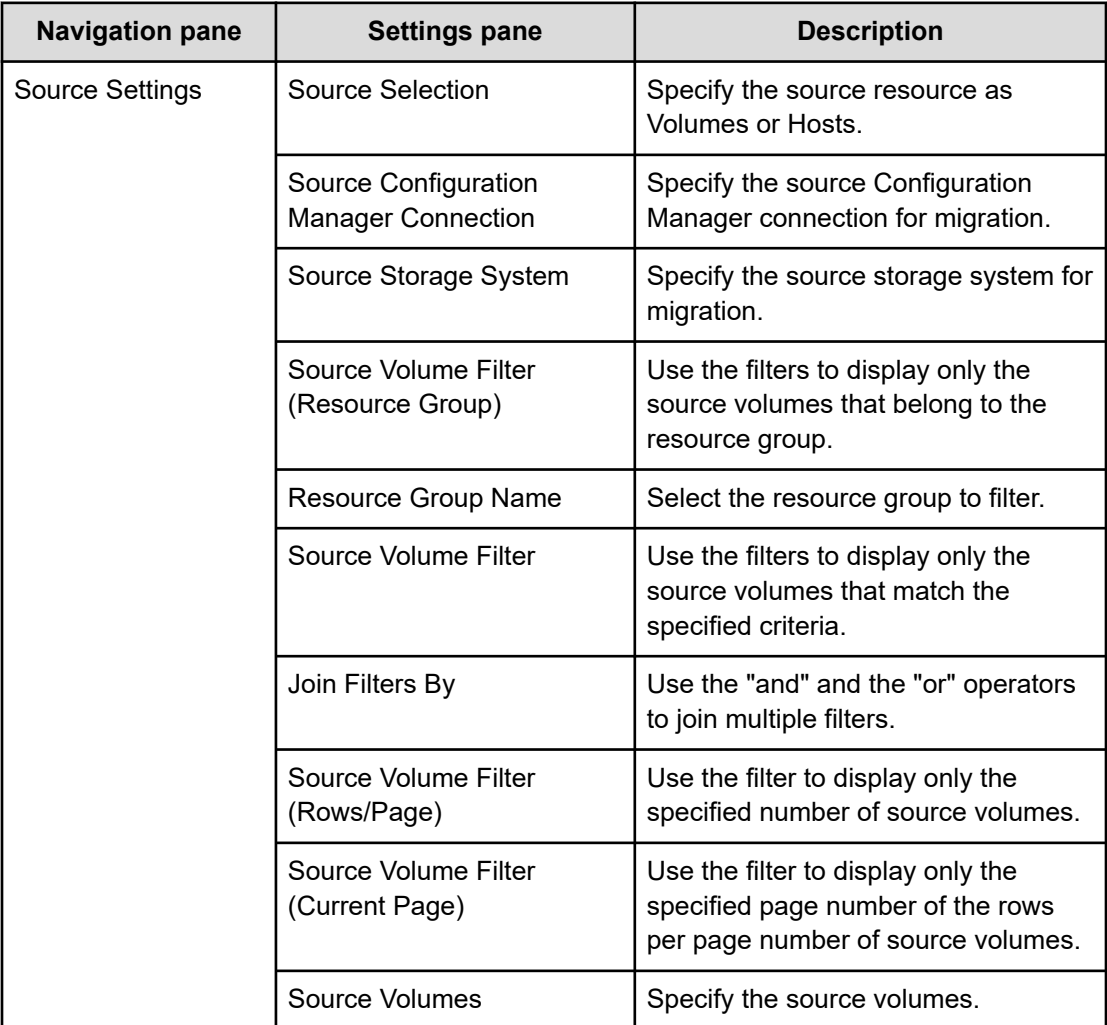

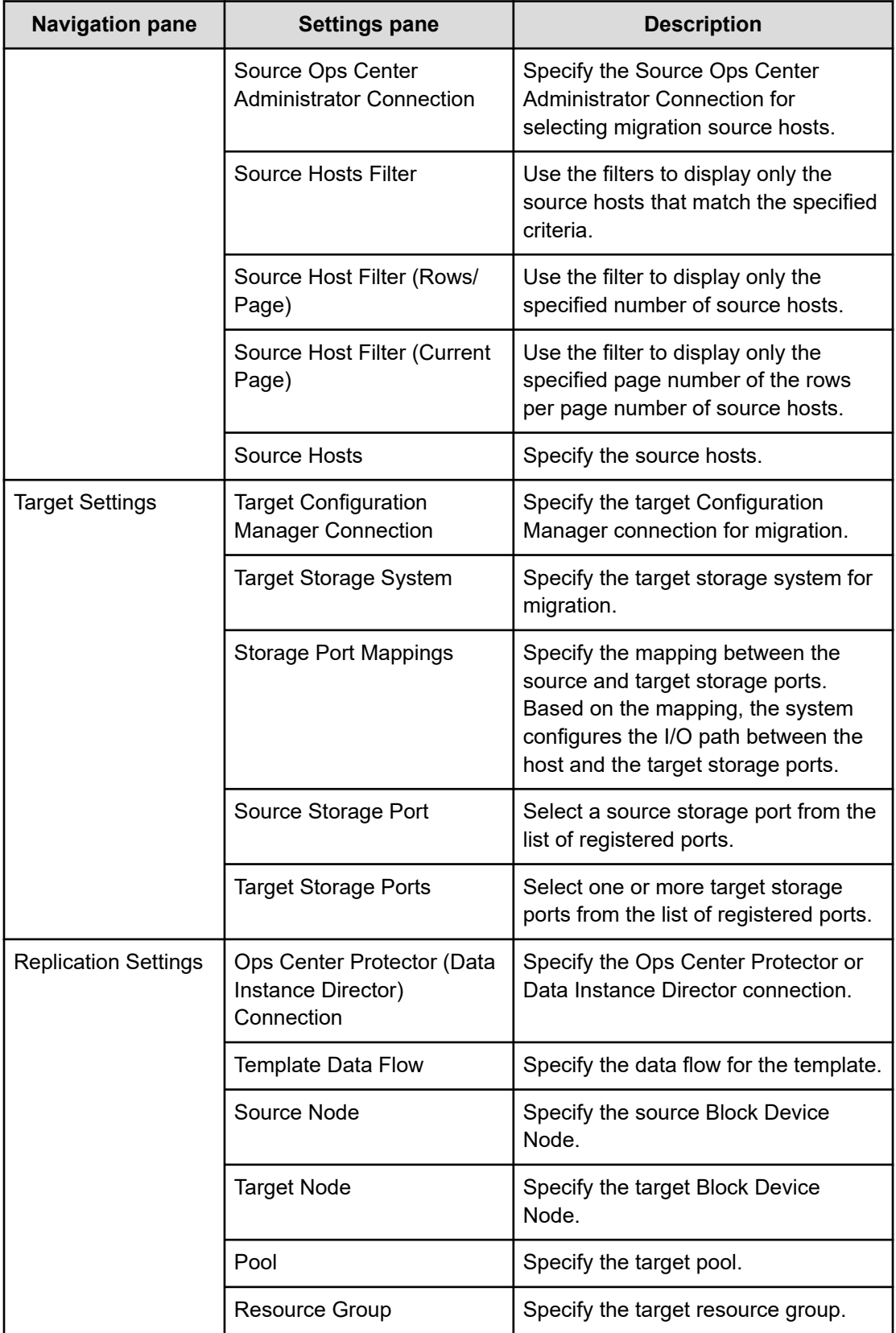

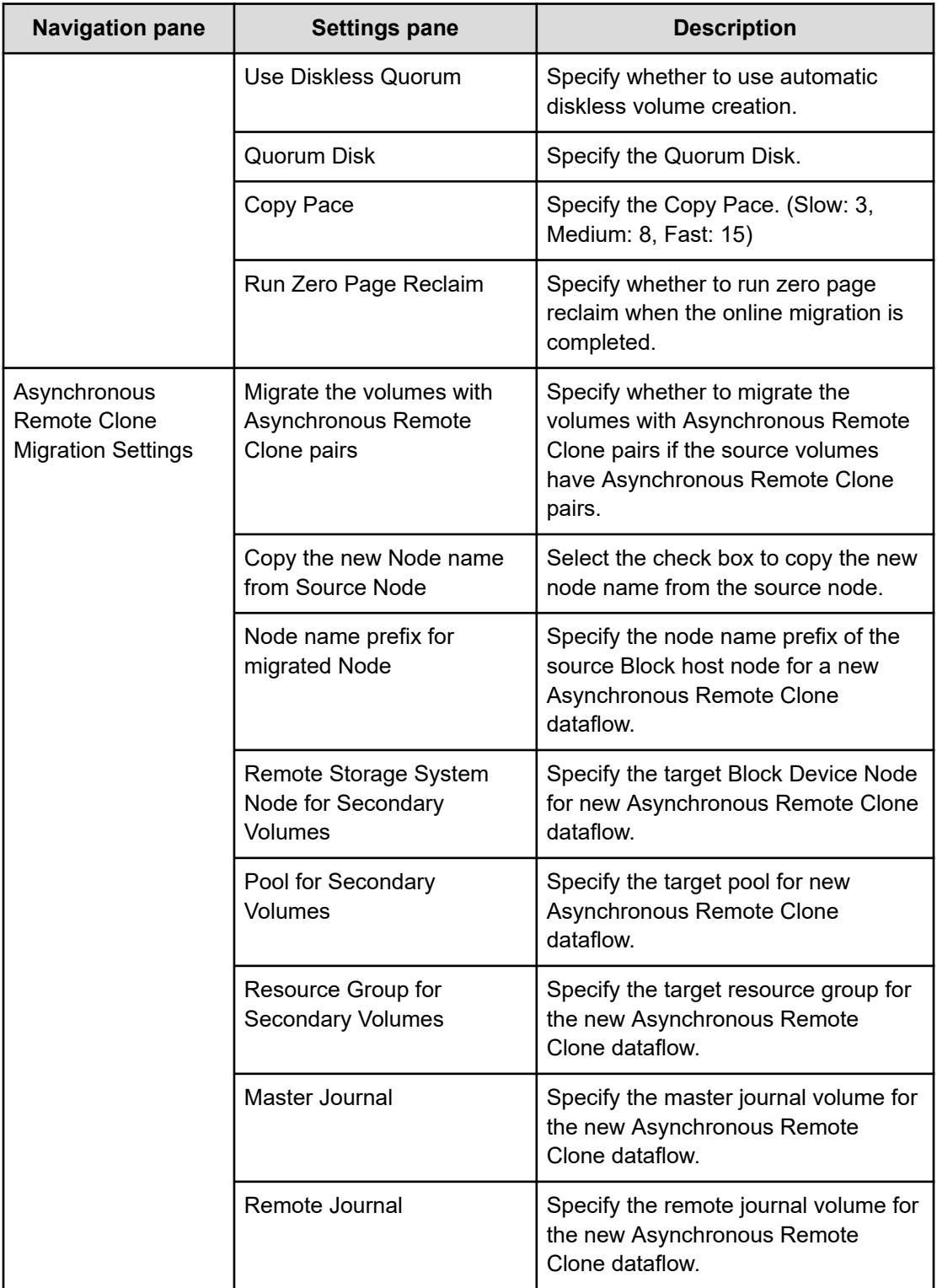

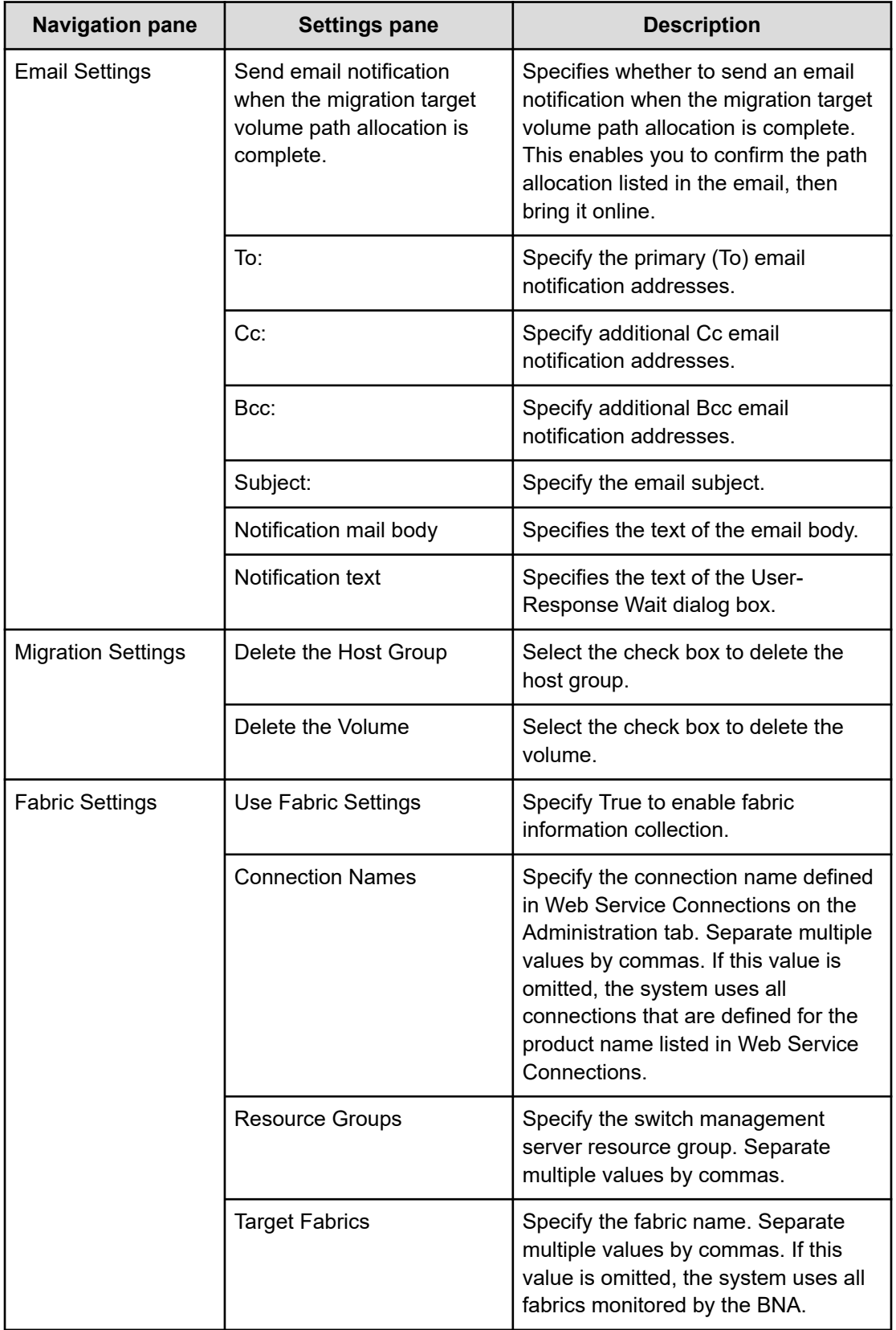

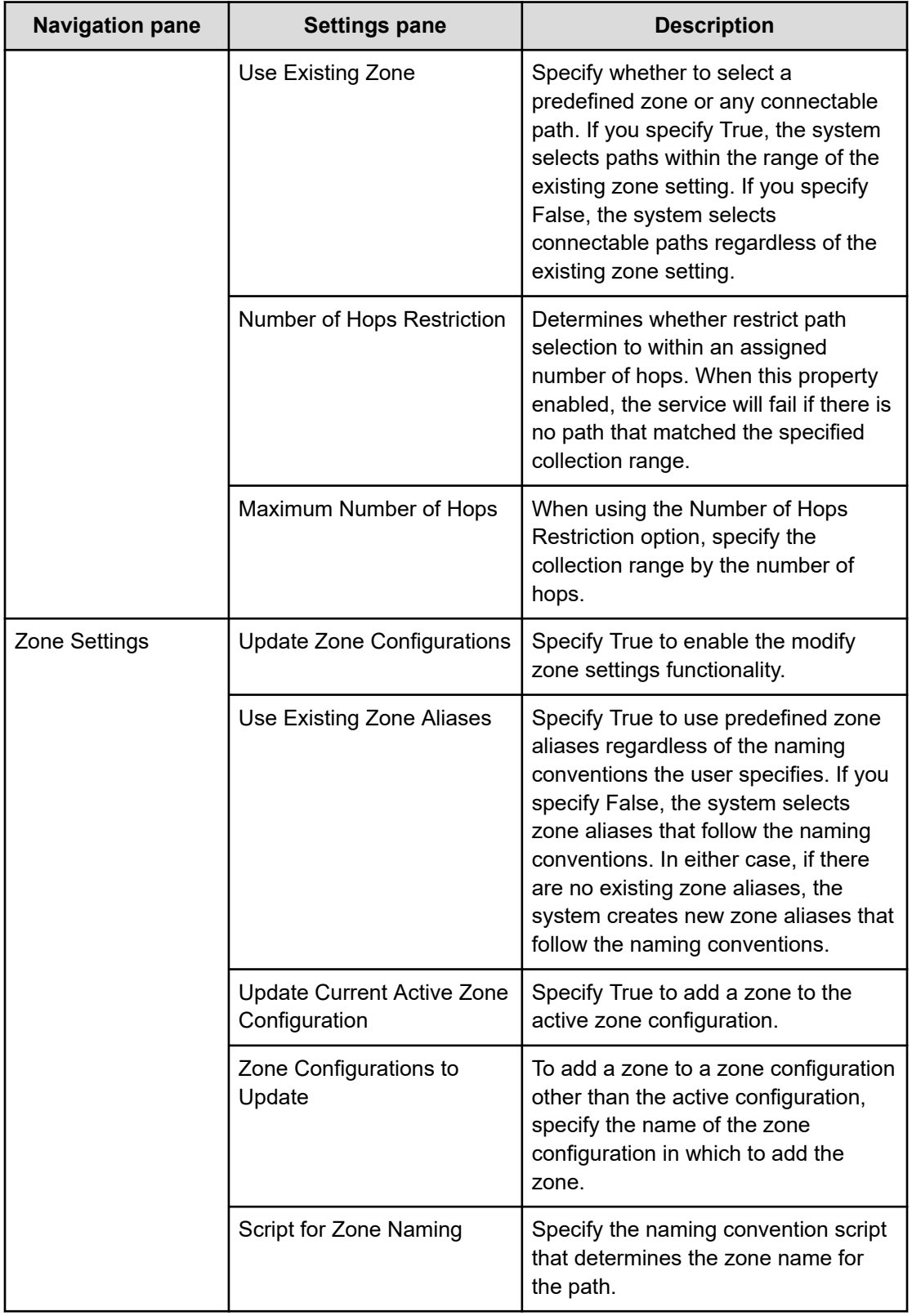

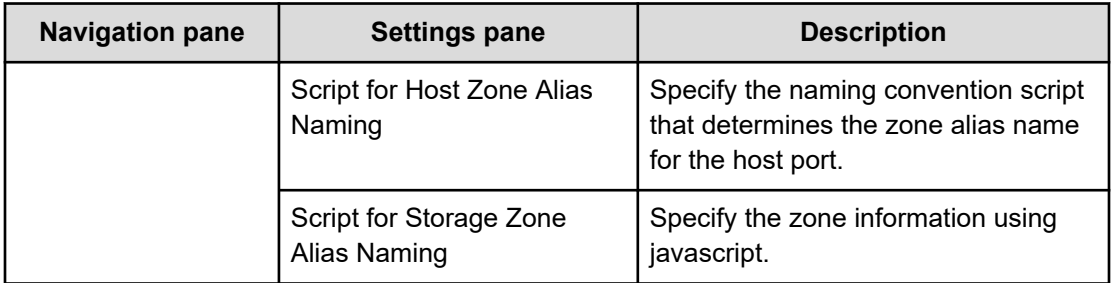

#### **Storage port aggregation**

The service determines the migration source path volume by using a combination of the specified source and target storage ports. However, when the migration source host group is shared between servers in some cases and not in others, there is a high possibility that the migration path will be different than what the user intended. In this case, it is not possible to combine a group of migration source storage ports into a single migration target storage port. In most cases, the storage port is divided to increase fault tolerance, so if you are migrating to a configuration without, or with reduced, fault tolerance, you should not run a migration until you understand the possible issues involved.

# **Online migration with Configuration Manager service templates**

The Ops Center Automator Online migration with Configuration Manager service templates are provided with the software and is preconfigured. These service templates use globalactive device and enable you to automate portions of the online migration process.

#### **Create Online Migration Pair**

This service runs from the creation of zones to the creation of copy pairs for online host migration through Configuration Manager. After this service is complete, you must submit the Migrate Data for Online Migration Pair service to complete the migration.

## **Create Online Migration Pairs for Multiple Hosts**

This service enables you to submit a Create Online Migration Pair service task for each specified host. After the auto-submitted tasks are complete, you must submit the Migrate Data for Online Migration Pair service for each task to complete the migration.

#### **Migrate Data for Online Migration Pair**

This service runs from the swap of copy pairs to the deletion of source volumes for online host migration through Configuration Manager. Before submitting this service, the Create Online Migration Pair service must be completed.

## **Clean up Online Migration Pair**

This service enables you to clean up the resources created by the Create Online Migration Pair task.

## **Notes editing feature**

The Create Online Migration Pair and Create Online Migration Pairs for Multiple Hosts services have a Notes feature to automatically describe the current migration progress. By checking Notes of these services, the user can determine the migration progress of the task (for example, whether the Migrate Data for Online Migration Pair task has been run) and decide the next action to take. The user can specify the first string of Notes as a filter to display the Create Online Migration Pair tasks in a specific migration progress.

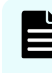

**Note:** Whether the user runs the Create Online Migration Pair service or the Create Online Migration Pairs for Multiple Hosts service, the migration progress will be added only to Notes of the Create Online Migration Pair task.

The following strings are output to Notes:

- Initial copy started: Indicates whether the Migrate Data for Online Migration Pair task can be run when the Create Online Migration Pair task is terminated (for example, due to a server restart).
- Initial copy finished: Indicates whether the Create Online Migration Pair task has been finished.
- Migration started (task id: *task id*): Indicates whether the Migrate Data for Online Migration Pair task for the indicated task has been started.
- Migration finished: Indicates whether the Migrate Data for Online Migration Pair task has been finished.
- Cleanup started (task id: *task\_id*): Indicates whether the Clean up Online Migration Pair task for the indicated task has been started.
- Cleanup finished: Indicates whether the Clean up Online Migration Pair task has been finished.

**Note:** When using this feature, be aware of the following:

- Filtering can be performed in the task list window.
- The Online migration with Configuration Manager services must be in the same service group.
- Notes can contain a maximum of 1024 characters.
- Do not use Ops Center Automator to edit Notes of the Create Online Migration Pair tasks while the Create Online Migration Pair, Migrate Data for Online Migration Pair, and Clean up Online Migration Pair tasks are running.

#### **Supported platforms**

For information on supported platforms, see [Service template supported platforms](#page-236-0) (on [page 237\)](#page-236-0).

**Note:** For information on the supported platforms required to run mulitiples task concurrently, see [Additional prerequisites for multiple runs](#page-450-0) (on page 451).

## <span id="page-450-0"></span>**Default ports**

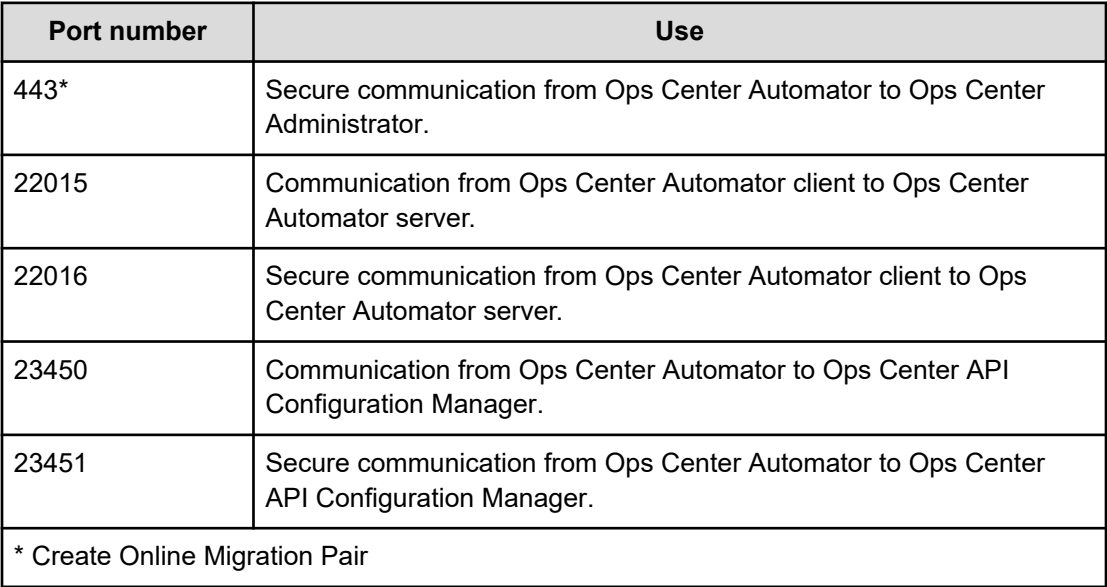

# **Additional prerequisites for multiple runs**

The Create Online Migration Pair, Migrate Data for Online Migration Pair, and Clean up Online Migration Pair service tasks can be run up to 25 times concurrently by satisfying the following additional prerequisites. If the additional prerequisites are not met, only a single task can be run concurrently. For multiple runs, the Create Online Migration Pairs for Multiple Hosts service can be used to submit multiple Create Online Migration Pair services at once.

## **Software requirements for multiple runs**

- Ops Center Automator v10.8.2 or later
- Ops Center Administrator v10.7.0 or later (only required when you specify "Select Hosts" for the "Source Selection" property)
- Ops Center API Configuration Manager v10.7.0 or later

## **Setup requirements for multiple runs**

- The Ops Center Automator server and Ops Center API Configuration Manager server must be on different servers.
- The migration source storage system must be the same storage system for all migration tasks to be run at the same time.
- The migration target storage system must be the same storage system for all migration tasks to be run at the same time.

#### **Additional Ops Center Automator server settings**

- The Ops Center Automator server must be set to "High performance mode". For more information, refer to ["changemode command](#page-162-0) (on page 163)" and "Configuring the performance mode" in the *Hitachi Ops Center Automator Installation and Configuration Guide*.
- You must change the following values in the config\_user.properties file:

```
plugin.threadPoolSize: 100
logger.TA.MaxFileSize: 100240
```
See "Changing the system configuration" in the *Hitachi Ops Center Automator Installation and Configuration Guide.*

#### **Additional Ops Center API Configuration Manager server settings**

- The communication mode must be "fcConnectionMode". For details, see "Appendix A. Changing the communication mode of the REST API server" in the *Hitachi Ops Center API Configuration Manager REST API Reference Guide*.
- The setting for the number of storage systems to be managed must be "BalanceMode" or "HighPerformanceMode". For more information, refer to "Setting the number of storage systems to be managed by the REST API" in the *Hitachi Ops Center API Configuration Manager REST API Reference Guide*.
- You must change the following values in StartupV.properties

rest.java.heapMemory.size: 6144

Refer to "Setting the java heap memory size on the Ops Center API Configuration Manager server" in the *Hitachi Ops Center Automator Installation and Configuration Guide* for more information.

■ You must register a single Ops Center API Configuration Manager to be used in multiple runs as the notification destination of configuration changes in the migration source and target storage systems. See "Appendix D: Sending notifications about changes to storage system configurations" in the *Hitachi Ops Center API Configuration Manager REST API Reference Guide* for more information.

#### **Requirements for the server where the Ops Center product is installed**

Ops Center Automator must meet the system requirements described below in addition to the requirements described in the *Hitachi Ops Center Automator Installation and Configuration Guide*.

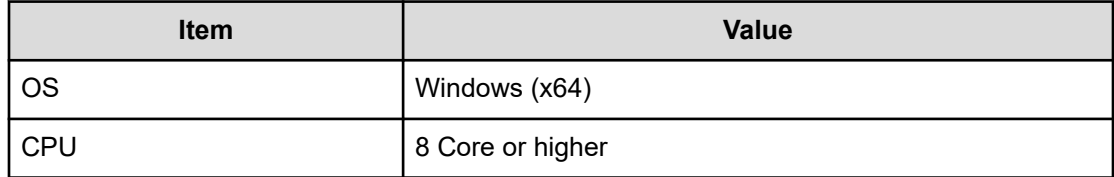

#### **Table 6 Additional server requirements for Ops Center Automator**

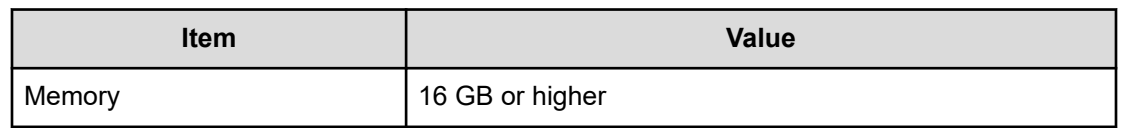

The Ops Center API Configuration Manager must meet the system requirements described below in addition to the requirements described in "Hardware and disk space requirements" in the *Hitachi Ops Center API Configuration Manager System Requirements*.

**Table 7 Additional server requirements for Ops Center API Configuration Manager**

| <b>Item</b> | <b>Value</b>     |
|-------------|------------------|
| <b>OS</b>   | Windows (x64)    |
| CPU         | 4 Core or higher |
| Memory      | 8 GB or higher   |

#### **Scale of resources to be migrated**

The upper limit of resources to be migrated that can be specified when running multiple tasks is shown in below.

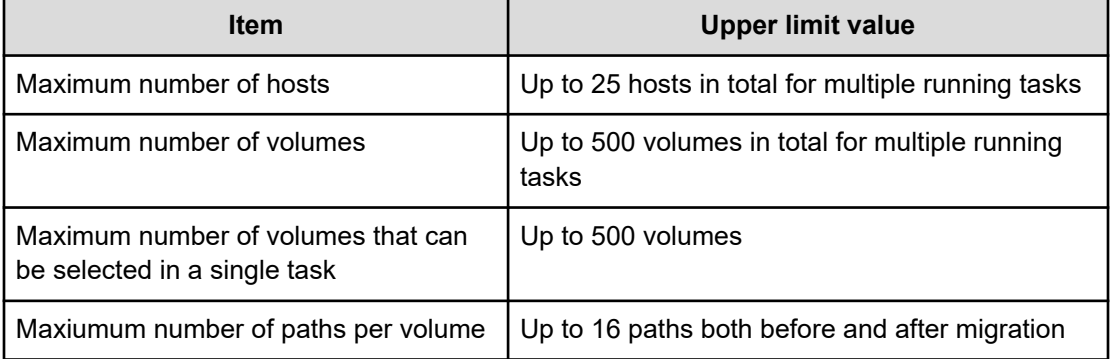

#### **Table 8 Upper limit of resources to be migrated**

You can specify up to 500 volumes for all running tasks, but the maximum number of initial copy pairs that can be run simulataneously in the storage system is 64 by default. The storage system will gradually perform initial copy as long as the maximum number of initial copies is not exceeded.

If you want to increase the number of initial copy pairs to be copied simultaneously, you need to increase the maximum number of initial copies from the "Remote Replication Options" window in Storage Navigator. If the Diskless Quorum feature is not used, the maximum number of initial copies should not exceed 200, because the Quorum disk may not be able to handle it.

For details, refer to the Global-Active Device User Guide for each storage system.

### **Storage systems supporting multiple runs**

You must use the following storage systems when you run multiple Online Migration with Configuration Manager tasks.

#### **Storage systems with the Use Diskless Quorum option enabled:**

- VSP G1000, VSP G1500, and VSP F1500: 80-06-86-00/00 or later
- VSP 5100, 5500, 5100H, 5500H: 90-06-21-00/00 or later
- VSP 5200, 5600, 5200H, 5600H: 90-08-01-00/00 or later

#### **Storage systems with the Use Diskless Quorum option disabled:**

- VSP G1000, VSP G1500, and VSP F1500: 80-06-82-00/00-04 or later
- VSP 5100, 5500, 5100H, 5500H: 90-04-06-00/00-05 or later
- VSP 5200, 5600, 5200H, 5600H: 90-08-01-00/00 or later

**Note:** Multiple runs only support the VSP G1000, VSP G1500, and VSP F1500 as migration source storage systems and VSP G1000, VSP G1500, VSP F1500, VSP 5100, 5500, 5100H, 5500H, and VSP 5200, 5600, 5200H, 5600H as migration target storage systems.

## **Migrating online data with Configuration Manager**

Setting up online migration consists of several steps. However, many of the steps are now automated when you use the Ops Center Automator Create Online Migration Pair, Migrate Data for Online Migration Pair, and Clean up Online Migration Pair services.

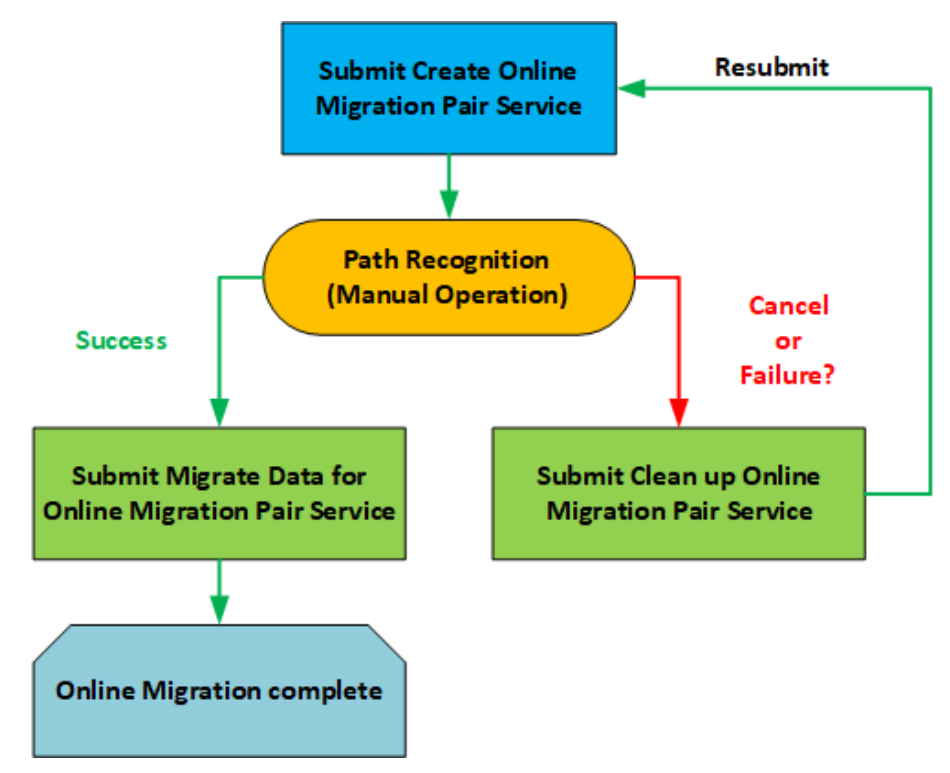

The following procedure provides the steps required to set up and migrate online data when using the service.

## **Procedure**

- **1.** If GAD is not set up, complete the steps in [Setting up global-active device](#page-411-0) (on [page 412\).](#page-411-0)
- **2.** Verify the setup prerequisites and required software listed in [Service template](#page-188-0) prerequisites [\(on page 189\).](#page-188-0) The setup prerequisites consist of creating various Ops Center Automator resources as well as setting secure communications between the Ops Center Administrator server and the Ops Center Automator server.
- **3.** Complete the following resource setup steps using either Command Control Interface (CCI) or Storage Navigator.

For more information, see the *Command Control Interface Command Reference*.

- a. Register resources to the VSM.
- b. If you want to specify the source resource as Volumes, identify the volume to migrate.
- c. Delete any replication pairs in the source migration source volume.

If a local/remote pair is set in the migration source volume, the GAD pair is not created.

- **4.** In Ops Center Automator, verify that the following web service connections exist. If not, create them as needed.
	- **Note:** If you plan to set up secure communication between Ops Center Automator and any of the following servers, you must do so before you create the web service connection. For additional information, see "Importing certificates for web service connections" in the *Hitachi Ops Center Automator Installation and Configuration Guide*.
		- Web service connection to the Ops Center Administrator server where the migration source host is registered.
		- (Optionally) Web service connection to Brocade FC switches or Data Center Network Manager (DCNM).

You complete this step one time and do not need to repeat it in the future.

For more information, see [Configuring Web Service Connections](#page-93-0) (on page 94).

- **5.** In Ops Center Automator, complete the following steps:
	- a. On the **Services** tab, select the Create Online Migration Pair service, and in the service preview pane, click **Create Request**.
	- b. Configure the Create Online Migration Pair service by entering the required information. For more information on the required parameter settings, see [Create](#page-456-0) [Online Migration Pair: Service details](#page-456-0) (on page 457).

The configuration information you enter enables the service to complete the required tasks when you submit the Create Online Migration Pair service.

c. Submit the service.

The service completes the following actions:

**Note:** If you want to submit multiple Create Online Migration Pair services at once, use the Create Online Migration Pairs for Multiple Hosts service.

- Creates the zone information between the target storage and the host.
- Allocates a path on the target volume that matches the path on the source volume.
- Creates a diskless Quorum for use with Global-Active Device. Acquire and creates a free Quorum ID common to the source storage system and target storage system. If you want to enable the Use Diskless Quorum option, see [Create Online Migration](#page-456-0) [Pair: Service details](#page-456-0) (on page 457).
- Creates a Global-Active Device pair with Ops Center API Configuration Manager.
- Reclaims zero pages of Global-Active Device S-Vol if the Run Zero Page Reclaim property is selected.

After finishing the previous actions, the service pauses and waits for you to manually verify that you have completed the above tasks.

- **Note:** If you specify the same Source Storage and Target Storage in the E Create Online Migration Pair service and submit multiple tasks at the same time, the tasks might fail. In this case, check the pair status of the specified Source Volume. If the Global-Active Device pair was created, run Clean up Online Migration Pair, and then resubmit the task.
- **6.** Switch the path from the source volume to the target volume so that the host recognizes the target volume path using one of the following methods.
	- Log in to the host and use the multipath management software to switch the path.
	- If the host is in a cluster configuration, use the cluster management software to change the settings.
- **7.** Return to the Ops Center Automator UI and do one of the following:
	- To resubmit the Create Online Migration Pair task if it failed or to cancel the migration, you must submit the Clean up Online Migration Pair service to delete the resources created in the target storage system. See [Clean up Online Migration Pair:](#page-485-0) [Service details](#page-485-0) (on page 486) for more information.
	- If the Create Online Migration Pair task completes successfully, you can submit the Migrate Data for Online Migration Pair service.
- **8.** In Ops Center Automator, complete the following steps:
	- a. On the **Services** tab, select the Migrate Data for Online Migration Pair service, and in the service preview pane, click **Create Request**.
	- b. Configure the Migrate Data for Online Migration Pair service by entering the required information. For more information on the required parameter settings, see [Migrate Data for Online Migration Pair: Service details](#page-483-0) (on page 484).

The configuration information you enter enables the service to complete the required tasks when you submit the Create Online Migration Pair service.

c. Submit the service.

<span id="page-456-0"></span>The task starts running and with the following automated actions:

- Deletes the Global-Active Device pair with Ops Center API Configuration Manager.
- Unallocates the source volume and path with Ops Center API Configuration Manager.
- Deletes the diskless Quorum if you are using diskless Quorum.
- (Optionally) Deletes the source volume and the unnecessary Host Group using Ops Center API Configuration Manager.

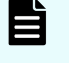

**Note:** Do not select this option during template configuration if you want to return to the original status if the migration fails.

#### **Migrating online pairs for multiple hosts**

The Ops Center Automator Create Online Migration Pairs for Multiple Hosts service allows you to submit online migration jobs using multiple hosts. This template has the same input items as the Create Online Migration Pair service, and when multiple hosts are selected for task, the Create Online Migration Pair task automatically runs as one host and one task.

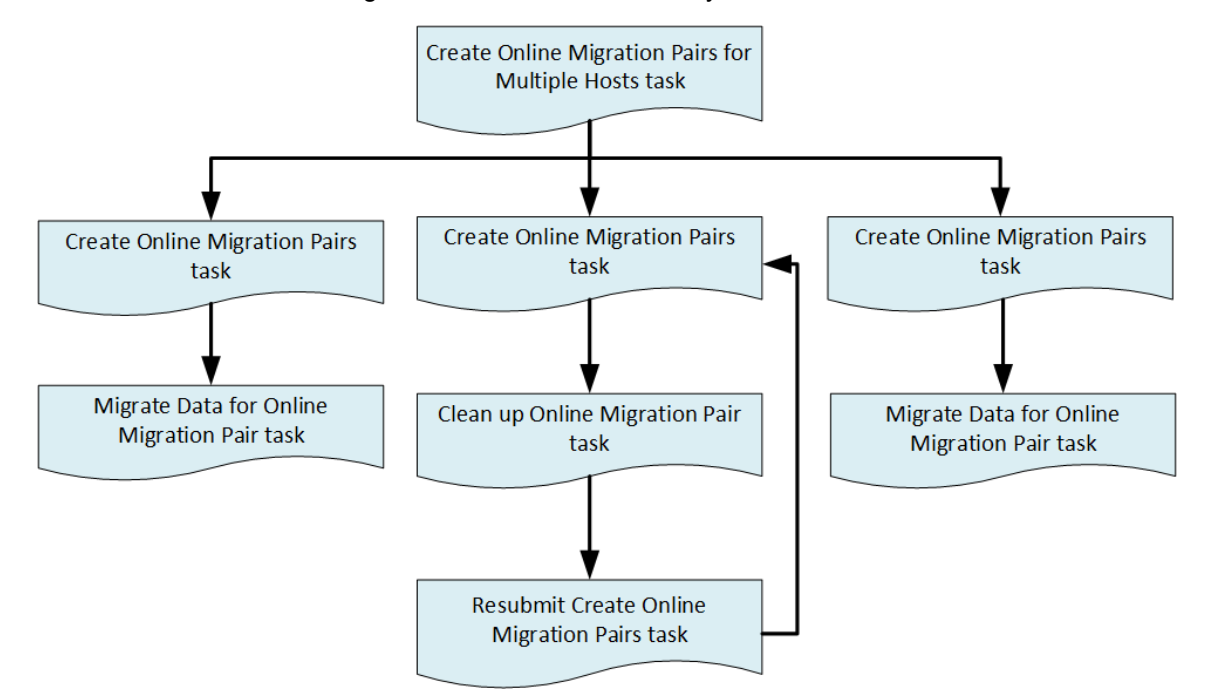

# **Create Online Migration Pair: Service details**

The Create Online Migration Pair service template runs from the creation of zones to the creation of copy pairs for online host migration through Configuration Manager. After this service is complete, you must submit the Migrate Data for Online Migration Pair service to complete the migration.

## **Note:** When using this template, be aware of the following:

- The Online Migration with Configuration Manager service template that existed in v10.5.1 or earlier has been split into two service templates: Create Online Migration Pair and Migrate Data for Online Migration Pair. We recommend that you use the new service templates.
- In the configuration where the source volumes have clone pairs, before running the tasks, wait a few minutes after the clone process, or update the storage system cache of configuration information.
- In the configuration where the source volumes have clone pairs, make sure that no secondary volume of the clone pairs is included in the source volumes, and that no secondary volume of the clone pairs is allocated to the selected host as source hosts.
- When you use the Capacity Saving settings, remember that Capacity Saving works even when copying data by GAD, except when After migration is selected for the Set Capacity Saving property. See "About adaptive data reduction" in the *Provisioning Guide* for your storage system in advance.
- This service automatically enables the host mode option "88. Port Consolidation" for the target host groups when the migration is performed. This lets you specify the same port on the target storage system even if there are multiple source storage systems for the same server.
- When you create a new host group, the host group number of the specified resource group is given priority. If the host group numbers that are registered in the specified resource group are insufficient, the host group number in the resource group named "meta\_resource" is used.
- If the Use Diskless Quorum option is enabled and the task fails and one of the following conditions are met, the automatically created Diskless Quorum might remain. In this case, check the Quorum ID shown in the message and manually delete the Diskless Quorum:
	- KNAE07604-I is not output to the task log. This message is output for the source and target storage systems respectively.
	- KNAE07606-I is output to the task log.

## **Software and setup prerequisites**

For software and setup prerequisites, see [Service template prerequisites](#page-188-0) (on page 189).

## **Edit service settings**

The following table lists the Edit Service settings for the Create Online Migration Pair service template.

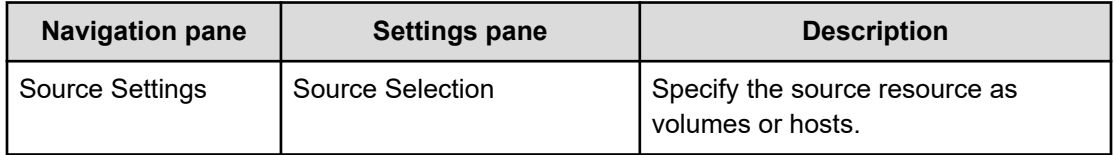

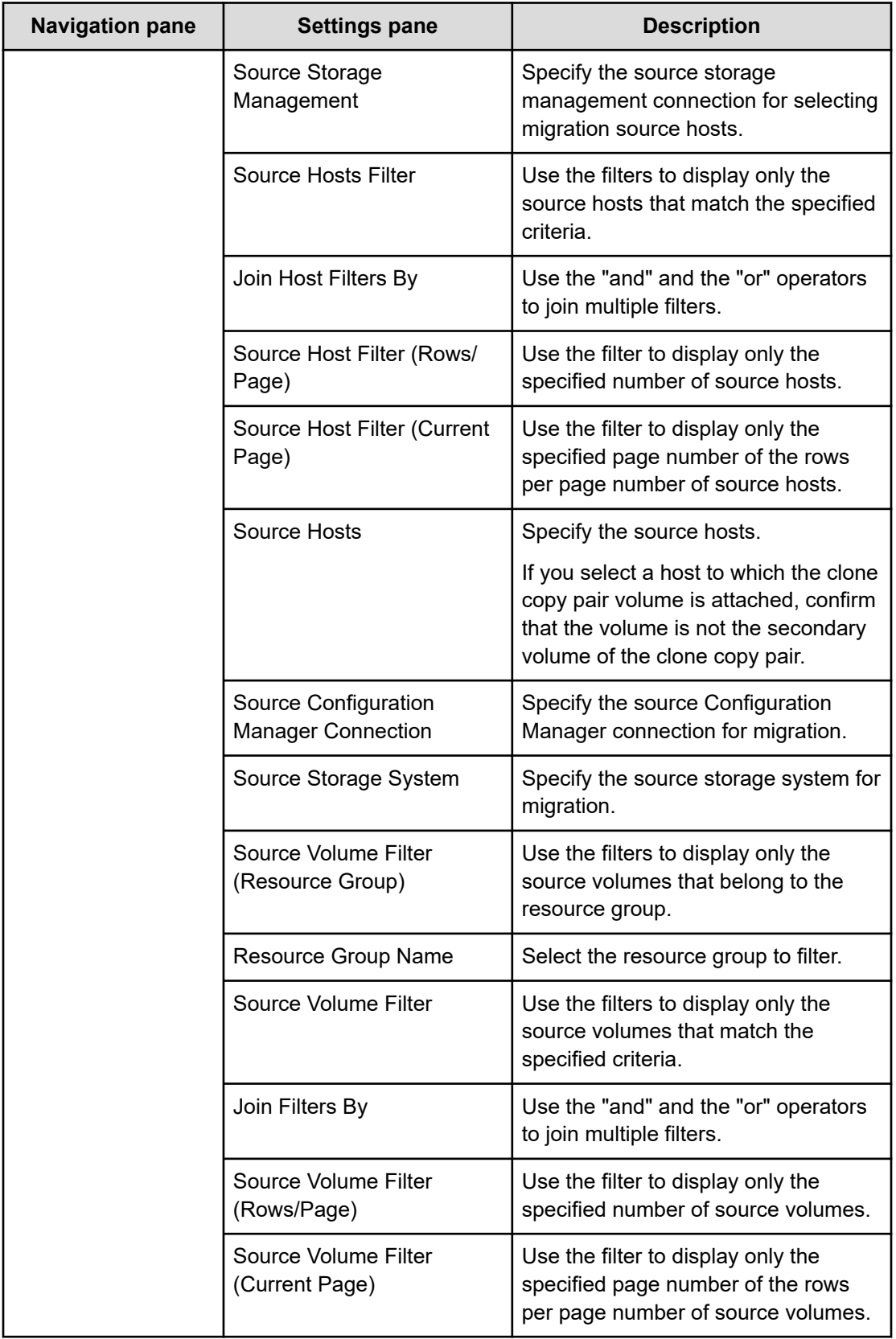

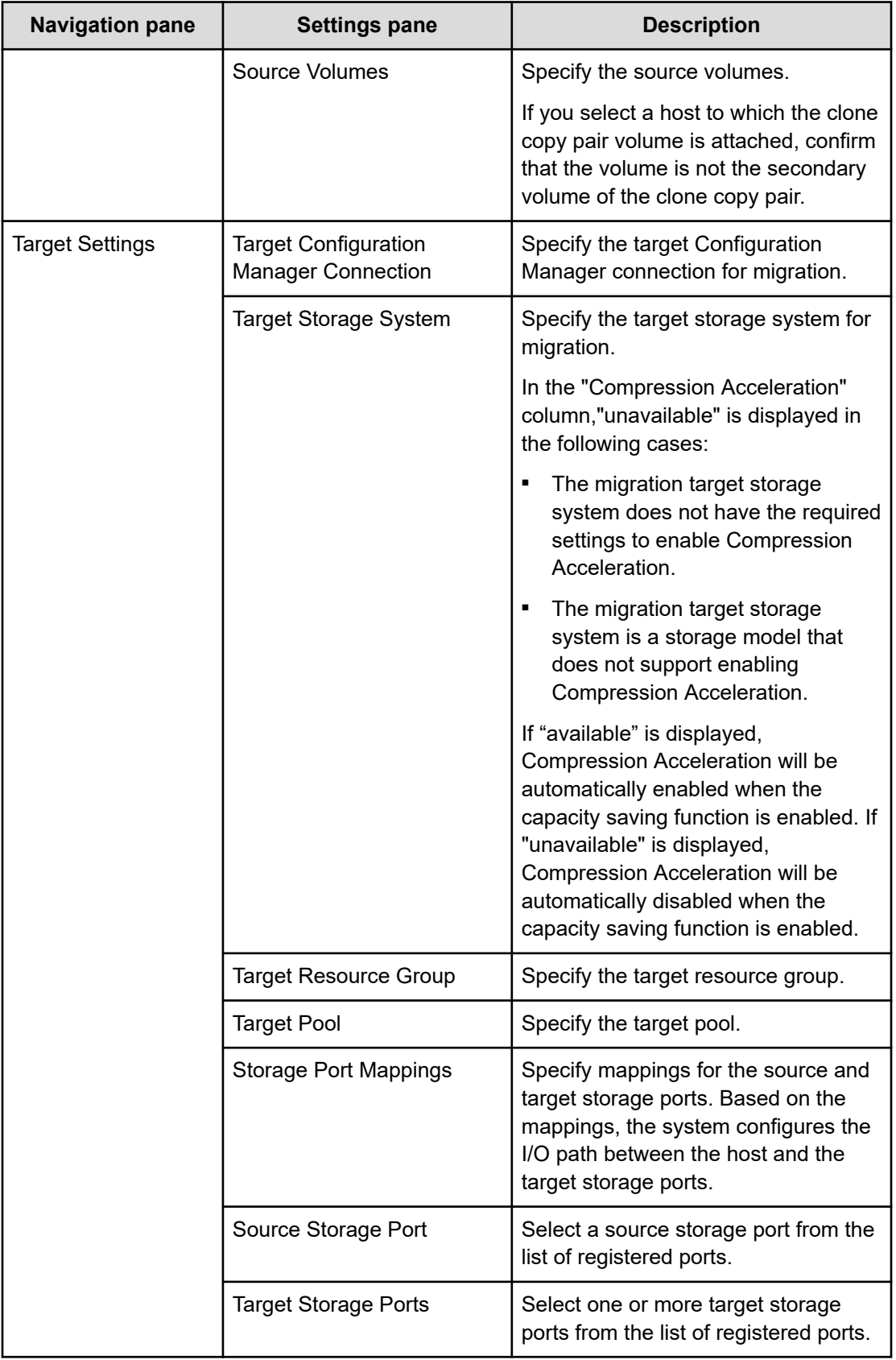

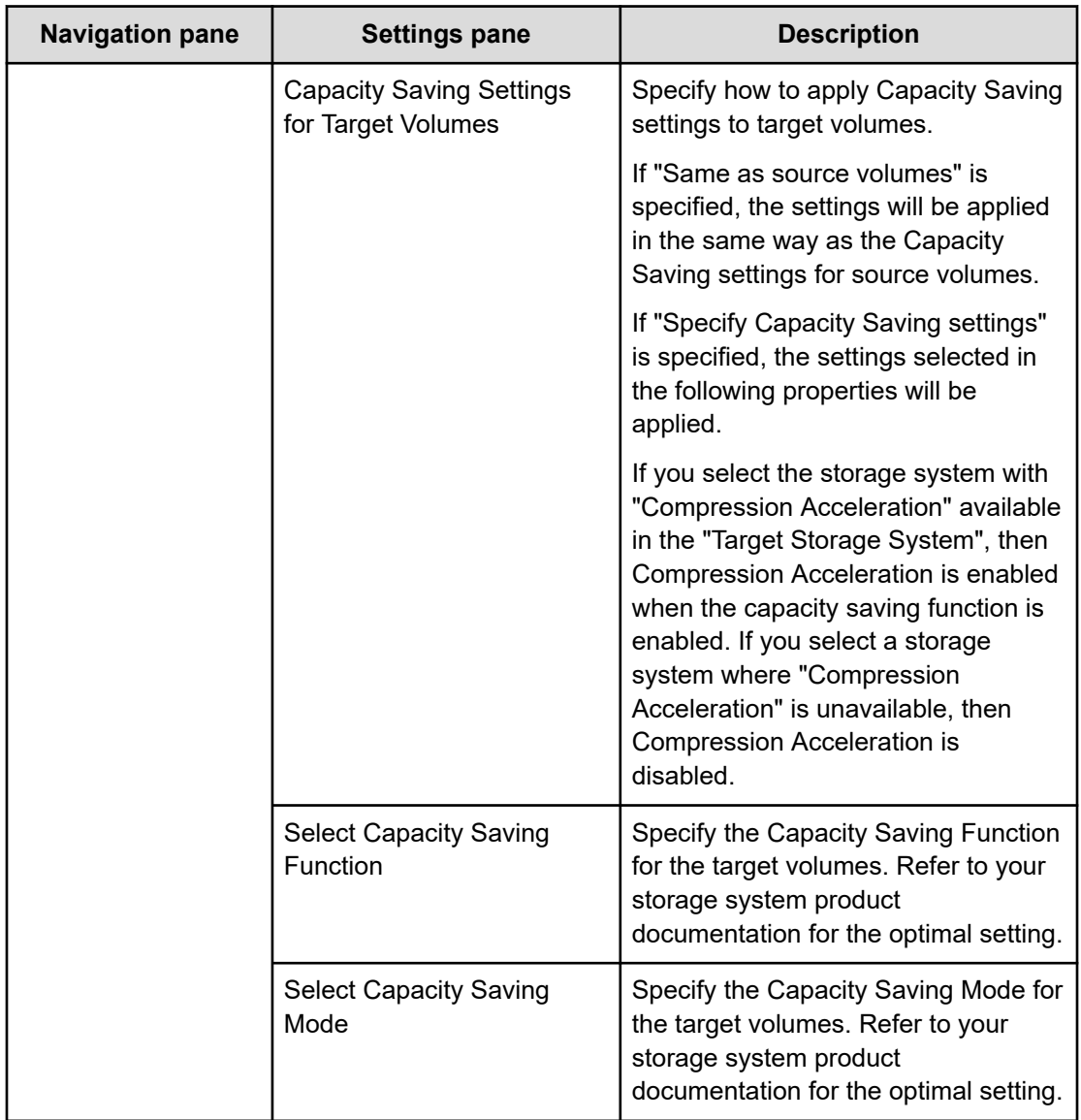

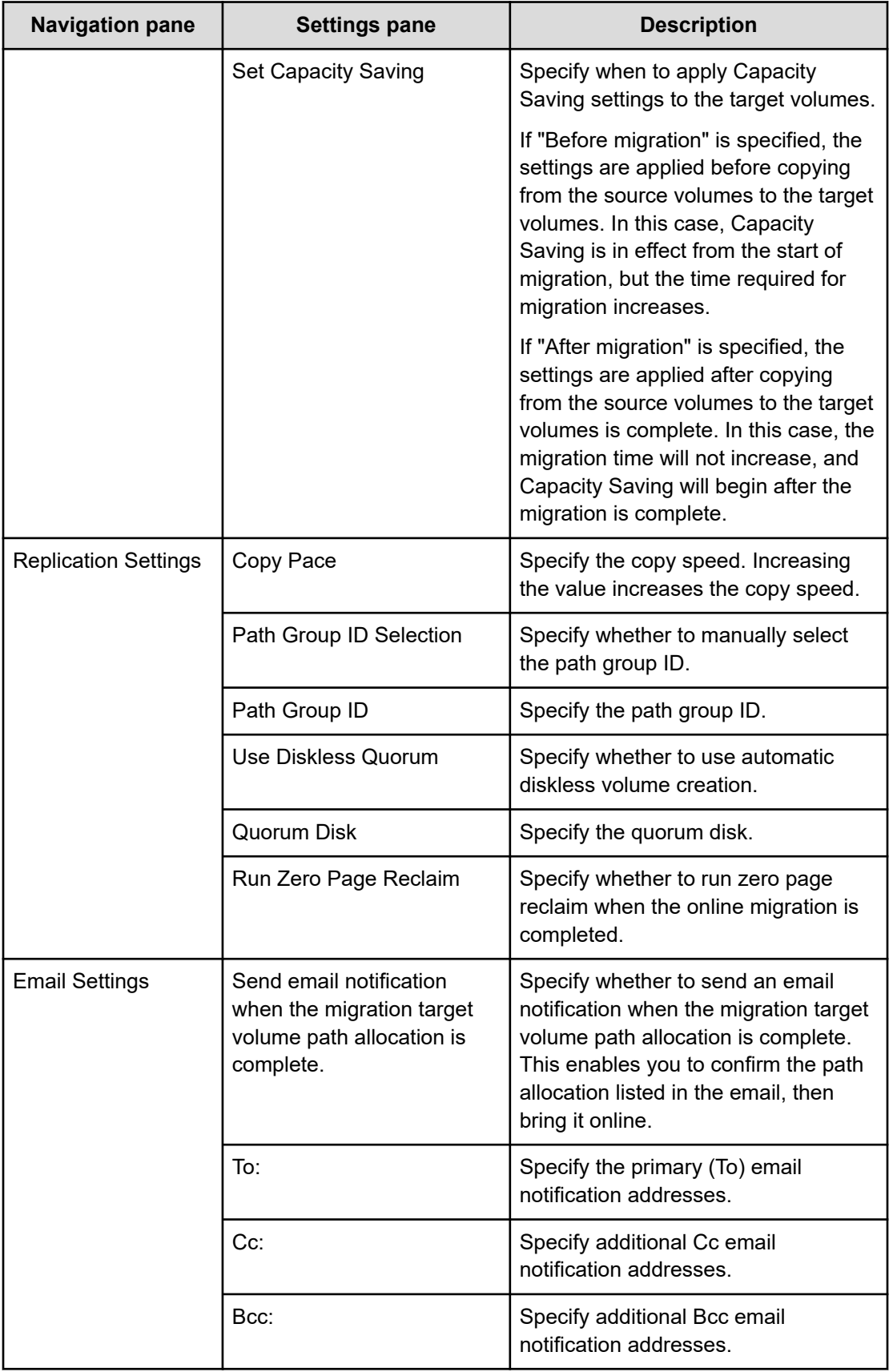

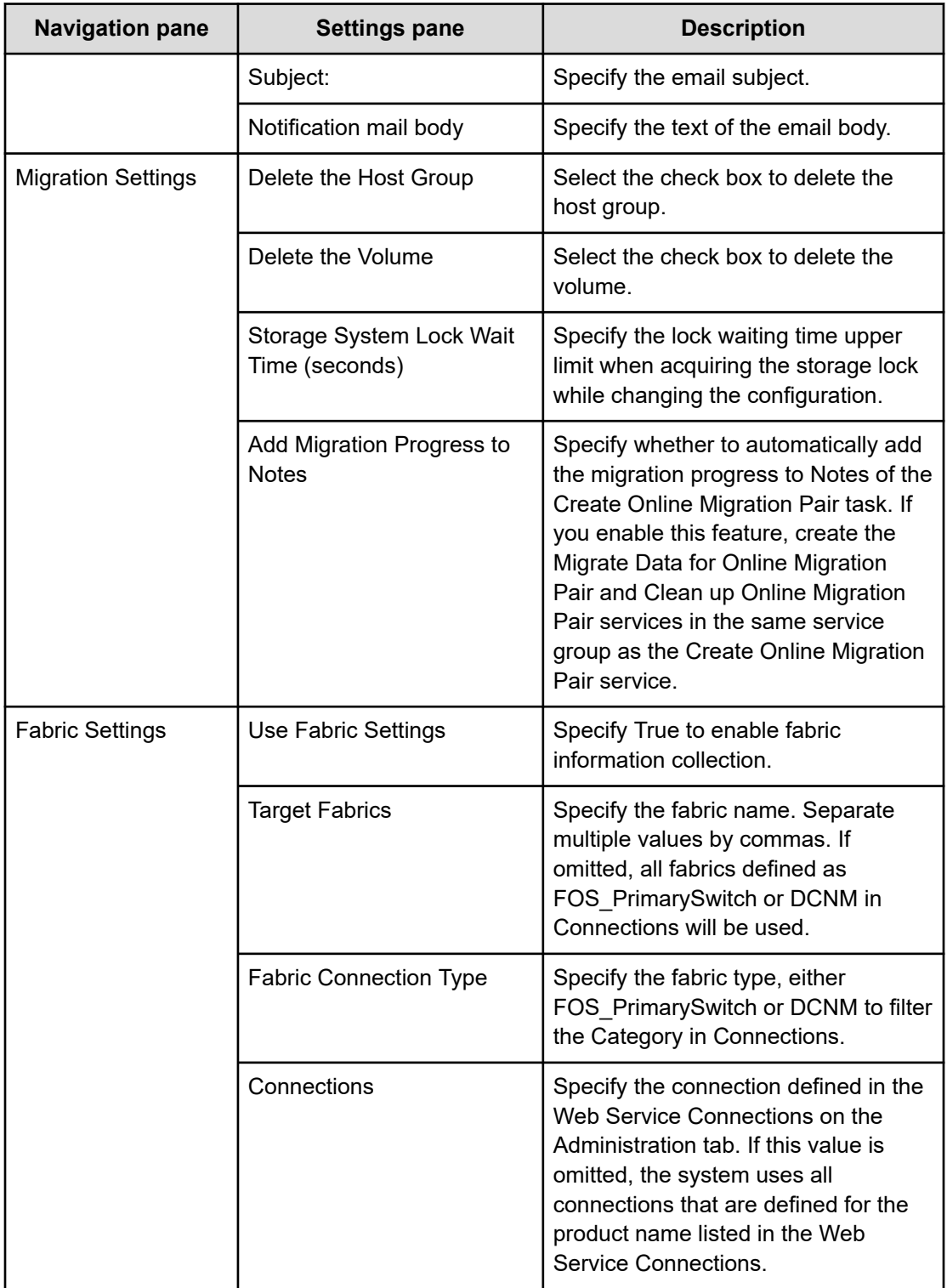

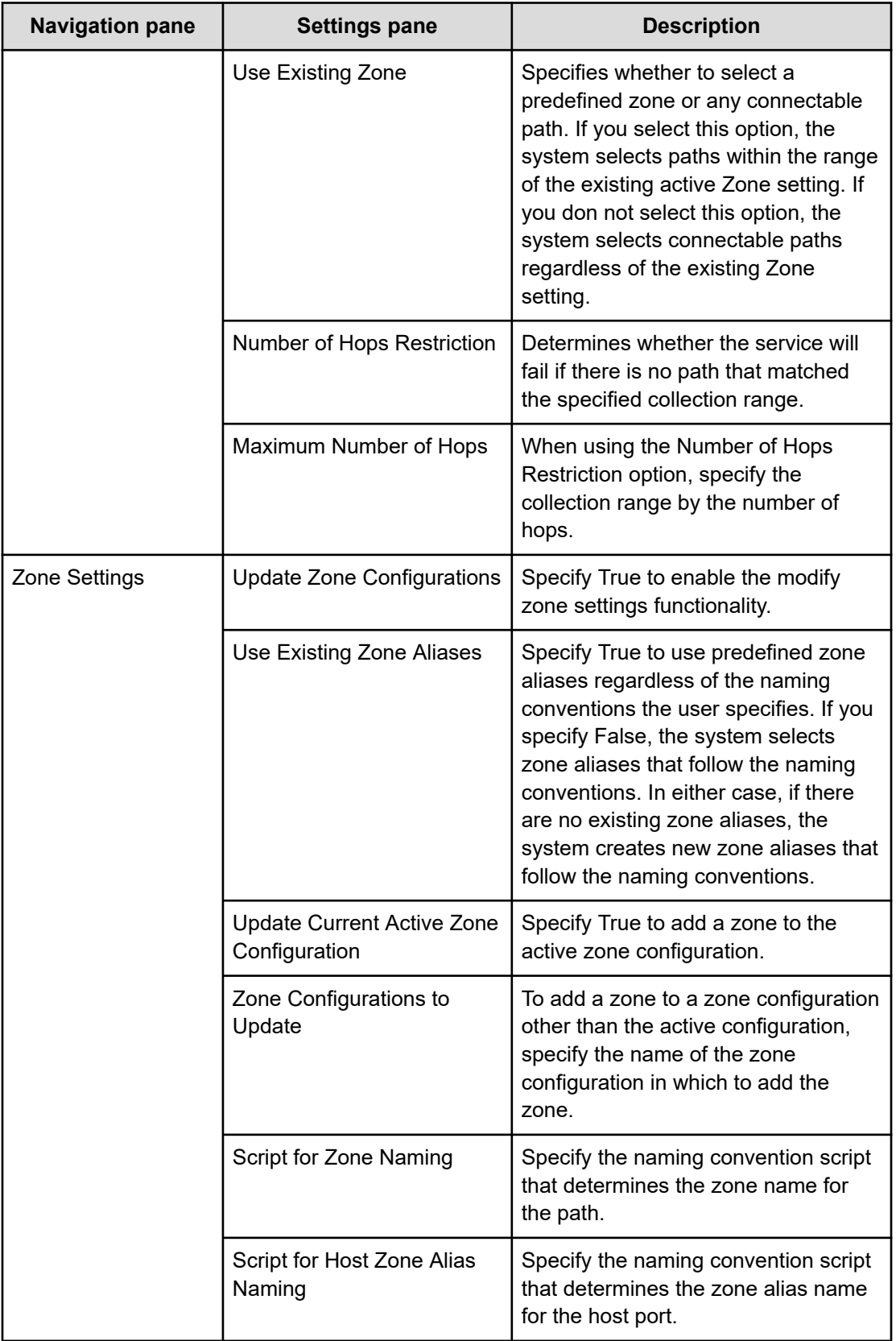

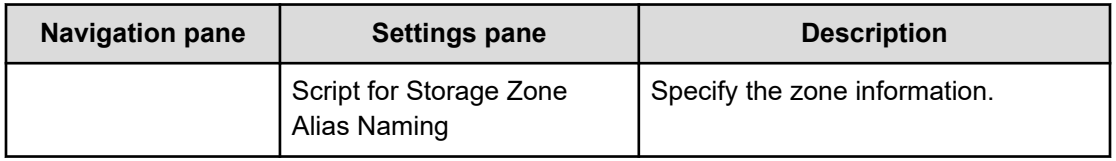

## **Submit service settings**

The following table lists the Submit Service settings for the Create Online Migration Pair service template.

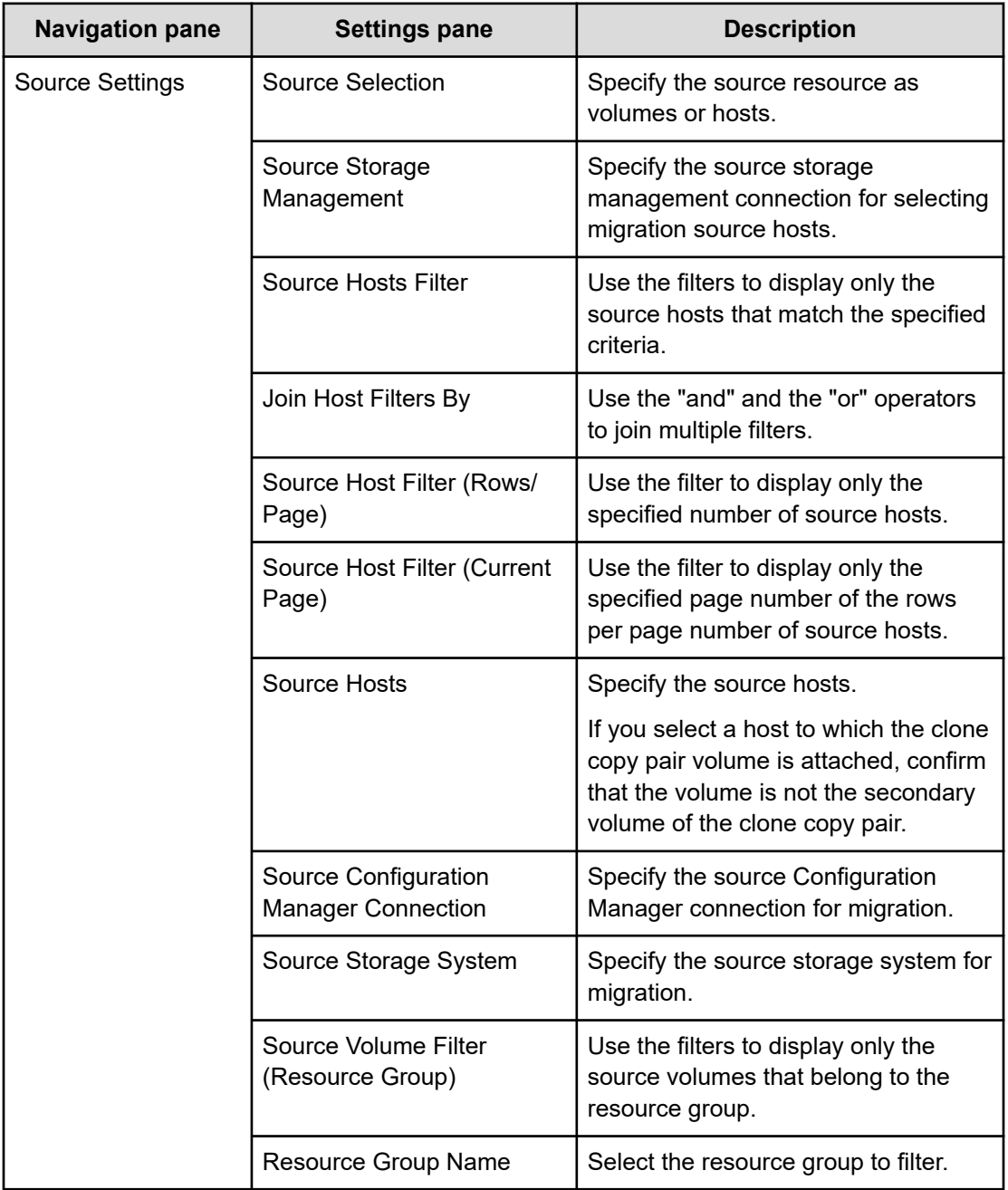

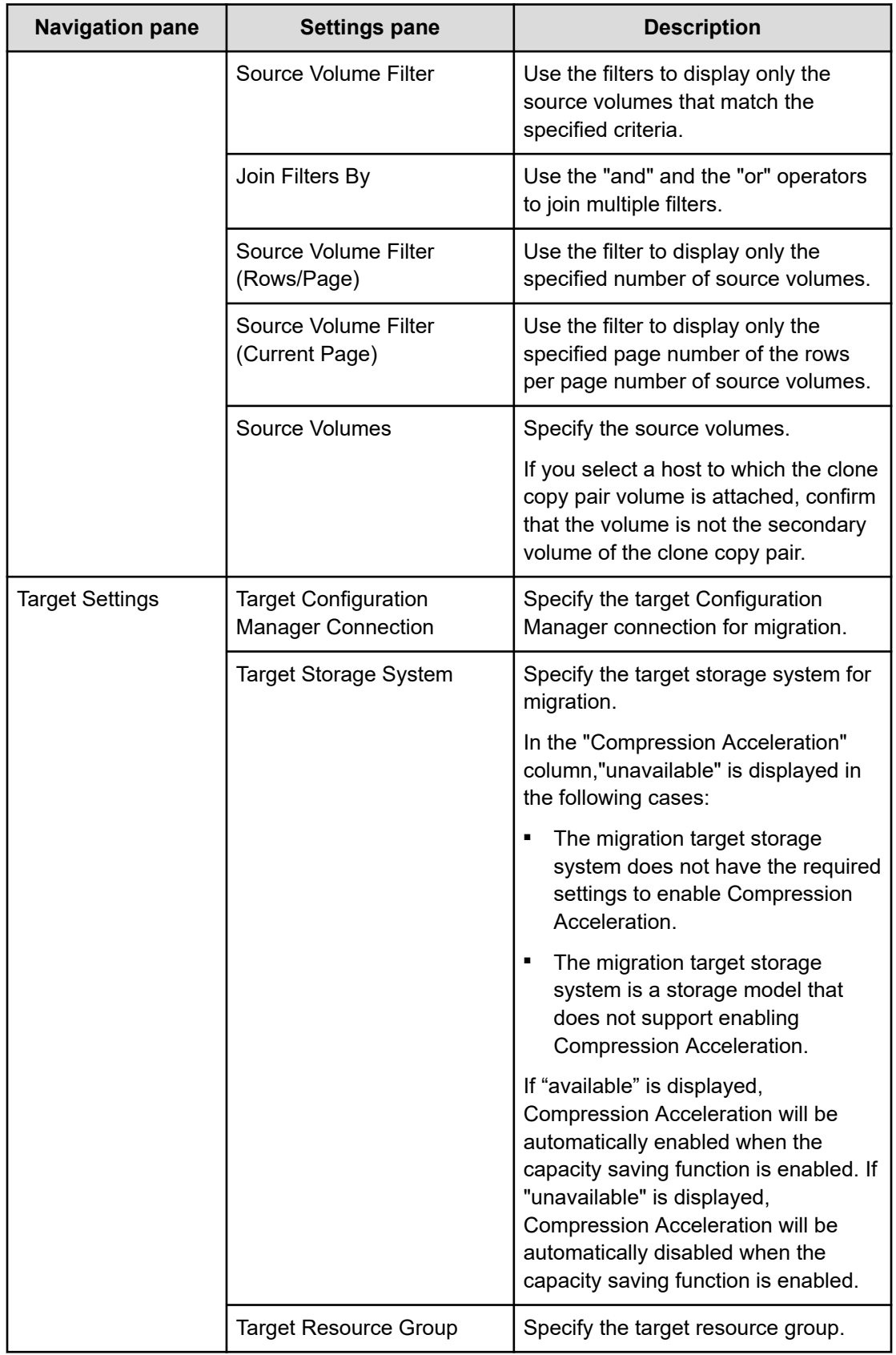

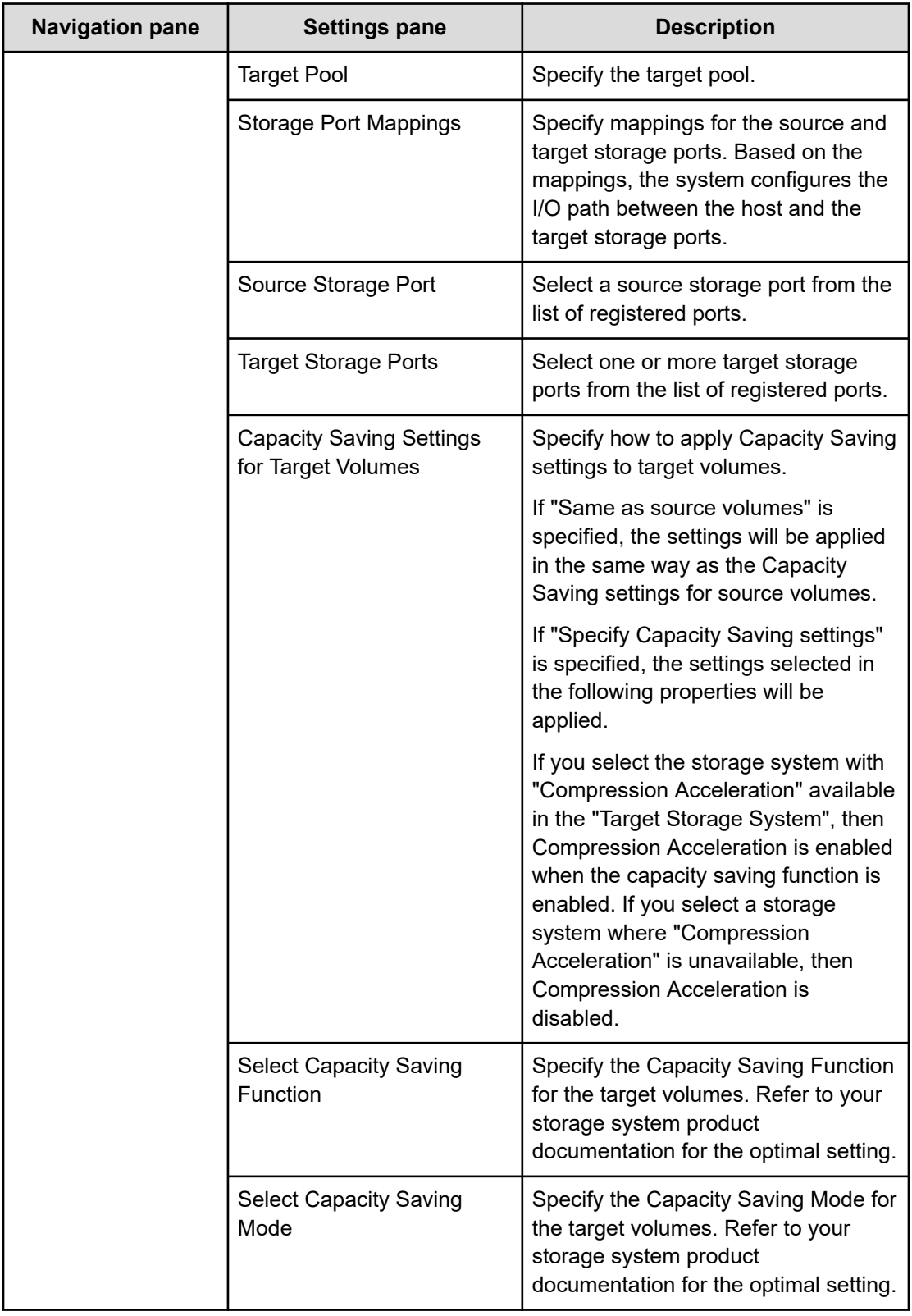

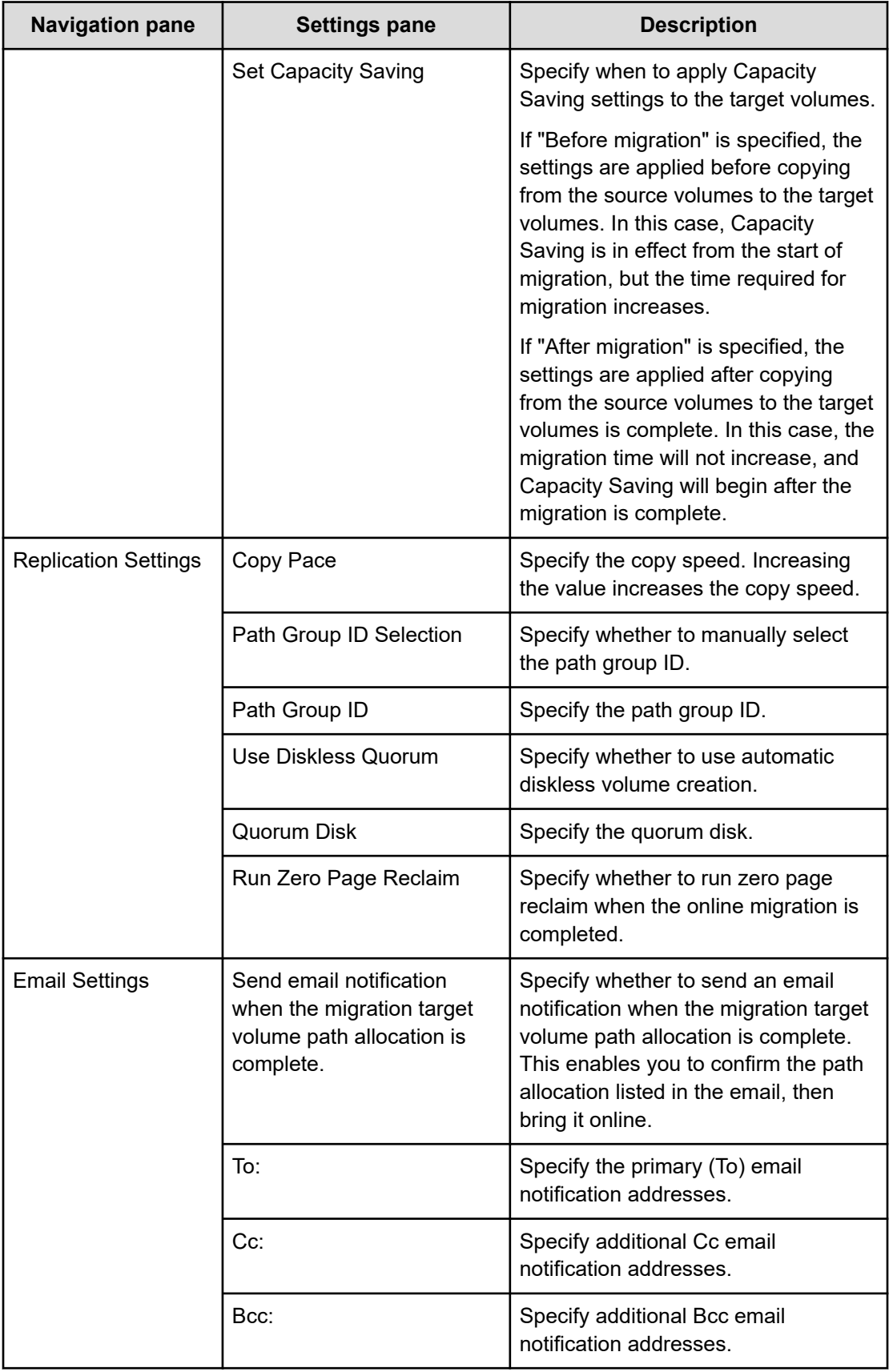
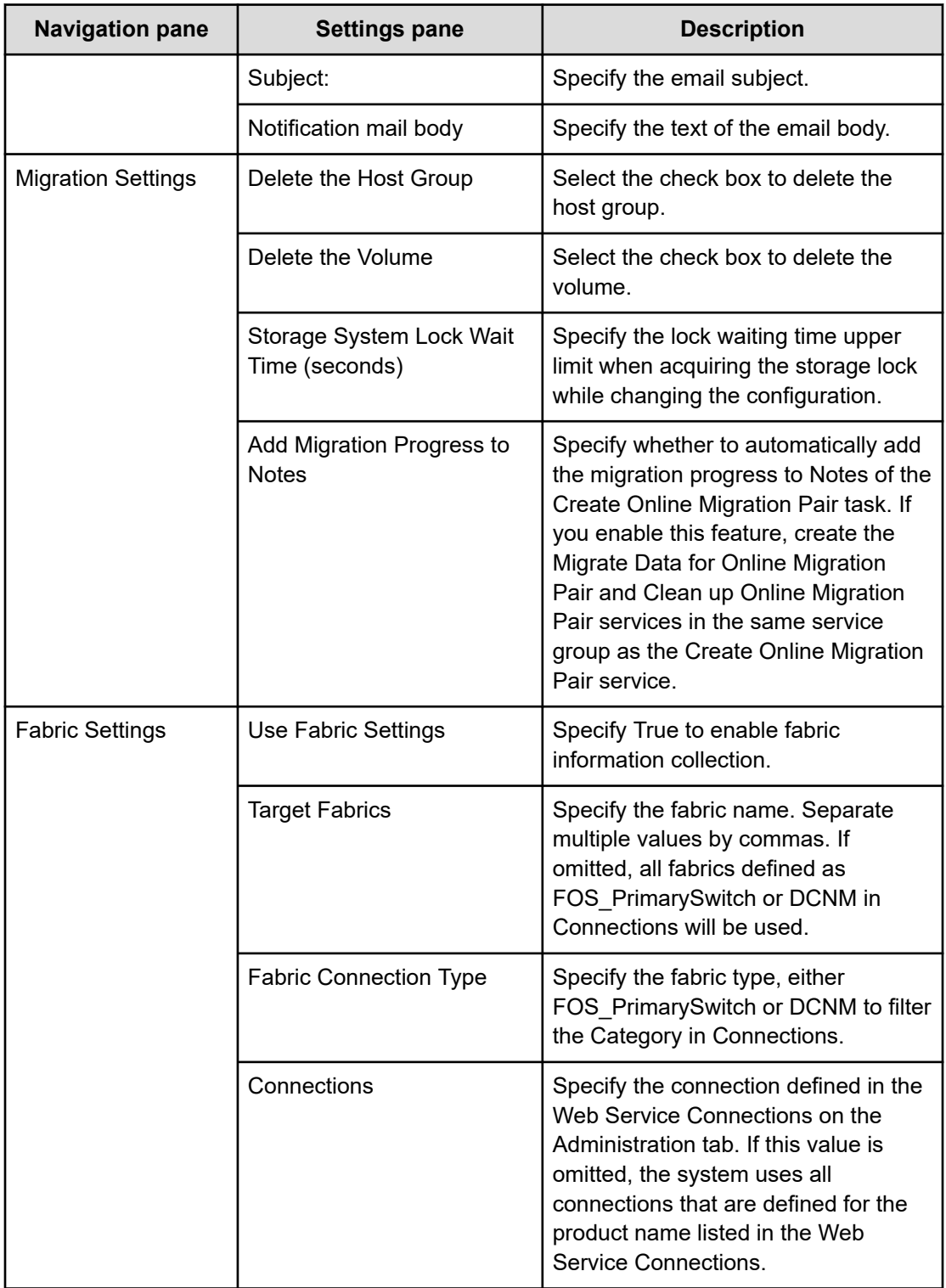

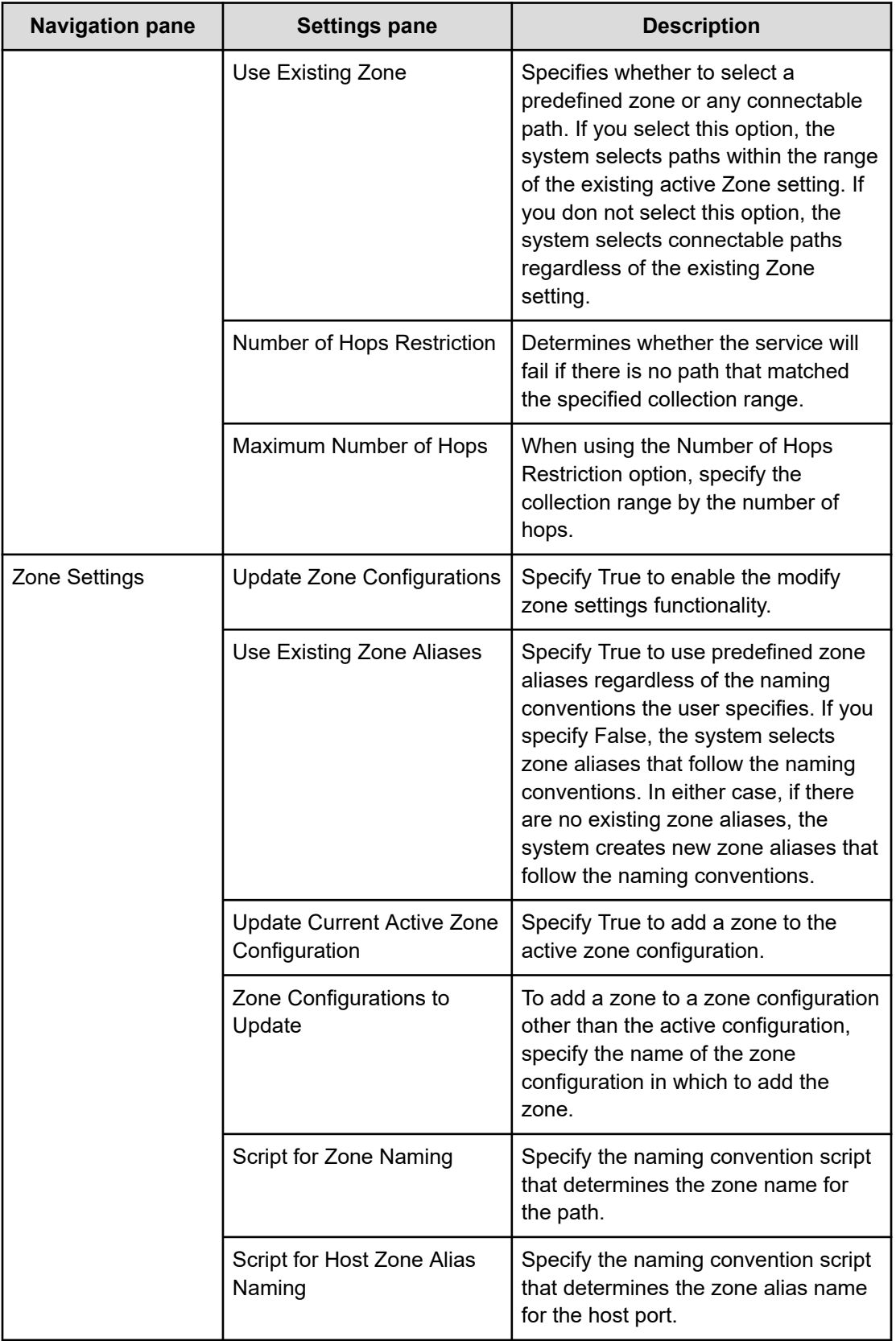

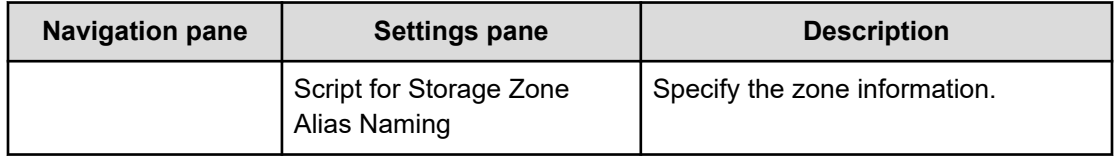

# **Create Online Migration Pairs for Multiple Hosts: Service details**

This service automatically submits a Create Online Migration Pair service task for each specified host. After the auto-submitted tasks are complete, you must submit the Migrate Data for Online Migration Pair service for each task to complete the migration.

**Note:** When using this template, be aware of the following:

- The automated run of Create Online Migration Pair tasks used by this service is only supported only when Source Selection is Select Hosts. Since this service does not support volume selection, Select Volumes is not displayed in the Edit Service window.
- When multiple hosts are specified in this service, they are always divided into one-host per one-task format, and Create Online Migration Pair is run. If you want to run Create Online Migration Pair on multiple hosts at once, such as multiple hosts in a cluster configuration or multiple hosts to which the same volume has been allocated, you need to select multiple hosts and submit the Create Online Migration Pair service, instead of using this service.
- When you select multiple hosts in this service, the Create Online Migration Pair service will be automatically submitted by the number of hosts selected, so the selected number of hosts must be the upper limit or less of multiple runs of Create Online Migration Pair, Migrate Data for Online Migration Pair, and Clean up for Online Migration Pair tasks. A maximum of 25 hosts can be selected for execution. However, if *N* multiple task runs have already been performed for Create Online Migration Pair, Migrate Data for Online Migration Pair, and Clean up for Online Migration Pair, the maximum number of hosts that can be specified for this service is "25 - *N*". If you do not meet the requirements for multiple runs, the maximum number of hosts that can be specified in this service is 1.

See [Additional prerequisites for multiple runs](#page-450-0) (on page 451) for more information.

- While the Create Online Migration Pairs for Multiple Hosts service task is running, do not edit the auto-created Create Online Migration Pair service whose name starts with "[Auto-registered Service for Create Online Migration Pair]". Since this service automatically edits the Create Online Migration Pair service, it is possible that the automatic run of the Create Online Migration Pair task might fail or run with incorrect input parameters if it is manually edited during that time.
- When running multiple tasks by the automatic run of Create Online Migration Pair tasks using this service, not all tasks are run automatically simultaneously, but each task is run sequentially after a few minutes.
- If the Use Diskless Quorum option is enabled and the task fails and one of the following conditions are met, the automatically created Diskless Quorum might remain. In this case, check the Quorum ID shown in the message and manually delete the Diskless Quorum:
	- KNAE07604-I is not output to the task log. This message is output for the source and target storage systems respectively.
	- KNAE07607-I is output to the task log.

#### **Software and setup prerequisites**

For software and setup prerequisites, see [Service template prerequisites](#page-188-0) (on page 189).

## **Edit service settings**

The following table lists the Edit service settings for the Create Online Migration Pair for Multiple Host service template.

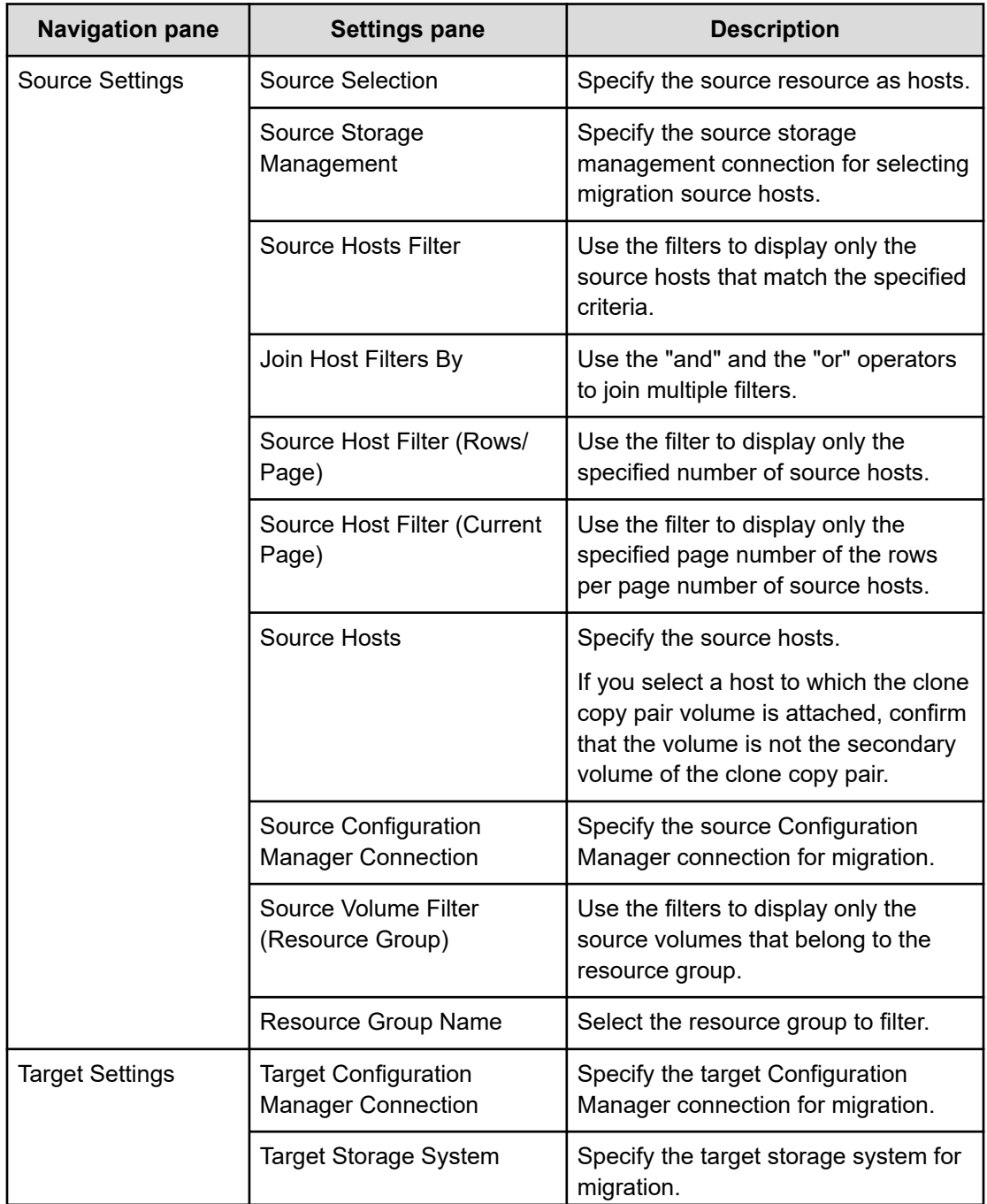

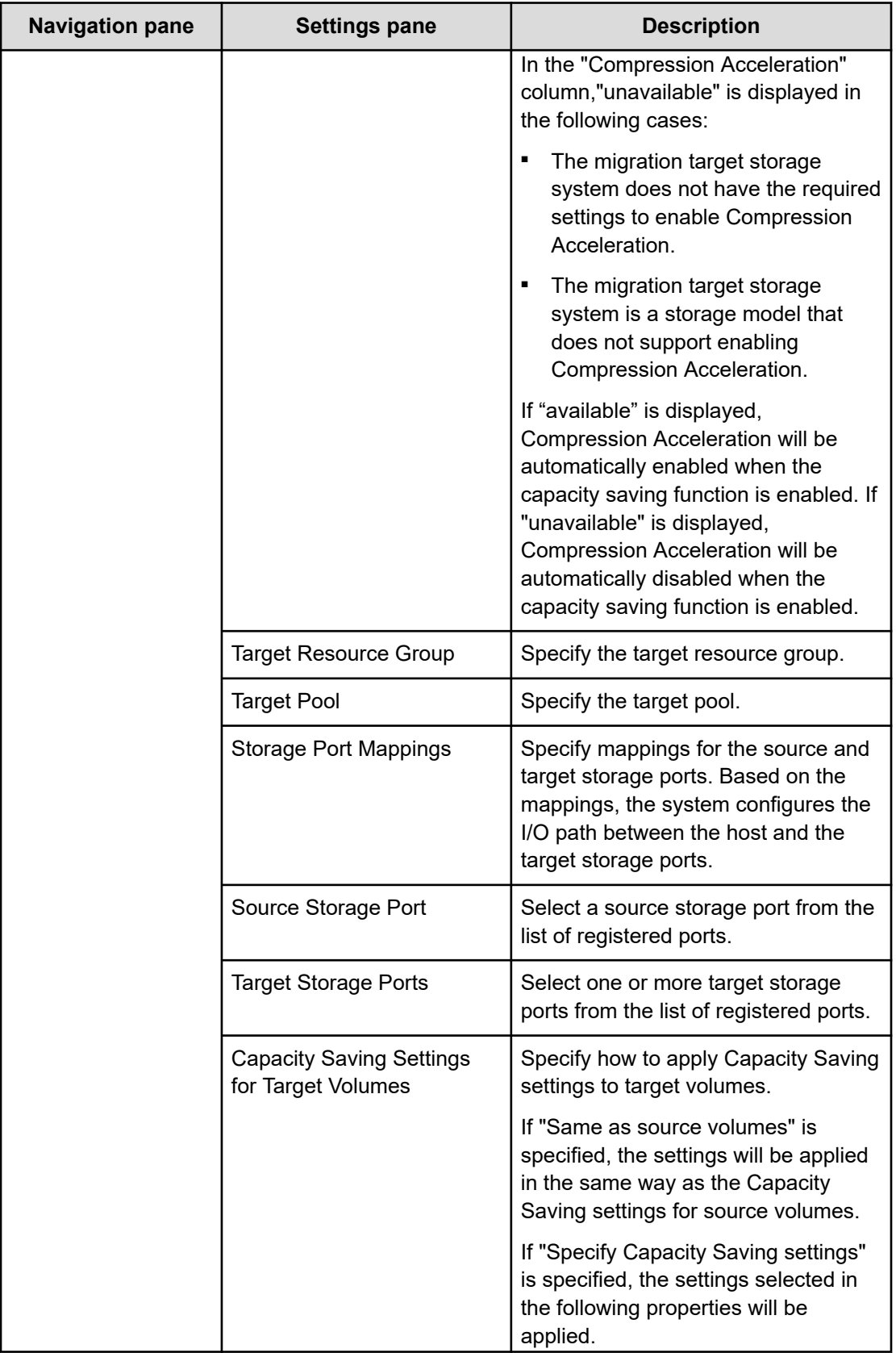

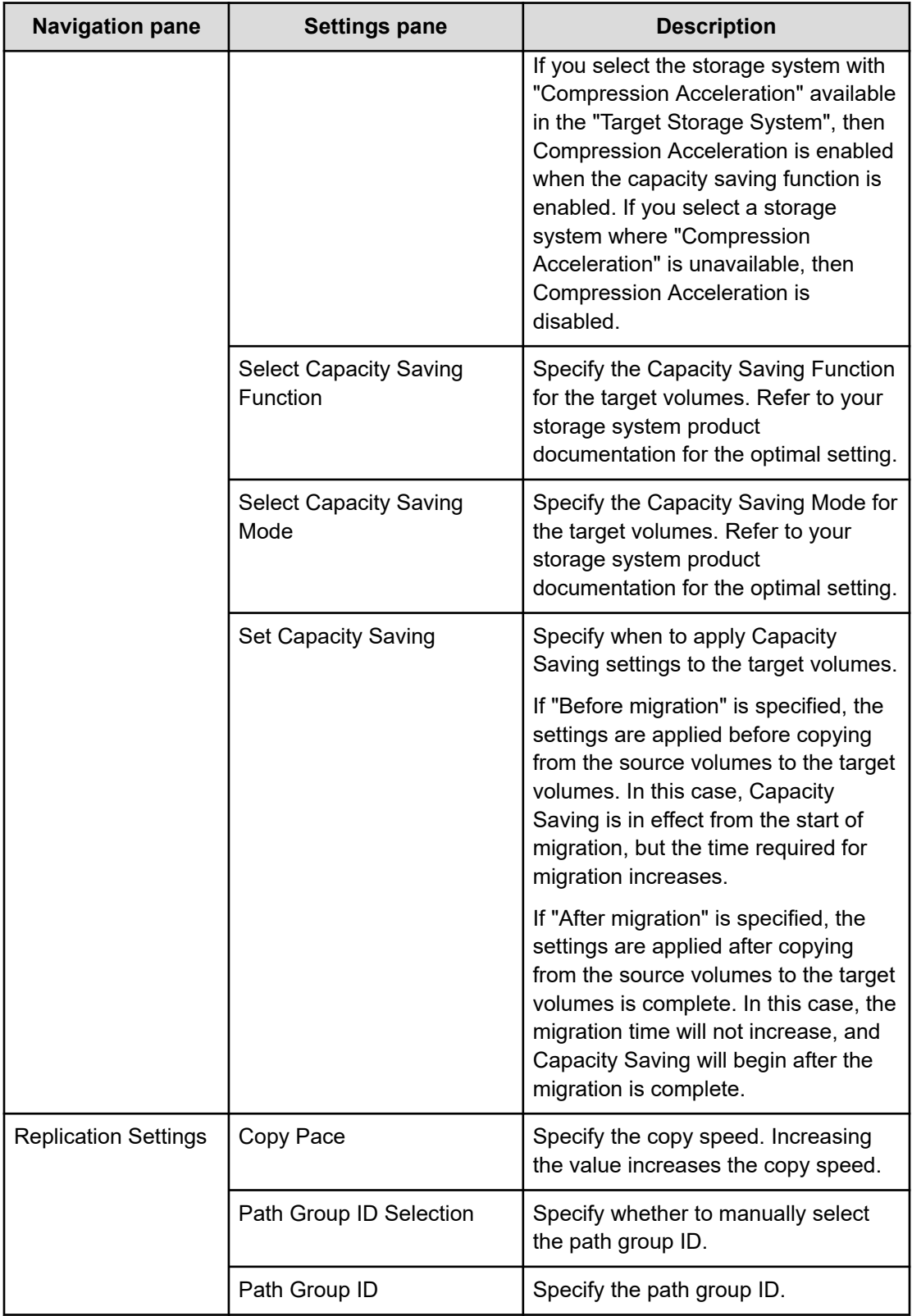

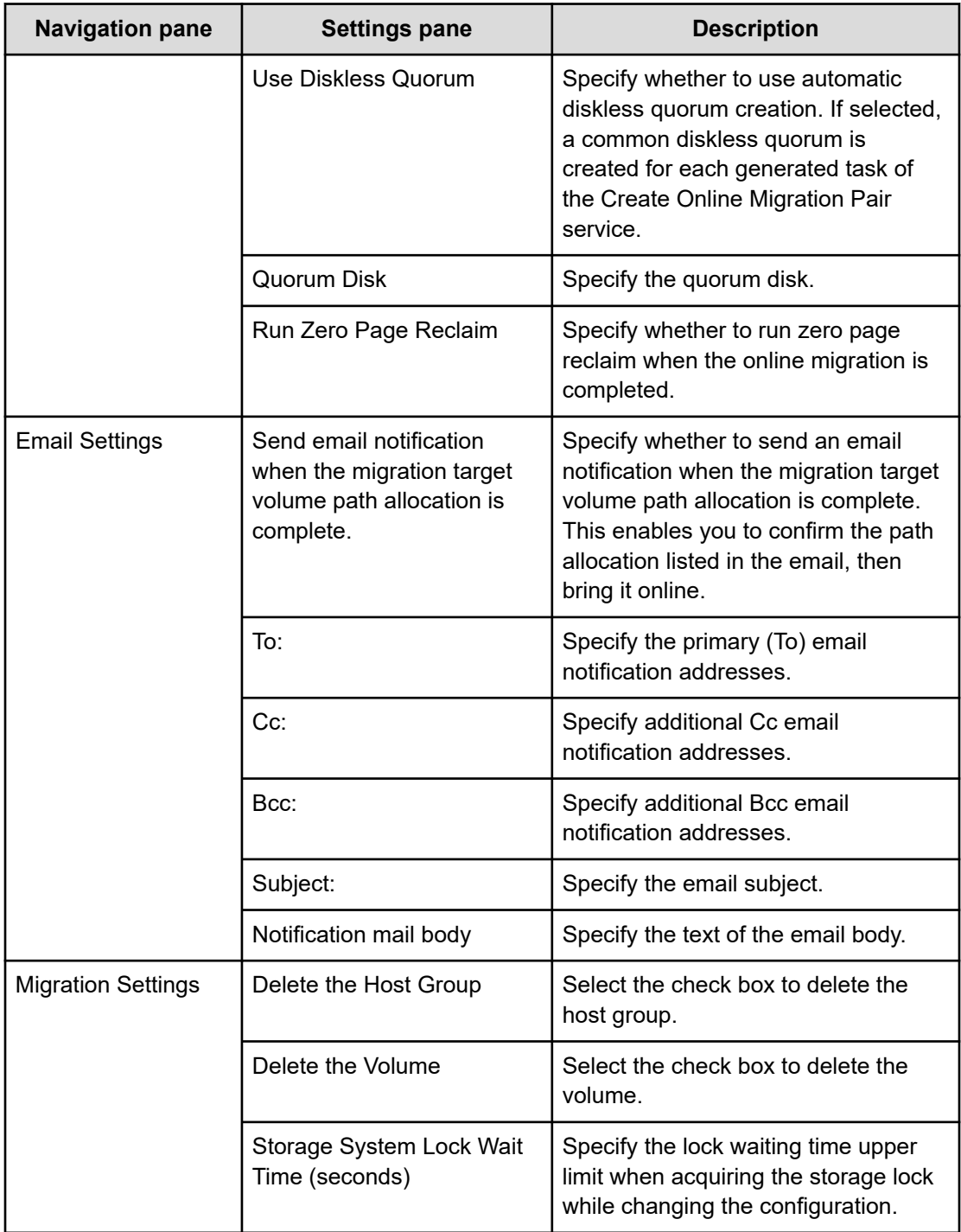

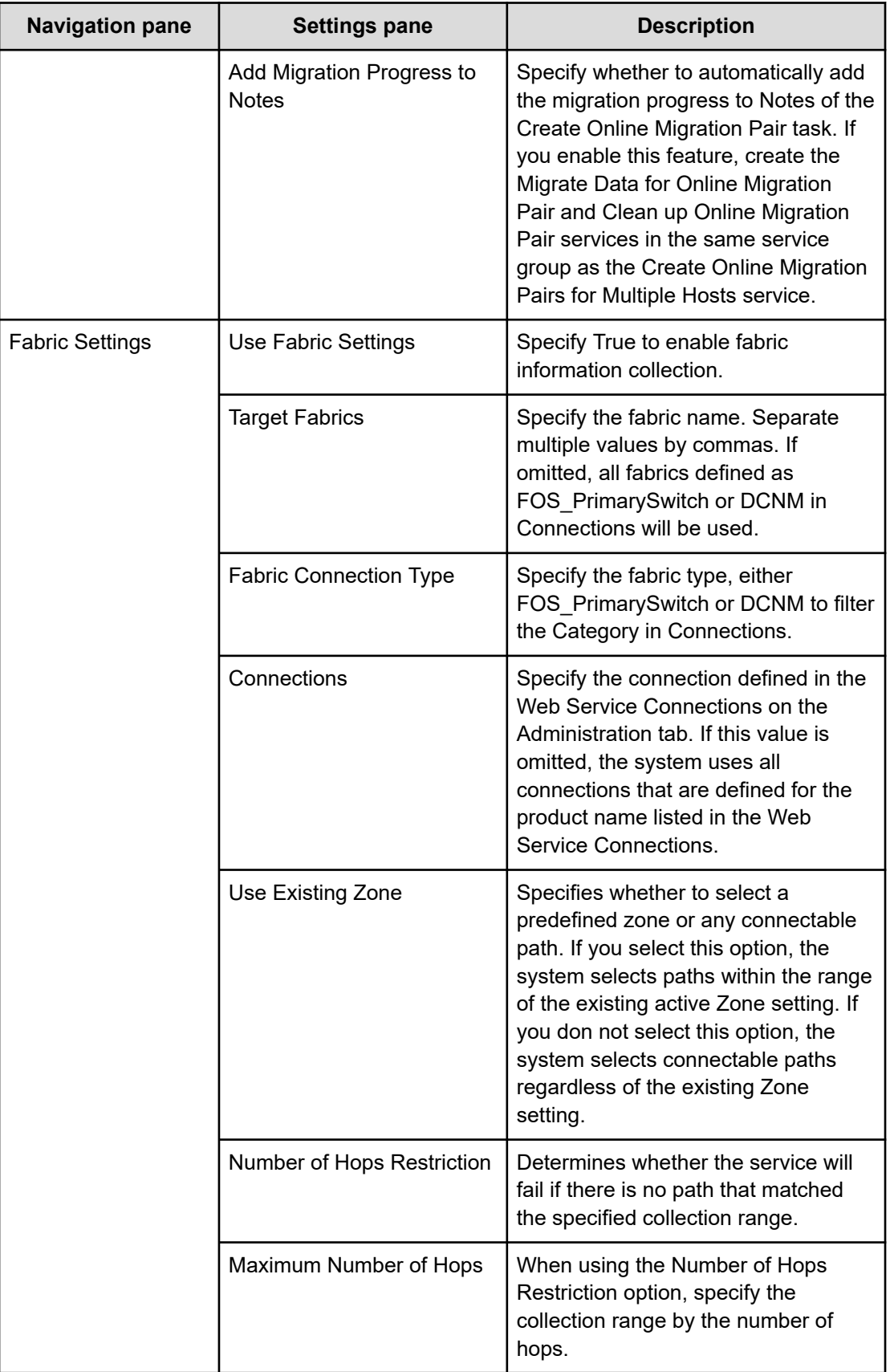

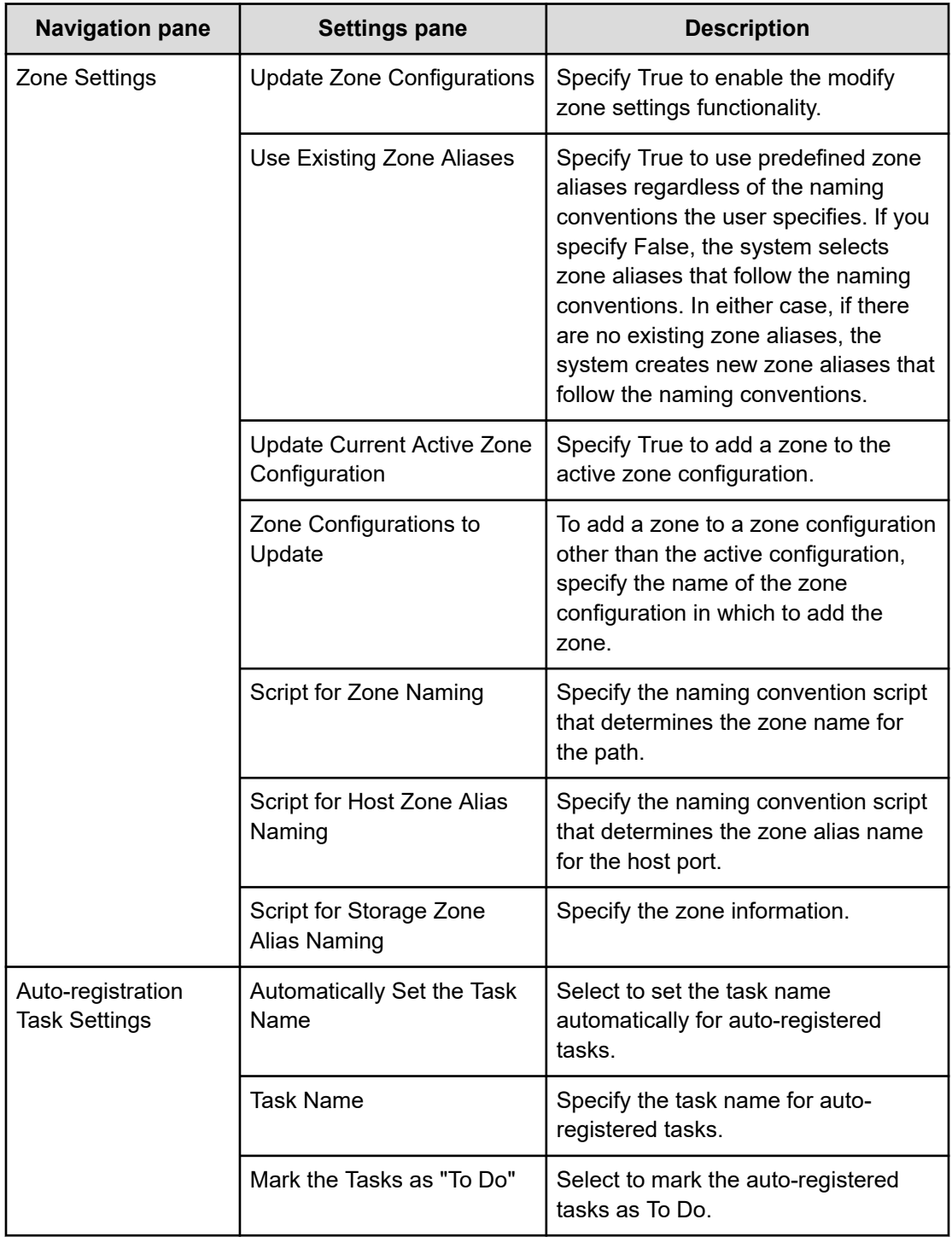

## **Submit service settings**

The following table lists the Submit service settings for the Create Online Migration Pair for Multiple Host service template.

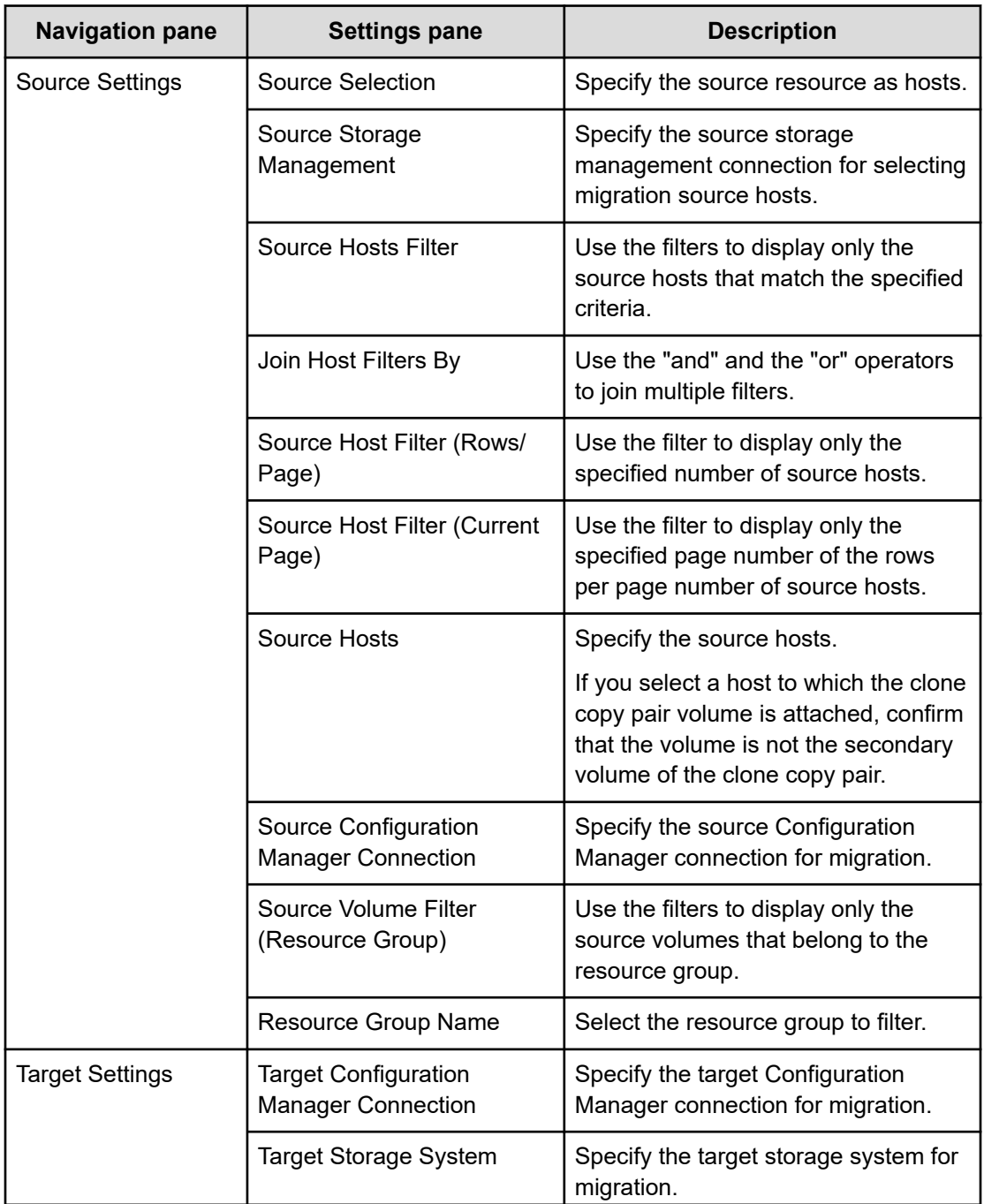

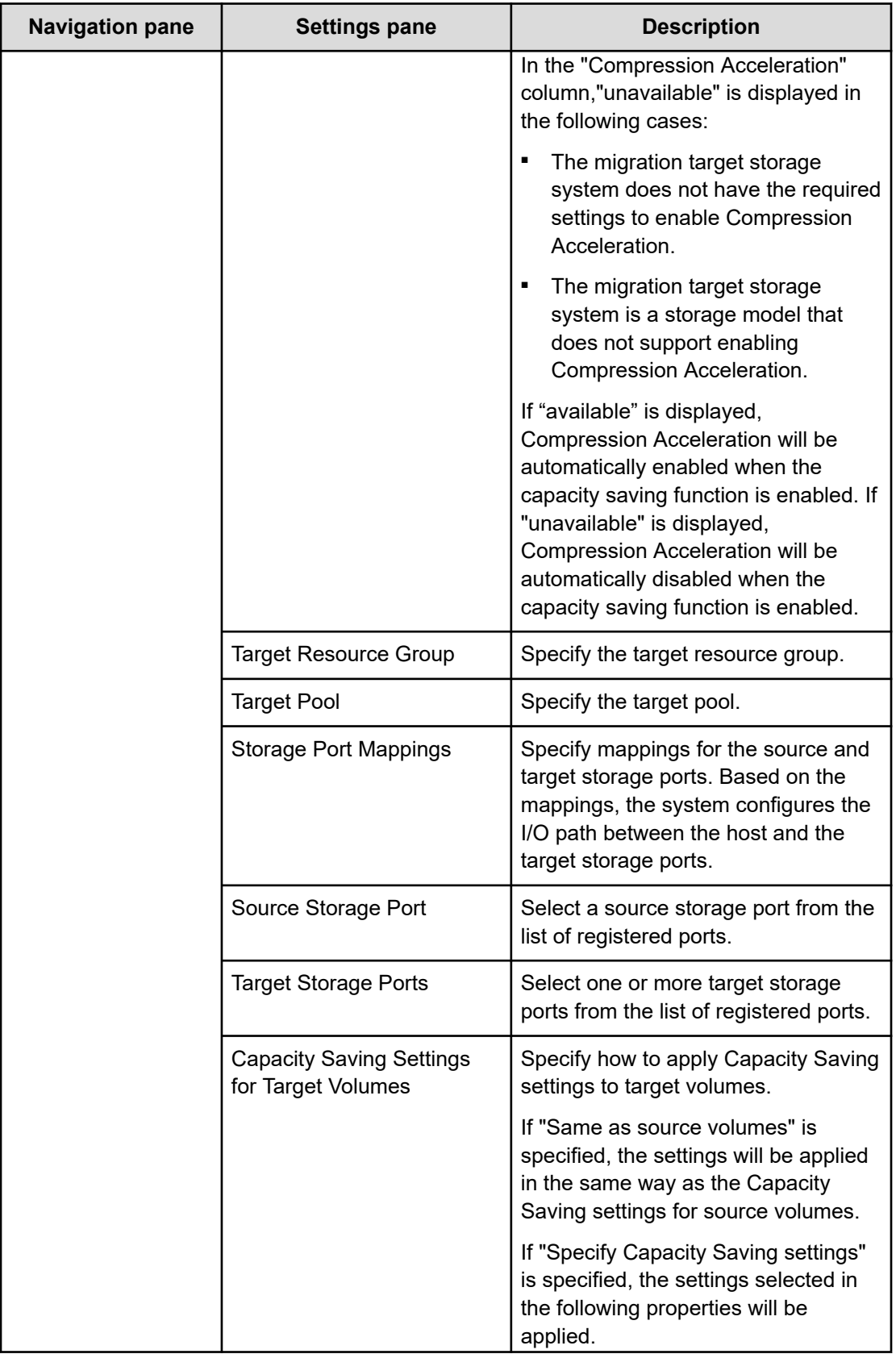

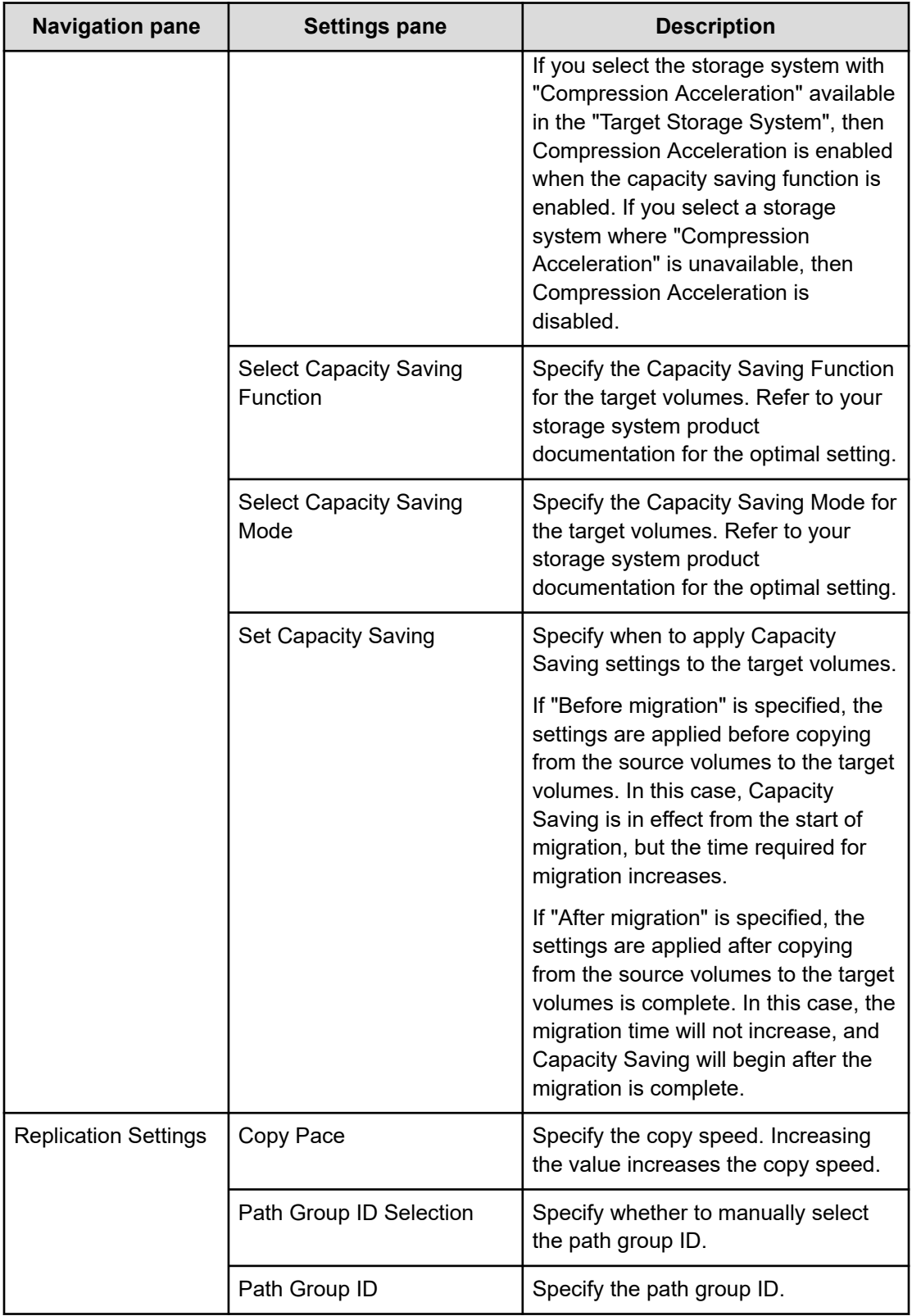

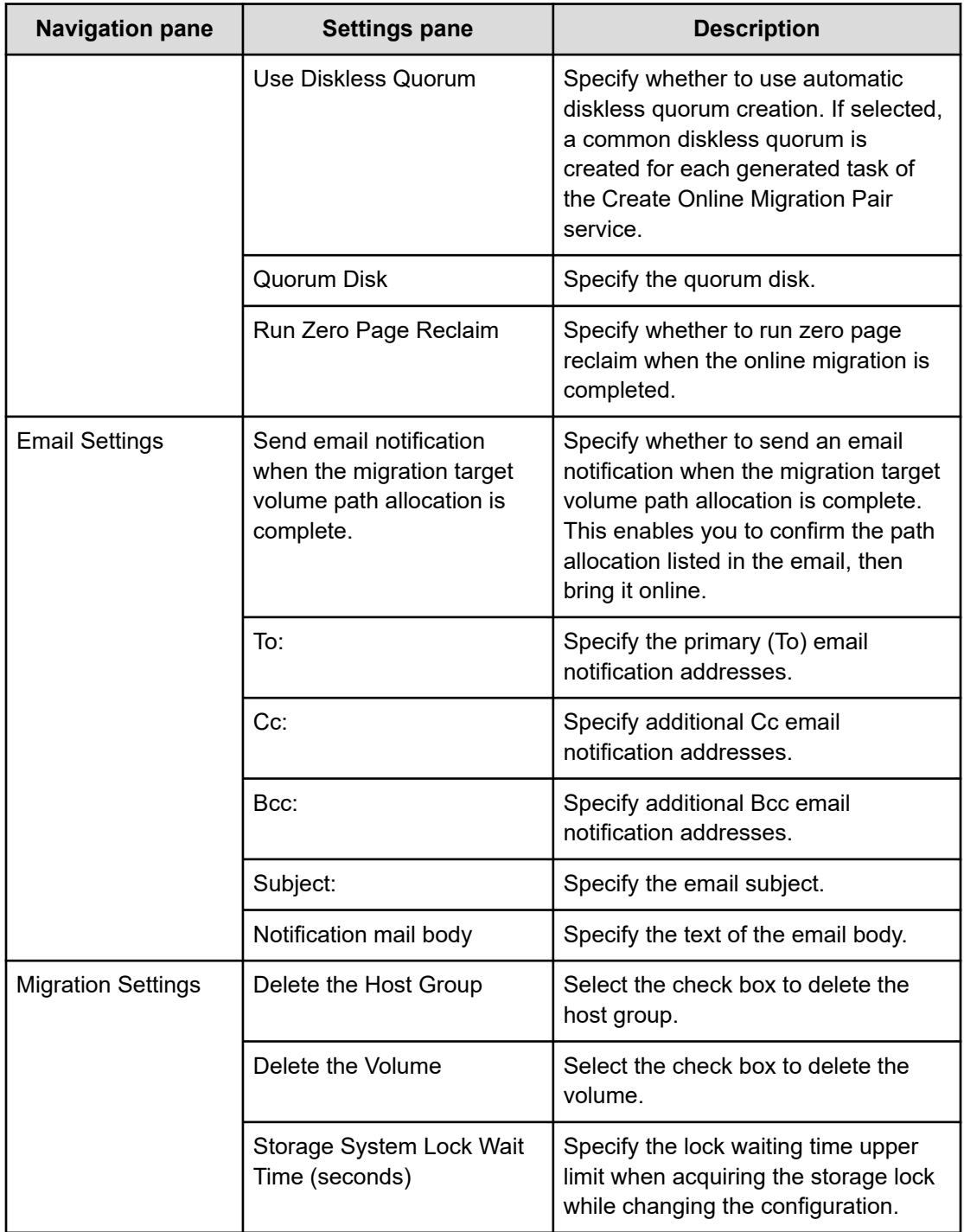

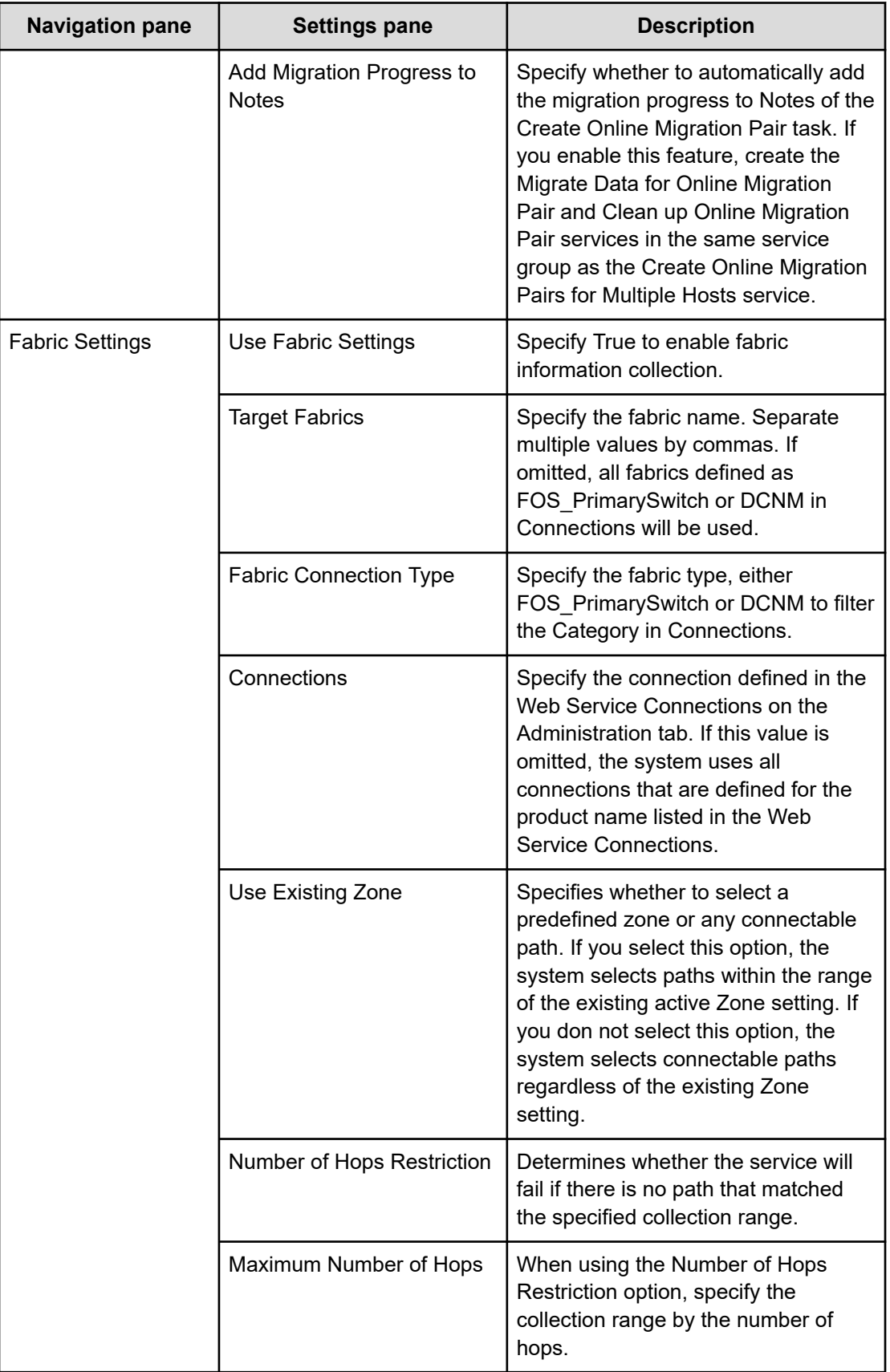

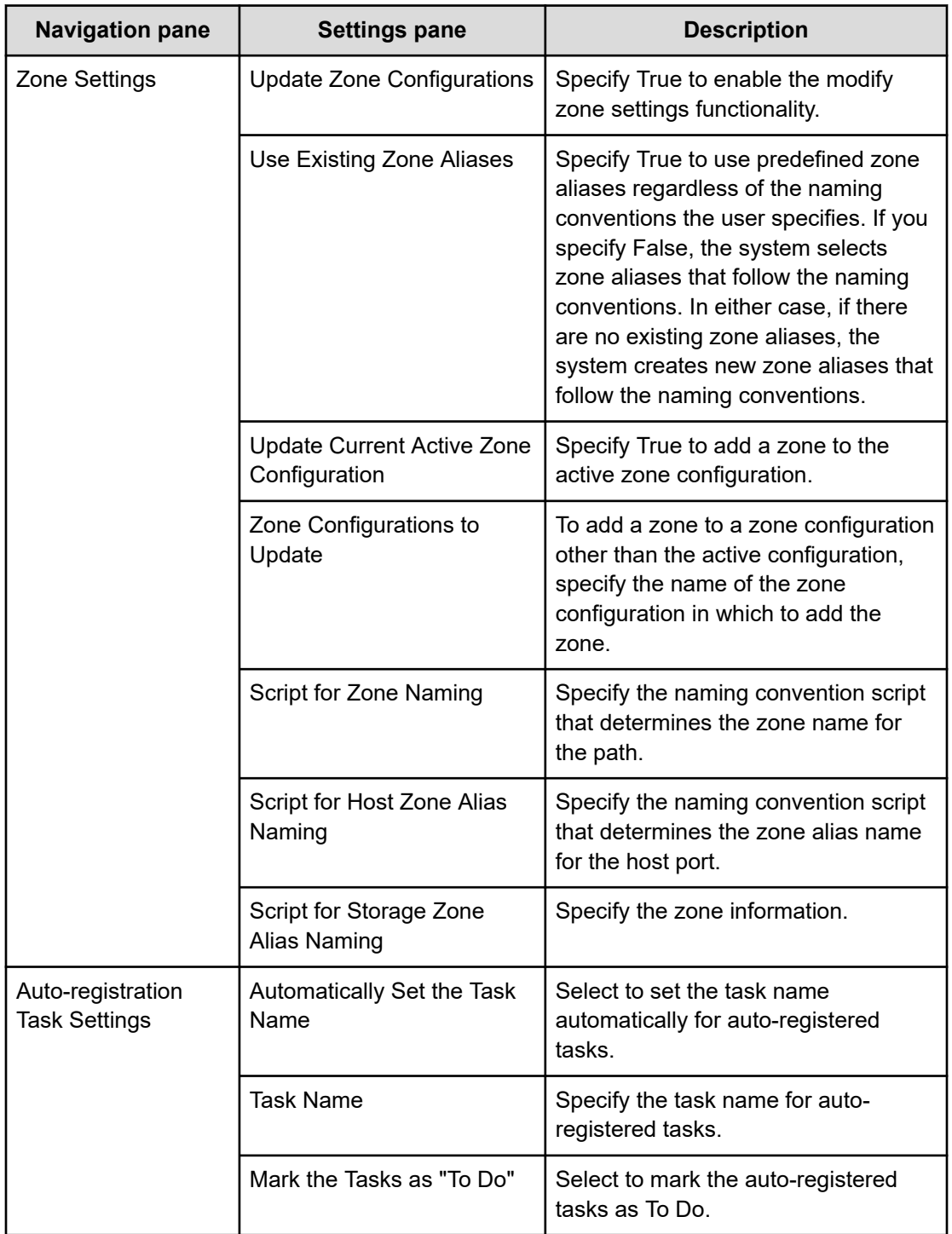

# **Migrate Data for Online Migration Pair: Service details**

The Migrate Data for Online Migration Pair service template runs from the swap of copy pairs to the deletion of source volumes for online host migration through Configuration Manager. Before submitting this service, the Create Online Migration Pair service must be completed.

## **Note:**

- The Online Migration with Configuration Manager service template that existed in v10.5.1 or earlier has been split into two service templates: Create Online Migration Pair and Migrate Data for Online Migration Pair. We recommend that you use the new service templates.
- Tasks that do not meet the following conditions cannot be migrated:
	- Template key name: Copy\_NDM\_CM
	- Template vendor ID: com.hitachi.software.dna.cts
	- Template version: The service template version (VV.RR in VV.RR.SS) of the Create Online Migration Pair task must be the same as the Migrate Data for Online Migration Pair service template.
	- **Status: Completed or Failed**
	- Task status: The following conditions must be met:

--The Create Online Migration Pair task has reached the "Wait for Copy Completion" step placed under the "Create Online Migration Pair" step.

--Other Migrate Data for Online Migration Pair tasks or Clean up Online Migration Pair tasks that target the same Create Online Migration Pair task have not been started.

- Only non-archived Create Online Migration Pair tasks can be migrated. With the default settings, the Create Online Migration Pair task is archived 7 days after the task ends. Change this setting if you need to migrate after 7 days.
- You must run the Migrate Data for Online Migration Pair task with the same permissions as the user who ran the Create Online Migration Pair task.
- The target storage systems must be registered in the same API Configuration Manager that was used when running the Create Online Migration Pair task and the API Configuration Manager must be registered in Web Service Connections.
- If the Use Diskless Quorum option is enabled and the task fails and the following condition is met, the automatically created Diskless Quorum might remain. In this case, check the Quorum ID shown in the Results tab and manually delete the Diskless Quorum:
	- KNAE07604-I is not output to the task log. This message is output for the source and target storage systems respectively.

#### **Software and setup prerequisites**

For software and setup prerequisites, see [Service template prerequisites](#page-188-0) (on page 189).

#### **Edit service settings**

The following table lists the Edit service settings for the Migrate Data for Online Migration Pair service template.

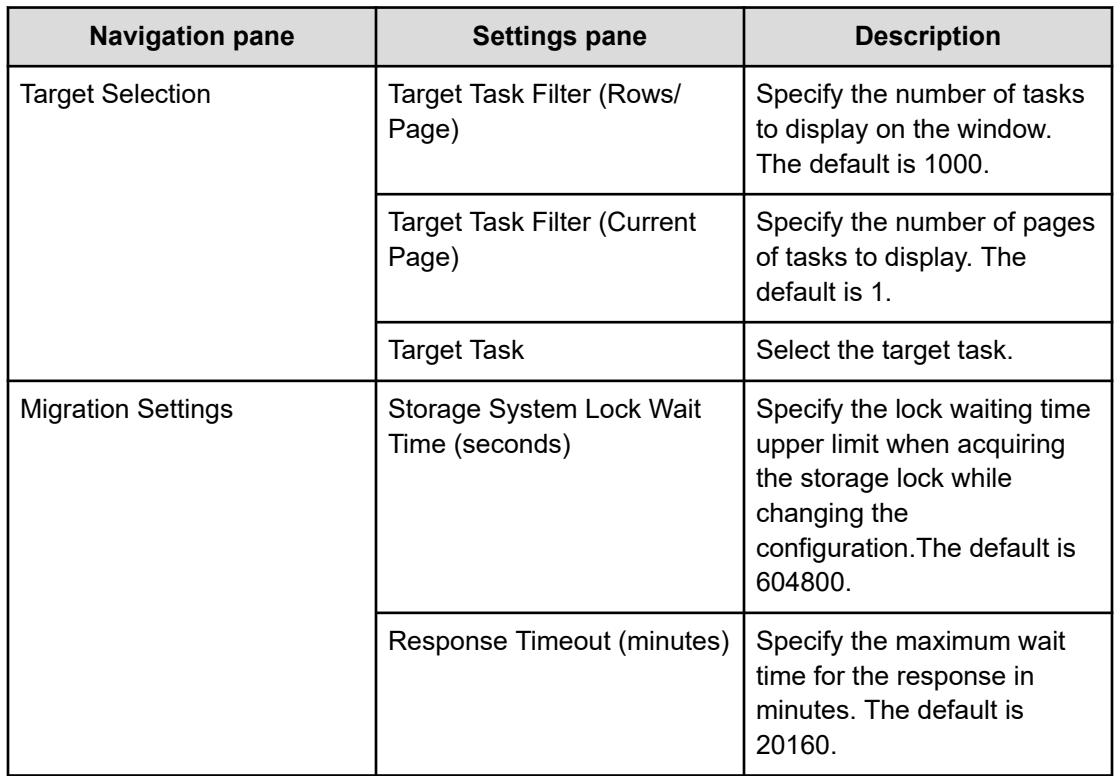

## **Submit service settings**

The following table lists the Submit service settings for the Migrate Data for Online Migration Pair service template.

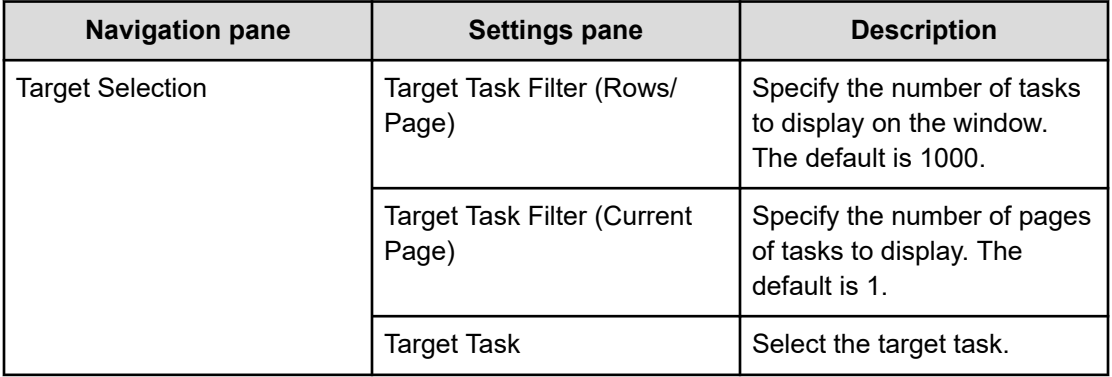

# **Clean up Online Migration Pair: Service details**

The Clean up Online Migration Pair service template enables you to clean up the resources created by the Create Online Migration Pair task.

## **Note:**

- Tasks that do not meet the following conditions cannot be cleaned up
	- Template key name: Copy\_NDM\_CM
	- Template vendor ID: com.hitachi.software.dna.cts
	- Template version: The service template version (*VV.RR* in *VV.RR.SS*) of the Create Online Migration Pair task must be the same as the Clean up Online Migration Pair service template.
	- Status: Completed or Failed
	- Task status: The Migrate Data for Online Migration Pair task that targets the Create Online Migration Pair task has not been started.
- Only non-archived Create Online Migration Pair tasks can be cleaned up. With the default settings, the Create Online Migration Pair task is archived 7 days after the task ends. Change this setting if you need to clean up after 7 days.
- You must run the Clean up Online Migration Pair task with the same permissions as the user who ran the Create Online Migration Pair task.
- The target storage systems must be registered in the same API Configuration Manager that was used when running the Create Online Migration Pair task and the API Configuration Manager must be registered in Web Service Connections.
- To clean up a Create Online Migration Pair task with errors, you need to remove the cause of the error before running the Clean up Online Migration Pair task.
- If the target resources configuration changes before the Clean up Online Migration Pair task is run, it might not be able to delete them. If there are resources that could not be deleted, a warning message is displayed. Confirm the message and then delete the target resources manually.
- If the Clean up Online Migration Pair task ends in an error, you must remove the cause of the error, and then resubmit the task.
- The task will fail with a KNAE07538-E message if the pair status becomes abnormal due to a storage system failure after the Create Online Migration Pair task has successfully completed. In this case, perform recovery according to the following procedure.
	- **1.** Recover from the failure by referring to "Disaster recovery of globalactive device" in the Global-Active Device User Guide for each storage system.
	- **2.** After recovering according to the Global-Active Device User Guide, refresh the storage system information in Ops Center API Configuration Manager from the Ops Center Automator server.
	- **3.** Submit the Clean up Online Migration Pair service again.

#### **Software and setup prerequisites**

For software and setup prerequisites, see [Service template prerequisites](#page-188-0) (on page 189).

## **Edit Service settings**

The following table lists the Edit Service settings for the Clean up Online Migration Pair service template.

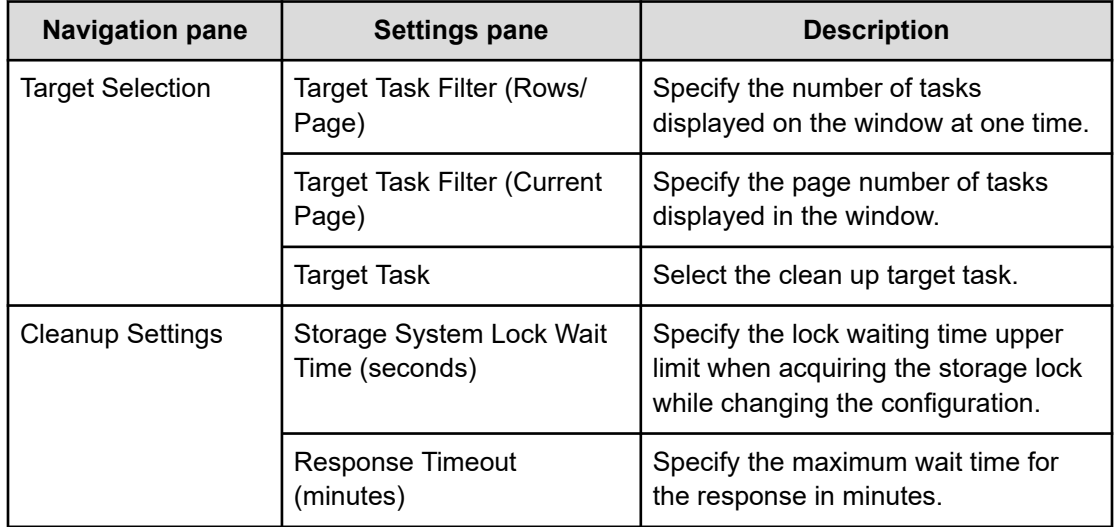

#### **Submit Service settings**

The following table lists the Submit Service settings for the Clean up Online Migration Pair service template.

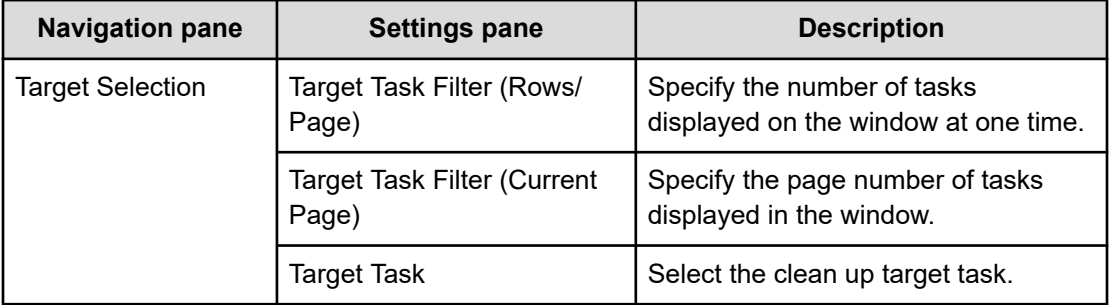

# **ServiceNow ticketing service templates**

You can combine the Ops Center Automator ServiceNow ticketing templates to create different types of services for processing ServiceNow workflows that include running an Ops Center Automator automation service.

E

**Note:** For information about the ServiceNow Workflow Integration package that has an XML file containing the update set required to integrate an Ops Center Automator service into a ServiceNow workflow, see [ServiceNow workflow](#page-122-0) integration [\(on page 123\).](#page-122-0)

The following Ops Center Automator ServiceNow ticketing service templates are provided with the software and are preconfigured:

#### **Call ServiceNow Table API**

Makes a call to the ServiceNow Table API.

#### **Create ServiceNow Incident Ticket**

Creates a new ServiceNow incident ticket.

#### **Update ServiceNow Incident Ticket**

Updates a ServiceNow incident ticket.

#### **Retrieve ServiceNow Incident Tickets**

Retrieves a single ServiceNow incident ticket or a group of incident tickets.

#### **Default ports**

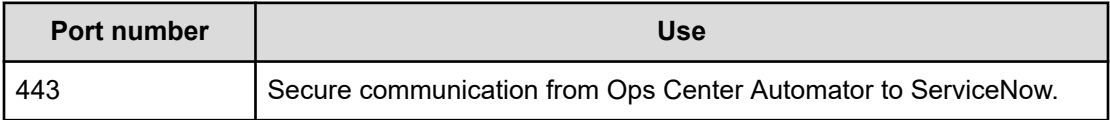

## **Call ServiceNow Table API: Service details**

This service enables calls to the ServiceNow Table API.

The following service template details apply to the Call ServiceNow Table API service template.

This service template does not have an associated service.

#### **Software and setup prerequisites**

For software and setup prerequisites, see [Service template prerequisites](#page-188-0) (on page 189).

#### **Edit Service settings**

The following table lists the Edit Service settings for the Call ServiceNow Table API service template.

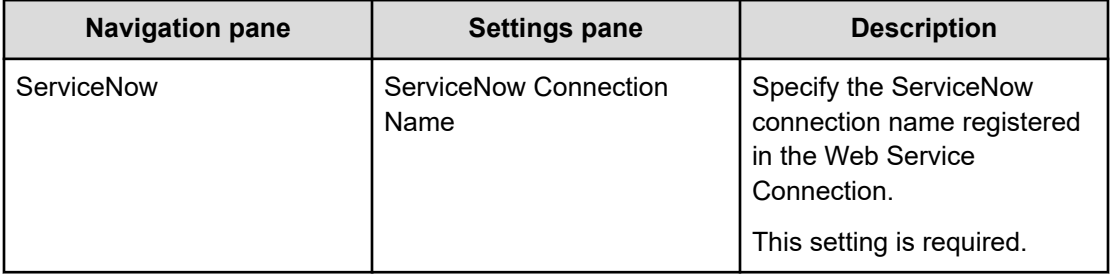

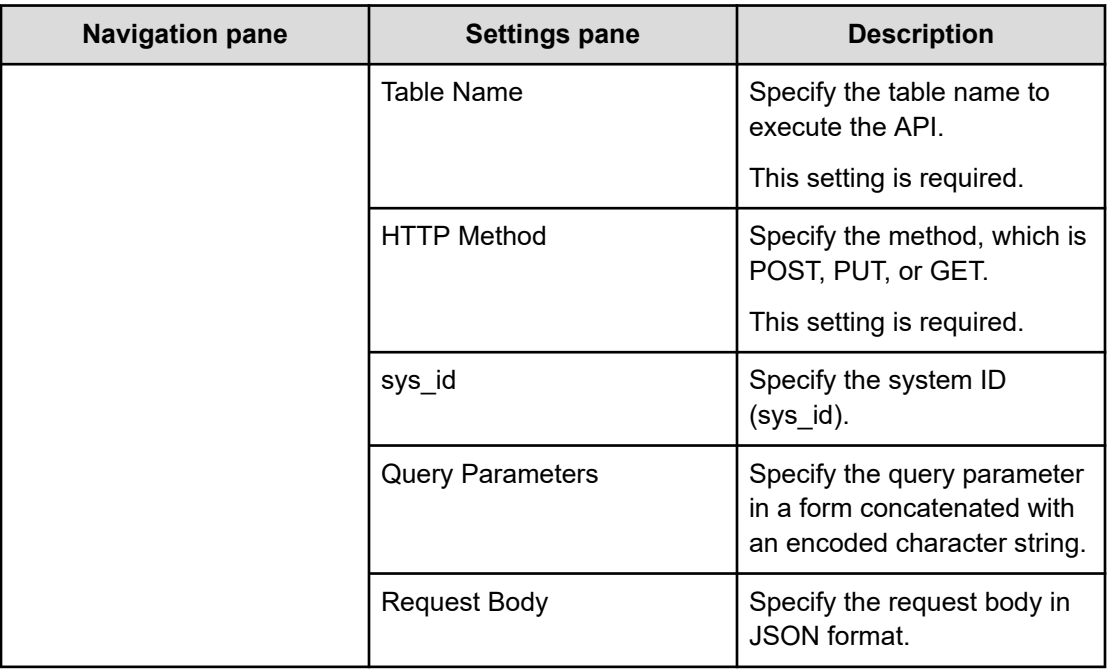

## **Submit Service settings**

The following table lists the submit Service settings for the Call ServiceNow Table API service template.

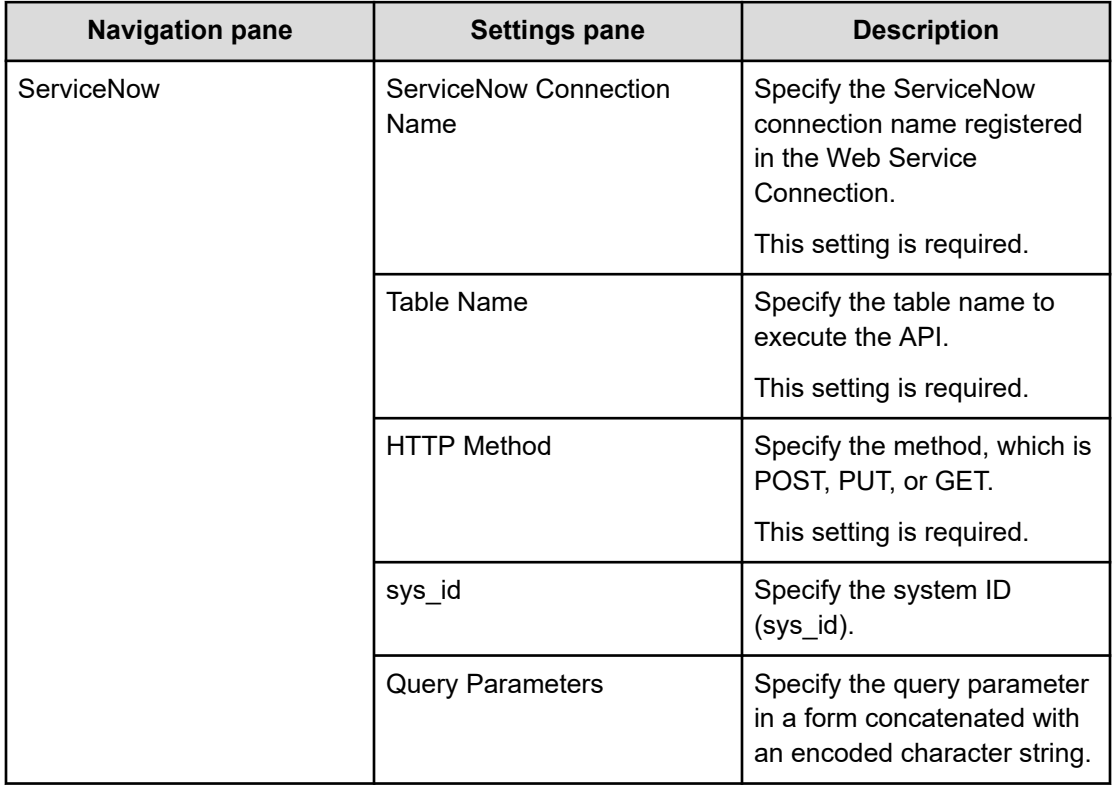

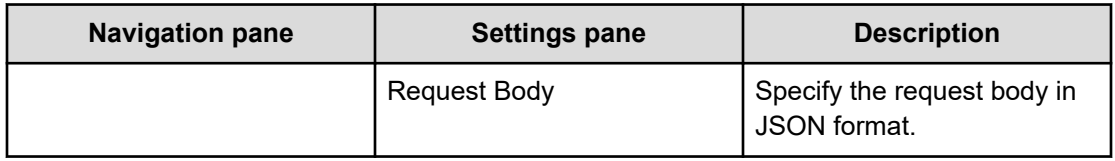

# **Create ServiceNow Incident Ticket: Service details**

This service enables you to create an incident ticket.

The following service template details apply to the Create ServiceNow Incident Ticket service template.

This service template does not have an associated service.

## **Software and setup prerequisites**

For software and setup prerequisites, see [Service template prerequisites](#page-188-0) (on page 189).

## **Edit Service settings**

The following table lists the Edit Service settings for the Create ServiceNow Incident Ticket service template.

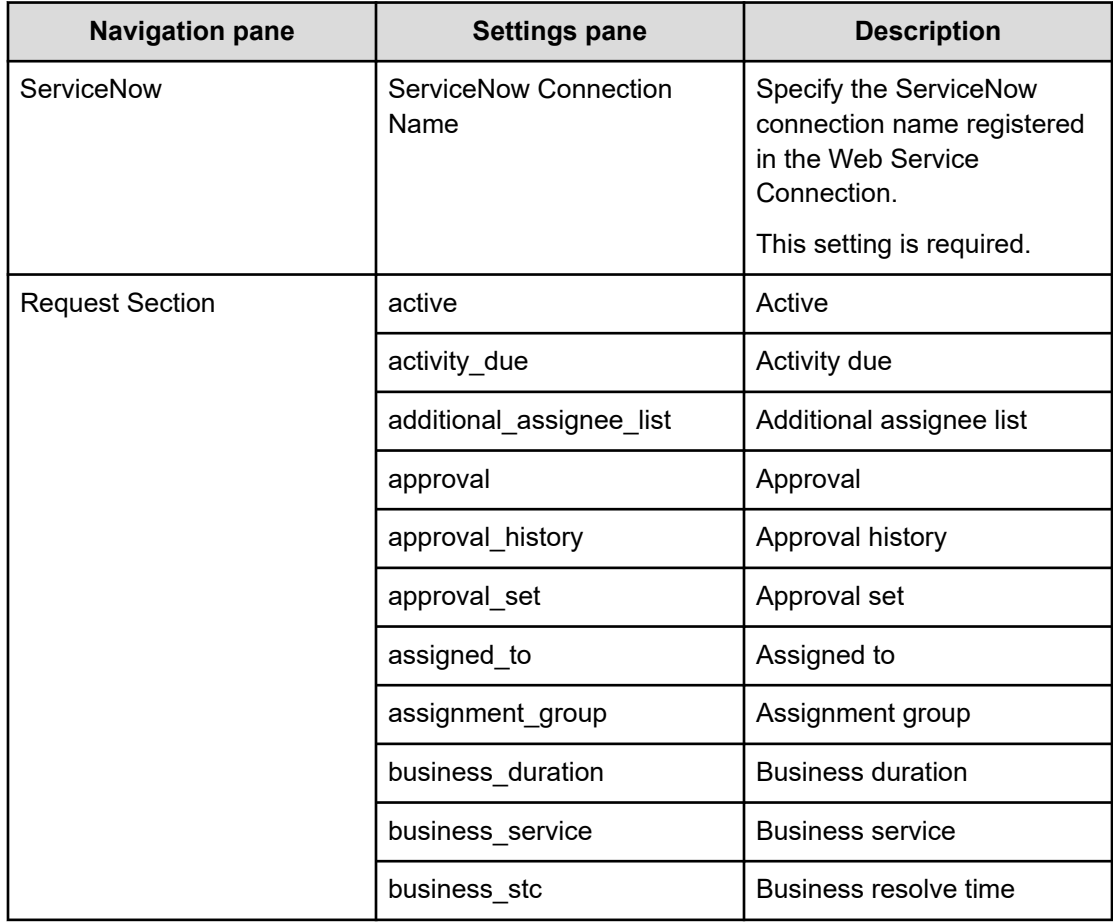

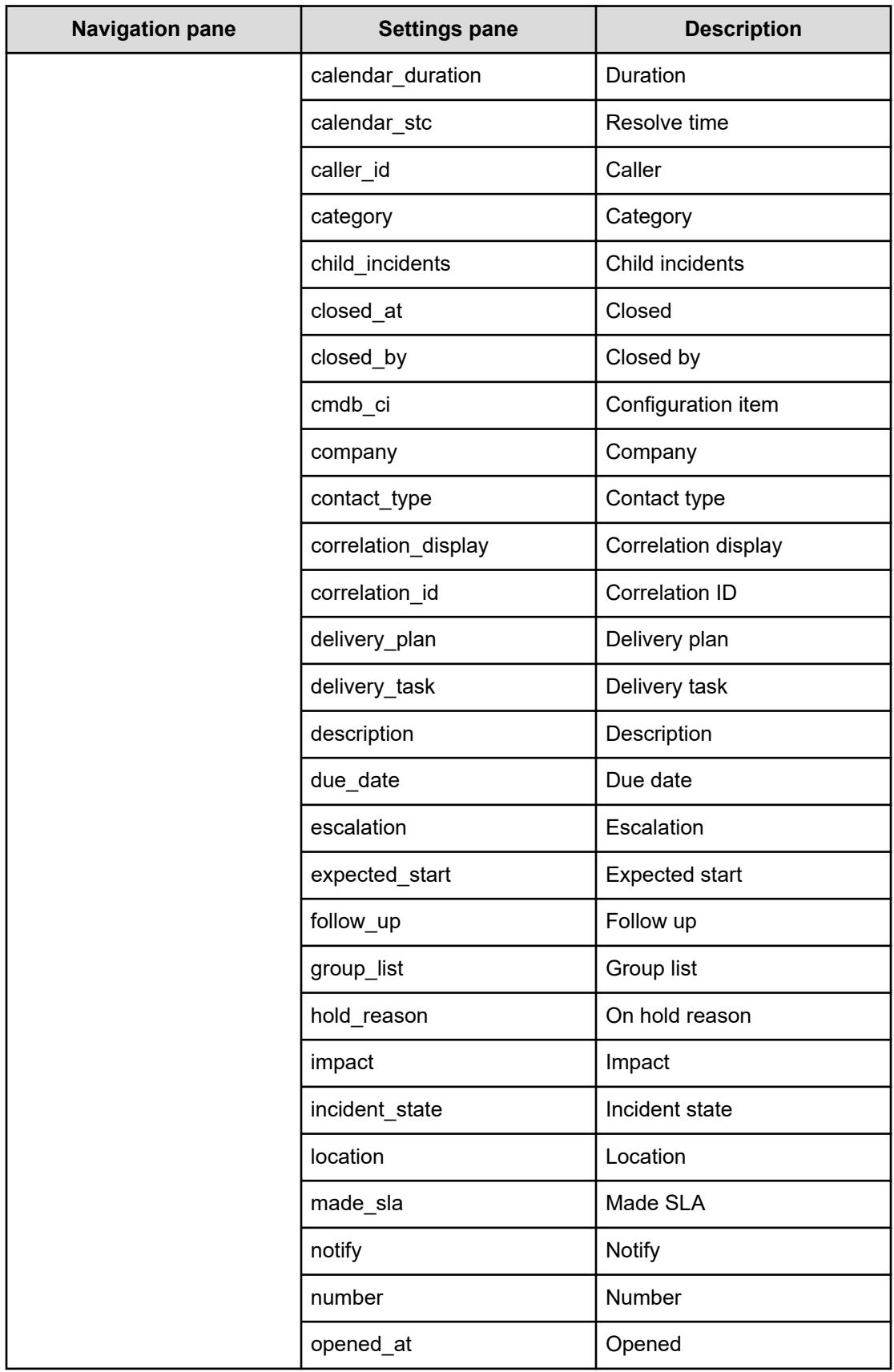

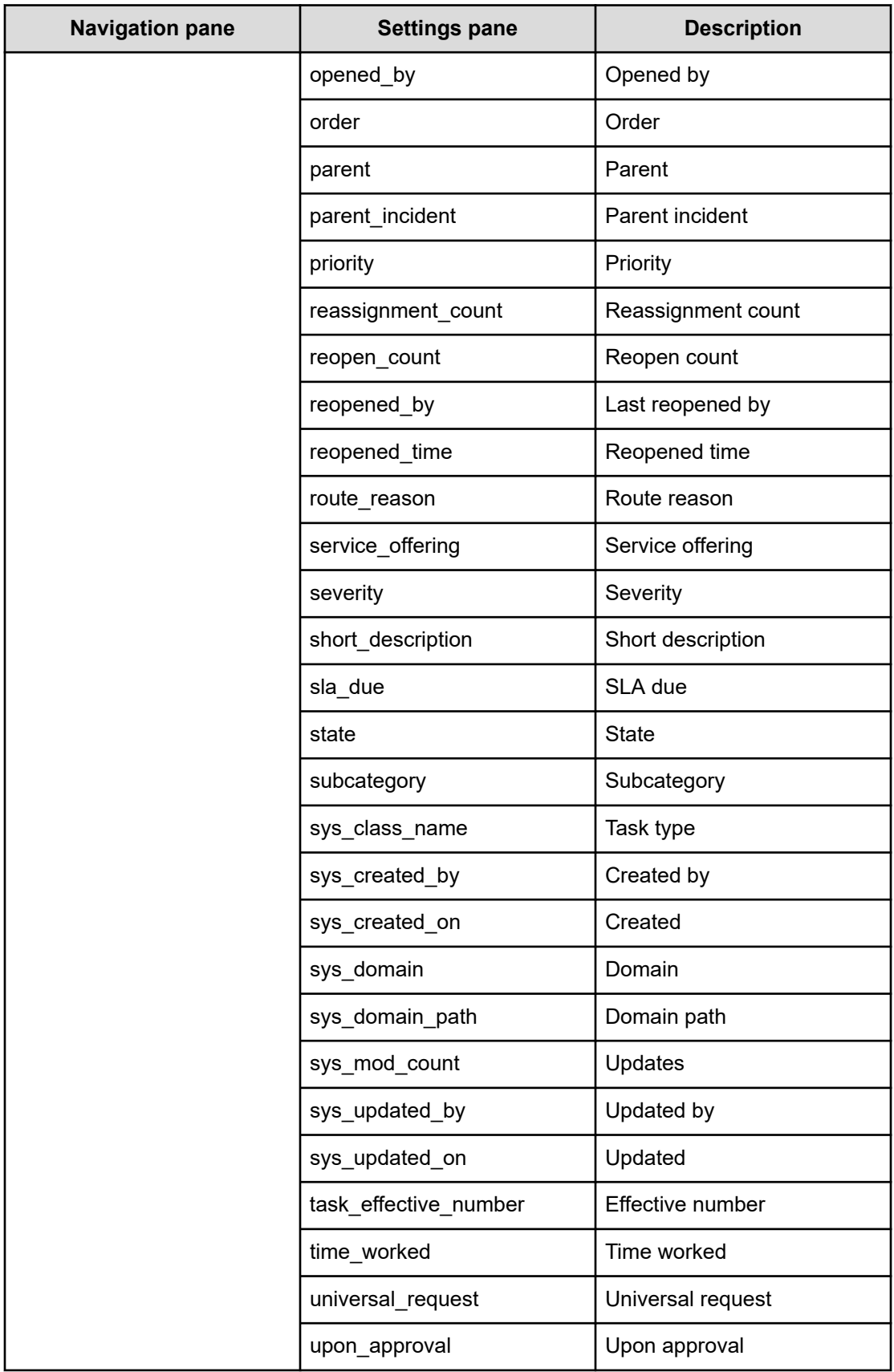

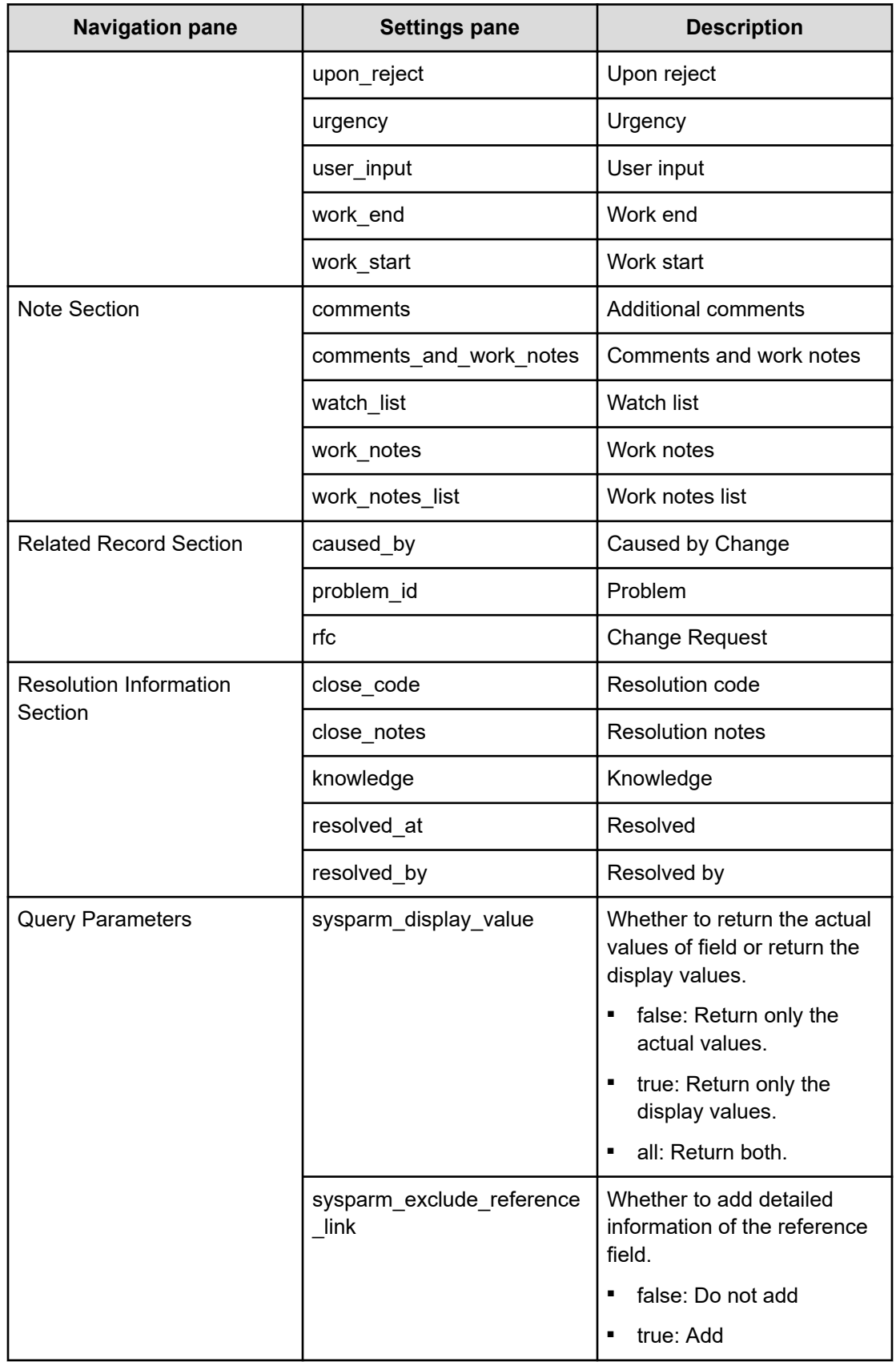

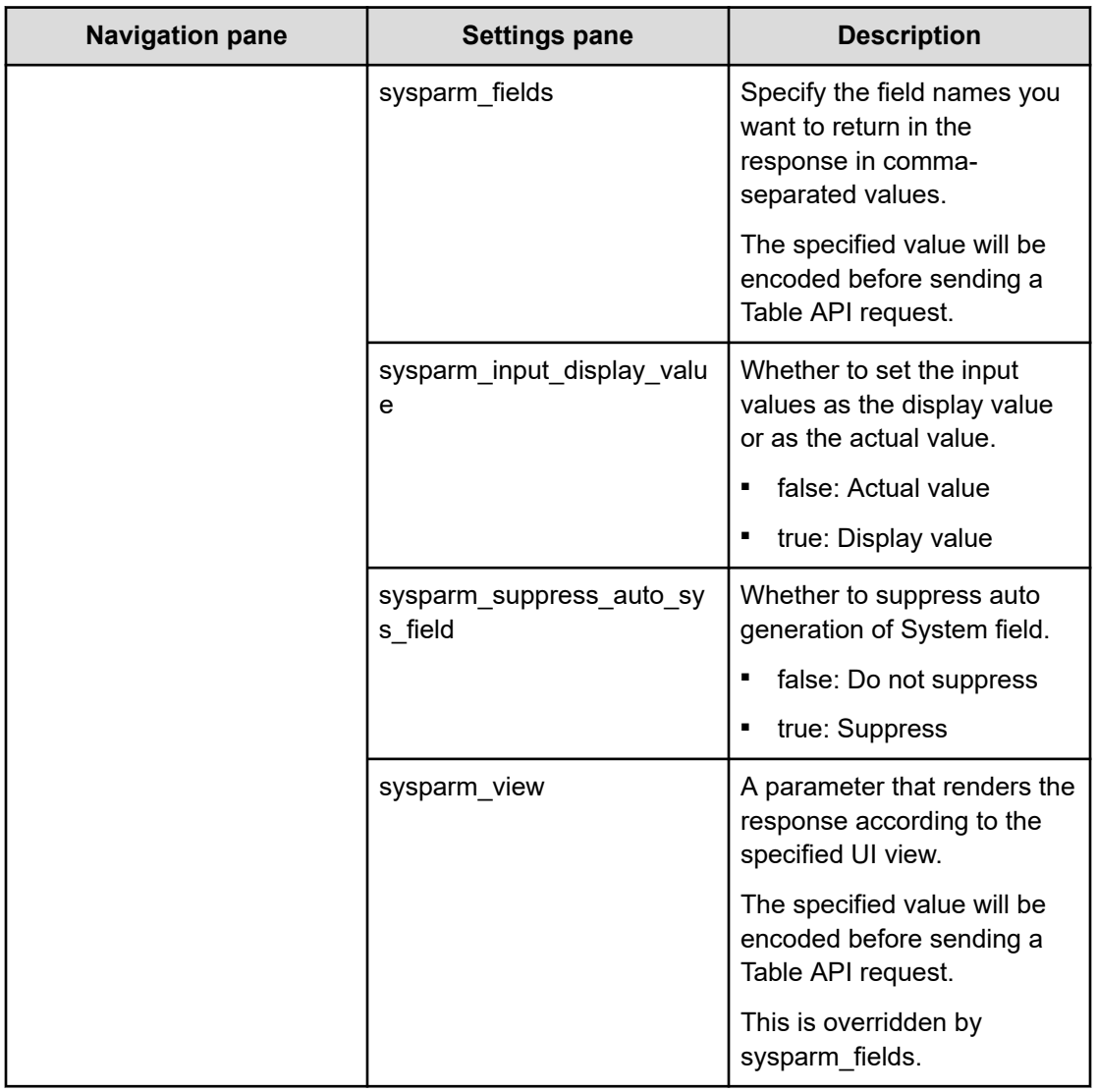

## **Submit Service settings**

The following table lists the submit Service settings for the Create ServiceNow Incident Ticket service template.

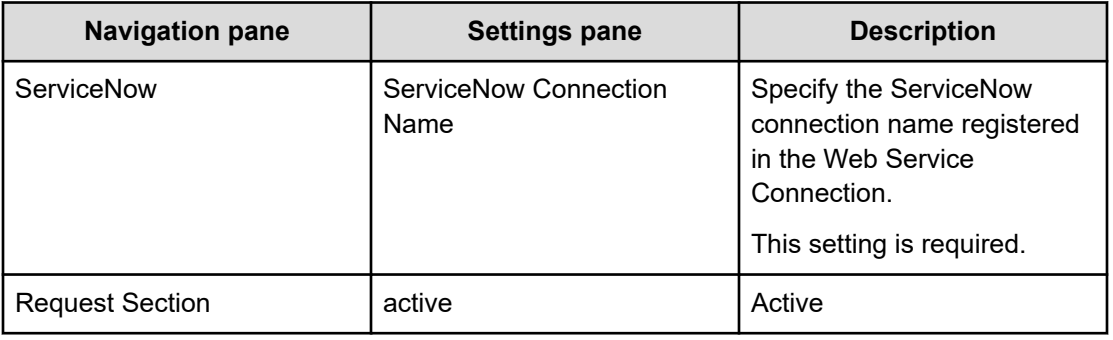

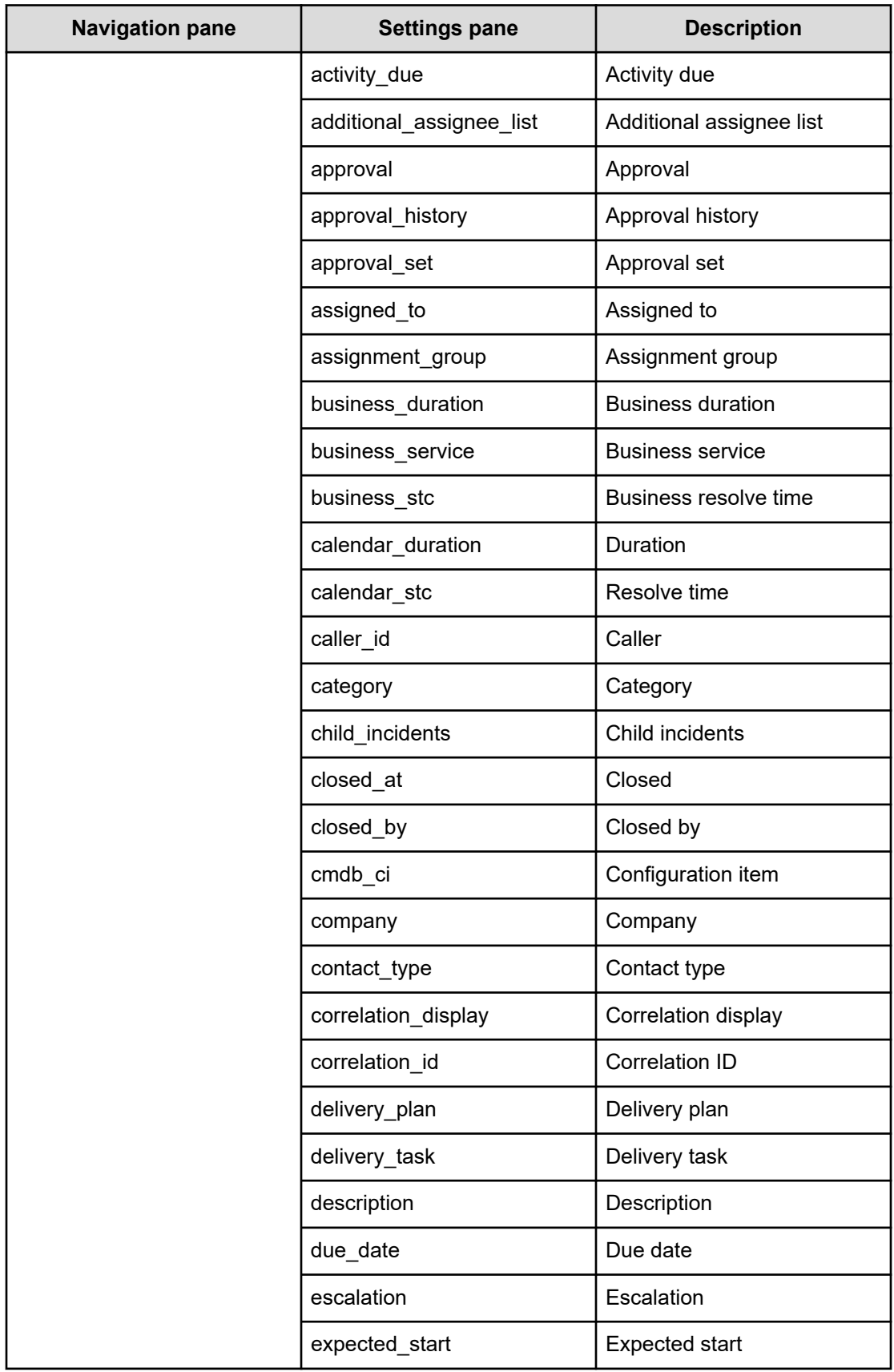

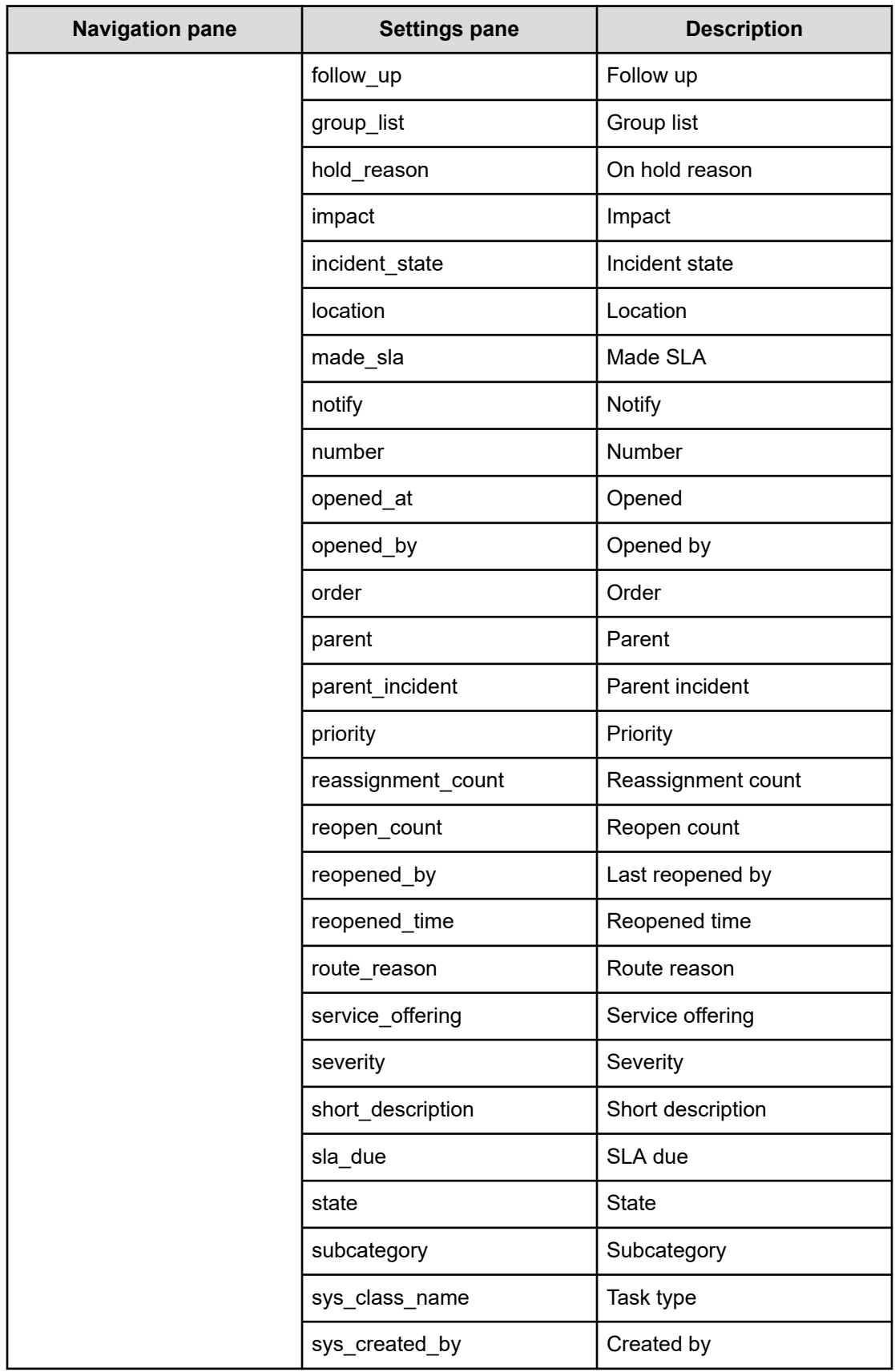

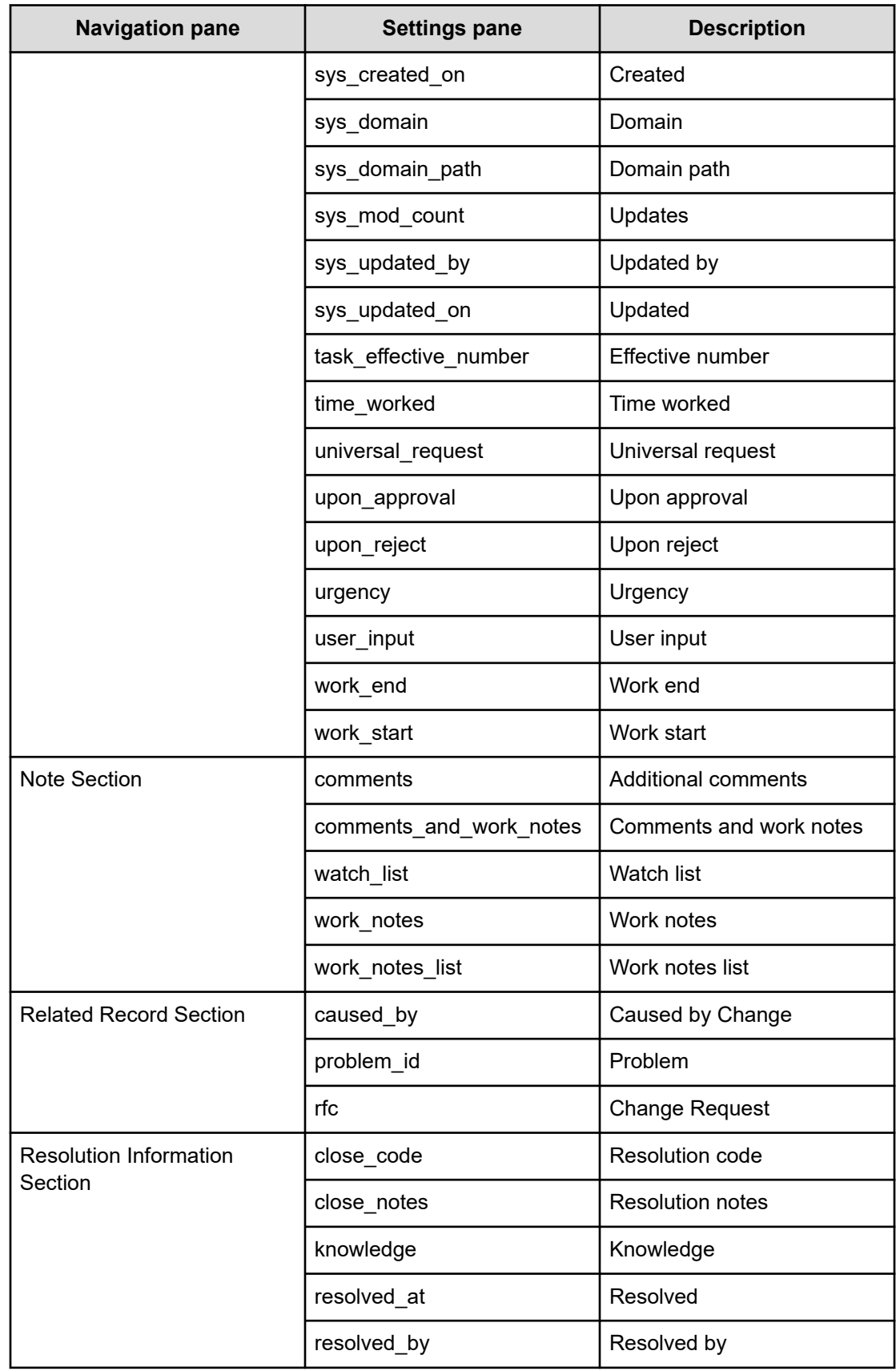

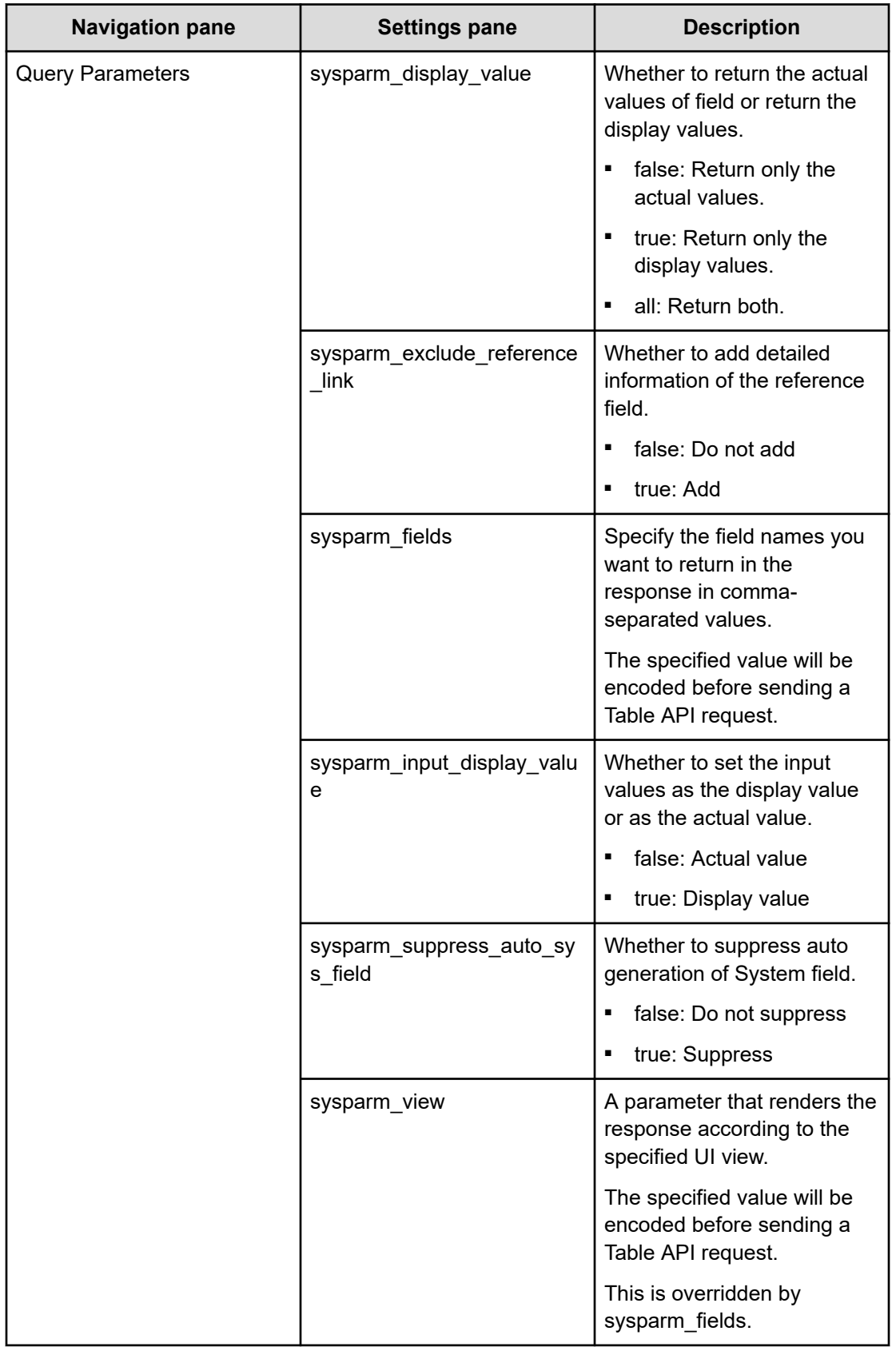

## **Update ServiceNow Incident Ticket: Service details**

This service enables you to update an incident ticket.

The following service template details apply to the Update ServiceNow Incident Ticket service template.

This service template does not have an associated service.

#### **Software and setup prerequisites**

For software and setup prerequisites, see [Service template prerequisites](#page-188-0) (on page 189).

#### **Edit Service settings**

The following table lists the Edit Service settings for the Update ServiceNow Incident Ticket service template.

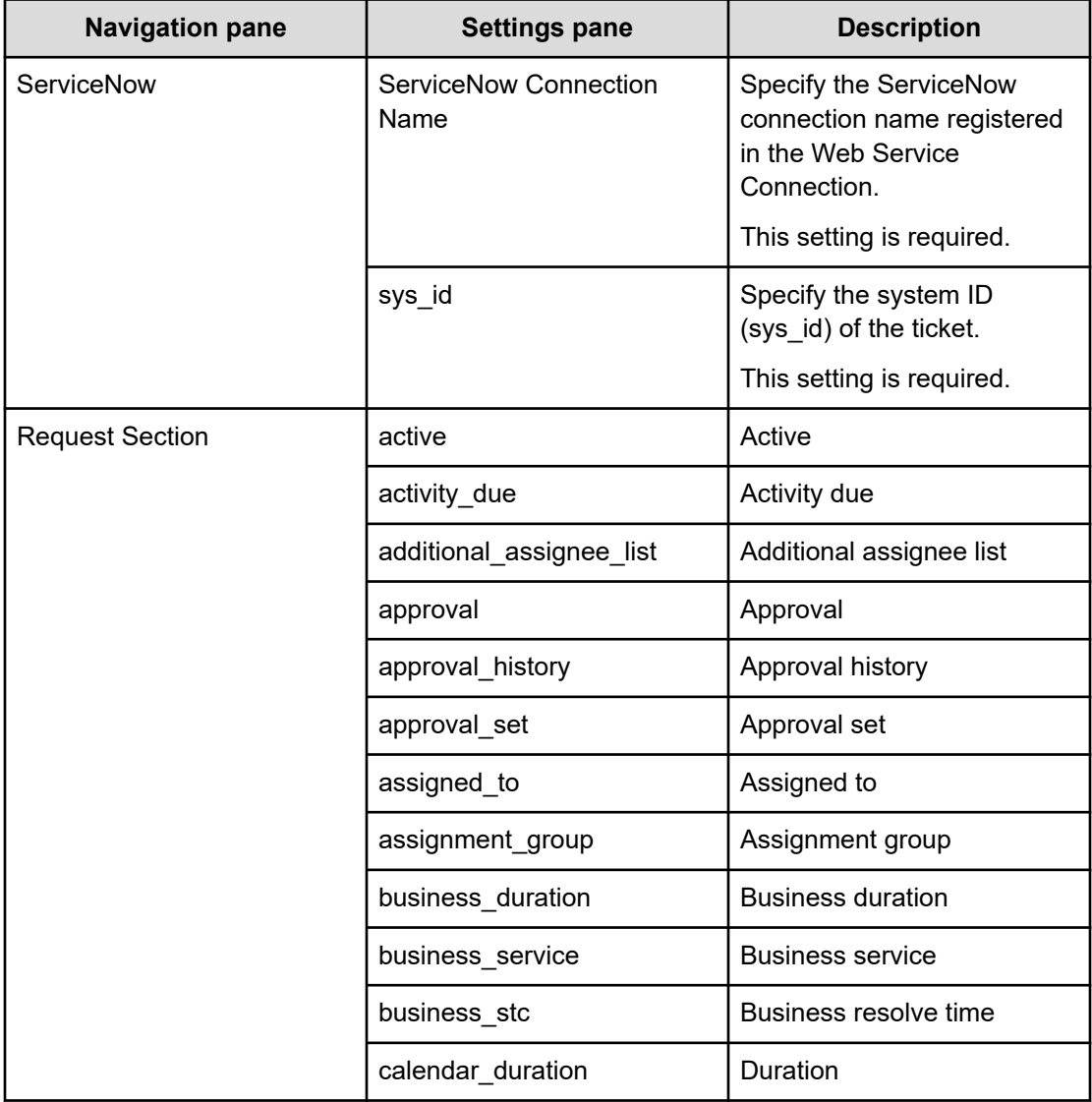

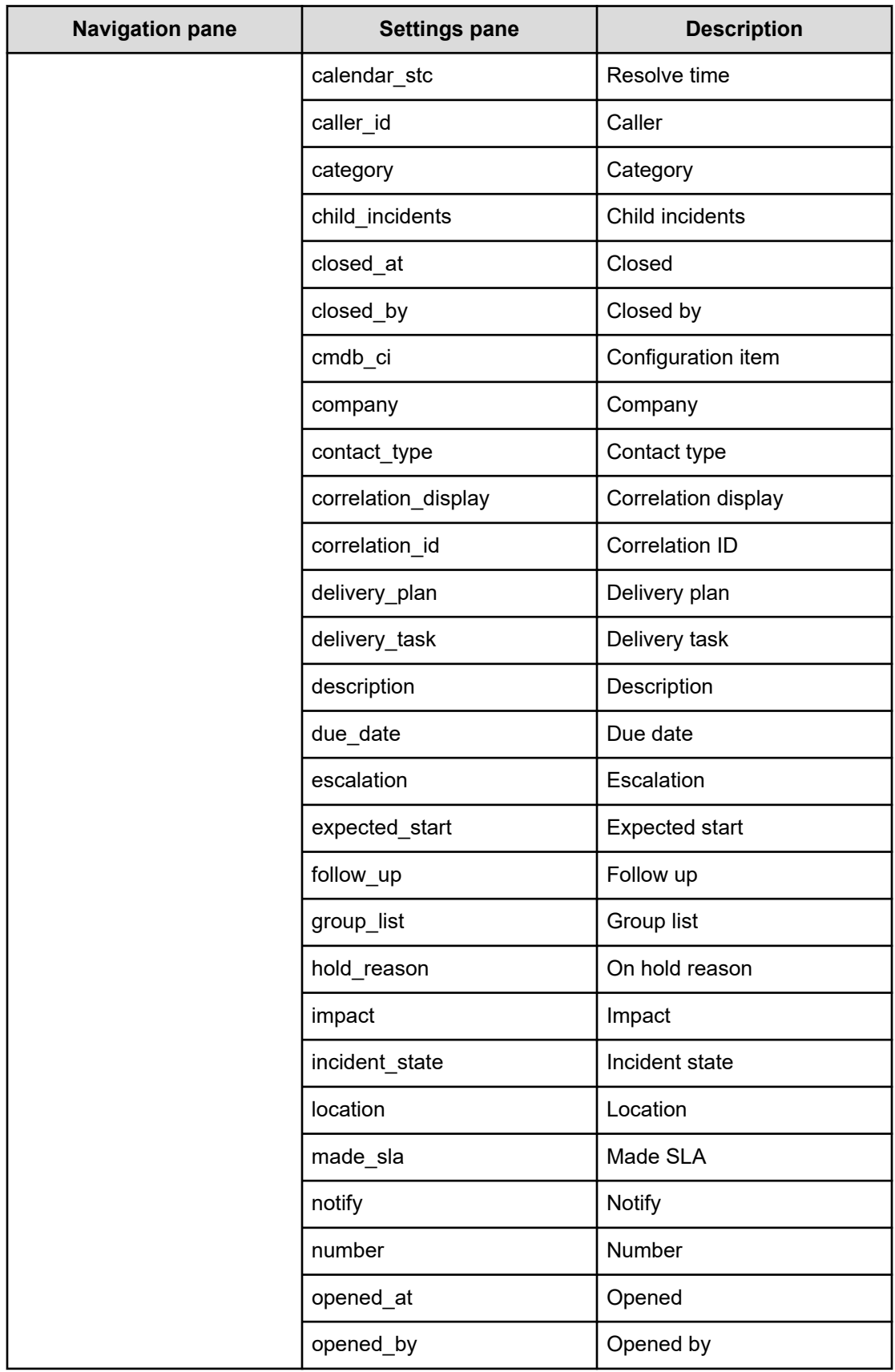

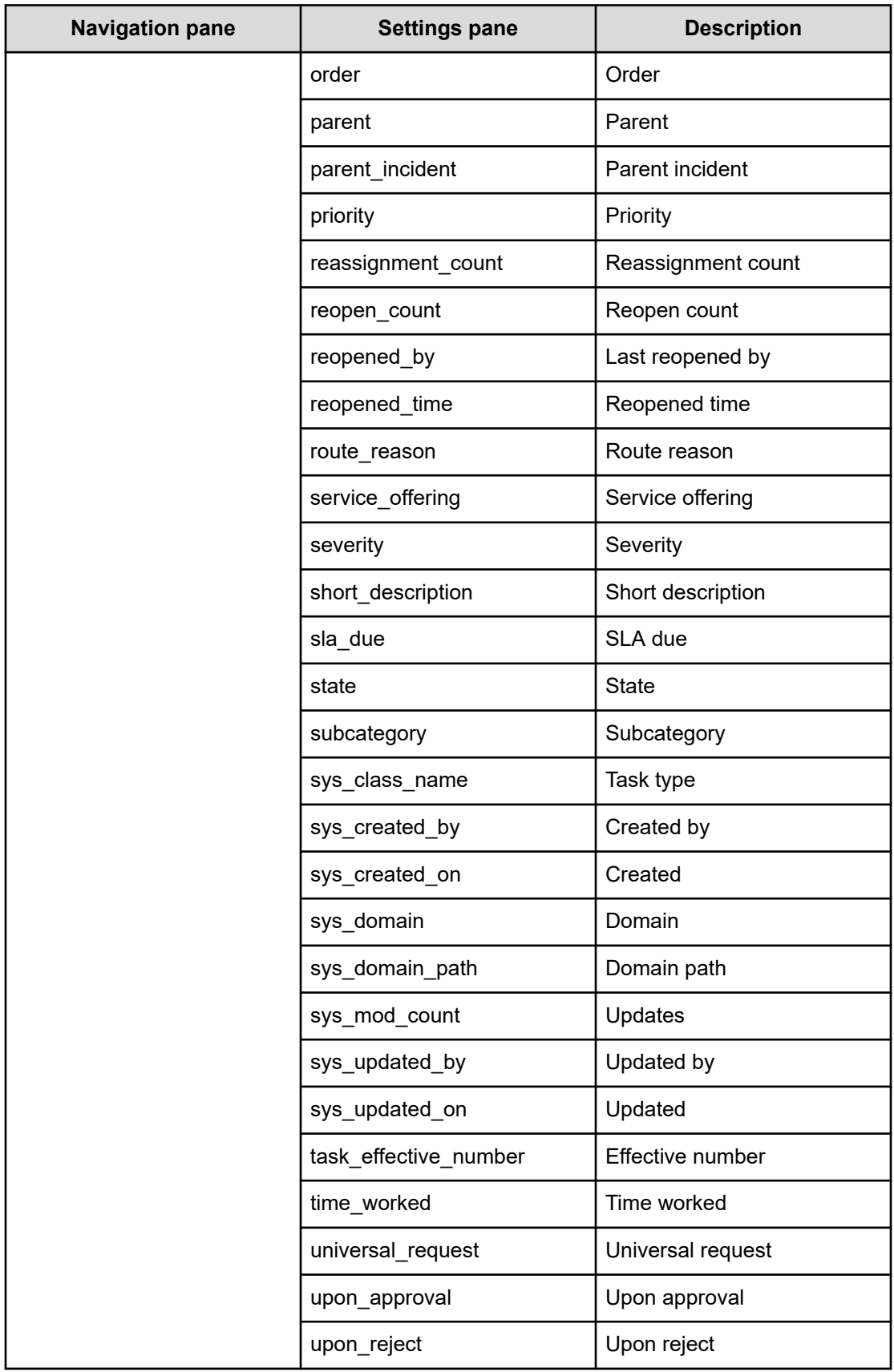

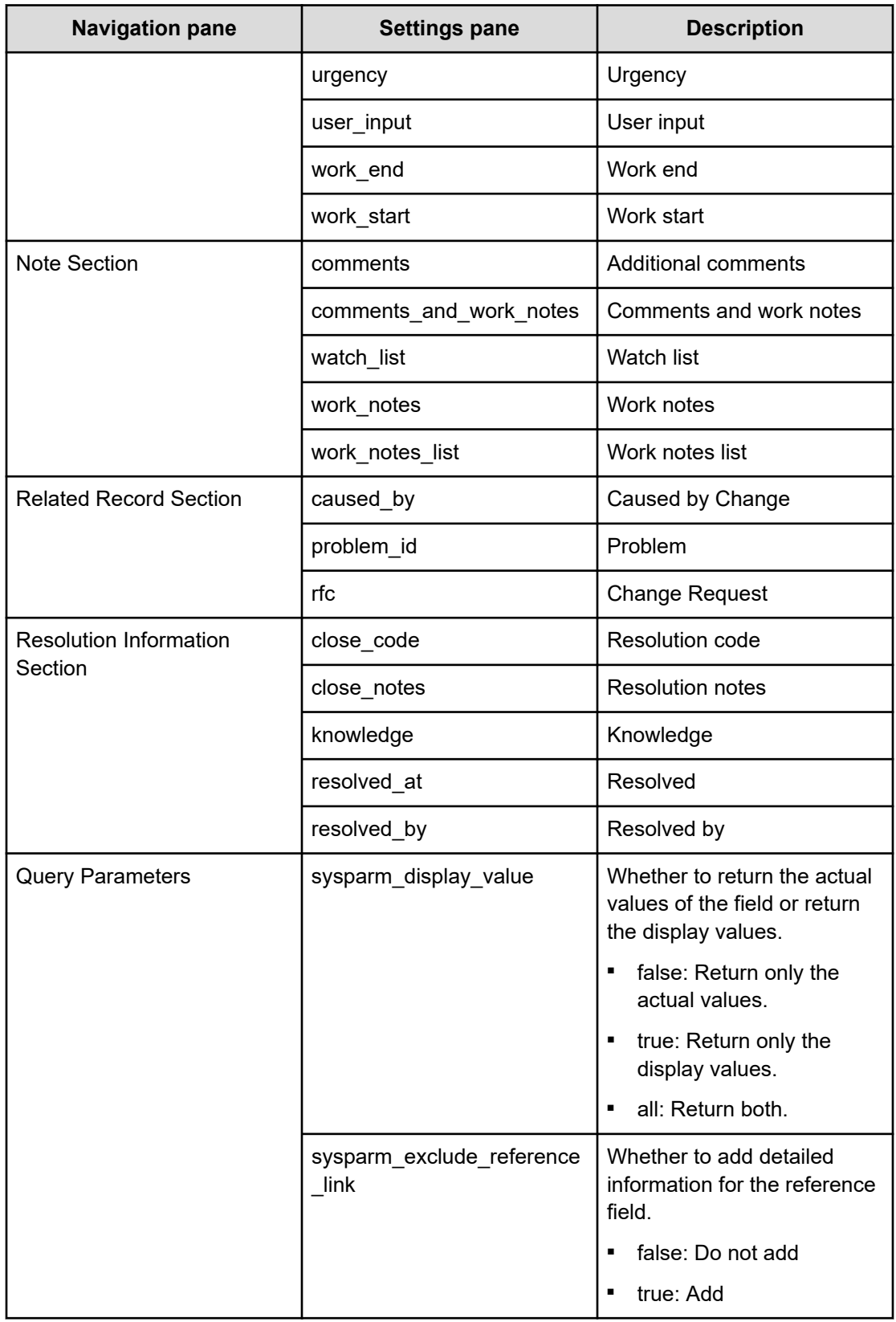

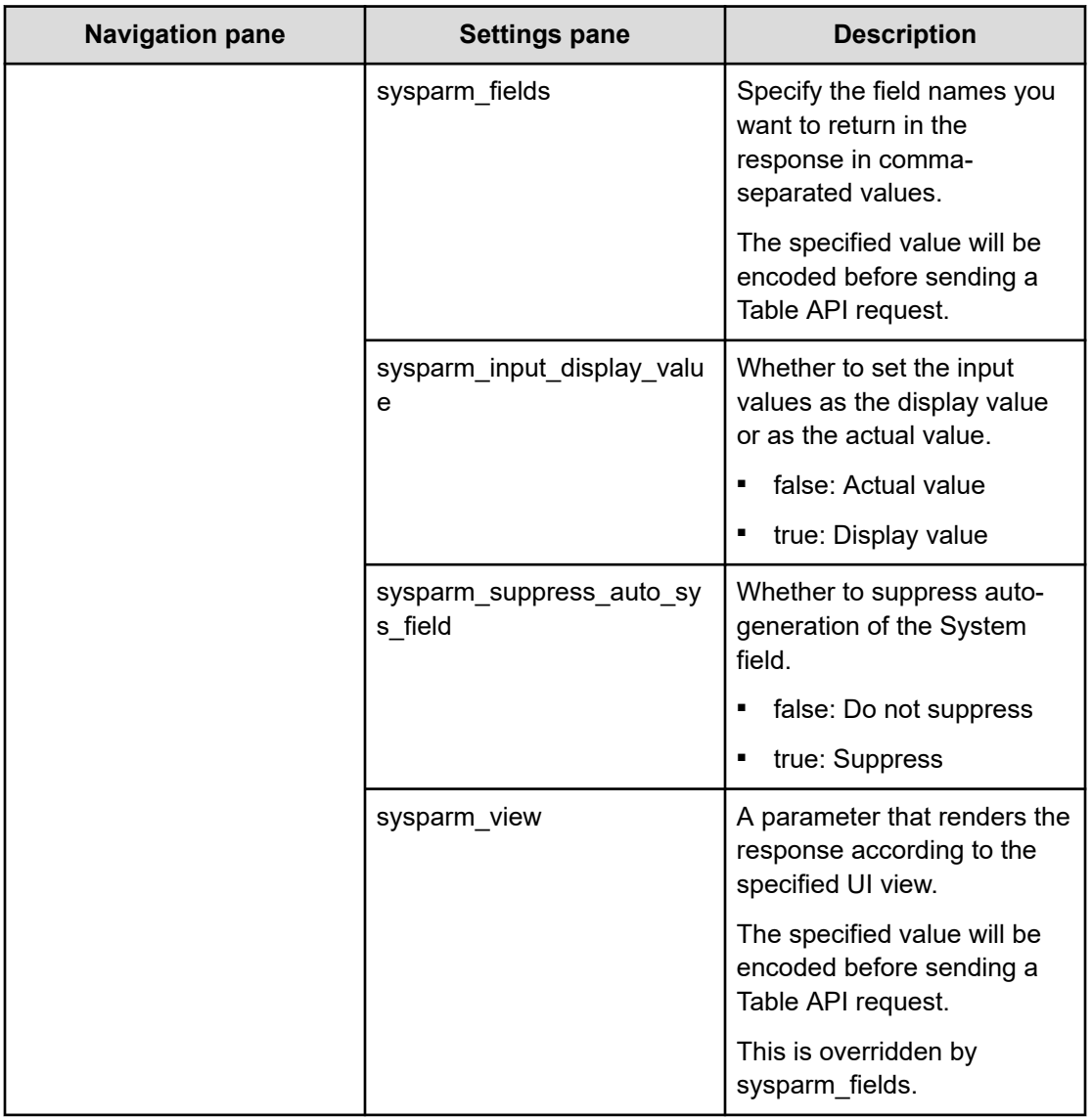

### **Submit Service settings**

The following table lists the submit Service settings for the Update ServiceNow Incident Ticket service template.

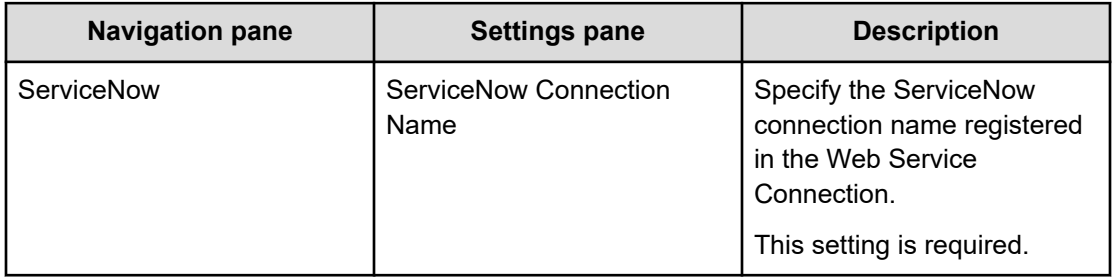
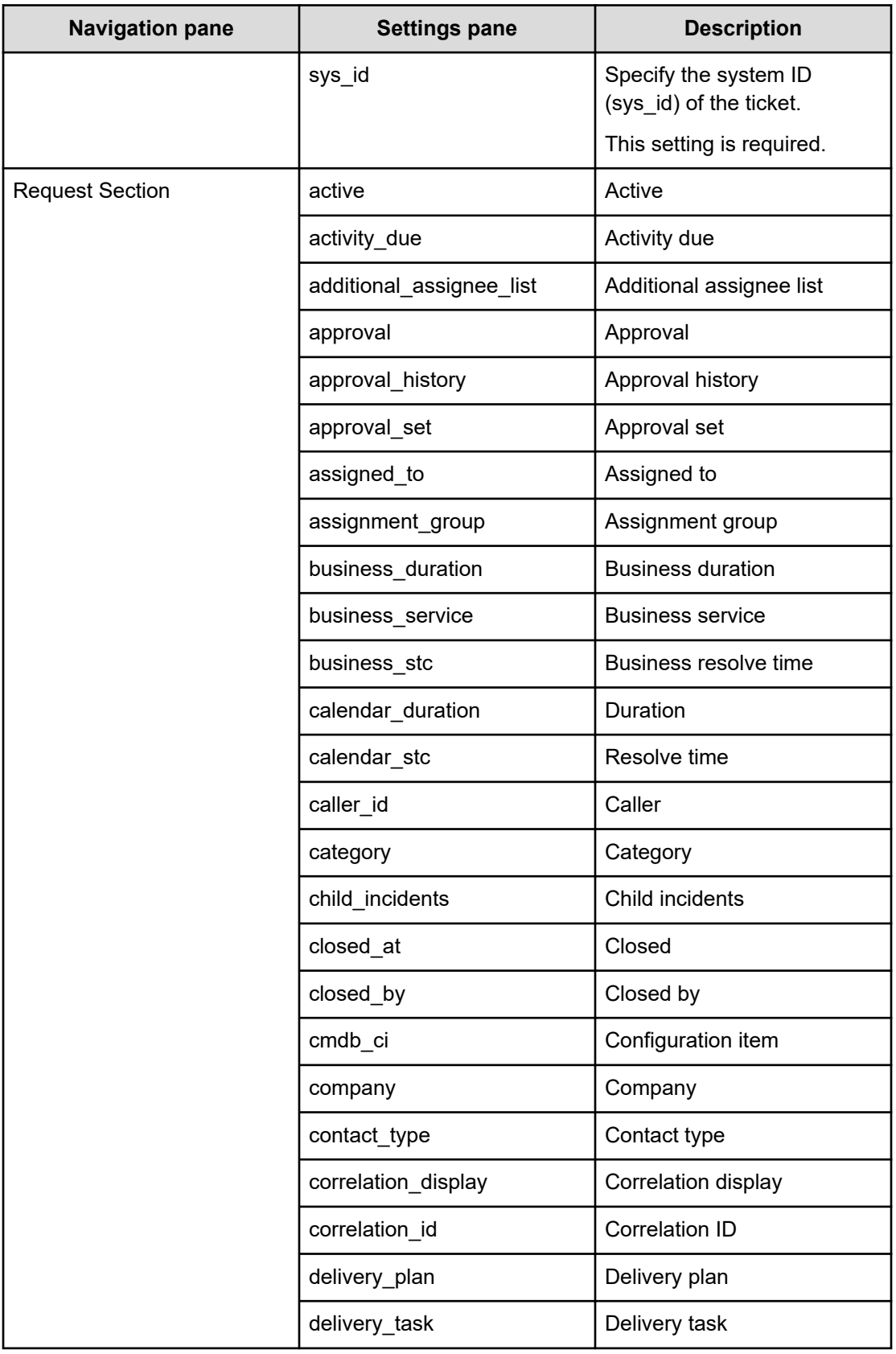

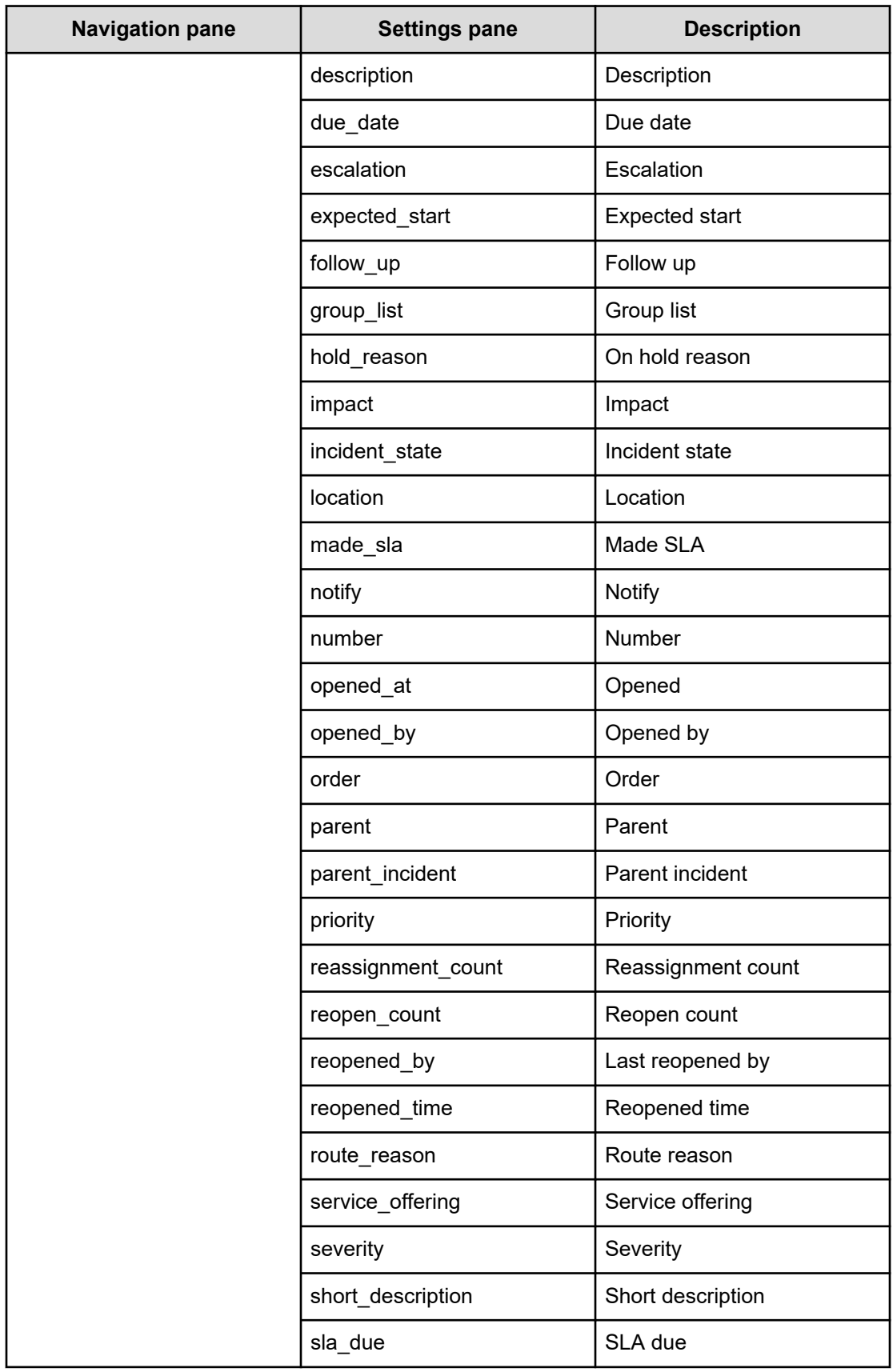

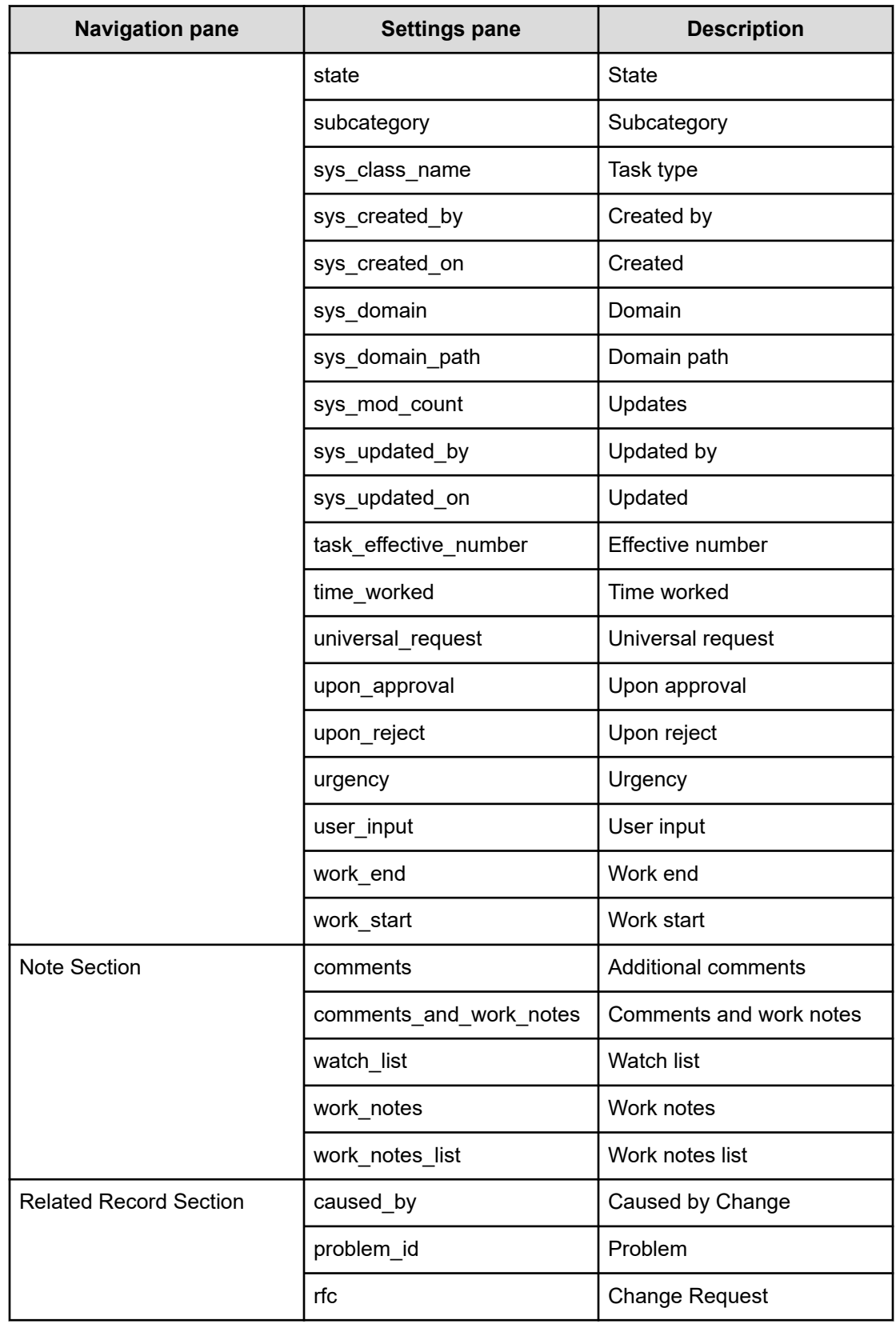

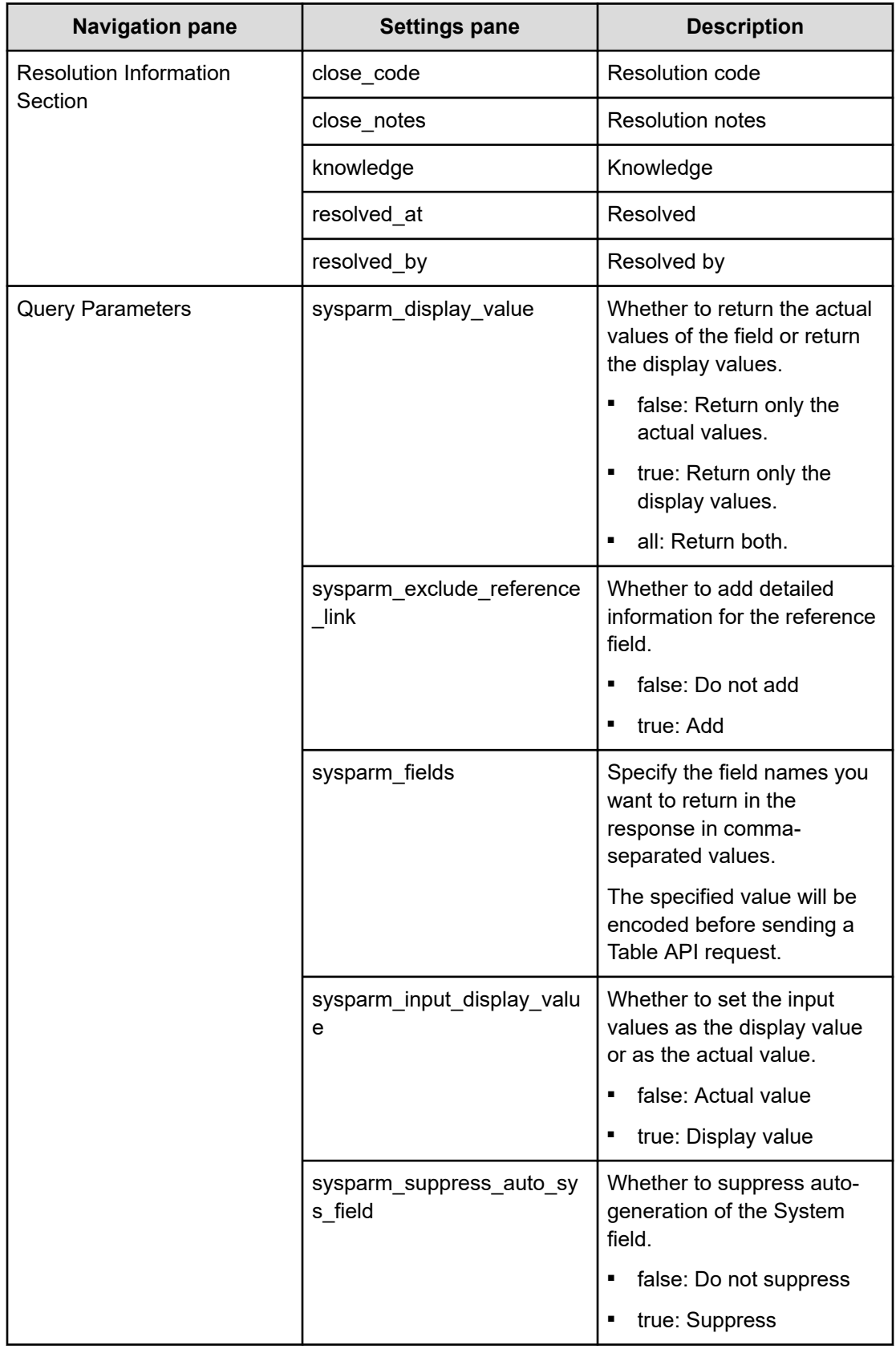

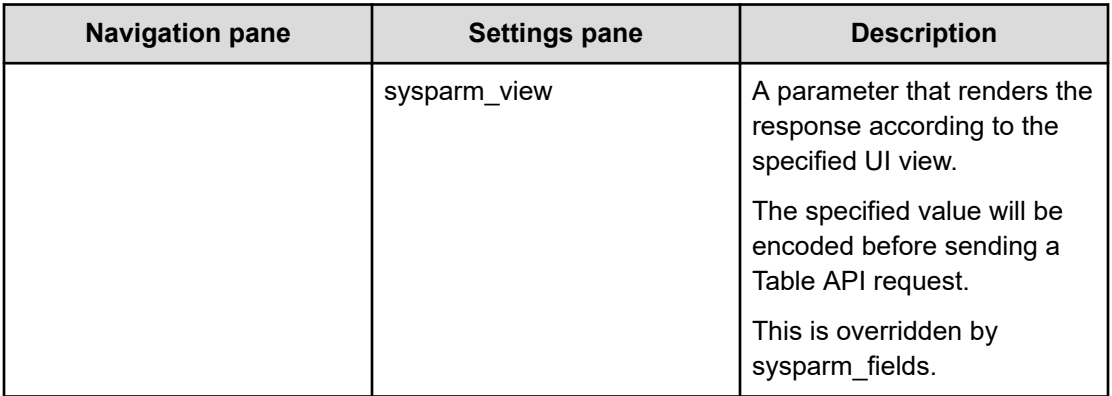

# **Retrieve ServiceNow Incident Tickets: Service details**

This service enables you to retrieve an incident ticket or a group of incident tickets.

The following service template details apply to the Retrieve ServiceNow Incident Tickets service template.

This service template does not have an associated service.

#### **Software and setup prerequisites**

For software and setup prerequisites, see [Service template prerequisites](#page-188-0) (on page 189).

#### **Edit Service settings**

The following table lists the Edit Service settings for the Retrieve ServiceNow Incident Tickets service template.

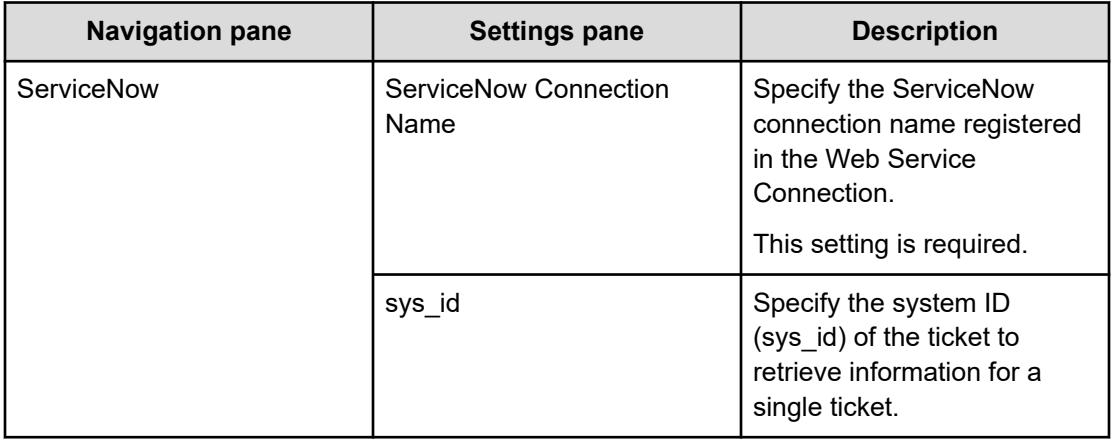

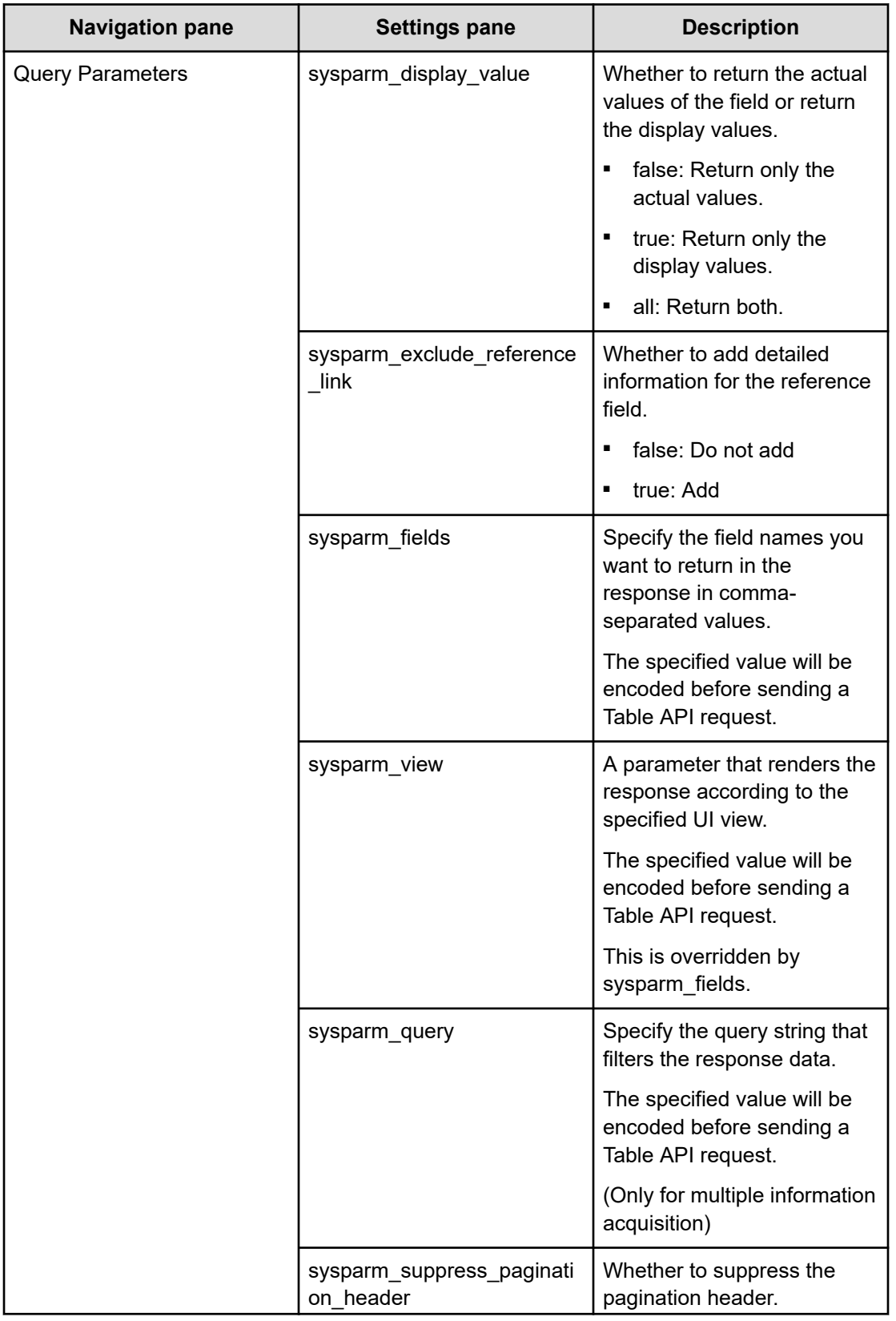

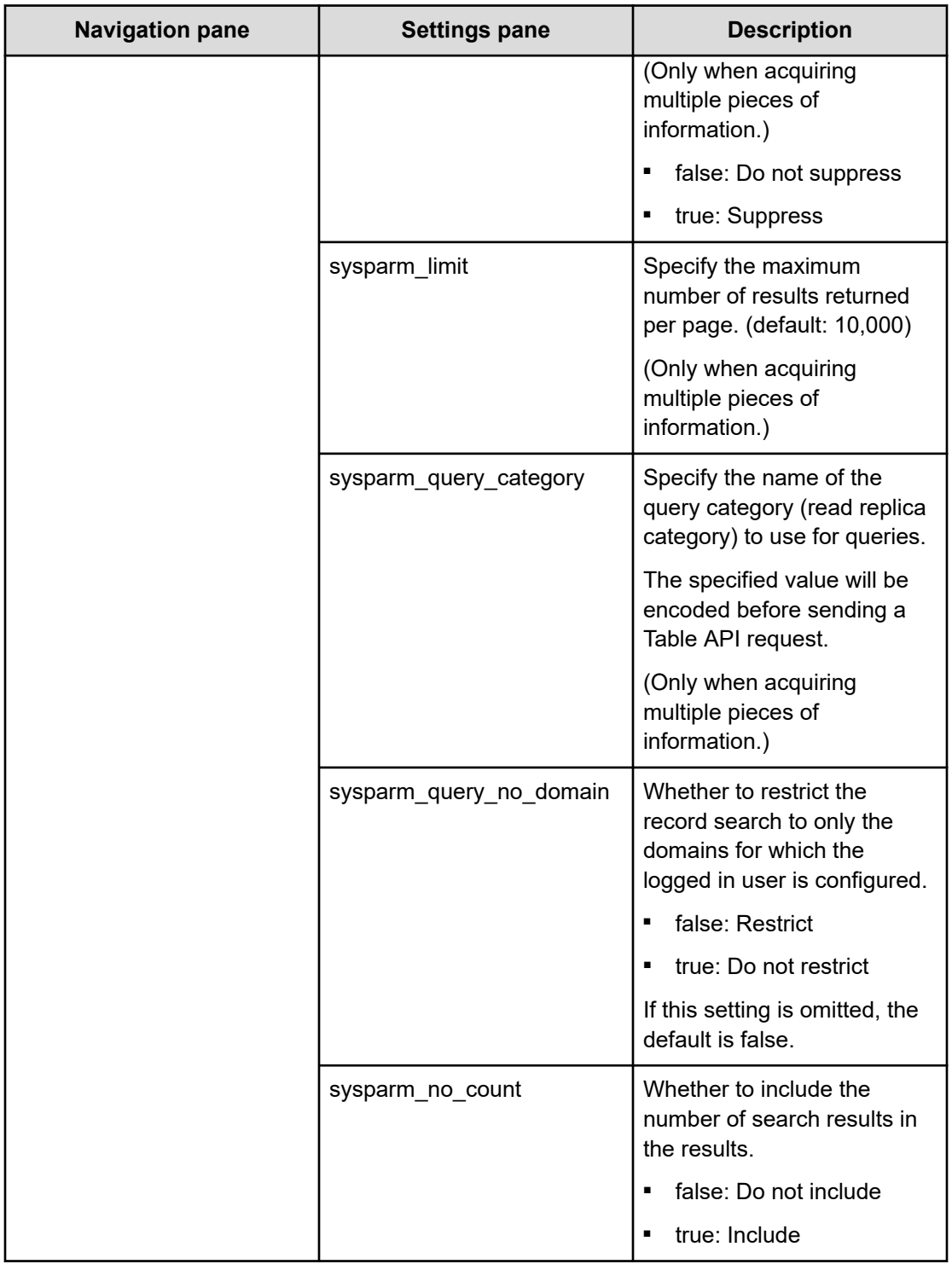

### **Submit Service settings**

The following table lists the submit Service settings for the Retrieve ServiceNow Incident Tickets service template.

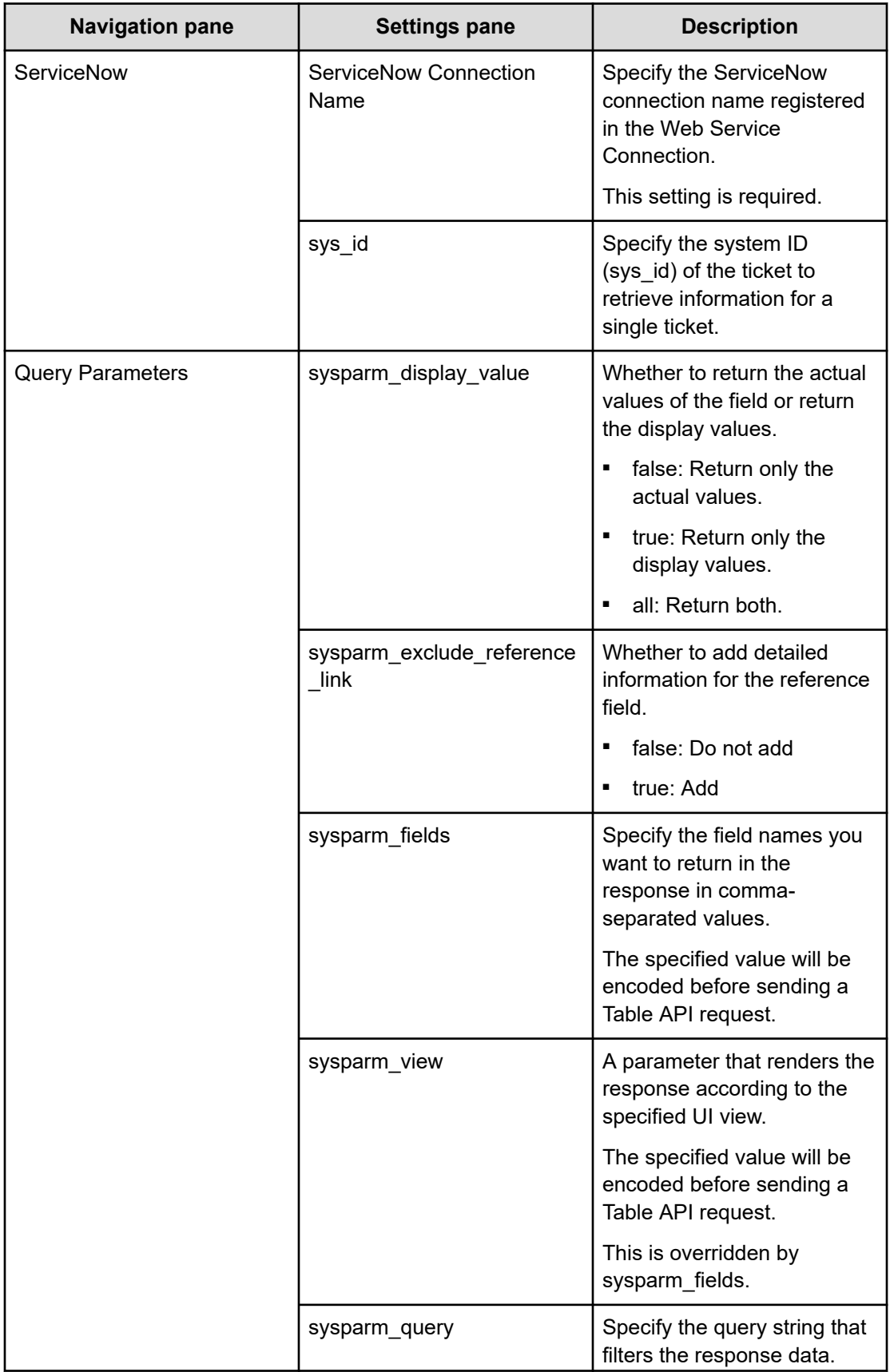

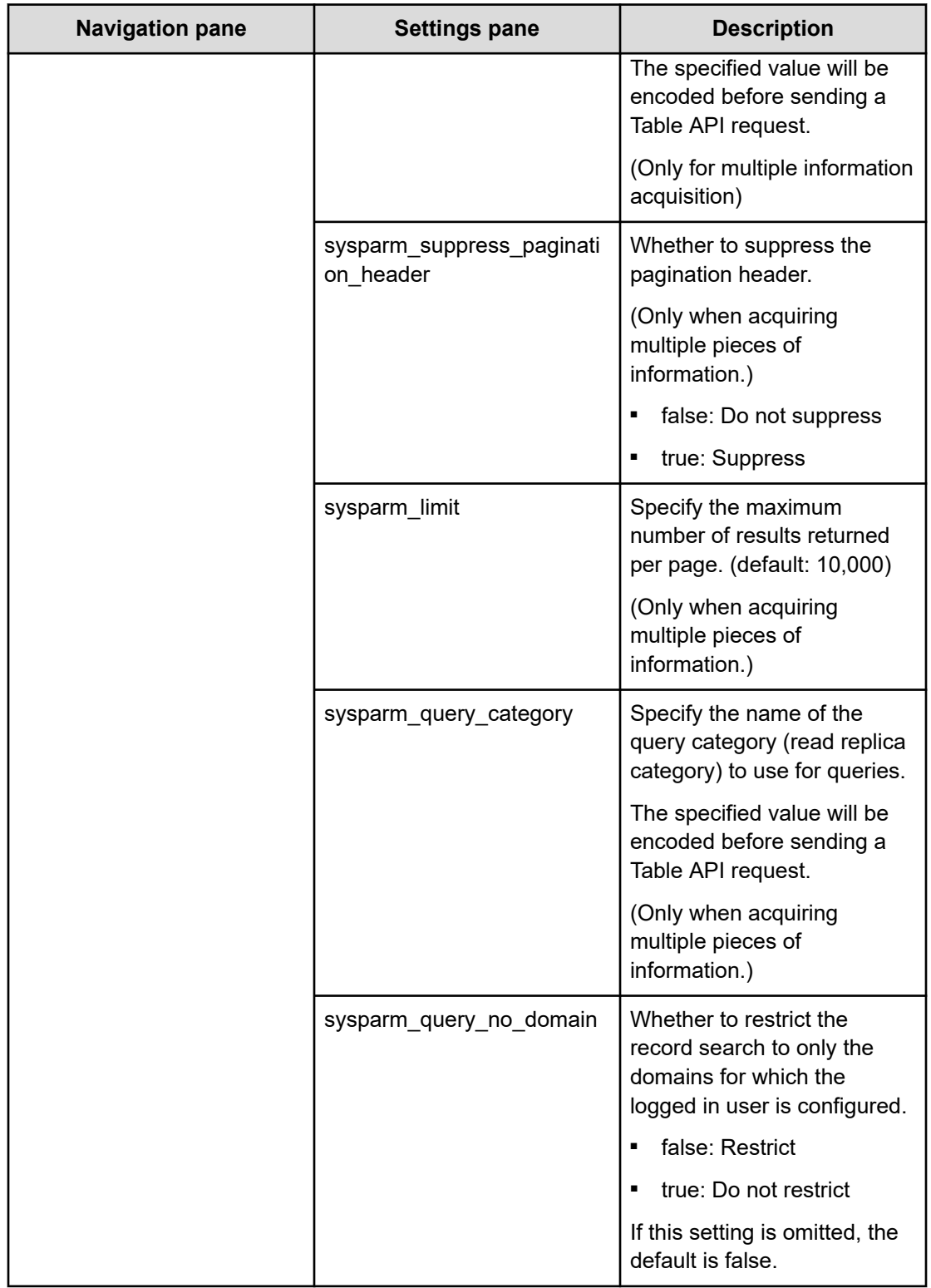

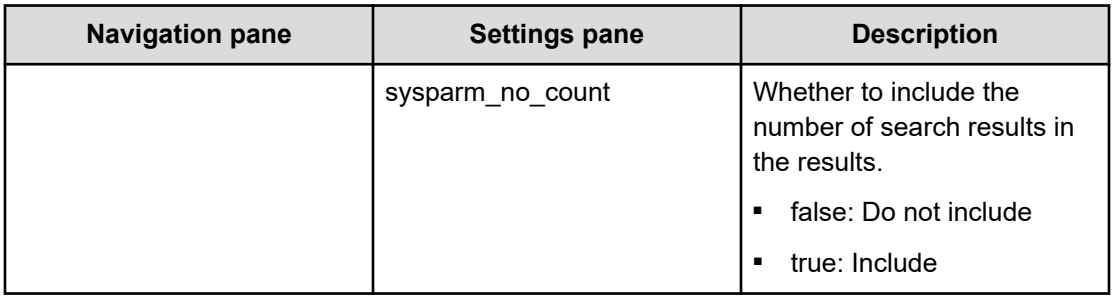

# **Smart Allocation for Oracle Databases template**

Allocates set of volume on a storage system, and adds the volume to the disk group for Oracle ASM for Linux.

The Smart Allocation for Oracle Databases service template is provided with the software and is preconfigured.

#### **Supported platforms**

For information on supported platforms, see [Service template supported platforms](#page-236-0) (on [page 237\)](#page-236-0).

#### **Default ports**

The port numbers and their uses are as follows:

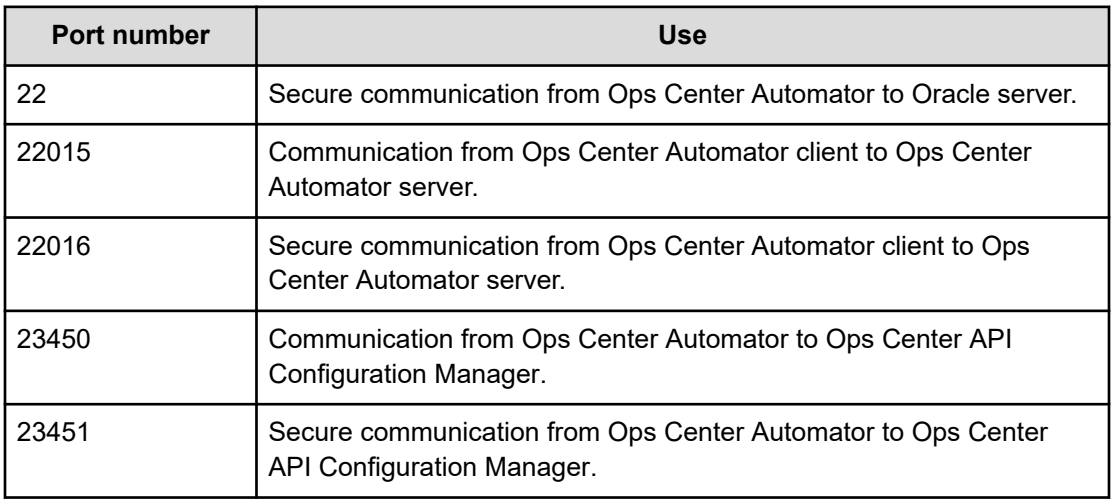

# **Smart Allocation for Oracle Databases: Service details**

Allocates set of volume on a storage system, and adds the volume to the disk group for Oracle ASM for Linux.

The following service template details apply to the Smart Allocation for Oracle Databases service template.

#### **Software and setup prerequisites**

For software and setup prerequisites, see [Service template prerequisites](#page-188-0) (on page 189).

#### **Edit Service settings**

The following table lists the Edit Service settings for the Smart Allocation for Oracle Databases service template.

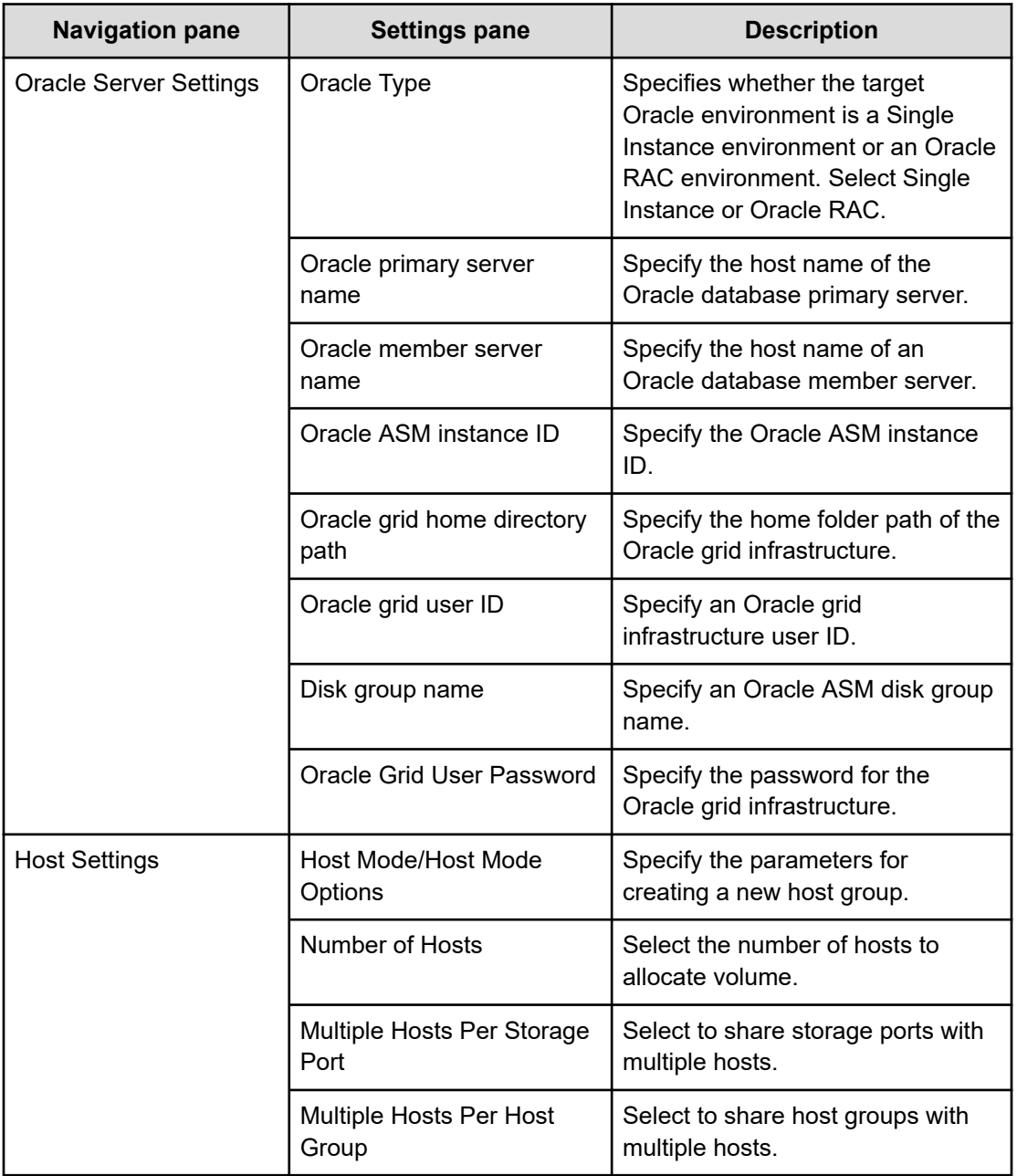

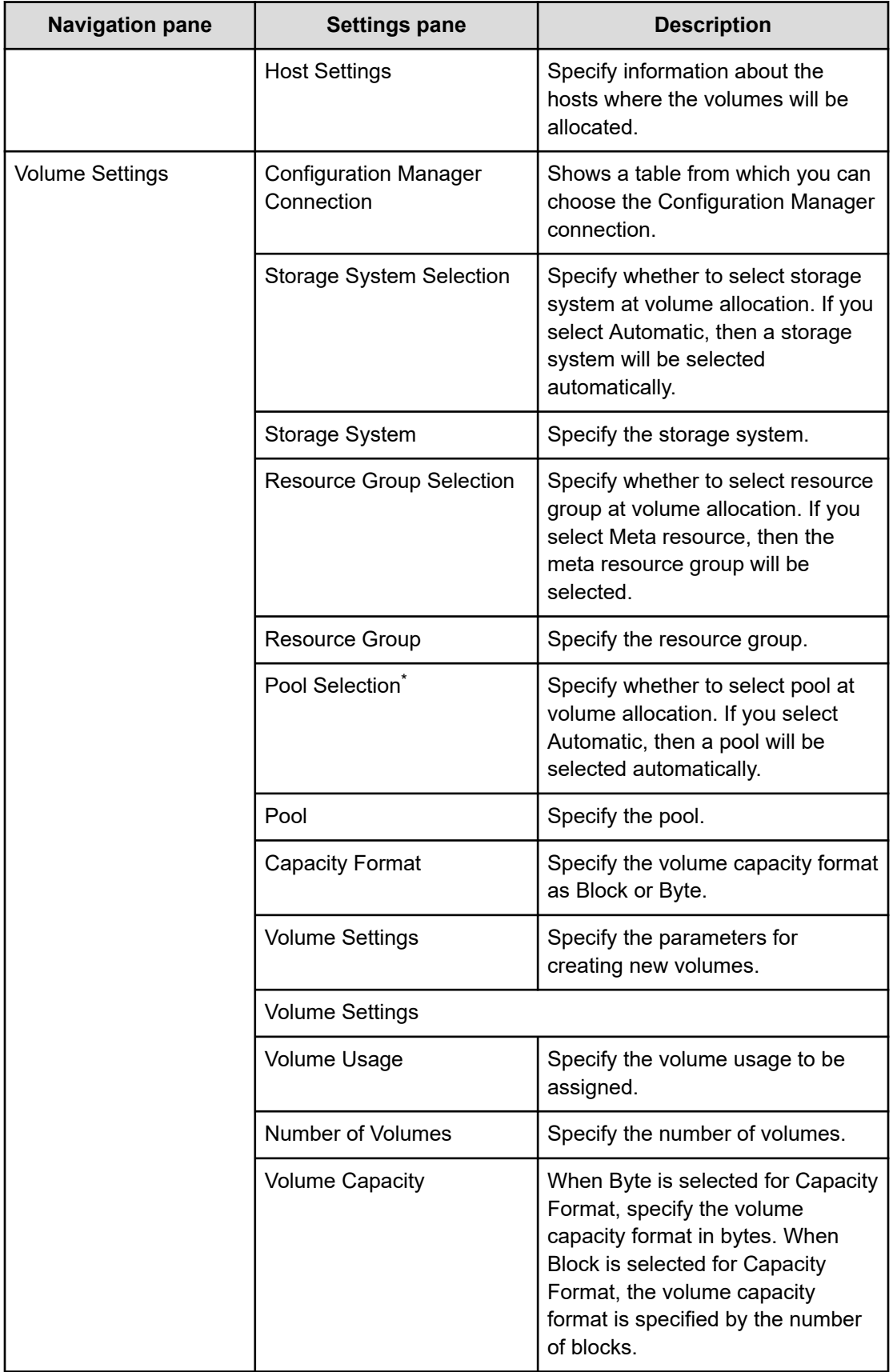

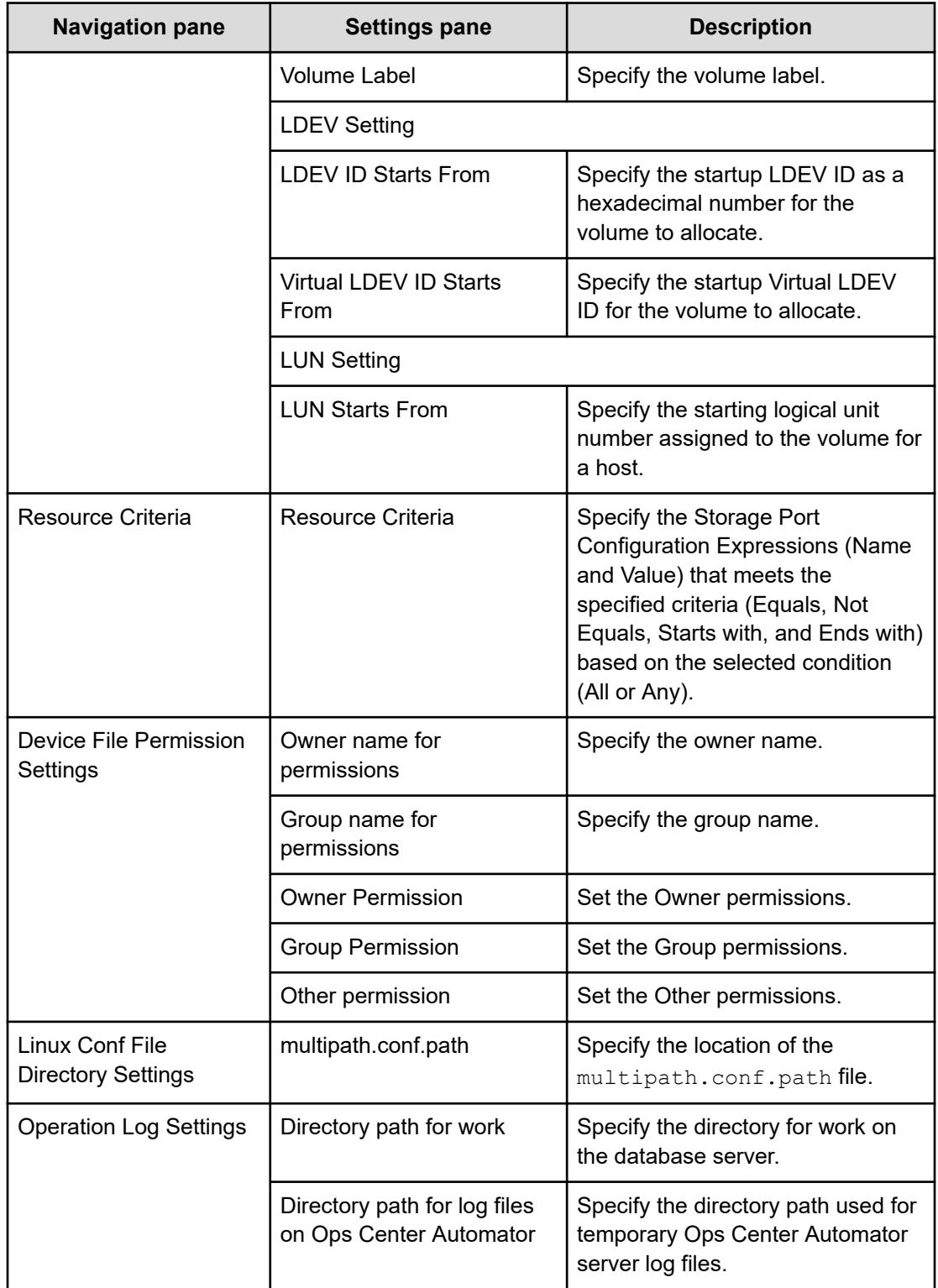

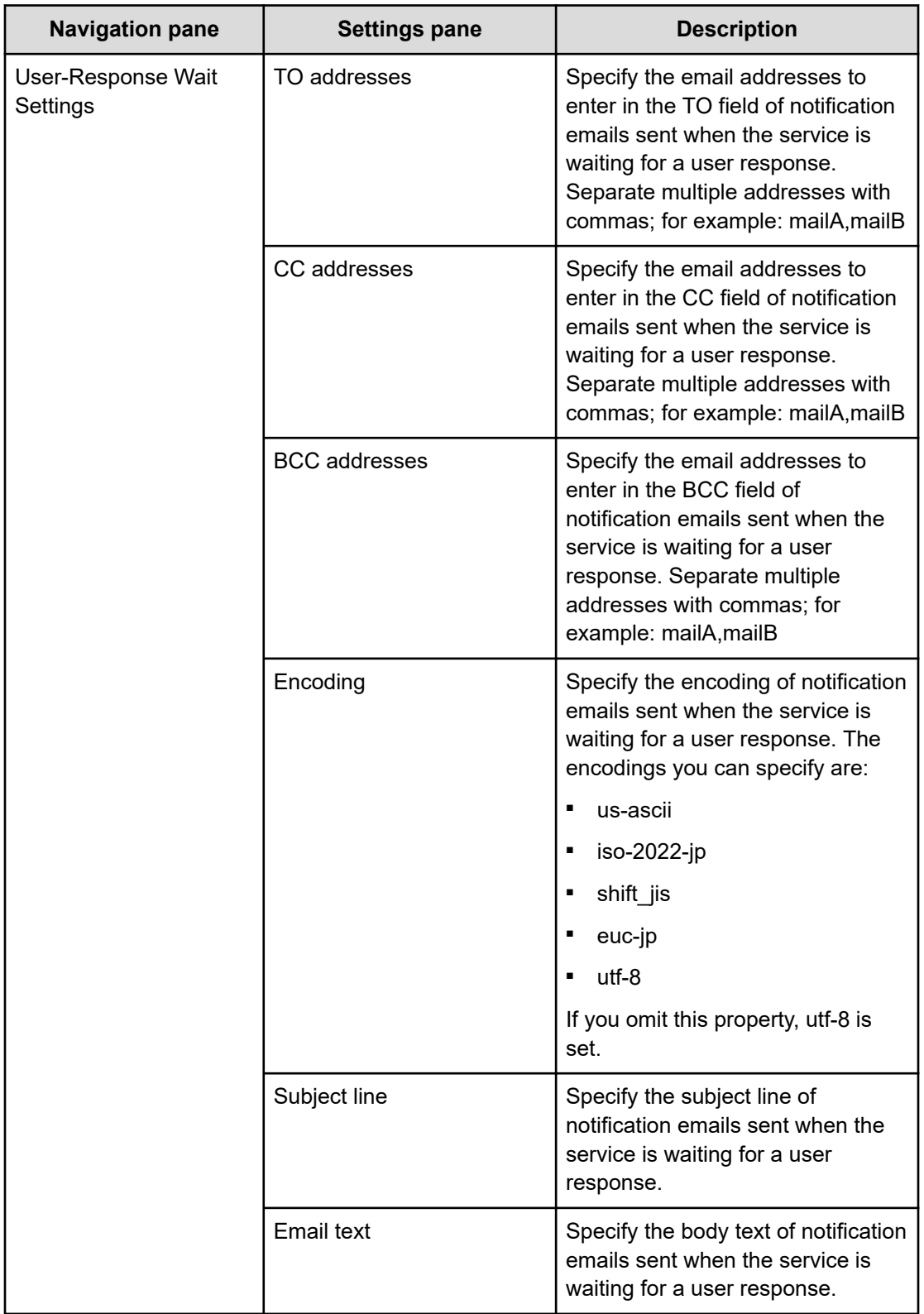

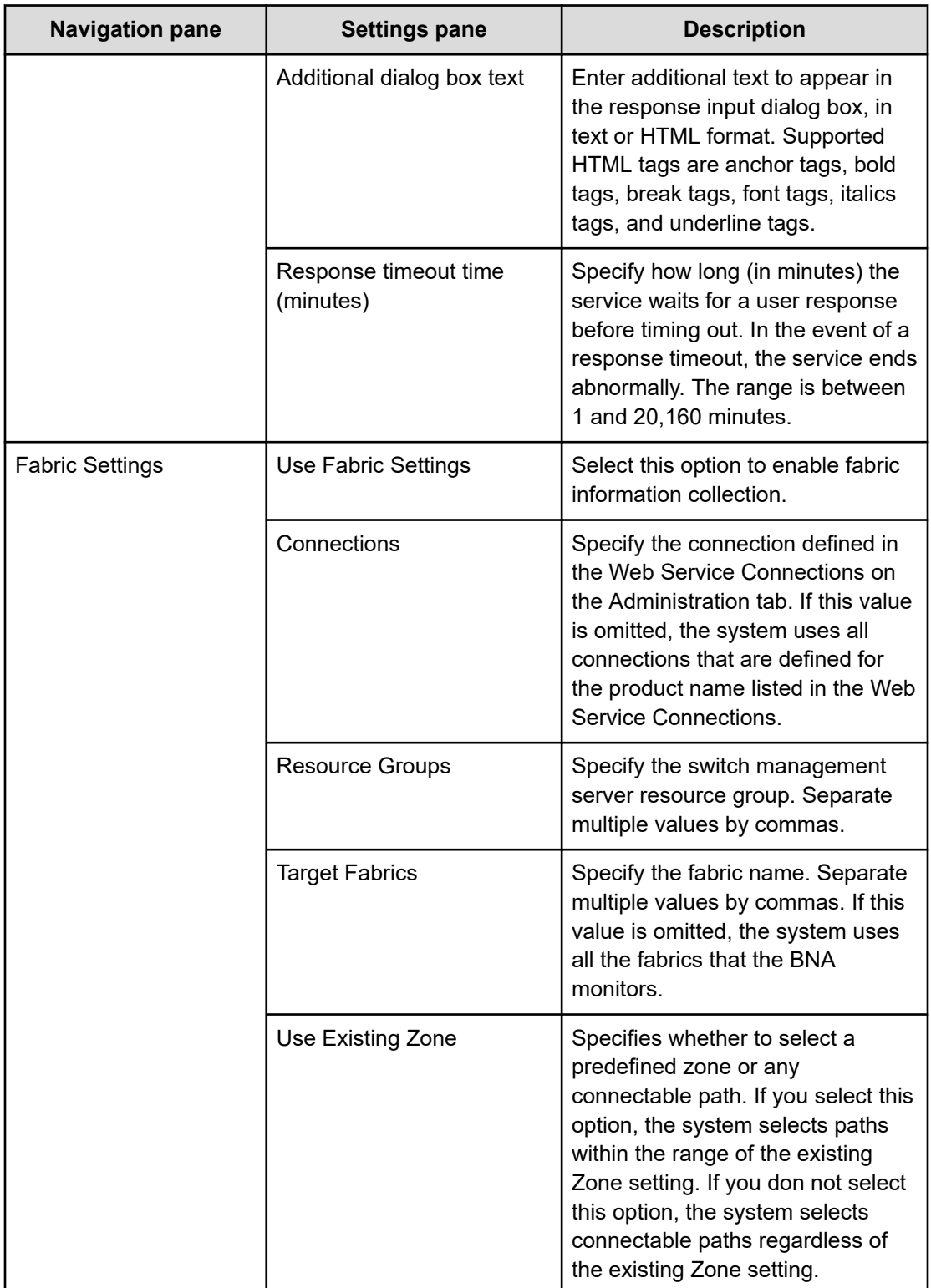

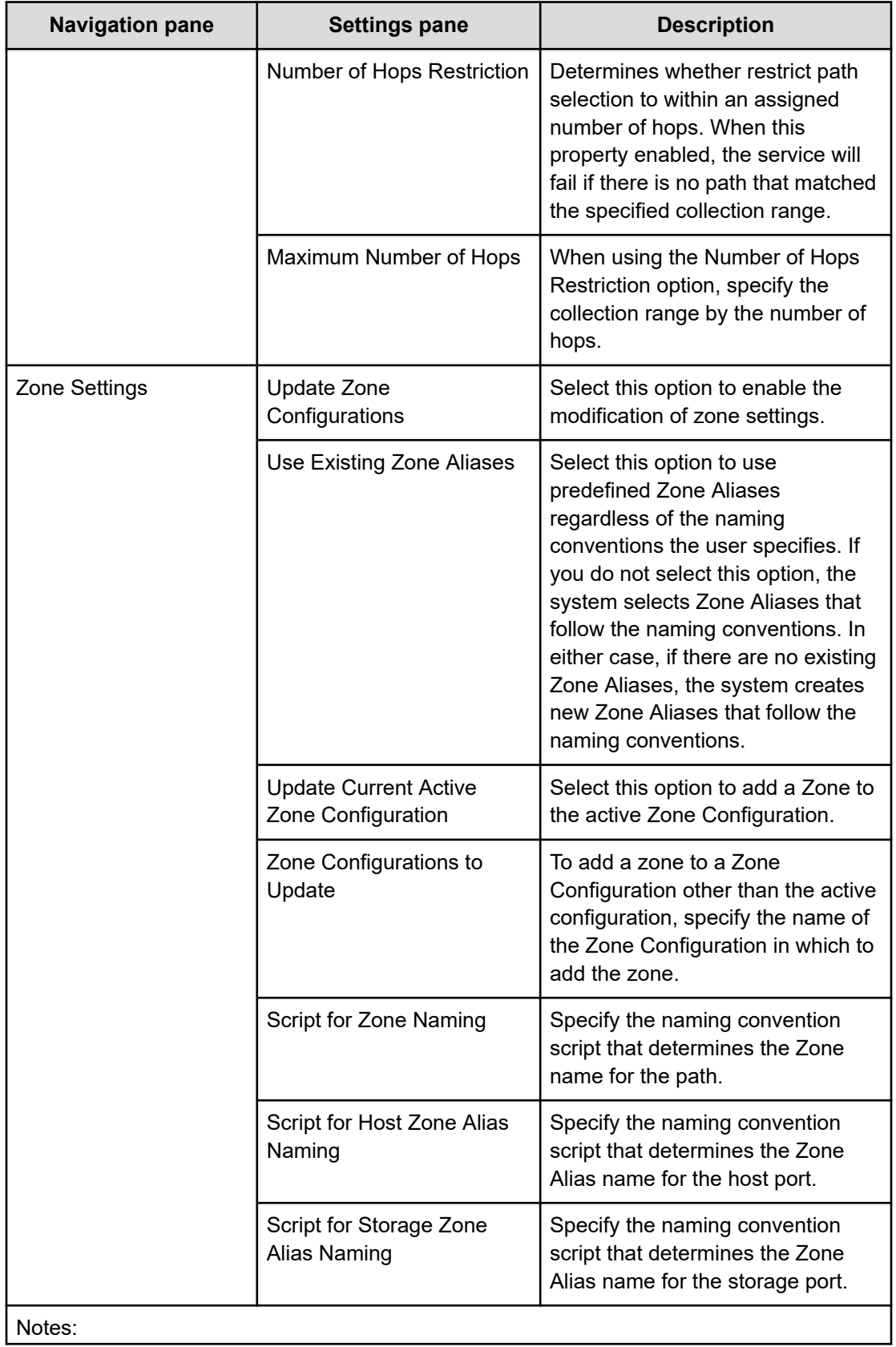

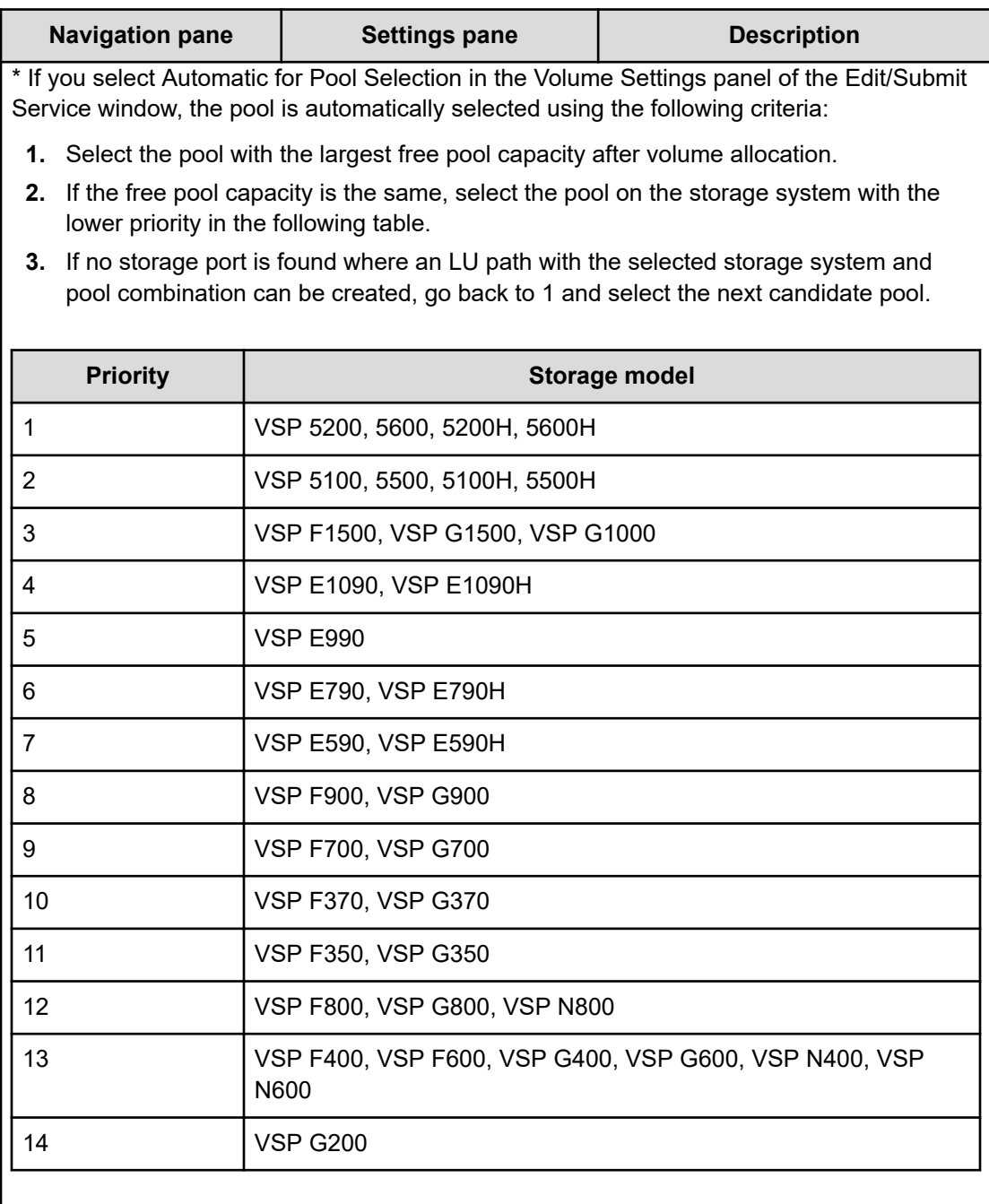

#### **Submit Service settings**

The following table lists the Submit Service settings for the Smart Allocation for Oracle Databases service template.

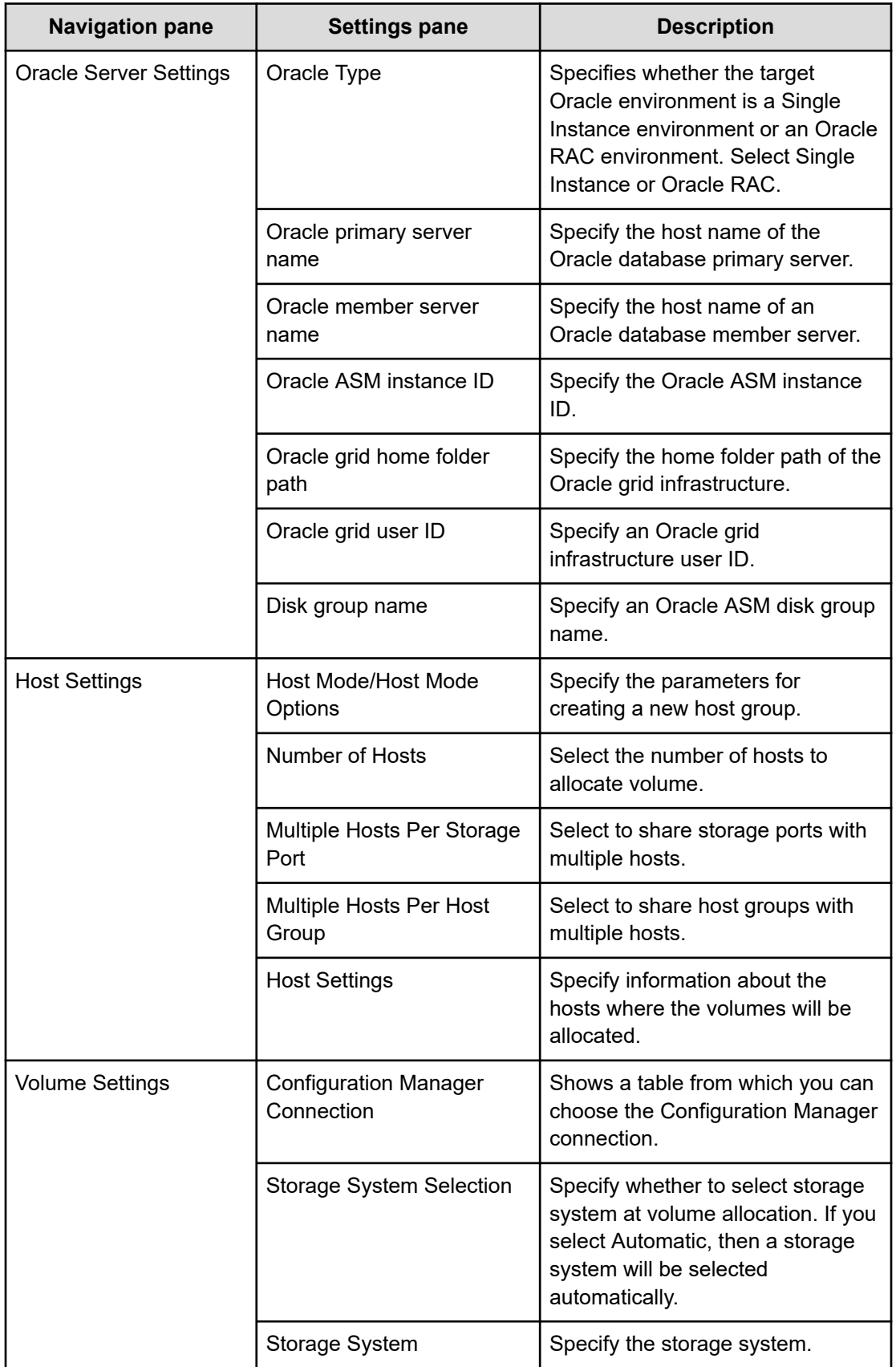

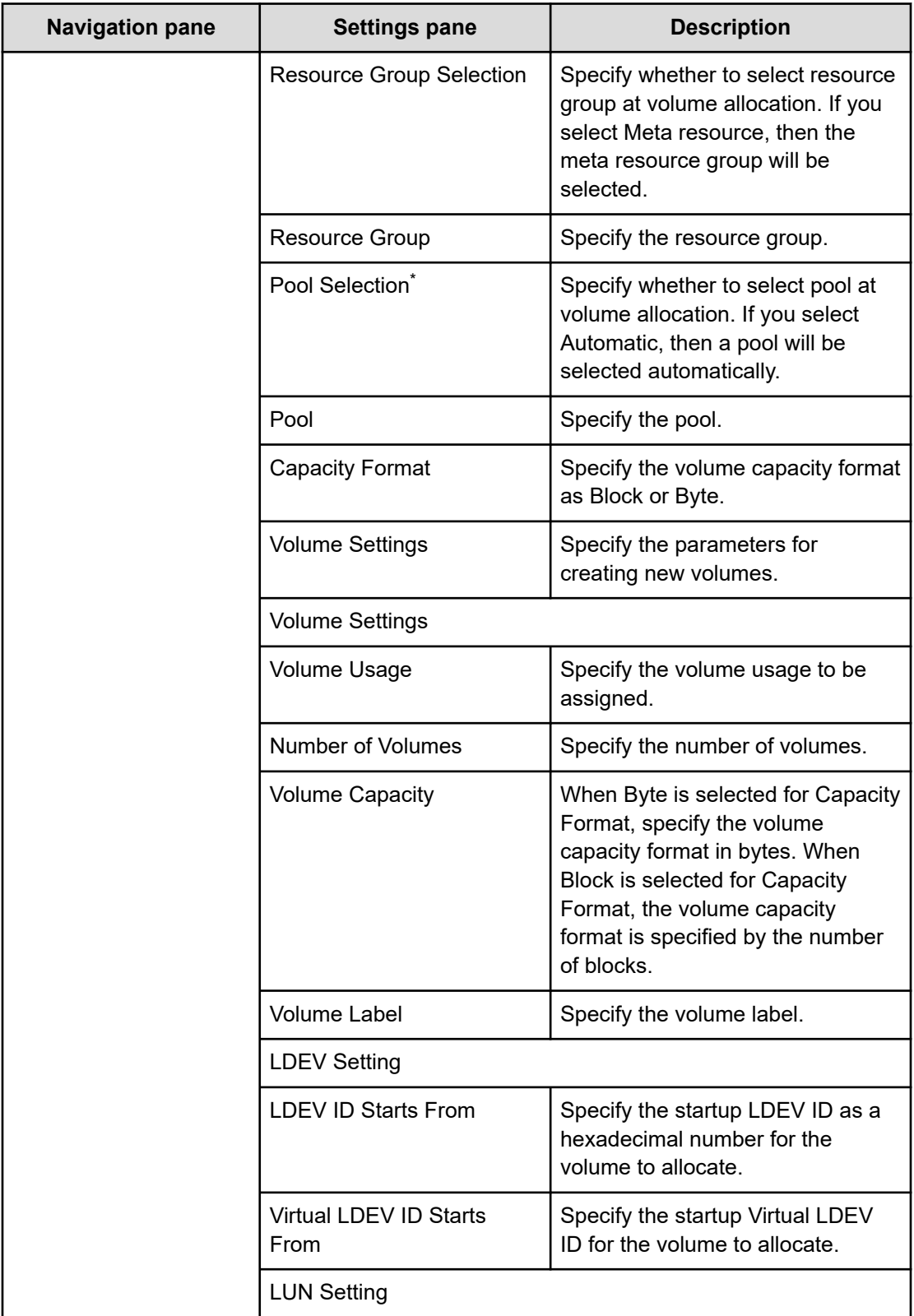

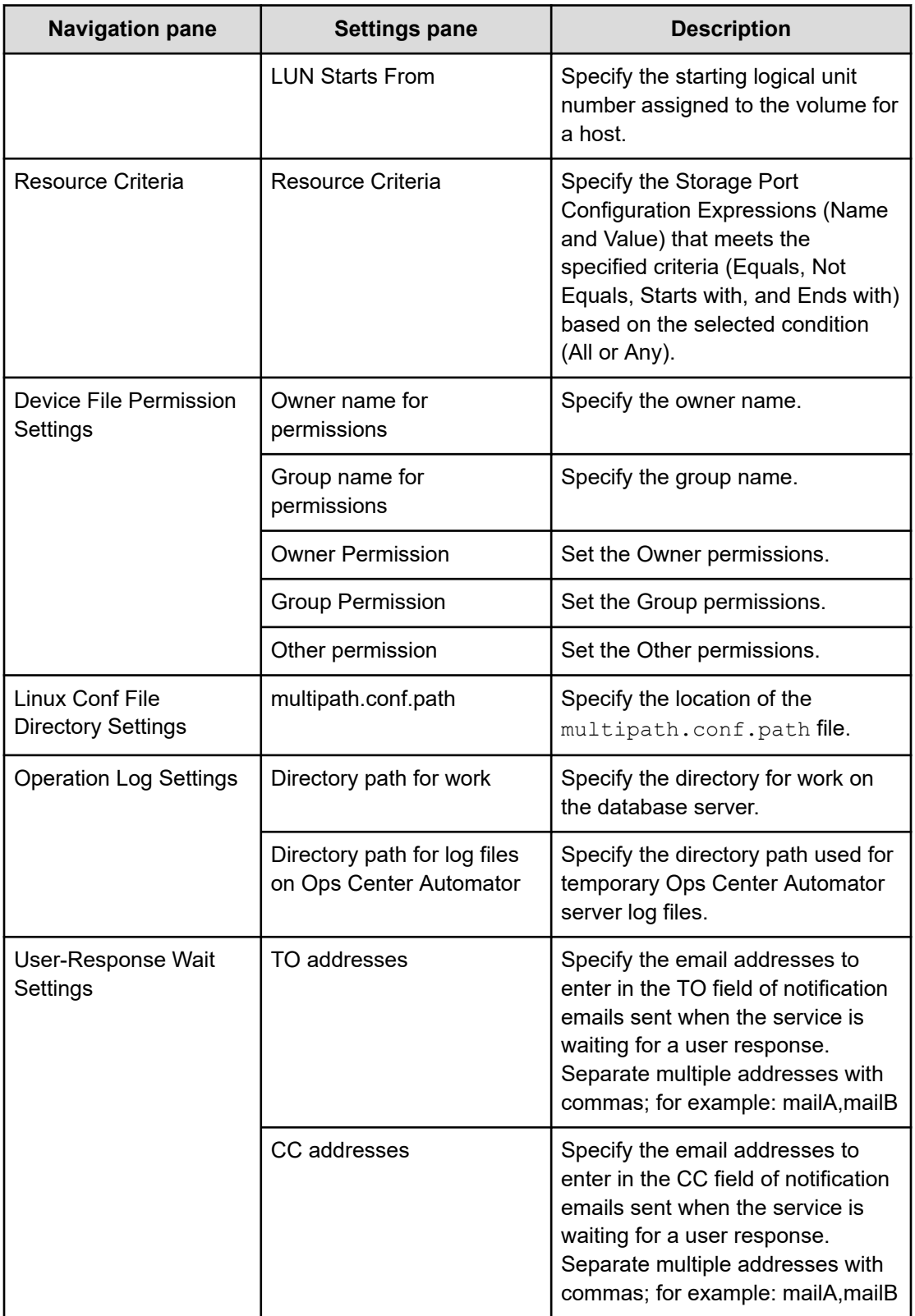

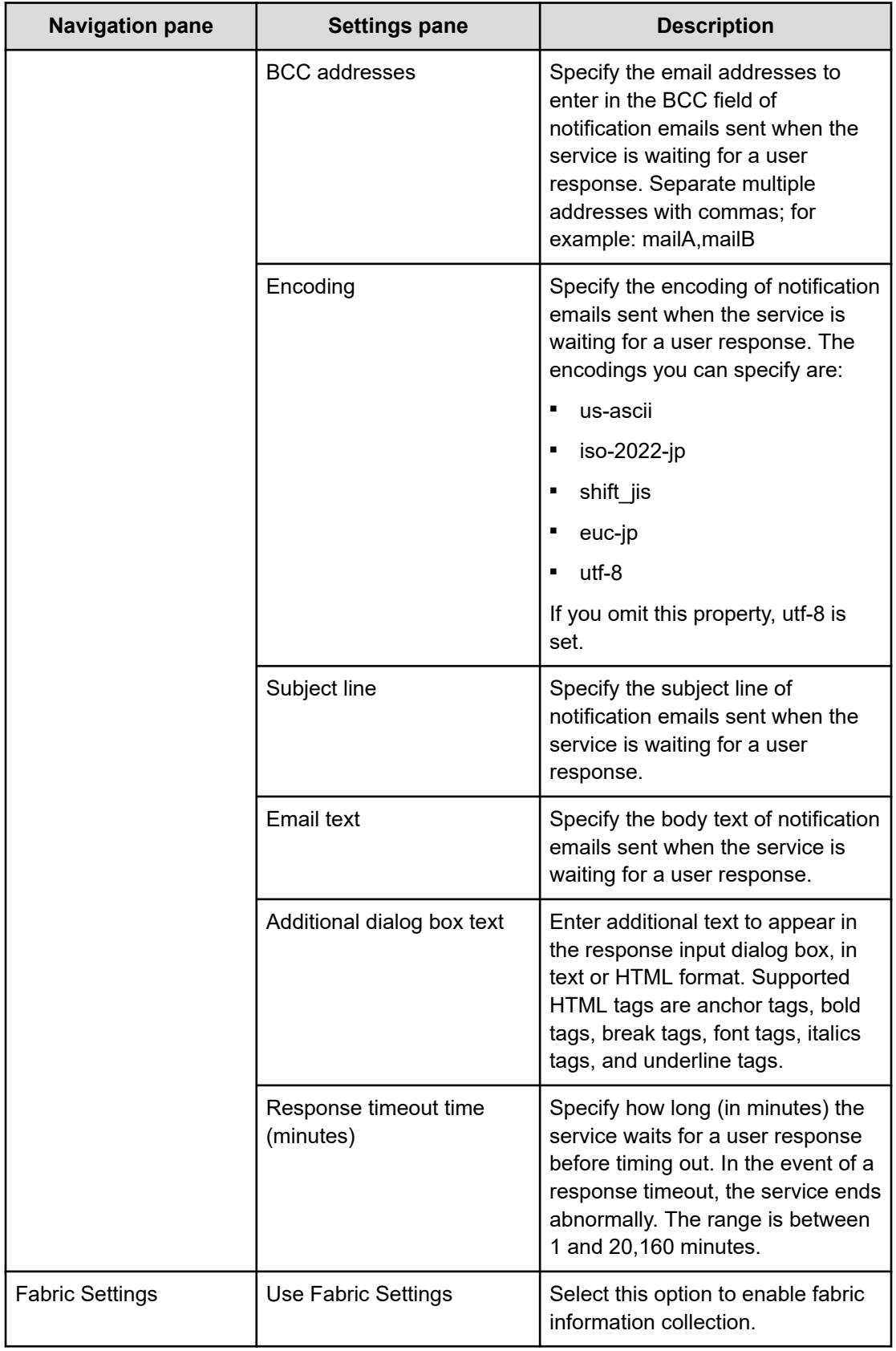

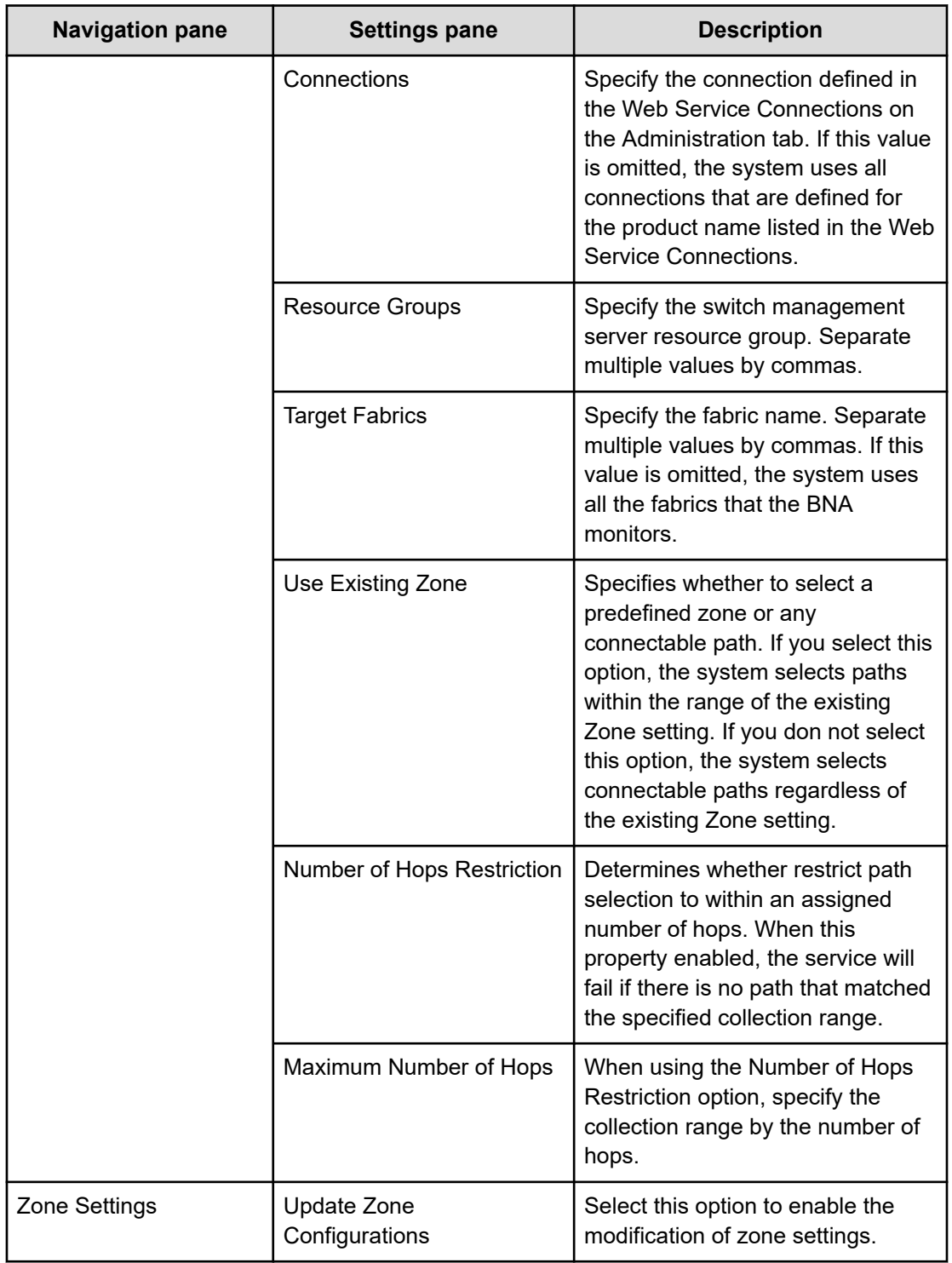

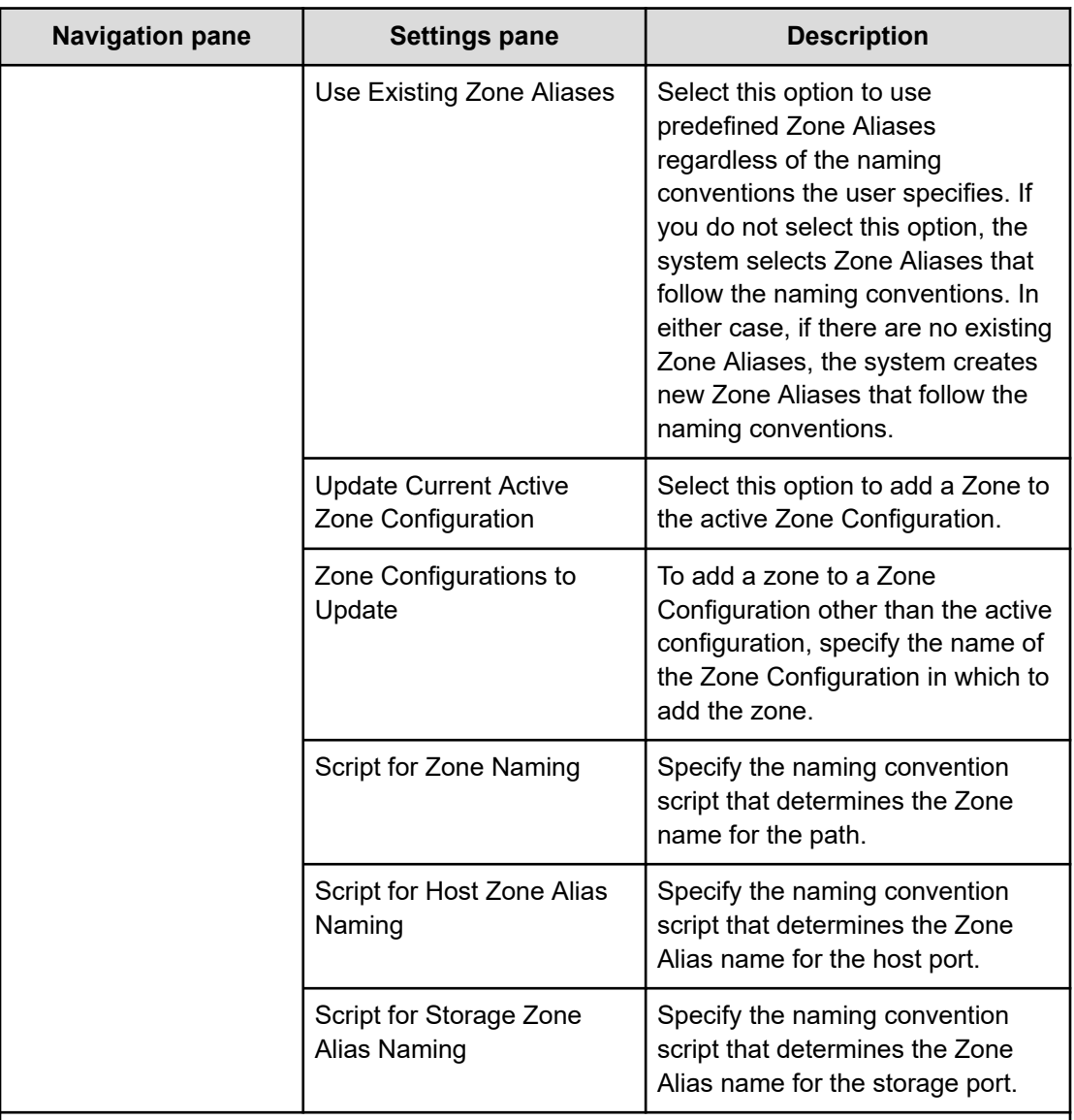

#### Notes:

\* If you select Automatic for Pool Selection in the Volume Settings panel of the Edit/Submit Service window, the pool is automatically selected using the following criteria:

- **1.** Select the pool with the largest free pool capacity after volume allocation.
- **2.** If the free pool capacity is the same, select the pool on the storage system with the lower priority in the following table.
- **3.** If no storage port is found where an LU path with the selected storage system and pool combination can be created, go back to 1 and select the next candidate pool.

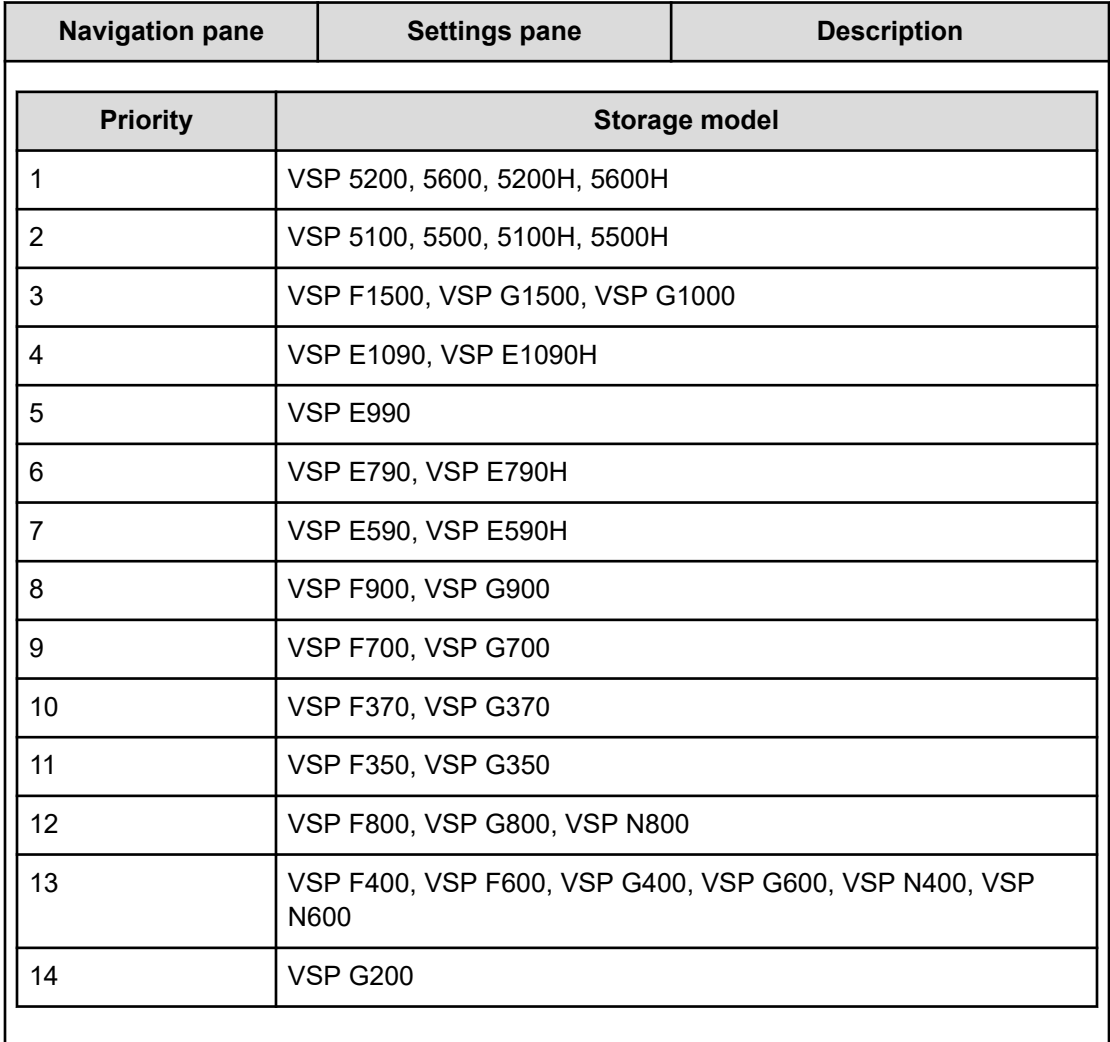

# **Task Settings for services**

All preconfigured services include the following task settings.

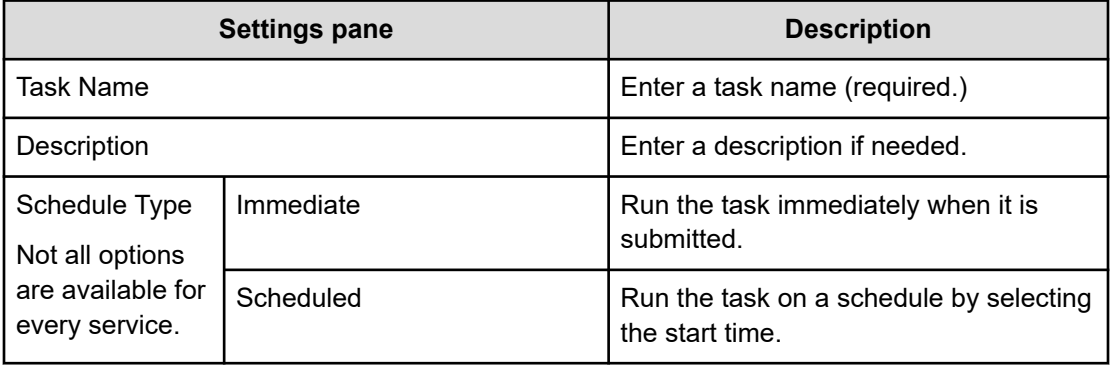

# **Appendix D: Additional service templates**

Ops Center Automator has the following types of additional templates:

- Service templates that are provided with the product, but are not imported by default and do not have an associated service.
- Service templates that are not provided with the product. You download these templates first, then import them. These templates do not have an associated service.

For the additional service templates which are not imported by default, you can import them by accessing the server through a remote connection and then using the Ops Center Automator UI.

# **vSphere service templates**

The following is a list of the additional Ops Center Automator vSphere templates, which are not imported by default. However, you can import them by accessing the server through a remote connection and then using the Ops Center Automator UI. See [Importing service](#page-633-0) [templates \(on page 634\)](#page-633-0) for more information.

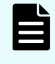

**Note:** To install PowerCLI, a vSphere templates prerequisite, see the *Release Notes* and *User's Guide* of each version available on the following website:

<https://code.vmware.com/web/tool/11.5.0/vmware-powercli>

#### **Migrate Virtual Machine**

Migrates multiple virtual servers in a VMware vSphere environment.

#### **Stop Virtual Machine**

Stops multiple virtual servers in a VMware vSphere environment.

#### **Start Virtual Machine**

Starts multiple virtual servers in a VMware vSphere environment.

#### **Restart Virtual Machine**

Restarts multiple virtual servers in a VMware vSphere environment.

#### **Create Snapshot of Virtual Machine**

Creates a snapshot of the virtual machine for updating the status of a virtual server.

#### **Add Virtual Disk to Virtual Machine**

Adds a disk to a virtual server in a VMware vSphere environment.

#### **Remove Virtual Disk from Virtual Machine**

Deletes a virtual disk in a VMware vSphere environment.

#### **Delete Virtual Machine**

Delete Virtual Machine

#### **Deploy and Setup OS on Virtual Machine**

Creates a virtual server in a VMware vSphere environment.

#### **Get List of Virtual Machines from VMware vSphere**

Acquires a list of VMware vSphere virtual servers.

#### **Script execution through the vCenter server**

In a VMware vSphere environment, transmits the specified non-interactive script file from the target server to the guest OS on the virtual server, and then runs the script file on the guest OS. Scripts can be deleted after execution.

## **Migrate Virtual Machine: Service details**

#### **Service Definition Properties**

The following table lists the properties visible in the **Service Definition** window for the Migrate Virtual Machine service template.

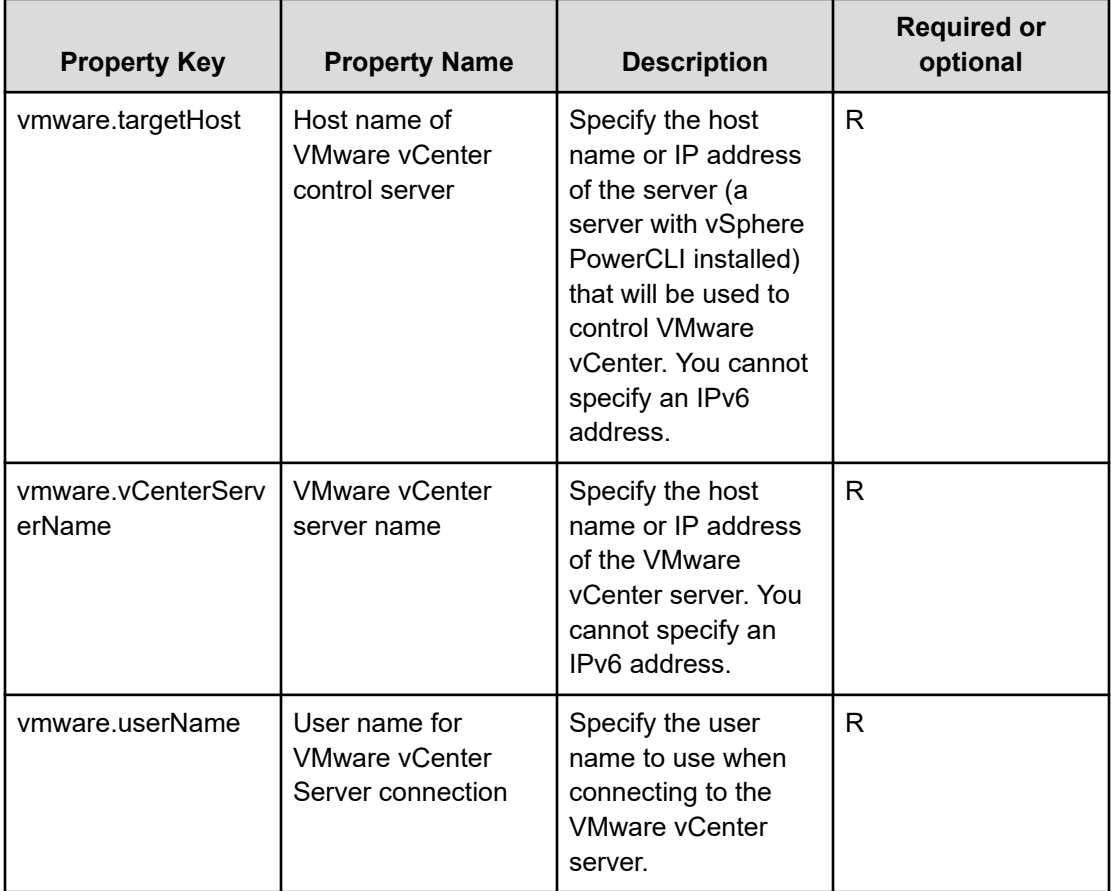

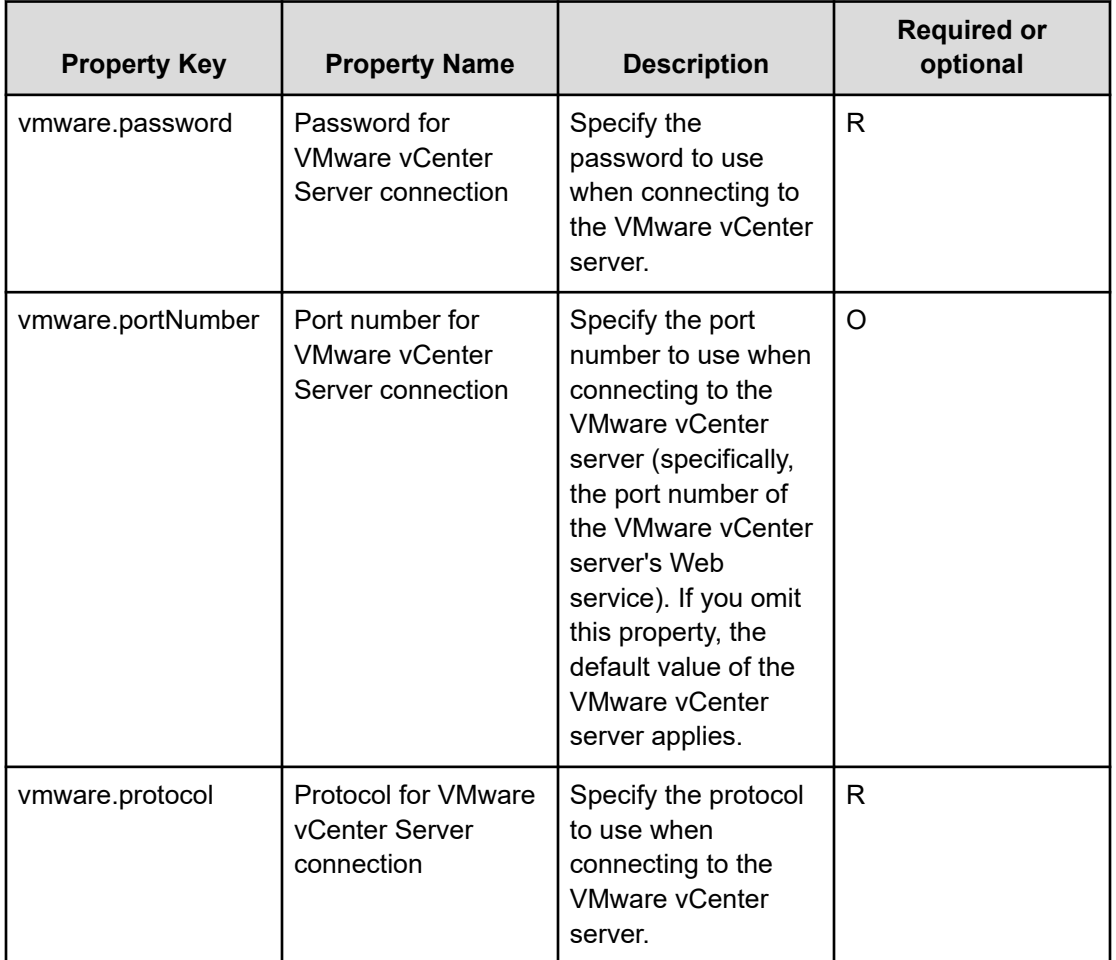

#### **Service Definition and Submit Service Properties**

The following table lists the properties visible in the **Service Definition** and **Submit Service** windows for the Migrate Virtual Machine service template.

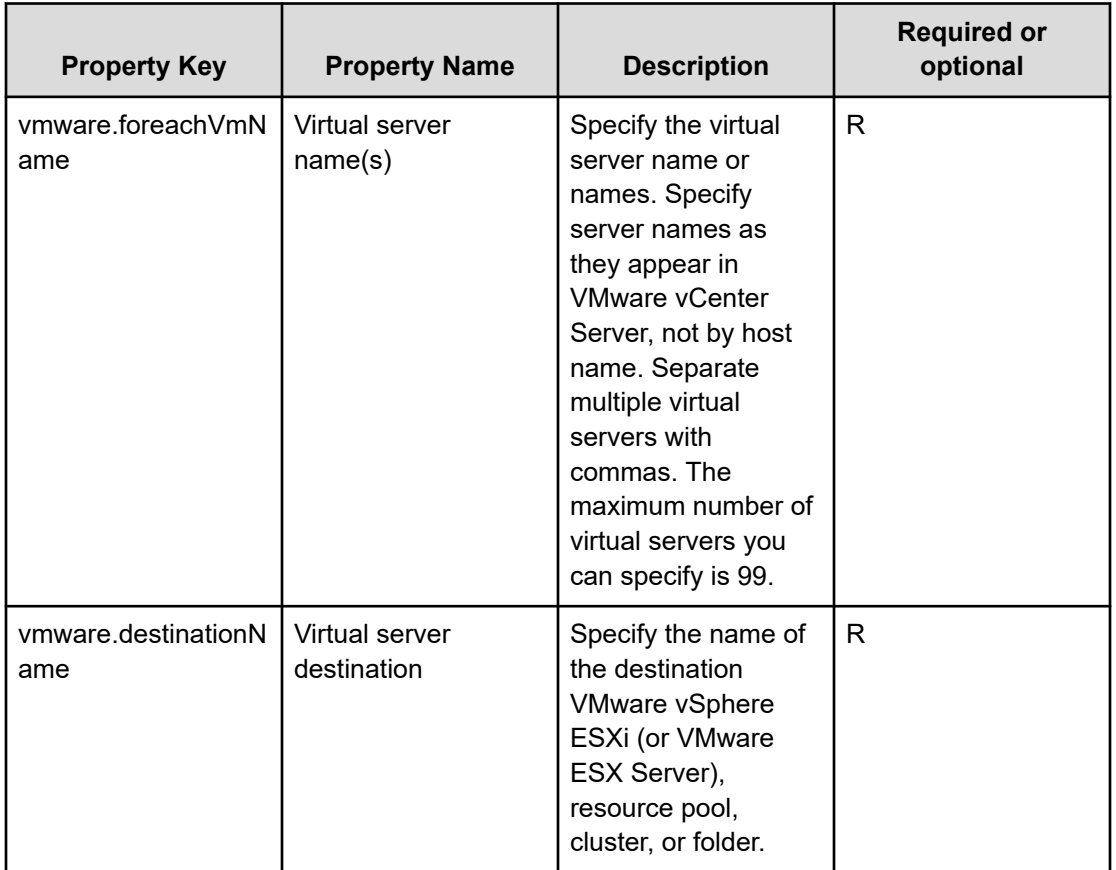

**Note:** Although some of the properties in the tables indicate that they can be omitted, they might be required when used in conjunction with some other property setting as indicated in the descriptions.

#### **Prerequisites**

The following conditions must be met:

- VMware vSphere ESXi (or VMware ESX Server) is managed by VMware vCenter Server.
- Each virtual server name is unique among the vCenter servers.
- The firewall of the target virtual server is set to allow responses to ICMP (ECHO).
- VMwareTools is installed on the target virtual server.

#### **Server requirements**

To use this service template, the following servers are needed:

- vCenter server: This is a server on which VMware vCenter Server is installed.
- vCenter control server: This is a server on which VMware vSphere PowerCLI is installed.
- Virtual server: This is a virtual server managed by the vCenter server and VMware vSphere ESX.

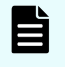

**Note:** If a target virtual server's power is on, the plug-in performs hot migration (migration with the power on); if the target virtual server's power is off, the plug-in performs cold migration (migration with the power off).

#### **Software requirements**

One of the following is required:

- VMware vSphere PowerCLI 6.3 Release1, 6.0 Release3, 6.0 Release1
- VMware PowerCLI 6.5 Release1
- VMware PowerCLI 6.5.1, 6.5.4
- VMware PowerCLI 10.1.0, 10.1.1

#### **Usage guidelines**

- When you move multiple virtual servers, the target VMware vSphere ESXi (or VMware ESX Server) might experience a high workload.
- The same virtualization software product must be used for the source and the target.
- The virtualization software that runs the virtual servers must be running.
- The virtual server name, cluster name, vApp name, and resource pool name must be unique within the vCenter Server.

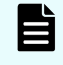

**Note:** The same name cannot be assigned to more than one virtual server, cluster, vApp, and resource pool although their types are different, such as a duplication of a cluster name and a vApp name or a duplication of a cluster name and a resource pool name.

- If a cluster is specified as a virtual server's migration target, the virtual server being migrated must exist in the resource pool under the specified target cluster.
- If a folder is specified as a virtual server's migration target, there must be at least one virtual server under the specified target folder.
- In an environment that uses a VMware vCenter Server version earlier than 4.1 U2, if an inactive virtual machine is migrated to an ESX in a different data center, an error might occur, in which case task execution fails.

# **Stop Virtual Machine: Service details**

This service template turns off the power to multiple virtual servers in a VMware vSphere environment.

The general steps for using this service template to stop a virtual machine are as follows:

- **1.** The power status of each virtual server is obtained.
- **2.** If a virtual server's power status is on, it is turned off.

The specified group of virtual servers are turned off according to the number of seconds specified through the **vmware.checkPowerStateInterval** property and then verified to determine if the power is off, which it does up to the number of times specified through the **vmware.checkPowerStateCount** property. If the default values are not suitable, specify values that suit your environment.

#### **Service Definition Properties**

The following table lists the properties visible in the **Service Definition** window for the Stop Virtual Machine service template.

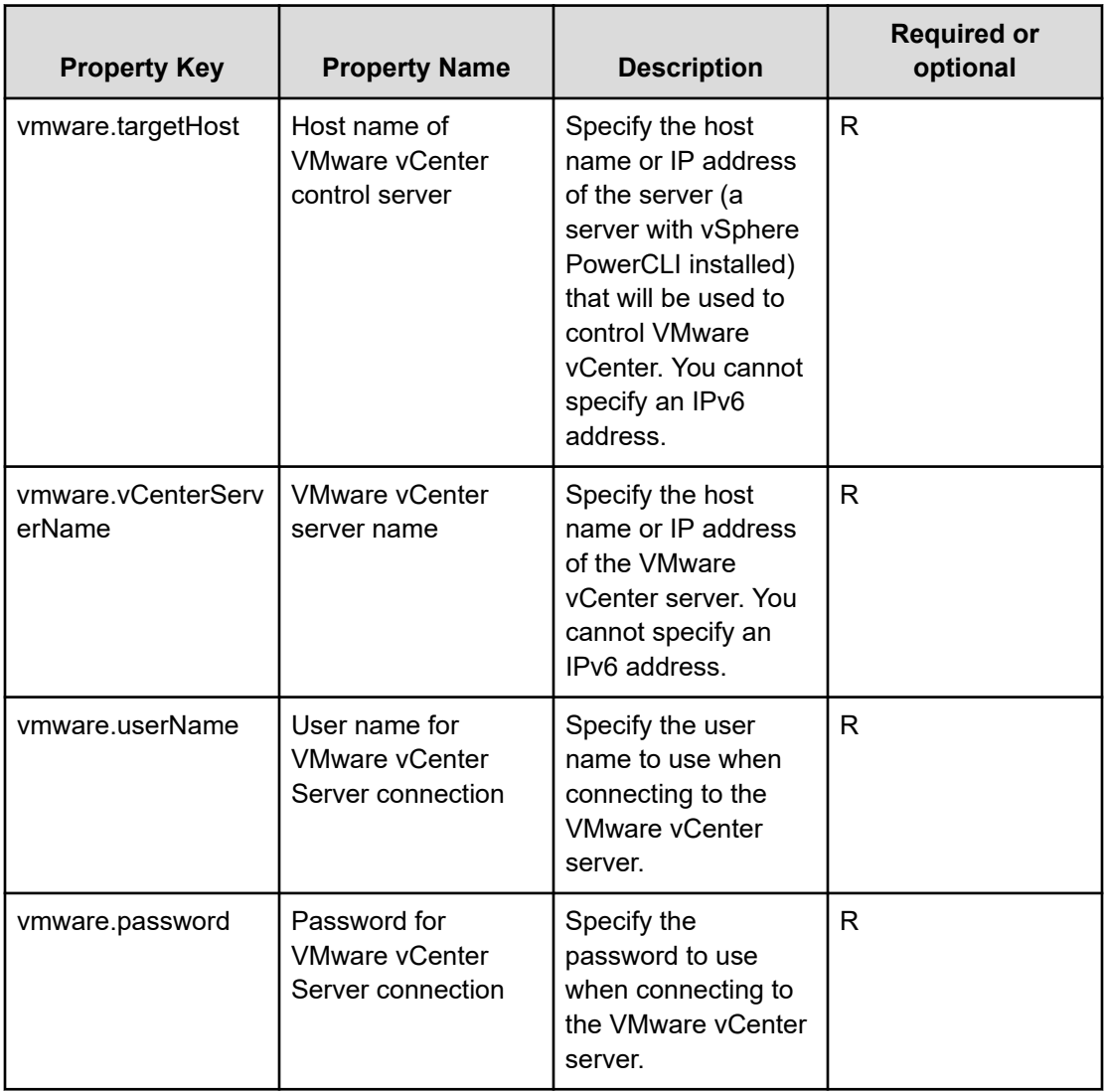

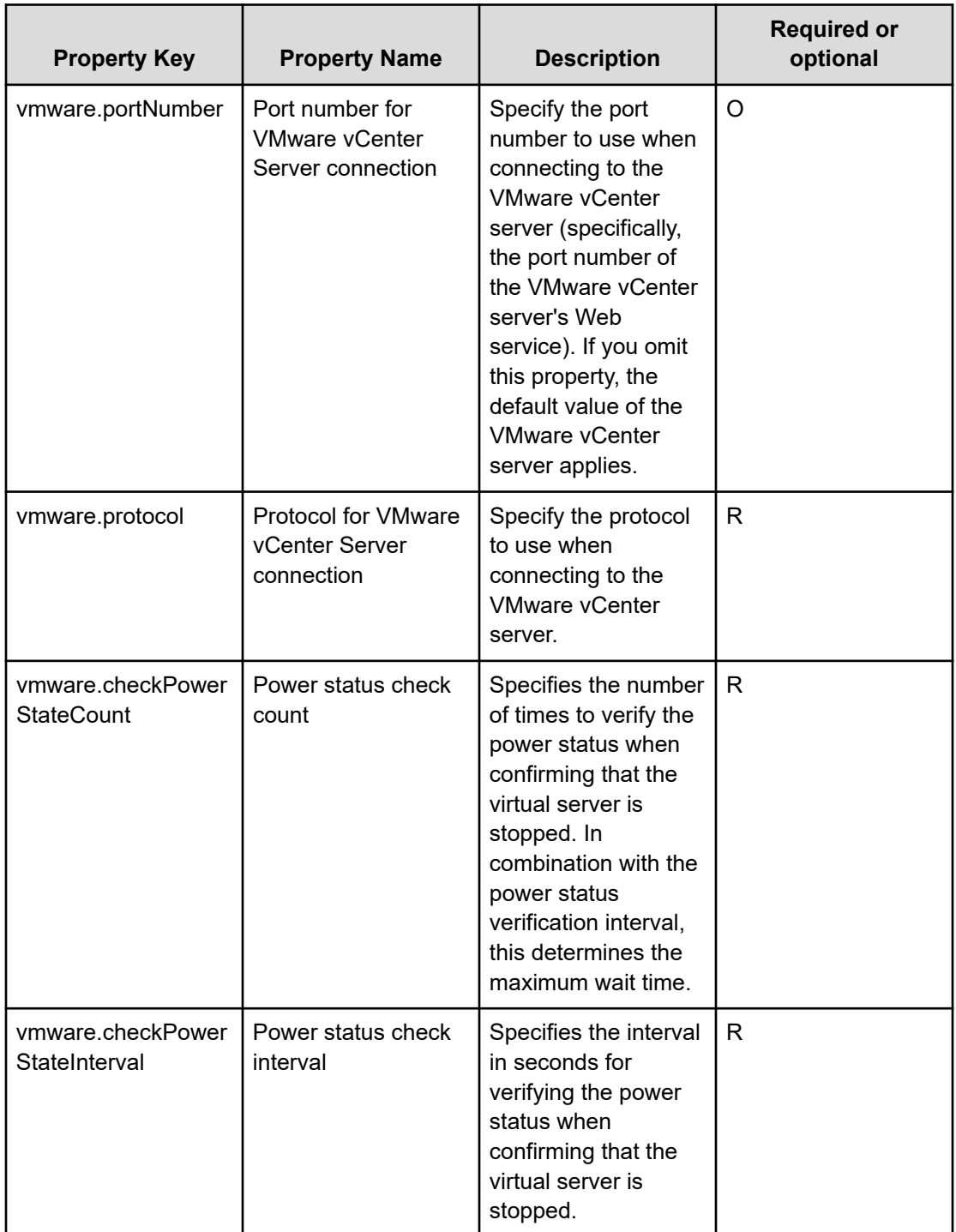

#### **Service Definition and Submit Service Properties**

The following table lists the properties visible in the **Service Definition** and **Submit Service** windows for the Stop Virtual Machine service template.

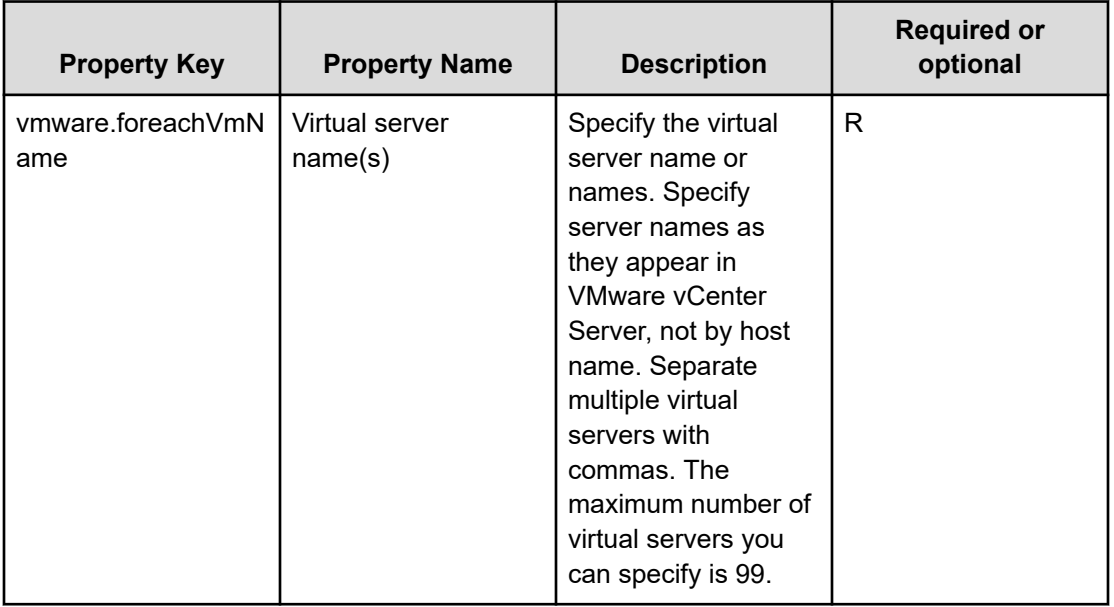

肖 **Note:** Although some of the properties in the tables indicate that they can be omitted, they might be required when used in conjunction with some other property setting as indicated in the descriptions.

#### **Prerequisites**

The following conditions must be met:

- VMware vSphere ESXi (or VMware ESX Server) is managed by VMware vCenter Server.
- Each virtual server name is unique among the vCenter servers.
- VMwareTools is installed on the target virtual server.

#### **Server requirements**

To use this service template, the following servers are needed:

- vCenter server: This is a server on which VMware vCenter Server is installed.
- vCenter control server: This is a server on which VMware vSphere PowerCLI is installed.
- Virtual server: This is a virtual server managed by the vCenter server and VMware vSphere ESX.

#### **Software requirements**

One of the following is required:

- VMware vSphere PowerCLI 6.3 Release1, 6.0 Release3, 6.0 Release1
- VMware PowerCLI 6.5 Release1
- VMware PowerCLI 6.5.1, 6.5.4
- VMware PowerCLI 10.1.0, 10.1.1

# **Start Virtual Machine: Service details**

This service template turns on power to multiple virtual servers in a VMware vSphere environment.

The general steps for using this service template to start a virtual machine are as follows:

- **1.** The power status of each virtual server is obtained.
- **2.** If a virtual server's power status is off, it is turned on.
- **3.** An ICMP echo request is sent to verify that a virtual server is started.

The specified group of virtual servers are turned off according to the number of seconds specified through the **vmware.checkPowerStateInterval** property and then verified to determine if the power is off, which it does up to the number of times specified through the **vmware.checkPowerStateCount** property. If the default values are not suitable, specify values that suit your environment.

#### **Service Definition Properties**

The following table lists the properties visible in the **Service Definition** window for the Start Virtual Machine service template.

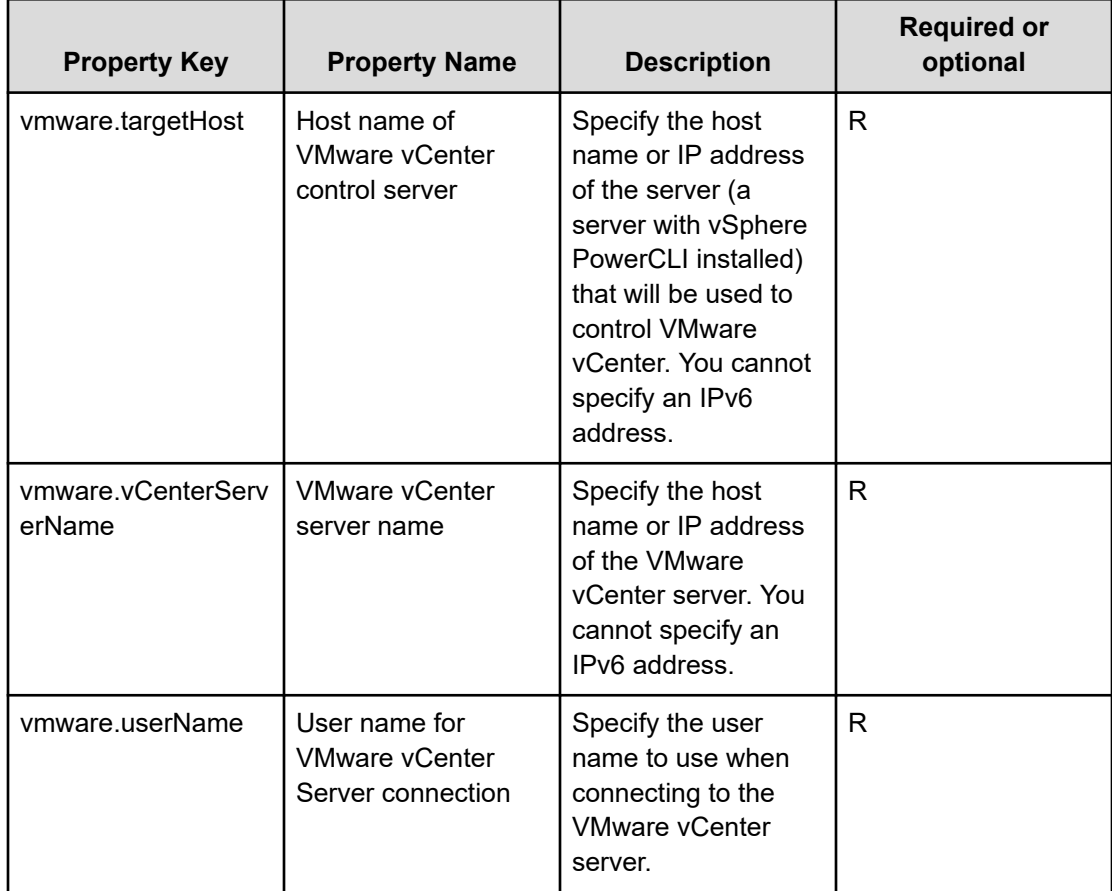

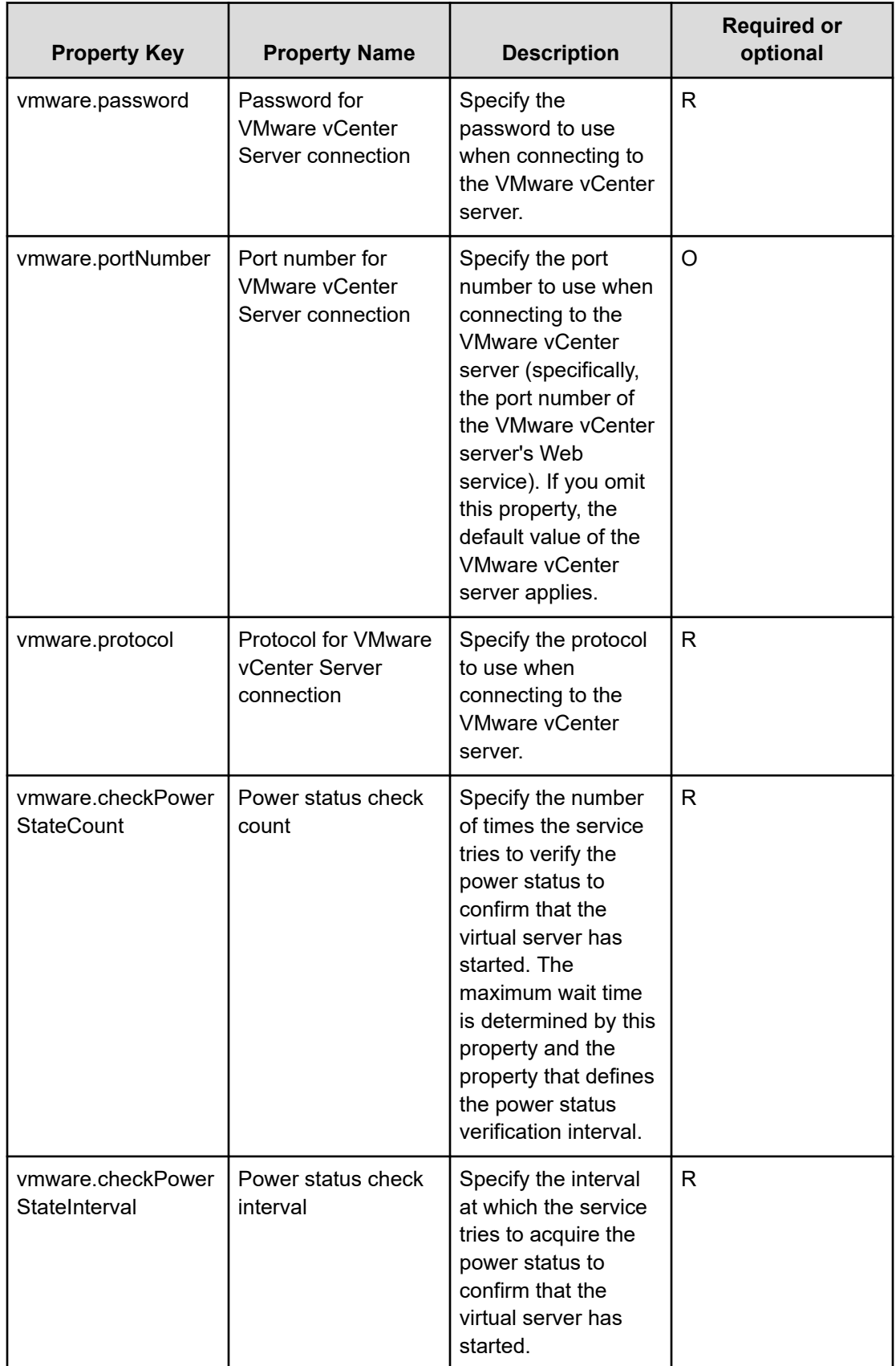

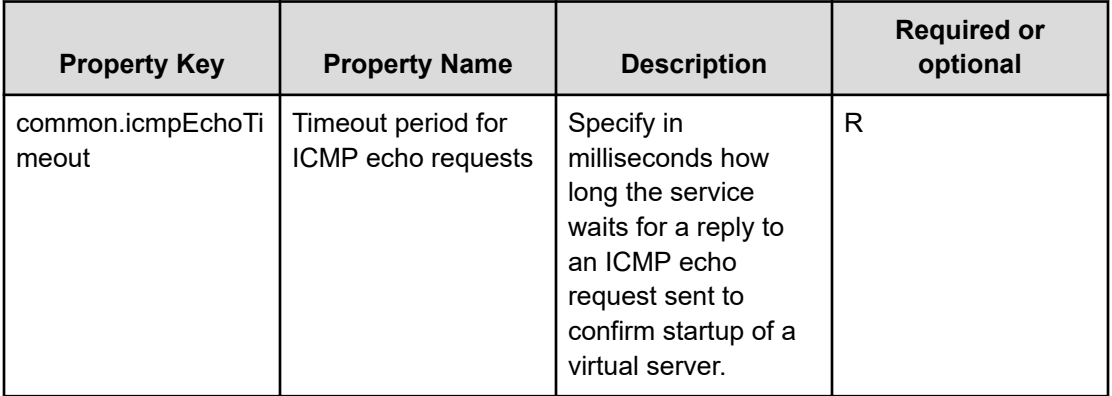

#### **Service Definition and Submit Service Properties**

The following table lists the properties visible in the **Service Definition** and **Submit Service** windows for the Start Virtual Machine service template.

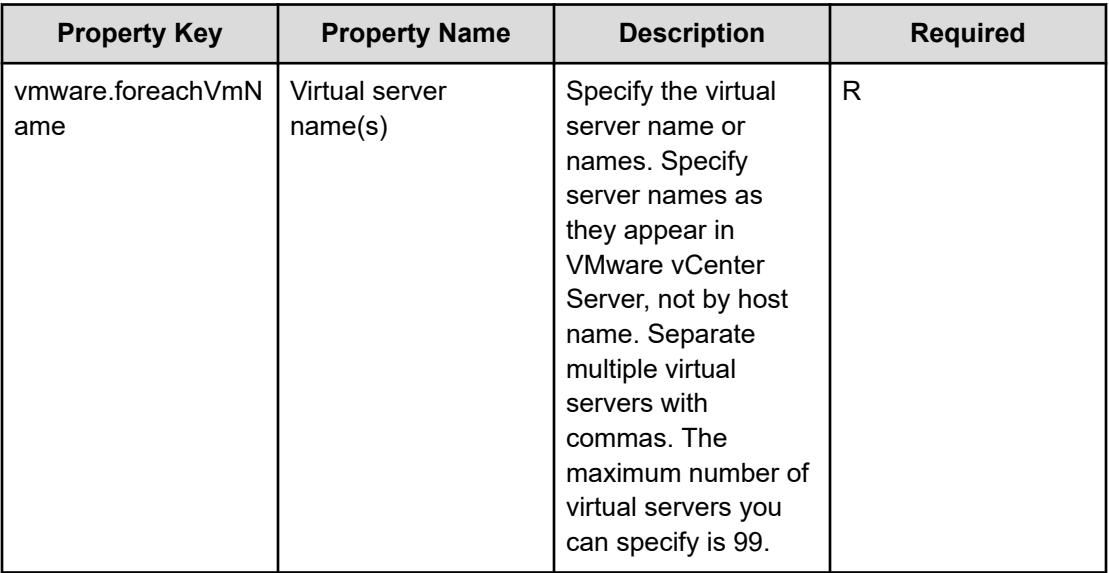

**Note:** Although some of the properties in the tables indicate that they can be omitted, they might be required when used in conjunction with some other property setting as indicated in the descriptions.

#### **Prerequisites**

旨

The following conditions must be met:

- VMware vSphere ESXi (or VMware ESX Server) is managed by VMware vCenter Server.
- Each virtual server name is unique among the vCenter servers.
- The firewall of the target virtual server is set to allow responses to ICMP (ECHO).
- VMwareTools is installed on the target virtual server.

#### **Server requirements**

To use this service template, the following servers are required:

- vCenter server: This is a server on which VMware vCenter Server is installed.
- vCenter control server: This is a server on which VMware vSphere PowerCLI is installed.
- Virtual server: This is a virtual server managed by the vCenter server and VMware vSphere ESX.

#### **Software requirements**

One of the following is required:

- VMware vSphere PowerCLI 6.3 Release1, 6.0 Release3, 6.0 Release1
- VMware PowerCLI 6.5 Release1
- VMware PowerCLI 6.5.1, 6.5.4
- VMware PowerCLI 10.1.0, 10.1.1

#### **Usage guidelines**

- The VMware vSphere ESXi (or VMware ESX Server) that is to be started cannot be specified. Start the service template on VMware vSphere ESXi (or VMware ESX Server) that contains virtual servers.
- Adjust the ICMP echo timeout value (common.icmpEchoTimeout property) for the local environment.
- Depending on the state of the system environment, the virtual server might successfully start but the network connection verification might fail, possibly causing the task to end abnormally. Verify the task log to see if an error has occurred with the network connection verification (the component "Obtain the IP address of a virtual server" (vsphereGetVMIPaddress) or the component "Send ICMP echo request message" (osSendIcmp)). If an error has occurred in these components, verify whether the virtual server is started.
- If many IP addresses (#1) are set for the NIC of the virtual server, an error might occur in the component "Send ICMP echo request message" and the task might end abnormally. Verify that the total length of the IP addresses set for the NIC is within 1,024 characters.

#1: You can set the following IP address types. For example, if 64 or less addresses are set for IPv4 only, no problem will occur.

- IPv4 (maximum length is 16 characters)
- IPv4 (maximum length is 36 characters)
- IPv4 and IPv6 set by DHCP

# **Restart Virtual Machine: Service details**

This service template restarts multiple virtual servers in a VMware vSphere environment.

The general steps for using this service template to restart a virtual machine are as follows:

**1.** The status of a virtual server is obtained.
- **2.** If a virtual server's power status is on, the service template restarts the virtual server. If the virtual server's power status is off, the corresponding virtual server processing results in an error.
- **3.** An ICMP echo request is sent to verify that the virtual server is started.

The specified group of virtual servers are turned off according to the number of seconds specified through the **vmware.checkPowerStateInterval** property and then verified to determine if the power is off, which it does up to the number of times specified through the **vmware.checkPowerStateCount** property. Therefore, the maximum wait time is the product of these two property values times two (in seconds). If the default values are not suitable, specify values that suit your environment.

### **Service Definition Properties**

The following table lists the properties visible in the **Service Definition** window for the Restart Virtual Machine service template.

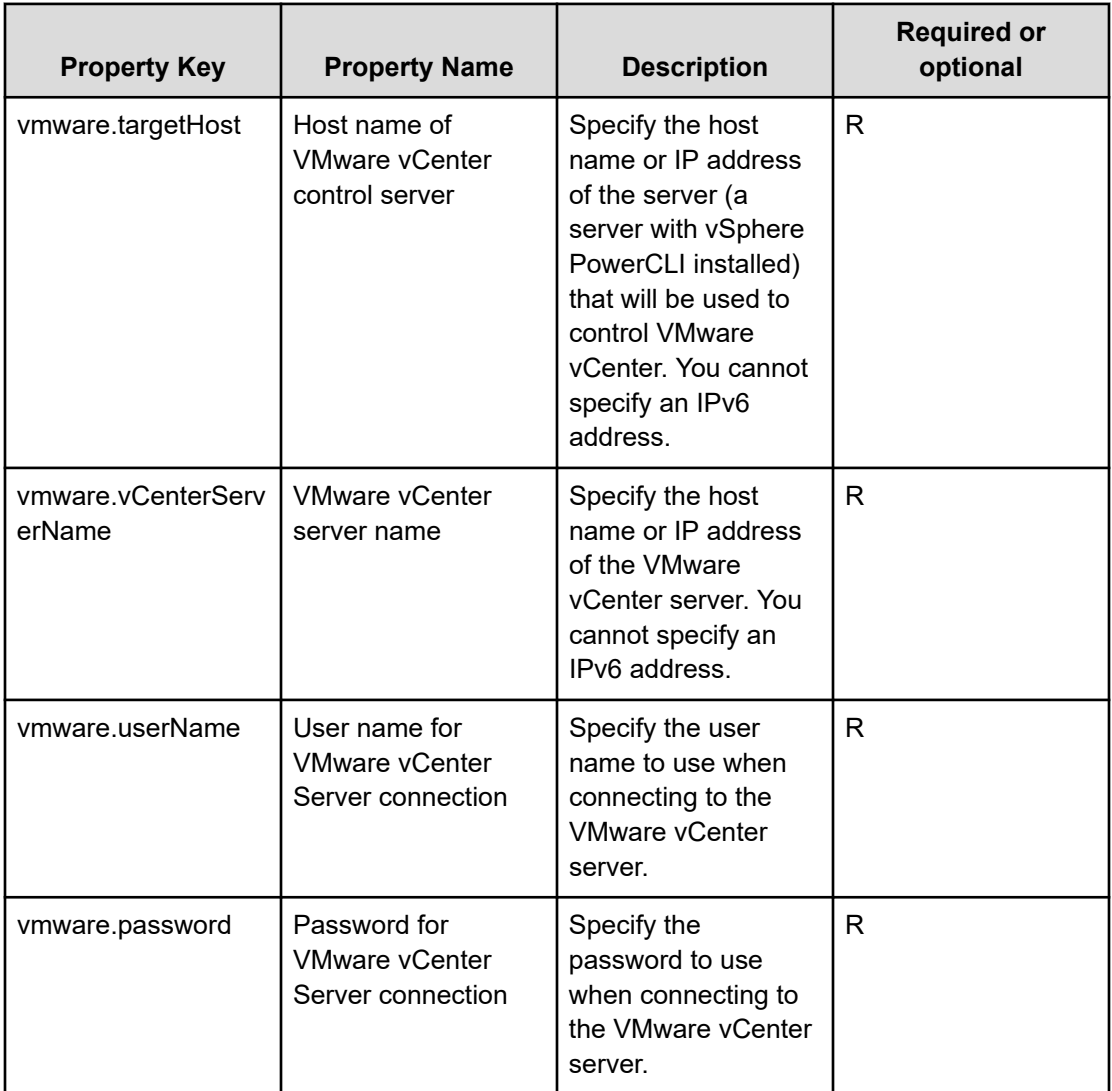

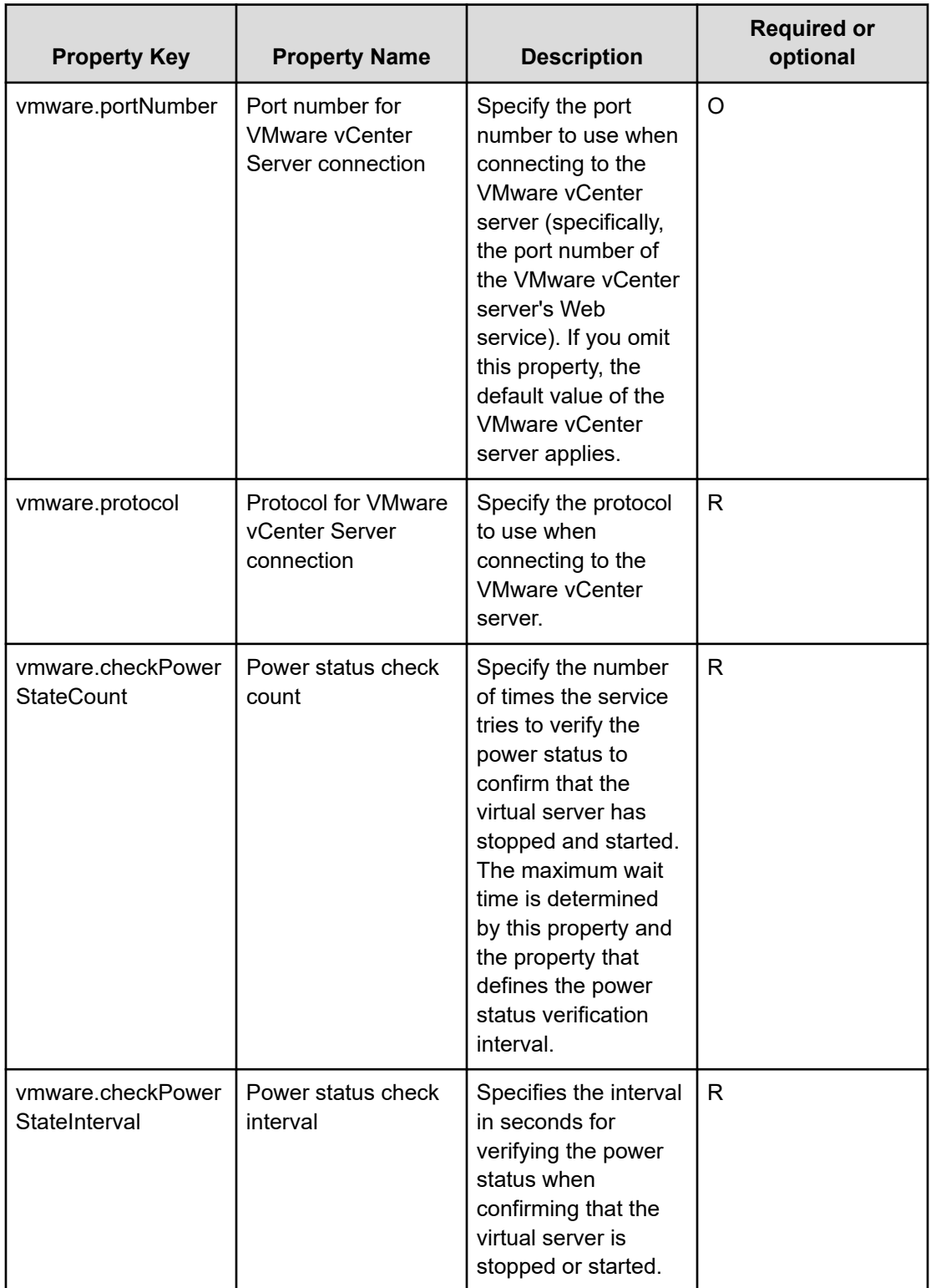

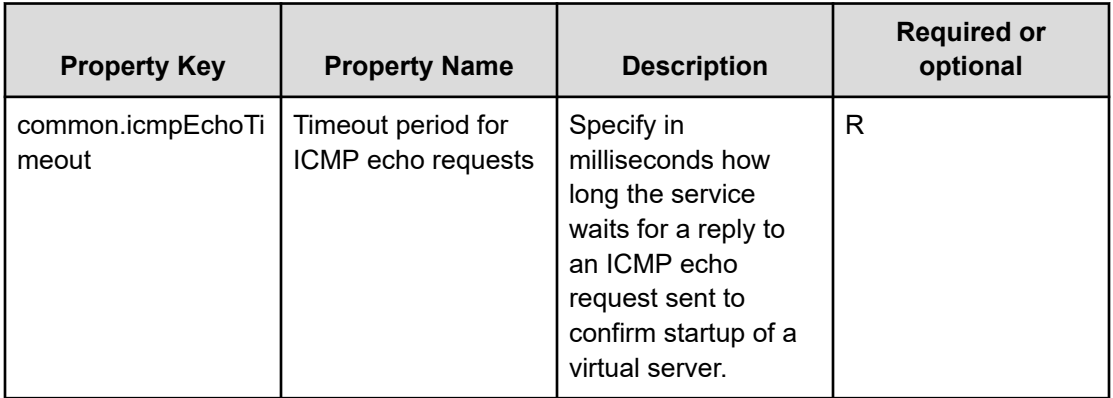

### **Service Definition and Submit Service Properties**

The following table lists the properties visible in the **Service Definition** and **Submit Service** windows for the Restart Virtual Machine service template.

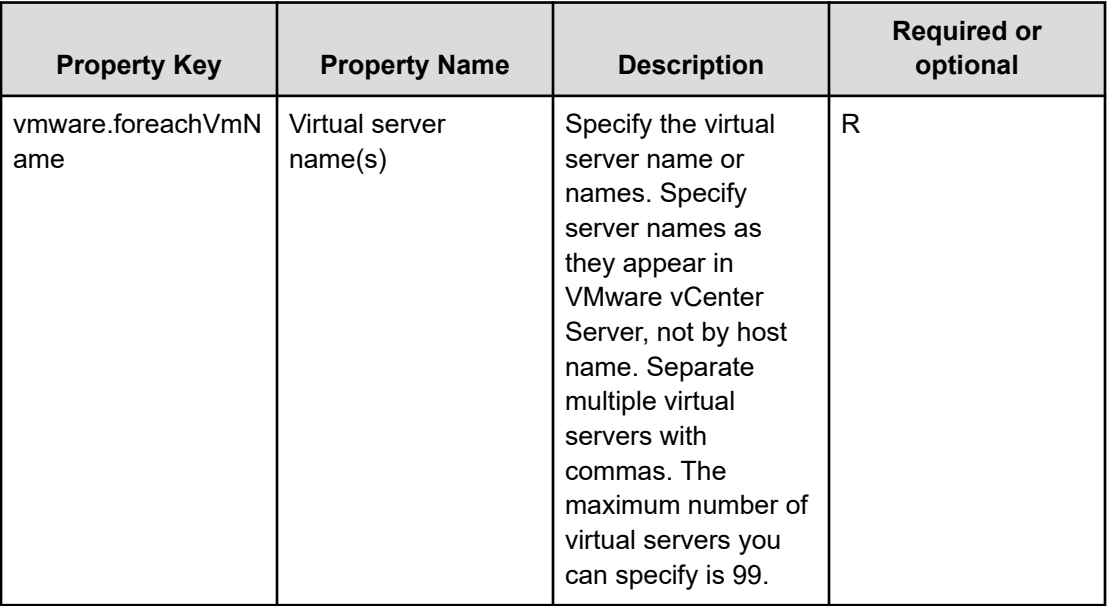

# 旨

**Note:** Although some of the properties in the tables indicate that they can be omitted, they might be required when used in conjunction with some other property setting as indicated in the descriptions.

# **Prerequisites**

The following conditions must be met:

- VMware vSphere ESXi (or VMware ESX Server) is managed by VMware vCenter Server.
- Each virtual server name is unique among the vCenter servers.
- VMwareTools is installed on the target virtual server.
- The firewall of the target virtual server is set to allow for responses to ICMP (ECHO).

### **Server requirements**

To use this service template, the following servers are needed:

- vCenter server: This is a server on which VMware vCenter Server is installed.
- vCenter control server: This is a server on which VMware vSphere PowerCLI is installed.
- Virtual server: This is a virtual server managed by the vCenter server and VMware vSphere ESX.

#### **Software requirements**

One of the following is required:

- VMware vSphere PowerCLI 6.3 Release1, 6.0 Release3, 6.0 Release1
- VMware PowerCLI 6.5 Release1
- VMware PowerCLI 6.5.1, 6.5.4
- VMware PowerCLI 10.1.0, 10.1.1

#### **Usage guidelines**

- Adjust the ICMP echo timeout value (common.icmpEchoTimeout property) for the local environment.
- Depending on the state of the system environment, the virtual server might successfully start, but the network connection verification might fail, possibly causing the task to end abnormally. Verify the task log to see if an error has occurred with the network connection verification (the component "Obtain the IP address of a virtual server" (vsphereGetVMIPaddress) or the component "Send ICMP echo request message" (osSendIcmp)). If an error has occurred in these components, verify whether the virtual server is started.
- If many IP addresses (#1) are set for the NIC of the virtual server, an error might occur in the component "Send ICMP echo request message" and the task might end abnormally. Verify that the total length of the IP addresses set for the NIC is within 1,024 characters.

#1: You can set the following addresses types. For example, if 64 or less addresses are set for IPv4 only, no problem occurs.

- IPv4 (maximum length is 16 characters)
- IPv4 (maximum length is 36 characters)
- IPv4 and IPv6 set by DHCP

# **Create Snapshot of Virtual Machine: Service details**

This service template creates a snapshot of the virtual machine for updating the status of a virtual server.

The general steps for using this service template to create a snapshot of a virtual machine are as follows:

**1.** A snapshot of the virtual server is created.

- **2.** After creating the snapshot, the wait for the response part of the service is run to wait for the user to complete changes to the status or data of the virtual server. The UI waiting for a response allows the user to select "Commit (to use the change result) or Roll back (to cancel).
- **3.** The snapshot of the virtual server is deleted. If the user selects Commit from the UI waiting for a response, the changes made after creating the snapshot are committed, and the snapshot is deleted. If the user selects Roll back from the UI waiting for a response, the changes made after creating the snapshot are discarded, and the snapshot is deleted. The maximum length of the virtual server name property **vmware.vmName** is 60 characters.

# **Service Definition Properties**

The following table lists the properties visible in the **Service Definition** window for the Create Snapshot of Virtual Machine service template.

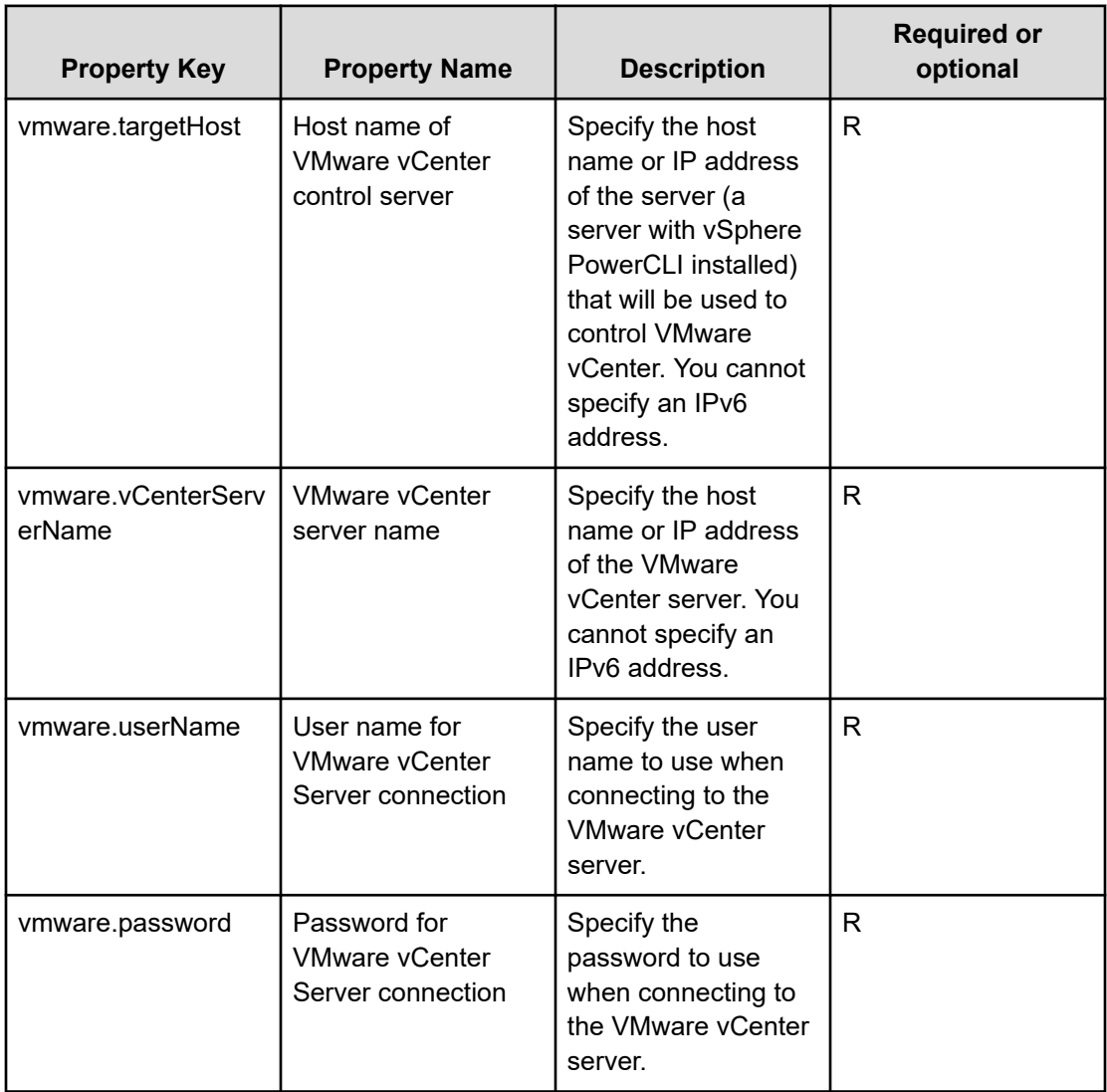

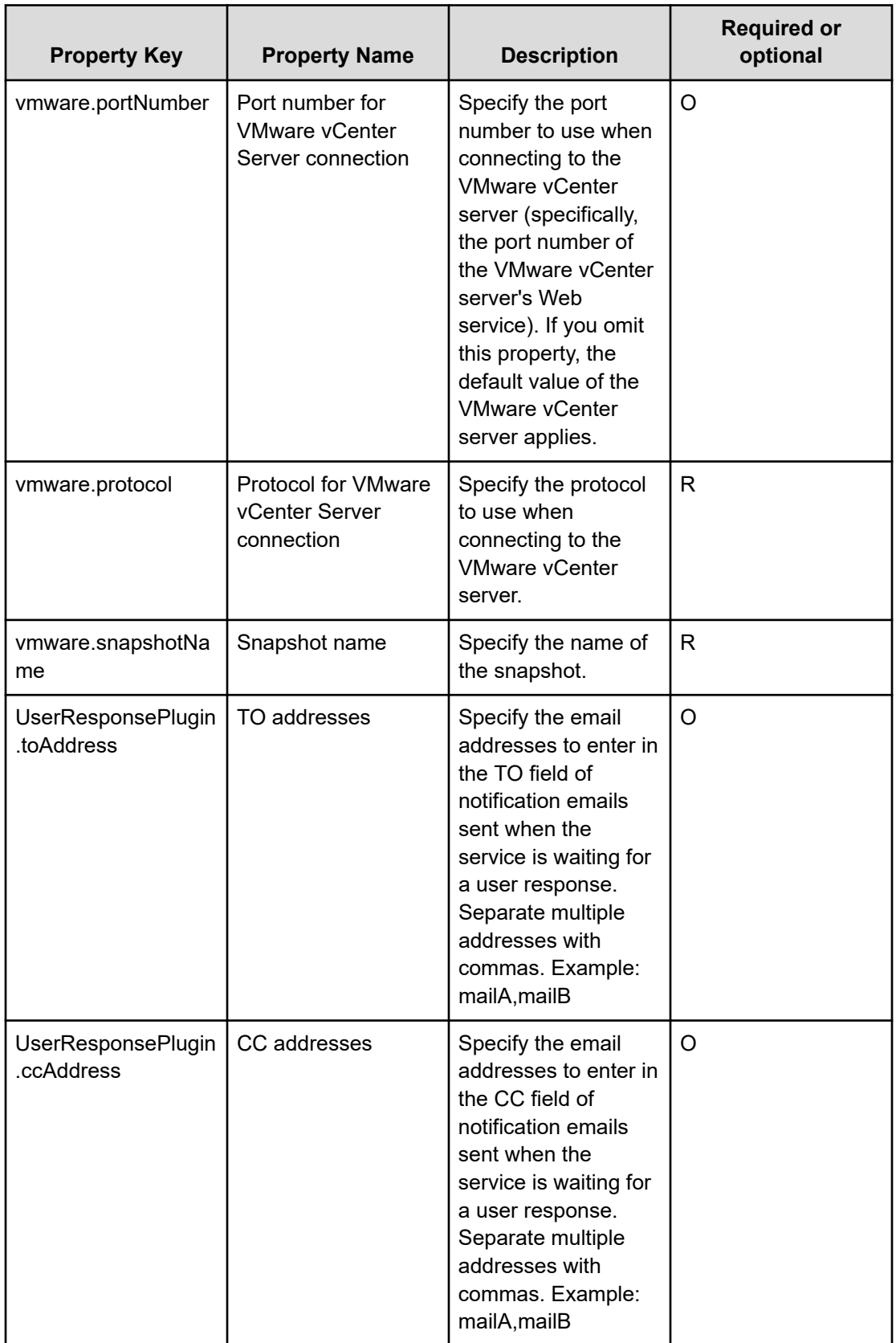

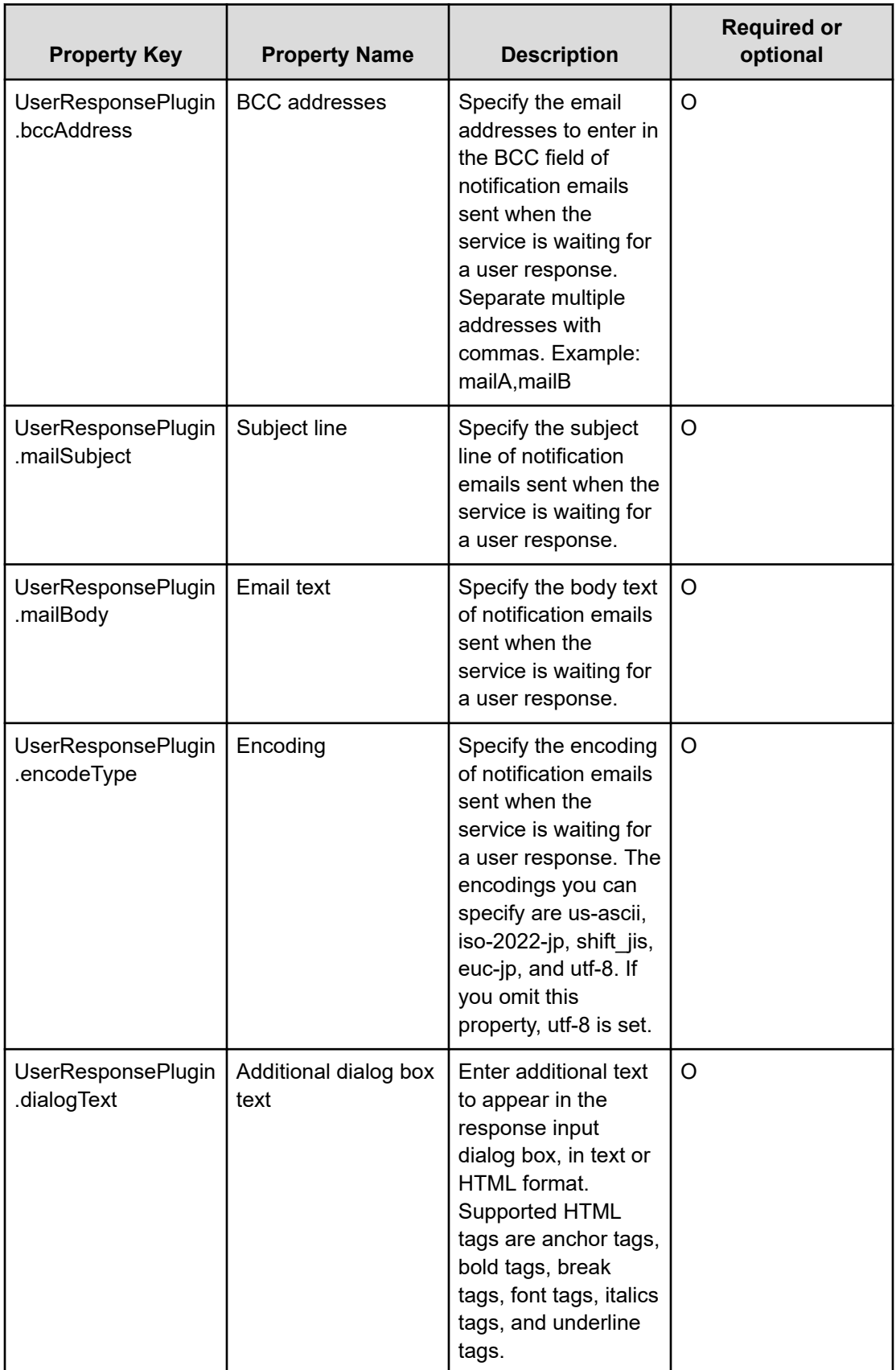

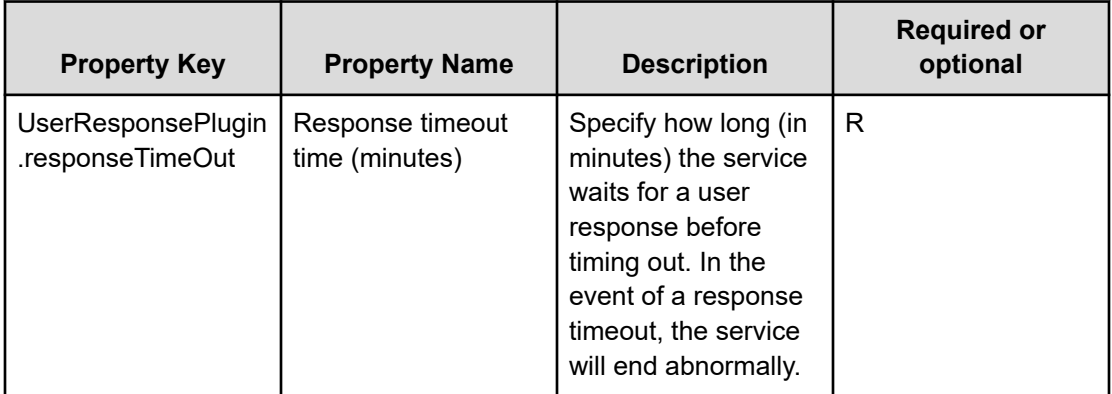

# **Service Definition and Submit Service Properties**

The following table lists the properties visible in the **Service Definition** and **Submit Service** windows for the Create Snapshot of Virtual Machine service template.

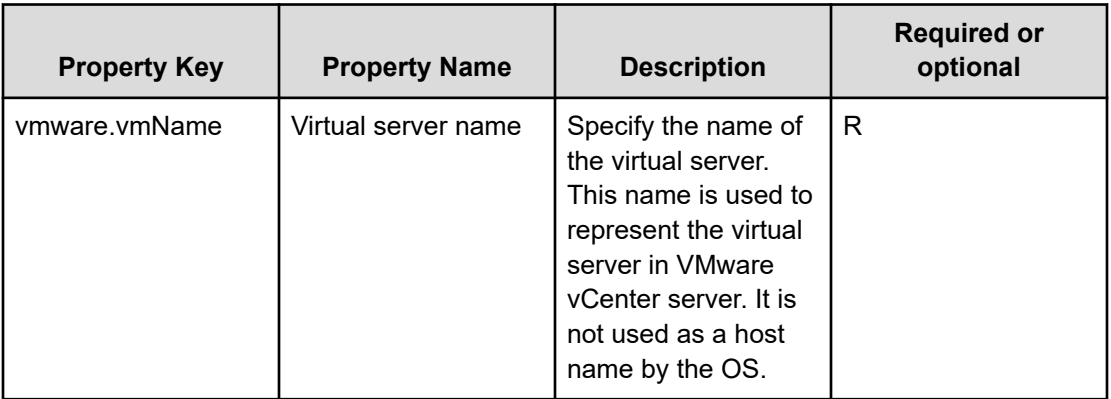

旨 **Note:** Although some of the properties in the tables indicate that they can be omitted, they might be required when used in conjunction with some other property setting as indicated in the descriptions.

# **Prerequisites**

The following conditions must be met:

- VMware vSphere ESXi (or VMware ESX Server) is managed by VMware vCenter Server.
- No duplicate virtual server names can be under the same vCenter.
- No duplicate snapshot names can be in the same virtual server.
- VMware Tools is installed on the target virtual server.
- The pre-change power status of the target virtual server is OFF.

### **Server requirements**

To use this service template, the following servers are needed:

- vCenter server: This is a server on which VMware vCenter Server is installed.
- vCenter control server: This is a server on which VMware vSphere PowerCLI is installed.
- Virtual server: This is a virtual server managed by the vCenter server and VMware vSphere ESX.

#### **Software requirements**

One of the following is required:

- VMware vSphere PowerCLI 6.3 Release1, 6.0 Release3, 6.0 Release1
- VMware PowerCLI 6.5 Release1
- VMware PowerCLI 6.5.1, 6.5.4
- VMware PowerCLI 10.1.0, 10.1.1

### **Usage guidelines**

- Do not run this service for multiple instances of the same virtual server at the same time.
- Do not target any virtual servers on which a raw, RDM physical mode or independent disk is set.
- HTML tags can be specified in the additional information property UserResponseplugin.dialogText in the window for entering a response. The property accepts the same tags and attributes as those available in the User-Response Wait Plugin.
- If an error occurs while running this service, confirm the snapshot name from the task log and verify whether the snapshot is present. If the snapshot remains, commit or discard the snapshot. Do not leave a snapshot created by this service for an extended period time. Before starting the server, apply or discard the snapshot and delete it; not doing so can cause unnecessary data storage capacity use.

# **Add Virtual Disk to Virtual Machine: Service details**

This service template adds disks to multiple virtual servers.

The general steps for using this service template to add a virtual disk to a virtual machine are as follows:

- **1.** The power status of a virtual server is obtained.
- **2.** Verifies that the power status is off.
	- **a.** If the power status is not off, the service template uses the User-Response Wait Plug-in to determine whether to turn off the power.
	- **b.** A user with the Modify permission can specify an email destination, email message contents, timeout value, and information to be visible in the window by the User-Response Wait Plug-in.
	- **c.** If the user selects Shutdown in the UI of the User-Response Wait plug-in, the service template shuts down the virtual server.

**d.** If the user selects Cancel or if a response timeout occurs, the service ends abnormally without running the procedure on the virtual server.

When the virtual server is being ended, the service template waits for the time (in seconds) specified in the VMware.checkPowerStateInterval property and verifies that the power is off, which it does up to the number of times specified in the vmware.checkPowerStateCount property. If the default values are not suitable, specify values that suit your environment.

**3.** Adds a virtual disk to the virtual server.

If there are multiple virtual servers, the service template adds to each virtual server a virtual disk that satisfies the specified conditions. This processing is performed in parallel.

# **Service Definition Properties**

The following table lists the properties visible in the **Service Definition** window for the Add Virtual Disk to Virtual Machine service template.

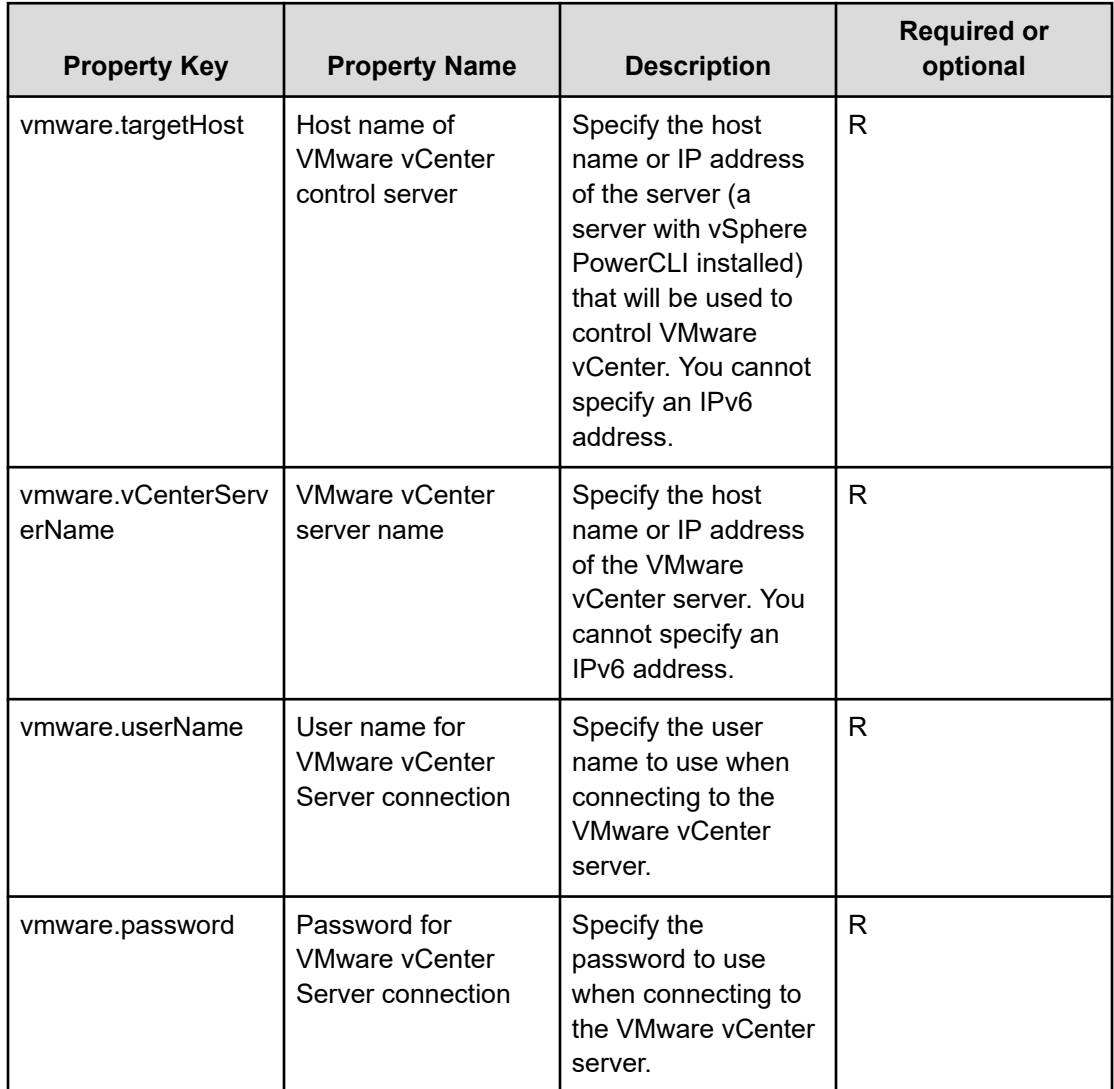

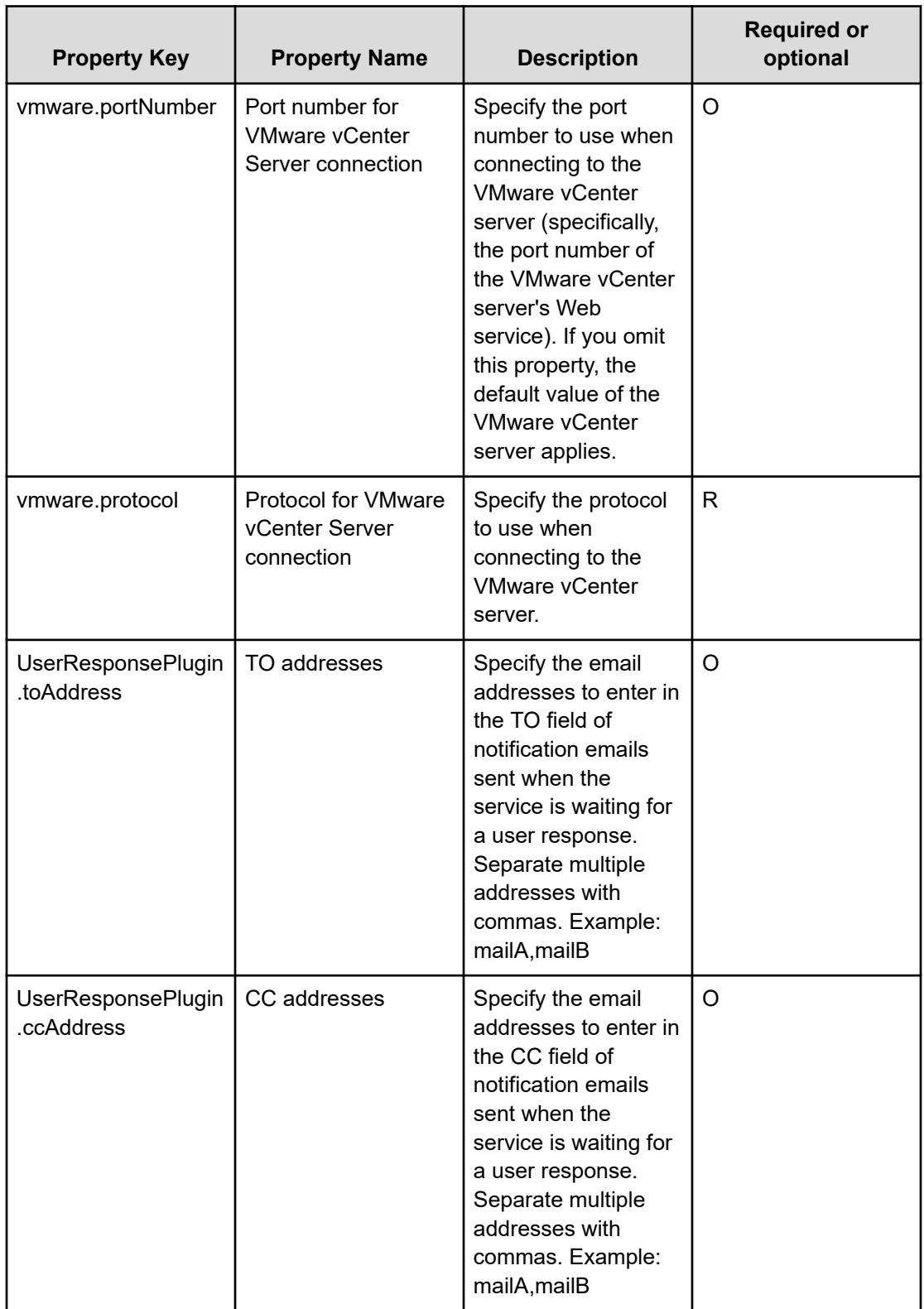

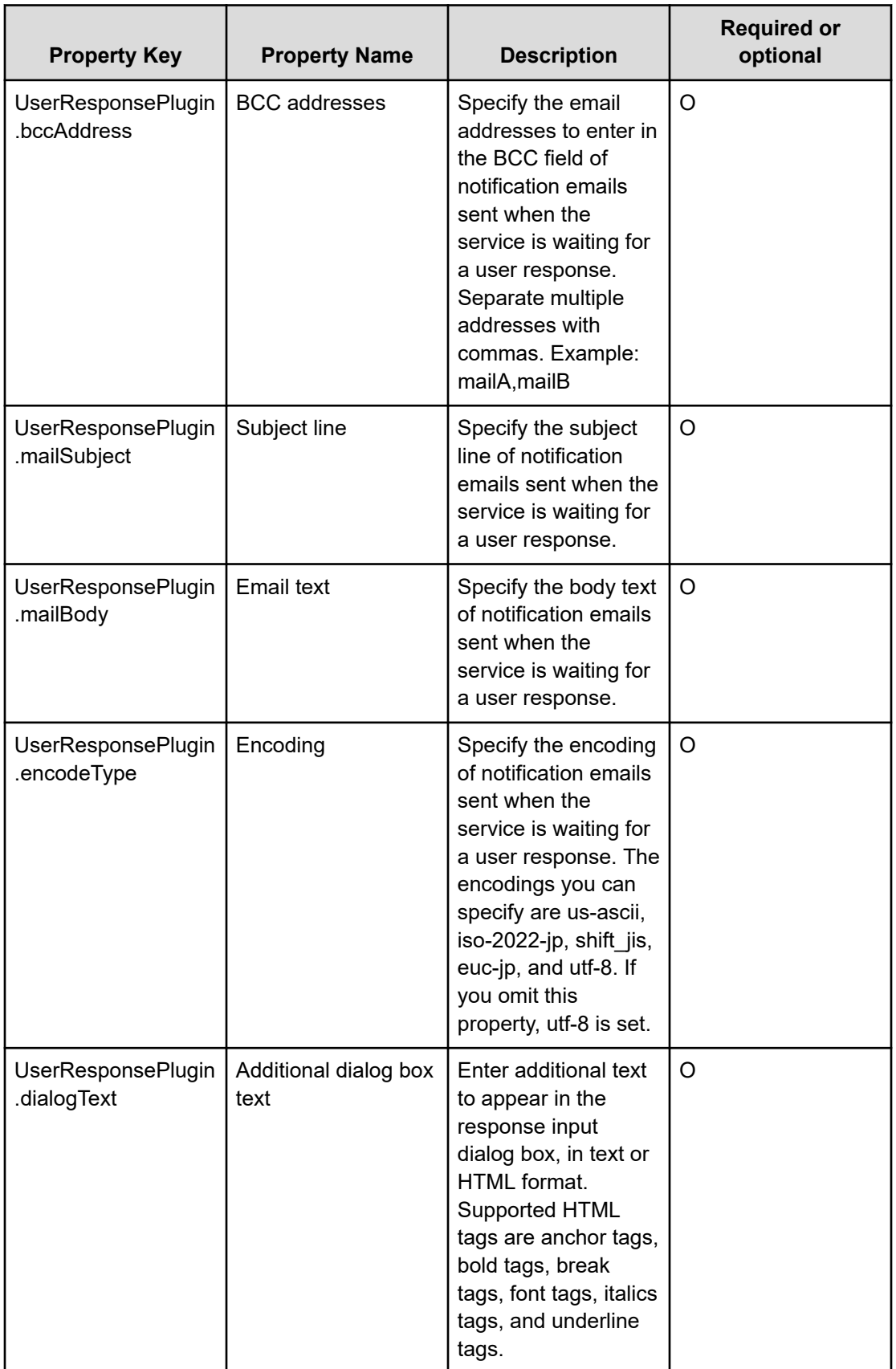

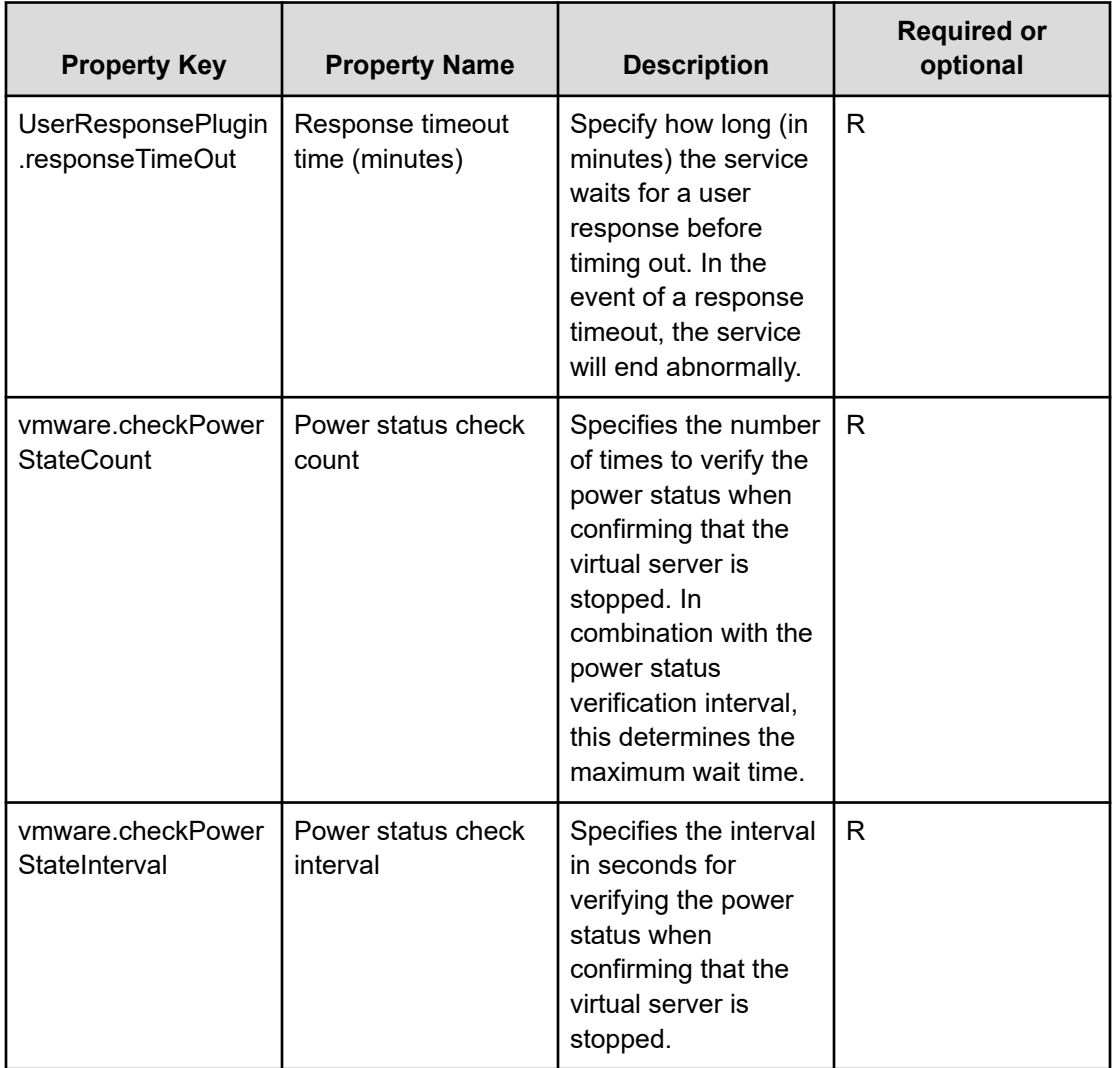

# **Service Definition and Submit Service Properties**

The following table lists the properties visible in the **Service Definition** and **Submit Service** windows for the Add Virtual Disk to Virtual Machine service template.

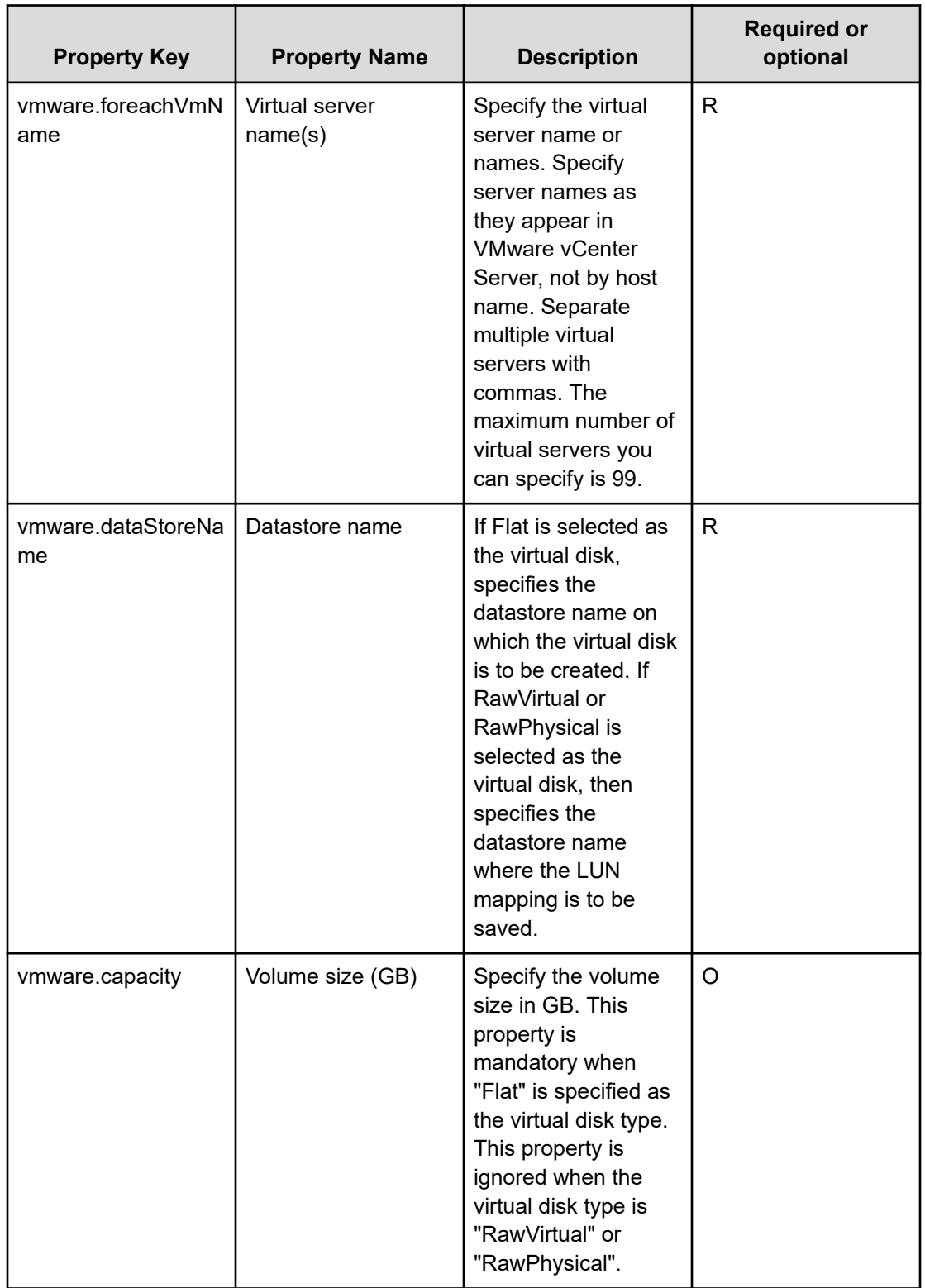

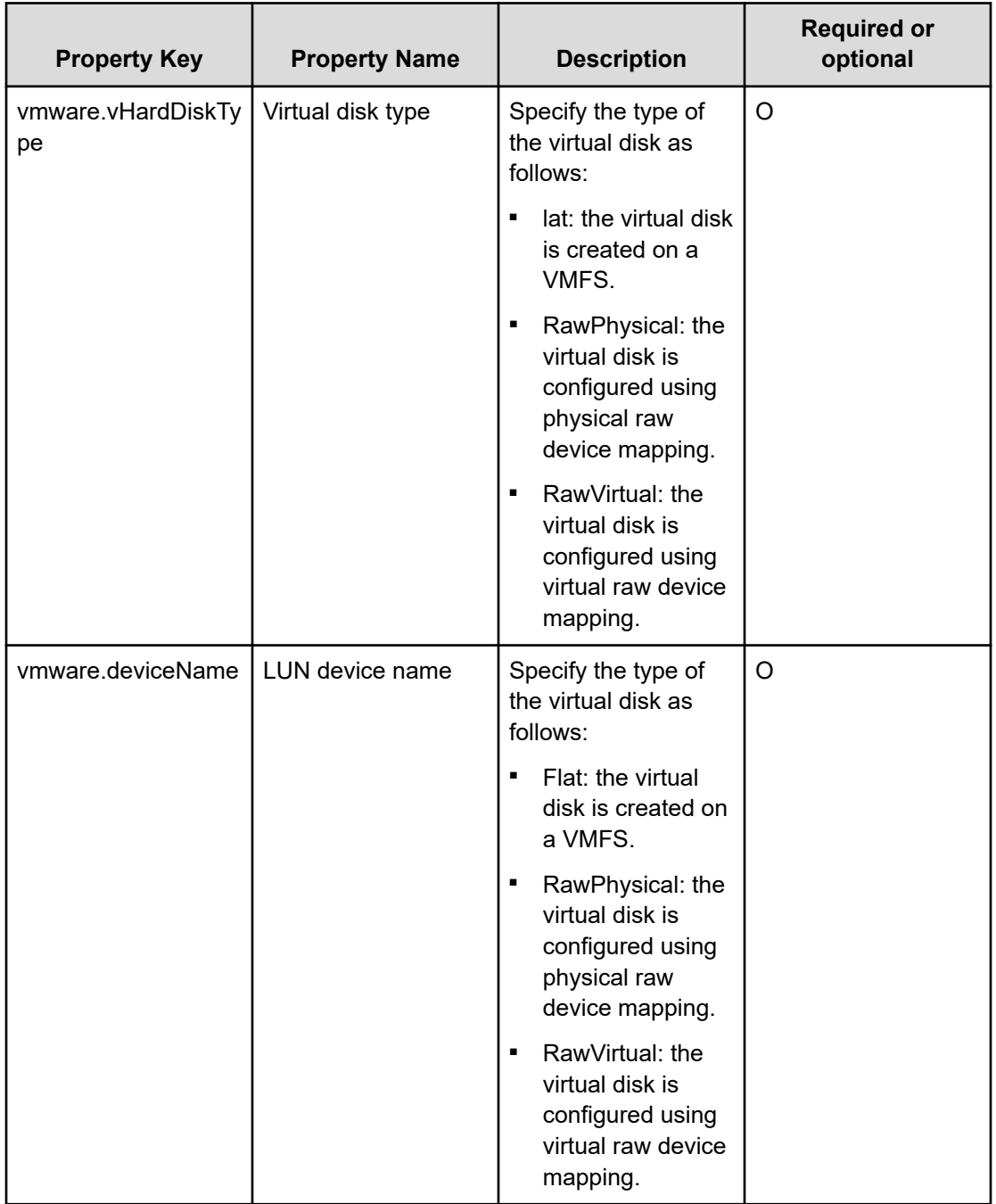

**Note:** Although some of the properties in the tables indicate that they can be omitted, they might be required when used in conjunction with some other property setting as indicated in the descriptions.

自

# **Prerequisites**

The following conditions must be met:

- The virtual servers to be added to the virtual disk are off.
- VMware vSphere ESXi (or VMware ESX Server) is managed by VMware vCenter Server.
- Each virtual server name is unique among the vCenter servers.
- VMwareTools is installed on the target virtual server.

# **Server requirements**

To use this service template, the following servers are needed:

- vCenter server: This is a server on which VMware vCenter Server is installed.
- vCenter control server: This is a server on which VMware vSphere PowerCLI is installed.
- Virtual server: This is a virtual server managed by the vCenter server and VMware vSphere ESX.

# **Software requirements**

One of the following is required:

- VMware vSphere PowerCLI 6.3 Release1, 6.0 Release3, 6.0 Release1
- VMware PowerCLI 6.5 Release1
- VMware PowerCLI 6.5.1, 6.5.4
- VMware PowerCLI 10.1.0, 10.1.1

# **Usage guidelines**

- This service template does not initialize the virtual disks added to the virtual servers. If necessary, log on to the OS on each virtual server and initialize the disk.
- Do not run multiple instances of this service on the same virtual server.
- If you specify HTML tags in UserResponseplugin.dialogText, the permitted tags and attributes are the same as those for the User-Response Wait Plug-in.

# **Remove Virtual Disk from Virtual Machine: Service details**

This service template deletes a virtual disk from a virtual server in a VMware vSphere environment.

The general steps for using this service template to remove a virtual disk from a virtual machine are as follows:

- **1.** Obtains the power status of a virtual server.
- **2.** Verifies that the power status is off.
	- **a.** If the power status is not off, the service template uses the User-Response Wait Plug-in to determing whether the power is being turned off.

- **b.** A user with the Modify permission can specify an email destination, email message contents, timeout value, and information to be visible in the window by the User-Response Wait Plug-in.
- **c.** If the user selects Shutdown in the UI of the User-Response Wait plug-in, the service template shuts down the virtual server.
- **d.** If the user selects Cancel or if a response timeout occurs, the service ends abnormally without running the process on the virtual server.

When the virtual server is being ended, the service template waits for the time (in seconds) specified in the VMware.checkPowerStateInterval property and verifies that the power is off, which it does up to the number of times specified in the vmware.checkPowerStateCount property. If the default values are not suitable, specify values that suit your environment.

**3.** Deletes a virtual disk from a virtual server.

A maximum of 60 characters can be specified in the virtual server name property **vmware.vmName**.

### **Service Definition Properties**

The following table lists the properties visible in the **Service Definition** window for the Remove Virtual Disk from Virtual Machine service template.

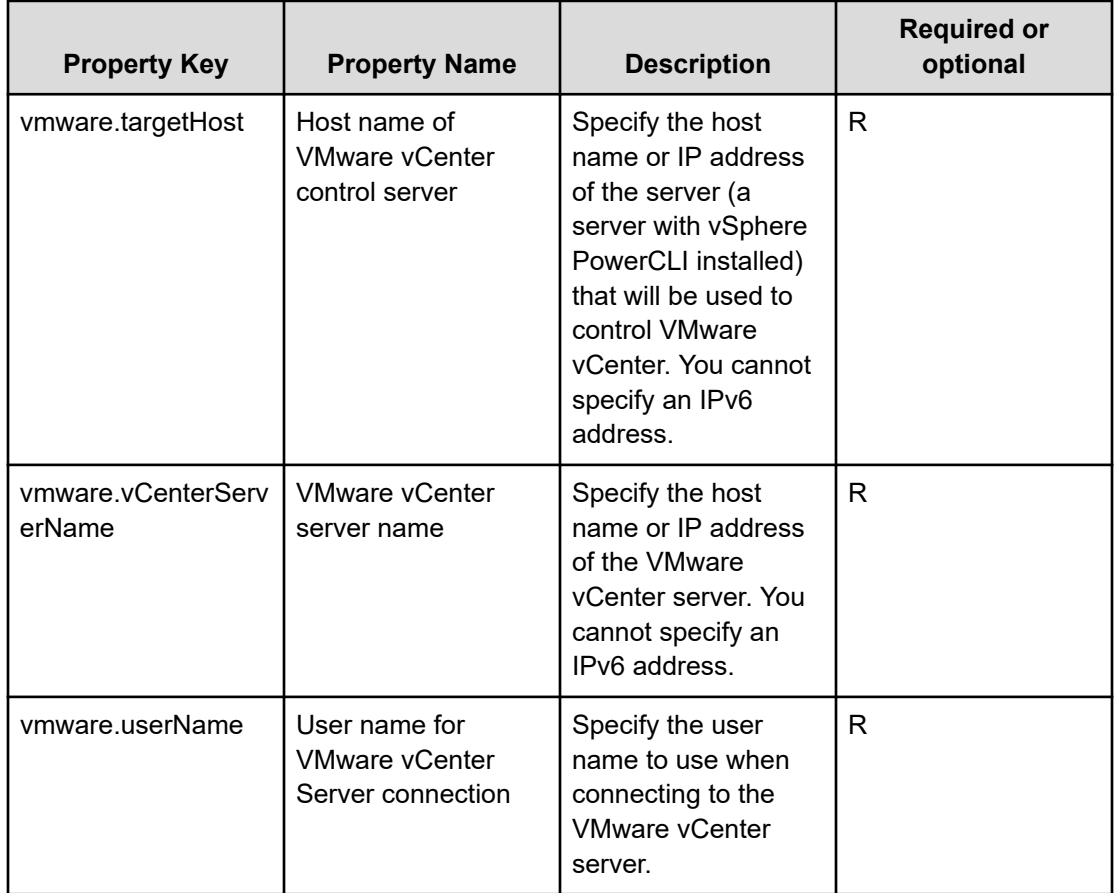

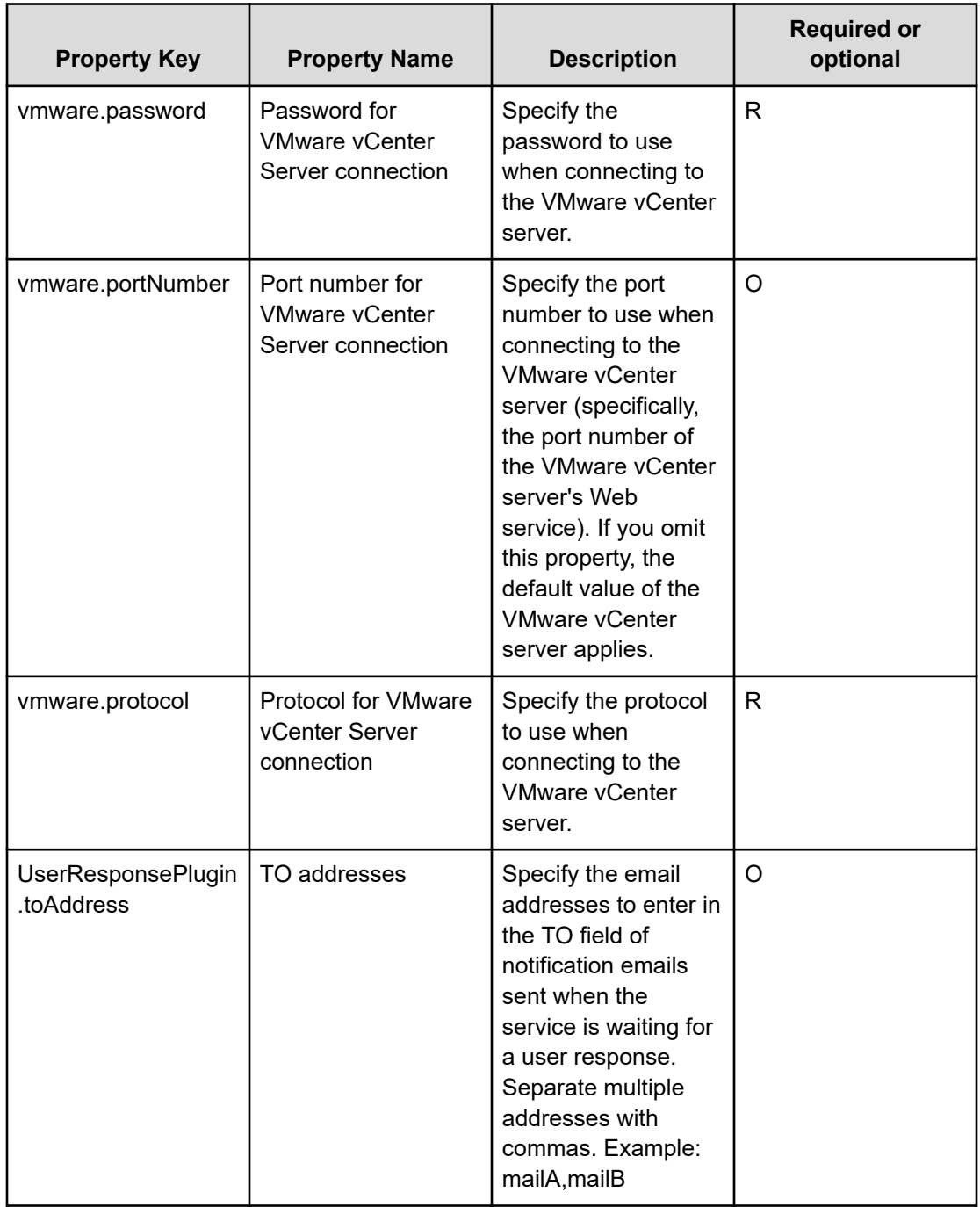

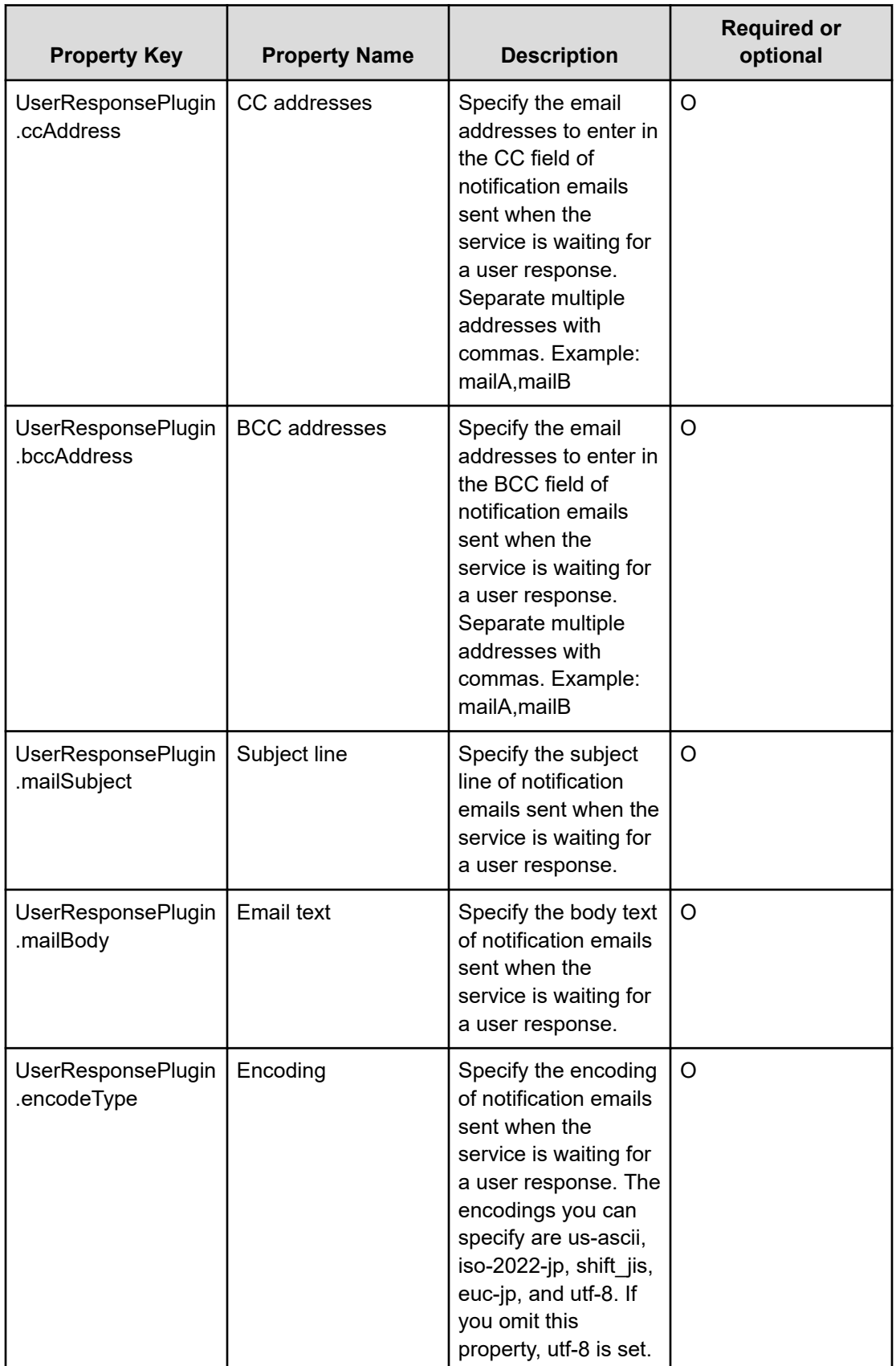

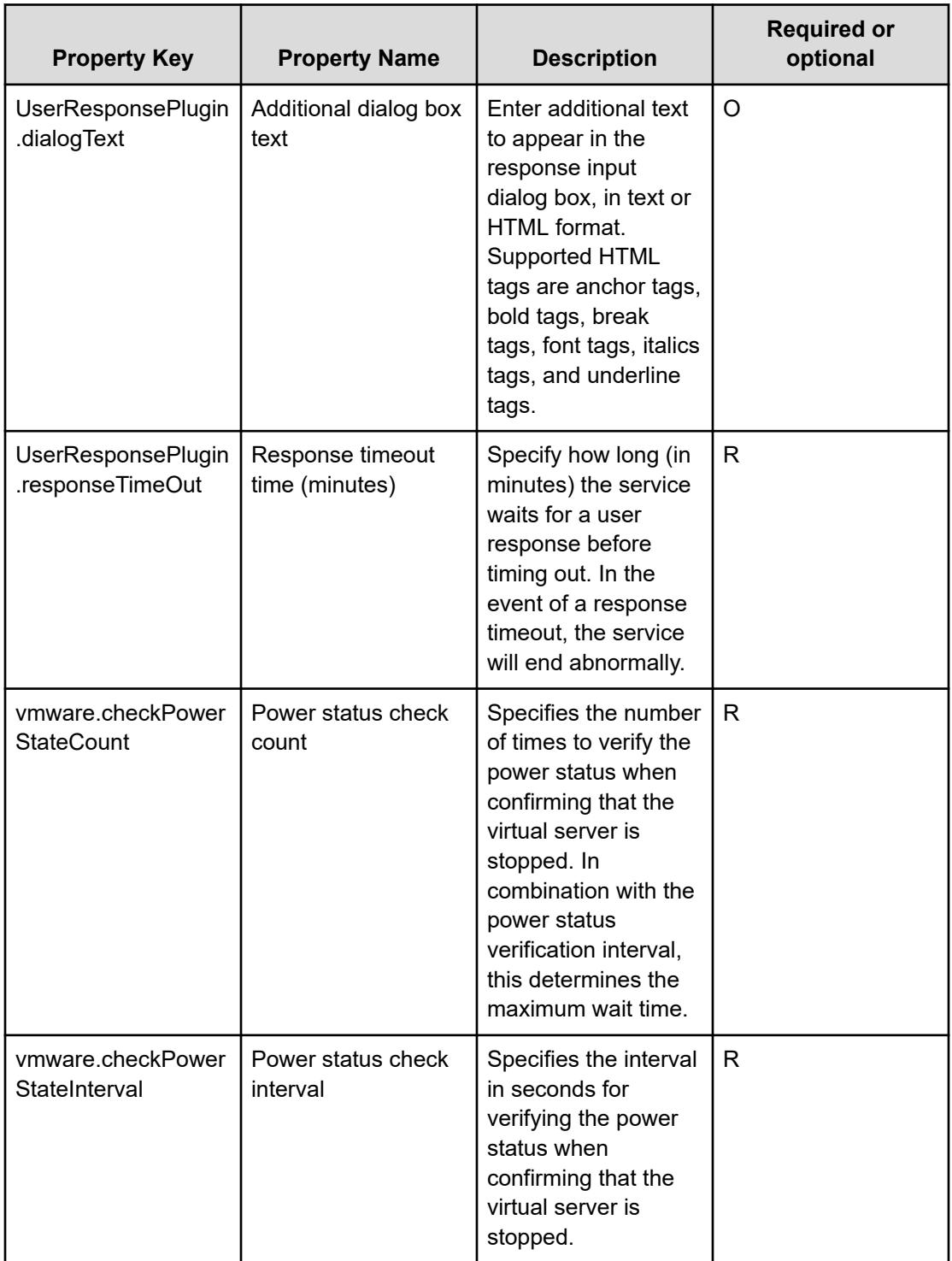

# **Service Definition and Submit Service Properties**

The following table lists the properties visible in the **Service Definition** and **Submit Service** windows for the Remove Virtual Disk from Virtual Machine service template.

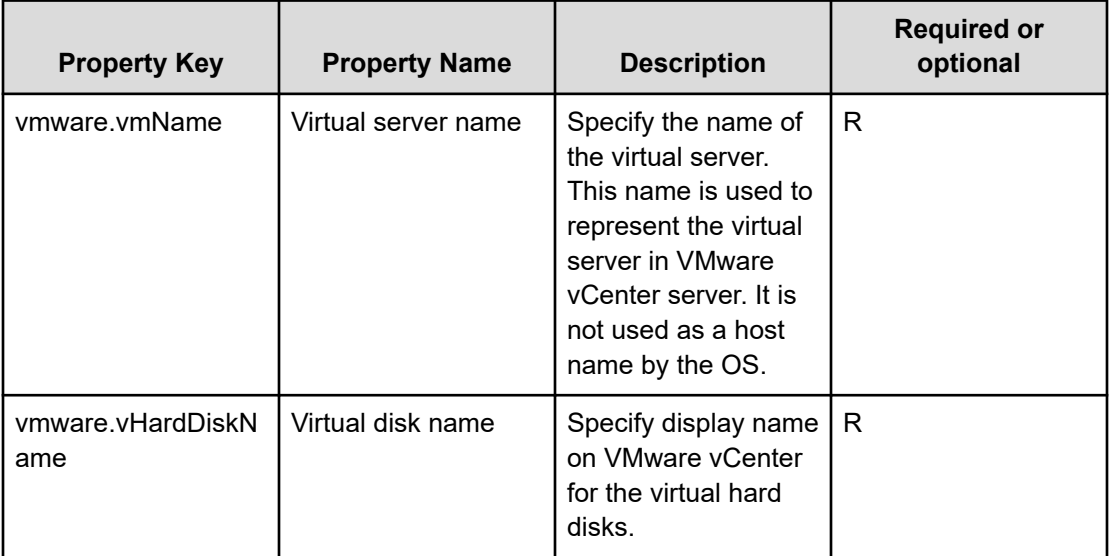

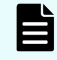

**Note:** Although some of the properties in the tables indicate that they can be omitted, they might be required when used in conjunction with some other property setting as indicated in the descriptions.

### **Prerequisites**

The following conditions must be met:

- VMware vSphere ESXi (or VMware ESX Server) is managed by VMware vCenter Server.
- Each virtual server name is unique among the vCenter servers.
- VMwareTools is installed on the target virtual server.

#### **Server requirements**

To use this service template, the following servers are needed:

- vCenter server: This is a server on which VMware vCenter Server is installed.
- vCenter control server: This is a server on which VMware vSphere PowerCLI is installed.
- Virtual server: This is a virtual server managed by the vCenter server and VMware vSphere ESX.

#### **Software requirements**

One of the following is required:

- VMware vSphere PowerCLI 6.3 Release1, 6.0 Release3, 6.0 Release1
- VMware PowerCLI 6.5 Release1
- VMware PowerCLI 6.5.1, 6.5.4
- VMware PowerCLI 10.1.0, 10.1.1

### **Usage guidelines**

- If the virtual disk to delete contains data that you need, make a backup before deleting it.
- The virtual disk is also deleted from the data store.
- Do not run multiple instances of this service on the same virtual server.
- If you specify HTML tags in UserResponseplugin.dialogText, the permitted tags and attributes are the same as those for the User-Response Wait plug-in.

# **Delete Virtual Machine: Service details**

This service template deletes a Virtual Machine.

The general steps for using this service template to delete a virtual machine are as follows:

- **1.** The power status of a virtual server is obtained.
- **2.** Verifies that the power status is off.
	- **a.** If the power status is not off, the service template uses the User-Response Wait Plug-in to determine whether to turn off the power.
	- **b.** A user with the Modify permission can specify an email destination, email message contents, timeout value, and information to show in the window by the User-Response Wait Plug-in.
	- **c.** If the user selects Shutdown in the UI of the User-Response Wait plug-in, the service template shuts down the virtual server.
	- **d.** If the user selects Cancel or if a response timeout occurs, the service ends abnormally without running the process on the virtual server.

When the virtual server is being ended, the service template waits for the time (in seconds) specified in the VMware.checkPowerStateInterval property and verifies that the power is off, which it does up to the number of times specified in the vmware.checkPowerStateCount property. If the default values are not suitable, specify values that suit your environment. If there are multiple virtual servers, a virtual disk is added to each virtual server that satisfies the specified conditions. This processing is performed in parallel.

**3.** Deletes the server.

A maximum of 60 characters can be specified in the virtual server name property **vmware.vmName**.

#### **Service Definition Properties**

The following table lists the properties visible in the **Service Definition** window for the Delete Virtual Machine service template.

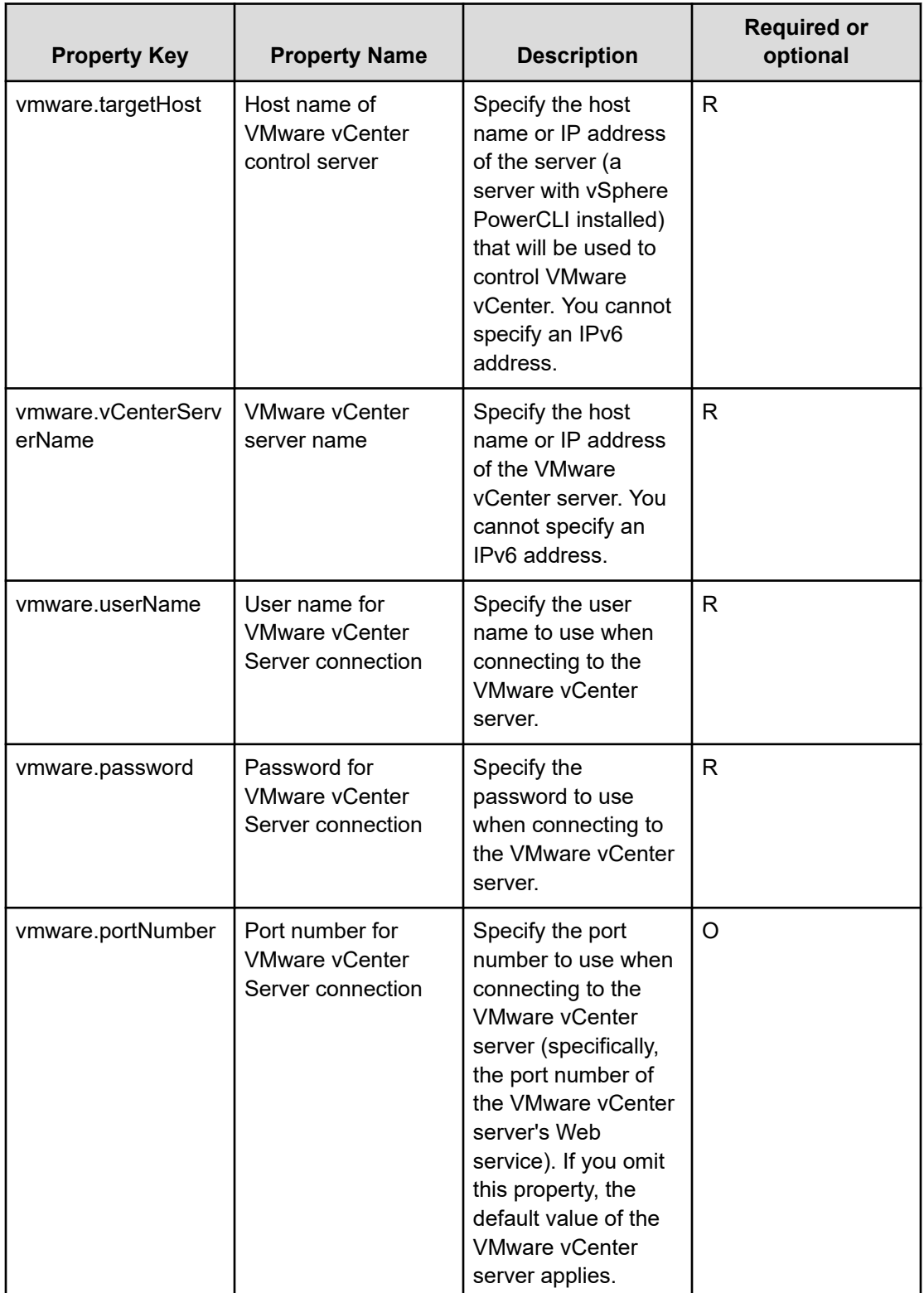

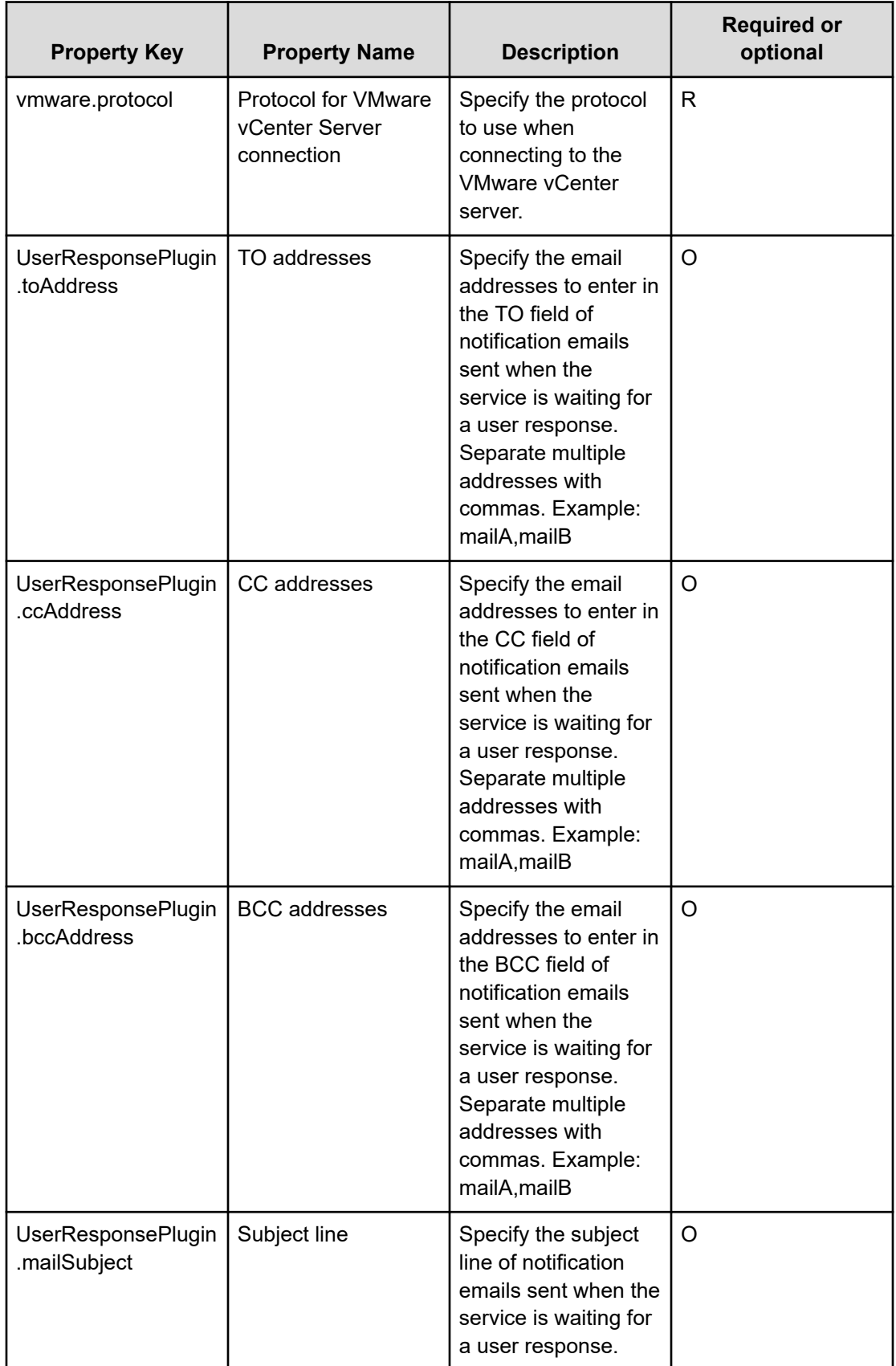

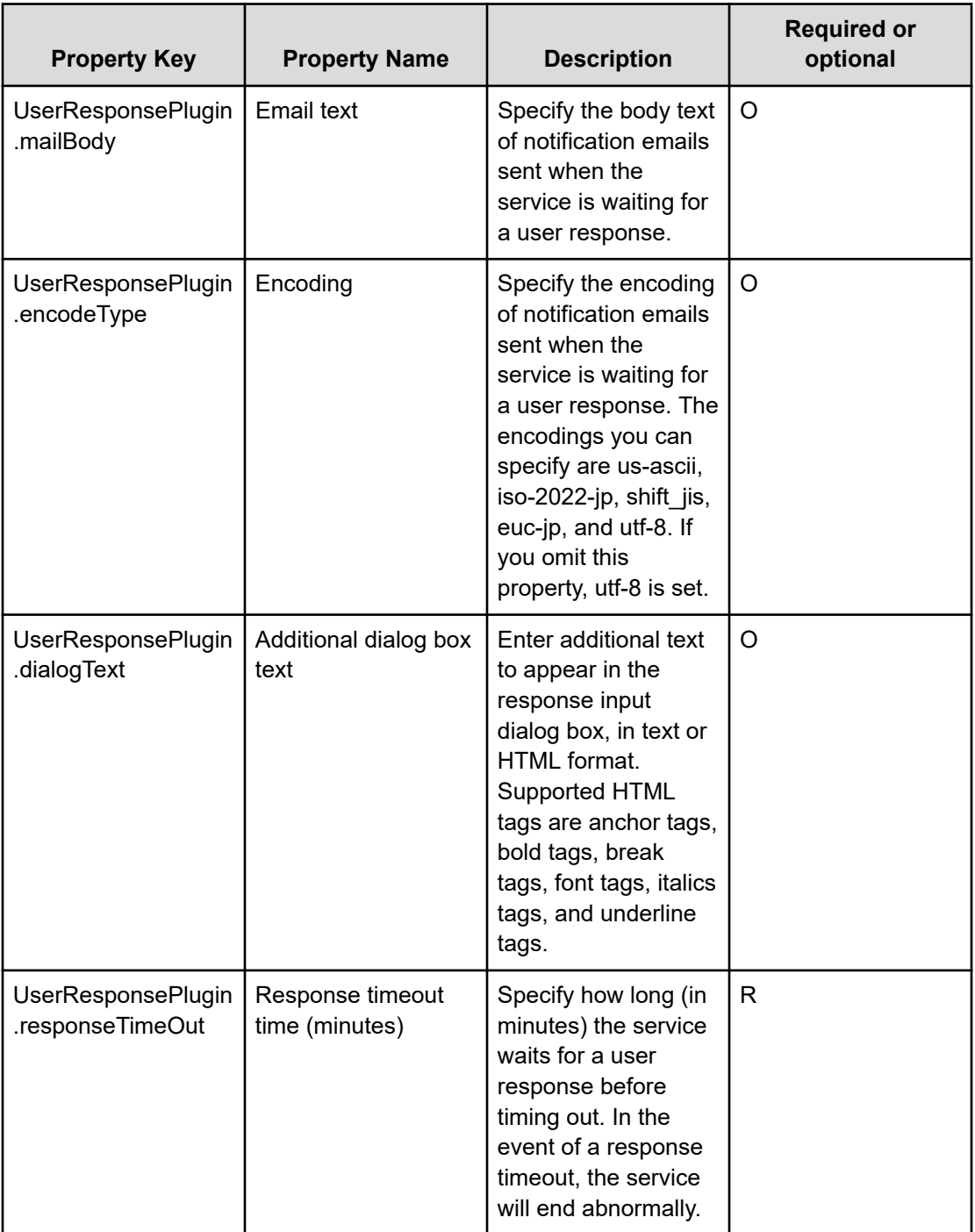

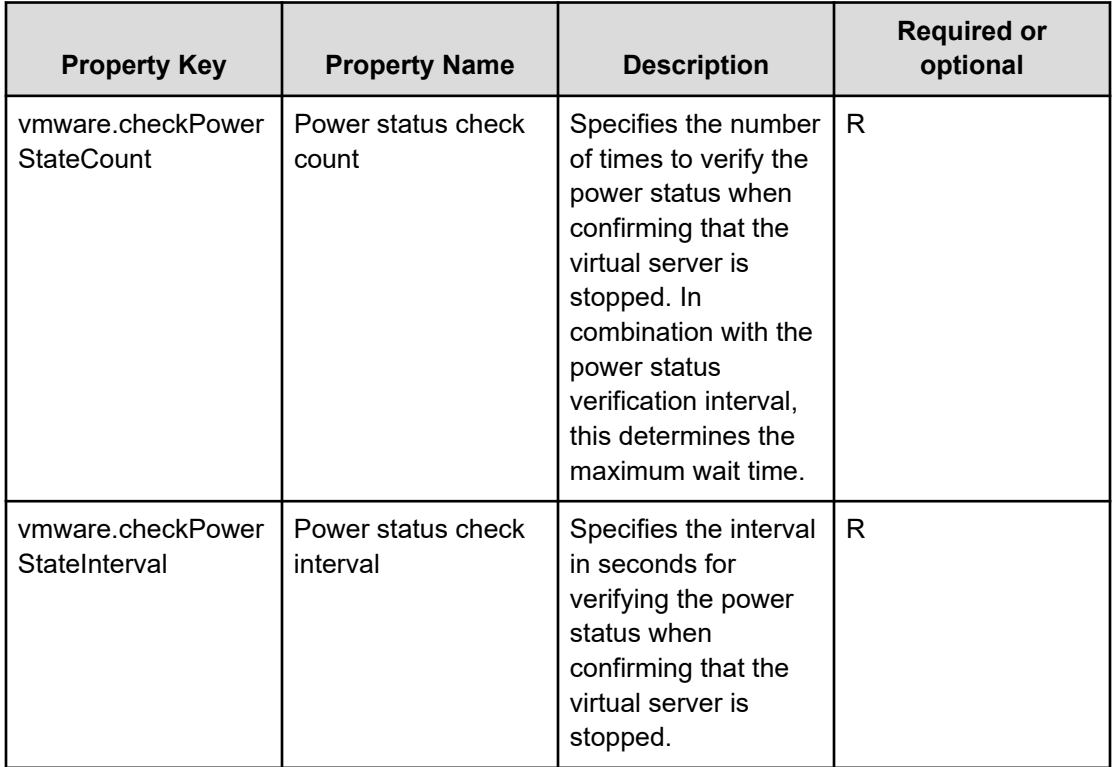

# **Service Definition and Submit Service Properties**

旨

The following table lists the properties visible in the **Service Definition** and **Submit Service** windows for the Delete Virtual Machine service template.

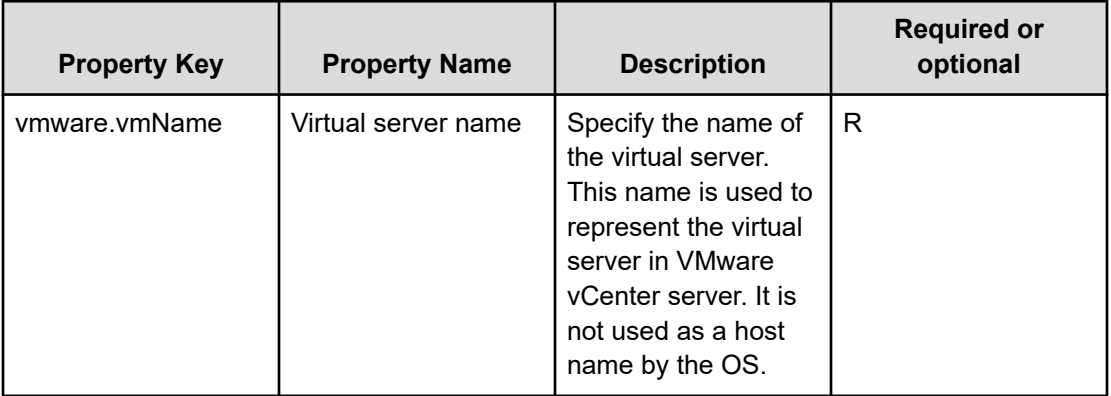

**Note:** Although some of the properties in the tables indicate that they can be omitted, they might be required when used in conjunction with some other property setting as indicated in the descriptions.

# **Prerequisites**

The following conditions must be met:

- VMware vSphere ESXi (or VMware ESX Server) is managed by VMware vCenter Server.
- Each virtual server name is unique among the vCenter servers.
- VMwareTools is installed on the target virtual server.

#### **Server requirements**

To use this service template, the following servers are needed:

- vCenter server: This is a server on which VMware vCenter Server is installed.
- vCenter control server: This is a server on which VMware vSphere PowerCLI is installed.
- Virtual server: This is a virtual server managed by the vCenter server and VMware vSphere ESX.

### **Software requirements**

One of the following is required:

- VMware vSphere PowerCLI 6.3 Release1, 6.0 Release3, 6.0 Release1
- VMware PowerCLI 6.5 Release1
- VMware PowerCLI 6.5.1, 6.5.4
- VMware PowerCLI 10.1.0, 10.1.1

#### **Usage guidelines**

- Do not run multiple instances of this service on the same virtual server.
- If you specify HTML tags in UserResponseplugin.dialogText, the permitted tags and attributes are the same as those for the User-Response Wait plug-in.

# **Deploy and Setup OS on Virtual Machine: Service details**

This service template adds a virtual server to a VMware vSphere environment by using a template.

The general steps for using this service template to deploy and set up an OS on a Virtual Machine are as follows:

- **1.** A virtual server is created using an existing template.
- **2.** The initial information for the virtual server is specified.

**a.** Specifies initial information for the OS (such as computer name and company name). Depending on the virtual server's OS, the service template specifies the following settings:

For a Windows-based OS, as initial OS settings, the service template specifies a computer name, company name, and organization name. The service template uses sysprep to clear the system information for the virtual server and then specifies the OS information.

For Linux OS, as initial OS settings, the service template specifies a computer name.

- **b.** Specifies the IP address of the virtual server. You can specify a maximum of two IP address for a virtual server. The order in which IP addresses are set depends on the number of NICs on the virtual server as follows:
	- **i.** If the virtual server has one NIC, and the management and application IP addresses are both specified, the service template sets the IP address for management in the NIC preferentially. Note that the application IP address is discarded. If only a management IP address or only an application IP address is specified, the service template sets the specified IP address in the NIC.
	- **ii.** If the virtual server has two NICs, and the management and application IP addresses are both specified, the service template sets the management IP address in the first NIC set in the virtual server's OS and the application IP address in the second NIC set in the virtual server's OS. If only a management IP address or only an application IP address is specified, the service template sets the specified IP address in the first NIC set in the virtual server's OS.
- **3.** If multiple IP addresses are specified for the virtual server, the service template sets a static route for the virtual server's OS.
- **4.** A port group is specified for the virtual server.

When the OS of the virtual server to create is a Windows-based OS:

- An organization name and an owner name are required. If no organization name is specified, "Organization" is assumed; if no owner name is specified, "Owner" is assumed.
- Entry and re-entry of an OS user password are required. If one of them is omitted or if the entered passwords do not match, "Password123" is set as the password.
- WORKGROUP or DOMAIN must be selected from the OS.selectWorkgroupDomain selection list. If neither WORKGROUP nor DOMAIN is selected, "WORKGROUP" is set as the workgroup. If no workgroup name or domain name is entered, "WORKGROUP" is set as the workgroup.
- When WORKGROUP is selected from the OS.selectWorkgroupDomain selection list, a maximum of 15 bytes can be specified for the workgroup name. If the specified workgroup name exceeds 15 bytes, "WORKGROUP" is assumed.
- When DOMAIN is selected from the OS.selectWorkgroupDomain selection list, a domain name, domain user name, and domain password are required. If any one of them is omitted or a specified value is not valid, "WORKGROUP" is set as the workgroup.

When the OS of the virtual server to create is Linux OS:

■ When the OS of the virtual server to be created is Linux OS, a domain name and DNS suffix are required. If the specification is omitted, "localdomain" is assumed.

When the OS of the virtual server to create is a Windows-based OS or Linux OS:

- All four of IP address, subnet mask, default gateway, and DNS server must be specified. If any one of them is omitted, none of them is set.
- If the OS information acquisition repeat count is omitted, "72" is assumed.
- If the OS information acquisition repeat interval is omitted, "5" is assumed.
- You must specify both the current port group name and the new port group name. If either is omitted, the port group is not renamed. If there are multiple port groups with the same name, only one of them is renamed.
- All three of destination IP address, subnet mask, and default gateway must be specified. If any one of them is omitted, a static route is not set.
- A maximum of 60 characters can be specified in the virtual server name property (vmware.vmName).

### **Service Definition Properties**

The following table lists the properties visible in the **Service Definition** window for the Deploy and Setup OS on Virtual Machine service template.

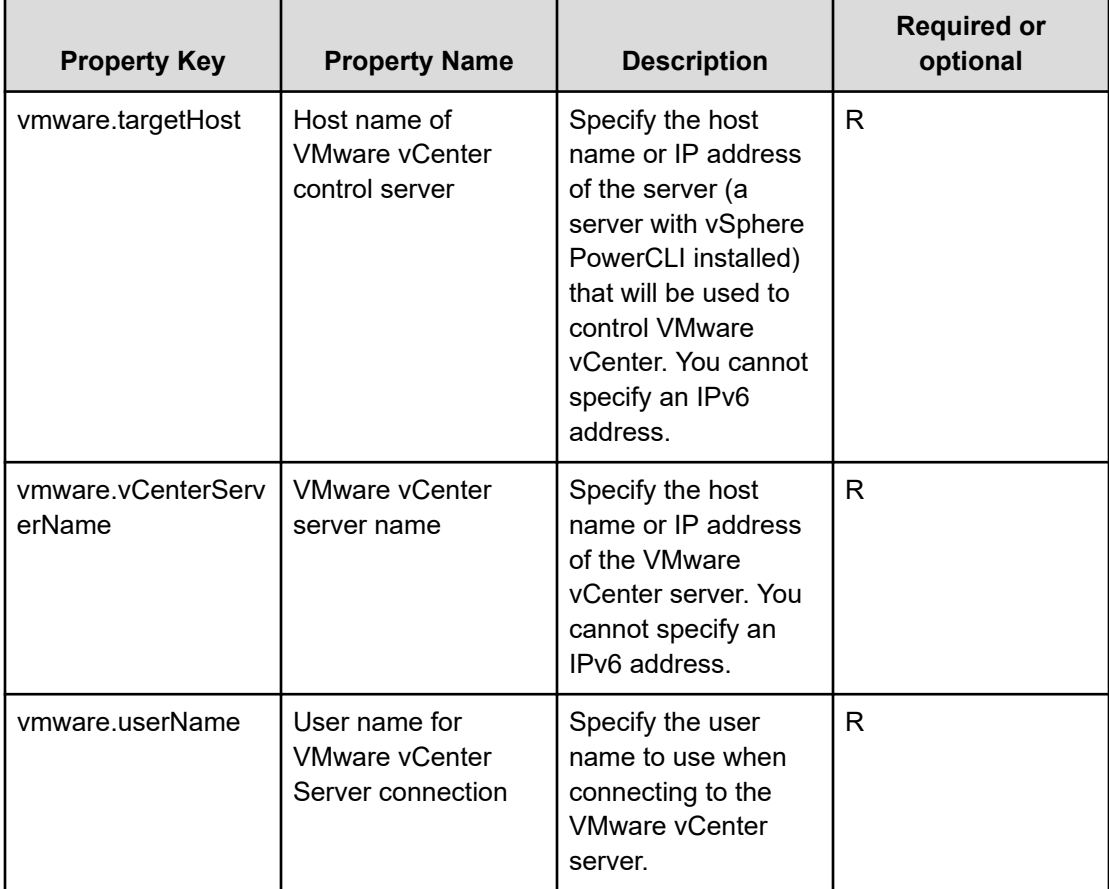

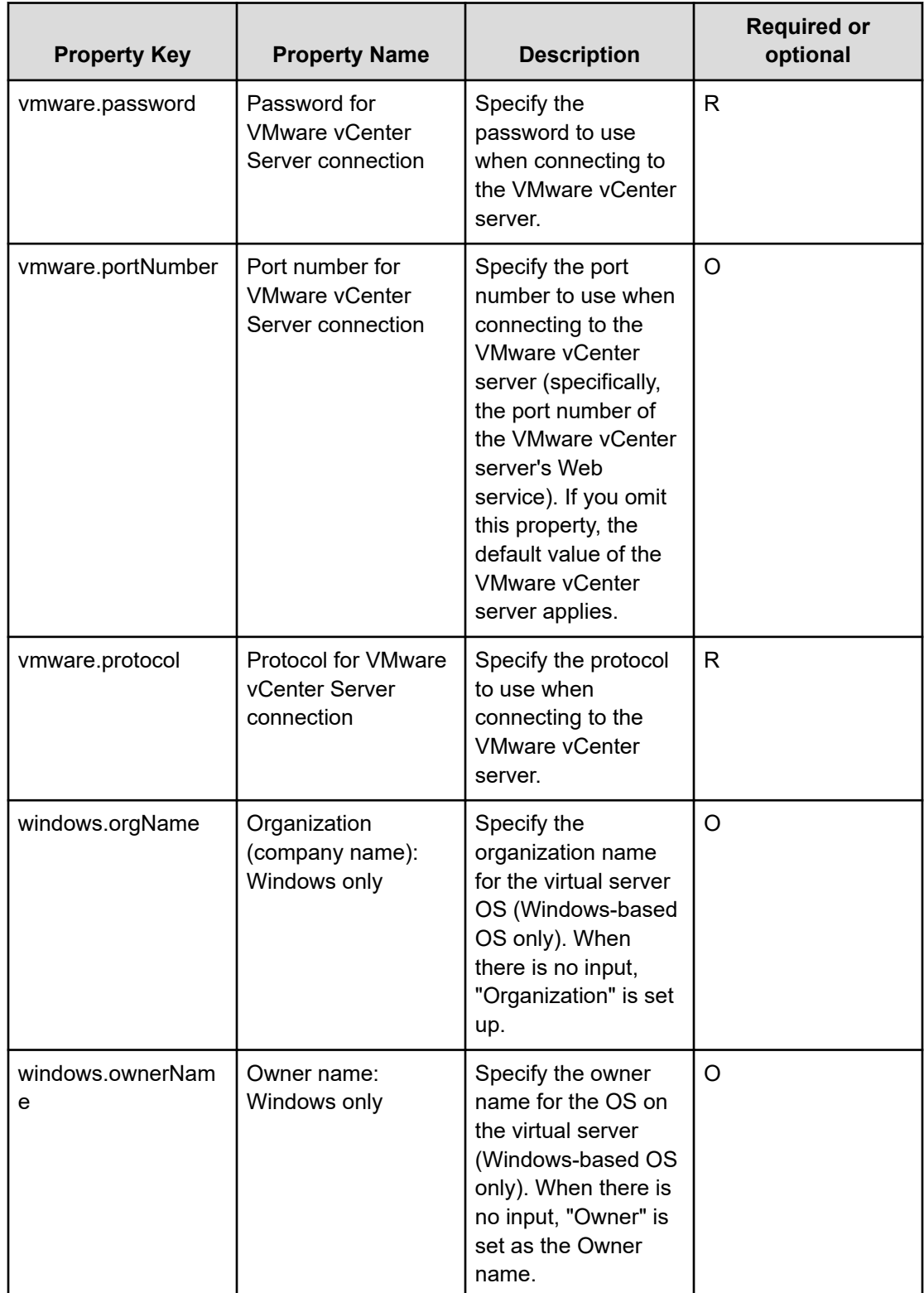

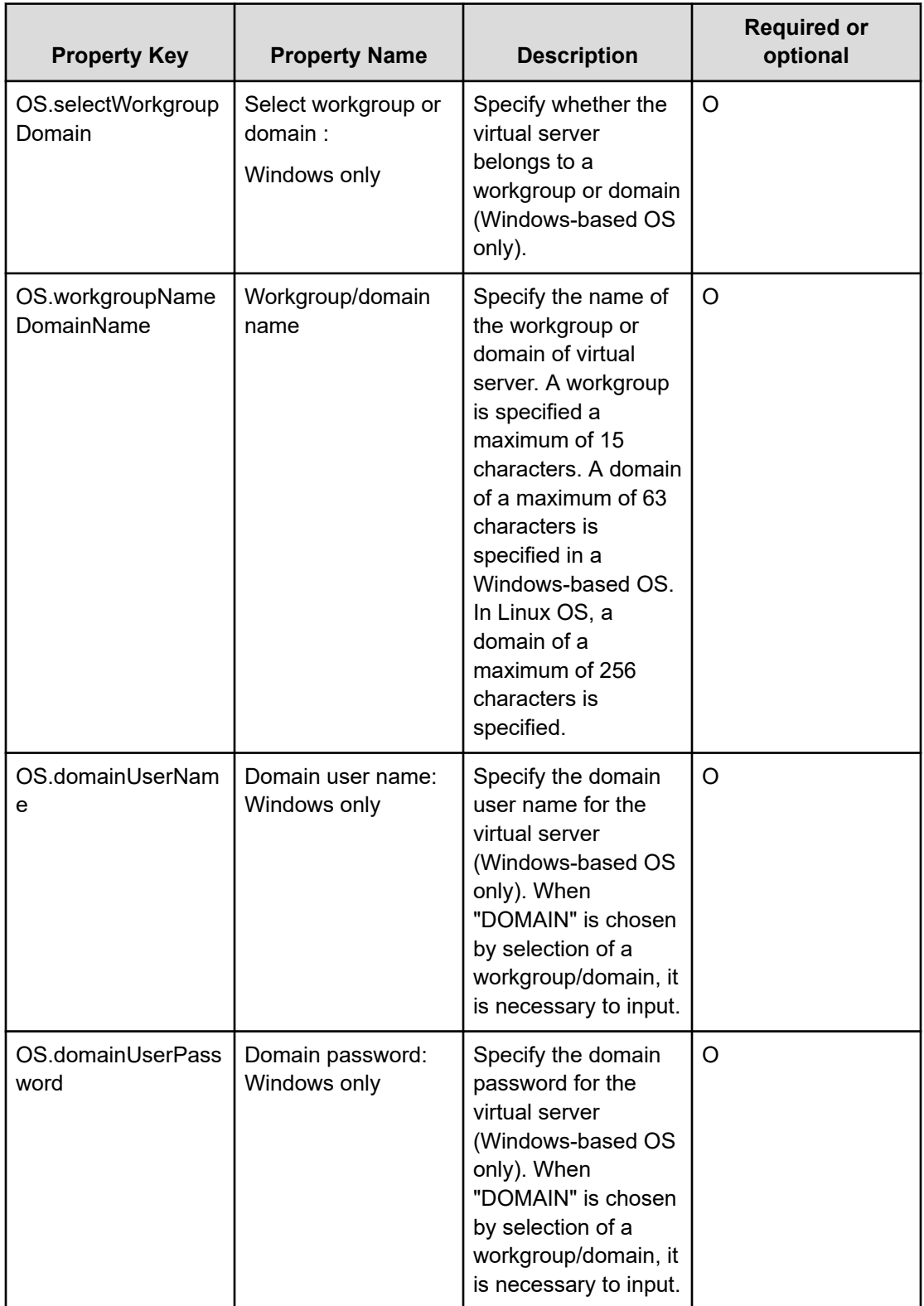

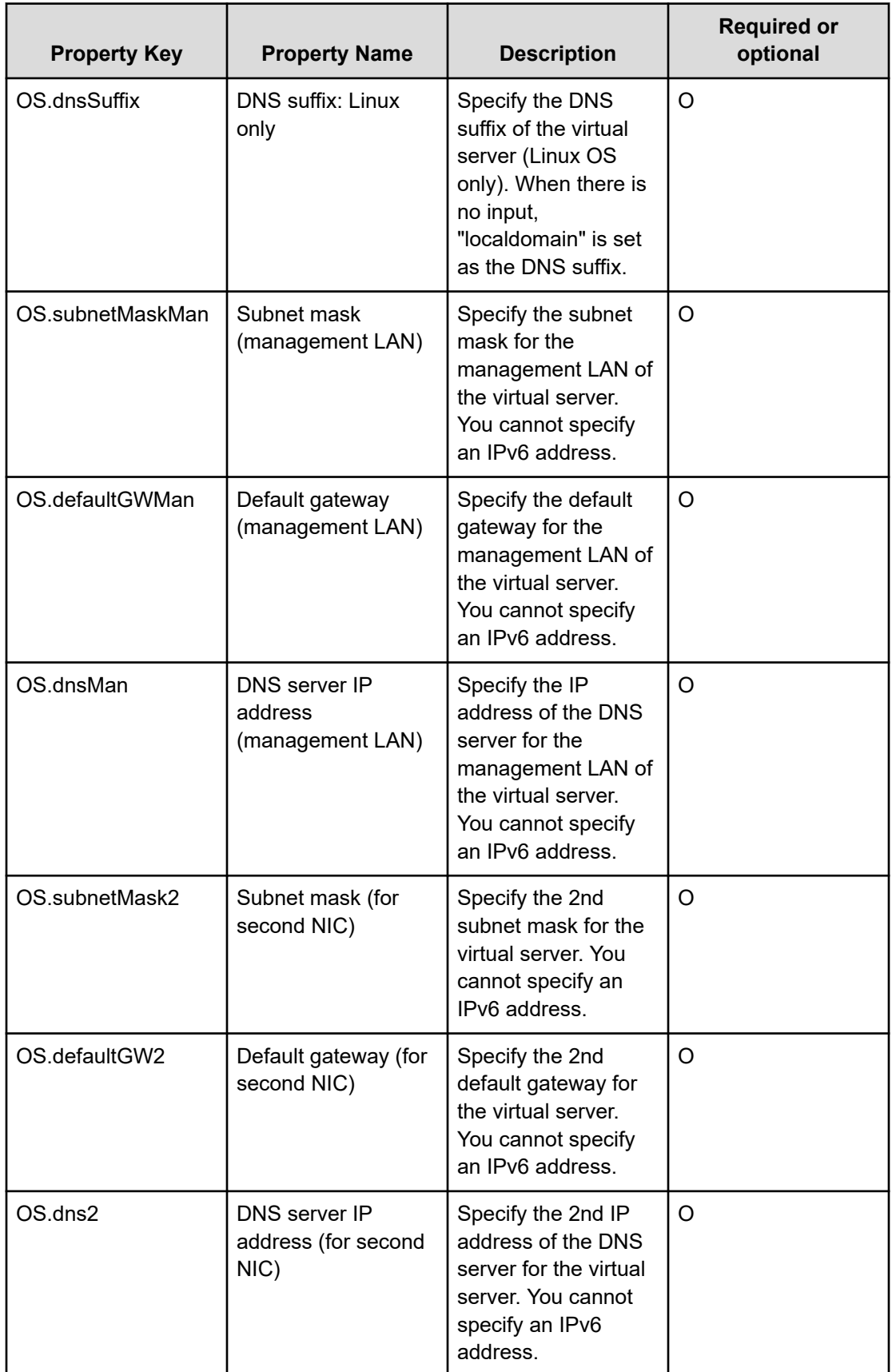

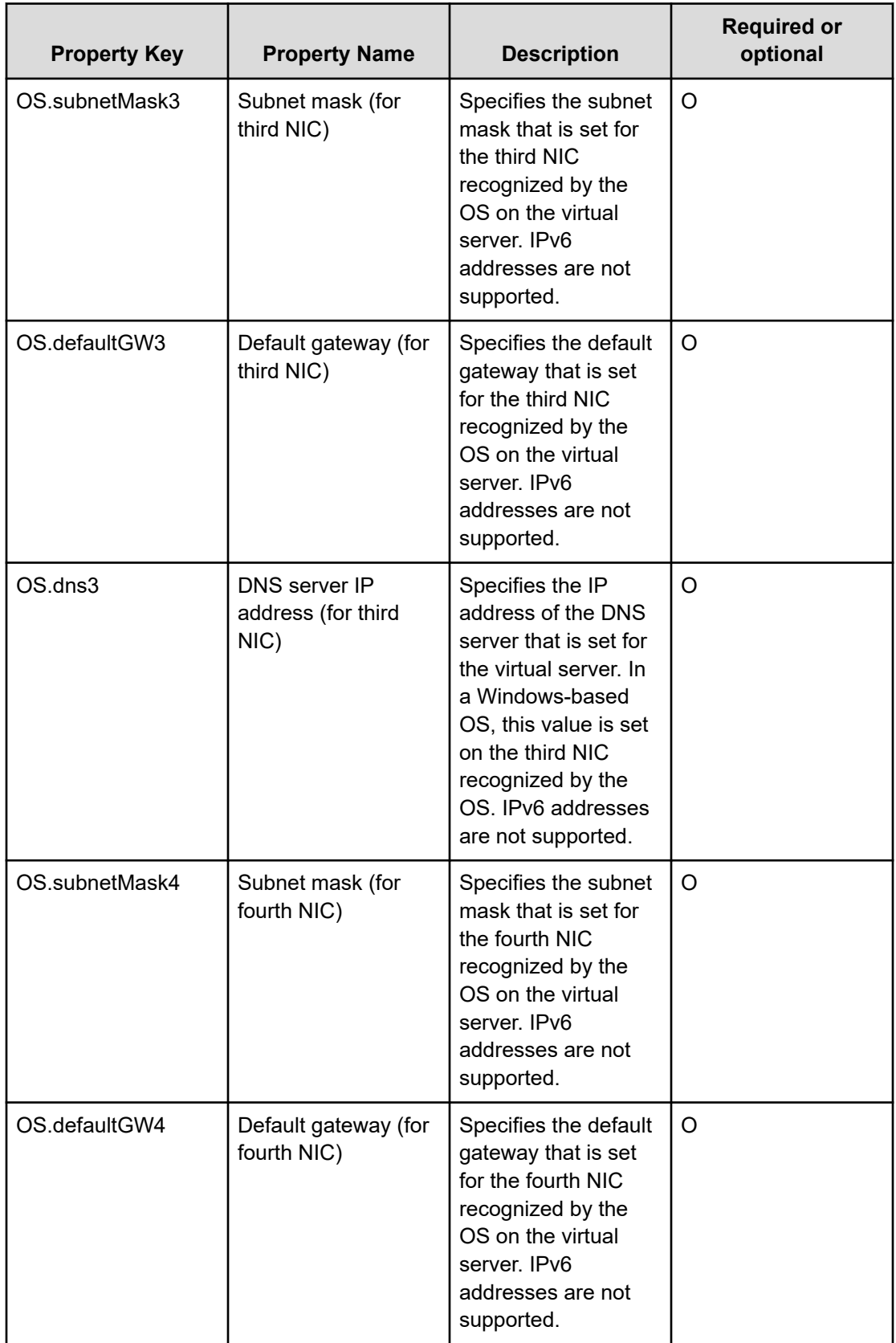

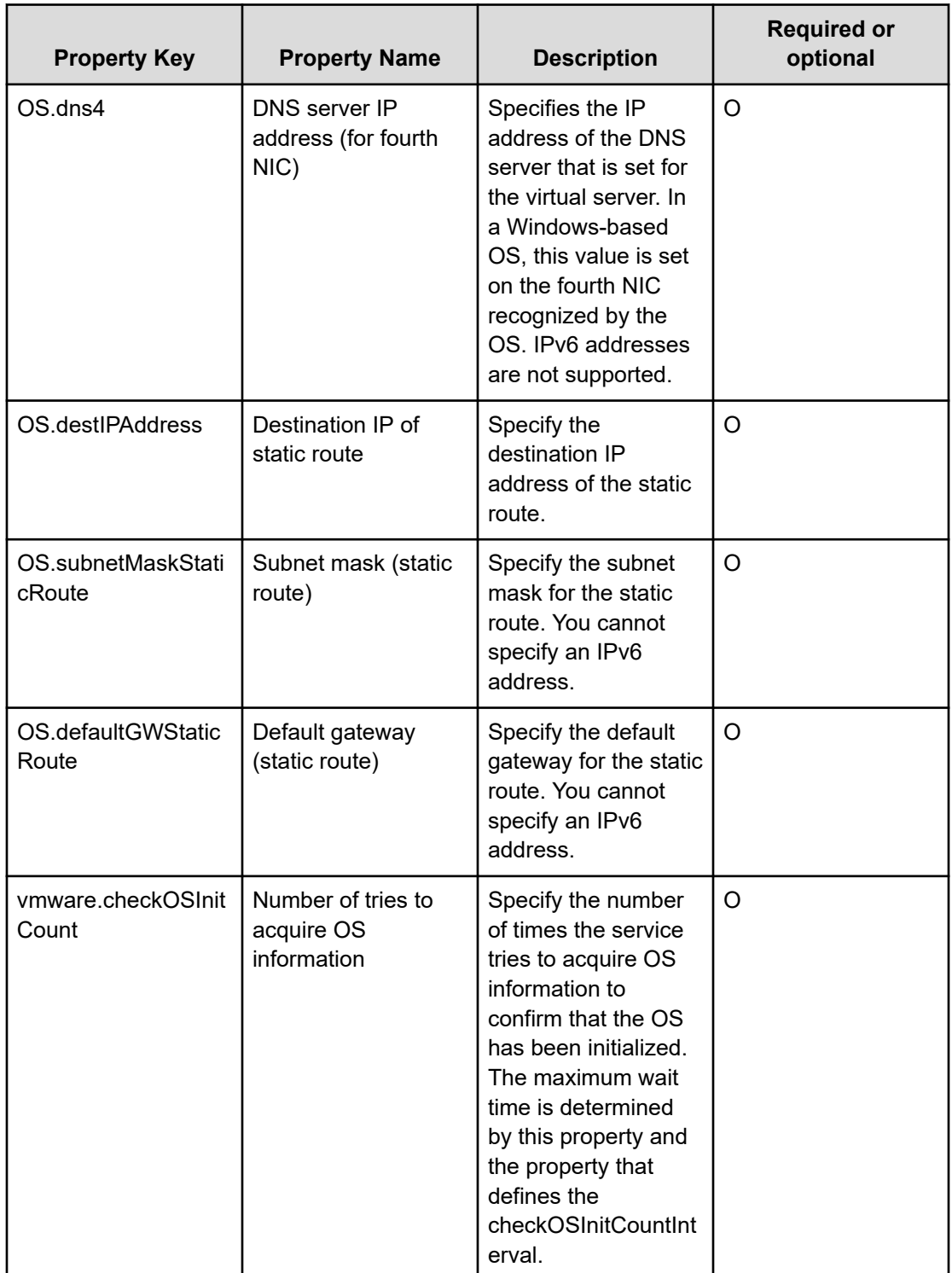

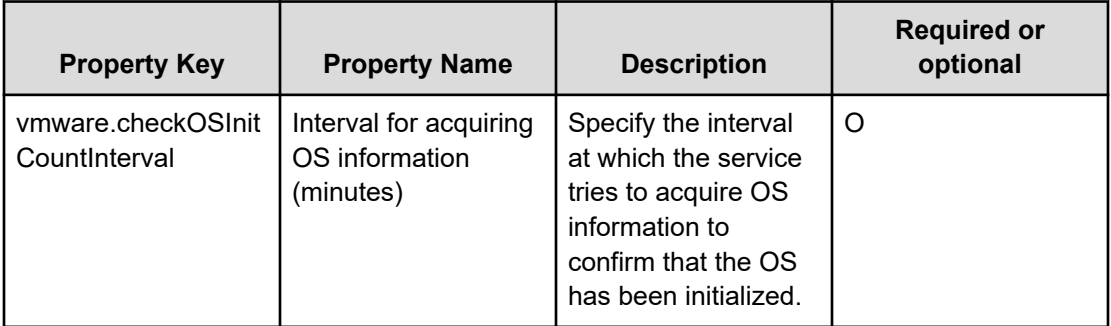

# **Service Definition and Submit Service Properties**

The following table lists the properties visible in the **Service Definition** and **Submit Service** windows for the Deploy and Setup OS on Virtual Machine service template:

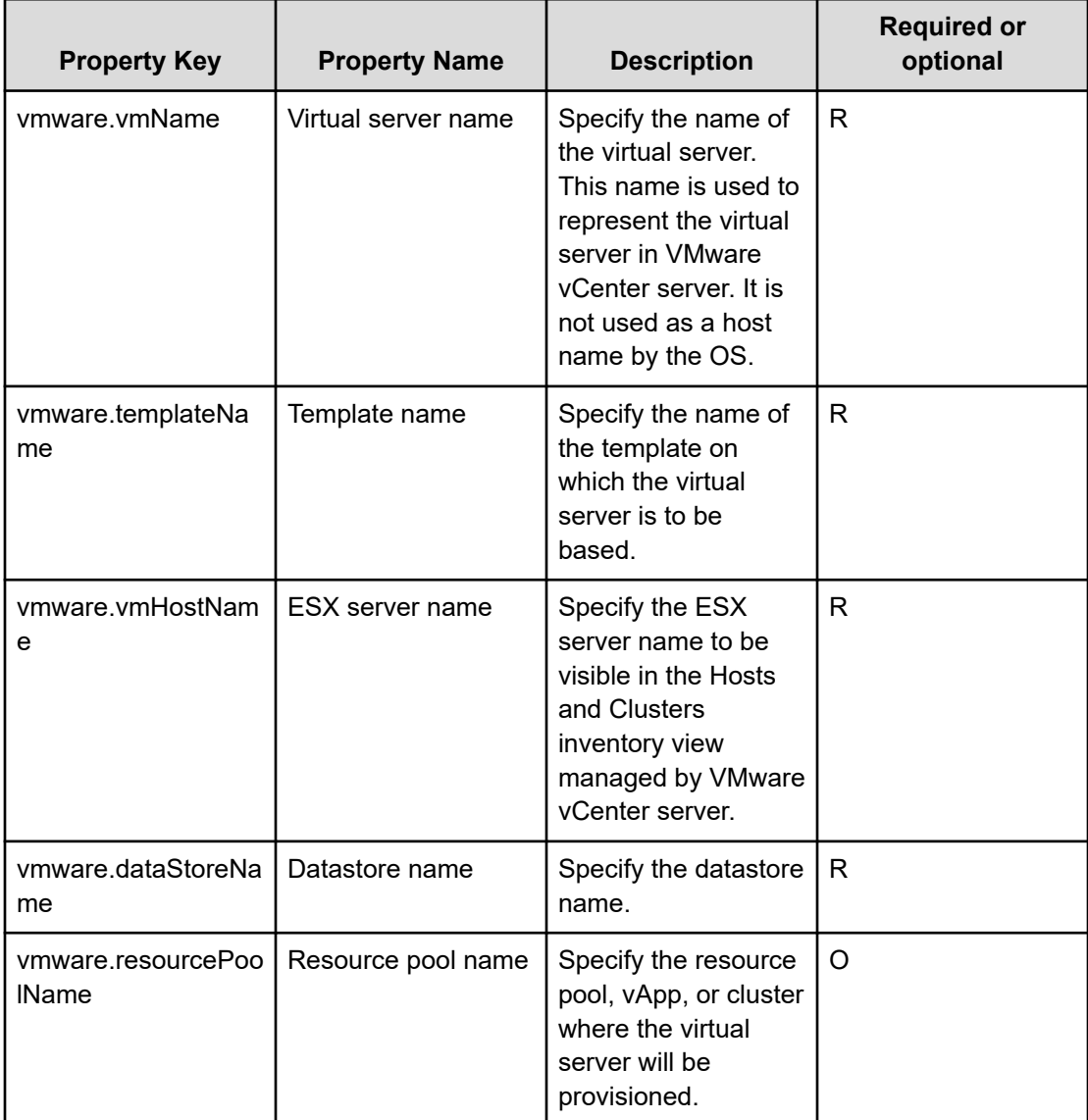

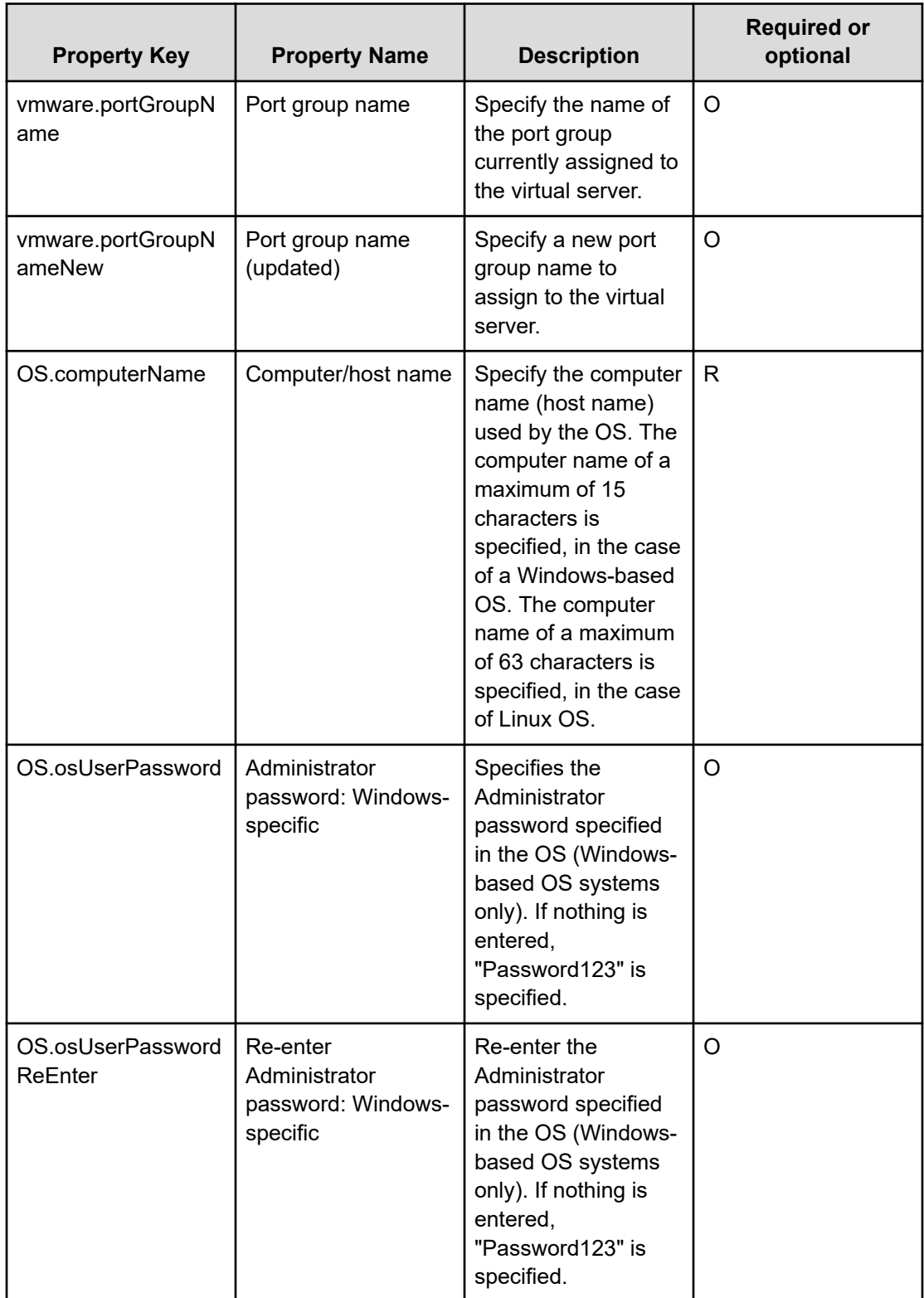
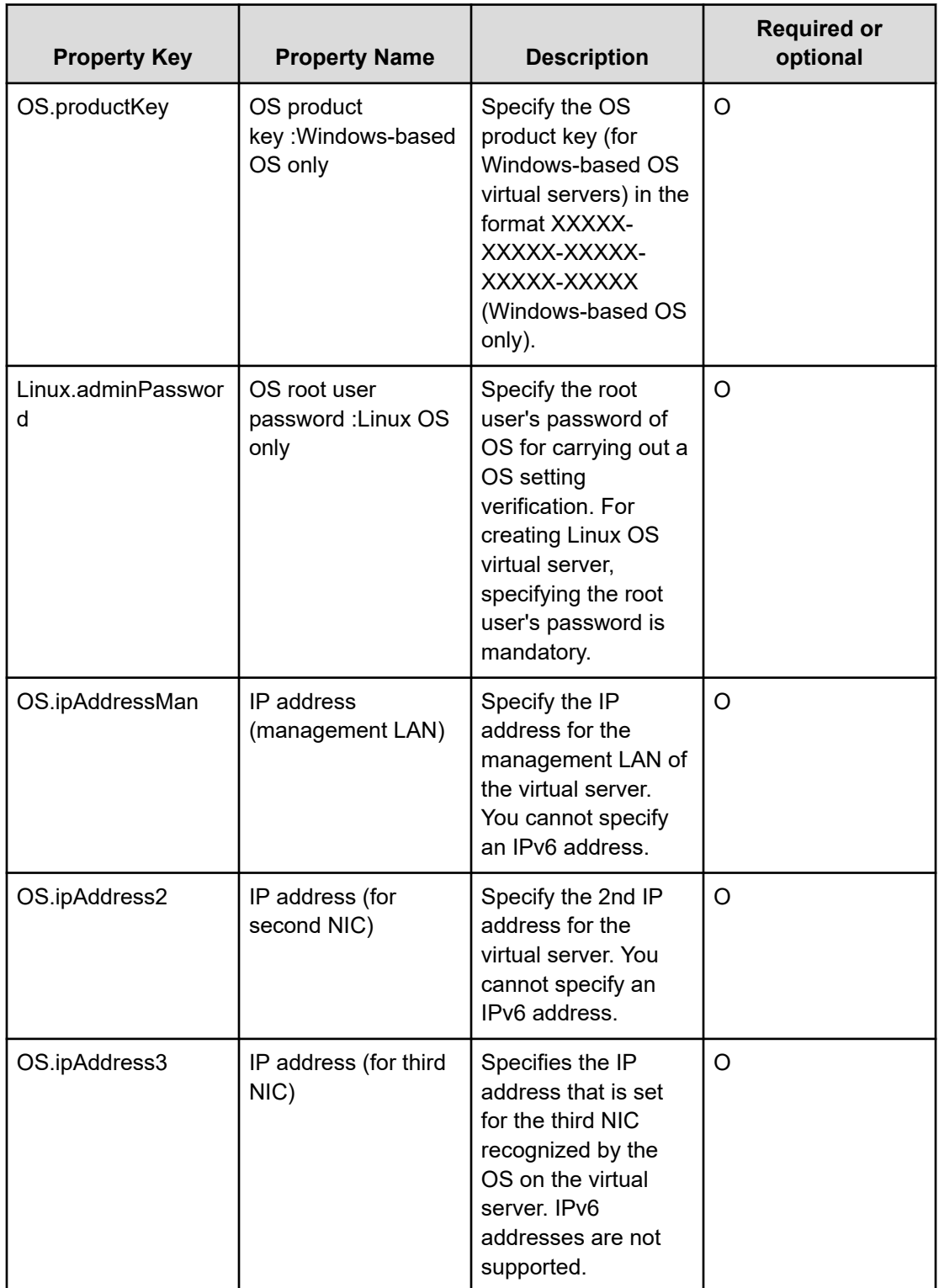

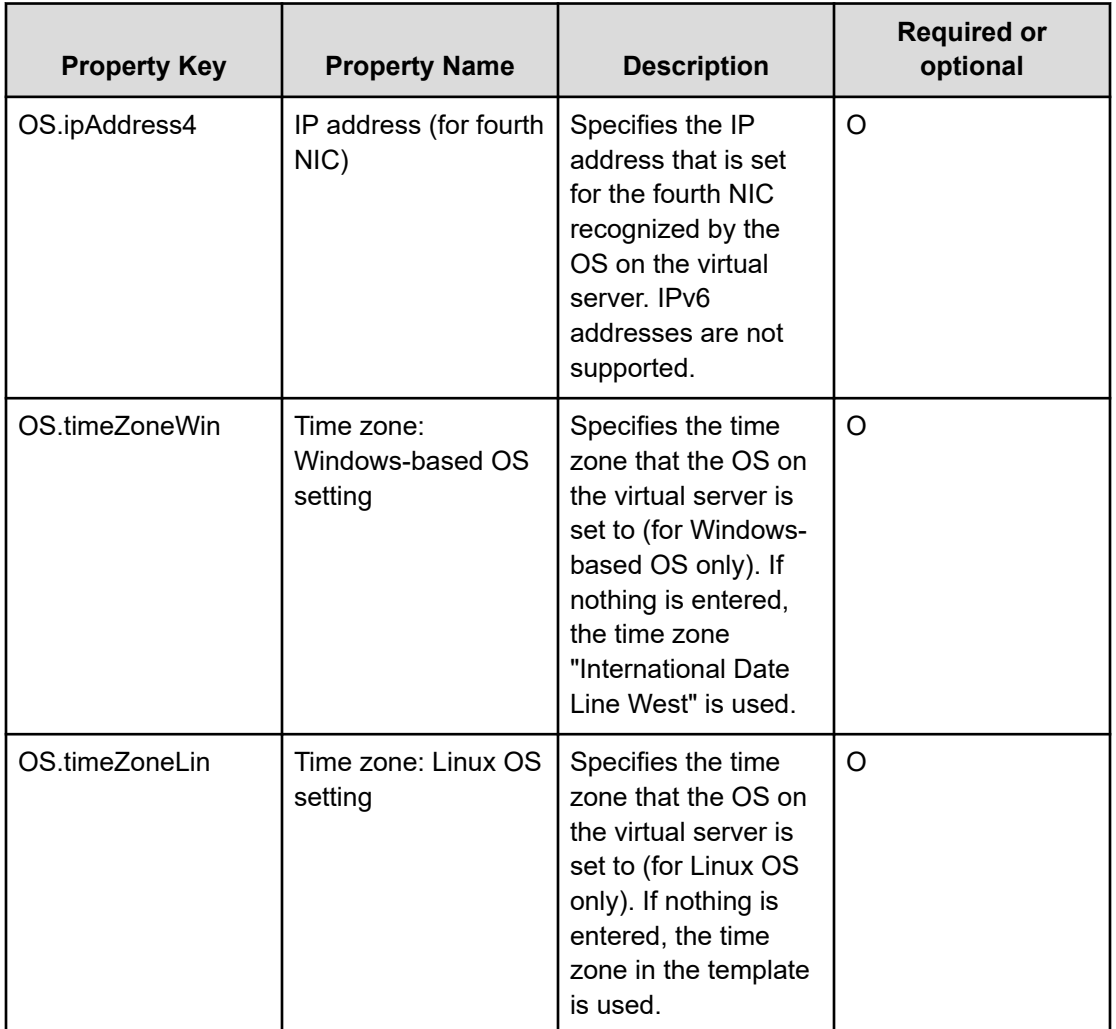

**Note:** Although some of the properties in the tables indicate that they can be omitted, they might be required when used in conjunction with some other property setting as indicated in the descriptions.

目

#### **Prerequisites**

The following conditions must be met:

- Conditions for the settings on VMware vSphere ESXi (or VMware ESX Server)
	- A data store is registered.
	- A port group is set up. For a port group that is set up for the virtual server, specify a port group on the network using a standard virtual switch (vNetwork or vSphere standard switch.)
	- The template used for deployment is already created.
	- If the virtual server is stored in a resource pool, and the resource pool, cluster, and vApp names are unique. The same name cannot be assigned to more than one resource pool, cluster, and vApp although their types are different, such as a duplication of a cluster name and a vApp name or a duplication of a cluster name and a resource pool name.
	- Data store name.
	- Resource pool name.
	- vApp name.
- Conditions for the template used for deployment: 34530093christine van every
	- VMware Tools are installed.
	- The running of remote commands is allowed by the settings (administrative share for Windows-based OS and SSH for Linux OS is enabled.)
	- NICs are configured (up to two).
	- The reception of and response to pings is allowed.
	- For a Windows-based OS, the administrator password is left blank.
	- For a Windows-based OS, run sysprep. To run sysprep, the maximum number of Windows-based OS initializations (three times) must not be reached.
	- When you convert a virtual server to a template, first ensure that the virtual server is stopped.
- Condition of the virtual server:
	- The virtual server name is not duplicated under the management of an identical vCenter.
- The authentication information of the virtual server to deploy is registered to the agentless connection destination definition in the "Management" tab in advance.

#### **Server requirements**

To use this service template, the following servers are needed:

- vCenter server: This is a server on which VMware vCenter Server is installed.
- vCenter control server: This is a server on which VMware vSphere PowerCLI is installed.

- ESX server: Server on which VMware vSphere ESXi (or VMware ESX Server) is installed.
- Virtual server: This is a virtual server managed by the vCenter server and VMware vSphere ESX.

#### **Software requirements**

One of the following is required:

- VMware vSphere PowerCLI 6.3 Release1, 6.0 Release3, 6.0 Release1
- VMware PowerCLI 6.5 Release1
- VMware PowerCLI 6.5.1, 6.5.4
- VMware PowerCLI 10.1.0, 10.1.1

#### **Usage guidelines**

- The specified port group must be able to communicate with the local server. If there are multiple NICs for the virtual server, set one of the NICs to a port group that can communicate with the local server.
- Whether OS initialization processing is completed is determined by whether the information set in the OS can be acquired. The time required for determining completion of initialization depends on the value specified for the OS information acquisition repeat interval (vmware.checkOSInitCountInterval property) and the specification of the OS information acquisition repeat count (vmware.checkOSInitCount property). If the specified value is too small, a timeout might occur even during OS initialization. Adjust the value for the performance of the virtualization environment being used. Initially, specify the settings so that the OS information acquisition repeat interval is at least a few hours.
- Do not specify for the IP addresses to set with values that are not valid as IP addresses in the virtual server's OS, such as management and application IP addresses. For example, network addresses, broadcast addresses, and special addresses such as 0.0.0.0 and 255.255.255.255 cannot be specified. If an address is entered that is not valid, the virtual server deployment processing results in an error. For a management IP address, specify an IP address that can be used to communicate with the local server. Be aware that even though the correct address is specified, deployment might fail.
- While the virtual server is being deployed, do not use any other service to modify it. Doing so might cause deployment of the virtual server to fail. Also, do not modify the virtual server directly from a vCenter server.
- When you are deploying Linux OS, specify a root password for the template OS in the Linux.adminPassword property (using the permitted characters.)
- Do not specify in advance any template information that is specified when the virtual server is created. If a computer name or host name and IP address are already set in the template, virtual server creation might fail. If virtual server creation fails (for example, static route processing results in an error), delete the virtual server, re-create a template in which no computer name, host name, or IP address is set, and then run the service again.
- The IP addresses are set as described in Function. However, depending on the order in which NICs are set in the virtual server's OS, the IP addresses might not be set as intended. After you create the virtual server, verify whether the correct IP addresses are set. If the correct IP addresses are not set, change them manually.

### **Get List of Virtual Machines from VMware vSphere: Service details**

This service template obtains a list of virtual server information.

If no ESX server name is specified, the service template obtains information about all virtual servers on all ESX servers in the specified vCenter server. By specifying a specific ESX server name, only information for that specific server is obtained.

The general steps for using this service template to obtain a listing of virtual server information are as follows:

- **1.** A list of virtual server information is output in CSV format to a temporary file in the remote system.
- **2.** The temporary file is forwarded from the remote system to a specified output file on the local system.
- **3.** The temporary file is deleted from the remote system. The service template outputs the following items to a CSV file (the items are separated by the comma):
	- **a.** ESX server name (header name: HostName)
	- **b.** Virtual server name (header name: VMName)
	- **c.** Virtual server power status (header name: PowerState)
	- **d.** Number of CPUs in the virtual server#1 (header name: NumCpu)
	- **e.** Virtual server memory capacity (MB) (header name: MemoryMB)

#1: The number of CPUs depends on the VMware vCenter Server version:

If the VMware vCenter Server version is 4.1 or earlier, this is the number of virtual processors.

If the VMware vCenter Server version is 5.0 or later, this is the total number of cores (number of virtual sockets × number of cores per socket).

#### **Service Definition Properties**

The following table lists the properties visible in the **Service Definition** window for the Get List of Virtual Machines from VMware vSphere service template.

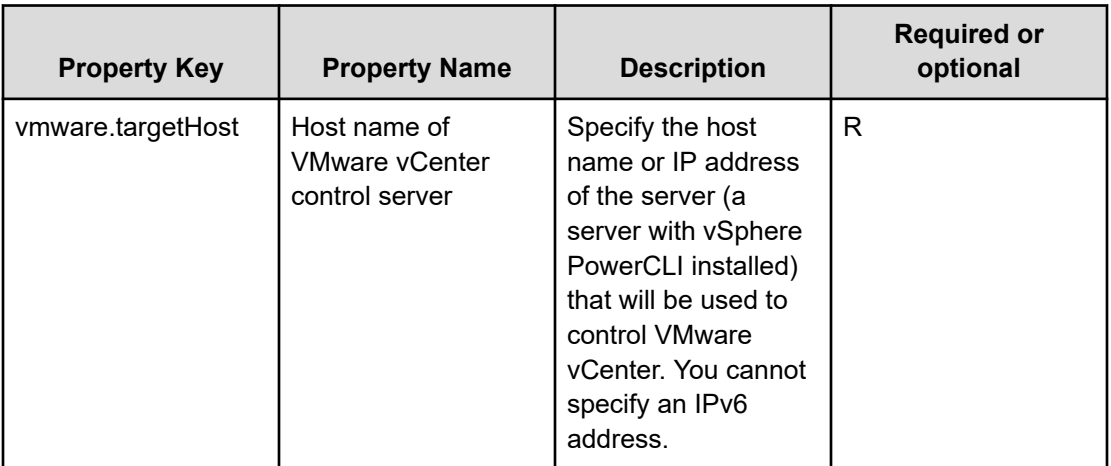

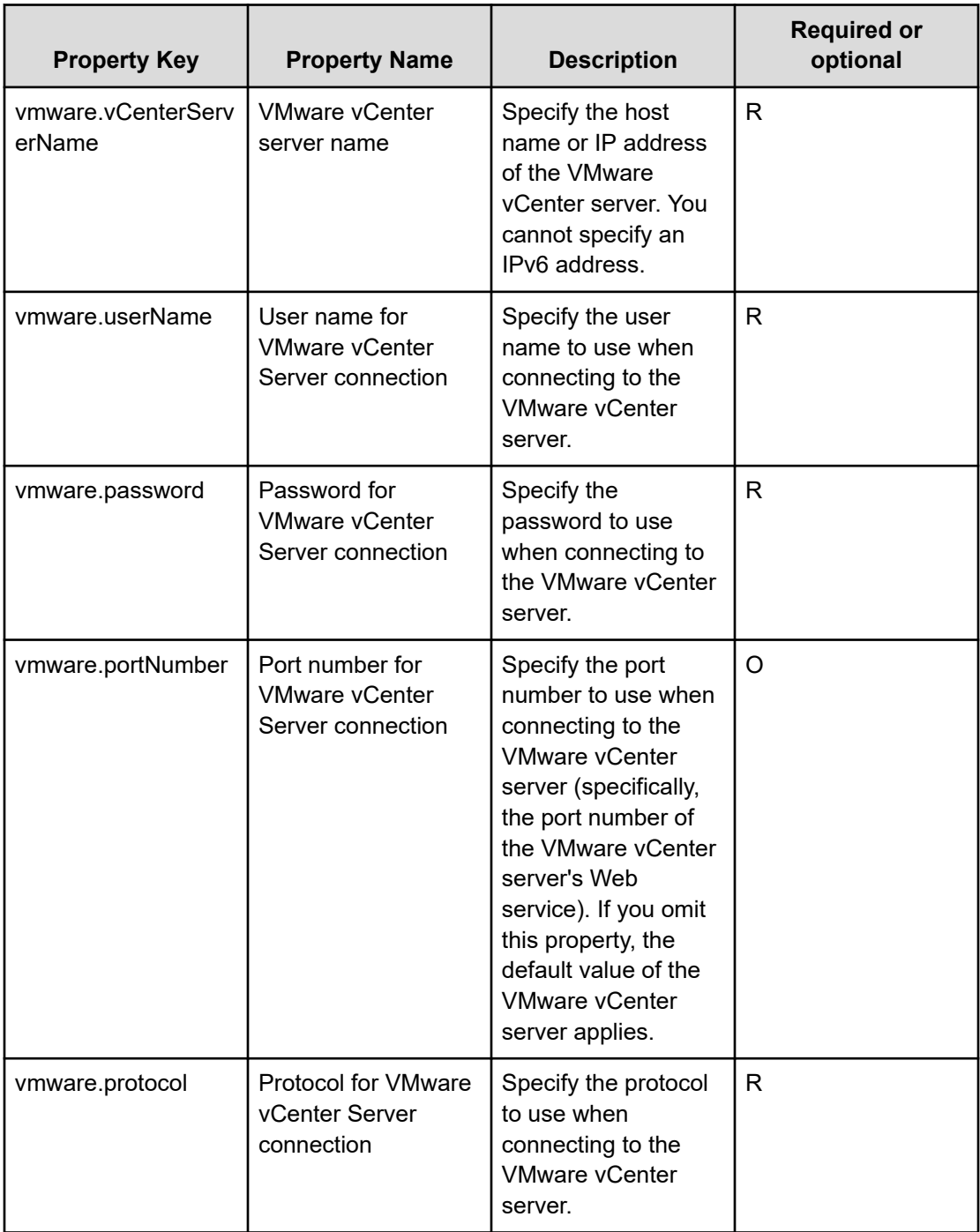

#### **Service Definition and Submit Service Properties**

The following table lists the properties visible in the **Service Definition** and **Submit Service** windows for the Get List of Virtual Machines from VMware vSphere service template.

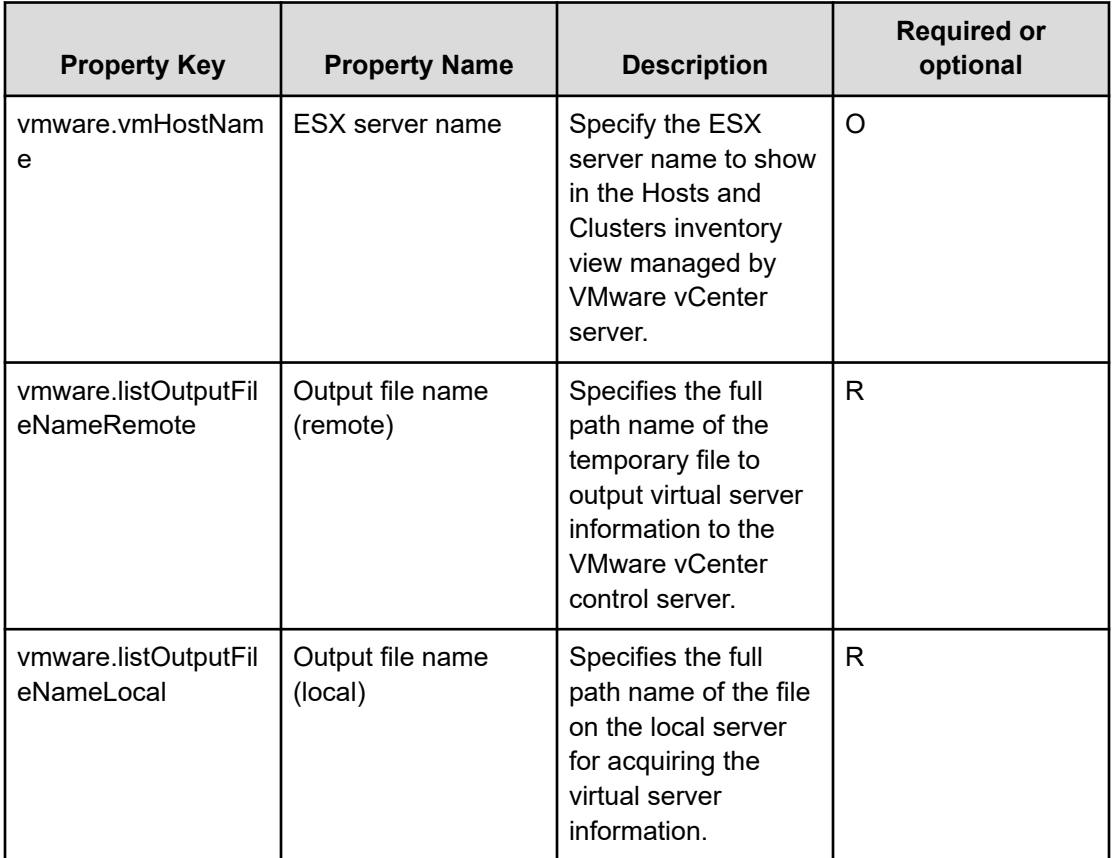

自

**Note:** Although some of the properties in the tables indicate that they can be omitted, they mmight be required when used in conjunction with some other property setting as indicated in the descriptions.

#### **Prerequisites**

The following conditions must be met:

- VMware vSphere ESXi (or VMware ESX Server) is managed by VMware vCenter Server.
- Each virtual server name is unique among the vCenter servers.
- VMwareTools is installed on the target virtual server.

#### **Server requirements**

To use this service template, the following servers are needed:

- vCenter server: This is a server on which VMware vCenter Server is installed.
- vCenter control server: This is a server on which VMware vSphere PowerCLI is installed.
- Virtual server: This is a virtual server managed by the vCenter server and VMware vSphere ESX.

#### **Software requirements**

One of the following is required:

- VMware vSphere PowerCLI 6.3 Release1, 6.0 Release3, 6.0 Release1
- VMware PowerCLI 6.5 Release1
- VMware PowerCLI 6.5.1, 6.5.4
- VMware PowerCLI 10.1.0, 10.1.1

#### **Usage guidelines**

- If the file name specified for the remote or the local system already exists, that file is overwritten. In addition, the file in the remote system is deleted. For this reason, you must make sure that the specified file names are correct.
- If there is no folder on the specified path in the remote system, a folder is created. Any folder that is created remains and is not deleted; for this reason, you must delete unneeded folders periodically.

### **Script execution through the vCenter server: Service details**

This service template functions in the VMware vSphere environment to transmit the specified non-interactive script file from the target server to the guest OS on the virtual server through the vCenter server, and then runs the script file on the guest OS. The script file can be deleted if it is no longer needed.

The following is an overview of the processing:

**1.** Run the PowerCLI commandlet **Copy-VMGuestFile** on the target server to transmit the specified script from the target server to the guest OS on the virtual server.

**2.** Run the PowerCLI commandlet **Invoke-VMScript** on the target server to run the script transmitted in (1). Then, run the scripts on the virtual server by using the following codes.

Windows batch file (extension **.bat**):

```
"& 'script-file-path-on-the-guest-OS-(vmware.scriptFileOnGuest-
property)' 'script-argument-(vmware.scriptParameter-property)' ;
exit $LASTEXITCODE"
```
Windows PowerShell script (extension **.ps1**):

```
"Set-ExecutionPolicy RemoteSigned -Scope Process ; & 'script-
file-path-on-the-guest-OS-(vmware.scriptFileOnGuest-property)'
'script-argument-(vmware.scriptParameter-property)' ; exit
$LASTEXITCODE"
```
Shell script (extension **.sh**):

```
"/bin/bash 'script-file-path-on-the-guest-OS-
(vmware.scriptFileOnGuest-property)' 'script-argument-
(vmware.scriptParameter-property)' "
```
The standard output and standard error output of each script run on the virtual server is stored in the file on the target server that is specified as the output file path (vmware.scriptOutputFilePath property) of the script.

**3.** If yes is specified for whether to delete the script (vmware.deleteScriptEnabled property), the script transmitted from the target server to the guest OS on the virtual server can be deleted. To delete the script, use the following code applicable to the virtual server environment.

Windows-based OS:

```
"Remove-Item -LiteralPath 'script-file-path-on-the-guest-OS-
(vmware.scriptFileOnGuest-property)' -Force "
```
Linux OS:

```
"/bin/rm -f 'script-file-path-on-the-guest-OS-
(vmware.scriptFileOnGuest-property)' "
```
#### **Server requirements**

The following servers are needed:

■ vCenter server

Server where VMware vCenter Server is installed.

■ ESX server

Server where VMware vSphere ESXi is installed.

■ vCenter control server (execution target server)

Server where VMware vSphere PowerCLI is installed. Plug-ins are transferred to this server and run by this product.

■ Virtual server

Virtual server that is managed by the vCenter server and VMware vSphere ESX.

#### **Prerequisites**

- VMware vSphere ESXi must be managed by VMware vCenter Server.
- Conditions related to the settings on VMware vCenter Server:
	- Virtual servers must have a unique name.
	- Server names are case-sensitive in VMware, but not in the vSphere PowerCLI instance run from this plug-in.
- Conditions related to the virtual server:
	- The virtual server must be running.
	- If the virtual server OS is a Windows-based OS, Windows PowerShell 2.0 or later must be installed.
	- VMwareTools must be installed on the virtual server.

#### **Software requirements**

One of the following is required:

- VMware vSphere PowerCLI 6.3 Release1, 6.0 Release3, 6.0 Release1
- VMware PowerCLI 6.5 Release1
- VMware PowerCLI 6.5.1, 6.5.4
- VMware PowerCLI 10.1.0, 10.1.1

#### **Usage guidelines**

- If a file with the same name exists in the location specified by the path to the script file on the guest OS (vmware.scriptFileOnGuest property) or the path to the output file for the script (vmware.scriptOutputFilePath property), the existing file is overwritten. If any of the folders specified by the file path do not exist, that folder is created and the file is transmitted. Delete the created folder if it is no longer necessary.
- If a folder with the same name exists in the location specified by the path to the script file on the guest OS (vmware.scriptFileOnGuest property), the target script file is transmitted and stored in the existing folder without any change to the file name. If this occurs, the script fails and the service ends abnormally.
- If an error occurs during file transmission, the file that is being transmitted to the virtual server is not deleted automatically. Delete this file if it is not necessary.
- Do not run interactive scripts that need user entry, or scripts that display a UI and do not end automatically.

- Do not run this service template on the same virtual server simultaneously.
- The script specified as the script file on the VMware vCenter control server (vmware.scriptFileOnHost property) is transferred to the guest OS in binary format. Create the script in advance on the guest OS by using executable line break codes and character codes.

#### **Service Definition Properties**

The following table lists the properties shown in the **Service Definition** window.

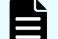

**Note:** Consider the following precautions when setting properties:

- You can specify the following script files for the script file path on the guest OS (vmware.scriptFileOnGuest property): Windows batch file (extension .bat), Windows PowerShell script (extension .ps1), and shell script (extension . sh).
- When you specify multiple arguments for the script argument (vmware.scriptParameter property), you can separate arguments by using a single-byte comma (,) or single-byte hyphen (-).

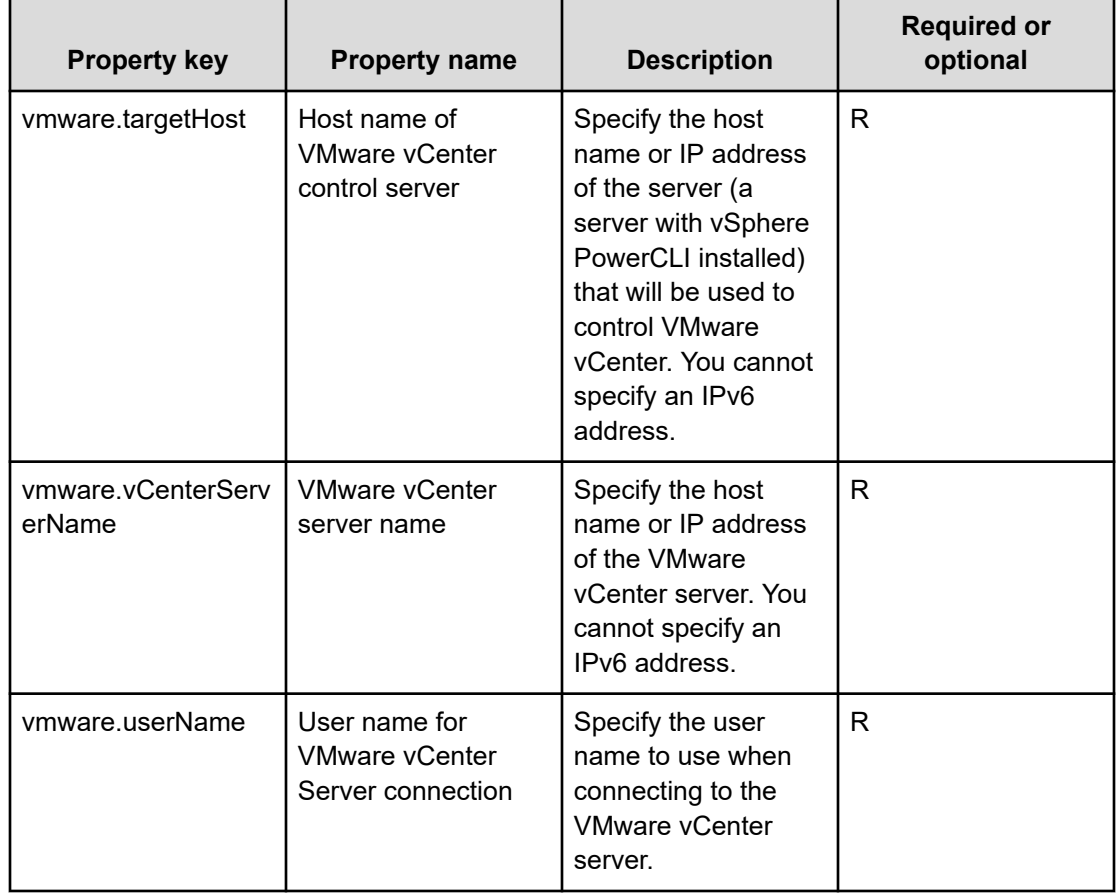

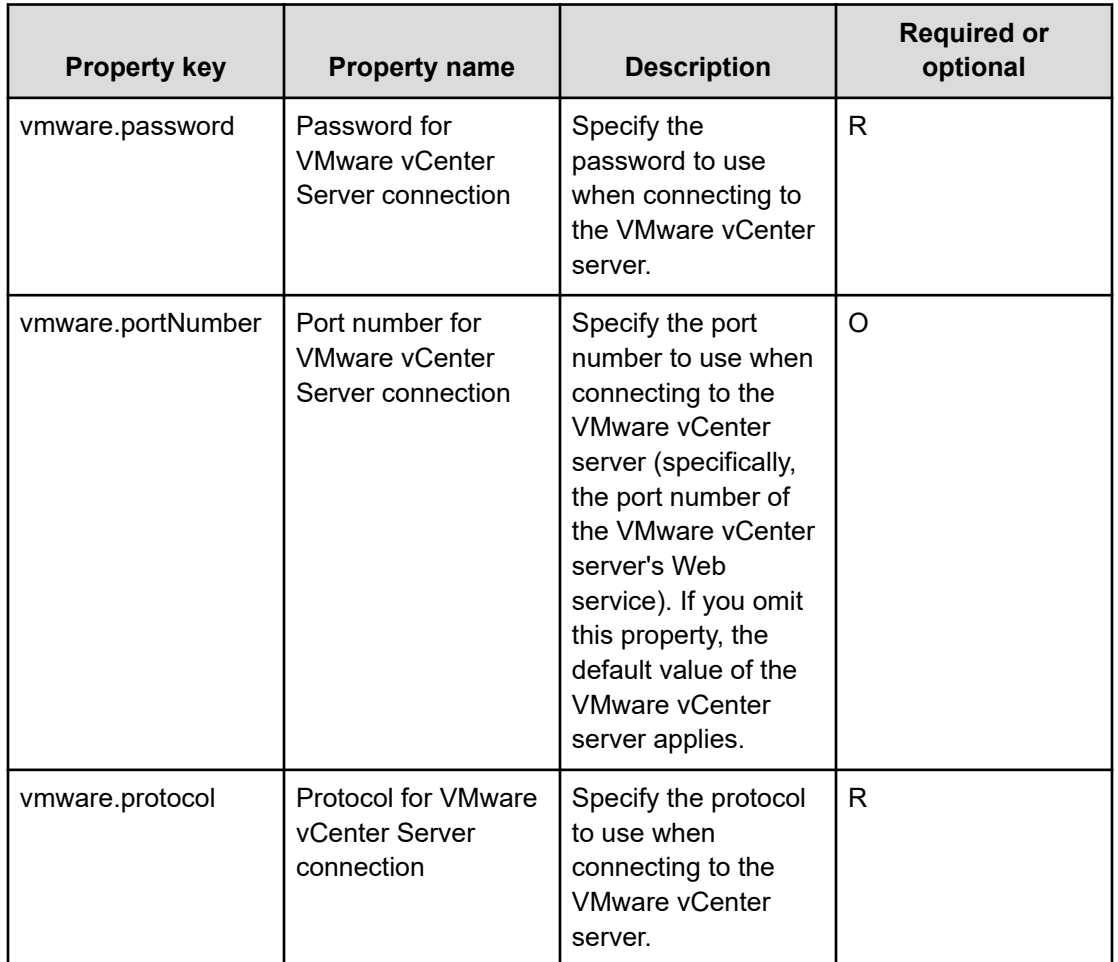

### **Service Definition and Submit Service Properties**

The following table lists the properties shown in the **Service Definition** window and the **Submit Service** window.

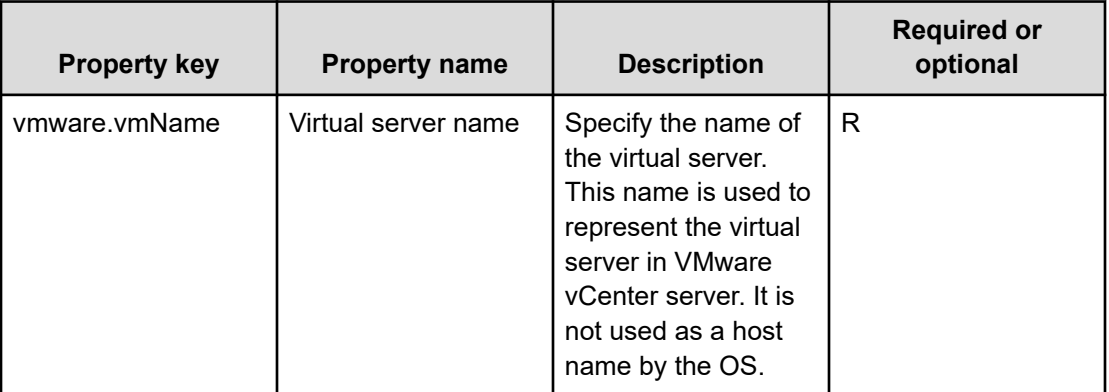

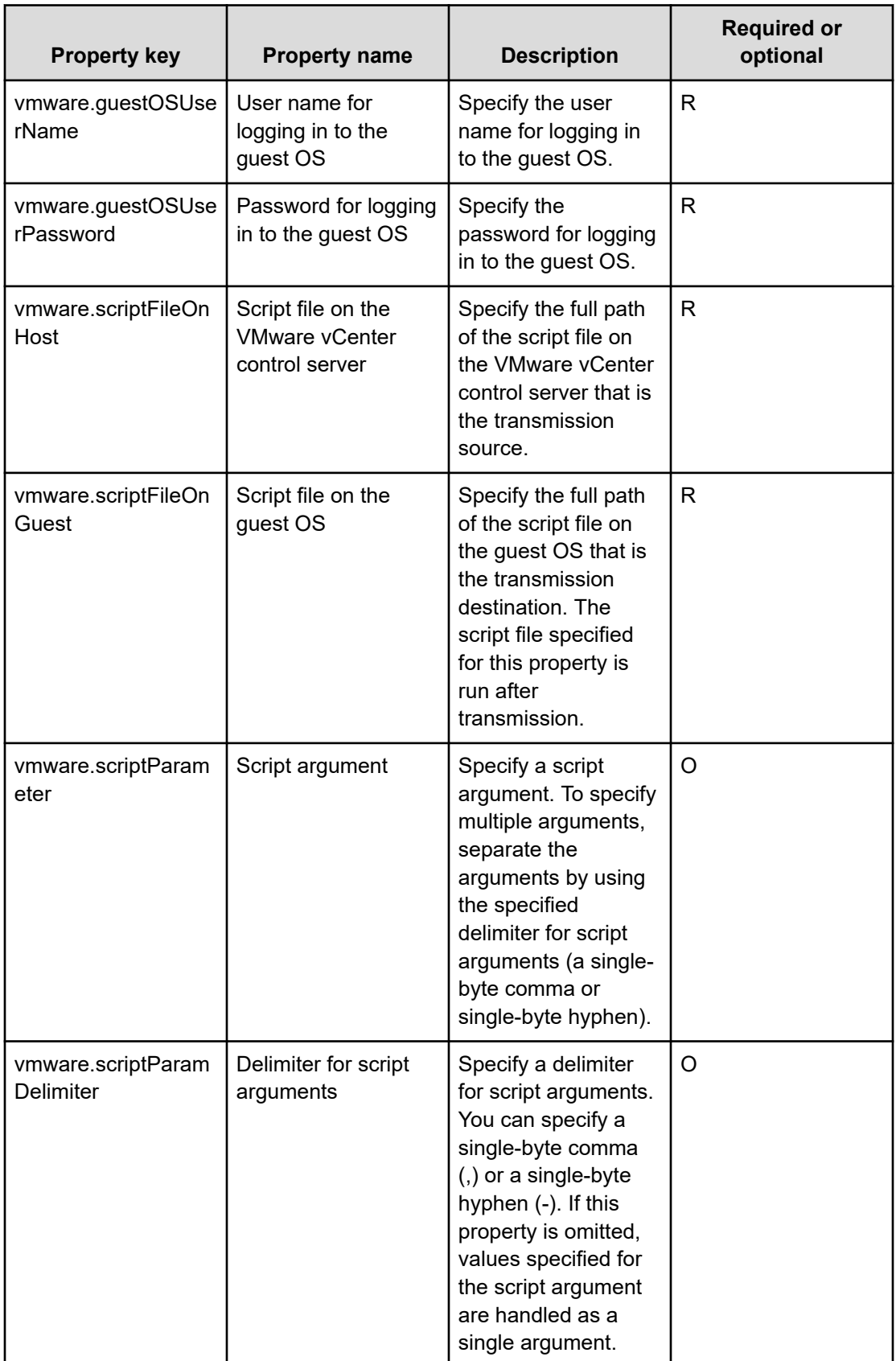

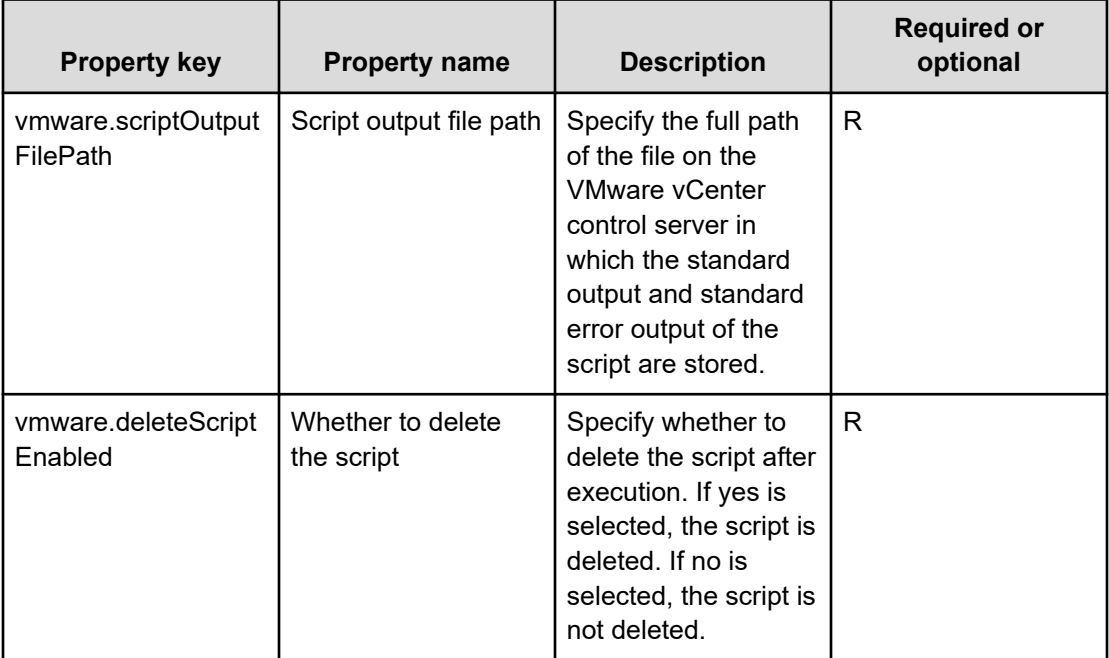

# **OS service templates**

The following additional OS service templates are not imported by default. However, you can import them by accessing the server through a remote connection and then using the Ops Center Automator UI. See [Importing service templates \(on page 634\)](#page-633-0) for more information.

### **Get List of Users from Server**

Obtains a list of Windows-based OS or Linux OS users from a specific host.

#### **Get Lists of Users from Multiple Servers**

Obtains a list of Windows-based OS or Linux OS users from multiple hosts.

#### **Execute Remote Command**

Runs a command on the remote execution target server.

### **Get List of Users from Server: Service details**

This service template obtains a list of Windows-based OS or Linux OS users.

The general steps for using this service template to get a list of users from a server are as follows:

- **1.** An OS user list is obtained and output in text format to a specified file. For Windowsbased OS, the output format of the file is the same as the output result of the net user command.
- **2.** The file is transferred to the folder specified by the local server.
- **3.** The transferred source file on the Windows-based OS or Linux OS server is deleted.

#### **Service Definition and Submit Service Properties**

The following table lists the properties shown in the **Service Definition** and **Submit Service Request** windows for the Get List of Users from Server service template.

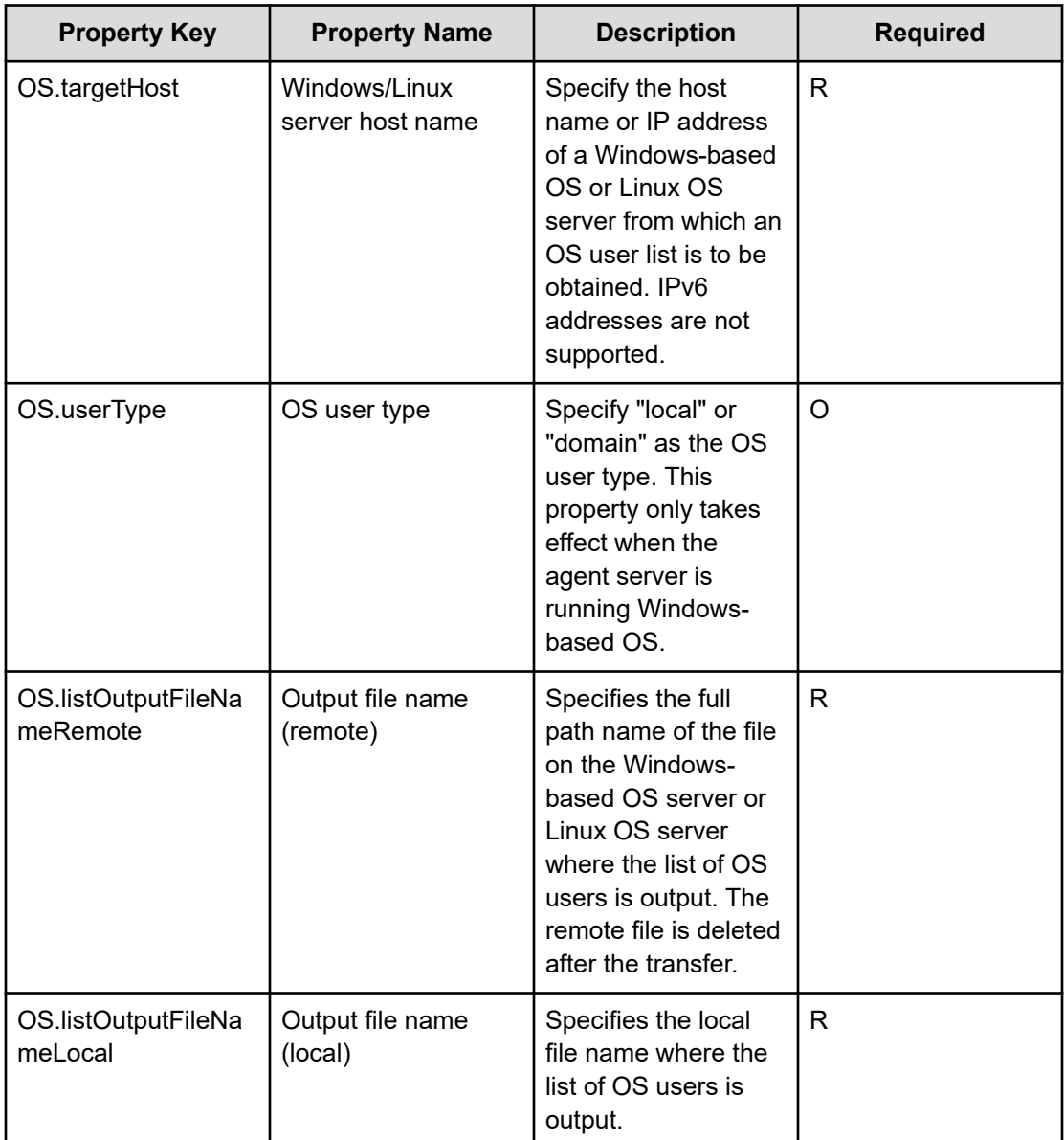

旨

**Note:** Although some of the properties in the tables indicate that they can be omitted, they might be required when used in conjunction with some other property setting as indicated in the descriptions.

#### **Server requirements**

■ Supported Windows-based OS or Linux OS servers

#### **Usage guidelines**

- If you are running this service in a Linux OS environment, do not use multibyte characters in properties.
- If you specify multibyte characters, and the OS of the server obtaining the list of OS users is a Windows-based OS, specify a value for the output file name (remote) property that is no longer than 256 bytes.
- If you specify multibyte characters, specify a value for the output file name (local) property that is no longer than 256 bytes.
- If the file names specified for remote and local already exist, the existing files are overwritten. The file on the remote side is also deleted. For this reason, make sure that file names are specified correctly.
- If there is no folder at the path specified as remote, the folder is created. The created folder is left undeleted. If it is not used periodically, delete it.

### **Get Lists of Users from Multiple Servers: Service details**

This service template acquires a list of Windows-based OS or Linux OS users and servers listed in a CSV file.

The general steps for using this service template to get a list of users from multiple servers are as follows:

**1.** A list of Windows-based OS or Linux OS servers is obtained from the specified column in the CSV file. State the column name in the first line of the CSV file. State the data in the 2nd through 100th lines. At least one column must state the host name or IP address. Here is an example:

```
Host name
hostVM001
hostVM002
```
- **2.** No more than 99 host names or IP addresses can be stated in a CSV file and the total character string length of host names or IP addresses + the host count cannot exceed 1,017 characters.
- **3.** The fields read are verified for the following conditions. If any of these conditions are met, the task fails.
	- **a.** A field exceeds 1024 in character string length.
	- **b.** A field contains the following special characters,  $\le$  |; & \* ? ` % or a double quote (") not at an end of a field, or a backslash (\) at the end of a field.
	- **c.** A field contains a control character (0x00 through 0x1f.)

- **4.** An OS user list is output in text format to the specified file for each Windows-based OS or Linux OS server. The name of the file is OS\_Users\_*XXXX*, where *XXXX* specifies the host name or IP address as stated in the string specified in the CSV file. For Windowsbased OS, the output format of the file is the same as the output result of the net user command.
- **5.** The OS user list file is transferred to the folder specified by the local server. The transfer source file on the Windows-based OS or Linux OS server is deleted.
	- **Note:** If reading a CSV fails, wait for the seconds specified in the OS.fileOpenRetryInterval property, and then repeat the number of times specified in the OS.fileOpenRetryCount property to try again for reading a file. If necessary, modify the property values for your system environment.

#### **Service Definition Properties**

The following table lists the properties shown in the **Service Definition** window for the Get Lists of Users from Multiple Servers service template.

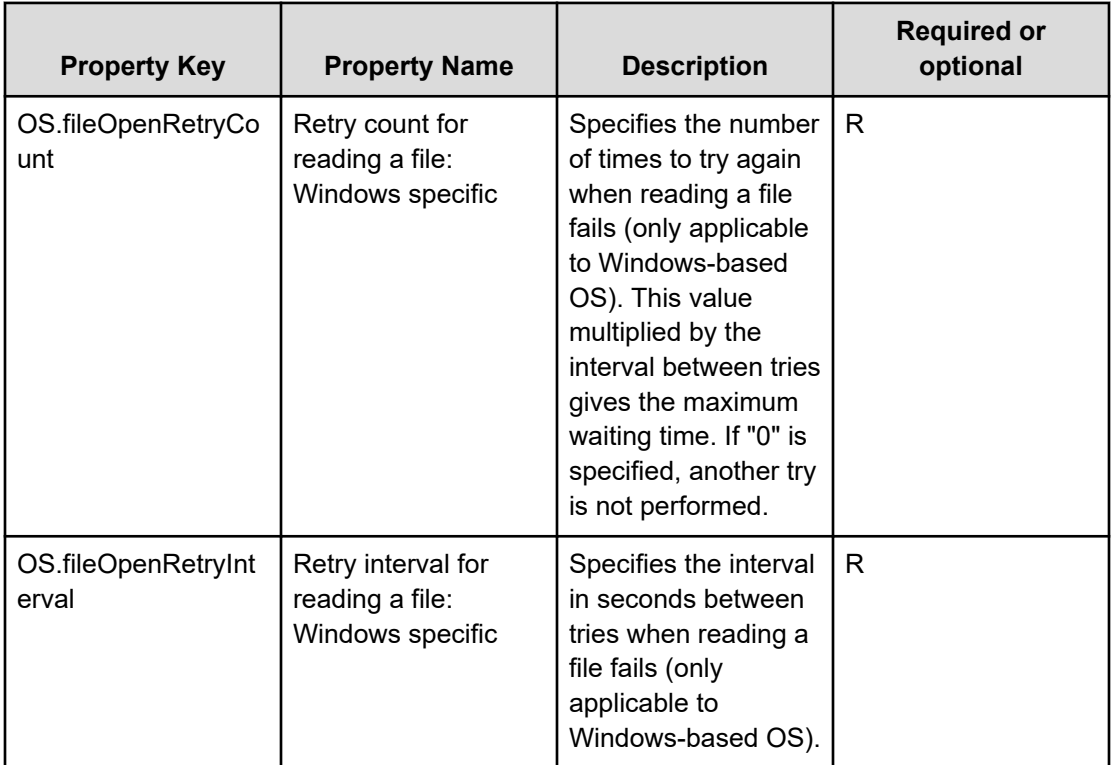

#### **Service Definition and Submit Service Properties**

The following table lists the properties shown in the **Service Definition** and **Submit Service** windows for the Get Lists of Users from Multiple Servers service template.

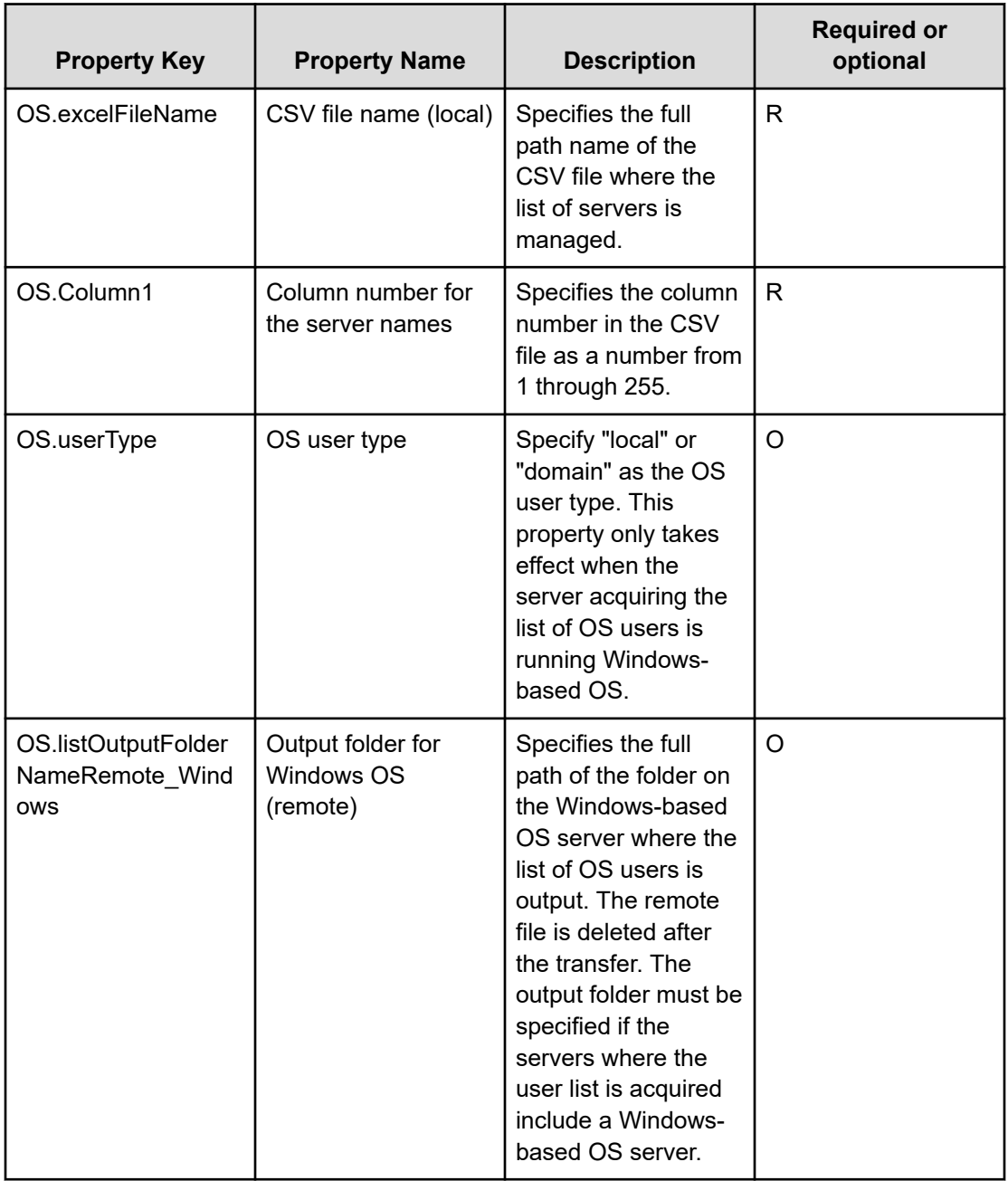

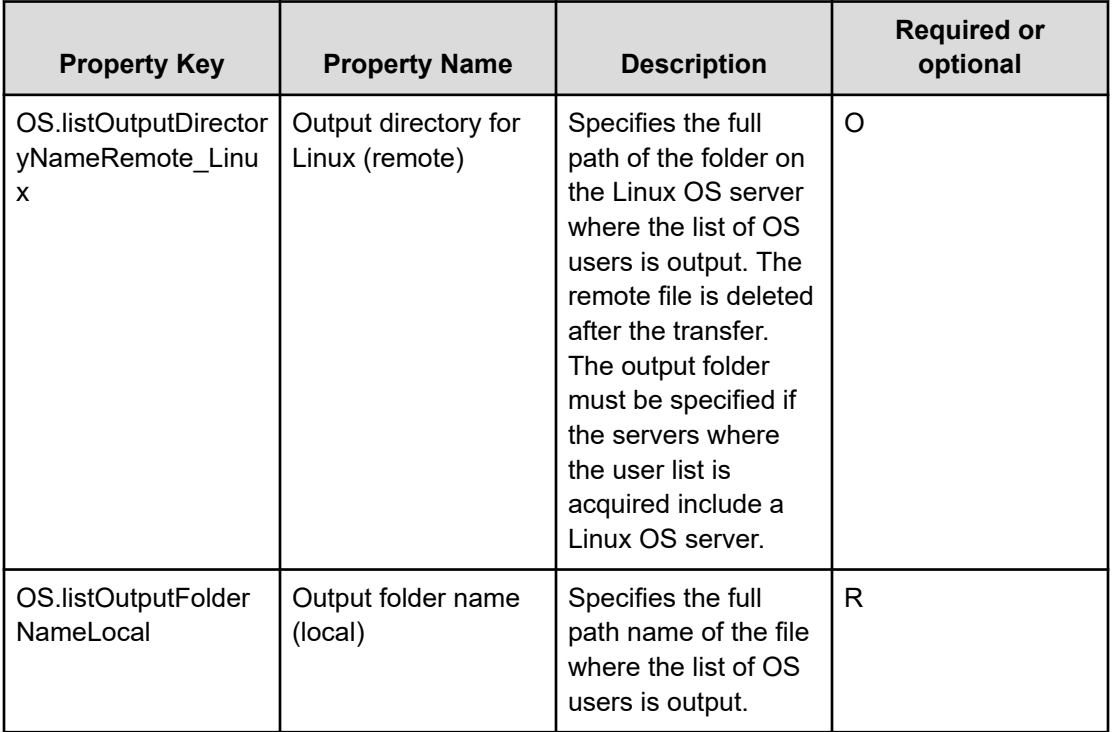

**Note:** Although some of the properties in the tables indicate that they can be 目 omitted, they might be required when used in conjunction with some other property setting as indicated in the descriptions.

#### **Server requirements**

To use this service template, the following servers are needed:

Windows-based OS or Linux OS servers.

#### **Usage guidelines**

- To run this service, the local server (loopback address resolved by localhost) and the server acquiring the list of OS users must be set as agentless connection destinations.
- IP addresses in the CSV file must be enclosed in double quotation marks.
- If the OS of the server acquiring the list of OS users is Linux OS, do not use multibyte characters in properties.
- Because of ODBC driver restrictions, the following characters within parenthesis cannot be used in CSV file names: ([]! `).
- If you specify multibyte characters and the OS of the server acquiring the list of OS users is Windows-based OS, specify a value for the Windows-based OS output folder (remote) property that is no longer than 248 bytes.
- If you specify multibyte characters, specify a value for the output folder name (local) property that is no longer than 256 bytes.

- When the folder names specified as remote and local already exist, the existing folders are overwritten. Also, when there is a file by the same name in the folder, it is also overwritten. For this reason, verify that folder names are specified correctly.
- If there is no folder at the path specified as remote, the folder is created. The created folder is left undeleted. If it is not used periodically, delete it.

## **Execute Remote Command: Service details**

This service template runs commands stored on a server and outputs the results.

#### **Service Definition Properties**

The following table lists the properties shown in the **Service Definition** and **Submit Service** windows for the Execute Remote Command service template.

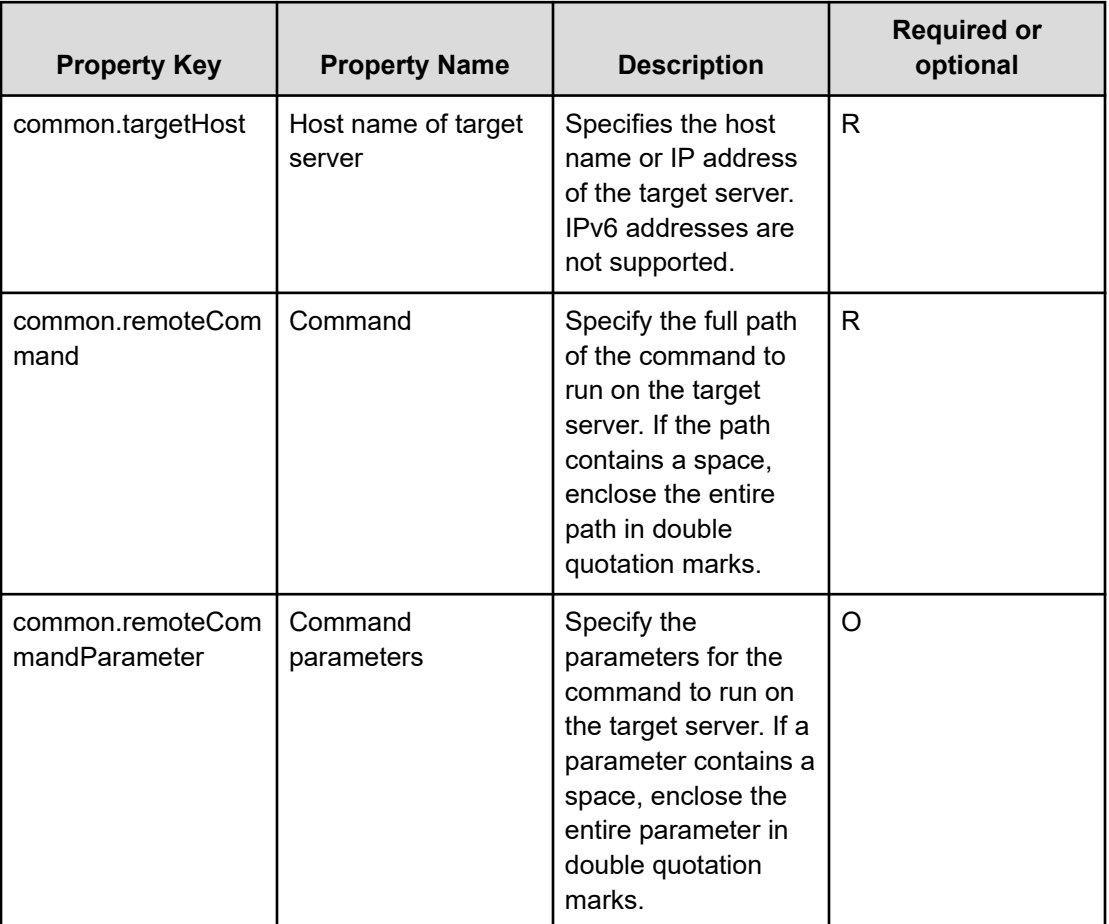

**Note:** Although some of the properties in the tables indicate that they can be omitted, they might be required when used in conjunction with some other property setting as indicated in the descriptions.

#### **Usage guidelines**

- If the standard output result of the command exceeds 100 KB, the service ends abnormally.
- Up to 1,024 characters of the standard output result of the command are stored in property common.stdoutProperty; any output more than this is discarded.
- Interactive commands and scripts that need user input and commands that do not end automatically using a UI display or similar input cannot be run.
- If the OS running on the target server is Linux, the command is run in the default locale defined in the agentless-connection target for the connected user.

#### **Server requirements**

To use this service template, the following servers are needed:

Target server: This is the server on which a supported version of Windows-based OS or Linux OS is installed. The commands must already be stored on the server.

# **Hyper-V 2016 service templates**

The following is a list of the additional Ops Center Automator Hyper-V 2016 service templates, which are not imported by default. However, you can import them by accessing the server through a remote connection and then using the Ops Center Automator UI. See [Importing service templates \(on page 634\)](#page-633-0) for more information.

#### **Add a virtual server (deploy/OS initial settings)**

Adds a new virtual server in a Hyper-V environment using an exported virtual server.

#### **Add virtual server (virtual disk)**

Creates a virtual disk in a Hyper-V environment and then adds that virtual disk to a virtual server.

#### **Change virtual server specifications (CPU and memory)**

Changes the specified resource settings (CPU and memory) of a virtual server in a Hyper-V environment.

#### **Delete virtual server**

Deletes virtual servers in a Hyper-V environment.

#### **Obtain virtual server information list**

Obtains a list of information about virtual servers in a Hyper-V environment.

#### **Restart virtual server**

restarts multiple virtual servers in a Hyper-V environment.

#### **Start virtual server**

Starts multiple virtual servers in a Hyper-V environment.

#### **Stop virtual server**

Shuts down the operating systems of multiple virtual servers in a Hyper-V environment.

## **Add a virtual server (deploy/OS initial settings): Service details**

This service template uses an exported virtual server to add a new virtual server in a Hyper-V environment.

The general steps for using this service template are as follows:

- **1.** A virtual server is created on the Hyper-V server.
	- **a.** Replicate a virtual server from an already exported one in the import destination folder.
	- **b.** Create a virtual server by using the import function on the Hyper-V server.

Assign a new unique ID to the new virtual server you create. If the specified import destination folder already exists, the folder is used as is.

**2.** The virtual server's connection destination (management-use) virtual switch is set up.

You must set up a management-use virtual switch for a NIC to establish communication with the local server.

If a connection-destination virtual switch has already been set on the exported virtual server, the switch is replaced by the specified one.

For the first NIC, set up a management-use virtual switch that can communicate with the local server. For the second to fourth NICs, set a management-use or operation-use virtual switch according to the user operating needs.

If the number of specified virtual switches exceeds the number of NICs on the virtual server, only the virtual switches allocated to NICs are enabled.

- **3.** A response file to be used for OS customization is created and deployed.
	- **a.** Mount the virtual disk of the virtual server to the Hyper-V server.
	- **b.** On the mounted virtual disk, create a response file to be used for OS customization.
	- **c.** Unmount the virtual disk from the Hyper-V server.
- **4.** The virtual server starts, and the initial settings on the virtual server are specified.
	- **a.** Specify the initial OS settings (such as the computer name and company name).
	- **b.** Set the computer name, company name, organization name, and time zone as the initial OS settings.

**c.** Set IP addresses for the virtual server.

A virtual server can have a maximum of four IP addresses. For the first IP address (management-use IP address), set an IP address for managing the deployed virtual server. For the second to fourth IP addresses, set an IP management-use IP address or operation-use IP address according to the user operating needs. Some settings need to connect to the OS by using a management-use IP address. The order in which IP addresses are set differs depending on the number of NICs installed on the virtual server, as follows.

When only one NIC is installed on the virtual server.

The IP address to be set for the NIC is determined based on the following priority: IP address for management > second IP address > third IP address > fourth IP address. Among the specified IP addresses, only the one with the highest priority is set and the others are discarded.

When two or more NICs are installed on the virtual server

Specified IP addresses are allocated to the NICs in the following order: management-use IP address > second IP address > third IP address > fourth IP address. Specification of blank IP addresses is skipped. For example, if the management-use IP address, second IP address, and fourth IP address are specified (that is, the third IP address is not specified), the fourth IP address is allocated to the third NIC on the virtual server. If the number of specified IP addresses exceeds the number of NICs installed on the virtual server, the IP addresses that are not allocated to NICs are discarded.

**5.** The virtual server's (second to fourth) connection-destination virtual switches are set.

The connection-destination virtual switches that have already been set on the exported virtual server are replaced with the specified ones.

For the first NIC, set a management-use virtual switch that can communicate with the local server. For the second to fourth NICs, set a management-use or operation-use virtual switch according to the user operating needs.

If the number of specified virtual switches exceeds the number of NICs installed on the virtual server, only the virtual switches allocated to NICs are enabled.

- **6.** A static route is set if the management-use IP address to be set in the OS of the virtual server is specified and two or more IP addresses are set for the virtual server.
- **7.** If DOMAIN is selected from the selection list for the OS.selectWorkgroupDomain property, and the domain name, domain user name, and domain password are specified, processing to join the domain is executed.

The following gives notes on setting properties:

- **a.** The OS user password must be entered twice (the second entry is for confirmation). If the OS user password is not entered twice, "Password123" is set as the password. This password is also set if the first entered and second entered passwords do not match.
- **b.** If WORKGROUP is selected from the selection list for OS.selectWorkgroupDomain, the maximum length of the specifiable workgroup name is 15 bytes. If you specify a workgroup name longer than 15 bytes, the string "WORKGROUP" is set, instead of the specified name.

- **c.** If DOMAIN is selected from the selection list for the OS.selectWorkgroupDomain property, the domain name, domain user name, and domain password are required. If any values for these items are missing or domain participation fails, "WORKGROUP" is set as the workgroup name.
- **d.** Make sure to specify both the IP address and subnet mask. If you do not specify both of these items, the IP address, subnet mask and default gateway are not set.
- **e.** If the virtual switch specification is missing, connections to the virtual switches are not established.
- **f.** For the static route, specify the destination IP address, subnet mask and default gateway. If any of these items are missing, the static route is not set.
- **g.** Specifiable time zones are as follows:
	- Tokyo Standard Time
	- China Standard Time
	- **GMT Standard Time**
	- **Pacific Standard Time**
	- **Eastern Standard Time**
	- US Eastern Standard Time
	- Central Standard Time
	- **Central America Standard Time**
	- US Mountain Standard Time
	- Mountain Standard Time
	- Alaskan Standard Time
	- Hawaiian Standard Time
	- Singapore Standard Time

India Standard Time

If no time zone is specified, the time zone set in the exported virtual server is used.

- **h.** Specifiable locales are as follows:
	- ja-JP
	- en-US
	- $-$  zh-CN
- **i.** Specifiable OS names are as follows:
	- Windows Server 2012
	- Windows Server 2012 R2
	- Windows Server 2016

#### **Service Definition and Submit Service Properties**

The following table lists the properties shown in the **Service Definition** window for the service template.

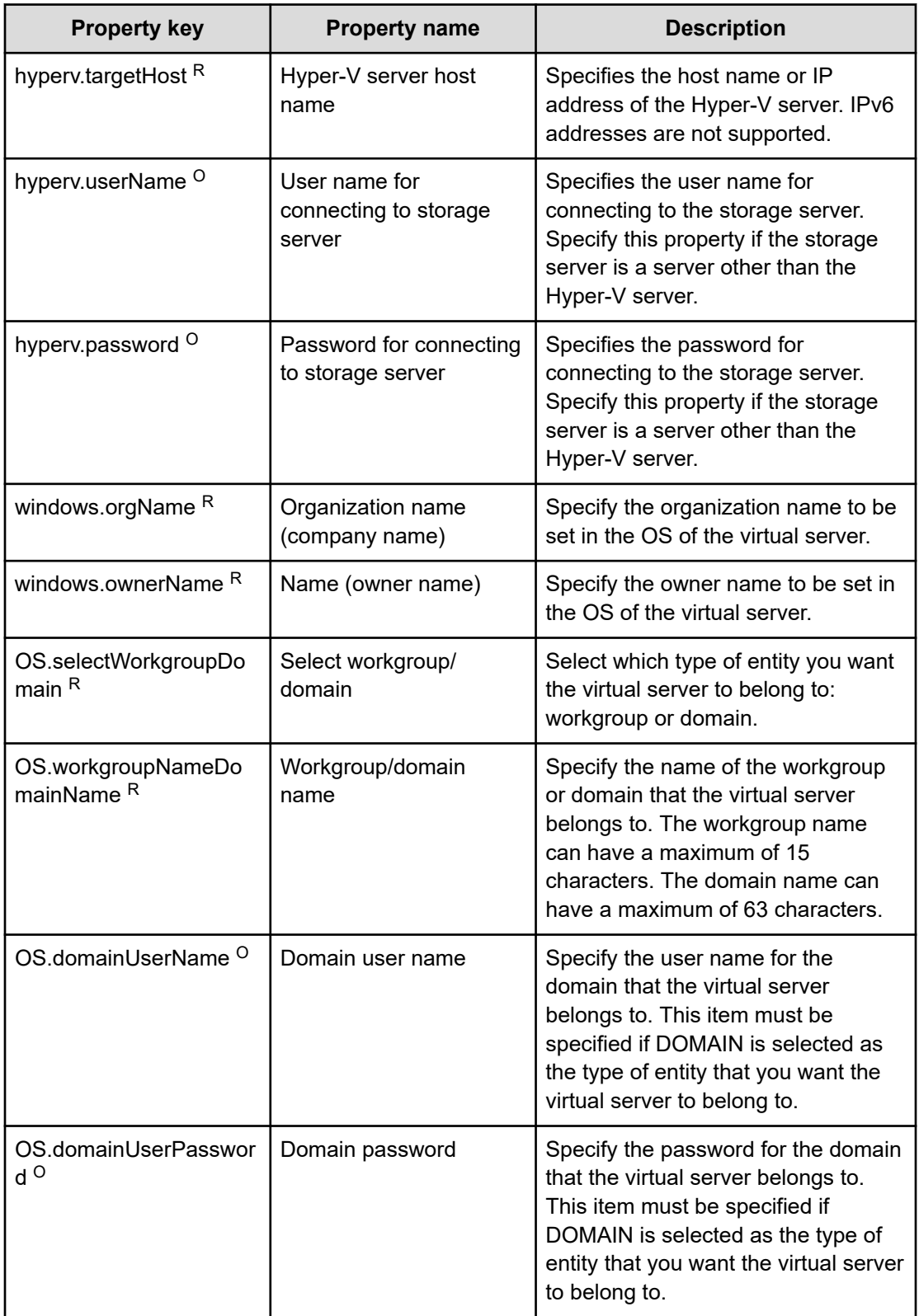

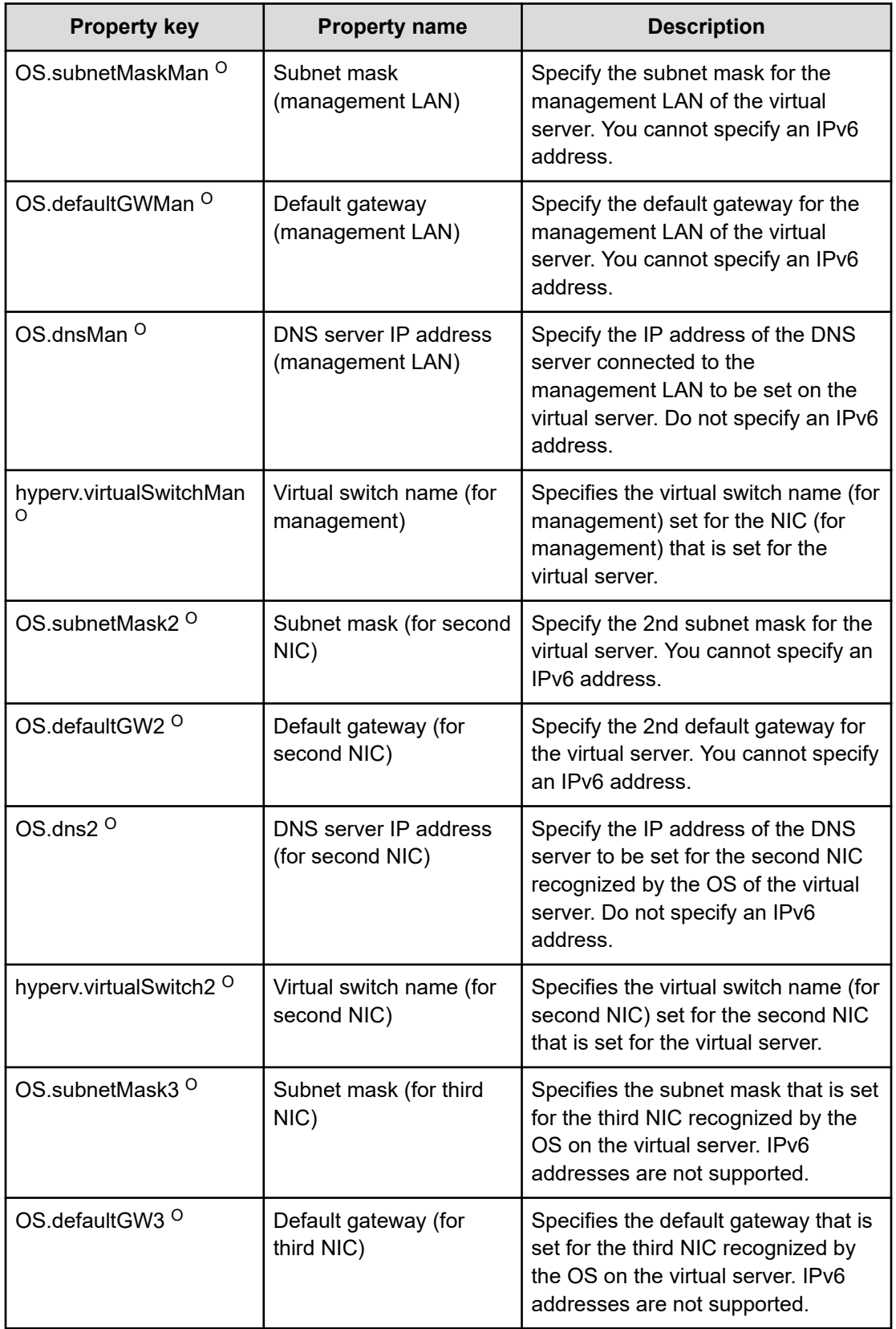

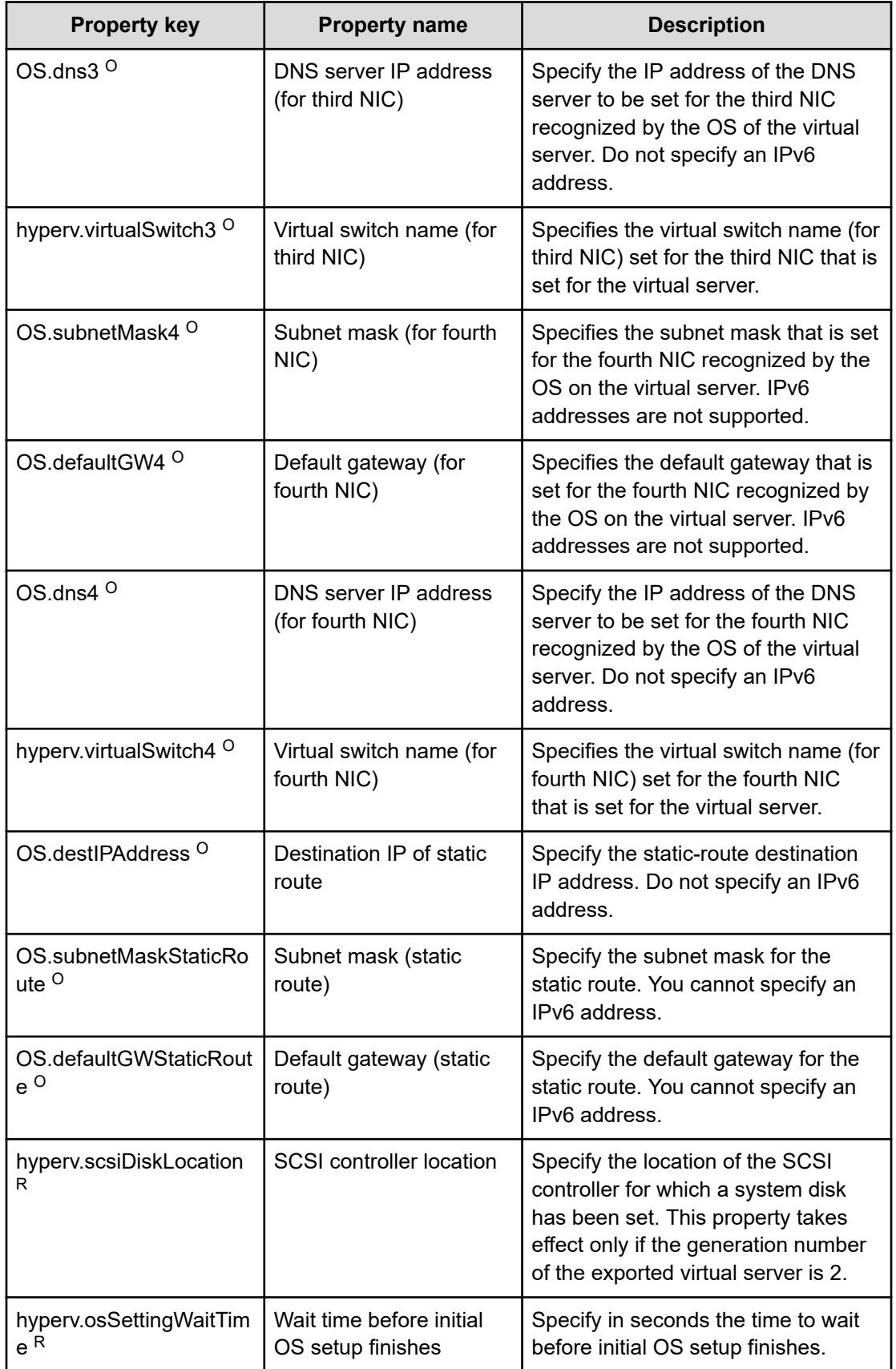

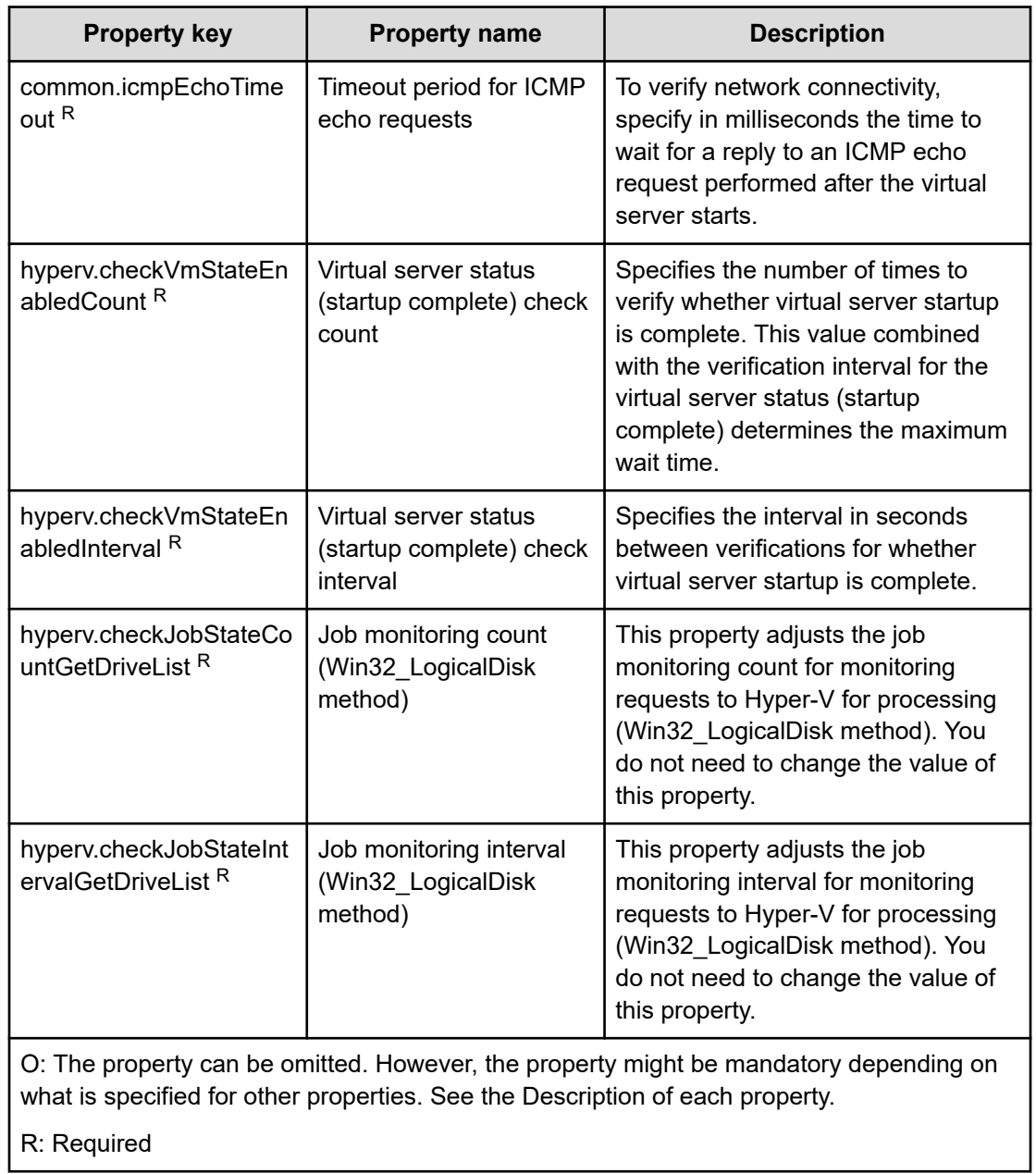

The following table lists the properties shown in the **Service Definition** and the **Submit Service** windows:

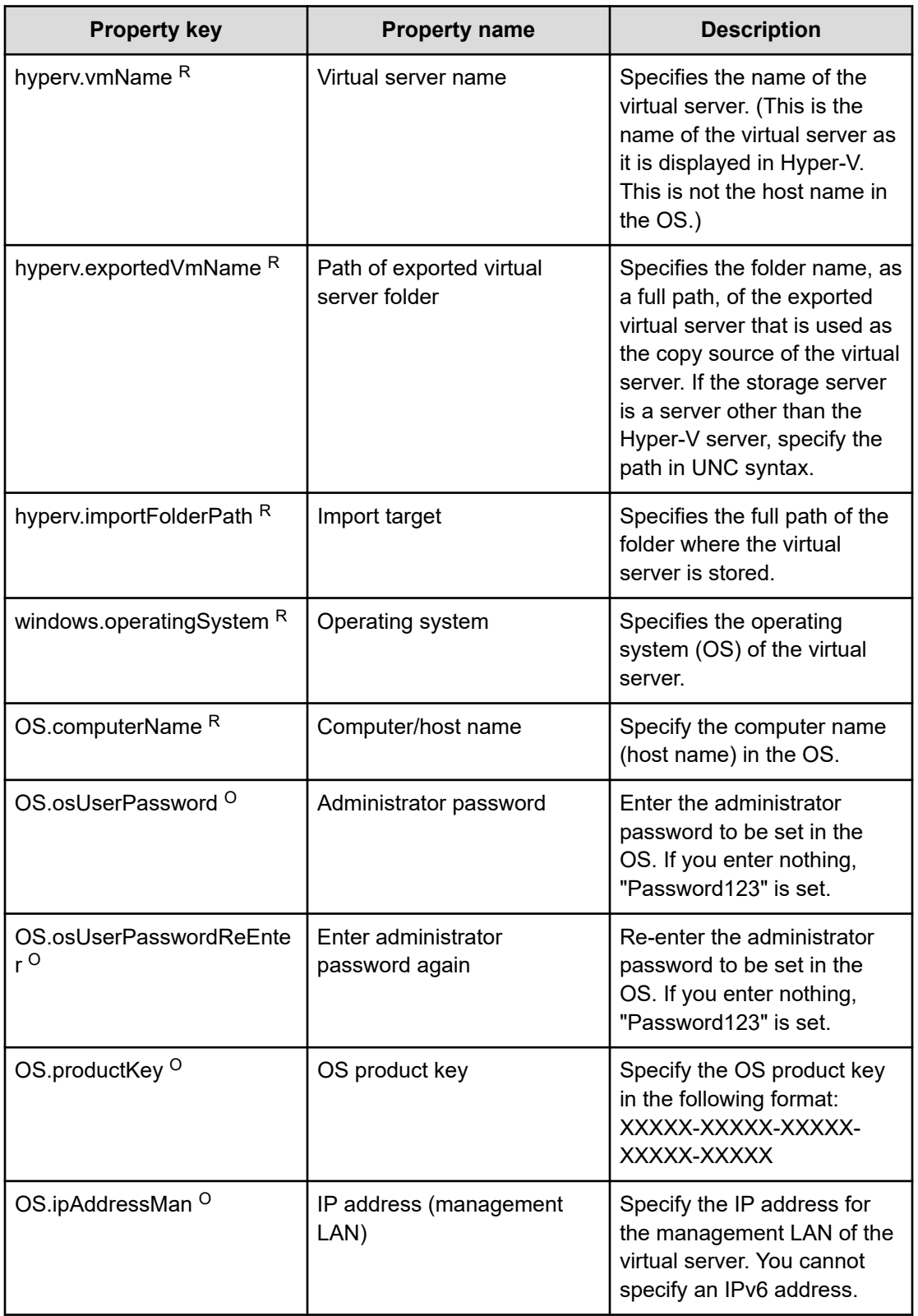

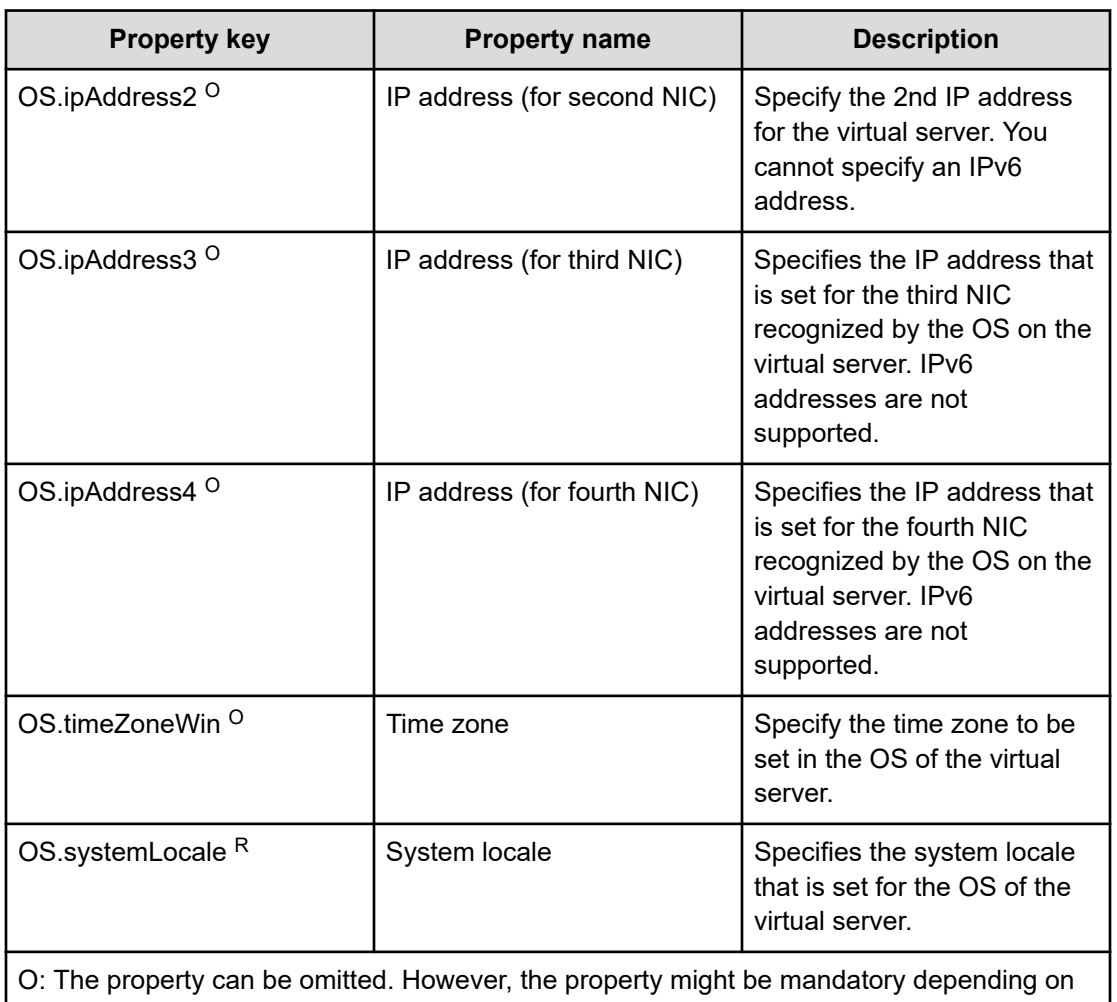

what is specified for other properties. See the Description of each property.

R: Required

### **Prerequisites**

Conditions related to the settings on the Hyper-V server:

- Virtual switch settings must have been specified.
- Each virtual switch name must be unique within the Hyper-V server.
- An exported virtual server to be deployed must have been created.

Conditions related to the exported virtual server to be deployed:

- The following service of Hyper-V Integration Service must be enabled: Data Exchange
- Before a virtual server is exported from the Hyper-V server, the virtual server must satisfy the following conditions:
	- The administrator user password is blank.
	- The network settings are deleted.

If the network adapter settings have been specified on the virtual host, make sure that the values of the following settings are blank, and then set Obtain an IP address automatically and Obtain DNS server address automatically:

- IP address
- Subnet mask
- Default gateway
- Preferred DNS server
- Alternate DNS server

The OS settings must have been initialized by using Sysprep and the following conditions must be satisfied:

- [Select Enter System Out of Box Experience (OOBE) from System Cleanup Action list.
- Select the Generalize check box.
- Agentless connection must be possible.
- A maximum of four NICs must be set up.
- Connections with virtual switches must be closed.
- The firewall must permit ICMP (ECHO) replies.
- If the container server and the Hyper-V server are different, the folder containing the virtual server exported from the Hyper-V server must be a shared folder.
- No legacy network adapter must be set.
- Snapshots and differential disks must not be created.

Conditions related to the settings on the virtual server:

■ The virtual server name must be unique within the Hyper-V server.

Conditions related to this product settings:

■ For the following addresses, authentication information must have been set in the agentless connection definition on the Management tab: the local server address (a loopback address that can be resolved from the name "localhost"), Hyper-V server address, and the management-use IP address of the virtual server to be deployed.

#### **Server requirements**

■ Hyper-V server

A server on which Hyper-V is installed.

■ Virtual server

A virtual server managed by Hyper-V.

■ Exported virtual server

A virtual server and its full set of configuration files

■ Container server

A server that contains an exported virtual server to be replicated.

#### **Usage guidelines**

- If no virtual switch is specified, the connection-destination virtual switch information of the relevant NIC is deleted. As a result, the NIC is disconnected from the virtual switch. Make sure to specify all necessary virtual switches.
- For IP addresses to be set in the OS of the virtual server, enter only values that are treated as IP addresses. For example, you must not specify special addresses such as a network address, broadcast address, "0.0.0.0", or "255.255.255.255". If you enter such a special address, deployment of the virtual server fails. In addition, for management-use IP addresses, enter IP addresses that allow communication with the local server. If you enter an address that is correct but does not allow communication with the local server, deployment might fail.
- While the virtual server is being deployed, make sure that other services do not operate the virtual server. If other services operate the virtual server that is being deployed, deployment might fail. Direct operation from the Hyper-V server is also prohibited.
- IP addresses are set as described in the Function Specifications. However, depending on the order in which NICs are set in the OS of the virtual server, IP addresses might not be set as intended. Therefore, after the virtual server has been created, verify whether IP addresses are set as intended. If IP addresses are not set as intended, correct the settings manually.
- Make sure that IP addresses set on the virtual server are not being used by other servers. If an IP address that is set on another server is set, no NICs on the virtual server are enabled, sometimes causing the task to end abnormally.

- Make sure that the settings to be specified during creation of the virtual server to be deployed have not been set on the exported virtual server. If the computer name, host name, or IP address has already been set on the exported virtual server, virtual server creation might fail (for example, an error occurs in static-route related processing). If creation fails, delete the virtual server, re-create an exported virtual server on which the computer name, host name, or IP address is not set, and then re-execute this service.
- If deployment fails, the response file used to specify the initial OS settings and IP addresses on the virtual server might remain on the system drive of the virtual server. If a response file remains, look for the relevant response file in the task log, and delete the file. Alternatively, delete the virtual server.
- If folders in the specified import destination path do not exist, they are created.
- If virtual disk files remain in folders in the specified import destination path, the task ends abnormally. Look for the folders in the specified path, and then delete them or specify another path.
- This service does not register virtual servers deployed for any services and applications of the failover cluster manager. Register those servers manually according to the user operating needs.
- When virtual disks on a virtual server are mounted to the Hyper-V server, available drive letters on the Hyper-V server are temporarily locked. If there are no available drive letters, an error occurs when the virtual disk is being mounted, and the task ends abnormally. Before you execute this service, make sure that there are as many available drive letters on the Hyper-V server as the number of drives used by the virtual disks on the exported virtual server.
- If the generation number of the exported virtual server is 2, for the hyperv.scsiDiskLocation property, specify the location of the SCSI controller in which the virtual server's system disk is set. If the location of the system disk differs from the location specified for that property, a search for the system disk takes place. In this case, therefore, a longer time might be required to complete deployment.
- Do not change the value of the hyperv.osSettingWaitTime property from the default value. Note, however, that if the wait time specified for the property is not long enough, the next step might start before the initial OS setup finishes, causing the task to end abnormally.
- In this service template, drive letter of drive connected to the deployed virtual server might be changed, to initialize the system information of the OS by sysprep. So that the drive letter might not match between the deployed virtual server and template of the virtual server. Also if the application has been installed on the drive where the drive letter has been changed, there is a possibility that the application might not work correctly.

# **Add a virtual server (virtual disk): Service details**

This service template creates a virtual disk in a Hyper-V environment and then adds that virtual disk to a virtual server.

The general steps for using this service template are as follows:

**1.** The task obtains the status of the virtual server.

**2.** The task confirms that the virtual server is not running.

If the virtual server is not running, the task continues processing. In all other cases, the task runs the User-Response Wait plug-in to verify whether the virtual server is to be shut down.

If you select Shutdown from the UI of the User-Response Wait plug-in, the virtual server is shut down. If you select Shutdown for a virtual server that is not running, the task ends abnormally without making any changes on the virtual server.

If you select Cancel or the wait for a user response times out, the task ends abnormally without making any changes on the virtual server.

**3.** The task creates a virtual disk file in the Hyper-V environment.

The task can create dynamic (variable-size) or fixed (fixed-size) virtual disks. It cannot create differential virtual disks or pass-through (physical) disks.

If you specify the property hyperv.vHardDiskFolderPath, a new virtual disk file is created in the folder path specified by the property. If you do not specify this property, a new virtual disk is saved in the default virtual-disk storage folder set on the Hyper-V server.

If you specify a path that includes non-existent folders, those folders are automatically created.

**4.** The task connects the virtual disk to the virtual server.

You can add virtual disks to a SCSI controller but not to an IDE controller.

The method for connecting a virtual disk to a SCSI controller varies depending on whether the SCSI controller ID number (the property hyperv.scsiControllerNumber) and SCSI controller location number (the property hyperv.scsiLocationNumber) are specified.

■ If neither the SCSI controller ID number nor SCSI controller location number is specified:

The Hyper-V server automatically connects the virtual disk to an available SCSI controller.

■ If only the SCSI controller ID number is specified:

The Hyper-V server automatically connects the virtual disk to any location (0 to 63) of the specified SCSI controller.

■ If only the SCSI controller location number is specified:

The Hyper-V server automatically connects the virtual disk to the specified SCSI controller location of an available SCSI controller (0 to 3).

■ If both the SCSI controller ID number and SCSI controller location number are specified:

The virtual disk is connected to the specified location of the specified SCSI controller.

#### **Service Definition and Submit Service Properties**

The following table lists the properties shown in the **Service Definition** window for the service template.

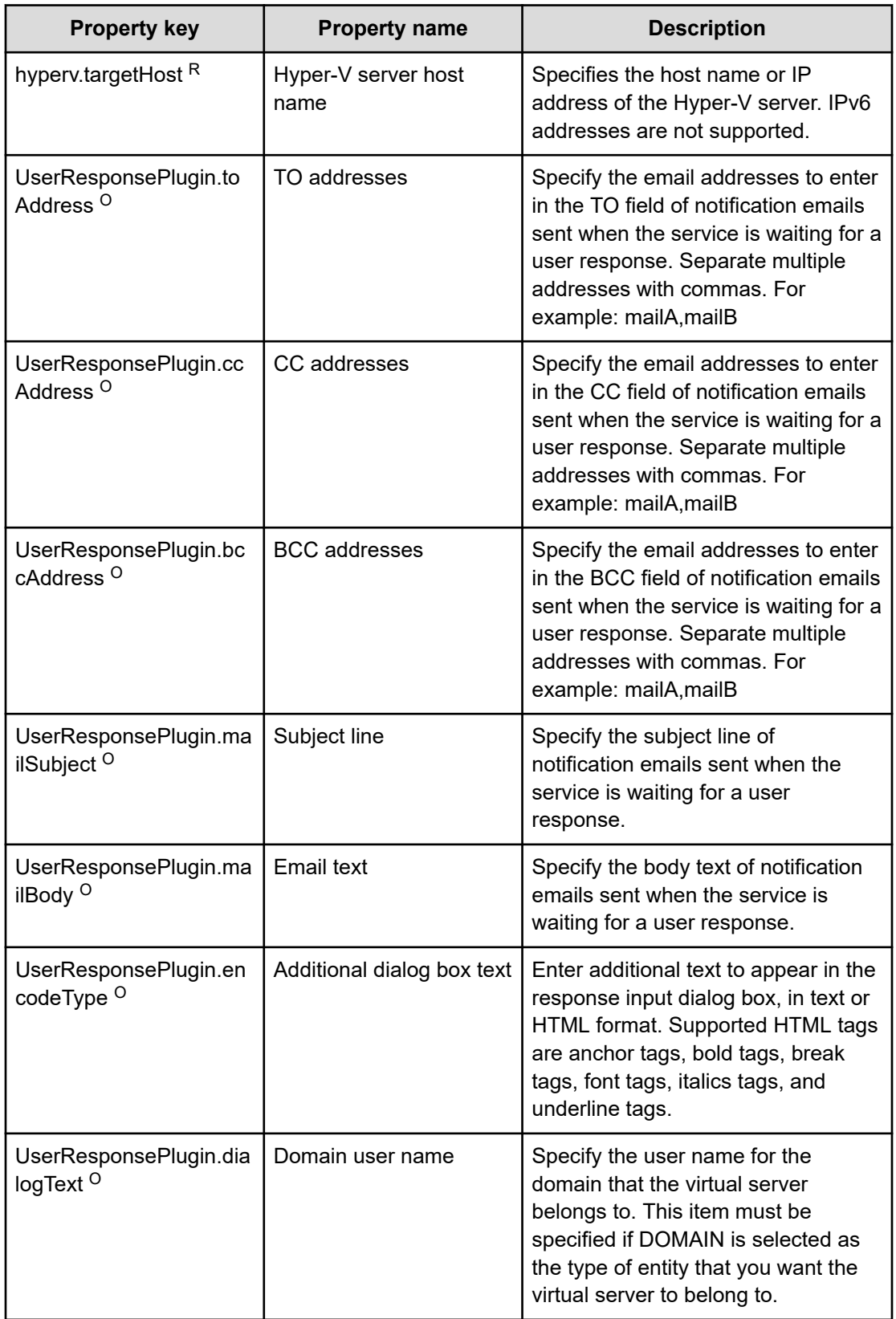

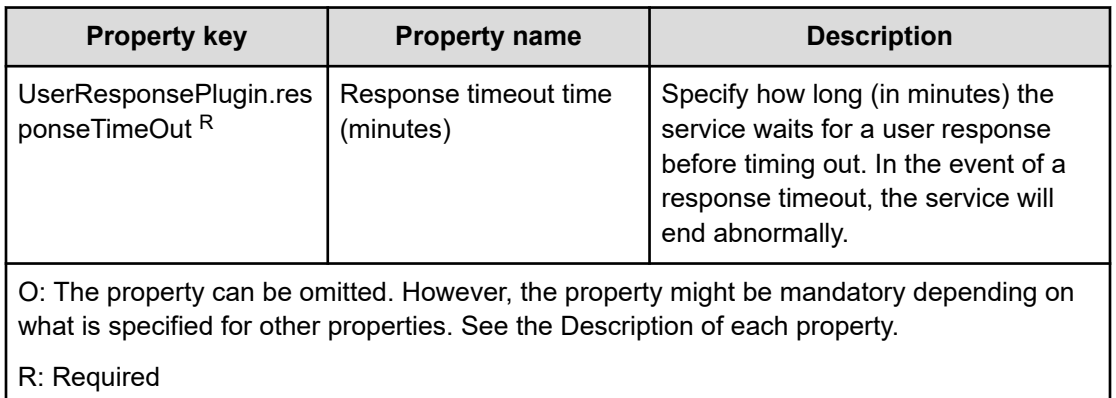

The following table lists the properties shown in the **Service Definition** and the **Submit Service** windows:

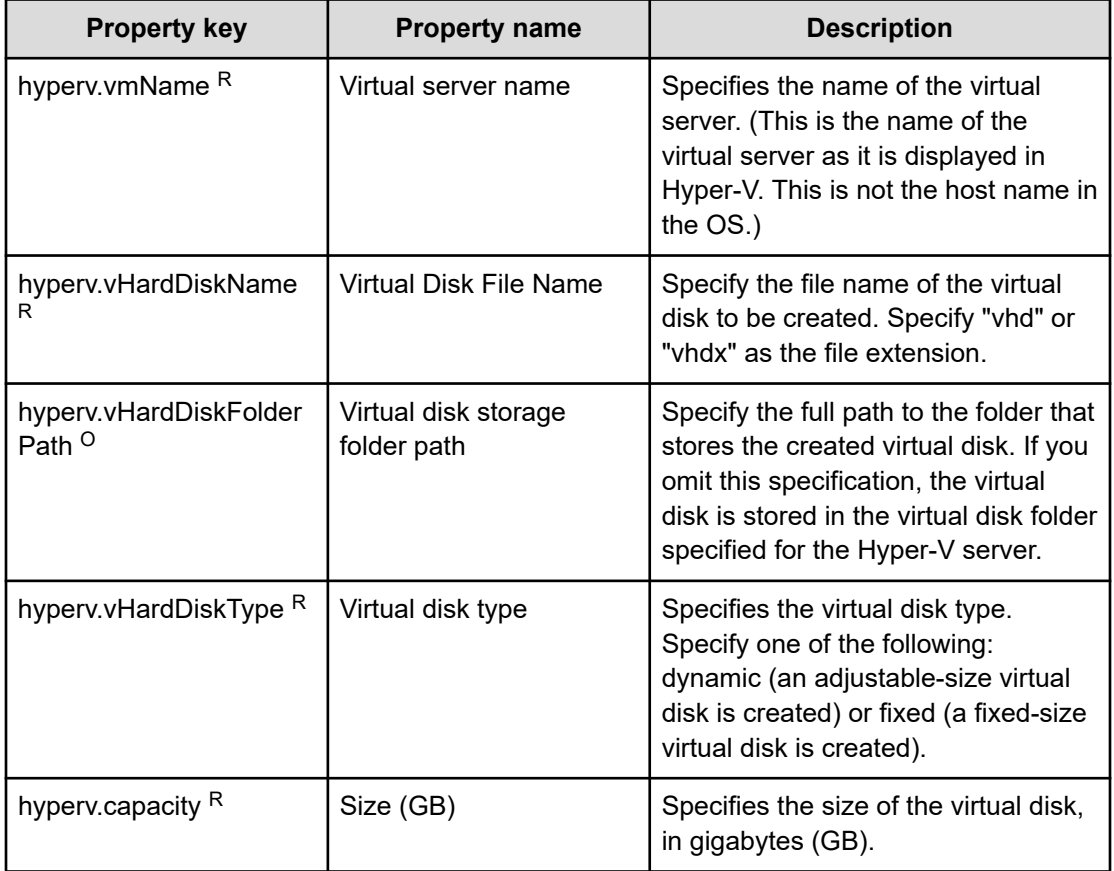
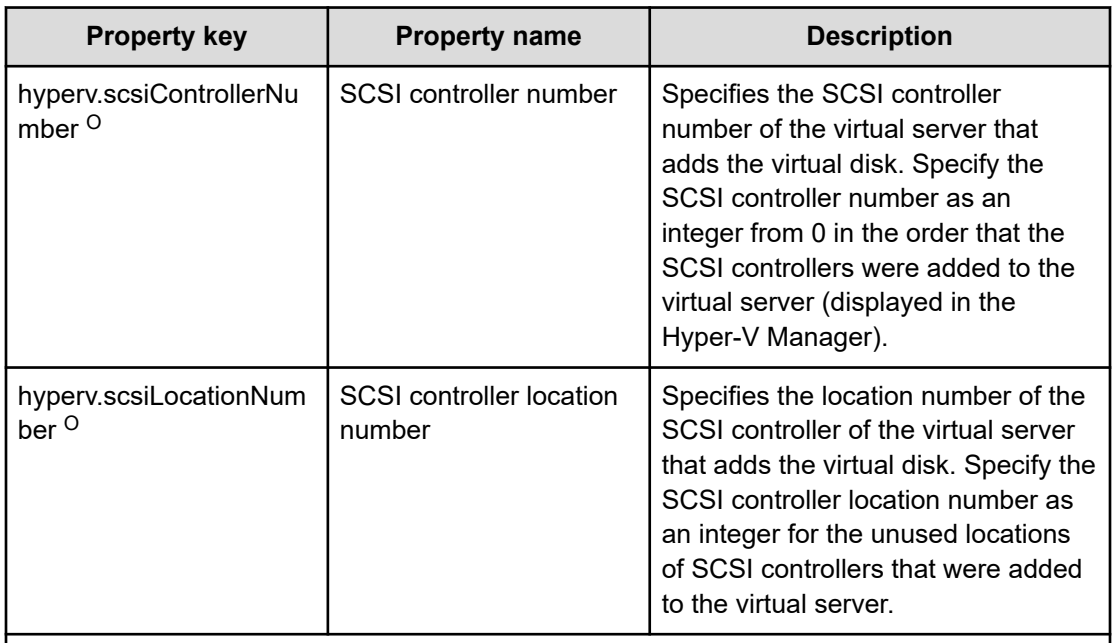

O: The property can be omitted. However, the property might be mandatory depending on what is specified for other properties. See the Description of each property.

R: Required

#### **Prerequisites**

- The name of each virtual server on the Hyper-V server must be unique.
- The Operating System Shutdown service of Hyper-V Integration Services must be enabled on the target virtual server.
- There must be an available SCSI controller on the virtual server.

#### **Server requirements**

■ Hyper-V server

A server on which Hyper-V is installed.

■ Virtual server

A virtual server managed by Hyper-V.

#### **Usage guidelines**

- This service template does not initialize the virtual disks that are added to the virtual server. If necessary, log in to the OS of the virtual server and initialize the disks.
- Do not concurrently run multiple instances of this service on the same virtual server.
- You can specify HTML tags for the property UserResponseplugin.dialogText. The specifiable tags and attributes are the same as those for the User-Response Wait plug-in. For details, see "User-Response Wait Plug-in" in the *Hitachi Ops Center Automator Service Builder User Guide*.

- <span id="page-613-0"></span>■ You cannot add any virtual disk files that have already been created on a Hyper-V server.
- If you select Shutdown from the UI of the User-Response Wait plug-in, the OS of the virtual server is forcibly shut down. Data in files that are being edited on the virtual server will not be saved.
- If another virtual disk is already connected to the specified SCSI controller location of the specified SCSI controller, this task ends abnormally.
- For second-generation virtual servers, you can add only virtual disks that are in VHDX file format. If you try to connect a created VHD file to a second-generation virtual server, this task ends abnormally.

# **Change virtual server specifications (CPU and memory): Service details**

This service template changes the specified resource settings (CPU and memory) of a virtual server in a Hyper-V environment.

The general steps for using this service template are as follows:

- **1.** The service asks whether CPU and memory settings are to be changed. If you do not want to change either the CPU settings or the memory settings, the service ends abnormally.
- **2.** The service makes sure that the virtual server is stopped.

If the virtual server is running, the User-Response Wait plug-in to verify whether the virtual server is to be shut down.

Users who have Modify permission can use this plug-in to specify an email destination, message, timeout value, and information to be displayed.

If you select Shutdown from the UI of the User-Response Wait plug-in, the virtual server is shut down.

If you select Cancel or the response-wait processing times out, the task ends abnormally without changing the virtual server specifications.

- **3.** The target settings for the CPU and memory resources of the virtual server are changed. The settings that can be changed are as follows:
	- CPU settings that can be changed:
		- Number of virtual processors
		- Number of reserved virtual processor resources
		- Maximum number of virtual processor resources
		- Relative Weight setting of virtual processor resources
		- Processor compatibility
		- Maximum number of processors that can be used on a NUMA node
		- Maximum number of NUMA nodes that can be used by a socket
	- Memory settings that can be changed:
		- Startup RAM (MB)
		- Whether to enable dynamic memory
		- Minimum RAM for dynamic memory (MB)
		- Maximum RAM for dynamic memory (MB)
		- Buffer for dynamic memory
		- Memory weight
		- Maximum size of memory available on a NUMA node (MB)

#### **Service Definition and Submit Service Properties**

The following table lists the properties shown in the **Service Definition** window for the service template.

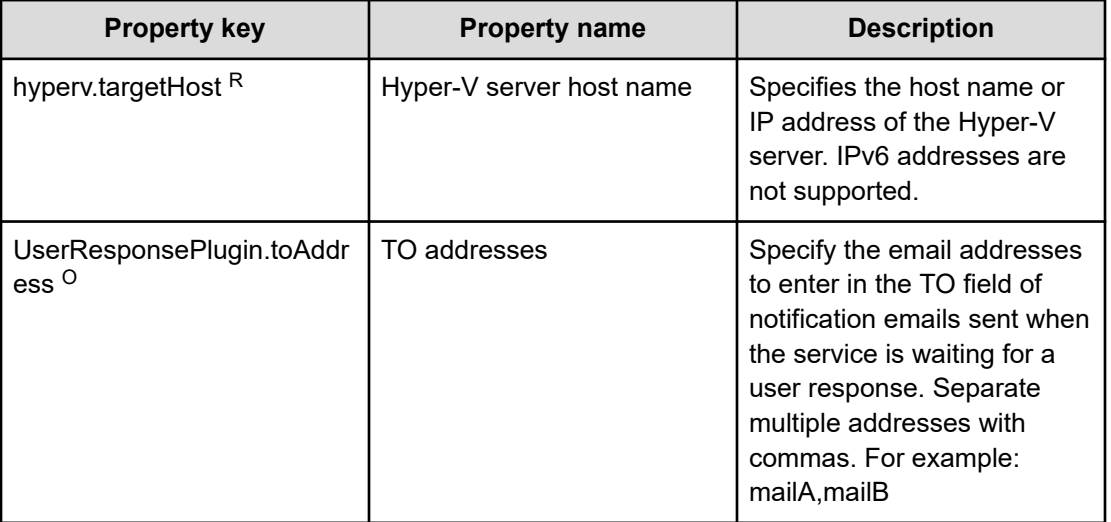

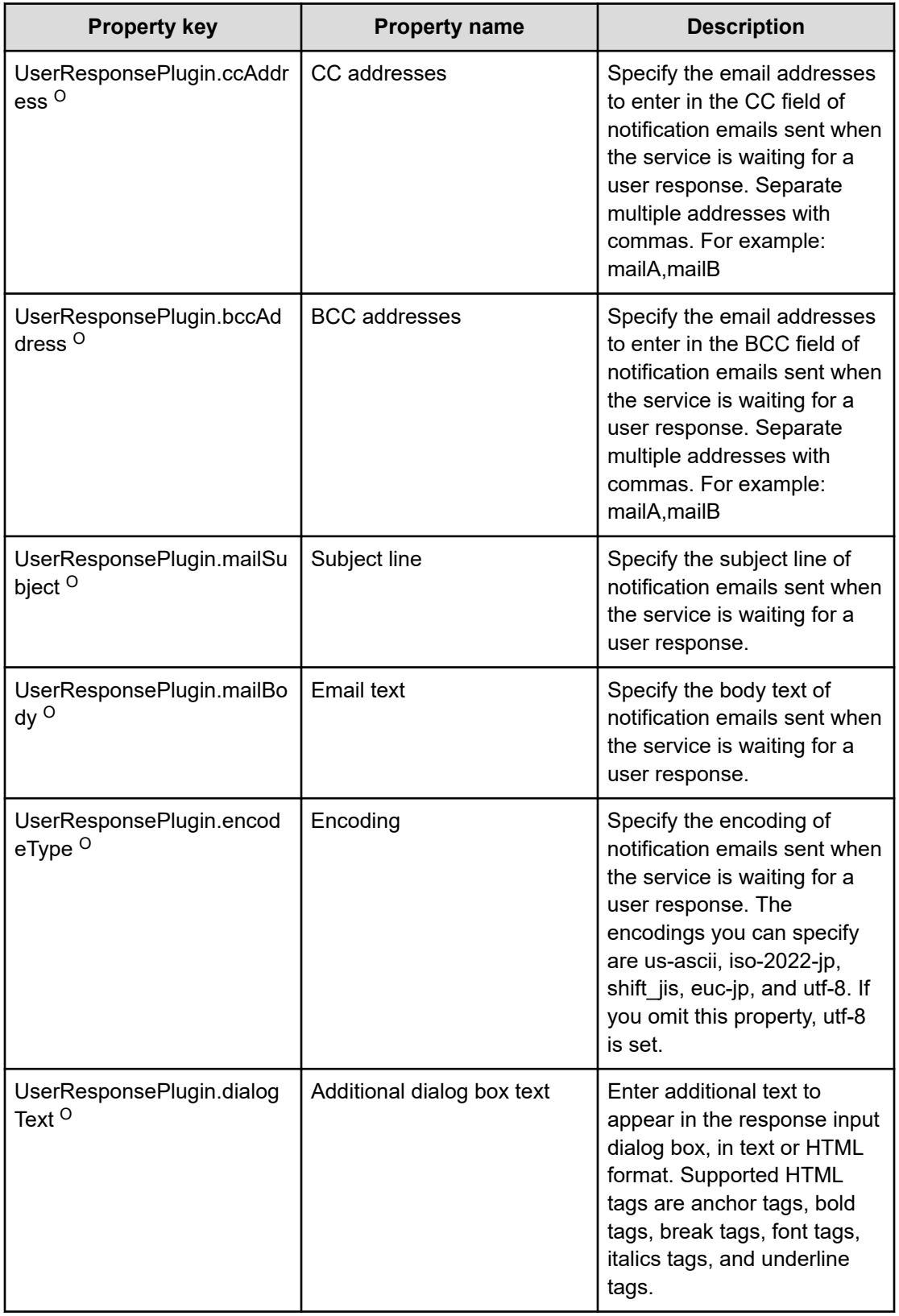

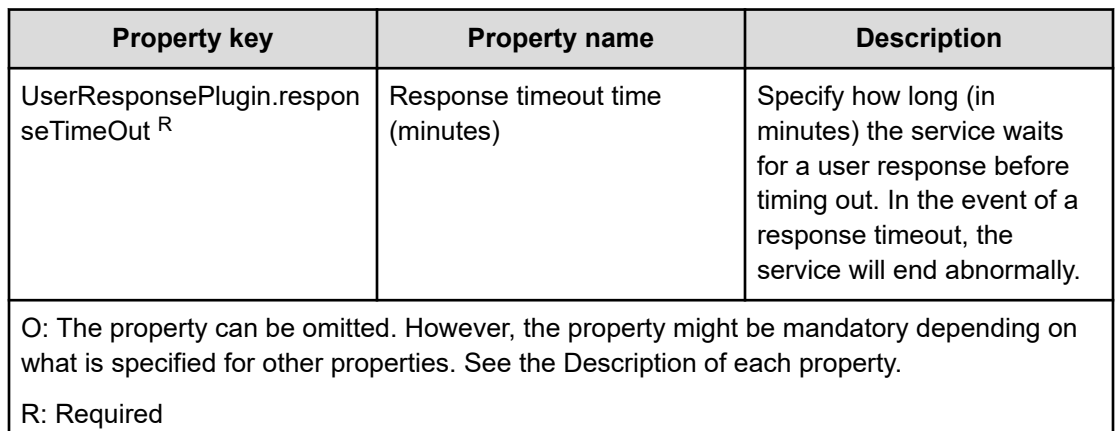

The following table lists the properties shown in the **Service Definition** and the **Submit Service** windows:

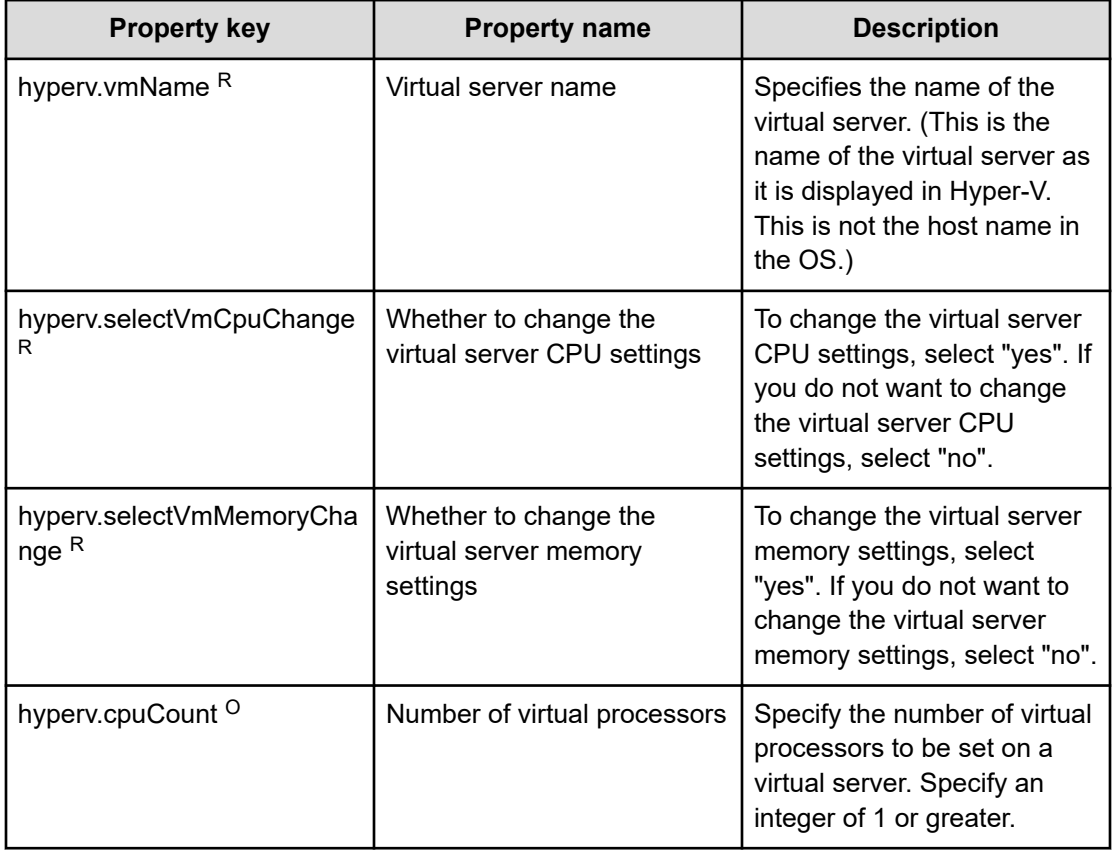

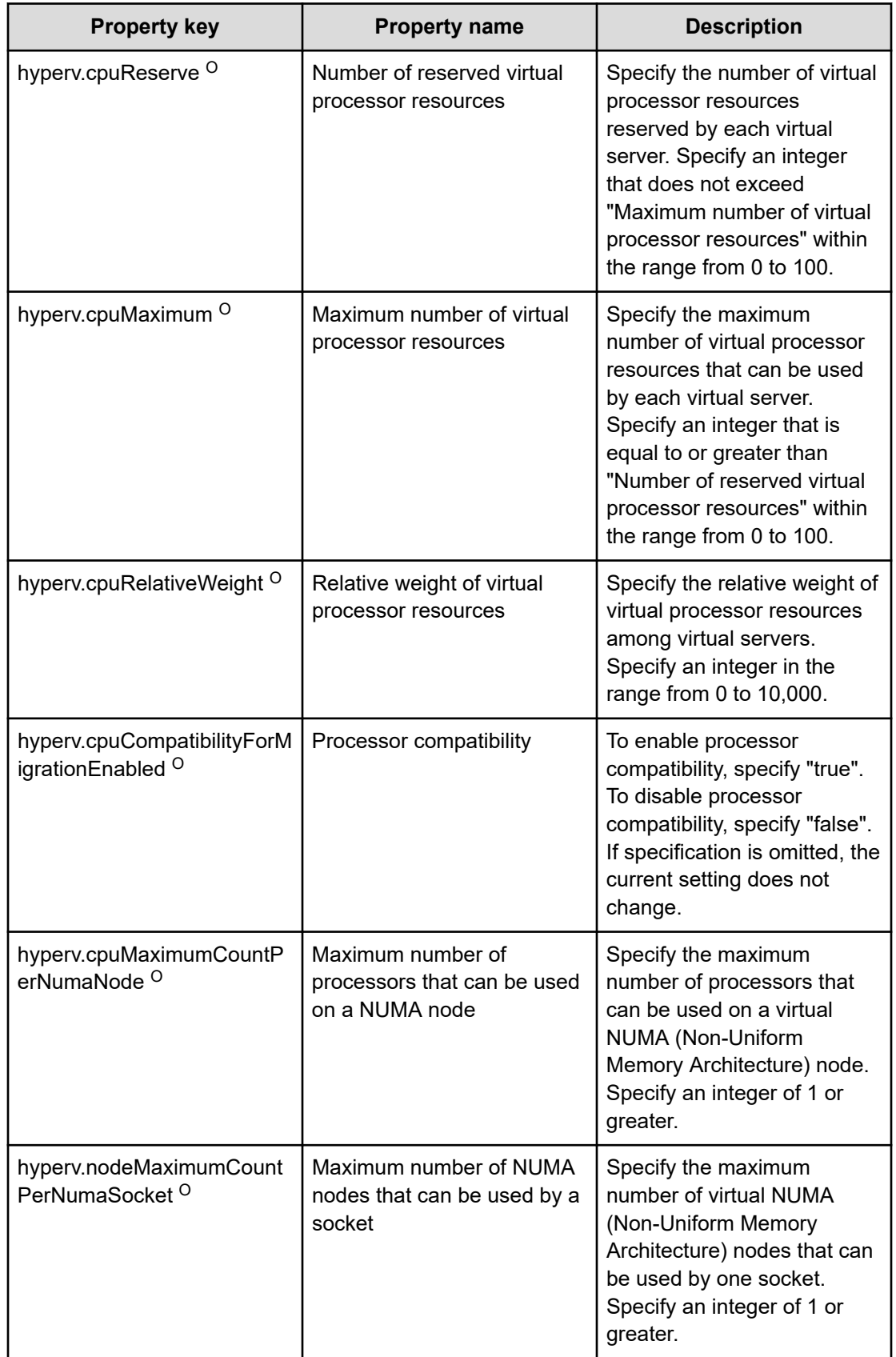

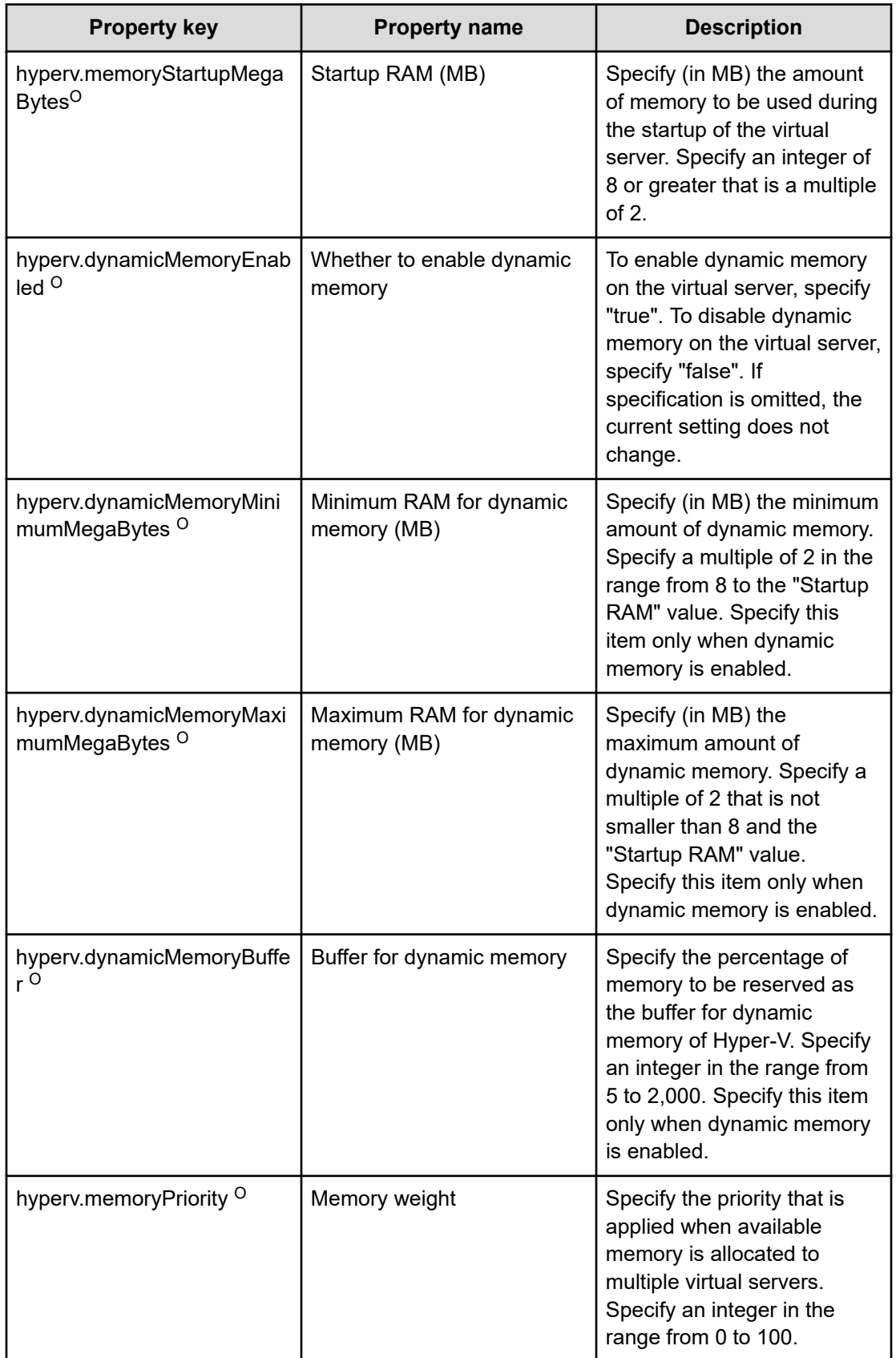

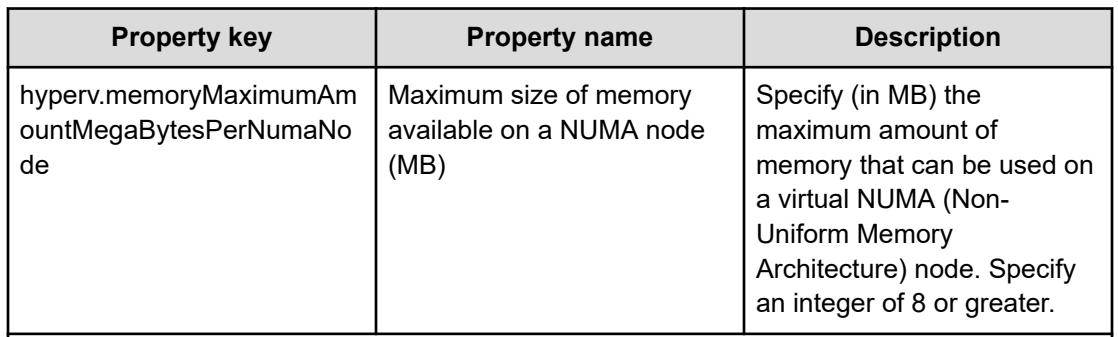

O: The property can be omitted. However, the property might be mandatory depending on what is specified for other properties. See the Description of each property.

R: Required

#### **Prerequisites**

The name of each virtual server on the Hyper-V server must be unique within a single Hyper-V server.

#### **Server requirements**

■ Hyper-V server

A server on which Hyper-V is installed.

■ Virtual server

A virtual server managed by Hyper-V.

#### **Usage guidelines**

- Do not run multiple instances of this service simultaneously on the same virtual server.
- You can use certain HTML tags when specifying the property UserResponseplugin.dialogText. The tags and attributes that can be used are the same as those that can be used for the User-Response Wait plug-in. For details, see "User-Response Wait Plug-in" in the *Hitachi Ops Center Automator Service Builder User Guide*.
- The maximum number of virtual processors that can be set for a virtual server differs depending on the Hyper-V server.
- The values that can be specified for the memory-related settings of a virtual server differ depending on the Hyper-V server.
- If the service ends abnormally, some CPU or memory settings might have been changed.
- If you select "yes" for the property hyperv.selectVmCpuChange and then run the service without entering a value for any CPU-related setting, the service ends abnormally. Similarly, if you select "yes" for the property hyperv.selectVmMemoryChange and then run the service without entering a value for any memory-related setting, the service ends abnormally.
- If you select "Shutdown" from the UI of the User-Response Wait plug-in, the virtual server shuts down. Data in the files that are currently being edited on the virtual server will not be saved.

### <span id="page-620-0"></span>**Delete virtual server: Service details**

This service template creates a virtual disk in a Hyper-V environment and then adds that virtual disk to a virtual server.

The general steps for using this service template are as follows:

- **1.** The task obtains the status of the virtual server.
- **2.** The task confirms that the virtual server is not running.

If the virtual server is not running, the task continues processing. In all other cases, the task runs the User-Response Wait plug-in to verify whether the virtual server is to be shut down.

If you select Shutdown from the UI of the User-Response Wait plug-in, the virtual server is shut down. If you select Shutdown for a virtual server that is not running, the task ends abnormally without making any changes on the virtual server.

If you select Cancel or the wait for a user response times out, the task ends abnormally without making any changes on the virtual server.

**3.** The task deletes the virtual server.

The virtual server is deleted from the Hyper-V server. At this time, all snapshots for that virtual server are also deleted.

If you select "yes" from the selection list for the hyperv.vHardDiskDeletePermanently property, the task deletes all (dynamic, fixed, and differential) virtual disk files that are allocated to the virtual server that is to be deleted. The task does not delete disks or files that are allocated to pass-through (physical) disks, floppy disks, CDs or DVDs. If differential virtual disks are allocated to the virtual server, the task does not delete the virtual disks that are used as the parents of those differential virtual disks.

If trying to delete virtual disk files on the virtual server fails, the file deletion processing stops, and the task ends abnormally.

**4.** The task outputs a list of virtual disk files on the virtual server.

If you specify the hyperv.vhdListOutputFileNameRemote and hyperv.vhdListOutputFileNameLocal properties, the task outputs a CSV file that lists the paths of the virtual disk files allocated to the virtual server that is to be deleted from the Hyper-V server. The task then transfers the CSV file to the local PC and deletes the CSV file from the remote PC. If differential virtual disks are allocated to the virtual server, the virtual disks that are used as the parents of those differential virtual disks are not included in the CSV file.

If you only specify the hyperv.vhdListOutputFileNameRemote property, the task outputs a CSV file that lists the paths of the virtual disk files, but does not transfer the CSV file to the local PC.

The following items are output to the file in CSV (comma-separated value) format:

**a.** Whether virtual disk files exist (header name: Existence)

Depending on whether virtual disk files are allocated to the virtual server when the server is deleted, one of the following values is output:

- Found: Existence of virtual disk files was confirmed.
- NotFound: Virtual disk files were set up, but their existence were not confirmed.
- **b.** File deletion result (header name: DeleteResult)

If you select "yes" from the selection list for the hyperv.vHardDiskDeletePermanently property, the task outputs the result of deleting the virtual disk files. If you select "no", "Skipped" is output. For the deletion result, one of the following values is output:

- Completed: File deletion finished successfully.
- Failed: File deletion failed.
- Skipped: File deletion was not performed.
- **c.** File path (header name: FilePath)

The paths of the virtual disk files set for the Hyper-V server are output, regardless of the values in (a) and (b).

#### **Service Definition and Submit Service Properties**

The following table lists the properties shown in the **Service Definition** window for the service template.

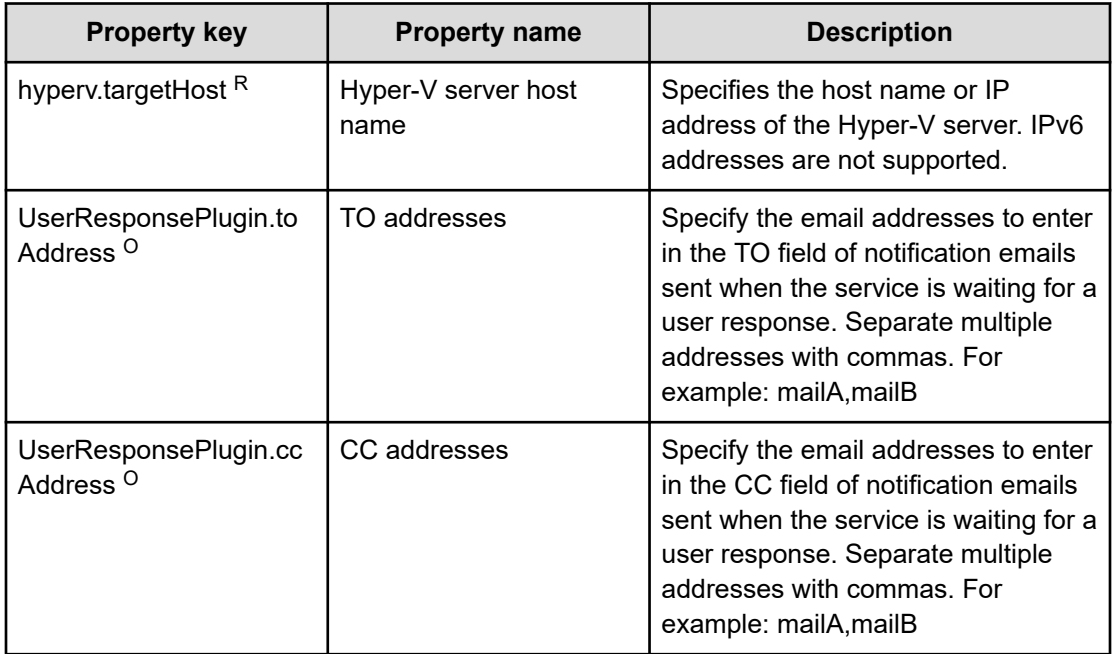

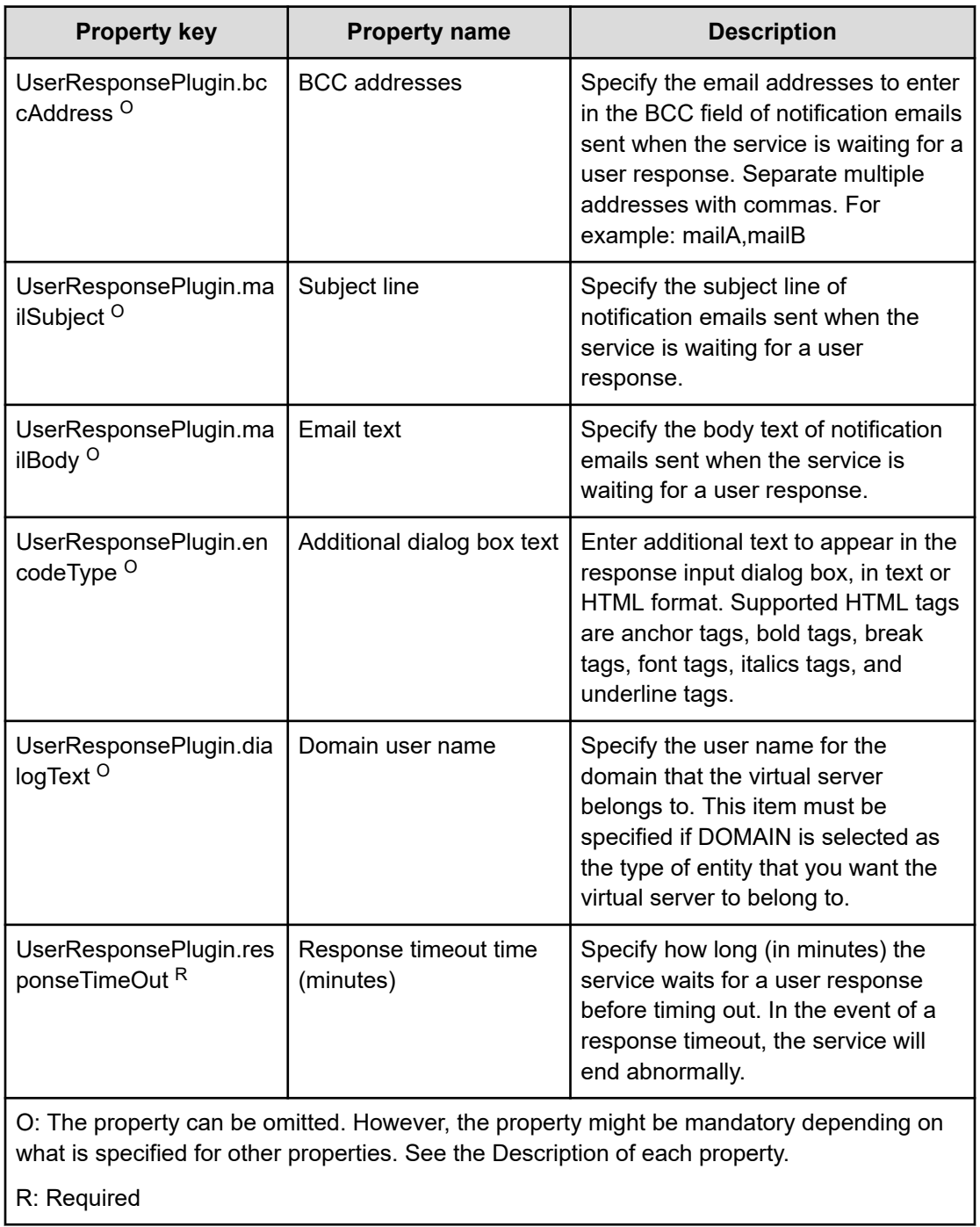

The following table lists the properties shown in the **Service Definition** and the **Submit Service** windows:

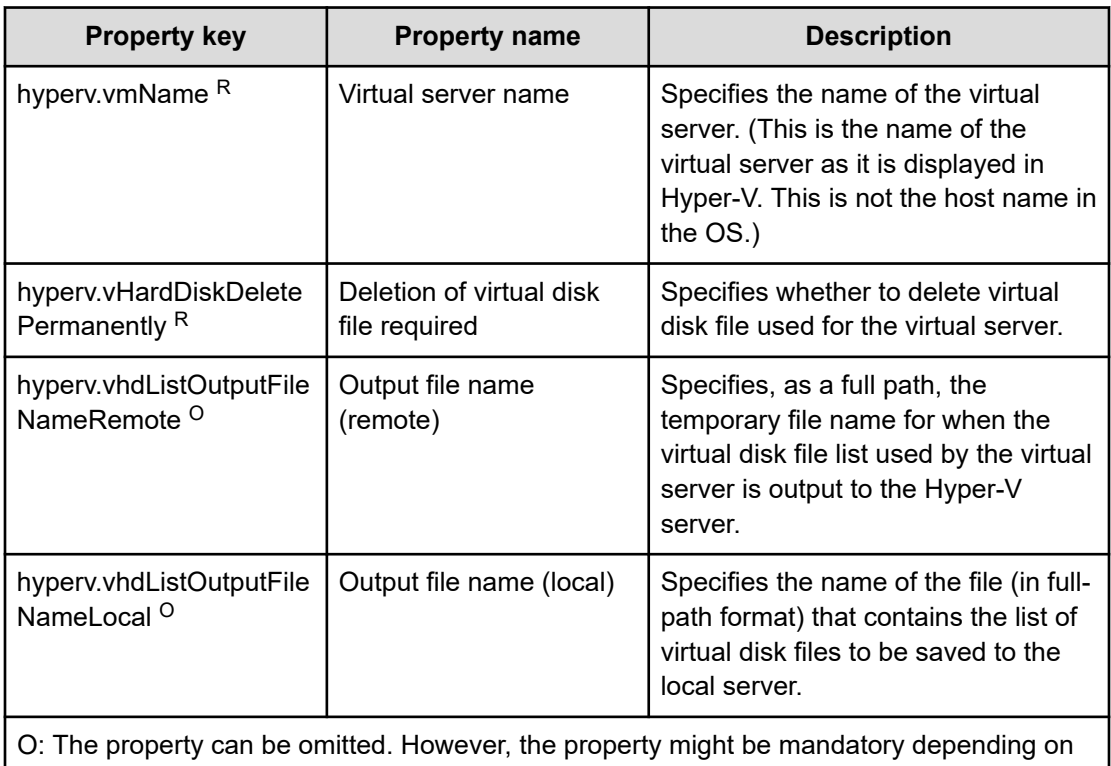

what is specified for other properties. See the Description of each property.

R: Required

#### **Prerequisites**

- The name of each virtual server on the Hyper-V server must be unique.
- The Operating System Shutdown service of Hyper-V Integration Services must be enabled on the target virtual server.

#### **Server requirements**

■ Hyper-V server

A server on which Hyper-V is installed.

■ Virtual server

A virtual server managed by Hyper-V.

#### **Usage guidelines**

- Do not concurrently run multiple instances of this service on the same virtual server.
- If you previously performed a task (such as a snapshot-related procedure) to make the path of a virtual disk file invisible in the virtual server settings, this service will not delete that virtual disk file. In such a case, manually delete the virtual disk file.

- <span id="page-624-0"></span>■ You can specify HTML tags for the property UserResponseplugin.dialogText. The specifiable tags and attributes are the same as those for the User-Response Wait plug-in. For details, see "User-Response Wait Plug-in" in the *Hitachi Ops Center Automator Service Builder User Guide*.
- If you specify an existing file for the hyperv.vhdListOutputFileNameRemote or the hyperv.vhdListOutputFileNameLocal properties, the existing file is overwritten. In addition, the file on the remote PC will be deleted, so make sure the specified file name is correct.
- If you specify a path that includes non-existent folders for the hyperv.vhdListOutputFileNameRemote property, those folders are automatically created but not automatically deleted. Periodically delete these folders if they are unnecessary.
- If you specify the hyperv.vhdListOutputFileNameRemote property, a file is output to the remote PC even if the hyperv.vhdListOutputFileNameLocal property is not specified or if an error occurs during the deletion of the virtual server or virtual disk file. Because this service does not delete the output file, manually delete the file if it is unnecessary.
- This service does not delete the registration information of virtual servers from any services and applications of the failover cluster manager. Manually delete the registration information based on the user operational requirements.
- If you select "Shutdown" from the UI of the User-Response Wait plug-in, the OS of the virtual server is forcibly shut down. Data in files that are being edited on the virtual server will not be saved.

### **Obtain virtual server information list: Service details**

This service template obtains a list of information about virtual servers in a Hyper-V environment.

The general steps for using this service template are as follows:

- **1.** A list of virtual server information is output to a temporary file in CSV format on the specified remote PC. The file is encoded in the default encoding of the system on the Hyper-V server.
- **2.** The temporary file on the remote PC is transferred to an output file on the local PC.
- **3.** The temporary file on the remote PC is deleted.

The following items are output to the file in CSV (comma-separated value) format:

- Name of the Hyper-V server (header name: ComputerName)
- Name of the virtual server (header name: VMName)
- State of the virtual server (header name: State)
- CPU usage (%) of a virtual server (header name: CPUUsage)
- Size of the memory (in MB) allocated to the virtual server (header name: MemoryAssigned)
- Running time of the virtual server (header name: Uptime)
- Status of the virtual server (header name: Status)
- Number of virtual processors on the virtual server (header name: ProcessorCount)

- Startup RAM (in MB) of the virtual server (header name: MemoryStartup)
- Whether dynamic memory is enabled on the virtual server (header name: DynamicMemoryEnabled)

#### **Service Definition and Submit Service Properties**

The following table lists the properties shown in the **Service Definition** window for the service template.

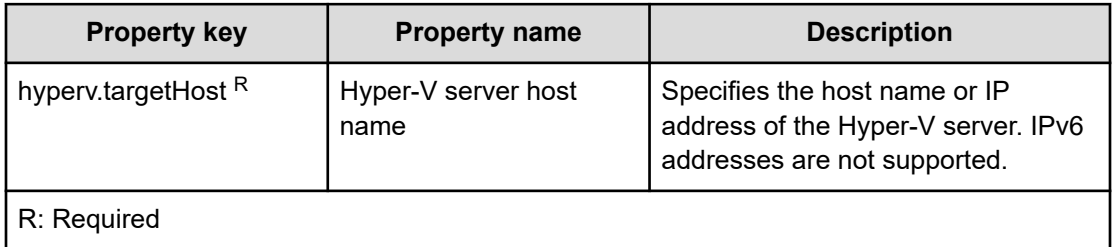

The following table lists the properties shown in the **Service Definition** and the **Submit Service** windows:

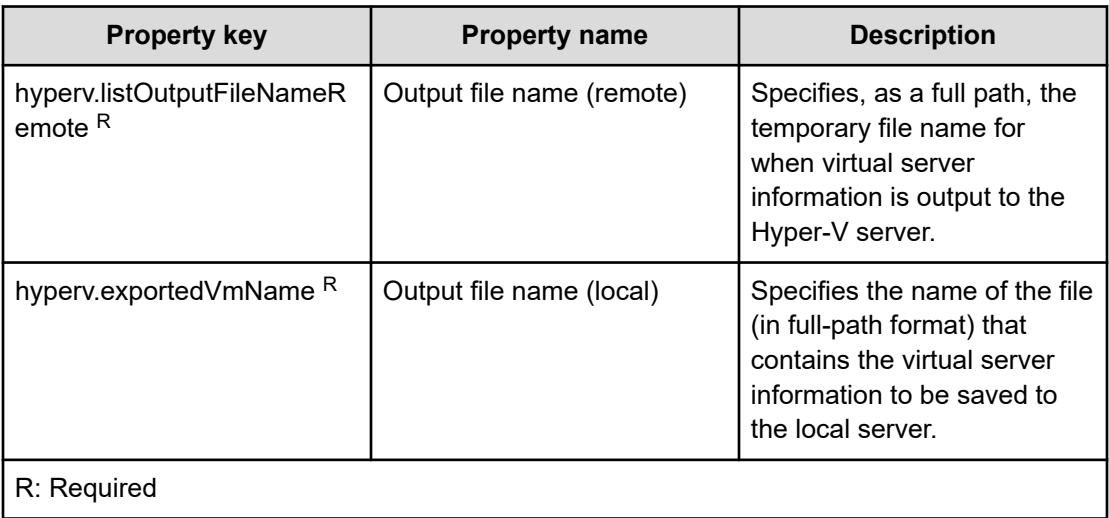

#### **Server requirements**

■ Hyper-V server

A server on which Hyper-V is installed.

■ Virtual server

A virtual server managed by Hyper-V.

#### <span id="page-626-0"></span>**Usage guidelines**

- If you specify an existing file for the remote or local file, the existing file will be overwritten. In addition, the file on the remote PC will be deleted, so make sure the specified file name is correct.
- If you specify a remote file path that includes non-existent folders, those folders are automatically created. These folders are not automatically deleted. Periodically delete these folders if they are unnecessary.
- If two or more virtual servers have the same name, you will not be able to distinguish these virtual servers in the output CSV file.

### **Restart virtual server: Service details**

This service template starts multiple virtual servers in a Hyper-V environment.

The general steps for using this service template are as follows:

- **1.** For a virtual server that is running, this service template restarts the virtual server. For a virtual server in any state other than the running state, processing for that virtual server ends in an error.
- **2.** If the network connectivity verification is enabled, the IP address (IPv4) set for the virtual server that was started is obtained. Then the local server sends an ICMP echo request to that server to verify whether it is connected to the network.

This processing is run in parallel for the specified virtual servers.

Before a virtual server is started, a verification of the virtual server status is performed for the number of times specified by the hyperv.checkVmStateEnabledCount property, at the interval specified (in seconds) by the hyperv.checkVmStateEnabledInterval property. Adjust the values of these properties based on your environmental needs.

#### **Service Definition and Submit Service Properties**

The following table lists the properties shown in the **Service Definition** window for the service template.

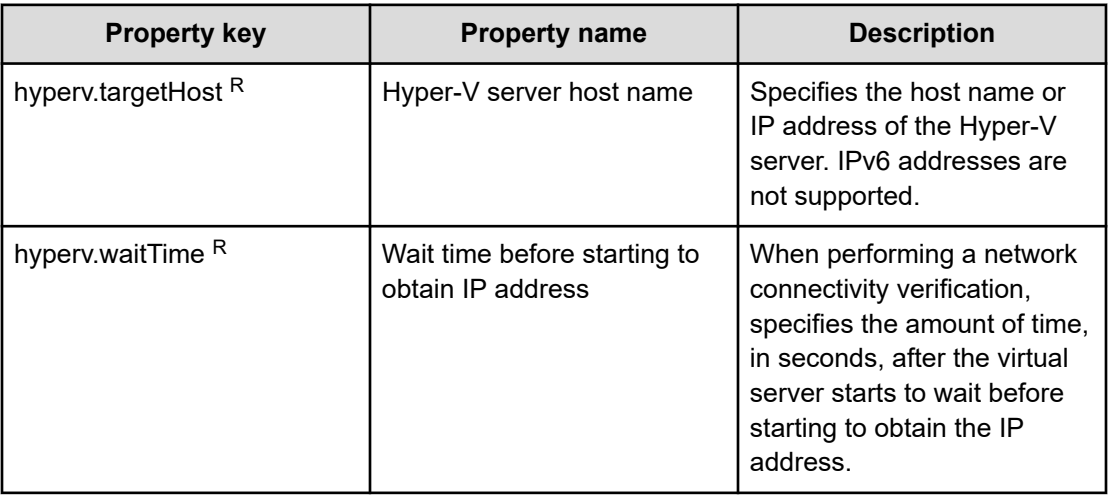

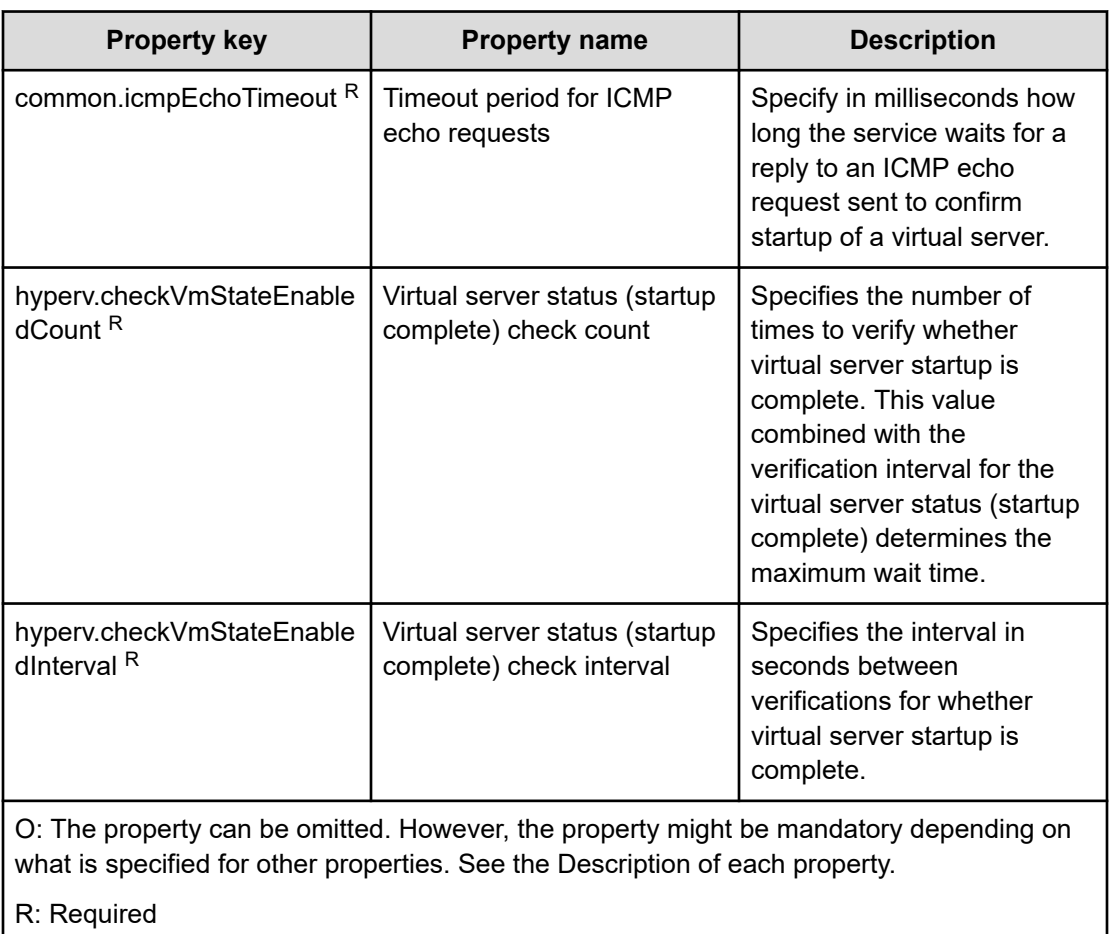

The following table lists the properties shown in the **Service Definition** and the **Submit Service** windows:

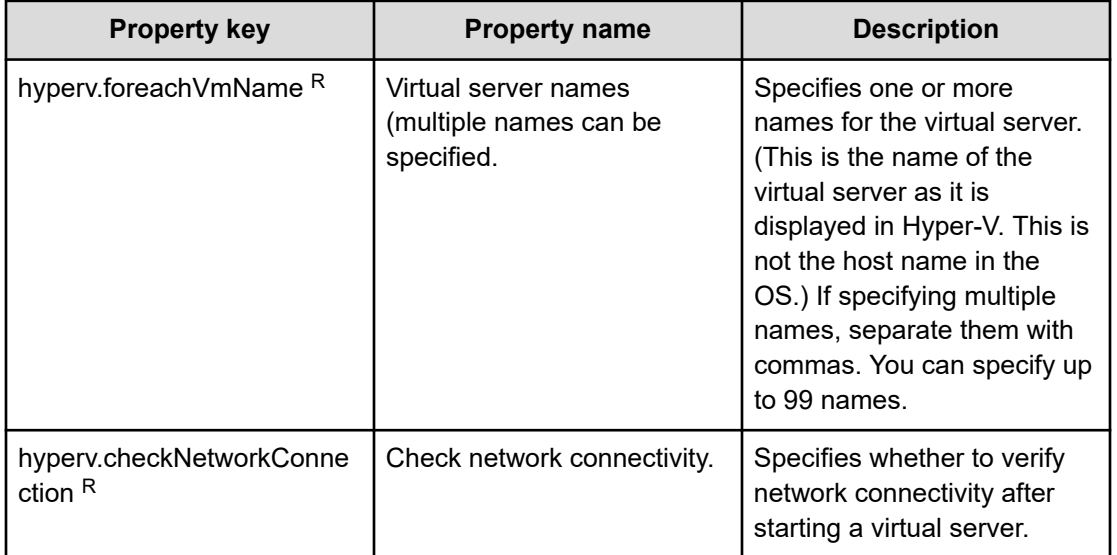

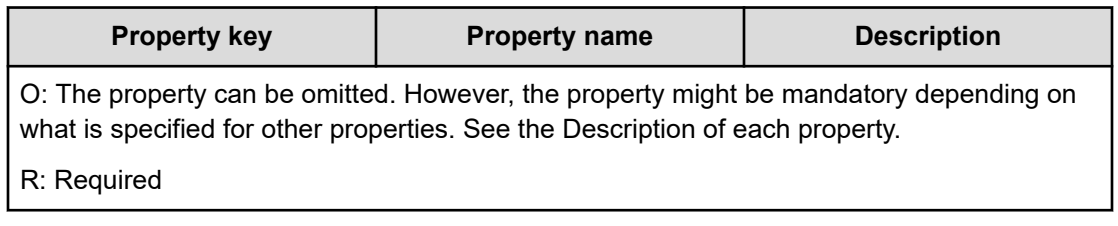

#### **Prerequisites**

- The name of each virtual server on the Hyper-V server must be unique.
- The Operating System Shutdown and Data Exchange services of Hyper-V Integration Service on the target virtual server must be enabled.
- If the network connectivity verification is enabled, the local server (the loopback address resolved from the name "localhost") must be set as the agentless connection destination.
- If the network connection verification is enabled, the firewall for the target virtual server must permit ICMP (ECHO) replies.
- The virtual server must be running.

#### **Server requirements**

■ Hyper-V server

A server on which Hyper-V is installed.

■ Virtual server

A virtual server managed by Hyper-V.

#### **Usage guidelines**

- This service forcibly shuts down the OS of the specified virtual server. When this service is executed, data in files that are being edited on the virtual server will not be saved.
- If the network connectivity verification is enabled, depending on the system environment, the service might not be able to obtain all IP addresses immediately after the virtual server starts. For this reason, even if the virtual server is running, the task might end abnormally, because the osSendIcmp plug-in cannot verify network connectivity for all IPv4 addresses set on the virtual server. To ensure that all IP addresses are obtained, adjust the number of seconds specified for the hyperv.waitTime property, which determines the amount of time to wait after the virtual server starts before obtaining IP addresses.
- To perform the network connection verification, make sure that the total length of the IP addresses (IPv4) set for all NICs on a virtual server does not exceed 1,024 characters. If the total length exceeds 1,024 characters, an error might occur in the plug-in osSendIcmp, causing the task to end abnormally. The maximum length of one IP address (IPv4) including the comma used as an address separator is 16 characters.
- If you enable the network connectivity verification, adjust the value of the common.icmpEchoTimeout property based on your environmental needs.

# <span id="page-629-0"></span>**Start virtual server: Service details**

This service template starts multiple virtual servers in a Hyper-V environment.

The general steps for using this service template are as follows:

- **1.** The status of a virtual server is obtained.
- **2.** If the virtual server is stopped, it is started. If the virtual server is already running, the processing to start the virtual server is skipped. In all other cases, processing for that virtual server ends in an error.
- **3.** If the network connection verification is enabled, the IP address (IPv4) set for the virtual server that was started is obtained. Then the local server sends an ICMP echo request to that server to verify whether it is connected to the network.

This processing is run in parallel for the specified virtual servers.

Before a virtual server is started, a verification of the virtual server status is performed for the number of times specified by the hyperv.checkVmStateEnabledCount property, at the interval specified (in seconds) by the hyperv.checkVmStateEnabledInterval property. Adjust the values of these properties based on your environmental needs.

#### **Service Definition and Submit Service Properties**

The following table lists the properties shown in the **Service Definition** window for the service template.

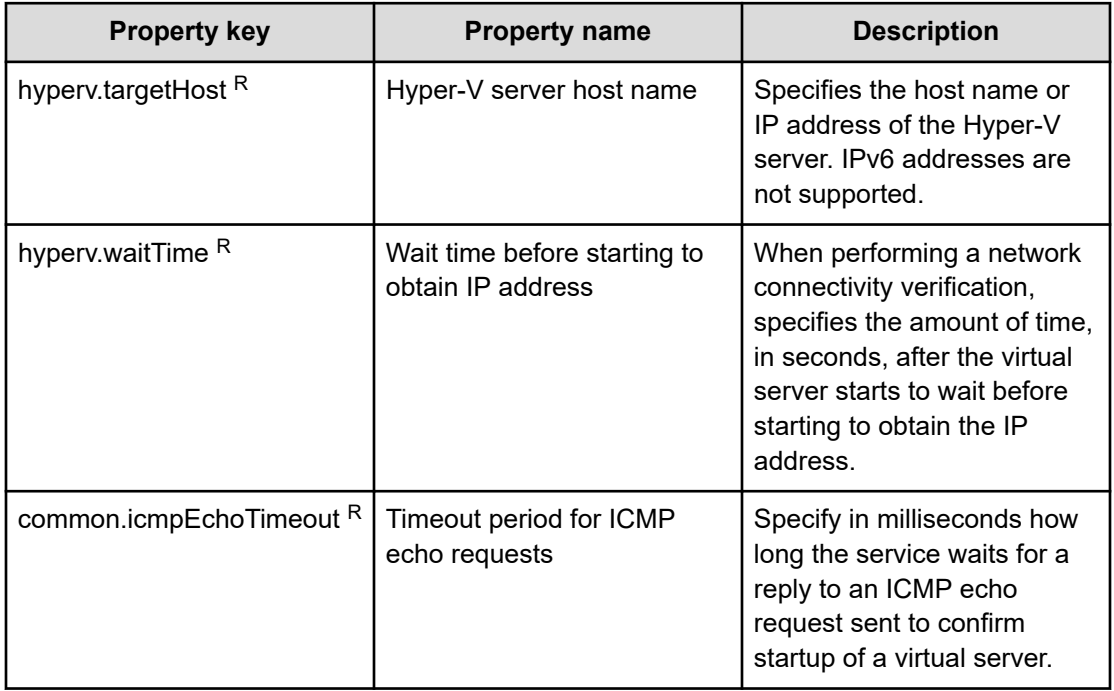

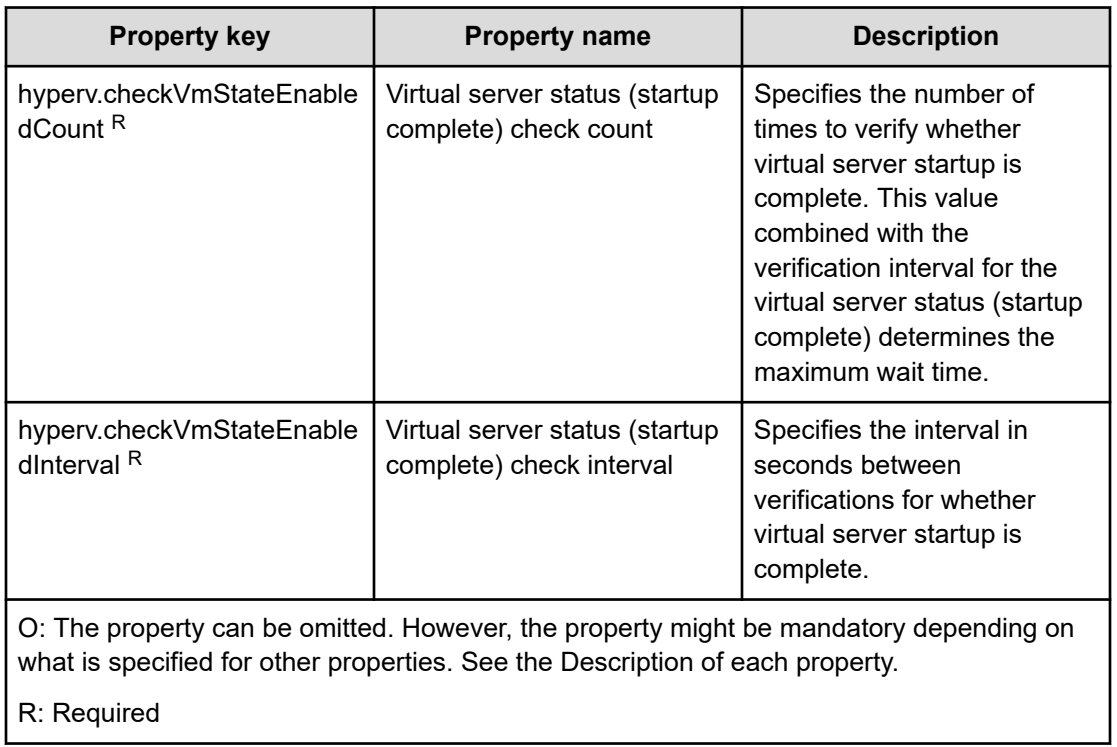

The following table lists the properties shown in the **Service Definition** and the **Submit Service** windows:

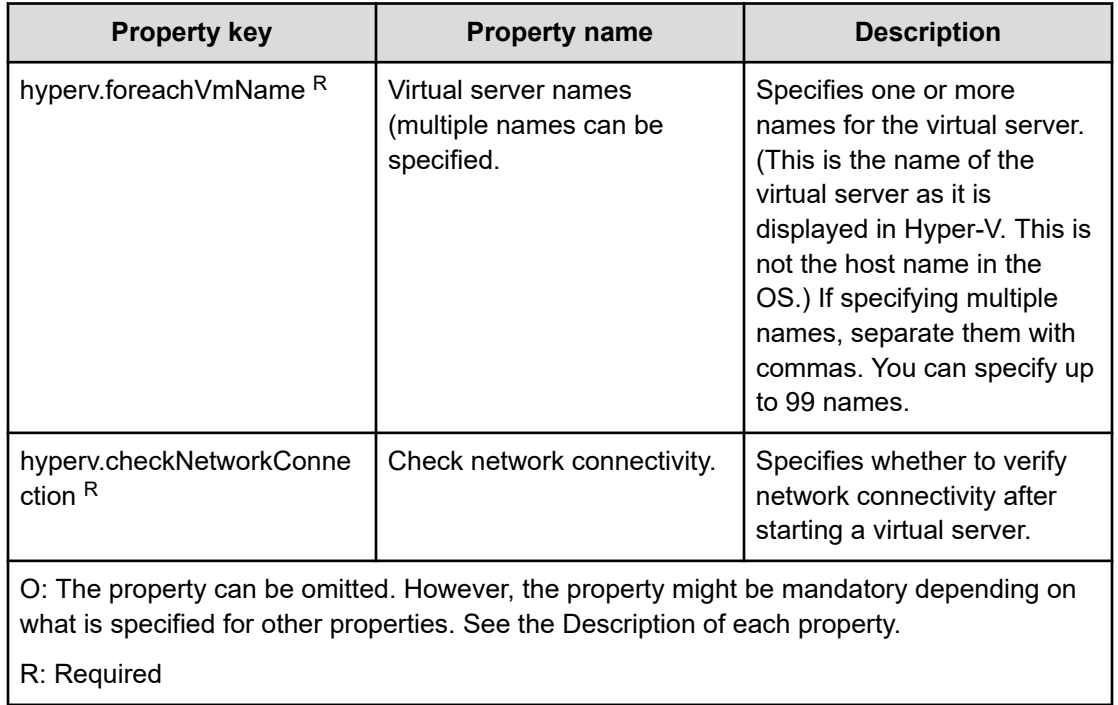

Appendix D: Additional service templates

 $\overline{\phantom{a}}$ 

#### <span id="page-631-0"></span>**Prerequisites**

- The name of each virtual server on the Hyper-V server must be unique within a single Hyper-V server.
- The Data Exchange service of Hyper-V Integration Service on the target virtual server must be enabled.
- If the network connection verification is enabled, you must specify the address of the connection destination for agentless monitoring. Make sure to specify a loopback address that can be resolved from the name "localhost".
- If the network connection verification is enabled, the firewall for the target virtual server must permit ICMP (ECHO) replies.

#### **Server requirements**

■ Hyper-V server

A server on which Hyper-V is installed.

■ Virtual server

A virtual server managed by Hyper-V.

#### **Usage guidelines**

- When the network connection verification is performed, depending on the system environment, the task might not be able to obtain all IP addresses immediately after the virtual servers are started. As a result, even if all virtual servers are running, the osSendIcmp plug-in might not be able to confirm network connection for all IP addresses (IPv4) set on the virtual servers, and the task might end abnormally. To ensure that all IP addresses can be obtained, adjust the value (in seconds) of the hyperv.waitTime property, which specifies the amount of time to wait between starting a virtual server to obtaining an IP address.
- To perform the network connection verification, make sure that the total length of the IP addresses (IPv4) set for all NICs on a virtual server does not exceed 1,024 characters. If the total length exceeds 1,024 characters, an error might occur in the plug-in osSendIcmp, causing the task to end abnormally. The maximum length of one IP address (IPv4) including the comma used as an address separator is 16 characters.
- If you enable the network connection verification, adjust the value of the common.icmpEchoTimeout property based on your environmental needs.

### **Stop virtual server: Service details**

This service template shuts down the OSs of multiple virtual servers in a Hyper-V environment.

The general steps for using this service template are as follows:

**1.** The service asks whether CPU and memory settings are to be changed. If you do not want to change either the CPU settings or the memory settings, the service ends abnormally.

**2.** If the virtual server is running, the OS of that virtual server is shut down. If the virtual server is stopped, the processing to shut down the OS is skipped. In all other cases, processing for that virtual server fails.

This processing is run in parallel for the specified virtual servers.

#### **Service Definition and Submit Service Properties**

The following table lists the properties shown in the **Service Definition** window for the service template.

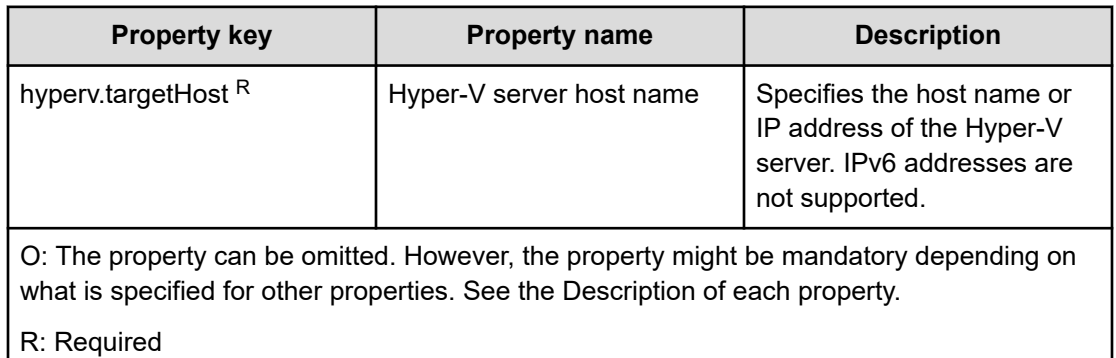

The following table lists the properties shown in the **Service Definition** and the **Submit Service** windows:

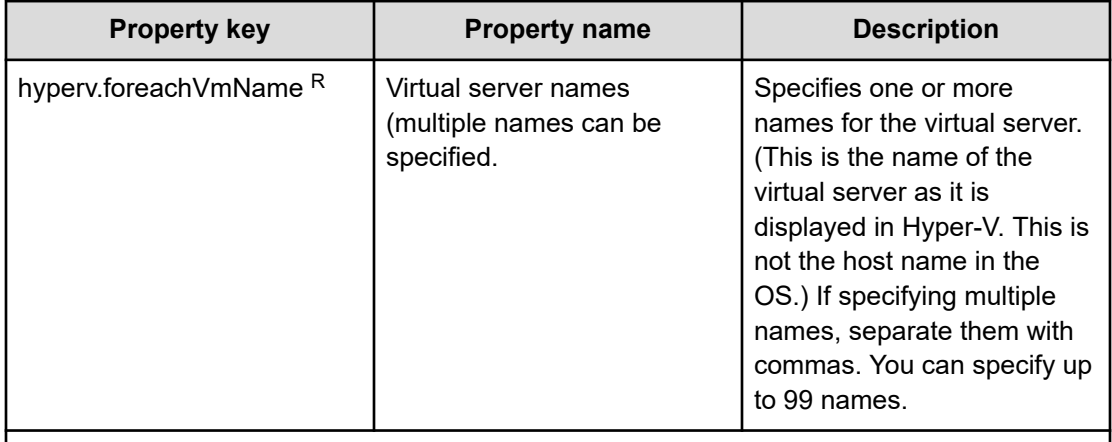

O: The property can be omitted. However, the property might be mandatory depending on what is specified for other properties. See the Description of each property.

R: Required

#### **Prerequisites**

- The name of each virtual server on the Hyper-V server must be unique within a single Hyper-V server.
- The Shut down operating system service of Hyper-V Integration Service on the target virtual server must be enabled.

#### <span id="page-633-0"></span>**Server requirements**

■ Hyper-V server

A server on which Hyper-V is installed.

■ Virtual server

A virtual server managed by Hyper-V.

#### **Usage guidelines**

If you run this service, the data of files that are currently being edited on the virtual server will not be saved.

# **Importing service templates**

Before you can use service templates that are not imported by default, you must import them by using the Ops Center Automator UI.

#### **Procedure**

- **1.** Access the Ops Center Automator UI.
	- If you are importing templates that are included with the product, you must log on to the Ops Center Automator server machine by using a remote connection.
	- If you are importing templates that you downloaded, you can access the UI from your local machine without using a remote connection.
- **2.** Log on to Ops Center Automator with a user role of Develop or higher.
- **3.** Use one of the following methods to import the service templates:
	- From the **Dashboard Guidance Menu**, go to the **Manage Service Templates** section, then click **Import Service Template**.
	- From the **Service Templates** tab Card View, click **Import**.

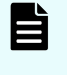

**Note:** If you plan to modify the template after you import it, you can also import the template from the Service Builder tool by accessing the Service Builder **Developing** tab, then clicking **Import**.

- **4.** Browse to the location of the template files:
	- For templates provided with the product, go to one of the following locations and select a file with an .st or .zip extension:

In Windows-based OS, browse to *automation-software-installationfolder*\public\contents.

In Linux OS, browse to *automation-software-installation-directory*/ public/contents.

■ For templates you downloaded, go to the location in which you saved the downloaded template zip file and select a file with a .zip extension.

# **Appendix E: Notices**

This software product includes the following redistributable software.

# **Notices**

This product includes software developed by the Apache Software Foundation (http://www.apache.org/).

Portions of this software were developed at the National Center for Supercomputing Applications (NCSA) at the University of Illinois at Urbana-Champaign.

This product includes software developed by the University of California, Berkeley and its contributors.

This software contains code derived from the RSA Data Security Inc. MD5 Message-Digest Algorithm, including various modifications by Spyglass Inc., Carnegie Mellon University, and Bell Communications Research, Inc (Bellcore).

Regular expression support is provided by the PCRE library package, which is open source software, written by Philip Hazel, and copyright by the University of Cambridge, England. The original software is available from ftp://ftp.csx.cam.ac.uk/pub/software/programming/pcre/

1. This product includes software developed by the OpenSSL Project for use in the OpenSSL Toolkit. (http://www.openssl.org/)

2. This product includes cryptographic software written by Eric Young (eay@cryptsoft.com)

3. This product includes software written by Tim Hudson (tjh@cryptsoft.com)

4. This product includes the OpenSSL Toolkit software used under OpenSSL License and Original SSLeay License. OpenSSL License and Original SSLeay License are as follow:

#### LICENSE ISSUES

==============

The OpenSSL toolkit stays under a double license, i.e. both the conditions of

the OpenSSL License and the original SSLeay license apply to the toolkit.

See below for the actual license texts.

OpenSSL License

---------------

/\* ====================================================================

\* Copyright (c) 1998-2019 The OpenSSL Project. All rights reserved.

\*

\* Redistribution and use in source and binary forms, with or without

\* modification, are permitted provided that the following conditions

- \* are met:
- \*

\* 1. Redistributions of source code must retain the above copyright

- \* notice, this list of conditions and the following disclaimer.
- \*

\* 2. Redistributions in binary form must reproduce the above copyright

\* notice, this list of conditions and the following disclaimer in

- \* the documentation and/or other materials provided with the
- \* distribution.
- \*
- \* 3. All advertising materials mentioning features or use of this

\* software must display the following acknowledgment:

\* "This product includes software developed by the OpenSSL Project

\* for use in the OpenSSL Toolkit. (http://www.openssl.org/)"

\* 4. The names "OpenSSL Toolkit" and "OpenSSL Project" must not be used to

\* endorse or promote products derived from this software without

\* prior written permission. For written permission, please contact

\* openssl-core@openssl.org.

\*

\*

\* 5. Products derived from this software may not be called "OpenSSL"

\* nor may "OpenSSL" appear in their names without prior written

\* permission of the OpenSSL Project.

\*

\* 6. Redistributions of any form whatsoever must retain the following

\* acknowledgment:

\* "This product includes software developed by the OpenSSL Project

\* for use in the OpenSSL Toolkit (http://www.openssl.org/)"

\*

\* THIS SOFTWARE IS PROVIDED BY THE OpenSSL PROJECT ``AS IS'' AND ANY

\* EXPRESSED OR IMPLIED WARRANTIES, INCLUDING, BUT NOT LIMITED TO, THE

\* IMPLIED WARRANTIES OF MERCHANTABILITY AND FITNESS FOR A PARTICULAR

\* PURPOSE ARE DISCLAIMED. IN NO EVENT SHALL THE OpenSSL PROJECT OR

\* ITS CONTRIBUTORS BE LIABLE FOR ANY DIRECT, INDIRECT, INCIDENTAL,

\* SPECIAL, EXEMPLARY, OR CONSEQUENTIAL DAMAGES (INCLUDING, BUT

\* NOT LIMITED TO, PROCUREMENT OF SUBSTITUTE GOODS OR SERVICES;

\* LOSS OF USE, DATA, OR PROFITS; OR BUSINESS INTERRUPTION)

\* HOWEVER CAUSED AND ON ANY THEORY OF LIABILITY, WHETHER IN CONTRACT,

\* STRICT LIABILITY, OR TORT (INCLUDING NEGLIGENCE OR OTHERWISE)

\* ARISING IN ANY WAY OUT OF THE USE OF THIS SOFTWARE, EVEN IF ADVISED

\* OF THE POSSIBILITY OF SUCH DAMAGE.

\* ====================================================================

\* This product includes cryptographic software written by Eric Young

\* (eay@cryptsoft.com). This product includes software written by Tim

\* Hudson (tjh@cryptsoft.com).

\*

\*

\*/

Original SSLeay License

/\* Copyright (C) 1995-1998 Eric Young (eay@cryptsoft.com)

\* All rights reserved.

-----------------------

\*

\* This package is an SSL implementation written

\* by Eric Young (eay@cryptsoft.com).

\* The implementation was written so as to conform with Netscapes SSL.

\*

\* This library is free for commercial and non-commercial use as long as

\* the following conditions are aheared to. The following conditions

\* apply to all code found in this distribution, be it the RC4, RSA,

\* lhash, DES, etc., code; not just the SSL code. The SSL documentation

\* included with this distribution is covered by the same copyright terms

- \* except that the holder is Tim Hudson (tjh@cryptsoft.com).
- \*
- \* Copyright remains Eric Young's, and as such any Copyright notices in
- \* the code are not to be removed.
- \* If this package is used in a product, Eric Young should be given attribution
- \* as the author of the parts of the library used.
- \* This can be in the form of a textual message at program startup or
- \* in documentation (online or textual) provided with the package.
- \*
- \* Redistribution and use in source and binary forms, with or without
- \* modification, are permitted provided that the following conditions
- \* are met:
- \* 1. Redistributions of source code must retain the copyright
- \* notice, this list of conditions and the following disclaimer.
- \* 2. Redistributions in binary form must reproduce the above copyright
- \* notice, this list of conditions and the following disclaimer in the
- \* documentation and/or other materials provided with the distribution.
- \* 3. All advertising materials mentioning features or use of this software
- \* must display the following acknowledgement:
- \* "This product includes cryptographic software written by
- \* Eric Young (eay@cryptsoft.com)"
- \* The word 'cryptographic' can be left out if the rouines from the library
- \* being used are not cryptographic related :-).
- \* 4. If you include any Windows specific code (or a derivative thereof) from
- \* the apps directory (application code) you must include an acknowledgement:
- \* "This product includes software written by Tim Hudson (tjh@cryptsoft.com)"
- \*
- \* THIS SOFTWARE IS PROVIDED BY ERIC YOUNG ``AS IS'' AND
- \* ANY EXPRESS OR IMPLIED WARRANTIES, INCLUDING, BUT NOT LIMITED TO, THE
- \* IMPLIED WARRANTIES OF MERCHANTABILITY AND FITNESS FOR A PARTICULAR PURPOSE
- \* ARE DISCLAIMED. IN NO EVENT SHALL THE AUTHOR OR CONTRIBUTORS BE LIABLE
- \* FOR ANY DIRECT, INDIRECT, INCIDENTAL, SPECIAL, EXEMPLARY, OR CONSEQUENTIAL
- \* DAMAGES (INCLUDING, BUT NOT LIMITED TO, PROCUREMENT OF SUBSTITUTE GOODS
- \* OR SERVICES; LOSS OF USE, DATA, OR PROFITS; OR BUSINESS INTERRUPTION)
- \* HOWEVER CAUSED AND ON ANY THEORY OF LIABILITY, WHETHER IN CONTRACT, STRICT
- \* LIABILITY, OR TORT (INCLUDING NEGLIGENCE OR OTHERWISE) ARISING IN ANY WAY
- \* OUT OF THE USE OF THIS SOFTWARE, EVEN IF ADVISED OF THE POSSIBILITY OF
- \* SUCH DAMAGE.
- \*
- \* The licence and distribution terms for any publically available version or
- \* derivative of this code cannot be changed. i.e. this code cannot simply be
- \* copied and put under another distribution licence
- \* [including the GNU Public Licence.]
- \*/

Oracle and Java are registered trademarks of Oracle and/or its affiliates.

This product includes software developed by IAIK of Graz University of Technology.

This product includes software developed by Daisuke Okajima and Kohsuke Kawaguchi (http://relaxngcc.sf.net/).

This product includes software developed by the Java Apache Project for use in the Apache JServ servlet engine project (http://java.apache.org/).

This product includes software developed by Andy Clark.

Java is a registered trademark of Oracle and/or its affiliates.

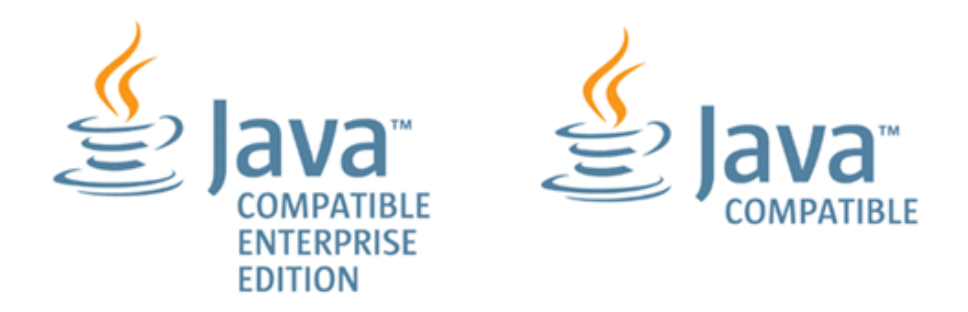

Other company and product names mentioned in this document may be the trademarks of their respective owners.

# **Index**

### **A**

accounts creating [90](#page-89-0) editing [90](#page-89-0) lock status [91](#page-90-0) Add a virtual server (deploy/OS initial settings) service details [598](#page-597-0) Add a virtual server (virtual disk) service details [609](#page-608-0) Add Virtual Disk to Virtual Machine service details [549](#page-548-0) additional service templates details [529](#page-528-0) settings [529](#page-528-0) Admin user workflow [31](#page-30-0) Administering Ops Center Automator [80](#page-79-0) administration tab [80](#page-79-0) allocate [347,](#page-346-0) [369](#page-368-0) Allocate like volumes service templates with Configuration Manager [327](#page-326-0) Allocate Like Volumes with Configuration Manager [327](#page-326-0) Allocate Volumes from Virtual Storage Machine service details [250,](#page-249-0) [333](#page-332-0) Allocate Volumes with Clone/Snapshot service details [274](#page-273-0) Allocate Volumes, Fabric, and Datastore for ESXi Host [369](#page-368-0) AllocateVolumesAndSetIOControl playbook [120](#page-119-0) Ansible modules [113](#page-112-0) prerequisites [112](#page-111-0) API Configuration Manager [449](#page-448-0), [457](#page-456-0), [471](#page-470-0), [484](#page-483-0), [486](#page-485-0) apply service template version [49](#page-48-0) Archiving tasks [64](#page-63-0) authentication external, groups [92](#page-91-0) external, users [91](#page-90-0) automation examples [20](#page-19-0)

automation *(continued)* scenarios [20](#page-19-0) Automation Director [16](#page-15-0), [20](#page-19-0), [22](#page-21-0), [48](#page-47-0), [57](#page-56-0), [59](#page-58-0), [61](#page-60-0)[–64](#page-63-0), [88](#page-87-0)[–92](#page-91-0), [94](#page-93-0), [108](#page-107-0), [109](#page-108-0), [112](#page-111-0), [123](#page-122-0), [136](#page-135-0)[–149](#page-148-0), [154](#page-153-0), [161,](#page-160-0) [163,](#page-162-0) [165](#page-164-0), [174](#page-173-0), [178](#page-177-0), [184](#page-183-0), [248](#page-247-0), [327](#page-326-0), [332](#page-331-0), [333](#page-332-0), [337](#page-336-0), [338](#page-337-0), [344](#page-343-0), [347](#page-346-0), [369](#page-368-0), [384](#page-383-0), [387](#page-386-0), [488](#page-487-0), [514](#page-513-0), [528](#page-527-0), [529](#page-528-0), [590](#page-589-0), [597](#page-596-0) Automator [16](#page-15-0), [20](#page-19-0), [22](#page-21-0), [48](#page-47-0), [57](#page-56-0), [59](#page-58-0), [61](#page-60-0)[–64](#page-63-0), [88](#page-87-0)[–92](#page-91-0), [94](#page-93-0), [108](#page-107-0), [109](#page-108-0), [112](#page-111-0), [123](#page-122-0), [136](#page-135-0)[–149](#page-148-0), [154](#page-153-0), [161](#page-160-0), [163](#page-162-0), [165](#page-164-0), [174,](#page-173-0) [178,](#page-177-0) [184](#page-183-0), [248](#page-247-0), [327](#page-326-0), [332](#page-331-0), [333](#page-332-0), [337](#page-336-0), [338](#page-337-0), [344](#page-343-0), [347](#page-346-0), [369](#page-368-0), [384](#page-383-0), [387](#page-386-0), [488](#page-487-0), [514](#page-513-0), [528](#page-527-0), [529](#page-528-0), [590](#page-589-0), [597](#page-596-0)

#### **C**

call table API [489](#page-488-0) Change virtual server specifications (CPU and memory) service details [614](#page-613-0) clean up [486](#page-485-0) cleanup [486](#page-485-0) cluster [347](#page-346-0) CMREST [103,](#page-102-0) [105,](#page-104-0) [106](#page-105-0) configuration manager refresh local storage system information [106](#page-105-0) update local storage system status [107](#page-106-0) Configuration Manager [103](#page-102-0), [105](#page-104-0), [106](#page-105-0), [454](#page-453-0), [457](#page-456-0) Connect to remote access points [101](#page-100-0) connection settings VMware vCenter [100](#page-99-0) create online migration pair [457](#page-456-0) online migration pair for multiple hosts [471](#page-470-0) Create High Availability Pair for Migration service details [338](#page-337-0) create online migration pair with Configuration Manager [457](#page-456-0) create online migration pair with for multiple hosts Configuration Manager [471](#page-470-0) create service incident ticket [491](#page-490-0) Create Service window [44](#page-43-0) Create Snapshot of Virtual Machine service details [544](#page-543-0) creating

creating *(continued)* User groups [82](#page-81-0) creating services using service templates [69](#page-68-0)

### **D**

dashboard [35](#page-34-0) Dashboard [35,](#page-34-0) [36](#page-35-0) data center [289](#page-288-0) Data Mobility service templates [332](#page-331-0) datastore [347](#page-346-0), [369](#page-368-0) Debugger Exporting property values [133](#page-132-0) Importing properties files [132](#page-131-0) delete local storage system [106](#page-105-0) remote storage system [106](#page-105-0) Delete Virtual Machine service details [562](#page-561-0) Delete virtual server (virtual disk) service details [621](#page-620-0) Deleting services [48](#page-47-0) Deleting users [94](#page-93-0) Develop user workflow workflow Develop user [32](#page-31-0) documents related [11](#page-10-0) download [112](#page-111-0), [123](#page-122-0)

# **E**

Editing [88](#page-87-0) email settings [110](#page-109-0) ESX [347](#page-346-0) ESXi [369](#page-368-0) Example: provisioning for Microsoft Exchange Server applications [50](#page-49-0) Execute Remote Command service details [596](#page-595-0) expand volume capacity [74](#page-73-0) Expand Volume Capacity [385](#page-384-0) Expand Volume Capacity service template [384](#page-383-0) Export Virtual Storage Machine Configuration Across **Sites** service details [337](#page-336-0) external resource provider [111](#page-110-0) external resources [111](#page-110-0)

# **F**

File share templates [387](#page-386-0) File Sharing [74](#page-73-0) filters [29](#page-28-0) functionality [16](#page-15-0)

# **G**

**GAD** setup [412](#page-411-0) General Settings services [248](#page-247-0) Get IO Control [424](#page-423-0) Get List of Users from Server service details [590](#page-589-0) Get List of Virtual Machines from VMware vSphere service details [581](#page-580-0) Get Lists of Users from Multiple Servers service details [592](#page-591-0) global-active device [77,](#page-76-0) [311](#page-310-0) graphical user interface using [26](#page-25-0) Groups [82](#page-81-0) Guidance menu [35](#page-34-0), [36](#page-35-0)

## **H**

hardware [237](#page-236-0) Help navigating [27](#page-26-0) host [369](#page-368-0) Hyper-V 2016 service templates [597](#page-596-0)

# **I**

Importing and exporting properties [132](#page-131-0) importing templates [68](#page-67-0) infrastructure groups about [84](#page-83-0) Infrastructure groups assigning resources [86](#page-85-0) assigning service groups [87](#page-86-0) creating [85](#page-84-0) viewing [85](#page-84-0) installing Python [347,](#page-346-0) [348](#page-347-0) installing Python [347](#page-346-0), [348](#page-347-0) instant filters [29](#page-28-0) integration [112,](#page-111-0) [123](#page-122-0) introduction [16](#page-15-0) IO control service templates [423](#page-422-0)

IO Control Settings [431](#page-430-0)

### **L**

Licenses registering [25](#page-24-0) linux [514](#page-513-0) log settings [110](#page-109-0) logging in [23](#page-22-0) Logging out [25](#page-24-0)

### **M**

Managing services [40](#page-39-0) Managing Tasks [55](#page-54-0) migrate online hosts [454,](#page-453-0) [457](#page-456-0) online migration pair data [484](#page-483-0) online pairs [454,](#page-453-0) [457](#page-456-0) migrate data for online migration pair [484](#page-483-0) Migrate Data Using High Availability Pair service details [344](#page-343-0) Migrate Virtual Machine service details [530](#page-529-0) migration online [435,](#page-434-0) [454,](#page-453-0) [457](#page-456-0) Modify user workflow [32](#page-31-0) modifying shared properties [109](#page-108-0) modifying shared properties for data mobility services [109](#page-108-0) Most Frequently Failed Services report [36](#page-35-0) Most Frequently Used Services report [37](#page-36-0) My Favorite Services report reports My Favorite Services [39](#page-38-0) My Tasks report [38](#page-37-0)

### **N**

Navigating help [27](#page-26-0) ndm [457](#page-456-0), [471](#page-470-0), [484](#page-483-0) NDM [486](#page-485-0)

# **O**

Obtain virtual server information list service details [625](#page-624-0) online migration [78](#page-77-0), [411](#page-410-0), [412](#page-411-0), [435](#page-434-0), [449](#page-448-0) online migration pair clean up data [449](#page-448-0) create [449,](#page-448-0) [457](#page-456-0)

online migration pair *(continued)* migrate data [449,](#page-448-0) [484](#page-483-0) online migration pairs create [471](#page-470-0) online migration with API Configuration Manager [486](#page-485-0) online migration with Ops Center Protector [438](#page-437-0) operation workflow [22](#page-21-0) Ops Center [16,](#page-15-0) [20,](#page-19-0) [22,](#page-21-0) [48,](#page-47-0) [57,](#page-56-0) [59,](#page-58-0) [61–](#page-60-0)[64,](#page-63-0) [88–](#page-87-0)[92,](#page-91-0) [94,](#page-93-0) [108](#page-107-0), [109](#page-108-0), [112](#page-111-0), [123](#page-122-0), [136](#page-135-0)[–149](#page-148-0), [154](#page-153-0), [161](#page-160-0), [163](#page-162-0), [165,](#page-164-0) [174,](#page-173-0) [178](#page-177-0), [184](#page-183-0), [248](#page-247-0), [327](#page-326-0), [332](#page-331-0), [333](#page-332-0), [337](#page-336-0), [338](#page-337-0), [344](#page-343-0), [347](#page-346-0), [369](#page-368-0), [384](#page-383-0), [387](#page-386-0), [488](#page-487-0), [514](#page-513-0), [528](#page-527-0), [529](#page-528-0), [590](#page-589-0), [597](#page-596-0) Ops Center Administrator [97](#page-96-0) Ops Center Analyzer [99](#page-98-0) Ops Center Automator navigating the interface [26](#page-25-0) Ops Center Automator 10.8.3 [16](#page-15-0), [20](#page-19-0), [22](#page-21-0), [48](#page-47-0), [57](#page-56-0), [59](#page-58-0), [61](#page-60-0)[–64](#page-63-0), [88](#page-87-0)[–92](#page-91-0), [94](#page-93-0), [108](#page-107-0), [109](#page-108-0), [112](#page-111-0), [123](#page-122-0), [136](#page-135-0)[–149,](#page-148-0) [154,](#page-153-0) [161](#page-160-0), [163](#page-162-0), [165](#page-164-0), [174](#page-173-0), [178](#page-177-0), [184](#page-183-0), [248](#page-247-0), [327](#page-326-0), [332](#page-331-0), [333](#page-332-0), [337](#page-336-0), [338](#page-337-0), [344](#page-343-0), [347](#page-346-0), [369](#page-368-0), [384](#page-383-0), [387](#page-386-0), [488](#page-487-0), [514](#page-513-0), [528](#page-527-0), [529](#page-528-0), [590](#page-589-0), [597](#page-596-0) Ops Center Protector [98,](#page-97-0) [411,](#page-410-0) [412,](#page-411-0) [435](#page-434-0) oracle [514](#page-513-0) Oracle integration [72](#page-71-0) OS service templates [590](#page-589-0) overview [16](#page-15-0) OverviewOps Center Automator [16](#page-15-0) own user profile [88](#page-87-0)

# **P**

password changing [88](#page-87-0) user account [24](#page-23-0) passwords [87,](#page-86-0) [88](#page-87-0) permissions changing [90](#page-89-0) viewing [90](#page-89-0) Pre-check for OS Deployment on Virtual Machine service details [567](#page-566-0) preface [11](#page-10-0) prerequisite server version [187](#page-186-0) prerequisites Ansible [112](#page-111-0) multiple online migration runs [451](#page-450-0) service templates [189](#page-188-0) product version [11](#page-10-0) profile editing [90](#page-89-0) Protector [411](#page-410-0), [412](#page-411-0), [438](#page-437-0) provision [16,](#page-15-0) [20,](#page-19-0) [50,](#page-49-0) [514](#page-513-0) provisioning [16,](#page-15-0) [20,](#page-19-0) [50,](#page-49-0) [289](#page-288-0)

Provisioning [71](#page-70-0) Python installing [347,](#page-346-0) [348](#page-347-0)

### **R**

referenced documents [11](#page-10-0) refresh local storage system information [106](#page-105-0) registering local storage system [103](#page-102-0) remote storage system [105](#page-104-0) remote [289](#page-288-0) Remote access points [101](#page-100-0) remove [431](#page-430-0) Remove Virtual Disk from Virtual Machine service details [556](#page-555-0) replication [289](#page-288-0) reports Most Frequently Failed Services [36](#page-35-0) Most Frequently Used Services [37](#page-36-0) My Tasks [38](#page-37-0) Tasks Waiting for Action [37](#page-36-0) Restart Virtual Machine service details [540](#page-539-0) restart virtual server service details [627](#page-626-0) resubmitting tasks [63](#page-62-0) resuming Tasks [55,](#page-54-0) [57,](#page-56-0) [61–](#page-60-0)[64](#page-63-0) retrieve service incident ticket [509](#page-508-0)

### **S**

Script execution through the vCenter server service details [584](#page-583-0) **Searching** by column filters [28](#page-27-0) by instant filters [29](#page-28-0) by tags [29](#page-28-0) security account lock status [91](#page-90-0) server version, prerequisite [187](#page-186-0) service administrator [18,](#page-17-0) [22](#page-21-0) Service Builder starting [33](#page-32-0) service details [327](#page-326-0) service groups assigning user groups [84](#page-83-0) Service groups assigning services [84](#page-83-0) creating [83](#page-82-0)

Service groups *(continued)* managing [83](#page-82-0) viewing [83](#page-82-0) service template deleting [70](#page-69-0) prerequisites [189](#page-188-0) service template details [327](#page-326-0) service templates details [187](#page-186-0) ESX cluster [75](#page-74-0) ESXi host [76](#page-75-0) importing using a remote connection [634](#page-633-0) settings [187](#page-186-0) Service templates operational workflow [33](#page-32-0) service user [18](#page-17-0), [22](#page-21-0) **ServiceNow** create a REST message [125](#page-124-0) create service catalog item [130](#page-129-0) create workflow [127](#page-126-0) import Update Set [124](#page-123-0) install MID server [124](#page-123-0) prerequisites [124](#page-123-0) REST Message [126](#page-125-0) run workflow [131](#page-130-0) ServiceNow ticketing service templates [488](#page-487-0) services creating from service templates [69](#page-68-0) submitting [47](#page-46-0) testing [46](#page-45-0) Services deleting [48](#page-47-0) disabling [48](#page-47-0) overview [40](#page-39-0) releasing [47](#page-46-0) workflow [42](#page-41-0) Services tab [40](#page-39-0) Set IO Control [427](#page-426-0) setting up [77](#page-76-0) setup [77,](#page-76-0) [80](#page-79-0) setup workflow [81](#page-80-0) shared properties built-in [108](#page-107-0) modifying [109](#page-108-0) modifying for data mobility services [109](#page-108-0) Shared service properties using [108](#page-107-0) smart [514](#page-513-0) **SSL** 

Index

SSL *(continued)* connecting to Ansible [122](#page-121-0) Start Virtual Machine service details [537](#page-536-0) Start virtual server service details [630](#page-629-0) Stop Virtual Machine service details [533](#page-532-0) Stop virtual server service details [632](#page-631-0) storage automation [20](#page-19-0) storage systems registering [103](#page-102-0) Submit user workflow [32](#page-31-0) supported platforms [237](#page-236-0) System account changing the password [25](#page-24-0) system settings [110,](#page-109-0) [111](#page-110-0)

# **T**

tags assigning to services [30](#page-29-0) Tags creating tag groups [30](#page-29-0) Task Settings service details [528](#page-527-0) tasks canceling [61](#page-60-0) creating [47](#page-46-0) details [59](#page-58-0) resubmitting [63](#page-62-0) tab [55](#page-54-0) tasks log [59](#page-58-0) Tasks about [55](#page-54-0) archiving [64](#page-63-0) deleting [64](#page-63-0) responding to [61](#page-60-0) retrying the task from the step after the failed step [63](#page-62-0) status [57](#page-56-0) stopping [62](#page-61-0) suspending [61](#page-60-0) trying the task again from the failed step [63](#page-62-0) Tasks Waiting for Action report [37](#page-36-0) template allocate like volumes [73](#page-72-0) Oracle [72](#page-71-0) templates

templates *(continued)* exporting [70](#page-69-0) importing [68](#page-67-0) IO control [78](#page-77-0) managing [65](#page-64-0) tab [65](#page-64-0) updating versions [70](#page-69-0) viewing [65](#page-64-0) **Templates** data mobility service [74](#page-73-0) ServiceNow [76](#page-75-0)

### **U**

unregister [106](#page-105-0) update local storage system status [107](#page-106-0) update service incident ticket [500](#page-499-0) updating service template version [49](#page-48-0) user accounts password, changing [88](#page-87-0) User groups about [82](#page-81-0) user IDs passwords policies [91](#page-90-0) policies [91](#page-90-0) user profile editing [24](#page-23-0) managing your own [87](#page-86-0) user profiles [87,](#page-86-0) [88](#page-87-0) User responsibilities [18](#page-17-0) user roles [18](#page-17-0) User roles [88](#page-87-0) User workflow [22](#page-21-0) users creating [90](#page-89-0) lock status [91](#page-90-0) password, changing [88](#page-87-0) permissions, changing [90](#page-89-0) profile, editing [90](#page-89-0) viewing [89](#page-88-0) viewing users [89](#page-88-0)

### **V**

Virtual Storage Platform [327,](#page-326-0) [332,](#page-331-0) [333,](#page-332-0) [337,](#page-336-0) [338,](#page-337-0) [344,](#page-343-0) [347](#page-346-0), [369](#page-368-0), [384](#page-383-0), [387](#page-386-0), [488](#page-487-0) VMware [347,](#page-346-0) [369](#page-368-0) VMware vCenter connections [100](#page-99-0)

VSP 5000 series [327,](#page-326-0) [332,](#page-331-0) [333,](#page-332-0) [337,](#page-336-0) [338,](#page-337-0) [344,](#page-343-0) [347,](#page-346-0) [369,](#page-368-0) [384](#page-383-0), [387](#page-386-0), [488](#page-487-0) VSP 5100 [327](#page-326-0), [332](#page-331-0), [333](#page-332-0), [337](#page-336-0), [338](#page-337-0), [344](#page-343-0), [347](#page-346-0), [369](#page-368-0), [384](#page-383-0), [387](#page-386-0), [488](#page-487-0) VSP 5100H [327,](#page-326-0) [332,](#page-331-0) [333,](#page-332-0) [337,](#page-336-0) [338,](#page-337-0) [344,](#page-343-0) [347,](#page-346-0) [369,](#page-368-0) [384,](#page-383-0) [387](#page-386-0), [488](#page-487-0) VSP 5500 [327](#page-326-0), [332](#page-331-0), [333](#page-332-0), [337](#page-336-0), [338](#page-337-0), [344](#page-343-0), [347](#page-346-0), [369](#page-368-0), [384](#page-383-0), [387](#page-386-0), [488](#page-487-0) VSP 5500H [327,](#page-326-0) [332,](#page-331-0) [333,](#page-332-0) [337,](#page-336-0) [338,](#page-337-0) [344,](#page-343-0) [347,](#page-346-0) [369,](#page-368-0) [384,](#page-383-0) [387](#page-386-0), [488](#page-487-0) VSP E1090 [327](#page-326-0), [332](#page-331-0), [333](#page-332-0), [337](#page-336-0), [338](#page-337-0), [344](#page-343-0), [347](#page-346-0), [369](#page-368-0), [384](#page-383-0), [387](#page-386-0), [488](#page-487-0) VSP E1090H [327,](#page-326-0) [332,](#page-331-0) [333,](#page-332-0) [337,](#page-336-0) [338,](#page-337-0) [344,](#page-343-0) [347,](#page-346-0) [369,](#page-368-0) [384](#page-383-0), [387](#page-386-0), [488](#page-487-0) VSP E590 [327](#page-326-0), [332](#page-331-0), [333](#page-332-0), [337](#page-336-0), [338](#page-337-0), [344](#page-343-0), [347](#page-346-0), [369](#page-368-0), [384](#page-383-0), [387](#page-386-0), [488](#page-487-0) VSP E590H [327,](#page-326-0) [332,](#page-331-0) [333,](#page-332-0) [337,](#page-336-0) [338,](#page-337-0) [344,](#page-343-0) [347,](#page-346-0) [369,](#page-368-0) [384](#page-383-0), [387](#page-386-0), [488](#page-487-0) VSP E790 [327](#page-326-0), [332](#page-331-0), [333](#page-332-0), [337](#page-336-0), [338](#page-337-0), [344](#page-343-0), [347](#page-346-0), [369](#page-368-0), [384](#page-383-0), [387](#page-386-0), [488](#page-487-0) VSP E790H [327,](#page-326-0) [332,](#page-331-0) [333,](#page-332-0) [337,](#page-336-0) [338,](#page-337-0) [344,](#page-343-0) [347,](#page-346-0) [369,](#page-368-0) [384](#page-383-0), [387](#page-386-0), [488](#page-487-0) VSP E990 [327](#page-326-0), [332](#page-331-0), [333](#page-332-0), [337](#page-336-0), [338](#page-337-0), [344](#page-343-0), [347](#page-346-0), [369](#page-368-0), [384](#page-383-0), [387](#page-386-0), [488](#page-487-0) VSP F1500 [327,](#page-326-0) [332,](#page-331-0) [333,](#page-332-0) [337,](#page-336-0) [338,](#page-337-0) [344,](#page-343-0) [347,](#page-346-0) [369,](#page-368-0) [384,](#page-383-0) [387](#page-386-0), [488](#page-487-0) VSP F350 [327,](#page-326-0) [332,](#page-331-0) [333,](#page-332-0) [337,](#page-336-0) [338,](#page-337-0) [344,](#page-343-0) [347,](#page-346-0) [369,](#page-368-0) [384,](#page-383-0) [387](#page-386-0), [488](#page-487-0) VSP F370 [327,](#page-326-0) [332,](#page-331-0) [333,](#page-332-0) [337,](#page-336-0) [338,](#page-337-0) [344,](#page-343-0) [347,](#page-346-0) [369,](#page-368-0) [384,](#page-383-0) [387](#page-386-0), [488](#page-487-0) VSP F400 [327,](#page-326-0) [332,](#page-331-0) [333,](#page-332-0) [337,](#page-336-0) [338,](#page-337-0) [344,](#page-343-0) [347,](#page-346-0) [369,](#page-368-0) [384,](#page-383-0) [387](#page-386-0), [488](#page-487-0) VSP F600 [327,](#page-326-0) [332,](#page-331-0) [333,](#page-332-0) [337,](#page-336-0) [338,](#page-337-0) [344,](#page-343-0) [347,](#page-346-0) [369,](#page-368-0) [384,](#page-383-0) [387](#page-386-0), [488](#page-487-0) VSP F700 [327,](#page-326-0) [332,](#page-331-0) [333,](#page-332-0) [337,](#page-336-0) [338,](#page-337-0) [344,](#page-343-0) [347,](#page-346-0) [369,](#page-368-0) [384,](#page-383-0) [387](#page-386-0), [488](#page-487-0) VSP F800 [327,](#page-326-0) [332,](#page-331-0) [333,](#page-332-0) [337,](#page-336-0) [338,](#page-337-0) [344,](#page-343-0) [347,](#page-346-0) [369,](#page-368-0) [384,](#page-383-0) [387](#page-386-0), [488](#page-487-0) VSP F900 [327,](#page-326-0) [332,](#page-331-0) [333,](#page-332-0) [337,](#page-336-0) [338,](#page-337-0) [344,](#page-343-0) [347,](#page-346-0) [369,](#page-368-0) [384,](#page-383-0) [387](#page-386-0), [488](#page-487-0) VSP Fx00 models [327,](#page-326-0) [332,](#page-331-0) [333,](#page-332-0) [337,](#page-336-0) [338,](#page-337-0) [344,](#page-343-0) [347,](#page-346-0) [369](#page-368-0), [384](#page-383-0), [387](#page-386-0), [488](#page-487-0) VSP G1000 [327](#page-326-0), [332](#page-331-0), [333](#page-332-0), [337](#page-336-0), [338](#page-337-0), [344](#page-343-0), [347](#page-346-0), [369](#page-368-0), [384](#page-383-0), [387](#page-386-0), [488](#page-487-0) VSP G1500 [327](#page-326-0), [332](#page-331-0), [333](#page-332-0), [337](#page-336-0), [338](#page-337-0), [344](#page-343-0), [347](#page-346-0), [369](#page-368-0), [384](#page-383-0), [387](#page-386-0), [488](#page-487-0) VSP G200 [327](#page-326-0), [332](#page-331-0), [333](#page-332-0), [337](#page-336-0), [338](#page-337-0), [344](#page-343-0), [347](#page-346-0), [369](#page-368-0), [384](#page-383-0), [387](#page-386-0), [488](#page-487-0) VSP G350 [327](#page-326-0), [332](#page-331-0), [333](#page-332-0), [337](#page-336-0), [338](#page-337-0), [344](#page-343-0), [347](#page-346-0), [369](#page-368-0), [384](#page-383-0), [387](#page-386-0), [488](#page-487-0)

VSP G370 [327](#page-326-0), [332](#page-331-0), [333](#page-332-0), [337](#page-336-0), [338](#page-337-0), [344](#page-343-0), [347](#page-346-0), [369](#page-368-0), [384](#page-383-0), [387](#page-386-0), [488](#page-487-0) VSP G400 [327](#page-326-0), [332](#page-331-0), [333](#page-332-0), [337](#page-336-0), [338](#page-337-0), [344](#page-343-0), [347](#page-346-0), [369](#page-368-0), [384](#page-383-0), [387](#page-386-0), [488](#page-487-0) VSP G600 [327](#page-326-0), [332](#page-331-0), [333](#page-332-0), [337](#page-336-0), [338](#page-337-0), [344](#page-343-0), [347](#page-346-0), [369](#page-368-0), [384](#page-383-0), [387](#page-386-0), [488](#page-487-0) VSP G700 [327](#page-326-0), [332](#page-331-0), [333](#page-332-0), [337](#page-336-0), [338](#page-337-0), [344](#page-343-0), [347](#page-346-0), [369](#page-368-0), [384](#page-383-0), [387](#page-386-0), [488](#page-487-0) VSP G800 [327](#page-326-0), [332](#page-331-0), [333](#page-332-0), [337](#page-336-0), [338](#page-337-0), [344](#page-343-0), [347](#page-346-0), [369](#page-368-0), [384](#page-383-0), [387](#page-386-0), [488](#page-487-0) VSP G900 [327](#page-326-0), [332](#page-331-0), [333](#page-332-0), [337](#page-336-0), [338](#page-337-0), [344](#page-343-0), [347](#page-346-0), [369](#page-368-0), [384](#page-383-0), [387](#page-386-0), [488](#page-487-0) VSP Gx00 models [327](#page-326-0), [332](#page-331-0), [333](#page-332-0), [337](#page-336-0), [338](#page-337-0), [344](#page-343-0), [347](#page-346-0), [369](#page-368-0), [384](#page-383-0), [387](#page-386-0), [488](#page-487-0) VSP N400 [327,](#page-326-0) [332,](#page-331-0) [333,](#page-332-0) [337,](#page-336-0) [338,](#page-337-0) [344,](#page-343-0) [347,](#page-346-0) [369,](#page-368-0) [384,](#page-383-0) [387](#page-386-0), [488](#page-487-0) VSP N600 [327,](#page-326-0) [332,](#page-331-0) [333,](#page-332-0) [337,](#page-336-0) [338,](#page-337-0) [344,](#page-343-0) [347,](#page-346-0) [369,](#page-368-0) [384,](#page-383-0) [387](#page-386-0), [488](#page-487-0) VSP N800 [327,](#page-326-0) [332,](#page-331-0) [333,](#page-332-0) [337,](#page-336-0) [338,](#page-337-0) [344,](#page-343-0) [347,](#page-346-0) [369,](#page-368-0) [384,](#page-383-0) [387](#page-386-0), [488](#page-487-0) vSphere service templates [529](#page-528-0)

#### **W**

web service connections [94,](#page-93-0) [97–](#page-96-0)[100](#page-99-0) workflow Admin user [31](#page-30-0) Modify user [32](#page-31-0) Submit user [32](#page-31-0) user roles [31](#page-30-0) workflow, setup [81](#page-80-0)

### **Hitachi Vantara**

Corporate Headquarters 2535 Augustine Drive Santa Clara, CA 95054 USA HitachiVantara.com | community.HitachiVantara.com Contact Information USA: 1-800-446-0744 Global: 1-858-547-4526 HitachiVantara.com/contact

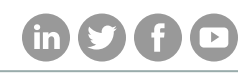